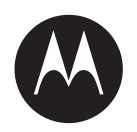

# **Portable Device Enterprise and Public Safety**

# **EVOLVE, EVOLVE-i Portable User Guide**

**JULY 2021**

 $\frac{PDF}{\sqrt{\frac{1}{100}}}$ 

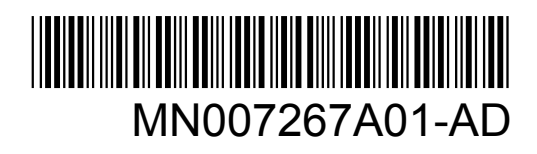

© 2021 Motorola Solutions, Inc. All rights reserved

# **Contents**

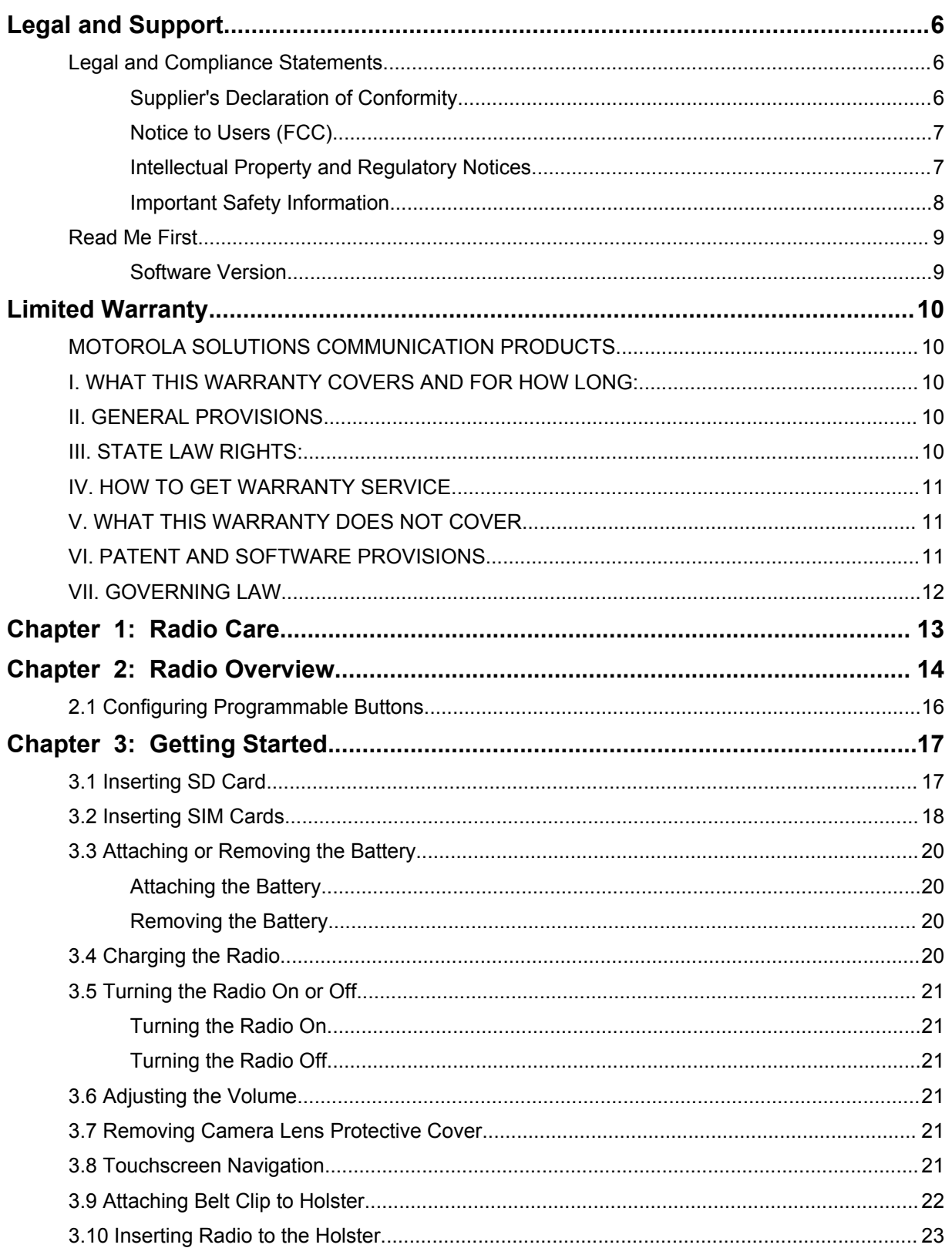

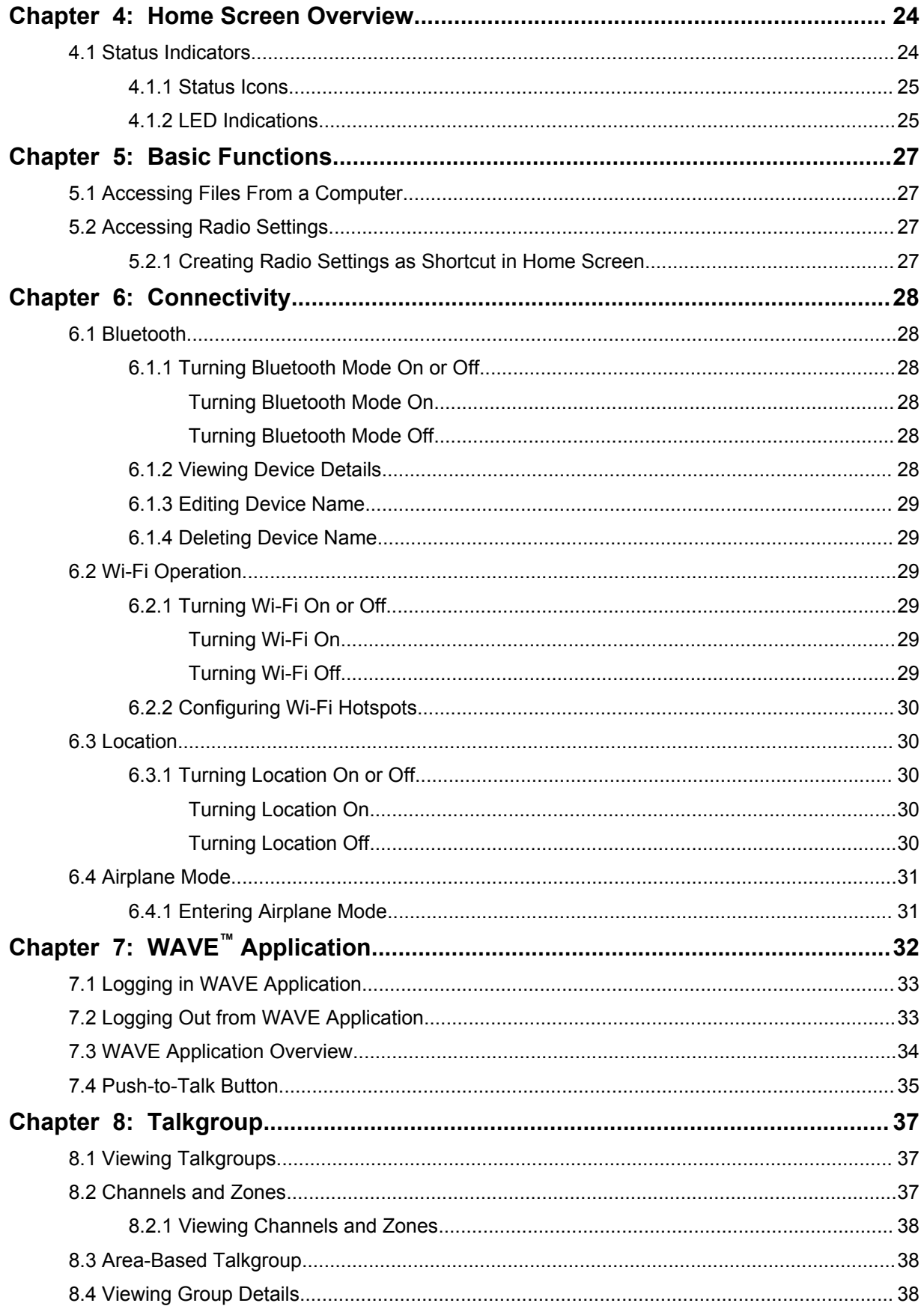

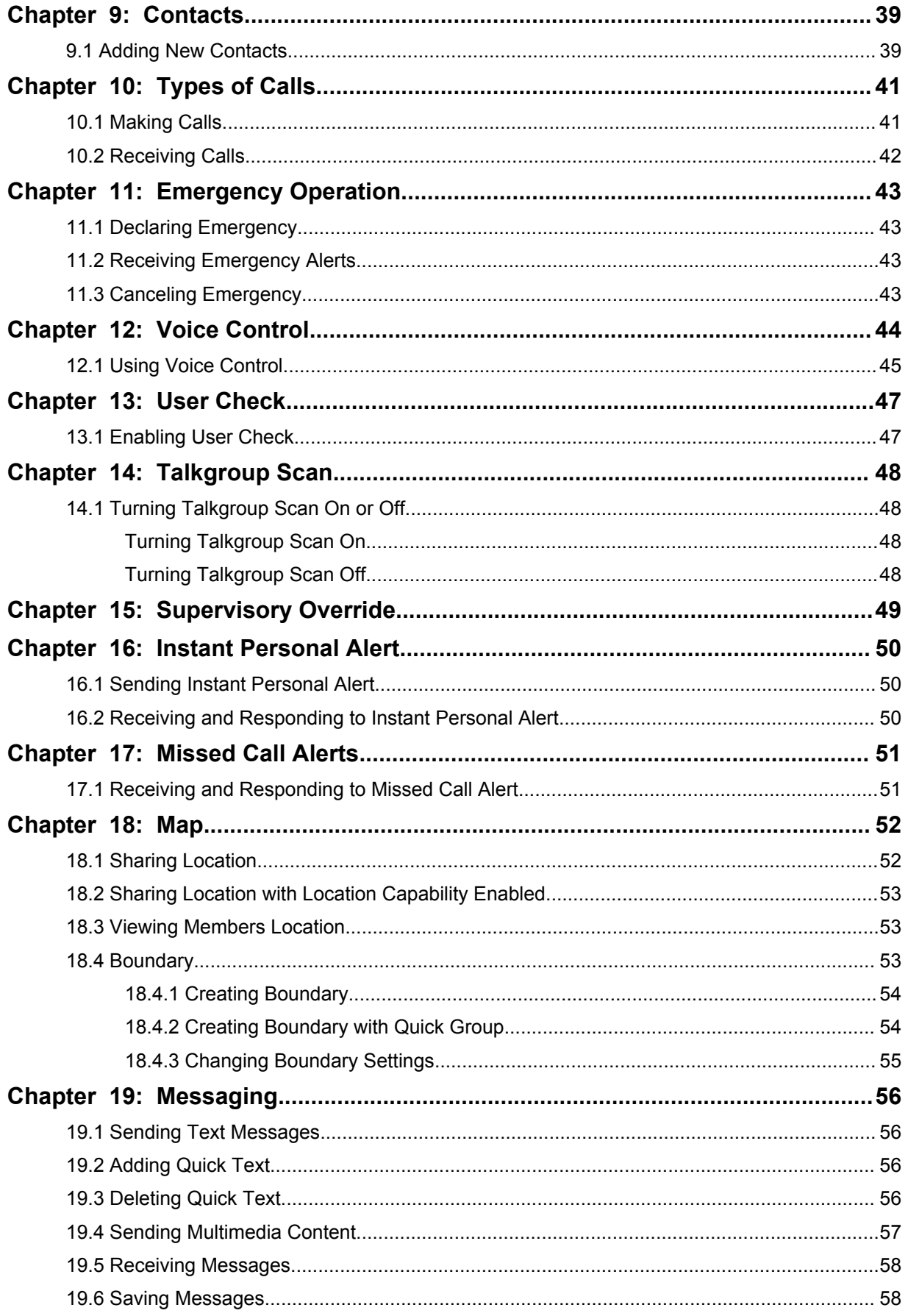

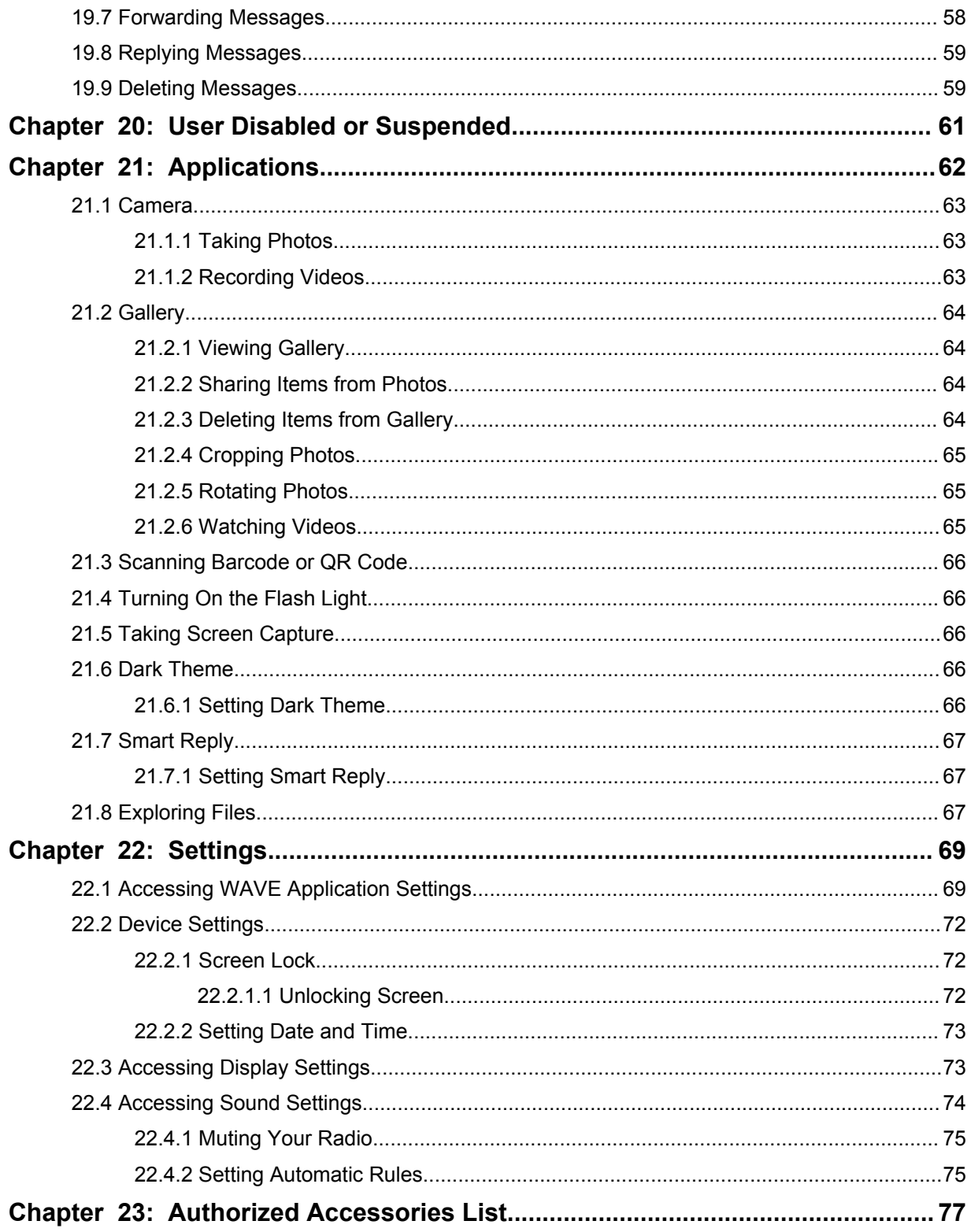

# **Legal and Support**

# **Legal and Compliance Statements**

# **Supplier's Declaration of Conformity**

#### **Supplier's Declaration of Conformity**

Per FCC CFR 47 Part 2 Section 2.1077(a)

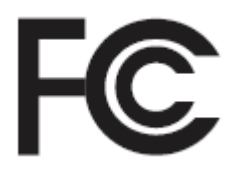

Responsible Party

Name: Motorola Solutions, Inc.

Address: 2000 Progress Pkwy, Schaumburg, IL. 60196

Phone Number: 1-800-927-2744

Hereby declares that the product:

Model Name: **EVOLVE, EVOLVE-i** 

conforms to the following regulations:

FCC Part 15, subpart B, section 15.107(a), 15.107(d), and section 15.109(a)

#### **Class B Digital Device**

As a personal computer peripheral, this device complies with Part 15 of the FCC Rules. Operation is subject to the following two conditions:

**1** This device may not cause harmful interference, and

**2** This device must accept any interference received, including interference that may cause undesired operation.

### **NOTE:**

 $\mathscr{A}$ 

This equipment has been tested and found to comply with the limits for a Class B digital device, pursuant to part 15 of the FCC Rules. These limits are designed to provide reasonable protection against harmful interference in a residential installation. This equipment generates, uses and can radiate radio frequency energy and, if not installed and used in accordance with the instructions, may cause harmful interference to radio communications. However, there is no guarantee that interference will not occur in a particular installation.

If this equipment does cause harmful interference to radio or television reception, which can be determined by turning the equipment off and on, the user is encouraged to try to correct the interference by one or more of the following measures:

- Reorient or relocate the receiving antenna.
- Increase the separation between the equipment and receiver.
- Connect the equipment into an outlet on a circuit different from that to which the receiver is connected.
- Consult the dealer or an experienced radio or TV technician for help.

# **Notice to Users (FCC)**

This device complies with Part 15 of the FCC rules per the following conditions:

- This device may not cause harmful interference.
- This device must accept any interference received, including interference that may cause undesired operation.
- Changes or modifications made to this device, not expressly approved by Motorola Solutions, could void the authority of the user to operate this equipment.

# **Intellectual Property and Regulatory Notices**

# **Copyrights**

The Motorola Solutions products described in this document may include copyrighted Motorola Solutions computer programs. Laws in the United States and other countries preserve for Motorola Solutions certain exclusive rights for copyrighted computer programs. Accordingly, any copyrighted Motorola Solutions computer programs contained in the Motorola Solutions products described in this document may not be copied or reproduced in any manner without the express written permission of Motorola Solutions.

No part of this document may be reproduced, transmitted, stored in a retrieval system, or translated into any language or computer language, in any form or by any means, without the prior written permission of Motorola Solutions, Inc.

# **Trademarks**

MOTOROLA, MOTO, MOTOROLA SOLUTIONS, and the Stylized M Logo are trademarks or registered trademarks of Motorola Trademark Holdings, LLC and are used under license. Google, Android, Google Play, Youtube, and other marks are trademarks of Google LLC. All other trademarks are the property of their respective owners.

# **License Rights**

The purchase of Motorola Solutions products shall not be deemed to grant either directly or by implication, estoppel or otherwise, any license under the copyrights, patents or patent applications of Motorola Solutions, except for the normal non-exclusive, royalty-free license to use that arises by operation of law in the sale of a product.

# **Open Source Content**

This product may contain Open Source software used under license. Refer to the product installation media for full Open Source Legal Notices and Attribution content.

### **European Union (EU) Waste of Electrical and Electronic Equipment (WEEE) directive**

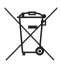

 The European Union's WEEE directive requires that products sold into EU countries must have the crossed out trash bin label on the product (or the package in some cases).

As defined by the WEEE directive, this cross-out trash bin label means that customers and end-users in EU countries should not dispose of electronic and electrical equipment or accessories in household waste.

Customers or end-users in EU countries should contact their local equipment supplier representative or service centre for information about the waste collection system in their country.

# **Disclaimer**

Please note that certain features, facilities, and capabilities described in this document may not be applicable to or licensed for use on a specific system, or may be dependent upon the characteristics of a specific mobile subscriber unit or configuration of certain parameters. Please refer to your Motorola Solutions contact for further information.

**© 2021 Motorola Solutions, Inc. All Rights Reserved**

# **Important Safety Information**

### **RF Energy Exposure and Product Safety Guide for Portable Two-Way Radios**

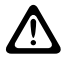

# **CAUTION:**

**This radio is restricted to Occupational use only.** Before using the radio, read the RF Energy Exposure and Product Safety Guide for the Mission Critical device which contains important operating instructions for safe usage and RF energy awareness and control for Compliance with applicable standards and Regulations.

This device is restricted to indoor use only when operating in 5150 to 5350 MHz frequency range, except for transmission with 5.2 GHz High Power Data Communication System Base Station or Relay Station.

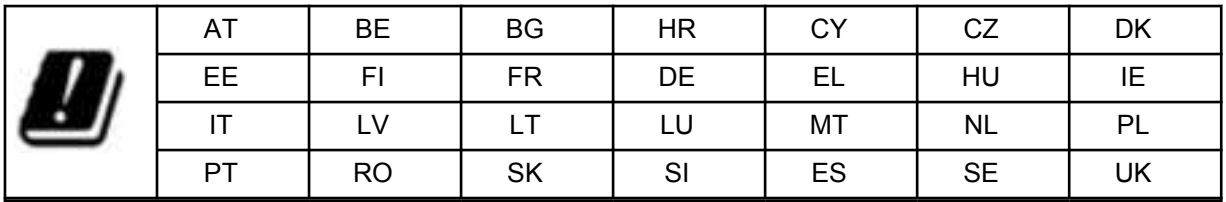

# **Read Me First**

This user guide covers the basic operations of the radio models offered in your region.

# **Notations Used in This Manual**

Throughout the text in this publication, you notice the use of **Warning**, **Caution**, and **Notice**. These notations are used to emphasize that safety hazards exist, and the care that must be taken or observed.

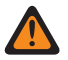

**WARNING:** An operational procedure, practice, or condition, and so on, which may result in injury or death if not carefully observed.

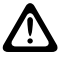

**CAUTION:** An operational procedure, practice, or condition, and so on, which may result in damage to the equipment if not carefully observed.

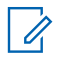

**NOTE:** An operational procedure, practice, or condition, and so on, which is essential to emphasize.

# **Special Notations**

The following special notations are used throughout the text to highlight certain information or items:

#### Table 1: Special Notations

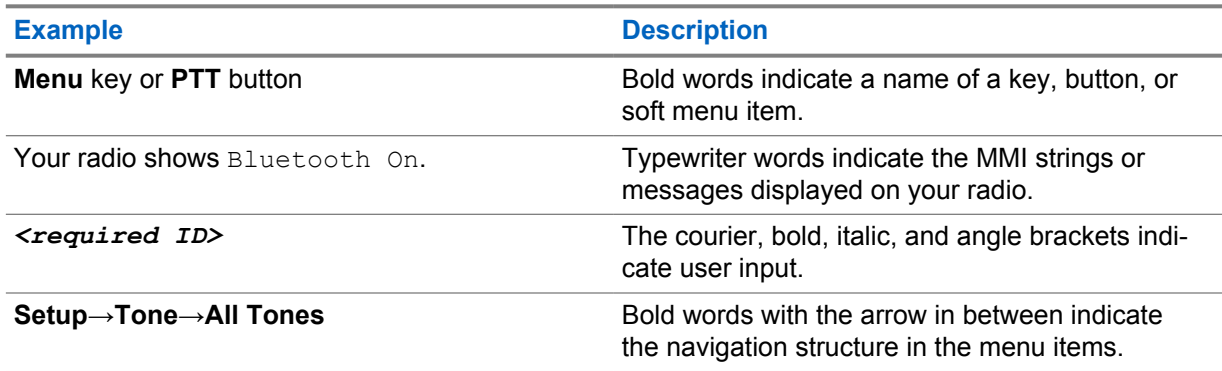

### **Feature and Service Availability**

Your dealer or administrator may have customized your radio for your specific needs.

**NOTE:** Not all features in the manual are available in your radio. Contact your dealer or Û administrator for more information.

You can consult your dealer or system administrator about the following:

- What are the functions of each button?
- Which optional accessories may suit your needs?
- What are the best radio usage practices for effective communication?
- What maintenance procedures promote longer radio life?

# **Software Version**

All the features described in the following sections are supported by the software version **R01.02.02** or later.

Contact your dealer or administrator for more information.

# **Limited Warranty**

# **MOTOROLA SOLUTIONS COMMUNICATION PRODUCTS**

# **I. WHAT THIS WARRANTY COVERS AND FOR HOW LONG:**

Motorola Solutions, Inc. ("Motorola Solutions") warrants the Motorola Solutions manufactured Communication Products listed below ("Product") against defects in material and workmanship under normal use and service for a period of time from the date of purchase as scheduled below:

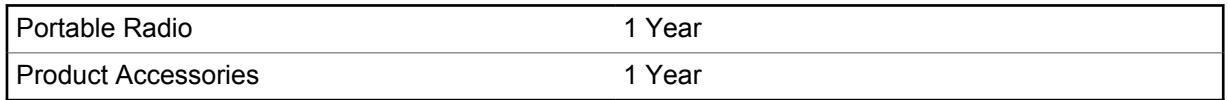

Motorola Solutions, at its option, will at no charge either repair the Product (with new or reconditioned parts), replace it (with a new or reconditioned Product), or refund the purchase price of the Product during the warranty period provided it is returned in accordance with the terms of this warranty. Replaced parts or boards are warranted for the balance of the original applicable warranty period. All replaced parts of Product shall become the property of Motorola Solutions.

This express limited warranty is extended by Motorola Solutions to the original end user purchaser only and is not assignable or transferable to any other party. This is the complete warranty for the Product manufactured by Motorola Solutions. Motorola Solutions assumes no obligations or liability for additions or modifications to this warranty unless made in writing and signed by an officer of Motorola Solutions.

Unless made in a separate agreement between Motorola Solutions and the original end user purchaser, Motorola Solutions does not warrant the installation, maintenance or service of the Product.

Motorola Solutions cannot be responsible in any way for any ancillary equipment not furnished by Motorola Solutions which is attached to or used in connection with the Product, or for operation of the Product with any ancillary equipment, and all such equipment is expressly excluded from this warranty. Because each system which may use the Product is unique, Motorola Solutions disclaims liability for range, coverage, or operation of the system as a whole under this warranty.

# **II. GENERAL PROVISIONS**

This warranty sets forth the full extent of Motorola Solutions responsibilities regarding the Product. Repair, replacement or refund of the purchase price, at Motorola Solutions option, is the exclusive remedy. THIS WARRANTY IS GIVEN IN LIEU OF ALL OTHER EXPRESS WARRANTIES. IMPLIED WARRANTIES, INCLUDING WITHOUT LIMITATION, IMPLIED WARRANTIES OF MERCHANTABILITY AND FITNESS FOR A PARTICULAR PURPOSE, ARE LIMITED TO THE DURATION OF THIS LIMITED WARRANTY. IN NO EVENT SHALL MOTOROLA SOLUTIONS BE LIABLE FOR DAMAGES IN EXCESS OF THE PURCHASE PRICE OF THE PRODUCT, FOR ANY LOSS OF USE, LOSS OF TIME, INCONVENIENCE, COMMERCIAL LOSS, LOST PROFITS OR SAVINGS OR OTHER INCIDENTAL, SPECIAL OR CONSEQUENTIAL DAMAGES ARISING OUT OF THE USE OR INABILITY TO USE SUCH PRODUCT, TO THE FULL EXTENT SUCH MAY BE DISCLAIMED BY LAW.

# **III. STATE LAW RIGHTS:**

SOME STATES DO NOT ALLOW THE EXCLUSION OR LIMITATION OF INCIDENTAL OR CONSEQUENTIAL DAMAGES OR LIMITATION ON HOW LONG AN IMPLIED WARRANTY LASTS, SO THE ABOVE LIMITATION OR EXCLUSIONS MAY NOT APPLY.

This warranty gives specific legal rights, and there may be other rights which may vary from state to state.

# **IV. HOW TO GET WARRANTY SERVICE**

You must provide proof of purchase (bearing the date of purchase and Product item serial number) in order to receive warranty service and, also, deliver or send the Product item, transportation and insurance prepaid, to an authorized warranty service location. Warranty service will be provided by Motorola Solutions through one of its authorized warranty service locations. If you first contact the company which sold you the Product (for example, dealer or communication service provider), it can facilitate your obtaining warranty service. You can also call Motorola Solutions at 1-800-927-2744.

# **V. WHAT THIS WARRANTY DOES NOT COVER**

- **1** Defects or damage resulting from use of the Product in other than its normal and customary manner.
- **2** Defects or damage from misuse, accident, water, or neglect.
- **3** Defects or damage from improper testing, operation, maintenance, installation, alteration, modification, or adjustment.
- **4** Breakage or damage to antennas unless caused directly by defects in material workmanship.
- **5** A Product subjected to unauthorized Product modifications, disassembles or repairs (including, without limitation, the addition to the Product of non-Motorola Solutions supplied equipment) which adversely affect performance of the Product or interfere with Motorola Solutions normal warranty inspection and testing of the Product to verify any warranty claim.
- **6** Product which has had the serial number removed or made illegible.
- **7** Rechargeable batteries if:
	- any of the seals on the battery enclosure of cells are broken or show evidence of tampering.
	- the damage or defect is caused by charging or using the battery in equipment or service other than the Product for which it is specified.
- **8** Freight costs to the repair depot.
- **9** A Product which, due to illegal or unauthorized alteration of the software/firmware in the Product, does not function in accordance with Motorola Solutions published specifications or the FCC certification labeling in effect for the Product at the time the Product was initially distributed from Motorola Solutions.
- **10** Scratches or other cosmetic damage to Product surfaces that does not affect the operation of the Product.
- **11** Normal and customary wear and tear.

# **VI. PATENT AND SOFTWARE PROVISIONS**

Motorola Solutions will defend, at its own expense, any suit brought against the end user purchaser to the extent that it is based on a claim that the Product or parts infringe a United States patent, and Motorola Solutions will pay those costs and damages finally awarded against the end user purchaser in any such suit which are attributable to any such claim, but such defense and payments are conditioned on the following:

- **1** Motorola Solutions will be notified promptly in writing by such purchaser of any notice of such claim,
- **2** Motorola Solutions will have sole control of the defense of such suit and all negotiations for its settlement or compromise, and

**3** Should the Product or parts become, or in Motorola Solutions opinion be likely to become, the subject of a claim of infringement of a United States patent, that such purchaser will permit Motorola Solutions, at its option and expense, either to procure for such purchaser the right to continue using the Product or parts or to replace or modify the same so that it becomes non-infringing or to grant such purchaser a credit for the Product or parts as depreciated and accept its return. The depreciation will be an equal amount per year over the lifetime of the Product or parts as established by Motorola Solutions.

Motorola Solutions will have no liability with respect to any claim of patent infringement which is based upon the combination of the Product or parts furnished hereunder with software, apparatus or devices not furnished by Motorola Solutions, nor will Motorola Solutions have any liability for the use of ancillary equipment or software not furnished by Motorola Solutions which is attached to or used in connection with the Product. The foregoing states the entire liability of Motorola Solutions with respect to infringement of patents by the Product or any parts thereof.

Laws in the United States and other countries preserve for Motorola Solutions certain exclusive rights for copyrighted Motorola Solutions software such as the exclusive rights to reproduce in copies and distribute copies of such Motorola Solutions software. Motorola Solutions software may be used in only the Product in which the software was originally embodied and such software in such Product may not be replaced, copied, distributed, modified in any way, or used to produce any derivative thereof. No other use including, without limitation, alteration, modification, reproduction, distribution, or reverse engineering of such Motorola Solutions software or exercise of rights in such Motorola Solutions software is permitted. No license is granted by implication, estoppel or otherwise under Motorola Solutions patent rights or copyrights.

# **VII. GOVERNING LAW**

This Warranty is governed by the laws of the State of Illinois, U.S.A.

**Chapter 1**

# **Radio Care**

This section describes the basic handling precaution of the radio.

#### Table 2: IP Specification

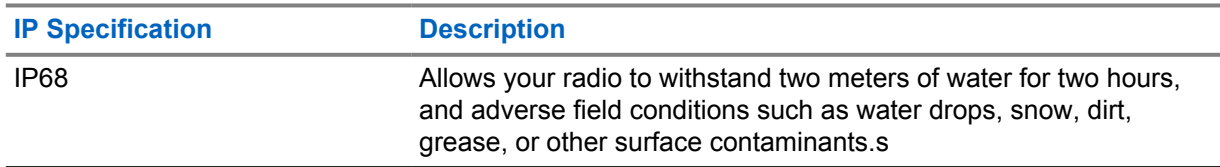

- If your radio has been submersed in water, shake your radio well to remove any water that may be trapped inside the speaker grille and microphone port. Trapped water could cause decreased audio performance.
- If your radio's battery contact area has been exposed to water, clean and dry battery contacts on both your radio and the battery before attaching the battery to radio. The residual water could short-circuit the radio.
- If your radio has been submersed in a corrosive substance (for example, saltwater), rinse radio and battery in fresh water then dry radio and battery.
- To clean the exterior surfaces of your radio, use a diluted solution of mild dishwashing detergent and fresh water (for example, one teaspoon of detergent to one gallon of water).
- Never poke the vent (hole) located on the radio chassis below the battery contact. This vent allows for pressure equalization in the radio. Doing so may create a leak path into radio and your radio's submersibility may be lost.
- Never obstruct or cover the vent, even with a label.
- Ensure that no oily substances come in contact with the vent.
- Your radio is designed to be submersible to a maximum depth of 2 m and a maximum submersion time of 120 minutes. Exceeding maximum limit may result in damage to your radio.

# **Chapter 2**

# **Radio Overview**

**Figure 1: Front and Back View**

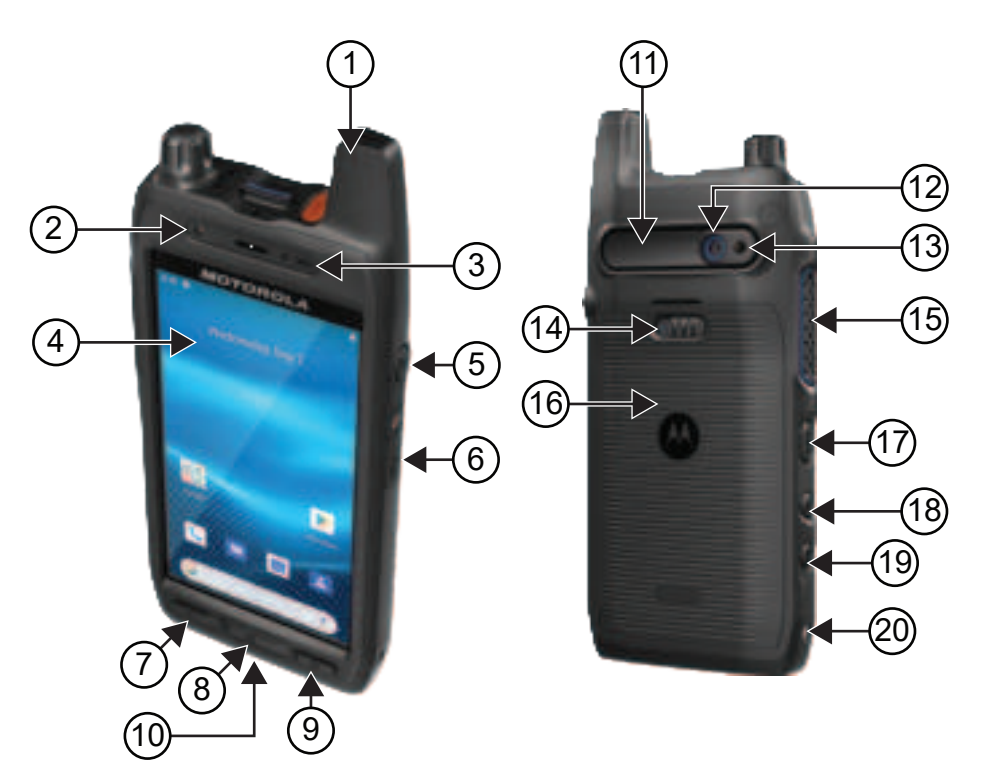

#### Table 3: Radio Overview

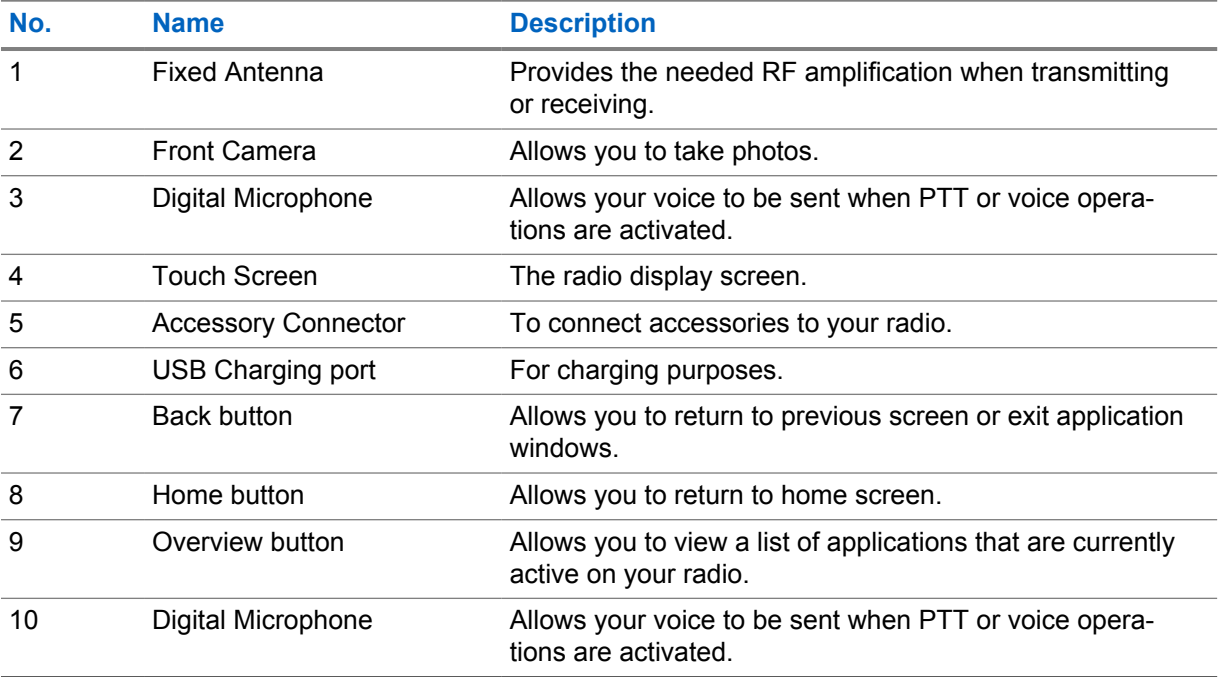

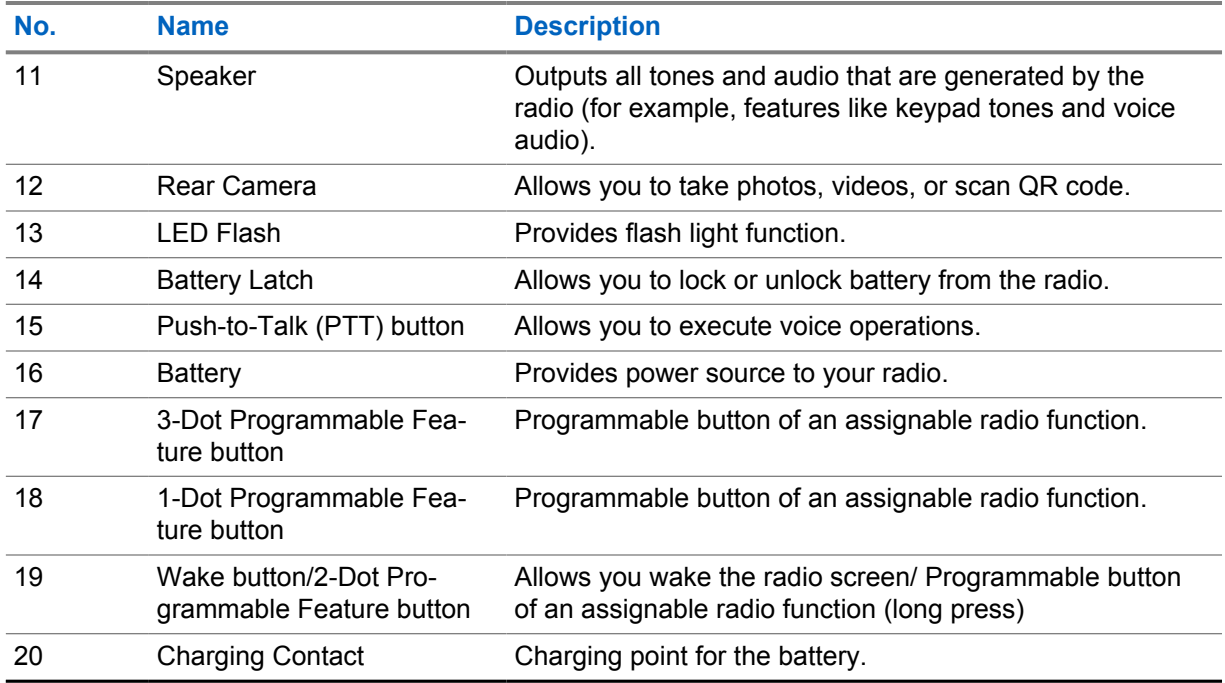

# **Figure 2: Top View**

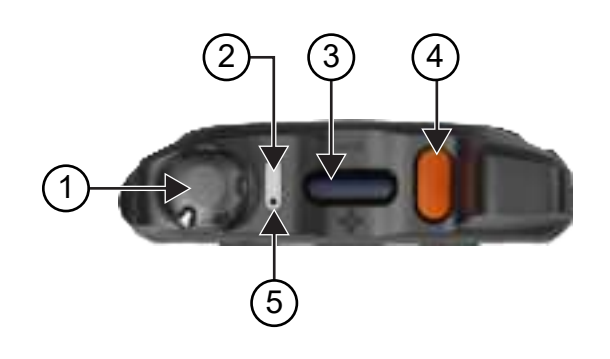

### Table 4: Radio Overview

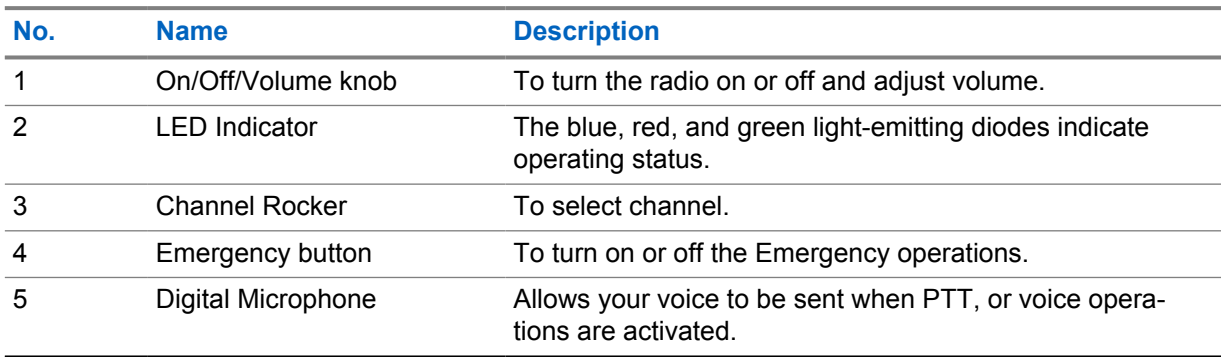

### **2.1**

# **Configuring Programmable Buttons**

You can set the programmable buttons as press or press and hold to perform various actions.

- **NOTE:** The programmable buttons are assigned to default actions as follows: Ũ,
	- Press to answer or end call.
	- Press and hold to return to home screen.

#### **Procedure:**

- **1** Swipe up, tap **Settings**→**Programmable buttons**.
- **2** Select one of the following options:
	- **Programmable button -1- short press**
	- **Programmable button -1- long press**
	- **Programmable button -2- long press**
	- **Programmable button -3- short press**
	- **Programmable button -3- long press**
- **3** From the list that appears, tap your desired action.
	- **Default**
	- **Brightness Up**
	- **Brightness Down**
	- **Camera**
	- **Incoming Call (Accepts/End call)**(only for Programmable button -1- short press)
	- **Incoming Call (Ringer Mute)**(only for Programmable button -1- long press)
	- **Media**
	- **Barcode**
	- **Voice Control** (US Only) (only for Programmable button -3- long press)

# **Chapter 3**

# **Getting Started**

Getting Started provides instructions to prepare your radio for use.

# **3.1 Inserting SD Card**

#### **Procedure:**

**1** Lift the SD card door.

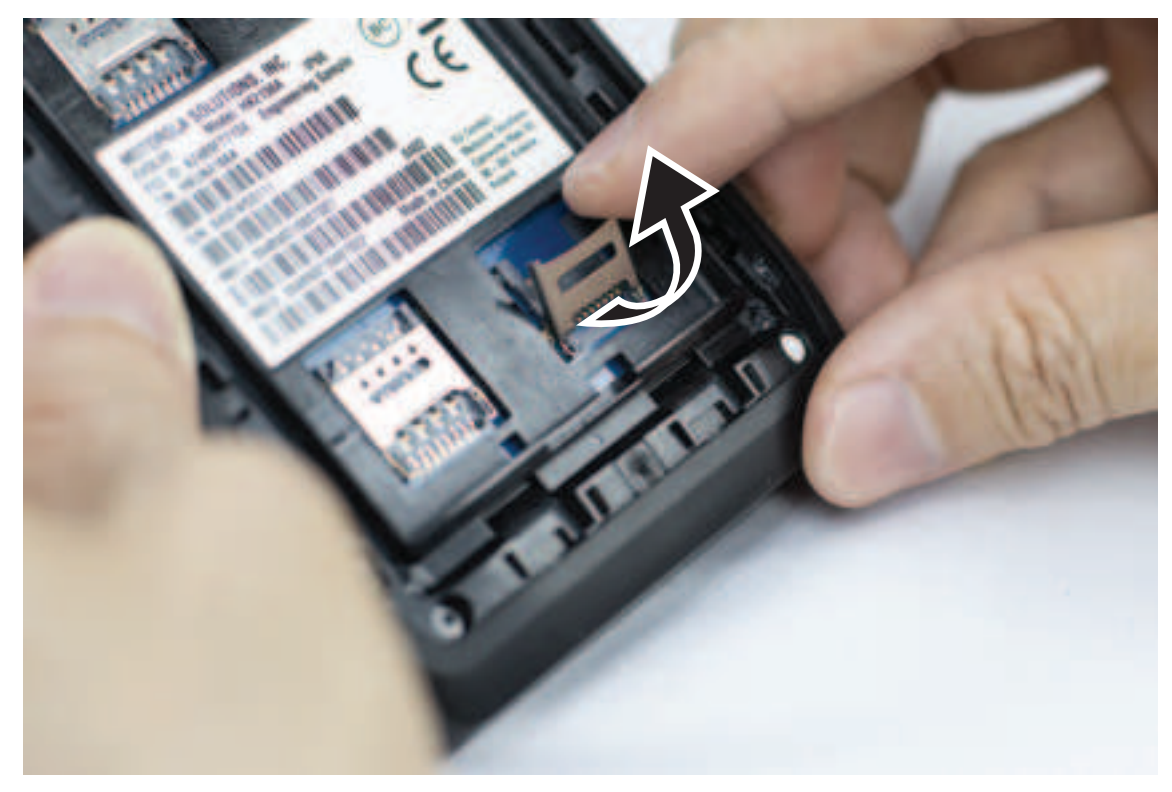

**2** Place the SD card onto the contacts.

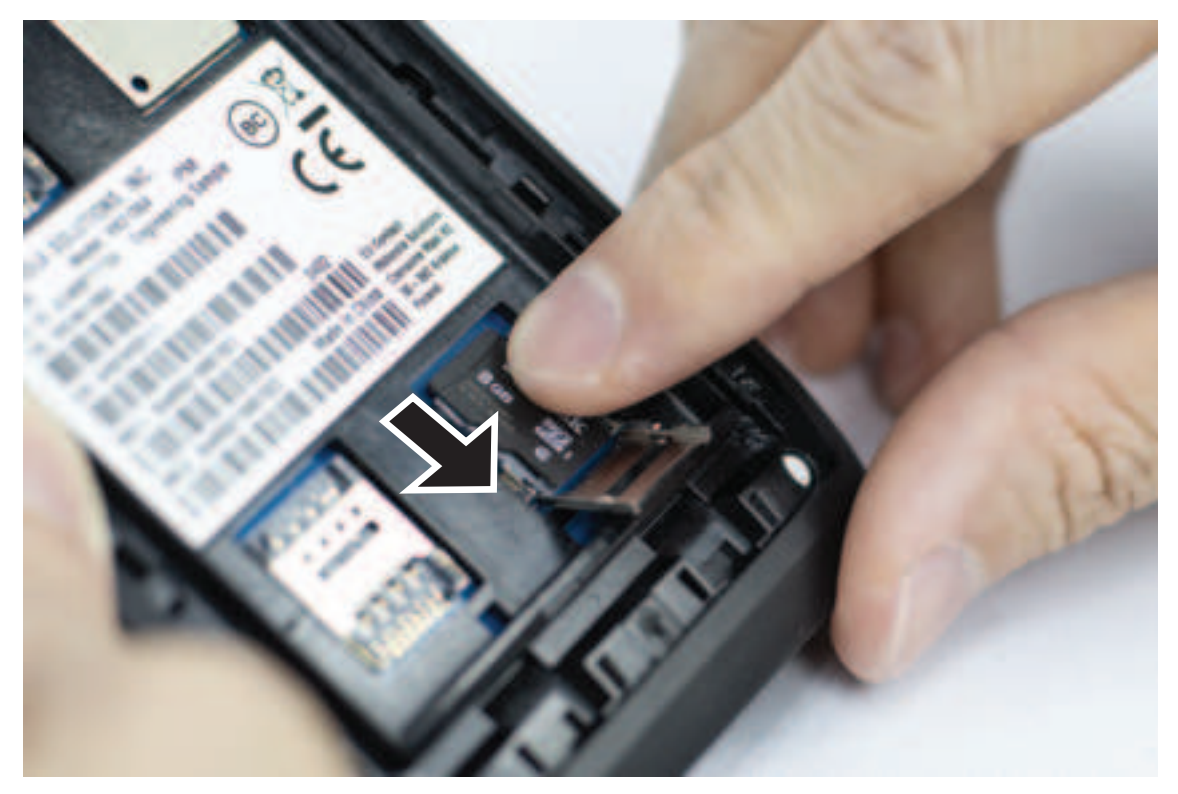

**3** Close the SD card door.

# **3.2**

# **Inserting SIM Cards**

Your radio has two SIM card slots.

#### **Procedure:**

**1** Lift the SIM card door.

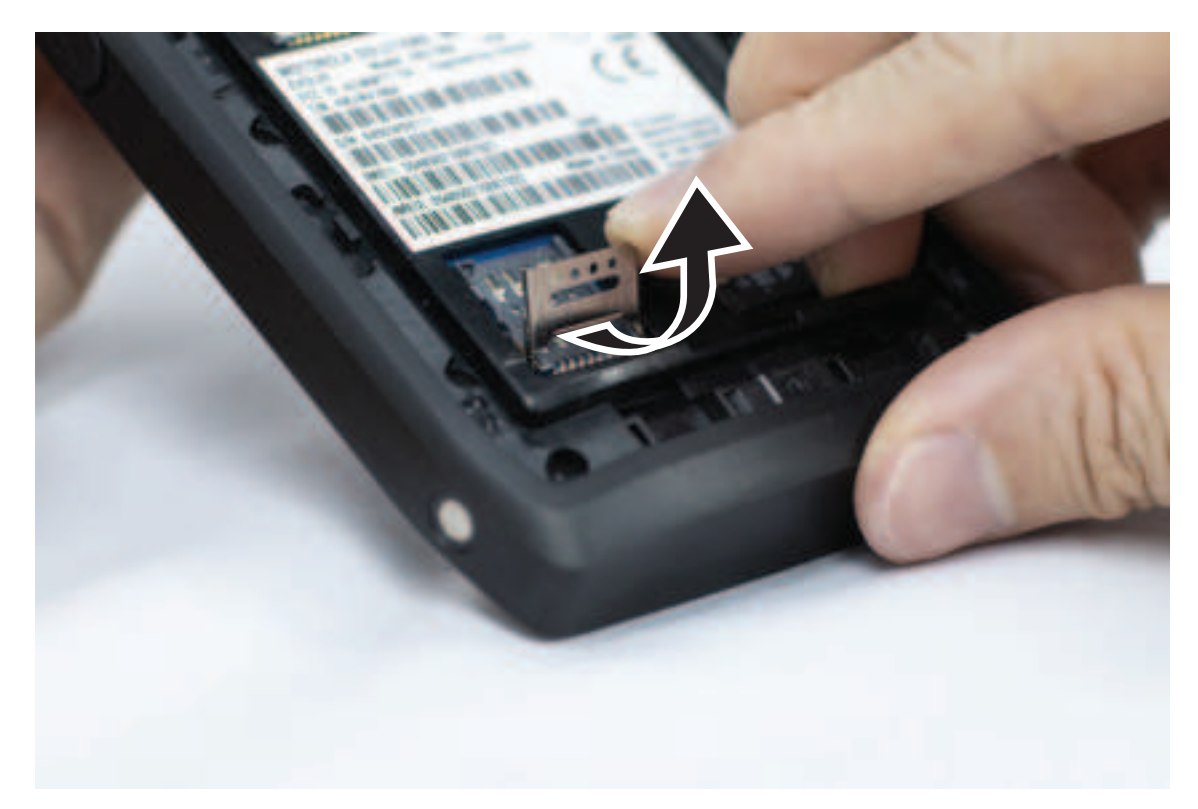

**2** Place the SIM card onto the contacts.

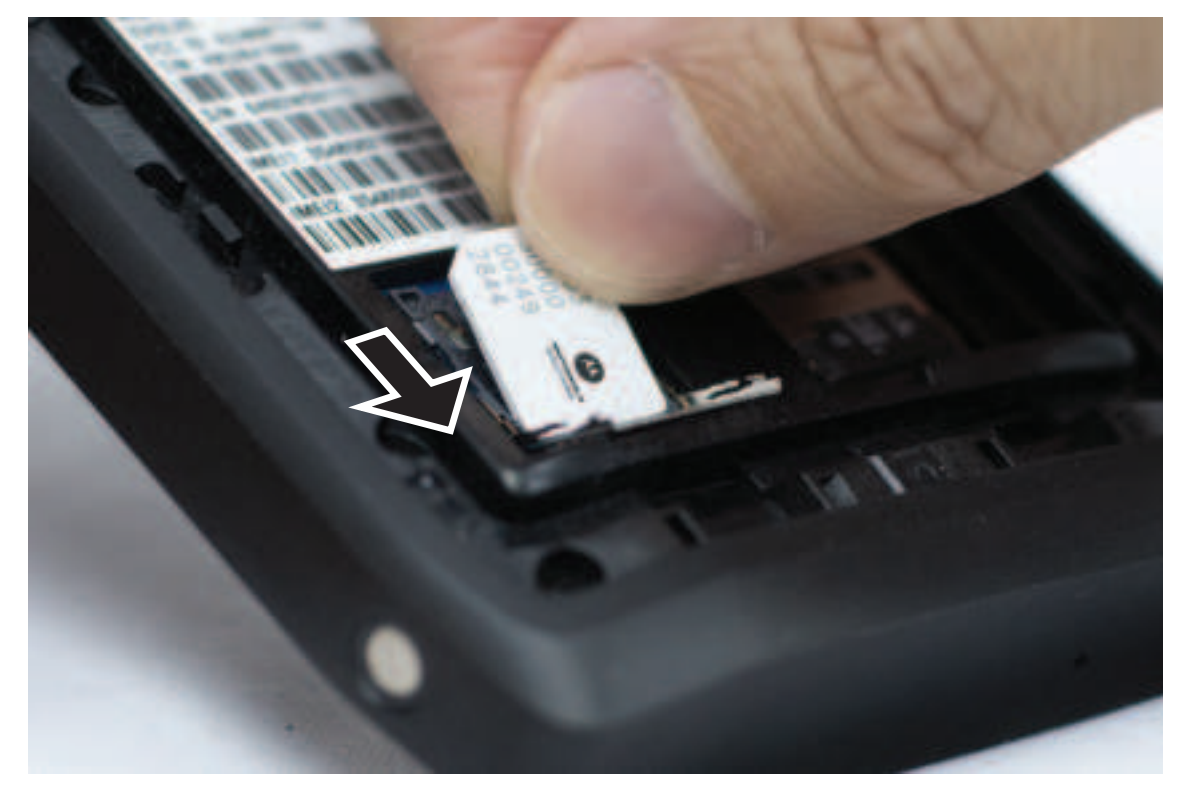

**3** Close the SIM card door.

# **3.3 Attaching or Removing the Battery**

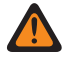

#### **WARNING:**

For Intrinsic Safe (IS) radio, if a non-IS or unapproved battery is inserted into the radio a warning message will prompt.

Risk of explosion if the battery is replaced by an incorrect type.

# **Attaching the Battery**

#### **Procedure:**

**1** Align the battery with the rails on the back of the radio.

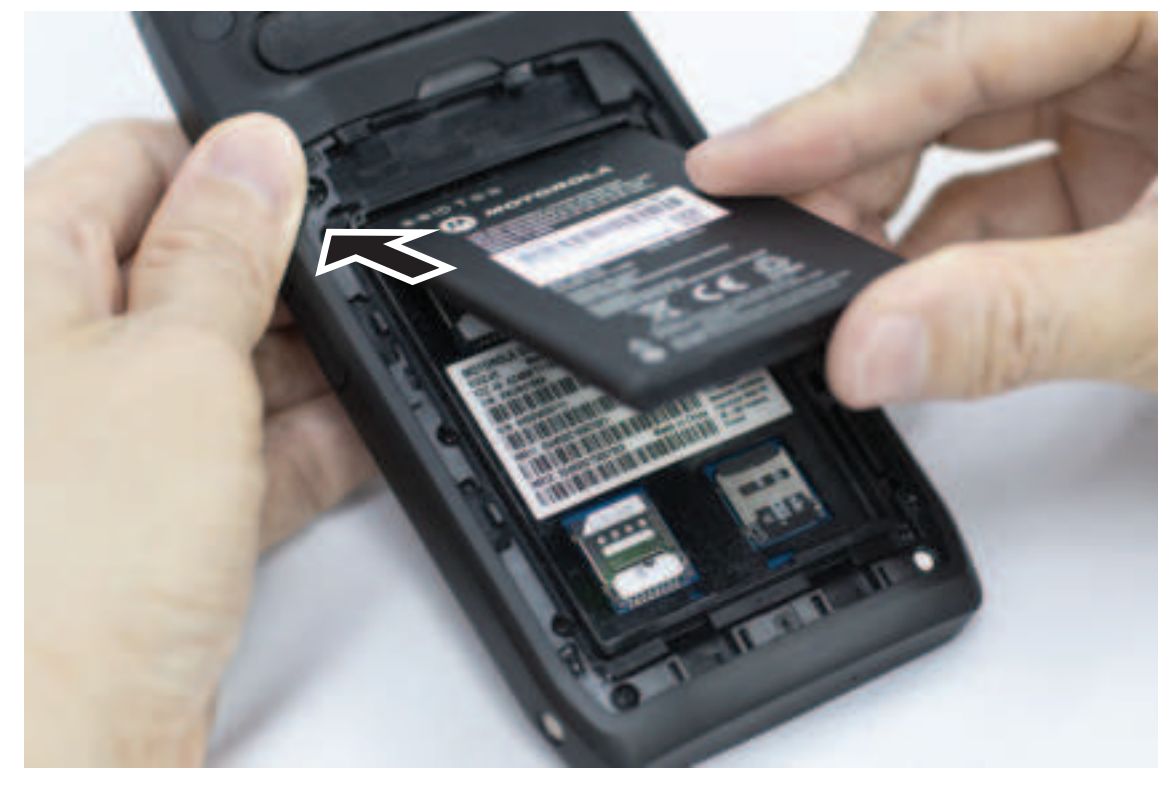

**2** Push the battery down, until the latch snaps into place.

# **Removing the Battery**

#### **Procedure:**

Lift the battery from the back of the radio.

# **3.4 Charging the Radio**

#### **Procedure:**

To charge, connect the USB cable to your radio and a USB port.

# **3.5 Turning the Radio On or Off**

# **Turning the Radio On**

**Prerequisites:**Ensure that the battery is fully charged before the first use.

### **Procedure:**

To turn on the radio, rotate the **On/Off/Volume** knob clockwise until you hear a click.

# **Turning the Radio Off**

#### **Procedure:**

To turn off the radio, rotate the **On/Off/Volume** knob counterclockwise until you hear a click.

#### **3.6**

# **Adjusting the Volume**

This settings allows you to adjust the Radio and Voice Calls volume only.

#### **Procedure:**

Perform one of the following options:

- To increase the volume, rotate the **On/Off/Volume** knob clockwise.
- To decrease the volume, rotate the **On/Off/Volume** knob counterclockwise.

### **3.7**

# **Removing Camera Lens Protective Cover**

#### **Procedure:**

Lift the protective film from the camera lens.

# **3.8 Touchscreen Navigation**

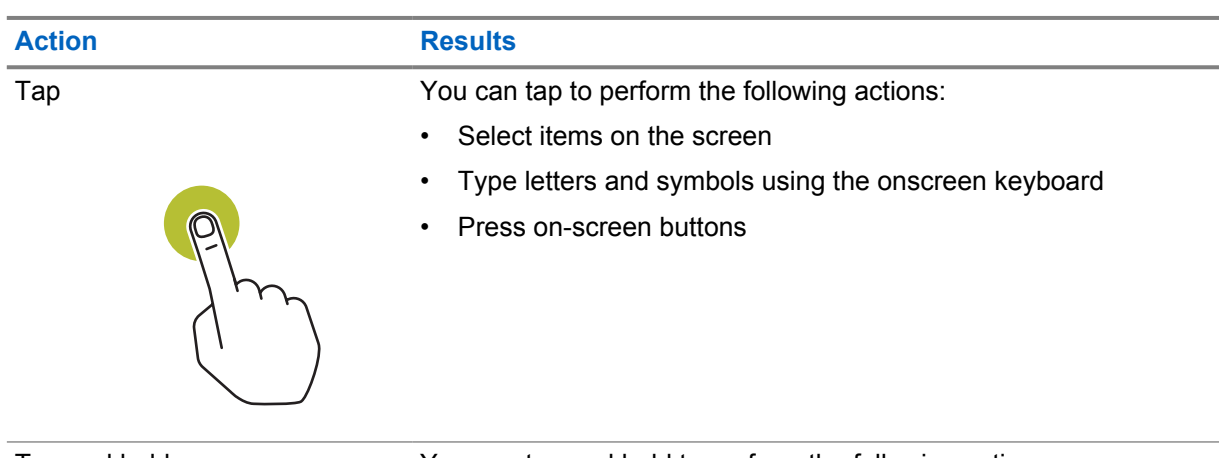

#### Table 5: Touchscreen Actions

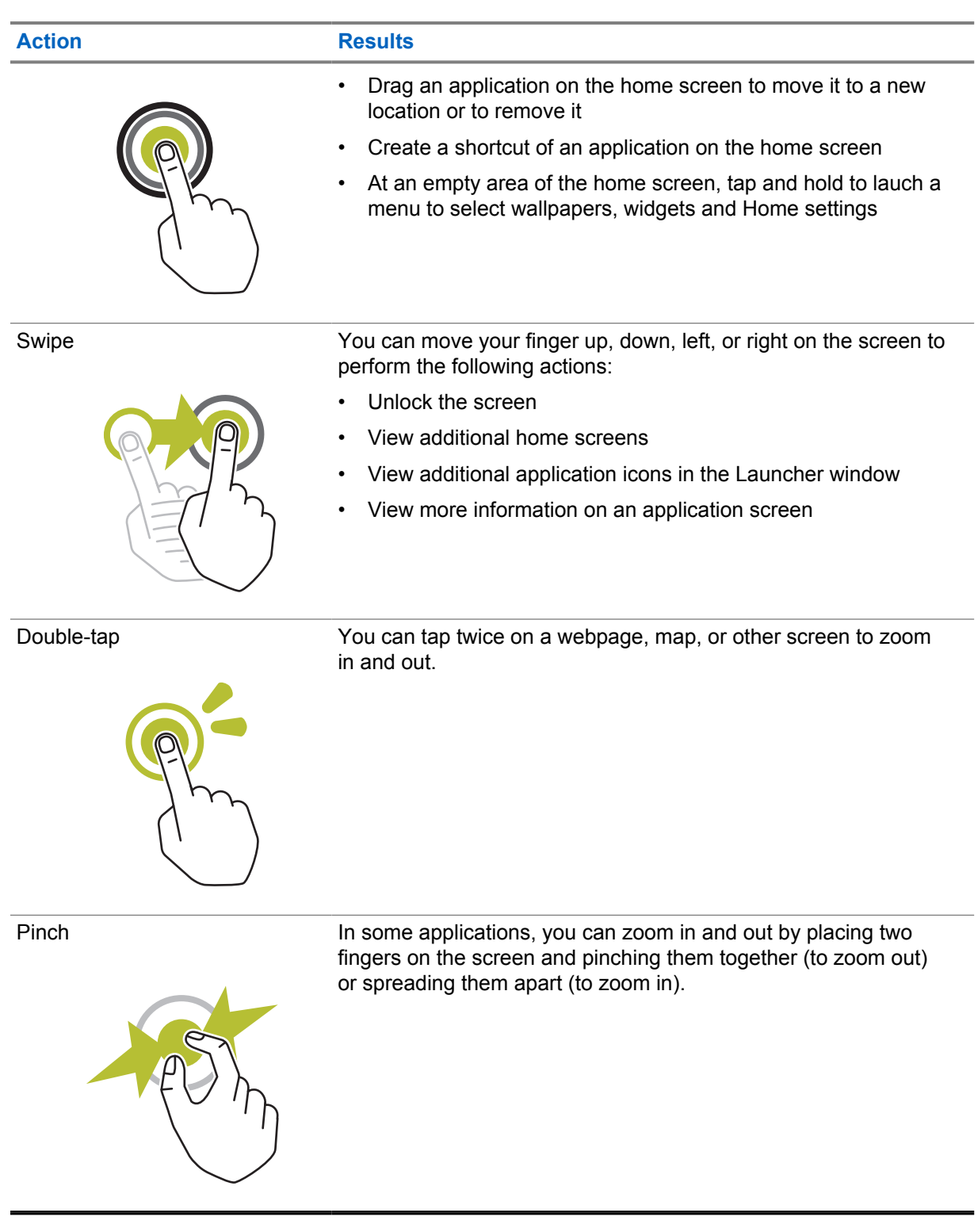

# **3.9 Attaching Belt Clip to Holster**

#### **Procedure:**

- **1** Place the Belt Clip align with the slot of the Holster.
- **2** Push the Belt Clip downwards to ensure that the sliding surface is flat.

**3** While continue pushing, slide the Belt Clip upwards until you hear a click sound.

# **3.10 Inserting Radio to the Holster**

### **Procedure:**

- **1** Place your radio into the slot facing towards the Holster.
- **2** Push your radio towards the Holster to lock it in position.

# **Chapter 4**

# **Home Screen Overview**

**Figure 3: Home Screen**

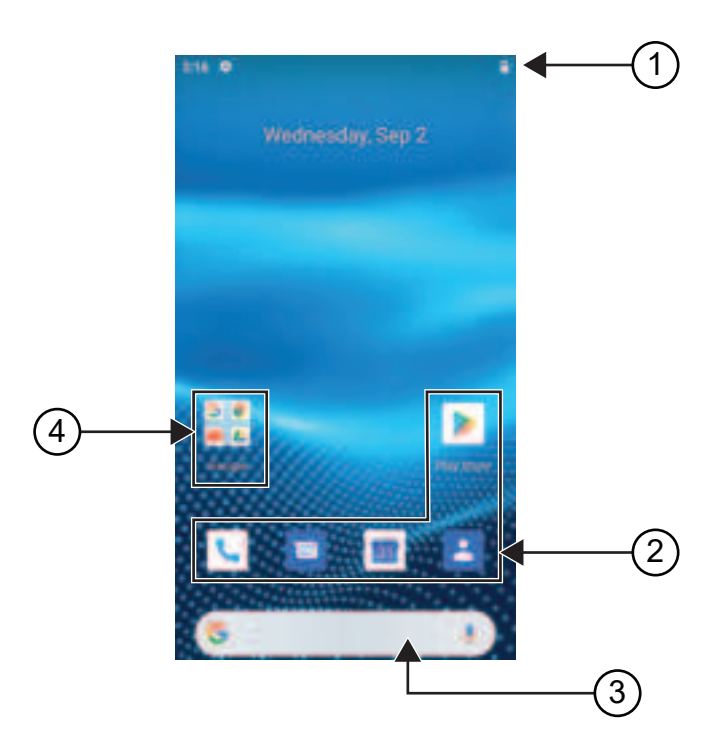

#### Table 6: Home Screen Overview

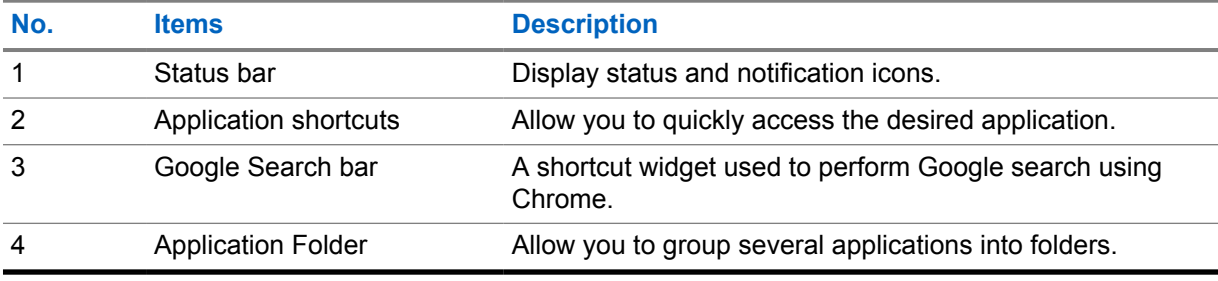

# **4.1 Status Indicators**

Status Indicators explain the Icons and LED indicators used in your radio.

# **4.1.1 Status Icons**

These icons appear at the status bar to provide device-specific information or status.

**NOTE:** If the following icons are not visible on your radio, enable it from the radio Settings.  $\mathscr{A}$ 

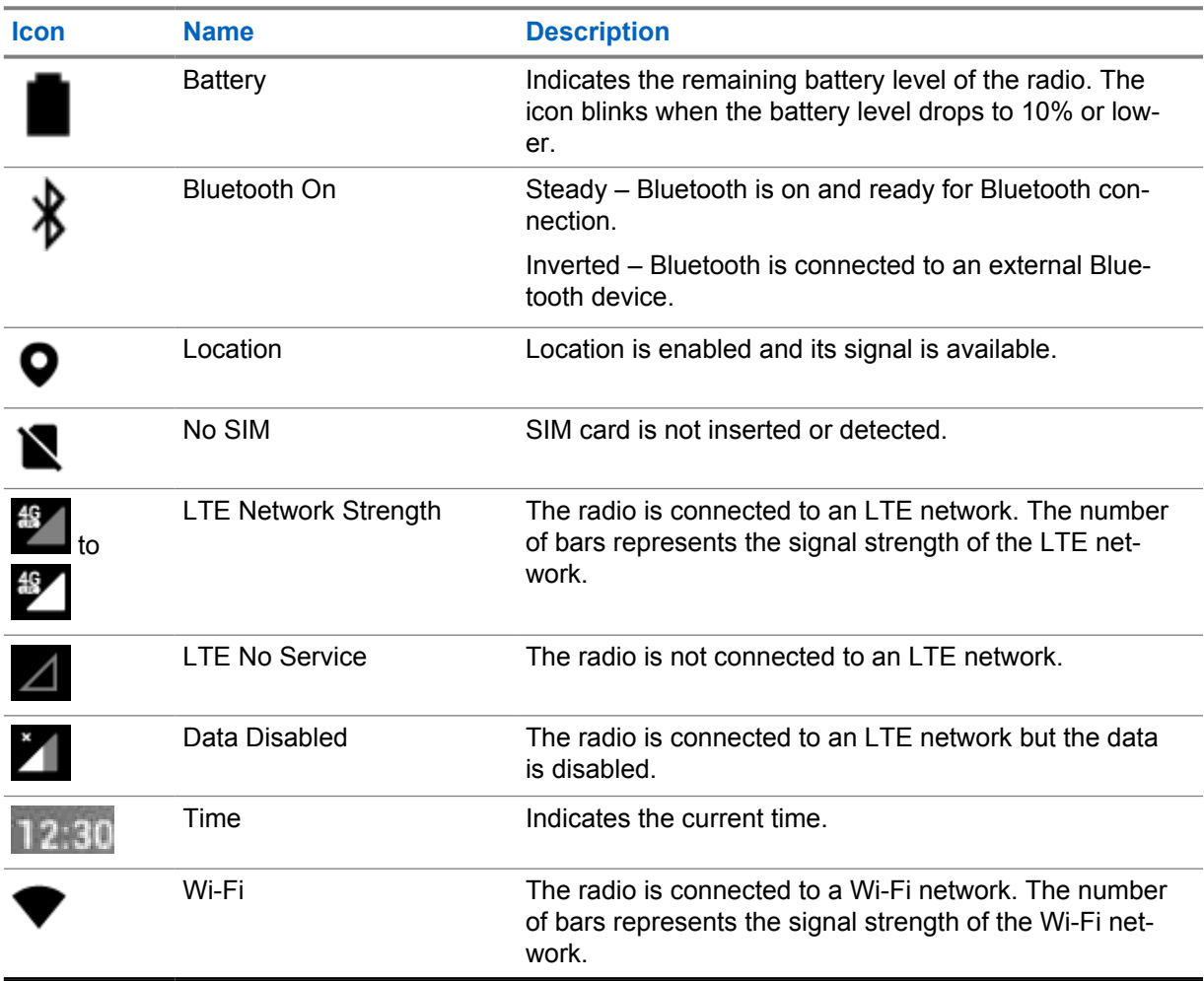

# **4.1.2 LED Indications**

The LED Indicator shows the operational status of your radio.

### Table 7: LED Indications

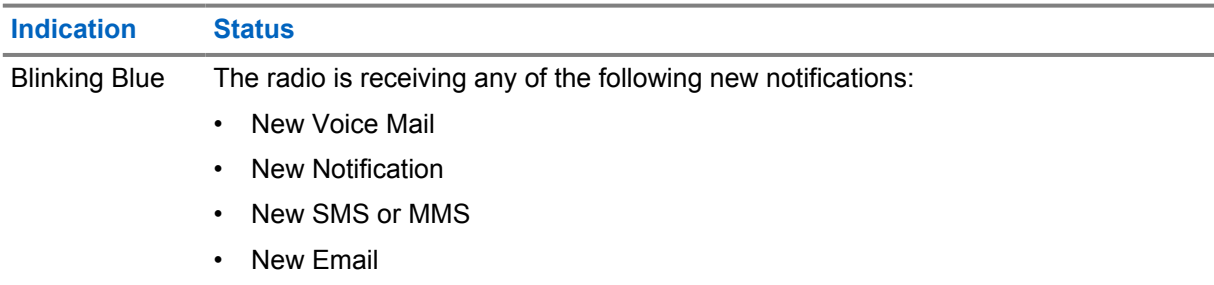

#### MN007267A01-AD Chapter 4: Home Screen Overview

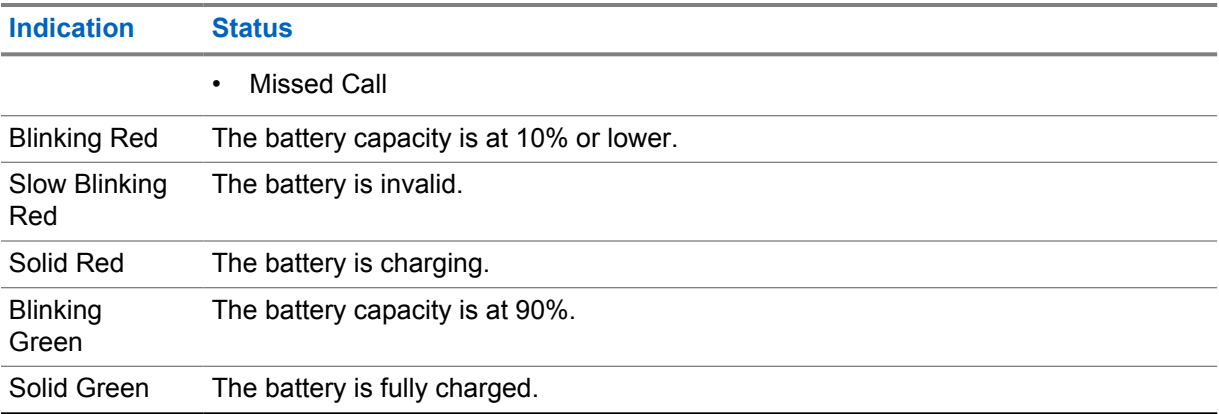

# **Basic Functions**

The following basic functions are available on your radio.

# **5.1 Accessing Files From a Computer**

#### **Procedure:**

- **1** Connect your device to your computer by using a Micro USB cable.
- **2** Open the **Notifications** panel by swiping down the screen from the **Status** bar.
- **3** Tap the **Charging this device via USB** button.
- **4** In the USB Preferences screen, under Use USB for section, perform one of the following actions:
	- If you want to transfer files to Windows or Mac through Media Transfer Protocol (MTP), select **File transfers**.
	- If you want to enable USB tethering, select **USB tethering**.
	- If you want to use you radio for MIDI input, select **MIDI**.
	- If you want to access photos or other files on a computer that does not support MTP, select **PTP**.
	- If you want to charge the device using USB, select **No data transfer**.

# **5.2 Accessing Radio Settings**

#### **Procedure:**

- **1** To access radio settings, perform one of the following actions:
	- From home screen, swipe up.
	- Swipe down the notification panel.

# **2** Tap **Settings**.

# **5.2.1 Creating Radio Settings as Shortcut in Home Screen**

#### **Procedure:**

- **1** Locate **Settings**.
- **2** Long press and drag **12 Settings** to home screen.

# **Chapter 6**

# **Connectivity**

You can connect your radio to other devices, accessories, or network through different types of connectivity.

# **6.1 Bluetooth**

This feature allows you to use your radio with a Bluetooth-enabled accessory through a Bluetooth connection. Your radio supports both Motorola Solutions and Commercially available Off-The-Shelf (COTS) Bluetooth-enabled accessory.

Bluetooth operates within a range of 10 m (32 ft) line of sight. This is an unobstructed path between your radio and your Bluetooth-enabled accessory. For high degree of reliability, Motorola Solutions recommends to not separate the radio and the accessory.

At the fringe areas of reception, both voice and tone quality start to sound "garbled" or "broken". To correct this problem, position your radio and Bluetooth-enabled accessory closer to each other (within the 10 m defined range) to re-establish clear audio reception. The Bluetooth function of your radio has maximum power of 2.5 mW (4 dBm) at the 10 m range.

Refer to the user manual of your respective Bluetooth-enabled accessories for more details on the full capabilities of your Bluetooth-enabled accessory.

# **6.1.1 Turning Bluetooth Mode On or Off**

# **Turning Bluetooth Mode On**

#### **Procedure:**

Perform one of the following actions:

- Swipe down the notification panel, tap **Bluetooth**.
- From **Settings**, tap **Connect devices**→**Connection preferences**→**Bluetooth**→**On**.

# **Turning Bluetooth Mode Off**

#### **Procedure:**

Perform one of the following actions:

- Swipe down the notification panel, tap **Bluetooth**.
- From **Settings**, tap **Connect devices**→**Connection preferences**→**Bluetooth**→**Off**.

### **6.1.2 Viewing Device Details**

#### **Procedure:**

From **Settings**, tap **Connected devices**→*<required device>*→**View Details**.

# **6.1.3 Editing Device Name**

#### **Procedure:**

From **Settings**, tap **Connected devices**→*<required device>*→**Edit Name**→*<New Name>*.

The display shows Device Name Saved.

# **6.1.4 Deleting Device Name**

#### **Procedure:**

From **Settings**, tap **Connected devices**→*<required device>*→**Delete**.

The display shows Device Deleted.

# **6.2 Wi-Fi Operation**

Wi-Fi® is a registered trademark of Wi-Fi Alliance®. You can set up and connect Wi-Fi network to update your radio firmware, codeplug, language pack and voice announcement.

Your radio supports the following Wi-Fi networks.

#### **WEP/WPA/WPA2/WPA3-Personal Wi-Fi network**

Uses pre-shared key/password based authentication. Pre-shared key/password can be entered by using the menu or MDM.

#### **WPA/WPA2/WPA3-Enterprise Wi-Fi network**

Designed for enterprise networks and requires a RADIUS authentication server. Your radio must be pre-configured with a certificate if certificate-based authentication is deployed and client certificate verification is required.

# **6.2.1 Turning Wi-Fi On or Off**

# **Turning Wi-Fi On**

#### **Procedure:**

Perform one of the following actions:

- Swipe down the notification panel, tap **Wi-Fi**.
- From **Settings**, tap **Network & internet**→**Wi-Fi**→**On**.

Your radio shows a list of available networks.

# **Turning Wi-Fi Off**

#### **Procedure:**

Perform one of the following actions:

• Swipe down the notification panel, tap **Wi-Fi**.

• From **Settings**, tap **Network & internet**→**Wi-Fi**→**Off**.

# **6.2.2 Configuring Wi-Fi Hotspots**

**Prerequisites:**Ensure that your device has Internet connection.

#### **Procedure:**

- **1** Swipe up the home screen, tap **Settings**.
- **2** Turn on the Wi-Fi hotspot by performing the following actions:
	- **a** Tap the **Network & internet**→**Hotspot & tethering**→**Wi-Fi hotspot**→**On**.
- **3** Configure the Wi-Fi hotspot by performing the following actions:
	- **a** To change hotspot name, tap **Hotspot name**→*<new name>*→**OK**.
	- **b** To adjust the security setting, tap **Security**→*<desired setting>*.
	- **c** To change hotspot password, tap **Hotspot password**→*<new password>*→**OK**.

**NOTE:** If you select **None** in the **Security** field, hotspot password is not required.

- **d** To turn off hotspot automatically, tap **Advanced**→**Off**.
- **e** To adjust AP Band, tap **Advanced**→**AP Band**→*<desired setting>*.
	- **NOTE:** Without a SIM card, your radio only supports 2.4 GHz band.

# **6.3**

# **Location**

Ũ,

The Global Navigation Satellite System (GNSS) integrates information from the Global Positioning System (GPS), Global Navigation Satellite System (GLONASS), BeiDou Navigation Satellite System, and Galileo to determine the approximate geographical location of your radio.

# **6.3.1 Turning Location On or Off**

# **Turning Location On**

#### **Procedure:**

Perform one of the following actions:

- Swipe down the notification panel, tap **Location**.
- From **Settings**, tap **Location**→**Use Location**→**On**.

# **Turning Location Off**

#### **Procedure:**

Perform one of the following actions:

• Swipe down the notification panel, tap **Location**.

• From **Settings**, tap **Location**→**Use Location**→**Off**.

# **6.4 Airplane Mode**

The Airplane Mode disables your radio's ability to communicate over radio-frequency signal transmission and cellular service. When Airplane Mode is enabled, Bluetooth and Wi-Fi connections automatically turn off.

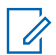

**NOTE:** You can turn on Bluetooth, GPS, and Wi-Fi connections manually during Airplane Mode.

When you are in Airplane Mode, you are disconnected from the Push-to-Talk (PTT) service.

You will face the following scenarios:

- You cannot receive PTT calls, Cellular Calls, and messages.
- You cannot receive alerts from others.
- Others will see you as offline in their PTT contact list, and will not be able to call you or send you any alert.

# **6.4.1 Entering Airplane Mode**

#### **Procedure:**

Perform one of the following actions:

- Swipe down the notification panel, tap **Airplane Mode**.
- From **Settings**, tap **Network & internet**→**Airplane Mode**→**On**.

Your radio shows the **Airplane mode** icon in the **Status** bar.

# **Chapter 7**

# **WAVE™ Application**

The application provides instant communications at the push of a button.

For more information, see https://waveoncloud.com/Home/Help.

#### Table 8: WAVE Application Features

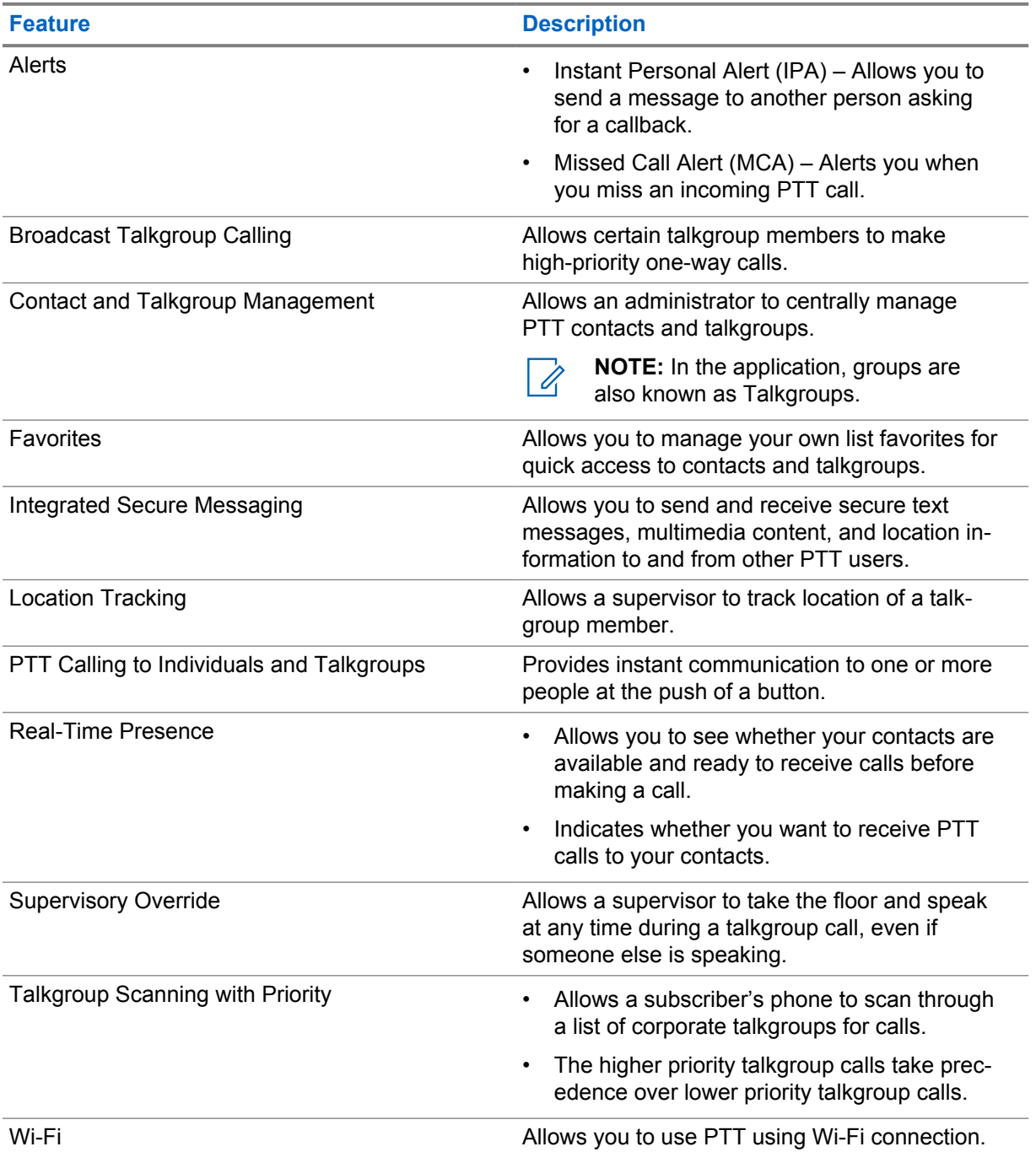

# **7.1 Logging in WAVE Application**

### **Procedure:**

- **1** Tap on the **WAVE** icon.
- **2** Tap **Yes** to Login.

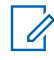

**NOTE:** If activation code is requested during first time login, contact your dealer or administrator for more information.

# **7.2 Logging Out from WAVE Application**

#### **Procedure:**

From the WAVE Application, navigate to **Menu**→**Settings**→**Logout**→**Yes**.

MN007267A01-AD Chapter 7: WAVE™ Application

# **7.3 WAVE Application Overview**

# **Figure 4: WAVE Application Overview**

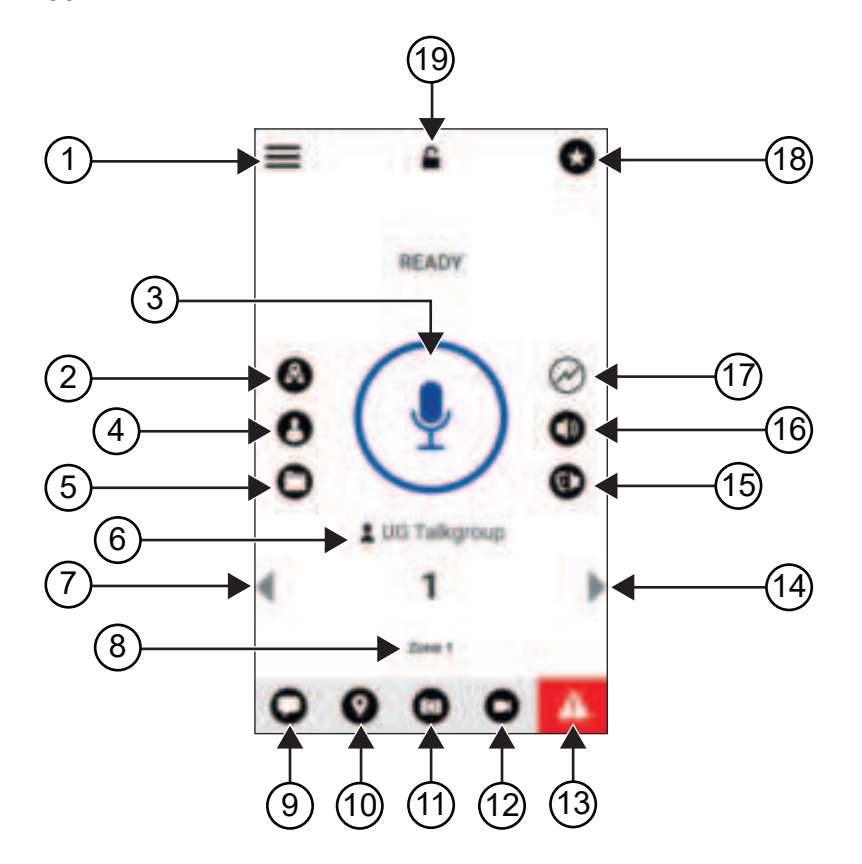

Table 9: WAVE Application Overview

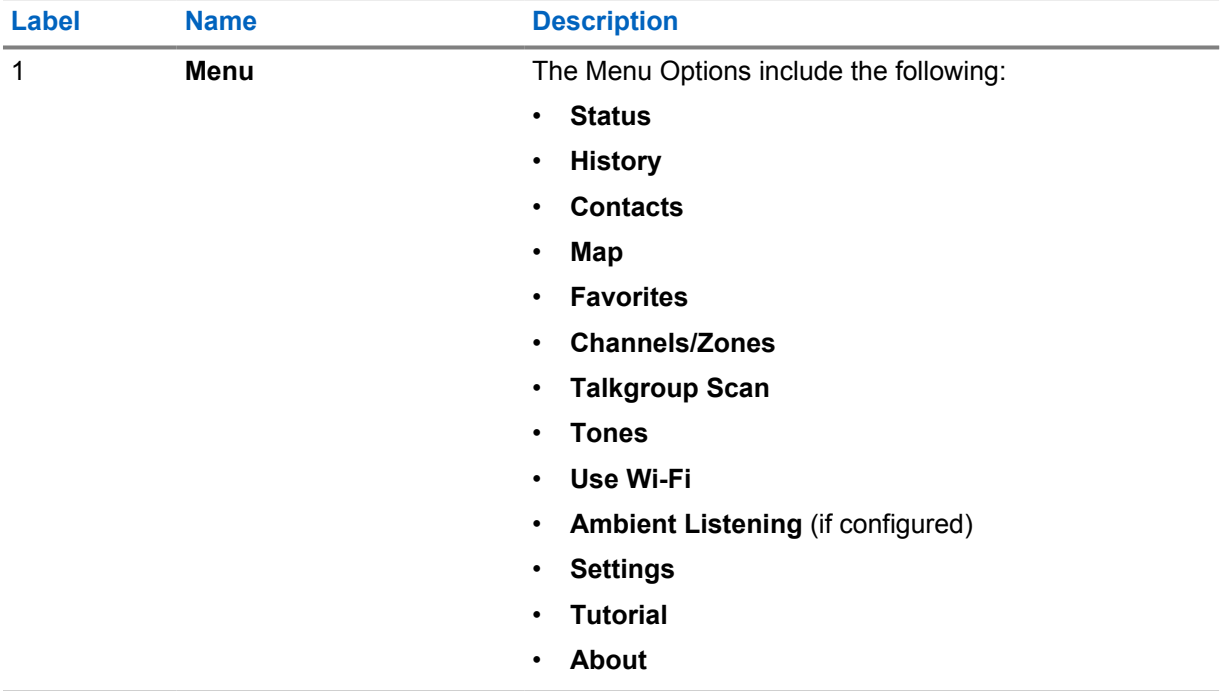

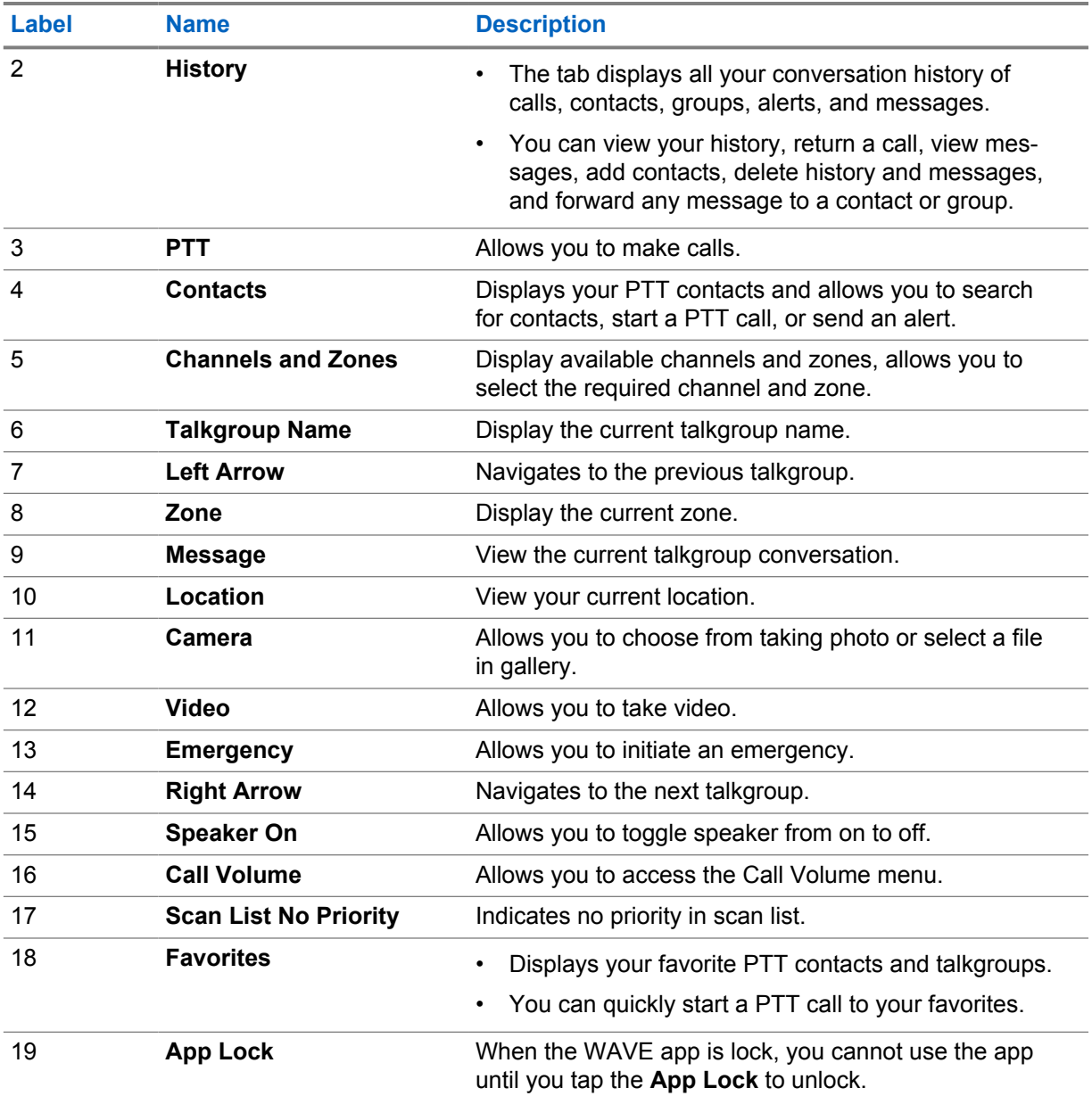

# **7.4 Push-to-Talk Button**

You can use the Push-to-Talk (PTT) button to access the WAVE Application over cellular data network or Wi-Fi network.

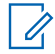

**NOTE:** Depending on your Wi-Fi availability, your radio may automatically switches between cellular data network and a Wi-Fi network.

There are two types of PTT Option available on your radio, you can use either one to initiate call to the PTT service.

### Table 10: Types of PTT Options

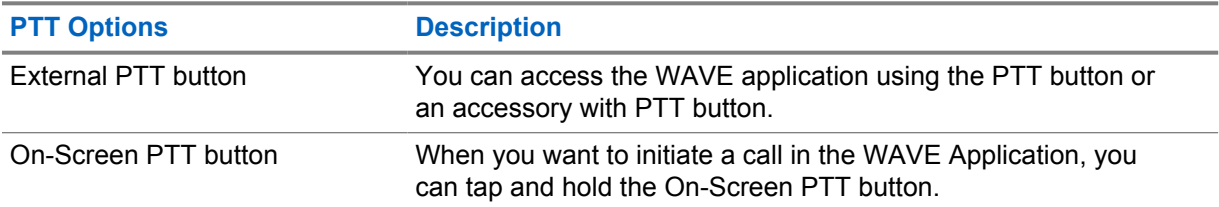
# **Talkgroup**

Talkgroup (TG) is used to facilitate contact with each other. You can select the TG from the list of TGs in the WAVE application in order to communicate with the members in the group.

Your radio can have up to 96 TGs with a maximum of 250 members per TG.

## **8.1 Viewing Talkgroups**

The Talkgroups are assigned to position one to eight on the main screen.

#### **Procedure:**

Select the **Left** or **Right** arrow.

**Figure 5: Talkgroup View**

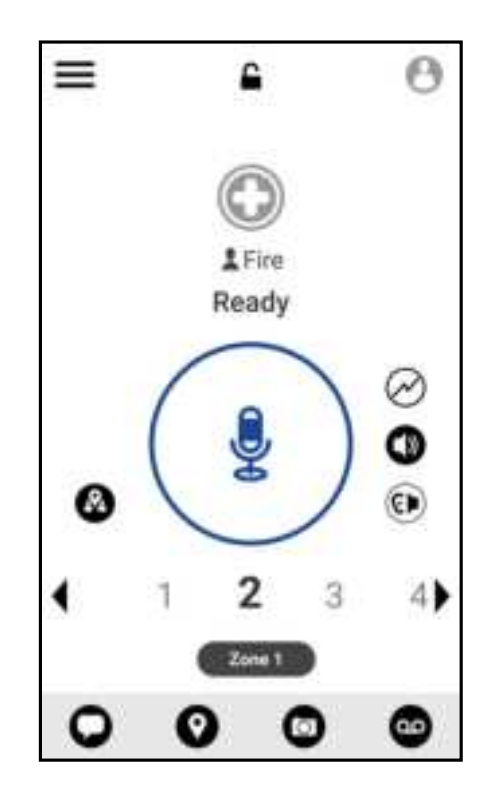

## **8.2 Channels and Zones**

A zone is used to categorize channels into logical groupings.

A zone includes talkgroups assigned to channel numbers. Each talkgroup is assigned to one channel and zone.

## **8.2.1 Viewing Channels and Zones**

#### **Procedure:**

Tap **Menu**→**Channels/Zones**.

## **8.3 Area-Based Talkgroup**

When you enter a geographic area, you are able to view and hear the notifications for the talkgroup area in that geofence.

As you enter a georgraphic area, the talkgroup is shared and shown at the top of the channel list. You are allowed to PTT call and message within the talkgroup.

Area-based group calls are received while they are active and your selected talkgroup is not in an active call.

If you are in a call when you exit the Area Talkgroup, the call continues without dropping. When the call finally terminates, your radio then exit the Area Talkgroup.

## **8.4 Viewing Group Details**

- **1** From the WAVE applicaition, navigate to **Channel/Zones**.
- **2** To view the group details, tap and hold the required group and tap **Details**.

## **Contacts**

You can use the Contacts application to maintain phone numbers and other data. In the WAVE application, there are two types of contacts available:

#### Table 11: Types of Contacts

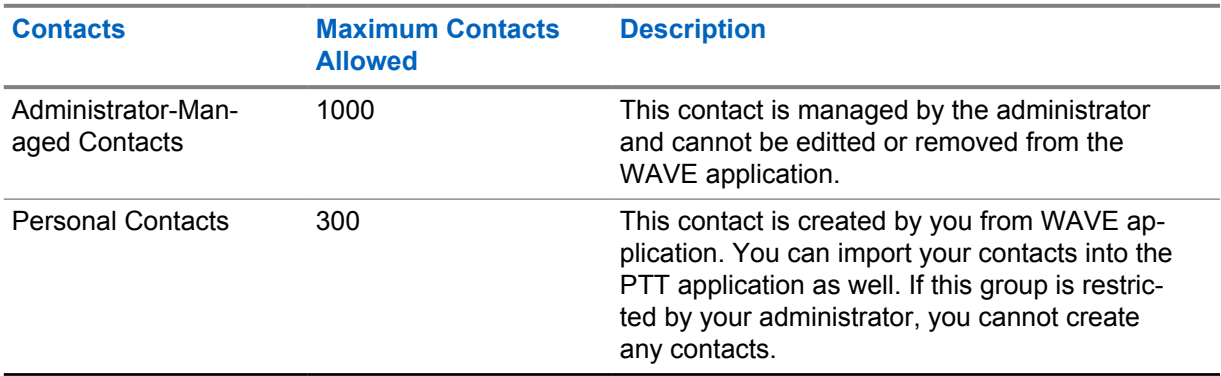

## **9.1 Adding New Contacts**

#### **Procedure:**

**1** Perform one of the following actions:

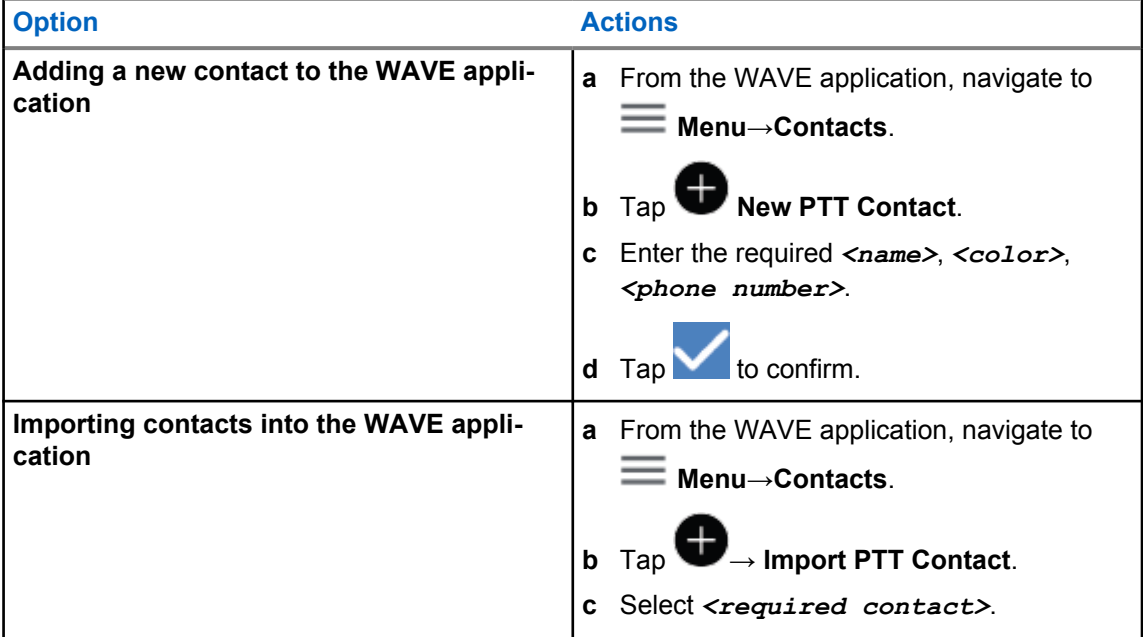

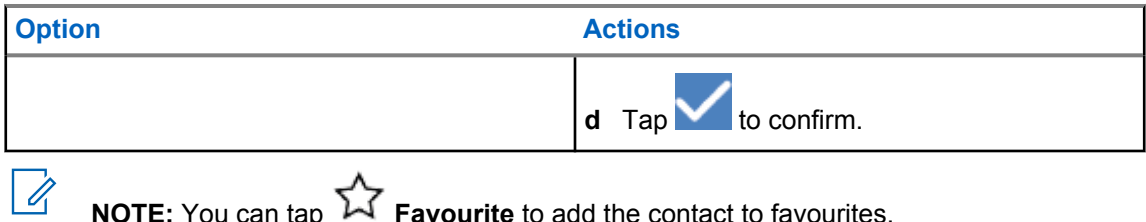

**NOTE:** You can tap  $\widehat{H}$  **Favourite** to add the contact to favourites.

# **Types of Calls**

There are several ways that you can make a call using the WAVE applications depending on the types of calls you select.

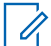

**NOTE:** If the person you are trying to call has a presence status of Offline, you will receive an error message indicating that the contact is unavailable.

The following are the calls available on your radio:

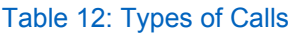

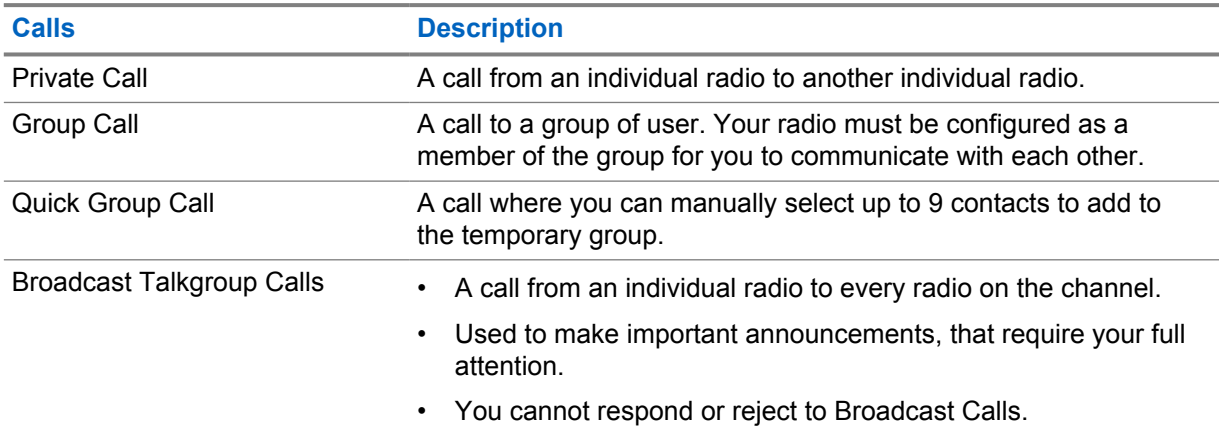

## **10.1 Making Calls**

#### **Procedure:**

**1** Perform one of the following actions:

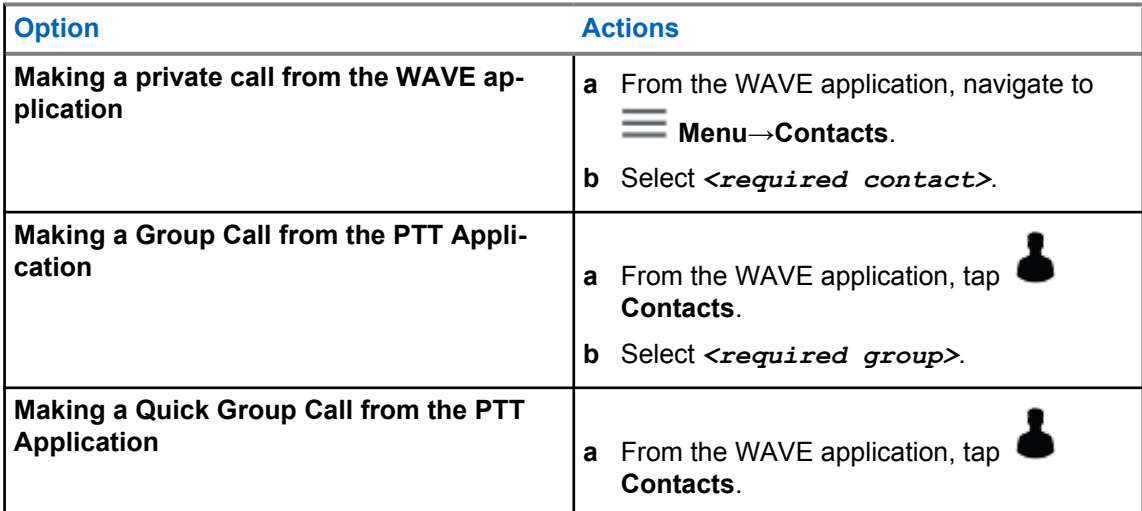

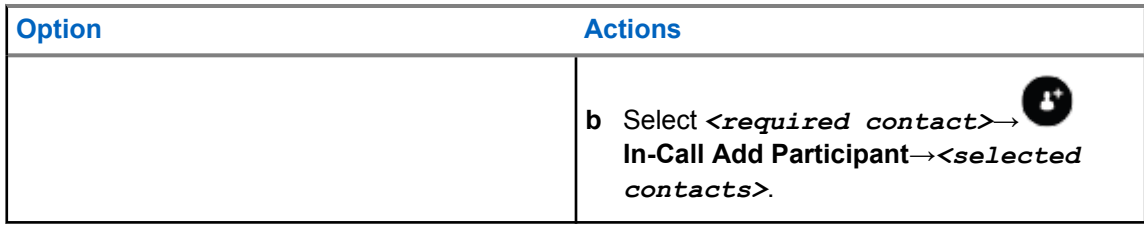

- **2** To call, press and hold the **PTT** button.
- **3** To end the call, tap **End Call**

## **10.2 Receiving Calls**

When you receive calls, your radio shows the incoming call screen and unmute to the incoming call.

#### **Procedure:**

Perform one of the following actions:

- To respond, press and hold the **PTT** button.
- To end the call,  $\tan \bigodot$  **End Call**

# **Emergency Operation**

You can declare an emergency to contact or talkgroup through emergency calling and alert.

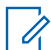

**NOTE:** If your radio does not support Emergency operation, your radio display a notification on the non-activated Emergency feature.

## **11.1 Declaring Emergency**

#### **Procedure:**

Press and hold the **Emergency** button.

Your radio shows the following indications:

- The Emergency tone sounds.
- The amber LED lights up.

If Emergency is not available on your radio, your radio shows the following indications:

- A bad bonk sounds.
- A message shows Emergency not initiated. The Emergency feature is not supported.

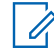

**NOTE:** Only authorized user can declare an emergency for the required contact. Refer to Enabling User Check on page 47 for more information.

## **11.2 Receiving Emergency Alerts**

When you receive an Emergency Alert, your radio shows the following indications:

- The Emergency tone sounds.
- The amber LED blinks for 2 seconds.
- The device is locked in to the emergency call until the emergency is canceled.

## **11.3 Canceling Emergency**

#### **Procedure:**

Press and hold the **Emergency** button.

Your radio shows the following indications:

- The Emergency tone dissolves.
- The amber LED extinguishes.

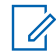

**NOTE:** Only authorized user can cancel an emergency for the required contact. Refer to Enabling User Check on page 47 for more information.

# **Voice Control**

Voice Control allows you to manage your radio and perform information lookups using voice commands. This feature is purpose-built for better communication and is active when you press and hold the assigned programmable feature button on the radio.

 $\mathscr{U}$ 

**NOTE:** Voice Control is only available in North America and supports American English accent only.

You are able to operate the radio with your voice using the following commands.

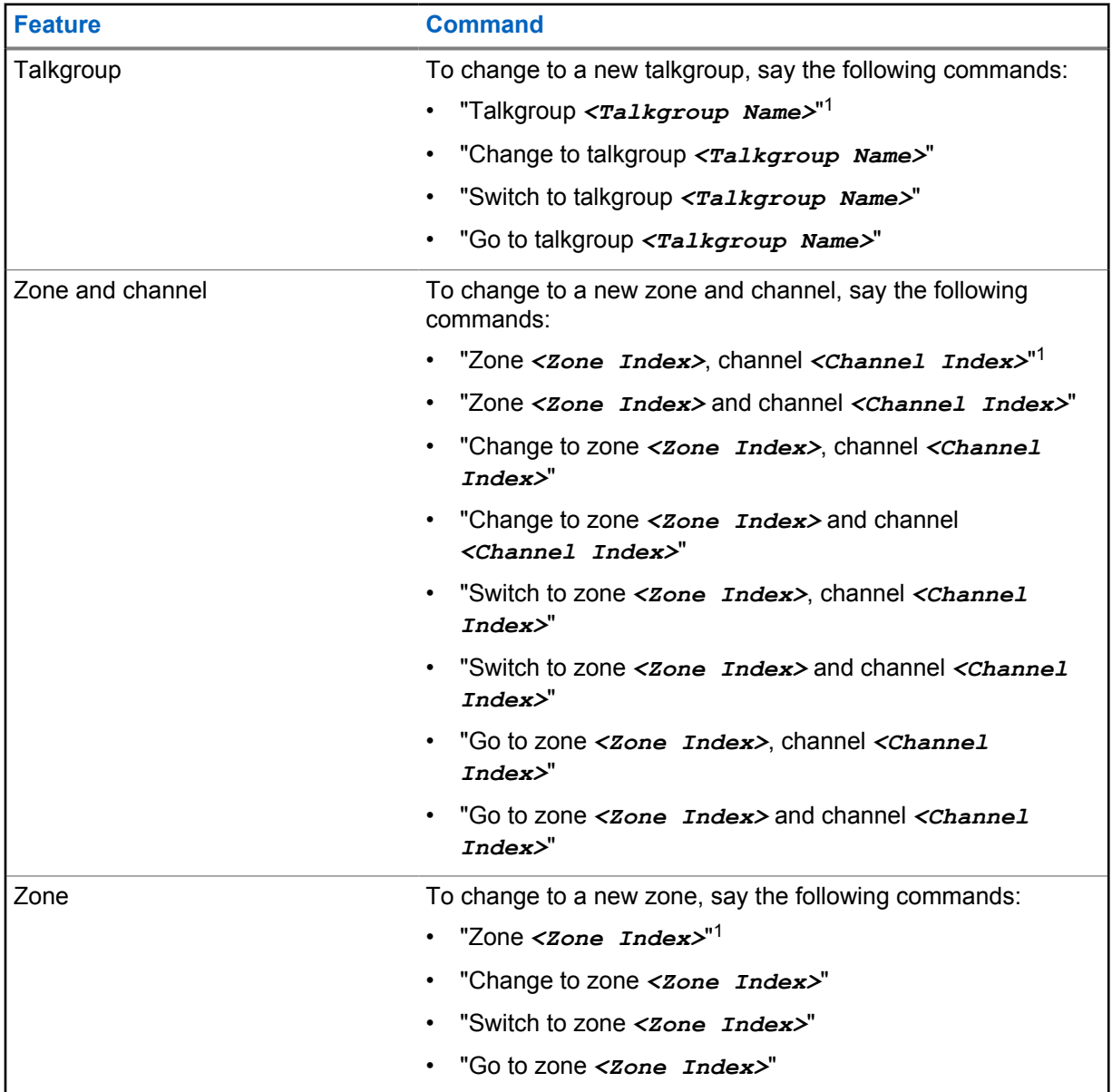

#### Table 13: Voice Control Commands

<sup>1</sup> Preferred command for higher accuracy.

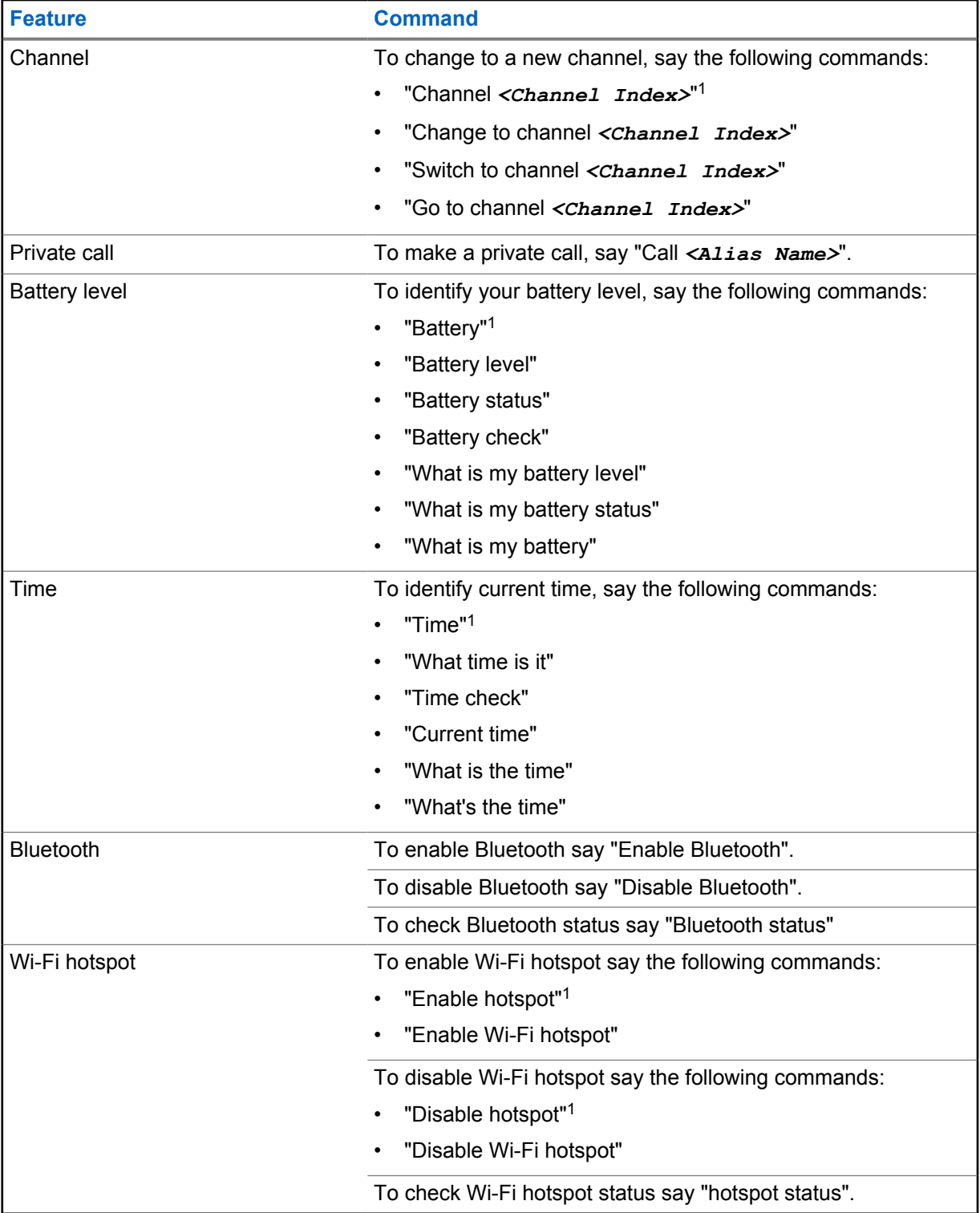

## **12.1 Using Voice Control**

- **1** Press and hold the programmable **Voice Control** (VC) button.
- **2** After you hear the voice command ready tone, speak your command into the microphone.

**3** Release the **Voice Control** button and wait for response.

#### **Postrequisites:**

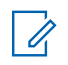

**NOTE:**

- Some VC commands require more steps.
- VC does not support accessories. Audio is routed to the radio's internal microphone and speaker, regardless of any external accessory that is connected.
- If there is audio activity on the external speaker, switching to the radio's internal speaker results in temporary mixed audio.

# **User Check**

User Check allows authorized user to view the device status remotely. It is mainly used by supervisor or dispatcher.

You are allowed to view the following device status:

- Location
- Cellular Network Signal Strength
- Wi-Fi Signal Strength
- Battery Level

## **13.1 Enabling User Check**

- **1** From the WAVE application, navigate to **Contacts**.
- **2** Perform one of the following actions:
	- Tap on the *<required contact>*→ **User Check**.
	- Tap and hold the required contact and select **User Check**.
	- **NOTE:** You can enable User Check when you are declaring an emergency. Ũ,

# **Talkgroup Scan**

This feature allows your phone to scan through the scan list. You can assign top three priority talkgroups. The higher priority talkgroup calls take precedence over lower priority talkgroup calls.

## **14.1 Turning Talkgroup Scan On or Off**

## **Turning Talkgroup Scan On**

#### **Procedure:**

From the WAVE Application, navigate to **EXE** Menu→**Talkgroup Scan→On**.

Your radio shows the following indications:

- The display shows Updating Scan Mode.
- The toggle move to on.

## **Turning Talkgroup Scan Off**

#### **Procedure:**

From the WAVE Application, navigate to **EXE** Menu→**Talkgroup Scan→Off**.

- The display shows Updating Scan Mode.
- The toggle move to off.

# **Supervisory Override**

Supervisory Override allows a supervisor to interrupt during an ongoing call except for Private Call and immediately start a supervisory call.

If the user is receiving or transmitting a call and the current ongoing call is interrupted by a supervisory call, your radio unmutes to the supervisory call and display the alias of the supervisor.

**NOTE:** Contact your dealer or administrator for more information on the configuration.

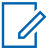

# **Instant Personal Alert**

Instant Personal Alert (IPA) is a notification that you can send to a contact that is busy or unable to reply to a group or private call.

When you received an IPA, your radio sounds a tone and displays an icon and the sender alias.

The IPA received is stored in the IPA Status List and allows you to view and reply at any time. When multiple IPAs are received, the latest IPA will appear at the top of the list. The IPA Status List can store up to nine alerts.

If you have a private call with the sender of the IPA, then the IPA is automatically cleared.

## **16.1 Sending Instant Personal Alert**

#### **Procedure:**

- **1** From the WAVE Application, tap **Contacts**.
- **2** Tap and hold the *<required contact>*→ **Instant Personal Alert**.

The display shows Alert Sent.

#### **16.2**

## **Receiving and Responding to Instant Personal Alert**

When you receive an Instant Personal Alert (IPA), your radio shows the following indications:

- A tone sounds.
- The display shows the IPA message.

#### **Procedure:**

Perform one of the following actions:

- To call the initiator, tap **Reply** or press and hold the **PTT** button.
- To dismiss the message, tap **Not Now**.

# **Missed Call Alerts**

You will receive a Missed Call Alert when you are having the following scenarios:

- You are on a regular phone call and someone make Private Call to you.
- You receive a Private Call and you did not accept or respond to the call.

You will not receive a Missed Call Alert when you are having the following scenarios.

- You receives a Group Call but you do not respond.
- You are in Do Not Disturb (DND) mode and the alert is updated in **History** silently.
- You ended Private Call without responding.

## **17.1 Receiving and Responding to Missed Call Alert**

When you receive a Missed Call Alert, your radio display shows the Missed Call Alert message.

#### **Procedure:**

Perform one of the following actions:

- To call the initiator, tap **Reply** or press and hold the **PTT** button.
- To dismiss the message, tap **Not Now**.

# **Map**

The map is available to everyone. You need to turn on your location to use this feature.

The default permission given to everyone is Individual. As for Supervisor, they can request the administrator to enable Location Capability to perform certain actions that an individual unable to perform. You can refer to the following types of permission for more information.

#### Table 14: Types of Permission

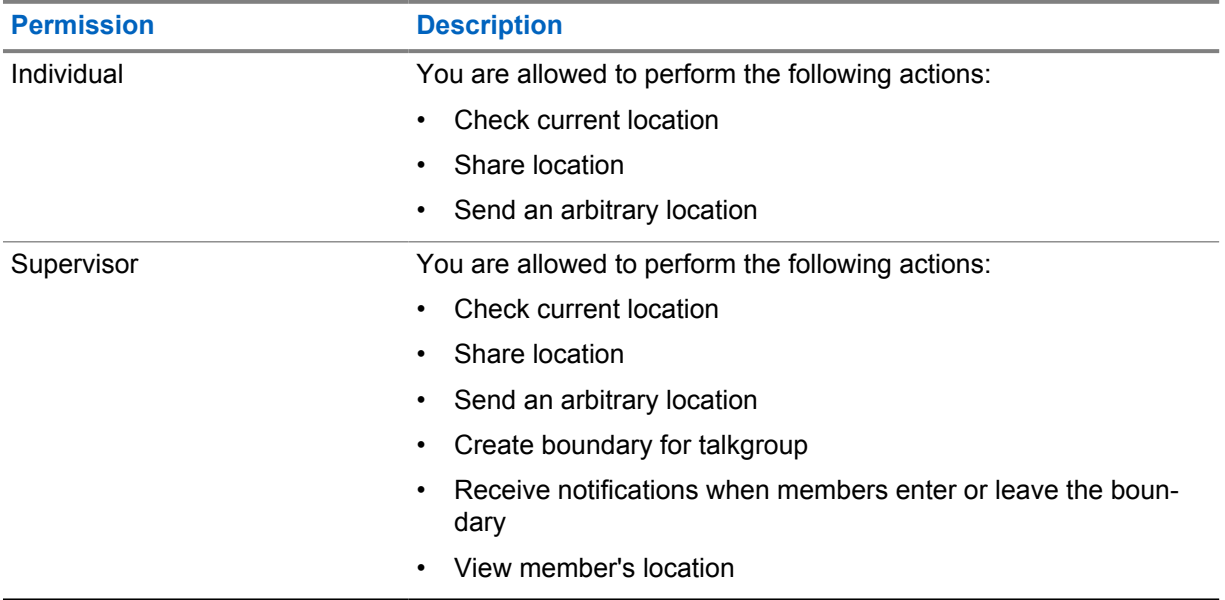

#### **18.1 Sharing Location**

**Prerequisites:**Turn on your radio location.

#### **Procedure:**

- **1** From the WAVE application, tap **Map**.
- **2** Perform one of the following actions:
	- To share current location, tap My Location→ Computer
	- To share an arbitrary location, search for your desired location and tap **Share**.
- **3** To send your location, perform one of the following actions :
	- To send to an individual contact, select **Send to Contact**→*<required contact>*.
	- To send to multiple contacts, select **Send to Quick Group**→*<required contacts>*.
	- To send to a group, select **Send to Group**→*<required group>*.

Your radio displays Location Sent.

### **18.2 Sharing Location with Location Capability Enabled**

**Prerequisites:**Turn on your radio location and enable the Location Capability feature.

#### **Procedure:**

- **1** From the WAVE application, navigate to **Map**.
- **2** Tap **Tracked Group Selector**.

Your radio displays the List of Groups with Location Capability.

- **3** Select your desired group and perform one of the following actions:
	- To share current location, tap My Location→ **Share**.
	- To share an arbitrary location, search for your desired location and tap **Share**.

Your radio displays Location Sent.

## **18.3 Viewing Members Location**

**Prerequisites:**Turn on your radio location and enable the Location Capability feature.

#### **Procedure:**

- **1** From WAVE application, navigate to **Map**.
- **2** Tap **Tracked Group Selector** .

Your radio displays the List of Groups with Location Capability.

**3** Select your desired group.

Your radio displays all the members in the group with their respective location.

**4** To view each members name and their current location, tap **Map Pin**.

### **18.4 Boundary**

A supervisor can create a boundary for a group. When any member of the group enters or leaves the boundary, the supervisor receives notifications.

The supervisor can refresh the location and modify an existing boundary set for a group. The Active Boundary Time setting controls the duration of the boundary to be actived.

The supervisor can create a boundry from the list of groups or through quick group. The maximum members allowed in a quick group is 10.

### **18.4.1 Creating Boundary**

#### **Procedure:**

**1** From the WAVE application, navigate to **Map**.

## **2** Tap **Tracked Group Selector**.

Your radio displays the List of Groups with Location Capability.

**3** Select your desired group and tap **Set Boundary**.

A Set Boundary message pops up and a blue circle appears surrounding the location on your map.

- **4** Perform one of the following actions:
	- To set the boundary size, zoom in and out the location with your fingers or drag the slider on the Set Boundary pop up message.
	- To set the boundary center, move the map or search for your desired location.
- **5** To turn on the boundary, tap **Set Boundary**.

A confirmation message pops up.

- **6** Perform one of the following actions:
	- To create a boundary at an arbitrary location and a static boundary with center selected, tap **Stay here**.
	- To create a boundary at your current location and make the boundary move as you move, tap **Follow me**.

The display shows Fence Boundary On.

### **18.4.2 Creating Boundary with Quick Group**

#### **Procedure:**

- **1** From the WAVE Application, navigate to **Map**.
- **2** Tap **Tracked Group Selector**→ **Quick Group Selector**→**Select All in View**.

All the  $\blacktriangleright$  selected pin turns purple.

- **3** Perform one of the following actions:
	- To add members, tap **Add Members**→*<required members>*→ **Save**.
	- To delete members in the quick group, tap **Quick Group List**→*<required*

## **18.4.3 Changing Boundary Settings**

#### **Procedure:**

**1** From the WAVE application, navigate to **Map**.

- **2** Tap **Map Boundary Enable**→ **Boundary Settings**.
- **3** Perform one of the following actions:
	- To update the interval, tap **Update Interval**→*<required minutes>*.
	- To set the duration of the boundary to be actived, tap **Active Boundary Time**→*<required days>*→*<required hours>*.
	- To enable notification, tap **Notify Me**→**On**.
	- To enable notifcation to alert members, tap **Notify Members**→**On**.
	- To allow group members from outside boundary to receive an initial notification when a boundary is created, tap **Initial Member Notification**→**Outside Boundary**→**OK**.
	- To allow group members from inside boundary to receive an initial notification when a boundary is created, tap **Initial Member Notification**→**Inside Boundary**→**OK**.
- **4** To return to the map, tap **Back**.

# **Messaging**

Push-to-Talk (PTT) Application allows you to send and receive messages to and from other PTT users. Your radio supports the following types of messages:

- Text messages
- Image messages
- Video messages
- File messages
- Location messages

## **19.1 Sending Text Messages**

#### **Procedure:**

- **1** From the WAVE Application, tap **Contacts**.
- **2** Tap and hold the *<required contact>*→ **Send Message**.
- **3** Type your message using the **On-screen Keyboard** and tap **Send**.

## **19.2 Adding Quick Text**

This features allows you to save up to 20 quick texts.

#### **Procedure:**

- **1** From the WAVE Application, tap **Contacts**.
- **2** Tap and hold the *<required contact>*→ **Send Message**→ **Quick Text Access**→**Add Quick Text**.
- **3** Type your quick text using the **On-screen Keyboard**.

**4** Tap **Save** to confirm.

## **19.3 Deleting Quick Text**

#### **Procedure:**

**1** From the WAVE Application, tap **Contacts**.

**2** Tap and hold the *<required contact>*→ **Send Message**→ **Quick Text Access**→**Edit**→ **Delete**→**Yes**.

## **19.4 Sending Multimedia Content**

- **1** From the WAVE Application, tap **Menu**→**History**→*<required conservation>***.**.
- **2** Perform one of the following actions:

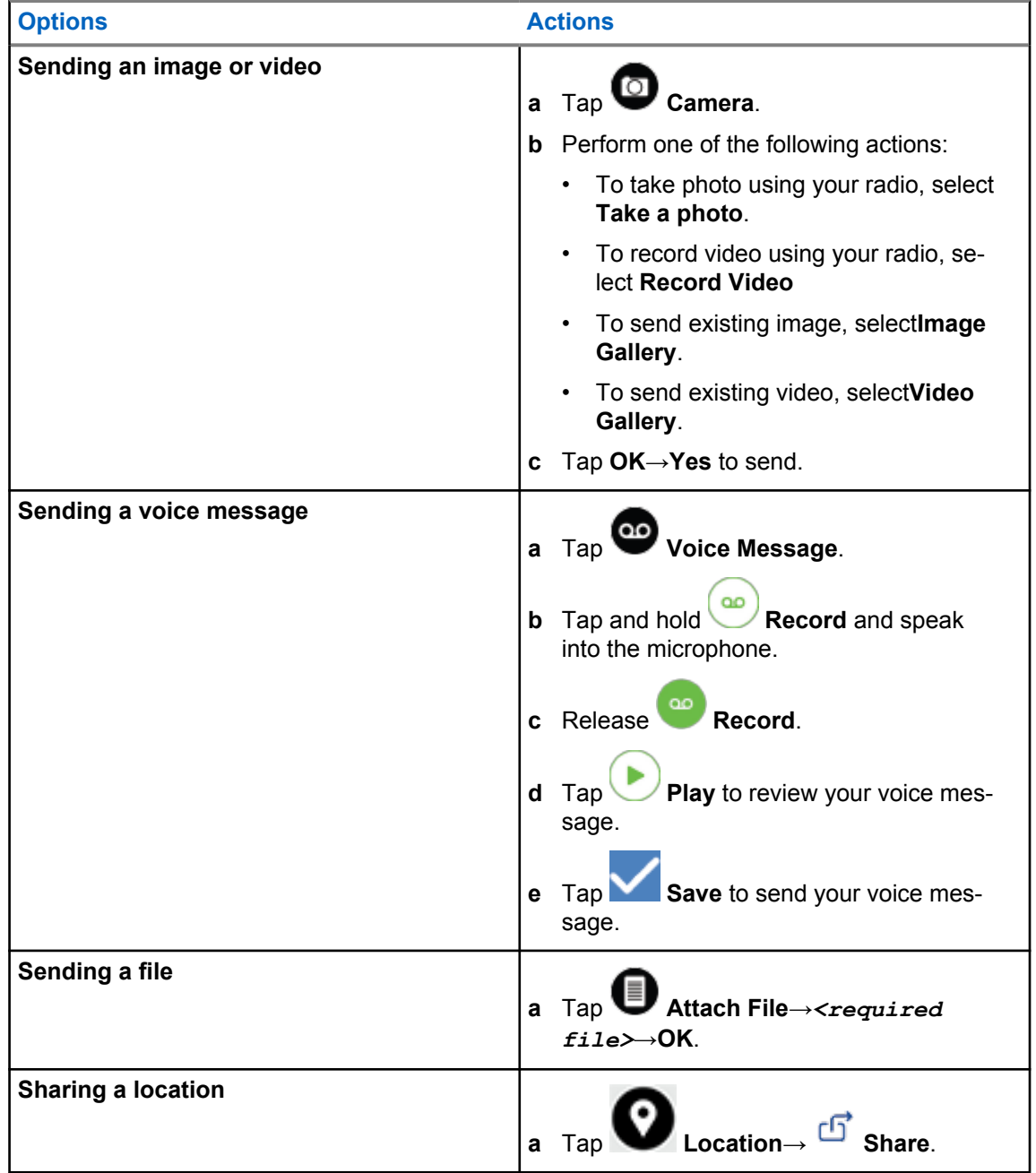

### **19.5 Receiving Messages**

When you receive a message, your radio receives a notification with the following details:

- Name of sender.
- Preview of the message.

#### **Procedure:**

- **1** Perform one of the following actions:
	- Tap **Notification** and skip the following steps.
	- From the WAVE Application, tap  $\equiv$  **Menu** $\rightarrow$ **History**.
- **2** Navigate to the **unread** message.
- **3** To view the unread message, tap **History Details**.
	-

#### **19.6**

## **Saving Messages**

You may save the following type of message:

- Image message.
- Video message.
- Voice message.
- File message.

#### **Procedure:**

- **1** From the WAVE application,  $\tan \mathbb{Z}$  Menu→History.
- 

**2** Tap **History Details** on the *<required conversation>*.

- **3** Perform one of the following actions:
	- Tap on the image.
	- Tap on the video.
	- Tap on the voice message.
	- Tap on the file.

Your radio displays the multimedia content.

**4** To save the multimedia content to the Gallery, tap **Gallery**.

## **19.7 Forwarding Messages**

#### **Procedure:**

**1** From the WAVE application, tap  $\equiv \mathbf{Menu} \rightarrow \mathbf{History}$ .

- **2** Tap **History Details** on the *<required conversation>*.
- **3** Tap and hold the *<required message>*.

A context menu display.

**4** Perform one of the following actions:

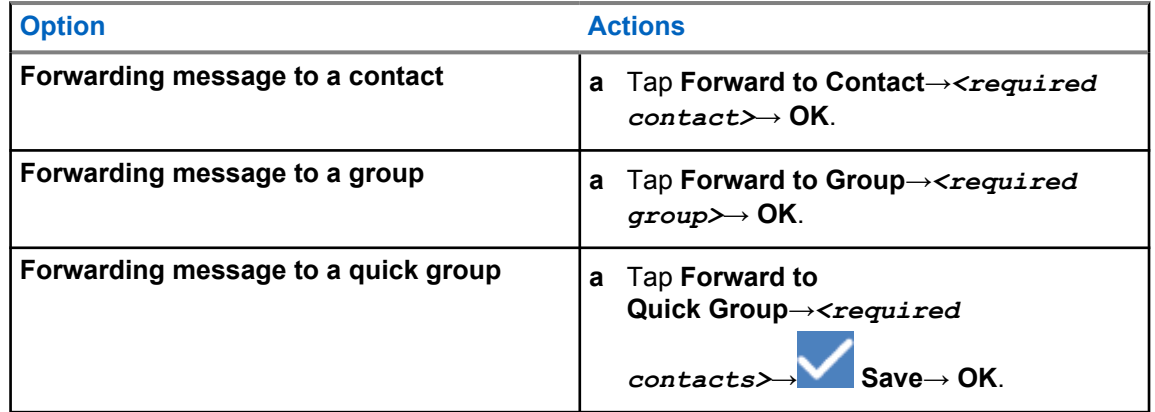

## **19.8 Replying Messages**

#### **Procedure:**

- **1** From the WAVE application, tap **Menu→History.**
- **2** Tap **History Details** on the *<required conversation>*.
- **3** Tap and hold the *<required message>*.

A context menu display.

- **4** Perform one of the following actions:
	- Tap **Reply to Sender**.
	- Tap **Reply to Group**.
- **5** Type your message using the **On-screen Keyboard**.

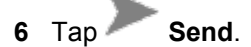

## **19.9 Deleting Messages**

- **1** From the WAVE application, tap  $\equiv \mathbf{Menu} \rightarrow \mathbf{History}$ .
- 
- **2** Tap **History Details** on the *<required conversation>*.
- **3** Tap and hold the *<required message>*. A context menu display.

**4** To delete message, tap **Delete Message**→**Yes**.

# **User Disabled or Suspended**

User Disabled or Suspended indicates that your account is disabled or suspended. When your account is disabled or suspended, you are not able to login to the PTT server.

When you presses the **PTT** button, your radio tries to login to the PTT server. If your radio able to connect to the PTT server, it will bring you to the normal login screen, else the User Disable or Suspended icon flashes.

# **Applications**

This section contains information on applications available on your radio. You can access these applications through the Home Screen or swiping up from the bottom of the Home Screen to open Applications Menu window.

#### Table 15: Applications

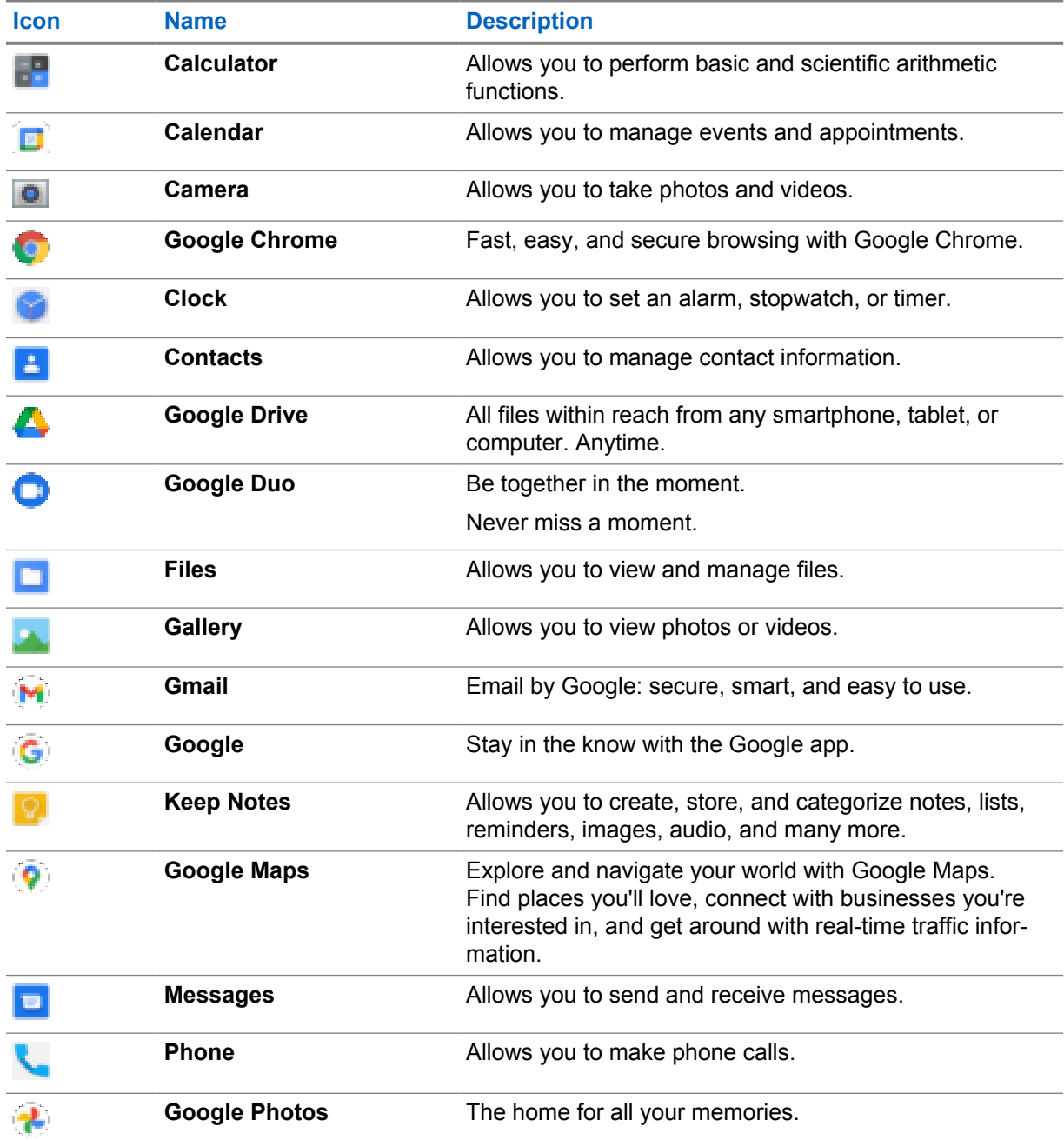

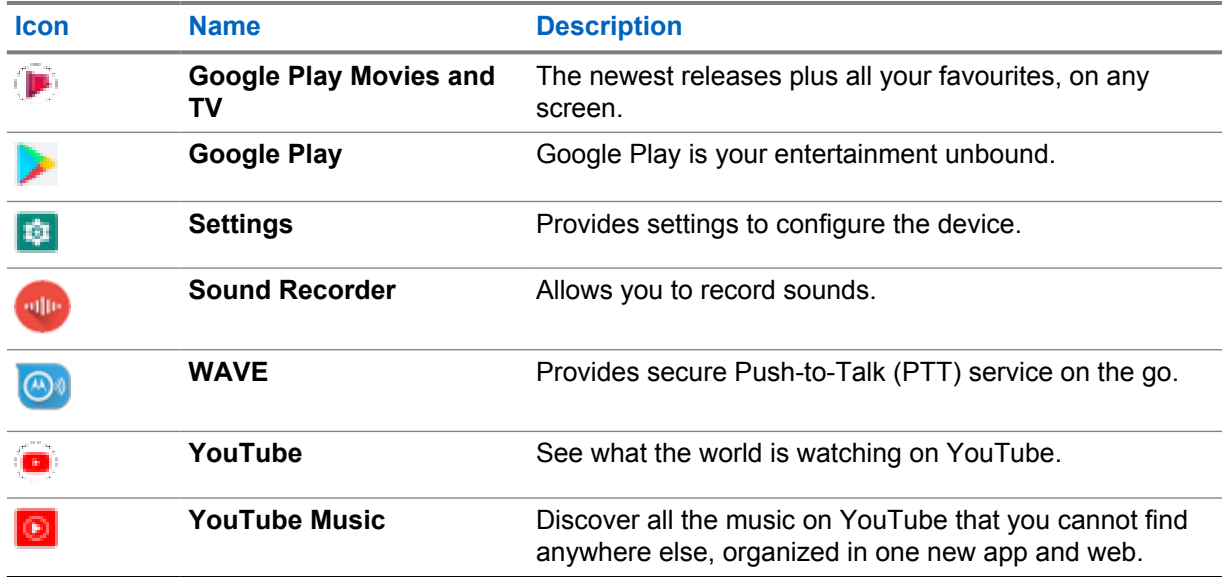

### **21.1 Camera**

You can use the Camera application to take photos or record videos.

## **21.1.1 Taking Photos**

#### **Procedure:**

- **1** From the menu, tap **Camera**.
- **2** Perform one of the following actions:
	- To take photo using rear camera, tap **Camera**.
	- To take photo using front camera, tap **Switch Camera**→ **Camera**.
- **3** To zoom in or out, press two fingers on the display and pinch or expand fingers. The zoom controls appear on the screen.

## **21.1.2 Recording Videos**

- **1** From the menu, tap **Camera**→ **Video**. Your video has start recording.
- **2** To pause the video, tap **Pause**.
- **3** Tap stop the recording, tap **Stop Record**.
- **4** To zoom in or out, press two fingers on the display and pinch or expand fingers. The zoom controls appear on the screen.

## **21.2 Gallery**

You can manage your albums, photos, or videos using the Gallery application.

**NOTE:** The device supports the following image formats: JPEG, GIF, PNG, HEICand BMP. Ũ,

You can use Photos to perform the following actions:

- View albums, photos, and videos
- Play videos
- Perform basic editing on albums, photos, and videos
- Set photos as a wallpaper
- Set photos as a contact photo
- Share photos and videos

The Gallery application contains all albums, photos, and videos stored on the microSD card and in the internal memory.

## **21.2.1 Viewing Gallery**

#### **Procedure:**

- **1** From the menu, tap **Gallery**.
- **2** Perform one of the following actions:
	- Tap an album of your choice.
	- Tap a photo.
	- To view the next or previous photo in the album, swipe left or right.
	- To view controls, tap a photo.
	- To zoom in or zoom out, double tap or press two fingers on the display and pinch or expand fingers on a photo.
	- To view parts that are not in view, drag the photo.

#### **21.2.2 Sharing Items from Photos**

#### **Procedure:**

- **1** From the menu, tap **Gallery**.
- **2** To share items, tap *<required item>*→ **Share**→*<required application>***.**

### **21.2.3 Deleting Items from Gallery**

#### **Procedure:**

**1** From the menu, tap **Gallery**.

**2** To delete items, tap *<required item*→ **Delete**→**OK**.

## **21.2.4 Cropping Photos**

#### **Procedure:**

- **1** From the menu, tap **Gallery**.
- **2** To crop photos, tap *<required photo>*→ **Edit**→ **Crop**. The cropping grid appears.
- **3** Perform one of the following actions:

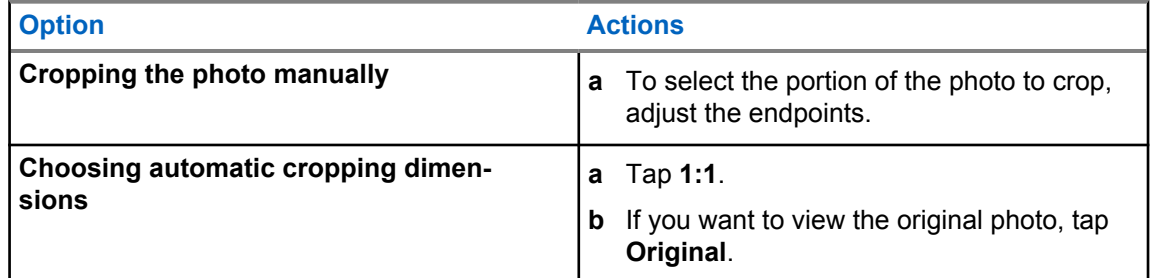

- **4** To confirm, tap **Yes**.
- **5** To save, tap **SAVE**.

## **21.2.5 Rotating Photos**

#### **Procedure:**

- **1** From the menu, tap **Gallery**.
- **2** To rotate photos, tap *<required photo>*→ **Edit**→ **Crop**→ **Rotate** The photo rotates to 90° clockwise. Each tap rotates the photo to another 90°.
- **3** Tap **SAVE** to confirm.

### **21.2.6 Watching Videos**

- **1** From the menu, tap **Gallery**.
- **2** To watch videos, tap **Videos**→*<required video>*→ **Play**→*<required application>*.
- **3** To see the video playback or continue where you left off last time, drag the video progress bar.

**4** To return to the previous screen, tap **Back**.

## **21.3 Scanning Barcode or QR Code**

#### **Procedure:**

- **1** From the menu, tap **Camera**.
- **2** To scan barcode or QR code, use the rear camera to frame the subject on your screen. A URL pops up.
- **3** Select the required applications to view the URL.

## **21.4 Turning On the Flash Light**

#### **Procedure:**

Swipe down the notification panel, tap **Flashlight** .

## **21.5 Taking Screen Capture**

#### **Procedure:**

- **1** Press the **Home** button, and the **2-Dot Programmable Feature** button at the same time.
- **2** Tap **Screenshot**.

The screen capture is saved in the device memory.

#### **21.6**

### **Dark Theme**

Dark Theme is essentially a dark mode that flips the color palette of all menus and in most applications.

The following are the benefits of Dark Theme:

- Reduce the power usage by a significant amount, depending on the screen technology of the device you are using.
- Improves the visibility for users who are sensitive to bright light or low vision.
- Makes it easier for anyone to use a device in a low-light environment.

### **21.6.1 Setting Dark Theme**

#### **Procedure:**

Swipe up the home screen, tap **Settings**→**Accessibility**→**Dark theme**.

## **21.7 Smart Reply**

Smart Reply allows quick responses and actions directly from the notification without opening the application, mostly use for incoming messages.

You can choose to reply the message with the suggested quick responses, mark as read, or reply with your On-screen Keyboard. If someone send you an address, you can directly open it with Google Map that brings up the address that was sent to you.

You can choose to enable or disable this feature through the Apps & notification settings.

## **21.7.1 Setting Smart Reply**

#### **Procedure:**

Swipe up the home screen, tap **Settings**→**Apps & notifications**→**Notifications**→**Advanced**→**Suggested actions and replies**.

## **21.8 Exploring Files**

- **1** From the menu, tap **Files**.
- **2** To choose the types of files, tap  $\equiv$  **Menu**.
- **3** Select one of the following options:
	- Recent
	- Images
	- Videos
	- Audio
	- Downloads
- **4** Perform one of the following actions:

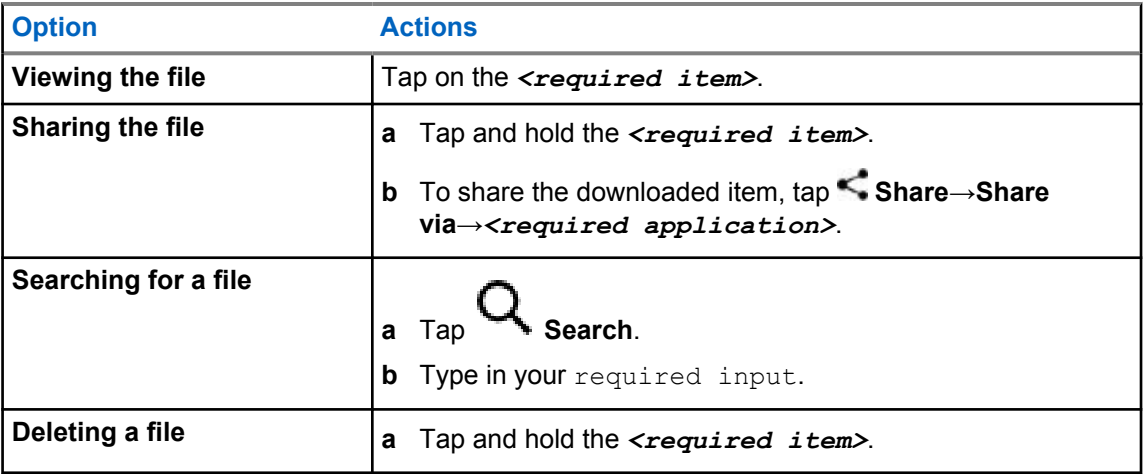

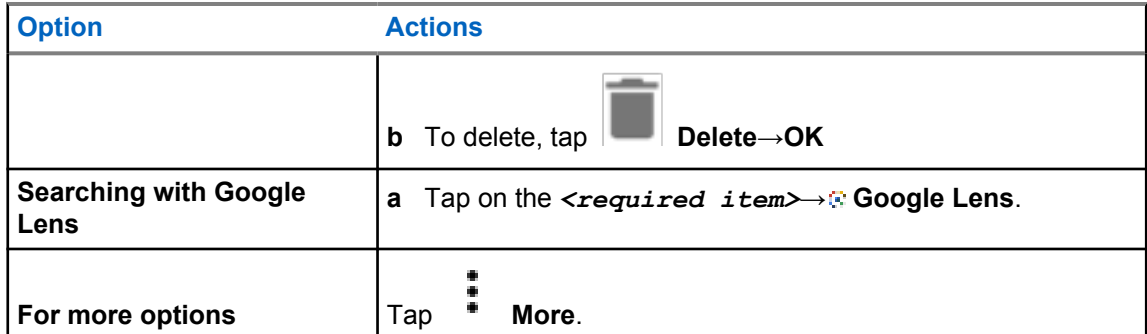

# **Settings**

There are two types of settings explained under this section, which are from WAVE application and phone settings such as device settings, display settings, and sound settings.

You can personalize the settings based on your own preference.

## **22.1 Accessing WAVE Application Settings**

- **1** From the WAVE Application, navigate to **Menu**→**Settings**.
- **2** Perform one of the following actions:

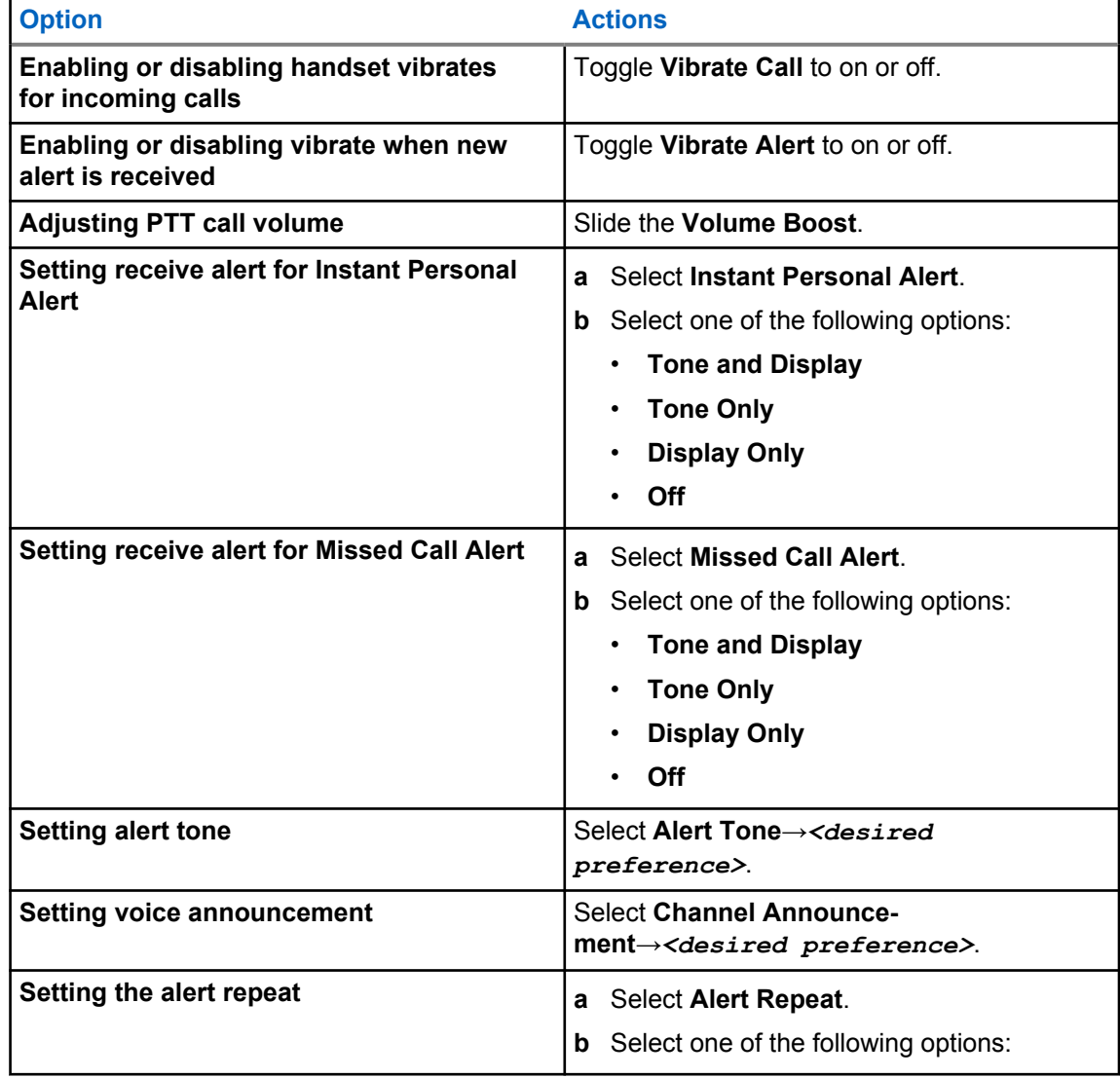

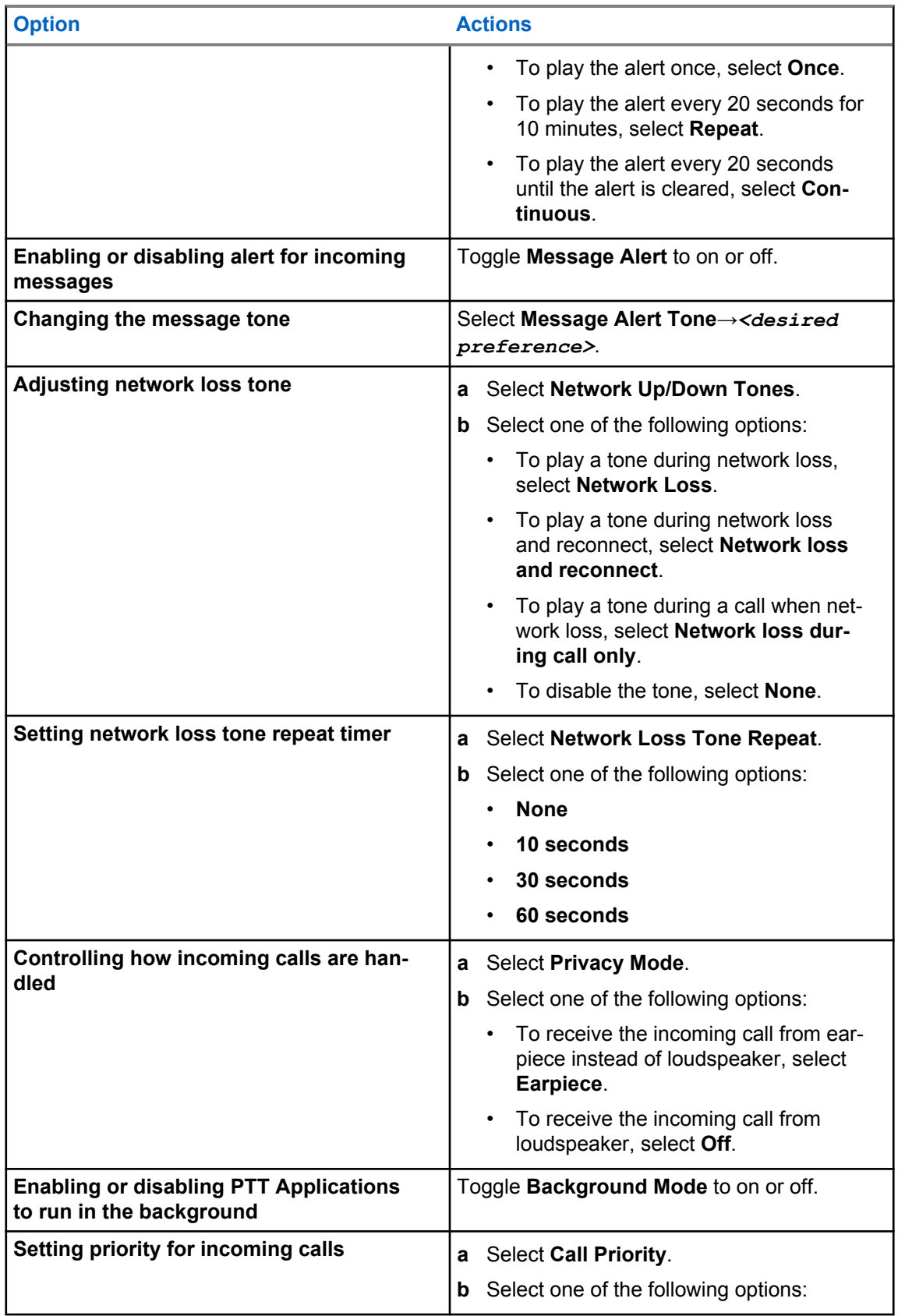

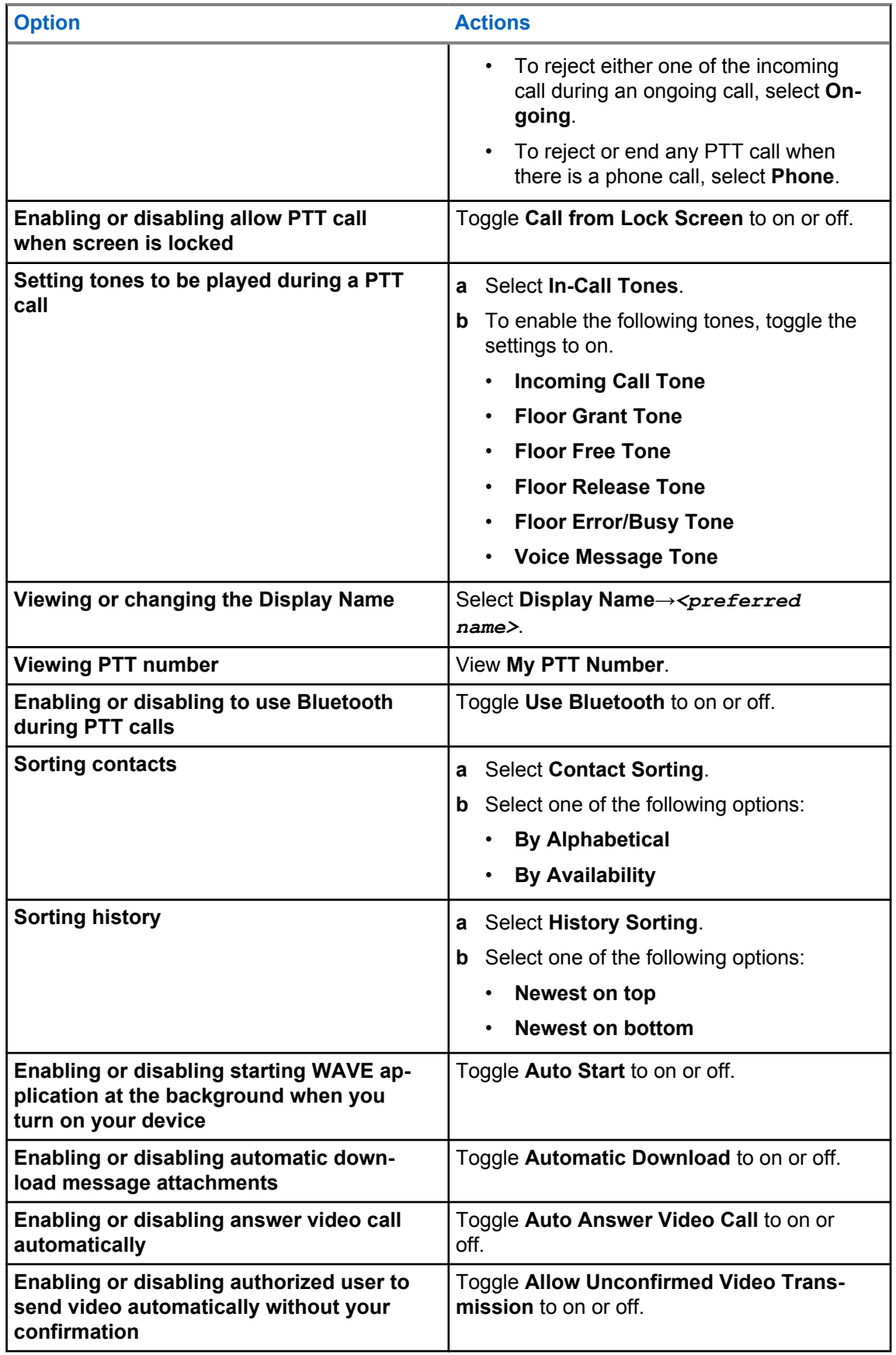

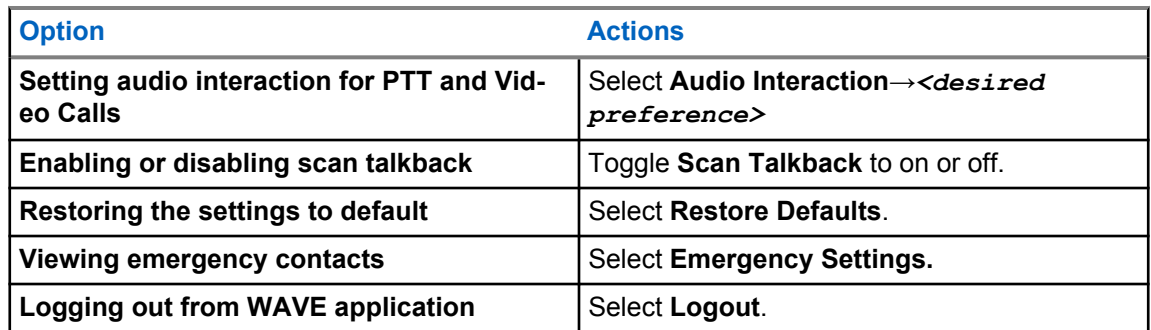

## **22.2 Device Settings**

This feature allows you to personalize your radio by changing the default device setting.

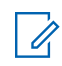

**NOTE:** If you cannot access features described, check with your dealer or administrator for more information.

#### **22.2.1 Screen Lock**

You can set your radio screen to lock automatically by specifying a pattern, PIN, or a password to keep your data secure.

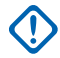

**IMPORTANT:** If your radio screen lock option is set to **None** or **Swipe**, your data is not secured and can be accessed by anyone.

When your radio is on, you can lock your radio by pressing the **Display Sleep/Wake and Home** button, and unlock by providing a pattern, PIN or a password.

If you did not specify a pattern, PIN, or a password you can also unlock your radio by swiping up the screen, or only by pressing the **Display Sleep/Wake and Home** button if no locking option was set.

When your radio is locked, the cellular network signal, phone calls, notification of new messages, missed calls, and upcoming appointments are still available and can be received.

You can also set your radio to automatically lock after a specified time.

### **22.2.1.1 Unlocking Screen**

- **1** Press the **Wake** or **Home** button.
- **2** Swipe up the home screen.
- **3** Perform one of the following actions:

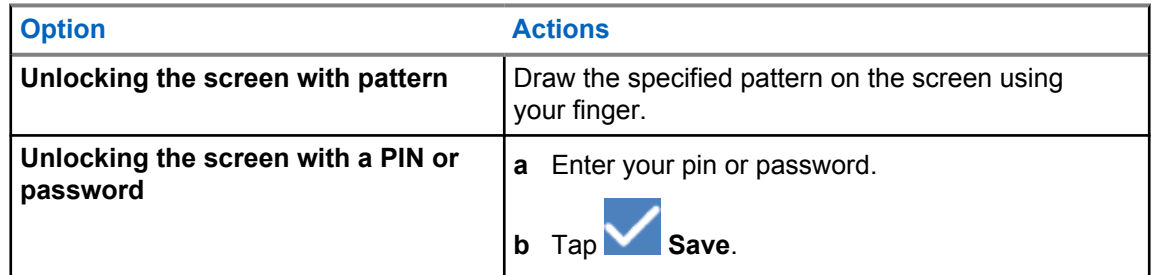
## **22.2.2 Setting Date and Time**

When your radio is connected to a phone network, date and time are automatically synchronized. You can perform the following procedure to manually set date and time.

#### **Procedure:**

- **1** Swipe up the home screen, tap **Settings→System→Date & time**.
- **2** Perform one of the following actions:

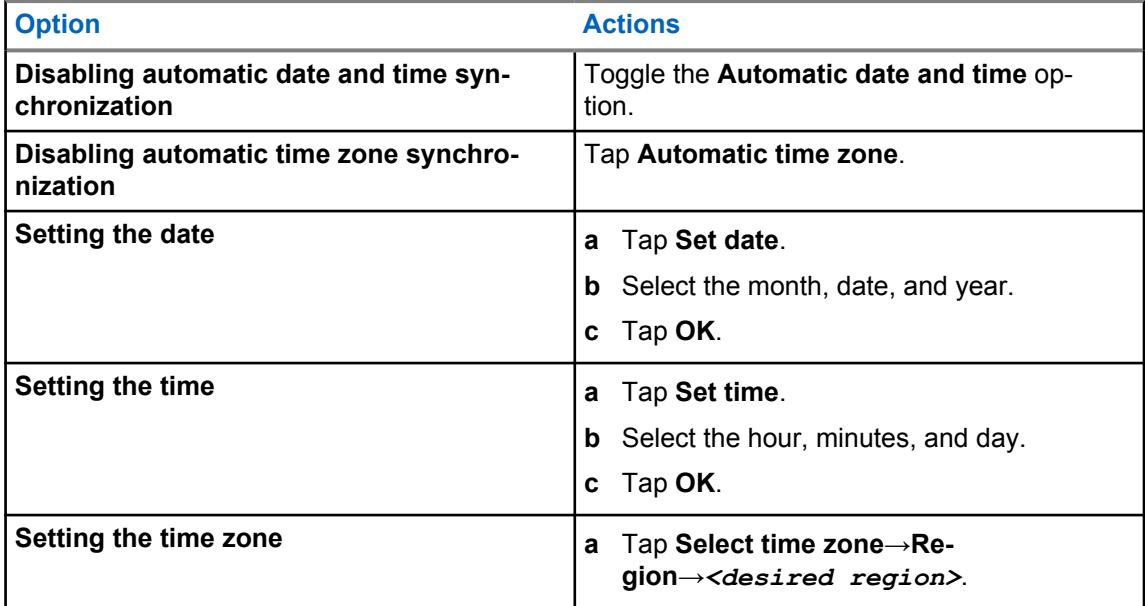

### **22.3 Accessing Display Settings**

#### **Procedure:**

- **1** Swipe up the home screen, tap **Display**.
- **2** Perform one of the following actions:

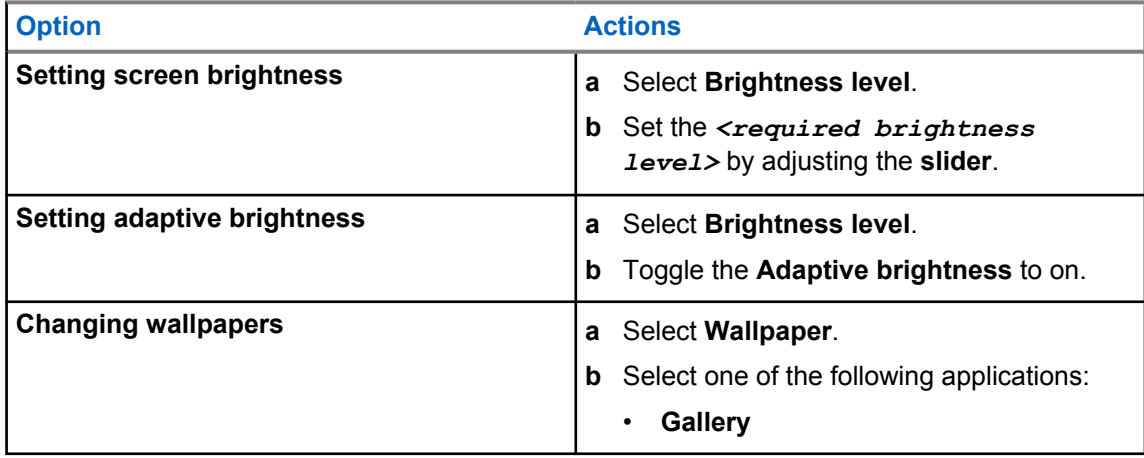

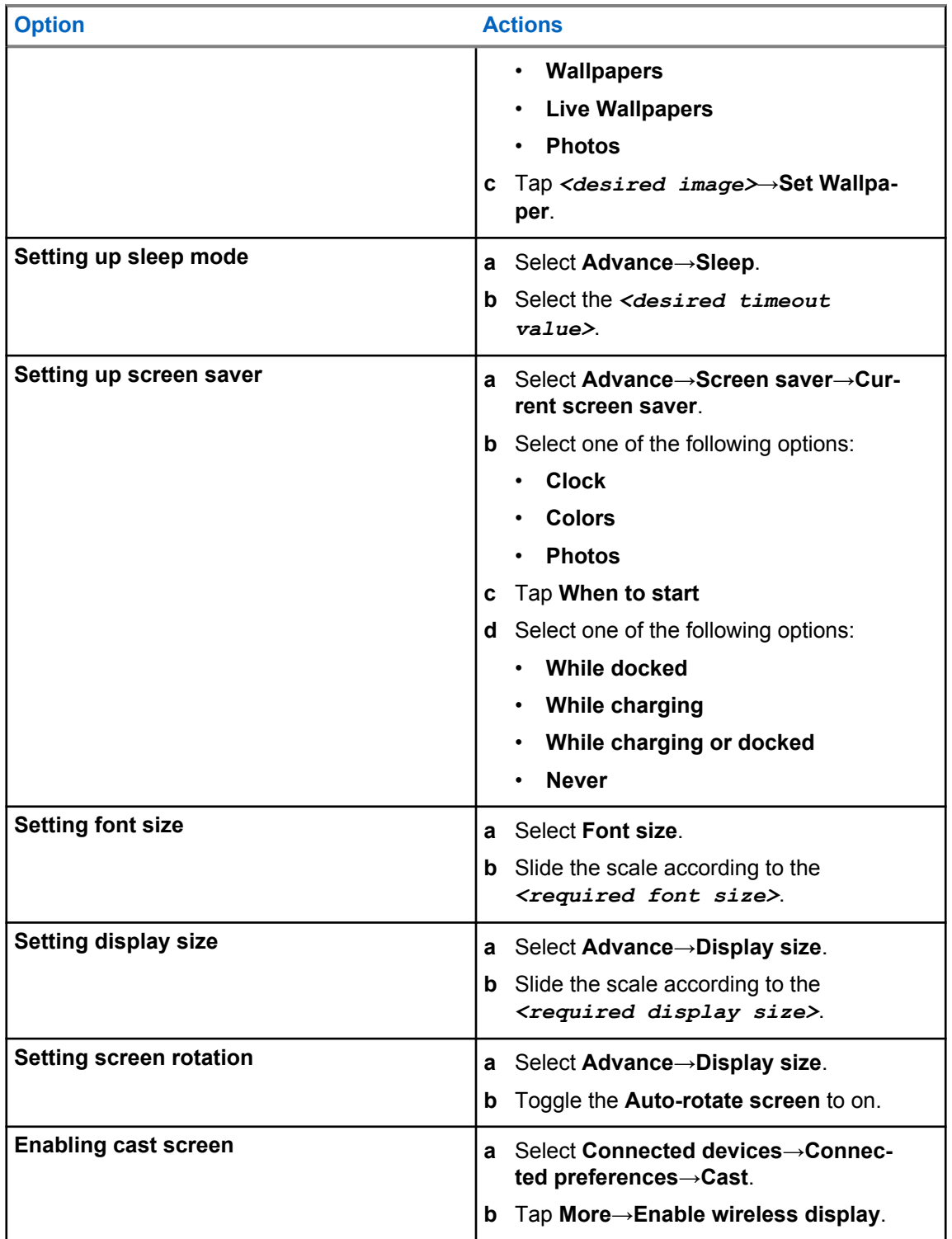

## **22.4 Accessing Sound Settings**

#### **Procedure:**

- **1** Swipe up the home screen, tap **Settings→Sound**.
- **2** Perform one of the following actions:

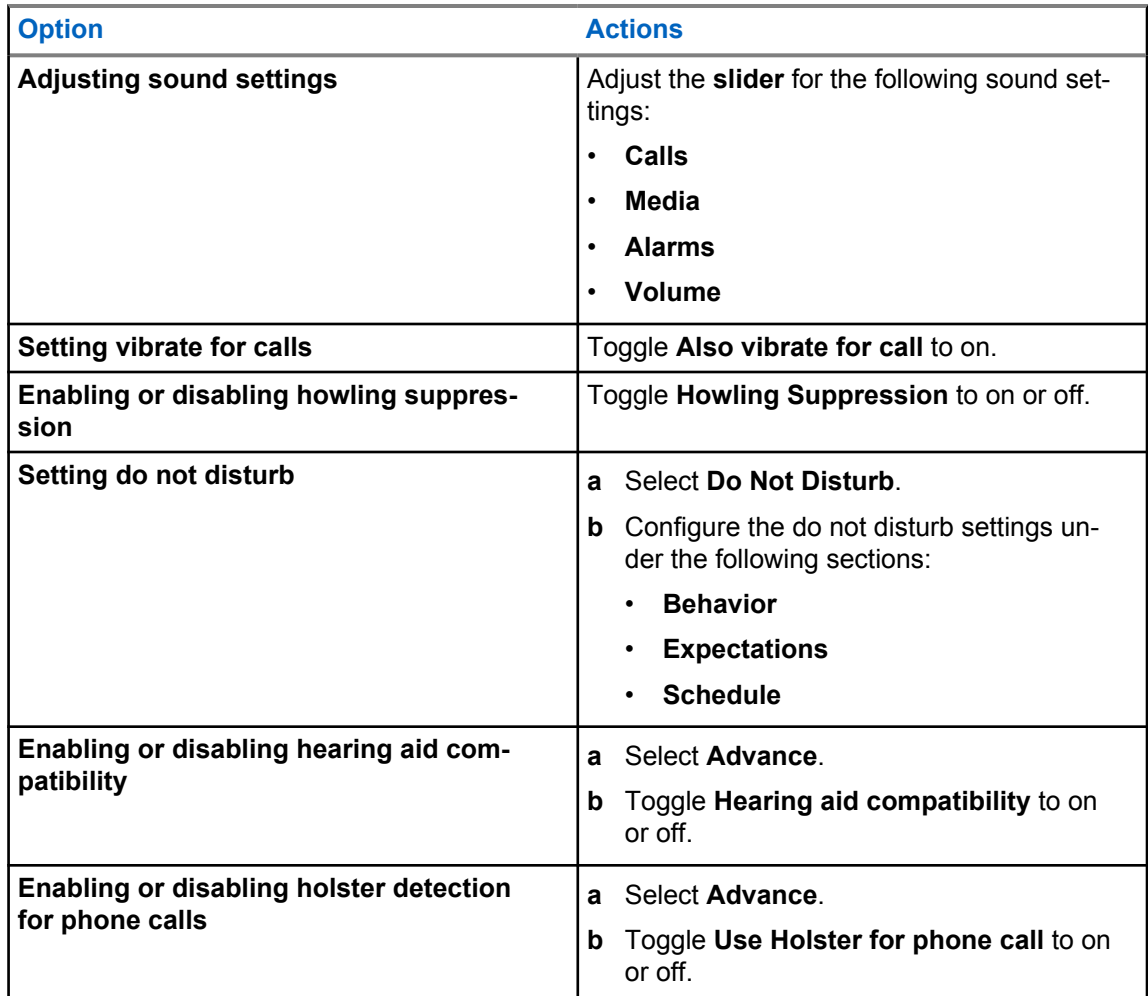

## **22.4.1 Muting Your Radio**

#### **Procedure:**

- **1** Press and hold the programmable **Mute** button.
- **2** Perform one of the following actions:
	- If you want to mute all sounds on your radio, tap **mute**.
	- If you want to mute all sounds and allow your radio to vibrate on notifications, tap **vibrate** .
	- If you want to unmute your radio, tap **unmute**.

### **22.4.2 Setting Automatic Rules**

Automatic rules allow you to set a schedule when Do not disturb turns on and off automatically.

#### **Procedure:**

- **1** Swipe up the home screen, tap **Settings**→**Sound**→**Do Not Disturb**→**Turn on automatically**.
- **2** Perform one of the following actions:

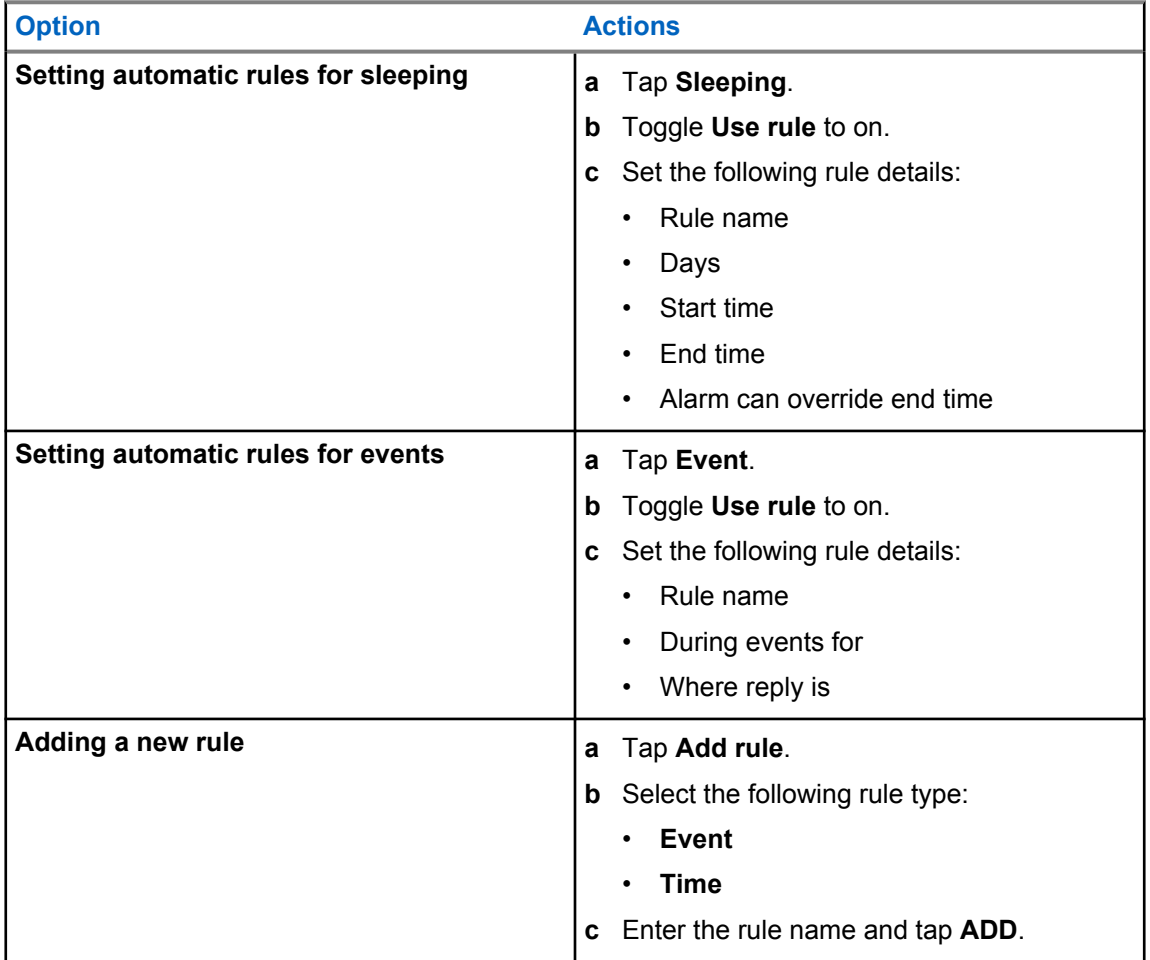

# **Authorized Accessories List**

Motorola Solutions provides the following approved accessories to improve the productivity of your digital portable two-way radio.

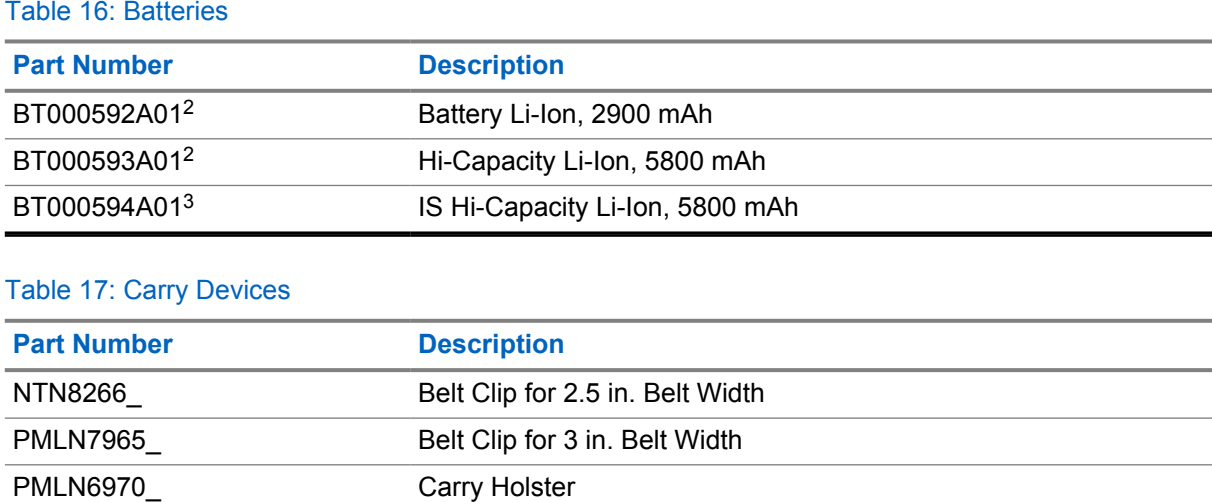

#### Table 18: Chargers

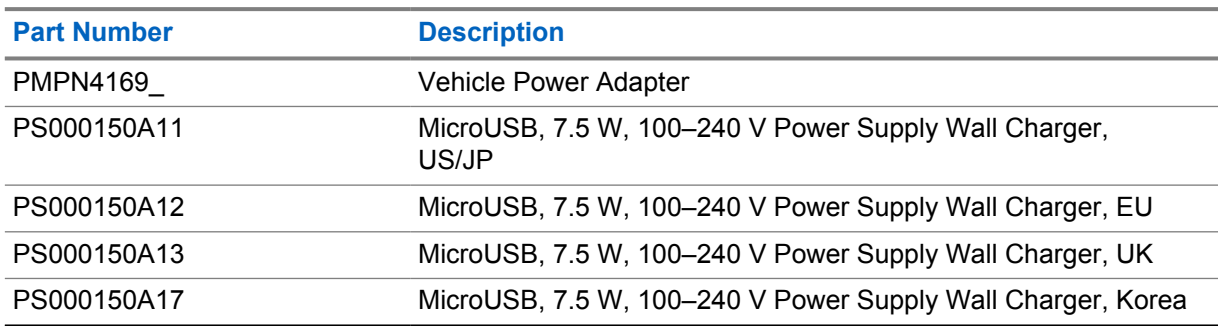

#### Table 19: Earbuds and Earpieces

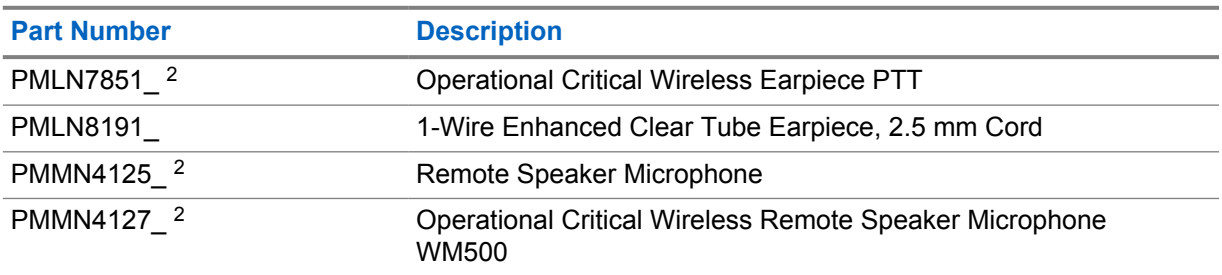

<sup>2</sup> Not available to Intrinsic Safe (IS) model.

 $3$  Only to be used with Intrinsic Safe (IS) model

# 目次

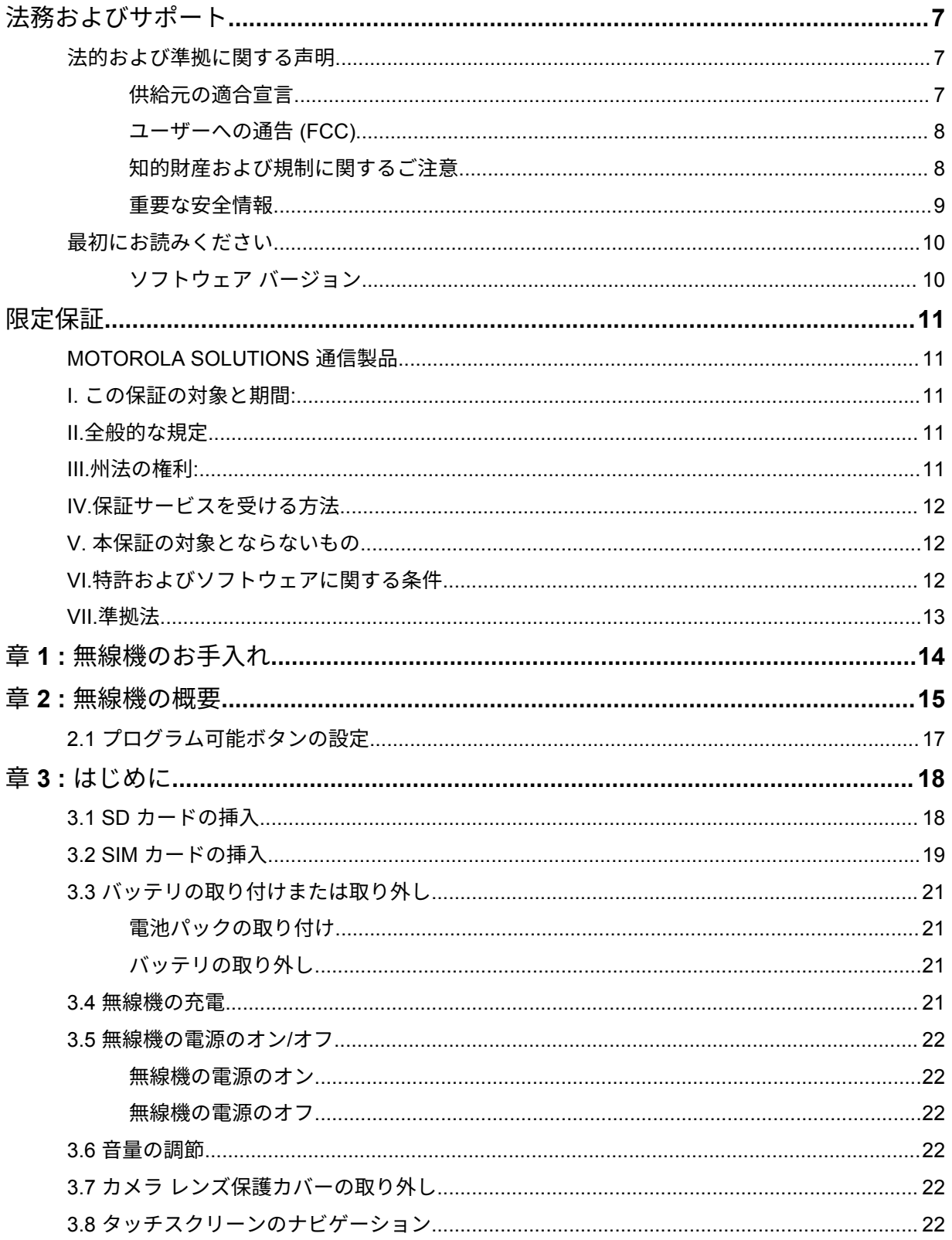

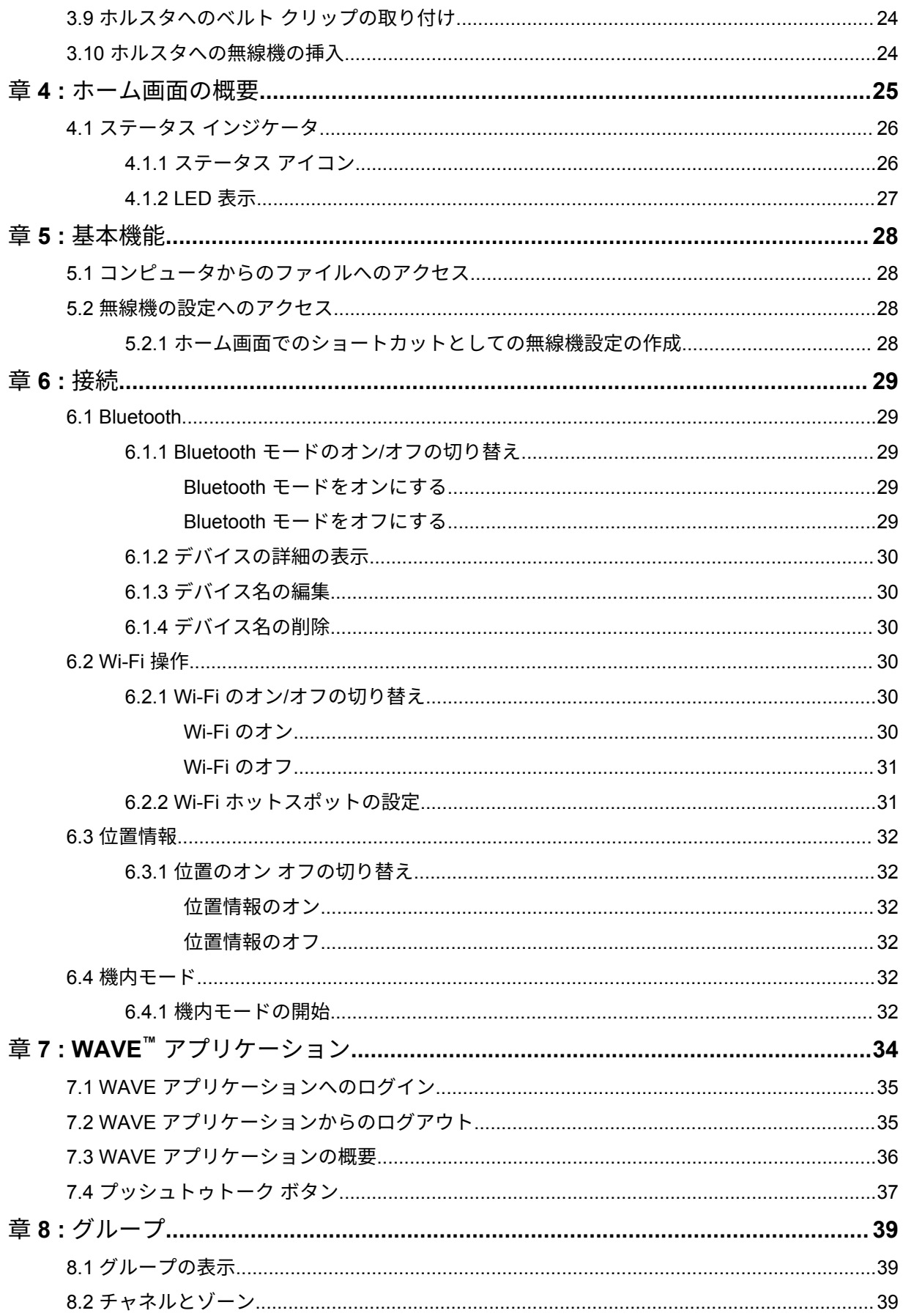

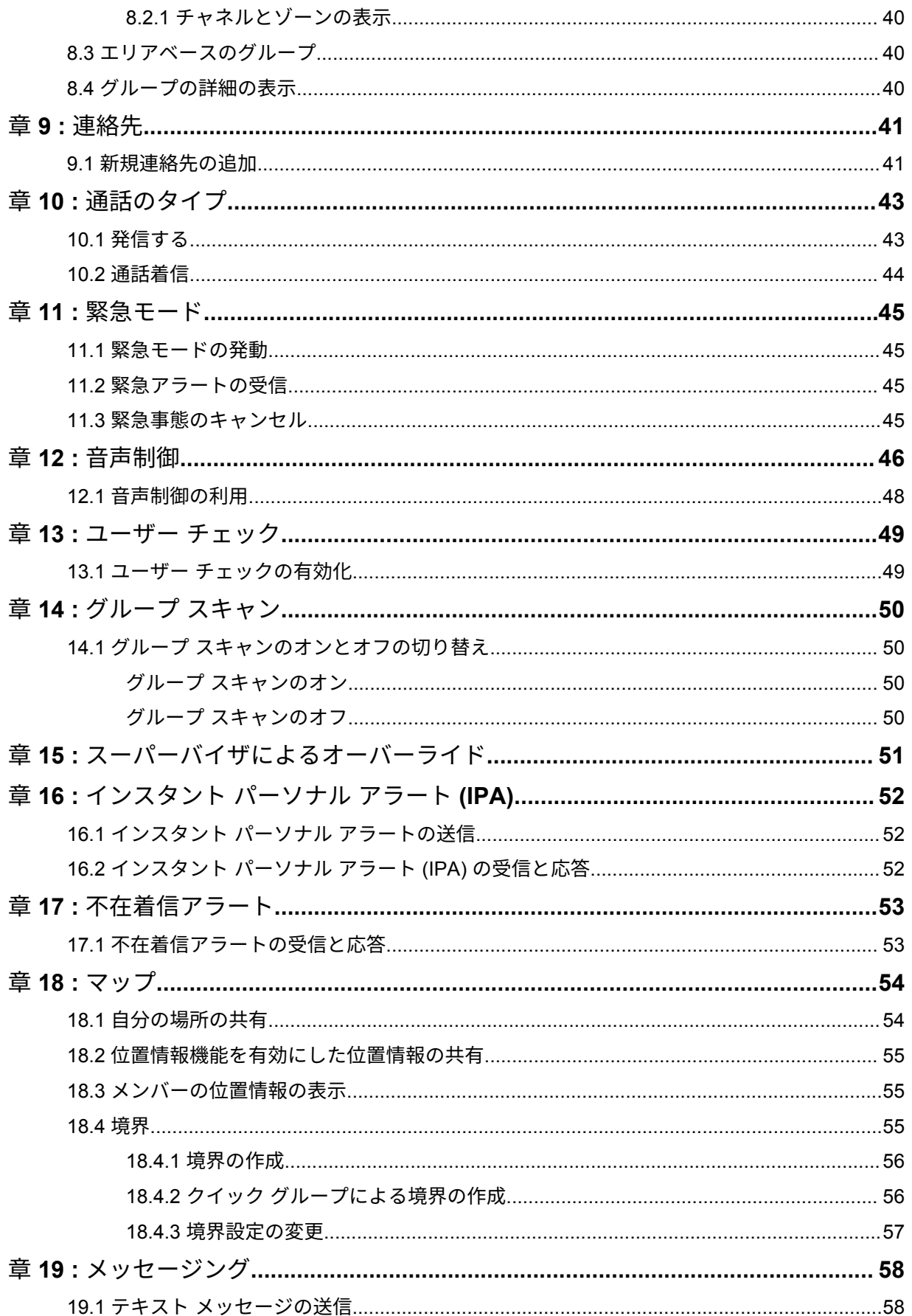

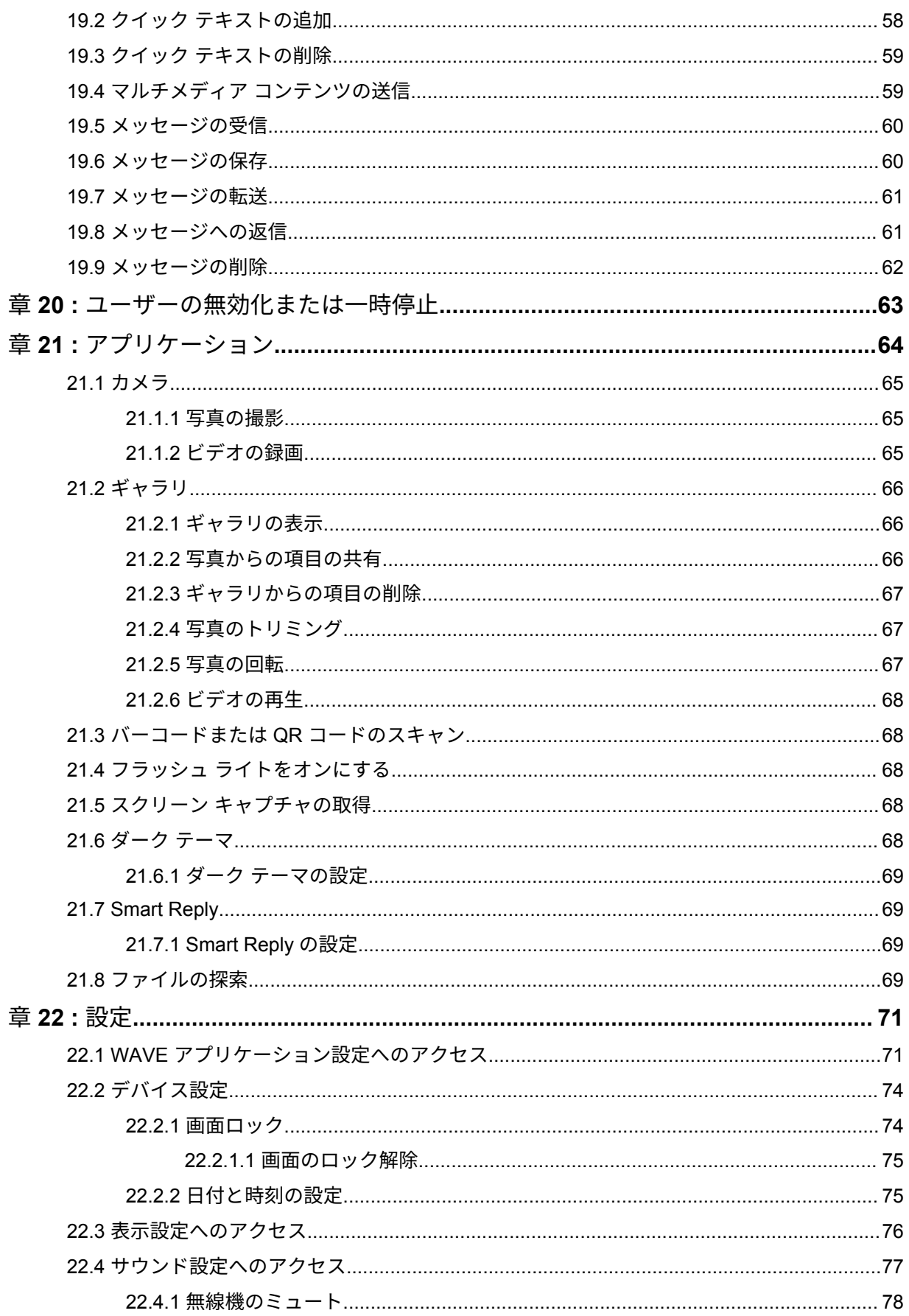

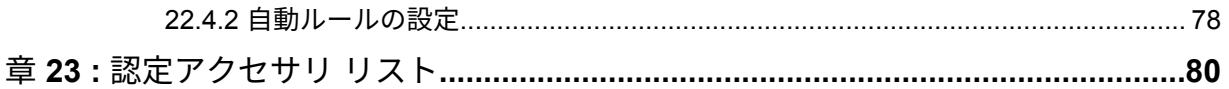

# 法務およびサポート

法的および準拠に関する声明

# 供給元の適合宣言

供給元の適合宣言 Per FCC CFR 47 Part 2 Section 2.1077(a)

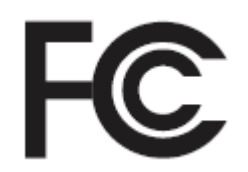

#### 責任者

名前: Motorola Solutions, Inc.

住所: 2000 Progress Pkwy, Schaumburg, IL.60196

電話番号: 1-800-927-2744

ここに以下の製品:

モデル名: **EVOLVE**、**EVOLVE-i** 

が以下の規制に適合していることを宣言します。

FCC Part 15、subpart B、section 15.107(a)、15.107(d) および section 15.109(a)

**Class B** デジタル デバイス パーソナル コンピュータの周辺機器として、このデバイスは FCC の Part 15 に適合します。この 機器の動作は次の 2 つの条件を前提としています。

**1** この機器は有害な干渉を発生しません。

- **2** この機器は、不適切な動作の原因となり得る干渉も含め、受信したあらゆる干渉の影響を受けま す。
	- 注 **:**  $\mathscr{A}$

この機器は、テストの結果、FCC 規則 Part 15 に基づく Class B デジタル デバイスの制 限に準拠していることが確認されています。この制限は、この機器を住居内で使用する際 に有害な電波干渉を起こさないようにするために規定されたものです。この機器は、無線 周波エネルギーを発生、使用、放射する可能性があります。指示に従わずに設置および使 用した場合、無線通信に有害な電波干渉を引き起こすおそれがあります。ただし、これは 特定の設置状況で電波干渉が発生しないことを保証するものではありません。

この機器がラジオやテレビの受信に有害な電波干渉を引き起こし、機器の電源のオン/オ フ操作によってそのことが確認できる場合、以下の 1 つ以上の方法を用いて、お客様ご 自身で電波障害の解決を試みることをお勧めします。

- 受信アンテナの方向または場所を変えてください。
- 本機器と受信機の距離を離してください。
- 受信機が接続されているものとは別の回路のコンセントに本機器を接続してくださ い。
- 販売店またはラジオやテレビの専門技術者に相談してください。

## ユーザーへの通告 **(FCC)**

次の条件により、この機器は FCC 規則パート 15 に準拠しています。

- この機器は有害な干渉を発生しません。
- この機器は、不適切な動作の原因となり得る干渉も含め、受信したあらゆる干渉の影響を受けます。
- Motorola Solutions による明示的な承認なくして本機器に変更または改変を加えた場合、本機器を操 作するためのユーザーの権限が無効になることがあります。

# 知的財産および規制に関するご注意

#### 著作権

本書に記載されている Motorola Solutions 製品には、著作権取得済み Motorola Solutions コンピュータ プログラムが含まれている場合があります。米国およびその他諸国の法律で、著作権取得済みコンピュ ータ プログラムの一定の独占権が Motorola Solutions のために保護されています。従って、本書で説 明される Motorola Solutions 製品に含まれるいかなる著作権取得済み Motorola Solutions コンピュー タ プログラムも、Motorola Solutions からの書面による明示的な許可なしに、いかなる方法においても 複製または再生してはなりません。

本書のいかなる部分についても、いかなる形式であろうと、いかなる手段によっても、Motorola Solutions, Inc. からの事前の書面による許可なしに複製、伝送、情報検索システムへの格納、あらゆる 言語への翻訳、コンピュータ言語への変換をしてはいけません。

#### 商標

MOTOROLA、MOTO、MOTOROLA SOLUTIONS、および Stylized M ロゴは、Motorola Trademark Holdings, LLC の商標または登録商標であり、ライセンスの下に使用されます。Google、Android、 Google Play、YouTube、およびその他の商標は、Google LLC の商標です。その他のすべての商標は、 該当する各所有者が権利を有しています。

#### ライセンスの権利

Motorola Solutions 製品の購入は、直接的あるいは黙示的、禁反言的、またはその他の方法によって、 Motorola Solutions の著作権、特許または特許申請の対象となる一切のライセンスを付与するものとは みなされないものとします。ただし、製品の販売において法の運用によって生ずる通常の非独占的、ロ イヤルティ不要の使用ライセンスについては、この限りではありません。

#### オープン ソース コンテンツ

この製品には、ライセンスの下に使用されるオープン ソース ソフトウェアが含まれている場合があり ます。オープン ソースの法的通知および帰属の内容については、製品のインストール メディアを参照 してください。

#### 欧州連合 **(EU)** の電気電子廃棄物 **(WEEE)** 指令

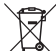

欧州連合の WEEE 指令では、EU 諸国に販売される製品 (場合によってはパッケージ) にゴミ箱へ の投入禁止ラベルを貼ることを要求しています。

WEEE 指令で規定されるとおり、このゴミ箱への投入禁止ラベルは、EU 諸国の顧客とエンドユーザー が、電気および電子機器またはアクセサリを生活廃棄物として廃棄してはならないことを意味します。

EU 諸国の顧客またはエンドユーザーは、自国の廃棄物収集システムについて、地元の機器販売代理店 またはサービス センターに問い合わせる必要があります。

#### 免責条項

一部のシステムに対して、このマニュアルで説明する機能、設備、性能が適用されない、またはライセ ンスされない場合があります。また、モバイル サブスクライバ ユニットの特性や特定のパラメータの 設定に依存する場合もあります。詳細については、Motorola Solutions の担当者にご確認ください。

**© 2021 Motorola Solutions, Inc. All Rights Reserved**

# 重要な安全情報

携帯型業務用無線機の電磁波エネルギー被曝および製品の安全性に関するガイド

注意 **:**

この無線機は業務用の利用に限定されています。本無線機をご使用になる前に、『ミッション ク リティカルな機器に関する電磁波エネルギー被曝および製品安全性ガイド』をよくお読みくだ さい。安全にお使いいただくための取り扱い方法と、電磁波エネルギーについての重要な説明 が記載されています。また、電磁波エネルギー被曝限度についての該当基準および法規制に対 する適合情報も記載されています。

このデバイスは、5150 ~ 5350MHz の周波数範囲で動作している場合のみ屋内使用に制限されていま す。ただし、5.2GHz 高出力データ通信システムのベース ステーションまたはリレー ステーションで の送信は除きます。

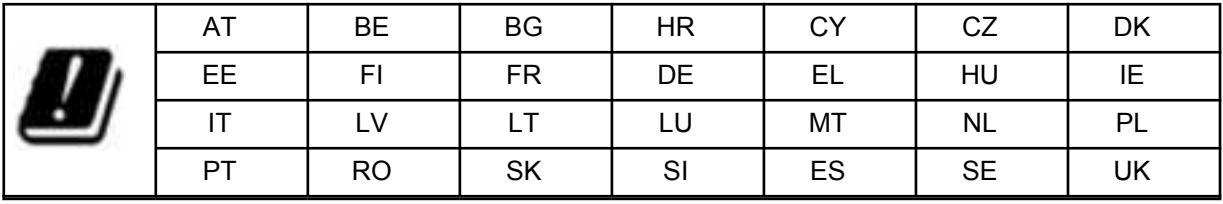

# 最初にお読みください

このユーザー ガイドでは、お住まいの地域で提供される無線機モデルの基本操作について説明します。

#### このマニュアルで使用されている表記

本書のテキスト全体を通じて、警告、注意、および注が使用されています。これらの表記は、安全上の 危険が存在すること、および注意を払うまたは注意する必要があることを強調するために使用されてい ます。

警告 **:** 注意して守らないと負傷や死亡につながる可能性のある操作手順、慣行、状態など。

注意 **:** 注意して守らないと装置が損傷する可能性のある操作手順、慣行、状態など。

注 **:** 特に重要な操作手順、慣行、状態など。 D.

#### 特記事項

このガイドでは、次の特記事項を使用して特定の情報や項目を強調します。

#### 表 1 : 特記事項

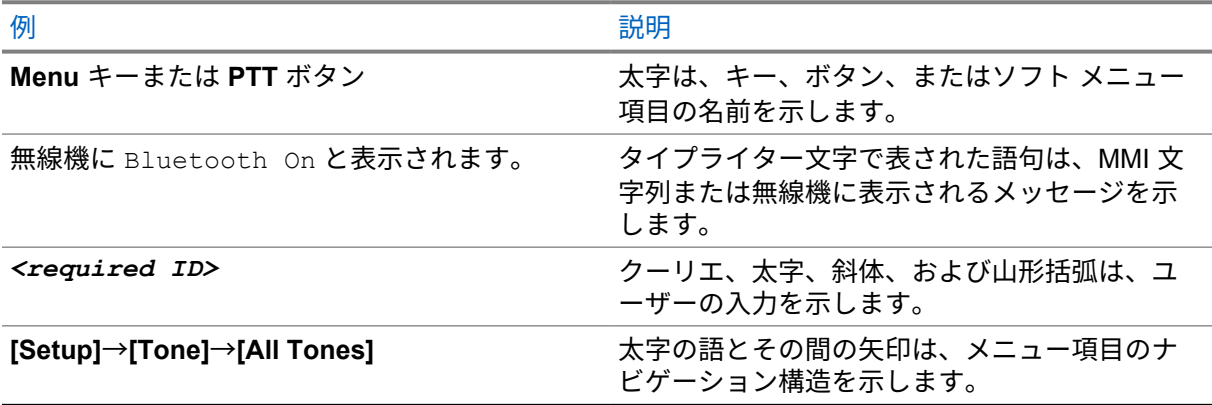

#### 機能およびサービスの可用性

ディーラーや管理者が、特定のニーズのために無線機をカスタマイズしている可能性もあります。

注 **:** お使いの無線機では、マニュアルのすべての機能が使用できるわけではありません。詳細に Û ついては、販売店または管理者にお問い合わせください。

以下については、ディーラーまたはシステム管理者にお問い合わせください。

- 各ボタンの機能は何か
- 自分のニーズに対応するオプションのアクセサリはどれか
- 効果的に通信するには、無線機をどのように使用すれば良いか
- 無線機を長く使用するための保守手段は何か

### ソフトウェア バージョン

以下のセクションで説明されているすべての機能が、ソフトウェア バージョン **R01.02.02** 以降でサポ ートされます。

詳細については、販売店または管理者にお問い合わせください。

# 限定保証

# **MOTOROLA SOLUTIONS** 通信製品

# **I.** この保証の対象と期間**:**

Motorola Solutions, Inc. (「Motorola Solutions」) は、以下に挙げる Motorola Solutions 製造の通信製品 (「製品」) を、以下に規定されたとおり、購入日から一定期間、通常の使用およびサービスで発生する製 造上の不具合に対して保証します。

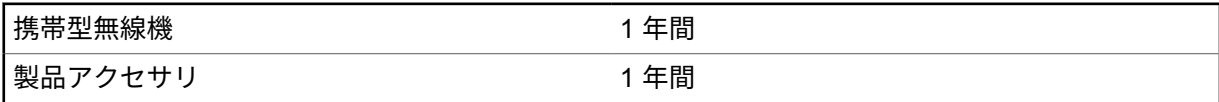

この保証に従って保証期間内の返品が発生した場合、Motorola Solutions はその自由裁量により、無償 で製品の修理 (新品または再生部品を使用)、製品の交換 (新品または再生製品)、または製品の購入価格 での返金を行います。交換した部品またはボードは、元の該当保証期間から差し引いて保証されます。 製品の交換済み部品はすべて Motorola Solutions の所有となります。

この明示的な限定保証は、購入したエンド ユーザー本人に対して Motorola Solutions が適用するもの であり、第三者への譲渡または移転はできません。Motorola Solutions が製造した製品に対する保証は、 これがすべてです。Motorola Solutions は、その権限を持つ Motorola Solutions の責任者が書面に記載 して署名した場合を除き、この保証に対する追記や変更について、一切の義務または責任を負いませ  $\mathcal{L}_{\alpha}$ 

Motorola Solutions と購入したエンド ユーザー本人との間で別途契約が発生した場合を除き、Motorola Solutions は製品の設置、保守、またはサービスを保証しません。

Motorola Solutions は、Motorola Solutions が提供したもの以外の、製品に付属し使用される周辺機器 または製品の周辺機器の操作については、いかなる責任も負いません。このような機器はすべてのこの 保証の適用範囲外となります。本製品が使用されるシステムにはそれぞれ独自性があるため、Motorola Solutions は、本保証の下で稼働しているシステム全体としての領域、範囲、または運用に対する責任 を負わないものとします。

# **II.**全般的な規定

この保証は、製品に関する Motorola Solutions のすべての責任を規定します。Motorola Solutions の選 択で行われる修理、交換、購入代金の払い戻しは、排他的な救済策です。この保証は、その他すべての 明示的な保証の代替となるものです。商品性および特定の目的への適合性の保証、およびそれらに限定 されない暗黙的な保証は、この限定保証の期間内に限定されます。いかなる場合も、MOTOROLA SOLUTIONS は、製品を使用できないことによる損失、時間的損失、不都合、経済的損失、利益または 資本の損失、または製品の使用または製品を使用できないことに起因する、その他の付随的損害、特別 損害、もしくは結果的損害について、法律で許される最大限の範囲において、製品の購入価格を超える 損害について責任を負いません。

# **III.**州法の権利**:**

州によっては、偶発的または付随的損失の除外または制限、または暗黙的保証の期間の制限を認めてい ない場合があるため、上記の制限または除外は適用されない場合があります。

この保証は特定の法的権利と、州によって異なるその他の権利を付与するものです。

# **IV.**保証サービスを受ける方法

保証サービスを受けるには、購入の証明 (購入の日付と購入品目のシリアル番号のあるもの) を提示し、 送料または保険料の前払いを行ったうえで、認可された保証サービス窓口に製品を送付する必要があり ます。保証サービスは、認可された保証サービス窓口の 1 つを通じて Motorola Solutions によって提供 されます。購入者が製品を購入した会社 (ディーラー、または通信サービス プロバイダなど) に最初に 連絡すると、保証サービスを滞りなく受けられます。また、Motorola Solutions (1-800-927-2744) に電 話にてご依頼いただくこともできます。

# **V.** 本保証の対象とならないもの

- **1** 正常かつ通常以外の方法で本製品を使用した結果生じた欠陥または損害。
- **2** 誤用、事故、水、または不注意の結果生じた欠陥または損害。
- **3** 不適切なテスト、操作、保守、設置、変更、改変、または調節の結果生じた欠陥または損害。
- **4** 材質または製造上の欠陥に直接起因しないアンテナの破損または損傷。
- **5** 本製品の性能に悪影響を及ぼす、または保証請求内容を検証するために Motorola Solutions が実施 する本製品の標準保証検査およびテストの妨げとなるような、無許可の改変、分解、または修理 (Motorola Solutions 以外が提供した機器を本製品に追加することを含むがこれに限定されない) が 行われた製品。
- **6** シリアル番号が消されているか判読できない製品。
- **7** 次の条件に該当する充電式バッテリ。
	- セルのバッテリ カバー上のシールが破損しているか、不正な変更の証拠が見られる場合。
	- 破損または欠陥が、指定された製品以外の機器またはサービスでバッテリを充電または使用した ことにより生じた場合。
- **8** 修理窓口までの運送費。
- **9** 製品のソフトウェア/ファームウェアの不法または承認されていない改造により、Motorola Solutions が最初に製品を出荷した時点では準拠していた Motorola Solutions の公開仕様または FCC 認定ラ ベルのとおりに機能しなくなった場合。
- **10** 本製品の動作に影響を与えない、製品表面に付いた傷または他の表面的な損傷。
- **11** 正常かつ通常の傷や磨耗。

# **VI.**特許およびソフトウェアに関する条件

Motorola Solutions は、本製品または部品が米国特許権を侵害しているという請求に基づく範囲におい て、エンド ユーザーである購入者に対するいかなる訴訟でも、自ら費用を負担して抗弁します。また、 Motorola Solutions は、そのような請求に基づく訴訟でエンド ユーザーである購入者に最終的に裁定さ れた費用および損害賠償金を支払いますが、このような抗弁および支払いには、次のような条件が課さ れます。

- **1** 該当する購入者が、該当する請求通知を書面で速やかに Motorola Solutions に通知すること。
- **2** Motorola Solutions が、そのような訴訟の弁護、および解決または和解のためのすべての交渉を独占 的に管理すること。
- **3** 本製品または部品が、米国特許権侵害の請求の対象となる場合、または Motorola Solutions がその 可能性があると判断した場合、該当する購入者は、Motorola Solutions が、自由裁量により自ら費用 を負担して、本製品または部品を使用し続ける権利を購入者のために獲得すること、本製品または 部品を交換または修正して特許権侵害を解消すること、または本製品または部品の減価償却を購入 者に対して認め、その返却を受け入れることを Motorola Solutions に許可すること。減価は、 Motorola Solutions が規定する製品または部品の寿命年数に応じた金額となります。

Motorola Solutions は、Motorola Solutions が提供するものでないソフトウェア、装置、または機器と ともに提供される製品または部品の組み合わせに基づく特許侵害の申立について、責任を負いません。 また、Motorola Solutions は、製品に関連して添付または使用される、Motorola Solutions が提供する ものでない周辺機器またはソフトウェアの使用について、一切の責任を負いません。上記の記載は、関 連する製品または部品による特許の侵害に関する Motorola Solutions の全体的な責任について規定す るものです。

米国およびその他の国の法律では、Motorola Solutions に対し、著作権で保護された Motorola Solutions 製ソフトウェアに関する一定の独占権を認めています。これには、該当する Motorola Solutions 製ソフ トウェアを複製および配布する独占権などがあります。Motorola Solutions ソフトウェアは、ソフトウ ェアが本来同梱されている製品のみで使用できるものです。当該製品のソフトウェアは、あらゆる手段 による交換、複製、配布、改変、またはその派生物を作成するための使用を禁じられています。Motorola Solutions ソフトウェアの改変、変更、複製、配布またはリバース エンジニアリングを含み、それらに 限定されないその他の使用、または Motorola Solutions ソフトウェアの権利の行使は、禁止されていま す。Motorola Solutions の特許権または著作権のもとで、黙示的、禁反言的、またはその他の方法によ って、ライセンスが付与されることはありません。

## **VII.**準拠法

本保証は米国イリノイ州の法律に準拠します。

#### 章 **1**

# 無線機のお手入れ

このセクションでは、無線機の基本的な使用上のご注意について説明します。

#### 表 2 : IP 仕様

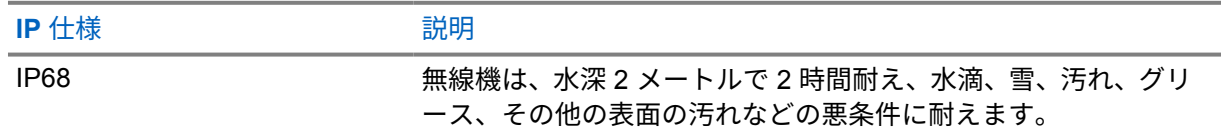

- 無線機が水没した場合は、無線機を振ってスピーカ グリルやマイク ポート内に入り込んでいる可能 性のある水を除去してください。水が入り込むと、音声が劣化することがあります。
- 無線機のバッテリの接触面が水に濡れた場合は、バッテリを無線機に接続する前に、無線機および バッテリのバッテリ接触面をクリーニングして乾かしてください。水が残ると、無線機がショート することがあります。
- 無線機が腐食性物質 (たとえば、塩水) に浸かった場合は、無線機およびバッテリをきれいな水です すいでから無線機およびバッテリを乾かしてください。
- 無線機の外面をクリーニングするには、低刺激性の食器用洗剤の希釈液と真水 (たとえば、3 リット ルの水に大さじ 1 杯の洗剤) を使用してください。
- バッテリ接触面の下の無線機シャーシにあるベント (穴) を突かないでください。このベントには、 無線機内部の圧力を均等化する働きがあります。ベントを突くと無線機へのリーク パスが生じ、無 線機の防水性が損なわれることがあります。
- ベントを塞いだり、覆ったりしないでください。ラベルも貼らないでください。
- 油性物質がベントに接触しないようにしてください。
- 無線機は最深 2 メートル、最長 120 分の防水性能を備えています。最大限度を超えると、無線機が 損傷するおそれがあります。

# 章 **2**

# 無線機の概要

図 **1 :** 正面図と背面図

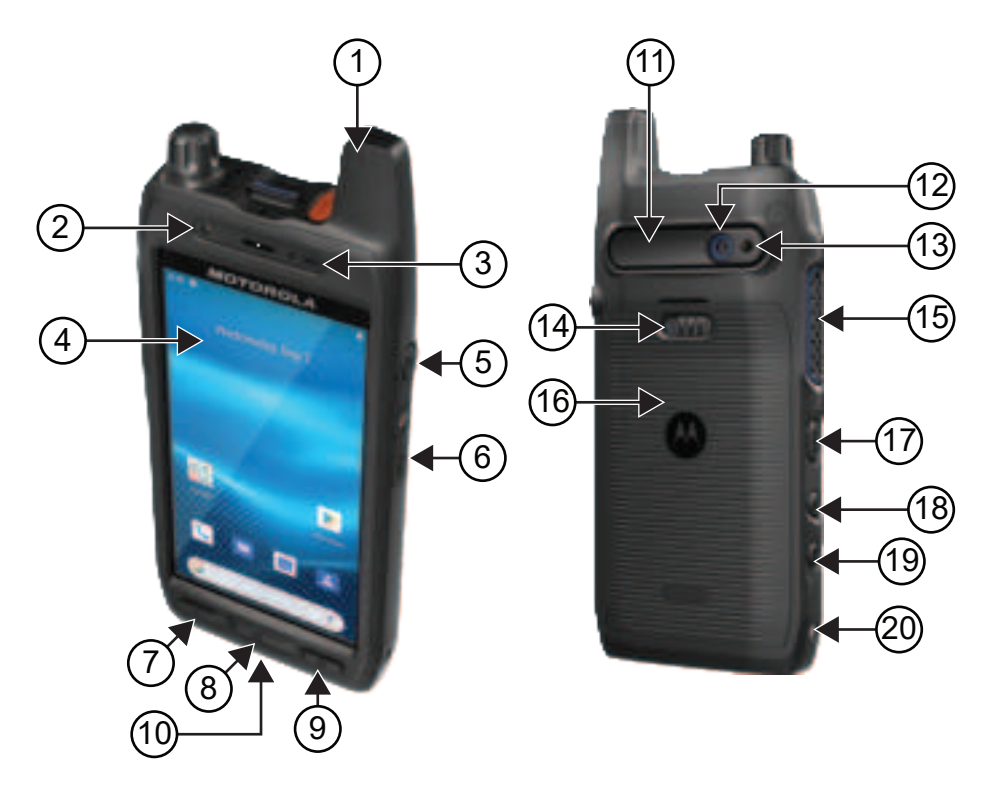

#### 表 3 : 無線機の概要

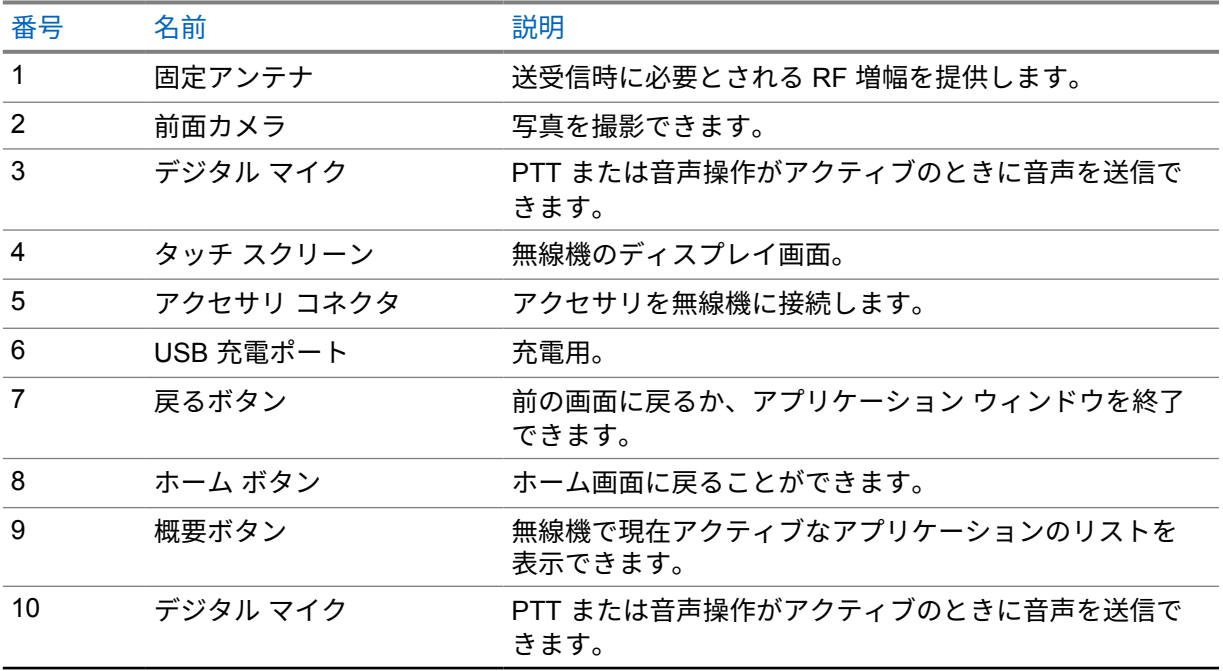

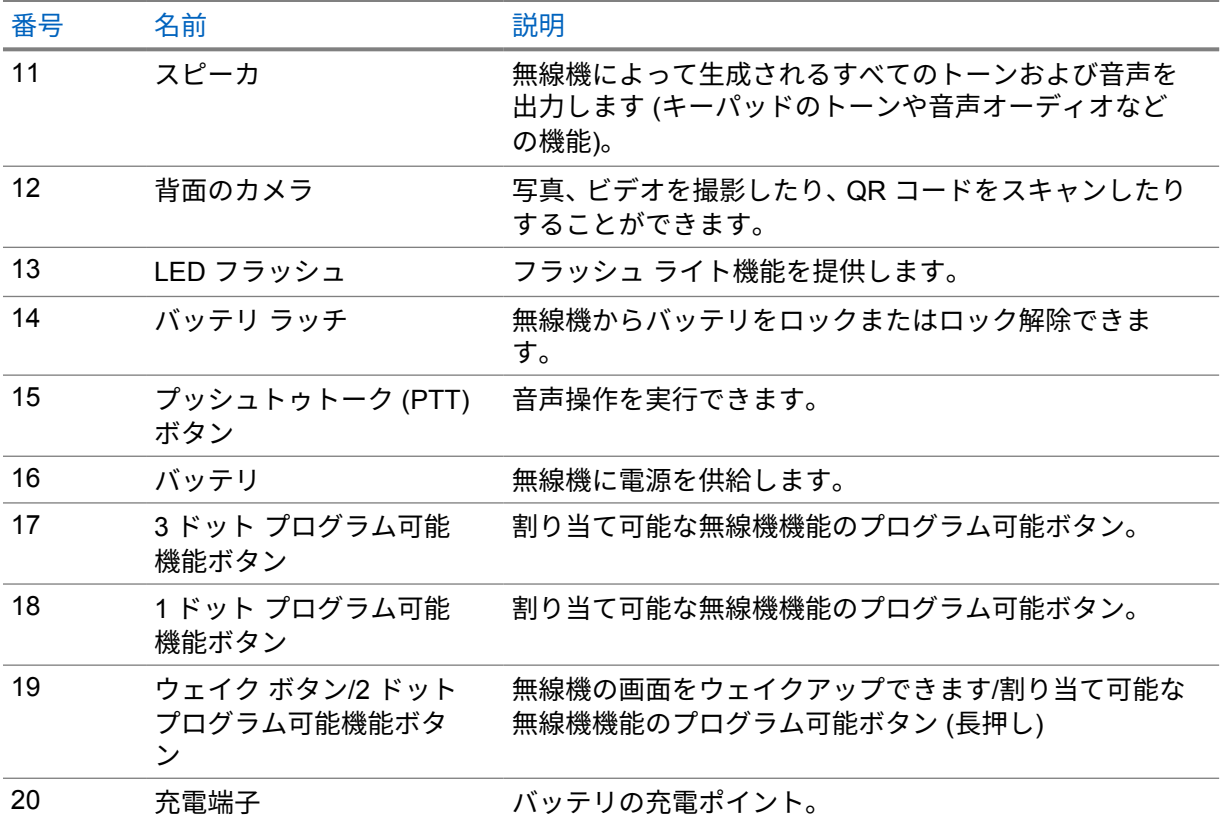

図 **2 :** 上面図

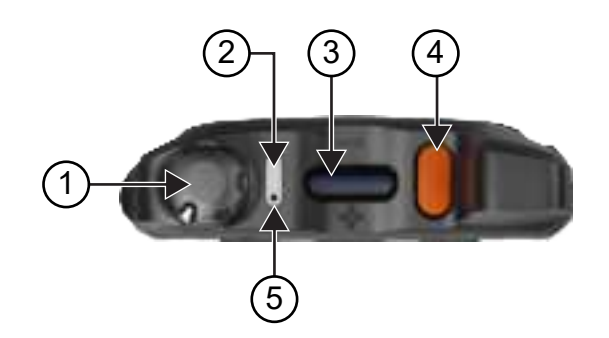

#### 表 4 : 無線機の概要

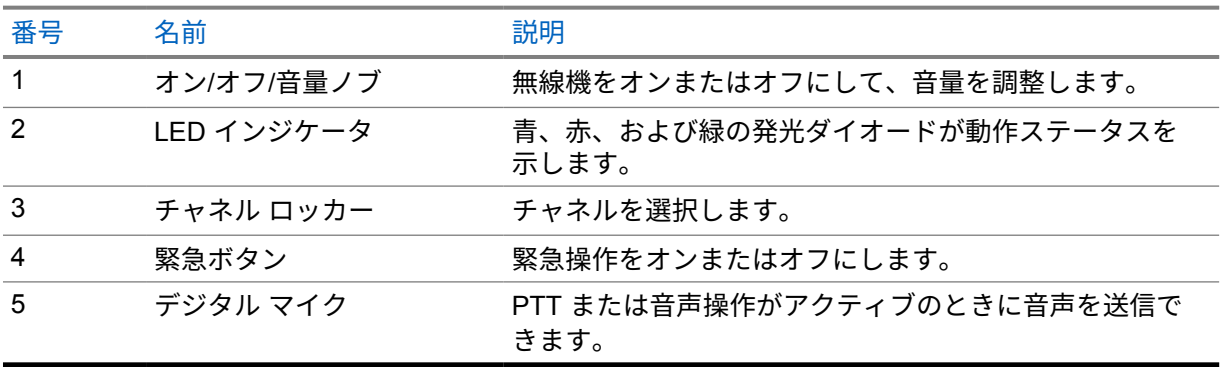

**2.1**

# プログラム可能ボタンの設定

プログラム可能ボタンは、押すか押し続けることでさまざまなアクションを実行するように設定できま す。

- 注 **:** プログラム可能ボタンは、次のようにデフォルトのアクションに割り当てられています。  $\overline{\mathscr{U}}$ 
	- 押して通信に応答するか、通信を終了します。
		- 長押しするとホーム画面に戻ります。

手順**:**

- **1** 上にスワイプし、 **[Settings]**→**[Programmable buttons]** の順にタップします。
- **2** 次のオプションのいずれかを選択します。
	- プログラム可能ボタン **-1-** 短押し
	- プログラム可能ボタン **-1-** 長押し
	- プログラム可能ボタン **-2-** 長押し
	- プログラム可能ボタン **-3-** 短押し
	- **[**プログラム可能ボタン **-3-** 長押し**]**
- **3** 表示されたリストから、希望するアクションをタップします。
	- デフォルト
	- 明るさを上げる
	- 明るさを下げる
	- カメラ
	- 着信通信 **(**通信の承諾**/**終了**)**(プログラム可能ボタン 1 短押し専用)
	- 着信通信 **(**着信音消音**)**(プログラム可能ボタン 1 長押し専用)
	- メディア
	- バーコード
	- **Voice Control** (米国のみ) (プログラム可能ボタン 3 長押し専用)

# 章 **3**

# はじめに

「はじめに」では、無線機を使用する前の準備の手順について説明します。

**3.1**

# **SD** カードの挿入

## 手順**:**

**1** SD カード ドアを持ち上げます。

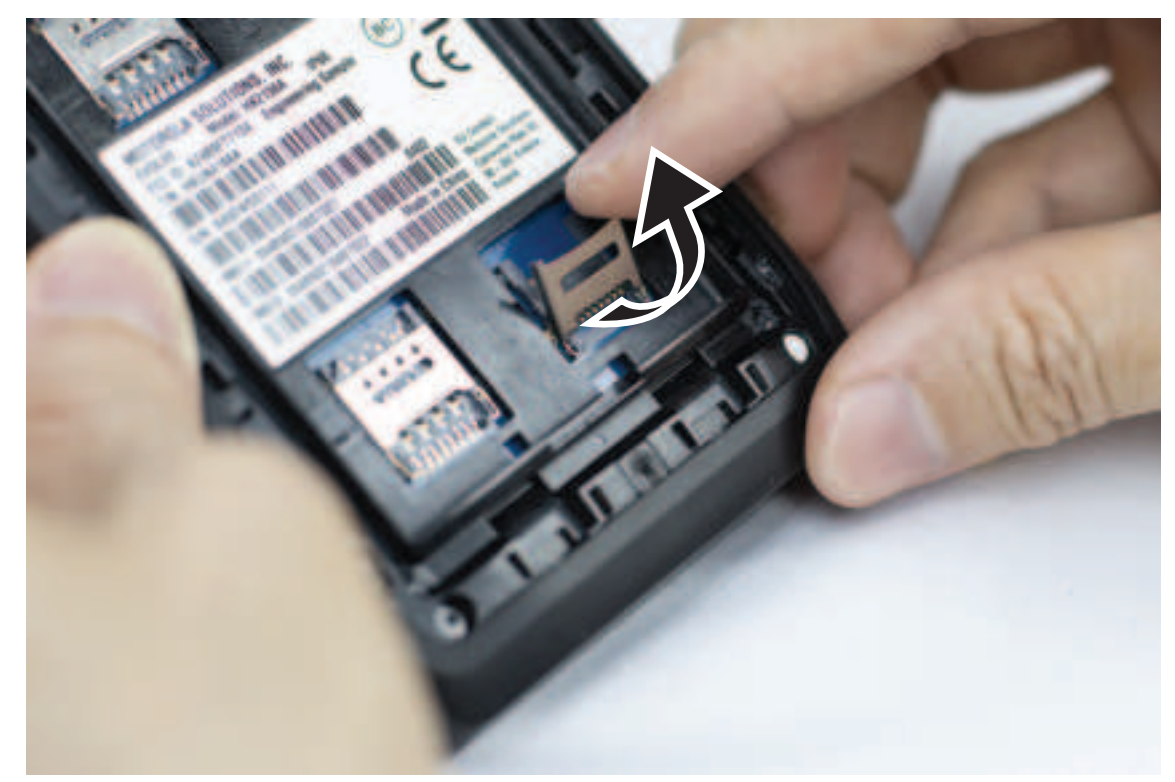

**2** SD カードを接点に配置します。

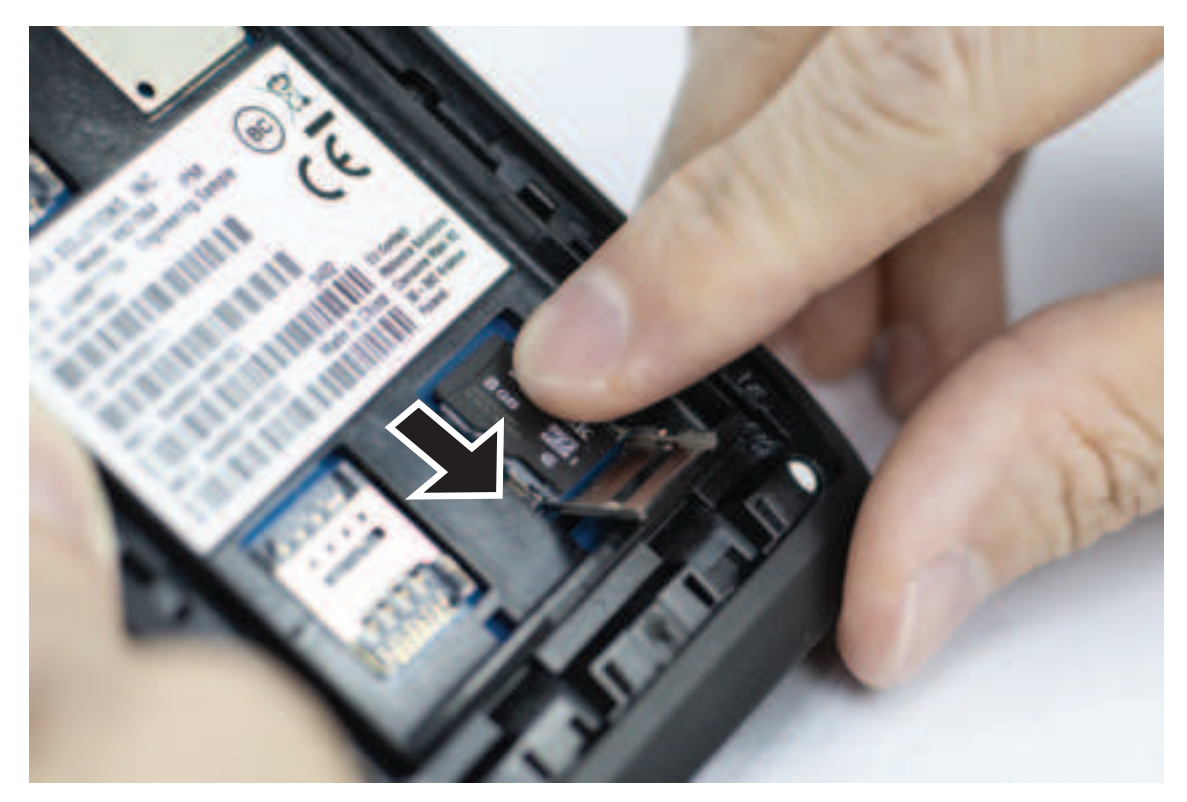

**3** SD カード カバーを閉じます。

**3.2**

# **SIM** カードの挿入

無線機には 2 つの SIM カード スロットがあります。

手順**:**

**1** SIM カード ドアを持ち上げます。

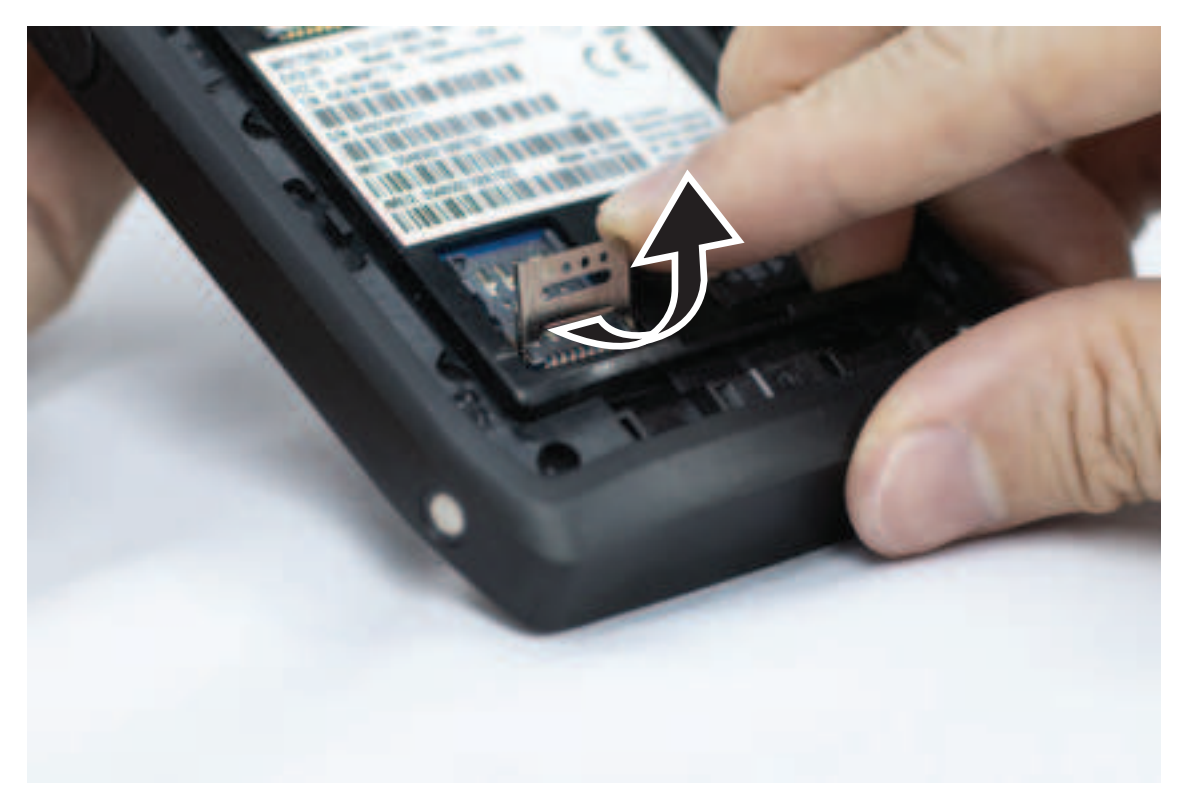

2 SIM カードを連絡先に置きます。

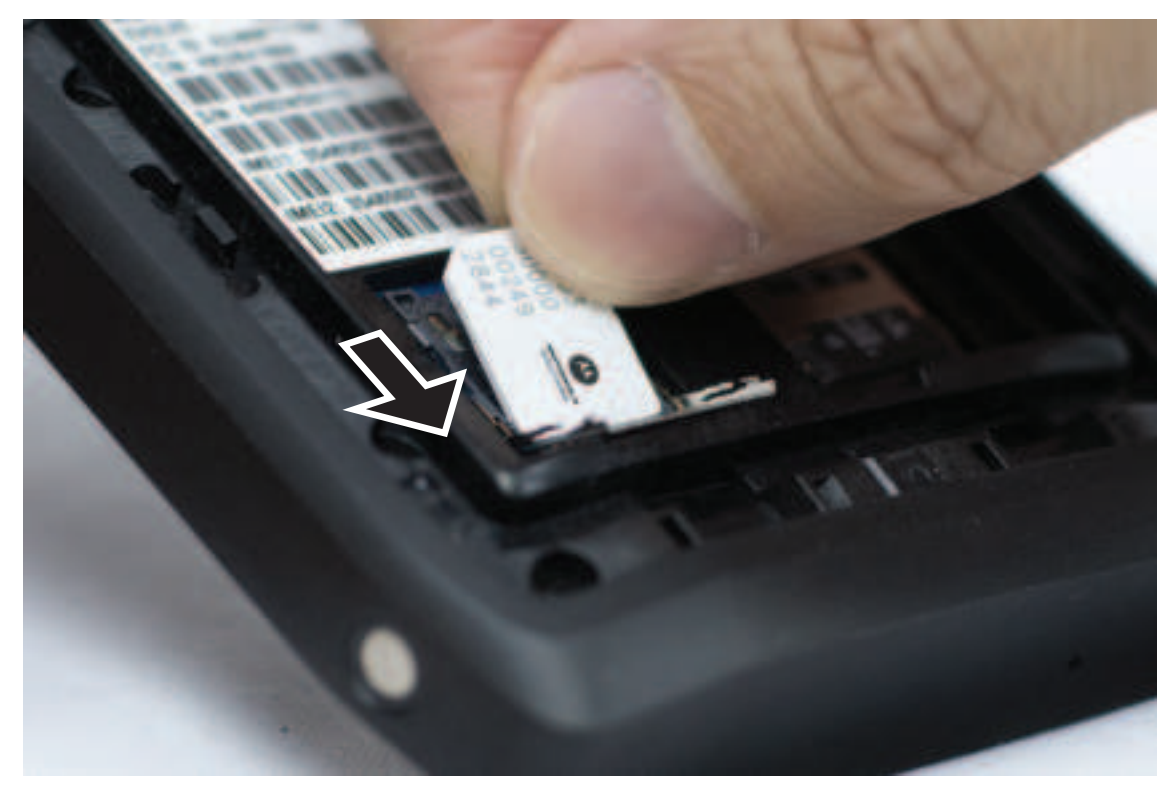

3 SIM カード カバーを閉じます。

**3.3** バッテリの取り付けまたは取り外し

警告 **:** 本質安全 (IS) 無線機の場合、非 IS または未承認のバッテリを無線機に挿入すると、警告メッセ ージが表示されます。

適切でないタイプのバッテリと交換すると、爆発のおそれがあります。

## 電池パックの取り付け

手順**:**

**1** 無線機の裏側のレールとバッテリを合わせます。

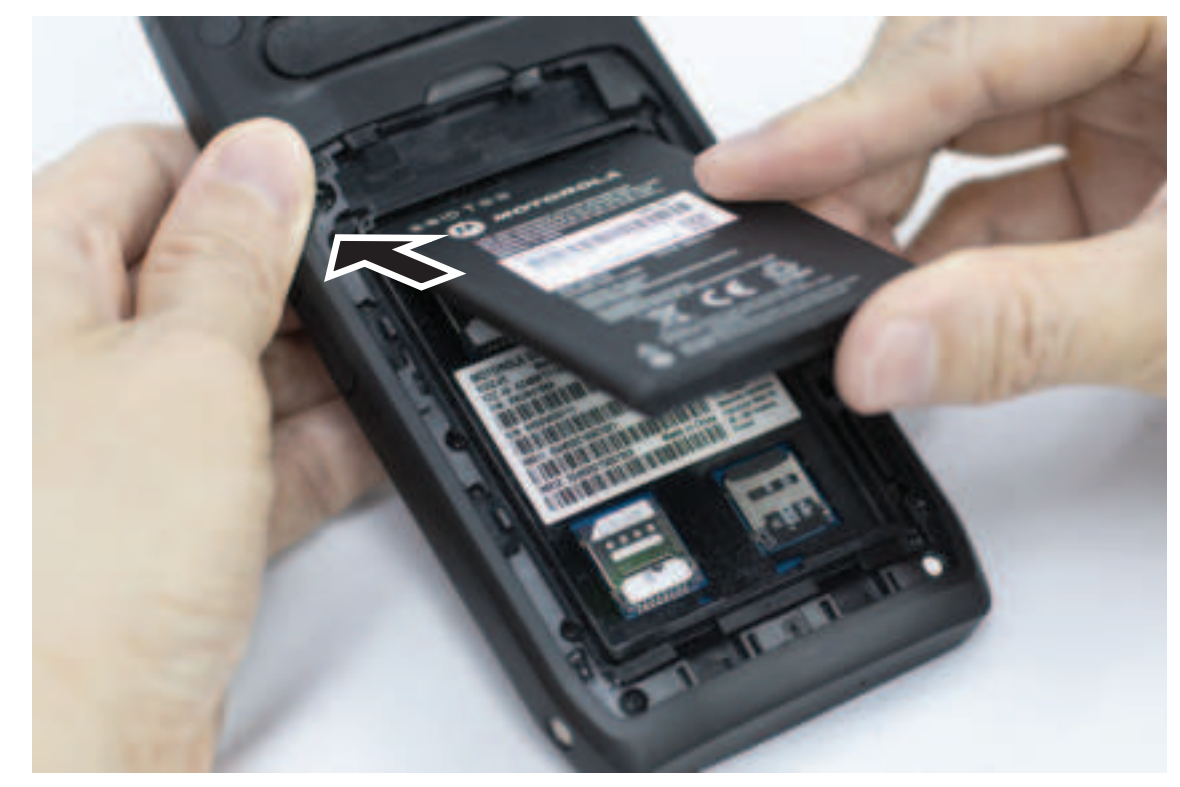

**2** ラッチが収まるまでバッテリを下に押します。

# バッテリの取り外し

手順**:**

無線機の裏側からバッテリを取り出します。

#### **3.4** 無線機の充電

手順**:**

充電するには、USB ケーブルを無線機と USB ポートに接続します。

**3.5** 無線機の電源のオン**/**オフ

無線機の電源のオン

前提条件**:**初めて使用する前に、バッテリが完全に充電された状態であることを確認してください。

手順**:**

無線機の電源を入れるには、カチッという音が聞こえるまで、オン**/**オフ**/**音量 ノブを時計回りに 回します。

無線機の電源のオフ

手順**:**

無線機の電源を切るには、カチッという音が聞こえるまで、オン**/**オフ**/**音量 ノブを反時計回りに 回します。

**3.6**

### 音量の調節

この設定では、無線機と音声通話の音量のみを調整できます。

手順**:**

下記のオプションのどちらかを実行します。

- 音量を上げるには、オン**/**オフ**/**音量ノブを時計回りに回します。
- 音量を下げるには、オン**/**オフ**/**音量ノブを反時計回りに回します。

**3.7**

カメラ レンズ保護カバーの取り外し

手順**:**

カメラ レンズから保護フィルムを取り除きます。

**3.8** タッチスクリーンのナビゲーション

表 5 : タッチスクリーンの操作

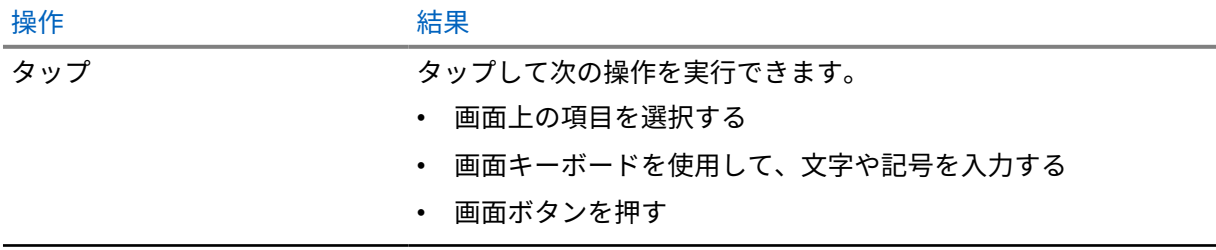

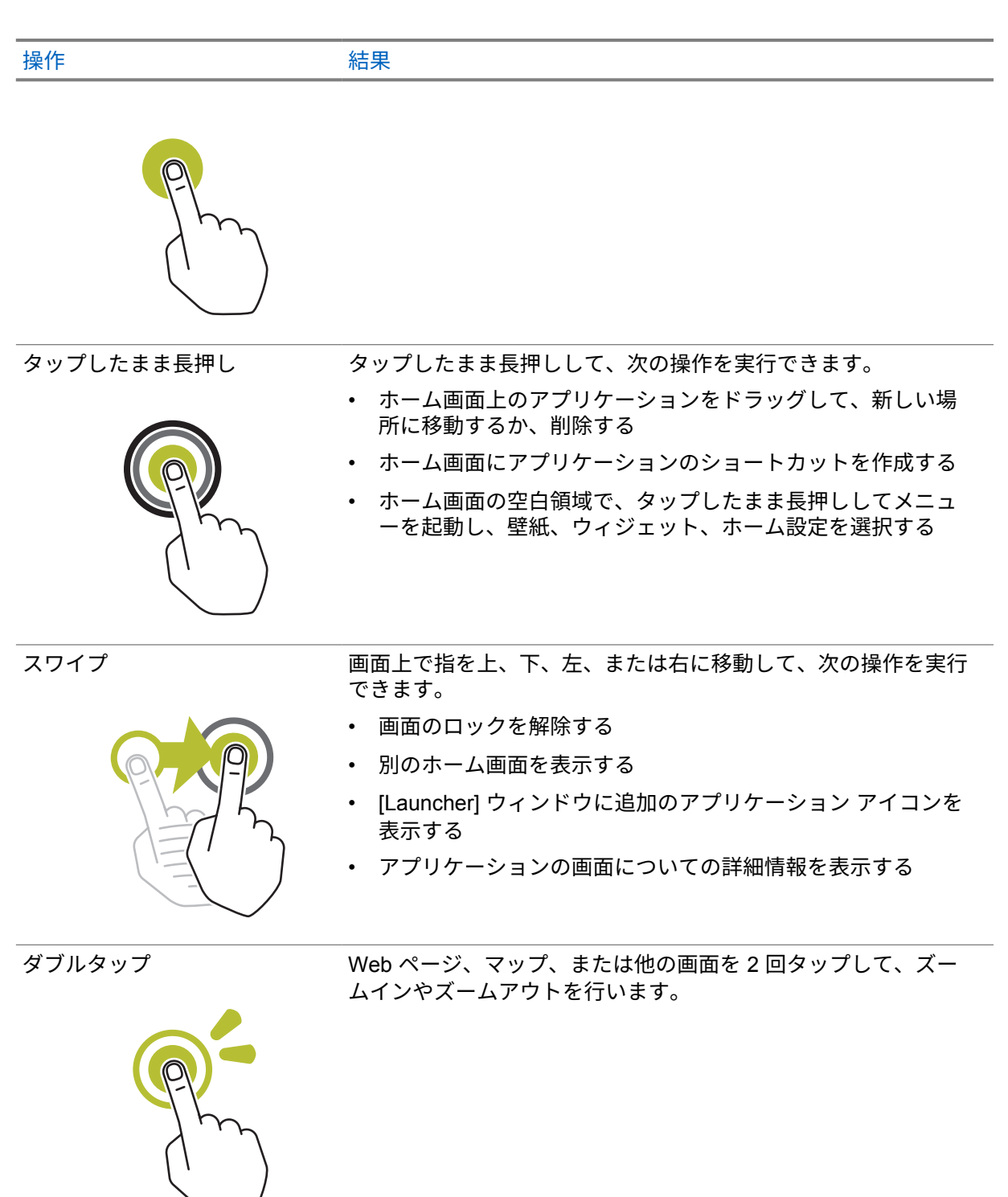

ピンチ 一部のアプリケーションでは、画面上に指を 2 本置いて指の間隔 を狭めたり (ズームアウト)、放したり (ズームイン) して、ズーム インとズームアウトができます。

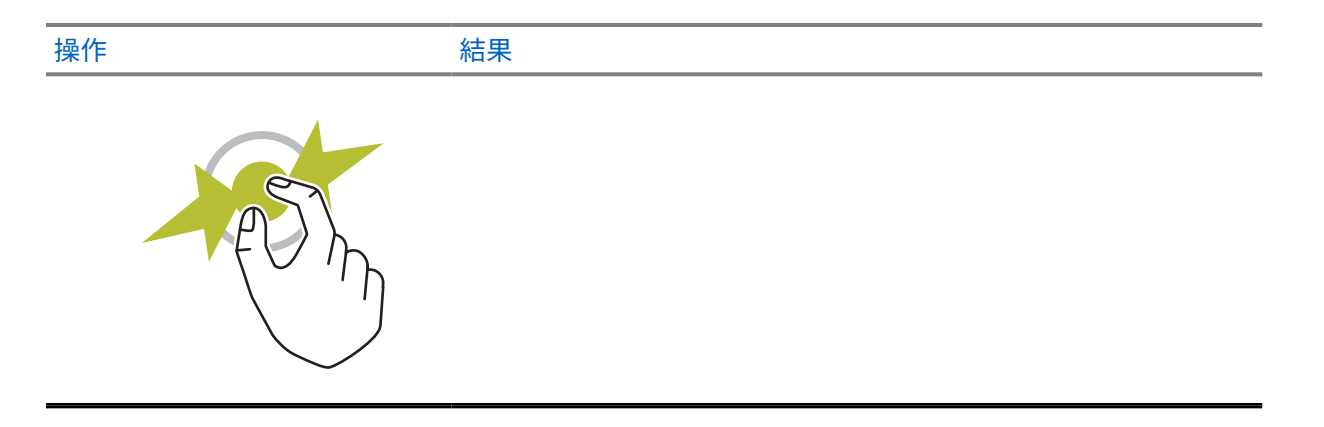

#### **3.9**

# ホルスタへのベルト クリップの取り付け

手順**:**

- **1** ベルト クリップをホルスタのスロットに合わせます。
- **2** ベルト クリップを下向きに押して、スライド面が平らになるようにします。
- **3** ベルトクリップを押したまま、カチッという音が聞こえるまで上にスライドさせます。

## **3.10** ホルスタへの無線機の挿入

手順**:**

- **1** 無線機をホルスタ側に向けてスロットに入れます。
- **2** 無線機をホルスタの方向に押して、所定の位置にロックします。

# 章 **4**

# ホーム画面の概要

図 **3 :** ホーム画面

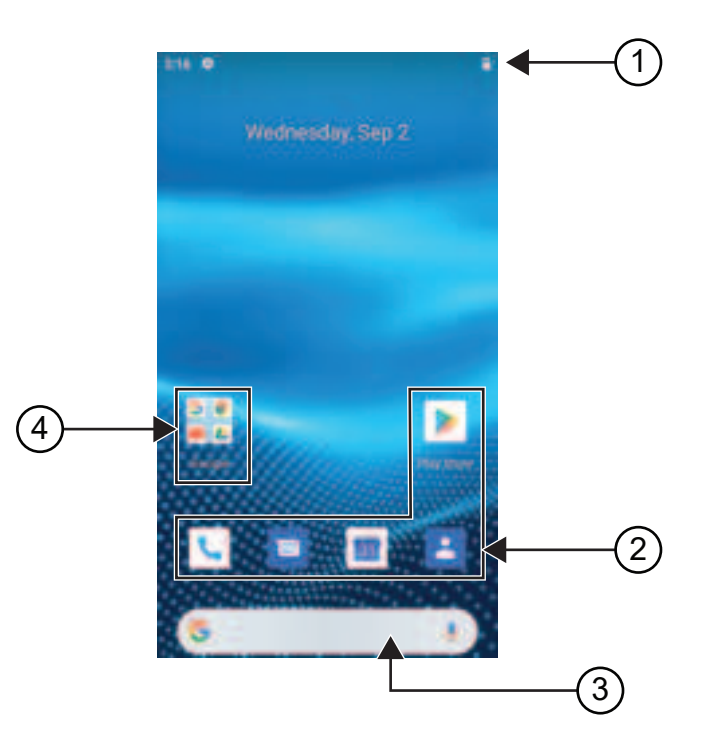

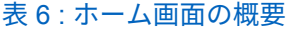

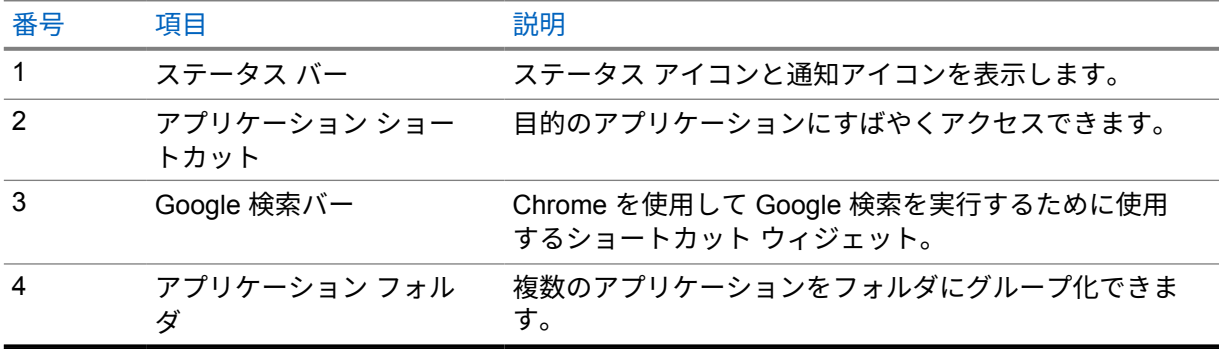

**4.1** ステータス インジケータ

ステータス インジケータは、無線機で使用するアイコンおよび LED インジケータについて説明しま す。

**4.1.1**

# ステータス アイコン

これらのアイコンはステータス バーに表示され、デバイス固有の情報やステータスを示します。

注 **:** 次のアイコンが無線機に表示されていない場合は、無線機の 設定から有効にします。  $\overline{\mathscr{A}}$ 

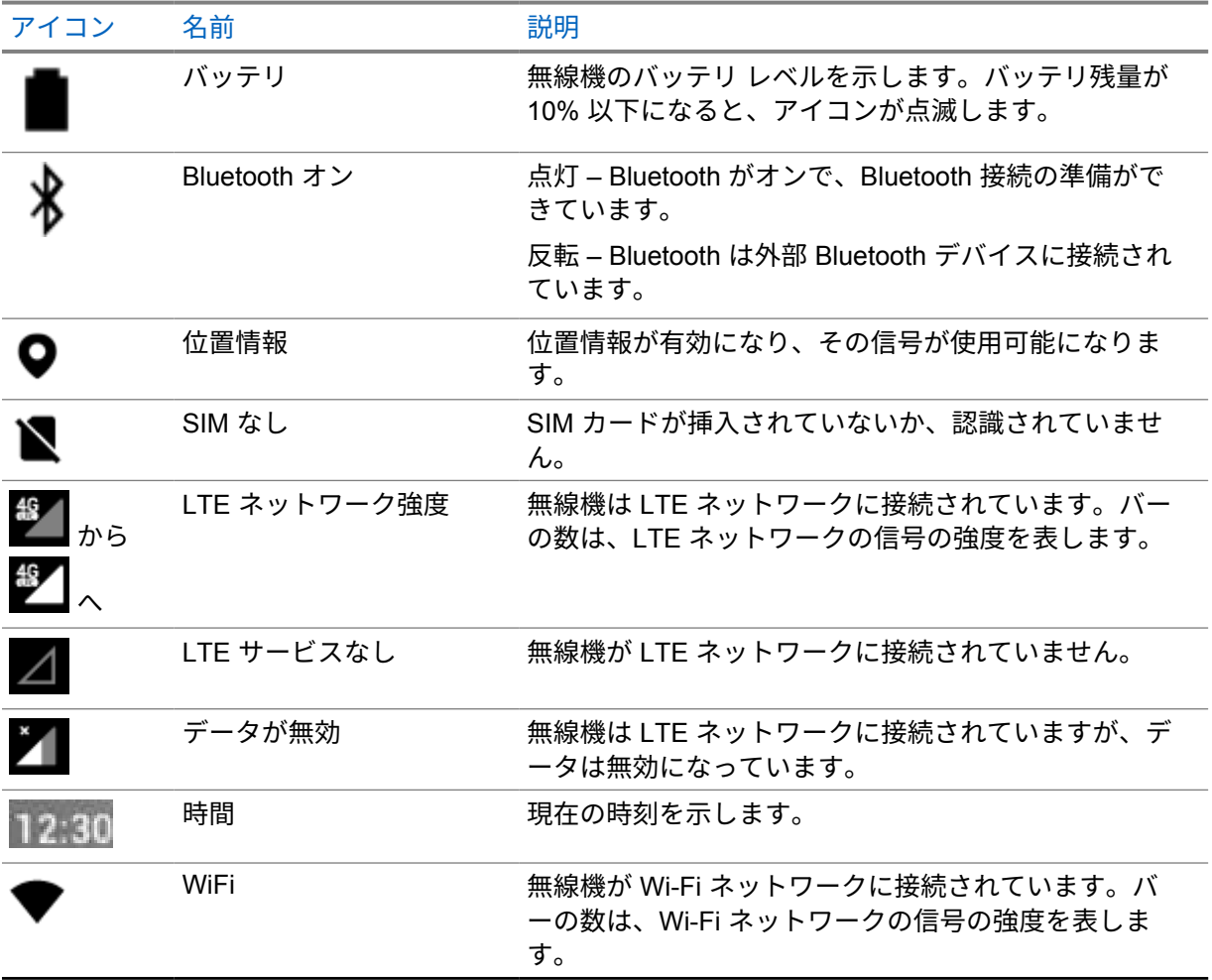

**4.1.2**

**LED** 表示

LED インジケータは、無線機の操作ステータスを示します。

### 表 7 : LED 表示

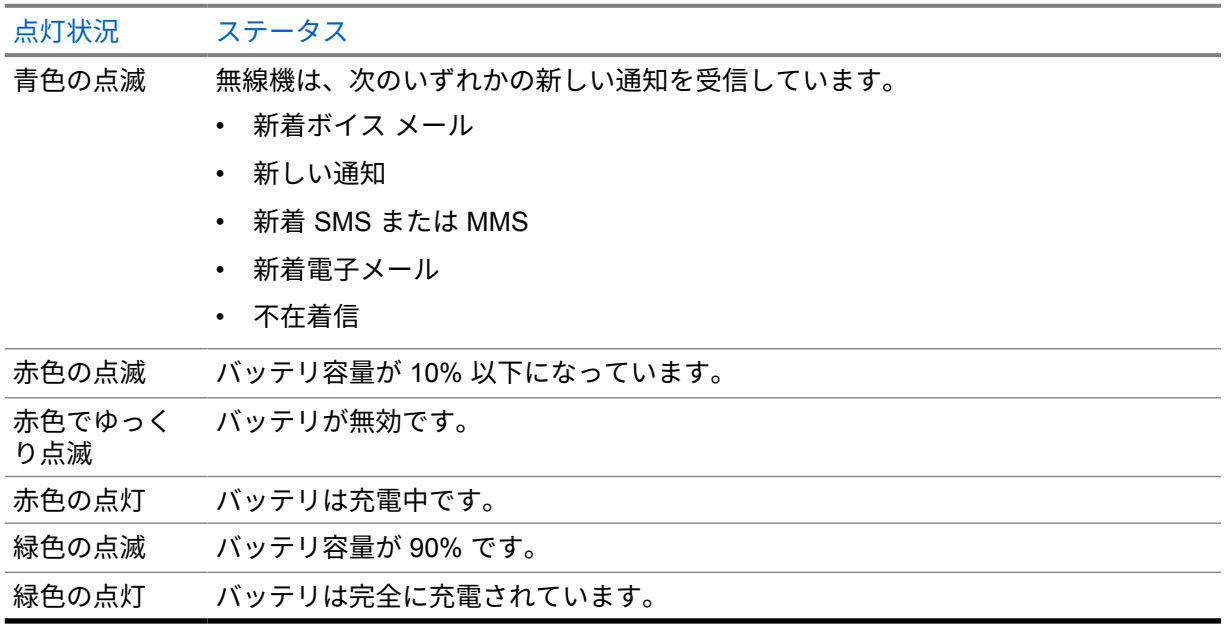

#### 章 **5**

基本機能

無線機では、次の基本機能を使用できます。

**5.1**

# コンピュータからのファイルへのアクセス

#### 手順**:**

- **1** Micro USB ケーブルを使用して、デバイスをコンピュータに接続します。
- **2 [Status]** バーから画面を下にスワイプして、**[Notifications]** パネルを開きます。
- **3 [Charging this device via USB]** ボタンをタップします。
- **4** [USB Preferences] 画面の [Use USB for] セクションで、次のいずれかのアクションを実行しま す。
	- MTP (Media Transfer Protocol) を使用して Windows または Mac にファイルを転送する場合 は、**[File transfers]** を選択します。
	- USB テザリングを有効にする場合は、**[USB tethering]** を選択します。
	- MIDI 入力に無線を使用する場合は、**[MIDI]** を選択します。
	- MTP をサポートしていないコンピュータの写真やその他のファイルにアクセスする場合は、 **[PTP]** を選択します。
	- USB を使用してデバイスを充電する場合は、**[No data transfer]** を選択します。

#### **5.2** 無線機の設定へのアクセス

手順**:**

- **1** 無線機の設定にアクセスするには、下記の操作のどちらかを実行します。
	- ホーム画面から上にスワイプします。
	- 通知パネルを下にスワイプします。
- 2 <sup>0</sup> [Settings] をタップします。

**5.2.1**

ホーム画面でのショートカットとしての無線機設定の作成

手順**:**

- **1 [Settings]** を見つけます。
- **2 [Settings]** を長押ししてホーム画面にドラッグします。

### 章 **6**

接続

無線機は、さまざまな種類の接続を介して他のデバイス、アクセサリ、またはネットワークに接続でき ます。

**6.1**

# **Bluetooth**

Bluetooth 接続を介して、お使いの無線機と Bluetooth 対応アクセサリを連携できます。お使いの無線 機では、Motorola Solutions 製と COTS (市販既製品) の両方の Bluetooth 対応アクセサリをサポートし ています。

Bluetooth は、直線距離 10 メートル (32 フィート) の範囲内で動作します。これは、無線機と Bluetooth 対応アクセサリとの間に障害物が何もない場合の距離です。信頼性を高めるために、Motorola Solutions では無線機とアクセサリを離さないことをお勧めします。

受信不良地域では、音声とトーン両方が「不明瞭」または「割れて」聞こえるようになります。この問 題を解決するには、無線機と Bluetooth 対応アクセサリを規定の 10 メートル以内に近づけて、明瞭な 音声受信を再確立してください。無線機の Bluetooth 機能の最大出力は、10 メートル範囲で 2.5mW (4dBm) です。

Bluetooth 対応アクセサリの全機能の詳細については、個々の Bluetooth 対応アクセサリのユーザー マ ニュアルを参照してください。

## **6.1.1 Bluetooth** モードのオン**/**オフの切り替え

## **Bluetooth** モードをオンにする

手順**:**

下記の操作のどちらかを実行します。

- 通知パネルを下にスワイプし、**[Bluetooth]** をタップします。
- • **[Settings]** で、**[Connect devices]**→**[Connection preferences]**→**[Bluetooth]**→**[On]** の 順にタップします。

## **Bluetooth** モードをオフにする

手順**:**

下記の操作のどちらかを実行します。

- 通知パネルを下にスワイプし、**[Bluetooth]** をタップします。
- • **[Settings]** で、**[Connect devices]**→**[Connection preferences]**→**[Bluetooth]**→**[Off]** の 順にタップします。

## **6.1.2** デバイスの詳細の表示

手順**:**

<mark>■ [Settings] で [Connected devices]→<必要なデバイス*>*→[View Details] の順にタップし</mark> ます。

**6.1.3** デバイス名の編集

手順**:**

 **[Settings]** で、**[Connected devices]**→*<*必要なデバイス*>*→**[Edit Name]**→*<*新しい名前*>*を タップします。

ディスプレイに [Device Name Saved] と表示されます。

## **6.1.4** デバイス名の削除

手順**:**

<mark>■ [Settings] で [Connected devices]→<必</mark>要なデバイス*>*→[Delete] の順にタップします。

ディスプレイに [Device Deleted] と表示されます。

## **6.2**

# **Wi-Fi** 操作

Wi-Fi® は Wi-Fi Alliance® の登録商標です。無線機のファームウェア、コードプラグ、言語パックおよ び音声アナウンスメントを更新するために、Wi-Fi ネットワークをセット アップして接続できます。 無線機は、次の Wi-Fi ネットワークをサポートしています。

**WEP/WPA/WPA2/WPA3** パーソナル **Wi-Fi** ネットワーク

事前共有キー (パスワード) ベースの認証を使用します。事前共有キー/パスワードは、メニューまた は MDM を使用して入力できます。

#### **WPA/WPA2/WPA3** エンタープライズ **Wi-Fi** ネットワーク

エンタープライズ ネットワーク向けに設計されており、RADIUS 認証サーバーが必要です。証明書 ベースの認証が導入されていてクライアント証明書の検証が必要な場合は、無線機で証明書を事前 設定しておく必要があります。

**6.2.1 Wi-Fi** のオン**/**オフの切り替え

## **Wi-Fi** のオン

手順**:**

下記の操作のどちらかを実行します。

• 通知パネルを下にスワイプし、**[Wi-Fi]** をタップします。

• **[Settings]** で **[Network & internet]**→**[Wi-Fi]**→**[On]** の順にタップします。 使用可能なネットワークのリストが無線機に表示されます。

## **Wi-Fi** のオフ

手順**:**

下記の操作のどちらかを実行します。

- 通知パネルを下にスワイプし、**[Wi-Fi]** をタップします。
- • **[Settings]** で **[Network & internet]**→**[Wi-Fi]**→**[Off]** の順にタップします。

#### **6.2.2**

# **Wi-Fi** ホットスポットの設定

前提条件**:**デバイスがインターネットに接続していることを確認します。

手順**:**

- **1** ホーム画面を上にスワイプし、 **[Settings]** をタップします。
- **2** 以下の操作を実行して、Wi-Fi ホットスポットをオンにします。
	- **a [Network & internet]**→**[Hotspot & tethering]**→**[Wi-Fi hotspot]**→**[On]** の順にタップしま す。
- **3** 次の操作を実行して、Wi-Fi ホットスポットを設定します。
	- **a** ホットスポット名を変更するには、**[Hotspot name]**→*<*新しい名前*>*→**[OK]** の順にタップし ます。
	- **b** セキュリティ設定を調整するには、**[Security]**→*<*目的の設定*>* の順にタップします。
	- **c** ホットスポットのパスワードを変更するには、**[Hotspot name]**→*<*新しいパスワード*>*→**[OK]** の順にタップします。

注 **: [Security]** フィールドで **[None]** を選択した場合、ホットスポットのパスワードは 要求されません。

- **d** ホットスポットを自動的にオフにするには、**[Advanced]**→**[Off]** の順にタップします。
- **e** AP 帯域を調整するには、**[Advanced]**→**[AP Band]**→*<*必要な設定*>*の順にタップします。

注 **:** SIM カードがない場合、無線機は 2.4 GHz 帯域のみをサポートします。 Î.

MN007267A01-AD 章 6: 接続

**6.3** 位置情報

全地球測位システム (GNSS) は、グローバル ポジショニング システム (GPS)、全地球測位システム (GLONASS)、北斗衛星導航系統および Galileo からの情報を統合して、無線機のおおよその地理的位 置を判断します。

**6.3.1** 位置のオン オフの切り替え

位置情報のオン

手順**:**

下記の操作のどちらかを実行します。

- 通知パネルを下にスワイプし、**[Location]** をタップします。
- • **[Settings]** で **[Location]**→**[Use Location]**→**[On]** の順にタップします。

#### 位置情報のオフ

手順**:**

下記の操作のどちらかを実行します。

- 通知パネルを下にスワイプし、**[Location]** をタップします。
- • **[Settings]** で **[Location]**→**[Use Location]**→**[Off]** の順にタップします。

## **6.4**

# 機内モード

機内モードでは、無線周波数信号の伝送と携帯電話サービスを介した無線機の通信機能が無効になりま す。 機内モードを有効にすると、Bluetooth と Wi-Fi 接続が自動的にオフになります。

注 **:** 機内モード中に、Bluetooth、GPS、Wi-Fi 接続を手動でオンにできます。 Ű,

機内モードになっているときには、プッシュトゥトーク (PTT) サービスとの接続が切断されます。 次の状況が発生します。

- PTT 通話、携帯電話通話、およびメッセージを受信できません。
- 他のユーザーからのアラートも受信できません。
- 他のユーザーの PTT 連絡先リストにはオフラインと表示され、あなたに電話をかけたりアラートを 送信したりすることはできません。

#### **6.4.1** 機内モードの開始

手順**:**

下記の操作のどちらかを実行します。

• 通知パネルを下にスワイプし、**[Airplane Mode]** をタップします。
• **[Settings]** で **[Network & internet]**→**[Airplane Mode]**→**[On]** の順にタップします。

無線機の **[Status]** バーに機内モード アイコンが表示されます。

# **WAVE™** アプリケーション

このアプリケーションは、ボタンを押すだけで瞬時に通信を行うことができます。 詳細については、「https://waveoncloud.com/Home/Help」を参照してください。

#### 表 8 : WAVE アプリケーションの機能

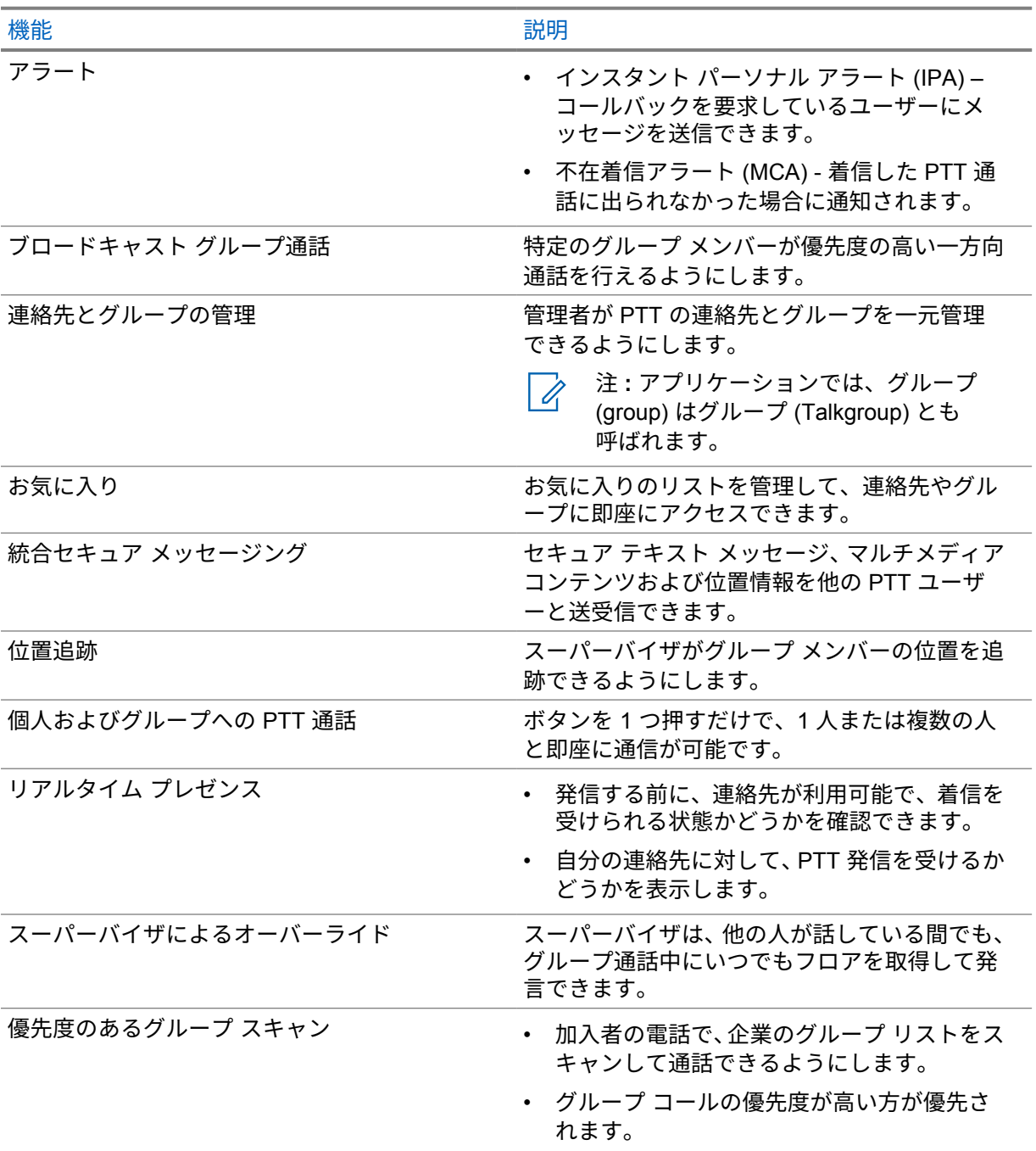

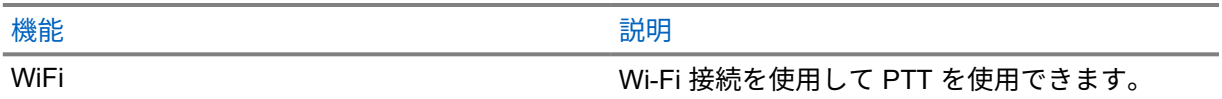

**7.1**

**WAVE** アプリケーションへのログイン

手順**:**

- **1 [WAVE]** アイコンをタップします。
- **2 [Yes]** をタップしてログインします。

注 **:** 初回ログイン時にアクティベーション コードが要求された場合は、詳細についてディーラ  $\overrightarrow{\mathscr{U}}$ ーまたは管理者にお問い合わせください。

**7.2 WAVE** アプリケーションからのログアウト

手順**:**

WAVE アプリケーションから、 **[Menu]**→**[Settings]**→**[Logout]**→**[Yes]** に移動します。

# **7.3 WAVE** アプリケーションの概要

図 **4 : WAVE** アプリケーションの概要

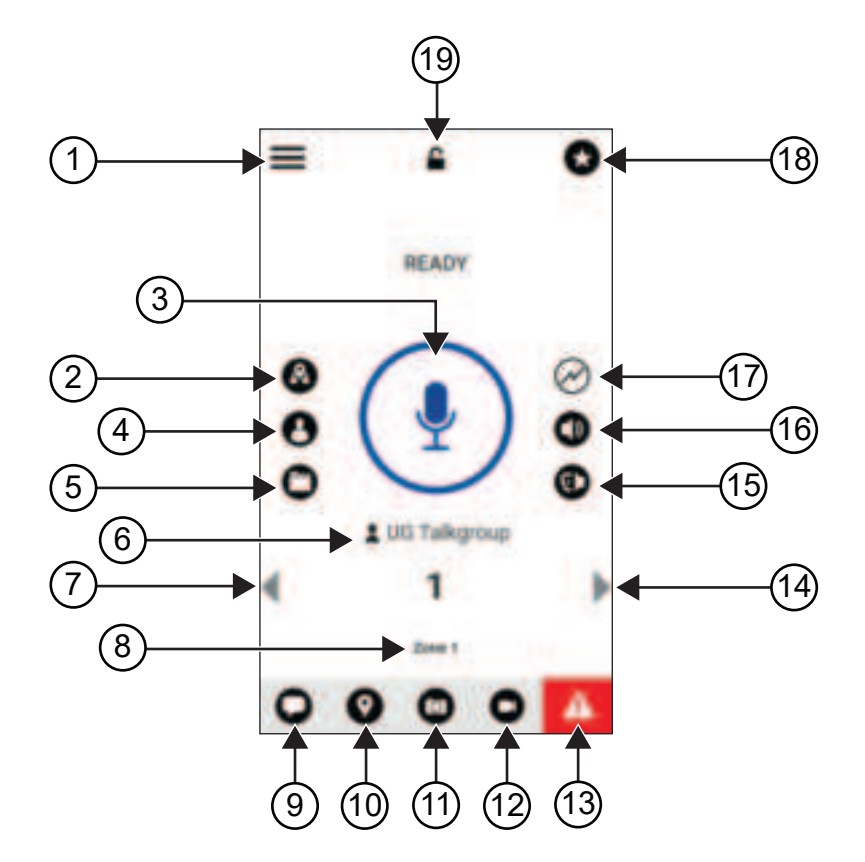

#### 表 9 : WAVE アプリケーションの概要

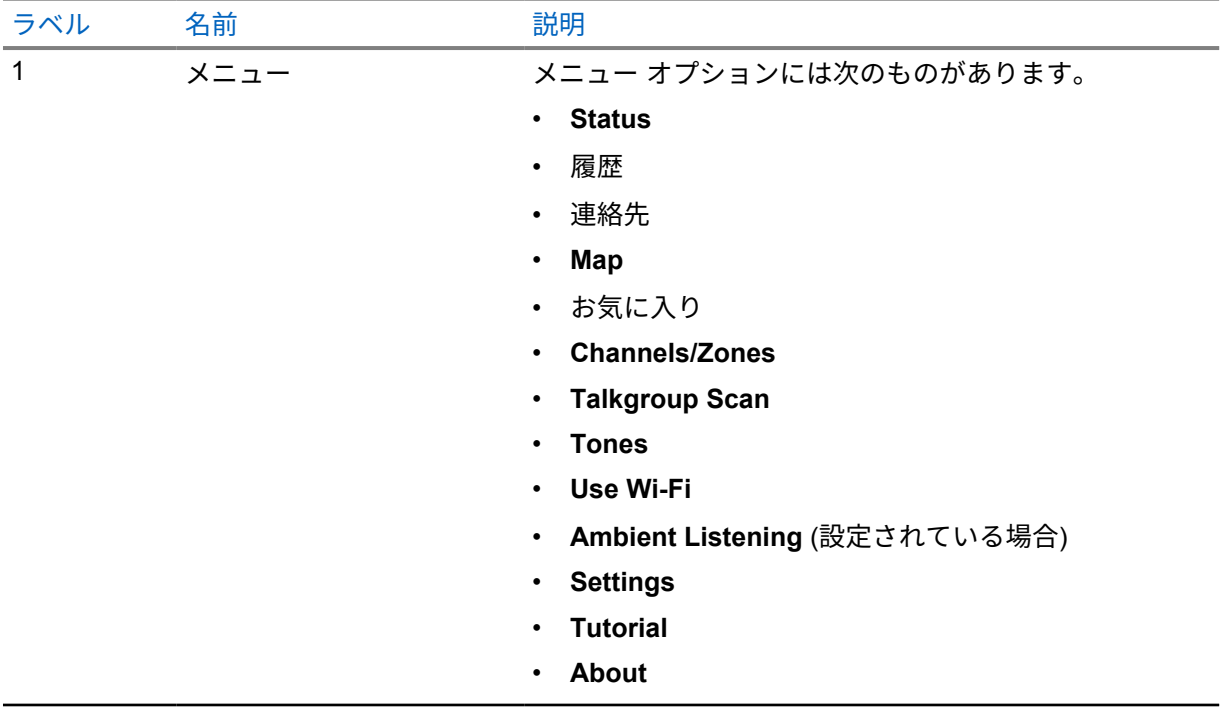

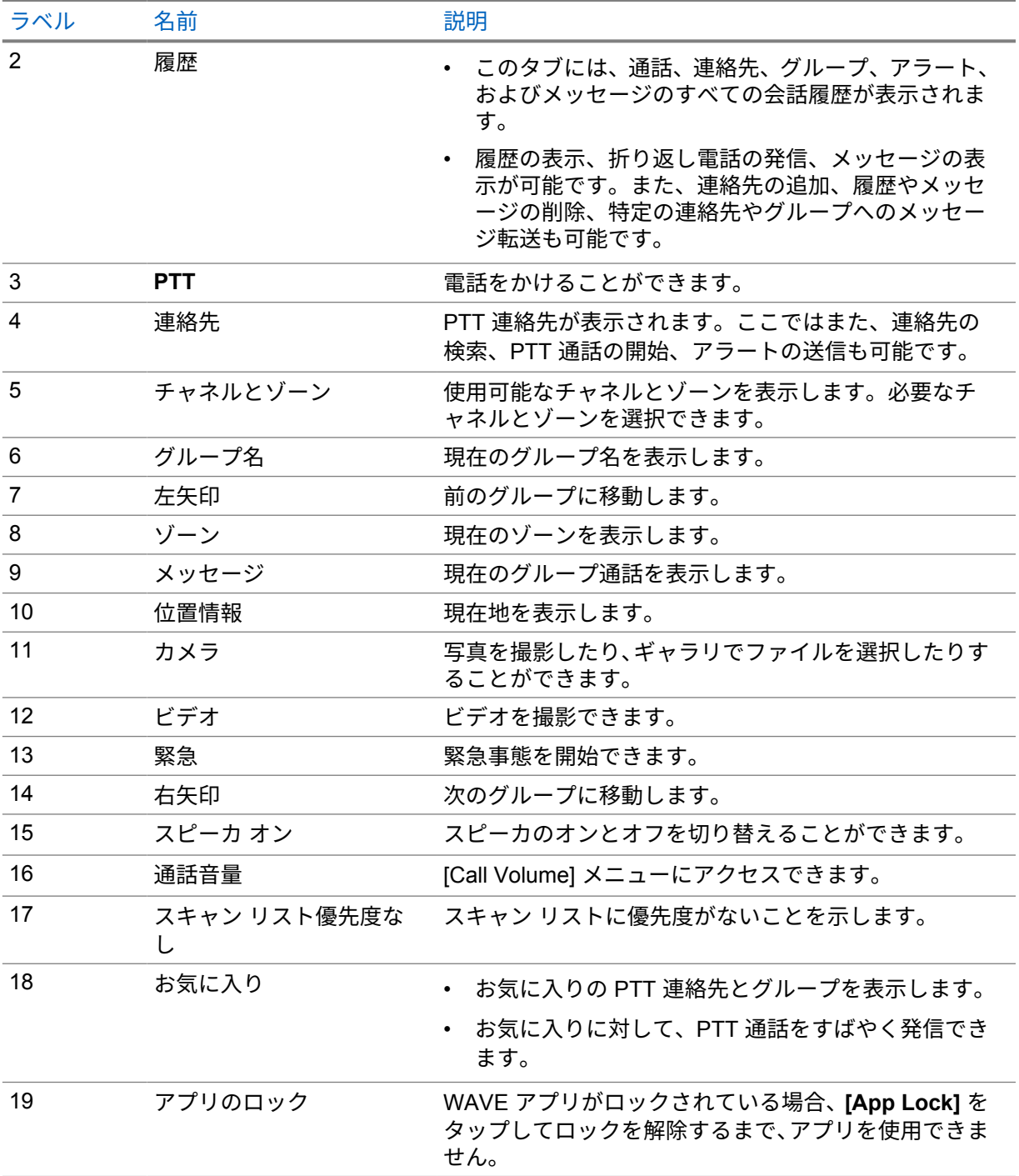

**7.4**

# プッシュトゥトーク ボタン

プッシュトゥトーク (PTT) ボタンを使用して、携帯データネットワークまたは Wi-Fi ネットワーク経由 で WAVE アプリケーションにアクセスできます。

注 **:** Wi-Fi の可用性によっては、無線機が自動的に携帯電話データ ネットワークと Wi-Fi ネット  $\overrightarrow{a}$ ワークを切り替える場合があります。

無線機には 2 種類の PTT オプションが用意されており、どちらか 1 つを使用して PTT サービスへの 通話を開始できます。

#### 表 10 : PTT オプションのタイプ

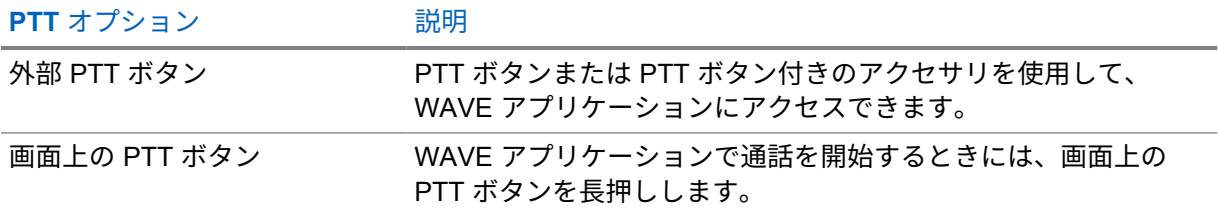

# グループ

グループ (TG) は、相互の連絡を容易にするために使用されます。グループ内のメンバーと通信するた めに、WAVE アプリケーションの TG のリストから TG を選択できます。

無線機では、最大 96 の TG を使用できます。TG あたりの最大メンバー数は 250 です。

#### **8.1** グループの表示

グループはメイン画面で 1 ~ 8 の位置に割り当てられます。

手順**:**

左矢印または右矢印を選択します。

図 **5 :** グループ表示

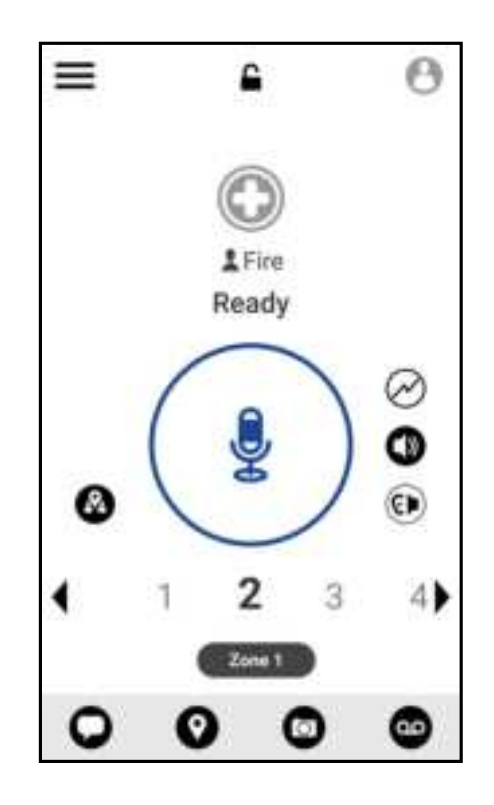

**8.2**

チャネルとゾーン

ゾーンは、チャネルを論理グループに分類するために使用されます。

ゾーンには、チャネル番号に割り当てられたグループが含まれます。各グループは、1 つのチャネルと ゾーンに割り当てられます。

### **8.2.1** チャネルとゾーンの表示

手順**:**

**[Menu]**→**[Channels/Zones]** の順にタップします。

### **8.3** エリアベースのグループ

無線機が、ある地域に入ると、そのジオフェンスのグループ エリアの通知を受信して表示できます。 地理的エリアに入ると、グループが共有され、チャネル リストの一番上に表示されます。グループ内 で PTT 通話とメッセージを使用できます。

エリアベースのグループ通話は、それがアクティブで、かつユーザーが選択したグループの通話がアク ティブでないときに受信されます。

エリア グループを抜けるときに通信中の場合、通信は終了せず続行されます。通信が終了したとき、 無線機はエリア グループから外れます。

### **8.4** グループの詳細の表示

- **1** WAVE アプリケーションから **[Channel/Zones]** に移動します。
- **2** グループの詳細を表示 するには、目的のグループをタップしたまま長押しし、**[Details]** をタッ プします。

# 連絡先

連絡先アプリケーションを使用して、電話番号やその他のデータを管理することができます。 WAVE アプリケーションでは、次の 2 種類の連絡先を使用できます。

#### 表 11 : 連絡先のタイプ

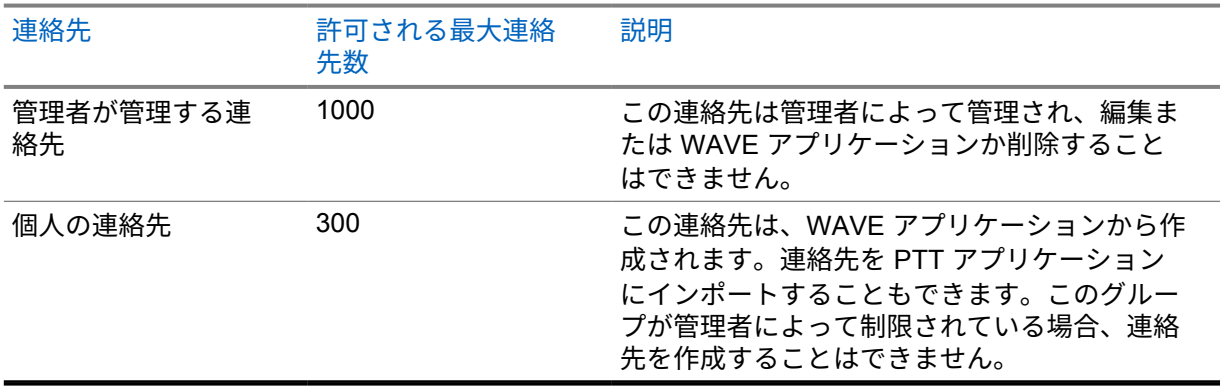

#### **9.1**

# 新規連絡先の追加

#### 手順**:**

**1** 下記の操作のどちらかを実行します。

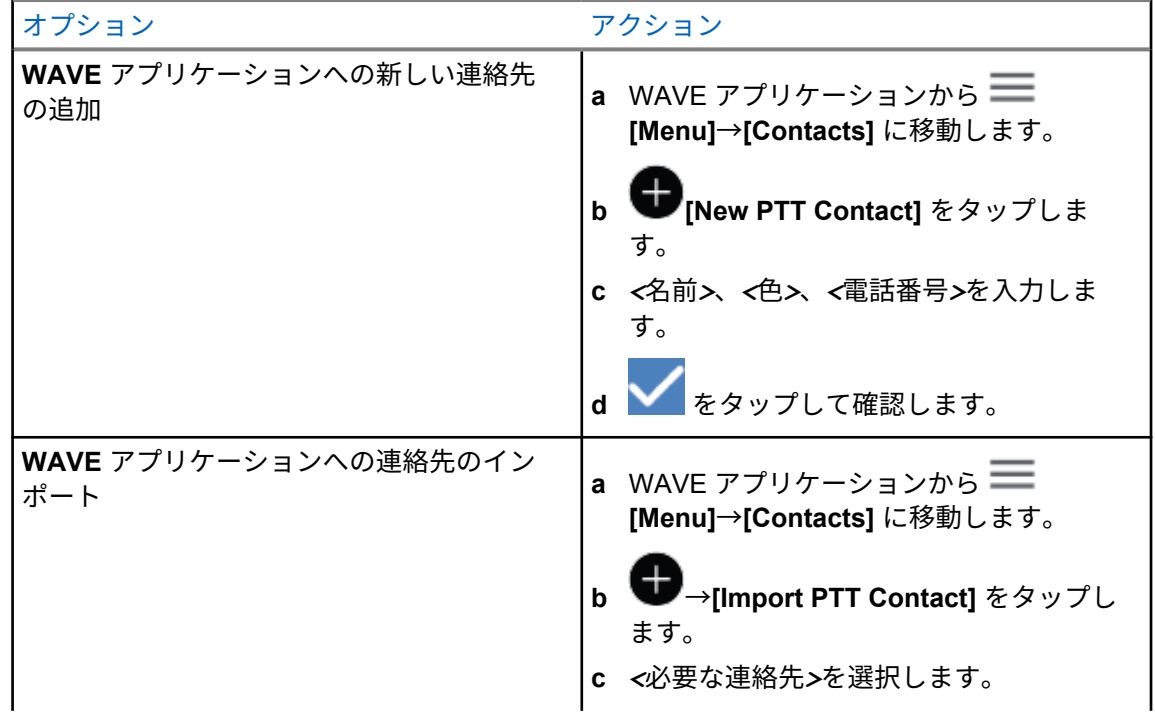

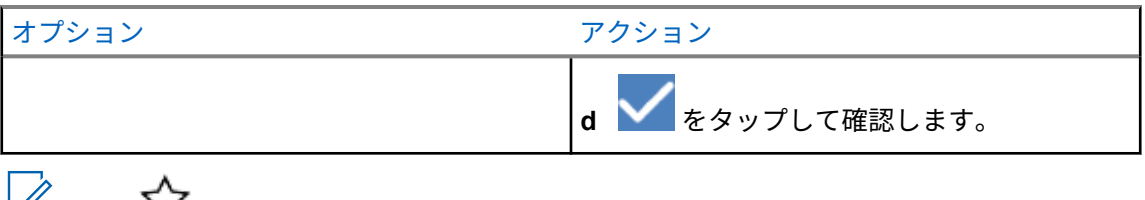

注 **: [Favourite]** をタップして連絡先をお気に入りに追加することができます。

# 通話のタイプ

選択する通話のタイプに応じて、WAVE アプリケーションを使用してコールを発信する方法がいくつ かあります。

注 **:** 通話しようとしている相手のプレゼンス ステータスが [Offline] の場合は、連絡先が利用で  $\mathscr{A}$ きないことを示すエラー メッセージが表示されます。

無線機で使用できる通話は次のとおりです。

#### 表 12 : 通話のタイプ

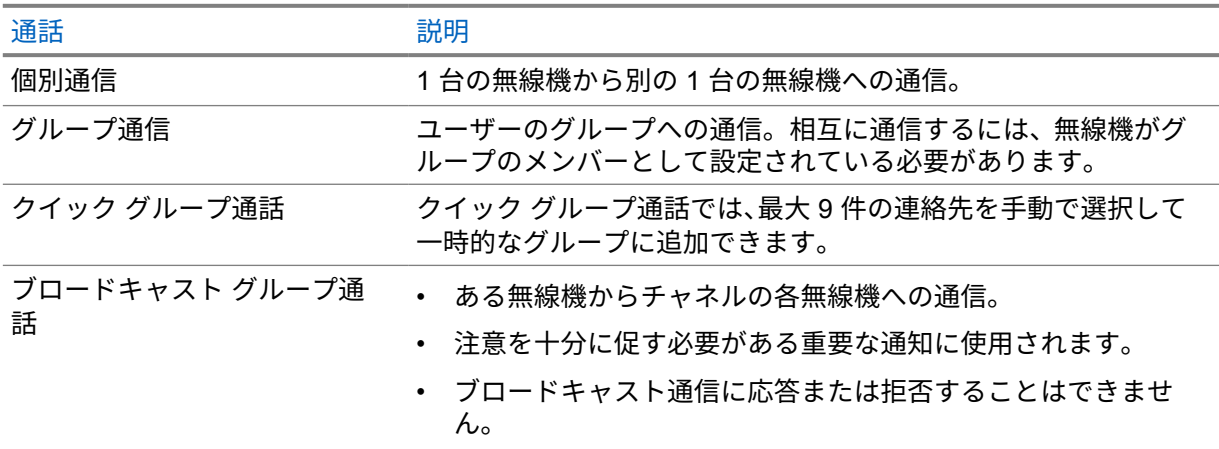

# **10.1**

発信する

手順**:**

**1** 下記の操作のどちらかを実行します。

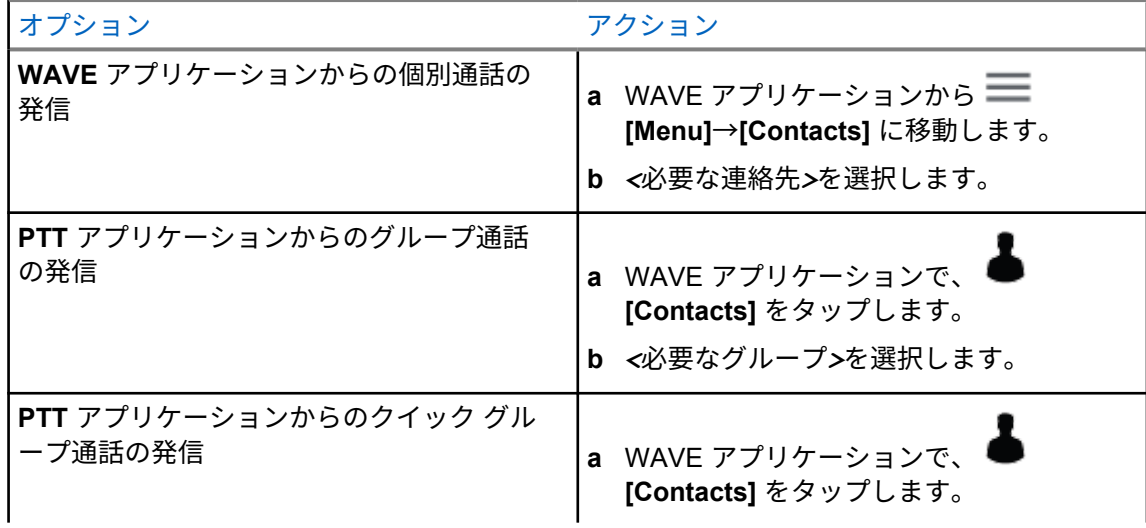

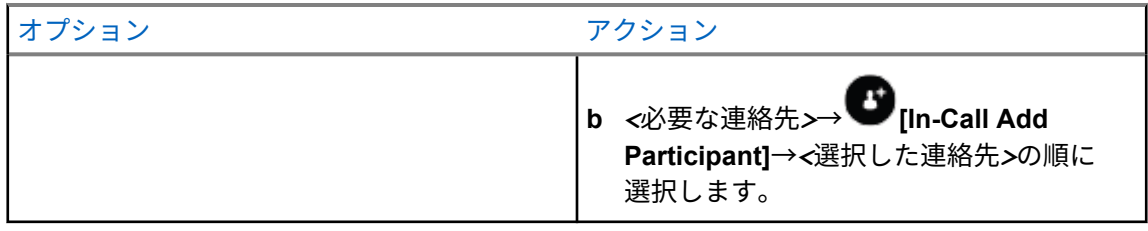

**2** 呼び出すには、**PTT** ボタンを押し続けます。

**3** 通話を終了するには、 **[End Call]** をタップします。

**10.2**

# 通話着信

通話を受信すると、無線機に着信通話画面が表示され、着信通話のミュートが解除されます。

手順**:**

下記の操作のどちらかを実行します。

- 応答するには、**PTT** ボタンを押し続けます。
- 通話を終了するには、 **[End Call]** をタップします。

緊急モード

緊急通話とアラートを使用して、連絡先またはグループに緊急を宣言できます。

注 **:** 無線機が緊急操作をサポートしていない場合は、無線機に非アクティブな緊急機能に関する Ũ, 通知が表示されます。

**11.1** 緊急モードの発動

手順**:**

緊急ボタンを押し続けます。

無線機には次の通知が表示されます。

- 緊急トーンが鳴ります。
- 黄色の LED が点灯します。

緊急モードが無線機で使用できない場合、無線機に次のような通知が表示されます。

- 鈍い衝突音。
- 次のメッセージが表示されます。「Emergency not initiated.The Emergency feature is not supported.」

注 **:** 認可されたユーザーのみが、必要な連絡先の緊急事態を宣言できます。詳細については、ユ ーザー チェックの有効化 ページ 49 を参照してください。

**11.2**

#### 緊急アラートの受信

緊急アラートを受信すると、無線機に次のような通知が表示されます。

- 緊急トーンが鳴ります。
- 黄色の LED が 2 秒間点滅します。
- 緊急事態がキャンセルされるまで、緊急通話にロックされます。

**11.3** 緊急事態のキャンセル

#### 手順**:**

緊急ボタンを押し続けます。

無線機には次の通知が表示されます。

- 緊急トーンが消えます。
- 黄色の LED が消灯します。

注 **:** 認可されたユーザーのみが、必要な連絡先の緊急事態をキャンセルできます。詳細について Û は、ユーザー チェックの有効化 ページ 49 を参照してください。

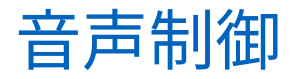

音声制御では、音声コマンドを使用して無線機を管理し、情報検索を実行できます。この機能は、通信 の向上を目的に設計されており、無線機の割り当てられたプログラム可能機能ボタンを長押しすること でアクティブになります。

注 **:** 音声制御は北米でのみ利用でき、アメリカ英語のアクセントのみをサポートします。  $\vec{Z}$ 

以下のコマンドを使用して、音声で無線機を操作できます。

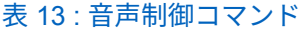

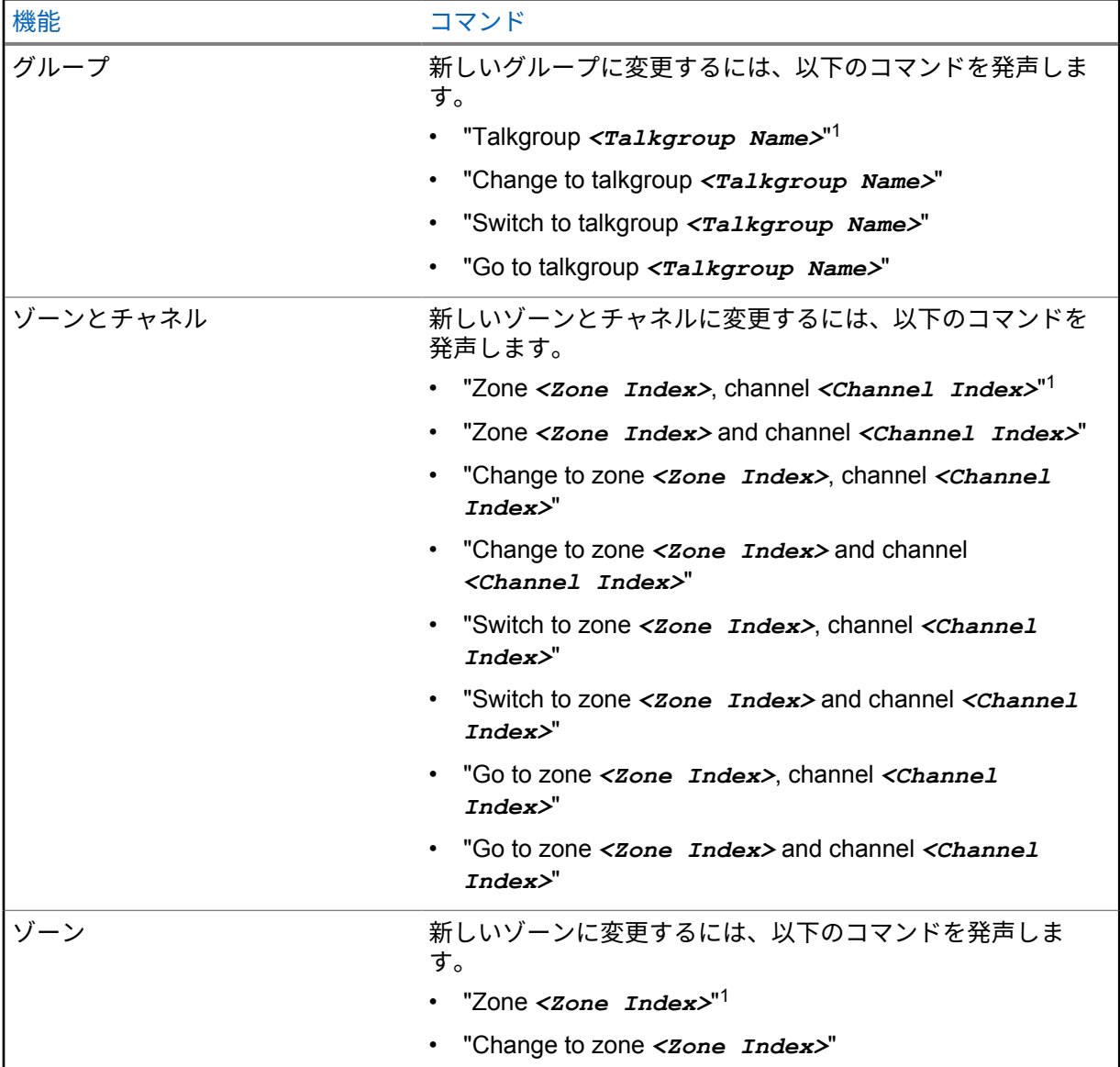

<sup>1</sup> より高い精度を求める場合に望ましいコマンド。

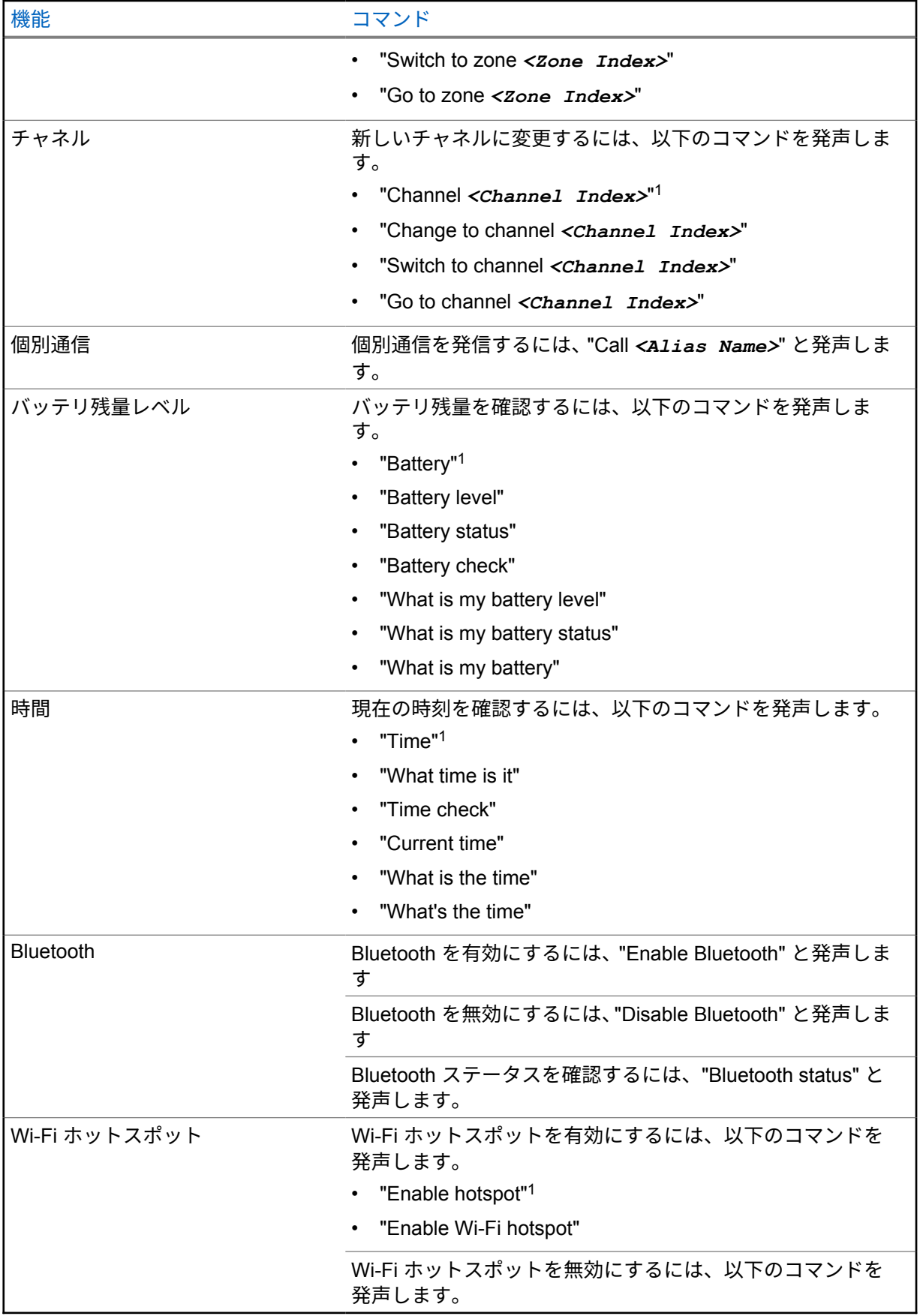

#### 機能 コマンド

- "Disable hotspot"<sup>1</sup>
- "Disable Wi-Fi hotspot"

Wi-Fi ホットスポットのステータスを確認するには、"hotspot status" と発声します。

**12.1**

# 音声制御の利用

手順**:**

- **1** プログラム可能な **Voice Control** (VC) ボタンを押し続けます。
- **2** 音声コマンド準備完了トーンが聞こえたら、マイクに向かってコマンドを発声します。
- **3 Voice Control** ボタンを放し、応答を待ちます。

#### 後行条件**:**

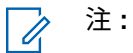

- 一部の VC コマンドには、さらに手順が必要な場合があります。
- VC はアクセサリをサポートしていません。音声は、接続されている外部アクセサリに関係 なく、無線機の内部マイクとスピーカにルーティングされます。
- 外部スピーカで音声アクティビティが行われている場合、無線機の内部スピーカに切り替え ると、一時的に音声が混合されます。

# ユーザー チェック

認可されたユーザーは、ユーザー チェックを使用して、リモートからデバイスのステータスを表示で きます。主にスーパーバイザまたはディスパッチャが使用します。

次のデバイス ステータスを表示できます。

- 位置情報
- セルラー ネットワーク信号強度
- Wi-Fi 信号強度
- 電池残量レベル

#### **13.1** ユーザー チェックの有効化

- **1** WAVE アプリケーションから **[Contacts]** に移動します。
- **2** 下記の操作のどちらかを実行します。
	- *<*必要な連絡先*>*→ **[User Check]** をタップします。
	- 必要な連絡先を長押しして、 **[User Check]** を選択します。
	- 注 **:** 緊急を宣言するときにユーザー チェックを有効にすることができます。  $\overline{\mathscr{U}}$

# グループ スキャン

この機能を使用すると、電話機でスキャン リストをスキャンできます。上位 3 つの優先グループを割 り当てることができます。グループ コールの優先度が高い方が優先されます。

**14.1** グループ スキャンのオンとオフの切り替え

# グループ スキャンのオン

手順**:**

WAVE アプリケーションから **[Menu]**→**[Talkgroup Scan]**→**[On]** に移動します。 無線機には次の通知が表示されます。

- ディスプレイに [Updating Scan Mode] と表示されます。
- トグルがオンになります。

グループ スキャンのオフ

手順**:**

WAVE アプリケーションから **[Menu]**→**[Talkgroup Scan]**→**[Off]** に移動します。

- ディスプレイに [Updating Scan Mode] と表示されます。
- トグルがオフになります。

# スーパーバイザによるオーバーライド

スーパーバイザによるオーバーライドを使用すると、個別通信を除く進行中の通話にスーパーバイザが 割り込み、即座にスーパーバイザ通話を開始できます。

ユーザーが通信または現在進行中の通信を受信または送信しており、現在進行中の通信がスーパーバイ ザによって中断された場合、スーパーバイザ通話に対して無線機のミュートが解除され、スーパーバイ ザのエイリアスが表示されます。

注 **:** 設定の詳細については、ディーラーまたは管理者にお問い合わせください。 D,

# インスタント パーソナル アラート **(IPA)**

パーソナル アラート (IPA) は、通信中またはグループや個別通信に応答できない連絡先に送信できる 通知です。

IPA を受信すると、無線機でトーンが鳴り、アイコンと送信者の名前が表示されます。

受信した IPA は IPA ステータス リストに保存され、いつでも表示および返信できます。複数の IPA を 受信すると、最新の IPA がリストの一番上に表示されます。IPA ステータス リストには、最大 9 個の アラートを保存できます。

IPA の送信者と個別通信した場合、IPA は自動的にクリアされます。

### **16.1** インスタント パーソナル アラートの送信

手順**:**

- **1** WAVE アプリケーションで、 **[Contacts]** をタップします。
- **2** *<*必要な連絡先*>*→ **[Instant Personal Alert]** を長押しします。

ディスプレイに [Alert Sent] と表示されます。

**16.2**

# インスタント パーソナル アラート **(IPA)** の受信と応答

インスタント パーソナル アラート (IPA) を受信すると、無線機に次のような通知が表示されます。

- トーンが鳴ります。
- ディスプレイに IPA メッセージが表示されます。

手順**:**

下記の操作のどちらかを実行します。

- イニシエータに電話をかけるには、**[Reply]** をタップするか、**PTT** ボタンを長押しします。
- メッセージを閉じるには、**[Not Now]** をタップします。

不在着信アラート

次のような場合は、不在着信アラートが表示されます。

- 通常の通話中に、誰かからの個別通話を受信した。
- 個別通話を受信し、その通話に応答しなかった。

次のような場合は、不在着信アラートが表示されません。

- グループ通話を受信したが、応答しなかった。
- 通知を非表示 (DND) モード中で、アラートが **[History]** で通知されることなく更新された。
- 応答せずに個別通話を終了した。

#### **17.1**

# 不在着信アラートの受信と応答

不在着信アラートを受信すると、無線機のディスプレイに不在着信アラート メッセージが表示されま す。

#### 手順**:**

下記の操作のどちらかを実行します。

- イニシエータに電話をかけるには、**[Reply]** をタップするか、**PTT** ボタンを長押しします。
- メッセージを閉じるには、**[Not Now]** をタップします。

マップ

このマップは、すべてのユーザーが利用できます。この機能を使用するには、位置情報をオンにする必 要があります。

すべてのユーザーに与えられるデフォルトの権限は Individual です。Supervisor の場合は、管理者に、 個人が実行できない特定のアクションを実行できるように位置情報機能を有効にするよう要求できま す。詳細については、次のタイプの権限を参照してください。

#### 表 14 : 権限のタイプ

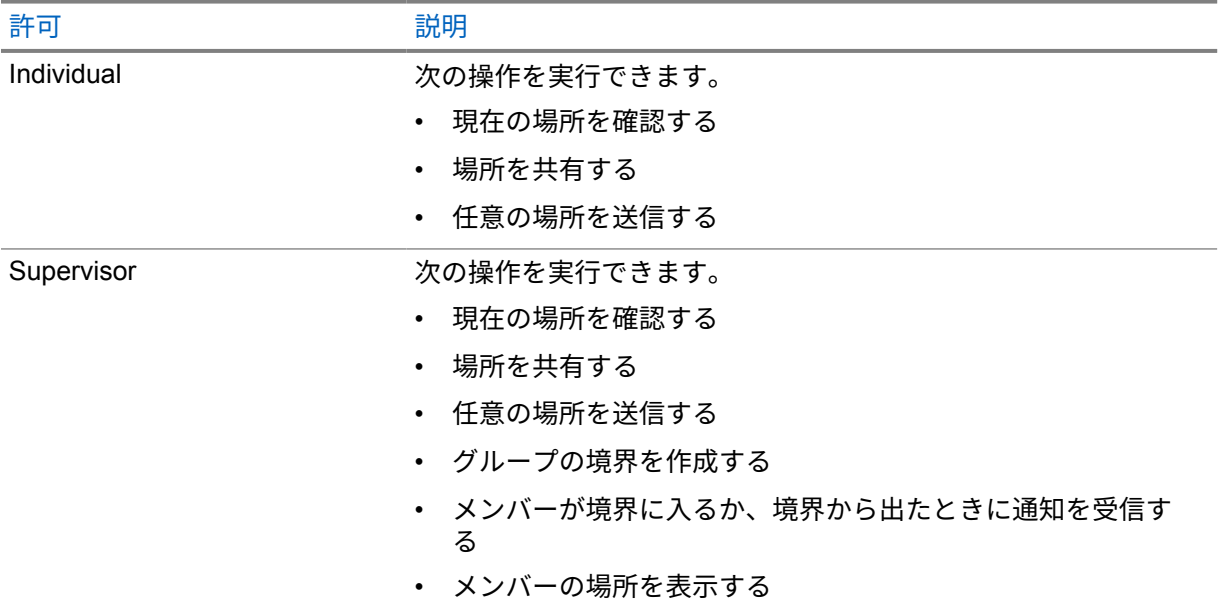

**18.1**

# 自分の場所の共有

前提条件**:**無線機の位置情報をオンにします。

- **1** WAVE アプリケーションで、 **[Map]** をタップします。
- **2** 下記の操作のどちらかを実行します。
	- 現在の場所を共有するには、**[My Location]**→ **[Share]** の順にタップします。
	- 任意の場所を共有するには、目的の場所を検索して、 **[Share]** をタップします。
- **3** 場所を送信するには、下記の操作のどちらかを実行します。
	- 個々の連絡先に送信するには、**[Send to Contact]**→*<*必要な連絡先*>*の順に選択します。
	- 複数の連絡先に送信するには、**[Send to Quick Group]**→*<*必要な連絡先*>*の順に選択します。

• グループに送信するには、**[Send to Group]**→*<*必要なグループ*>*の順に選択します。 無線機に [Location Sent] と表示されます。

**18.2**

# 位置情報機能を有効にした位置情報の共有

前提条件**:**無線機の位置情報をオンにして、位置情報機能を有効にします。

- 手順**:**
	- **1** WAVE アプリケーションから **[Map]** に移動します。
	- **2 [Tracked Group Selector]** をタップします。 無線機には、位置情報機能を使用できるグループのリストが表示されます。
	- **3** 目的のグループを選択し、次のいずれかの操作を実行します。
		- 現在の場所を共有するには、**[My Location]**→ **[Share]** の順にタップします。
- 任意の場所を共有するには、目的の場所を検索して、 **[Share]** をタップします。 無線機に [Location Sent] と表示されます。

**18.3**

# メンバーの位置情報の表示

前提条件**:**無線機の位置情報をオンにして、位置情報機能を有効にします。

手順**:**

- **1** WAVE アプリケーションから **[Map]** に移動します。
- **2 [Tracked Group Selector]** をタップします。 無線機には、位置情報機能を使用できるグループのリストが表示されます。
- **3** 目的のグループを選択します。 無線機には、グループ内のすべてのメンバーとそれぞれの場所が表示されます。
- **4** 各メンバーの名前と現在の場所を表示するには、 **[Map Pin]** をタップします。

## **18.4**

境界

スーパーバイザは、グループの境界を作成できます。グループのいずれかのメンバーが境界を出入りし たときに、スーパーバイザは通知を受信します。

スーパーバイザは、場所を更新して、グループに設定されている既存の境界を変更することができま す。アクティブな境界時間の設定は、アクティブにする境界の継続時間を制御します。

MN007267A01-AD 章 18: マップ

スーパーバイザは、グループのリストまたはクイック グループを使用して境界を作成できます。クイ ック グループで許可される最大メンバー数は 10 です。

**18.4.1** 境界の作成

手順**:**

- **1** WAVE アプリケーションから **[Map]** に移動します。
- **2 Tracked Group Selector]** をタップします。 無線機には、位置情報機能を使用できるグループのリストが表示されます。
- **3** 目的のグループを選択し、**[Boundary]** をタップします。 「Set Boundary」メッセージが表示され、マップ上の場所の周りに青い円が表示されます。
- **4** 下記の操作のどちらかを実行します。
	- 境界サイズを設定するには、指で場所を拡大/縮小するか、「Set Boundary」ポップアップ メ ッセージのスライダをドラッグします。
	- 境界の中心を設定するには、マップを移動するか、目的の場所を検索します。
- **5** 境界をオンにするには、**[Set Boundary]** をタップします。 確認メッセージが表示されます。
- **6** 下記の操作のどちらかを実行します。
	- 任意の場所に境界を作成し、静的境界の中心が選択されるようにするには、**[Stay here]** をタ ップします。
	- 現在の位置に境界を作成し、移動したときに境界が移動するようにするには、**[Follow me]** を タップします。

ディスプレイに [Fence Boundary On] と表示されます。

**18.4.2**

クイック グループによる境界の作成

手順**:**

- **1** WAVE アプリケーションから **[Map]** に移動します。
- **2 [Tracked Group Selector]**→ **[Quick Group Selector]**→**[Select All in View]** の順にタ ップします。

で選択したすべてのピンが紫色に変わります。

- **3** 下記の操作のどちらかを実行します。
	- メンバーを追加するには、**[Add Members]**→*<*必要なメンバー*>*→ **[Save]** の順にタップ します。

• クイック グループのメンバーを削除するには、**[Quick Group List]**→*<*必要なメンバー*>*→  **[Save]** の順にタップします。

**18.4.3** 境界設定の変更

- **1** WAVE アプリケーションから **[Map]** に移動します。
- **2 [Map Boundary Enable]**→ **[Boundary Settings]** の順にタップします。
- **3** 下記の操作のどちらかを実行します。
	- 間隔を更新するには、**[Update Interval]**→*<*必要な分数*>*の順にタップします。
	- アクティブにする境界の期間を設定するには、**[Active Boundary Time]**→*<*必要な日数*>*→*<* 必要な時間*>*の順にタップします。
	- 通知を有効にするには、**[Notify Me]**→**[On]** の順にタップします。
	- 通知を有効にしてメンバーにアラートを送信するには、**[Notify Members]**→**[On]** の順にタッ プします。
	- 境界が作成されたときに、境界外からのグループ メンバーが初期通知を受信できるようにす るには、**[Initial Member Notification]**→**[Outside Boundary]**→**[OK]** の順にタップします。
	- 境界が作成されたときに、境界内からのグループ メンバーが初期通知を受信できるようにす るには、**[Initial Member Notification]**→**[Inside Boundary]**→**[OK]** の順にタップします。
- **4** マップに戻るには、■ FBack] をタップします。

メッセージング

プッシュトゥトーク (PTT) アプリケーションを使用すると、他の PTT ユーザーとの間でメッセージを 送受信できます。

無線機は以下のタイプのメッセージをサポートします。

- テキスト メッセージ
- 画像メッセージ
- ビデオ メッセージ
- ファイル メッセージ
- 場所メッセージ

#### **19.1**

# テキスト メッセージの送信

手順**:**

**1** WAVE アプリケーションで、 **[Contacts]** をタップします。 **2** *<*必要な連絡先*>*→ **[Send Message]** を長押しします。 **3** スクリーン キーボードを使用してメッセージを入力し、 **[Send]** をタップします。

#### **19.2**

# クイック テキストの追加

この機能を使用すると、最大 20 件のクイック テキストを保存できます。

- **1** WAVE アプリケーションで、 **[Contacts]** をタップします。
- **2** *<*必要な連絡先*>*→ **[Send Message]**→ **[Quick Text Access]**→**[Add Quick Text]**. の順 に長押しします。
- **3** スクリーン キーボードを使って、クイック テキストを入力します。
- **4 [Save]** をタップして確定します。

# **19.3** クイック テキストの削除

手順**:**

- **1** WAVE アプリケーションで、 **[Contacts]** をタップします。
- **2** *<*必要な連絡先*>*→ **[Send Message]**→ **[Quick Text Access]**→**[Edit]**→**[Delete]**→**[Yes]** の順にタップします。

**19.4**

# マルチメディア コンテンツの送信

- **1** WAVE アプリケーションで、 **[Menu]**→**[History]**→*<*必要な会話*>*の順に選択します。
- **2** 下記の操作のどちらかを実行します。

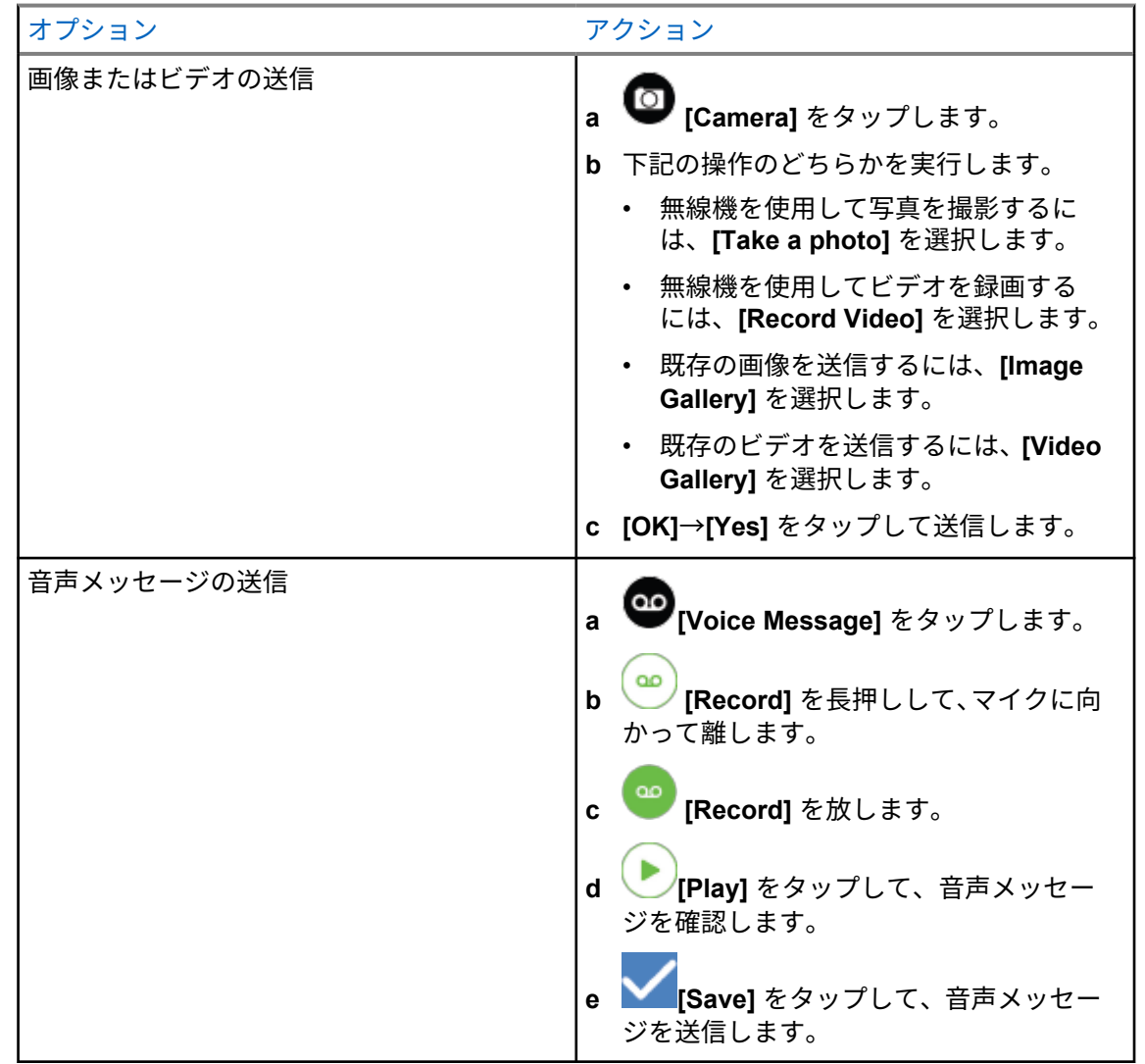

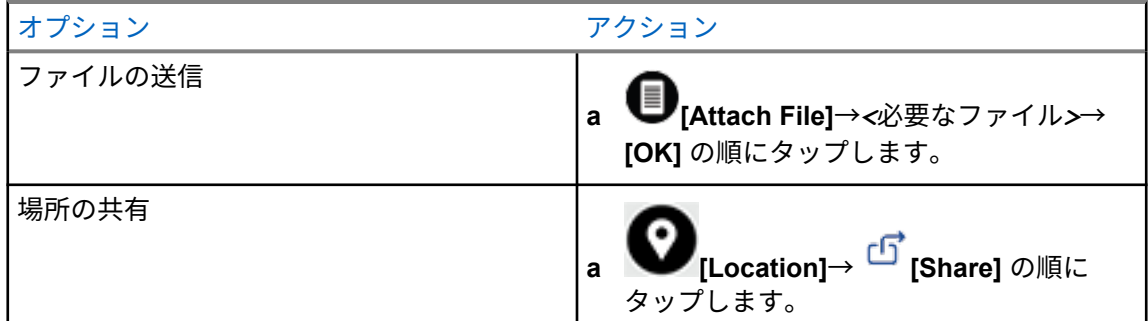

**19.5**

# メッセージの受信

メッセージを受信すると、無線機は次の詳細を含む通知を受信します。

- 送信者の名前。
- メッセージのプレビュー。

#### 手順**:**

- **1** 下記の操作のどちらかを実行します。
	- **[Notification]** をタップして、次の手順をスキップします。
	- WAVE アプリケーションで、 **[Menu]**→**[History]** の順にタップします。
- **2** 未読メッセージに移動します。
- **3** 未読のメッセージを表示するには、 **[History Details]** をタップします。

**19.6**

# メッセージの保存

次のタイプのメッセージを保存できます。

- 画像メッセージ
- ビデオ メッセージ
- 音声メッセージ
- ファイル メッセージ

- **1** WAVE アプリケーションで、 **[Menu]**→**[History]** の順にタップします。
- **2** *<*必要な会話*>*で **[History Details]** をタップします。
- **3** 下記の操作のどちらかを実行します。
	- 画像をタップします。
	- ビデオをタップします。
	- 音声メッセージをタップします。
- ファイルをタップします。 マルチメディア コンテンツが無線機に表示されます。
- **4** マルチメディア コンテンツをギャラリに保存するには、 **[Gallery]** をタップします。

#### **19.7**

メッセージの転送

手順**:**

- **1** WAVE アプリケーションで、 **[Menu]**→**[History]** の順にタップします。
- **2** *<*必要な会話*>*で **[History Details]** をタップします。
- **3** *<*必要なメッセージ*>*を長押しします。 コンテキスト メニューが表示されます。
- **4** 下記の操作のどちらかを実行します。

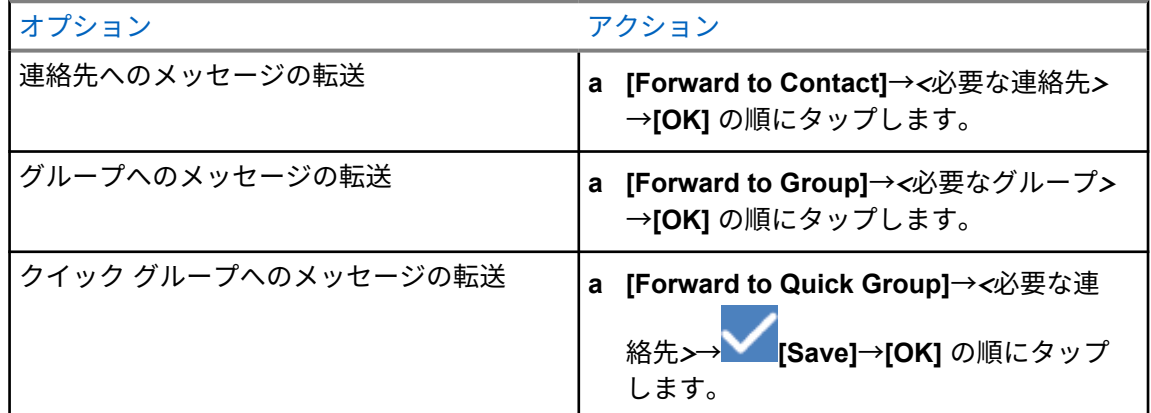

**19.8**

メッセージへの返信

手順**:**

- **1** WAVE アプリケーションで、 **[Menu]**→**[History]** の順にタップします。
- **2** *<*必要な会話*>*で **[History Details]** をタップします。
- **3** *<*必要なメッセージ*>*を長押しします。

コンテキスト メニューが表示されます。

- **4** 下記の操作のどちらかを実行します。
	- **[Reply to Sender]** をタップします。
	- **[Reply to Group]** をタップします。
- **5** スクリーン キーボードを使って、メッセージを入力します。

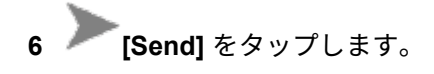

**19.9** メッセージの削除

- **1** WAVE アプリケーションで、 **[Menu]**→**[History]** の順にタップします。
- 2 <必要な会話>で → FHistory Details] をタップします。
- **3** *<*必要なメッセージ*>*を長押しします。 コンテキスト メニューが表示されます。
- **4** メッセージを削除するには、**[Delete Message]**→**[Yes]** の順にタップします。

# ユーザーの無効化または一時停止

ユーザーの無効化または一時停止は、アカウントが無効化または一時停止されていることを示します。 アカウントが無効化または一時停止された場合は、PTT サーバーにログインできません。

**PTT** ボタンを押すと、無線機は PTT サーバーにログインしようとします。無線機が PTT サーバーに接 続できる場合は、通常のログイン画面が表示されます。できない場合は、[ユーザーの無効化/一時停止] アイコンが点滅します。

# アプリケーション

このセクションでは、無線機で使用できるアプリケーションについて説明します。これらのアプリケー ションには、ホーム画面からアクセスするか、ホーム画面の下部から上にスワイプして、アプリケーシ ョン メニュー ウィンドウを開くことができます。

#### 表 15 : アプリケーション

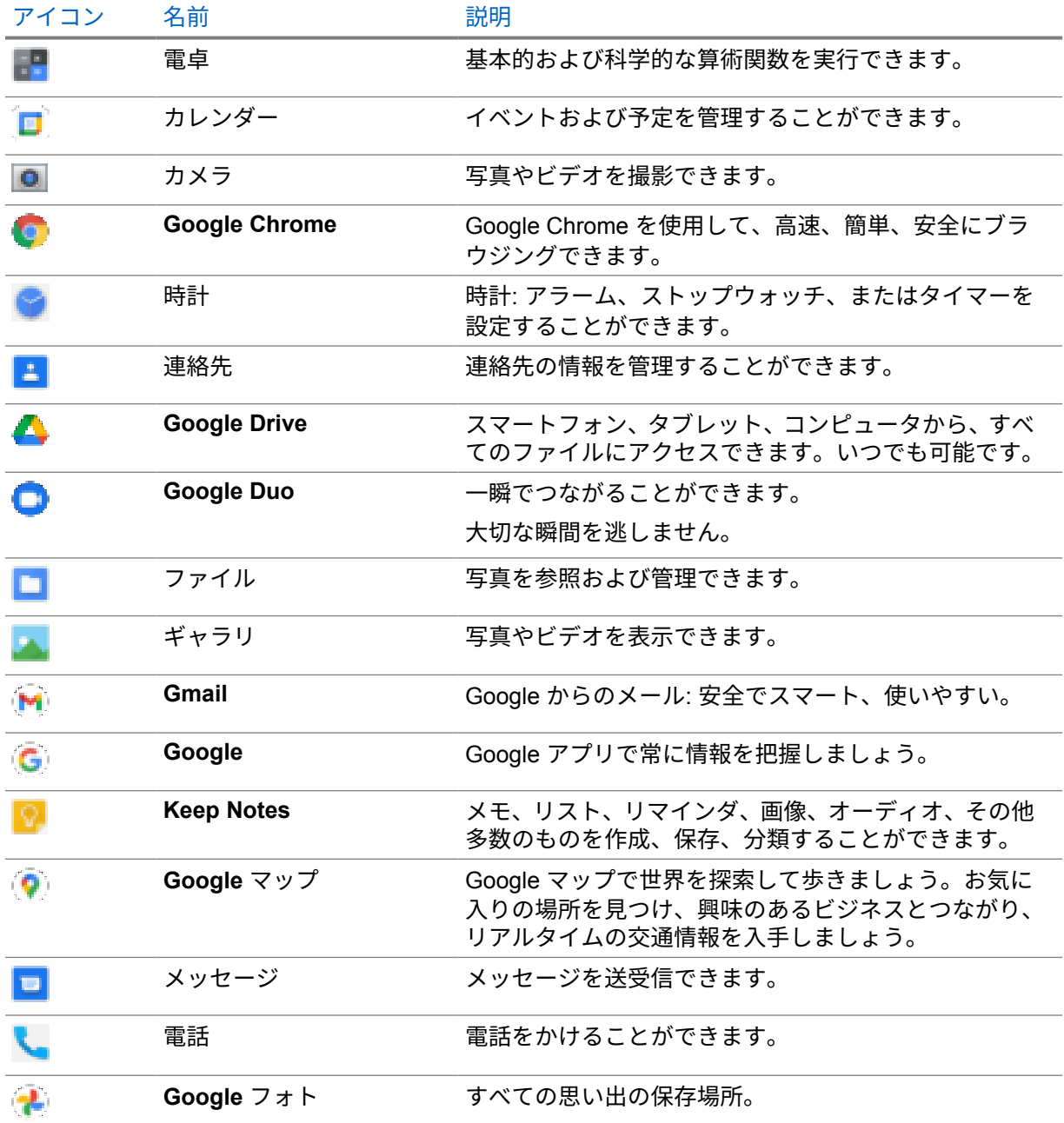

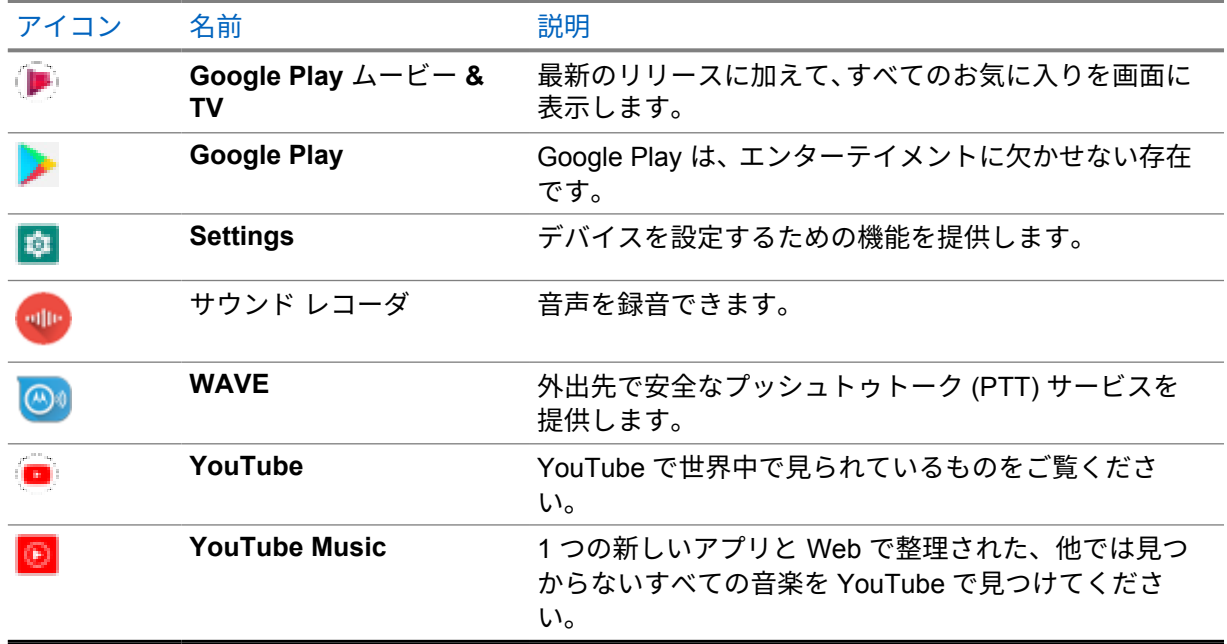

#### **21.1**

# カメラ

カメラ アプリケーションを使用して、写真を撮影したり、ビデオを録画したりすることができます。

### **21.1.1**

## 写真の撮影

#### 手順**:**

- **1** メニューの **[Camera]** をタップします。
- **2** 下記の操作のどちらかを実行します。
	- 背面カメラを使用して写真を撮影するには、 **[Camera]** をタップします。
	- 前面カメラを使用して写真を撮影するには、 **[Switch Camera]**→ **[Camera]** の順にタッ プします。
- **3** ズームインまたはズームアウトを行うには、2 本の指を画面に置いて指の間隔を狭めたり、離し たりします。

ズームを操作するオプションが画面に表示されます。

# **21.1.2**

# ビデオの録画

- **1** メニューの **[Camera]**→ **[Video]** をタップします。 ビデオの録画が開始されます
- **2** ビデオを一時停止するには、 **[Pause]** をタップします。
- **3** 録画を停止するには、 **[Stop Record]** をタップします。

MN007267A01-AD 章 21: アプリケーション

> **4** ズームインまたはズームアウトを行うには、2 本の指を画面に置いて指の間隔を狭めたり、離し たりします。

ズームを操作するオプションが画面に表示されます。

**21.2**

ギャラリ

ギャラリ アプリケーションを使用して、アルバム、写真、またはビデオを管理できます。

注 **:** このデバイスでは、JPEG、GIF、PNG、HEIC、BMP の画像形式をサポートしています。 Ù,

フォトを使用して次の操作を実行できます。

- アルバム、写真、ビデオを表示する
- ビデオを再生する
- アルバム、写真、ビデオの基本的な編集を行う
- 壁紙として写真を設定する
- 連絡先用の写真として写真を設定する
- 写真やビデオを共有する

ギャラリ アプリケーションには、microSD カードおよび内部メモリに保存されたすべてのアルバム、 写真、ビデオが含まれています。

**21.2.1**

#### ギャラリの表示

手順**:**

- **1** メニューの **[Gallery]** をタップします。
- **2** 下記の操作のどちらかを実行します。
	- 閲覧するアルバムをタップします。
	- 写真をタップします。
	- アルバム内の次の写真または前の写真を表示するには、左または右にスワイプします。
	- コントロールを表示するには、写真をタップします。
	- ズームインまたはズームアウトを行うには、ダブル タップするか、2 本の指で画面を押さえ て、写真上で指の間隔を狭めたり、離したりします。
	- 写真の見えない部分を表示するには、写真をドラッグします。

**21.2.2**

#### 写真からの項目の共有

- **1** メニューの **[Gallery]** をタップします。
- **2** 項目を共有するには、*<*必要な項目*>*→ **[Share]**→*<*必要なアプリケーション*>***.**の順にタップし ます。

#### **21.2.3** ギャラリからの項目の削除

手順**:**

- **1** メニューの **[Gallery]** をタップします。
- **2** 項目を削除するには、*<*必要な項目*>*→ **[Delete]**→**[OK]** の順にタップします。

#### **21.2.4** 写真のトリミング

#### 手順**:**

- **1** メニューの **[Gallery]** をタップします。
- **2** 写真をトリミングするには、*<*必要な写真*>*→ **[Edit]**→ **[Crop]** の順にタップします。 トリミング グリッドが表示されます。
- **3** 下記の操作のどちらかを実行します。

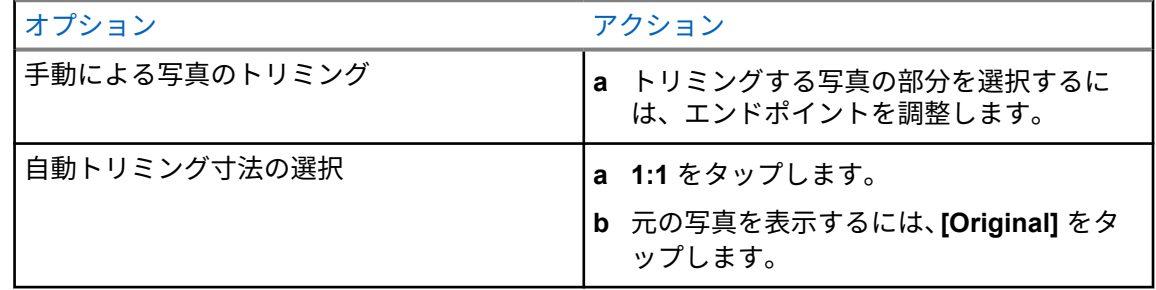

**4 確認するには、 ■ [Yes] をタップします。** 

**5** 保存するには、**[SAVE]** をタップします。

**21.2.5**

写真の回転

- **1** メニューの **[Gallery]** をタップします。
- **2** 写真を回転するには、*<*必要な写真*>*→ **[Edit]**→ **[Crop]**→ **[Rotate]** の順にタップしま す。 写真は時計回りに 90°回転します。タップするごとに、写真が 90°回転します。
- **3 [SAVE]** をタップして確定します。

MN007267A01-AD 章 21: アプリケーション

**21.2.6** ビデオの再生

手順**:**

- **1** メニューの **[Gallery]** をタップします。
- **2** ビデオを再生するには、**[Videos]**→*<*必要なビデオ*>*→ **[Play]**→*<*必要なアプリケーション*>* の順にタップします。
- **3** ビデオの再生を表示したり、前回中断した場所から続行するには、ビデオの進行状況バーをドラ ッグします。
- **4** 前の画面に戻るには、 **[Back]** をタップします。

**21.3**

バーコードまたは **QR** コードのスキャン

手順**:**

- **1** メニューの **[Camera]** をタップします。
- **2** バーコードまたは QR コードをスキャンするには、背面のカメラを使用して被写体を画面のフレ ームに合わせます。

URL がポップアップ表示されます。

**3** URL を表示するために必要なアプリケーションを選択します。

**21.4**

# フラッシュ ライトをオンにする

手順**:**

通知パネルを下にスワイプし、 **[Flashlight]** をタップします。

**21.5**

## スクリーン キャプチャの取得

手順**:**

**1** ホーム ボタンと **2** ドット プログラム可能機能ボタンを同時に押します。

**2 [Screenshot]** をタップします。

スクリーン キャプチャがデバイス メモリに保存されます。

**21.6**

# ダーク テーマ

ダーク テーマは、基本的にすべてのメニューとほとんどのアプリケーションのカラー パレットを反転 するダーク モードです。

ダーク テーマの利点は次のとおりです。

• 使用しているデバイスの画面テクノロジーに応じて、電力使用量を大幅に削減します。
• 明るい光に敏感なユーザーや視力が弱いユーザーの可視性を向上させます。

• 明るさが足りない環境で誰でも簡単にデバイスを使用できるようにします。

**21.6.1** ダーク テーマの設定

手順**:**

ホーム画面で上にスワイプし、 **[Settings]**→**[Accessibility]**→**[Dark theme]** の順にタップし ます。

**21.7**

## **Smart Reply**

Smart Reply を使用すると、アプリケーションを開かずに、通知から直接すばやく応答したり、アクシ ョンを実行したりすることができます。ほとんどの場合、受信メッセージに対して使用します。

推奨されるクイック レスポンスでメッセージに返信したり、既読にしたり、画面キーボードで返信し たりすることができます。誰かから住所を送信された場合は、Google マップで直接開くことができ、 その場合、送信された住所が表示されます。

この機能は、アプリと通知の設定で有効または無効にすることができます。

**21.7.1**

## **Smart Reply の設定**

手順**:**

ホーム画面を上にスワイプし、 **[Settings]**→**[Apps & notifications]**→**[Notifications]**→ **[Advanced]**→**[Suggested actions and replies]** の順にタップします。

**21.8**

## ファイルの探索

- **1** メニューの **[Files]** をタップします。
- **2** ファイルの種類を選択するには、 **[Menu]** をタップします。
- **3** 次のオプションのいずれかを選択します。
	- 最近の表示
	- 画像
	- ビデオ
	- 音声
	- ダウンロード
- **4** 下記の操作のどちらかを実行します。

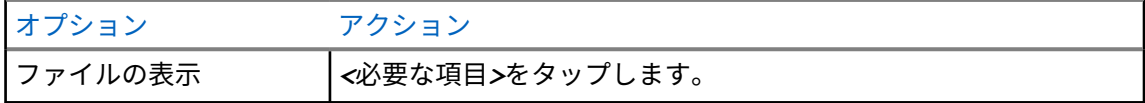

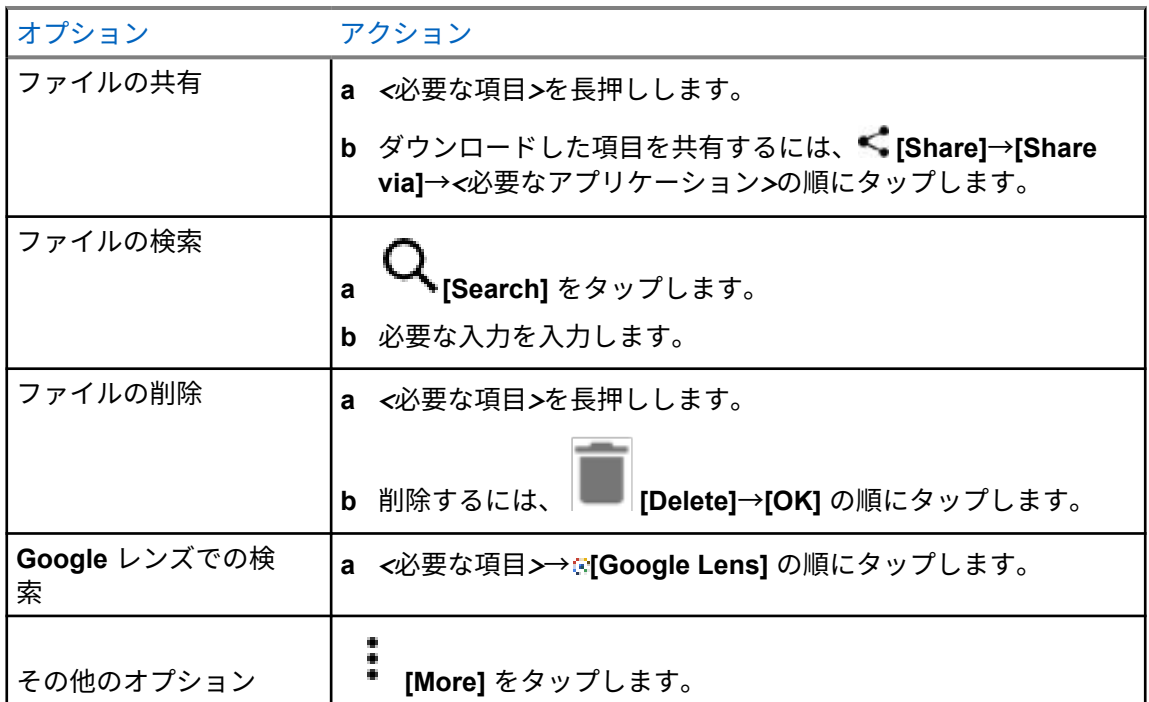

## 章 **22**

# 設定

このセクションでは、2 種類の設定について説明します。それらは、デバイス設定、表示設定、サウン ド設定などの WAVE アプリケーションと電話の設定です。

自分の好みに合わせて設定をカスタマイズできます。

**22.1**

**WAVE** アプリケーション設定へのアクセス

- **1** WAVE アプリケーションから **[Menu]**→**[Settings]** に移動します。
- **2** 下記の操作のどちらかを実行します。

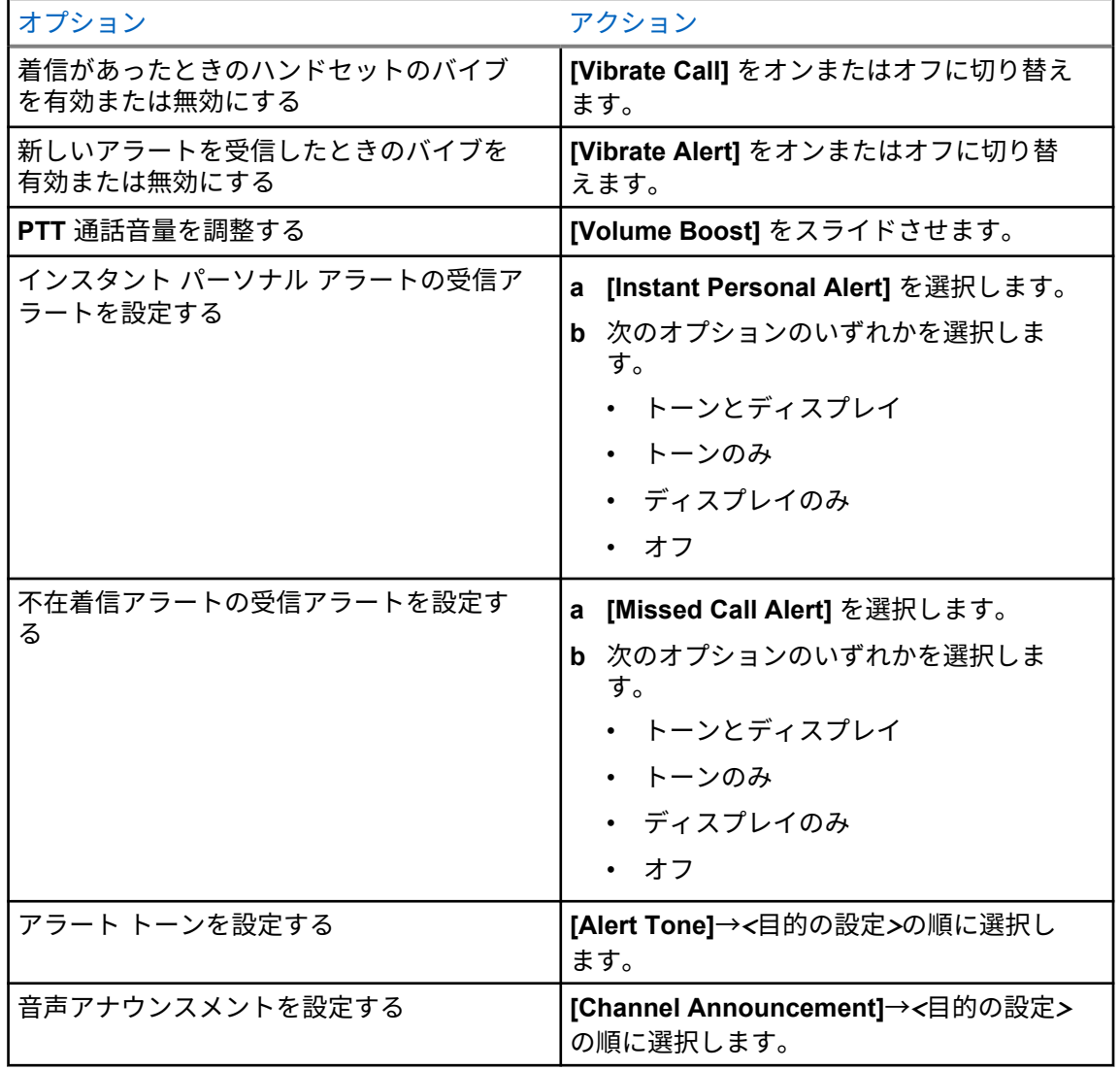

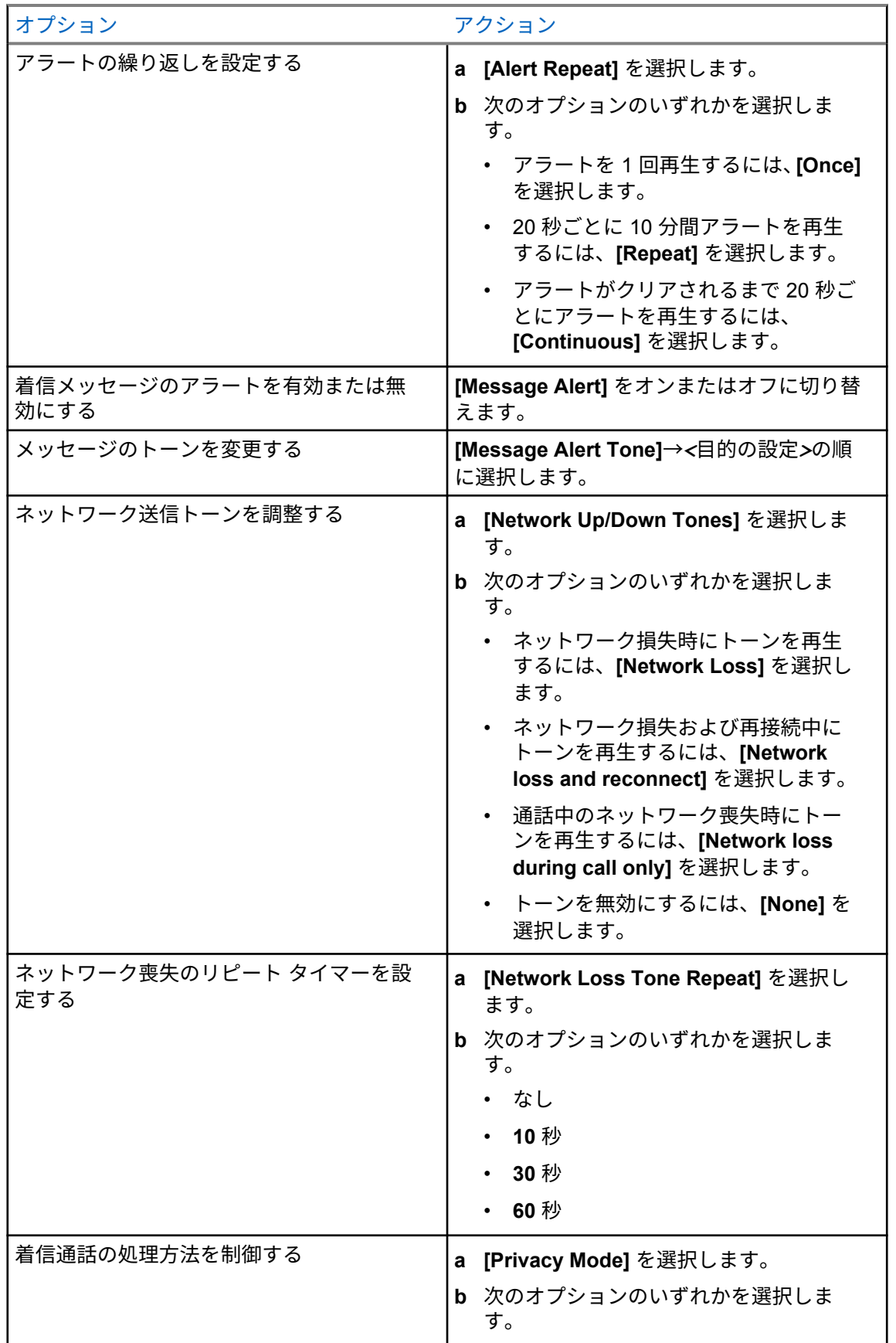

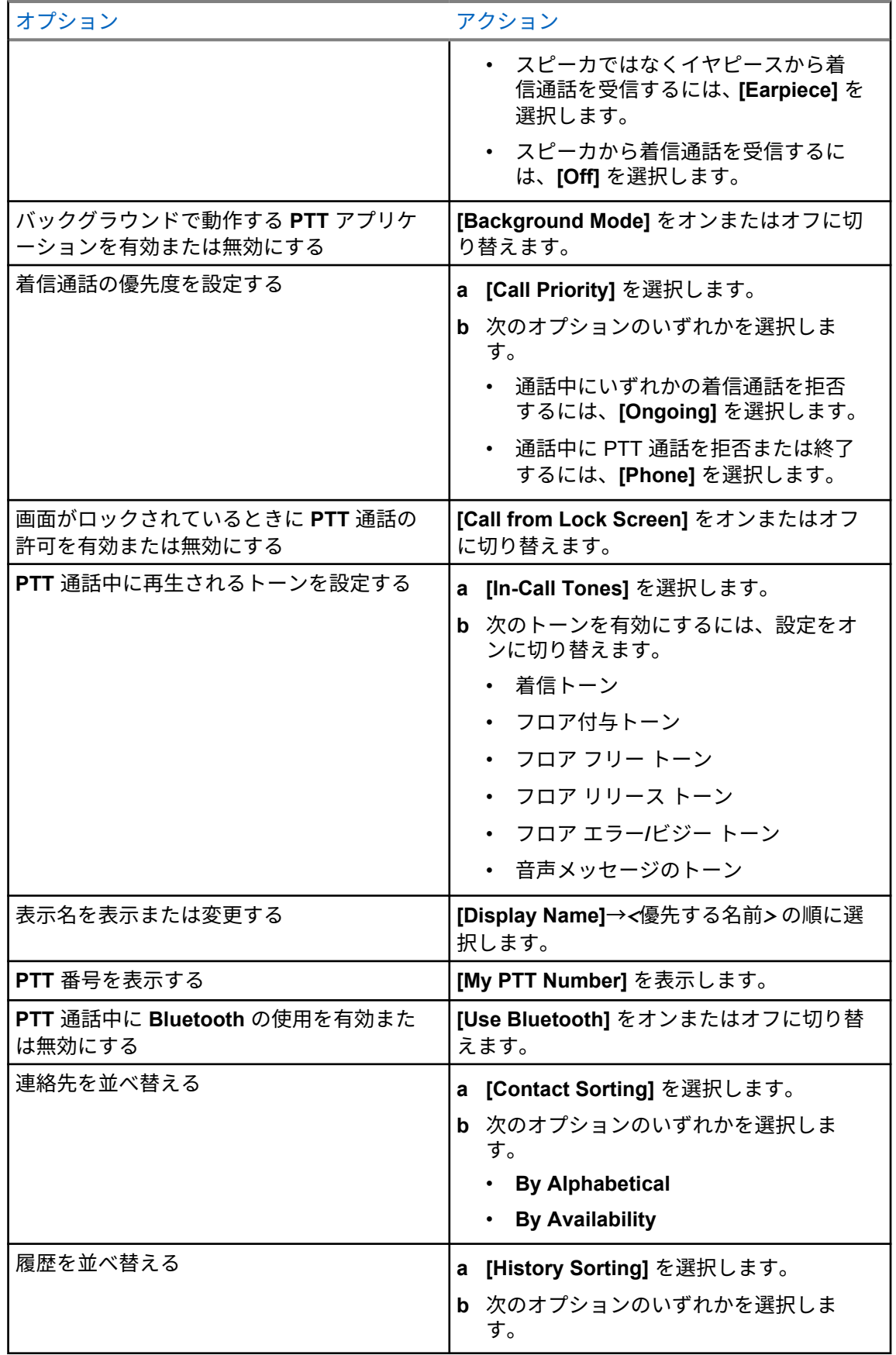

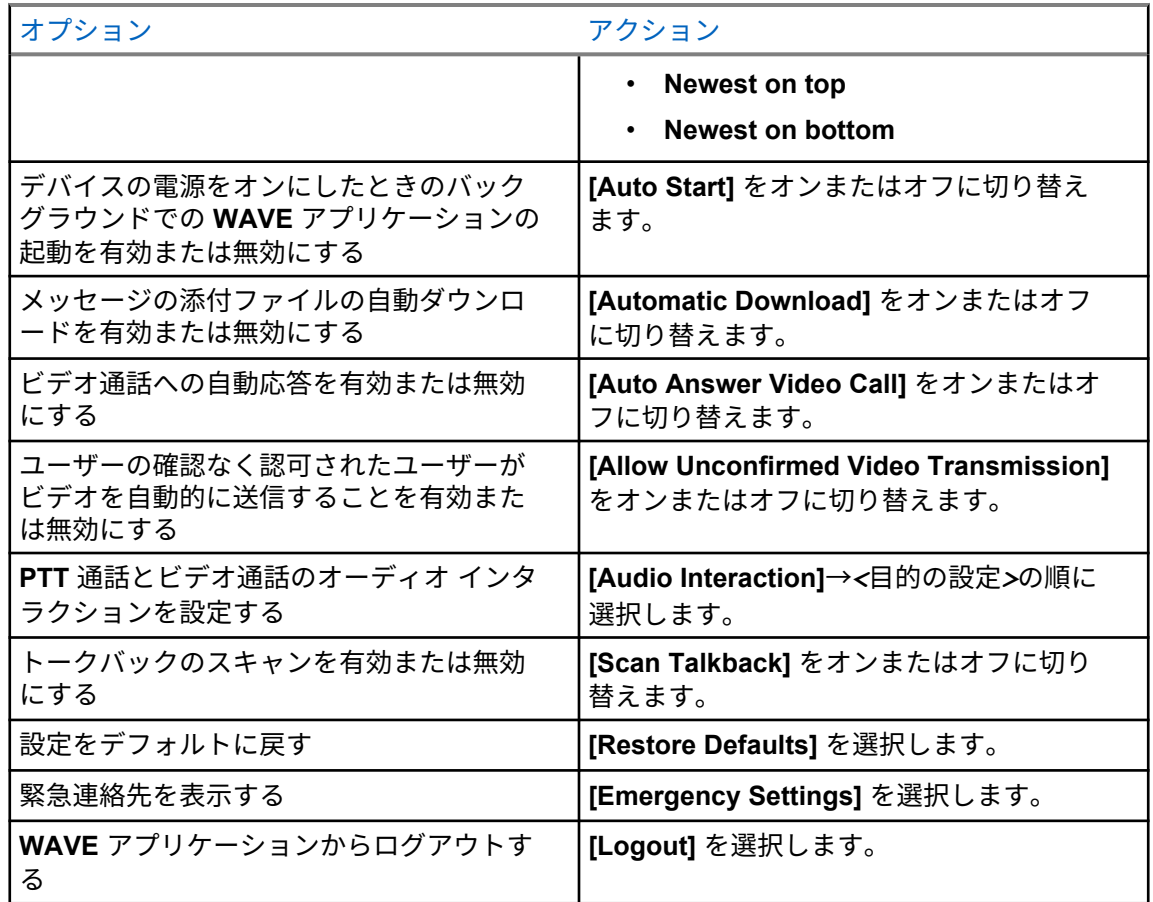

**22.2**

デバイス設定

この機能を使用して、デフォルトのデバイス設定を変更することで、無線機を個人に合わせた設定にす ることができます。

注 **:** 記載されている機能にアクセスできない場合は、詳細についてディーラーまたは管理者にお Ũ, 問い合わせください。

**22.2.1**

画面ロック

パターン、PIN、またはパスワードを指定して、無線機画面を自動的にロックしてデータを保護するよ うに設定できます。

重要 **:** 無線機の画面のロック オプションが **[None]** または **[Swipe]** に設定されている場合、デ **CIS** ータは保護されていないため、誰でもアクセスできるようになります。

無線機の電源が入っている場合は、ディスプレイのスリープ**/**ウェイクおよびホーム ボタンを押して無 線機をロックし、パターン、PIN、またはパスワードを入力してロックを解除できます。

パターン、PIN、またはパスワードを指定しておらず、ロック オプションが設定されていない場合は、 画面を上にスワイプするか、ディスプレイのスリープ**/**ウェイクおよびホーム ボタンを押すだけで、無 線機のロックを解除することができます。

無線機がロックされていても、携帯電話ネットワークの信号、電話通話、新しいメッセージの通知、不 在着信および今後の予定は引き続き使用可能で、受信できます。

また、指定した時間が経過すると自動的にロックするように無線機を設定することもできます。

### **22.2.1.1** 画面のロック解除

#### 手順**:**

- **1** ウェイク ボタンまたはホーム ボタンを押します。
- **2** ホーム画面を上にスワイプします。
- **3** 下記の操作のどちらかを実行します。

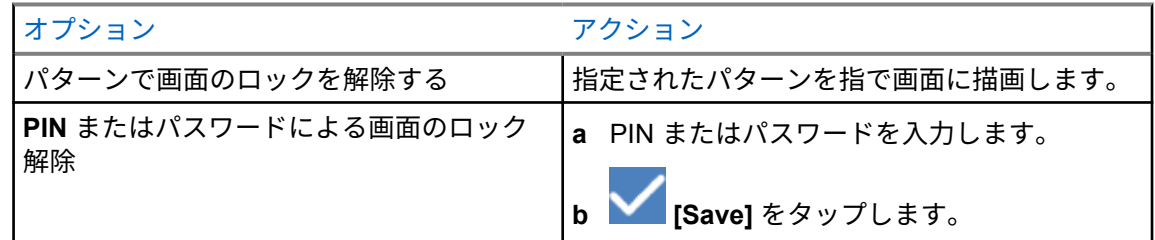

### **22.2.2**

## 日付と時刻の設定

無線機が電話ネットワークに接続されると、日付と時刻が自動的に同期されます。日付と時刻を手動で 設定するには、次の手順を実行します。

- **1** ホーム画面で上にスワイプし、 **[Settings]**→**[System]**→**[Date & time]** の順にタップします。
- **2** 下記の操作のどちらかを実行します。

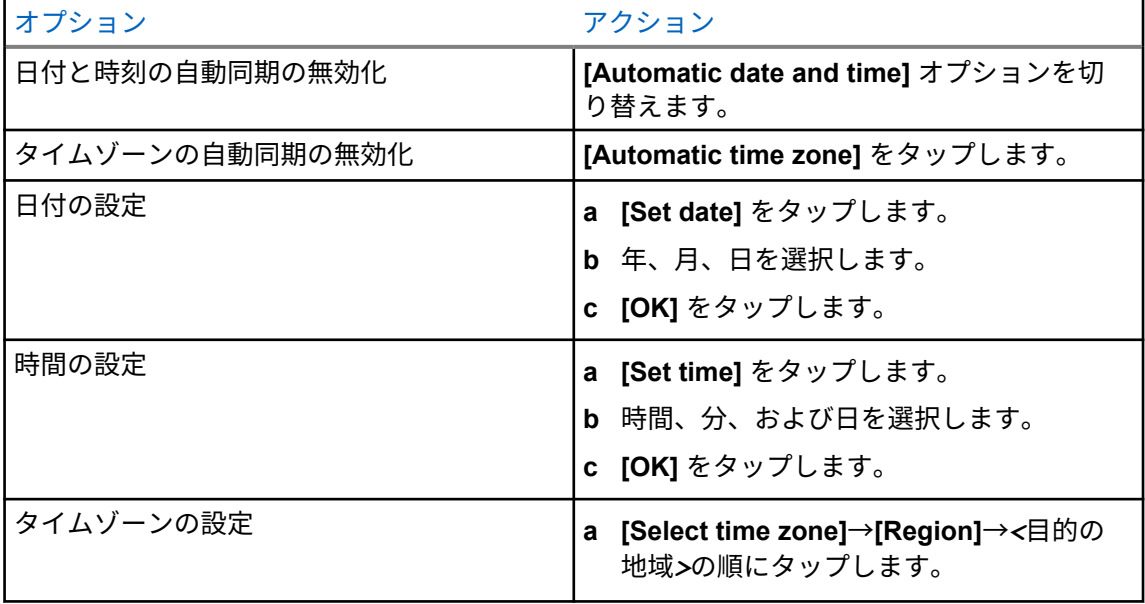

## **22.3** 表示設定へのアクセス

- **1** ホーム画面を上にスワイプし、 **[Settings]**→**[Display]** の順にタップします。
- **2** 下記の操作のどちらかを実行します。

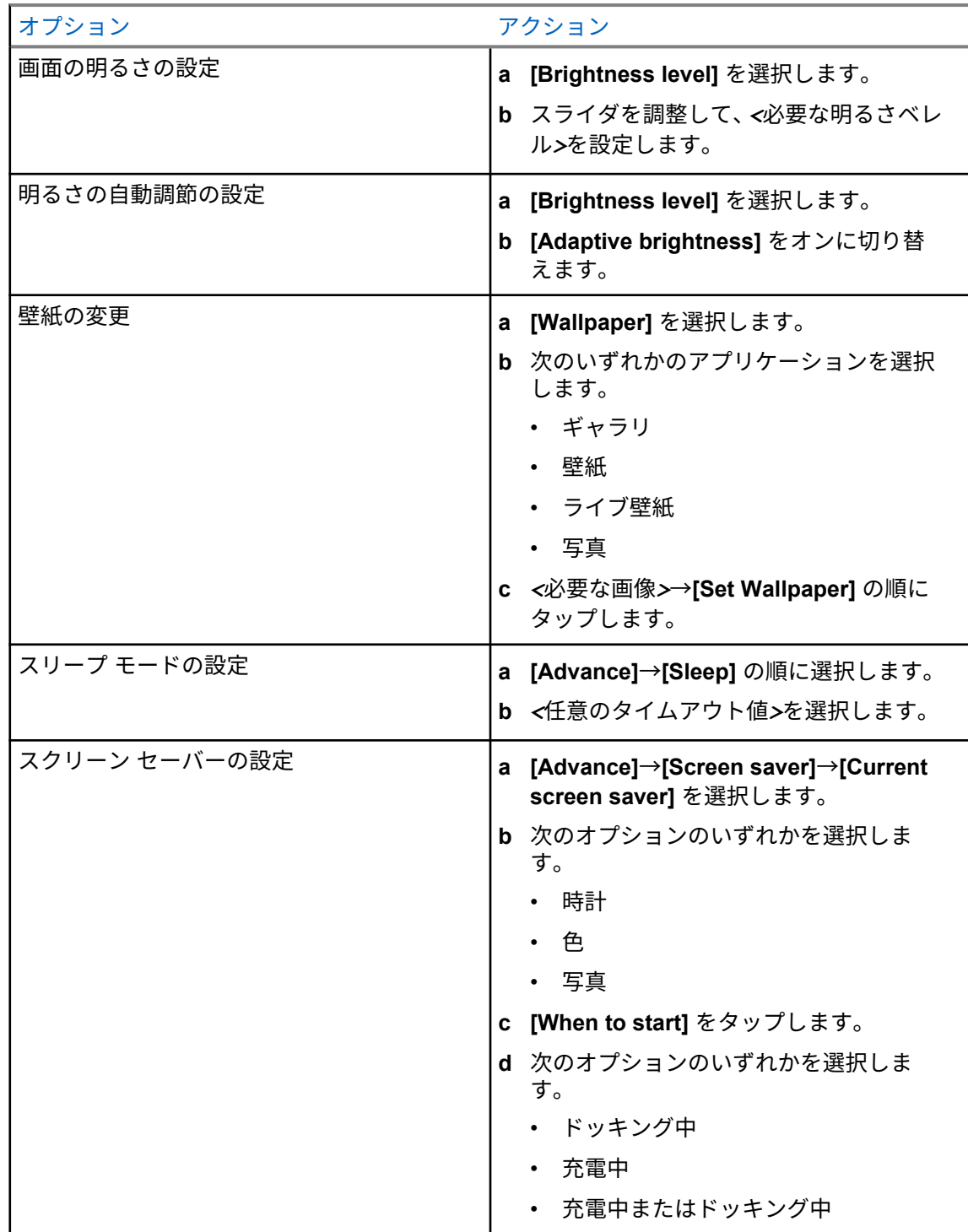

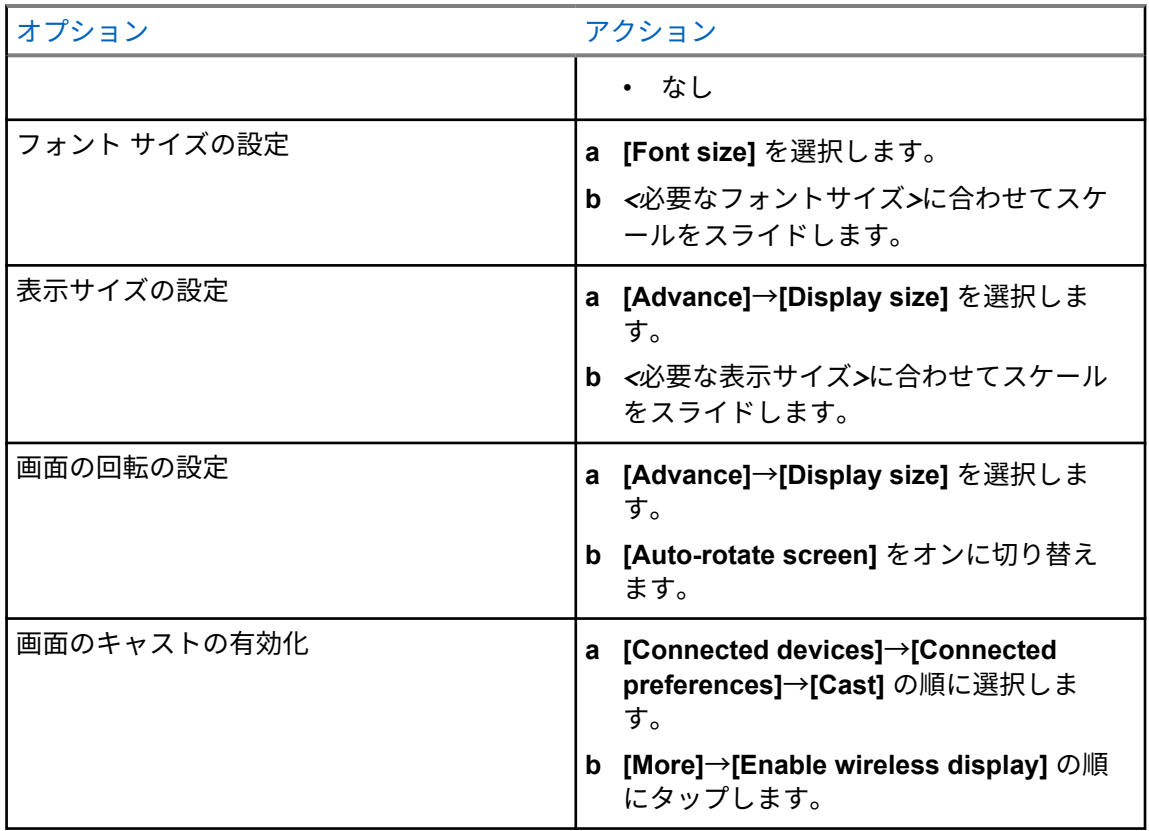

## **22.4**

# サウンド設定へのアクセス

- **1** ホーム画面を上にスワイプし、 **[Settings]**→**[Sound]** の順にタップします。
- **2** 下記の操作のどちらかを実行します。

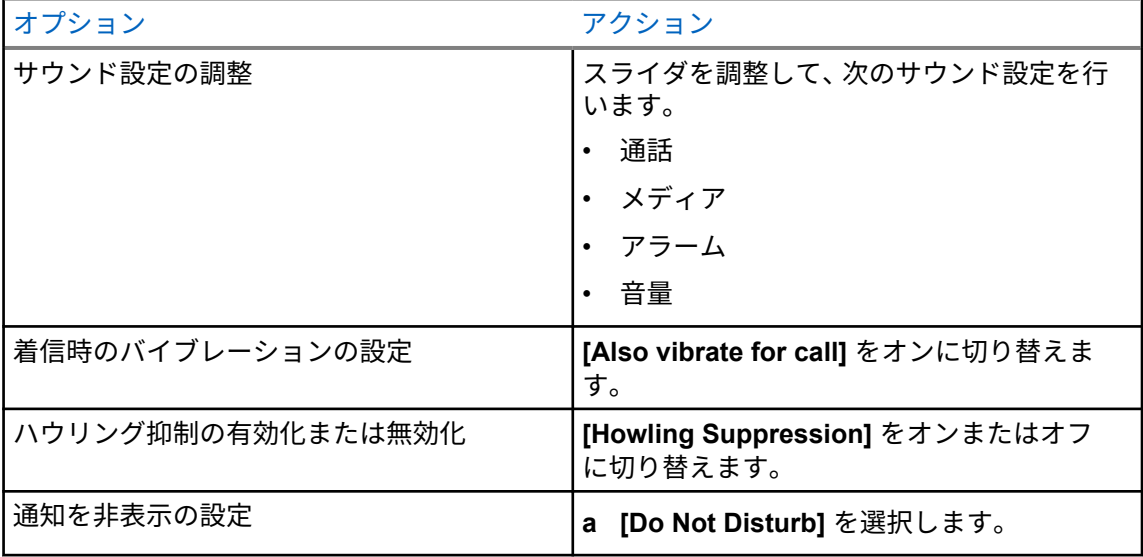

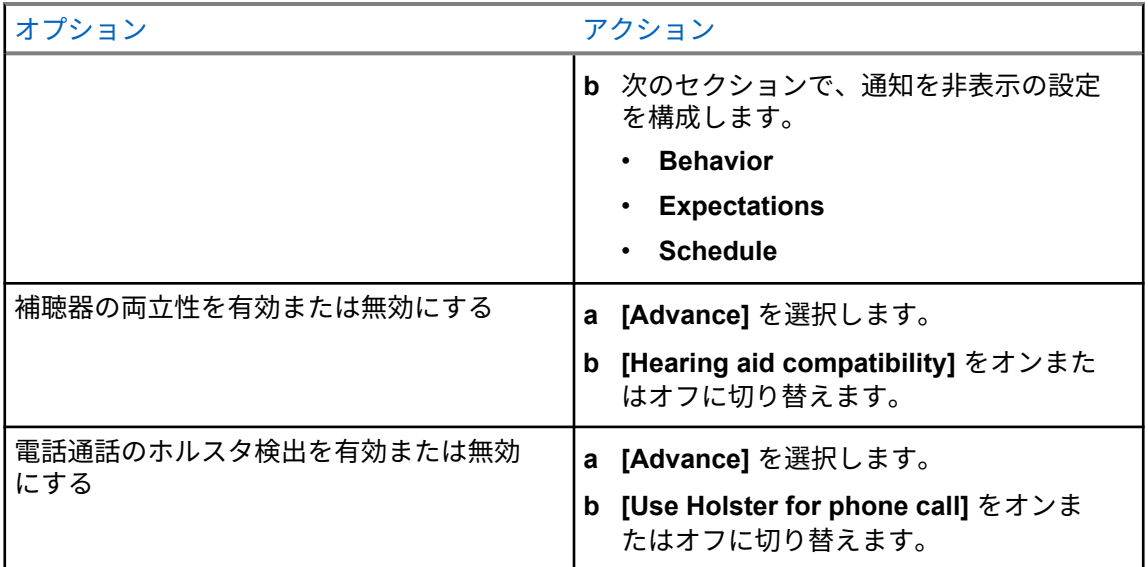

**22.4.1**

無線機のミュート

手順**:**

- **1** プログラマブルミュート ボタンを押し続けます。
- **2** 下記の操作のどちらかを実行します。
	- 無線機のすべての音をミュートする場合は、 **[mute]** をタップします。
	- すべての音をミュートし、通知時に無線機を振動させる場合は、 **[vibrate]** をタップしま す。
	- 無線機のミュートを解除する場合は、 **[unmute]** をタップします。

### **22.4.2** 自動ルールの設定

自動ルールを使用すると、[Do not disturb] が自動的にオン/オフになるようにスケジュールを設定でき ます。

- **1** ホーム画面で上にスワイプし、 **[Settings]**→**[Sound]**→**[Do Not Disturb]**→**[Turn on automatically]** の順にタップします。
- **2** 下記の操作のどちらかを実行します。

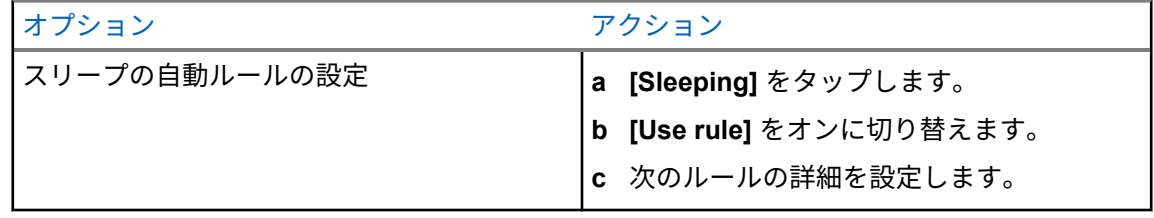

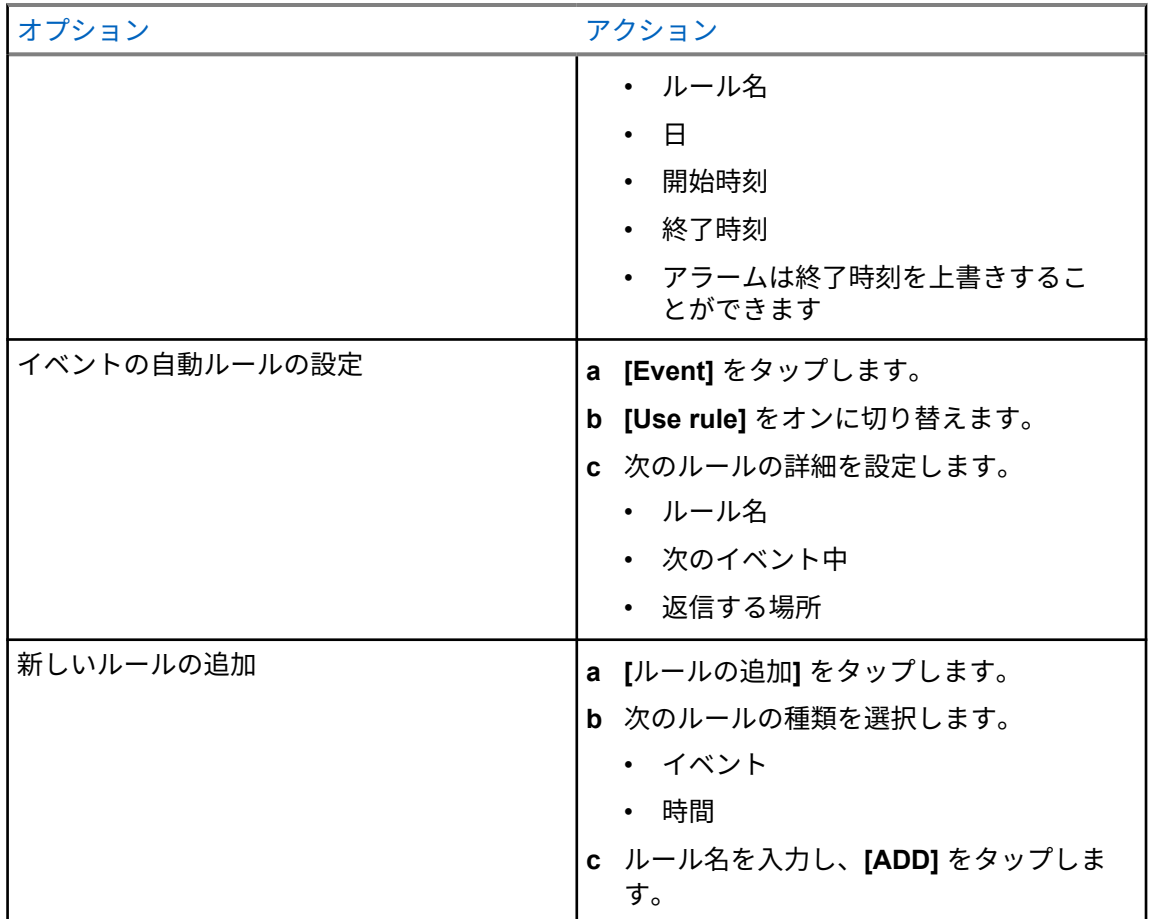

## 章 **23**

# 認定アクセサリ リスト

Motorola Solutions では、デジタル携帯型業務用無線機の生産性を向上させる次の承認済みアクセサリ をご用意しています。

#### 表 16 : バッテリ

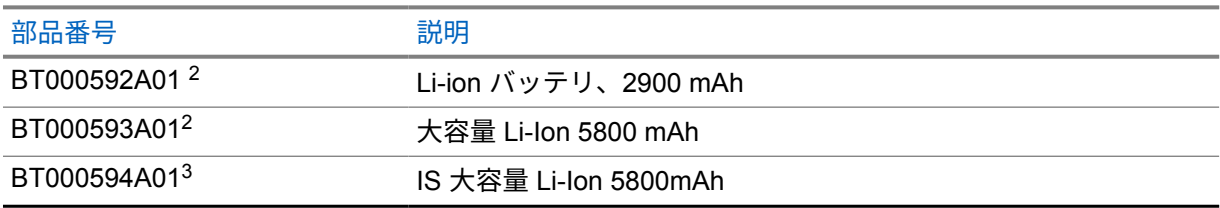

### 表 17 : キャリー デバイス

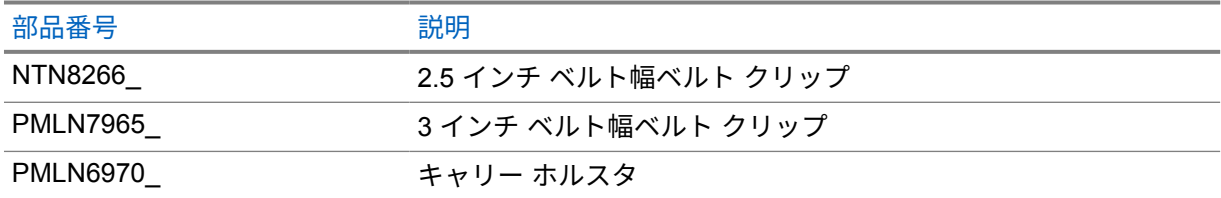

#### 表 18 : 充電器

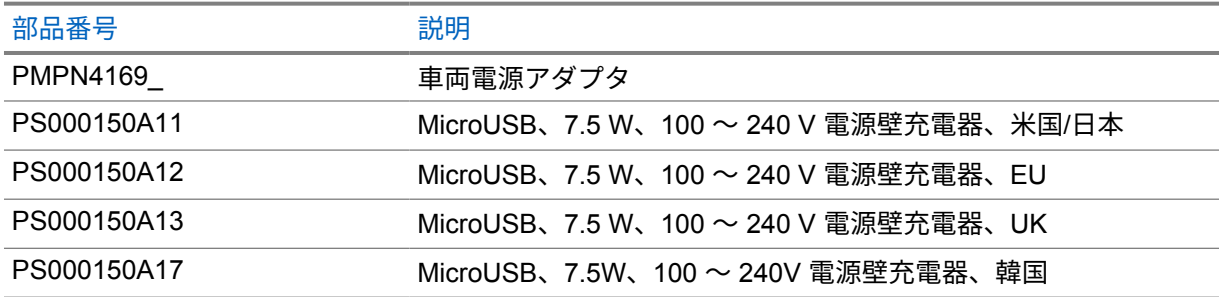

## 表 19 : 小型イヤホンとイヤピース

| 部品番号                  | 説明                                           |
|-----------------------|----------------------------------------------|
| PMLN7851_2            | オペレーション クリティカル ワイヤレス イヤピース PTT               |
| PMLN8191              | 1 線式拡張クリア チューブ イヤピース 2.5 mm コード              |
| PMMN4125 <sup>2</sup> | リモート スピーカ マイク                                |
| PMMN4127 <sup>2</sup> | オペレーション クリティカル ワイヤレス リモート スピーカ マ<br>イク WM500 |

 $2 \text{ }\widehat{ }}$  本質安全 (IS) モデルでは使用できません。

 $3\pi$ 本質安全 (IS) モデルでのみ使用します。

# 목차

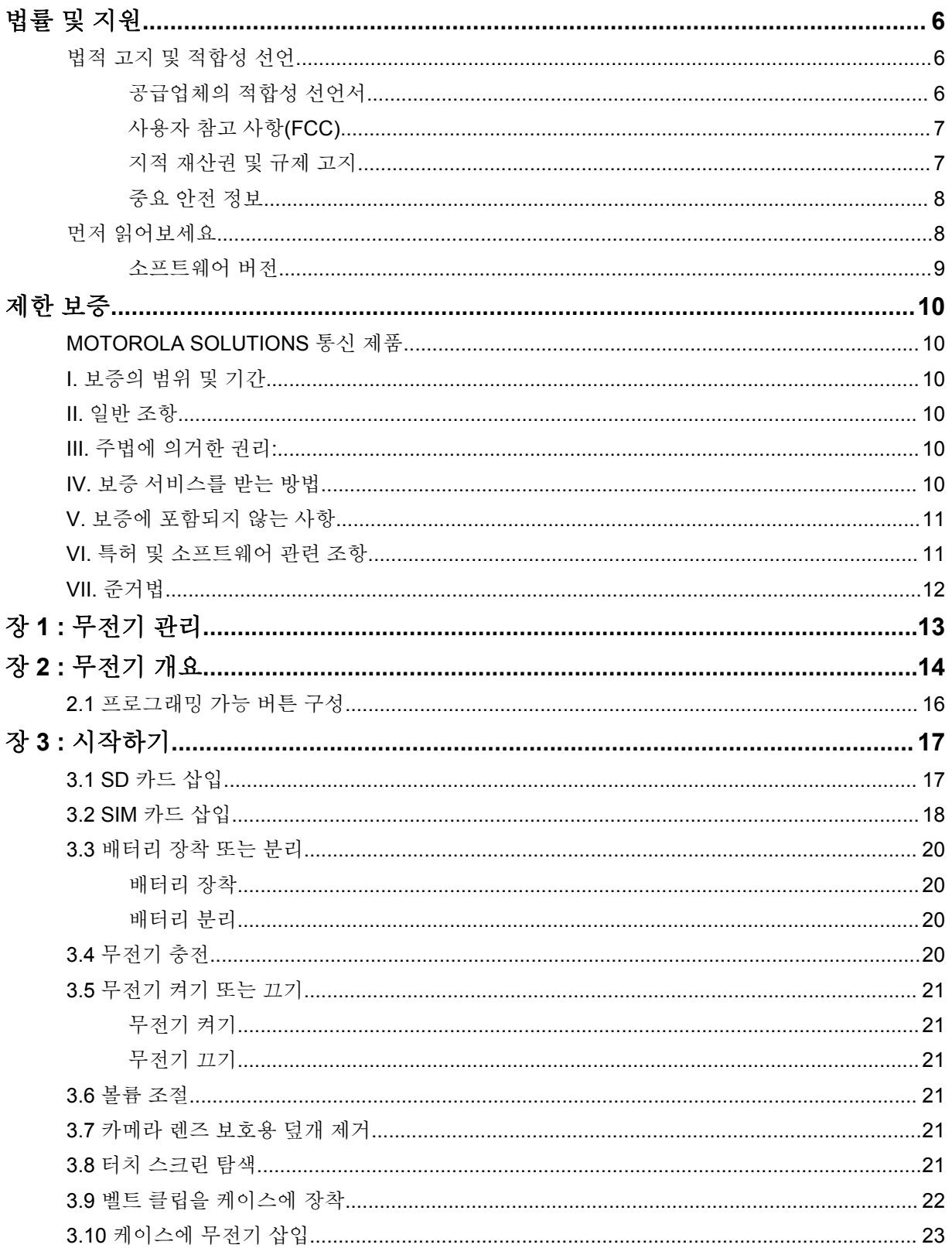

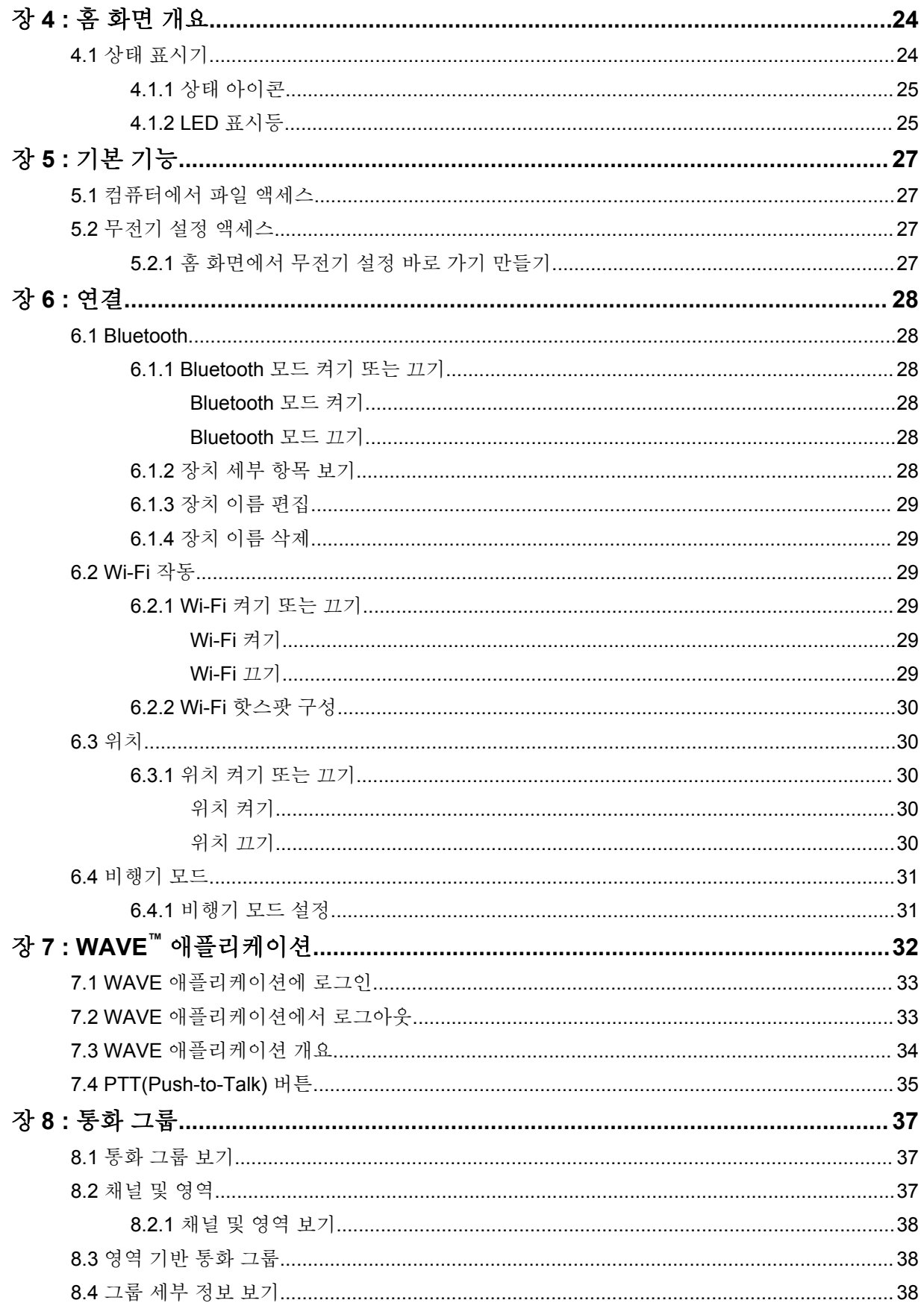

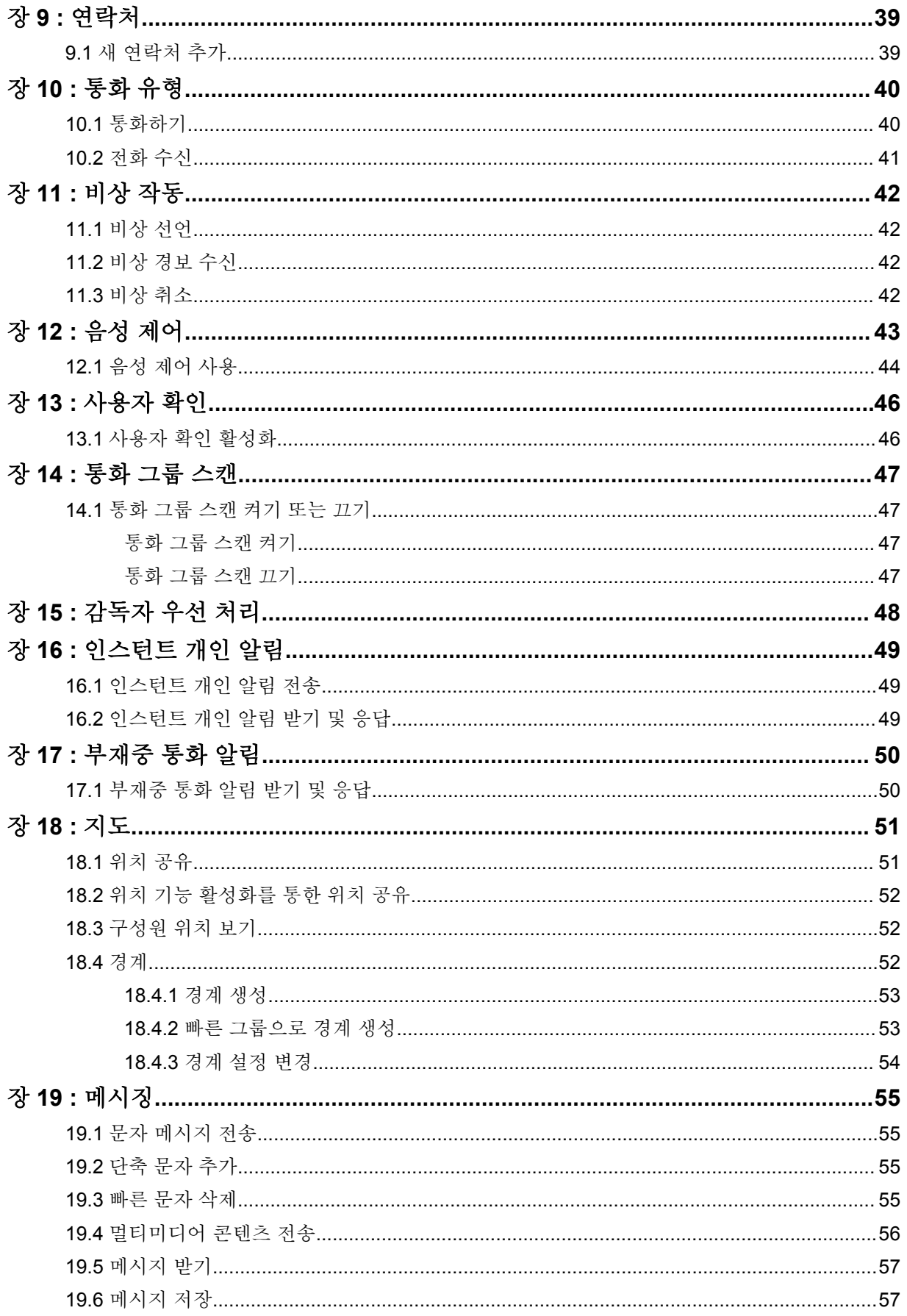

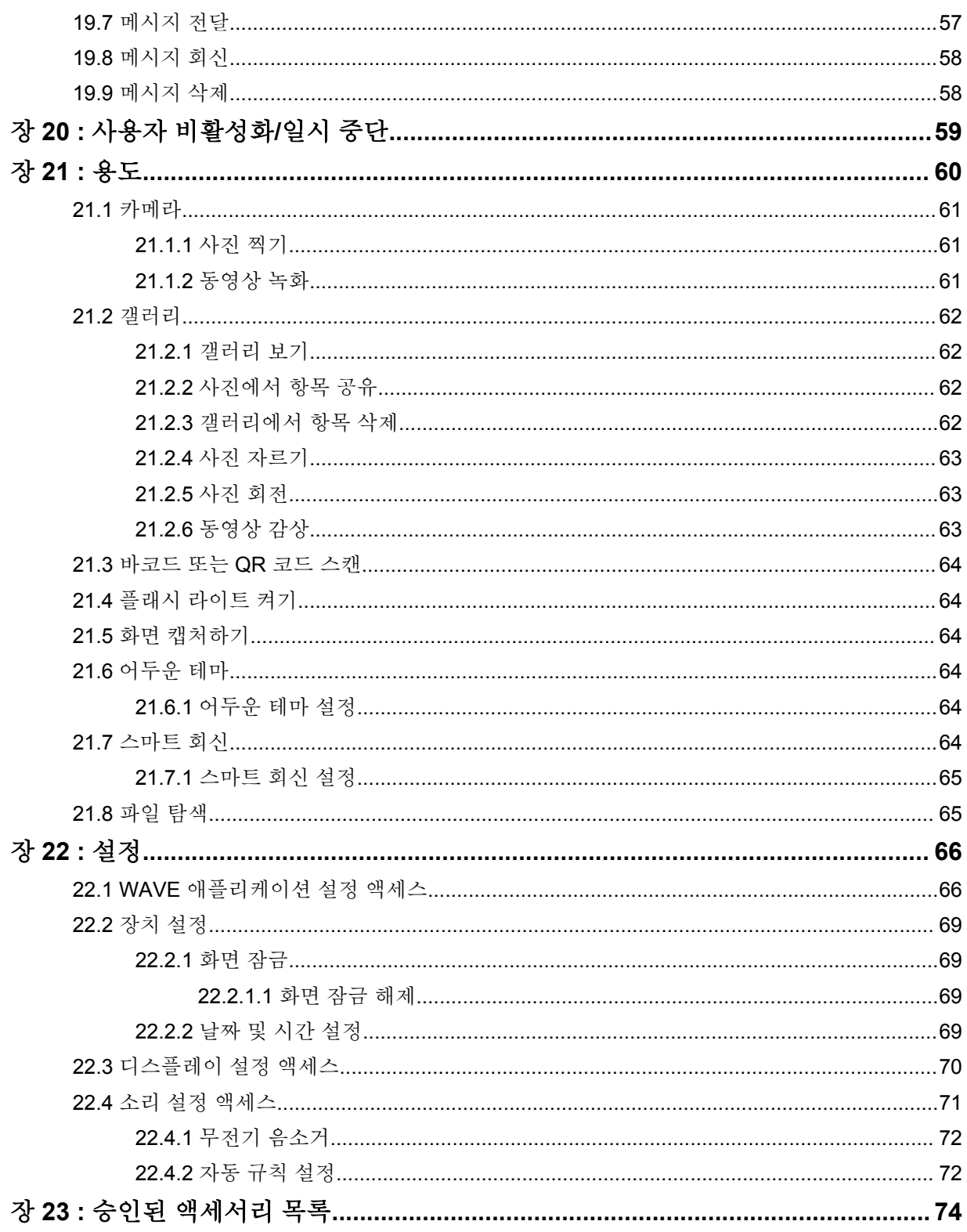

# 법률 및 지원 법적 고지 및 적합성 선언

# 공급업체의 적합성 선언서

### 공급업체의 적합성 선언서

FCC CFR 47 Part 2 Section 2.1077(a)에 따름

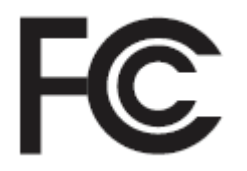

#### 책임 당사자

이름: Motorola Solutions, Inc.

주소: 2000 Progress Pkwy, Schaumburg, IL. 60196

전화번호: 1-800-927-2744

제품이 다음과 같음을 선언합니다.

모델 이름: **EVOLVE, EVOLVE-i** 

다음 규정을 준수합니다.

FCC Part 15, Subpart B, Section 15.107(a), 15.107(d), 15.109(a)

#### **Class B** 디지털 장비

개인용 컴퓨터 주변 기기인 본 장치는 FCC 규정의 Part 15를 준수합니다. 작동은 다음 두 조건에 따 릅니다.

- **1** 유해한 전자파 간섭을 일으키지 않습니다.
- **2** 오작동을 유발하는 전자파 간섭을 비롯한 수신된 간섭을 모두 수용해야 합니다.

#### 참고**:**  $\mathbb{Z}$

본 장치는 FCC 규격 제15조의 Class B 디지털 장치 관련 규제에 따라 테스트되었으며 이 에 적합한 것으로 판정되었습니다. 이러한 규제는 주거 환경에서 사용할 때 발생하는 유해 한 전자파 간섭으로부터 보호하기 위해 마련되었습니다. 본 장비는 무선 주파수 에너지를 생성, 사용, 방사하는 제품이므로 지침에 따라 설치하고 사용하지 않을 경우 무선 통신에 유해한 전파 간섭을 유발할 수 있습니다. 그러나, 특정 방식으로 설치를 하더라도 전자파 간섭이 완전히 방지되는 것은 아닙니다.

본 장비가 라디오나 TV 수신과 간섭을 일으키는 경우 다음 방법 중 하나로 간섭을 수정해 보십시오. 간섭 발생 여부는 장비를 껐다가 켜는 방법으로 확인할 수 있습니다.

- 수신 안테나의 방향이나 위치를 바꾸십시오.
- 수신기와 장비 사이의 거리를 넓히십시오.
- 수신기와 장비를 서로 다른 단자에 꽂으십시오.
- 대리점이나 무전기 또는 TV 전문 기술자의 도움을 받으십시오.

# 사용자 참고 사항**(FCC)**

본 장치는 다음 조건에 따라 FCC 규정의 Part 15를 준수합니다.

- 유해한 전자파 간섭을 일으키지 않습니다.
- 오작동을 유발하는 전자파 간섭을 비롯한 수신된 간섭을 모두 수용해야 합니다.
- Motorola Solutions의 명시적 승인 없이 본 장치를 변형 또는 개조하면 사용자의 장비 사용 권한이 박 탈될 수 있습니다.

## 지적 재산권 및 규제 고지

#### 저작권

이 문서에 설명되어 있는 Motorola Solutions 제품에는 저작권 보호를 받는 Motorola Solutions 컴퓨터 프로그램이 포함되어 있을 수 있습니다. 미국과 기타 국가의 법률은 저작권 보호를 받는 컴퓨터 프로그 램에 대한 독점적인 권리를 Motorola Solutions에 부여합니다. 따라서 본 문서에 수록된 Motorola Solutions 제품에 포함되어 있으며 Motorola Solutions이 저작권을 보유한 모든 컴퓨터 프로그램은 Motorola Solutions의 서면 승인이 없는 한 어떠한 형식으로도 복사 또는 복제할 수 없습니다.

이 문서의 어떤 부분도 Motorola Solutions, Inc.의 사전 서면 허가 없이는 어떤 형태나 방식으로든 검색 시스템에 복사, 전송, 저장하거나 다른 언어나 컴퓨터 언어로 번역할 수 없습니다.

## 등록 상표

MOTOROLA, MOTO, MOTOROLA SOLUTIONS 및 양식화된 M 로고는 Motorola Trademark Holdings, LLC의 상표 또는 등록 상표이며 라이선스에 의거하여 사용됩니다. Google, Android, Google Play, YouTube 및 기타 상표는 Google LLC의 상표입니다. 기타 모든 상표는 해당 소유자의 재산입니다.

#### 라이선스 권한

제품 판매 관련 법규에 의해 사용이 허가된 일반적인 비배타적, 사용료가 면제된 라이선스를 제외하고 는 Motorola Solutions 제품의 구매를 통해 저작권, 특허 또는 Motorola Solutions 특허 출원 하의 어떠한 라이선스도 직접적, 암시적, 금반언 또는 그 밖의 어떤 형식으로든 권리를 부여받은 것으로 간주되지 않 습니다.

## 오픈 소스 콘텐츠

이 제품에는 라이선스에 의거하여 사용되는 오픈 소스 소프트웨어가 포함되어 있을 수 있습니다. 오픈 소스 법적 고지 및 귀속과 관련된 전체 내용은 제품 설치 미디어를 참조하십시오.

#### 유럽 연합**(EU)** 전기 전자 폐기물 지침**(WEEE: Waste Electrical and Electronic Equipment)**

 $\widehat{\boxtimes}$ 

유럽 연합의 WEEE 규정에 의하면 유럽 연합에서 판매되는 제품(또는 포장)에는 가위표가 표시된 휴지통 라벨이 부착되어 있어야 합니다.

WEEE 규정에 따라, 가위표가 표시된 휴지통 라벨이 부착되어 있으면 유럽 연합의 고객과 최종 사용자 는 전기 전자 장비 또는 부속품을 생활 쓰레기로 폐기해서는 안 됩니다.

유럽 연합의 고객 또는 최종 사용자는 현지 장비 공급업체 대리점이나 서비스 센터에 연락해 해당 국가 의 쓰레기 수거 시스템에 대한 정보를 참조해야 합니다.

## 면책고지

본 문서에 수록된 일부 기능, 설비 및 능력은 특정 시스템용으로 적용하거나 라이선스 부여될 수 없으며 특정 모바일 가입자 장치의 특성 또는 일부 매개 변수의 구성에 따라 달라질 수 있습니다. 자세한 정보는 현지 Motorola Solutions 대리점에 문의하십시오.

**© 2021 Motorola Solutions, Inc. All Rights Reserved**

# 중요 안전 정보

/!\

## 휴대용 양방향 무전기에 대한 **RF** 에너지 노출 및 제품 안전 설명서 주의**:**

본 무전기는 업무 목적으로만 사용하도록 제한되어 있습니다**.** 무전기를 사용하기 전에 업무에 중 요한 장치에 대한 RF 에너지 노출 및 제품 안전 설명서를 읽어주시기 바랍니다. 해당 설명서에는 안전한 사용, RF 에너지에 대한 이해 및 관련 표준과 규정을 준수하는 제어에 관한 중요한 작동 지침이 수록되어 있습니다.

5.2GHz 고전력 데이터 통신 시스템 기지국 또는 릴레이 스테이션에서 전송하는 경우를 제외하고 5150~5350MHz 주파수 범위에서 작동할 경우 이 장치를 실내에서만 사용할 수 있습니다.

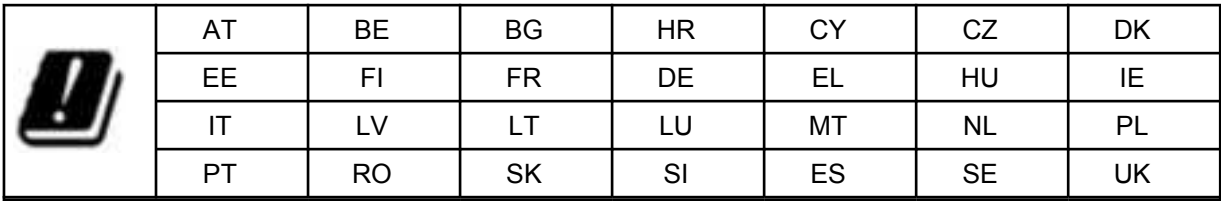

## 먼저 읽어보세요

이 사용 설명서는 해당 지역에서 제공되는 무전기 모델의 기본 작동에 대해 설명합니다.

- **1** 사용하기 전에 사용 설명서를 읽으십시오.
- **2** 사용 후에는 반드시 전원 코드를 뽑으십시오.
- **3** 장치가 작동하지 않으면 고객 서비스 센터에 문의하십시오.

Dongguan Leader Electronics Inc/PS000150A17

Suzhou MEAN WELL Technology Co.,Ltd./PS000242A01(GST90A)

#### 이 설명서에 사용된 기호

이 발행물의 본문 전체에 걸쳐 경고, 주의 및 공지가 사용되는 것을 볼 수 있습니다. 이러한 기호는 위험 요소의 존재를 강조하므로 주의 또는 기호의 준수가 필요합니다.

경고**:** 주의 깊게 준수하지 않으면 부상 또는 사망을 초래할 수 있는 작동 절차, 관행 또는 조건 등.

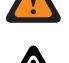

주의**:** 주의 깊게 준수하지 않으면 장비가 손상될 수 있는 작동 절차, 관행 또는 조건.

 $\overline{\mathscr{U}}$ 

참고**:** 작동 절차, 관행 또는 강조해야 하는 조건 등.

## 표기법

다음과 같은 특수 표기법은 텍스트 전반에 걸쳐 특정 정보나 항목을 강조 표시하는 데 사용됩니다.

표 1 : 표기법

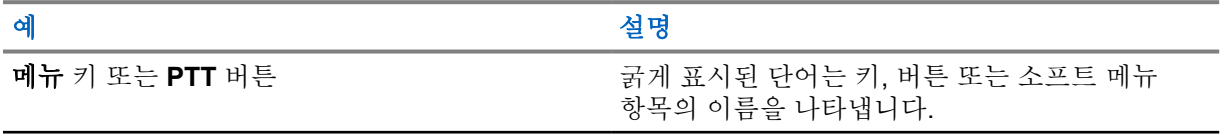

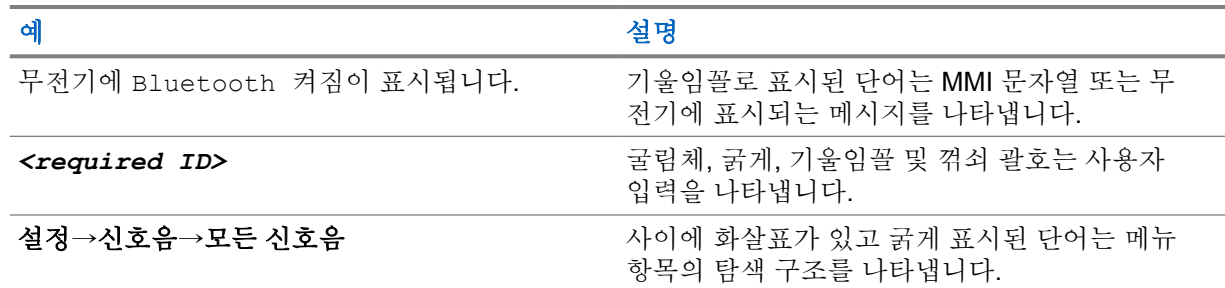

## 기능 및 서비스 가용성

대리점이나 관리자가 특정 요구에 맞게 무전기를 사용자 정의했을 수 있습니다.

참고**:** 설명서의 일부 기능은 무전기에서 사용할 수 없습니다. 자세한 내용은 대리점이나 관리자  $\mathscr{A}$ 에게 문의하십시오.

다음 사항에 대해 대리점과 시스템 관리자에게 문의할 수 있습니다.

- 각 버튼의 기능은 무엇입니까?
- 요구에 적합한 선택 액세서리에는 어떤 것이 있습니까?
- 효과적인 통신을 위해 가장 좋은 무전기 사용법은 무엇입니까?
- 무전기 수명을 늘리는 데 도움이 되는 유지관리 절차는 무엇입니까?

## 소프트웨어 버전

다음 섹션에 설명된 모든 기능은 소프트웨어 버전 **R01.02.02** 이상에서 지원됩니다. 자세한 내용은 대리점이나 관리자에게 문의하십시오.

# 제한 보증

# **MOTOROLA SOLUTIONS** 통신 제품

# **I.** 보증의 범위 및 기간

Motorola Solutions, Inc.("Motorola Solutions")는 Motorola Solutions가 제조한 아래의 통신 제품(이하 "제품")이 정상적으로 사용되고 수리되는 한 구매일로부터 아래에 제시된 날짜까지 제품에 자재 및 제조 과정상의 결함이 없을 것을 보증합니다.

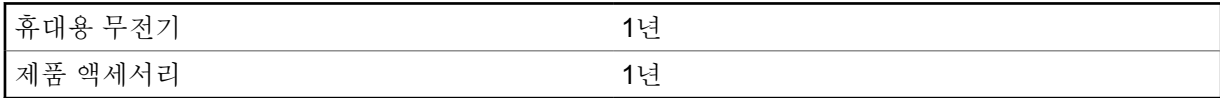

Motorola Solutions는 보증 기간 중 보증 조건에 따라 반품되는 제품에 대해 자체 재량으로 제품을 수리 하거나(새 부품 또는 수리 부품으로) 교체하거나(새 제품 또는 수리 제품으로) 제품 구매 가격을 환불할 수 있습니다. 교체된 부품 또는 보드는 원 제품에 대한 잔여 보증 기간 동안 보증됩니다. 제품의 모든 교 체된 부품은 Motorola Solutions의 재산으로 귀속됩니다.

이 명시적인 제한 보증은 Motorola Solutions에 의해 최종 사용자인 원 구매자에 대해서만 적용되며 일 체의 제삼자에게 양도 또는 이전될 수 없습니다. 이 보증은 Motorola Solutions에 의해 제조된 제품에 대 한 완전한 보증입니다. Motorola Solutions은 Motorola Solutions 책임자가 서명한 서면을 통하지 않는 한 이 보증에 대한 추가 및 변경에 대해 일체의 책임 또는 의무를 지지 않습니다.

Motorola Solutions과 최종 사용자인 원 구매자 사이에 별도 약정이 없는 한, Motorola Solutions은 제품 의 설치, 유지관리 또는 수리에 대한 보증을 하지 않습니다.

Motorola Solutions은 Motorola Solutions에 의해 장착되지 않은 부수적 장비가 제품에 연결되거나 제품 과 관련하여 사용되는 경우 및 제품을 일체의 부수적 장비와 함께 사용하는 경우에 대해 어떠한 책임도 지지 않으며, 그러한 모든 장비는 이 보증의 범위에서 명시적으로 제외됩니다. 본 제품을 사용하는 모든 시스템은 각각 독특하기 때문에 Motorola Solutions은 이 보증에 따른 시스템 전체의 대상 범위, 작동 범 위 또는 작동에 대한 책임을 지지 않습니다.

## **II.** 일반 조항

이 보증서에는 제품에 관한 Motorola Solutions의 전체 책임 범위가 명시되어 있습니다. Motorola Solutions의 재량에 의한 수리, 교체 또는 구매가의 환불은 유일한 구제책입니다. 이 보증서는 기타 모든 명시적 보증을 대체합니다. 시장성 및 특정 목적의 적합성에 대한 묵시적 보증을 포함한 일체의 묵시적 보증은 이 유한 보증의 기간 이내로 제한됩니다. MOTOROLA SOLUTIONS은 제품의 사용 또는 사용 불 능으로 인해 발생하는 이용의 제한, 시간 손실, 불편, 상업적 손실, 이익이나 절감 효과의 상실, 우발적 손 해, 특별 손해 또는 결과적 손해 등 어떠한 경우에도 법에 의해 저촉되지 않는 한 제품의 구매가를 초과 하는 손해에 대해 책임을 지지 않습니다.

## **III.** 주법에 의거한 권리**:**

일부 주에서는 우발적 또는 결과적 손해의 배제 또는 제한 또는 묵시적 보증의 지속 기간의 제한을 허용 하지 않으며, 따라서 상기한 제한 또는 배제 조항이 적용되지 않을 수 있습니다.

이 보증서는 특정한 법적 권리를 부여하며, 주별로 상이한 기타의 권리가 있을 수 있습니다.

# **IV.** 보증 서비스를 받는 방법

보증 서비스를 받기 위해서는 구매 증명(구매 일자 및 제품의 일련번호가 기재되어 있어야 함)을 제시해 야 하며, 아울러 제품을 공인 보증 서비스 장소로 배송 또는 발송하고 운송비와 보험료를 선불해야 합니

다. 보증 서비스는 Motorola Solutions이 공인한 보증 서비스 지점을 통해 제공됩니다. 최초에 제품을 판 매한 회사(예: 대리점 또는 통신 서비스 제공업체)로 연락을 취하면 보증 서비스를 보다 손쉽게 받을 수 있습니다. 또는 Motorola Solutions(1-800-927-2744)으로 직접 전화를 하실 수도 있습니다.

## **V.** 보증에 포함되지 않는 사항

- **1** 정상적이고 통상적인 방식을 벗어난 방식으로 제품을 사용함으로써 발생하는 결함 또는 손상.
- **2** 오남용, 침수, 사고 또는 부주의로 인한 결함 또는 손상.
- **3** 부적절한 테스트, 작동, 유지관리, 설치, 변형, 개조 또는 조정으로 인한 결함 또는 손상.
- **4** 중대한 제조 과정상의 결함에 직접 기인하여 발생하지 아니한 안테나의 파손 또는 손상.
- **5** 제품의 성능에 부정적인 영향을 미치거나 보증 요구에 대한 확인을 위한 Motorola Solutions의 정상 적인 제품 보증 검사 및 테스트에 방해가 될 정도로 무단 변형, 분해 또는 수리된 제품(Motorola Solutions에 의해 공급되지 않은 장비를 제품에 추가한 경우 포함).
- **6** 일련번호가 제거되었거나 읽을 수 없는 상태인 제품.
- **7** 다음과 같은 상태의 충전식 배터리:
	- 배터리 외피의 밀봉이 어느 곳이든 파손되었거나 변형된 증거가 보이는 경우.
	- 지정된 제품이 아닌 장비 또는 서비스용으로 배터리를 교체 또는 사용함으로 인해 손상 또는 결함 이 유발된 경우.
- **8** 수리점까지의 운송 비용.
- **9** 제품 소프트웨어/펌웨어의 불법적이거나 허가되지 않은 변형으로 인해 제품이 Motorola Solutions로 부터 최초 유통된 시점에 Motorola Solutions가 공표한 규격 또는 해당 제품에 대해 적용되는 FCC 유 형 인증 라벨에 따라 기능을 하지 않는 제품.
- **10** 제품의 기능에 영향을 미치지 않는 제품 표면의 긁힘 또는 기타 외관상의 손상.

**11** 정상적인 그리고 통상적인 마모.

## **VI.** 특허 및 소프트웨어 관련 조항

Motorola Solutions는 제품 또는 부품이 미국의 특허권을 침해한다는 주장에 기초하여 소송이 제기된 경 우 자사의 비용으로 최종 사용자인 구매자에게 제기되는 일체의 소송에 대응할 것이며, 상기한 주장에 기인한 소송에 대한 최종 판결로 인해 최종 사용자인 구매자에게 부과된 비용 및 손해를 배상할 것입니 다. 단, 상기한 대응 및 지급은 다음과 같은 조건이 전제되어야 합니다.

- **1** 상기한 구매자가 상기한 소송 통지 사실을 Motorola Solutions 측에 즉시 서면으로 고지해야 합니다.
- **2** Motorola Solutions가 상기한 소송에 대한 대응 및 타결 또는 합의를 위한 모든 협상에 관하여 독자적 인 통제권을 갖습니다.
- **3** 제품 또는 부품이 미국 특허권 침해 주장의 대상이거나 Motorola Solutions 판단으로 그러한 대상이 될 가능성이 있을 경우, 해당 구매자는 Motorola Solutions의 재량과 비용으로 제품 또는 부품을 계속 사용할 권리를 상기한 구매자에게 부여하거나, 침해가 없도록 제품 또는 부품을 수정하거나, 구매자 에게 감가상각된 제품 또는 부품에 대한 신용을 제공하고 반품을 받아들일 수 있도록 해야 합니다. 감 가상각은 Motorola Solutions에 의해 지정된 방식에 따라 제품 또는 부품의 수명 주기에 걸쳐 연간 동 일 액수를 적용합니다.

Motorola Solutions은 본 보증서에 의거하여 제공된 제품 또는 부품과 Motorola Solutions에 의해 제공되 지 않은 소프트웨어, 장비 또는 장치의 조합에 기초한 특허 침해 주장과 관련하여 일체의 책임을 지지 않 으며, 아울러 Motorola Solutions에 의해 제공되지 않은 부수적 장비 또는 소프트웨어를 제품에 장착하 거나 연결하여 사용하는 경우에 대해 일체의 책임을 지지 않습니다. 전술한 내용은 제품 또는 제품에 포 함된 일체의 부품에 대한 특허 침해 주장과 관련된 Motorola Solutions의 완전한 책임 범위를 명시하고 있습니다.

미국 및 기타 국가의 법률은 저작권으로 보호된 Motorola Solutions의 소프트웨어에 대한 Motorola Solutions의 특정 독점권(사본을 복제할 독점적 권리 및 Motorola Solutions 소프트웨어의 사본을 배포할 MN007267A01-AD 제한 보증

독점적 권리 등)을 보장하고 있습니다. Motorola Solutions의 소프트웨어는 원래 내장된 제품에서만 사 용할 수 있으며, 그러한 제품에 포함된 소프트웨어는 어떠한 방식으로든 교체, 복사, 배포, 수정될 수 없 을 뿐 아니라 일체의 파생물 생성을 위해 사용될 수 없습니다. 소프트웨어의 변형, 개조, 복제, 배포 또는 리버스 엔지니어링을 포함하여 상기한 Motorola Solutions 소프트웨어를 기타 일체의 방식으로 사용하 거나 상기한 Motorola Solutions 소프트웨어에 포함된 권리를 행사하는 행위는 금지되어 있습니다. Motorola Solutions는 특허권 또는 저작권과 관련하여 묵시적 표현, 금반언의 원칙 또는 기타 어떠한 방 식으로도 라이선스를 부여하지 않습니다.

## **VII.** 준거법

이 보증서는 미국 일리노이주 법률의 적용을 받습니다.

## 장 **1**

# 무전기 관리

이 절에서는 무전기의 기본적 취급 주의 사항을 설명합니다.

#### 표 2 : IP 사양

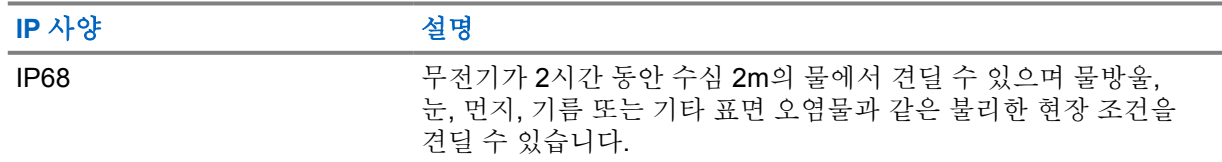

- 무전기가 침수된 경우, 무전기를 잘 흔들어 스피커 그릴과 마이크 포트 내부에 들어간 물을 모두 제거 합니다. 물이 들어가면 오디오 성능이 떨어질 수 있습니다.
- 무전기의 배터리 접촉부가 물에 닿은 경우, 배터리 접촉부와 무전기를 모두 닦고 말린 후 배터리를 무 전기에 넣으십시오. 남아 있는 물기로 인해 무전기에 누전이 발생할 수 있습니다.
- 무전기가 부식성 물질(바닷물 등)에 잠긴 경우, 무전기와 배터리를 깨끗한 물로 헹군 다음 건조시킵 니다.
- 무전기의 외부 표면을 세척하려면 순한 주방 세제와 깨끗한 물을 섞어 묽게 만든 용액으로 씻으십시 오(예: 물 3.8리터에 세제 1티스푼을 섞음).
- 배터리 접촉부 아래에 있는 무전기 섀시 통풍구(구멍)를 절대로 찌르지 마십시오. 이 통풍구는 무전 기 균압이 이루어지게 합니다. 그렇게 하면 무전기에 물이 들어갈 수 있는 경로가 생겨 무전기의 방수 기능이 상실될 수 있습니다.
- 통풍구는 절대 라벨로도 막거나 덮으면 안 됩니다.
- 통풍구에는 기름기가 많은 물질이 접촉되지 않도록 하십시오.
- 무전기는 수심 최고 2m, 최고 침수 시간 120분까지 방수가 되도록 설계되었습니다. 최대 한도를 초 과하면 무전기가 손상될 수 있습니다.

# 장 **2**

무전기 개요

그림 **1 :** 전면 및 후면

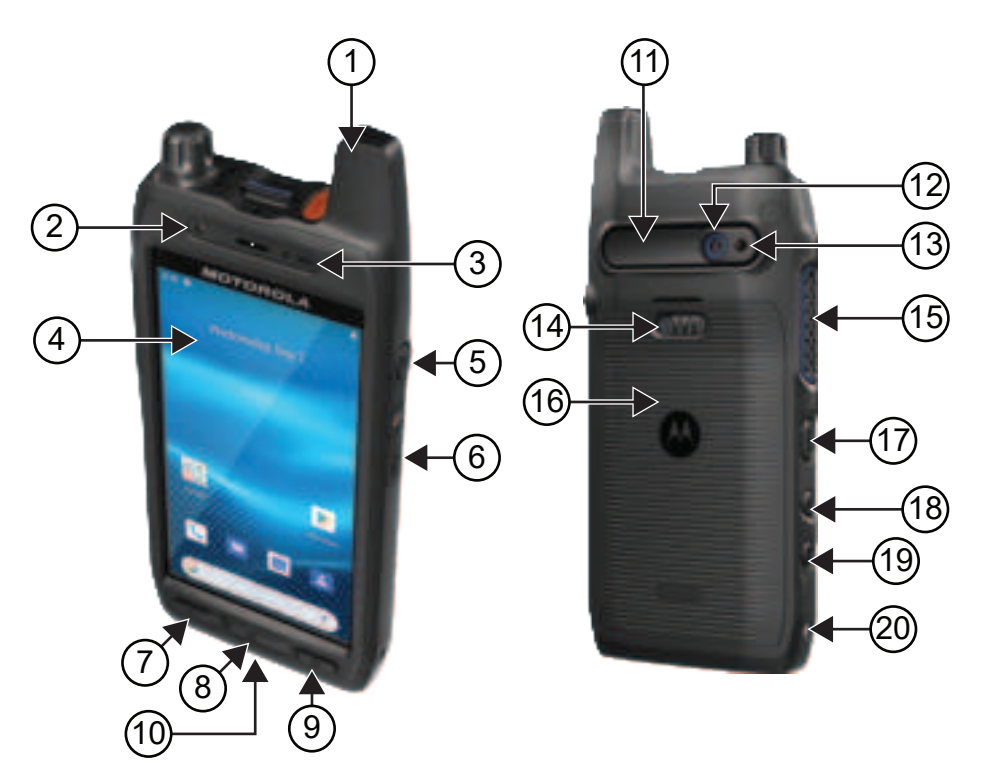

#### 표 3 : 무전기 개요

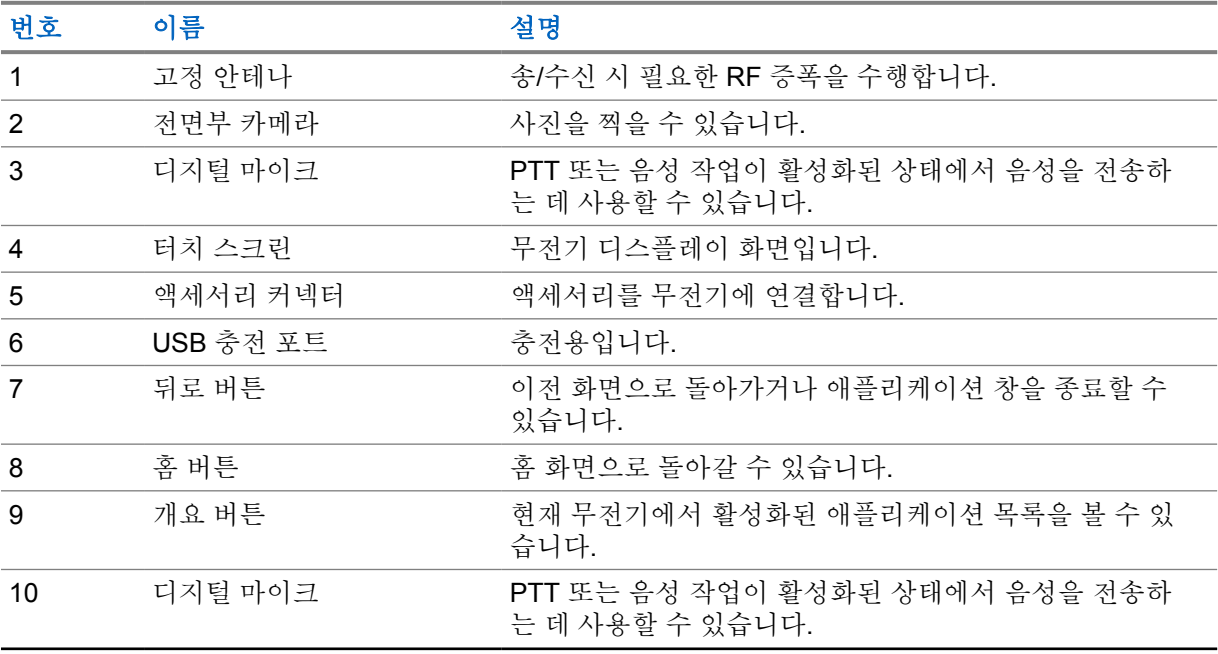

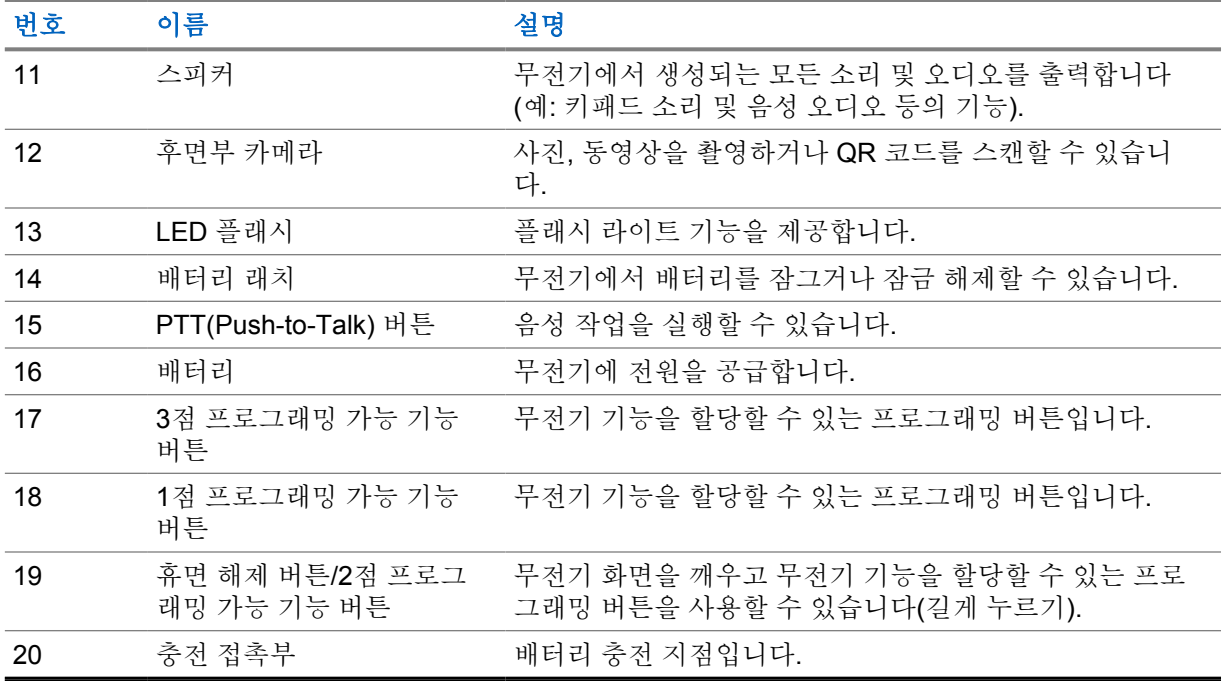

그림 **2 :** 윗면 모습

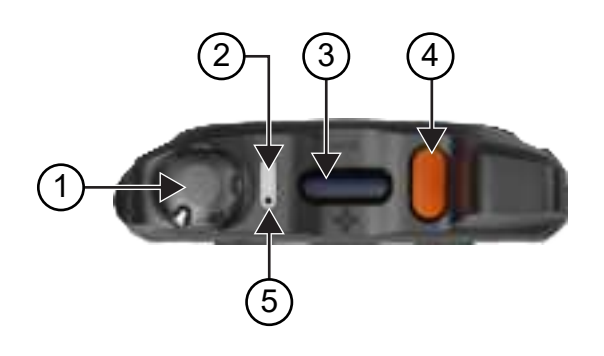

표 4 : 무전기 개요

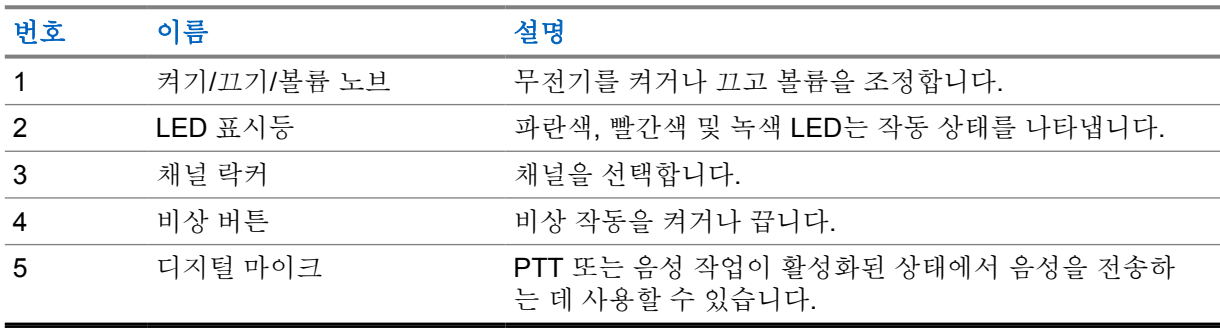

**2.1**

# ---<br>프로그래밍 가능 버튼 구성

프로그래밍 가능 버튼을 누르거나 길게 눌러 다양한 작업을 수행하도록 설정할 수 있습니다.

- 참고**:** 프로그래밍 가능 버튼은 다음과 같은 기본 작업에 할당됩니다. Ù,
	- 눌러서 전화를 받거나 통화를 종료합니다.
		- 길게 눌러서 홈 화면으로 돌아갑니다.

#### 절차**:**

- 1 위로 밀고 <mark>후</mark> 설정→**프로그래밍 가능 버튼**을 탭합니다.
- **2** 다음 옵션 중 하나를 선택합니다.
	- 프로그래밍 가능 버튼 **-1-** 짧게 누르기
	- 프로그래밍 가능 버튼 **-1-** 길게 누르기
	- 프로그래밍 가능 버튼 **-2-** 길게 누르기
	- 프로그래밍 가능 버튼 **-3-** 짧게 누르기
	- 프로그래밍 가능 버튼 **-3-** 길게 누르기

**3** 나타나는 목록에서 원하는 작업을 탭합니다.

- 기본
- 밝기 증가
- 밝기 감소
- 카메라
- 수신 전화**(**전화 수락**/**종료**)**(프로그래밍 가능 버튼 -1- 짧게 누르기 전용)
- 수신 전화**(**벨 음소거**)**(프로그래밍 가능 버튼 -1- 길게 누르기 전용)
- 미디어
- 바코드
- 음성 제어(미국에만 해당)(프로그래밍 가능 버튼 -3- 길게 누르기 전용)

# 장 **3**

# 시작하기

시작하기에서는 무전기 사용 준비에 관한 지침을 제공합니다.

## **3.1 SD** 카드 삽입

## 절차**:**

**1** SD 카드 도어를 들어 올립니다.

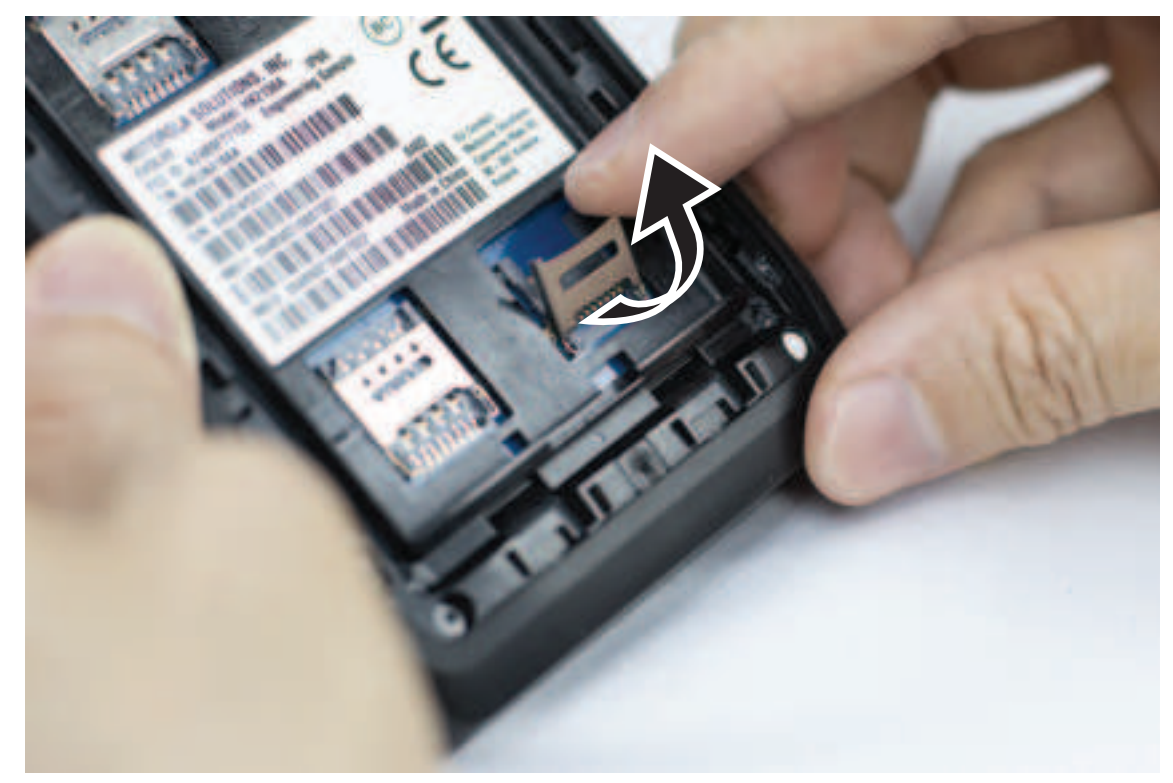

**2** SD 카드를 접촉부에 놓습니다.

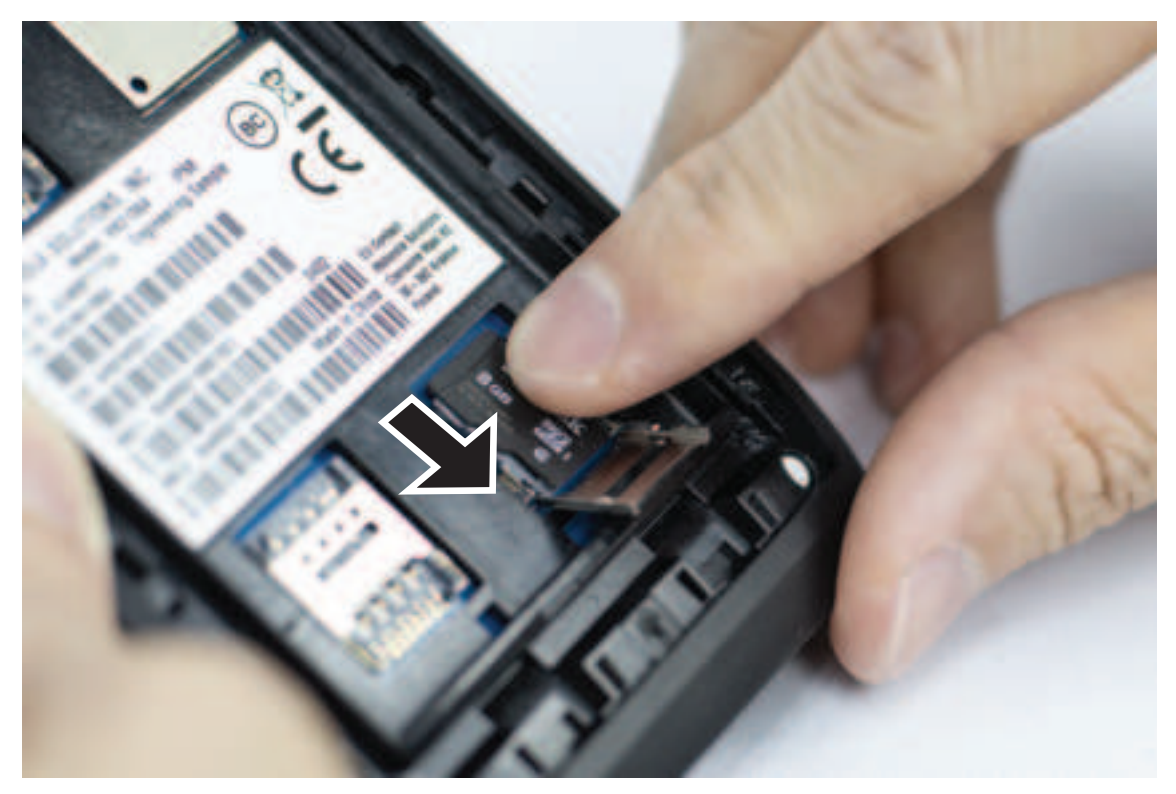

**3** SD 카드 도어를 닫습니다.

## **3.2**

# **SIM** 카드 삽입

무전기에 SIM 카드 슬롯이 2개 있습니다.

## 절차**:**

**1** SIM 카드 도어를 들어 올립니다.

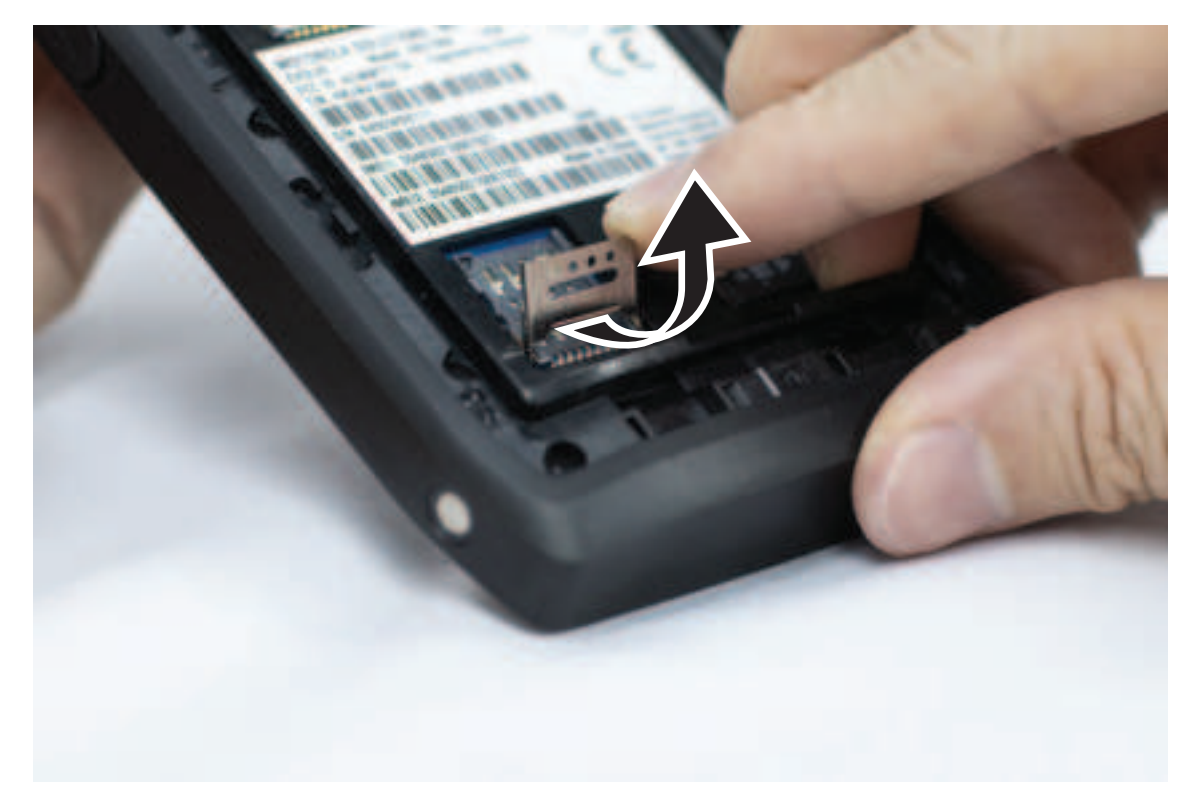

**2** SIM 카드를 접촉부에 놓습니다.

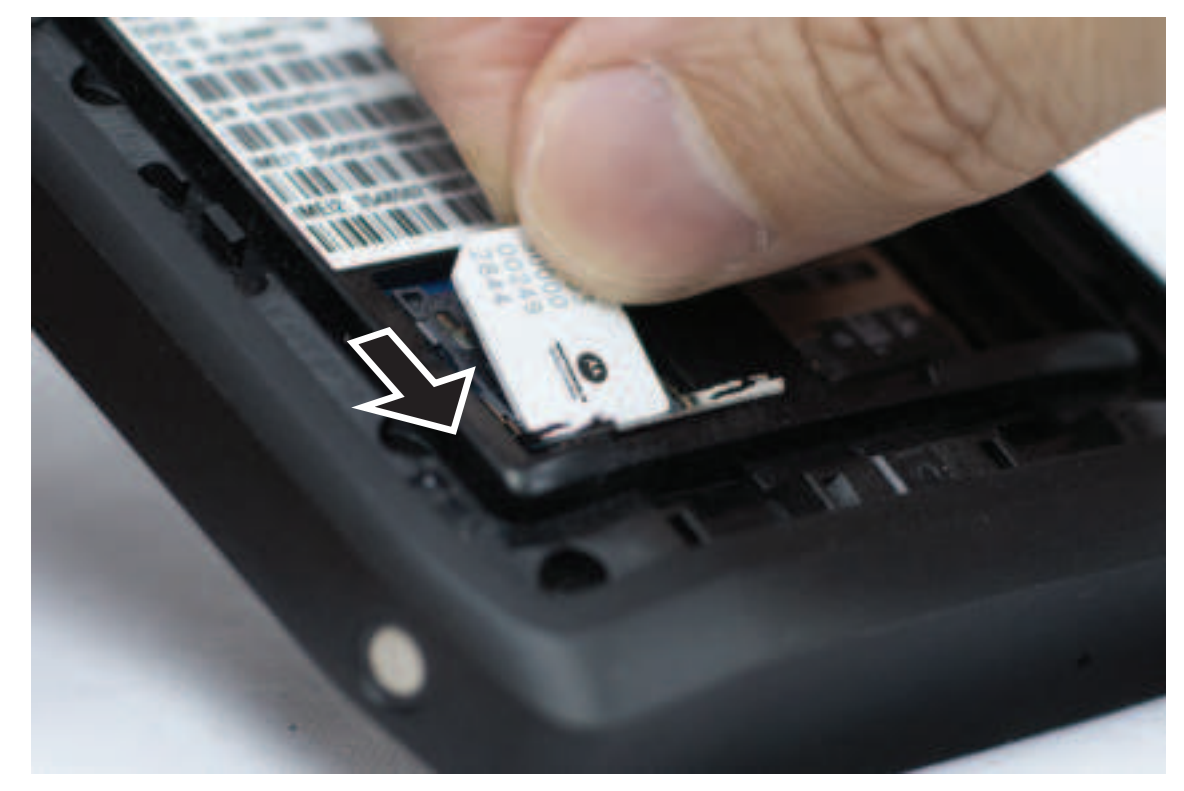

**3** SD 카드 도어를 닫습니다.

**3.3** 배터리 장착 또는 분리

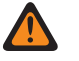

경고**:** IS(Intrinsic Safe) 무전기의 경우, IS가 아니거나 승인되지 않은 배터리를 무전기에 삽입하면 경고 메시지가 표시됩니다.

올바르지 않은 유형의 배터리로 교체하면 폭발의 위험이 있습니다.

# 배터리 장착

### 절차**:**

**1** 배터리를 무전기 뒤쪽의 레일에 맞춥니다.

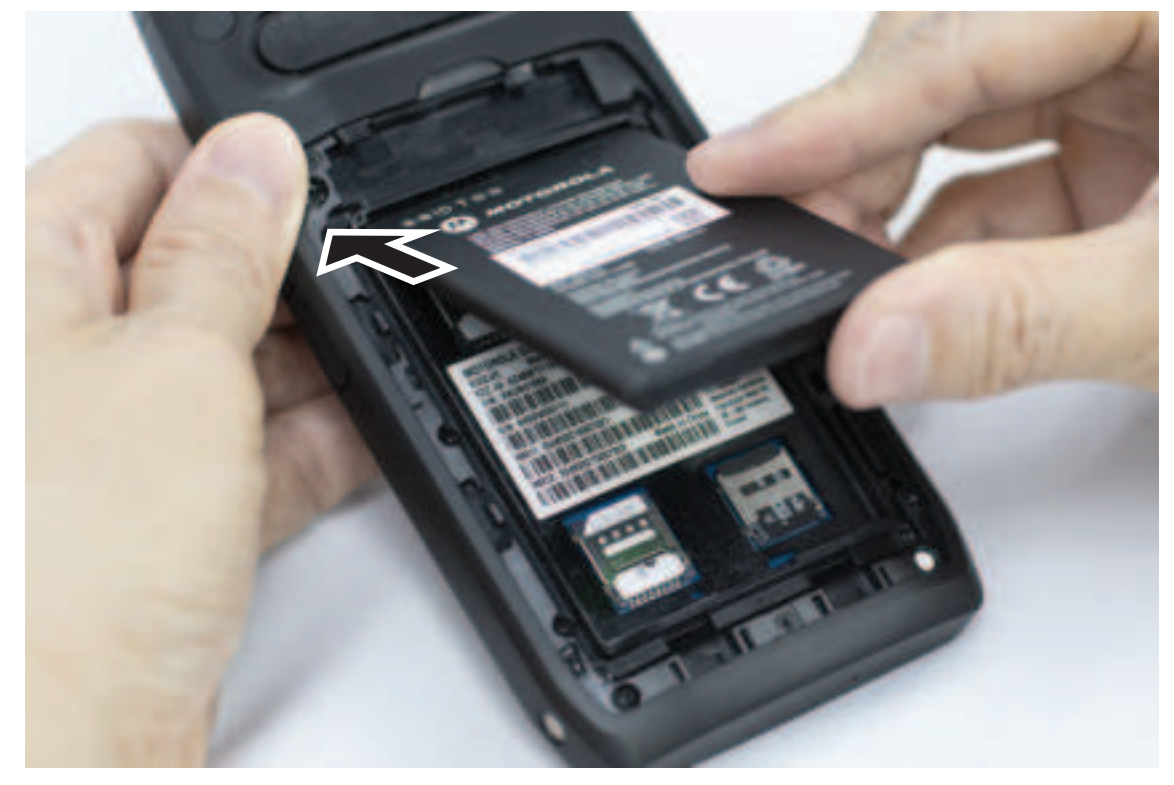

**2** 고정쇠가 끼워질 때까지 배터리를 아래로 밉니다.

## 배터리 분리

#### 절차**:**

무전기의 뒷면에서 배터리를 들어 올립니다.

## **3.4** 무전기 충전

### 절차**:**

충전하려면 USB 케이블을 무전기와 USB 포트에 연결합니다.

## **3.5** 무전기 켜기 또는 끄기

## 무전기 켜기

선수 과정**:**처음 사용하기 전에 배터리가 완전히 충전되었는지 확인하십시오.

## 절차**:**

무전기를 켜려면 켜기**/**끄기**/**볼륨 노브를 딸깍 소리가 날 때까지 시계 방향으로 회전합니다.

# 무전기 끄기

## 절차**:**

무전기를 끄려면 켜기**/**끄기**/**볼륨 노브를 딸깍 소리가 날 때까지 시계 반대 방향으로 회전합니다.

### **3.6** 볼륨 조절

이 설정을 사용하면 무전기 및 음성 통화 볼륨만 조절할 수 있습니다.

## 절차**:**

다음 옵션 중 하나를 수행합니다.

- 볼륨을 높이려면 켜기**/**끄기**/**볼륨 노브를 시계 방향으로 회전합니다.
- 볼륨을 낮추려면 켜기**/**끄기**/**볼륨 노브를 시계 반대 방향으로 회전합니다.

## **3.7** 카메라 렌즈 보호용 덮개 제거

## 절차**:**

카메라 렌즈에서 보호용 필름을 들어 올립니다.

### **3.8** 터치 스크린 탐색

#### 표 5 : 터치 스크린 동작

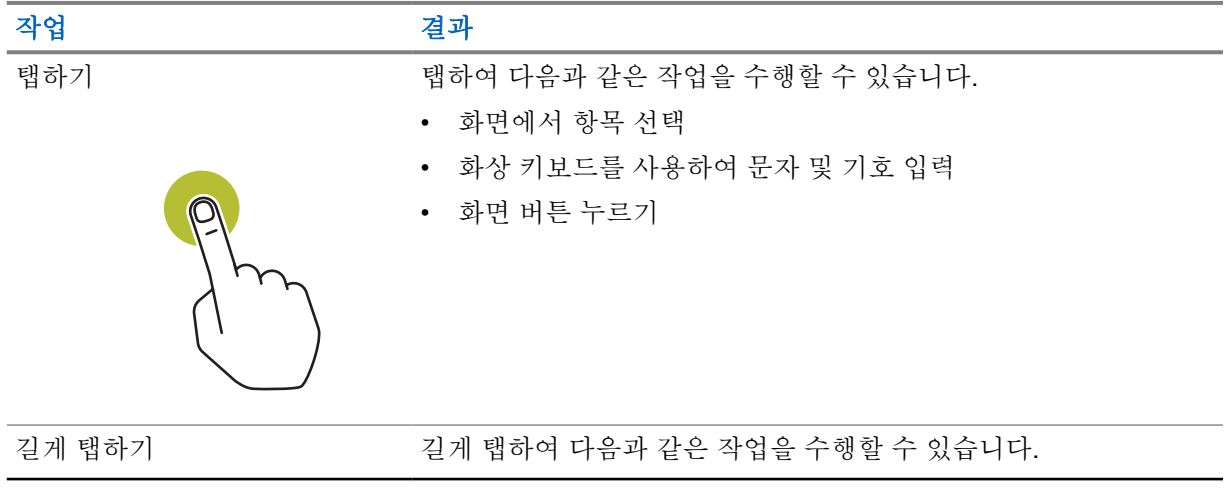

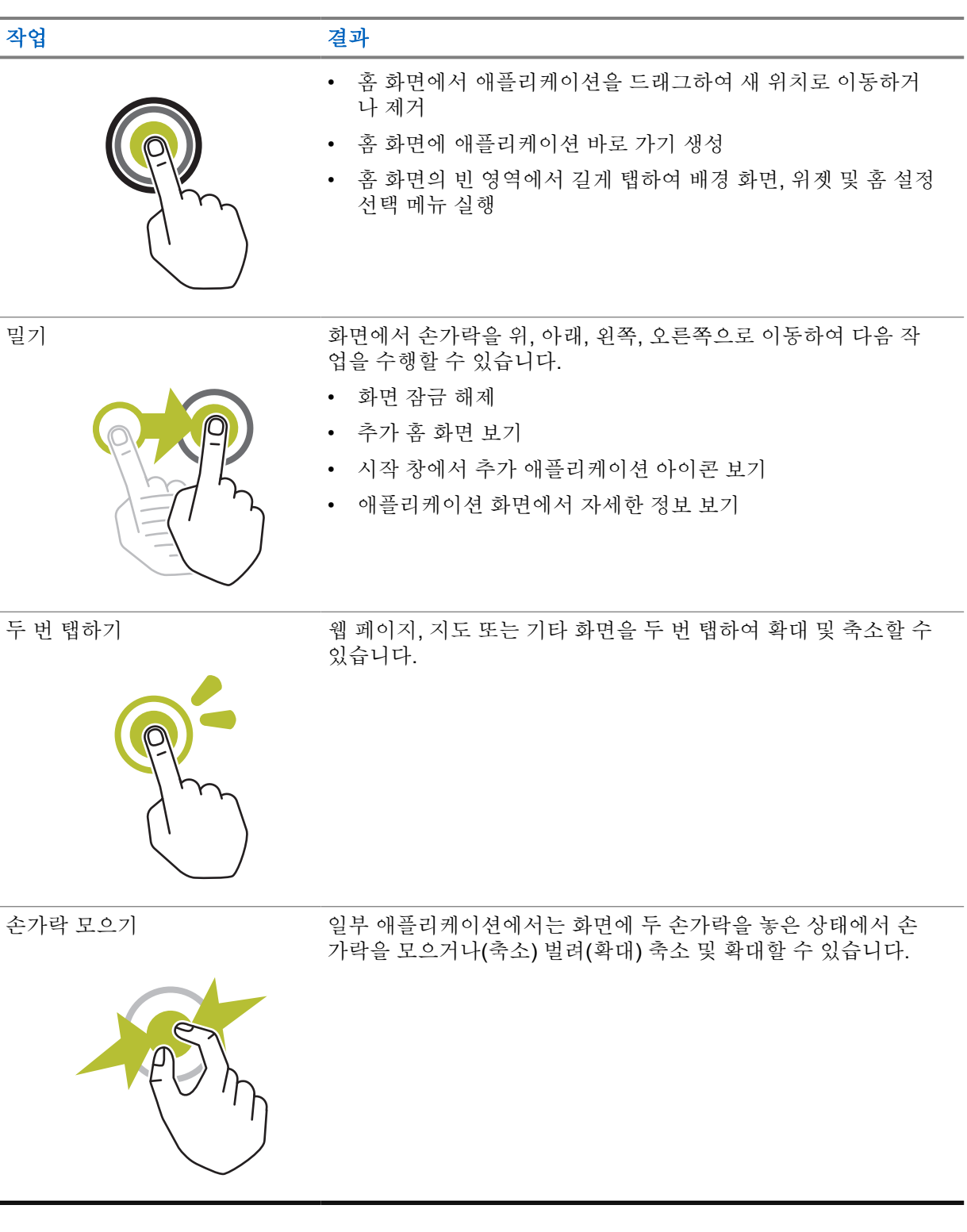

## **3.9** 벨트 클립을 케이스에 장착

## 절차**:**

- **1** 벨트 클립이 케이스의 슬롯과 정렬하도록 놓습니다.
- **2** 벨트 클립을 아래쪽으로 밀어 슬라이딩 표면이 평평한지 확인합니다.

**3** 계속 미는 동안 딸깍 소리가 날 때까지 벨트 클립을 위쪽으로 밉니다.

## **3.10** 케이스에 무전기 삽입

#### 절차**:**

- **1** 무전기가 케이스 쪽을 향하도록 슬롯에 놓습니다.
- **2** 무전기를 케이스 쪽으로 밀어 제자리에 고정합니다.

# 장 **4**

홈 화면 개요

그림 **3 :** 홈 화면

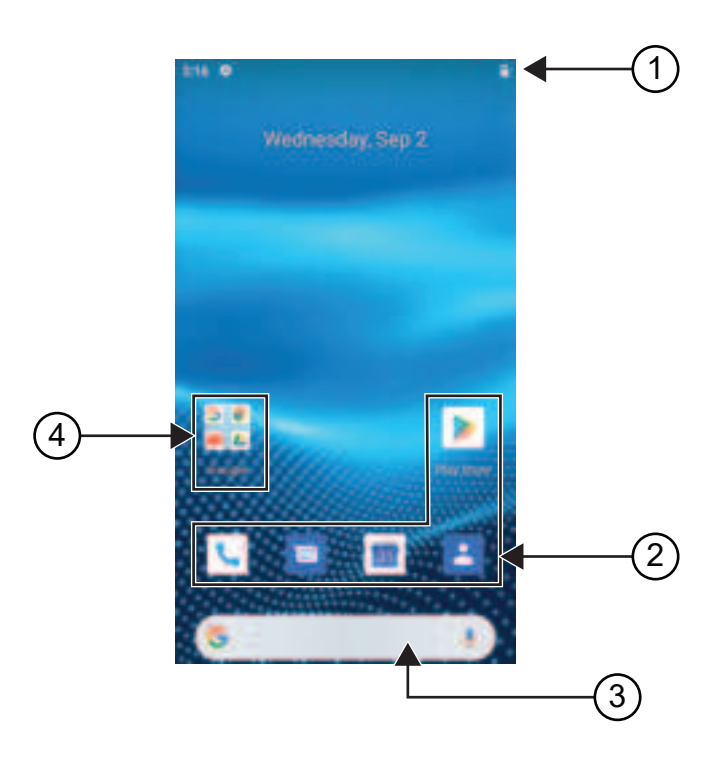

#### 표 6 : 홈 화면 개요

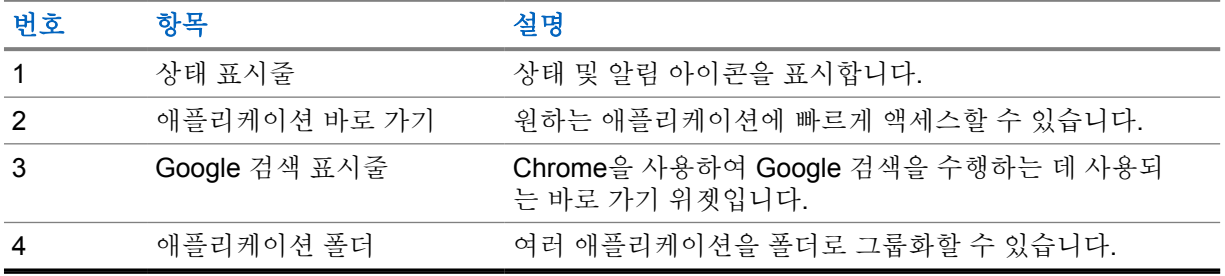

**4.1**

# 상태 표시기

상태 표시기는 무전기에 사용되는 아이콘 및 LED 표시등을 설명합니다.

## **4.1.1** 상태 아이콘

이러한 아이콘은 장치별 정보 또는 상태를 제공하기 위해 상태 표시줄에 나타납니다.

참고**:** 다음 아이콘이 무전기에 표시되지 않으면 무전기 설정에서 활성화합니다.  $\mathscr{U}$ 

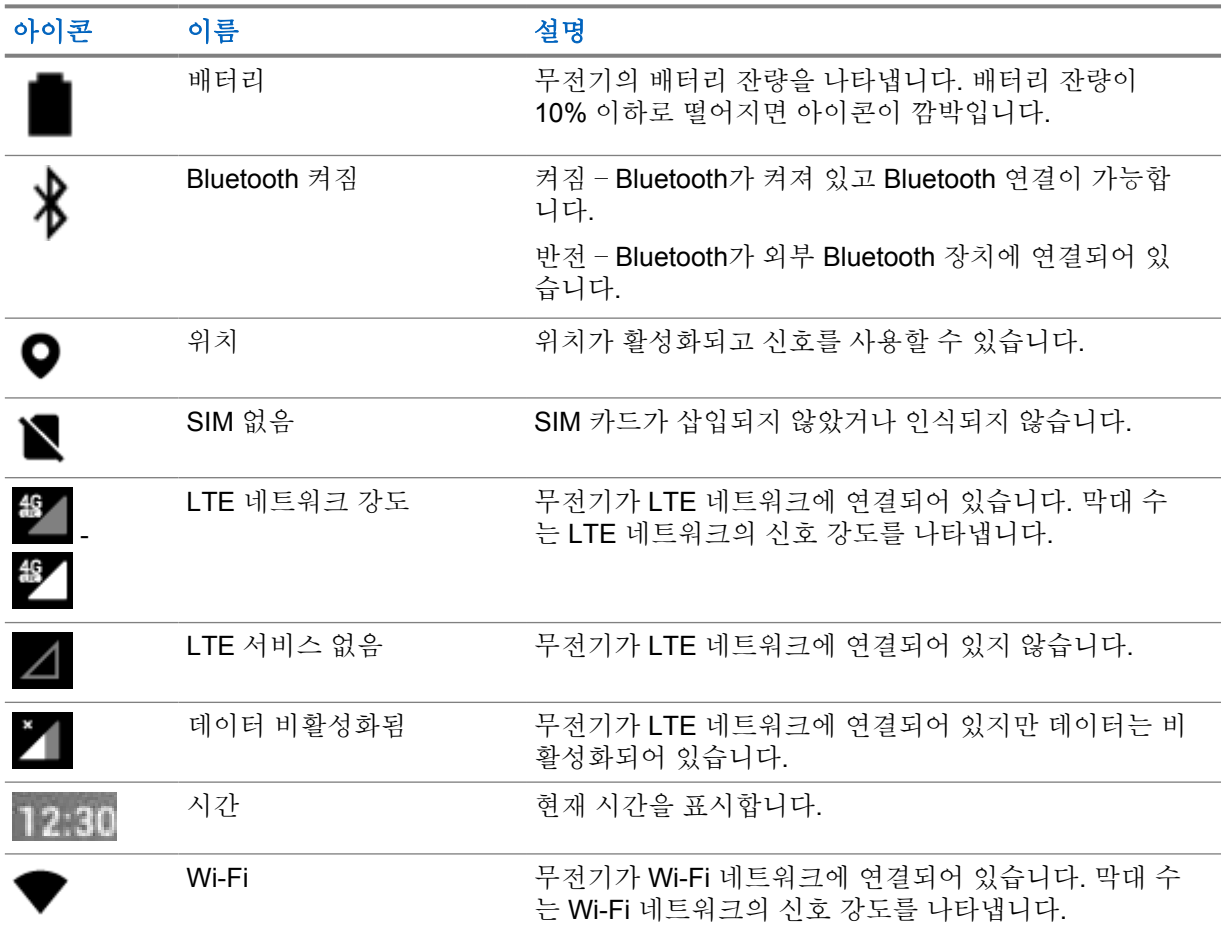

### **4.1.2**

## **LED** 표시등

LED 표시등은 무전기의 작동 상태를 표시합니다.

표 7 : LED 표시등

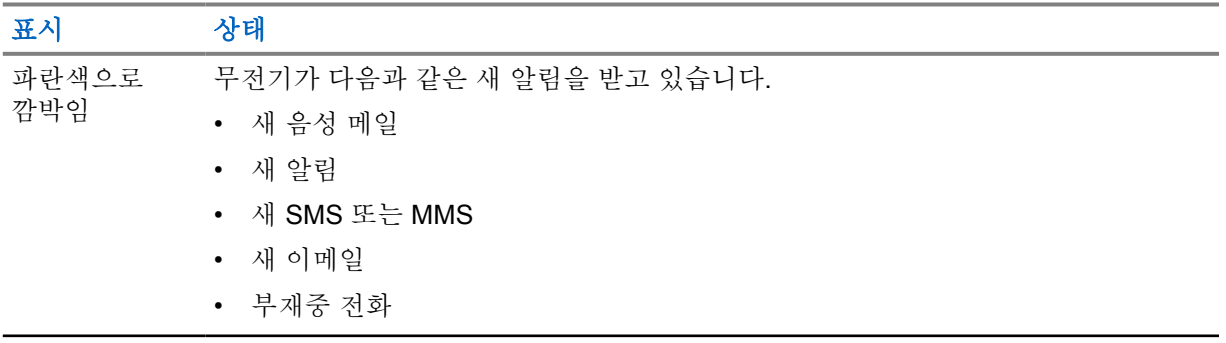
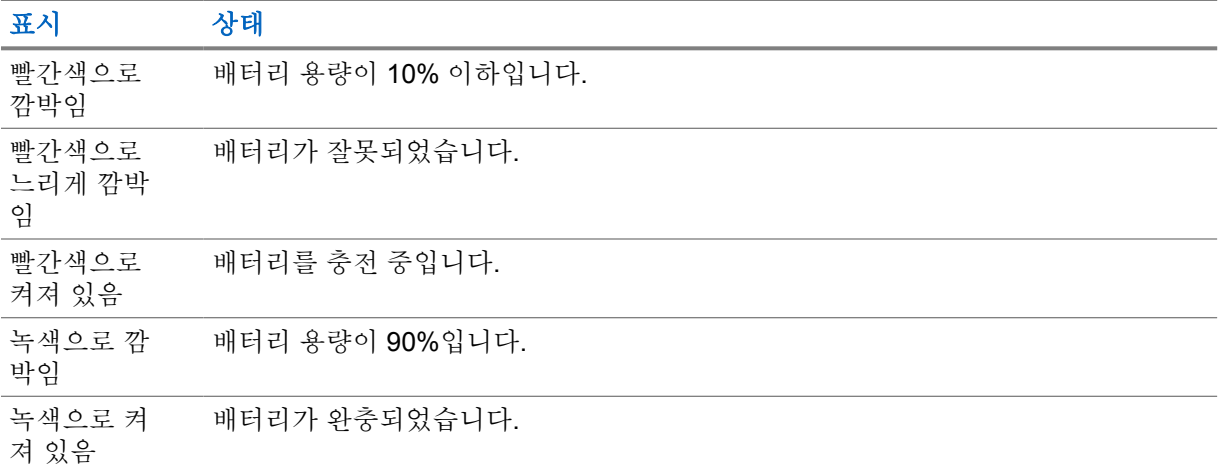

# 기본 기능

무전기에서 다음과 같은 기본 기능을 사용할 수 있습니다.

## **5.1** 컴퓨터에서 파일 액세스

#### 절차**:**

- **1** 마이크로 USB 케이블을 사용해 장치를 컴퓨터에 연결합니다.
- **2** 상태 표시줄에서 화면을 아래로 밀어 알림 패널을 엽니다.
- **3 USB**를 통해 이 장치 충전 버튼을 탭합니다.
- **4** USB 기본 설정 화면의 USB 사용 섹션에서 다음 작업 중 하나를 수행합니다.
	- MTP(미디어 전송 프로토콜)를 통해 Windows 또는 Mac으로 파일을 전송하려면 파일 전송을 선택합니다.
	- USB 테더링을 활성화하려면**USB** 테더링을 선택합니다.
	- MIDI 입력에 무전기를 사용하려면 **MIDI**를 선택합니다.
	- MTP를 지원하지 않는 컴퓨터에서 사진 또는 기타 파일에 액세스하려면 **PTP**를 선택합니다.
	- USB를 사용해 장치를 충전하려면 **데이터 전송 없음**을 선택합니다.

### **5.2** 무전기 설정 액세스

#### 절차**:**

- **1** 무전기 설정에 액세스하려면 다음 작업 중 하나를 수행합니다.
	- 초기 화면에서 위로 밉니다.
	- 알림 패널을 아래로 밉니다.
- **2** 설정을 탭합니다.

#### **5.2.1** 홈 화면에서 무전기 설정 바로 가기 만들기

#### 절차**:**

- **1** 설정을 찾습니다.
- **2** 설정을 길게 눌러 홈 화면으로 드래그합니다.

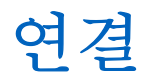

다양한 유형의 연결을 통해 무전기를 다른 장치, 액세서리 또는 네트워크에 연결할 수 있습니다.

**6.1 Bluetooth**

이 기능을 사용하면 Bluetooth 연결을 통해 무전기를 Bluetooth 사용 액세서리와 함께 사용할 수 있습니 다. 이 무전기는 Motorola Solutions 및 Commercially available Off-The-Shelf(COTS) Bluetooth 사용 액 세서리를 모두 지원합니다.

Bluetooth는 시야 10m(32피트) 범위 내에서 작동합니다. 이 범위 내에 있어야 무전기와 Bluetooth 사용 액세서리 간에 장애 없이 통신이 이루어집니다. 높은 신뢰성을 위해 무전기와 액세서리를 분리하지 말 것을 권장합니다.

수신 주변 영역에서는 음성과 경보음 품질이 모두 "왜곡되거나" "끊겨서" 들리기 시작합니다. 이 문제를 해결하려면 무전기와 Bluetooth 사용 액세서리를 가까이(10m 내) 배치하여 깨끗한 오디오 수신을 재설 정합니다. 무전기의 Bluetooth 기능은 10m 범위에서 최대 2.5mW(4dBm)로 작동합니다.

해당 Bluetooth 사용 액세서리의 전체 기능에 대한 자세한 내용은 Bluetooth 지원 액세서리의 사용 설명 서를 참조하십시오.

### **6.1.1 Bluetooth** 모드 켜기 또는 끄기

#### **Bluetooth** 모드 켜기

#### 절차**:**

다음 작업 중 하나를 수행합니다.

- 알림 패널을 아래로 밀고 **Bluetooth**를 탭합니다.
- 설정에서 장치 연결→연결 기본 설정→**Bluetooth**→켜기를 탭합니다.

#### **Bluetooth** 모드 끄기

#### 절차**:**

다음 작업 중 하나를 수행합니다.

- 알림 패널을 아래로 밀고 **Bluetooth**를 탭합니다.
- 설정에서 장치 연결→연결 기본 설정→**Bluetooth**→끄기를 탭합니다.

**6.1.2**

## 장치 세부 항목 보기

절차**:**

설정에서 연결된 장치→*<*필요한 장치*>*→세부 정보 보기를 탭합니다.

#### **6.1.3** 장치 이름 편집

#### 절차**:**

<mark>후</mark> 설정에서 연결된 장치→<*required device>*→이름 편집→<New Name>을 탭합니다. 디스플레이에 장치 이름 저장 완료가 표시됩니다.

#### **6.1.4** 장치 이름 삭제

절차**:**

## <mark>후</mark> 설정에서 연결된 장치→<*required device>*→삭제를 탭합니다.

디스플레이에 장치 삭제 완료가 표시됩니다.

#### **6.2**

## **Wi-Fi** 작동

Wi-Fi®는 Wi-Fi Alliance®의 등록 상표입니다. Wi-Fi 네트워크를 설정 및 연결하여 무전기 펌웨어, 코드플 러그 및 언어 팩, 음성 안내를 업데이트할 수 있습니다.

무전기는 다음 Wi-Fi 네트워크를 지원합니다.

#### **WEP/WPA/WPA2/WPA3-**개인 **Wi-Fi** 네트워크

사전 공유 키/암호 기반 인증을 사용합니다. 사전 공유 키/암호는 메뉴 또는 MDM을 사용하여 입력할 수 있습니다.

#### **WPA/WPA2/WPA3-**엔터프라이즈 **Wi-Fi** 네트워크

기업 네트워크용으로 설계되었으며 RADIUS 인증 서버가 필요합니다. 인증서 기반 인증이 배포되고 클라이언트 인증서 확인이 필요한 경우, 무전기가 인증서와 함께 사전 구성되어 있어야 합니다.

**6.2.1**

## **Wi-Fi** 켜기 또는 끄기

#### **Wi-Fi** 켜기

#### 절차**:**

다음 작업 중 하나를 수행합니다.

- 알림 패널을 아래로 밀고 **Wi-Fi**를 탭합니다.
- <mark>후</mark> 설정에서 네트워크 및 인터넷→Wi-Fi→켜기를 탭합니다.

무전기에 사용 가능한 네트워크 목록이 표시됩니다.

### **Wi-Fi** 끄기

#### 절차**:**

- 알림 패널을 아래로 밀고 **Wi-Fi**를 탭합니다.
- 설정에서 네트워크 및 인터넷→**Wi-Fi**→끄기를 탭합니다.

MN007267A01-AD 장 6: 연결

**6.2.2 Wi-Fi** 핫스팟 구성

선수 과정**:**장치의 인터넷 연결을 확인합니다.

#### 절차**:**

- **1** 홈 화면을 위로 밀고 설정을 탭합니다.
- **2** 다음 작업을 수행하여 Wi-Fi 핫스팟을 켭니다.
	- **a** 네트워크 및 인터넷→핫스팟 및 테더링→**Wi-Fi** 핫스팟→켜짐을 탭합니다.
- **3** 다음 동작을 수행하여 Wi-Fi 핫스팟을 구성하십시오.
	- **a** 핫스팟 이름을 변경하려면 핫스팟 이름→*<*새 이름*>*→확인을 탭합니다.
	- **b** 보안 설정을 조정하려면 보안→*<*원하는 설정*>*을 탭합니다.
	- **c** 핫스팟 암호를 변경하려면 핫스팟 암호→*<*새 암호*>*→확인을 탭합니다.

참고**:** 보안 필드에서 없음을 선택한 경우 핫스팟 암호가 필요하지 않습니다. Ù,

- **d** 핫스팟을 자동으로 끄려면 고급→꺼짐을 탭합니다.
- **e** AP 대역을 조정하려면 고급→**AP** 대역→*<*원하는 설정*>*을 탭합니다.

Ù.

참고**:** SIM 카드가 없으면 무전기는 2.4GHz 대역만 지원합니다.

#### **6.3** 위치

GNSS(Global Navigation Satellite System)는 GPS(위치 확인 시스템) 및 GLONASS(글로벌 내비게이션 위성 시스템), BeiDou Navigation Satellite System 및 Galileo의 정보를 통합하여 무전기의 대략적인 지 리적 위치를 확인합니다.

#### **6.3.1** 위치 켜기 또는 끄기

## 위치 켜기

#### 절차**:**

다음 작업 중 하나를 수행합니다.

- 알림 패널을 아래로 밀고 위치를 탭합니다.
- 호<mark>희</mark>설정에서 위치→위치 사용→켜기를 탭합니다.

## 위치 끄기

#### 절차**:**

- 알림 패널을 아래로 밀고 위치를 탭합니다.
- 【<sup>62</sup> 설정에서 위치→위치 사용→끄기를 탭합니다.

#### **6.4** 비행기 모드

비행기 모드는 무선 주파수 신호 전송 및 이동 통신 서비스를 통해 통신하는 무전기의 기능을 비활성화 합니다. 비행기 모드가 활성화되면 Bluetooth 및 Wi-Fi 연결이 자동으로 꺼집니다.

참고**:** 비행기 모드 중에는 Bluetooth, GPS 및 Wi-Fi 연결을 수동으로 켤 수 있습니다.  $\mathbb{Z}$ 

비행기 모드 중에는 PTT(Push-to-Talk) 서비스의 연결이 해제됩니다.

다음과 같은 시나리오가 발생합니다.

- PTT 통화, 셀룰러 통화 및 메시지를 수신할 수 없습니다.
- 다른 사람으로부터 알림을 수신할 수 없습니다.
- 다른 사용자의 PTT 연락처 목록에 오프라인으로 표시되고 사용자에게 전화를 걸거나 알림을 보낼 수 없습니다.

#### **6.4.1** 비행기 모드 설정

#### 절차**:**

다음 작업 중 하나를 수행합니다.

- 알림 패널을 아래로 밀고 **비행기 모드**를 탭합니다.
- 후 설정에서 네트워크 및 인터넷→비행기 모드→켜짐을 탭합니다.

무전기의 상태 표시줄에 비행기 모드 아이콘이 표시됩니다.

# **WAVE™** 애플리케이션

이 애플리케이션은 버튼 하나만 누르면 즉각적인 통신을 제공합니다.

자세한 내용은 https://waveoncloud.com/Home/Help을 참조하십시오.

#### 표 8 : WAVE 애플리케이션 기능

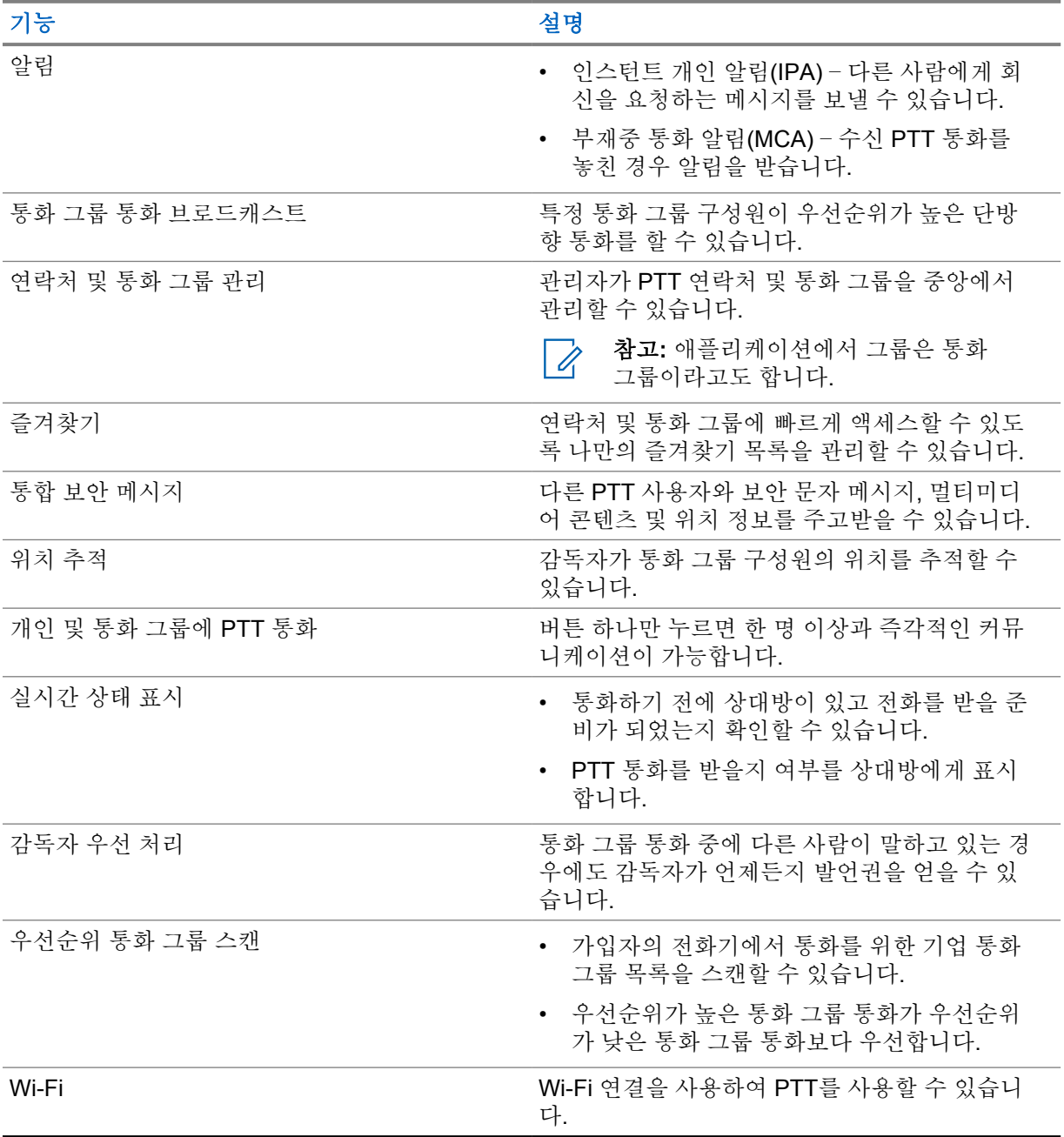

**7.1**

## **WAVE** 애플리케이션에 로그인

#### 절차**:**

- **1 WAVE** 아이콘을 탭합니다.
- **2** 예를 탭하여 로그인합니다.
- 참고**:** 처음 로그인할 때 활성화 코드가 요청된 경우 대리점 또는 관리자에게 자세한 내용을 문의  $\overline{\mathscr{A}}$ .<br>하십시오.

**7.2**

## **WAVE** 애플리케이션에서 로그아웃

절차**:**

WAVE 애플리케이션에서 – 메뉴→설정→로그아웃→예로 이동합니다.

## **7.3 WAVE** 애플리케이션 개요

## 그림 **4 : WAVE** 애플리케이션 개요

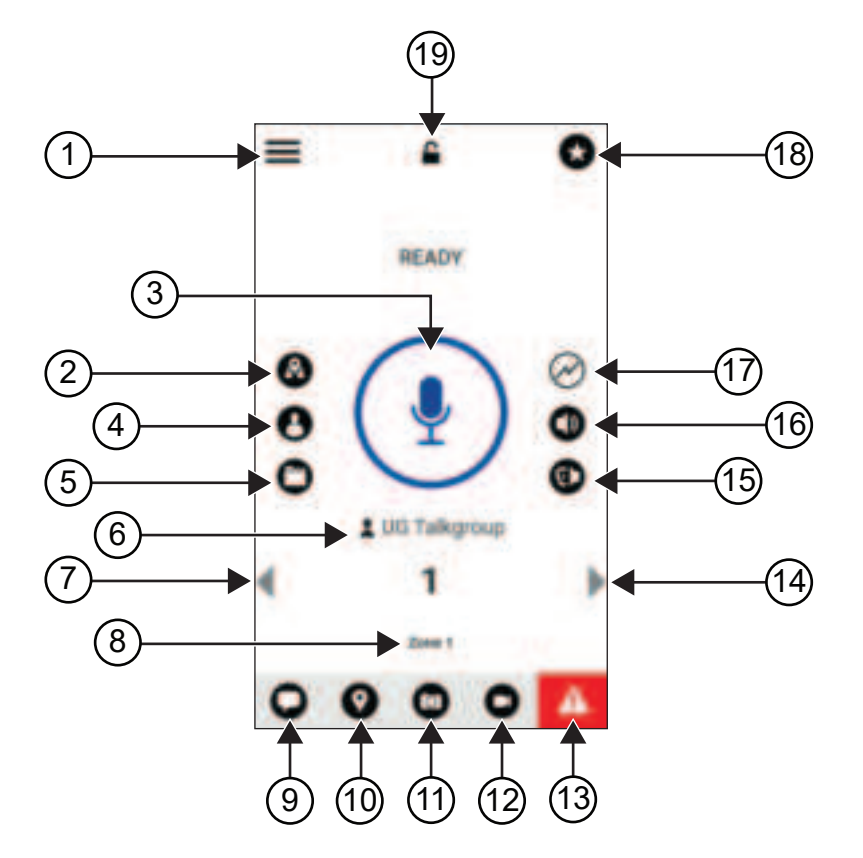

#### 표 9 : WAVE 애플리케이션 개요

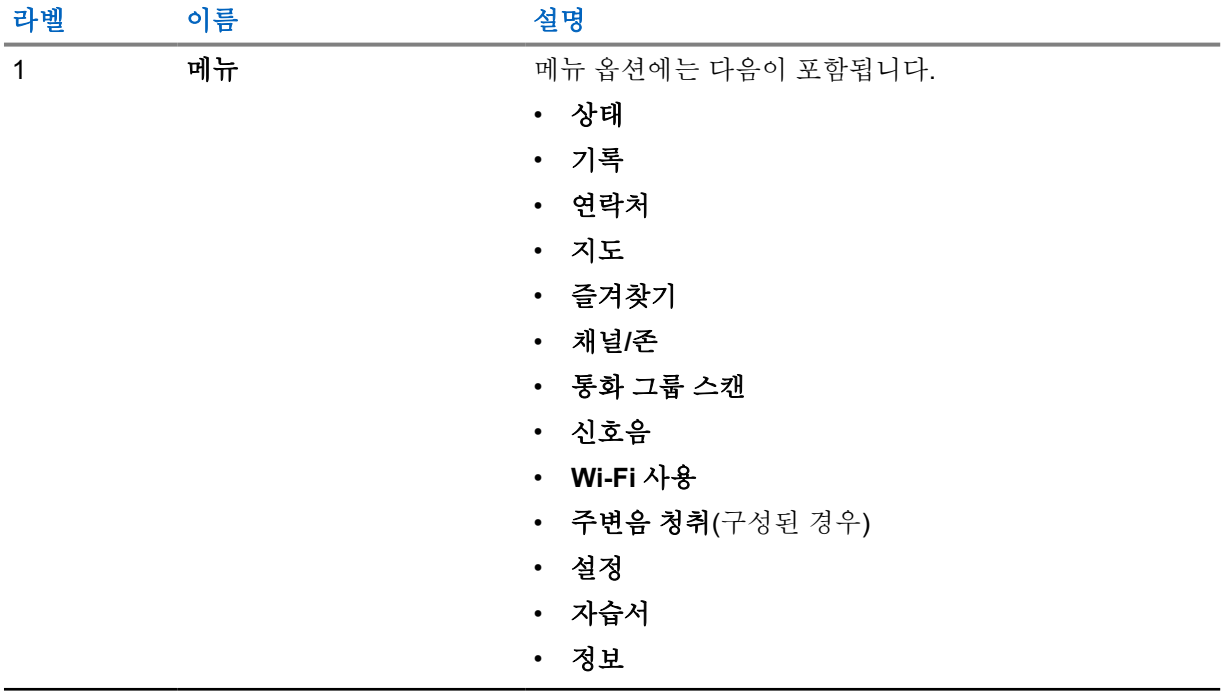

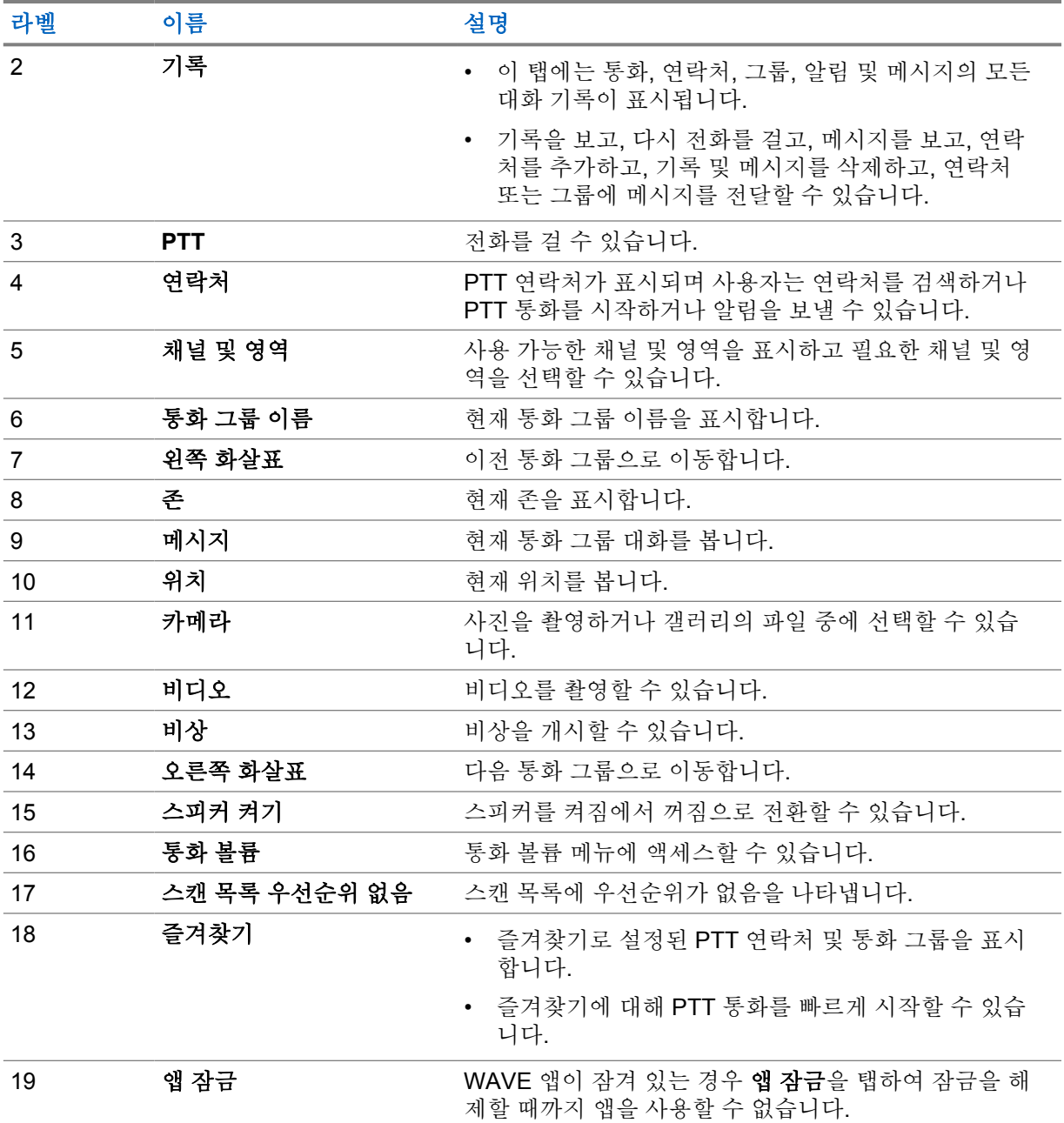

**7.4**

## **PTT(Push-to-Talk)** 버튼

PTT(Push-to-Talk) 버튼을 사용하여 셀룰러 데이터 네트워크 또는 Wi-Fi 네트워크를 통해 WAVE 애플리 케이션에 액세스할 수 있습니다.

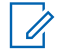

참고**:** Wi-Fi 사용 가능 여부에 따라 무전기가 셀룰러 데이터 네트워크와 Wi-Fi 네트워크 간에 자 동으로 전환될 수 있습니다.

무전기에서 사용할 수 있는 두 가지 유형의 PTT 옵션이 있으며, 둘 중 하나를 사용하여 PTT 서비스에 대 한 통화를 시작할 수 있습니다.

표 10 : PTT 옵션 유형

| PTT 옵션    | 설명                                                            |
|-----------|---------------------------------------------------------------|
| 외부 PTT 버튼 | PTT 버튼 또는 PTT 버튼이 있는 액세서리를 사용하여 WAVE 애<br>플리케이션에 액세스할 수 있습니다. |
| 화면 PTT 버튼 | WAVE 애플리케이션에서 통화를 시작하려면 화면 PTT 버튼을 길<br>게 탭합니다.               |

통화 그룹

통화 그룹(TG)은 서로 쉽게 연락하는 데 사용됩니다. 그룹의 구성원과 통신하기 위해 WAVE 애플리케 이션의 TG 목록에서 TG를 선택할 수 있습니다.

무전기는 TG당 최대 250명의 구성원으로 최대 96개의 TG를 포함할 수 있습니다.

## **8.1** 통화 그룹 보기

통화 그룹은 기본 화면에서 위치1~8에 할당됩니다.

#### 절차**:**

왼쪽 또는 오른쪽 화살표를 선택합니다.

그림 **5 :** 통화 그룹 보기

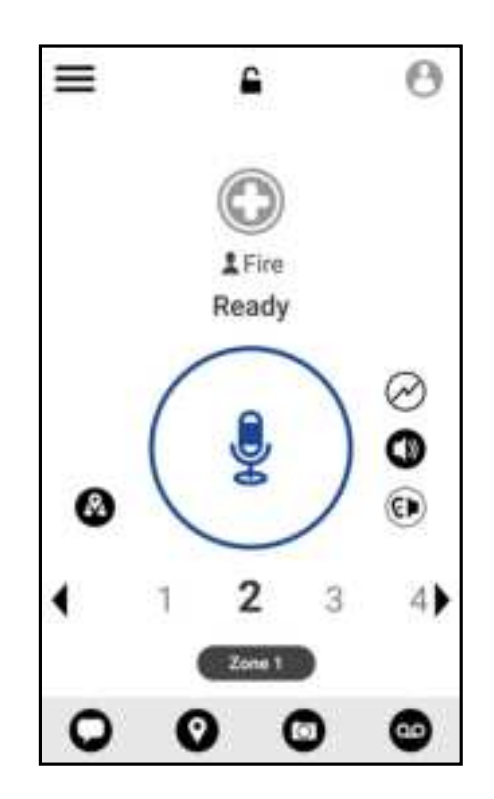

#### **8.2** 채널 및 영역

영역은 채널을 논리적 그룹으로 분류하는 데 사용됩니다.

영역에는 채널 번호에 할당된 통화 그룹이 포함됩니다. 각 통화 그룹이 하나의 채널 및 영역에 할당됩니 다.

**8.2.1** 채널 및 영역 보기

절차**:**

**= 메뉴→채널/존**을 탭합니다.

#### **8.3** 영역 기반 통화 그룹

지역을 입력하면 해당 지오펜스 내의 통화 그룹 영역에 대한 알림을 보고 들을 수 있습니다.

사용자가 지리적 영역으로 들어오면 통화 그룹이 공유되고 채널 목록의 맨 위에 표시됩니다. 통화 그룹 내에서 PTT 통화 및 메시지를 사용할 수 있습니다.

영역 기반 그룹 통화가 활성 상태이고 선택한 통화 그룹이 활성 통화에 있지 않은 상태에서 통화가 수신 됩니다.

영역 통화 그룹을 종료할 때 통화 중인 경우 통화가 끊기지 않고 계속됩니다. 마지막으로 통화가 종료되 면 무전기가 영역 통화 그룹을 종료합니다.

#### **8.4** 그룹 세부 정보 보기

#### 절차**:**

**1** WAVE 애플리케이션에서 채널**/**존으로 이동합니다.

**2** 그룹 세부 정보를 보려면 필요한 그룹을 길게 탭하고 세부 정보를 탭합니다.

# 연락처

연락처 애플리케이션을 사용하여 전화번호 및 기타 데이터를 유지 관리할 수 있습니다. WAVE 애플리케이션에는 다음과 같은 두 가지 유형의 연락처를 사용할 수 있습니다.

#### 표 11 : 연락처 유형

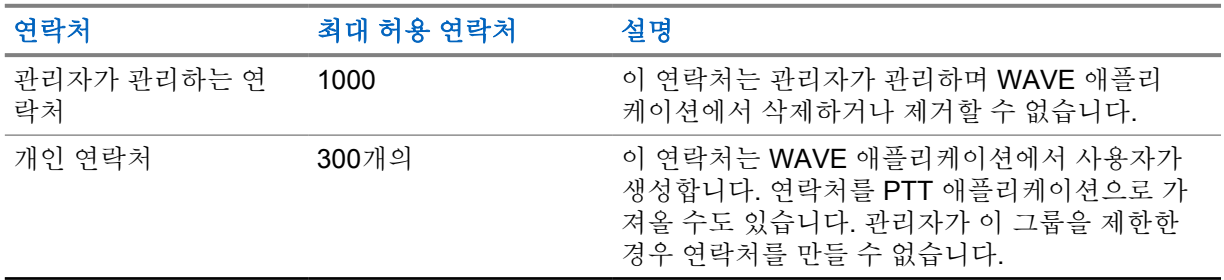

### **9.1**

## 새 연락처 추가

#### 절차**:**

**1** 다음 작업 중 하나를 수행합니다.

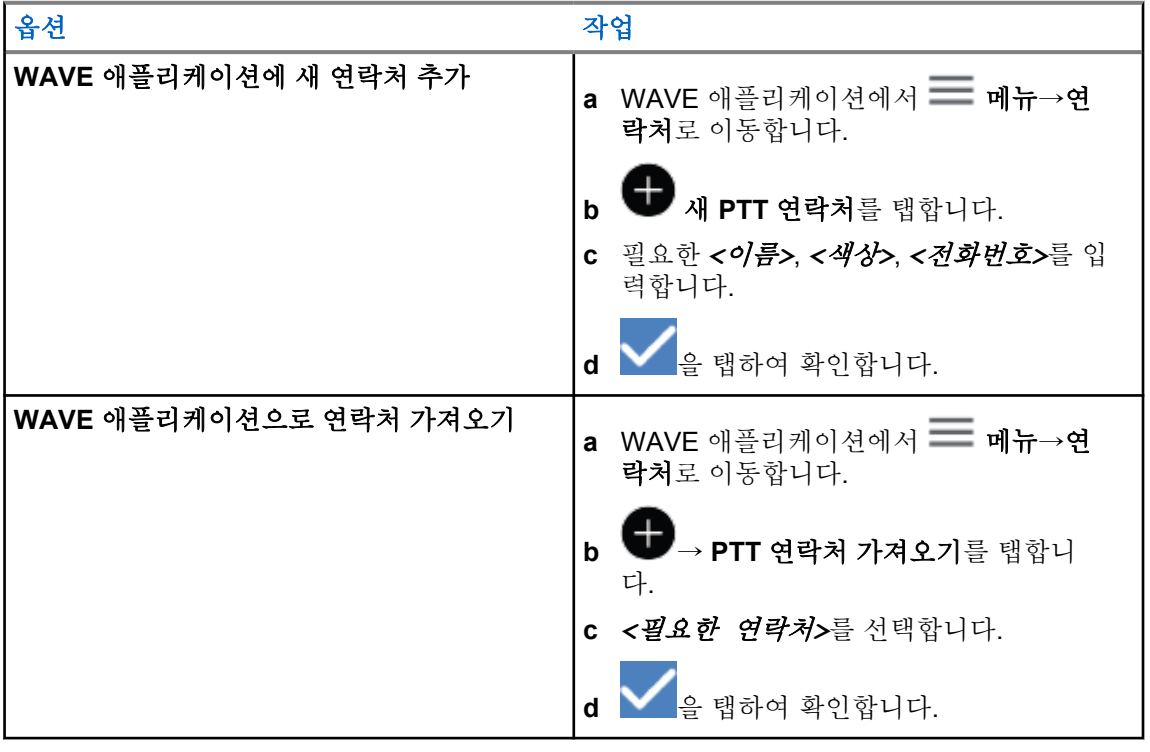

**■ 기능**<br>■ <mark>참고: ☆</mark> 즐겨찾기를 탭하여 연락처를 즐겨찾기에 추가할 수 있습니다.

통화 유형

선택한 통화 유형에 따라 WAVE 애플리케이션을 사용하여 전화를 걸 수 있는 몇 가지 방법이 있습니다. 참고**:** 통화하려는 사람의 현재 상태가 오프라인인 경우 해당 연락처를 사용할 수 없음을 나타내  $\overrightarrow{a}$ 는 오류 메시지가 표시됩니다.

무전기에서 다음과 같은 통화를 사용할 수 있습니다.

#### 표 12 : 통화 유형

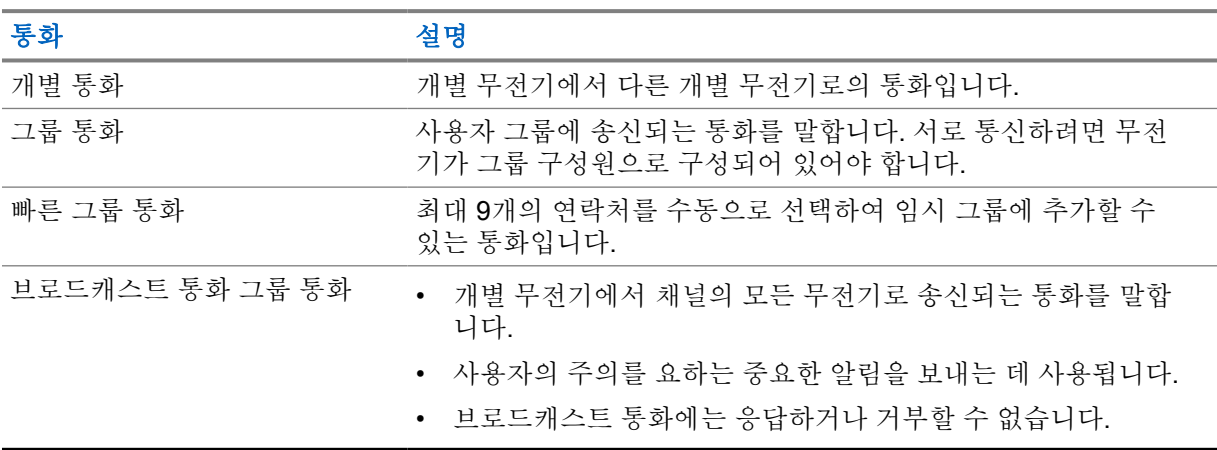

#### **10.1** 통화하기

#### 절차**:**

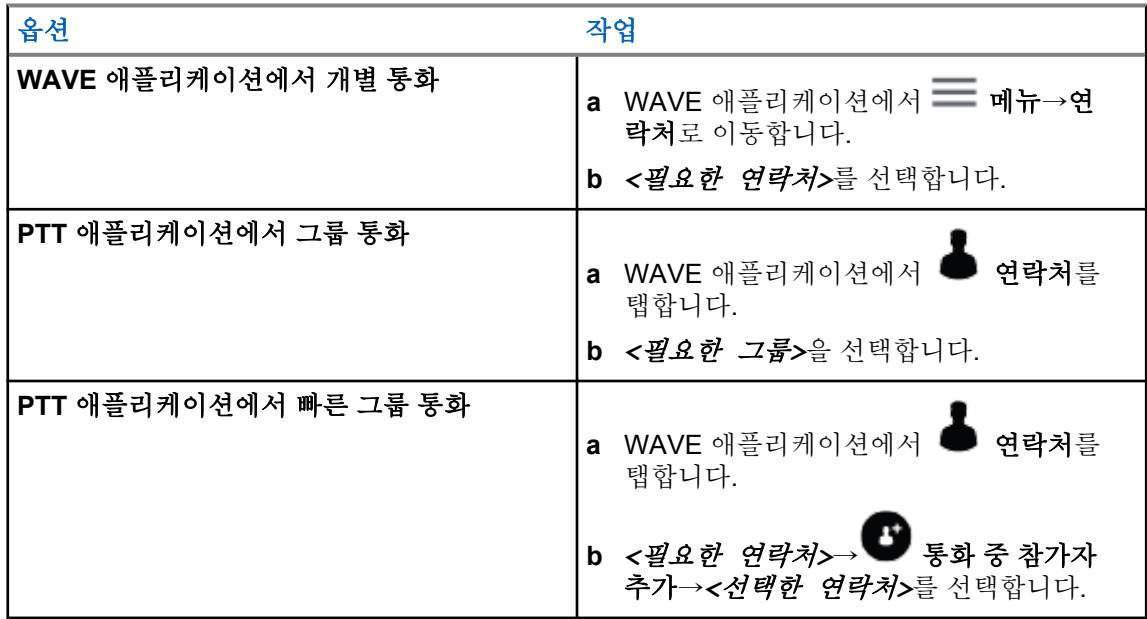

- **2** 통화하려면 **PTT** 버튼을 길게 누릅니다.
- 3 통화를 종료하려면 **◯** 통화 종료를 탭합니다.

**10.2**

## 전화 수신

전화를 받으면 무전기에 수신 통화 화면이 표시되고 수신 통화에 대한 음소거가 해제됩니다.

#### 절차**:**

- 응답하려면 **PTT** 버튼을 길게 누릅니다.
- 통화를 종료하려면 ♥ 통화 종료를 탭합니다.

비상 작동

비상 통화 및 알림을 통해 연락처 또는 통화 그룹에 비상을 선언할 수 있습니다.

참고**:** 무전기가 비상 작동을 지원하지 않는 경우 활성화되지 않은 비상 기능에 알림이 표시됩니  $\mathscr{U}$ 다.

#### **11.1**

비상 선언

#### 절차**:**

비상 버튼을 길게 누릅니다.

무전기에 다음과 같은 표시가 나타납니다.

- 비상 신호음이 울립니다.
- 황색 LED가 켜집니다.

무전기에서 비상을 사용할 수 없는 경우 무전기에 다음과 같은 표시가 나타납니다.

- '쿵' 하는 신호음이 울립니다.
- 비상이 시작되지 않았습니다.라는 메시지가 표시됩니다. 비상 기능이 지원되지 않습니다.

참고**:** 승인된 사용자만 필요한 연락처에 대한 비상을 선언할 수 있습니다. 자세한 내용은 사용자  $\mathscr{U}$ 확인 활성화 페이지의 46 를 참조하십시오.

## **11.2** 비상 경보 수신

비상 경보를 수신하면 무전기에 다음 표시가 나타납니다.

- 비상 신호음이 울립니다.
- 황색 LED가 2초 동안 깜박입니다.
- 비상이 취소될 때까지 장치가 비상 통화에 고정됩니다.

### **11.3** 비상 취소

#### 절차**:**

비상 버튼을 길게 누릅니다.

무전기에 다음과 같은 표시가 나타납니다.

- 비상 신호음이 해제됩니다.
- 황색 LED가 꺼집니다.

참고**:** 승인된 사용자만 필요한 연락처에 대한 비상을 취소할 수 있습니다. 자세한 내용은 사용자  $\overline{\mathscr{A}}$ 확인 활성화 페이지의 46 를 참조하십시오.

# 음성 제어

음성 제어를 사용하면 음성 명령을 사용하여 무전기를 관리하고 정보를 조회할 수 있습니다. 이 기능은 보다 나은 통신을 위해 특별히 제작되었으며, 무전기에서 지정된 프로그래밍 가능 기능 버튼을 길게 누 르면 활성화됩니다.

참고**:** 음성 제어는 북미에서만 사용할 수 있으며 미국식 영어 억양만 지원합니다. Ù,

다음 명령을 사용하여 음성으로 무전기를 작동할 수 있습니다.

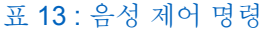

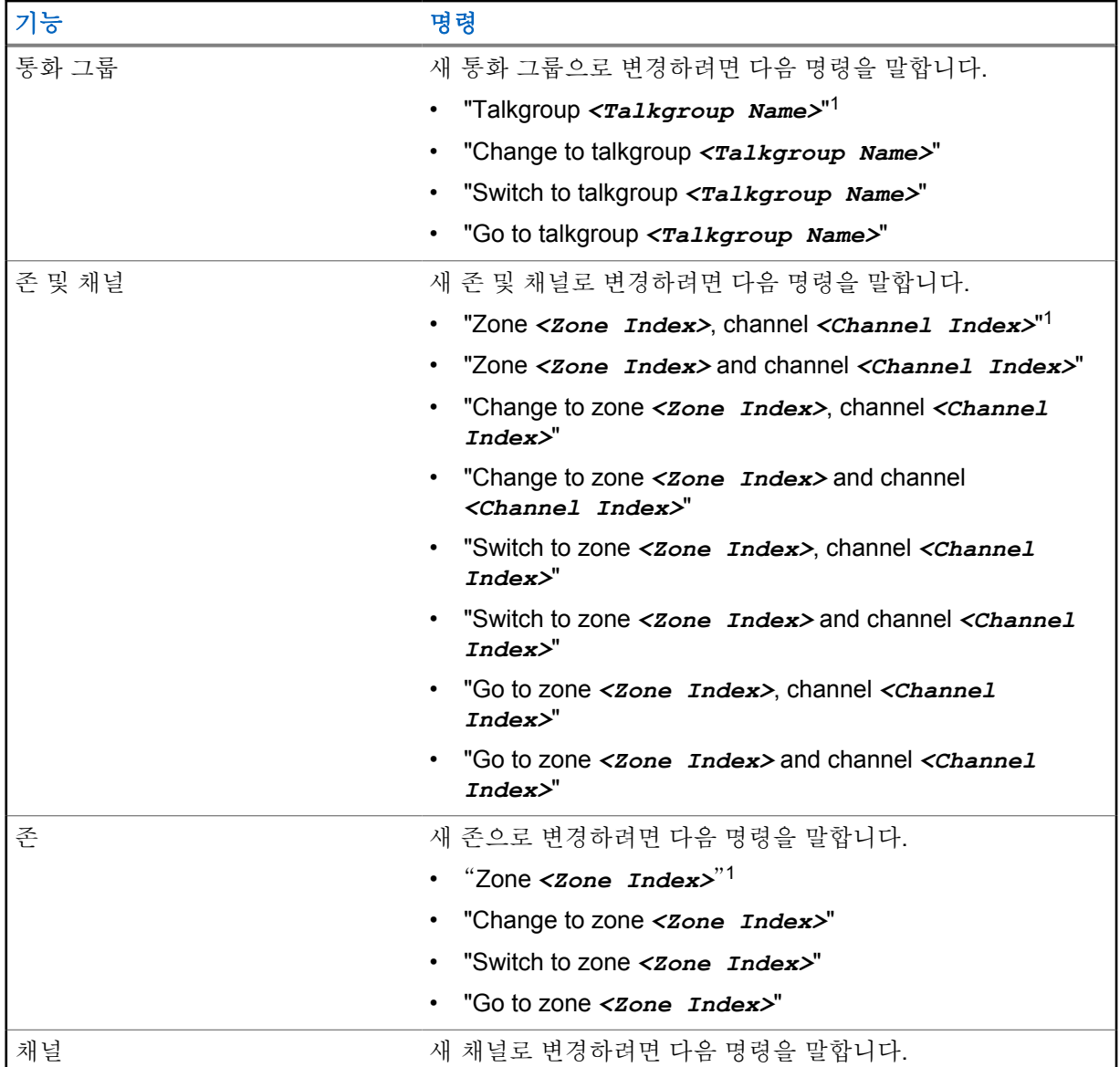

<sup>1</sup> 더 높은 정확도를 위한 기본 명령.

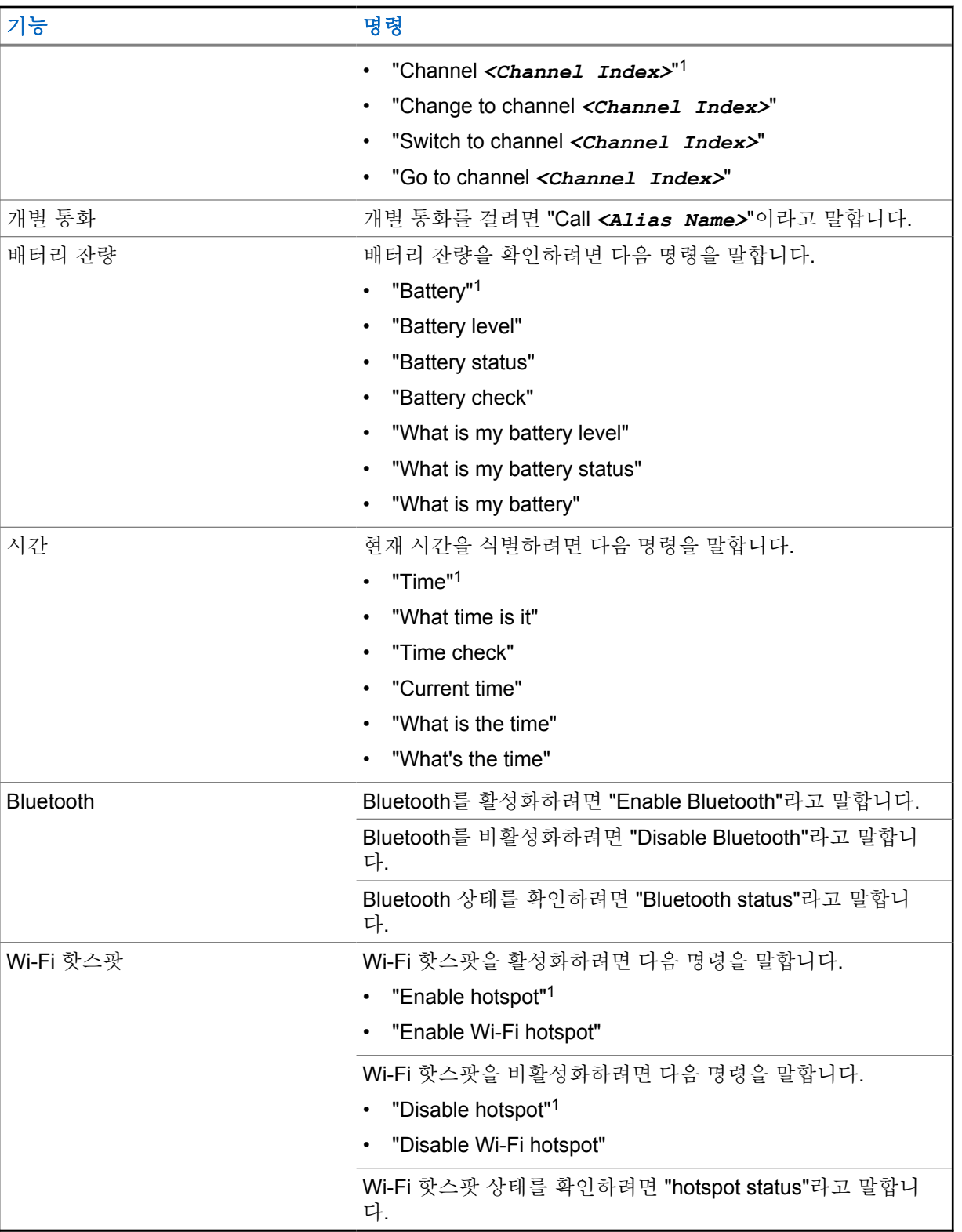

음성 제어 사용

절차**:**

**1** 프로그래밍 가능 음성 제어**(VC)** 버튼을 길게 누릅니다.

- **2** 음성 명령 준비 신호음이 들리면 명령을 마이크에 대고 말합니다.
- **3** 음성 제어 버튼을 놓고 응답을 기다립니다.

#### 후수 과정**:**

## 참고**:**

- 일부 VC 명령에는 추가 단계가 필요합니다.
- VC에서 시나리오를 지원하지 않습니다. 오디오는 연결된 외부 액세서리와 관계없이 무전기 의 내부 마이크 및 스피커로 라우팅됩니다.
- 외부 스피커에 오디오 활동이 있는 경우, 무전기의 내부 스피커로 전환하면 일시적인 오디오 혼합이 발생합니다.

사용자 확인

사용자 확인 기능을 통해 승인된 사용자가 원격으로 장치 상태를 볼 수 있습니다. 이 기능은 주로 감독자 또는 디스패처가 사용합니다.

다음과 같은 장치 상태를 볼 수 있습니다.

- 위치
- 셀룰러 네트워크 신호 강도
- Wi-Fi 신호 강도
- 배터리 잔량

#### **13.1** 사용자 확인 활성화

#### 절차**:**

- **1** WAVE 애플리케이션에서 연락처로 이동합니다.
- **2** 다음 작업 중 하나를 수행합니다.
	- <*필요한 연락처>→* → 사용자 확인을 탭합니다.
	- 필요한 연락처를 길게 탭하고 사용자 확인을 선택합니다.
	- 참고**:** 비상을 선언할 때 사용자 확인을 활성화할 수 있습니다.  $\overline{\mathscr{A}}$

# 통화 그룹 스캔

이 기능을 사용하면 전화기에서 스캔 목록을 검색할 수 있습니다. 상위 세 개의 우선순위 통화 그룹을 할 당할 수 있습니다. 우선순위가 높은 통화 그룹 통화가 우선순위가 낮은 통화 그룹 통화보다 우선합니다.

### **14.1** 통화 그룹 스캔 켜기 또는 끄기

## 통화 그룹 스캔 켜기

#### 절차**:**

WAVE 애플리케이션에서 <sup>- -</sup> 메뉴→통화 그룹 스캔→켜기로 이동합니다. 무전기에 다음과 같은 표시가 나타납니다.

- 디스플레이에 스캔 모드 업데이트 중이 표시됩니다.
- 켜짐으로 전환됩니다.

## 통화 그룹 스캔 끄기

#### 절차**:**

WAVE 애플리케이션에서 <sup>- 2</sup> 메뉴→통화 그룹 스캔→끄기로 이동합니다.

- 디스플레이에 스캔 모드 업데이트 중이 표시됩니다.
- 꺼짐으로 전환됩니다.

# 감독자 우선 처리

감독자 우선 처리를 사용하면 개별 통화를 제외한 진행 중인 통화 중에 감독자가 이를 중단하고 즉시 감 독 통화를 시작할 수 있습니다.

사용자가 통화 또는 현재 진행 중인 통화를 수신 또는 전송하는 도중에 감독 통화에 의해 통화가 중단된 경우, 무전기에서 감독 통화의 음성을 내보내며 감독자의 별칭이 표시됩니다.

참고**:** 구성에 대한 자세한 내용은 대리점이나 관리자에게 문의하십시오.  $\overrightarrow{\mathscr{U}}$ 

# 인스턴트 개인 알림

인스턴트 개인 알림(IPA)은 바쁘거나 그룹 또는 개별 호출에 응답할 수 없는 경우 연락처에 전송하는 알 림입니다.

IPA를 수신한 경우 무전기에서 신호음이 울리고 아이콘과 발신자 별칭이 표시됩니다.

수신한 IPA는 IPA 상태 목록에 저장되어 언제든지 보고 회신할 수 있습니다. 여러 IPA를 수신하면 목록 맨 위에 최신 IPA가 나타납니다. IPA 상태 목록에는 최대 9개의 알림을 저장할 수 있습니다.

IPA 발신자의 개별 호출이 있는 경우 IPA가 자동으로 지워집니다.

## **16.1** 인스턴트 개인 알림 전송

#### 절차**:**

**1** WAVE 애플리케이션에서 ● 연락처를 탭합니다.

## **2** *<*필요한 연락처*>*→ 인스턴트 개인 알림을 길게 탭합니다.

디스플레이에 경보 전송됨이 표시됩니다.

### **16.2**

## 인스턴트 개인 알림 받기 및 응답

인스턴트 개인 알림(IPA)을 수신하면 무전기에 다음과 같은 표시가 나타납니다.

- 신호음이 울립니다.
- 디스플레이에 IPA 메시지가 표시됩니다.

#### 절차**:**

- 발신자에게 전화를 걸려면 회신을 탭하거나 **PTT** 버튼을 길게 누릅니다.
- 메시지를 해제하려면 나중에를 탭합니다.

# 부재중 통화 알림

다음과 같은 시나리오가 발생하면 부재중 통화 알림을 받습니다.

- 일반 전화 통화 중에 다른 사람이 사용자에게 개별 통화를 전송합니다.
- 개별 통화를 받았지만 해당 통화를 수락하거나 응답하지 않았습니다.

다음 시나리오가 발생하면 부재중 통화 알림을 받지 않습니다.

- 그룹 통화를 받았지만 응답하지 않습니다.
- 방해 금지(DND) 모드에 있으며, 알림이 기록에 묵음으로 업데이트됩니다.
- 응답하지 않고 개별 통화를 종료했습니다.

#### **17.1** 부재중 통화 알림 받기 및 응답

부재중 통화 알림을 수신하면 무전기 디스플레이에 부재중 통화 알림 메시지가 표시됩니다.

#### 절차**:**

- 발신자에게 전화를 걸려면 회신을 탭하거나 **PTT** 버튼을 길게 누릅니다.
- 메시지를 해제하려면 나중에를 탭합니다.

# 지도

지도는 누구나 사용할 수 있습니다. 이 기능을 사용하려면 위치를 켜야 합니다.

모든 사용자에게 제공되는 기본 권한은 개인입니다. 감독자의 경우, 관리자가 위치 기능을 활성화하여 개인이 수행할 수 없는 특정 작업을 수행하도록 요청할 수 있습니다. 자세한 내용은 다음 유형의 권한을 참조할 수 있습니다.

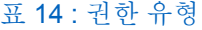

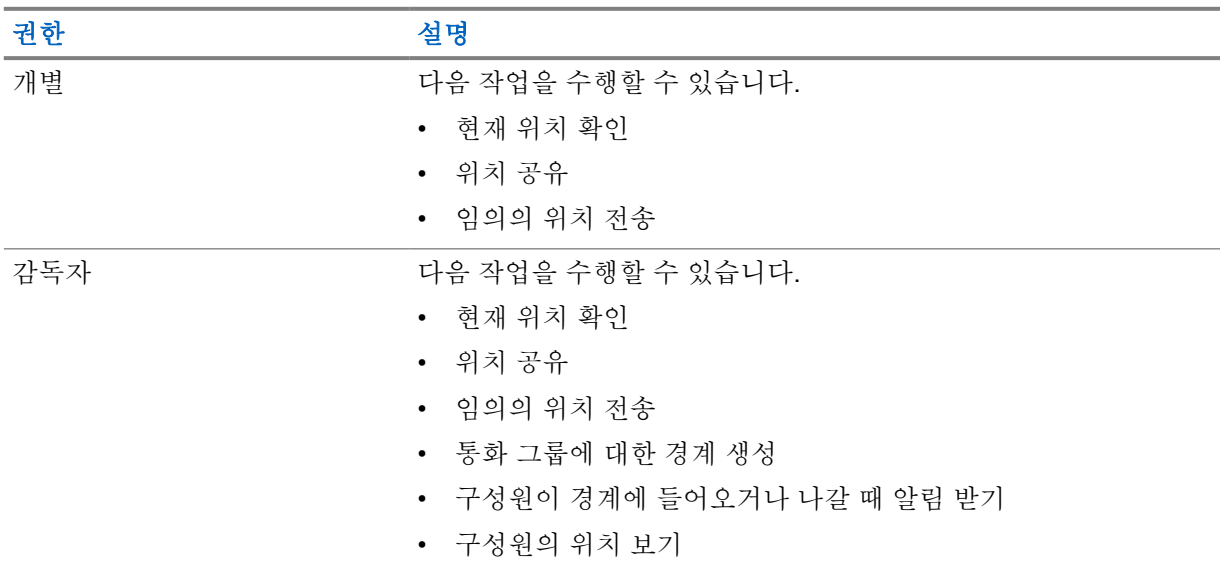

#### **18.1**

위치 공유

선수 과정**:**무전기 위치를 켭니다.

#### 절차**:**

- **1** WAVE 애플리케이션에서 <sup>₩</sup> 지도를 탭합니다.
- **2** 다음 작업 중 하나를 수행합니다.
	- 현재 위치를 공유하려면 **내 위치→ □ 공유**를 탭합니다.
	- 임의의 위치를 공유하려면 원하는 위치를 검색하고 『<mark>1</mark> 공유를 탭합니다.
- **3** 위치를 전송하려면 다음 작업 중 하나를 수행합니다.
	- 개별 연락처로 전송하려면 연락처로 전송→*<*필요한 연락처*>*를 선택합니다.
	- 여러 연락처로 전송하려면 빠른 그룹으로 전송→*<*필요한 연락처*>*를 선택합니다.
	- 그룹으로 전송하려면 그룹으로 전송→*<*필요한 그룹*>*을 선택합니다.

무전기에 위치 전송됨이 표시됩니다.

MN007267A01-AD 장 18: 지도

### **18.2** 위치 기능 활성화를 통한 위치 공유

선수 과정**:**무전기 위치를 켜고 위치 기능을 활성화합니다.

#### 절차**:**

- **1** WAVE 애플리케이션에서 <sup>◎◎</sup> 지도로 이동합니다.
- **2** 추적된 그룹 선택기를 탭합니다. 무전기에 위치 기능이 있는 그룹 목록이 표시됩니다.
- **3** 원하는 그룹을 선택하고 다음 작업 중 하나를 수행합니다.
	- 현재 위치를 공유하려면 **내 위치→ └┘ 공유**를 탭합니다.

• 임의의 위치를 공유하려면 워하는 위치를 검색하고 【】 <mark>공유</mark>를 탭합니다. 무전기에 위치 전송됨이 표시됩니다.

#### **18.3** 구성원 위치 보기

선수 과정**:**무전기 위치를 켜고 위치 기능을 활성화합니다.

#### 절차**:**

- **1** WAVE 애플리케이션에서 <sup>◎◎</sup> 지도로 이동합니다.
- **2** 추적된 그룹 선택기를 탭합니다. 무전기에 위치 기능이 있는 그룹 목록이 표시됩니다.
- **3** 원하는 그룹을 선택합니다. 무전기에 그룹의 모든 구성원이 해당 위치와 함께 표시됩니다.
- **4** 각 구성원 이름과 현재 위치를 보려면 지도 핀을 탭합니다.

## **18.4**

## 경계

감독자는 그룹에 대한 경계를 만들 수 있습니다. 그룹의 구성원이 경계에 들어오거나 벗어나면 감독자 는 알림을 받습니다.

감독자는 위치를 새로 고치고 그룹에 대한 기존 경계 설정을 수정할 수 있습니다. 활성 경계 시간 설정은 활성화할 경계의 지속 시간을 제어합니다.

감독자는 그룹 목록 또는 빠른 그룹에서 경계를 만들 수 있습니다. 빠른 그룹 하나에 허용되는 최대 구성 원은 10명입니다.

#### **18.4.1** 경계 생성

#### 절차**:**

- 1 WAVE 애플리케이션에서 <sup>◎◎</sup> 지도로 이동합니다.
- **2** 추적된 그룹 선택기를 탭합니다. 무전기에 위치 기능이 있는 그룹 목록이 표시됩니다.

**3** 원하는 그룹을 선택하고 경계 설정을 탭합니다. 경계 설정 메시지가 나타나고 파란색 원이 지도의 위치 주위에 나타납니다.

- **4** 다음 작업 중 하나를 수행합니다.
	- 경계 크기를 설정하려면 손가락으로 위치를 확대/축소하거나 경계 설정 팝업 메시지에서 슬라 이더를 드래그합니다.
	- 경계 중심을 설정하려면 지도를 이동하거나 원하는 위치를 검색합니다.
- **5** 경계를 켜려면 경계 설정을 탭합니다. 확인 메시지가 나타납니다.
- **6** 다음 작업 중 하나를 수행합니다.
	- 임의의 위치에 경계를 생성하고 선택된 중심을 기준으로 정적 경계를 생성하려면 스테이 히어 를 탭합니다.
	- 현재 위치에 경계를 생성하고 사용자가 이동할 때 경계가 이동하도록 하려면 **팔로미**를 탭합니 다.

디스플레이에 펜스 경계 켜기가 표시됩니다.

**18.4.2**

## 빠른 그룹으로 경계 생성

#### 절차**:**

- **1 WAVE** 애플리케이션에서 <sup>₩</sup> 지도로 이동합니다.
- \_ **← -**<br>2 추적된 그룹 선택기→ 빠른 그룹 선택기→보기에서 모두 선택을 탭합니다. Q

선택된 모든 핀이 보라색으로 변합니다.

- 구성원을 추가하려면 구성원 추가→*<*필요한 구성원*>*→ 저장을 탭합니다.
- 빠른 그룹에서 구성원을 삭제하려면 **빠른 그룹 목록→<***필요한 구성워>→* **┗ 경**장을 탭합니 다.

#### **18.4.3** 경계 설정 변경

#### 절차**:**

- 1 WAVE 애플리케이션에서 <sup>◎◎</sup> 지도로 이동합니다.
- 2 **△** 지도 경계 활성화→  $\overleftrightarrow{Q}$  경계 설정을 탭합니다.
- **3** 다음 작업 중 하나를 수행합니다.
	- 간격을 업데이트하려면 업데이트 간격→*<*필요한 분*>*을 탭합니다.
	- 활성화될 경계의 지속 시간을 설정하려면 활성 경계 시간→*<*필요한 일*>*→*<*필요한 시간*>*을 탭합니다.
	- 알림을 활성화하려면 내게 알림→켜짐을 탭합니다.
	- 알림 구성원에게 알림을 활성화하려면 **구성원에게 알림→켜짐**을 탭합니다.
	- 경계가 생성될 때 외부 경계의 그룹 구성원이 초기 알림을 받도록 허용하려면 **초기 구성원 알** 림→외부 경계→확인을 탭합니다.
	- 경계가 생성될 때 내부 경계의 그룹 구성원이 초기 알림을 받도록 허용하려면 초기 구성원 알 림→내부 경계→확인을 탭합니다.
- ▲ 지도로 돌아가려면 < 뒤로를 탭합니다.

# 메시징

PTT(Push-to-Talk) 애플리케이션을 사용하면 다른 PTT 사용자와 메시지를 주고받을 수 있습니다. 무전기는 다음과 같은 유형의 메시지를 지원합니다.

- 문자 메시지
- 이미지 메시지
- 동영상 메시지
- 파일 메시지
- 위치 메시지

### **19.1** 문자 메시지 전송

#### 절차**:**

- 1 WAVE 애플리케이션에서 연락처를 탭합니다.
- **2** *<*필요한 연락처*>*→ 메시지 전송을 길게 탭합니다.
- 3 화상 키보드를 사용하여 메시지를 입력하고<br>2 **화상 키보드**를 사용하여 메시지를 입력하고<br>2

### **19.2** 단축 문자 추가

이 기능을 사용하면 최대 20개의 단축 문자를 저장할 수 있습니다.

#### 절차**:**

- **1** WAVE 애플리케이션에서 연락처를 탭합니다.
- **2** *<*필요한 연락처*>*→ 메시지 전송→ 단축 문자 액세스→단축 문자 추가를 길게 탭합니 다.
- **3** 화상 키보드를 사용하여 단축 문자를 입력합니다.
- **4** 저장을 탭하여 확인합니다.

**19.3** 빠른 문자 삭제

#### 절차**:**

1 WAVE 애플리케이션에서 ● 연락처를 탭합니다.

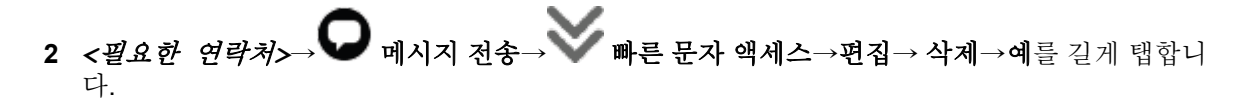

## **19.4** 멀티미디어 콘텐츠 전송

절차**:**

- **1** WAVE 애플리케이션에서 메뉴→기록→*<*필요한 대화*>***.**를 탭합니다.
- **2** 다음 작업 중 하나를 수행합니다.

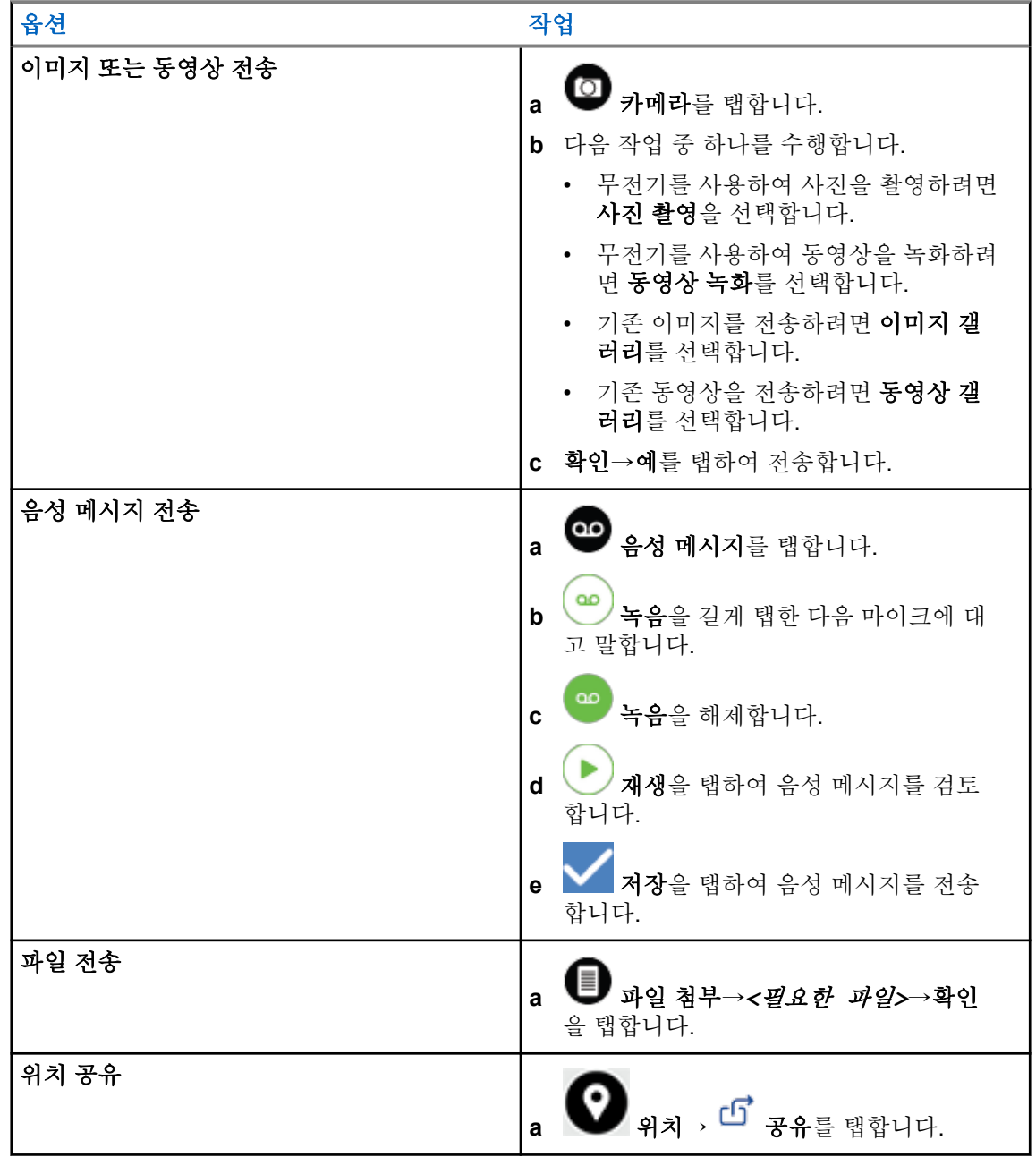

#### **19.5**

## 메시지 받기

메시지를 받으면 무전기에서 다음과 같은 세부 정보가 포함된 알림을 수신합니다.

- 발신자 이름.
- 메시지 미리 보기.

#### 절차**:**

- **1** 다음 작업 중 하나를 수행합니다.
	- 알림을 탭하고 다음 단계를 건너뜁니다.
	- WAVE 애플리케이션에서  $\equiv$  메뉴→기록을 탭합니다.
- 2 읽지 않음 표시된 메시지로 이동합니다.
- **3** 읽지 않은 메시지를 보려면 기록 세부 정보를 탭합니다.

**19.6**

## 메시지 저장

다음과 같은 유형의 메시지를 저장할 수 있습니다.

- 이미지 메시지.
- 동영상 메시지.
- 음성 메시지.
- 파일 메시지.

#### 절차**:**

1 WAVE 애플리케이션에서 <sup>■■</sup> 메뉴→기록을 탭합니다.

**2** *<*필요한 대화*>*에서 기록 세부 정보를 탭합니다.

- **3** 다음 작업 중 하나를 수행합니다.
	- 이미지를 탭합니다.
	- 동영상을 탭합니다.
	- 음성 메시지를 탭합니다.
	- 파일을 탭합니다.

무전기에 멀티미디어 콘텐츠가 표시됩니다.

**4** 멀티미디어 콘텐츠를 갤러리에 저장하려면 갤러리를 탭합니다.

**19.7**

## 메시지 전달

#### 절차**:**

1 WAVE 애플리케이션에서 **= 메뉴→기록**을 탭합니다.

MN007267A01-AD 장 19: 메시징

- **2** *<*필요한 대화*>*에서 기록 세부 정보를 탭합니다. **3** *<*필요한 메시지*>*를 길게 탭합니다.
	- 컨텍스트 메뉴가 표시됩니다.
- **4** 다음 작업 중 하나를 수행합니다.

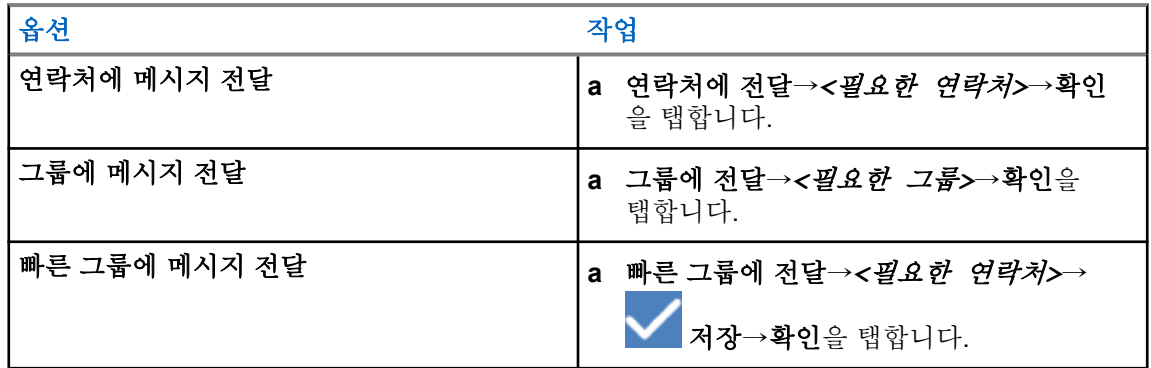

**19.8**

## 메시지 회신

절차**:**

- 1 WAVE 애플리케이션에서 <sup>■</sup> 메뉴→기록을 탭합니다.
- **2** *<*필요한 대화*>*에서 기록 세부 정보를 탭합니다.
- **3** *<*필요한 메시지*>*를 길게 탭합니다. 컨텍스트 메뉴가 표시됩니다.
- **4** 다음 작업 중 하나를 수행합니다.
	- 발신자에게 회신을 탭합니다.
	- 그룹에 회신을 탭합니다.
- **5** 화상 키보드를 사용하여 메시지를 입력합니다.
- **6** 전송을 탭합니다.

**19.9**

## 메시지 삭제

#### 절차**:**

- 1 WAVE 애플리케이션에서 **= 메뉴→기록**을 탭합니다.
- **2** *<*필요한 대화*>*에서 기록 세부 정보를 탭합니다.
- **3** *<*필요한 메시지*>*를 길게 탭합니다. 컨텍스트 메뉴가 표시됩니다.
- **4** 메시지를 삭제하려면 메시지 삭제→예를 탭합니다.

# 사용자 비활성화**/**일시 중단

사용자가 비활성화되었거나 일시 중단되었다는 것은 계정이 비활성화되었거나 일시 중지되었음을 나타 냅니다. 계정이 비활성화되거나 일시 중단되면 PTT 서버에 로그인할 수 없습니다.

**PTT** 버튼을 누르면 무전기가 PTT 서버에 로그인을 시도합니다. 무전기가 PTT 서버에 연결할 수 있는 경우 일반 로그인 화면으로 이동합니다. 그렇지 않으면 사용자 비활성화 또는 일시 중단 아이콘이 깜박 입니다.

# 용도

이 섹션에서는 무전기에서 사용할 수 있는 애플리케이션에 대한 정보를 다룹니다. 홈 화면을 통해 이러 한 애플리케이션에 액세스하거나 홈 화면 아래에서 위로 밀어 애플리케이션 메뉴 창을 열 수 있습니다.

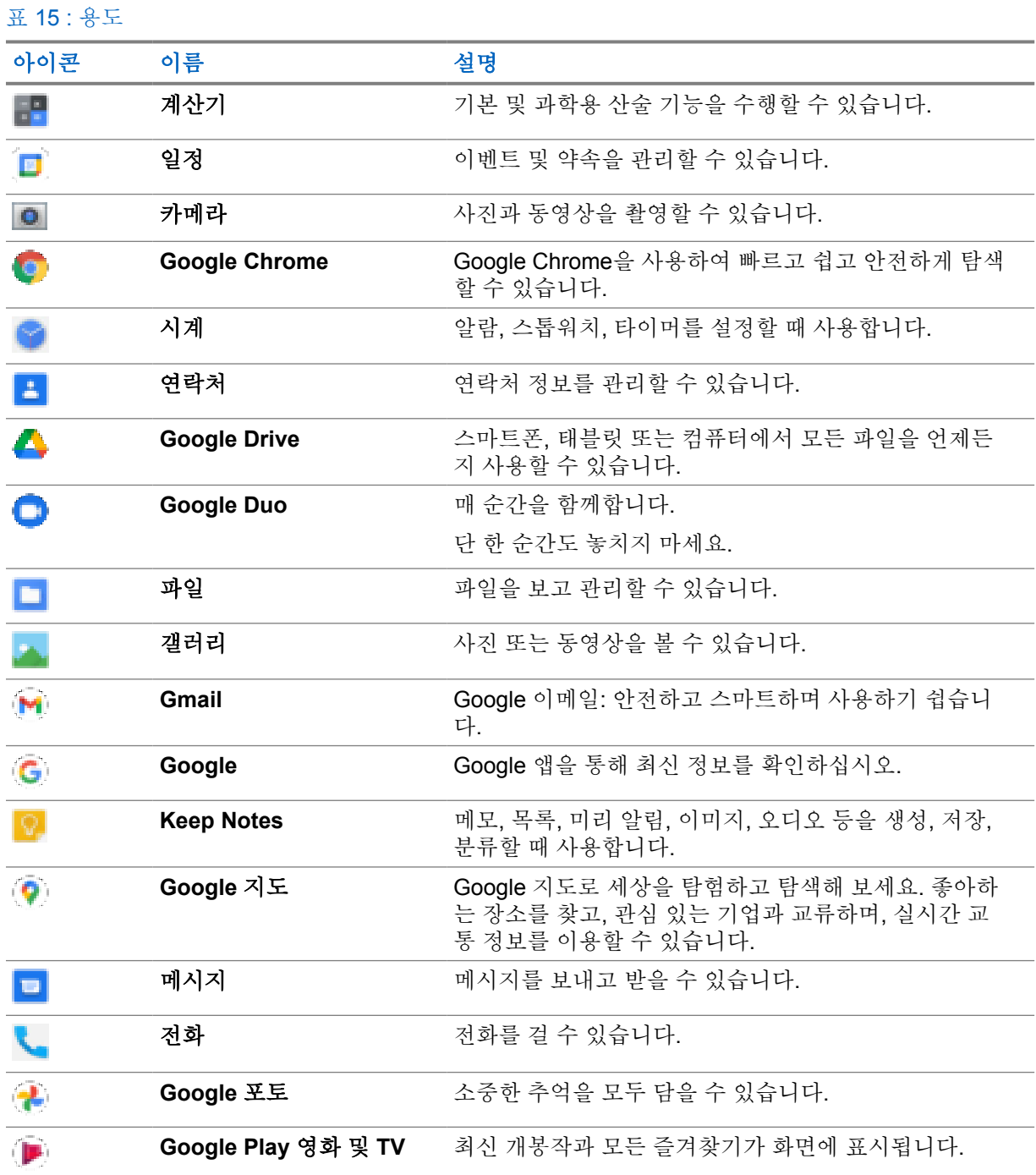

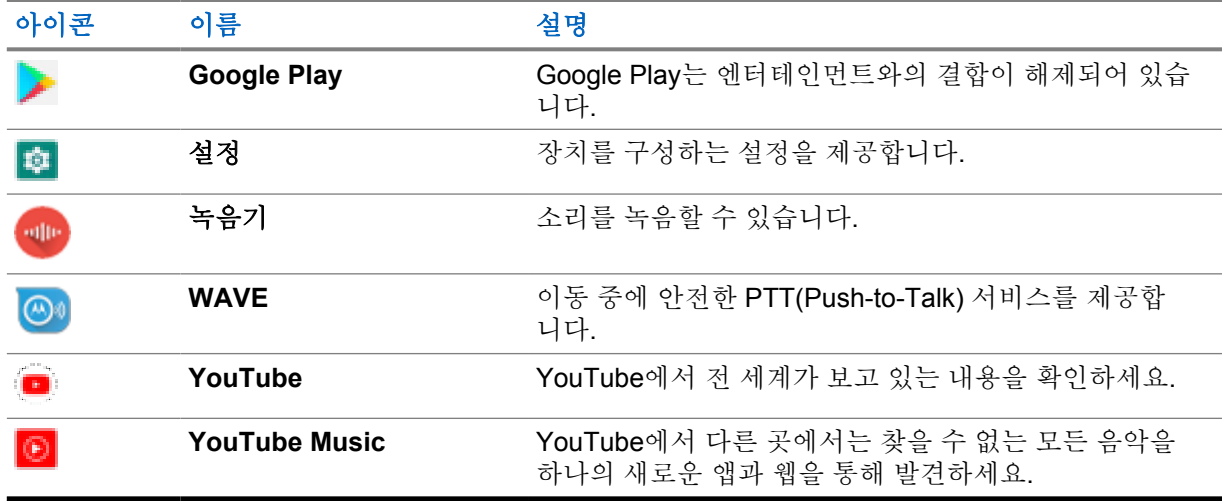

## **21.1**

## 카메라

카메라 애플리케이션을 사용하여 사진을 촬영하거나 비디오를 녹화할 수 있습니다.

### **21.1.1** 사진 찍기

#### 절차**:**

- **1** 메뉴에서 카메라를 탭합니다.
- **2** 다음 작업 중 하나를 수행합니다.
	- 후면부 카메라를 사용하여 사진을 찍으려면 <sup>1</sup>2 카메라를 탭합니다.
	- 전면부 카메라를 사용하여 사진을 찍으려면 **효카메라 전환→ 이** 카메라를 탭합니다.
- **3** 확대하거나 축소하려면 디스플레이에 두 손가락을 대고 오므리거나 벌립니다. 확대/축소 컨트롤이 화면에 나타납니다.

#### **21.1.2** 동영상 녹화

#### 절차**:**

- 1 메뉴에서 <sup>1</sup> 카메라→ 1 동영상을 탭합니다. 동영상 녹화를 시작했습니다.
- **2** 동영상을 일시 중지하려면 일시 중지를 탭합니다.
- 3 녹화를 중지하려면 녹화 중지를 탭합니다.
- **4** 확대하거나 축소하려면 디스플레이에 두 손가락을 대고 오므리거나 벌립니다. 확대/축소 컨트롤이 화면에 나타납니다.
MN007267A01-AD 장 21: 용도

**21.2** 갤러리

갤러리 애플리케이션을 사용하여 앨범, 사진 또는 동영상을 관리할 수 있습니다.

참고**:** 이 장치는 JPEG, GIF, PNG, HEIC 및 BMP 이미지 형식을 지원합니다. Ũ,

사진을 사용하여 다음 작업을 수행할 수 있습니다.

- 앨범, 사진 및 동영상 보기
- 동영상 재생
- 앨범, 사진 및 동영상에 대한 기본 편집 수행
- 사진을 배경 화면으로 설정
- 사진을 연락처 사진으로 설정
- 사진 및 동영상 공유

갤러리 애플리케이션은 microSD 카드 및 내부 메모리에 저장된 모든 앨범, 사진 및 동영상을 포함합니 다.

## **21.2.1** 갤러리 보기

#### 절차**:**

- **1** 메뉴에서 갤러리를 탭합니다.
- **2** 다음 작업 중 하나를 수행합니다.
	- 원하는 앨범을 탭합니다.
	- 사진을 탭합니다.
	- 앨범에서 다음 또는 이전 사진을 보려면 왼쪽이나 오른쪽으로 밉니다.
	- 컨트롤을 보려면 사진을 탭합니다.
	- 확대하거나 축소하려면 디스플레이를 두 번 탭하거나 두 손가락으로 누른 채 사진에서 손가락 을 오므리거나 벌립니다.
	- 사진을 끌어 보이지 않던 부분을 볼 수 있습니다.

### **21.2.2** 사진에서 항목 공유

#### 절차**:**

- **1** 메뉴에서 갤러리를 탭합니다.
- **2** 항목을 공유하려면 *<*필요한 항목*>*→ 공유→*<*필요한 애플리케이션*>*을 탭합니다.

**21.2.3**

# 갤러리에서 항목 삭제

#### 절차**:**

**1** 메뉴에서 갤러리를 탭합니다.

2 항목을 삭제하려면 *<필요한 항목>→* █████ 삭제→확인을 탭합니다.

## **21.2.4** 사진 자르기

### 절차**:**

- **1** 메뉴에서 갤러리를 탭합니다.
- **2** 사진을 자르려면 *<*필요한 사진*>*→ 편집→ 자르기를 탭합니다. 자르기 그리드가 나타납니다.
- **3** 다음 작업 중 하나를 수행합니다.

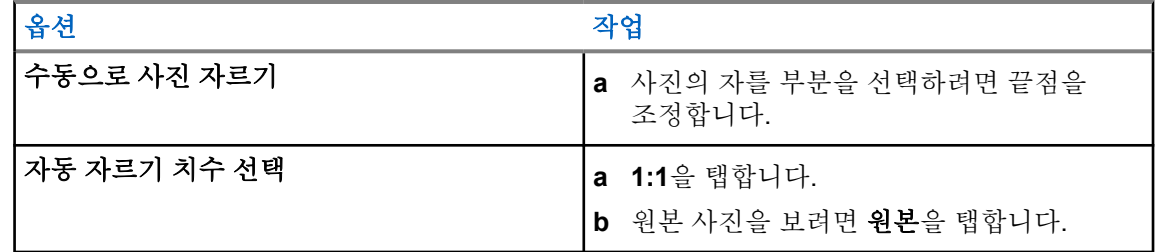

- **4** 확인하려면 예를 탭합니다.
- **5** 저장하려면 저장을 탭합니다.

#### **21.2.5** 사진 회전

## 절차**:**

- **1** 메뉴에서 갤러리를 탭합니다.
- **2** 사진을 회전하려면 *<*필요한 사진*>*→ 편집→ 자르기→ 회전을 탭합니다. 사진은 90° 시계 방향으로 회전합니다. 탭할 때마다 사진은 90°씩 회전합니다.
- **3** 저장을 탭하여 확인합니다.

## **21.2.6** 동영상 감상

- **1** 메뉴에서 갤러리를 탭합니다.
- **2** 동영상을 감상하려면 동영상→*<*필요한 동영상*>*→ 재생→*<*필요한 애플리케이션*>*을 탭합 니다.
- **3** 동영상 재생을 보거나 마지막으로 본 곳에서 이어서 감상하려면 동영상 진행률 표시줄을 드래그 합니다.

**4** 이전 화면으로 돌아가려면 <<br>■ 뒤로를 탭합니다.

## **21.3** 바코드 또는 **QR** 코드 스캔

#### 절차**:**

- **1** 메뉴에서 카메라를 탭합니다.
- **2** 바코드 또는 QR 코드를 스캔하려면 후면 카메라를 사용하여 화면의 피사체의 구도를 잡습니다. URL이 나타납니다.
- **3** URL을 보려면 필요한 애플리케이션을 선택합니다.

# **21.4** 플래시 라이트 켜기

#### 절차**:**

알림 패널을 아래로 밀고 플래시 라이트를 탭합니다.

#### **21.5**

# 화면 캡처하기

#### 절차**:**

- **1** 홈 버튼과 **2**점 프로그래밍 가능 기능 버튼을 동시에 누릅니다.
- **2** 스크린샷을 탭합니다.

화면 캡처 결과가 장치 메모리에 저장됩니다.

# **21.6**

# 어두운 테마

어두운 테마는 모든 메뉴와 대부분의 애플리케이션에서 색상표를 대칭 전환하는 어두운 모드입니다. 어두운 테마의 이점은 다음과 같습니다.

- 사용 중인 장치의 화면 기술에 따라 전원 사용량을 크게 줄입니다.
- 밝은 조명에 민감하거나 시력이 낮은 사용자의 가시성을 향상시킵니다.
- 저조도 환경에서 누구나 더욱 쉽게 장치를 사용할 수 있습니다.

#### **21.6.1** 어두운 테마 설정

#### 절차**:**

홈 화면을 위로 밀고 <mark>후</mark> 설정→접근성→어두운 테마를 탭합니다.

## **21.7** 스마트 회신

스마트 회신 기능을 사용하면 애플리케이션을 열지 않고도 알림에서 바로 빠른 응답 및 작업을 수행할 수 있으며, 대부분 수신 메시지에 사용됩니다.

제안된 빠른 응답으로 메시지에 회신하거나 읽은 것으로 표시하거나 화상 키보드를 사용하여 회신하도 록 선택할 수 있습니다. 다른 사람이 사용자에게 주소를 보내는 경우 전송된 주소를 표시하는 Google 지 도를 사용하여 직접 열 수 있습니다.

앱 및 알림 설정을 통해 이 기능을 활성화 또는 비활성화하도록 선택할 수 있습니다.

#### **21.7.1**

# 스마트 회신 설정

절차**:**

홈 화면을 위로 밀고 설정→앱 및 알림→알림→고급→제안 작업 및 응답을 탭합니다.

**21.8** 파일 탐색

- **1** 메뉴에서 파일을 탭합니다.
- 2 파일 유형을 선택하려면  **메뉴**를 탭합니다.
- **3** 다음 옵션 중 하나를 선택합니다.
	- 최근에 사용한 항목
	- 이미지
	- 비디오
	- 오디오
	- 다운로드
- **4** 다음 작업 중 하나를 수행합니다.

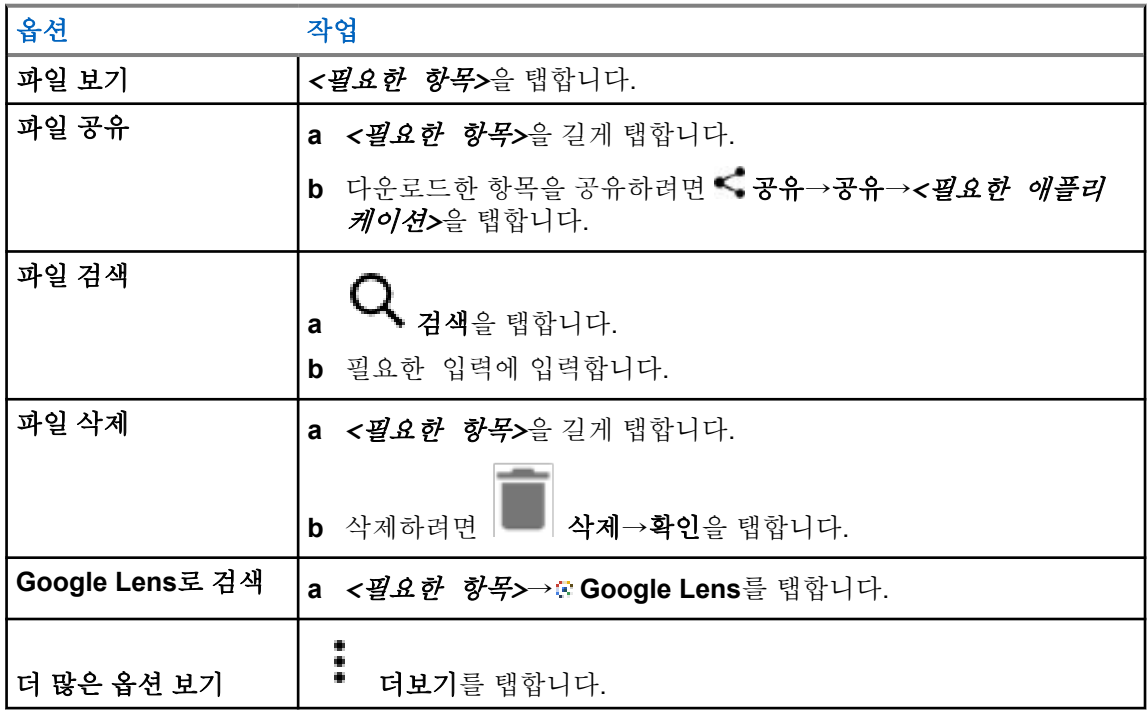

# 장 **22**

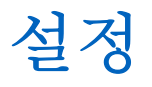

이 섹션에는 WAVE 애플리케이션과 전화기 설정(장치 설정, 디스플레이 설정 및 사운드 설정 등)의 두 가지 유형 설정이 설명되어 있습니다.

설정을 원하는 대로 개인 맞춤화할 수 있습니다.

## **22.1 WAVE** 애플리케이션 설정 액세스

- 1 WAVE 애플리케이션에서 **= 메뉴→설정**으로 이동합니다.
- **2** 다음 작업 중 하나를 수행합니다.

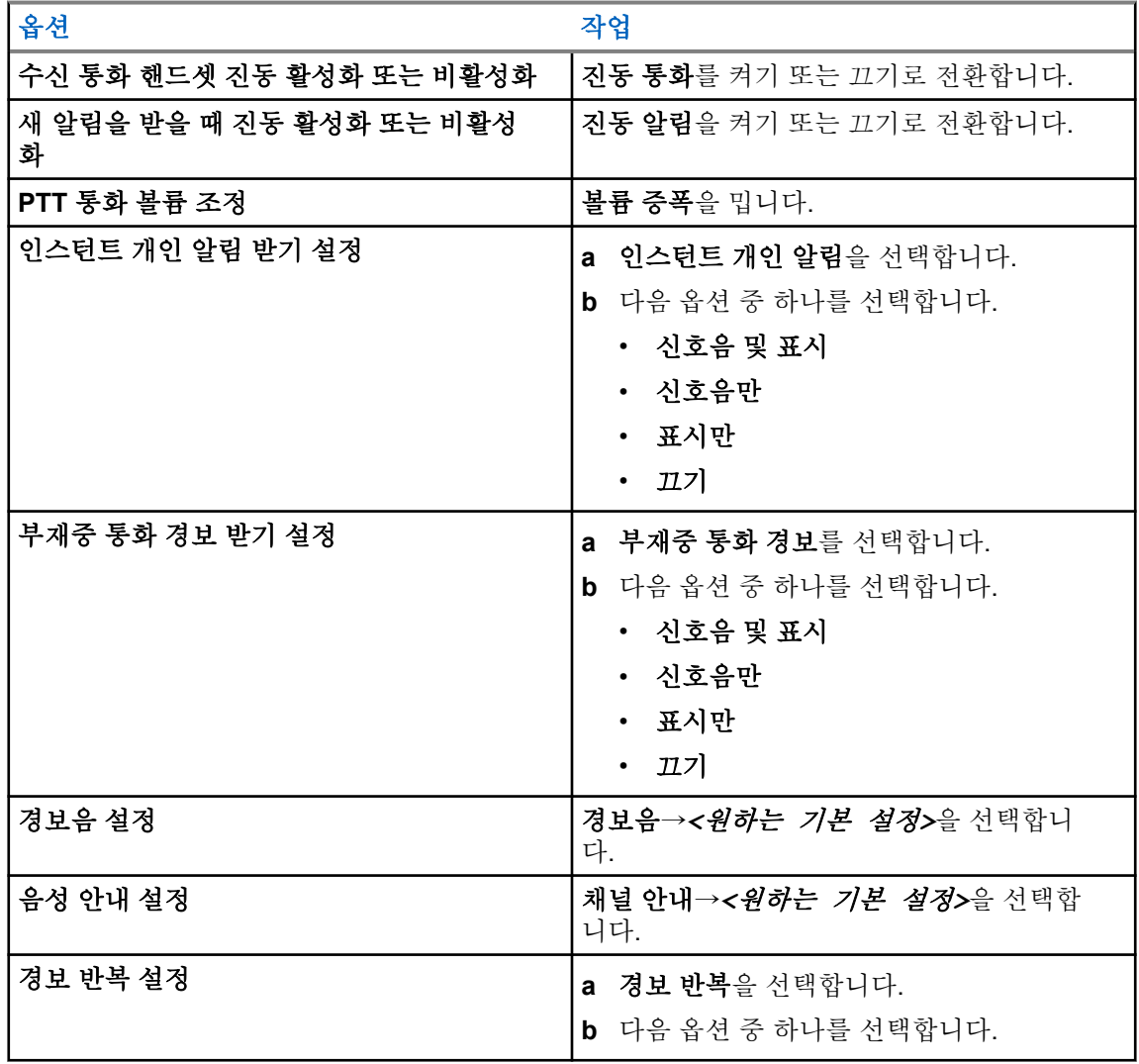

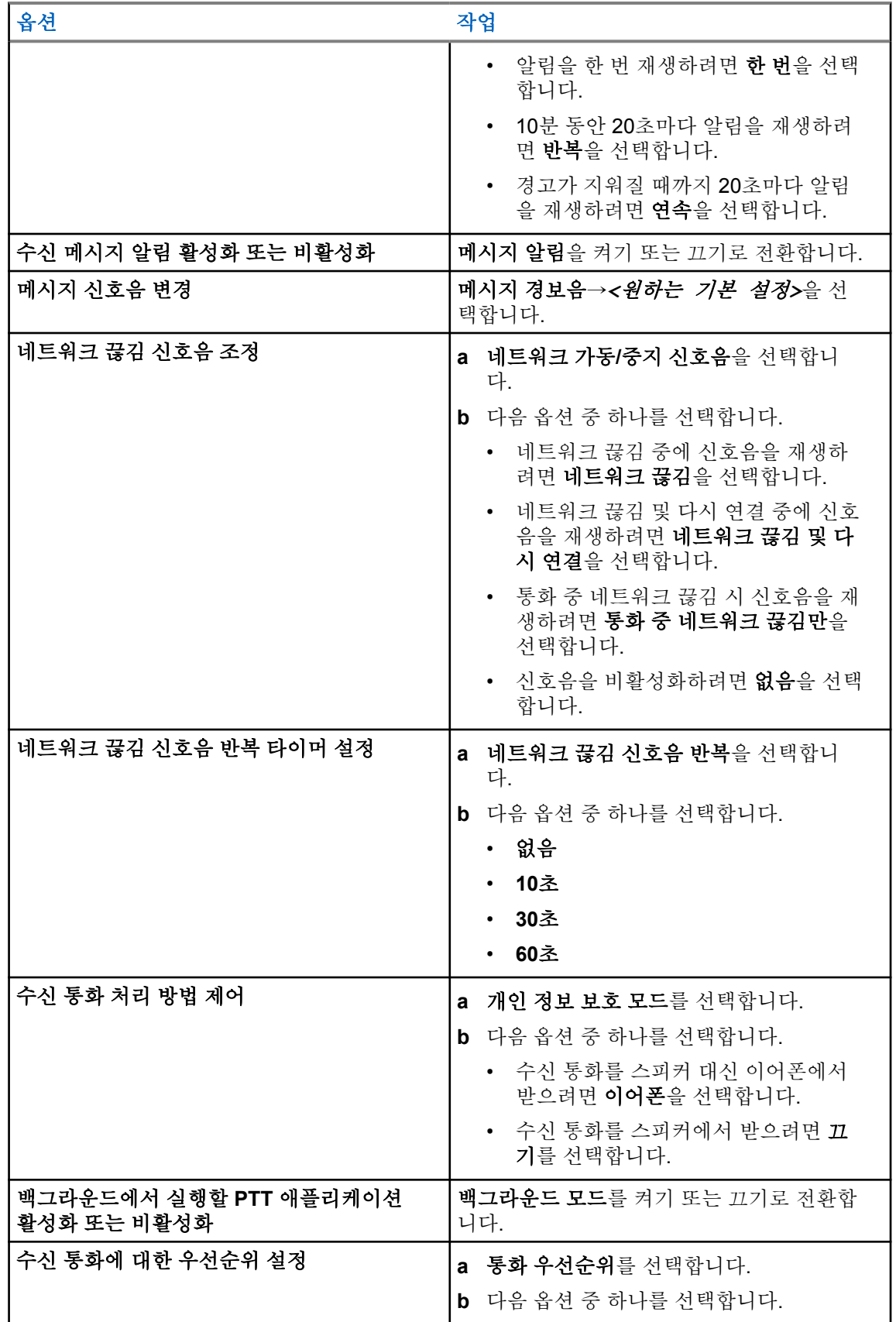

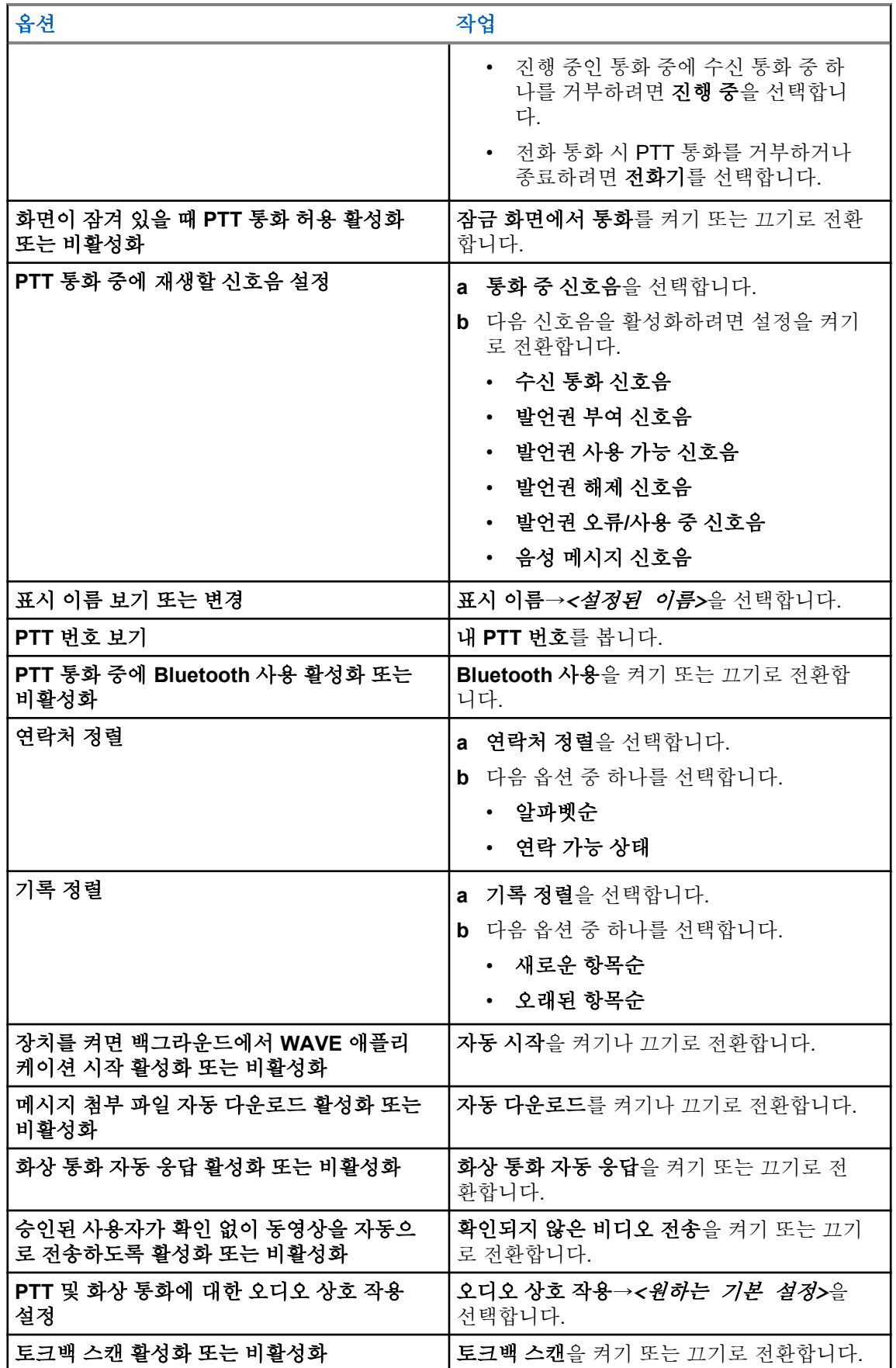

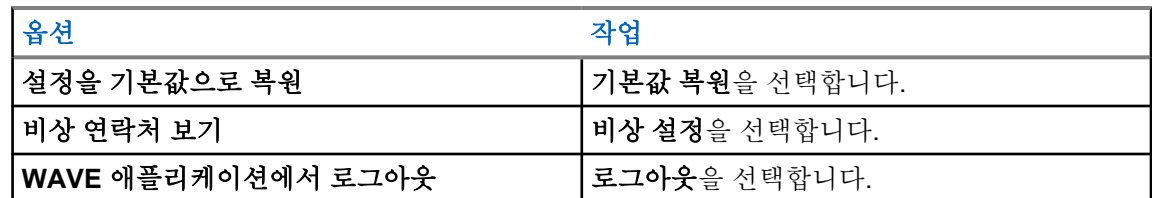

**22.2**

# 장치 설정

이 기능을 사용하면 기본 장치 설정을 변경하여 무전기를 개인 맞춤화할 수 있습니다.

참고**:** 설명된 기능에 액세스할 수 없는 경우 자세한 내용은 대리점이나 관리자에게 문의하십시 0 오.

**22.2.1**

## 화면 잠금

패턴, PIN 또는 암호 지정으로 무전기 화면이 자동으로 잠기도록 설정하여 데이터를 안전하게 보호할 수 있습니다.

중요**:** 무전기 화면 잠금 옵션이 없음이나 밀기로 설정된 경우 데이터가 보호되지 않으며 누구나  $\langle \mathsf{I} \rangle$ 액세스할 수 있습니다.

무전기가 켜져 있으면 디스플레이 절전**/**휴면 해제 및 홈 버튼을 눌러 무전기를 잠그고 패턴, PIN 또는 암 호를 제공하여 잠금을 해제할 수 있습니다.

패턴, PIN 또는 암호를 지정하지 않은 경우 화면을 위로 밀거나 디스플레이 절전**/**휴면 해제 및 홈 버튼을 눌러 무전기의 잠금을 해제할 수도 있습니다.

무전기가 잠겨 있는 경우 셀룰러 네트워크 신호, 전화 통화, 새 메시지 알림, 부재 중 전화 및 예정된 약속 알림을 계속 사용할 수 있으며 수신할 수 있습니다.

또한 지정된 시간이 지나면 무전기가 자동으로 잠기도록 설정할 수도 있습니다.

#### **22.2.1.1** 화면 잠금 해제

# 절차**:**

- **1** 휴면 해제 또는 홈 버튼을 누릅니다.
- **2** 홈 화면을 위로 밉니다.
- **3** 다음 작업 중 하나를 수행합니다.

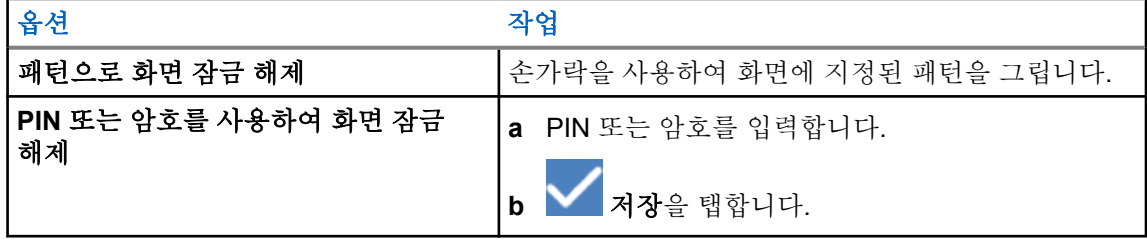

**22.2.2**

# 날짜 및 시간 설정

무전기가 전화기 네트워크에 연결되면 날짜 및 시간이 자동으로 동기화됩니다. 다음 절차를 수행하여 날짜와 시간을 수동으로 설정할 수 있습니다.

## 절차**:**

- 1 홈 화면을 위로 밀고 <mark>후</mark> 설정→시스템→날짜 및 시간을 탭합니다.
- **2** 다음 작업 중 하나를 수행합니다.

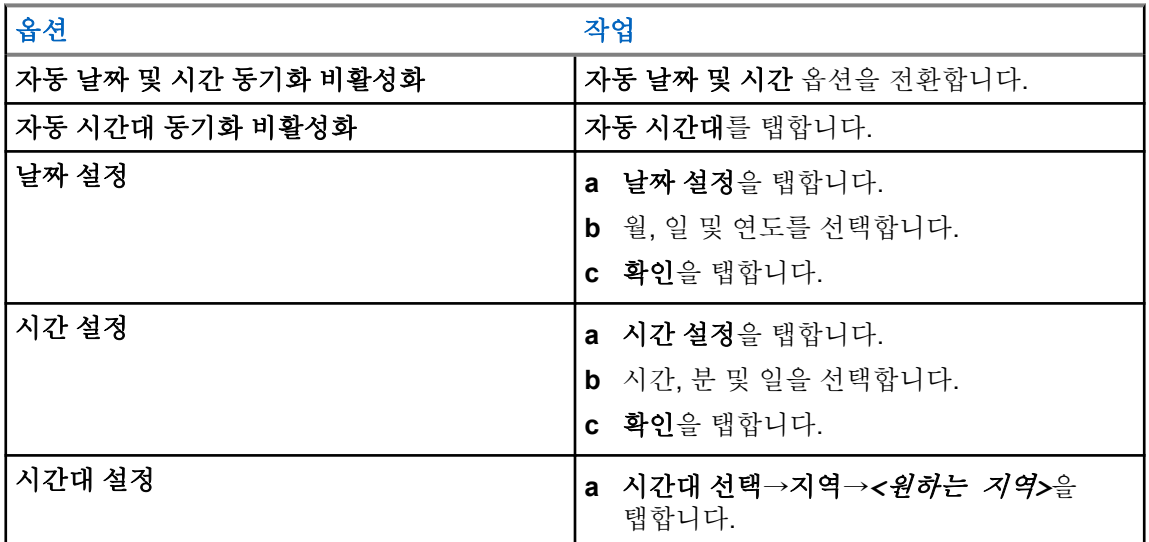

**22.3**

# 디스플레이 설정 액세스

- 1 홈 화면을 위로 밀고 <mark>후</mark> 설정→디스플레이를 탭합니다.
- **2** 다음 작업 중 하나를 수행합니다.

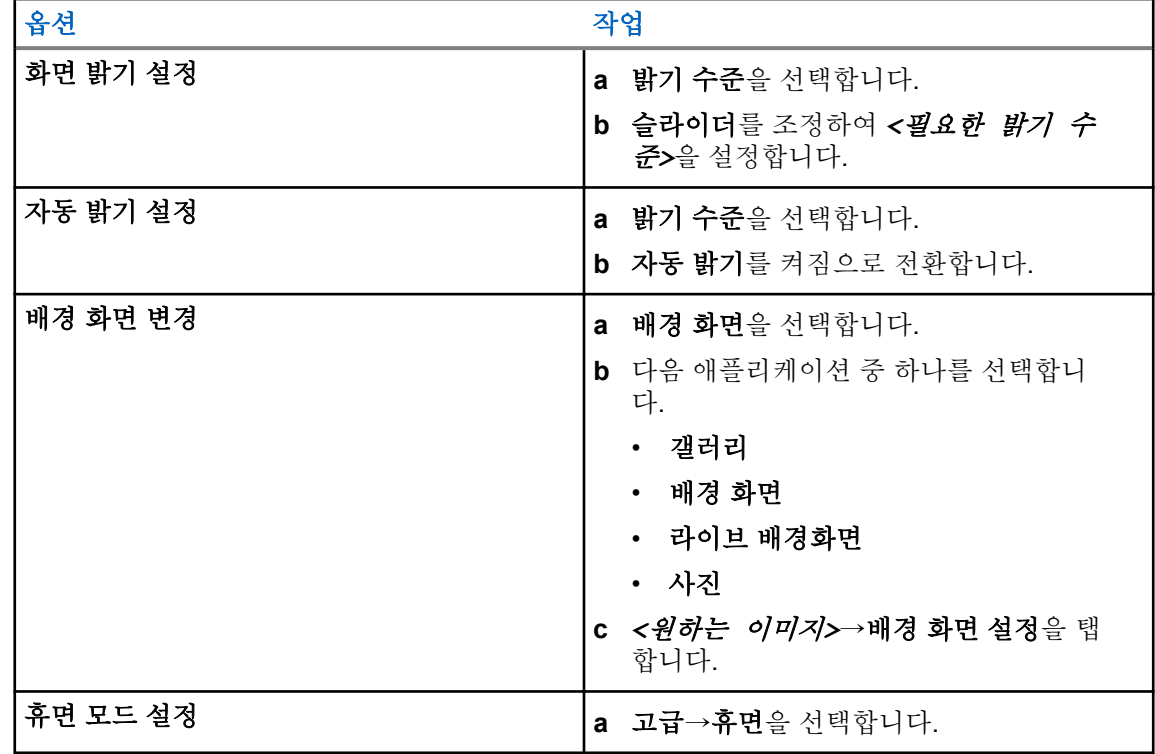

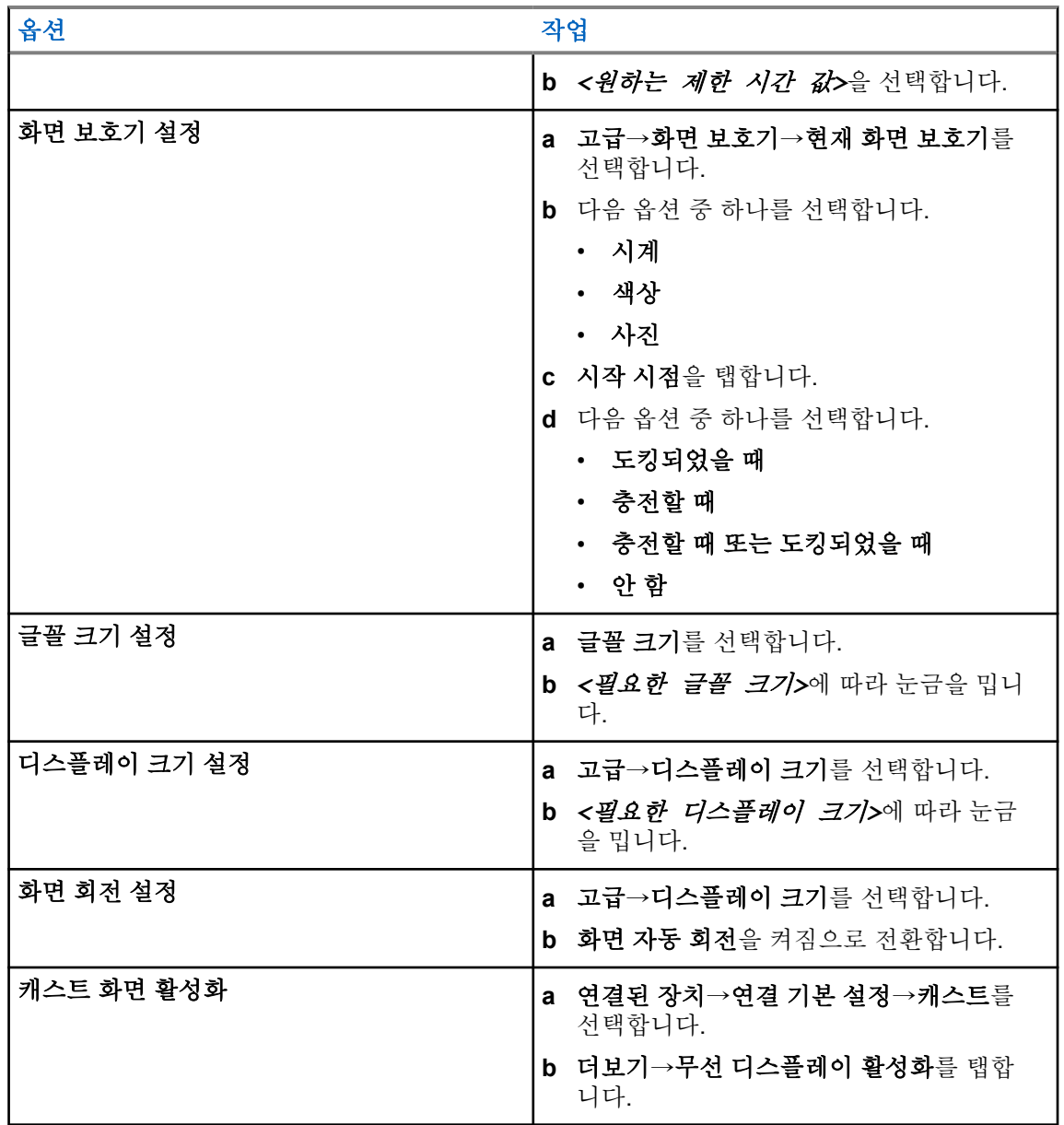

## **22.4**

# 소리 설정 액세스

- 1 홈 화면을 위로 밀고 <mark>후</mark> 설정→소리를 탭합니다.
- **2** 다음 작업 중 하나를 수행합니다.

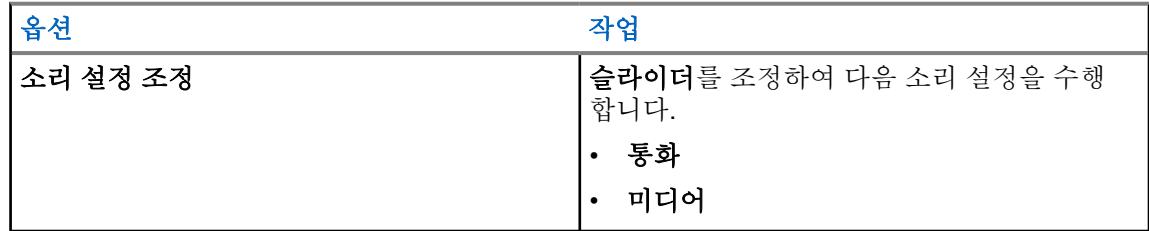

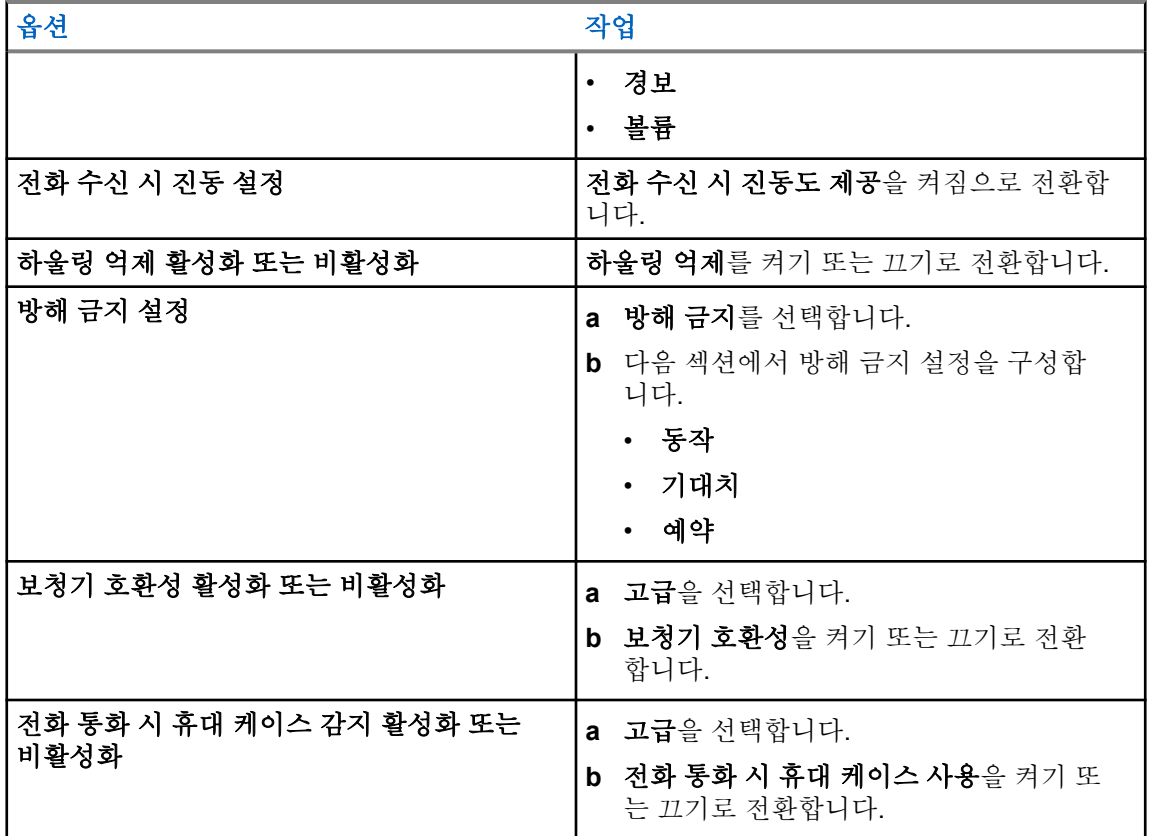

## **22.4.1** 무전기 음소거

절차**:**

- **1** 프로그래밍 가능 음소거 버튼을 길게 누릅니다.
- **2** 다음 작업 중 하나를 수행합니다.
	- 무전기의 모든 소리를 음소거하려면 · 음소거를 탭합니다.
	- 모든 소리를 음소거하고 알림 시 무전기를 진동으로 설정하려면 <u>15</u> 지동을 탭합니다.
	- 무전기의 음소거를 해제하려면 · 음소거 해제를 탭합니다.

# **22.4.2**

# 자동 규칙 설정

자동 규칙으로 다른 용무 중을 자동으로 켜거나 끄는 일정을 설정할 수 있습니다.

- **1** 홈 화면을 위로 밀고 설정→소리→방해 금지→자동으로 켜기를 탭합니다.
- **2** 다음 작업 중 하나를 수행합니다.

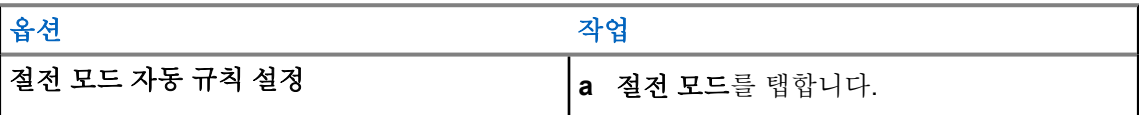

MN007267A01-AD 장 22: 설정

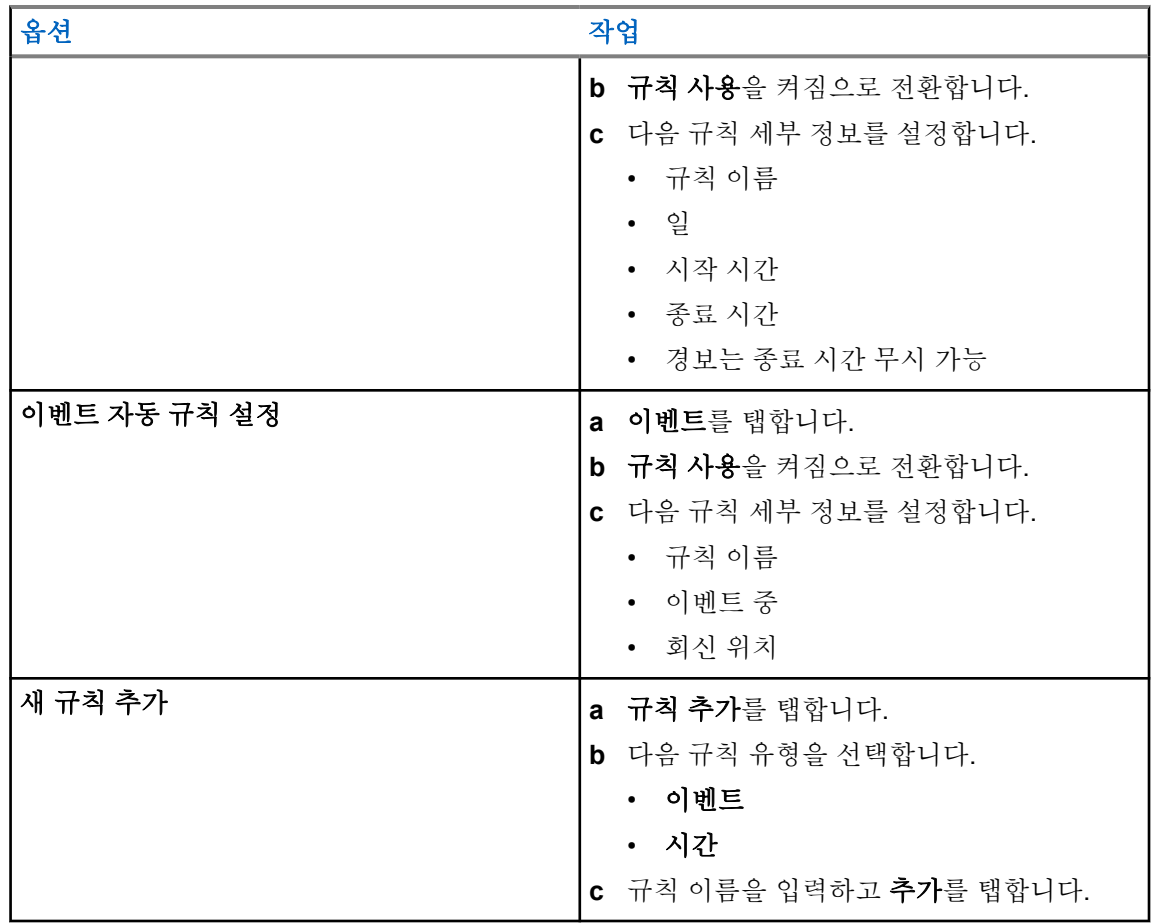

# 장 **23**

# 승인된 액세서리 목록

Motorola Solutions은 디지털 휴대용 양방향 무전기의 생산성을 향상시키는 다음과 같은 승인 액세서리 를 제공합니다.

#### 표 16 : 배터리

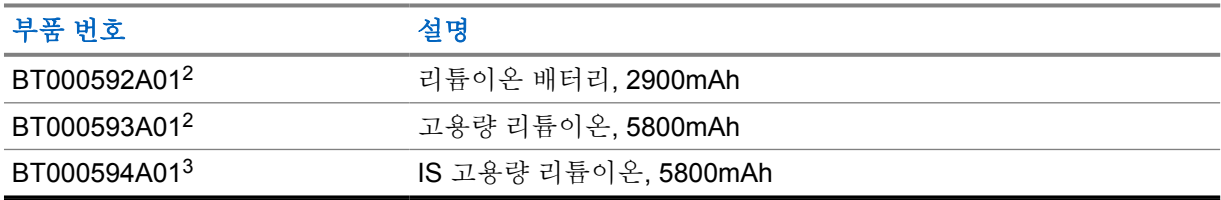

#### 표 17 : 휴대 장치

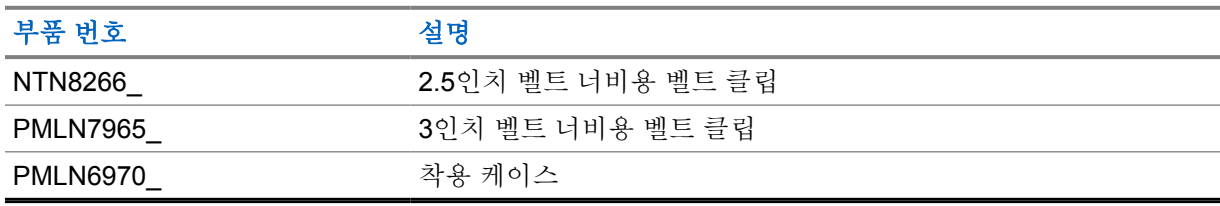

#### 표 18 : 충전기

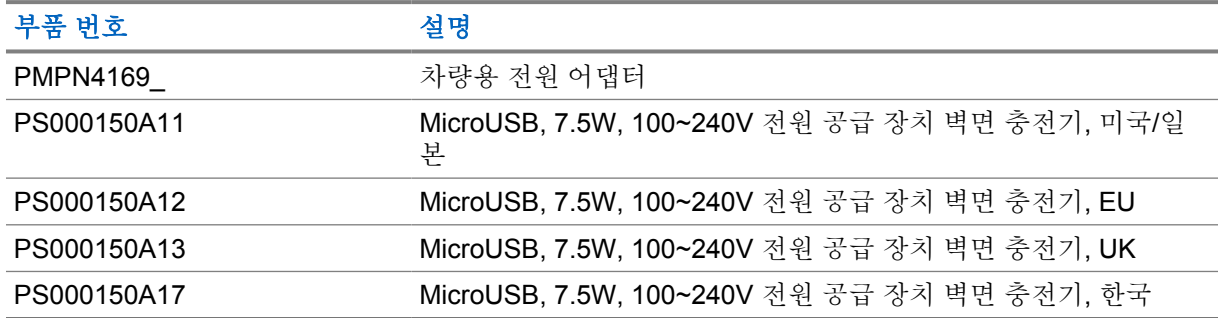

## 표 19 : 이어버드 및 이어폰

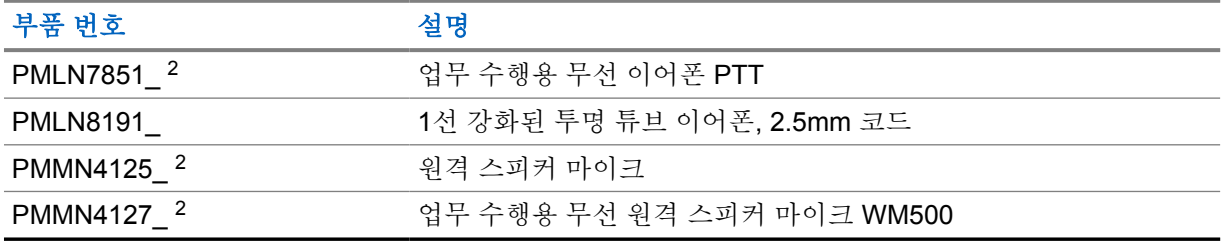

<sup>2</sup> IS(Intrinsic Safe) 모델에서 사용할 수 없습니다.

<sup>3</sup> IS(Intrinsic Safe) 모델에서만 사용합니다

# **Daftar Isi**

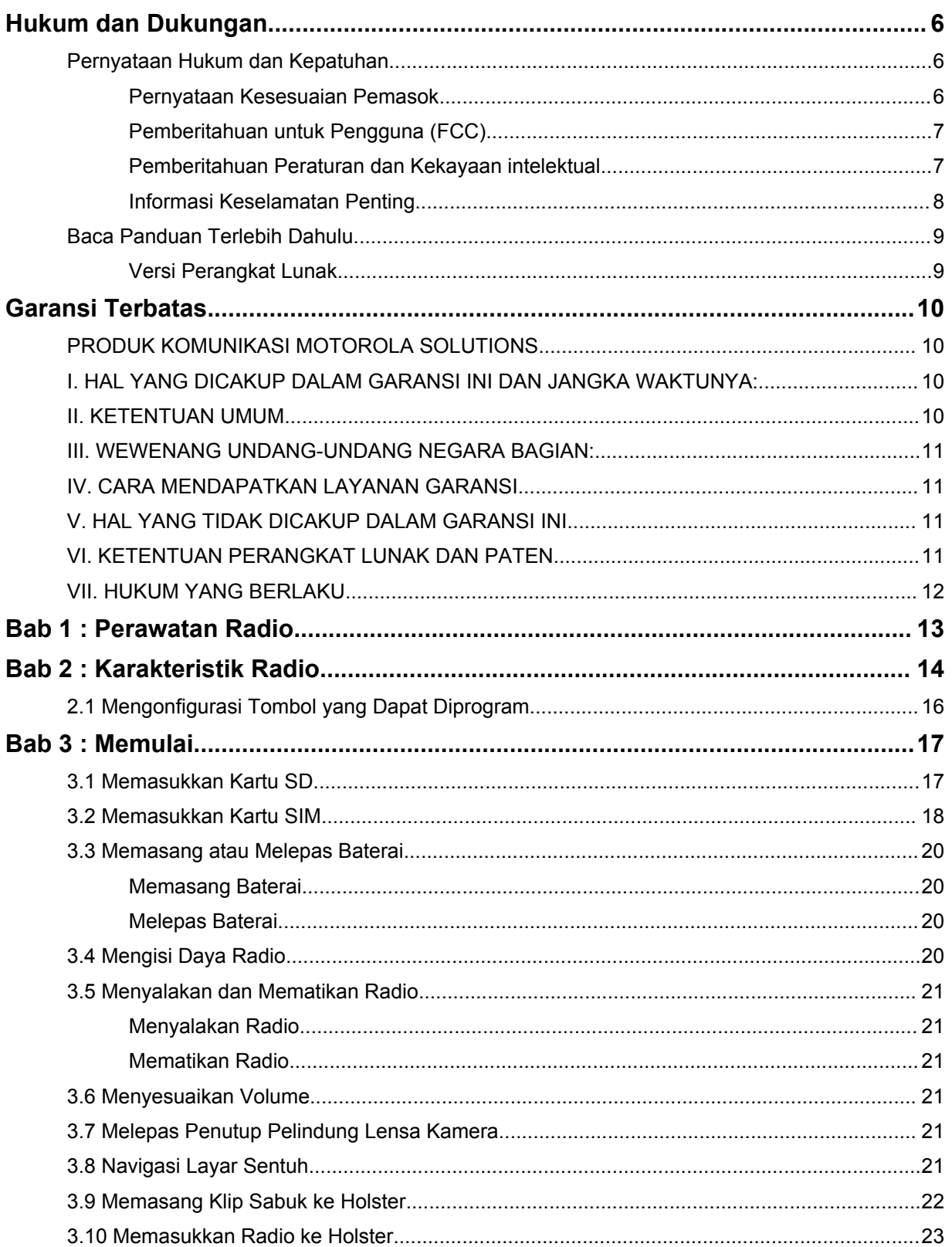

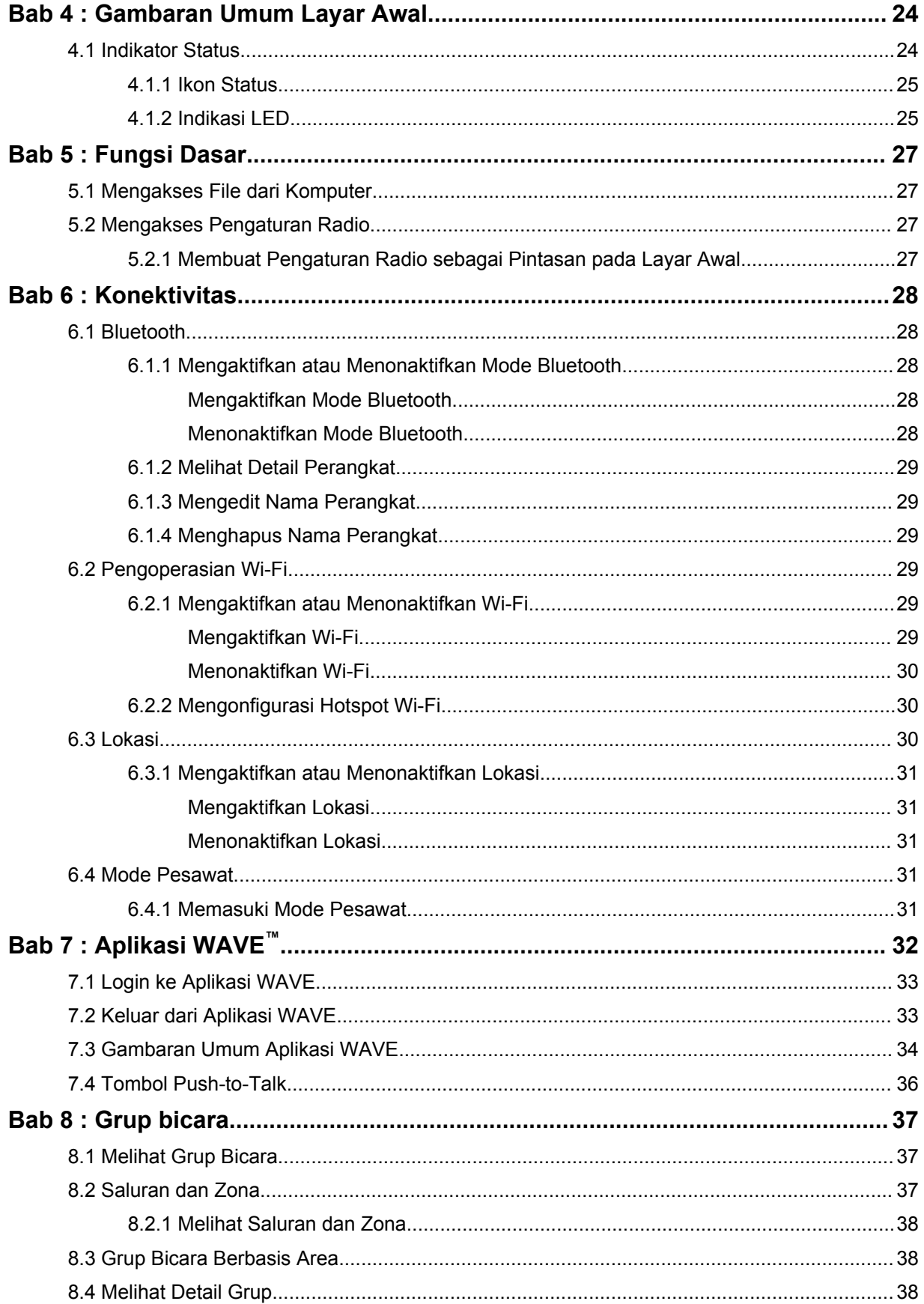

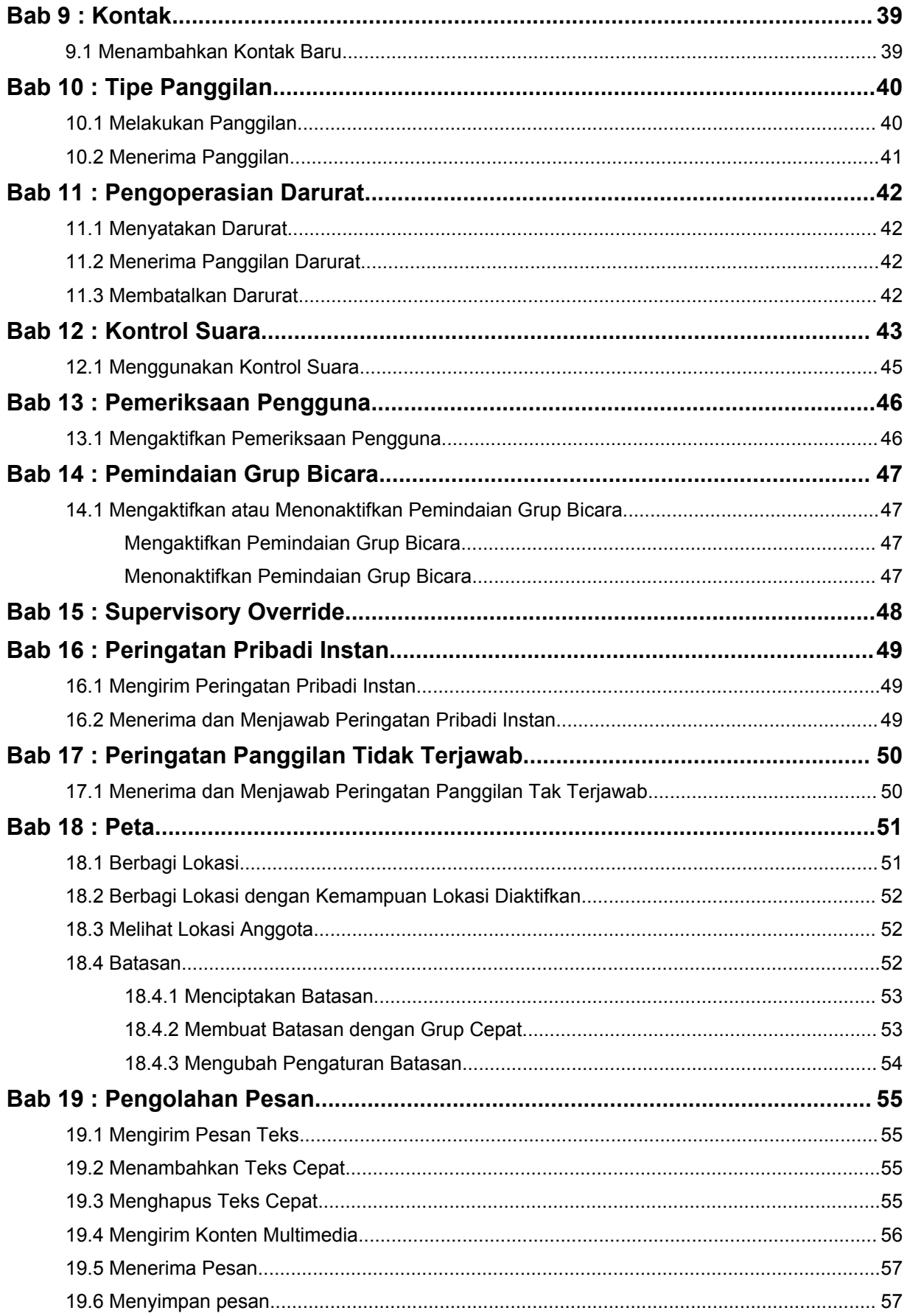

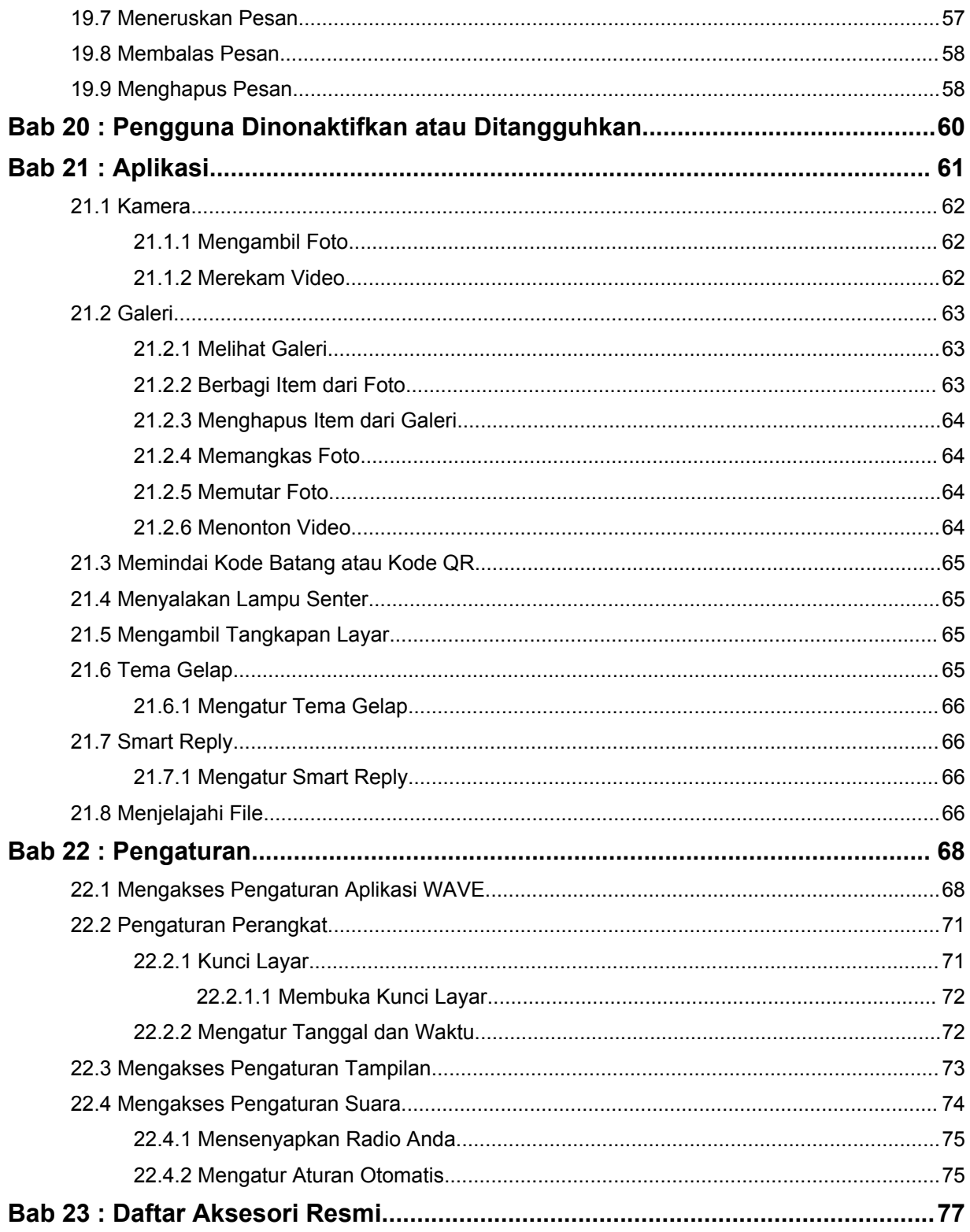

# **Hukum dan Dukungan**

# **Pernyataan Hukum dan Kepatuhan**

# **Pernyataan Kesesuaian Pemasok**

#### **Pernyataan Kesesuaian Pemasok**

Sesuai dengan FCC CFR 47 Bagian 2 Pasal 2.1077(a)

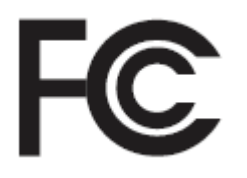

Pihak yang Bertanggung Jawab

Nama: Motorola Solutions, Inc.

Alamat: 2000 Progress Pkwy, Schaumburg, IL. 60196

Nomor Telepon: 1-800-927-2744

Dengan ini menyatakan bahwa produk:

Nama Model: **EVOLVE, EVOLVE-i** 

telah mematuhi peraturan berikut:

FCC Bagian 15, subbagian B, pasal 15.107(a), 15.107(d), dan pasal 15.109(a)

#### **Perangkat Digital Kelas B**

Sebagai periferal komputer pribadi, perangkat ini sesuai dengan Bagian 15 Peraturan FCC. Pengoperasian dapat menyebabkan dua kondisi berikut:

**1** Perangkat ini dapat menyebabkan interferensi yang berbahaya, dan

**2** Perangkat ini harus menerima interferensi apa pun yang diterima, termasuk interferensi yang dapat menyebabkan pengoperasian yang tak diinginkan.

## **CATATAN:**

Û

Peralatan ini telah diuji dan terbukti sesuai dengan batasan untuk perangkat digital Kelas B, sesuai dengan pasal 15 dari Peraturan FCC. Batasan ini dirancang untuk memberikan perlindungan yang masuk akal terhadap interferensi yang berbahaya dalam instalasi di area perumahan. Peralatan ini menghasilkan, menggunakan, dan dapat menimbulkan radiasi energi frekuensi radio sehingga saat tidak diinstal dan digunakan sesuai dengan instruksi dapat menyebabkan interferensi yang berbahaya terhadap komunikasi radio. Namun, tidak ada jaminan bahwa interferensi tidak akan terjadi dalam instalasi tertentu.

Jika peralatan ini benar-benar menyebabkan interferensi berbahaya terhadap penerimaan radio atau televisi, yang dapat dipastikan dengan menyalakan dan mematikan peralatan, pengguna sebaiknya mencoba memperbaiki interferensi dengan melakukan satu atau beberapa tindakan berikut:

- Mengubah orientasi atau lokasi antena penerimaan.
- Meningkatkan jarak antara peralatan dengan penerima.
- Mengsambungkan peralatan ke stopkontak yang sirkuitnya berbeda dengan sirkuit stopkontak penerima.
- Menghubungi dealer atau teknisi TV atau radio yang berpengalaman untuk mendapatkan bantuan.

# **Pemberitahuan untuk Pengguna (FCC)**

Perangkat ini mematuhi Bagian 15 dari aturan FCC per ketentuan berikut:

- Perangkat ini dapat menyebabkan interferensi yang berbahaya.
- Perangkat ini harus menerima interferensi apa pun yang diterima, termasuk interferensi yang dapat menyebabkan pengoperasian yang tak diinginkan.
- Perubahan atau modifikasi perangkat yang tidak disetujui secara tegas oleh Motorola Solutions dapat membatalkan otoritas pengguna untuk mengoperasikan perlengkapan ini.

# **Pemberitahuan Peraturan dan Kekayaan intelektual**

## **Hak Cipta**

Produk Motorola Solutions yang dijelaskan dalam dokumen ini mungkin mencakup program komputer Motorola Solutions berhak cipta. Undang-undang di Amerika Serikat dan negara lain yang termasuk dalam cakupan Motorola Solutions memiliki hak eksklusif atas program komputer berhak cipta. Oleh karena itu, semua program komputer Motorola Solutions berhak cipta yang terdapat dalam produk Motorola Solutions yang diuraikan dalam manual ini dilarang disalin atau diperbanyak dengan cara apa pun tanpa persetujuan tertulis yang jelas dari Motorola Solutions.

Semua atau sebagian dokumen ini dilarang diperbanyak, dikirim, disimpan dalam sistem pemulihan, atau diterjemahkan ke dalam bahasa atau bahasa komputer tertentu, dengan bentuk atau cara apa pun, tanpa persetujuan tertulis yang jelas dari Motorola Solutions, Inc.

## **Merek dagang**

MOTOROLA, MOTO, MOTOROLA SOLUTIONS, dan logo Stylized M merupakan merek dagang atau merek dagang terdaftar dari Motorola Trademark Holdings, LLC dan digunakan dengan lisensi. Google, Android, Google Play, Youtube, dan merek lainnya adalah merek dagang Google LLC. Semua merek dagang lain adalah hak milik dari pemiliknya masing-masing.

## **Izin Lisensi**

Selanjutnya, pembelian produk Motorola Solutions tidak boleh dianggap sebagai memberikan, baik secara langsung atau secara implisit, estopel, atau cara lainnya, lisensi apa pun berdasarkan hak cipta, hak paten atau penerapan hak paten Motorola Solutions, kecuali untuk lisensi noneksklusif dan bebas royalti normal untuk penggunaan yang timbul berdasarkan hukum penjualan produk.

## **Konten Sumber Terbuka**

Produk ini dapat berisi perangkat lunak Sumber Terbuka yang digunakan berdasarkan lisensi. Rujuk ke media instalasi produk untuk mengetahui informasi Pemberitahuan Hukum Sumber Terbuka dan konten Atribusi yang lengkap.

# **Pedoman Limbah Peralatan Listrik dan Elektronik (WEEE) Uni Eropa (UE)**

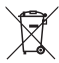

 Pedoman WEEE Uni Eropa mewajibkan produk yang dijual di negara UE untuk memiliki label keranjang sampah disilang pada produk (atau kemasan pada kasus tertentu).

Seperti yang dijelaskan dalam pedoman WEEE, label keranjang sampah disilang berarti pelanggan dan pengguna akhir di negara UE tidak boleh membuang barang elektronik dan perlengkapan atau aksesori elektronik ke dalam kategori limbah rumah tangga.

Pelanggan atau pengguna akhir di negara UE harus menghubungi perwakilan pemasok perlengkapan atau pusat layanan setempat untuk informasi mengenai sistem pengumpulan limbah di negara tersebut.

## **Penafian**

Perlu diperhatikan bahwa beberapa fitur, fasilitas, dan kemampuan yang dijelaskan dalam dokumen ini mungkin tidak berlaku atau berlisensi untuk penggunaan pada sistem khusus, atau mungkin tergantung pada karakteristik unit subscriber mobile atau konfigurasi parameter khusus. Harap hubungi kontak Motorola Solutions untuk informasi selengkapnya.

**© 2021 Motorola Solutions, Inc. Hak Cipta Dilindungi Undang-Undang**

# **Informasi Keselamatan Penting**

## **Panduan Keamanan Paparan Energi RF dan Produk untuk Radio Portabel Dua Arah**

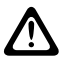

## **PERHATIAN:**

**Radio ini dibatasi hanya untuk penggunaan di Lokasi Kerja.** Sebelum menggunakan radio, bacalah Panduan Paparan Energi RF dan Keselamatan Produk untuk perangkat Misi Kritis yang berisi petunjuk pengoperasian penting terkait penggunaan yang aman dan kesadaran akan energi RF, serta kontrol Kepatuhan terhadap standar dan Regulasi yang berlaku.

Perangkat ini dibatasi untuk penggunaan dalam ruangan hanya saat beroperasi dalam rentang frekuensi 5.150 s/d 5.350 MHz, kecuali untuk transmisi dengan Stasiun Pangkalan Sistem Komunikasi Data Daya Tinggi atau Stasiun Relai.

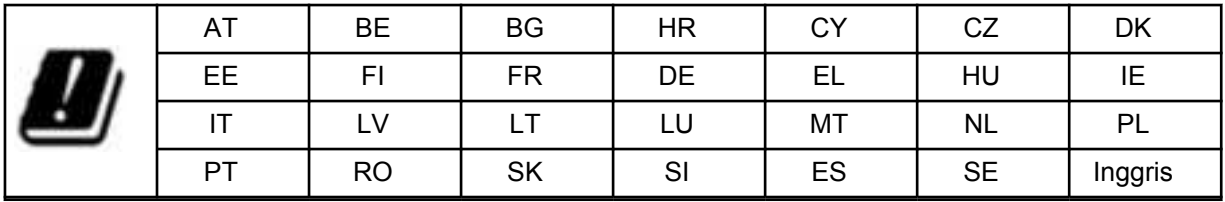

# **Baca Panduan Terlebih Dahulu**

Panduan pengguna ini mencakup pengoperasian dasar model radio yang ditawarkan di wilayah Anda.

## **Catatan yang Digunakan dalam Manual Ini**

Di seluruh teks dalam publikasi ini, Anda akan memperhatikan penggunaan **Peringatan**, **Tindakan Pencegahan**, dan **Pemberitahuan**. Notasi ini digunakan untuk menekankan bahwa ada bahaya keselamatan, dan tindakan pencegahan yang harus dilakukan atau diamati.

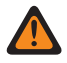

**PERINGATAN:** Prosedur operasional, praktik, atau kondisi, dan seterusnya, yang dapat mengakibatkan cedera atau kematian jika tidak diamati dengan saksama.

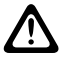

**PERHATIAN:** Prosedur operasional, praktik, atau kondisi, dan seterusnya, yang dapat menyebabkan kerusakan pada peralatan jika tidak diamati dengan saksama.

**CATATAN:** Prosedur operasional, praktik, atau kondisi, dan sebagainya, yang sangat penting untuk ditekankan.

## **Notasi khusus**

Notasi khusus berikut digunakan di seluruh teks untuk menyoroti informasi atau item tertentu:

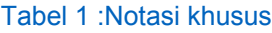

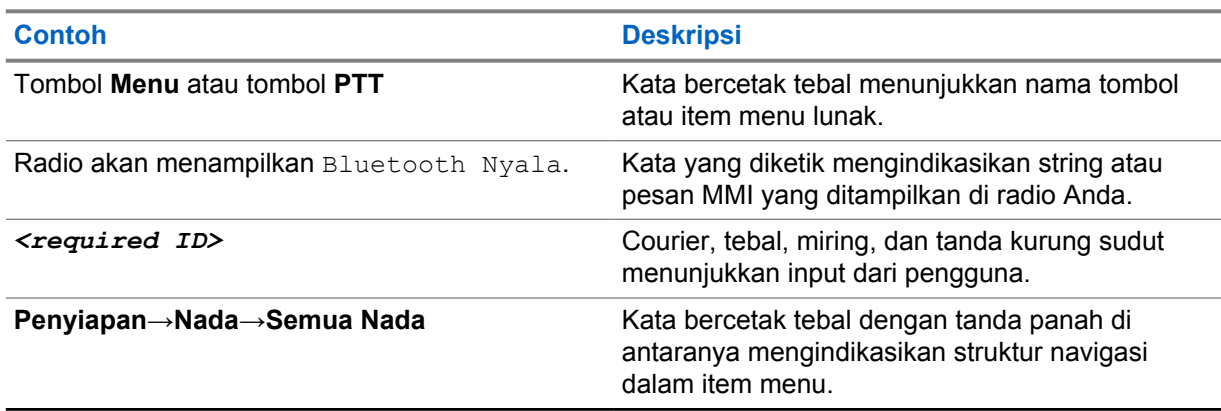

## **Ketersediaan Fitur dan Layanan**

Dealer atau administrator sistem mungkin telah menyesuaikan radio sesuai dengan kebutuhan khusus Anda.

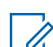

**CATATAN:** Tidak semua fitur dalam manual tersedia di radio Anda. Untuk informasi selengkapnya, hubungi dealer atau administrator Anda.

Anda bisa menanyakan kepada penyalur atau administrator sistem Anda tentang hal berikut:

- Apa saja fungsi setiap tombol?
- Aksesori opsional apa yang mungkin sesuai dengan kebutuhan Anda?
- Praktik penggunaan radio apa yang terbaik untuk komunikasi yang efektif?
- Prosedur perawatan apa yang memperpanjang masa pakai radio?

# **Versi Perangkat Lunak**

Semua fitur yang diuraikan di bagian berikut didukung oleh versi perangkat lunak **R01.02.02** atau yang lebih baru.

Untuk informasi selengkapnya, hubungi dealer atau administrator Anda.

# **Garansi Terbatas**

# **PRODUK KOMUNIKASI MOTOROLA SOLUTIONS**

# **I. HAL YANG DICAKUP DALAM GARANSI INI DAN JANGKA WAKTUNYA:**

Motorola Solutions, Inc. ("Motorola Solutions") memberi garansi pada Produk Komunikasi yang diproduksi oleh Motorola Solutions yang tercantum di bawah ("Produk") terkait cacat dalam materi dan pembuatan dengan penggunaan dan layanan yang normal untuk periode waktu dari tanggal pembelian seperti yang dijadwalkan di bawah:

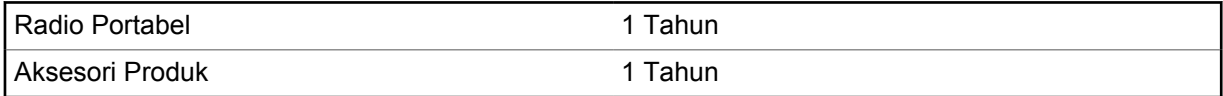

Motorola Solutions, dalam opsinya, tidak akan mengenakan biaya untuk memperbaiki Produk (dengan komponen rekondisi atau baru), menggantinya (dengan Produk rekondisi atau baru), atau mengembalikan dana harga pembelian Produk selama masa garansi saat barang dikembalikan sesuai dengan persyaratan garansi ini. Komponen atau papan yang diganti dijamin selama sisa masa garansi asli yang berlaku. Semua komponen Produk yang diganti akan menjadi properti Motorola Solutions.

Garansi terbatas yang tersurat ini diberikan oleh Motorola Solutions hanya kepada pembeli pengguna akhir yang asli, dan tidak dapat diberikan atau ditransfer ke pihak lain. Garansi ini merupakan garansi lengkap untuk Produk yang diproduksi oleh Motorola Solutions. Motorola Solutions tidak berkewajiban atau bertanggung jawab atas penambahan atau modifikasi terhadap garansi ini kecuali dibuat secara tertulis dan ditandatangani oleh pejabat di Motorola Solutions.

Motorola Solutions tidak menjamin instalasi, perawatan, atau servis Produk kecuali ditetapkan dalam perjanjian terpisah antara Motorola Solutions dan pembeli pengguna akhir yang asli.

Motorola Solutions tidak bertanggung jawab dengan cara apa pun atas peralatan tambahan yang tidak disediakan oleh Motorola Solutions yang tersambung dengan atau digunakan dalam kaitannya dengan Produk, atau untuk pengoperasian Produk dengan peralatan tambahan, dan semua peralatan tersebut dikecualikan secara tegas dari garansi ini. Karena setiap sistem yang bisa menggunakan Produk bersifat unik, Motorola Solutions menolak tanggung jawab atas rentang, cakupan, atau pengoperasian sistem secara keseluruhan berdasarkan garansi ini.

# **II. KETENTUAN UMUM**

Garansi ini menjelaskan tanggung jawab Motorola Solutions secara keseluruhan terkait dengan Produk. Perbaikan, penggantian, atau pengembalian uang senilai harga pembelian, atas kebijakan Motorola Solutions, merupakan satu-satunya penggantian. GARANSI INI DIBERIKAN SEBAGAI PENGGANTI SEMUA GARANSI TERSURAT LAINNYA. GARANSI TERSIRAT, TERMASUK TETAPI TIDAK TERBATAS PADA, GARANSI TERSIRAT KELAYAKAN UNTUK DIPERDAGANGKAN DAN KESESUAIAN UNTUK TUJUAN TERTENTU, DIBATASI SELAMA MASA GARANSI TERBATAS INI. DALAM KONDISI APA PUN MOTOROLA SOLUTIONS TIDAK BERTANGGUNG JAWAB ATAS KERUSAKAN YANG MELEBIHI HARGA BELI PRODUK, ATAS SEGALA KERUGIAN PENGGUNAAN, KERUGIAN WAKTU, KETIDAKNYAMANAN, KERUGIAN KOMERSIAL, HILANGNYA KEUNTUNGAN ATAU SIMPANAN ATAU INSIDENTAL LAINNYA, KERUSAKAN KHUSUS ATAU KONSEKUENSIAL YANG DITIMBULKAN OLEH PENGGUNAAN ATAU KETIDAKMAMPUAN UNTUK MENGGUNAKAN PRODUK, SEJAUH DAPAT DINAFIKAN OLEH HUKUM.

# **III. WEWENANG UNDANG-UNDANG NEGARA BAGIAN:**

BEBERAPA NEGARA BAGIAN TIDAK MENGIZINKAN PENGECUALIAN ATAU PEMBATASAN KERUSAKAN INSIDENTAL ATAU KONSEKUENSIAL ATAU PEMBATASAN MASA GARANSI YANG TERSIRAT, SEHINGGA PEMBATASAN ATAU PENGECUALIAN DI ATAS MUNGKIN TIDAK BERLAKU.

Garansi ini memberikan hak hukum yang spesifik, dan mungkin ada hak lain yang berbeda-beda antar-negara bagian.

# **IV. CARA MENDAPATKAN LAYANAN GARANSI**

Anda harus menunjukkan bukti pembelian (yang mencantumkan tanggal pembelian dan nomor seri item Produk) agar dapat menerima layanan garansi dan, juga, menyerahkan atau mengirimkan item Produk, transportasi dan asuransi dibayar di muka, ke lokasi layanan garansi resmi. Layanan garansi akan disediakan oleh Motorola Solutions melalui salah satu lokasi layanan garansi resminya. Jika Anda terlebih dahulu menghubungi perusahaan yang menjual Produk kepada Anda (misalnya, dealer atau penyedia layanan komunikasi), perusahaan tersebut dapat memfasilitasi layanan garansi yang diperoleh. Anda juga dapat menghubungi Motorola Solutions di 1-800-927-2744.

# **V. HAL YANG TIDAK DICAKUP DALAM GARANSI INI**

- **1** Cacat atau kerusakan yang diakibatkan penggunaan Produk selain dengan cara yang biasa dan normal.
- **2** Cacat atau kerusakan dari kesalahan penggunaan, kecelakaan, terkena air, atau kecerobohan.
- **3** Cacat atau kerusakan dari pengujian, pengoperasian, pemeliharaan, instalasi, pengubahan, modifikasi, atau penyesuaian yang tidak tepat.
- **4** Pecah atau kerusakan pada antena kecuali yang disebabkan langsung oleh kecacatan dalam pembuatan materi.
- **5** Produk yang menjadi subjek modifikasi, pembongkaran, atau perbaikan yang tidak sah (termasuk, tanpa pembatasan, selain dari Produk peralatan yang tidak dipasok oleh Motorola Solutions) yang berpengaruh buruk pada kinerja Produk atau mengganggu inspeksi garansi normal Motorola Solutions dan pengujian Produk untuk memverifikasi klaim garansi apa pun.
- **6** Produk yang nomor serinya telah hilang atau dibuat tidak bisa dibaca.
- **7** Baterai isi ulang tidak dicakup jika:
	- segel apa pun pada penutup sel baterai rusak atau menunjukkan bukti telah diutak-atik.
	- kerusakan atau cacat yang disebabkan oleh pengisian atau penggunaan baterai dalam peralatan atau layanan selain yang ditentukan untuk Produk.
- **8** Biaya pengangkutan ke depot perbaikan.
- **9** Produk yang, dikarenakan pengubahan ilegal atau tidak resmi pada perangkat lunak/firmware dalam Produk, tidak berfungsi sesuai dengan spesifikasi yang dipublikasikan Motorola Solutions atau pelabelan sertifikasi FCC yang berlaku untuk Produk pada saat Produk pada awalnya didistribusikan dari Motorola Solutions.
- **10** Goresan atau kerusakan kosmetik lainnya pada permukaan Produk yang tidak memengaruhi pengoperasian Produk.
- **11** Keausan pemakaian yang biasa dan normal.

# **VI. KETENTUAN PERANGKAT LUNAK DAN PATEN**

Motorola Solutions akan melakukan pembelaan, dengan biayanya sendiri, terhadap segala gugatan atas pembeli pengguna akhir jika didasarkan pada klaim bahwa Produk atau komponen melanggar

paten Amerika Serikat, dan Motorola Solutions akan membayar biaya serta kerusakan tersebut yang pada akhirnya diberikan kepada pembeli pengguna akhir dalam segala gugatan yang disebabkan klaim apa pun, tetapi pembelaan dan pembayaran tersebut harus memenuhi persyaratan berikut:

- **1** Motorola Solutions akan diberi tahu segera secara tertulis oleh pembeli tersebut perihal klaim tersebut,
- **2** Motorola Solutions akan memiliki kendali penuh atas pembelaan terhadap gugatan tersebut dan semua negosiasi untuk penyelesaiannya, dan
- **3** Apabila Produk atau komponen menjadi, atau menurut pendapat Motorola Solutions kemungkinan dapat menjadi subjek klaim pelanggaran paten Amerika Serikat, pembeli akan mengizinkan Motorola Solutions, dengan pilihan dan biayanya sendiri, untuk memberikan hak kepada pembeli untuk melanjutkan penggunaan Produk atau komponen atau untuk mengganti atau memodifikasi hal yang sama sehingga Produk atau komponen tidak lagi melanggar atau untuk memberi Pembeli kredit penyusutan untuk Produk atau komponen dan menerima pengembaliannya. Berkurangnya nilai akan berjumlah sama pada setiap tahun selama masa Produk atau komponen seperti yang dibuat oleh Motorola Solutions.

Motorola Solutions tidak akan bertanggung jawab atas segala klaim pelanggaran paten yang didasarkan pada kombinasi Produk atau komponen yang dilengkapi bersama perangkat lunak, peralatan, atau perangkat yang diberikan oleh Motorola Solutions, atau Motorola Solutions juga tidak akan bertanggung jawab atas penggunaan perlengkapan atau perangkat lunak tambahan yang tidak diberikan oleh Motorola Solutions yang melekat dengan atau digunakan terkait dengan Produk. Hal-hal yang telah disebutkan sebelumnya menyatakan seluruh tanggung jawab Motorola Solutions sehubungan dengan pelanggaran paten oleh Produk atau segala komponennya.

Hukum di Amerika Serikat dan negara-negara lain memberikan perlindungan hak eksklusif tertentu untuk Motorola Solutions bagi perangkat lunak Motorola Solutions berhak cipta seperti hak eksklusif untuk mereproduksi dalam sejumlah salinan dan mendistribusikan salinan perangkat lunak Motorola Solutions tersebut. Perangkat lunak Motorola Solutions hanya dapat digunakan dalam Produk yang aslinya mencakup perangkat lunak dan perangkat lunak dalam Produk tersebut tidak boleh diganti, disalin, didistribusikan, dimodifikasi dengan cara apa pun, atau digunakan untuk memproduksi turunannya. Penggunaan termasuk, tetapi tidak terbatas pada, pengubahan, modifikasi, reproduksi, distribusi, atau rekayasa balik terhadap perangkat lunak Motorola Solutions atau penggunaan hak dalam perangkat lunak Motorola Solutions tidak diizinkan. Tidak ada lisensi yang diberikan berdasarkan implikasi, estopel, atau lainnya di bawah hak paten atau hak cipta Motorola Solutions.

# **VII. HUKUM YANG BERLAKU**

Garansi ini diatur oleh hukum Negara Bagian Illinois, AS.

## **Bab 1**

# **Perawatan Radio**

Bagian ini mendeskripsikan langkah pengamanan untuk penanganan dasar radio.

#### Tabel 2 :Spesifikasi IP

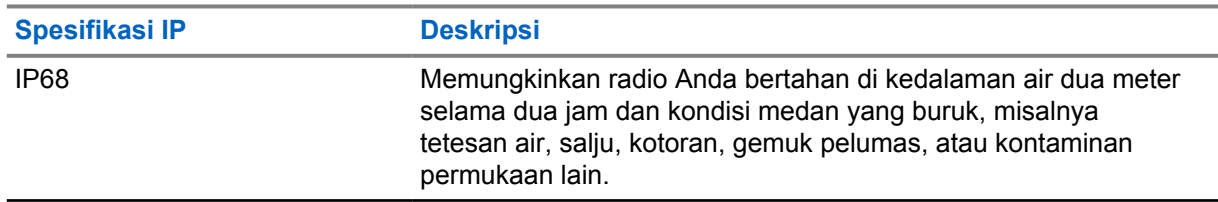

- Jika radio Anda sudah terendam di dalam air, goyang-goyangkan radio untuk membuang air yang mungkin terperangkap di dalam kisi speaker dan port mikrofon. Air yang terperangkap dapat menyebabkan performa audio menurun.
- Jika area kontak baterai sudah terpapar air, bersihkan dan keringkan kontak baterai baik pada radio Anda maupun baterai sebelum memasang baterai ke radio. Sisa air bisa menyebabkan hubungan pendek pada radio.
- Jika radio Anda sudah terendam di dalam bahan yang bersifat korosif (misalnya air laut), bilas radio dan baterai dengan air bersih, lalu keringkan radio serta baterainya.
- Untuk membersihkan permukaan luar radio Anda, gunakan larutan cair detergen pencuci piring ringan dan air tawar (contohnya, satu sendok teh detergen dengan satu galon air).
- Jangan sekali-kali menusuk ventilasi (lubang) yang ada pada sasis radio di bawah kontak baterai. Ventilasi ini memungkinkan penyetaraan tekanan di dalam radio. Jika ditusuk dapat menimbulkan kebocoran pada jalur ke dalam radio Anda dan daya tahan rendam radio bisa hilang.
- Jangan sekali-kali menghalangi atau menutupi ventilasi, meskipun dengan label.
- Pastikan bahwa tidak ada bahan berminyak yang mengenai ventilasi.
- Radio Anda dirancang untuk bisa terendam hingga kedalaman maksimum 2 m dan terendam selama maksimal 120 menit. Jika melebihi batas tersebut, radio Anda dapat mengalami kerusakan.

# **Bab 2**

# **Karakteristik Radio**

**Gambar 1 : Tampilan Depan dan Belakang**

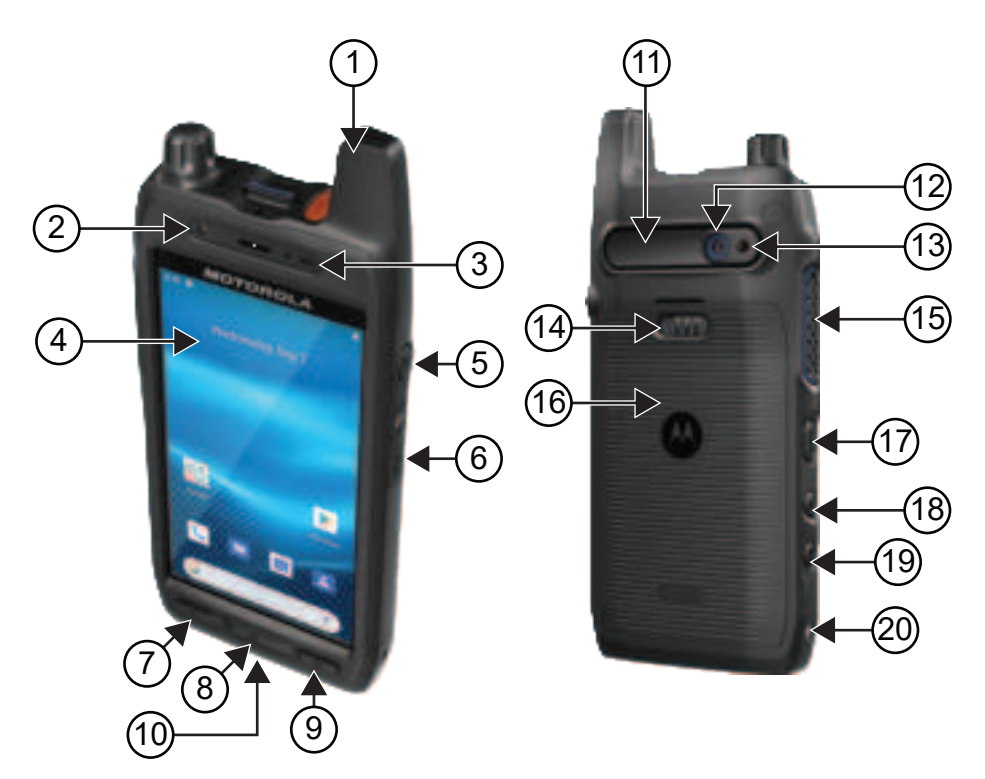

#### Tabel 3 :Karakteristik Radio

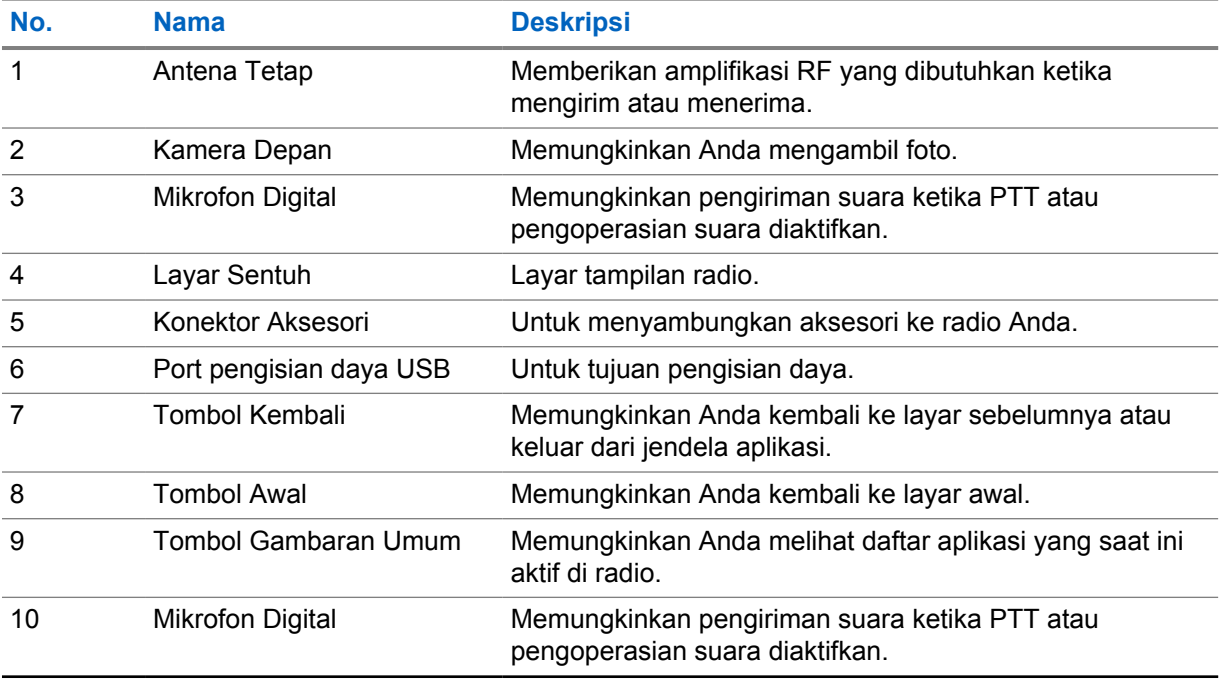

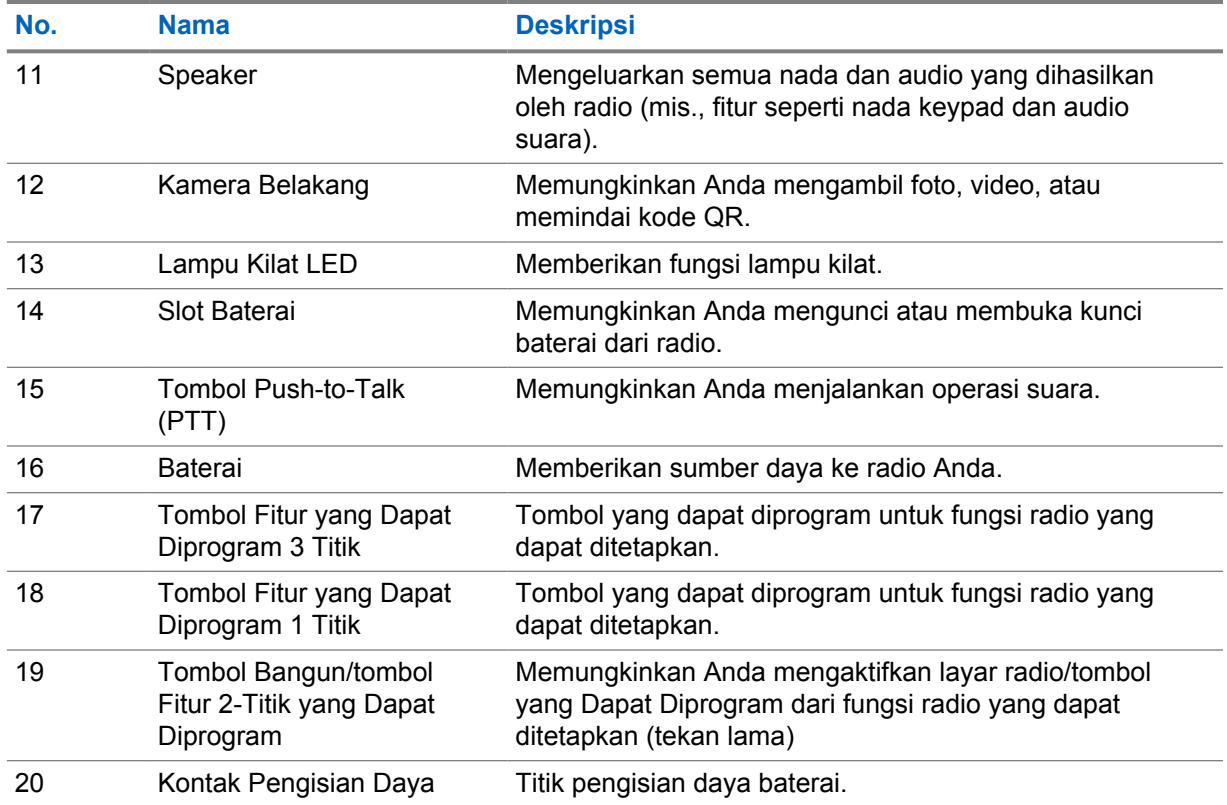

## **Gambar 2 : Tampak Atas**

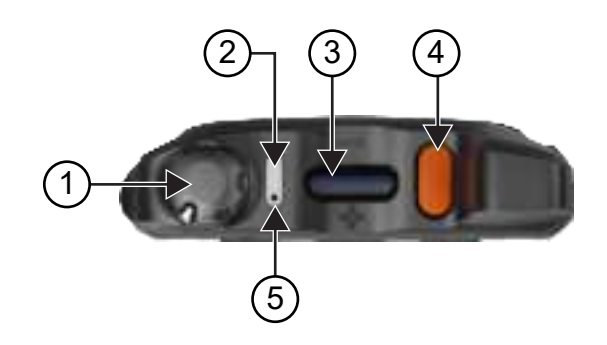

#### Tabel 4 :Karakteristik Radio

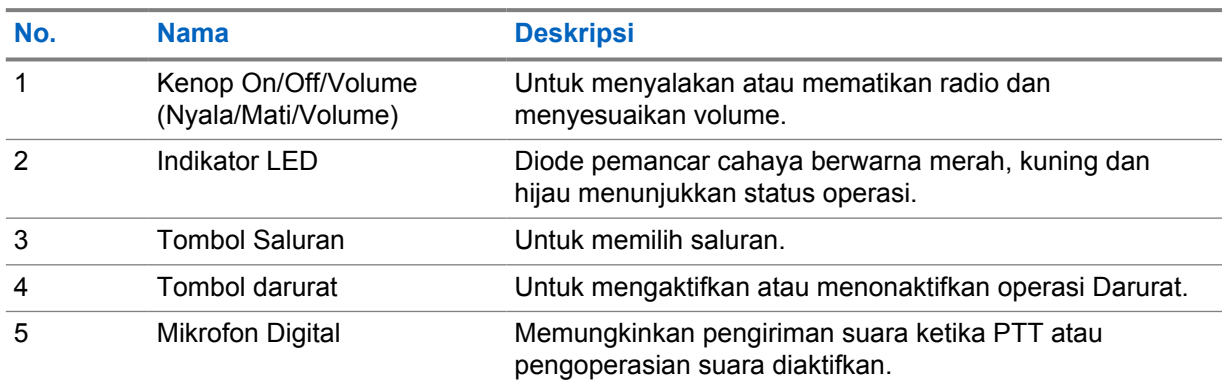

## **2.1**

# **Mengonfigurasi Tombol yang Dapat Diprogram**

Anda dapat mengatur tombol yang dapat diprogram dengan menekan atau menekan dan menahan untuk melakukan berbagai tindakan.

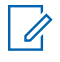

**CATATAN:** Tombol yang dapat diprogram ditetapkan ke tindakan default sebagai berikut:

- Tekan untuk menjawab atau mengakhiri panggilan.
- Tekan dan tahan untuk kembali ke layar awal.

#### **Prosedur:**

- **1** Usap ke atas, ketuk **Pengaturan**→**Tombol yang dapat diprogram**.
- **2** Pilih salah satu opsi berikut:
	- **Tombol yang dapat diprogram -1- tekan sebentar**
	- **Tombol yang dapat diprogram -1- tekan lama**
	- **Tombol yang dapat diprogram -2- tekan lama**
	- **Tombol yang dapat diprogram -3- tekan sebentar**
	- **Tombol yang dapat diprogram -3- tekan lama**
- **3** Dari daftar yang muncul, ketuk tindakan yang diinginkan.
	- **Default**
	- **Kecerahan Naik**
	- **Kecerahan Turun**
	- **Kamera**
	- **Panggilan Masuk (Terima/Akhiri panggilan)** (hanya untuk tombol yang Dapat Diprogram -1- tekan singkat)
	- **Panggilan Masuk (Dering Dibisukan)** (hanya untuk tombol yang Dapat Diprogram -1- tekan lama)
	- **Media**
	- **Kode batang**
	- **Kontrol Suara** (Hanya AS) (hanya untuk Tombol yang dapat diprogram -3- tekan lama)

# **Bab 3**

# **Memulai**

Bab Memulai memberikan instruksi untuk mempersiapkan radio Anda sebelum digunakan.

# **3.1 Memasukkan Kartu SD**

## **Prosedur:**

**1** Angkat pintu kartu SD.

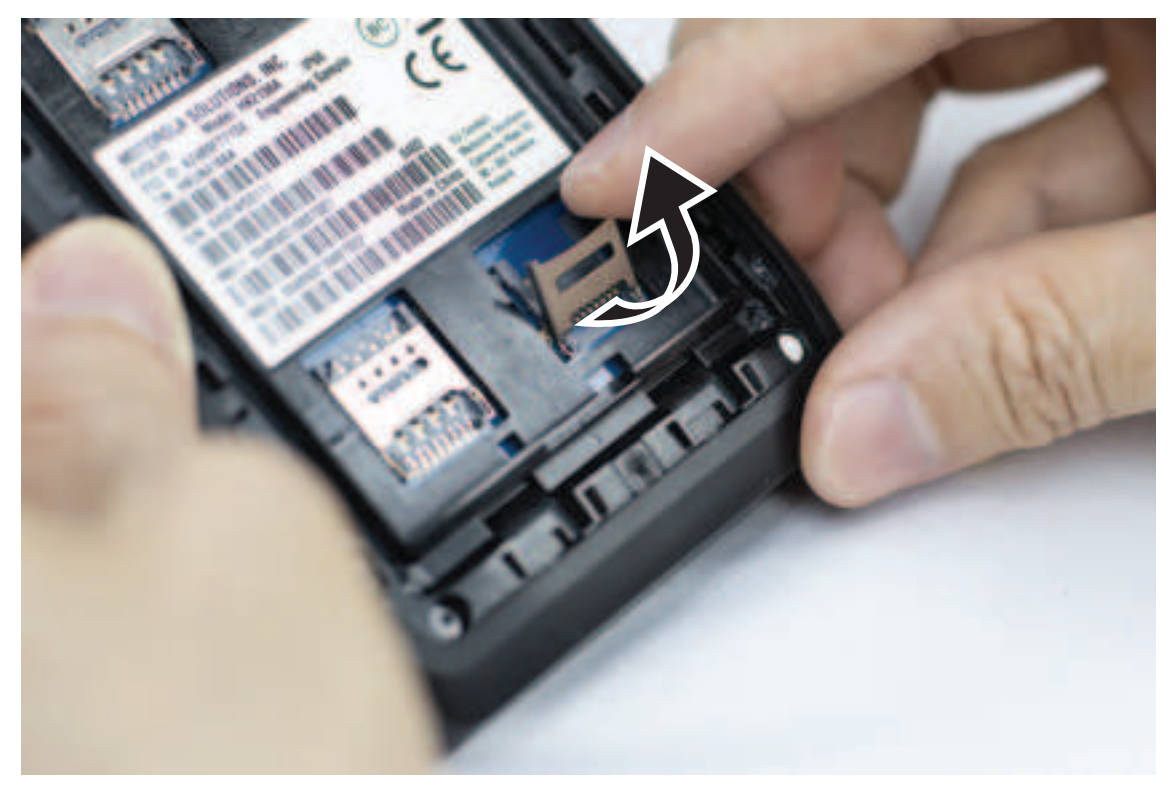

**2** Tempatkan kartu SD pada kontak.

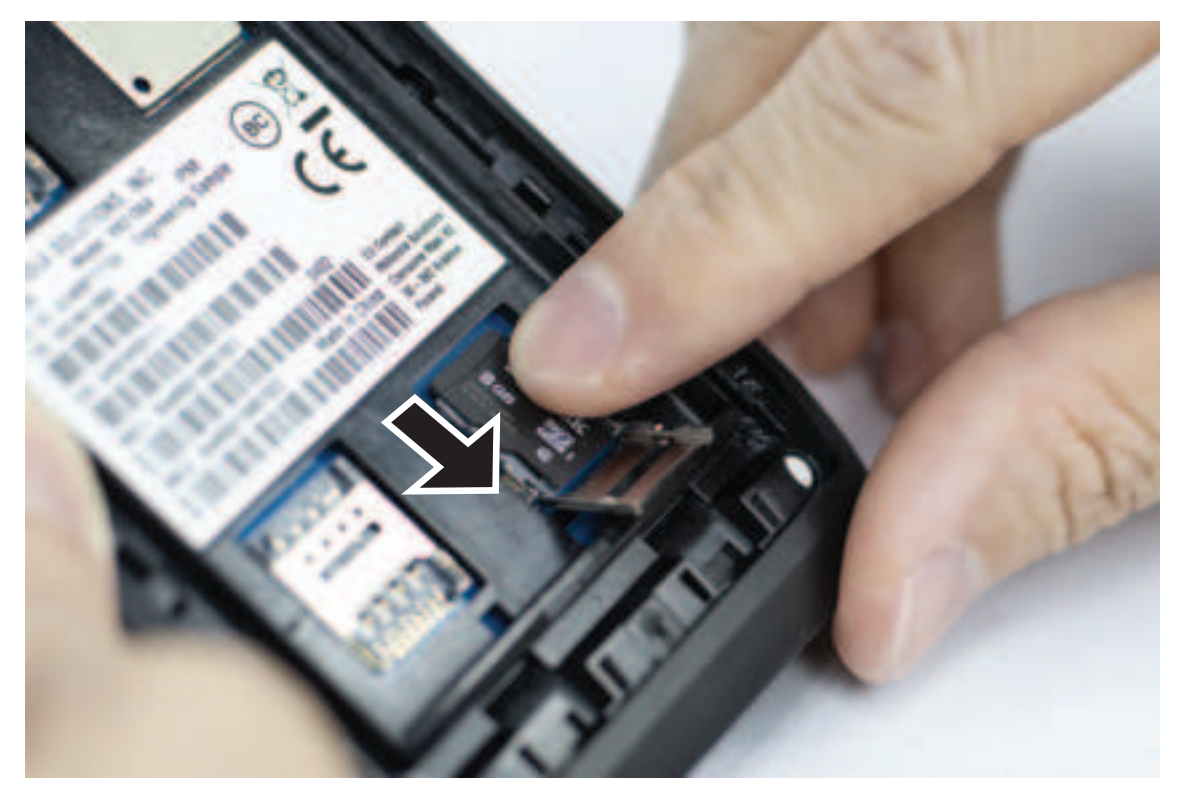

**3** Tutup pintu kartu SD.

## **3.2**

# **Memasukkan Kartu SIM**

Radio Anda memiliki dua slot kartu SIM.

#### **Prosedur:**

**1** Angkat pintu kartu SIM.

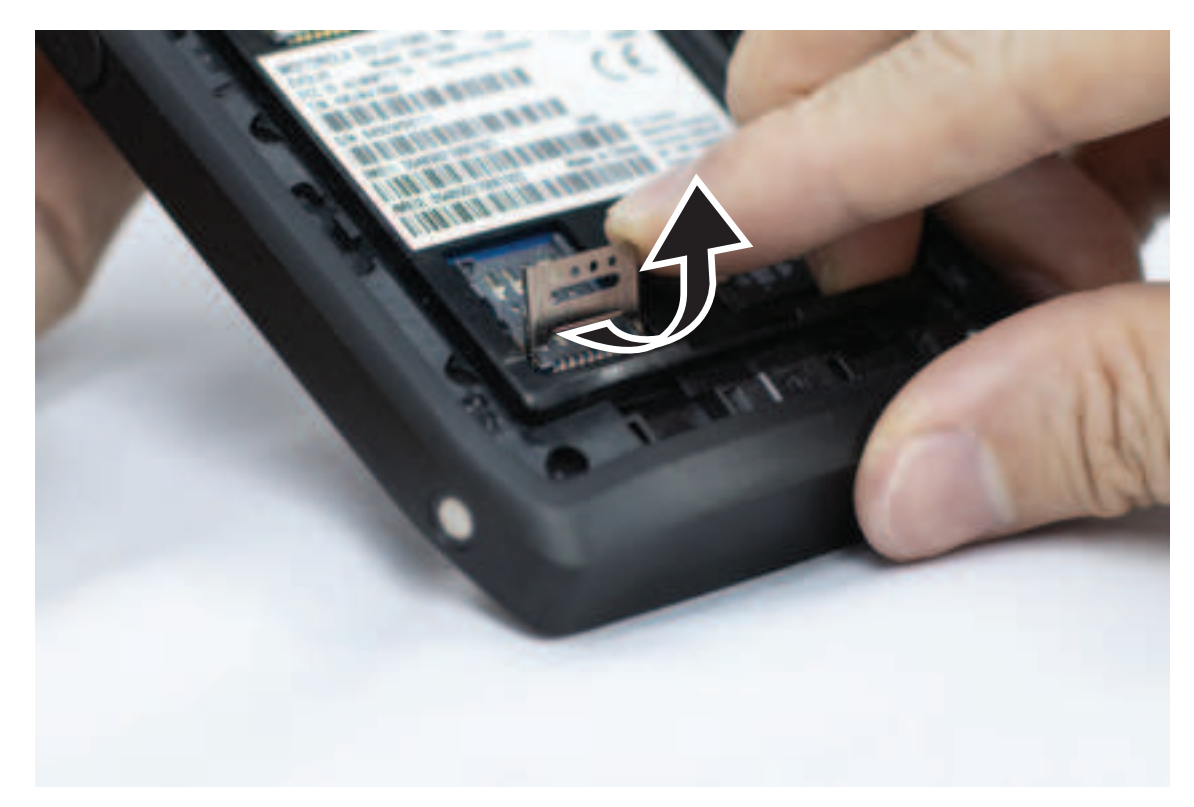

**2** Pasang kartu SIM pada kontak.

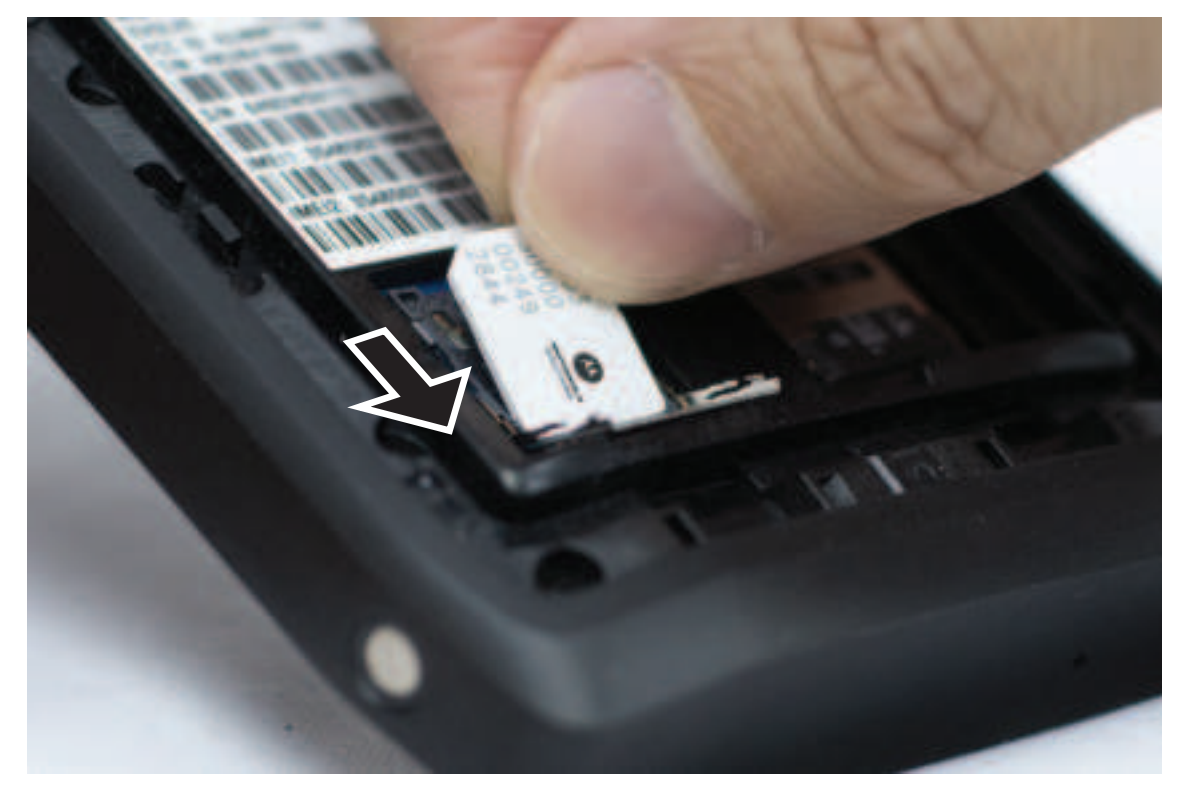

**3** Tutup pintu kartu SIM.

**3.3 Memasang atau Melepas Baterai**

### **PERINGATAN:**

Untuk radio dengan Keamanan Intrinsik (IS), jika baterai non-IS atau yang tidak disetujui dimasukkan ke dalam radio, pesan peringatan akan muncul.

Risiko ledakan jika baterai diganti dengan tipe baterai yang salah.

# **Memasang Baterai**

#### **Prosedur:**

**1** Sejajarkan baterai dengan rel pada bagian belakang radio.

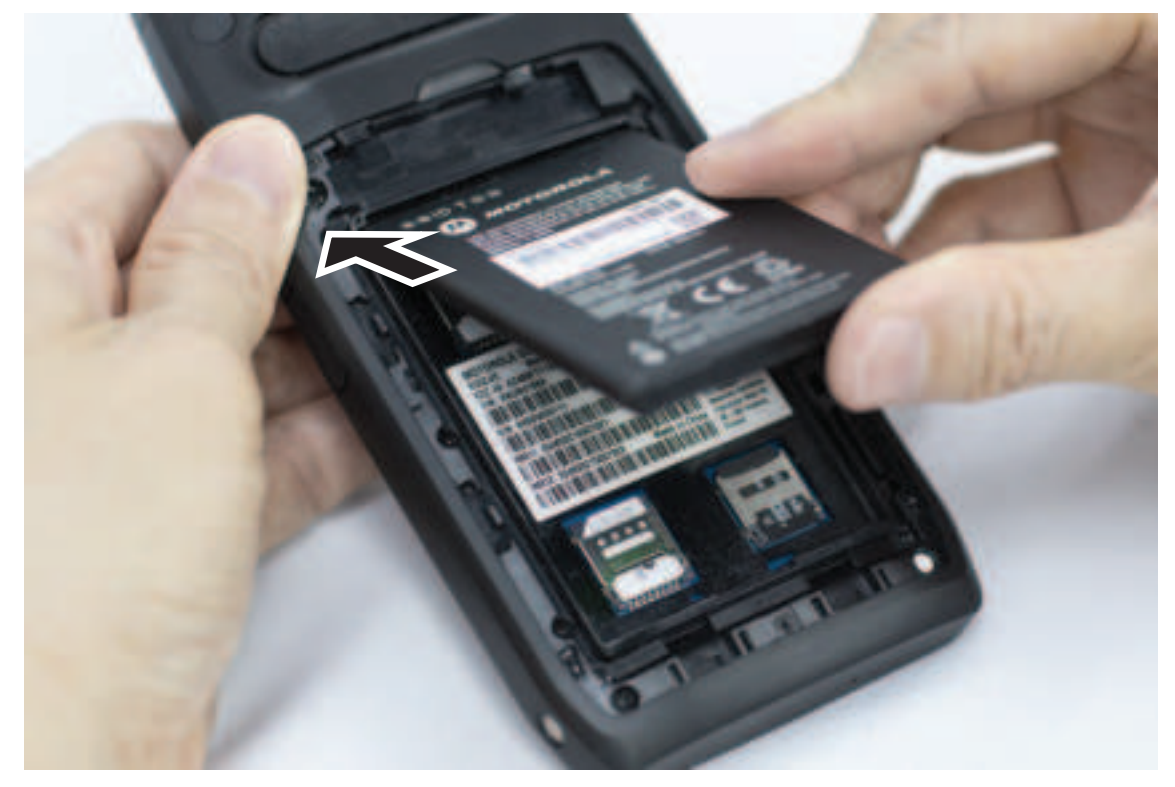

**2** Dorong baterai ke bawah, sampai kuncinya terpasang dengan benar.

# **Melepas Baterai**

#### **Prosedur:**

Angkat baterai dari bagian belakang radio.

# **3.4 Mengisi Daya Radio**

#### **Prosedur:**

Untuk mengisi daya, sambungkan kabel USB ke radio dan port USB Anda.

# **3.5 Menyalakan dan Mematikan Radio**

# **Menyalakan Radio**

**Prasyarat:**Pastikan baterai terisi penuh sebelum digunakan pertama kali.

### **Prosedur:**

Untuk mematikan radio, putar kenop **On/Off/Volume** (Nyalakan/Matikan/Volume) searah jarum jam sampai terdengar bunyi klik.

# **Mematikan Radio**

#### **Prosedur:**

Untuk mematikan radio, putar kenop **On/Off/Volume** (Nyalakan/Matikan/Volume) berlawanan arah jarum jam sampai terdengar bunyi klik.

## **3.6 Menyesuaikan Volume**

Pengaturan ini memungkinkan Anda menyesuaikan volume Radio dan Panggilan Suara saja.

#### **Prosedur:**

Lakukan salah satu opsi berikut:

- Untuk menaikkan volume, putar kenop **Nyala/Mati/Volume** searah jarum jam.
- Untuk menurunkan volume, putar kenop **Nyala/Mati/Volume** berlawanan arah jarum jam.

# **3.7 Melepas Penutup Pelindung Lensa Kamera**

## **Prosedur:**

Angkat lapisan pelindung dari lensa kamera.

# **3.8 Navigasi Layar Sentuh**

#### Tabel 5 :Tindakan Layar Sentuh

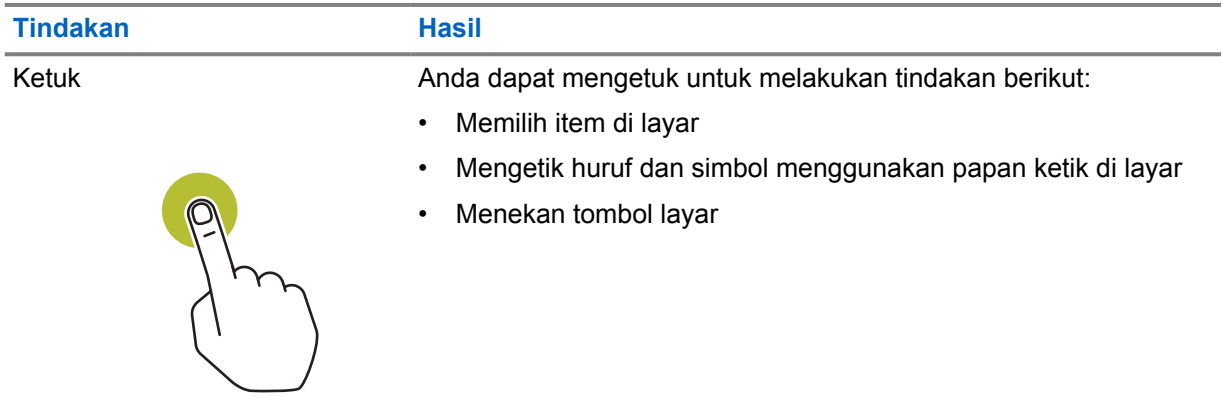

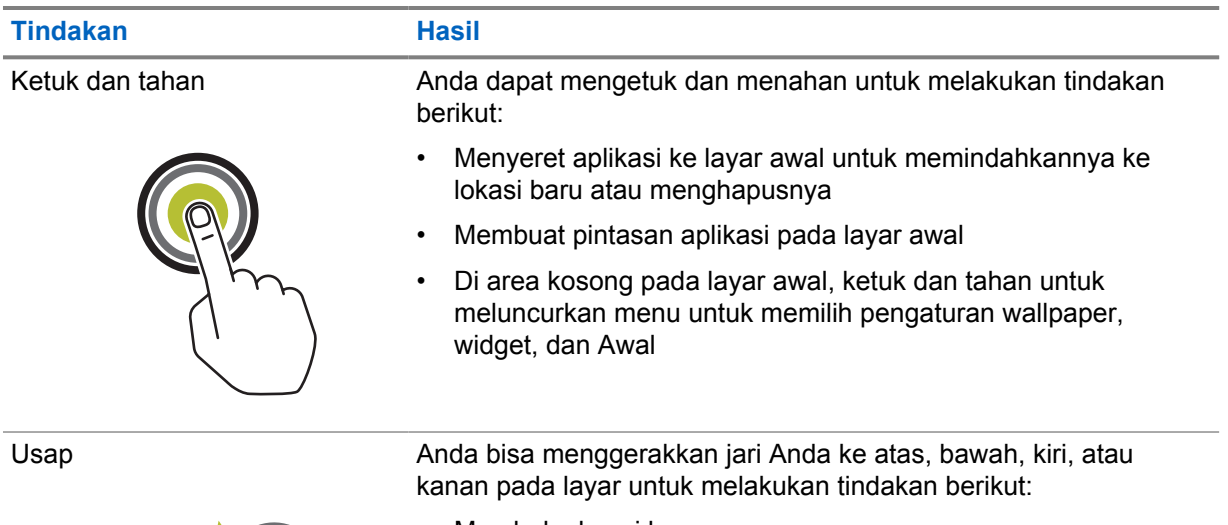

- 
- Membuka kunci layar
- Melihat layar awal tambahan
- Melihat ikon aplikasi tambahan di jendela Peluncur
- Melihat informasi lain tentang layar aplikasi

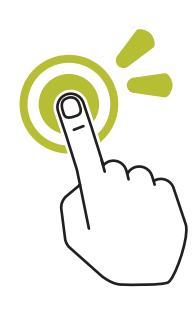

Ketuk dua kali Anda dapat mengetuk dua kali halaman web, peta, atau layar untuk memperbesar dan memperkecil tampilannya.

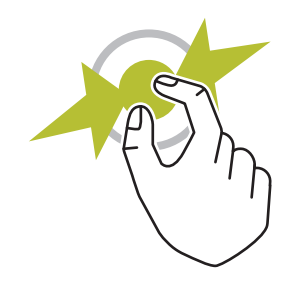

Cubit Pada beberapa aplikasi, Anda dapat memperbesar dan memperkecil dengan menempatkan kedua jari pada layar dan merapatkan (untuk memperkecil) atau merentangkannya (untuk memperbesar).

# **3.9 Memasang Klip Sabuk ke Holster**

#### **Prosedur:**

**1** Tempatkan Klip Sabuk sejajar dengan slot Holster.

- **2** Dorong Klip Sabuk ke bawah untuk memastikan permukaan geser datar.
- **3** Sambil terus mendorong, geser Klip Sabuk ke atas sampai Anda mendengar suara klik.

## **3.10 Memasukkan Radio ke Holster**

#### **Prosedur:**

- **1** Tempatkan radio Anda ke slot yang menghadap ke Holster.
- **2** Dorong radio ke atas Holster untuk menguncinya pada posisi.

# **Bab 4**

# **Gambaran Umum Layar Awal**

**Gambar 3 : Layar Awal**

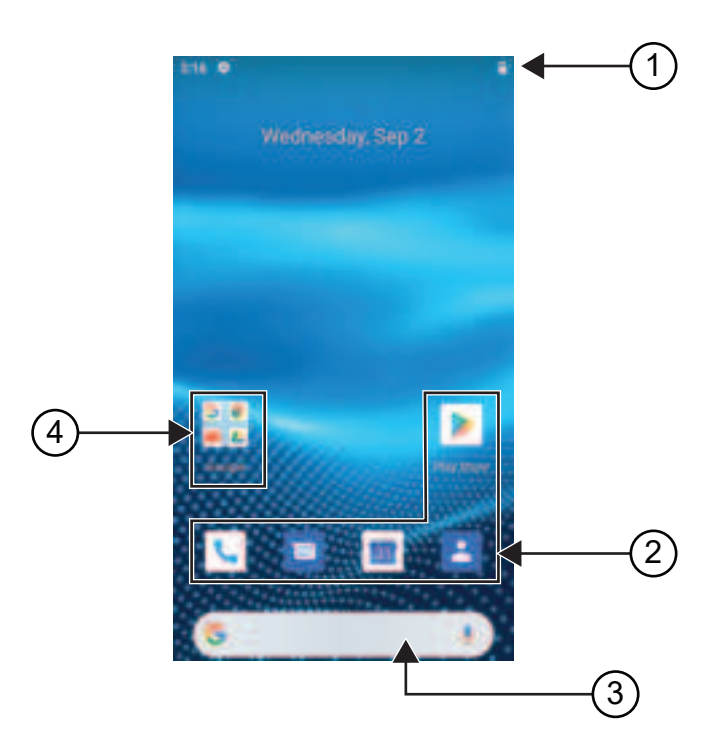

#### Tabel 6 :Gambaran Umum Layar Awal

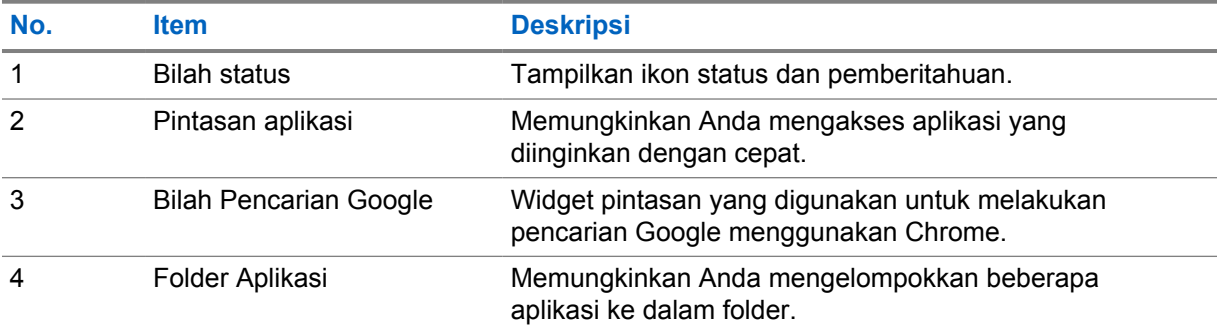

## **4.1 Indikator Status**

Indikator Status menjelaskan ikon dan indikator LED yang digunakan di radio Anda.
## **4.1.1 Ikon Status**

Ikon ini muncul di bilah status untuk memberikan informasi atau status khusus perangkat.

**CATATAN:** Jika ikon berikut tidak terlihat di radio Anda, aktifkan dari Pengaturan **taha** radio.  $\mathscr{A}$ 

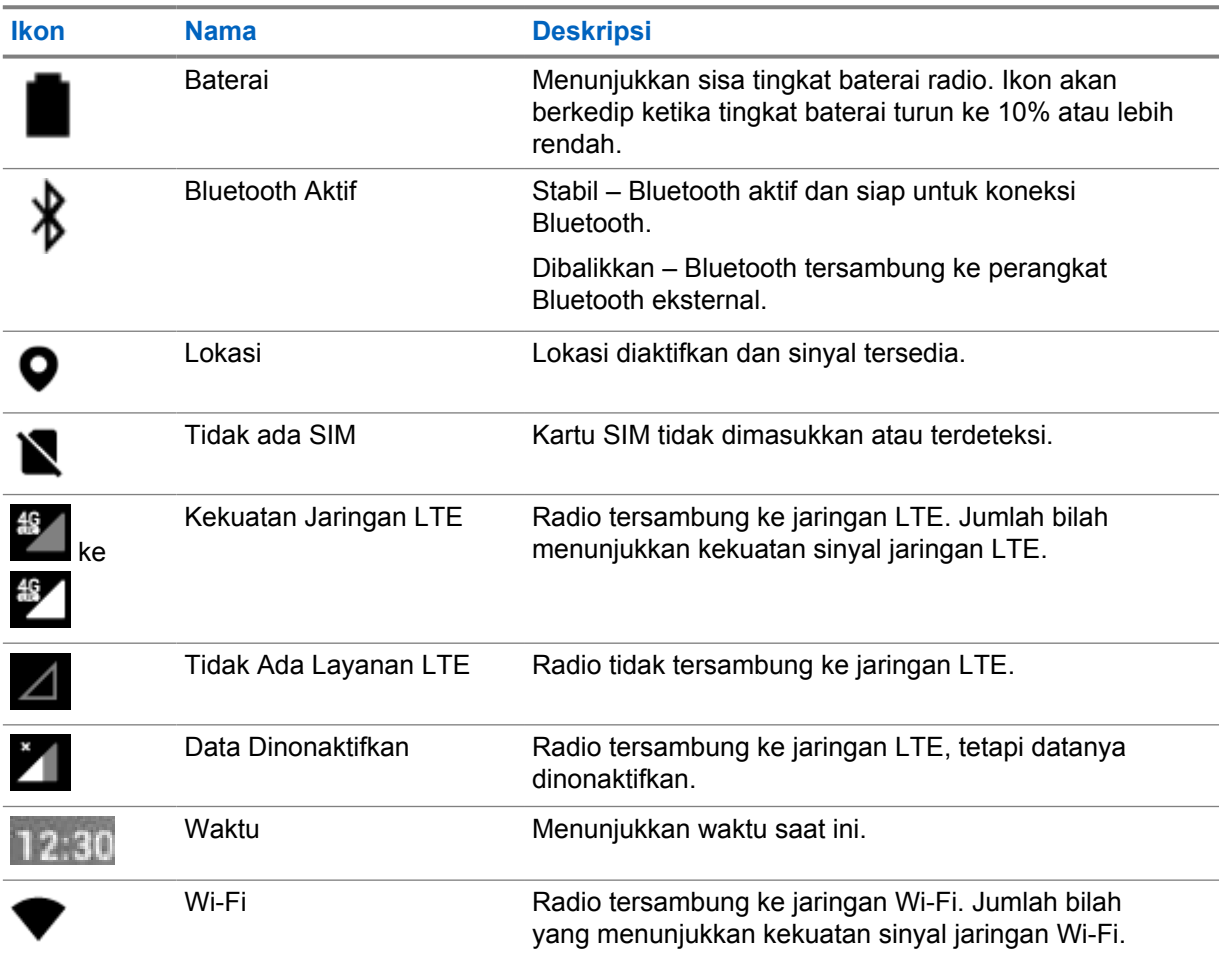

## **4.1.2 Indikasi LED**

Indikator LED menunjukkan status operasional radio.

### Tabel 7 :Indikasi LED

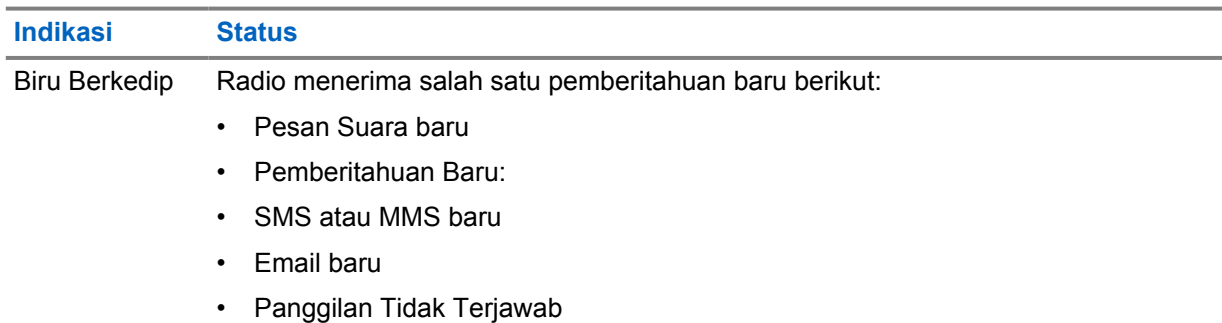

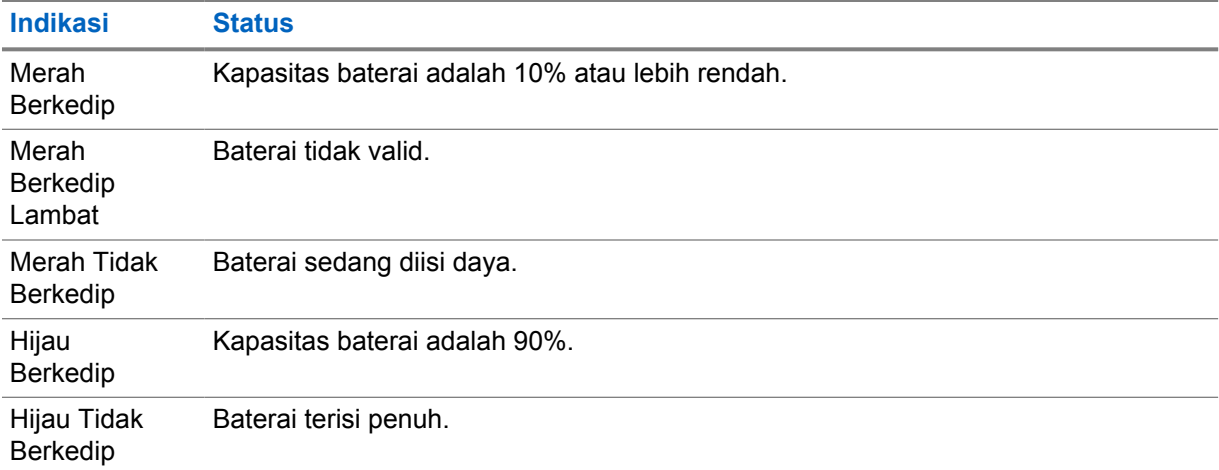

# **Fungsi Dasar**

Fungsi dasar berikut tersedia di radio Anda.

## **5.1 Mengakses File dari Komputer**

#### **Prosedur:**

- **1** Sambungkan perangkat Anda dengan komputer menggunakan kabel Micro USB.
- **2** Buka panel **Pemberitahuan** dengan mengusap layar ke bawah dari bilah **Status**.
- **3** Ketuk tombol **Mengisi daya perangkat ini melalui USB**.
- **4** Di layar Preferensi USB, di bagian Gunakan USB untuk, lakukan salah satu tindakan berikut:
	- Jika Anda ingin mentransfer file ke Windows atau Mac melalui Media Transfer Protocol (MTP), pilih **Transfer file**.
	- Jika ingin mengaktifkan penambatan USB, pilih **Penambatan USB**.
	- Jika Anda ingin menggunakan radio untuk input MIDI, pilih **MIDI**.
	- Jika Anda ingin mengakses foto atau file lainnya pada komputer yang tidak mendukung MTP, pilih **PTP**.
	- Jika Anda ingin mengisi daya perangkat menggunakan USB, pilih **Tidak ada transfer data**.

### **5.2 Mengakses Pengaturan Radio**

#### **Prosedur:**

- **1** Untuk mengakses pengaturan radio, lakukan salah satu tindakan berikut:
	- Dari layar awal, usap ke atas.
	- Tarik ke atas panel Pemberitahuan.
- **2** Ketuk **Pengaturan**.

#### **5.2.1**

## **Membuat Pengaturan Radio sebagai Pintasan pada Layar Awal**

#### **Prosedur:**

- **1** Cari **Pengaturan**.
- **2** Tekan lama dan seret **Pengaturan** ke layar awal.

## **Konektivitas**

Anda dapat menyambungkan radio ke perangkat, aksesori, atau jaringan lain melalui berbagai tipe konektivitas.

### **6.1 Bluetooth**

Fitur ini memungkinkan Anda untuk menggunakan radio dengan aksesori Bluetooth melalui sambungan Bluetooth. Radio mendukung aksesori Bluetooth dari Motorola Solutions dan Commercially available Off-The-Shelf (COTS).

Bluetooth beroperasi dalam jarak pandang sejauh 10 m (32 kaki). Ini adalah jalur tanpa hambatan antara radio Anda dan aksesori berkemampuan Bluetooth. Untuk keandalan tingkat tinggi, Motorola Solutions menyarankan untuk tidak memisahkan radio dan aksesori.

Di area batas penerimaan, kualitas suara dan nada mulai terdengar "samar" atau "terputus-putus". Untuk mengatasi masalah ini, dekatkan posisi radio dan aksesori berkemampuan Bluetooth (dalam jarak 10 m yang telah ditetapkan) untuk menghasilkan kembali penerimaan audio yang jernih. Fungsi Bluetooth pada radio mempunyai daya maksimum 2,5 mW (4 dBm) dengan jangkauan 10 m.

Lihat panduan pengguna untuk aksesori berkemampuan Bluetooth Anda untuk informasi selengkapnya tentang kapabilitas penuh dari aksesori berkemampuan Bluetooth Anda.

## **6.1.1 Mengaktifkan atau Menonaktifkan Mode Bluetooth**

## **Mengaktifkan Mode Bluetooth**

#### **Prosedur:**

Lakukan salah satu tindakan berikut:

- Usap panel pemberitahuan ke bawah, ketuk **Bluetooth**.
- Dari **Pengaturan**, ketuk **Sambungkan perangkat**→**Preferensi koneksi**→**Bluetooth**→**Aktif**.

## **Menonaktifkan Mode Bluetooth**

#### **Prosedur:**

Lakukan salah satu tindakan berikut:

- Usap panel pemberitahuan ke bawah, ketuk **Bluetooth**.
- Dari **Pengaturan**, ketuk **Sambungkan perangkat**→**Preferensi koneksi**→**Bluetooth**→**Nonaktif**.

## **6.1.2 Melihat Detail Perangkat**

#### **Prosedur:**

Dari **Pengaturan**, ketuk **Perangkat yang tersambung**→*<required device>*→**Lihat Detail**.

## **6.1.3 Mengedit Nama Perangkat**

#### **Prosedur:**

Dari **Pengaturan**, ketuk **Perangkat yang tersambung**→*<required device>*→**Edit Nama**→*<New Name>*.

Layar menampilkan Nama Perangkat Tersimpan.

## **6.1.4 Menghapus Nama Perangkat**

#### **Prosedur:**

## Dari **Pengaturan**, ketuk **Perangkat yang terhubung**→*<required device>*→**Hapus**.

Layar menampilkan Perangkat yang Dihapus.

## **6.2 Pengoperasian Wi-Fi**

Wi-Fi® adalah merek dagang terdaftar dari Wi-Fi Alliance®. Anda dapat mengatur dan menyambungkan jaringan Wi-Fi untuk memperbarui firmware radio, codeplug, paket bahasa, dan pengumuman suara.

Radio Anda mendukung jaringan Wi-Fi berikut.

#### **Jaringan Wi-Fi Pribadi WEP/WPA/WPA2/WPA3**

Menggunakan autentikasi berbasis kunci/kata sandi yang dibagikan sebelumnya. Kunci/kata sandi yang dibagikan sebelumnya bisa dimasukkan menggunakan menu atau MDM.

#### **Jaringan Wi-Fi Perusahaan WPA/WPA2/WPA3**

Dirancang untuk jaringan perusahaan dan memerlukan server autentikasi RADIUS. Radio Anda harus dikonfigurasi sebelumnya dengan sertifikat jika autentikasi berbasis sertifikat diterapkan dan verifikasi sertifikat klien diperlukan.

## **6.2.1 Mengaktifkan atau Menonaktifkan Wi-Fi**

## **Mengaktifkan Wi-Fi**

#### **Prosedur:**

Lakukan salah satu tindakan berikut:

• Usap panel pemberitahuan ke bawah, ketuk **Wi-Fi**.

• Dari **Settings** (Pengaturan), ketuk **Network & internet (Jaringan & internet)** →**Wi-Fi**→**On (Aktif)**.

Radio akan menampilkan daftar jaringan yang tersedia.

## **Menonaktifkan Wi-Fi**

#### **Prosedur:**

Lakukan salah satu tindakan berikut:

- Usap panel pemberitahuan ke bawah, ketuk **Wi-Fi**.
- Dari **Settings** (Pengaturan), ketuk **Network & internet (Jaringan & internet)**→**Wi-Fi**→**Off (Nonaktif)**.

## **6.2.2 Mengonfigurasi Hotspot Wi-Fi**

**Prasyarat:**Pastikan perangkat Anda memiliki koneksi internet.

#### **Prosedur:**

- **1** Usap layar awal ke atas, ketuk **Pengaturan.**
- **2** Aktifkan hotspot Wi-Fi dengan melakukan tindakan berikut:
	- **a** Ketuk **Jaringan & internet**→**Hotspot & penambatan**→**Hotspot Wi-Fi**→**Aktif**.
- **3** Konfigurasikan hotspot Wi-Fi dengan melakukan tindakan berikut:
	- **a** Untuk mengubah nama hotspot, ketuk **Nama hotspot**→*<new name>*→**OK**.
	- **b** Untuk menyesuaikan pengaturan keamanan, ketuk **Keamanan**→*<desired setting>*.
	- **c** Untuk mengubah kata sandi hotspot, ketuk **Kata sandi hotspot**→*<new password>*→**OK**.

**CATATAN:** Jika Anda memilih **Tidak ada** dalam bidang **Keamanan**, kata sandi Û hotspot tidak diperlukan.

- **d** Untuk menonaktifkan hotspot secara otomatis, ketuk **Lanjutan**→**Nonaktifkan**.
- **e** Untuk menyesuaikan Pita AP, ketuk **Lanjutan**→**Pita AP**→*<desired setting>*.

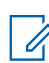

**CATATAN:** Tanpa kartu SIM, radio Anda hanya mendukung pita 2,4 GHz.

## **6.3 Lokasi**

Global Navigation Satellite System (GNSS) mengintegrasikan informasi dari Global Positioning System (GPS), Global Navigation Satellite System (GLONASS), BeiDou Navigation Satellite System, dan Galileo untuk menentukan perkiraan lokasi geografis radio Anda.

## **6.3.1 Mengaktifkan atau Menonaktifkan Lokasi**

## **Mengaktifkan Lokasi**

#### **Prosedur:**

Lakukan salah satu tindakan berikut:

- Usap panel pemberitahuan ke bawah, ketuk **Lokasi**.
- Dari **Pengaturan**, ketuk **Lokasi**→**Gunakan Lokasi**→**Aktif**.

## **Menonaktifkan Lokasi**

#### **Prosedur:**

Lakukan salah satu tindakan berikut:

- Usap panel pemberitahuan ke bawah, ketuk **Lokasi**.
- Dari **Settings** (Pengaturan), ketuk **Location (Lokasi)** →**Use Location (Gunakan Lokasi)** →**Off (Nonaktif)**.

#### **6.4 Mode Pesawat**

Mode Pesawat menonaktifkan kemampuan radio Anda untuk berkomunikasi melalui transmisi sinyal frekuensi radio dan layanan seluler. Jika Mode Pesawat diaktifkan, koneksi Bluetooth dan Wi-Fi akan dinonaktifkan secara otomatis.

**CATATAN:** Anda dapat mengaktifkan koneksi Bluetooth, GPS, dan Wi-Fi secara manual  $\mathscr{U}_1$ selama Mode Pesawat.

Jika Anda berada dalam Mode Pesawat, Anda akan terputus dari layanan Push-to-Talk (PTT).

Anda akan menghadapi skenario berikut:

- Anda tidak dapat menerima panggilan PTT, Panggilan Seluler, dan pesan.
- Anda tidak dapat menerima pemberitahuan dari orang lain.
- Orang lain akan melihat Anda sebagai offline dalam daftar kontak PTT mereka, dan tidak dapat menghubungi Anda atau mengirimi perigatan kepada Anda.

### **6.4.1 Memasuki Mode Pesawat**

#### **Prosedur:**

Lakukan salah satu tindakan berikut:

- Usap panel pemberitahuan ke bawah, ketuk **Mode Pesawat**.
- Dari **Pengaturan**, ketuk **Jaringan & internet**→**Mode Pesawat**→**Aktif**.

Radio Anda akan menampilkan ikon **Mode pesawat** di bilah **Status**.

# **Aplikasi WAVE™**

Aplikasi ini menyediakan komunikasi instan hanya dengan menekan satu tombol. Untuk informasi selengkapnya, lihat https://waveoncloud.com/Home/Help.

#### Tabel 8 :Fitur Aplikasi WAVE

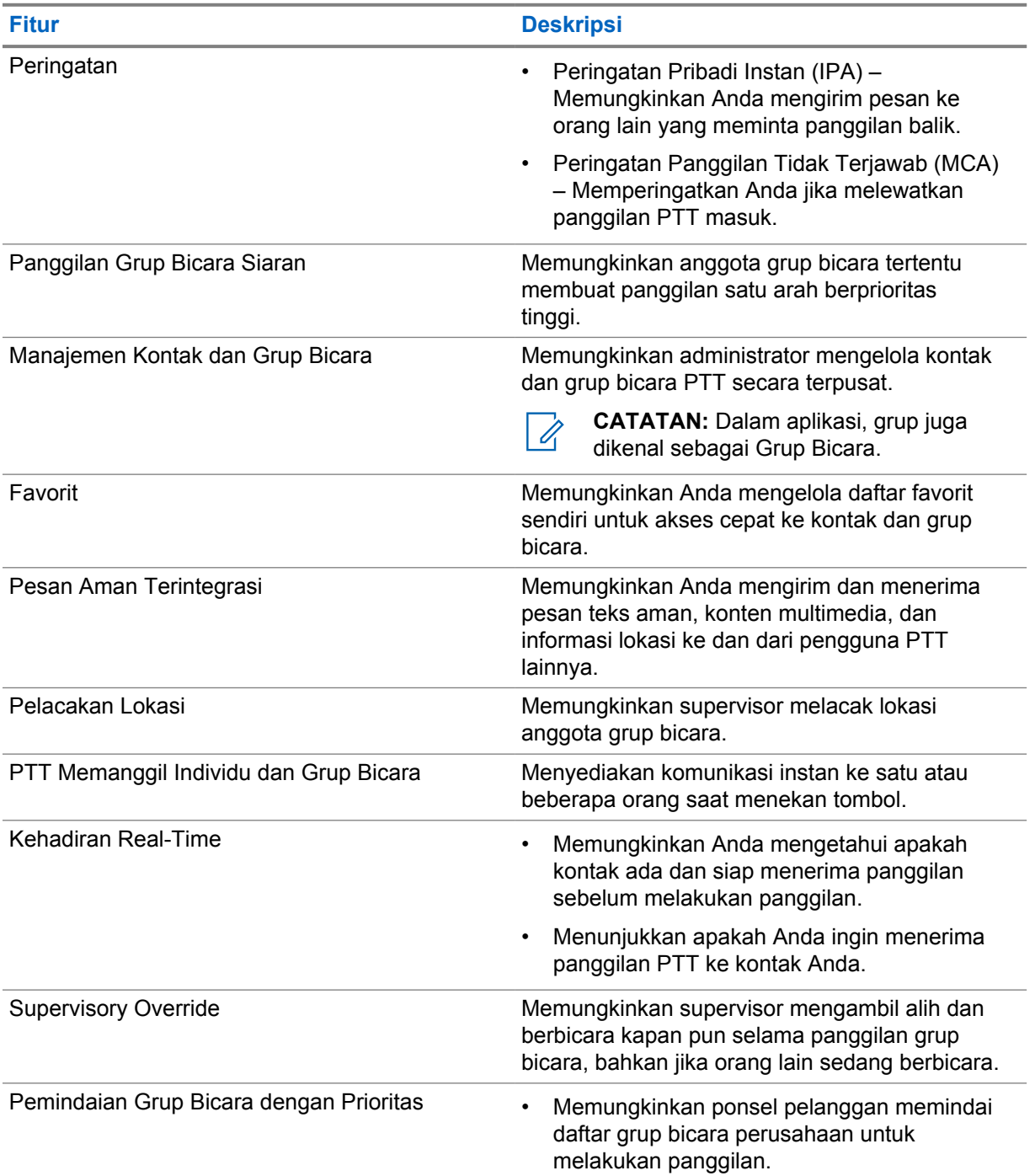

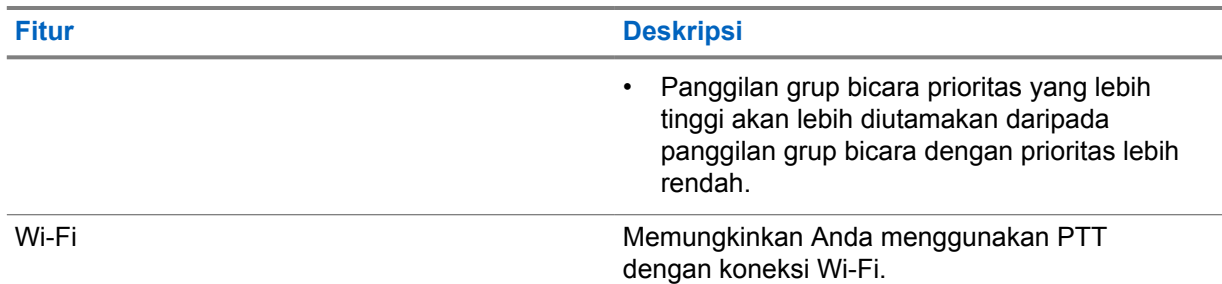

## **7.1 Login ke Aplikasi WAVE**

#### **Prosedur:**

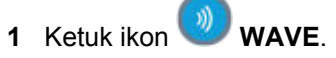

**2** Sentuh **Ya** untuk Login.

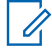

**CATATAN:** Jika kode aktivasi diminta pada saat login pertama kali, hubungi dealer atau administrator Anda untuk informasi selengkapnya.

## **7.2 Keluar dari Aplikasi WAVE**

#### **Prosedur:**

Dari Aplikasi WAVE, navigasikan ke **Menu**→**Pengaturan**→**Keluar**→**Ya**.

## **7.3 Gambaran Umum Aplikasi WAVE**

## **Gambar 4 : Gambaran Umum Aplikasi WAVE**

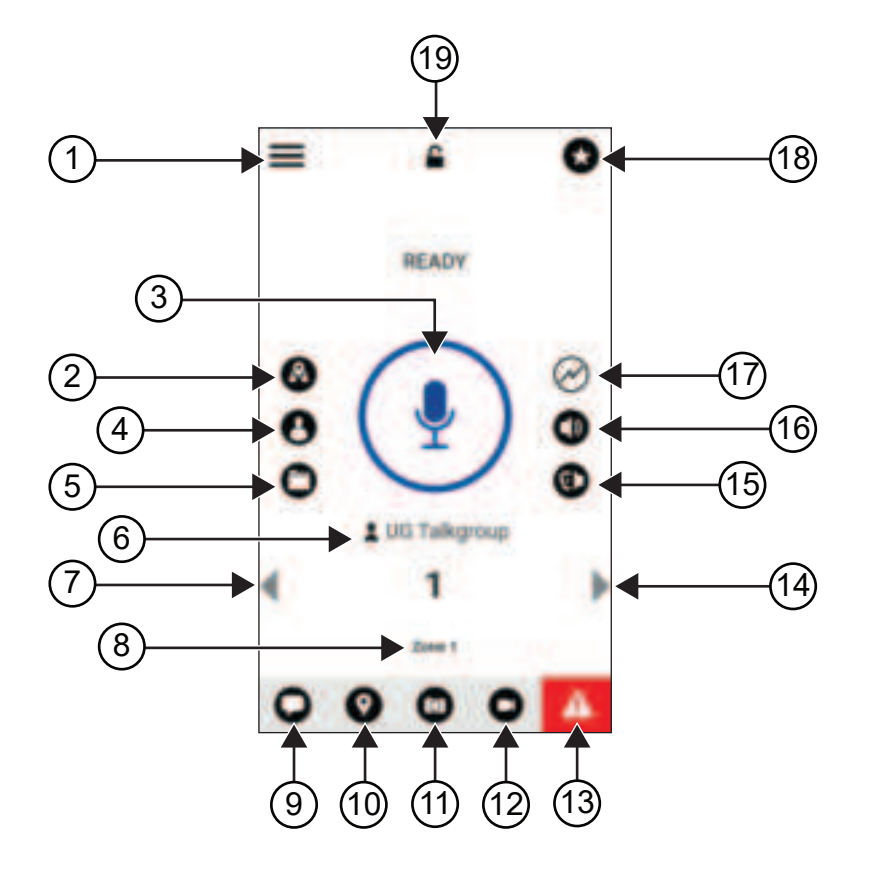

#### Tabel 9 :Gambaran Umum Aplikasi WAVE

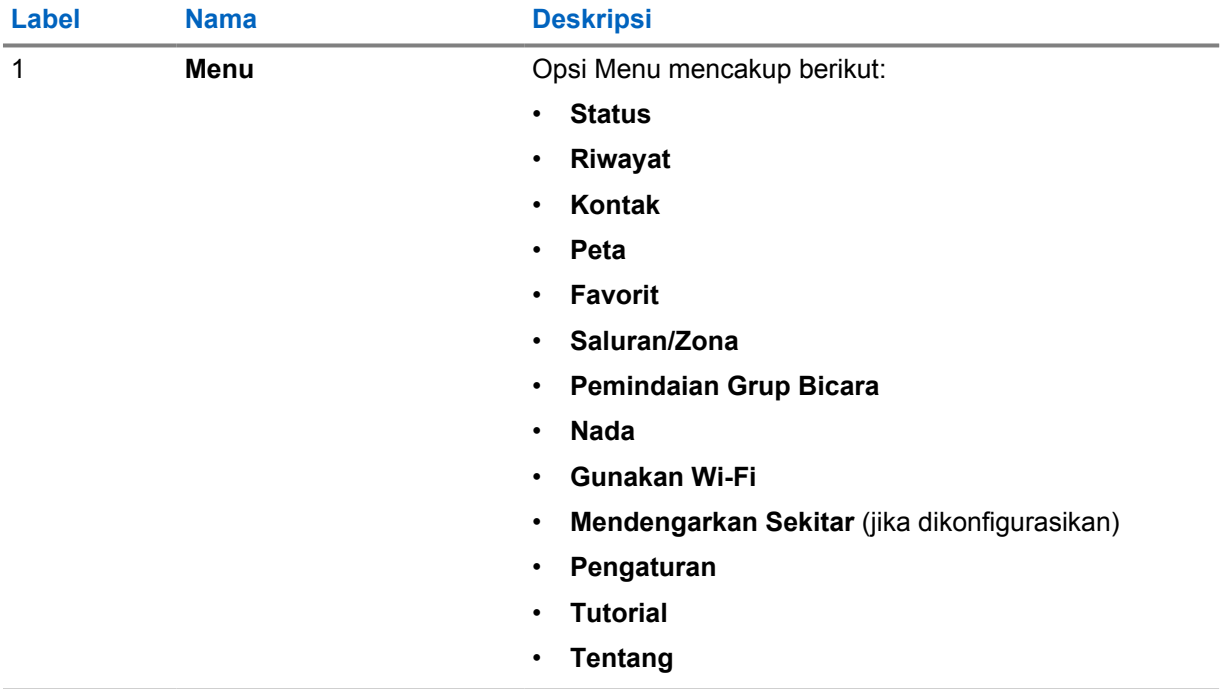

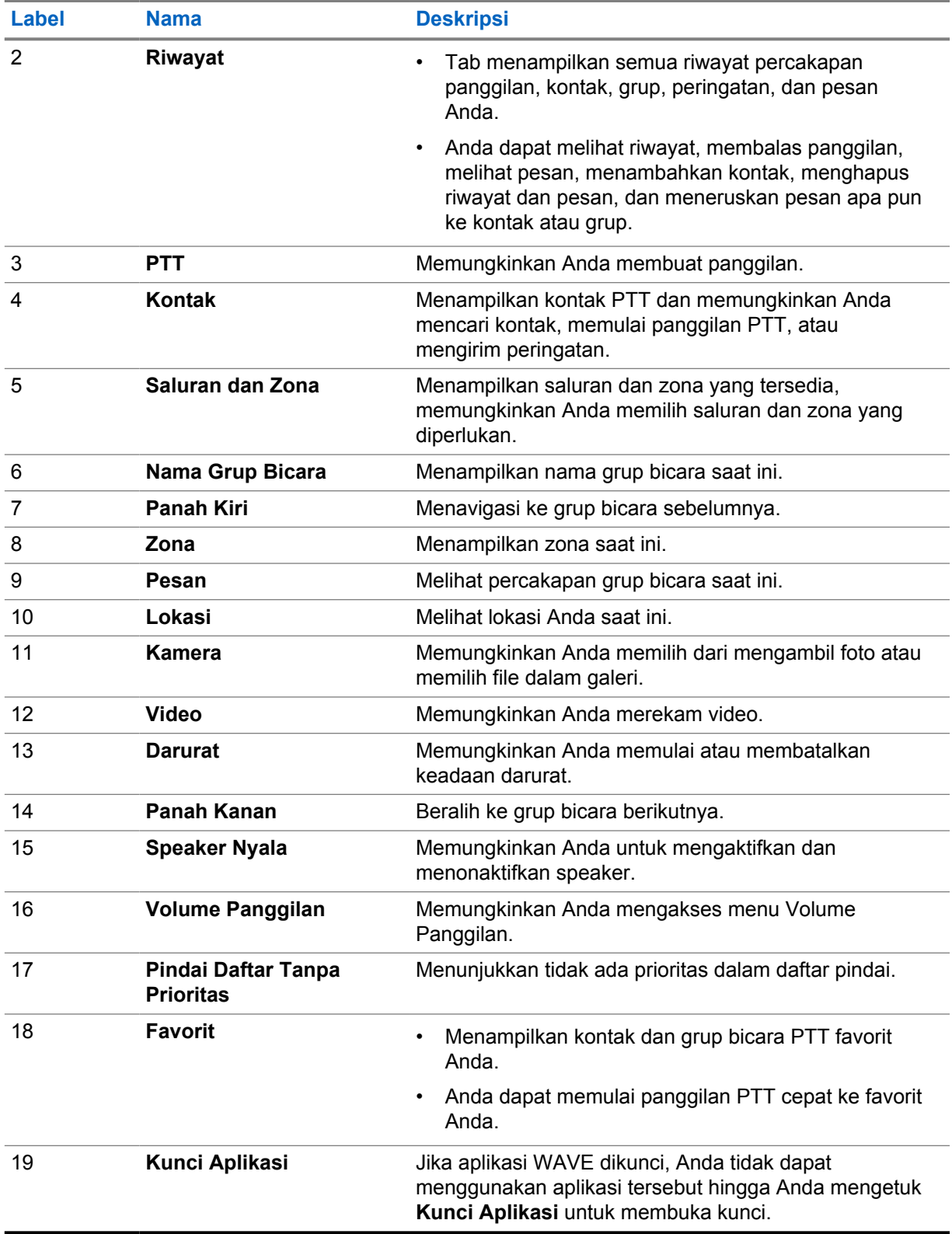

## **7.4 Tombol Push-to-Talk**

Anda dapat menggunakan tombol Push-to-Talk (PTT) untuk mengakses Aplikasi WAVE melalui jaringan data seluler atau jaringan Wi-Fi.

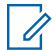

**CATATAN:** Tergantung ketersediaan Wi-Fi Anda, radio dapat beralih antara jaringan data seluler dan jaringan Wi-Fi secara otomatis.

Ada dua tipe Opsi PTT yang tersedia di radio, Anda dapat menggunakan salah satunya untuk memulai panggilan ke layanan PTT.

### Tabel 10 :Tipe Opsi PTT

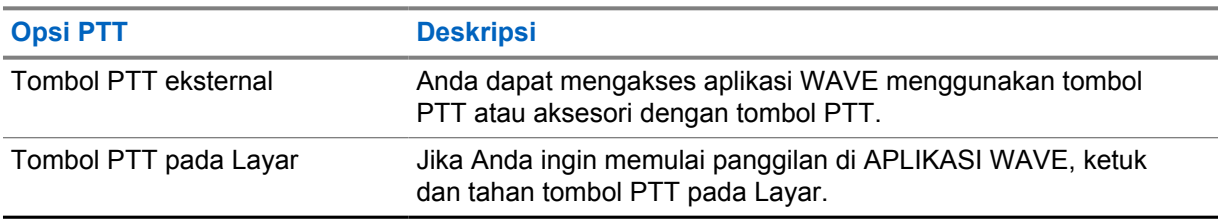

## **Grup bicara**

Grup Bicara (TG) digunakan untuk memfasilitasi kontak satu sama lain. Anda dapat memilih TG dari daftar TG dalam aplikasi WAVE untuk berkomunikasi dengan anggota di grup ini.

Radio Anda dapat mendukung hingga 96 TG, dengan maksimal 250 anggota dalam satu TG.

## **8.1 Melihat Grup Bicara**

Grup Bicara ditetapkan untuk mengatur posisi satu sampai delapan pada layar utama.

#### **Prosedur:**

Pilih panah **Kiri** atau **Kanan**.

#### **Gambar 5 : Tampilan Grup Bicara**

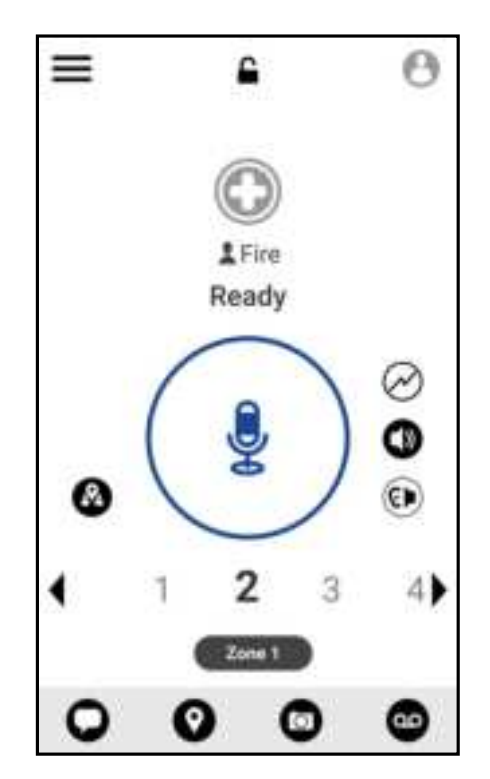

## **8.2 Saluran dan Zona**

Zona digunakan untuk mengategorikan saluran ke dalam pengelompokan logis.

Zona mencakup grup bicara yang ditetapkan ke nomor saluran. Setiap grup bicara ditetapkan ke satu saluran dan zona.

## **8.2.1 Melihat Saluran dan Zona**

#### **Prosedur:**

Ketuk **Menu**→**Channels/Zones (Saluran/Zona)**.

## **8.3 Grup Bicara Berbasis Area**

Jika Anda memasuki area geografis, Anda dapat melihat dan mendengar pemberitahuan untuk area grup bicara dalam batasan wilayah tersebut.

Saat Anda memasuki wilayah geografis, grup bicara akan dibagikan dan ditampilkan di bagian atas daftar saluran. Anda diizinkan mengakses panggilan dan pesan PTT dalam grup bicara.

Panggilan grup berbasis area diterima saat sedang aktif dan grup bicara Anda yang dipilih tidak berada dalam panggilan aktif.

Jika Anda sedang menelepon saat keluar dari Grup Bicara Area, panggilan akan berlanjut tanpa mematikan panggilan. Saat panggilan akhirnya berakhir, radio Anda akan keluar dari Grup Bicara Area.

## **8.4 Melihat Detail Grup**

#### **Prosedur:**

- **1** Dari aplikasi WAVE, navigasikan ke **Saluran/Zona**.
- **2** Untuk melihat detail grup, ketuk dan tahan grup yang diperlukan dan ketuk **Detail**.

# **Kontak**

Anda dapat menggunakan aplikasi Kontak untuk mengelola nomor telepon dan data lainnya. Pada aplikasi WAVE, ada dua tipe kontak yang tersedia:

### Tabel 11 :Tipe Kontak

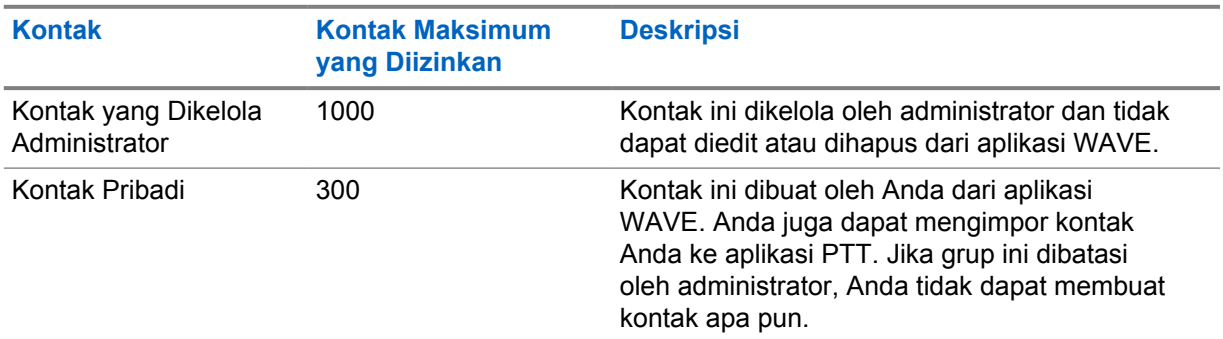

## **9.1 Menambahkan Kontak Baru**

#### **Prosedur:**

**1** Lakukan salah satu tindakan berikut:

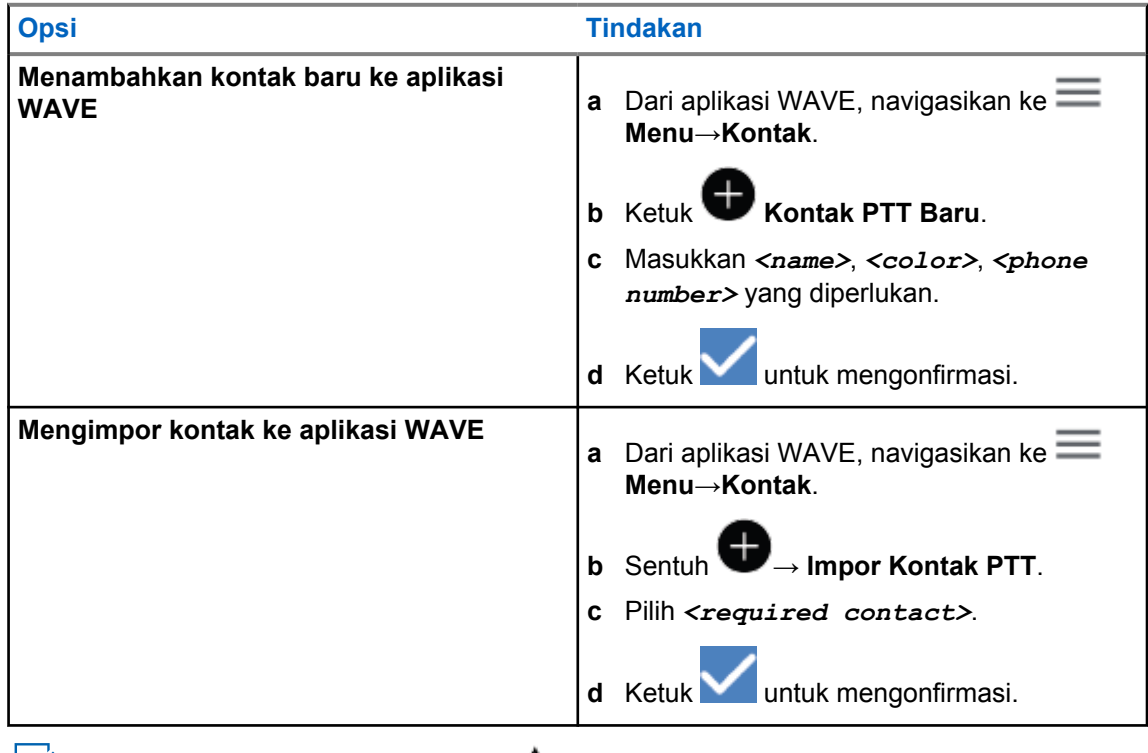

**CATATAN:** Anda dapat mengetuk **Favorit** untuk menambahkan kontak ke favorit.

# **Tipe Panggilan**

Ada beberapa cara yang dapat Anda lakukan untuk melakukan panggilan menggunakan aplikasi WAVE, bergantung pada tipe panggilan yang Anda pilih.

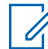

**CATATAN:** Jika orang yang Anda coba hubungi memiliki status kehadiran Offline, Anda akan menerima pesan kesalahan yang menandai bahwa kontak tidak tersedia.

Berikut adalah panggilan yang tersedia di radio Anda:

#### Tabel 12 :Tipe Panggilan

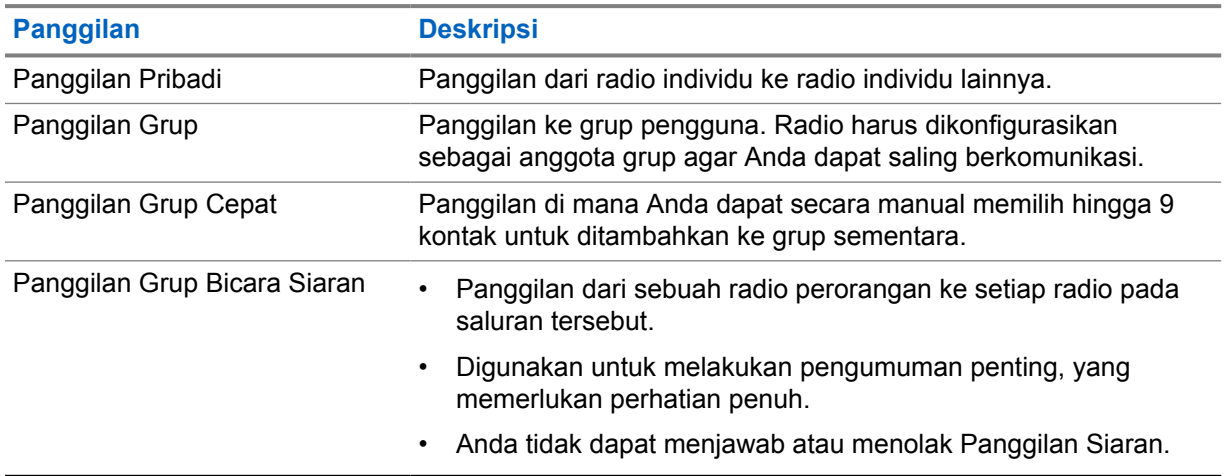

## **10.1 Melakukan Panggilan**

#### **Prosedur:**

**1** Lakukan salah satu tindakan berikut:

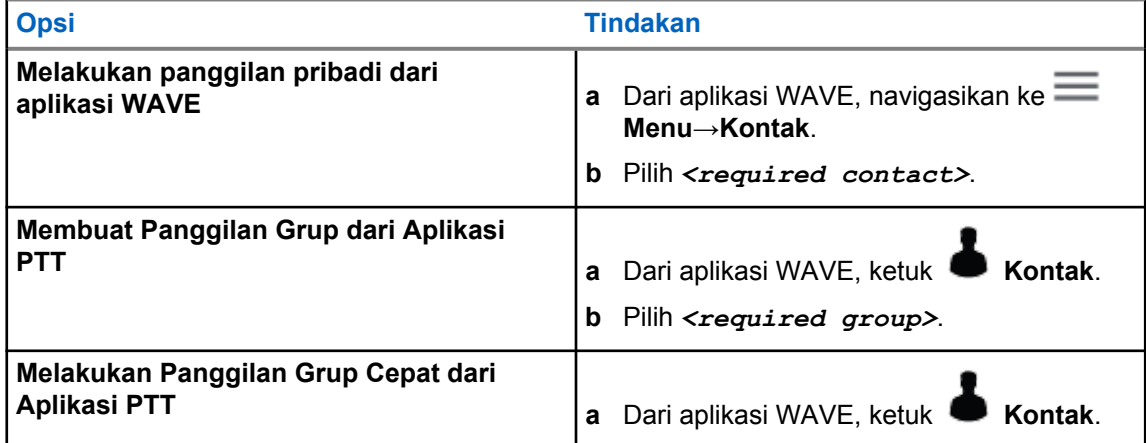

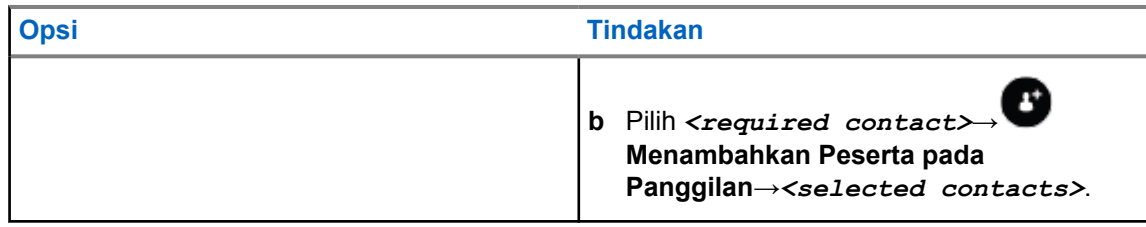

- **2** Untuk memanggil, tekan dan tahan tombol **PTT**.
- **3** Untuk mengakhiri panggilan, ketuk **Akhiri Panggilan**

## **10.2 Menerima Panggilan**

Saat Anda menerima panggilan, radio akan menampilkan layar panggilan masuk dan menyalakan suara untuk panggilan masuk.

### **Prosedur:**

Lakukan salah satu tindakan berikut:

- Untuk menanggapi, tekan dan tahan tombol **PTT**.
- Untuk mengakhiri panggilan, ketuk **End Call** (Akhiri Panggilan)

# **Pengoperasian Darurat**

Anda dapat menyatakan darurat pada kontak atau grup bicara melalui panggilan dan peringatan darurat.

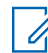

**CATATAN:** Jika tidak mendukung operasi Darurat, radio Anda akan menampilkan pemberitahuan tentang fitur Darurat yang tidak diaktifkan.

### **11.1 Menyatakan Darurat**

#### **Prosedur:**

Tekan dan tahan tombol **Darurat**.

Radio Anda akan menampilkan indikasi berikut:

- Nada Darurat akan berbunyi.
- LED kuning menyala.

Jika Darurat tidak tersedia di radio Anda, radio akan menampilkan indikasi sebagai berikut:

- Suara bonk yang jelek.
- Pesan menampilkan Darurat Tidak Dimulai. Fitur Darurat tidak didukung.

**CATATAN:** Hanya pengguna berwenang yang dapat menyatakan darurat untuk kontak yang diperlukan. Lihat Mengaktifkan Pemeriksaan Pengguna di halaman 46 untuk informasi selengkapnya.

### **11.2**

0

## **Menerima Panggilan Darurat**

Saat Anda menerima Peringatan Darurat, radio Anda akan menampilkan indikator berikut:

- Nada Darurat akan berbunyi.
- LED kuning akan berkedip selama 2 detik.
- Perangkat terkunci di panggilan darurat hingga darurat dibatalkan.

## **11.3 Membatalkan Darurat**

#### **Prosedur:**

Tekan dan tahan tombol **Darurat**.

Radio Anda akan menampilkan indikasi berikut:

- Nada Darurat akan menghilang.
- LED kuning akan mati.

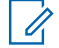

**CATATAN:** Hanya pengguna yang diizinkan yang dapat membatalkan darurat untuk kontak yang diperlukan. Lihat Mengaktifkan Pemeriksaan Pengguna di halaman 46 untuk informasi selengkapnya.

# **Kontrol Suara**

Kontrol Suara memungkinkan Anda mengelola radio dan melakukan pencarian informasi menggunakan perintah suara. Fitur ini dibuat khusus untuk komunikasi yang lebih baik dan aktif saat Anda menekan dan menahan tombol fitur yang dapat diprogram pada radio.

 $\mathscr{U}_1$ 

**CATATAN:** Kontrol Suara hanya tersedia di Amerika Utara dan hanya mendukung aksen bahasa Inggris Amerika.

Anda dapat mengoperasikan radio dengan suara Anda menggunakan perintah berikut.

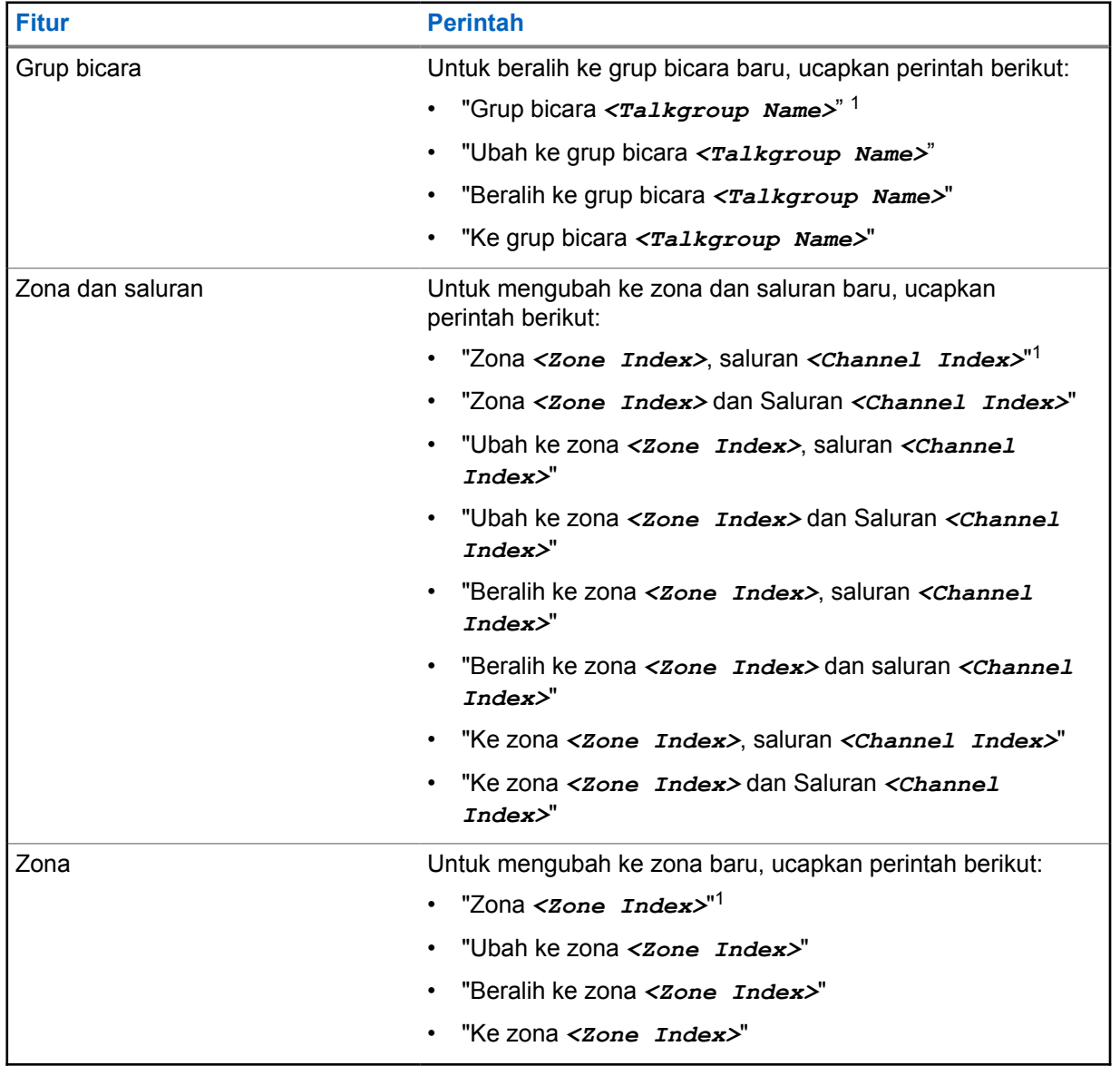

#### Tabel 13 :Perintah Kontrol Suara

<sup>1</sup> Perintah pilihan untuk akurasi yang lebih tinggi.

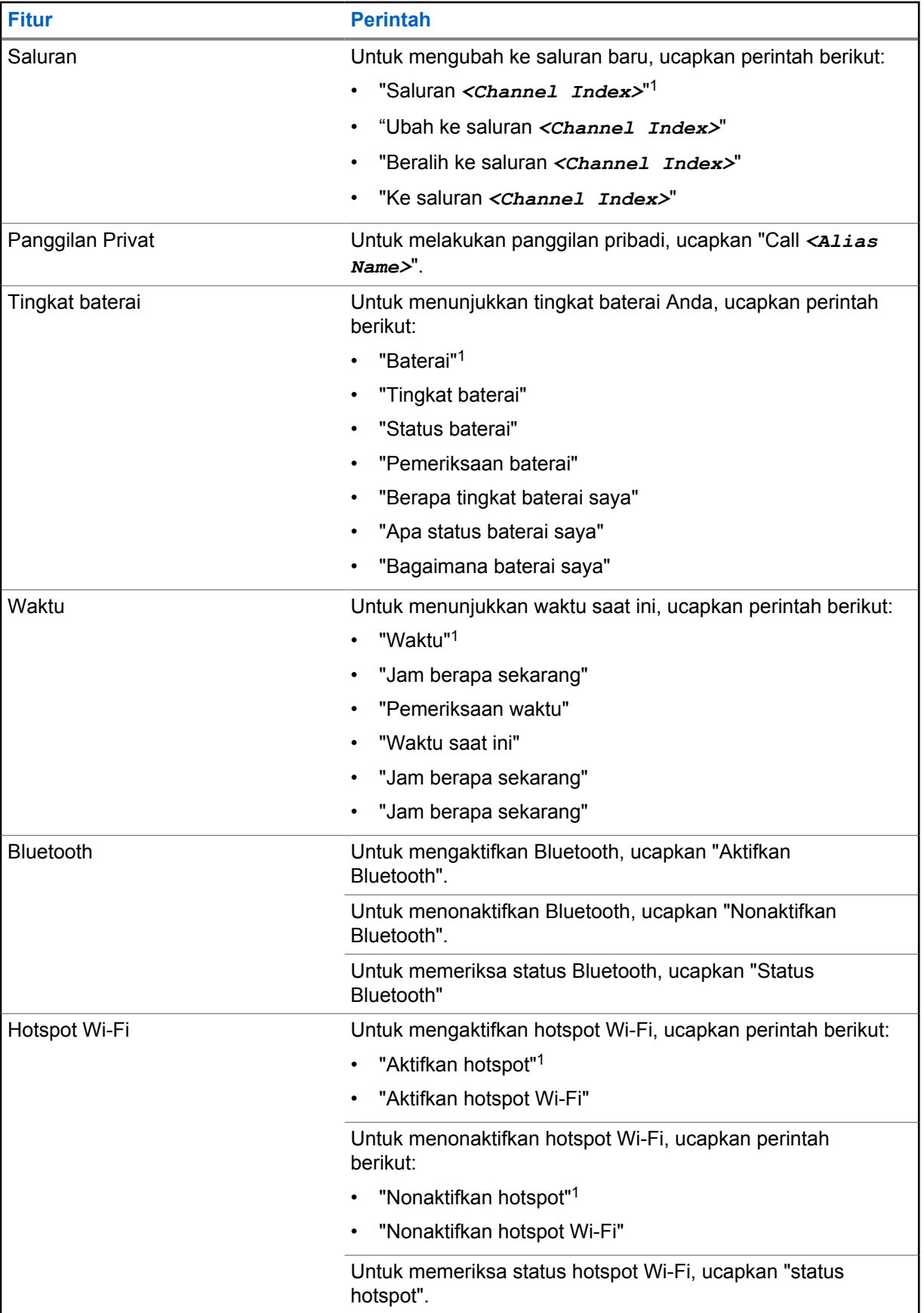

## **12.1 Menggunakan Kontrol Suara**

#### **Prosedur:**

- **1** Tekan dan tahan tombol **Voice Control** Kontrol Suara (VC) yang dapat diprogram.
- **2** Setelah Anda mendengar nada siap perintah suara, ucapkan perintah Anda ke mikrofon.
- **3** Lepaskan tombol **Voice Control** Kontrol Suara dan tunggu respons.

#### **Pascasyarat:**

Ù.

#### **CATATAN:**

- Beberapa perintah VC memerlukan beberapa langkah lebih lanjut.
- VC tidak mendukung aksesori. Audio dirutekan ke mikrofon dan speaker internal radio, apa pun aksesori eksternal yang tersambung.
- Jika ada aktivitas audio di speaker eksternal, beralih ke speaker internal radio akan menghasilkan audio campuran sementara.

# **Pemeriksaan Pengguna**

Pemeriksaan Pengguna mengizinkan pengguna yang sah untuk melihat status perangkat dari jauh. Ini terutama digunakan oleh supervisor atau pengirim.

Anda diizinkan melihat status perangkat berikut:

- Lokasi
- Kekuatan sinyal Jaringan Seluler
- Kekuatan Sinyal Wi-Fi
- Tingkat Baterai

## **13.1 Mengaktifkan Pemeriksaan Pengguna**

#### **Prosedur:**

- **1** Dari aplikasi WAVE, navigasikan ke **Kontak**.
- **2** Lakukan salah satu tindakan berikut:
	- Ketuk pada *<required contact>*→ **Pemeriksaan Pengguna**.
	- Ketuk dan tahan kontak yang diinginkan dan pilih **Pemeriksaan Pengguna**.
		- **CATATAN:** Anda dapat mengaktifkan Pemeriksaan Pengguna saat menyatakan darurat. 0

# **Pemindaian Grup Bicara**

Fitur ini memungkinkan ponsel Anda memindai daftar pindai. Anda dapat menetapkan tiga grup bicara dengan prioritas teratas. Panggilan grup bicara dengan prioritas yang lebih tinggi lebih diutamakan dibandingkan panggilan grup bicara dengan prioritas yang lebih rendah.

## **14.1 Mengaktifkan atau Menonaktifkan Pemindaian Grup Bicara**

## **Mengaktifkan Pemindaian Grup Bicara**

#### **Prosedur:**

Dari Aplikasi WAVE, navigasikan ke **Menu**→**Talkgroup Scan (Pemindaian Grup Bicara)** →**On (Aktif)**.

Radio Anda menampilkan indikasi berikut:

- Layar menampilkan Updating Scan Mode (Memperbarui Mode Pemindaian).
- Tombol beralih ke aktif.

## **Menonaktifkan Pemindaian Grup Bicara**

#### **Prosedur:**

Dari Aplikasi WAVE, navigasikan ke **Menu**→**Talkgroup Scan (Pemindaian Grup Bicara)** →**Off** (Nonaktif).

- Layar menampilkan Updating Scan Mode (Memperbarui Mode Pemindaian).
- Tombol beralih ke nonaktif.

# **Supervisory Override**

Supervisory Override mengizinkan pengawas menyela selama panggilan berlangsung kecuali untuk Panggilan Pribadi dan segera memulai panggilan pengawasan.

Jika pengguna menerima atau mengirimkan panggilan dan panggilan yang sedang berlangsung terputus oleh panggilan pengawasan, radio Anda bersuara untuk panggilan pengawasan dan menampilkan alias supervisor.

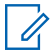

**CATATAN:** Untuk informasi selengkapnya mengenai konfigurasi, hubungi dealer atau administrator Anda.

# **Peringatan Pribadi Instan**

Peringatan Pribadi Instan (IPA) adalah pemberitahuan yang dapat Anda kirim ke kontak yang sibuk atau tidak dapat membalas panggilan grup atau privat.

Saat Anda menerima IPA, radio Anda akan membunyikan nada dan menampilkan ikon dan alias pengirim.

IPA yang diterima disimpan dalam Daftar Status IPA, Anda pun dapat melihat dan membalas setiap saat. Saat beberapa IPA diterima, IPA terbaru akan muncul di bagian atas daftar. Daftar Status IPA dapat menyimpan hingga sembilan peringatan.

Jika Anda memiliki panggilan pribadi dengan pengirim IPA, IPA akan dihapus secara otomatis.

## **16.1 Mengirim Peringatan Pribadi Instan**

#### **Prosedur:**

- **1** Dari Aplikasi WAVE, ketuk **Kontak**.
- **2** Ketuk dan tahan *<required contact>*→ **Peringatan Pribadi Instan**.

Layar menampilkan Peringatan Terkirim.

#### **16.2**

## **Menerima dan Menjawab Peringatan Pribadi Instan**

Saat Anda menerima Peringatan Pribadi Instan (IPA), radio Anda menampilkan indikator berikut:

- Nada akan berbunyi.
- Layar menampilkan pesan IPA.

#### **Prosedur:**

Lakukan salah satu tindakan berikut:

- Untuk memanggil inisiator, ketuk **Balas** atau tekan dan tahan tombol **PTT**.
- Untuk menutup pesan, ketuk **Tidak Sekarang**.

# **Peringatan Panggilan Tidak Terjawab**

Anda akan menerima Peringatan Panggilan Tidak Terjawab saat mengalami skenario berikut:

- Anda sedang menerima panggilan telepon biasa dan ada Panggilan dengan Nomor Tersembunyi yang masuk.
- Anda menerima Panggilan dengan Nomor Tersembunyi dan tidak menerima atau menjawab panggilan tersebut.

Anda tidak akan menerima Peringatan Panggilan Tak Terjawab saat Anda mengalami skenario berikut.

- Anda menerima Panggilan Grup tetapi Anda tidak merespons.
- Anda berada dalam mode Jangan Ganggu (DND) dan peringatan diperbarui di **Riwayat** secara diam-diam.
- Anda mengakhiri Panggilan dengan Nomor Tersembunyi tanpa merespons.

#### **17.1**

## **Menerima dan Menjawab Peringatan Panggilan Tak Terjawab**

Jika Anda menerima Peringatan Panggilan Tak Terjawab, layar radio Anda akan menampilkan pesan Peringatan Panggilan Tak Terjawab.

#### **Prosedur:**

Lakukan salah satu tindakan berikut:

- Untuk memanggil inisiator, ketuk **Balas** atau tekan dan tahan tombol **PTT**.
- Untuk menutup pesan, ketuk **Not Now** (Tidak Sekarang).

# **Peta**

Peta tersedia untuk semua orang. Anda harus mengaktifkan lokasi Anda untuk menggunakan fitur ini.

Izin default yang diberikan kepada semua orang adalah Individu. Sedangkan untuk Supervisor, mereka dapat meminta administrator untuk mengaktifkan kemampuan Lokasi dalam melakukan tindakan tertentu yang tidak dapat dijalankan oleh individu. Anda bisa merujuk ke tipe izin berikut untuk mendapatkan informasi selengkapnya.

#### Tabel 14 :Tipe Izin

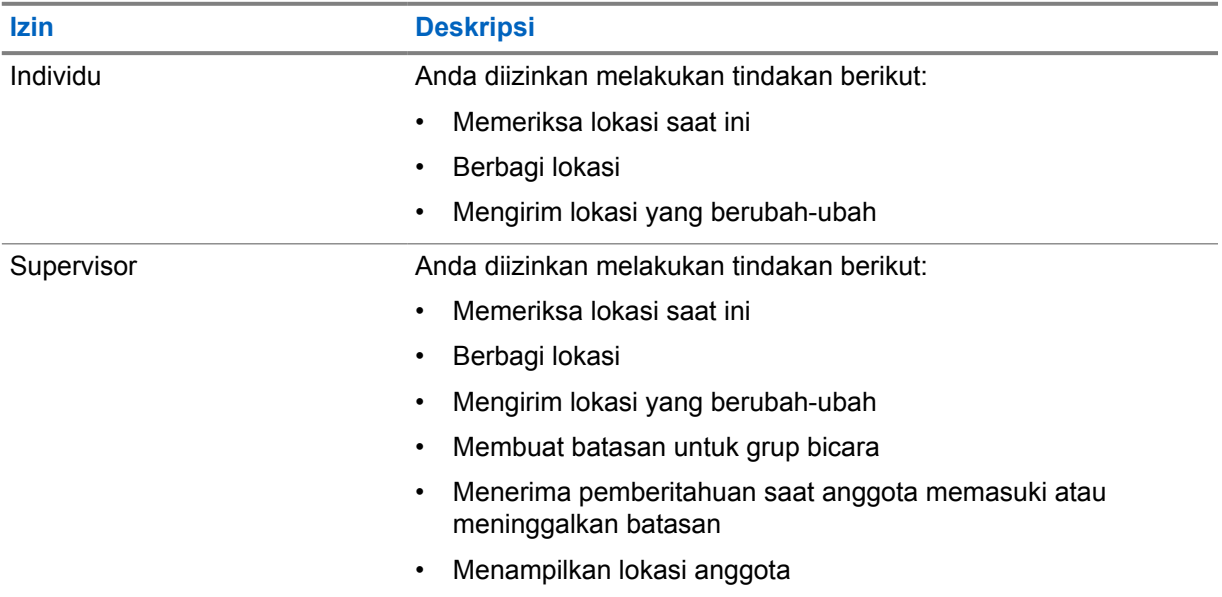

### **18.1 Berbagi Lokasi**

**Prasyarat:**Nyalakan lokasi radio Anda.

#### **Prosedur:**

- **1** Dari aplikasi WAVE, ketuk **Peta**.
- **2** Lakukan salah satu tindakan berikut:
	- Untuk berbagi lokasi saat ini, ketuk **Lokasi Saya**→ **Bagikan**.
	- Untuk berbagi lokasi yang berubah-ubah, cari lokasi yang diinginkan, lalu sentuh **Share**<br>(Desilisa) (Bagikan).
- **3** Untuk mengirim lokasi, lakukan salah satu tindakan berikut:
	- Untuk mengirim ke kontak individual, pilih **Kirim ke Kontak**→*<required contact>*.
- Untuk mengirim ke beberapa kontak sekaligus, pilih **Kirim ke Grup Cepat**→*<required contacts>*.
- Untuk mengirim ke satu grup, pilih **Kirim ke Grup**→*<required group>*.

Radio Anda menampilkan Lokasi Terkirim.

### **18.2**

## **Berbagi Lokasi dengan Kemampuan Lokasi Diaktifkan**

**Prasyarat:**Nyalakan lokasi radio dan aktifkan fitur Kemampuan Lokasi.

#### **Prosedur:**

- 1 Dari aplikasi WAVE, navigasikan ke **No Peta**.
- **2** Ketuk **Pemilih Grup Terlacak**.

Radio Anda menampilkan Daftar Grup dengan Kemampuan Lokasi.

- **3** Pilih grup yang Anda inginkan dan lakukan salah satu tindakan berikut:
	- Untuk berbagi lokasi saat ini, ketuk **Lokasi Saya**→ **Bagikan**.
	- Untuk berbagi lokasi arbitrer, cari lokasi yang diinginkan, lalu sentuh **Bagikan**.

Radio Anda menampilkan Lokasi Terkirim.

### **18.3 Melihat Lokasi Anggota**

**Prasyarat:**Nyalakan lokasi radio dan aktifkan fitur Kemampuan Lokasi.

#### **Prosedur:**

- 1 Dari aplikasi WAVE, navigasikan ke **<sup>NO</sup> Peta**.
- **2** Ketuk **Pemilih Grup Terlacak**. Radio Anda menampilkan Daftar Grup dengan Kemampuan Lokasi.
- **3** Pilih grup yang Anda inginkan. Radio Anda menampilkan semua anggota di grup dengan lokasinya masing-masing.
- 
- **4** Untuk melihat setiap nama anggota dan lokasinya saat ini, ketuk **Pin Peta**.

## **18.4**

## **Batasan**

Supervisor dapat membuat batas untuk grup. Jika ada anggota grup yang masuk atau meninggalkan batas, supervisor akan menerima pemberitahuan.

Supervisor dapat menyegarkan lokasi dan mengubah batas yang ada yang ditetapkan untuk grup. Pengaturan Waktu Batas Aktif mengontrol durasi batas untuk diaktifkan.

Supervisor dapat membuat batasan dari daftar grup atau melalui grup cepat. Jumlah anggota maksimum yang diperbolehkan dalam grup cepat adalah 10.

## **18.4.1 Menciptakan Batasan**

#### **Prosedur:**

- 1 Dari aplikasi WAVE, navigasikan ke
- **2** Ketuk **Pemilih Grup Terlacak**.

Radio Anda menampilkan Daftar Grup dengan Kemampuan Lokasi.

**3** Pilih grup yang diinginkan dan ketuk **Atur Batasan**.

Pesan Atur Batasan akan muncul dan lingkaran biru akan muncul di sekitar lokasi di peta Anda.

- **4** Lakukan salah satu tindakan berikut:
	- Untuk mengatur ukuran batasan, perbesar dan perkecil lokasi dengan jari Anda atau seret slider pada pesan pop up Atur Batasan.
	- Untuk mengatur batasan tengah, gerakkan peta atau cari lokasi yang Anda inginkan.
- **5** Untuk mengaktifkan batasan, ketuk **Atur Batasan**.

Pesan konfirmasi akan muncul.

- **6** Lakukan salah satu tindakan berikut:
	- Untuk membuat batasan pada lokasi sementara dan batasan statis dengan bagian tengah dipilih, ketuk **Tetap di sini**.
	- Untuk membuat batasan pada lokasi Anda saat ini dan membuat batasan bergerak saat Anda bergerak, ketuk **Ikuti saya**.

Layar menampilkan Batasan Pagar Aktif.

## **18.4.2 Membuat Batasan dengan Grup Cepat**

#### **Prosedur:**

- 1 Dari Aplikasi WAVE, navigasikan ke **<sup>NO</sup> Peta**.
- **2** Ketuk **Pemilih Grup Terlacak**→ **Pemilih Grup Cepat**→**Pilih Semua di Tampilan**.

Semua pin yang dipilih akan menjadi ungu.

- **3** Lakukan salah satu tindakan berikut:
	- Untuk menambahkan anggota, ketuk **Tambah Anggota**→*<required members>*→ **Simpan**.
	- Untuk menghapus anggota dalam grup cepat, ketuk **Daftar Grup Cepat**→*<required*

*members>*→ **Simpan**.

## **18.4.3 Mengubah Pengaturan Batasan**

#### **Prosedur:**

- 1 Dari aplikasi WAVE, navigasikan ke **<sup>NO</sup> Peta**.
- **2** Sentuh **Pengaktifan Batasan Peta**→ **Pengaturan Batasan**.
- **3** Lakukan salah satu tindakan berikut:
	- Untuk memperbarui interval, ketuk **Perbarui Interval**→*<required minutes>*.
	- Untuk mengatur durasi batasan yang akan diaktifkan, ketuk **Waktu Batasan Aktif**→*<required days>*→*<required hours>*.
	- Untuk mengaktifkan pemberitahuan, ketuk **Beri Tahu Saya**→**Aktif**.
	- Untuk mengaktifkan pemberitahuan agar anggota waspada, ketuk **Beri Tahu Anggota**→**Aktif**.
	- Untuk mengizinkan anggota grup dari luar batasan menerima pemberitahuan awal ketika batasan dibuat, ketuk **Pemberitahuan Anggota Awal**→**Di Luar Batasan**→**OK**.
	- Untuk mengizinkan anggota grup dari dalam batasan menerima pemberitahuan awal ketika batasan dibuat, ketuk **Pemberitahuan Anggota Awal**→**Di Dalam Batasan**→**OK**.

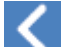

**4** Untuk kembali ke peta, ketuk **Kembali**.

## **Pengolahan Pesan**

Dengan Aplikasi Push-to-Talk (PTT) Anda dapat mengirim dan menerima pesan ke dan dari pengguna PTT lainnya.

Radio Anda mendukung tipe pesan teks berikut:

- Pesan teks
- Pesan gambar
- Pesan video
- Pesan file
- Pesan lokasi

## **19.1 Mengirim Pesan Teks**

#### **Prosedur:**

- **1** Dari Aplikasi WAVE, ketuk **Kontak**.
- **2** Ketuk dan tahan *<required contact>*→ **Kirim Pesan**.
- **3** Ketik pesan Anda menggunakan Keyboard di Layar dan ketuk Kirim.

#### **19.2**

## **Menambahkan Teks Cepat**

Fitur ini memungkinkan Anda menyimpan hingga 20 teks cepat.

#### **Prosedur:**

- **1** Dari Aplikasi WAVE, ketuk **Kontak**.
- **2** Ketuk dan tahan *<required contact>*→ **Kirim Pesan**→ **Akses Teks Cepat**→**Tambah Teks Cepat**.
- **3** Masukkan teks cepat Anda menggunakan **Keyboard di Layar**.
- **4** Ketuk **Simpan** untuk mengonfirmasi.

### **19.3 Menghapus Teks Cepat**

#### **Prosedur:**

1 Dari Aplikasi WAVE, ketuk **Kontak**.

**2** Ketuk dan tahan *<required contact>*→ **Kirim Pesan**→ **Akses Teks Cepat**→**Edit**→ **Hapus**→**Ya**.

## **19.4 Mengirim Konten Multimedia**

### **Prosedur:**

- **1** Dari Aplikasi WAVE, ketuk **Menu**→**Riwayat**→*<required conservation>***.**.
- **2** Lakukan salah satu tindakan berikut:

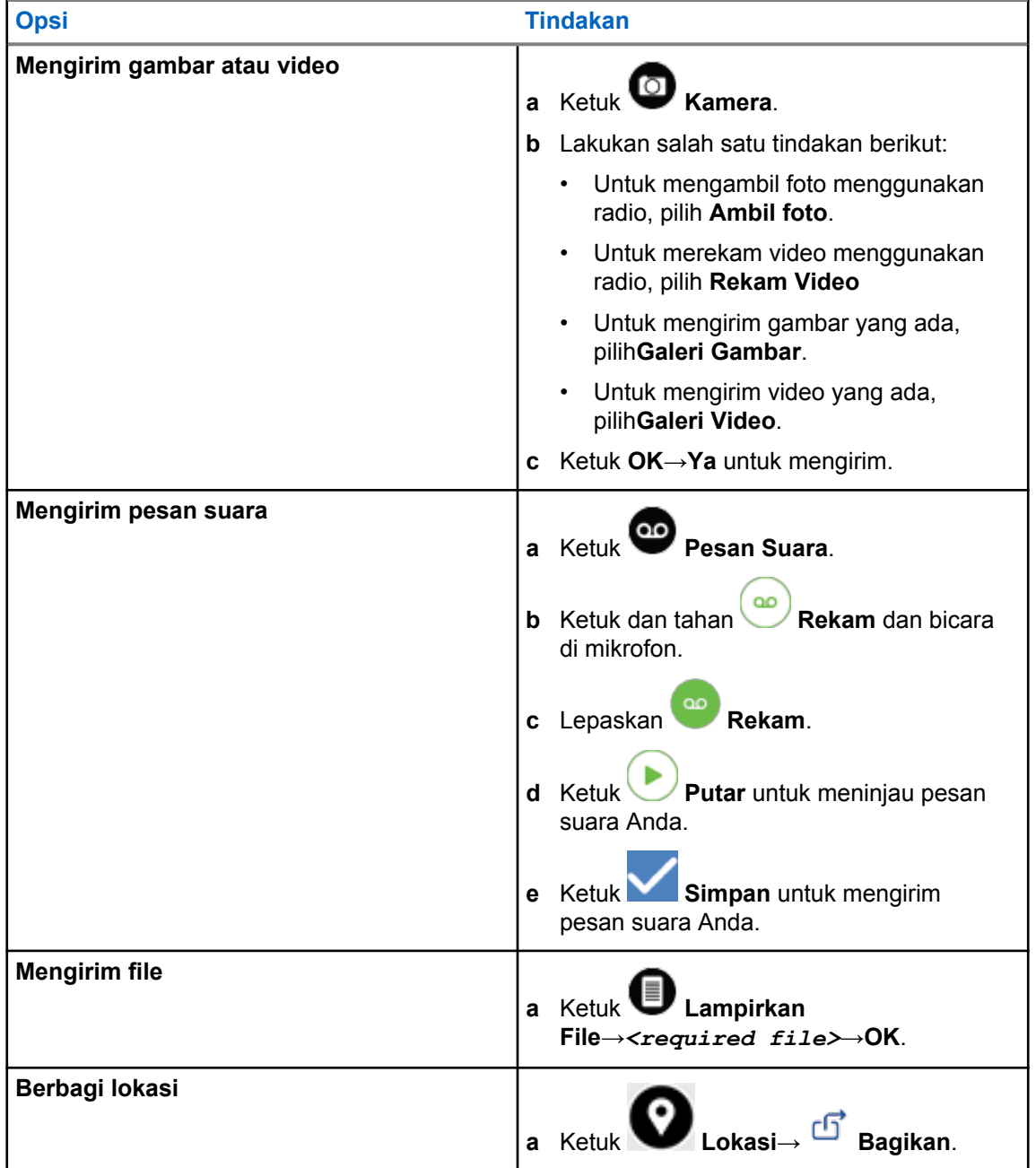

### **19.5 Menerima Pesan**

Saat Anda menerima pesan, radio Anda akan menerima pemberitahuan dengan detail berikut:

- Nama pengirim.
- Pratinjau pesan.

#### **Prosedur:**

- **1** Lakukan salah satu tindakan berikut:
	- Ketuk **Pemberitahuan** dan lewati langkah-langkah berikut.
	- Dari aplikasi WAVE, ketuk **Menu**→**Riwayat**.
- **2** Navigasi ke pesan **belum dibaca**.
- **3** Untuk melihat pesan yang belum dibaca, sentuh **Detail Riwayat**.

### **19.6 Menyimpan pesan**

Anda dapat menyimpan tipe pesan berikut:

- Pesan gambar.
- Pesan video.
- Pesan suara.
- Pesan file.

#### **Prosedur:**

- **1** Dari aplikasi WAVE, ketuk **Menu→Riwayat**.
- 
- **2** Ketuk **Detail Riwayat** pada *<required conversation>*.
- **3** Lakukan salah satu tindakan berikut:
	- Ketuk gambar.
	- Ketuk video.
	- Ketuk pesan suara.
	- Ketuk file.

Radio Anda menampilkan konten multimedia.

**4** Untuk menyimpan konten multimedia ke Galeri, ketuk **Galeri**.

## **19.7 Meneruskan Pesan**

### **Prosedur:**

**1** Dari aplikasi WAVE, ketuk **Menu→Riwayat**.

- **2** Ketuk **Detail Riwayat** di *<required conversation>*.
- **3** Ketuk dan tahan *<required message>*.

Tampilan menu konteks.

**4** Lakukan salah satu tindakan berikut:

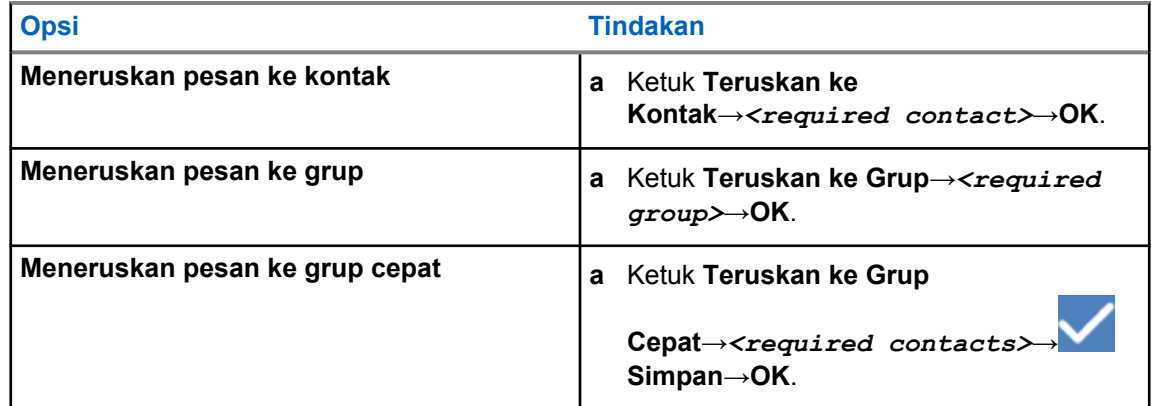

## **19.8 Membalas Pesan**

#### **Prosedur:**

- **1** Dari aplikasi WAVE, ketuk **Menu→Riwayat**.
- **2** Ketuk **Detail Riwayat** pada *<required conversation>*.
- **3** Ketuk dan tahan *<required message>*.

Tampilan menu konteks.

- **4** Lakukan salah satu tindakan berikut:
	- Ketuk **Balas ke Pengirim**.
	- Ketuk **Balas ke Grup**.
- **5** Ketik pesan Anda menggunakan **Keyboard di Layar**.
- **6** Ketuk **Kirim**.

## **19.9 Menghapus Pesan**

#### **Prosedur:**

- **1** Dari aplikasi WAVE, ketuk **Munu→Riwayat**.
- 
- **2** Ketuk **Detail Riwayat** pada *<required conversation>*.
- **3** Ketuk dan tahan *<required message>*. Tampilan menu konteks.

**4** Untuk menghapus pesan, ketuk **Hapus Pesan**→**Ya**.

# **Pengguna Dinonaktifkan atau Ditangguhkan**

Pengguna Dinonaktifkan atau Ditangguhkan menunjukkan bahwa akun Anda dinonaktifkan atau ditangguhkan. Jika akun Anda dinonaktifkan atau ditangguhkan, Anda tidak dapat login ke server PTT.

Saat Anda menekan tombol **PTT**, radio Anda akan mencoba masuk ke server PTT. Jika radio Anda dapat menyambung ke server PTT, radio akan membawa Anda ke layar login normal, atau ikon Pengguna Dinonaktifkan atau Ditangguhkan akan berkedip.
## **Aplikasi**

Bagian ini berisi informasi tentang aplikasi yang tersedia pada radio Anda. Anda dapat mengakses aplikasi ini melalui layar Awal atau mengusap ke atas dari bagian bawah layar Awal untuk membuka jendela Menu Aplikasi.

#### Tabel 15 :Aplikasi

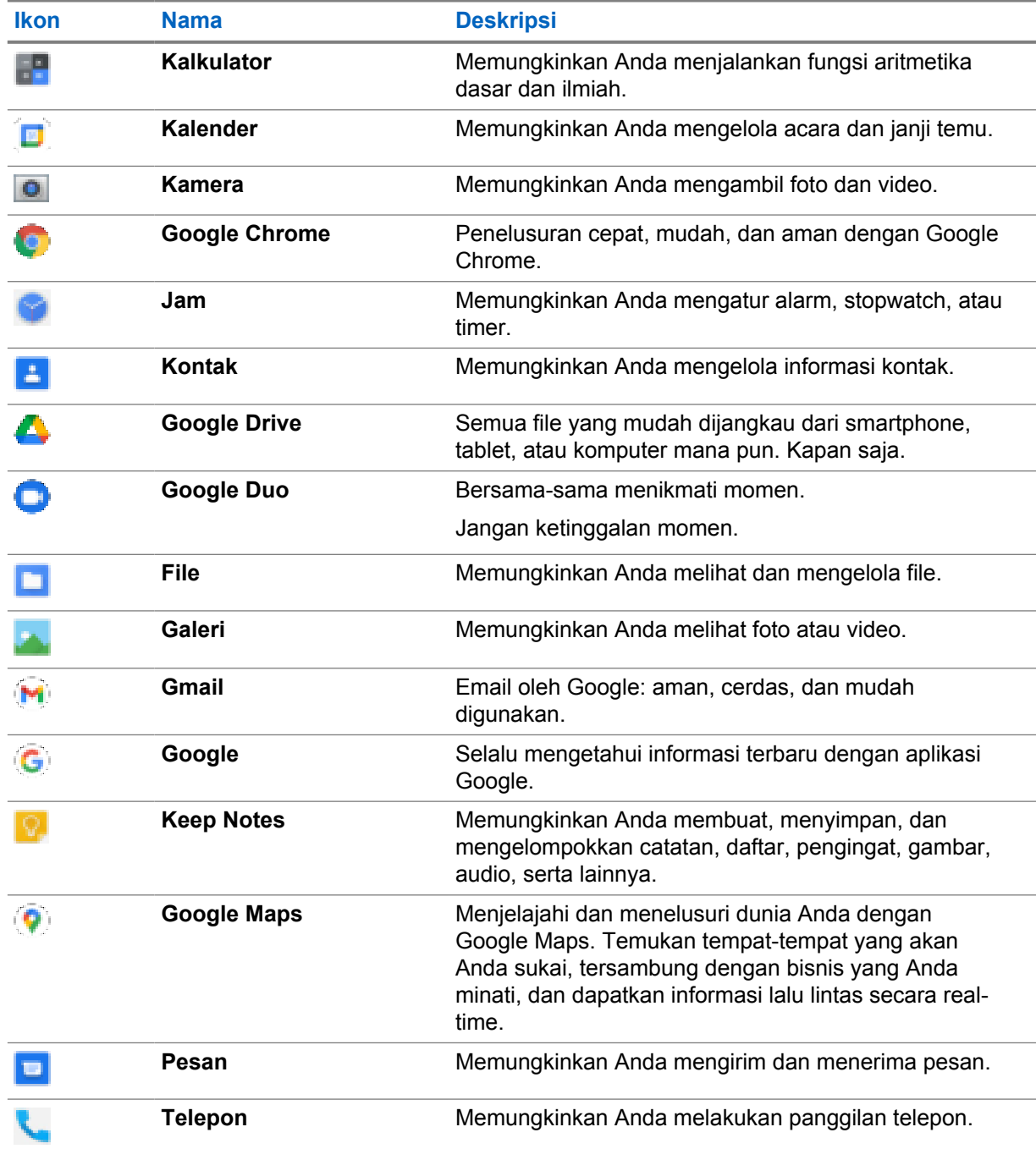

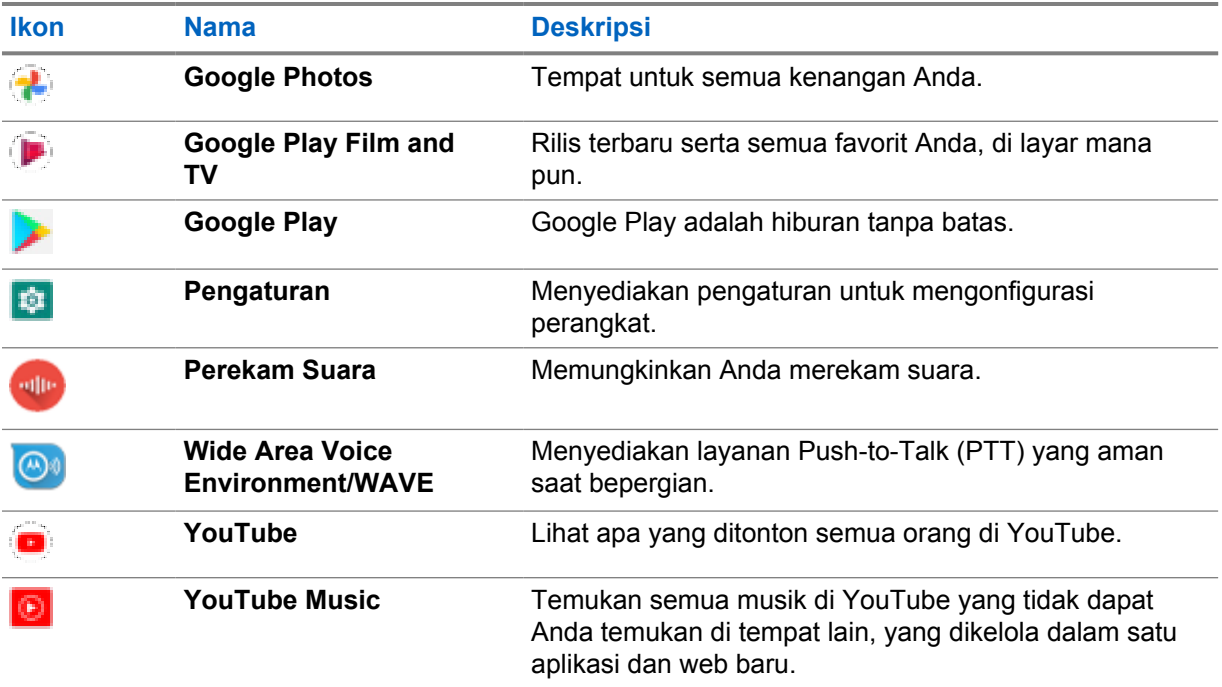

### **21.1**

### **Kamera**

Anda dapat menggunakan aplikasi Kamera untuk mengambil foto atau merekam video.

### **21.1.1 Mengambil Foto**

#### **Prosedur:**

- **1** Dari menu, ketuk **C** Kamera.
- **2** Lakukan salah satu tindakan berikut:
	- Untuk mengambil foto dengan kamera belakang, ketuk **Kamera**.
	- Untuk mengambil foto dengan kamera depan, ketuk **a Beralih Kamera→ O Kamera**.
- **3** Untuk memperbesar atau memperkecil tampilan, tekan dua jari pada layar dan rapatkan atau rentangkan jari.

Kontrol zoom muncul pada layar.

#### **21.1.2 Merekam Video**

#### **Prosedur:**

**1** Dari menu, ketuk **Kamera**→ **Video**.

Video Anda telah mulai merekam.

- **2** Untuk menjeda video, ketuk **D Jeda**.
- **3** Untuk menghentikan rekaman, ketuk **Hentikan Rekaman**.

**4** Untuk memperbesar atau memperkecil tampilan, tekan dua jari pada layar dan rapatkan atau rentangkan jari.

Kontrol zoom muncul pada layar.

#### **21.2 Galeri**

Anda dapat mengelola album, foto, atau video menggunakan aplikasi Galeri.

**CATATAN:** Perangkat mendukung format gambar berikut: JPEG, GIF, PNG, HEICdan BMP.

Anda dapat menggunakan Foto untuk melakukan tindakan berikut:

- Melihat album, foto, dan video
- Memutar video
- Melakukan pengeditan dasar pada album, foto, dan video
- Mengatur foto sebagai wallpaper
- Mengatur foto sebagai foto kontak
- Membagikan foto dan video

Aplikasi Galeri berisi semua album, foto, dan video yang tersimpan di kartu microSD dan memori internal.

#### **21.2.1 Melihat Galeri**

#### **Prosedur:**

- **1** Dari menu, ketuk **Galeri**.
- **2** Lakukan salah satu tindakan berikut:
	- Ketuk album pilihan Anda.
	- Ketuk sebuah foto.
	- Untuk melihat foto selanjutnya atau sebelumnya dalam album, usap ke kiri atau ke kanan.
	- Untuk melihat kontrol, ketuk foto.
	- Untuk memperbesar atau memperkecil, ketuk dua kali atau tekan dengan dua jari pada layar dan rapatkan atau rentangkan jari pada foto.
	- Lihat bagian yang tidak terlihat di tampilan, seret foto.

#### **21.2.2 Berbagi Item dari Foto**

- **1** Dari menu, ketuk **Galeri**.
- **2** Untuk berbagi item, ketuk *<required item>*→ **Bagikan**→*<required application>*

#### **21.2.3 Menghapus Item dari Galeri**

#### **Prosedur:**

**1** Dari menu, ketuk **Galeri**.

**2** Untuk menghapus item, ketuk *<required item>*→ **Hapus**→**OK**.

#### **21.2.4 Memangkas Foto**

#### **Prosedur:**

- **1** Dari menu, ketuk **Galeri**.
- **2** Untuk memangkas foto, ketuk *<required photo>*→ **Edit**→ **Pangkas**. Garis pemangkasan akan muncul.
- **3** Lakukan salah satu tindakan berikut:

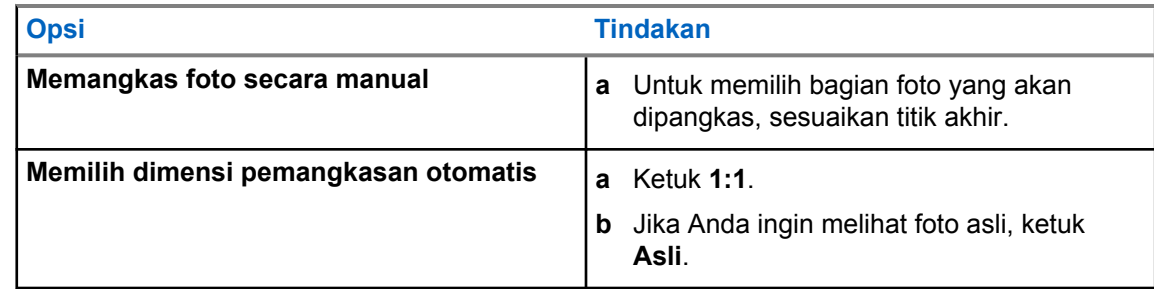

- **4** Untuk mengonfirmasi, ketuk **Ya**.
- **5** Untuk menyimpan, ketuk **SIMPAN**.

#### **21.2.5 Memutar Foto**

#### **Prosedur:**

- **1** Dari menu, ketuk **Galeri**.
- **2** Untuk memutar foto, ketuk *<required photo>*→ **Edit**→ **Pangkas**→ **Putar** Foto berputar 90° searah jarum jam. Setiap ketukan memutar foto sejauh 90°.
- **3** Ketuk **SIMPAN** untuk mengonfirmasi.

#### **21.2.6 Menonton Video**

#### **Prosedur:**

**1** Dari menu, ketuk **Galeri**.

- **2** Untuk menonton video, ketuk **Video**→*<required video>*→ **Putar**→*<required application>*.
- **3** Untuk melihat pemutaran video atau melanjutkan dari menit terakhir Anda menontonnya, seret bilah kemajuan video.
- **4** Untuk kembali ke layar sebelumnya, ketuk **Kembali**.

#### **21.3 Memindai Kode Batang atau Kode QR**

#### **Prosedur:**

- **1** Dari menu, ketuk **Q** Kamera.
- **2** Untuk memindai kode batang atau kode QR, gunakan kamera belakang untuk membingkai subjek pada layar Anda.

URL muncul.

**3** Pilih aplikasi yang diperlukan untuk melihat URL.

#### **21.4 Menyalakan Lampu Senter**

#### **Prosedur:**

Usap panel pemberitahuan ke bawah, ketuk **Flashlight** (Lampu Senter).

#### **21.5 Mengambil Tangkapan Layar**

#### **Prosedur:**

- **1** Tekan tombol **Awal**, dan tombol **Fitur 2 Titik yang Dapat Diprogram** di saat bersamaan.
- **2** Ketuk **tangkapan Layar**.

Tangkapan layar akan disimpan dalam memori perangkat.

#### **21.6**

#### **Tema Gelap**

Tema Gelap pada dasarnya adalah mode gelap yang membuka palet warna dari semua menu dan di sebagian besar aplikasi.

Berikut adalah keuntungan dari Tema Gelap:

- Mengurangi penggunaan daya dengan jumlah yang signifikan, tergantung teknologi layar perangkat yang Anda gunakan.
- Meningkatkan visibilitas bagi pengguna yang sensitif pada cahaya terang atau daya lihat lemah.
- Memudahkan siapa pun untuk menggunakan perangkat di lingkungan dengan pencahayaan rendah.

#### **21.6.1 Mengatur Tema Gelap**

#### **Prosedur:**

Usap layar awal ke atas, ketuk **Pengaturan**→**Aksesibilitas**→**Tema gelap**.

### **21.7 Smart Reply**

Smart Reply memungkinkan respons dan tindakan cepat secara langsung dari pemberitahuan tanpa harus membuka aplikasi, sebagian besar digunakan untuk pesan masuk.

Anda dapat memilih untuk membalas pesan dengan respons cepat yang disarankan, menandai sebagai dibaca, atau membalas dengan Papan Ketik di Layar Anda. Jika seseorang mengirimi Anda alamat, Anda bisa langsung membukanya dengan Google Map yang memunculkan alamat yang dikirimkan kepada Anda.

Anda dapat memilih untuk mengaktifkan atau menonaktifkan fitur ini melalui pengaturan Aplikasi & pemberitahuan.

### **21.7.1 Mengatur Smart Reply**

#### **Prosedur:**

Usap layar awal ke atas, ketuk **Pengaturan**→**Aplikasi & pemberitahuan**→**Pemberitahuan**→**Lanjutan**→**Tindakan & balasan yang disarankan**.

#### **21.8 Menjelajahi File**

- **1** Dari menu, ketuk **File**.
- **2** Untuk memilih tipe file, ketuk  $\equiv$  **Menu**.
- **3** Pilih salah satu opsi berikut:
	- Terbaru
	- Gambar
	- Video
	- Audio
	- Unduhan
- **4** Lakukan salah satu tindakan berikut:

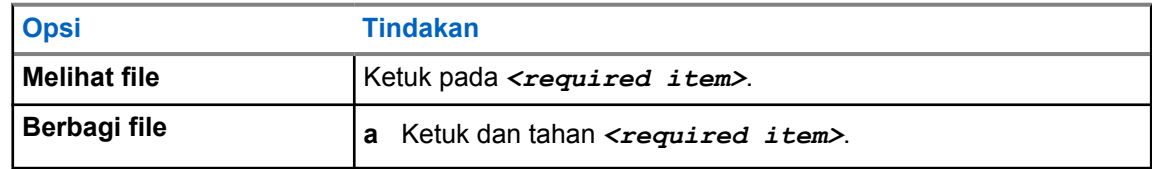

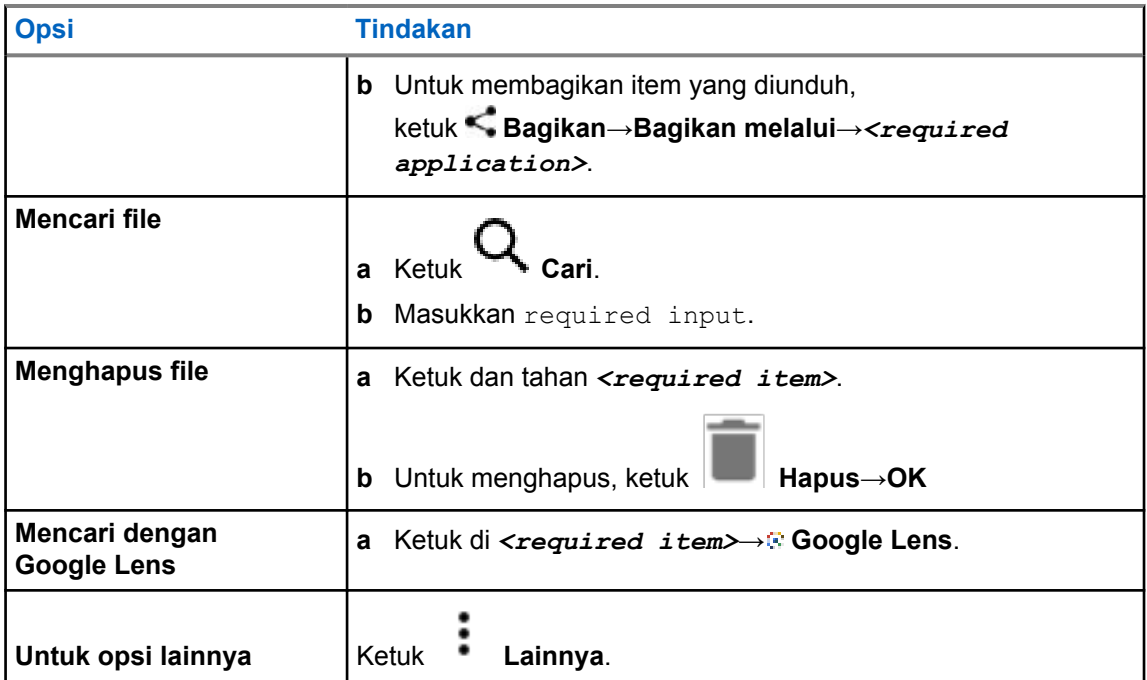

## **Pengaturan**

Ada dua tipe pengaturan yang dijelaskan pada bagian ini, yaitu dari aplikasi WAVE dan pengaturan telepon seperti pengaturan perangkat, pengaturan tampilan, dan pengaturan suara.

Anda dapat menyesuaikan pengaturan berdasarkan preferensi Anda.

### **22.1 Mengakses Pengaturan Aplikasi WAVE**

- **1** Dari Aplikasi WAVE, navigasikan ke **Menu**→**Pengaturan**.
- **2** Lakukan salah satu tindakan berikut:

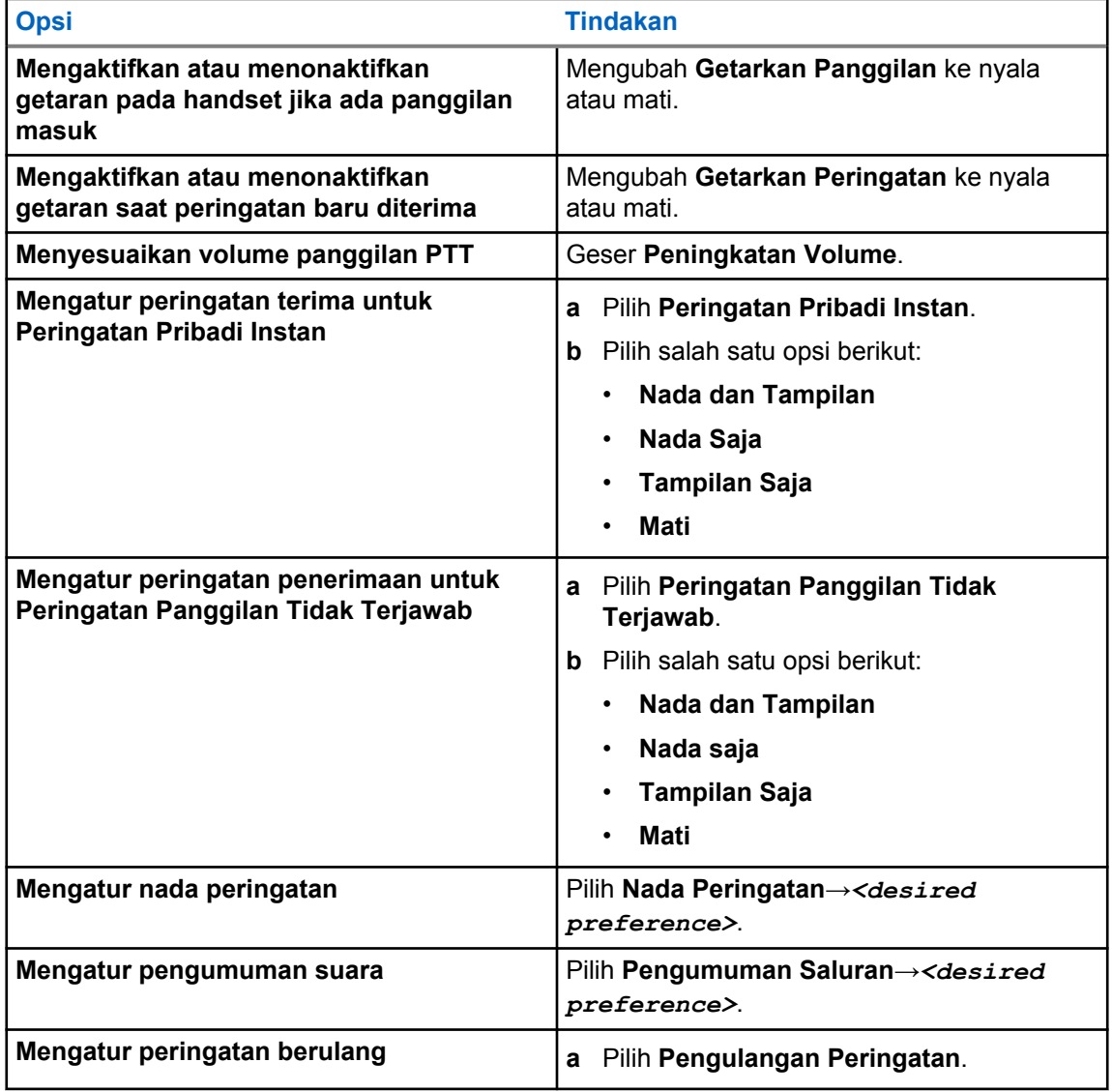

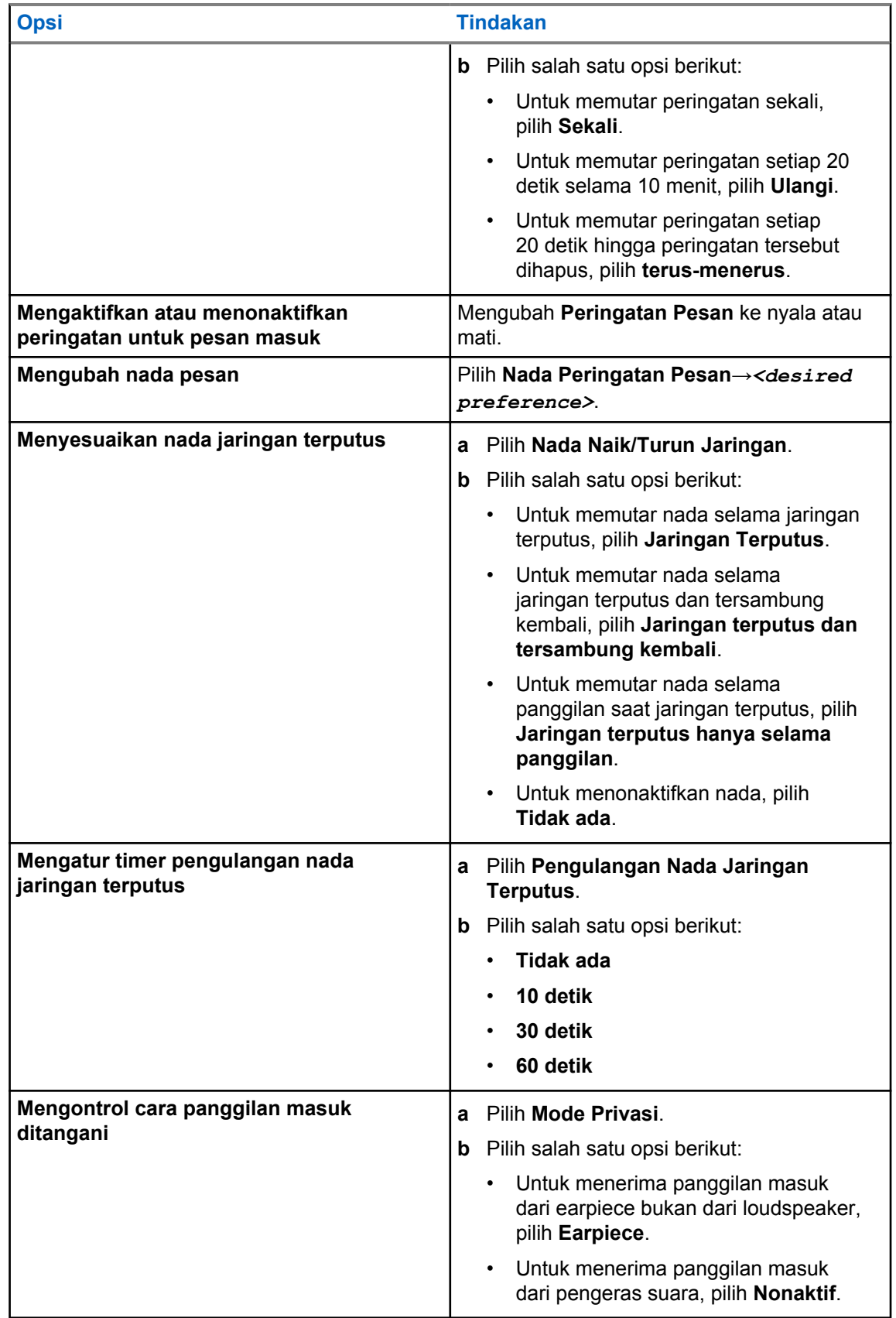

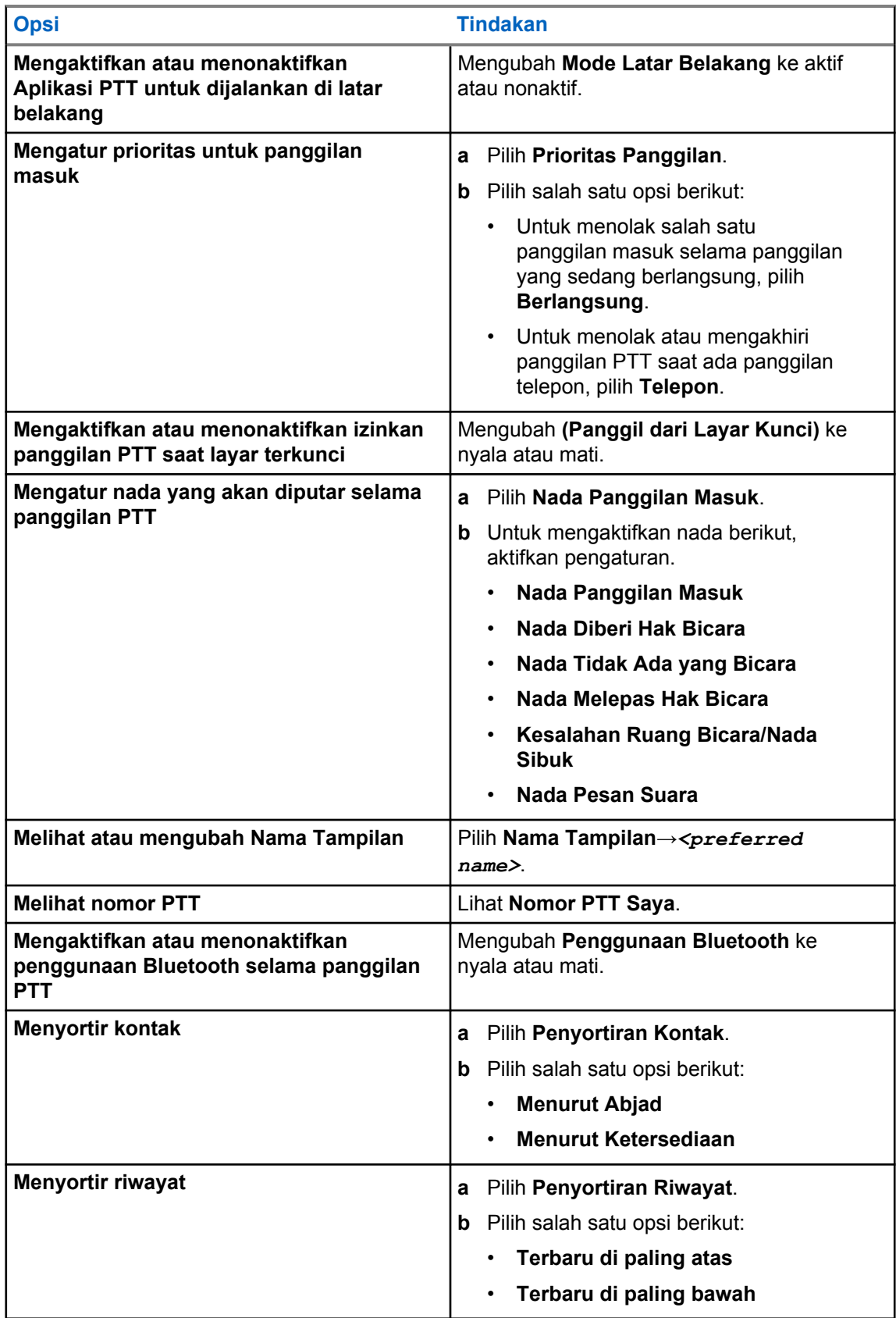

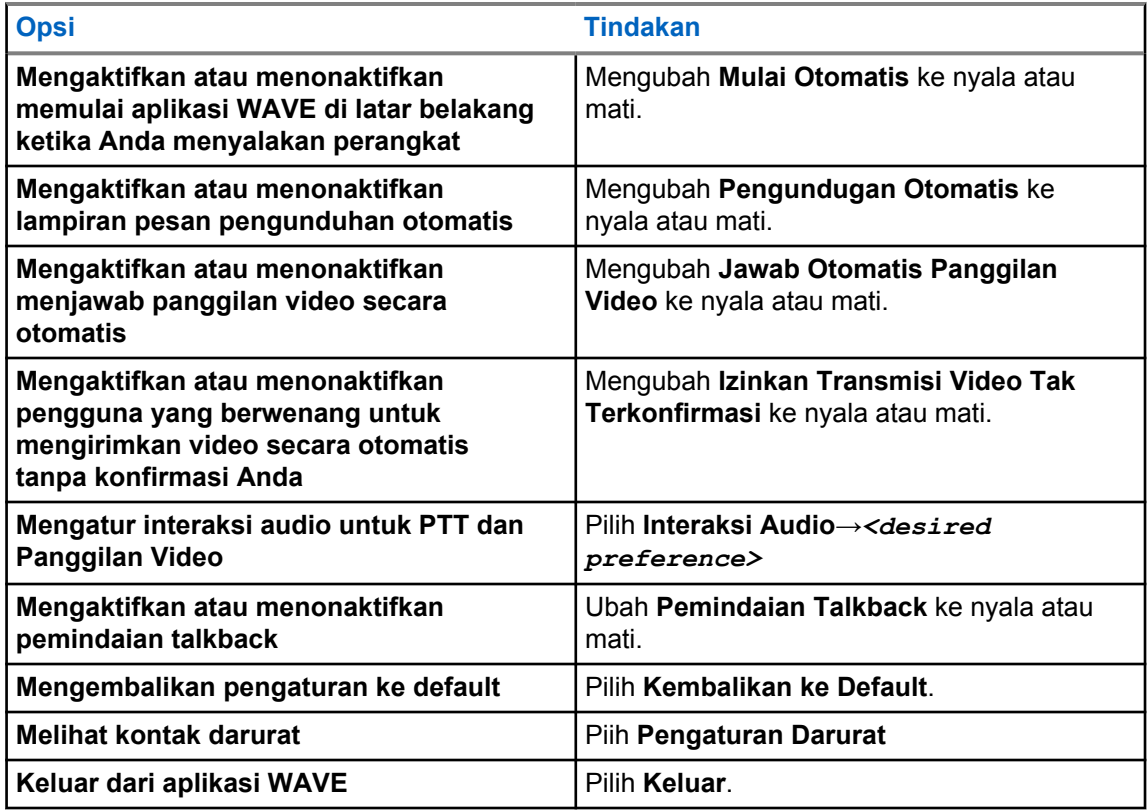

#### **22.2 Pengaturan Perangkat**

Fitur ini memungkinkan Anda mempersonalisasi radio dengan mengubah pengaturan perangkat default.

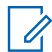

**CATATAN:** Jika Anda tidak dapat mengakses fitur yang dideskripsikan, periksa dengan dealer atau administrator Anda untuk informasi selengkapnya.

#### **22.2.1 Kunci Layar**

Anda dapat mengatur layar radio agar terkunci otomatis dengan menetapkan pola, PIN, atau kata sandi agar data Anda tetap aman.

**PENTING:** Jika opsi kunci layar radio diatur ke **Tidak ada** atau **Usap**, data Anda tidak aman Œ dan dapat diakses oleh siapa pun.

Saat radio dihidupkan, Anda dapat mengunci radio dengan menekan tombol **Layar Tidur/Bangun dan Awal** () , dan buka kunci dengan memberikan pola, PIN, atau kata sandi.

Jika Anda tidak menetapkan pola, PIN, atau kata sandi, Anda juga dapat membuka kunci radio dengan mengusap layar, atau hanya menekan tombol **Layar Tidur/Bangun dan Awal** jika opsi penguncian tidak diatur.

Saat radio terkunci dan sinyal jaringan seluler, panggilan telepon, pemberitahuan pesan baru, panggilan tak terjawab, dan janji temu mendatang tersedia dan masih dapat diterima.

Anda juga dapat mengatur radio agar otomatis terkunci setelah waktu yang ditentukan.

#### **22.2.1.1 Membuka Kunci Layar**

#### **Prosedur:**

- **1** Tekan tombol **Wake** (Bangunkan) atau **Home** (Awal).
- **2** Geser ke atas di layar awal.
- **3** Lakukan salah satu tindakan berikut:

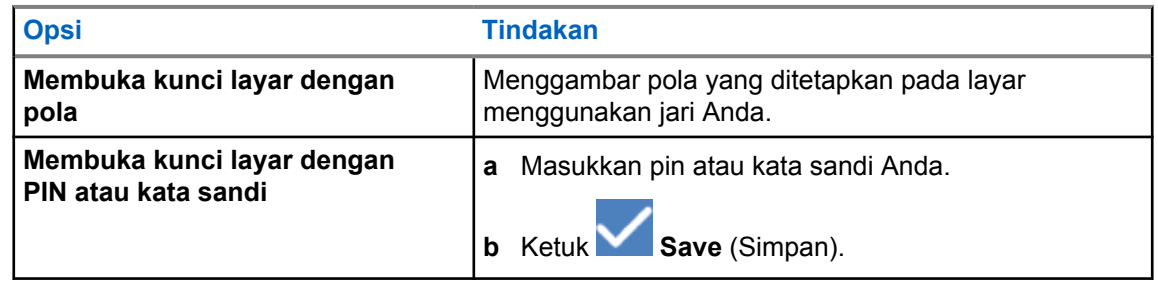

#### **22.2.2 Mengatur Tanggal dan Waktu**

Ketika radio Anda tersambung ke jaringan telepon, tanggal dan waktu disinkronkan secara otomatis. Anda dapat melakukan prosedur berikut untuk mengatur tanggal dan waktu secara manual.

- **1** Usap layar awal ke atas, ketuk **Pengaturan**→**Sistem**→**Tanggal & waktu**.
- **2** Lakukan salah satu tindakan berikut:

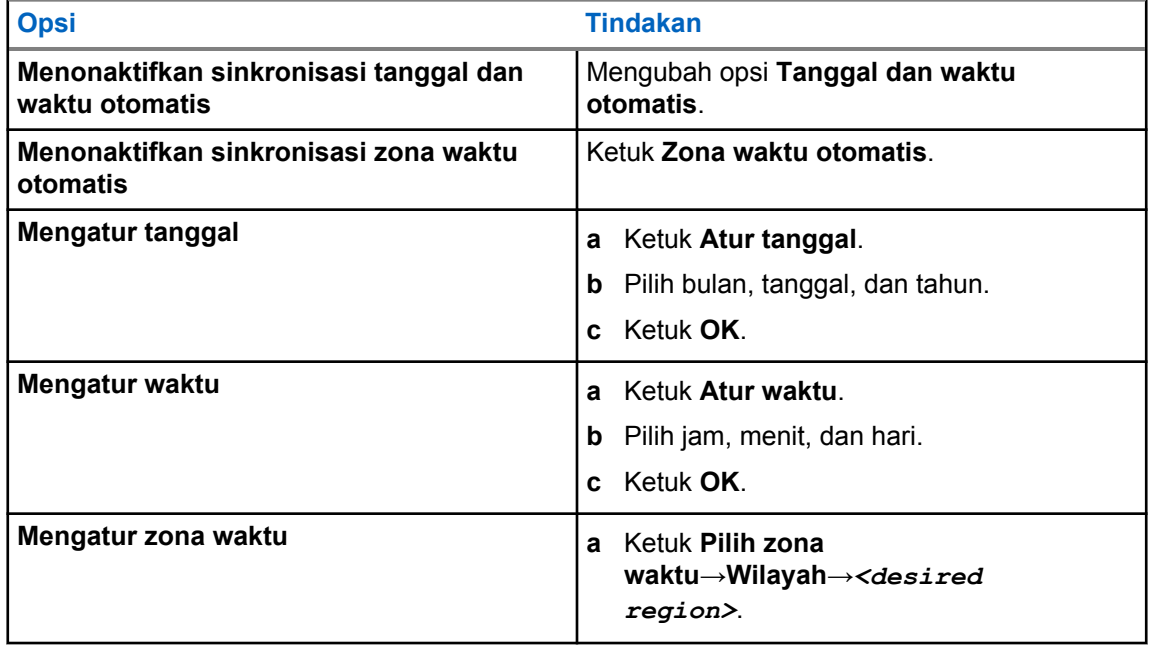

## **22.3 Mengakses Pengaturan Tampilan**

- **1** Usap layar awal ke atas, ketuk **Pengaturan**→**Tampilan**.
- **2** Lakukan salah satu tindakan berikut:

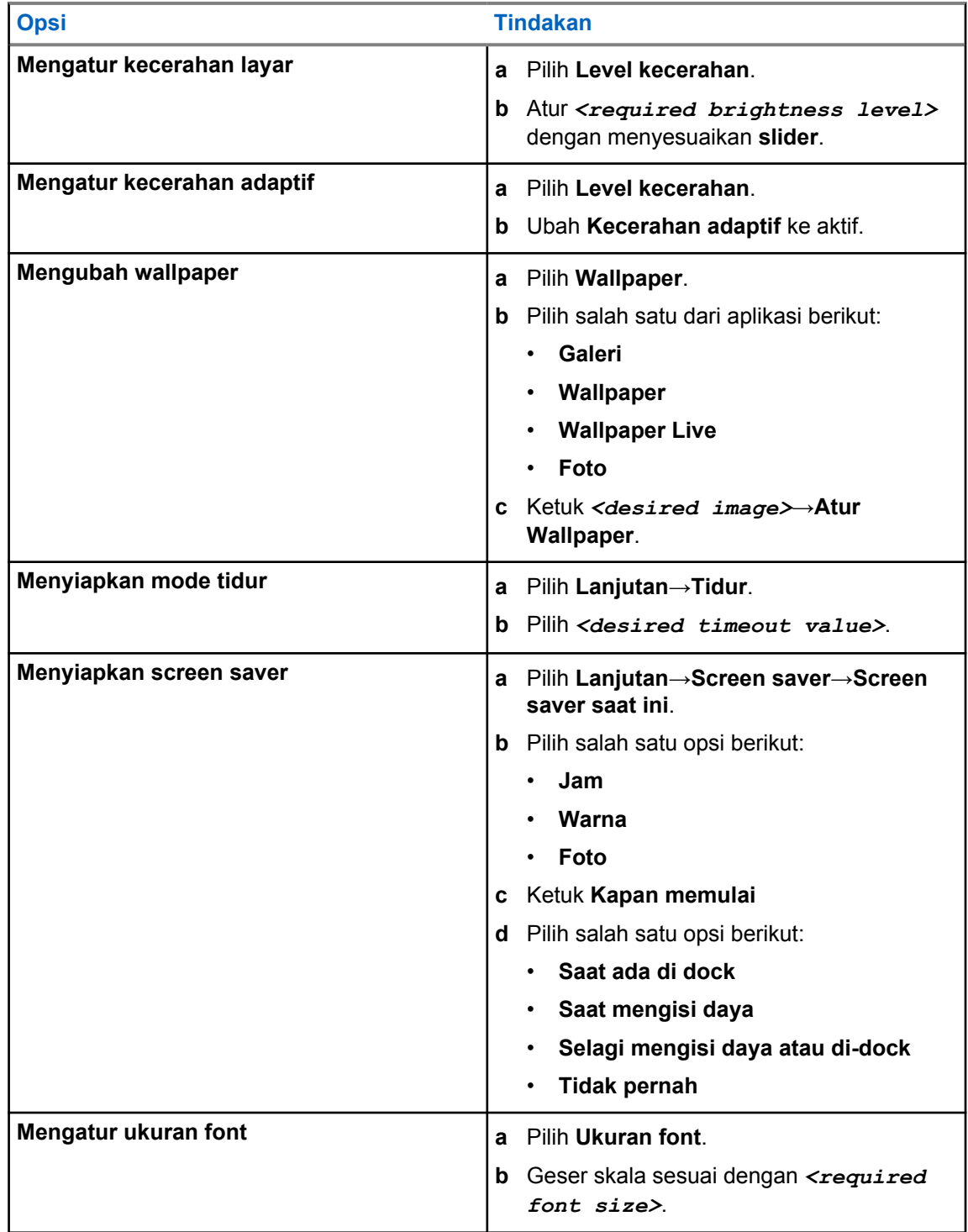

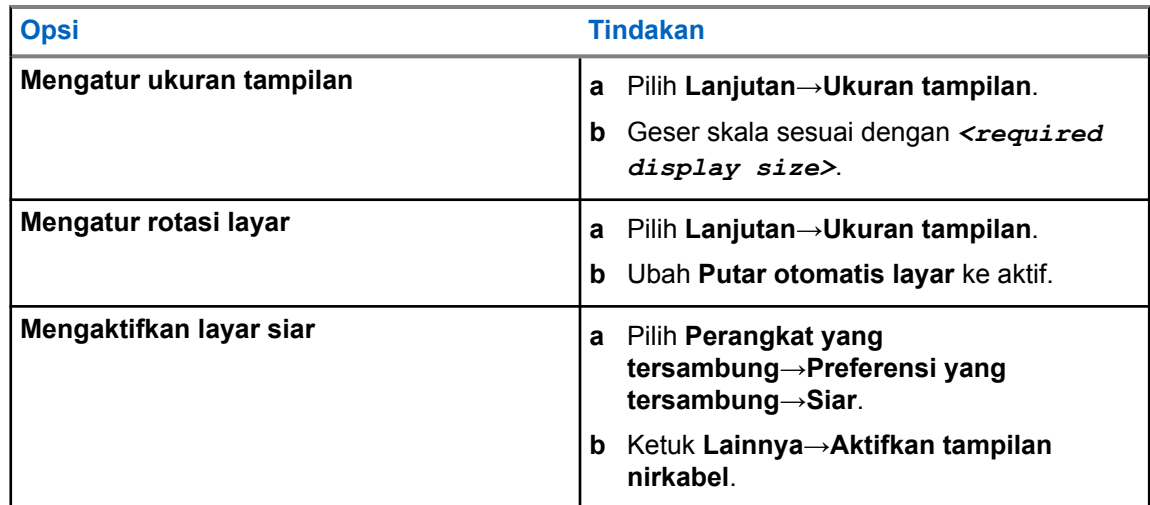

## **22.4 Mengakses Pengaturan Suara**

- **1** Usap layar awal ke atas, ketuk **Pengaturan**→**Suara**.
- **2** Lakukan salah satu tindakan berikut:

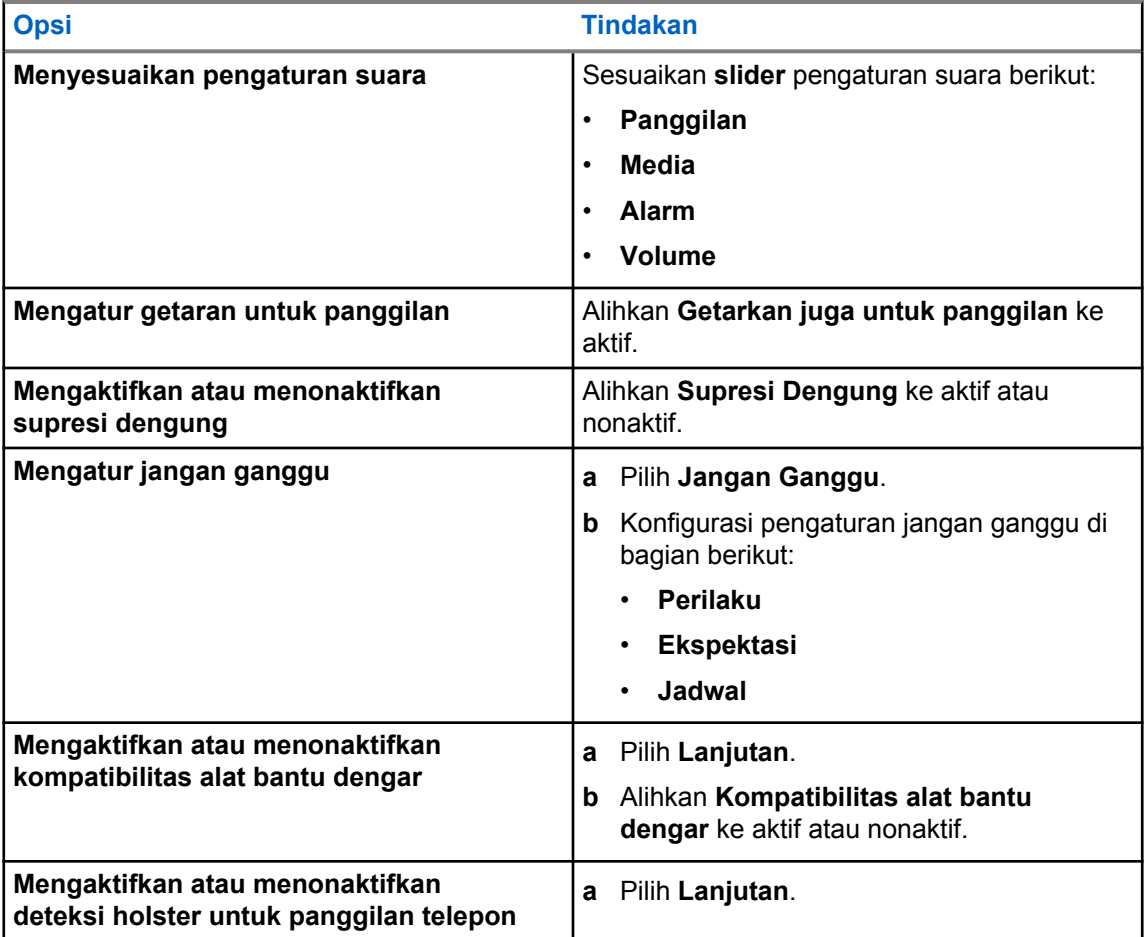

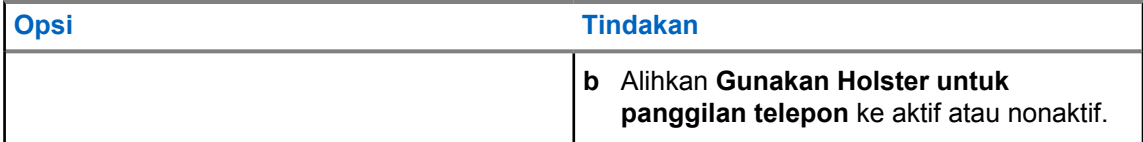

#### **22.4.1 Mensenyapkan Radio Anda**

#### **Prosedur:**

- **1** Tekan dan tahan tombol **Senyapkan** yang dapat diprogram.
- **2** Lakukan salah satu tindakan berikut:
	- Jika ingin mensenyapkan semua suara pada perangkat, ketuk **senyapkan** .
	- Jika ingin mensenyapkan semua suara dan mengizinkan ponsel bergetar untuk pemberitahuan, ketuk **getarkan**.
	- Jika Anda ingin membunyikan suara perangkat, ketuk **bunyikan suara**.

#### **22.4.2**

## **Mengatur Aturan Otomatis**

Aturan otomatis memungkinkan Anda untuk menyetel jadwal pengaktifan dan penonaktifan mode Jangan ganggu secara otomatis.

- **1** Usap ke atas pada layar awal, ketuk **Pengaturan**→**Suara**→**Jangan Ganggu**→**Aktifkan otomatis**.
- **2** Lakukan salah satu tindakan berikut:

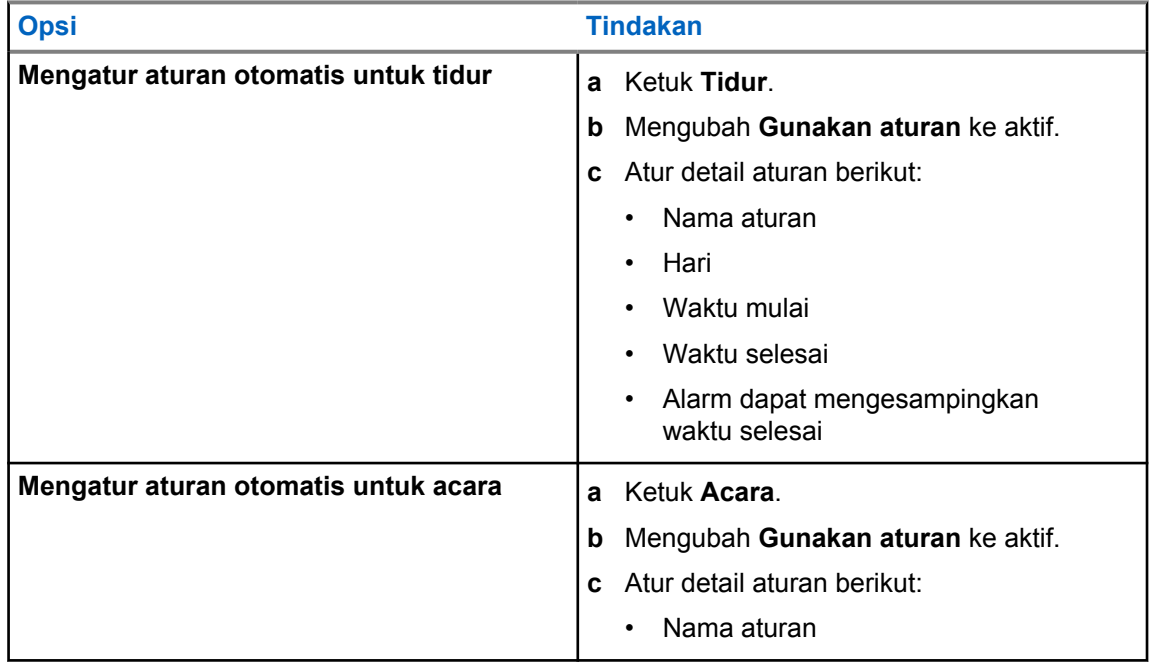

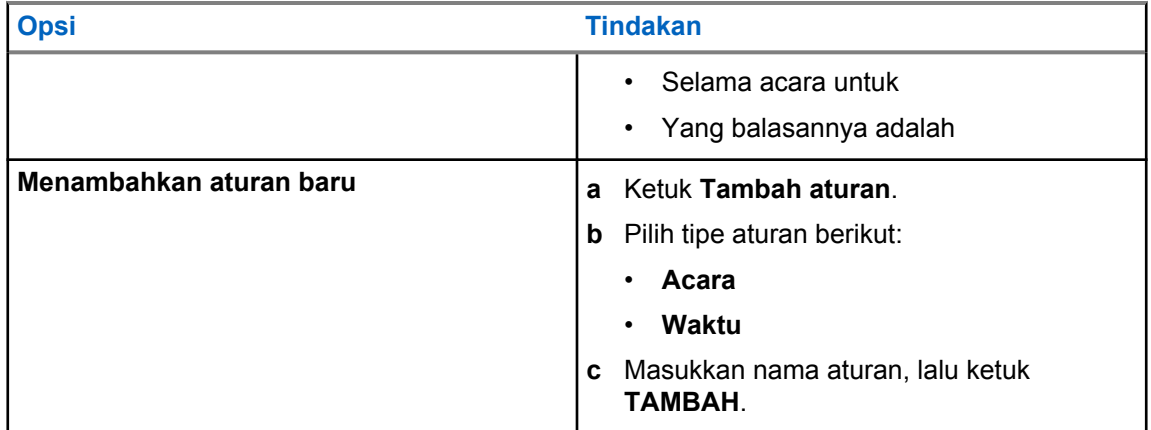

## **Daftar Aksesori Resmi**

Motorola Solutions memberi aksesori yang telah disetujui berikut ini untuk meningkatkan produktivitas radio dua arah Anda.

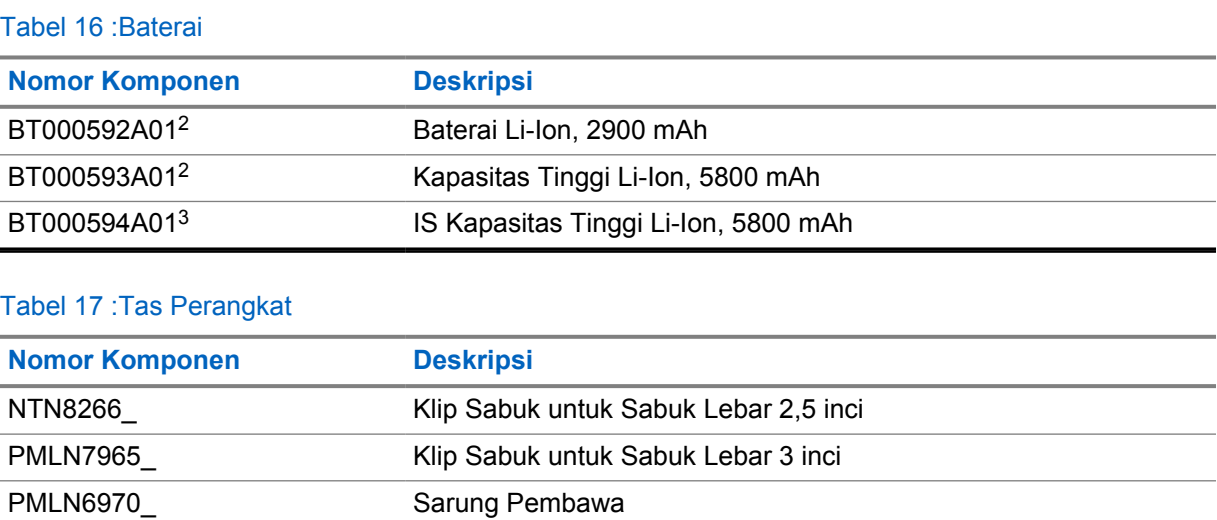

#### Tabel 18 :Pengisi Daya

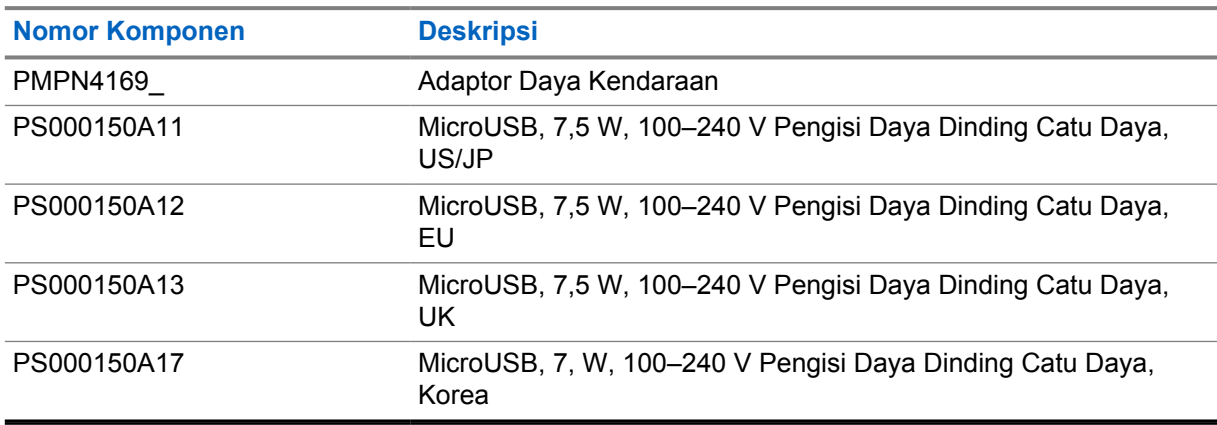

#### Tabel 19 :Earbud dan Earpiece

| <b>Nomor Komponen</b> | <b>Deskripsi</b>                                                  |
|-----------------------|-------------------------------------------------------------------|
| PMLN7851 <sup>2</sup> | PTT Earpiece Nirkabel Operasi Kritis                              |
| <b>PMLN8191</b>       | Earpiece Tabung Bening 1 Kabel yang Disempurnakan, Kabel 2,<br>mm |
| PMMN4125 <sup>2</sup> | Mikrofon Speaker Jarak Jauh                                       |
| PMMN4127 <sup>2</sup> | Mikrofon Speaker Jarak Jauh Nirkabel Operasi Kritis M500          |

<sup>2</sup> Tidak tersedia untuk model Keamanan Intrinsik (IS).

<sup>&</sup>lt;sup>3</sup> Hanya untuk digunakan dengan model Keamanan Intrinsik (IS)

## **Kandungan**

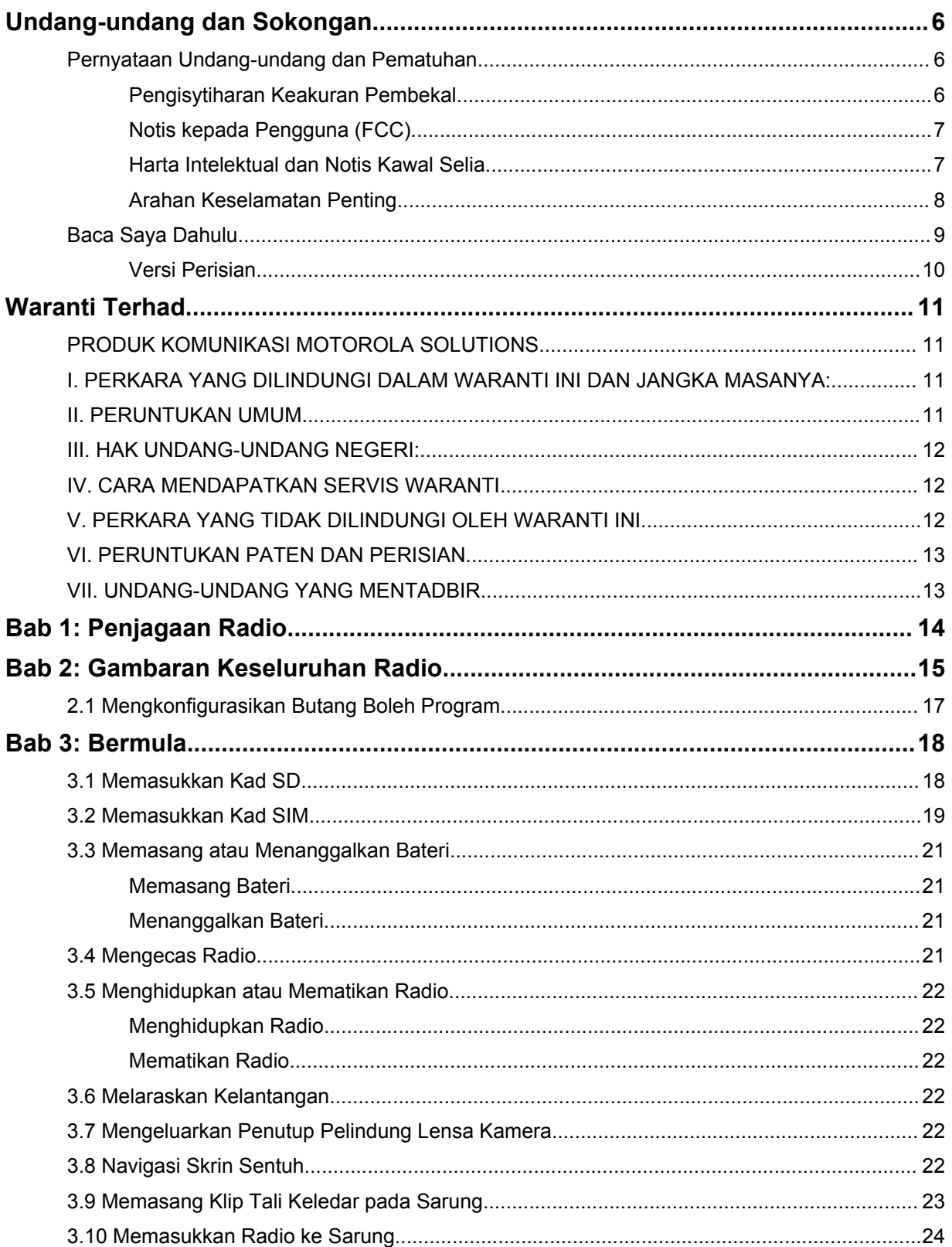

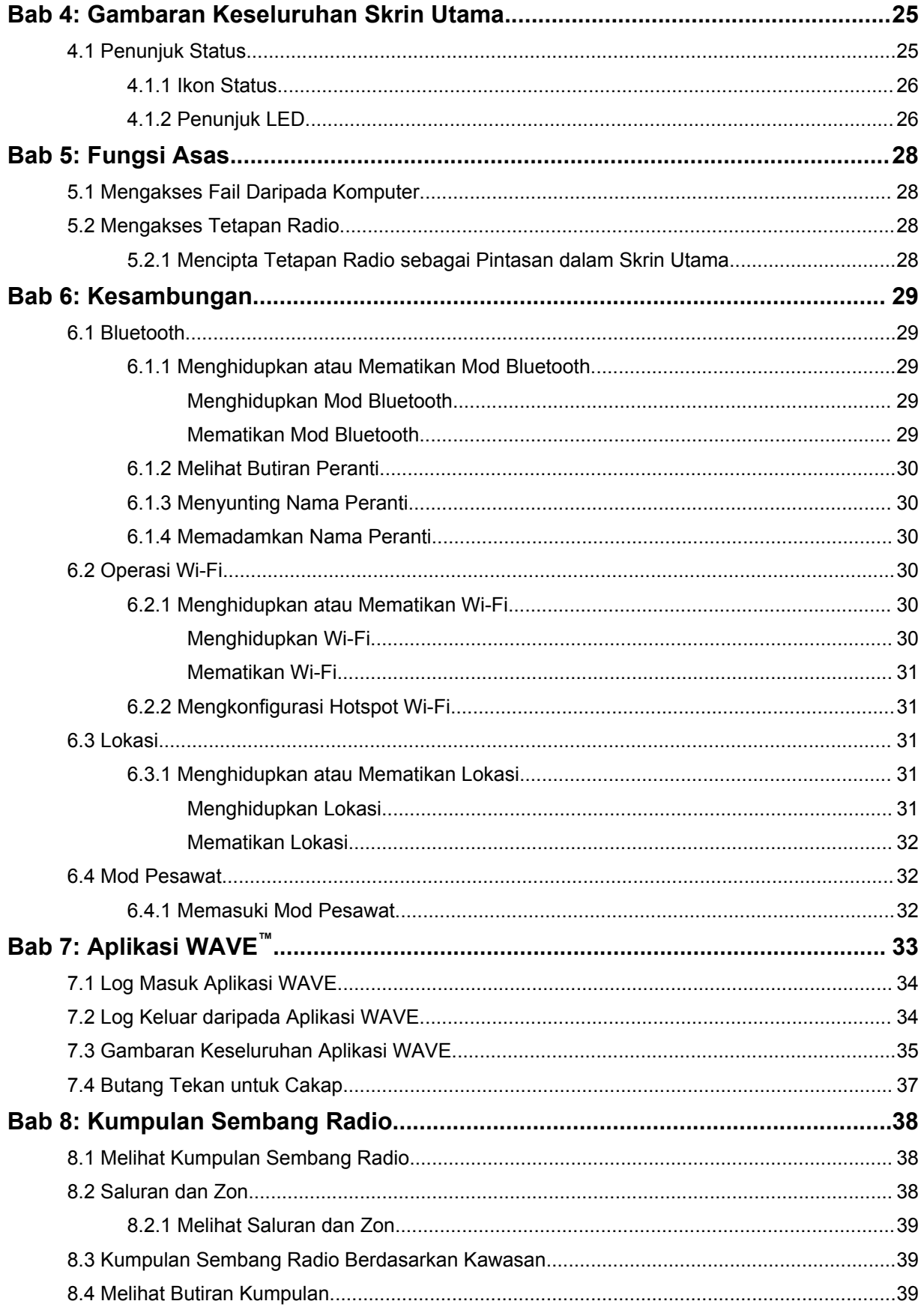

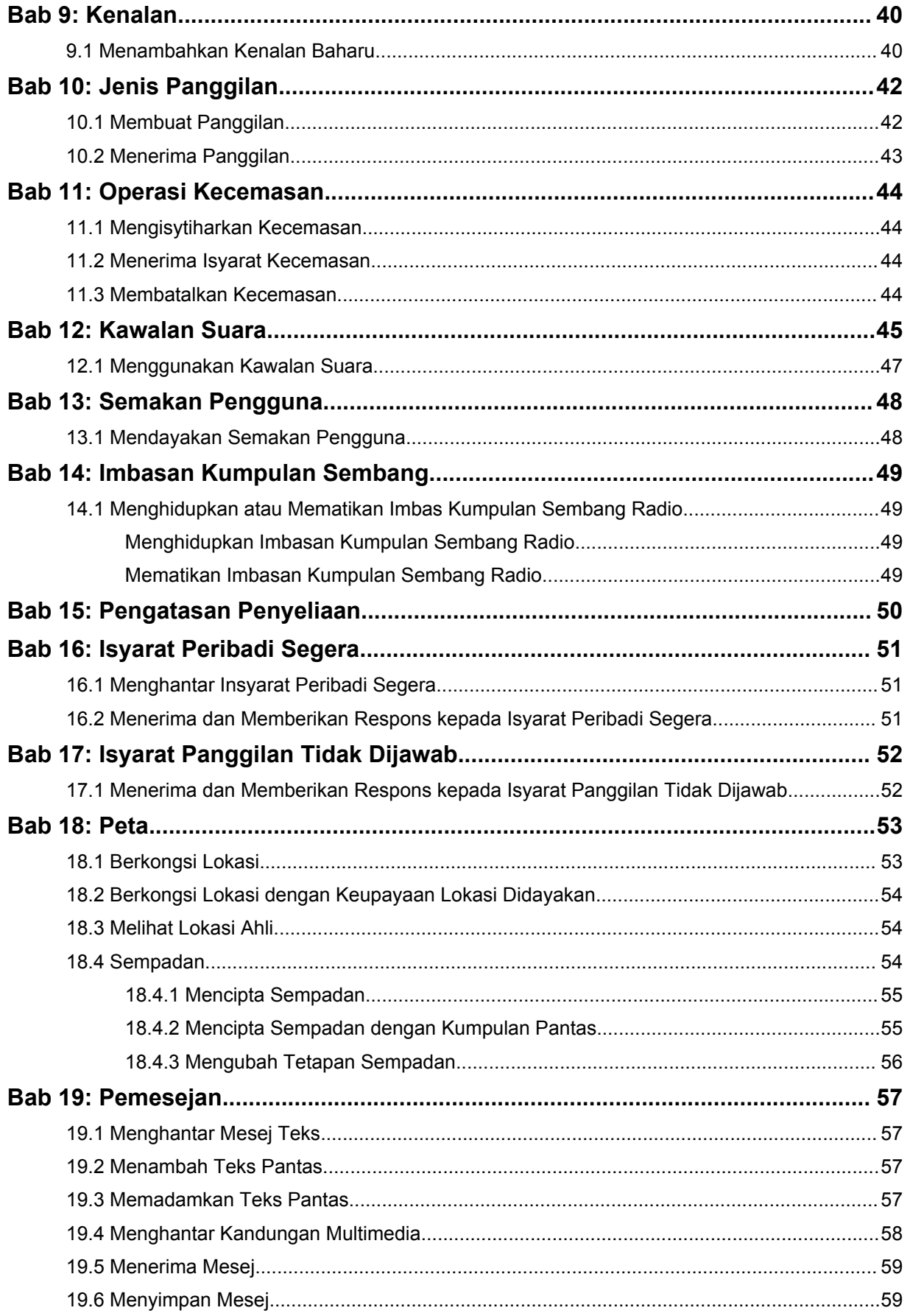

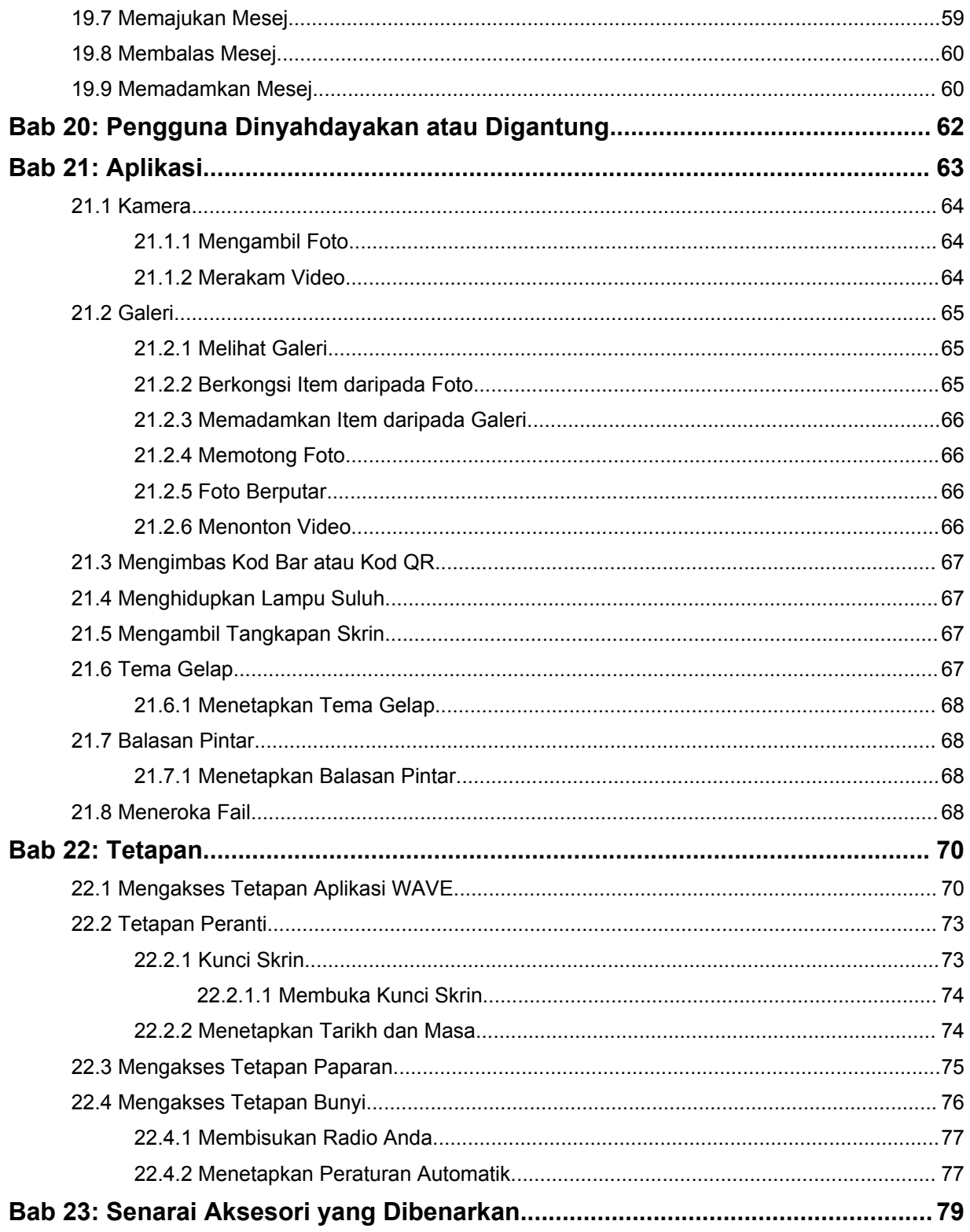

# **Undang-undang dan Sokongan**

## **Pernyataan Undang-undang dan Pematuhan**

## **Pengisytiharan Keakuran Pembekal**

#### **Pengisytiharan Keakuran Pembekal**

Mengikut FCC CFR 47 Bahagian 2 Seksyen 2.1077(a)

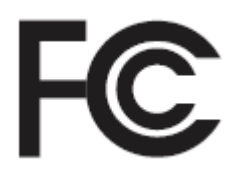

Pihak Bertanggungjawab

Nama: Motorola Solutions, Inc.

Alamat: 2000 Progress Pkwy, Schaumburg, IL. 60196

Nombor Telefon: 1-800-927-2744

Dengan ini mengisytiharkan bahawa produk:

Nama Model: **EVOLVE, EVOLVE-i** 

mengakuri peraturan berikut:

FCC Bahagian 15, subbahagian B, seksyen 15.107(A), 15.107(d) dan seksyen 15.109(A)

#### **Peranti Digital Kelas B**

Sebagai persisian komputer peribadi, peranti ini mematuhi Bahagian 15 Peraturan FCC. Pengendalian tertakluk pada dua syarat berikut:

**1** Peranti ini tidak akan menyebabkan gangguan yang berbahaya dan

**2** Peranti ini mesti menerima apa-apa gangguan yang diterima, termasuk gangguan yang mungkin akan mengakibatkan pengendalian yang tidak dikehendaki.

#### **NOTA:**

U

Peralatan ini telah diuji dan didapati mematuhi had untuk peranti digital Kelas B, menurut bahagian 15 Peraturan FCC. Had ini direka bentuk untuk memberikan perlindungan yang munasabah terhadap gangguan berbahaya dalam pemasangan kediaman. Peralatan ini menjana, menggunakan dan boleh memancarkan tenaga frekuensi radio dan, jika tidak dipasang dan digunakan mengikut arahan, boleh menyebabkan gangguan yang boleh menjejaskan pada komunikasi radio. Walau bagaimanapun, tiada jaminan bahawa gangguan tidak akan berlaku dalam pemasangan tertentu.

Jika peralatan ini menyebabkan gangguan yang boleh menjejaskan terhadap penerimaan televisyen atau radio, yang boleh ditentukan dengan menghidupkan dan mematikan peralatan, pengguna digalakkan untuk cuba membetulkan gangguan dengan satu atau lebih langkah-langkah berikut:

- Tukar arah atau tukar kedudukan antena penerima.
- Tingkatkan jarak antara peralatan dengan penerima.
- Sambungkan peralatan kepada litar salur keluar yang berbeza daripada yang disambungkan pada penerima.
- Hubungi wakil penjual atau juruteknik radio atau TV yang berpengalaman untuk mendapatkan bantuan.

## **Notis kepada Pengguna (FCC)**

Peranti ini mematuhi Bahagian 15 Peraturan FCC mengikut syarat berikut:

- Peranti ini tidak akan menyebabkan gangguan berbahaya.
- Peranti ini mesti menerima apa-apa gangguan yang diterima, termasuk gangguan yang mungkin akan mengakibatkan pengendalian yang tidak dikehendaki.
- Perubahan atau pengubahsuaian yang dibuat pada peranti ini, yang tidak diluluskan secara nyata oleh Motorola Solutions, boleh membatalkan kebenaran pengguna untuk mengendalikan peralatan ini.

## **Harta Intelektual dan Notis Kawal Selia**

#### **Hak Cipta**

Produk Motorola Solutions yang diterangkan dalam manual ini mungkin termasuk program komputer Motorola Solutions yang berhak cipta. Undang-undang di Amerika Syarikat dan negara lain memelihara hak eksklusif tertentu Motorola Solutions bagi program komputer berhak cipta. Oleh itu, sebarang program komputer Motorola Solutions berhak cipta yang terkandung dalam produk Motorola Solutions yang diterangkan dalam dokumen ini tidak boleh disalin atau dihasilkan semula dalam sebarang cara tanpa kebenaran bertulis nyata Motorola Solutions.

Mana-mana bahagian dalam dokumen ini tidak boleh dihasilkan semula, dipindahkan, disimpan dalam sistem dapatan semula atau diterjemahkan kepada mana-mana bahasa atau bahasa komputer, dalam apa-apa bentuk atau dengan apa-apa cara, tanpa kebenaran bertulis terlebih dahulu daripada Motorola Solutions, Inc.

#### **Tanda Dagangan**

MOTOROLA, MOTO, MOTOROLA SOLUTIONS dan Logo M Bergaya ialah tanda dagangan atau tanda dagangan berdaftar Motorola Trademark Holdings, LLC dan digunakan dengan kebenaran.

Google, Android, Google Play, Youtube dan tanda lain ialah tanda dagangan Google LLC. Semua tanda dagangan lain ialah hak milik pemilik masing-masing.

#### **Hak Lesen**

Pembelian produk Motorola Solutions tidak akan dianggap sebagai memberikan, sama ada secara tersurat atau tersirat, estopel atau sebaliknya, mana-mana lesen di bawah hak cipta, paten atau permohonan paten Motorola Solutions, kecuali lesen bebas royalti biasa yang tidak eksklusif untuk menggunakan yang timbul disebabkan oleh melakukan penjualan produk secara sah di sisi undangundang.

#### **Kandungan Sumber Terbuka**

Produk ini mungkin mengandungi perisian Sumber Terbuka yang digunakan dengan kebenaran. Rujuk media pemasangan produk untuk kandungan lengkap Notis dan Pembahagian Undang-undang Sumber Terbuka.

#### **Arahan Sisa Kelengkapan Elektrik dan Elektronik (WEEE) Kesatuan Eropah (EU)**

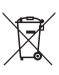

 Arahan WEEE Kesatuan Eropah menghendaki bahawa produk yang dijual ke negara EU mesti terdapat label tong sampah yang dipangkah pada produk (atau bungkusannya dalam sesetengah kes).

Seperti yang ditakrifkan oleh arahan WEEE, label tong sampah berpangkah ini bermaksud pelanggan dan pengguna akhir di negara EU hendaklah tidak melupuskan peralatan elektronik dan elektrik atau aksesori bersama dengan sisa isi rumah.

Pelanggan atau pengguna akhir di negara EU hendaklah menghubungi wakil pembekal peralatan tempatan atau pusat servis mereka untuk maklumat tentang sistem pengumpulan sisa di negara mereka.

#### **Penafian**

Sila ambil perhatian bahawa ciri, kemudahan dan keupayaan tertentu yang diterangkan dalam dokumen ini mungkin tidak berkenaan dengan atau dilesenkan untuk digunakan pada sistem tertentu atau mungkin bergantung pada ciri unit pelanggan mudah alih tertentu atau konfigurasi parameter tertentu. Sila rujuk orang hubungan Motorola Solutions anda untuk maklumat lanjut.

#### **© 2021 Motorola Solutions, Inc. Hak Cipta Terpelihara**

## **Arahan Keselamatan Penting**

#### **Panduan Pendedahan Tenaga RF dan Keselamatan Produk untuk Radio Dua Hala Mudah Alih**

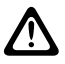

#### **AWAS:**

**Radio ini dihadkan kepada penggunaan Pekerjaan sahaja.** Sebelum menggunakan radio, baca Panduan Pendedahan Tenaga RF dan Keselamatan Produk untuk peranti Misi Kritikal yang mengandungi arahan pengendalian penting bagi penggunaan selamat dan kesedaran serta kawalan tenaga RF bagi Pematuhan terhadap standard dan Peraturan yang terpakai.

Peranti ini dihadkan kepada penggunaan dalam bangunan hanya apabila beroperasi dalam julat frekuensi 5150 hingga 5350 MHz, kecuali untuk penghantaran dengan Stesen Pangkalan Sistem Komunikasi Data Kuasa Tinggi 5.2 GHz atau Stesen Geganti.

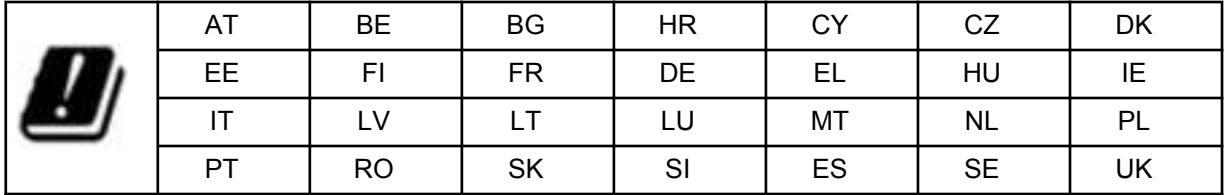

## **Baca Saya Dahulu**

Panduan pengguna ini meliputi operasi asas model radio yang ditawarkan di rantau anda.

#### **Tatatanda yang Digunakan dalam Manual Ini**

Di seluruh teks dalam penerbitan ini, anda perhatikan penggunaan **Warning**, **Caution**, dan **Notice**. Catatan ini digunakan untuk menekankan bahawa bahaya keselamatan wujud dan ketelitian yang perlu diperhatikan.

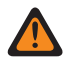

**AMARAN:** Prosedur, amalan atau keadaan operasi tertentu dan sebagainya yang boleh mengakibatkan kecederaan atau kematian jika tidak diamalkan dengan teliti.

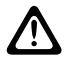

**AWAS:** Prosedur, amalan atau keadaan operasi dan sebagainya yang boleh mengakibatkan kerosakan kepada peralatan jika tidak diamalkan dengan teliti.

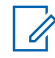

**NOTA:** Prosedur, amalan atau keadaan operasi dan sebagainya yang penting untuk ditekankan.

### **Tatatanda Khas**

Tatatanda khas berikut digunakan di seluruh teks untuk menyerlahkan maklumat atau item tertentu:

#### Jadual 1: Tatatanda Khas

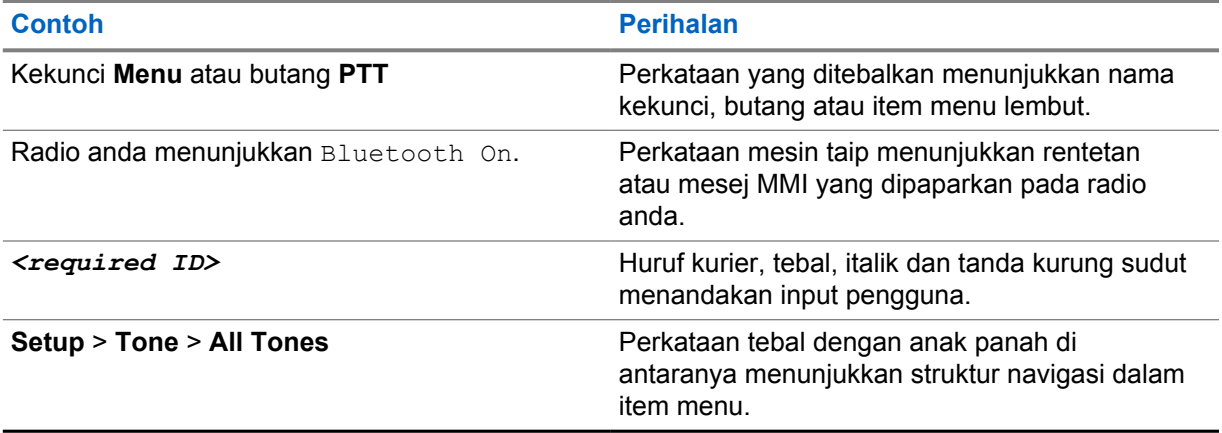

#### **Ketersediaan Ciri dan Perkhidmatan**

Penjual atau pentadbir anda mungkin telah menyesuaikan radio anda untuk keperluan khusus anda.

**NOTA:** Tidak semua ciri dalam manual tersedia dalam radio anda. Hubungi penjual atau Û pentadbir anda untuk maklumat lanjut.

Anda boleh merujuk penjual atau pentadbir sistem anda tentang perkara berikut:

- Apakah fungsi setiap butang?
- Apakah aksesori pilihan yang mungkin sesuai dengan keperluan anda?
- Apakah amalan penggunaan radio yang terbaik untuk komunikasi berkesan?
- Apakah prosedur penyenggaraan yang menggalakkan hayat radio yang lebih panjang?

## **Versi Perisian**

Semua ciri yang diterangkan dalam bahagian berikut disokong oleh versi perisian **R01.02.02** atau lebih baru.

Hubungi penjual atau pentadbir anda untuk maklumat lanjut.

## **Waranti Terhad**

## **PRODUK KOMUNIKASI MOTOROLA SOLUTIONS**

## **I. PERKARA YANG DILINDUNGI DALAM WARANTI INI DAN JANGKA MASANYA:**

Motorola Solutions, Inc. ("Motorola Solutions") menjamin Produk Komunikasi yang dikeluarkan oleh Motorola Solutions dalam senarai di bawah ("Produk") daripada kecacatan bahan dan mutu kerja di bawah penggunaan dan perkhidmatan biasa bagi tempoh masa dari tarikh pembelian seperti yang dijadualkan di bawah:

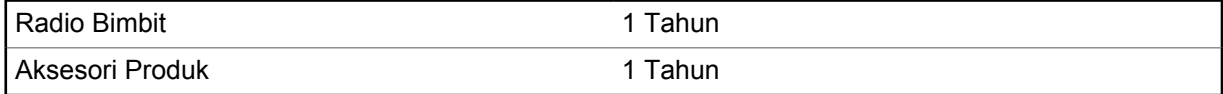

Motorola Solutions, atas pilihannya sendiri, tidak akan mengenakan bayaran sama ada untuk membaiki Produk (dengan bahagian baharu atau yang dibaiki semula), menggantinya (dengan Produk baharu atau yang dibaiki semula), atau membayar balik harga pembelian Produk semasa tempoh jaminan dengan syarat produk dikembalikan mengikut terma waranti ini. Bahagian atau papan yang diganti adalah dijamin untuk baki tempoh waranti asal yang berkenaan. Semua bahagian Produk yang diganti akan menjadi hak milik Motorola Solutions.

Waranti terhad yang tersurat ini dilanjutkan oleh Motorola Solutions kepada pembeli pengguna akhir yang asal sahaja dan tidak boleh diserahkan atau dipindahkan kepada mana-mana pihak lain. Ini waranti yang lengkap untuk Produk keluaran Motorola Solutions. Motorola Solutions tidak menanggung kewajipan atau liabiliti untuk penambahan atau pengubahsuaian terhadap waranti ini melainkan dibuat secara bertulis dan ditandatangani oleh pegawai Motorola Solutions.

Melainkan dibuat dalam perjanjian berasingan antara Motorola Solutions dengan pembeli pengguna akhir yang asal, Motorola Solutions tidak menjamin pemasangan, penyelenggaraan atau servis bagi Produk.

Motorola Solutions tidak dapat bertanggungjawab dalam apa-apa cara atas apa-apa peralatan sampingan yang tidak dibekalkan oleh Motorola Solutions yang dipasangkan atau digunakan bersama dengan Produk, atau terhadap operasi Produk dengan apa-apa peralatan sampingan, juga bahawa semua peralatan tersebut dikecualikan secara nyata daripada waranti ini. Oleh sebab setiap sistem yang mungkin menggunakan Produk adalah unik, Motorola Solutions menafikan liabiliti terhadap julat, liputan atau operasi sistem secara keseluruhan di bawah waranti ini.

## **II. PERUNTUKAN UMUM**

Waranti ini menjelaskan tanggungjawab penuh Motorola Solutions berkaitan Produk. Pembaikan, penggantian atau bayaran balik harga pembelian, mengikut pilihan Motorola Solutions, adalah satusatunya remedi. WARANTI INI DIBERIKAN SEBAGAI PENGGANTI SEMUA WARANTI NYATA YANG LAIN. WARANTI TERSIRAT, TERMASUK TANPA HAD, JAMINAN TERSIRAT BAGI KEBOLEHDAGANGAN DAN KESESUAIAN BAGI TUJUAN TERTENTU, ADALAH TERHAD KEPADA TEMPOH WARANTI TERHAD INI. DALAM APA-APA JUA KEADAAN, MOTOROLA SOLUTIONS TIDAK AKAN BERTANGGUNGJAWAB ATAS KEROSAKAN YANG MELEBIHI HARGA PEMBELIAN PRODUK, ATAS APA-APA KERUGIAN PENGGUNAAN, KEHILANGAN MASA, KESULITAN, KERUGIAN KOMERSIAL, KEHILANGAN KEUNTUNGAN ATAU SIMPANAN ATAU GANTI RUGI SAMPINGAN, KHAS ATAU TURUTAN LAIN YANG TIMBUL DARIPADA PENGGUNAAN ATAU

KETIDAKMAMPUAN UNTUK MENGGUNAKAN PRODUK SEDEMIKIAN, SEHINGGA TAKAT SEPENUHNYA YANG DAPAT DINAFIKAN OLEH UNDANG-UNDANG.

## **III. HAK UNDANG-UNDANG NEGERI:**

SESETENGAH NEGERI TIDAK MEMBENARKAN PENGECUALIAN ATAU BATASAN BAGI GANTI RUGI SAMPINGAN ATAU BERTURUTAN ATAU HAD TENTANG TEMPOH SUATU WARANTI TERSIRAT AKAN BERLAKU, MAKA BATASAN ATAU PENGECUALIAN DI ATAS MUNGKIN TIDAK TERPAKAI KEPADA ANDA.

Waranti ini memberikan hak undang-undang khusus dan kemungkinan terdapat hak lain yang mungkin berbeza mengikut negeri.

## **IV. CARA MENDAPATKAN SERVIS WARANTI**

Anda mesti menyediakan bukti pembelian (yang membawa tarikh pembelian dan nombor siri item Produk) untuk menerima servis waranti dan juga membawakan atau menghantar item Produk, pengangkutan dan insurans prabayar, ke lokasi servis waranti yang dibenarkan. Perkhidmatan waranti akan disediakan oleh Motorola Solutions melalui salah satu lokasi servis waranti yang sah. Jika anda terlebih dahulu menghubungi syarikat yang menjual Produk itu kepada anda (contohnya, pembekal atau pembekal perkhidmatan komunikasi), ini dapat memudahkan anda memperoleh servis waranti. Anda juga boleh menghubungi Motorola Solutions pada talian 1-800-927-2744.

## **V. PERKARA YANG TIDAK DILINDUNGI OLEH WARANTI INI**

- **1** Kecacatan atau kerosakan yang terhasil akibat penggunaan Produk dalam cara yang bukan normal dan biasa.
- **2** Kecacatan atau kerosakan akibat penyalahgunaan, kemalangan, air atau pengabaian.
- **3** Kecacatan atau kerosakan disebabkan ujian, operasi, penyelenggaraan, pemasangan, pemindaan atau pengubahsuaian yang tidak wajar.
- **4** Kepecahan atau kerosakan pada antena melainkan akibat langsung daripada bahagian penting dalam mutu kerja.
- **5** Produk yang dikenakan pengubahsuaian, penyahpasangan atau pembaikan Produk yang tidak sah (termasuk, tanpa had, penambahan peralatan yang tidak dibekalkan oleh Motorola Solutions kepada Produk) yang menjejaskan dengan teruk prestasi Produk atau mengganggu pemeriksaan dan pengujian waranti Motorola Solutions ke atas Produk untuk mengesahkan apa-apa tuntutan waranti.
- **6** Produk yang telah ditanggalkan nombor sirinya atau nombor itu tidak dapat dibaca.
- **7** Bateri boleh cas semula jika:
	- mana-mana materi pada kurungan sel rosak atau terdapat kesan telah diusik.
	- kerosakan atau kecacatan disebabkan oleh pengecasan atau penggunaan bateri dalam kelengkapan atau perkhidmatan selain Produk yang dinyatakan.
- **8** Kos pengangkutan ke depot pembaikan.
- **9** Produk yang, disebabkan pengubahan yang tidak sah atau tidak dibenarkan terhadap perisian/ perisian tegar dalam Produk, tidak berfungsi mengikut spesifikasi yang diterbitkan oleh Motorola Solutions atau pelabelan pensijilan FCC yang berkuat kuasa untuk Produk pada masa Produk mula-mula diedarkan daripada Motorola Solutions.
- **10** Calar atau kerosakan kosmetik lain pada permukaan Produk yang tidak mempengaruhi operasi Produk.
- **11** Kehausan dan kelusuhan yang biasa.

## **VI. PERUNTUKAN PATEN DAN PERISIAN**

Motorola Solutions akan mempertahankan, atas perbelanjaan sendiri, apa-apa tindakan guaman terhadap pembeli pengguna akhir sehingga takat yang tuntutan ini berdasarkan dakwaan bahawa Produk atau bahagiannya melanggar paten Amerika Syarikat, juga Motorola Solutions akan membayar kos dan ganti rugi yang akhirnya diberikan kepada pembeli pengguna akhir dalam mana-mana tindakan guaman sedemikian yang berpunca daripada mana-mana tuntutan sedemikian, tetapi pembelaan dan bayaran tersebut tertakluk pada yang berikut:

- **1** Motorola Solutions akan dimaklumkan secara bertulis dengan segera oleh pembeli tersebut tentang sebarang notis tuntutan sedemikian,
- **2** Motorola Solutions akan memiliki kawalan tunggal terhadap pertahanan sut tersebut dan semua perundingan untuk penyelesaian atau kompromi, dan
- **3** Sekiranya Produk atau alat ganti menjadi, atau dalam pendapat Motorola Solutions berkemungkinan menjadi, subjek tuntutan pelanggaran paten Amerika Syarikat, bahawa pembeli tersebut akan membenarkan Motorola Solutions, atas pilihan dan perbelanjaannya, sama ada untuk mendapatkan untuk pembeli sedemikian hak untuk terus menggunakan Produk atau bahagiannya atau untuk menggantikan atau mengubah suai Produk yang sama supaya tidak melanggar atau memberi pembeli sedemikian kredit untuk Produk atau bahagiannya sebagai susut nilai dan menerima pemulangannya. Susut nilai akan menjadi jumlah yang sama setiap tahun sepanjang hayat Produk atau bahagian seperti yang ditetapkan oleh Motorola Solutions.

Motorola Solutions tidak akan menanggung liabiliti terhadap apa-apa tuntutan pelanggaran paten yang berdasarkan gabungan Produk atau bahagian yang diberikan di bawah ini dengan perisian, perkakas atau peranti yang tidak dibekalkan oleh Motorola Solutions, Motorola Solutions juga tidak akan menanggung liabiliti terhadap penggunaan peralatan sampingan atau perisian sampingan yang tidak dibekalkan oleh Motorola Solutions yang bersambung atau digunakan bersama dengan Produk ini. Yang disebut di atas menyatakan keseluruhan liabiliti Motorola Solutions berkaitan pelanggaran paten oleh Produk atau mana-mana bahagiannya.

Undang-undang di Amerika Syarikat dan negara lain memberikan perlindungan kepada Motorola Solutions terhadap hak eksklusif tertentu untuk perisian Motorola Solutions berhak cipta seperti hak eksklusif untuk menyalin atau menghasilkan semula dalam salinan dan mengedarkan salinan perisian Motorola Solutions sedemikian. Perisian Motorola Solutions boleh digunakan hanya dalam Produk yang asalnya perisian itu dikandungi dan perisian sedemikian dalam Produk tersebut tidak boleh digantikan, disalin, diedarkan, diubah suai dalam apa-apa cara sekalipun atau digunakan untuk menghasilkan terbitan daripadanya. Tiada penggunaan lain, termasuk, tanpa had, pengubahan, pengubahsuaian, penghasilan semula, pengedaran atau kejuruteraan songsang bagi perisian Motorola Solutions atau pelaksanaan hak dalam perisian Motorola Solutions sedemikian adalah dibenarkan. Tiada kebenaran yang diberikan secara tersirat, estopel atau sebaliknya di bawah hak paten atau hak cipta Motorola Solutions.

## **VII. UNDANG-UNDANG YANG MENTADBIR**

Waranti ini ditadbir oleh undang-undang Negeri Illinois, A.S.

## **Penjagaan Radio**

Bahagian ini menerangkan langkah berjaga-jaga dalam pengendalian asas radio.

#### Jadual 2: Spesifikasi IP

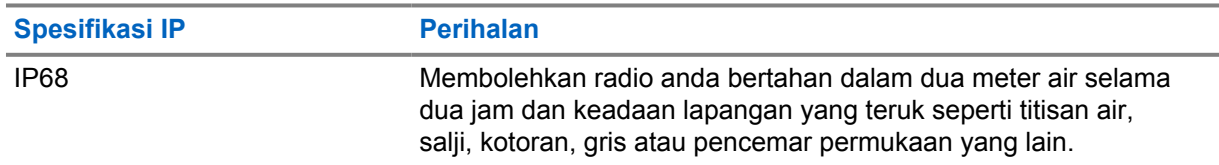

- Jika radio anda telah tenggelam di dalam air, goncang radio anda betul-betul untuk mengeluarkan apa-apa air yang mungkin terperangkap di dalam gril pembesar suara dan port mikrofon. Air yang terperangkap boleh menyebabkan prestasi audio menurun.
- Jika kawasan sentuhan bateri radio anda telah terdedah kepada air, bersihkan dan keringkan sentuhan bateri pada kedua-dua radio dan bateri anda sebelum memasang bateri pada radio. Baki air boleh menyebabkan litar pintas pada radio.
- Jika radio anda telah termasuk ke dalam bahan yang mengkakis (contohnya, air laut), bilas radio dan bateri di dalam air tawar, kemudian keringkan radio dan bateri.
- Untuk membersihkan permukaan luar radio anda, gunakan larutan cair detergen pencuci pinggan yang lembut dan air tawar (contohnya, satu sudu teh detergen kepada satu gelen air).
- Jangan sesekali sentuh lohong (lubang) yang terletak pada casis radio di bawah titik sentuh bateri. Lohong ini membolehkan penyamaan tekanan dalam radio. Berbuat demikian boleh menyebabkan laluan kebocoran ke dalam radio dan kebolehtenggelaman radio anda mungkin hilang.
- Jangan sesekali menghalang atau menutup lohong, walaupun dengan label.
- Pastikan tiada bahan berminyak yang bersentuhan dengan lohong.
- Radio anda direka bentuk untuk ditenggelamkan sehingga kedalaman maksimum 2 m dan masa tenggelam maksimum 120 minit. Melampaui had maksimum mungkin akan menyebabkan kerosakan pada radio anda.

## **Gambaran Keseluruhan Radio**

**Rajah 1: Pandangan Depan dan Belakang**

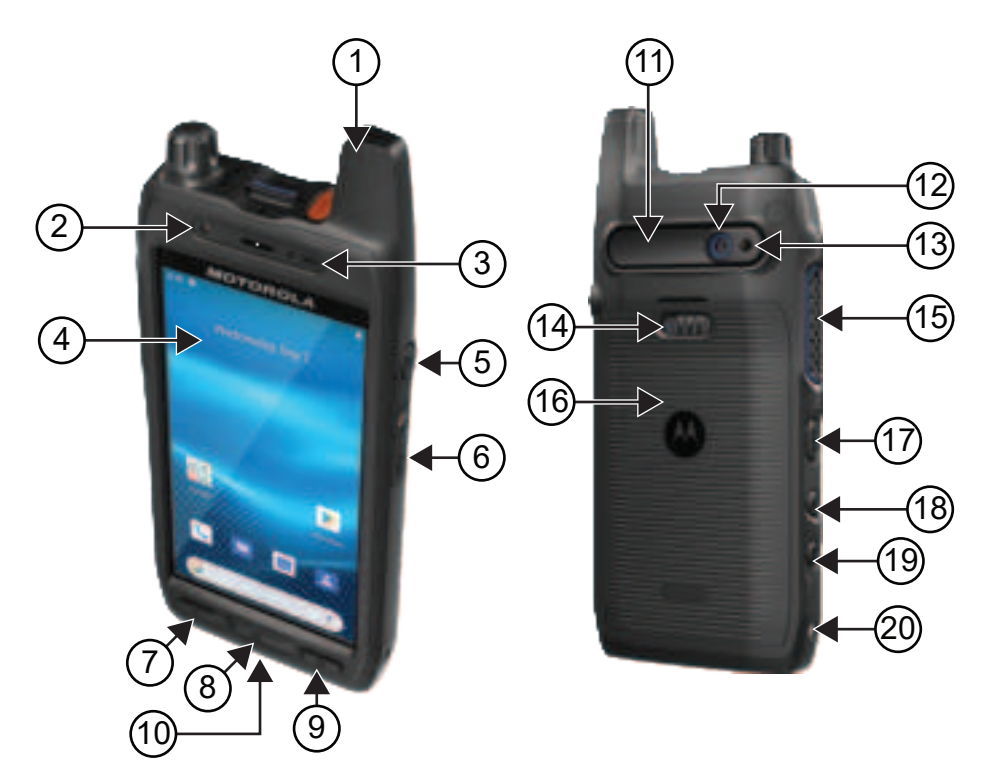

#### Jadual 3: Gambaran Keseluruhan Radio

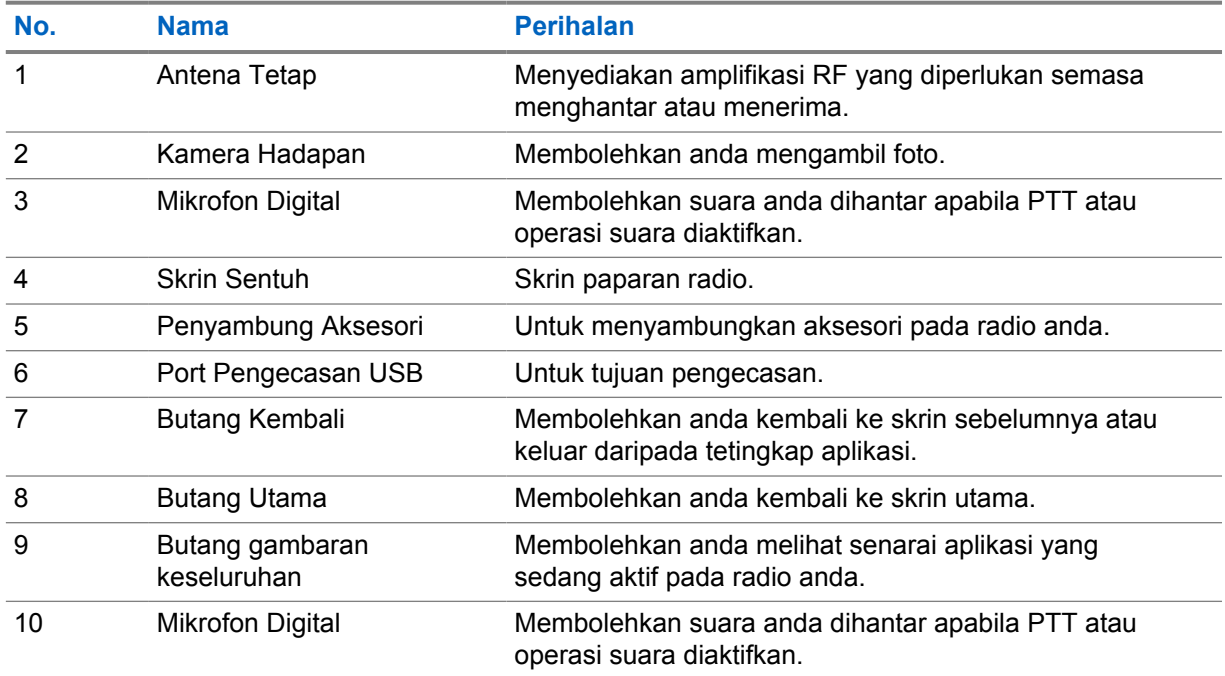

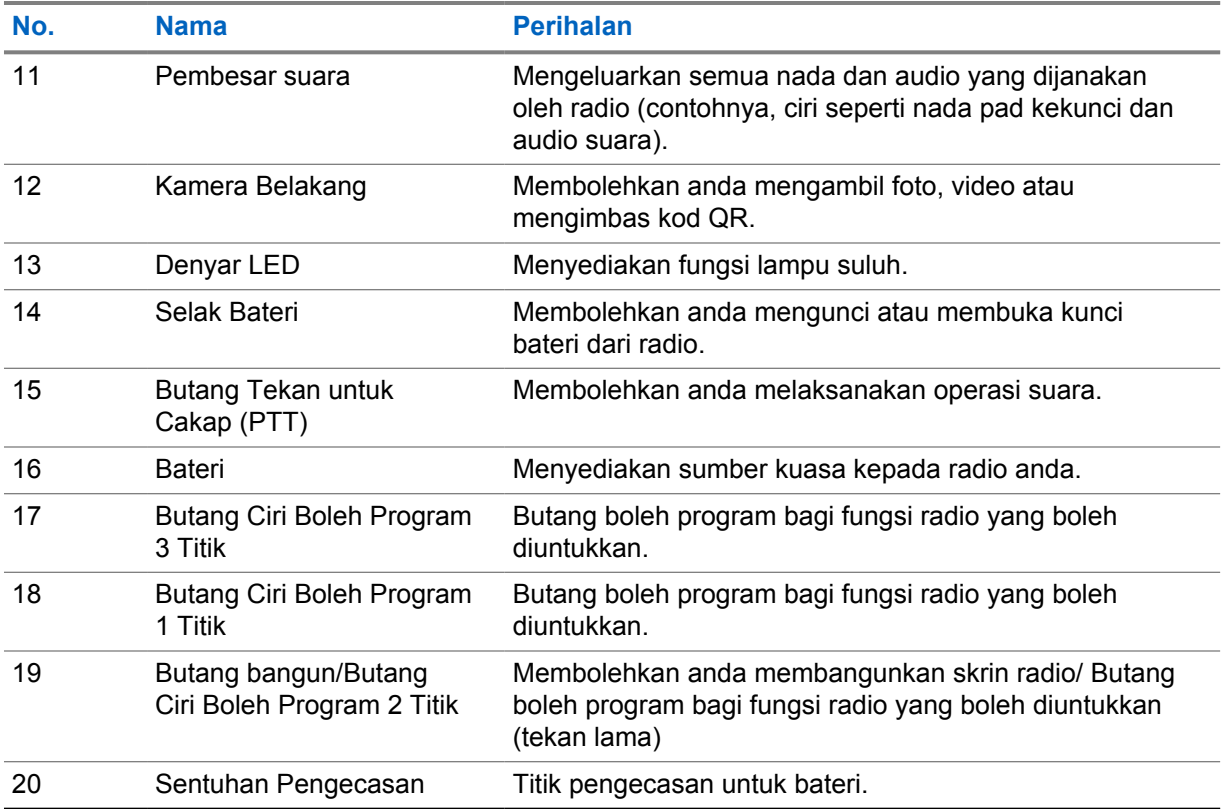

#### **Rajah 2: Paparan Atas**

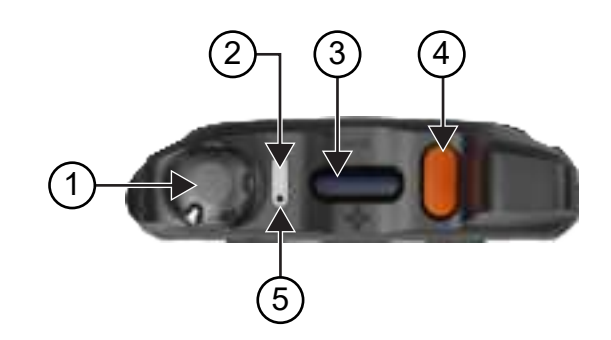

#### Jadual 4: Gambaran Keseluruhan Radio

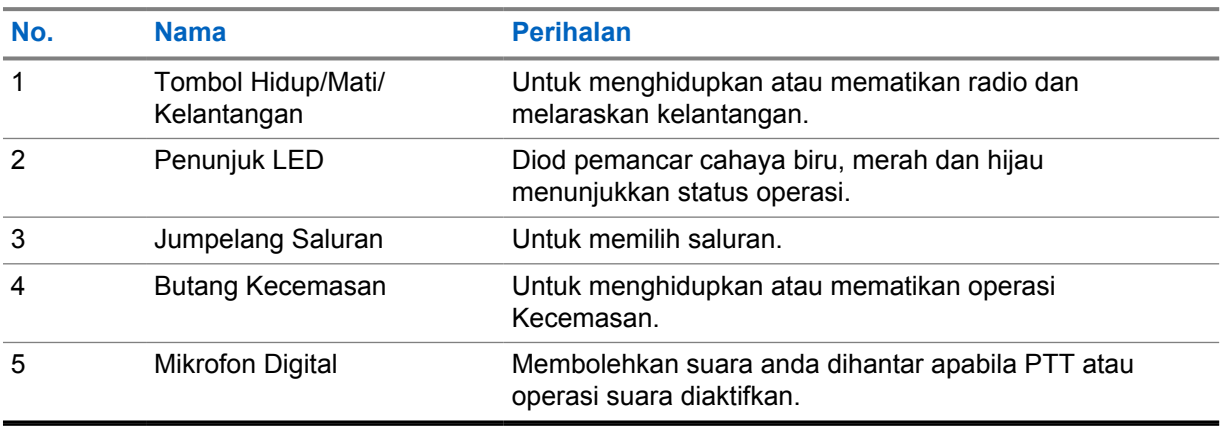

#### **2.1 Mengkonfigurasikan Butang Boleh Program**

Anda boleh menetapkan butang boleh program sebagai tekan atau tekan dan tahan untuk melakukan pelbagai tindakan.

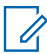

**NOTA:** Butang boleh program diuntukkan kepada tindakan lalai seperti berikut:

- Tekan untuk menjawab atau menamatkan panggilan.
- Tekan dan tahan untuk kembali ke skrin utama.
- **1** Leret ke atas, ketik  $\mathbf{B}$  **Settings** > **Programmable buttons**.
- **2** Pilih salah satu daripada pilihan berikut:
	- **Programmable button -1- short press**
	- **Programmable button -1- long press**
	- **Programmable button -2- long press**
	- **Programmable button -3- short press**
	- **Programmable button -3- long press**
- **3** Daripada senarai yang muncul, ketik tindakan yang hendak anda pilih.
	- **Default**
	- **Brightness Up**
	- **Brightness Down**
	- **Camera**
	- **Incoming Call (Accepts/End call)**(hanya untuk Butang boleh program -1- tekan sekejap)
	- **Incoming Call (Ringer Mute)**(hanya untuk Butang boleh program -1- tekan lama)
	- **Media**
	- **Kod Bar**
	- **Voice Control** (AS Sahaja) (hanya untuk Butang boleh program -3- tekan lama)

## **Bermula**

Bermula menyediakan arahan untuk menyediakan radio anda untuk penggunaan.

### **3.1 Memasukkan Kad SD**

**1** Angkat pintu kad SD.

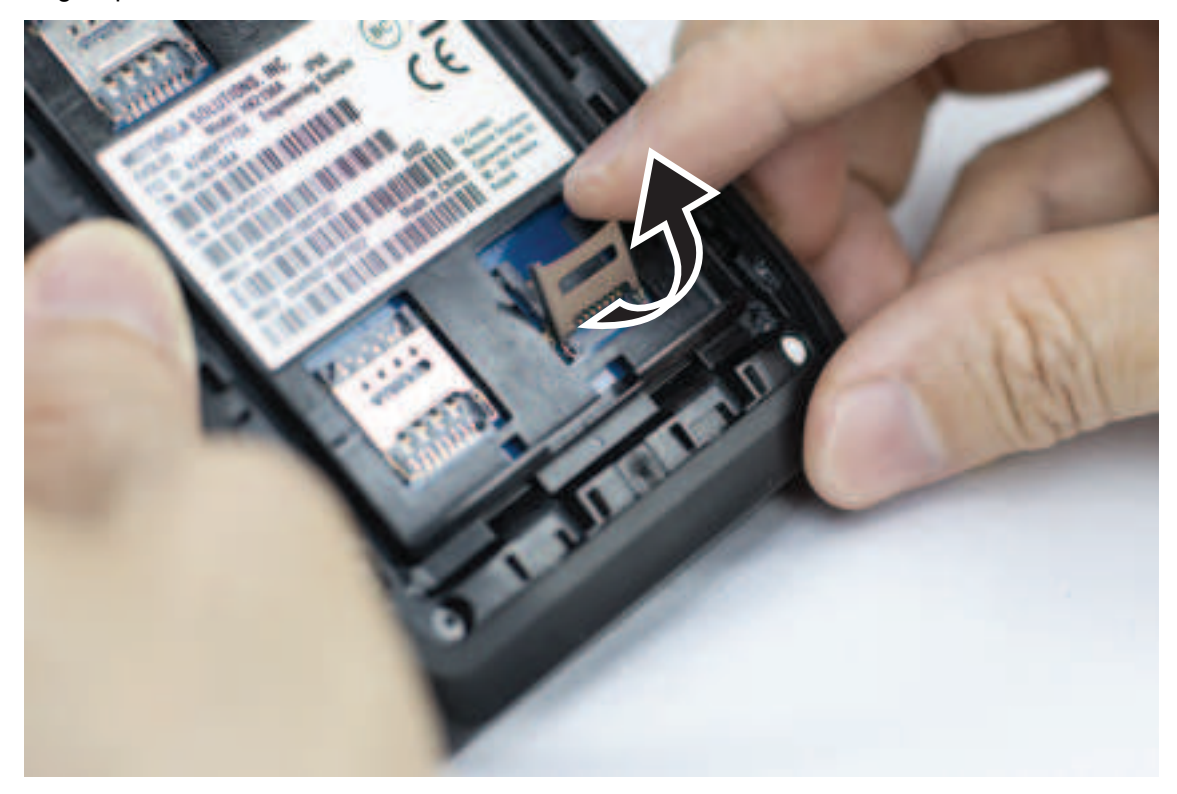

**2** Letakkan kad SD pada titik sentuh.

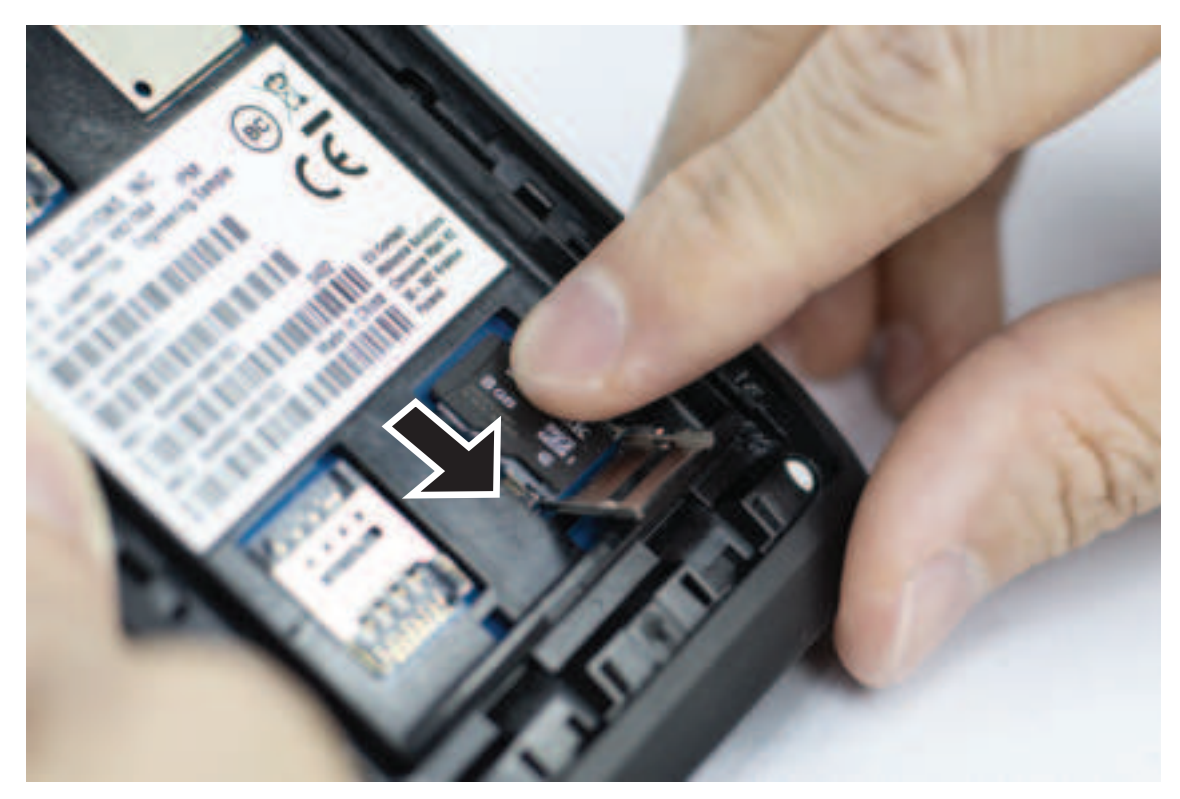

**3** Tutup pintu kad SD.

### **3.2 Memasukkan Kad SIM**

Radio anda mengandungi dua slot kad SIM.

**1** Angkat pintu kad SIM.

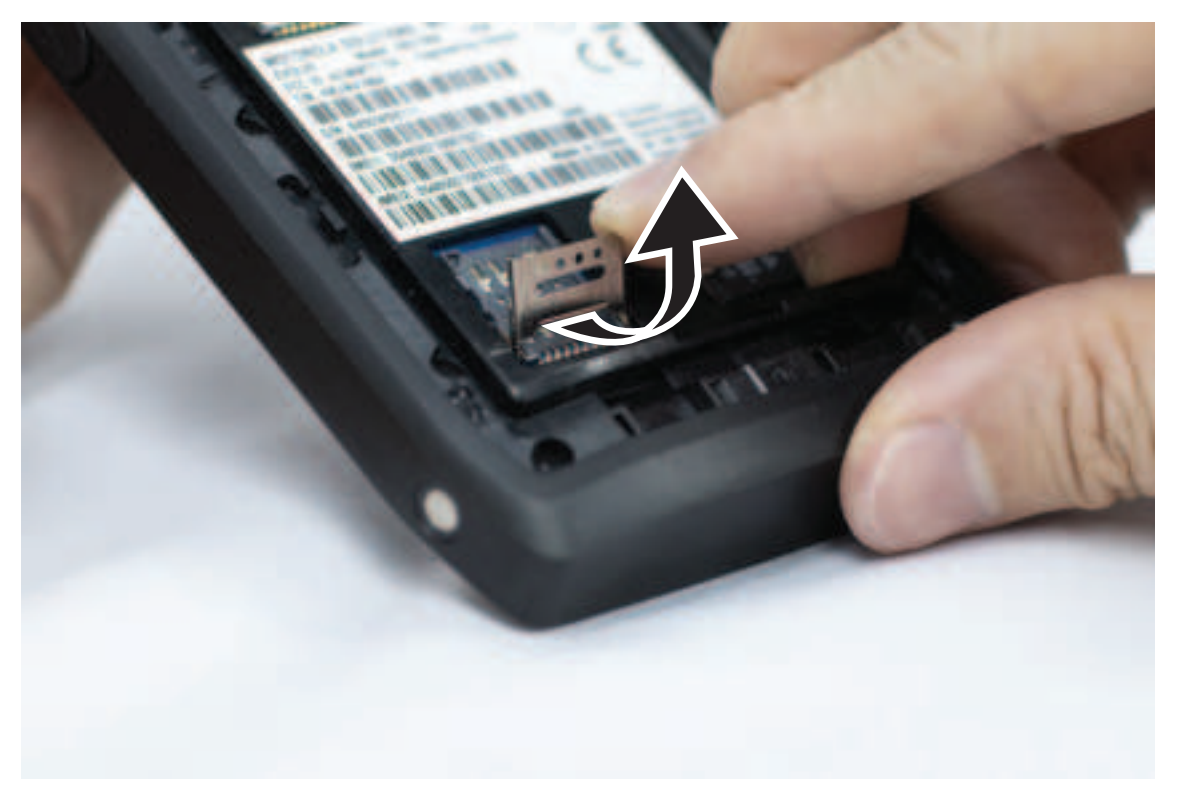

**2** Letakkan kad SIM pada titik sentuh.

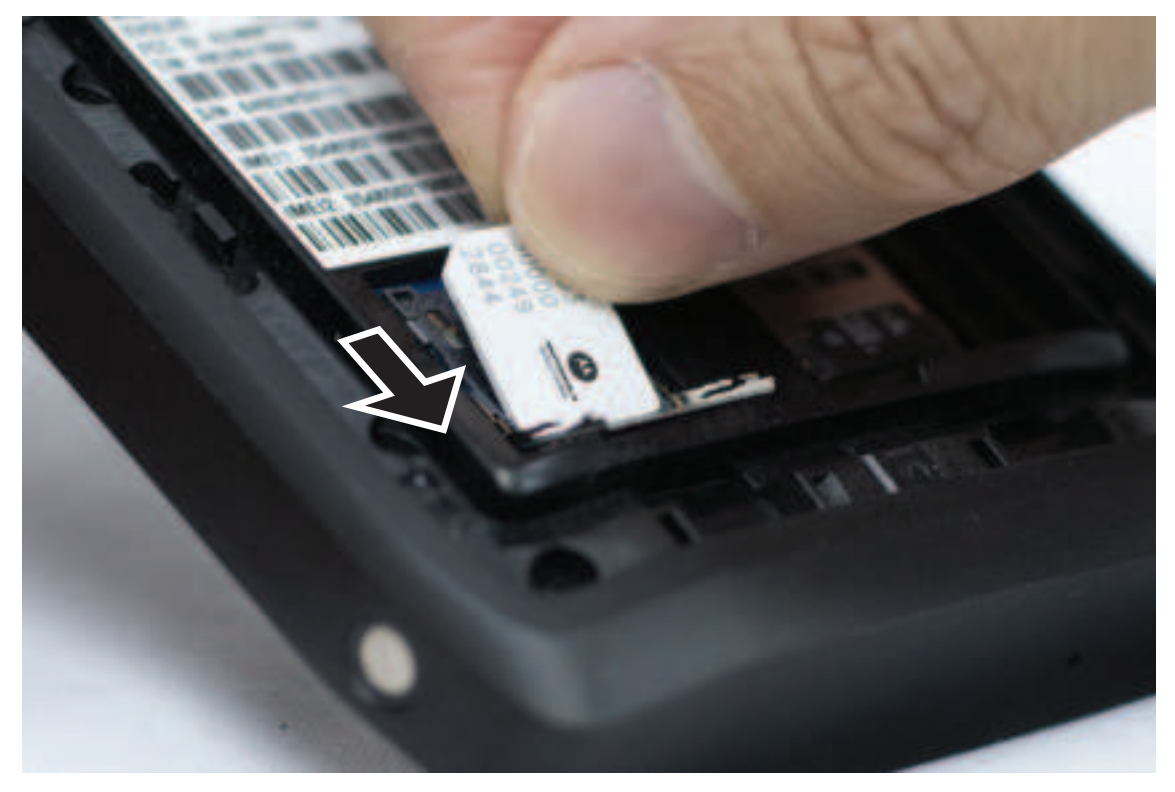

**3** Tutup pintu kad SIM.
### **3.3 Memasang atau Menanggalkan Bateri**

## **AMARAN:**

Untuk radio Selamat Intrinsik (IS), jika bateri bukan IS atau yang tidak diluluskan dimasukkan ke dalam radio, mesej amaran akan timbul.

Risiko letupan jika bateri digantikan dengan jenis yang salah.

## **Memasang Bateri**

**1** Jajarkan bateri dengan rel di bahagian belakang radio.

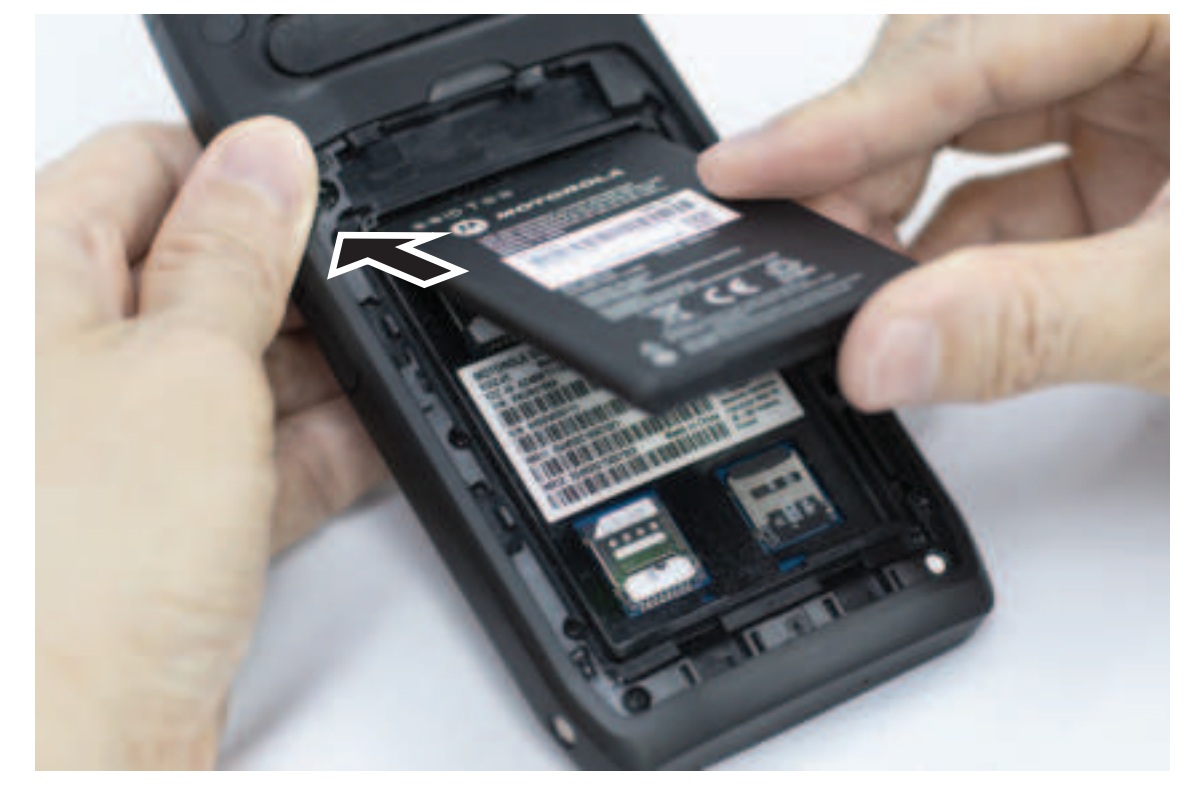

**2** Tolak bateri ke bawah sehingga selak terkunci di tempatnya.

## **Menanggalkan Bateri**

Angkat bateri dari belakang radio.

## **3.4 Mengecas Radio**

Untuk mengecas, sambungkan kabel USB kepada radio anda dan port USB.

## **3.5 Menghidupkan atau Mematikan Radio**

## **Menghidupkan Radio**

Pastikan bateri telah dicas sepenuhnya sebelum penggunaan pertama.

Untuk menghidupkan radio, putar tombol **On/Off/Volume** mengikut arah jam sehingga anda mendengar bunyi klik.

## **Mematikan Radio**

Untuk mematikan radio, putarkan **On/Off/Volume** melawan arah jam sehingga anda mendengar bunyi klik.

## **3.6 Melaraskan Kelantangan**

Tetapan ini membolehkan anda melaraskan kelantangan Panggilan Radio dan Suara sahaja.

Lakukan salah satu pilihan berikut:

- Untuk menambah kelantangan, putar tombol **On/Off/Volume** mengikut arah jam.
- Untuk mengurangkan kelantangan, putar tombol **On/Off/Volume** melawan arah jam.

## **3.7 Mengeluarkan Penutup Pelindung Lensa Kamera**

Angkat filem pelindung dari lensa kamera.

## **3.8 Navigasi Skrin Sentuh**

#### Jadual 5: Tindakan Skrin Sentuh

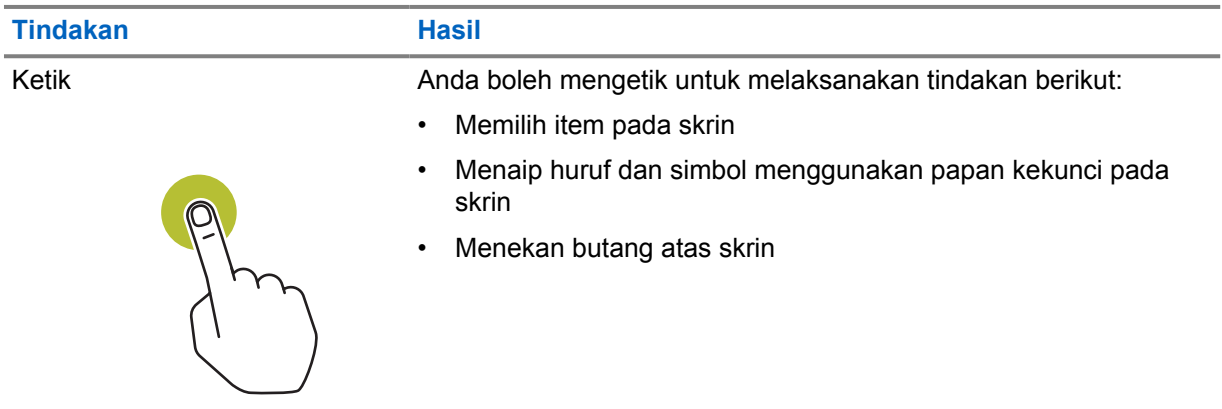

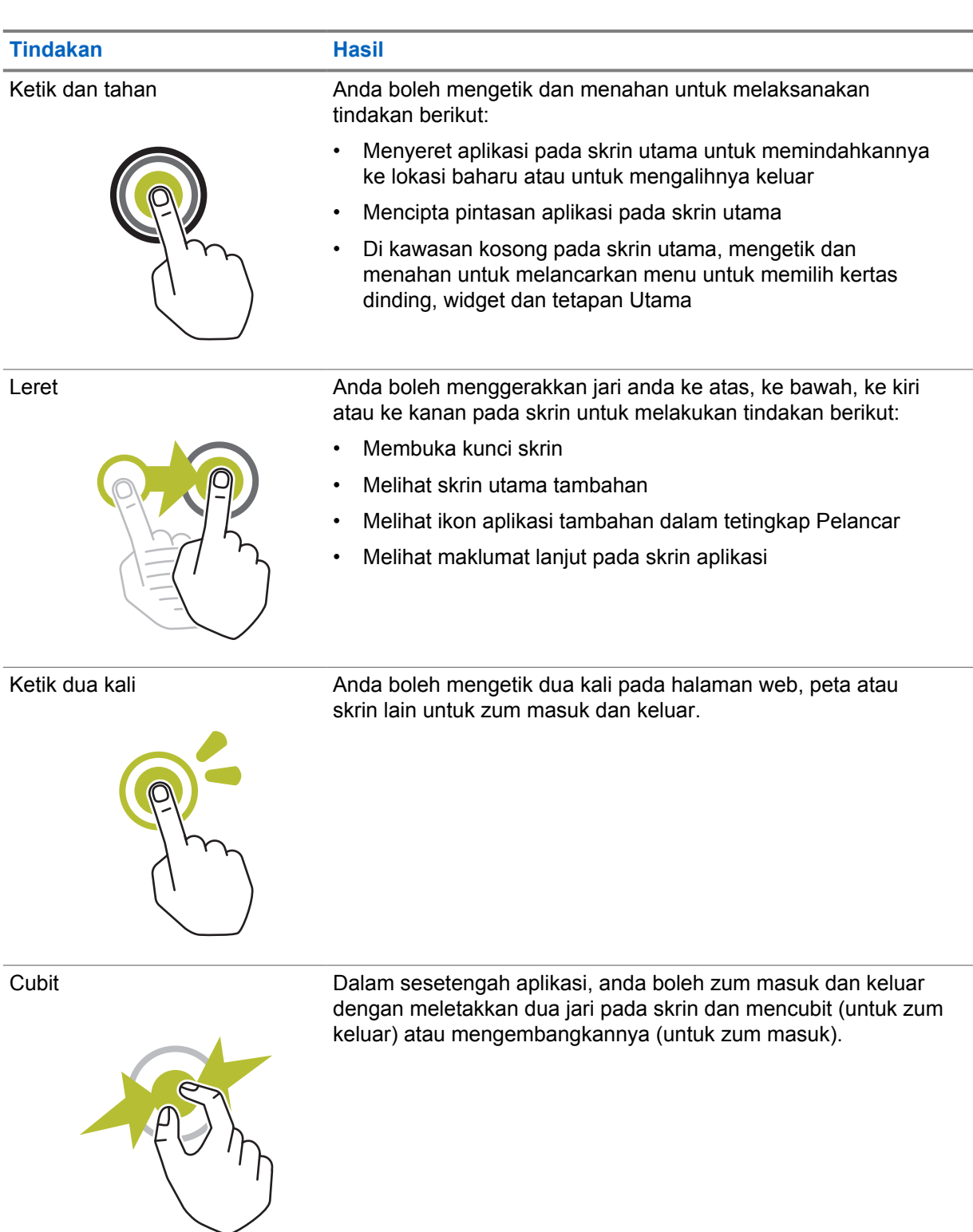

## **3.9 Memasang Klip Tali Keledar pada Sarung**

**1** Letakkan Klip Tali Keledar sejajar dengan slot Sarung.

- **2** Tolak Klip Tali Keledar ke bawah untuk memastikan bahawa permukaan leretan adalah rata.
- **3** Semasa anda terus menolak, luncurkan Klip Tali Keledar ke atas sehingga anda mendengar bunyi klik.

## **3.10 Memasukkan Radio ke Sarung**

- **1** Letakkan radio anda ke dalam slot dengan menghadap ke arah Sarung.
- **2** Tekan radio anda ke arah Sarung agar terkunci di tempatnya.

# **Gambaran Keseluruhan Skrin Utama**

**Rajah 3: Skrin Utama**

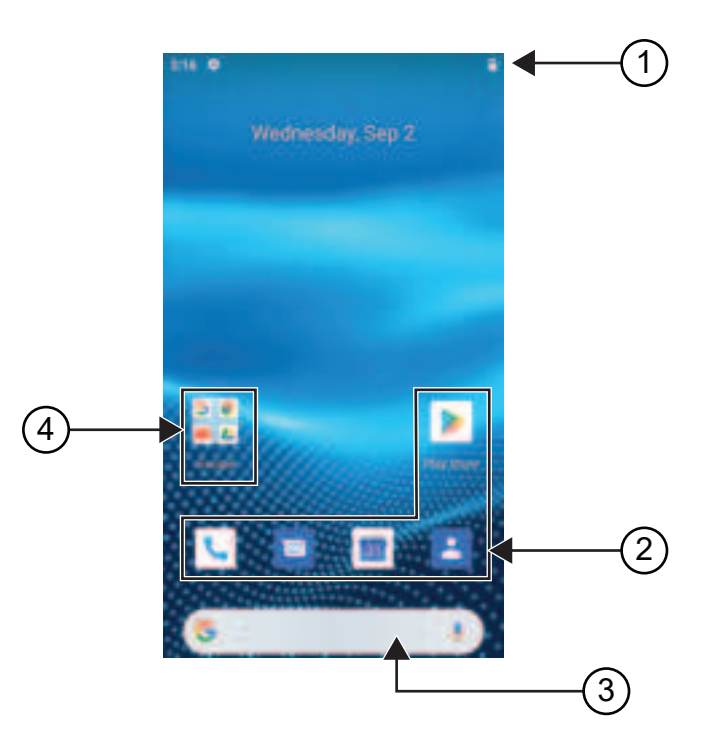

#### Jadual 6: Gambaran Keseluruhan Skrin Utama

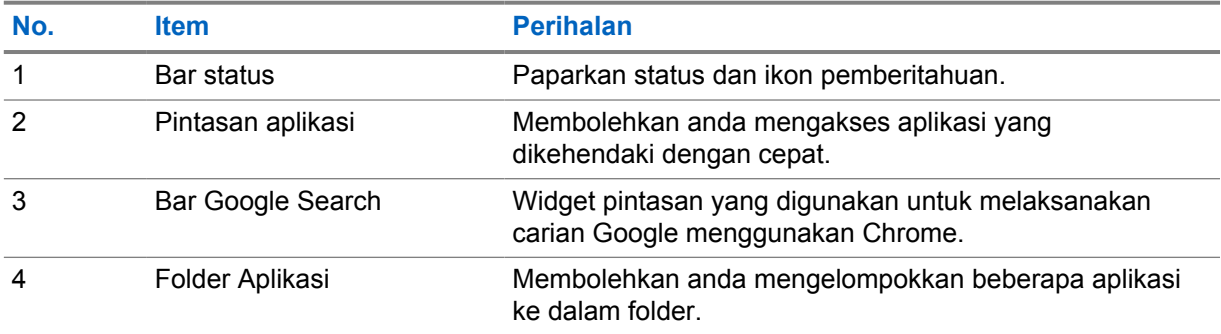

#### **4.1 Penunjuk Status**

Penunjuk Status menerangkan Ikon dan penunjuk LED yang digunakan dalam radio anda.

#### **4.1.1 Ikon Status**

Ikon ini muncul di bar status untuk memberikan maklumat atau status khusus peranti.

**NOTA:** Jika ikon berikut tidak kelihatan pada radio anda, dayakannya daripada Tetapan  $\mathscr{A}$ radio.

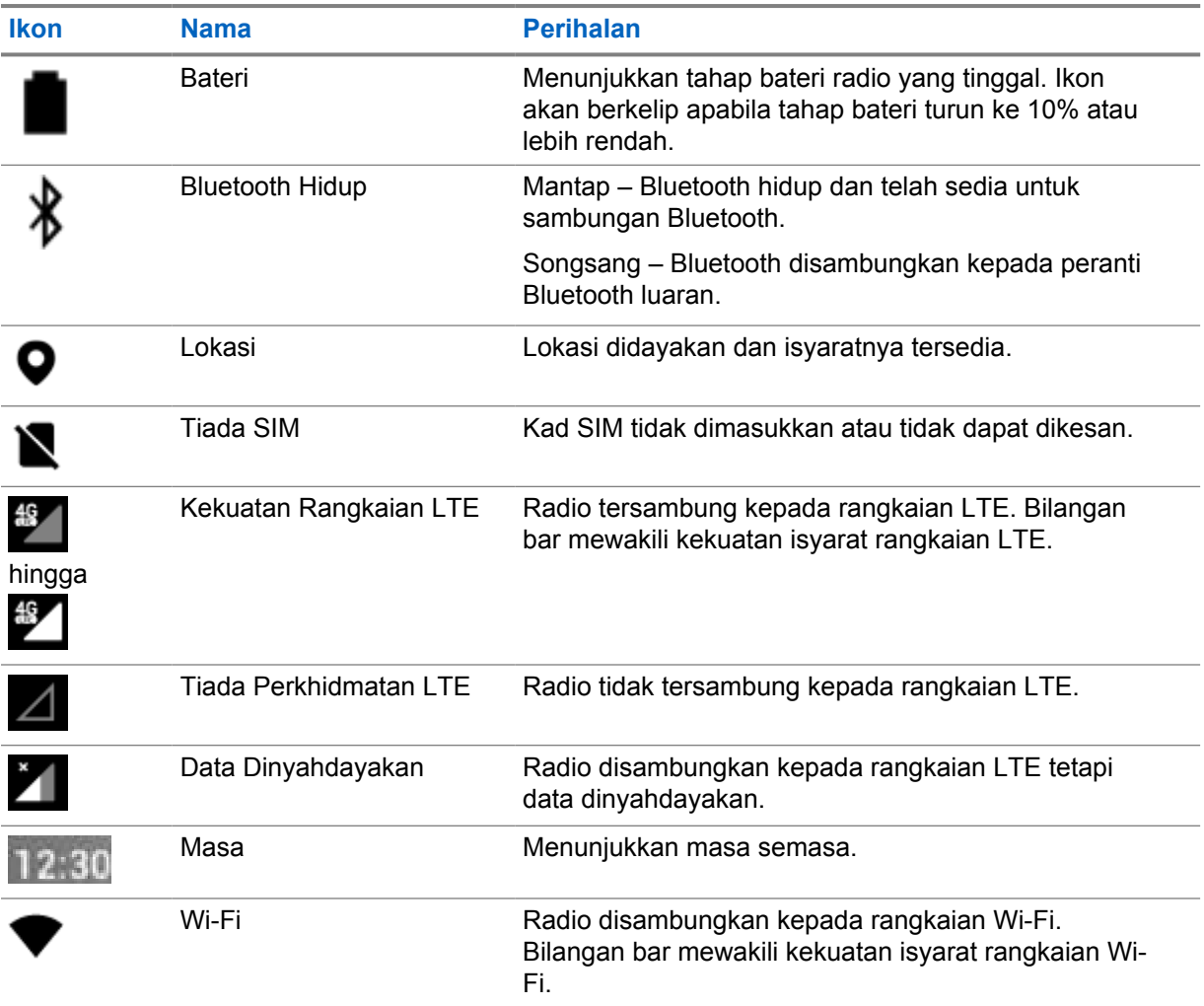

#### **4.1.2 Penunjuk LED**

Penunjuk LED menunjukkan status operasi radio anda.

#### Jadual 7: Penunjuk LED

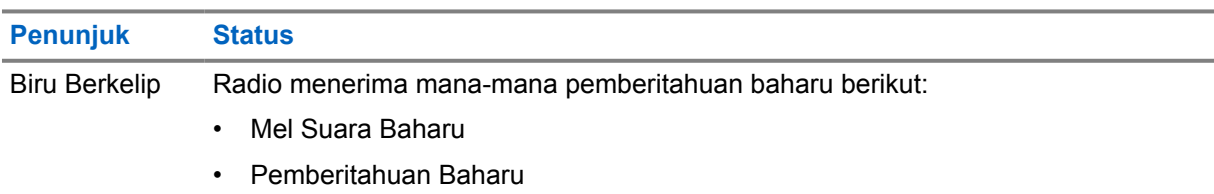

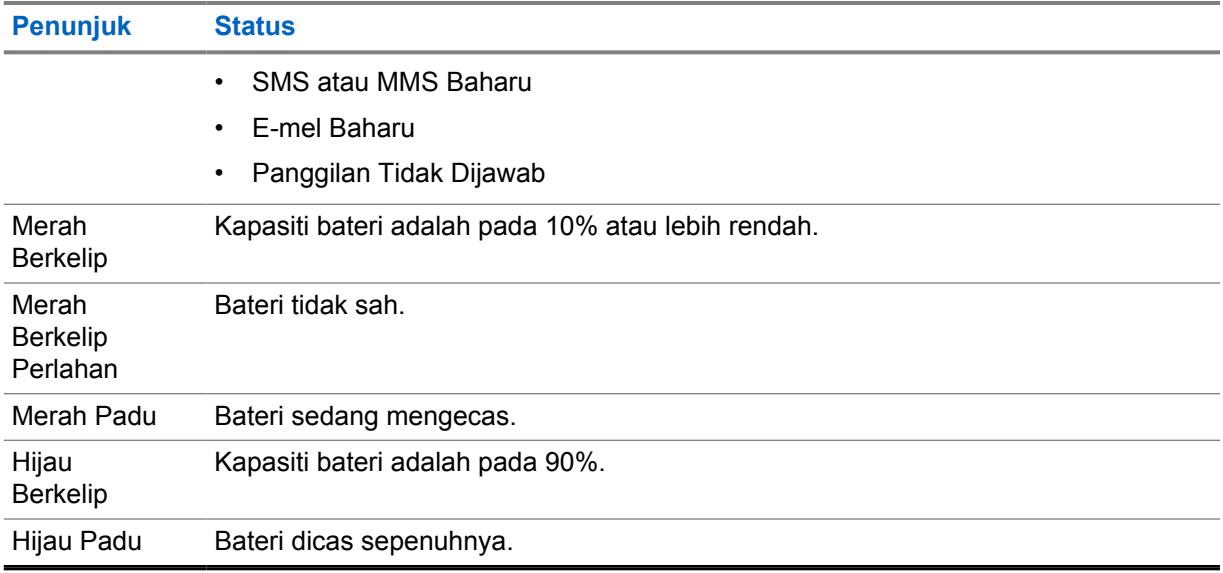

# **Fungsi Asas**

Fungsi asas berikut tersedia pada radio anda.

### **5.1 Mengakses Fail Daripada Komputer**

- **1** Sambungkan telefon anda kepada komputer dengan kabel USB Mikro.
- **2** Buka panel **Notifications** dengan meleret ke bawah skrin dari bar **Status**.
- **3** Ketik butang **Charging this device via USB**.
- **4** Dalam skrin USB Preferences, di bawah bahagian Use USB for, lakukan salah satu tindakan berikut:
	- Jika anda mahu memindahkan fail ke Windows atau Mac melalui Protokol Pemindahan Media (MTP), pilih **File transfers**.
	- Jika anda mahu mendayakan penambatan USB, pilih **USB tethering**.
	- Jika anda mahu menggunakan radio anda untuk input MIDI, pilih **MIDI**.
	- Jika anda mahu mengakses foto atau fail lain pada komputer yang tidak menyokong MTP, pilih **PTP**.
	- Jika anda mahu mengecas peranti menggunakan USB, pilih **Tiada pemindahan data**.

#### **5.2 Mengakses Tetapan Radio**

- **1** Untuk mengakses tetapan radio, lakukan salah satu tindakan berikut:
	- Dari skrin utama, leret ke atas.
	- Leret panel pemberitahuan ke bawah.
- **2** Ketik **Tetapan**.

#### **5.2.1 Mencipta Tetapan Radio sebagai Pintasan dalam Skrin Utama**

- **1** Cari **Settings**.
- **2** Tekan lama dan seret **D** Settings ke skrin utama.

# **Kesambungan**

Anda boleh menyambungkan radio anda kepada peranti, aksesori atau rangkaian lain melalui jenis kesambungan yang berbeza.

#### **6.1 Bluetooth**

Ciri ini membolehkan anda menggunakan radio dengan aksesori didayakan Bluetooth melalui sambungan Bluetooth. Radio anda menyokong kedua-dua Motorola Solutions dan aksesori Lambak Berdaya Bluetooth yang Tersedia Secara Komersial (COTS).

Bluetooth beroperasi dalam lingkungan jarak penglihatan 10 m (32 ka). Ini laluan tanpa halangan antara radio anda dengan aksesori berdaya Bluetooth anda. Untuk tahap kebolehpercayaan yang tinggi, Motorola Solutions mengesyorkan untuk tidak memisahkan radio dan aksesori.

Di kawasan pinggiran penerimaan, kedua-dua kualiti suara dan nada mula kedengaran "tidak jelas" atau "terputus-putus". Untuk membetulkan masalah ini, tempatkan radio dan aksesori berdaya Bluetooth anda lebih hampir antara satu sama lain (dalam julat 10 m yang ditakrifkan) untuk mewujudkan semula penerimaan audio yang jelas. Fungsi Bluetooth radio anda berkuasa maksimum sehingga 2.5 mW (4 dBm) dalam julat 10 m.

Rujuk manual pengguna aksesori berdaya Bluetooth anda masing-masing untuk mendapatkan butiran lanjut tentang keupayaan penuh aksesori berdaya Bluetooth anda.

#### **6.1.1 Menghidupkan atau Mematikan Mod Bluetooth**

### **Menghidupkan Mod Bluetooth**

Lakukan salah satu tindakan berikut:

- Leret panel pemberitahuan ke bawah, ketik **Bluetooth**.
- Daripada **Settings**, ketik **Connect devices** > **Connection preferences** > **Bluetooth** > **On**.

#### **Mematikan Mod Bluetooth**

Lakukan salah satu tindakan berikut:

- Leret panel pemberitahuan ke bawah, ketik **Bluetooth**.
- Daripada **Settings**, ketik **Connect devices** > **Connection preferences** > **Bluetooth** > **Off**.

#### **6.1.2 Melihat Butiran Peranti**

Daripada **Settings**, ketik **Connected devices** > *<required device>* > **View Details**.

## **6.1.3 Menyunting Nama Peranti**

Daripada **Settings**, ketik **Connected devices** > *<required device>* > **Edit Name** > *<New Name>*.

Paparan menunjukkan Device Name Saved.

#### **6.1.4 Memadamkan Nama Peranti**

Daripada **Settings**, ketik **Connected devices** > *<required device>* > **Delete**.

Paparan menunjukkan Device Deleted.

## **6.2 Operasi Wi-Fi**

Wi-Fi® ialah tanda dagangan berdaftar Wi-Fi Alliance®. Anda boleh menyediakan dan menyambungkan rangkaian Wi-Fi untuk mengemas kini perisian tegar, plag kod, pek bahasa dan pengumuman suara radio anda.

Radio anda menyokong rangkaian Wi-Fi berikut.

#### **WEP/WPA/WPA2/WPA3-Personal Wi-Fi network**

Menggunakan pengesahan berdasarkan kunci diprakongsi/kata laluan. Kunci diprakongsi/kata laluan boleh dimasukkan menggunakan menu atau MDM.

#### **WPA/WPA2/WPA3-Enterprise Wi-Fi network**

Direka bentuk untuk rangkaian perusahaan dan memerlukan pelayan pengesahan RADIUS. Radio anda mesti dikonfigurasi terlebih dahulu dengan sijil jika pengesahan berdasarkan sijil digunakan dan penentusahan sijil klien diperlukan.

#### **6.2.1 Menghidupkan atau Mematikan Wi-Fi**

## **Menghidupkan Wi-Fi**

Lakukan salah satu tindakan berikut:

• Leret panel pemberitahuan ke bawah, ketik **Wi-Fi**.

• Daripada **Externel Settings**, ketik **Network & internet** > Wi-Fi > On.

Radio anda akan menunjukkan senarai rangkaian yang tersedia.

### **Mematikan Wi-Fi**

Lakukan salah satu tindakan berikut:

- Leret panel pemberitahuan ke bawah, ketik **Wi-Fi**.
- Daripada **Settings**, ketik **Network & internet** > **Wi-Fi** > **Off**.

#### **6.2.2 Mengkonfigurasi Hotspot Wi-Fi**

Pastikan peranti anda terdapat sambungan Internet.

- **1** Leret ke atas skrin utama, ketik **Settings**.
- **2** Hidupkan hotspot Wi-Fi dengan melakukan tindakan berikut:
	- **a** Ketik **Network & internet** > **Hotspot & tethering** > **Wi-Fi hotspot** > **On**.
- **3** Mengkonfigurasikan hotspot Wi-Fi dengan melakukan tindakan berikut:
	- **a** Untuk mengubah nama hotspot, ketik **Hotspot name** > *<new name>* > **OK**.
	- **b** Untuk melaraskan tetapan keselamatan, ketik **Security** > *<desired setting>*.
	- **c** Untuk mengubah kata laluan hotspot, ketik **Hotspot password** > *<new password>* > **OK**.

**NOTA:** Jika anda memilih **None** dalam medan **Security**, kata laluan hotspot tidak  $\mathscr{U}$ diperlukan.

- **d** Untuk mematikan hotspot secara automatik, ketik **Advanced** > **Off**.
- **e** Untuk melaraskan Jalur AP, ketik **Advanced** > **AP Band** > *<desired setting>*.

**NOTA:** Tanpa kad SIM, radio anda hanya menyokong jalur 2.4 GHz.

#### **6.3**

#### **Lokasi**

Sistem Satelit Navigasi Global (GNSS) menyepadukan maklumat daripada Sistem Kedudukan Sejagat (GPS), Sistem Satelit Navigasi Global (GLONASS), Sistem Satelit Navigasi BeiDou dan Galileo untuk menentukan anggaran lokasi geografi radio anda.

## **6.3.1 Menghidupkan atau Mematikan Lokasi**

### **Menghidupkan Lokasi**

Lakukan salah satu tindakan berikut:

• Leret panel pemberitahuan ke bawah, ketik **Location**.

• Daripada **Settings**, ketik **Location** > **Use Location** > **On**.

## **Mematikan Lokasi**

Lakukan salah satu tindakan berikut:

- Leret panel pemberitahuan ke bawah, ketik **Location**.
- Daripada **Settings**, ketik Location > Use Location > Off.

#### **6.4 Mod Pesawat**

Mod Pesawat menyahdayakan keupayaan radio anda untuk berkomunikasi melalui penghantaran isyarat frekuensi radio dan perkhidmatan selular. Apabila Mod Pesawat didayakan, sambungan Bluetooth dan Wi-Fi akan dimatikan secara automatik.

**NOTA:** Anda boleh menghidupkan Bluetooth, GPS dan sambungan Wi-Fi secara manual semasa Mod Pesawat.

Apabila anda berada dalam Mod Pesawat, anda diputuskan sambungan daripada perkhidmatan Tekan untuk Cakap (PTT).

Anda akan menghadapi senario berikut:

- Anda tidak dapat menerima panggilan PTT, Panggilan Selular dan mesej.
- Anda tidak dapat menerima isyarat daripada orang lain.
- Orang lain akan melihat anda sebagai di luar talian dalam senarai kenalan PTT mereka dan tidak dapat memanggil anda atau menghantar apa-apa isyarat kepada anda.

#### **6.4.1 Memasuki Mod Pesawat**

Lakukan salah satu tindakan berikut:

- Leret panel pemberitahuan ke bawah, ketik **Airplane Mode**.
- Daripada **Settings**, ketik **Network & internet** > **Airplane Mode** > **On**.

Radio anda akan menunjukkan ikon **Airplane mode** dalam bar **Status**.

# **Aplikasi WAVE™**

Aplikasi ini menyediakan komunikasi segera dengan hanya menekan butang.

Untuk maklumat lanjut, lihat https://waveoncloud.com/Home/Help.

#### Jadual 8: Ciri Aplikasi WAVE

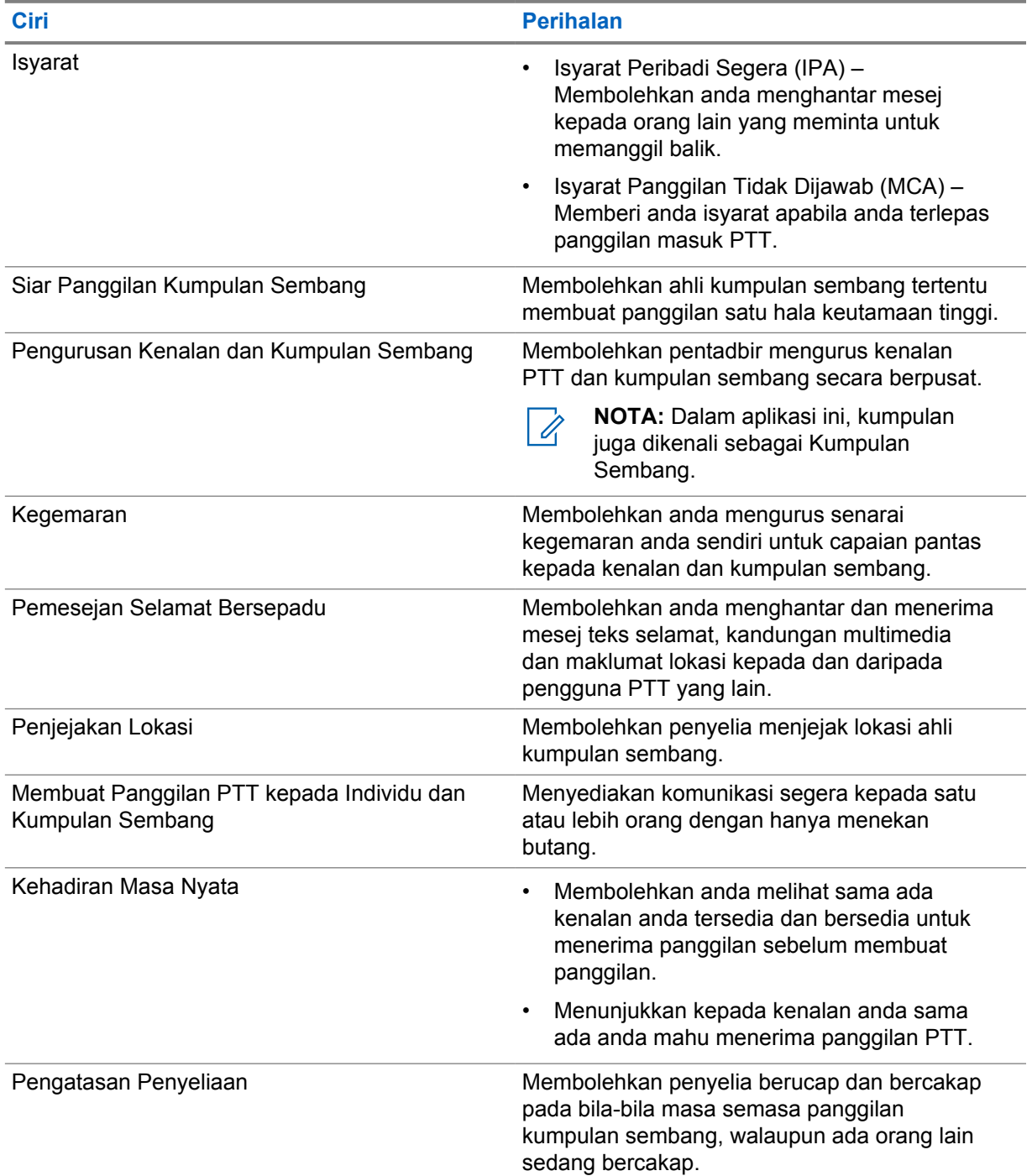

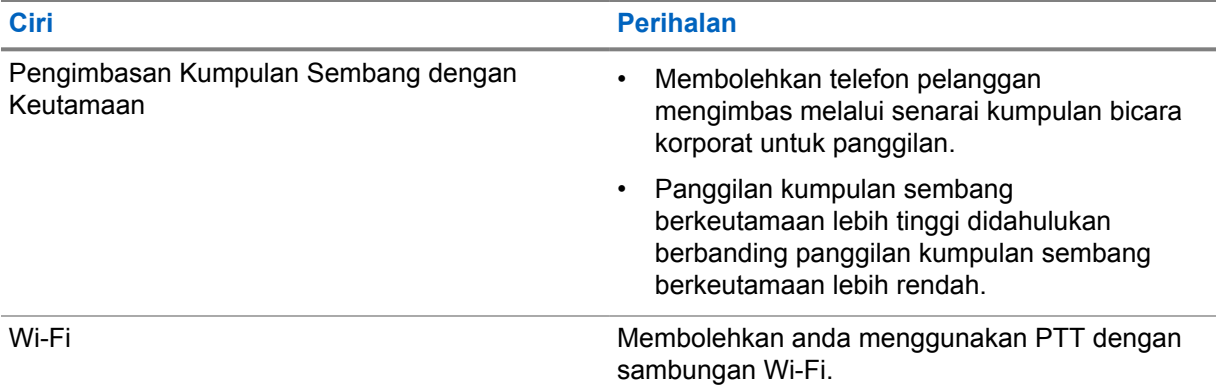

## **7.1 Log Masuk Aplikasi WAVE**

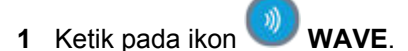

- **2** Ketik **Yes** untuk Log masuk.
- **NOTA:** Jika kod pengaktifan diminta semasa log masuk kali pertama, hubungi wakil penjual  $\mathscr{A}$ atau pentadbir anda untuk maklumat lanjut.

## **7.2 Log Keluar daripada Aplikasi WAVE**

Daripada Aplikasi WAVE, navigasi ke **Menu** > **Settings** > **Logout** > **Yes**.

## **7.3 Gambaran Keseluruhan Aplikasi WAVE**

#### **Rajah 4: Gambaran Keseluruhan Aplikasi WAVE**

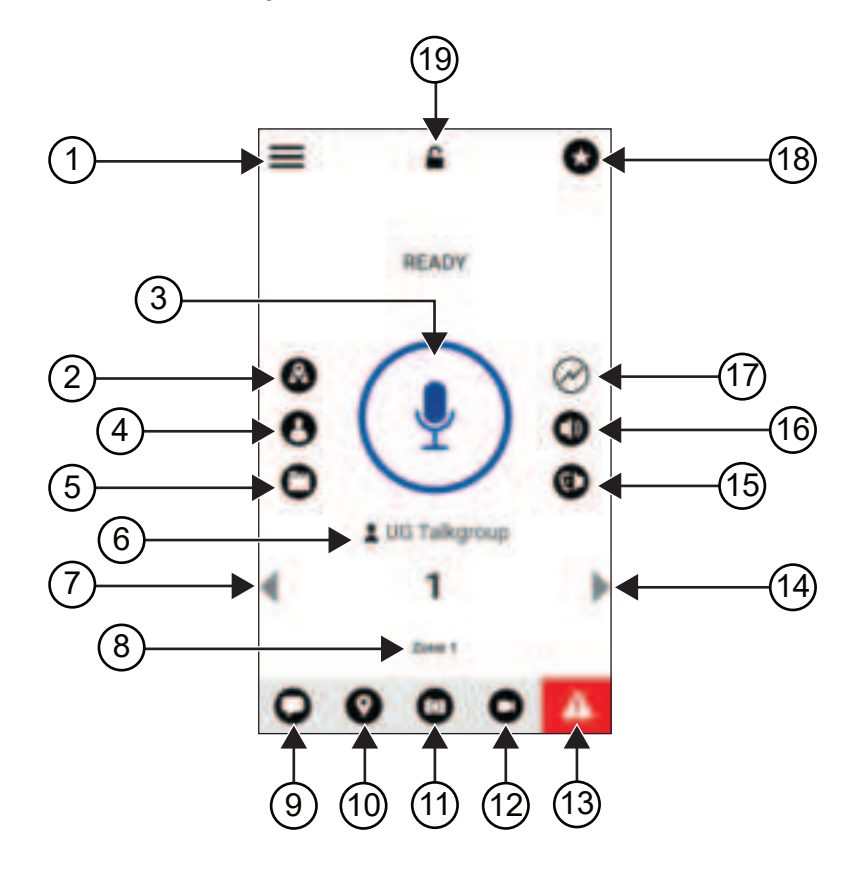

Jadual 9: Gambaran Keseluruhan Aplikasi WAVE

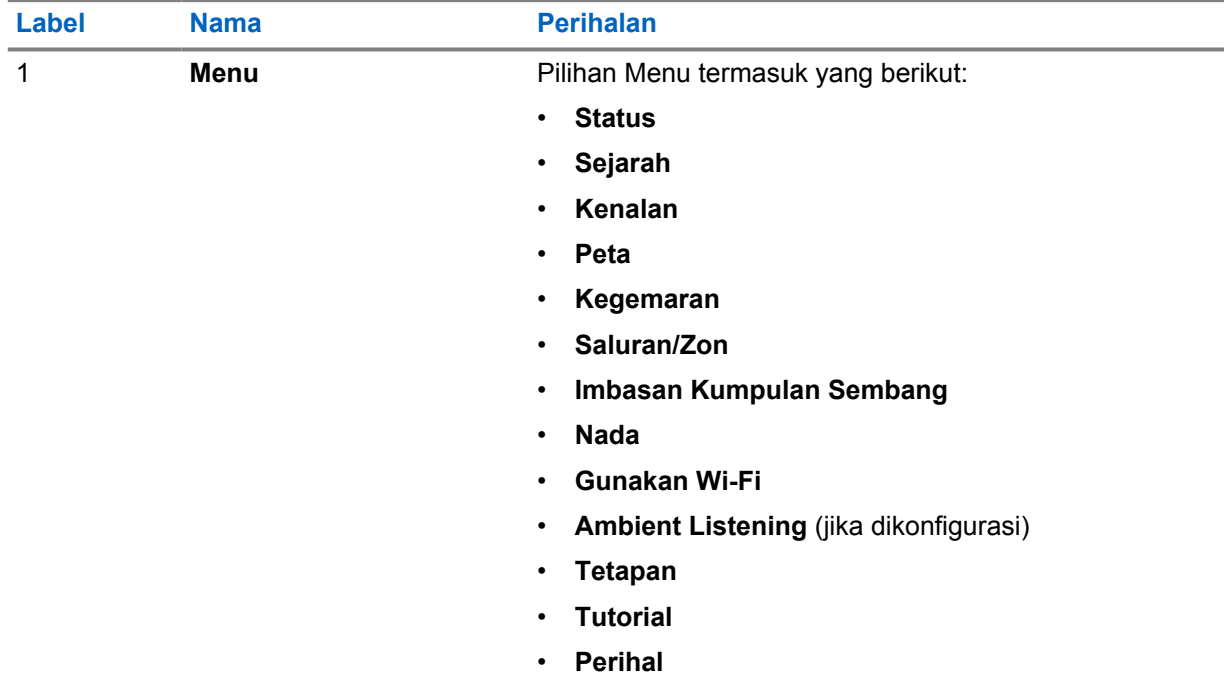

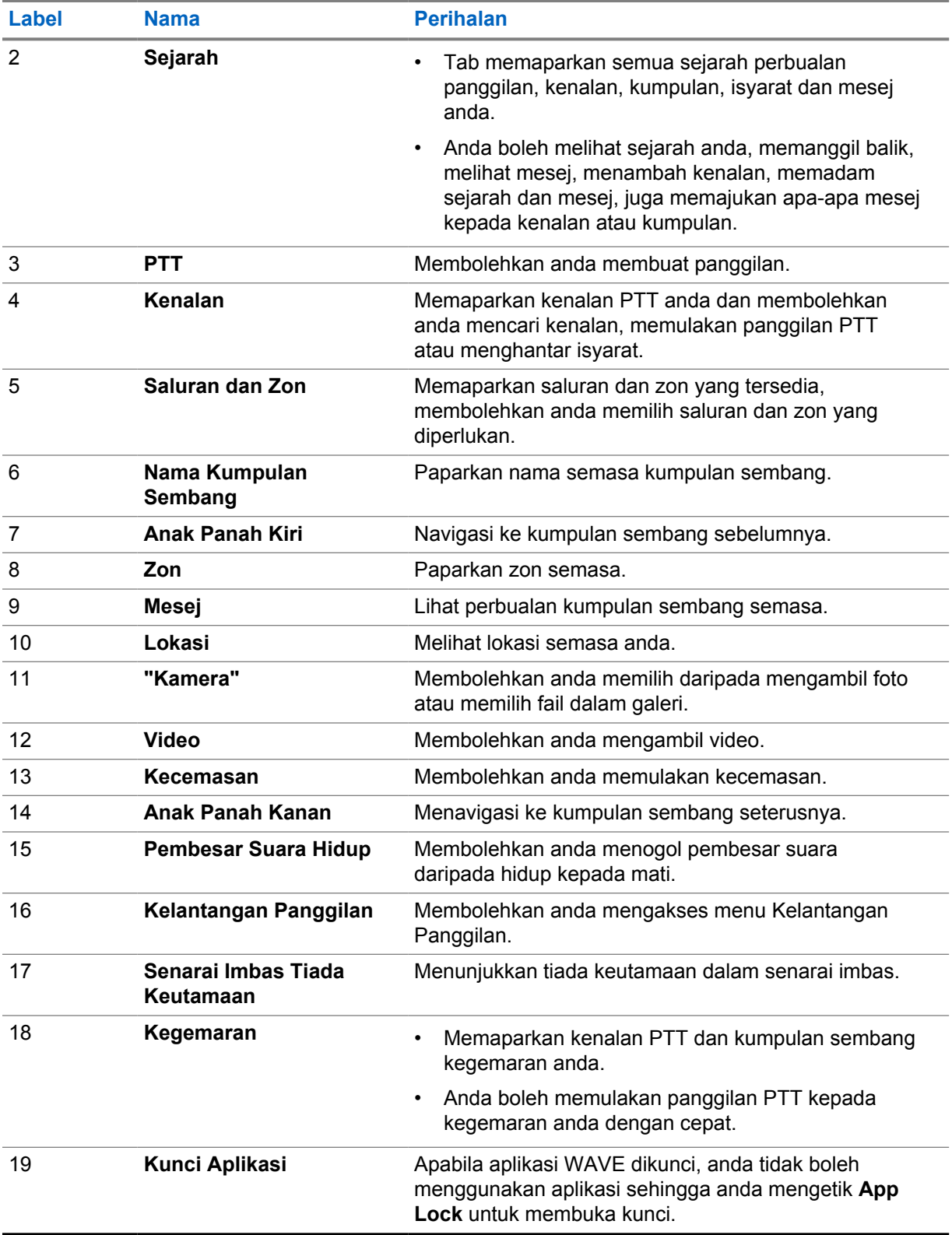

### **7.4 Butang Tekan untuk Cakap**

Anda boleh menggunakan butang Tekan untuk Cakap (PTT) untuk mengakses Aplikasi WAVE melalui rangkaian data selular atau rangkaian Wi-Fi.

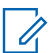

**NOTA:** Bergantung pada ketersediaan Wi-Fi anda, radio anda mungkin akan beralih secara automatik antara rangkaian data selular dengan rangkaian Wi-Fi.

Terdapat dua jenis pilihan PTT yang tersedia pada radio anda, anda boleh menggunakan salah satunya untuk memulakan panggilan kepada perkhidmatan PTT.

#### Jadual 10: Jenis Pilihan PTT

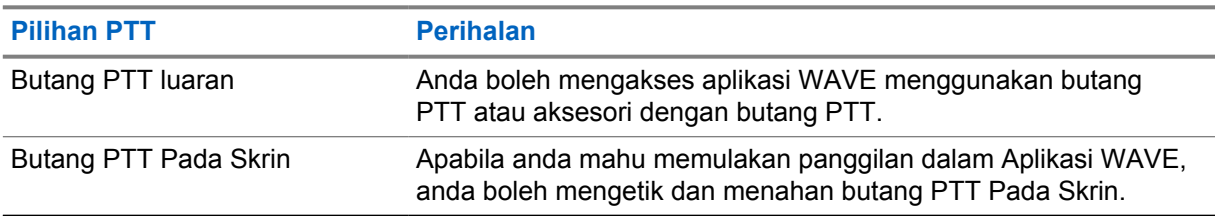

# **Kumpulan Sembang Radio**

Kumpulan Sembang Radio (TG) digunakan untuk memudahkan hubungan antara satu sama lain. Anda boleh memilih TG daripada senarai TG dalam aplikasi WAVE untuk berkomunikasi dengan ahli dalam kumpulan ini.

Radio anda boleh mempunyai sehingga 96 TG dengan maksimum 250 ahli dalam setiap TG.

#### **8.1 Melihat Kumpulan Sembang Radio**

Kumpulan Sembang Radio diuntukkan kepada kedudukan satu hingga lapan pada skrin utama.

Pilih anak panah **Left** atau **Right**.

**Rajah 5: Pemandangan Kumpulan Sembang Radio**

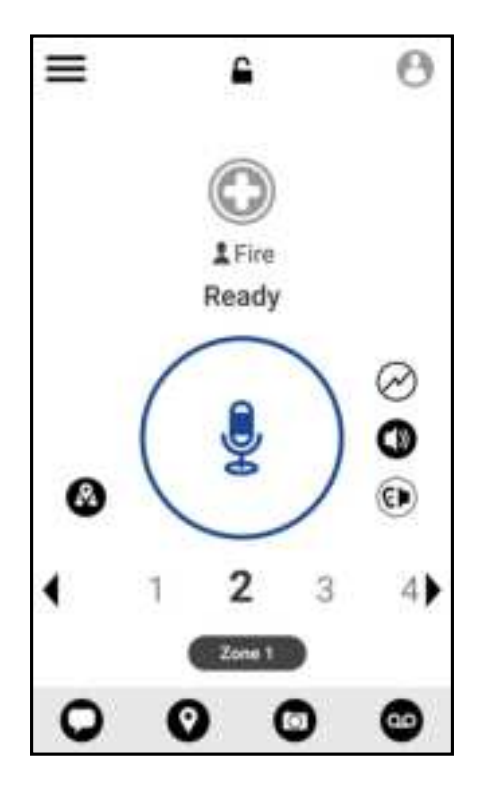

### **8.2 Saluran dan Zon**

Zon digunakan untuk mengkategorikan saluran ke dalam kumpulan yang logik.

Zon termasuk kumpulan sembang radio yang diuntukkan kepada nombor saluran. Setiap kumpulan sembang radio diuntukkan kepada satu saluran dan zon.

#### **8.2.1 Melihat Saluran dan Zon**

Ketik **Menu** > **Channels/Zones**.

#### **8.3 Kumpulan Sembang Radio Berdasarkan Kawasan**

Apabila anda memasuki suatu kawasan geografi, anda dapat melihat dan mendengar pemberitahuan untuk kawasan kumpulan sembang dalam geobatas tersebut.

Apabila anda memasuki kawasan geografi, kumpulan sembang radio dikongsi dan ditunjukkan di bahagian atas senarai saluran. Anda dibenarkan untuk membuat panggilan PTT dan mesej dalam kumpulan sembang itu.

Panggilan kumpulan sembang berdasarkan kawasan diterima apabila aktif dan kumpulan sembang yang anda pilih tidak berada dalam panggilan aktif.

Jika anda dalam panggilan apabila anda keluar daripada Kumpulan Sembang Kawasan, panggilan akan diteruskan tanpa terputus. Apabila panggilan akhirnya tamat, radio anda kemudian akan keluar dari Kumpulan Sembang Kawasan itu.

### **8.4 Melihat Butiran Kumpulan**

- **1** Daripada aplikasi WAVE, navigasi ke **Channel/Zones**.
- **2** Untuk melihat butiran kumpulan, ketik dan tahan kumpulan yang diperlukan dan ketik **Details**.

# **Kenalan**

Anda boleh menggunakan aplikasi Kenalan untuk menyenggarakan nombor telefon dan data lain. Dalam aplikasi WAVE, terdapat dua jenis kenalan yang tersedia:

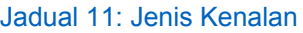

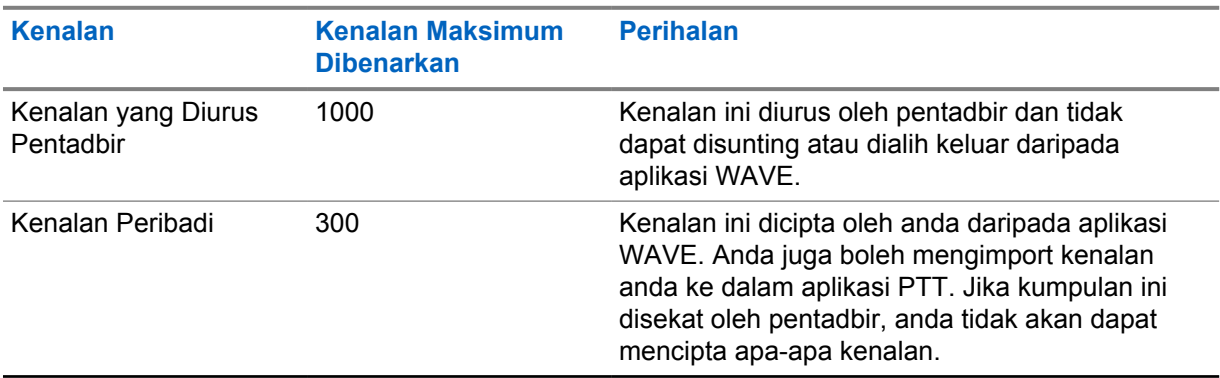

### **9.1 Menambahkan Kenalan Baharu**

**1** Lakukan salah satu tindakan berikut:

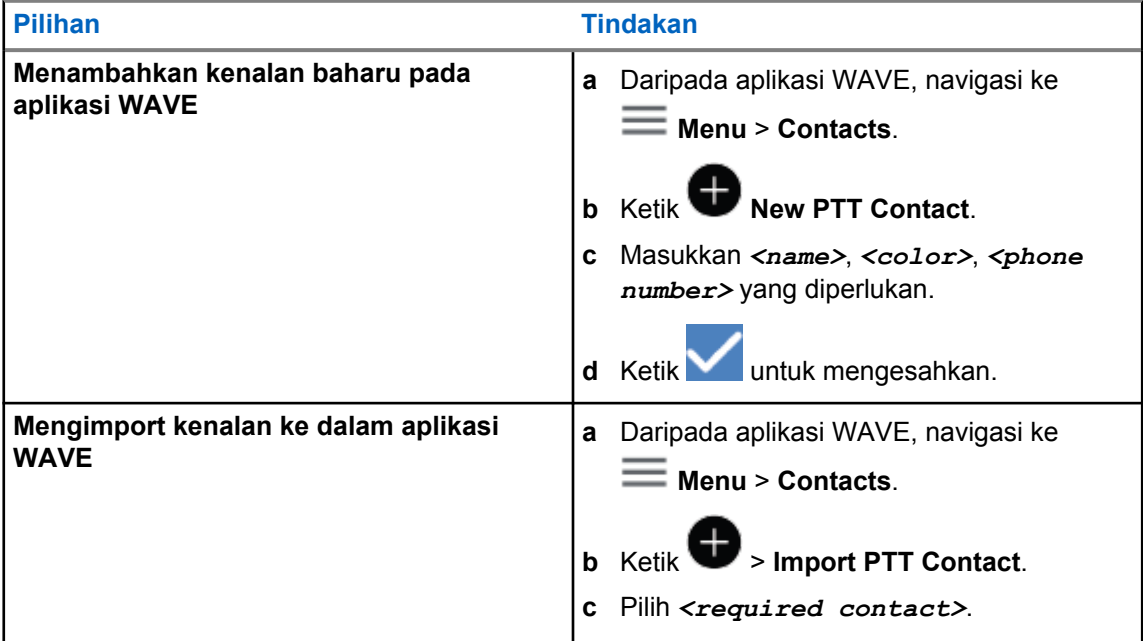

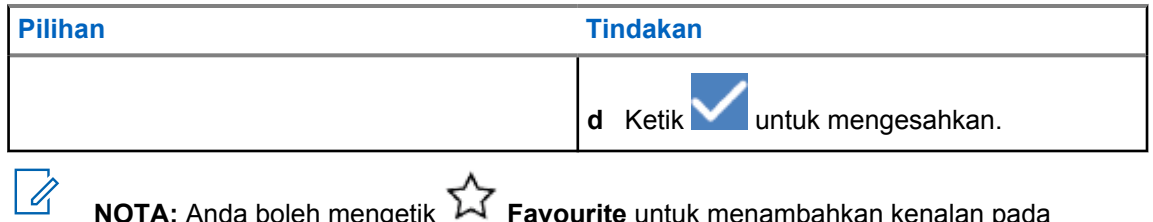

**NOTA:** Anda boleh mengetik **I** Favourite untuk menambahkan kenalan pada kegemaran.

# **Jenis Panggilan**

Terdapat beberapa cara anda boleh membuat panggilan menggunakan aplikasi WAVE bergantung pada jenis panggilan yang anda pilih.

 $\mathscr{U}_1$ 

**NOTA:** Jika individu yang cuba anda panggil mempunyai status kehadiran Luar Talian, anda akan menerima mesej ralat yang menunjukkan bahawa kenalan tersebut tidak tersedia.

Berikut ialah panggilan yang tersedia pada radio anda:

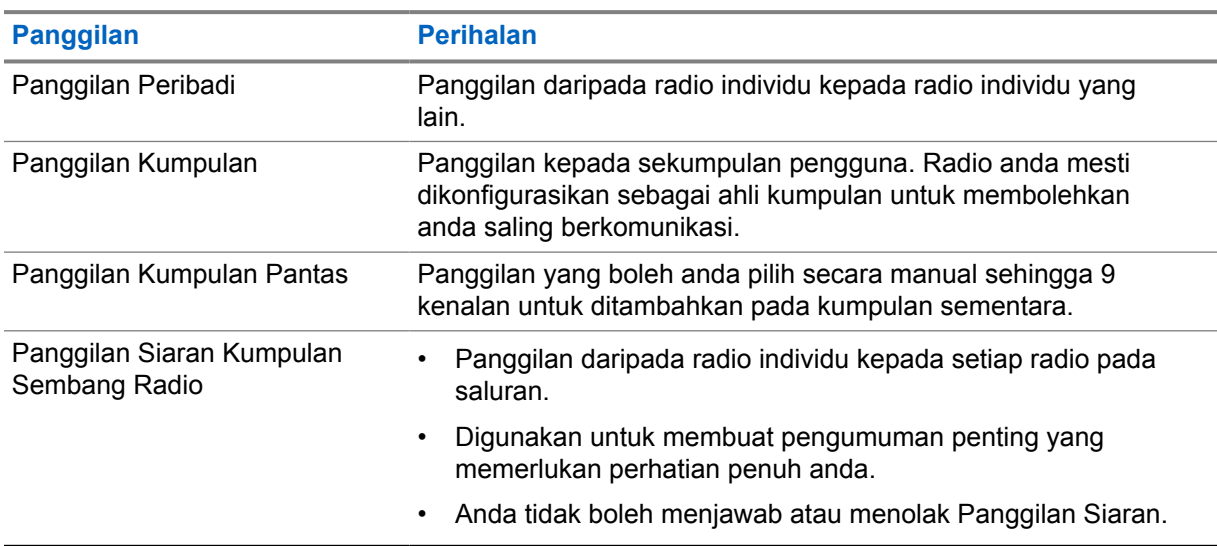

#### Jadual 12: Jenis Panggilan

## **10.1 Membuat Panggilan**

**1** Lakukan salah satu tindakan berikut:

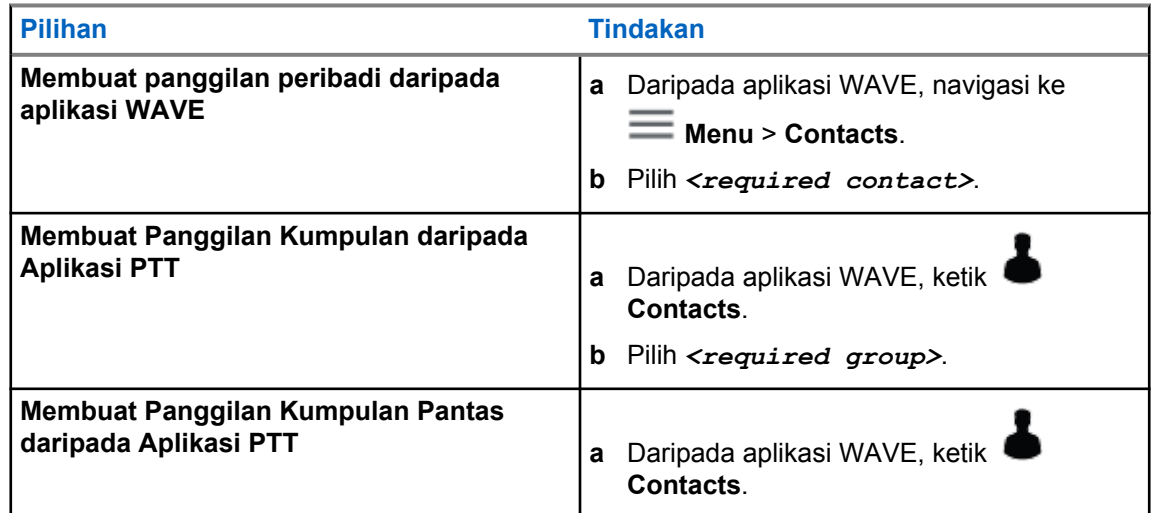

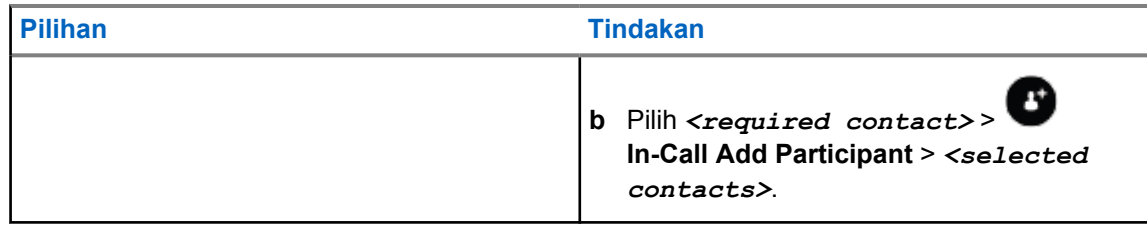

- **2** Untuk memanggil, tekan dan tahan butang **PTT**.
- **3** Untuk menamatkan panggilan, ketik **extending Call**

## **10.2 Menerima Panggilan**

Apabila anda menerima panggilan, radio anda akan menunjukkan skrin panggilan masuk dan menyahbisukan panggilan masuk.

Lakukan salah satu tindakan berikut:

- Untuk memberikan respons, tekan dan tahan butang **PTT**.
- Untuk menamatkan panggilan, ketik **C** End Call

# **Operasi Kecemasan**

Anda boleh mengisytiharkan kecemasan kepada kenalan atau kumpulan sembang radio melalui panggilan dan isyarat kecemasan.

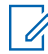

**NOTA:** Jika radio anda tidak menyokong operasi Kecemasan, radio anda akan memaparkan pemberitahuan tentang ciri Kecemasan yang tidak diaktifkan.

#### **11.1 Mengisytiharkan Kecemasan**

#### Tekan dan tahan butang **Emergency**.

Radio anda akan menunjukkan penunjuk berikut:

- Nada Kecemasan berbunyi.
- Lampu LED amber menyala.

Jika Kecemasan tidak tersedia pada radio anda, radio anda akan menunjukkan penunjuk berikut:

- Bunyi bonk yang teruk.
- Mesej menunjukkan Emergency not initiated. The Emergency feature is not supported.

**NOTA:** Hanya pengguna yang dibenarkan boleh mengisytiharkan kecemasan untuk kenalan yang diperlukan. Rujuk Mendayakan Semakan Pengguna pada halaman 48 untuk maklumat lanjut.

#### **11.2**

## **Menerima Isyarat Kecemasan**

Apabila anda menerima Isyarat Kecemasan, radio anda akan menunjukkan penunjuk berikut:

- Nada Kecemasan berbunyi.
- LED amber berkelip selama 2 saat.
- Peranti dikunci dalam panggilan kecemasan sehingga kecemasan dibatalkan.

#### **11.3 Membatalkan Kecemasan**

Tekan dan tahan butang **Emergency**.

Radio anda akan menunjukkan penunjuk berikut:

- Nada Kecemasan lenyap.
- LED amber menghilang.

**NOTA:** Hanya pengguna dibenarkan yang dapat membatalkan kecemasan untuk kenalan yang diperlukan. Rujuk Mendayakan Semakan Pengguna pada halaman 48 untuk maklumat lanjut.

0

# **Kawalan Suara**

Kawalan Suara membolehkan anda mengurus radio anda dan menjalankan carian maklumat menggunakan arahan suara. Ciri ini dibina khusus untuk tujuan komunikasi yang lebih baik dan aktif apabila anda menekan dan menahan butang ciri boleh program yang diuntukkan pada radio.

 $\mathscr{U}_1$ 

**NOTA:** Kawalan Suara hanya tersedia di Amerika Utara dan menyokong aksen bahasa Inggeris Amerika sahaja.

Anda boleh mengendalikan radio dengan suara anda menggunakan arahan berikut.

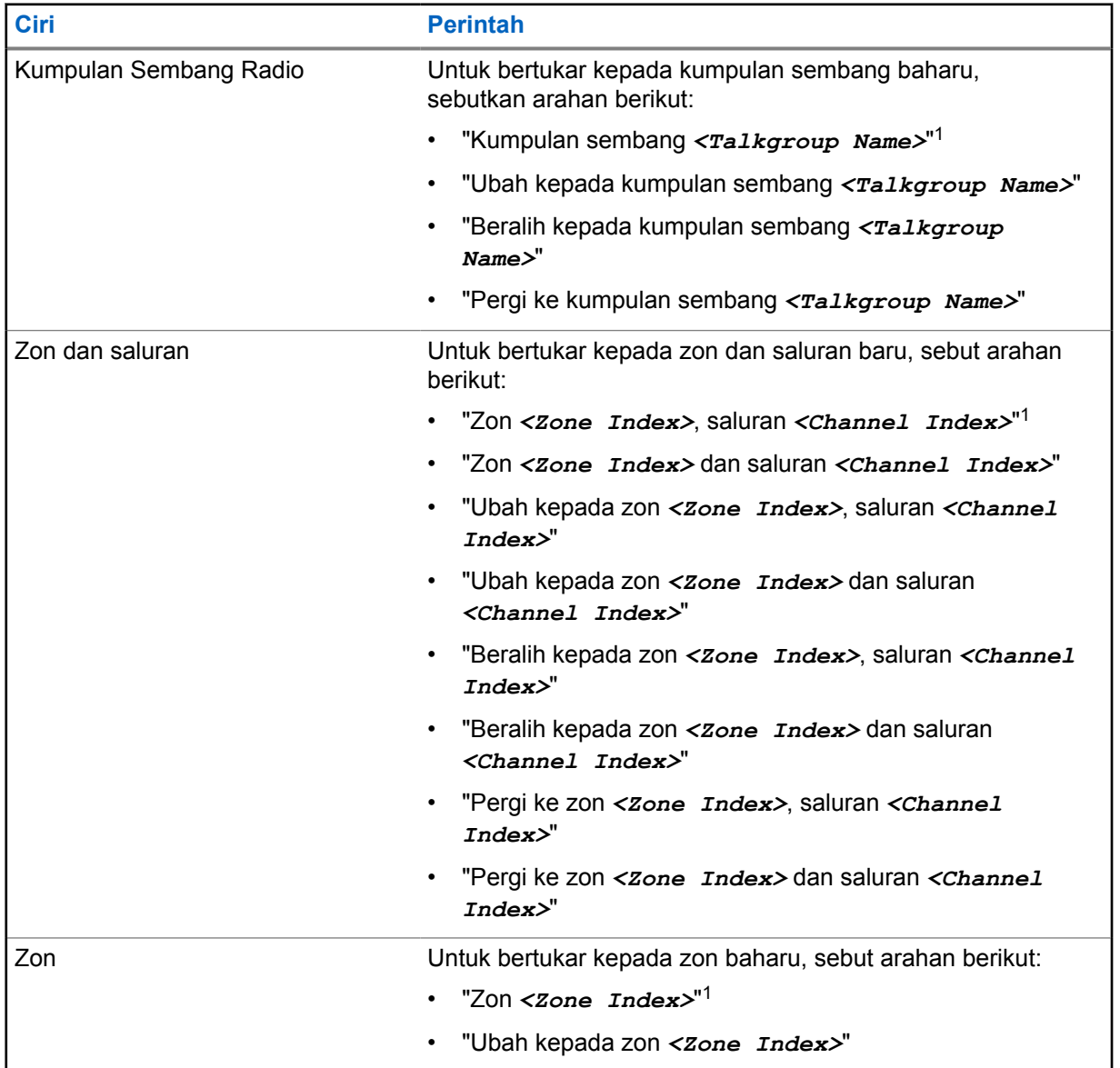

#### Jadual 13: Arahan Kawalan Suara

<sup>1</sup> Arahan pilihan untuk ketepatan lebih tinggi.

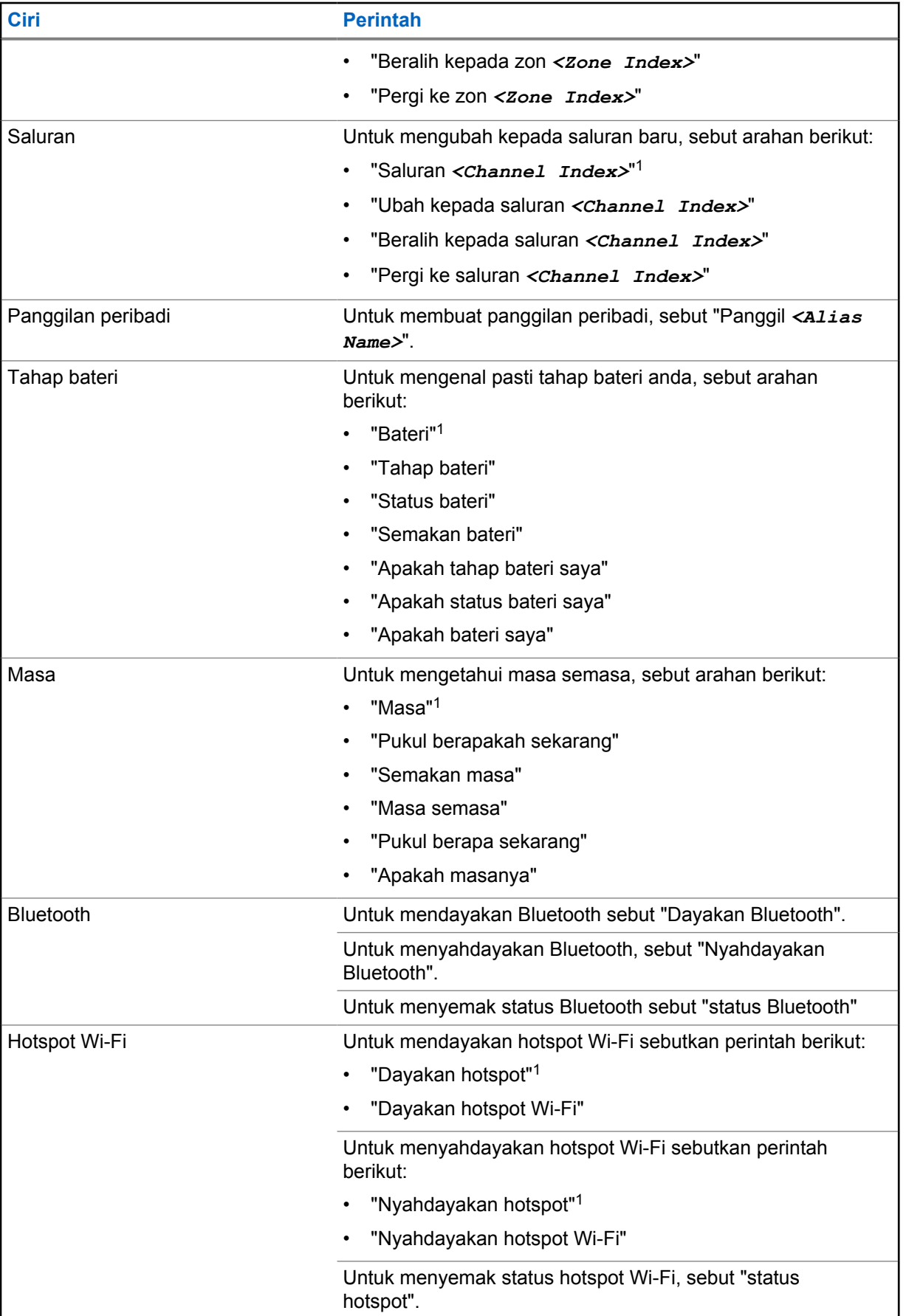

### **12.1 Menggunakan Kawalan Suara**

- **1** Tekan dan tahan butang **Voice Control** (VC) yang boleh program.
- **2** Selepas anda mendengar nada sedia perintah suara, sebutkan perintah anda ke dalam mikrofon.
- **3** Lepaskan butang **Voice Control** dan tunggu respons.

# Ù,

#### **NOTA:**

- Sesetengah perintah VC memerlukan lebih banyak langkah.
- VC tidak menyokong aksesori. Audio dihalakan ke mikrofon dan pembesar suara dalaman radio, tanpa mengira mana-mana aksesori luaran yang tersambung.
- Jika terdapat aktiviti audio pada pembesar suara luaran, bertukar kepada pembesar suara dalaman radio akan menghasilkan audio campuran sementara.

# **Semakan Pengguna**

Semakan Pengguna membolehkan pengguna yang dibenarkan untuk melihat status peranti dari jauh. Ini digunakan terutamanya oleh penyelia atau penghantar.

Anda dibenarkan untuk melihat status peranti berikut:

- Lokasi
- Kekuatan Isyarat Rangkaian Selular
- Kekuatan Isyarat Wi-Fi
- Tahap Bateri

#### **13.1 Mendayakan Semakan Pengguna**

- **1** Daripada aplikasi WAVE, navigasi ke **Contacts**.
- **2** Lakukan salah satu tindakan berikut:
	- Ketik *<required contact>* > **User Check**.
	- Ketik dan tahan kenalan yang diperlukan dan pilih **User Check**.

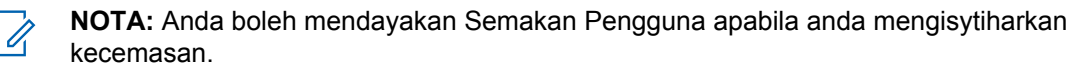

# **Imbasan Kumpulan Sembang**

Ciri ini membolehkan telefon anda mengimbas senarai imbas. Anda boleh menentukan tiga kumpulan sembang radio yang diutamakan. Panggilan kumpulan sembang berkeutamaan lebih tinggi didahulukan berbanding panggilan kumpulan sembang berkeutamaan lebih rendah.

## **14.1 Menghidupkan atau Mematikan Imbas Kumpulan Sembang Radio**

## **Menghidupkan Imbasan Kumpulan Sembang Radio**

Daripada Aplikasi WAVE, navigasi ke **Menu** > **Talkgroup Scan** > **On**. Radio anda akan menunjukkan penunjuk berikut:

- Paparan menunjukkan Updating Scan Mode.
- Togol beralih kepada hidup.

## **Mematikan Imbasan Kumpulan Sembang Radio**

Daripada Aplikasi WAVE, navigasi ke **Menu** > **Talkgroup Scan** > **Off**.

- Paparan menunjukkan Updating Scan Mode.
- Togol beralih kepada mati.

# **Pengatasan Penyeliaan**

Pengatasan Penyeliaan membolehkan penyelia mengganggu panggilan yang sedang berlangsung kecuali Panggilan Peribadi dan dengan serta-merta memulakan panggilan penyeliaan.

Jika pengguna sedang menerima atau menghantar panggilan dan panggilan semasa yang sedang berlangsung diganggu oleh panggilan penyeliaan, radio anda akan menyahbisu kepada panggilan penyeliaan dan memaparkan alias penyelia.

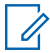

**NOTA:** Hubungi penjual atau pentadbir anda untuk maklumat lanjut tentang konfigurasi.

# **Isyarat Peribadi Segera**

Isyarat Peribadi Segera (IPA) ialah pemberitahuan yang boleh anda hantar kepada kenalan yang sibuk atau tidak dapat membalas panggilan kumpulan atau persendirian.

Apabila anda menerima IPA, radio anda akan membunyikan nada dan memaparkan ikon dan alias penghantar.

IPA yang diterima akan disimpan dalam Senarai Status IPA dan membolehkan anda melihat dan membalas pada bila-bila masa. Apabila berbilang IPA diterima, IPA terkini akan muncul di bahagian atas senarai. Senarai Status IPA boleh menyimpan sehingga sembilan isyarat.

Jika anda bercakap dalam panggilan peribadi dengan penghantar IPA, maka IPA akan dikosongkan secara automatik.

#### **16.1 Menghantar Insyarat Peribadi Segera**

- 1 Daripada Aplikasi WAVE, ketik **Contacts**.
- **2** Ketik dan tahan *<required contact>* > **Instant Personal Alert**.

Paparan menunjukkan Alert Sent.

#### **16.2**

## **Menerima dan Memberikan Respons kepada Isyarat Peribadi Segera**

Apabila anda menerima Isyarat Peribadi Segera (IPA), radio anda akan menunjukkan penunjuk berikut:

- Nada akan berbunyi.
- Paparan akan menunjukkan mesej IPA.

Lakukan salah satu tindakan berikut:

- Untuk memanggil pemula, ketik **Reply** atau tekan dan tahan butang **PTT**.
- Untuk mengetepikan mesej, ketik **Not Now**.

# **Isyarat Panggilan Tidak Dijawab**

Anda akan menerima Isyarat Panggilan Tidak Dijawab apabila anda menghadapi senario berikut:

- Anda dalam panggilan telefon biasa dan seseorang membuat Panggilan Peribadi kepada anda.
- Anda menerima Panggilan Peribadi dan anda tidak menerima atau memberikan respons kepada panggilan tersebut.

Anda tidak akan menerima Isyarat Panggilan Tidak Dijawab apabila anda menghadapi senario berikut.

- Anda menerima Panggilan Kumpulan tetapi anda tidak memberikan respons.
- Anda dalam mod Jangan Ganggu (DND) dan isyarat dikemas kini dalam **History** secara senyap.
- Anda telah menamatkan Panggilan Peribadi tanpa memberikan respons.

#### **17.1**

## **Menerima dan Memberikan Respons kepada Isyarat Panggilan Tidak Dijawab**

Apabila anda menerima Isyarat Panggilan Tidak Dijawab, paparan radio anda akan menunjukkan mesej Isyarat Panggilan Tidak Dijawab.

Lakukan salah satu tindakan berikut:

- Untuk memanggil pemula, ketik **Reply** atau tekan dan tahan butang **PTT**.
- Untuk mengetepikan mesej, ketik **Not Now**.

# **Peta**

Peta tersedia kepada semua orang. Anda perlu menghidupkan perkhidmatan berdasarkan lokasi untuk menggunakan ciri ini.

Kebenaran lalai yang diberikan kepada semua orang ialah Individu. Manakala Penyelia boleh meminta pentadbir mendayakan Keupayaan Lokasi untuk melaksanakan tindakan tertentu yang tidak dapat dilakukan oleh individu. Anda boleh merujuk kepada jenis kebenaran berikut untuk maklumat lanjut.

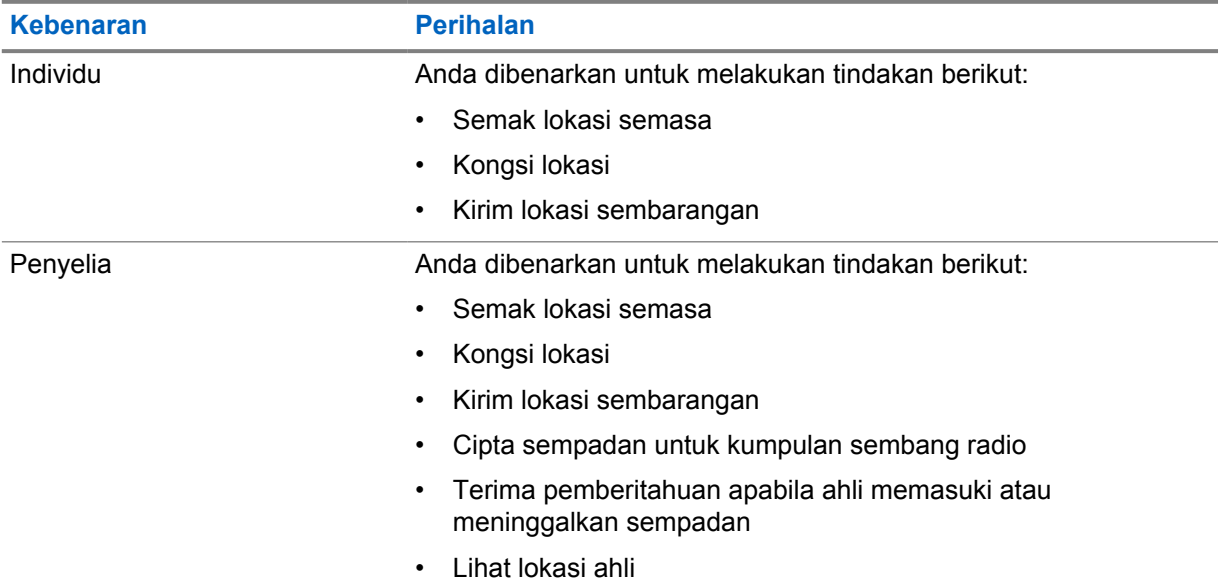

#### Jadual 14: Jenis Kebenaran

#### **18.1 Berkongsi Lokasi**

Hidupkan lokasi radio anda.

- **1** Daripada aplikasi WAVE, ketik **Map**.
- **2** Lakukan salah satu tindakan berikut:
	- Untuk berkongsi lokasi semasa, ketik **My Location** > **Share**.
	- Untuk berkongsi mana-mana lokasi, cari lokasi yang hendak anda pilih dan ketik **Share**.
- **3** Untuk menghantar lokasi anda, lakukan salah satu tindakan berikut:
	- Untuk menghantar kepada seseorang kenalan, pilih **Send to Contact** > *<required contact>*.
- Untuk menghantar kepada berbilang kenalan, pilih **Send to Quick Group** > *<required contacts>*.
- Untuk menghantar kepada kumpulan, pilih **Send to Group** > *<required group>*.

Radio anda akan memaparkan Location Sent.

#### **18.2**

## **Berkongsi Lokasi dengan Keupayaan Lokasi Didayakan**

Hidupkan lokasi radio anda dan dayakan ciri Keupayaan Lokasi.

- **1** Daripada aplikasi WAVE, navigasi ke **Map**.
- **2** Ketik **Tracked Group Selector**.

Radio anda akan memaparkan Senarai Kumpulan dengan Keupayaan Lokasi.

- **3** Pilih kumpulan yang dikehendaki dan lakukan salah satu tindakan berikut:
	- Untuk berkongsi lokasi semasa, ketik **My Location** > **Share**.
- Untuk berkongsi mana-mana lokasi, cari lokasi yang hendak anda pilih dan ketik **Share**. Radio anda akan memaparkan Location Sent.

### **18.3 Melihat Lokasi Ahli**

Hidupkan lokasi radio anda dan dayakan ciri Keupayaan Lokasi.

- **1** Daripada aplikasi WAVE, navigasi ke **Map**.
- **2** Ketik **Tracked Group Selector** . Radio anda akan memaparkan Senarai Kumpulan dengan Keupayaan Lokasi.
- **3** Pilih kumpulan yang hendak anda pilih. Radio anda akan memaparkan semua ahli dalam kumpulan dengan lokasi masing-masing.
- **4** Untuk melihat setiap nama ahli dan lokasi semasa mereka, ketik **Map Pin**.

#### **18.4 Sempadan**

Penyelia boleh mencipta sempadan untuk kumpulan. Apabila mana-mana ahli kumpulan memasuki atau meninggalkan sempadan, penyelia akan menerima pemberitahuan.

Penyelia boleh menyegarkan semula lokasi dan mengubah suai set sempadan sedia ada suatu kumpulan. Tetapan Masa Sempadan Aktif mengawal tempoh sempadan yang hendak diaktifkan. Penyelia boleh mencipta sempadan daripada senarai kumpulan atau melalui kumpulan pantas. Ahli maksimum yang dibenarkan dalam kumpulan pantas ialah 10 orang.

### **18.4.1 Mencipta Sempadan**

- **1** Daripada aplikasi WAVE, navigasi ke **Map**.
- **2** Ketik **Tracked Group Selector**.

Radio anda akan memaparkan Senarai Kumpulan dengan Keupayaan Lokasi.

**3** Pilih kumpulan yang hendak anda pilih dan ketik **Set Boundary**.

Mesej Tetapkan Sempadan timbul dan bulatan biru muncul di sekeliling lokasi pada peta anda.

- **4** Lakukan salah satu tindakan berikut:
	- Untuk menetapkan saiz sempadan, zum masuk dan keluar lokasi dengan jari anda atau seret peluncur pada mesej timbul Tetapkan Sempadan.
	- Untuk menetapkan pusat sempadan, alihkan peta atau cari lokasi yang anda kehendaki.
- **5** Untuk menghidupkan sempadan, ketik **Set Boundary**.

Mesej pengesahan muncul.

- **6** Lakukan salah satu tindakan berikut:
	- Untuk mencipta sempadan di lokasi sembarangan dan sempadan statik dengan pusat dipilih, ketik **Stay here**.
	- Untuk mencipta sempadan di lokasi semasa anda dan mengalihkan sempadan apabila anda bergerak, ketik **Follow me**.

Paparan menunjukkan Fence Boundary On.

### **18.4.2 Mencipta Sempadan dengan Kumpulan Pantas**

- **1** Daripada Aplikasi WAVE, navigasi ke **Map**.
- **2** Ketik **Tracked Group Selector** > **Quick Group Selector** > **Select All in View**.

Semua pin yang dipilih menjadi berwarna ungu.

- **3** Lakukan salah satu tindakan berikut:
	- Untuk menambah ahli, ketik **Add Members** > *<required members>* > **Save**.
	- Untuk memadamkan ahli dalam kumpulan pantas, ketik **Quick Group List** > *<required*

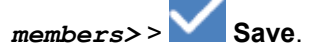

#### **18.4.3 Mengubah Tetapan Sempadan**

- **1** Daripada aplikasi WAVE, navigasi ke **Map**.
	-
- **2** Ketik **Map Boundary Enable** > **Boundary Settings**.
- **3** Lakukan salah satu tindakan berikut:
	- Untuk mengemas kini jeda, ketik **Update Interval** > *<required minutes>*.
	- Untuk menetapkan tempoh sempadan untuk diaktifkan, ketik **Active Boundary Time** > *<required days>* > *<required hours>*.
	- Untuk mendayakan pemberitahuan, ketik **Notify Me** > **On**.
	- Untuk mendayakan pemberitahuan agar memberikan isyarat kepada ahli, ketik **Notify Members** > **On**.
	- Untuk membolehkan ahli kumpulan dari luar sempadan menerima pemberitahuan awal apabila sempadan dicipta, ketik **Initial Member Notification** > **Outside Boundary** > **OK**.
	- Untuk membolehkan ahli kumpulan dari dalam sempadan menerima pemberitahuan awal apabila sempadan dicipta, ketik **Initial Member Notification** > **Inside Boundary** > **OK**.

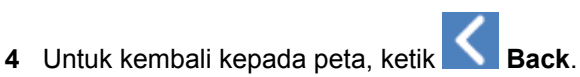
### **Bab 19**

# **Pemesejan**

Aplikasi Tekan untuk Cakap (PTT) membolehkan anda menghantar dan menerima mesej kepada dan daripada pengguna PTT yang lain.

Radio anda menyokong jenis mesej yang berikut:

- Mesej teks
- Mesej imej
- Mesej video
- Mesej fail
- Mesej lokasi

# **19.1 Menghantar Mesej Teks**

- 1 Daripada Aplikasi WAVE, ketik **Contacts**.
- **2** Ketik dan tahan *<required contact>* > **Send Message**.
- **3** Taipkan mesej anda menggunakan On-screen Keyboard dan ketik **Send**.

#### **19.2**

# **Menambah Teks Pantas**

Ciri ini membolehkan anda menyimpan sehingga 20 teks pantas.

- 1 Daripada Aplikasi WAVE, ketik **Contacts**.
	-
- **2** Ketik dan tahan *<required contact>* > **Send Message** > **Quick Text Access** > **Add Quick Text**.
- **3** Taipkan teks pantas menggunakan **On-screen Keyboard**.
- **4** Ketik **Save** untuk mengesahkan.

## **19.3 Memadamkan Teks Pantas**

1 Daripada Aplikasi WAVE, ketik **Contacts**.

**2** Ketik dan tahan *<required contact>* > **Send Message** > **Quick Text Access** > **Edit** > **Delete** > **Yes**.

# **19.4 Menghantar Kandungan Multimedia**

- **1** Daripada Aplikasi WAVE, ketik **Menu** > **History** > *<required conservation>***.**.
- **2** Lakukan salah satu tindakan berikut:

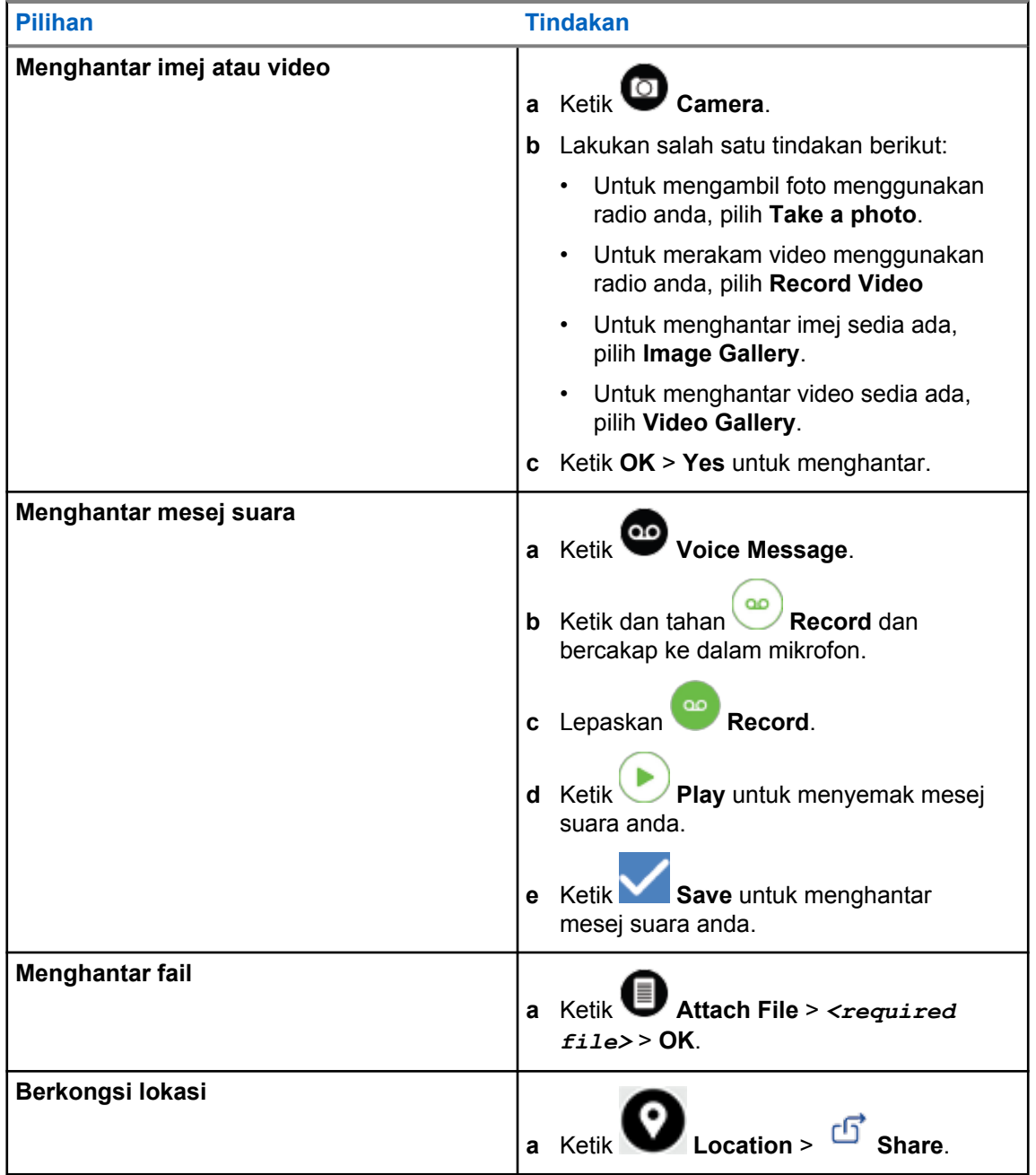

## **19.5 Menerima Mesej**

Apabila anda menerima mesej, radio anda menerima pemberitahuan dengan butiran berikut:

- Nama penghantar.
- Pratonton mesej.
	- **1** Lakukan salah satu tindakan berikut:
		- Ketik **Notification** dan langkau langkah berikut.
		- Daripada aplikasi WAVE, ketik  $\equiv$  **Menu** > **History**.
	- **2** Navigasi ke mesej **unread**.
	- **3** Untuk melihat mesej yang belum dibaca, ketik **History Details**.

### **19.6 Menyimpan Mesej**

Anda boleh menyimpan jenis mesej berikut:

- Mesej imej.
- Mesej video.
- Mesej suara.
- Mesej fail.
	- **1** Daripada aplikasi WAVE, ketik **Menu** > History.
	-
	- **2** Ketik **History Details** pada *<required conversation>*.
	- **3** Lakukan salah satu tindakan berikut:
		- Ketik pada imej.
		- Ketik pada video.
		- Ketik pada mesej suara.
		- Ketik pada fail.

Radio anda akan memaparkan kandungan multimedia.

**4** Untuk menyimpan kandungan multimedia ke dalam Galeri, ketik **Gallery**.

## **19.7 Memajukan Mesej**

**1** Daripada aplikasi WAVE, ketik **Menu** > History.

- **2** Ketik **History Details** pada *<required conversation>*.
- **3** Ketik dan tahan *<required message>*.

Paparan menu konteks.

**4** Lakukan salah satu tindakan berikut:

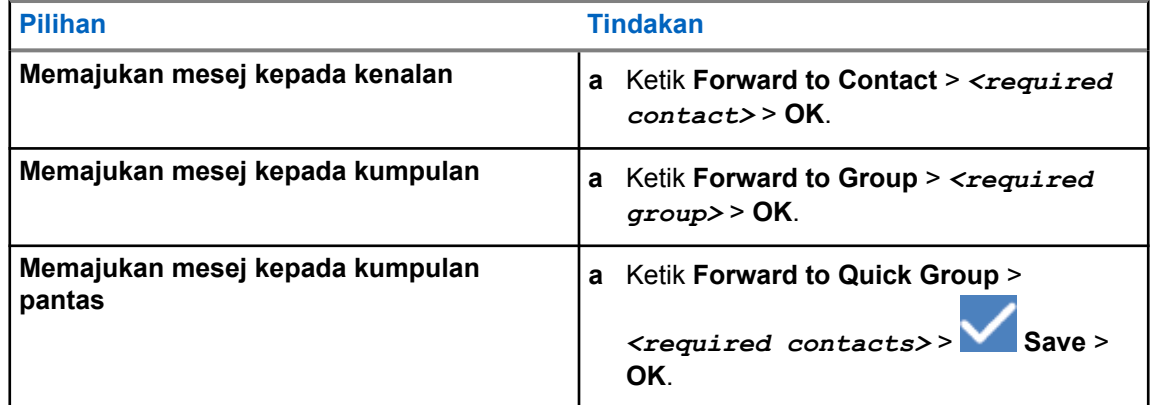

## **19.8 Membalas Mesej**

- **1** Daripada aplikasi WAVE, ketik **Menu** > **History**.
- **2** Ketik **History Details** pada *<required conversation>*.
- **3** Ketik dan tahan *<required message>*.

Paparan menu konteks.

- **4** Lakukan salah satu tindakan berikut:
	- Ketik **Reply to Sender**.
	- Ketik **Reply to Group**.
- **5** Taipkan mesej menggunakan **On-screen Keyboard**.

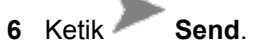

```
19.9
Memadamkan Mesej
```
- **1** Daripada aplikasi WAVE, ketik **Menu** > **History**.
- **2** Ketik **History Details** pada *<required conversation>*.
- **3** Ketik dan tahan *<required message>*. Paparan menu konteks.

**4** Untuk memadamkan mesej, ketik **Delete Message** > **Yes**.

## **Bab 20**

# **Pengguna Dinyahdayakan atau Digantung**

Pengguna Dinyahdayakan atau Digantung menandakan bahawa akaun anda dinyahdayakan atau digantung. Apabila akaun anda dinyahdayakan atau digantung, anda tidak dapat log masuk ke pelayan PTT.

Apabila anda menekan butang **PTT**, radio anda akan cuba log masuk ke pelayan PTT. Jika radio anda dapat bersambung kepada pelayan PTT, ini akan membawa anda ke skrin log masuk biasa, jika tidak, ikon Pengguna Dinyahdayakan atau Digantung akan berkelip.

# **Bab 21**

# **Aplikasi**

Bahagian ini mengandungi maklumat tentang aplikasi yang tersedia pada radio anda. Anda boleh mengakses aplikasi ini melalui Skrin Utama atau meleret ke atas dari bahagian bawah Skrin Utama untuk membuka tetingkap Menu Aplikasi.

#### Jadual 15: Aplikasi

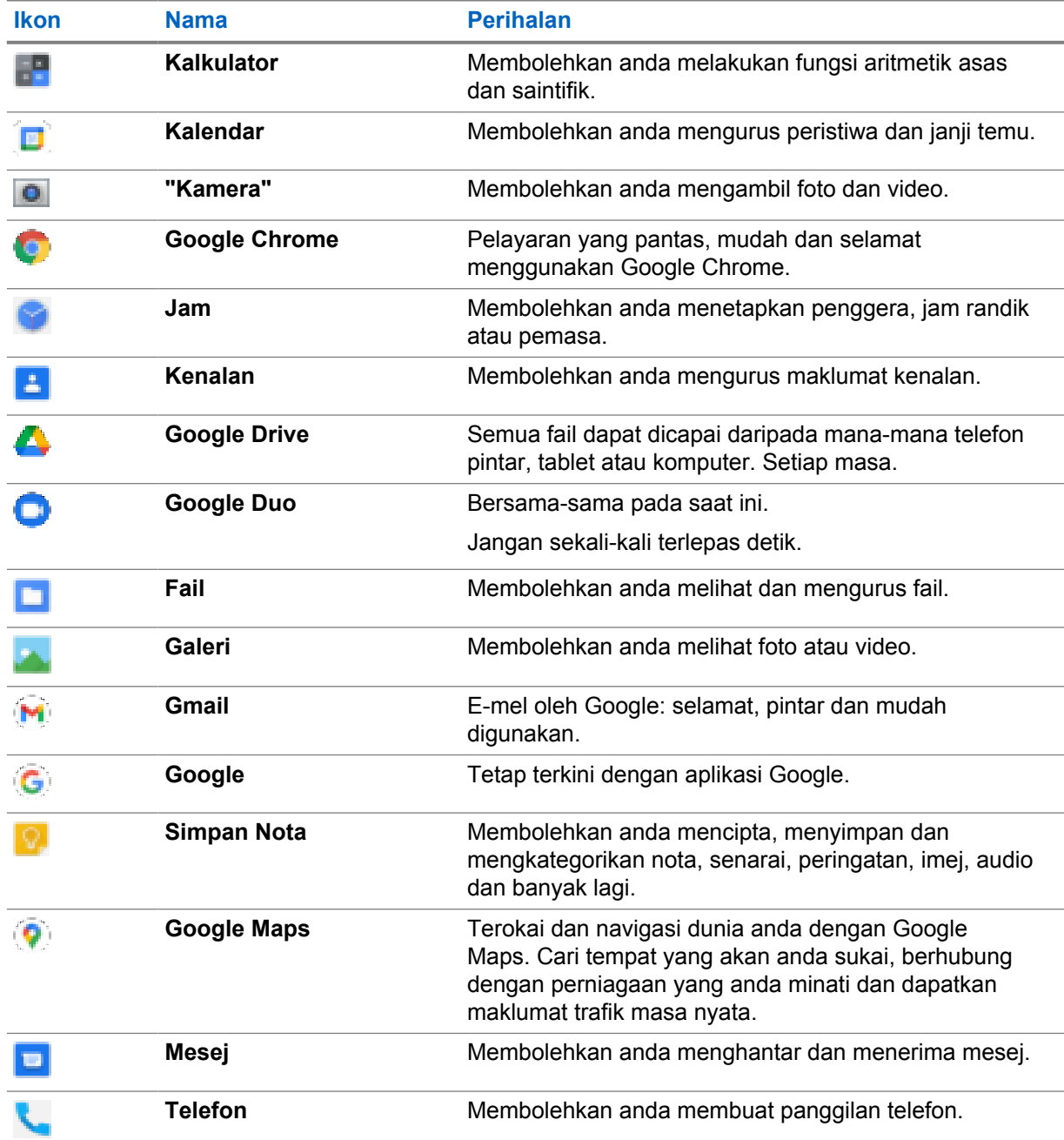

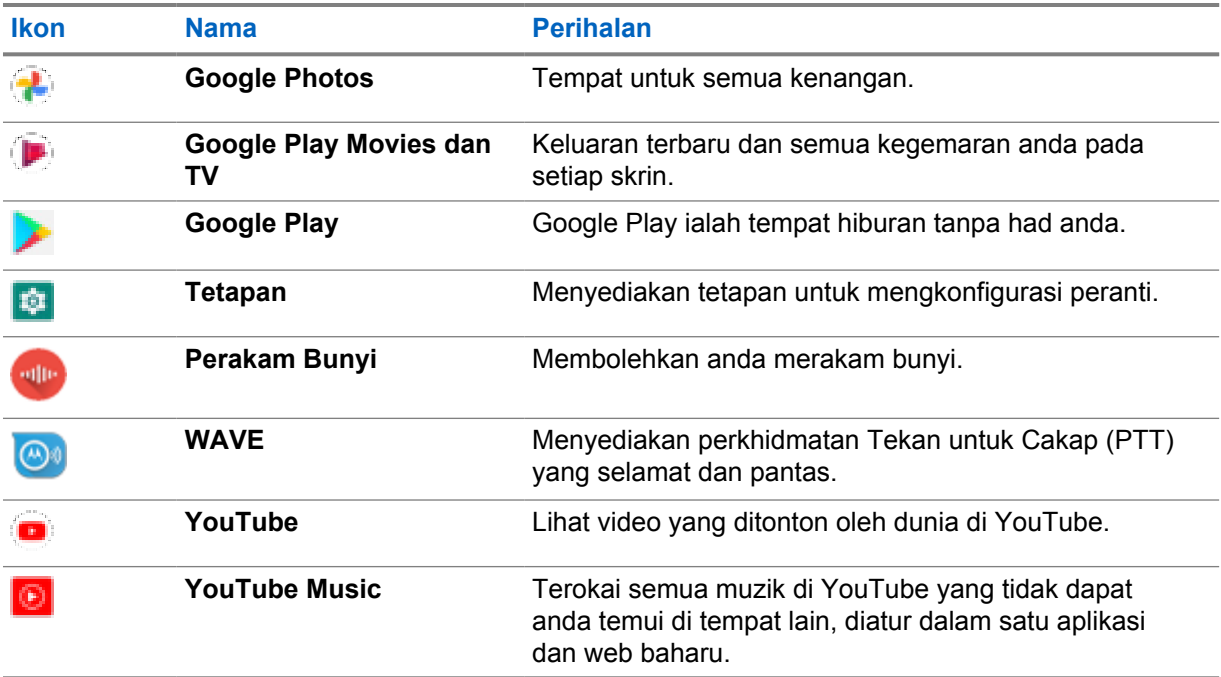

# **21.1**

# **Kamera**

Anda boleh menggunakan aplikasi Kamera untuk mengambil foto atau merakam video.

## **21.1.1 Mengambil Foto**

- **1** Daripada menu, ketik **Camera**.
- **2** Lakukan salah satu tindakan berikut:
	- Untuk mengambil foto menggunakan kamera belakang, ketik **Camera**.
	- Untuk mengambil foto menggunakan kamera hadapan, ketik **a Switch Camera** > 0 **Camera**.
- **3** Untuk zum masuk atau keluar, tekan dua jari pada paparan dan cubit atau kembangkan jari. Kawalan zum muncul pada skrin.

## **21.1.2 Merakam Video**

**1** Daripada menu, ketik **Camera** > **Video**.

Video anda telah memulakan rakaman.

- **2** Untuk menjeda video, ketik **Pause**.
- **3** Ketik untuk menghentikan rakaman, ketik **Stop Record**.

**4** Untuk zum masuk atau keluar, tekan dua jari pada paparan dan cubit atau kembangkan jari. Kawalan zum muncul pada skrin.

## **21.2 Galeri**

Ï,

Anda boleh mengurus album, foto atau video anda menggunakan aplikasi Galeri.

**NOTA:** Peranti menyokong format imej yang berikut: JPEG, GIF, PNG, HEIC dan BMP.

Anda boleh menggunakan Foto untuk melakukan tindakan berikut:

- Lihat album, foto dan video
- Mainkan video
- Lakukan suntingan asas pada album, foto dan video
- Tetapkan foto sebagai kertas dinding
- Tetapkan foto sebagai foto kenalan
- Kongsi foto dan video

Aplikasi Galeri mengandungi semua album, foto dan video yang disimpan pada kad microSD dan dalam memori dalaman.

## **21.2.1 Melihat Galeri**

- **1** Daripada menu, ketik **Gallery**.
- **2** Lakukan salah satu tindakan berikut:
	- Ketik album pilihan anda.
	- Ketik foto.
	- Untuk melihat foto seterusnya atau sebelumnya dalam album, leret ke kiri atau ke kanan.
	- Untuk melihat kawalan, ketik foto.
	- Untuk zum masuk atau keluar, ketik dua kali atau tekan dua jari pada paparan dan cubit atau kembangkan jari pada foto.
	- Untuk melihat bahagian yang tidak kelihatan, seret foto.

### **21.2.2 Berkongsi Item daripada Foto**

- **1** Daripada menu, ketik **Gallery**.
- **2** Untuk berkongsi item, ketik *<required item>* > **Share** > *<required application>***.**

## **21.2.3 Memadamkan Item daripada Galeri**

**1** Daripada menu, ketik **Gallery**.

**2** Untuk memadamkan item, ketik *<required item>>* **Delete** > **OK**.

## **21.2.4 Memotong Foto**

- **1** Daripada menu, ketik **Gallery**.
- **2** Untuk memotong foto, ketik *<required photo>* > **Edit** > **Crop**. Grid memotong muncul.
- **3** Lakukan salah satu tindakan berikut:

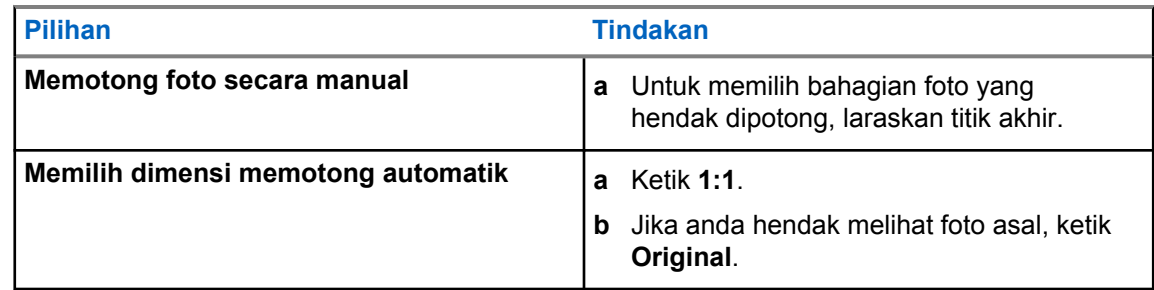

- **4** Untuk mengesahkan, ketik **Yes**.
- **5** Untuk menyimpan, ketik **SAVE**.

### **21.2.5 Foto Berputar**

- **1** Daripada menu, ketik **Gallery**.
- **2** Untuk memutar foto, ketik *<required photo>* > **Edit** > **Crop** > **Rotate** Foto berputar kepada 90° mengikut arah jam. Setiap ketik memutarkan foto 90° lagi.
- **3** Ketik **SAVE** untuk mengesahkan.

### **21.2.6 Menonton Video**

**1** Daripada menu, ketik **Gallery**.

- **2** Untuk menonton video, ketik **Videos** > *<required video>* > **Play** > *<required application>*.
- **3** Untuk melihat main semula video atau meneruskan daripada tempat anda berhenti buat kali terakhir, seret bar kemajuan video.
- **4** Untuk kembali ke skrin sebelumnya, ketik **Back**.

## **21.3 Mengimbas Kod Bar atau Kod QR**

- **1** Daripada menu, ketik **Camera**.
- **2** Untuk mengimbas kod bar atau kod QR, gunakan kamera belakang untuk membingkaikan subjek pada skrin anda.

URL akan timbul.

**3** Pilih aplikasi yang diperlukan untuk melihat URL.

## **21.4 Menghidupkan Lampu Suluh**

Leret panel pemberitahuan ke bawah, ketik **Flashlight**.

# **21.5 Mengambil Tangkapan Skrin**

- **1** Tekan butang **Home** dan butang **2-Dot Programmable Feature** pada masa yang sama.
- **2** Ketik **Screenshot**.

Tangkapan skrin disimpan dalam memori peranti.

### **21.6 Tema Gelap**

Tema Gelap pada dasarnya ialah mod gelap yang menukar palet warna semua menu dan dalam kebanyakan aplikasi.

Berikut ialah manfaat Tema Gelap:

- Mengurangkan penggunaan kuasa dengan jumlah yang ketara, bergantung pada teknologi skrin peranti yang anda gunakan.
- Meningkatkan kebolehlihatan untuk pengguna yang sensitif terhadap cahaya cerah atau penglihatan rendah.
- Memudahkan sesiapa untuk menggunakan peranti dalam persekitaran cahaya rendah.

### **21.6.1 Menetapkan Tema Gelap**

Leret skrin utama ke atas, ketik **Settings** > **Accessibility** > **Dark theme**.

## **21.7 Balasan Pintar**

Balasan Pintar membolehkan respons dan tindakan pantas dihantar terus daripada pemberitahuan tanpa membuka aplikasi, yang biasanya digunakan untuk mesej masuk.

Anda boleh memilih untuk membalas mesej dengan respons cepat yang dicadangkan, menandakan sebagai dibaca atau membalas dengan Papan Kekunci pada Skrin anda. Jika seseorang menghantari anda alamat, anda boleh terus membukanya dengan Google Map yang akan memaparkan alamat yang dihantar kepada anda itu.

Anda boleh memilih untuk mendayakan atau menyahdayakan ciri ini melalui tetapan Aplikasi & pemberitahuan.

## **21.7.1 Menetapkan Balasan Pintar**

Leret skrin utama ke atas, ketik **Settings** > Apps & notifications > Notifications > **Advanced** > **Suggested actions and replies**.

## **21.8 Meneroka Fail**

- **1** Daripada menu, ketik **Files**.
- **2** Untuk memilih jenis fail, ketik  $\equiv$  **Menu**.
- **3** Pilih salah satu daripada pilihan berikut:
	- Terbaharu
	- Imej
	- Video
	- Audio
	- Muat Turun
- **4** Lakukan salah satu tindakan berikut:

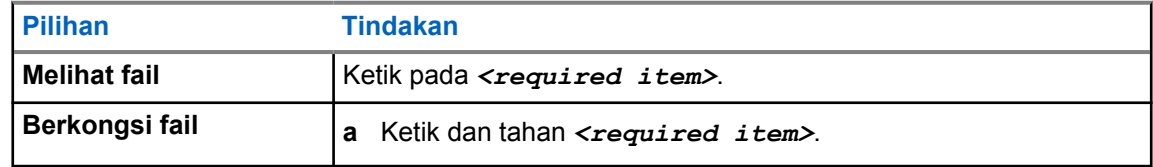

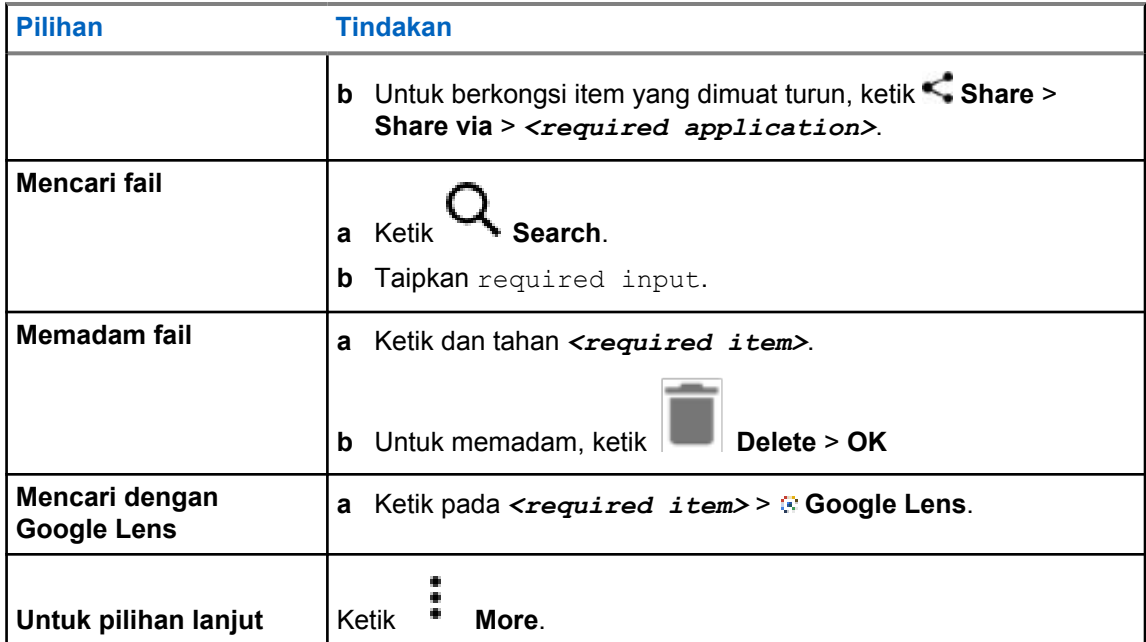

# **Bab 22**

# **Tetapan**

Terdapat dua jenis tetapan yang diterangkan dalam seksyen ini iaitu daripada aplikasi WAVE dan tetapan telefon seperti tetapan peranti, tetapan paparan dan tetapan bunyi.

Anda boleh memperibadikan tetapan berdasarkan keutamaan anda.

# **22.1 Mengakses Tetapan Aplikasi WAVE**

- **1** Daripada Aplikasi WAVE, navigasi ke **Menu** > **Settings**.
- **2** Lakukan salah satu tindakan berikut:

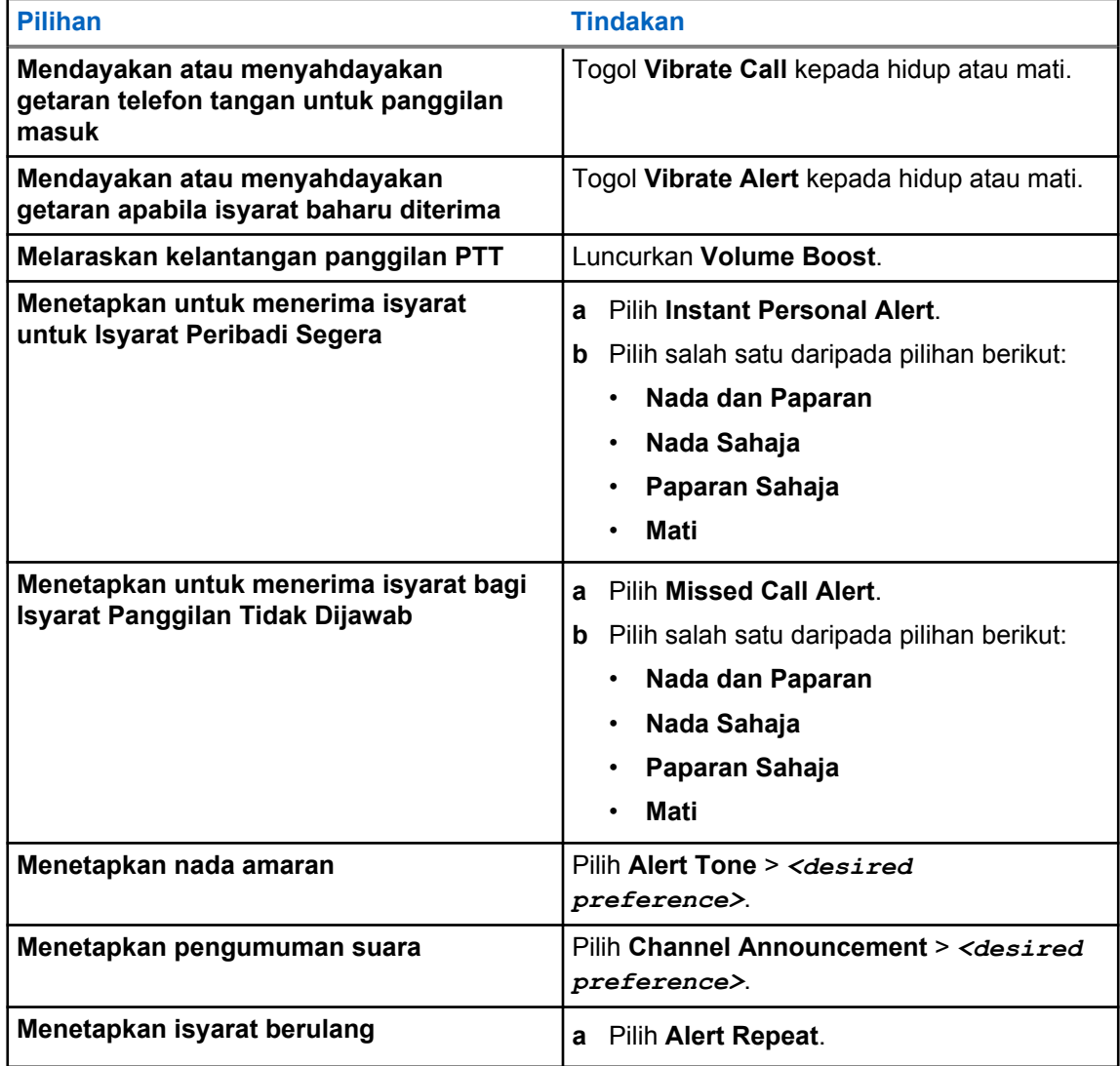

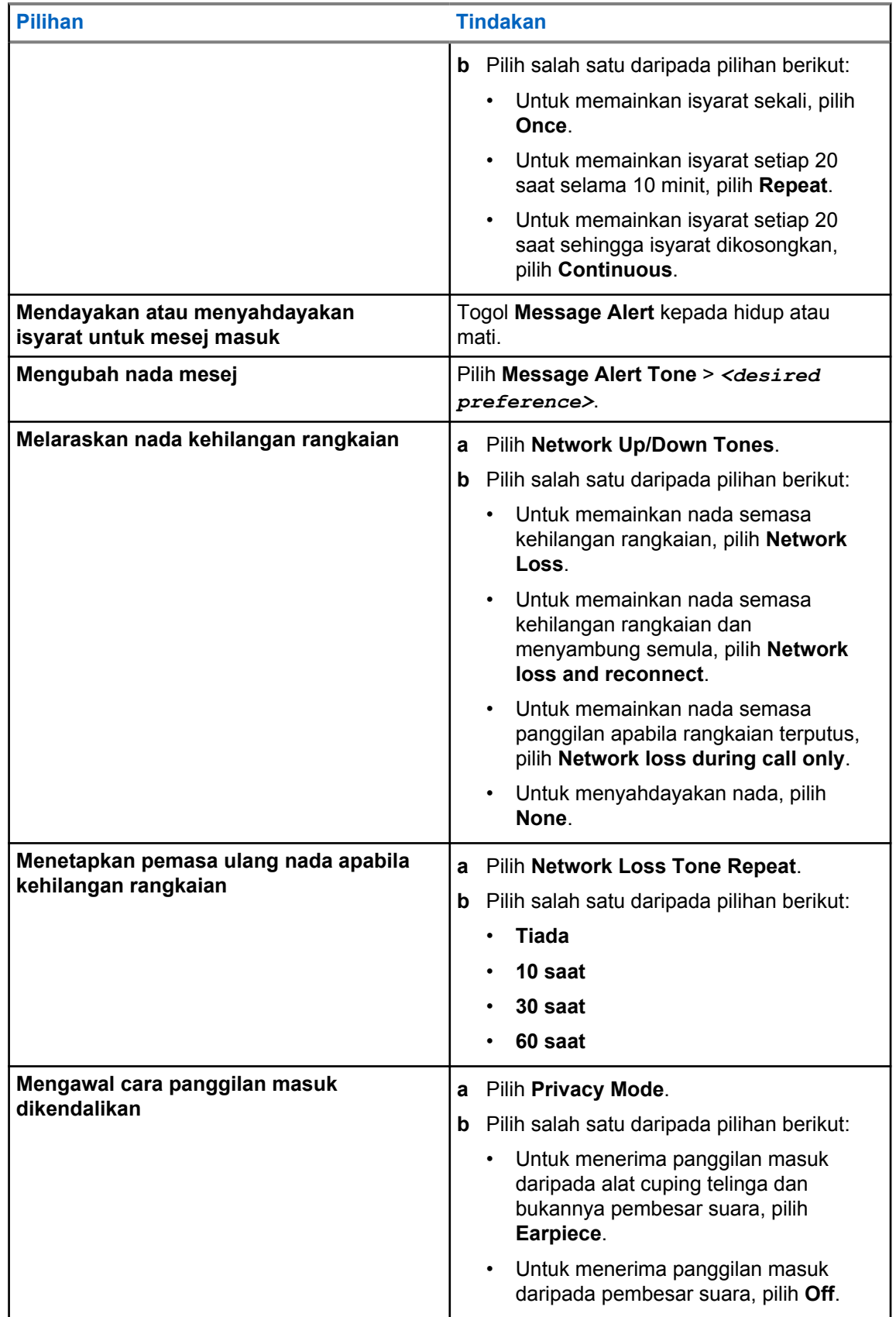

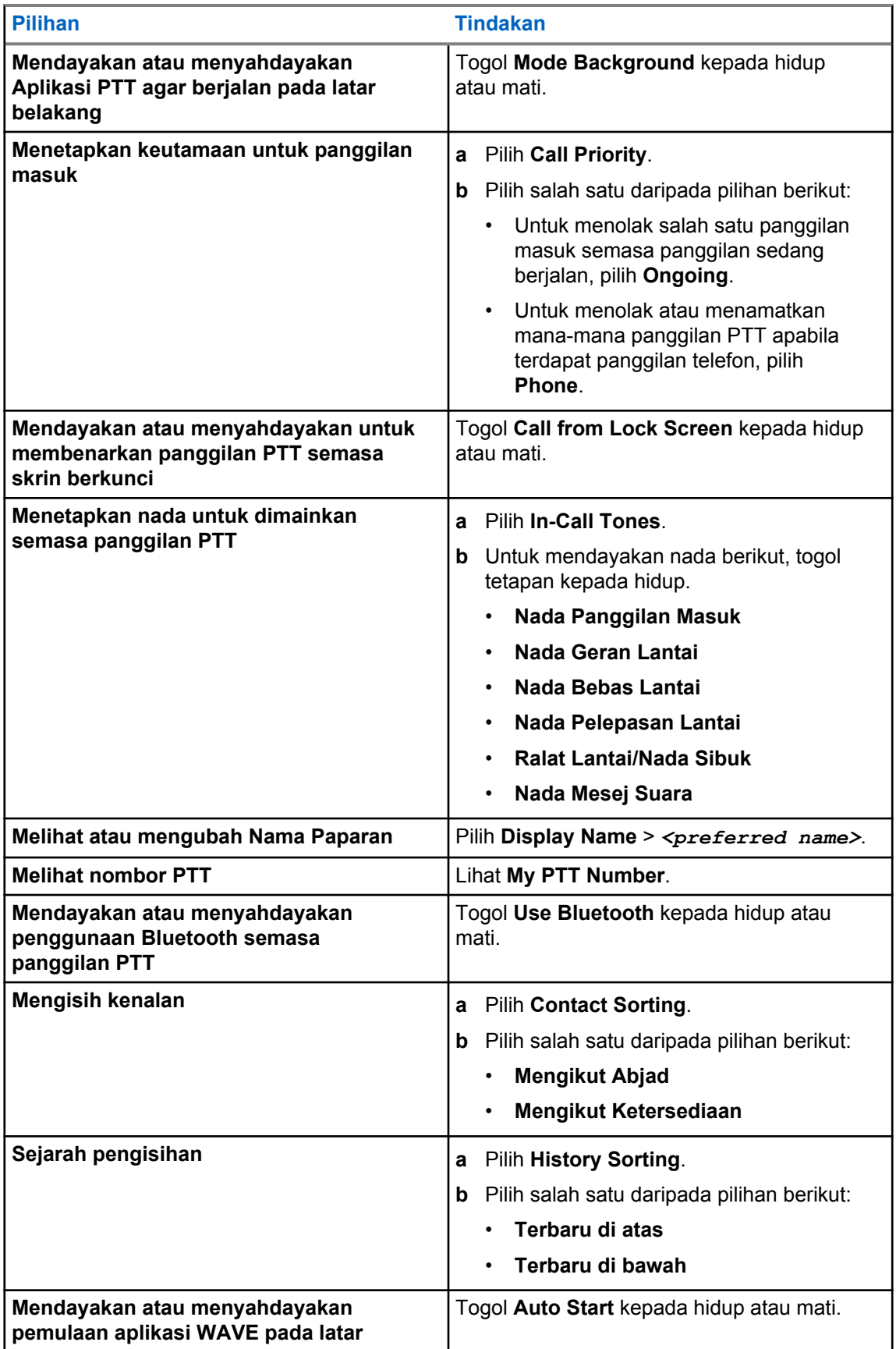

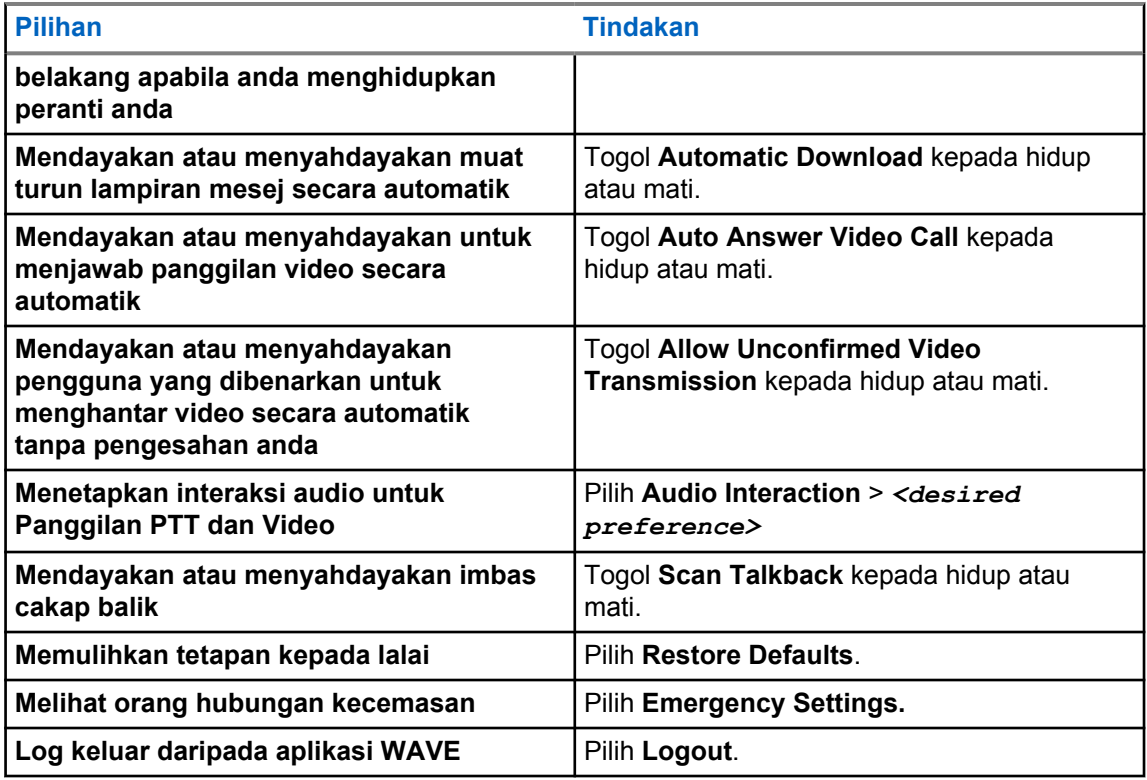

### **22.2 Tetapan Peranti**

Ciri ini membolehkan anda memperibadikan radio anda dengan menukar tetapan peranti lalai.

**NOTA:** Jika anda tidak dapat mengakses ciri yang diterangkan, hubungi penjual atau pentadbir  $\mathscr{U}$ anda untuk maklumat lanjut.

## **22.2.1 Kunci Skrin**

**CU** 

Anda boleh menetapkan skrin radio anda untuk dikunci secara automatik dengan menentukan corak, PIN atau kata laluan untuk memastikan data anda selamat.

**PENTING:** Jika pilihan kunci skrin radio anda ditetapkan kepada **None** atau **Swipe**, data anda tidak selamat dan boleh diakses oleh sesiapa sahaja.

Apabila radio dihidupkan, anda boleh mengunci radio anda dengan menekan butang **Display Sleep/ Wake and Home** dan membuka kunci dengan menyediakan corak, PIN atau kata laluan.

Jika anda tidak menentukan corak, PIN atau kata laluan, anda juga boleh membuka kunci radio anda dengan meleret ke atas skrin atau hanya dengan menekan butang **Display Sleep/Wake and Home** jika tiada pilihan mengunci yang ditetapkan.

Apabila radio anda dikunci, isyarat rangkaian selular, panggilan telefon, pemberitahuan mesej baharu, panggilan tidak dijawab dan janji temu akan datang masih tersedia dan boleh diterima.

Anda juga boleh menetapkan radio anda untuk dikunci secara automatik selepas masa yang ditentukan.

### **22.2.1.1 Membuka Kunci Skrin**

- **1** Tekan butang **Wake** atau **Home**.
- **2** Leret skrin utama ke atas.
- **3** Lakukan salah satu tindakan berikut:

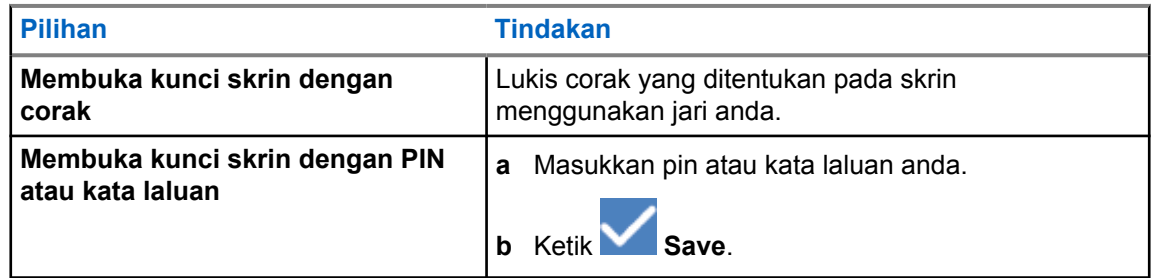

### **22.2.2 Menetapkan Tarikh dan Masa**

Apabila radio anda disambungkan kepada rangkaian telefon, tarikh dan masa akan disegerakkan secara automatik. Anda boleh melakukan prosedur berikut untuk menetapkan tarikh dan masa secara manual.

- **1** Leret skrin utama ke atas, ketik **Settings** > **System** > **Date & time**.
- **2** Lakukan salah satu tindakan berikut:

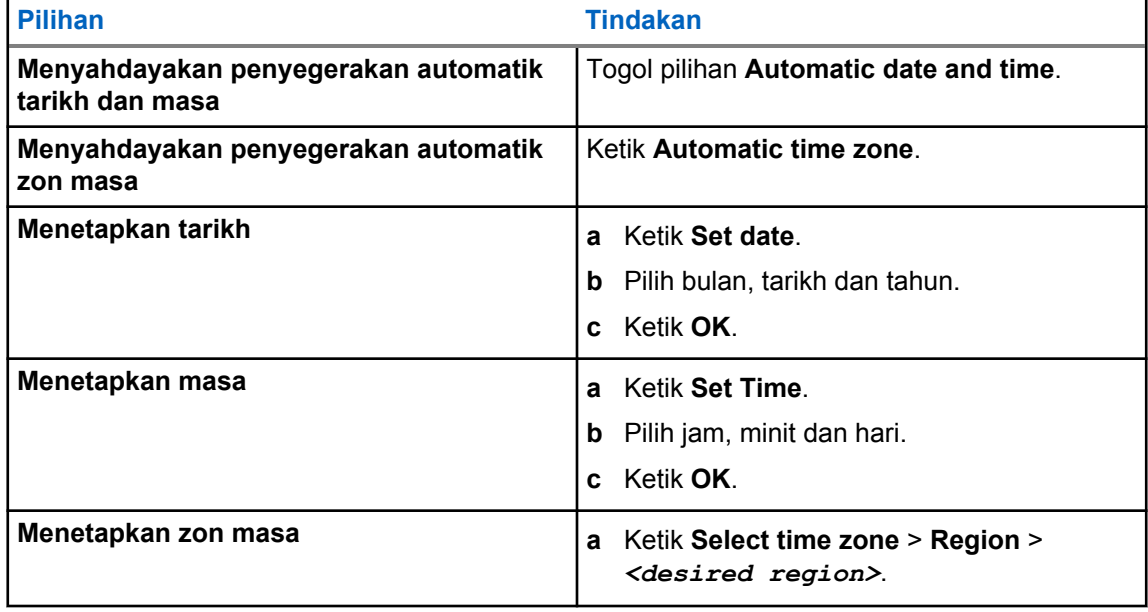

# **22.3 Mengakses Tetapan Paparan**

- **1** Leret ke atas skrin utama, ketik **Settings** > **Display**.
- **2** Lakukan salah satu tindakan berikut:

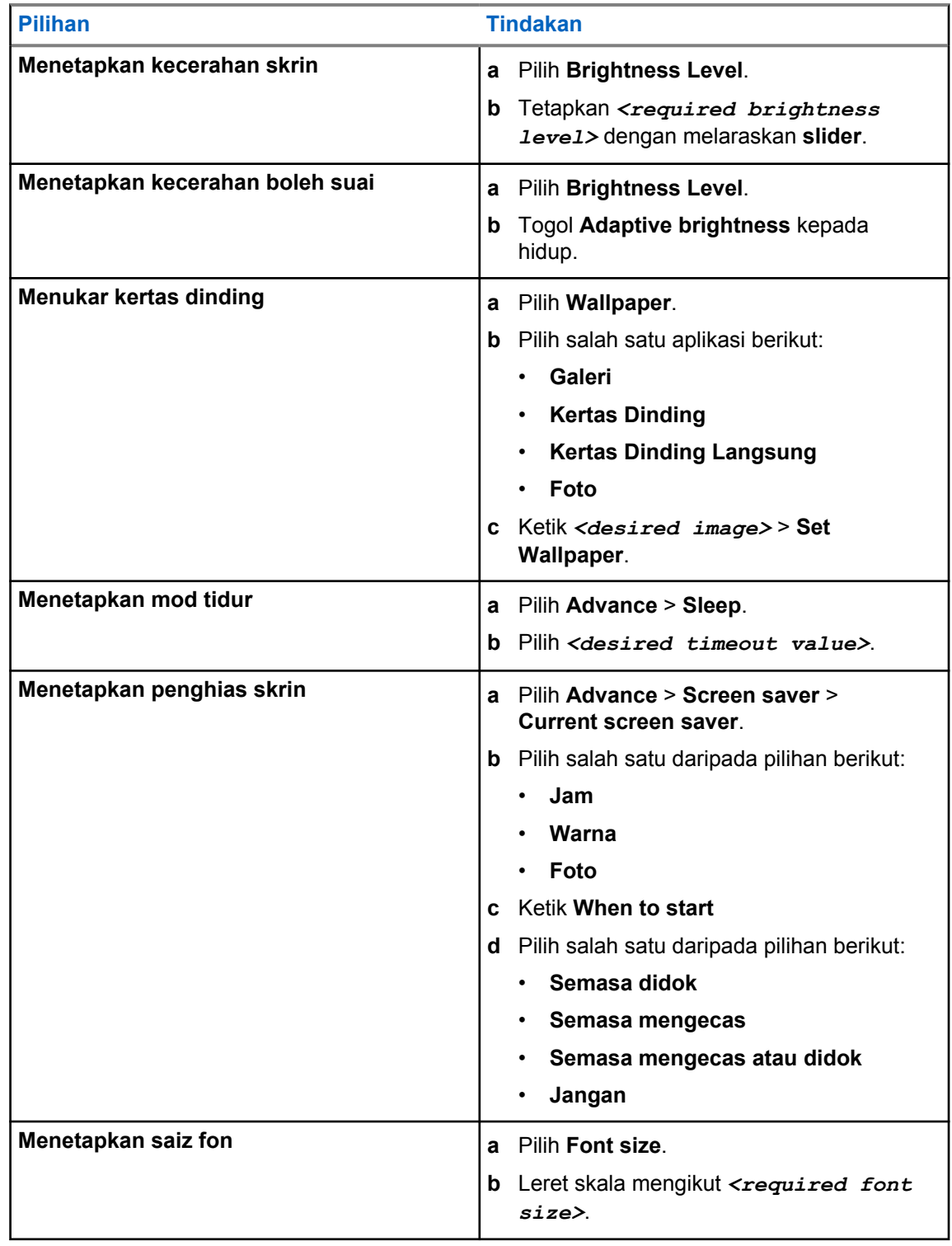

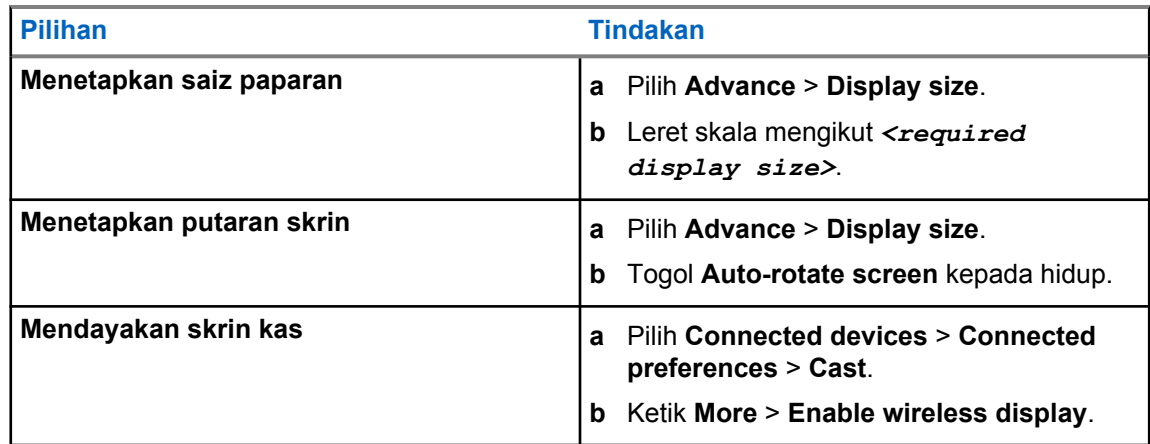

# **22.4 Mengakses Tetapan Bunyi**

- **1** Leret skrin utama ke atas, ketik **Settings** > **Sound**.
- **2** Lakukan salah satu tindakan berikut:

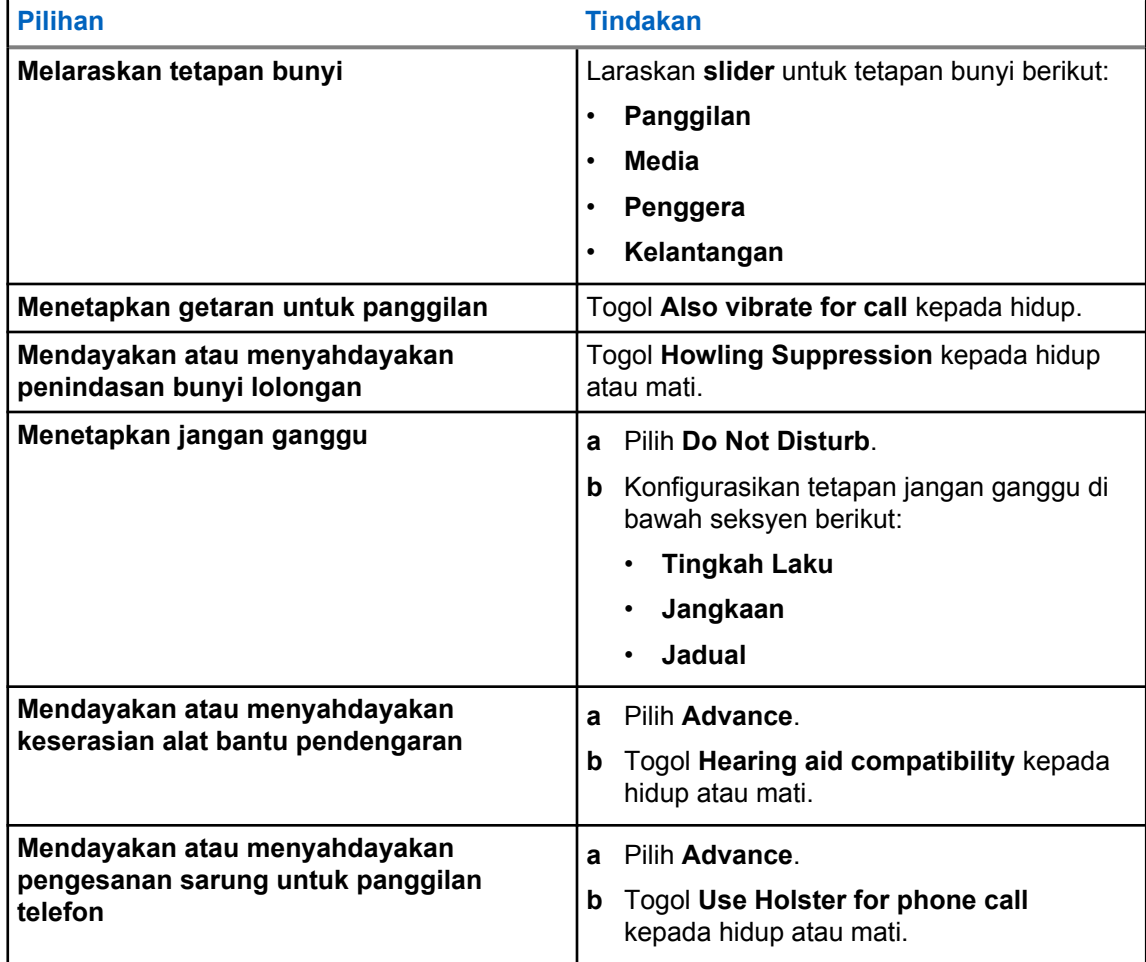

## **22.4.1 Membisukan Radio Anda**

- **1** Tekan dan tahan butang boleh program **Mute**.
- **2** Lakukan salah satu tindakan berikut:
	- Jika anda ingin membisukan semua bunyi pada radio anda, ketik **mute** .
	- Jika anda ingin membisukan semua bunyi dan membolehkan radio anda untuk bergetar semasa pemberitahuan, ketik **vibrate** .
	- Jika anda ingin menyahbisukan radio anda, ketik **unmute**.

#### **22.4.2**

# **Menetapkan Peraturan Automatik**

Peraturan automatik membolehkan anda menetapkan jadual apabila Jangan ganggu dihidupkan dan dimatikan secara automatik.

- **1** Leret skrin utama ke atas, ketik **Settings** > **Sound** > **Do Not Disturb** > **Turn on automatically**.
- **2** Lakukan salah satu tindakan berikut:

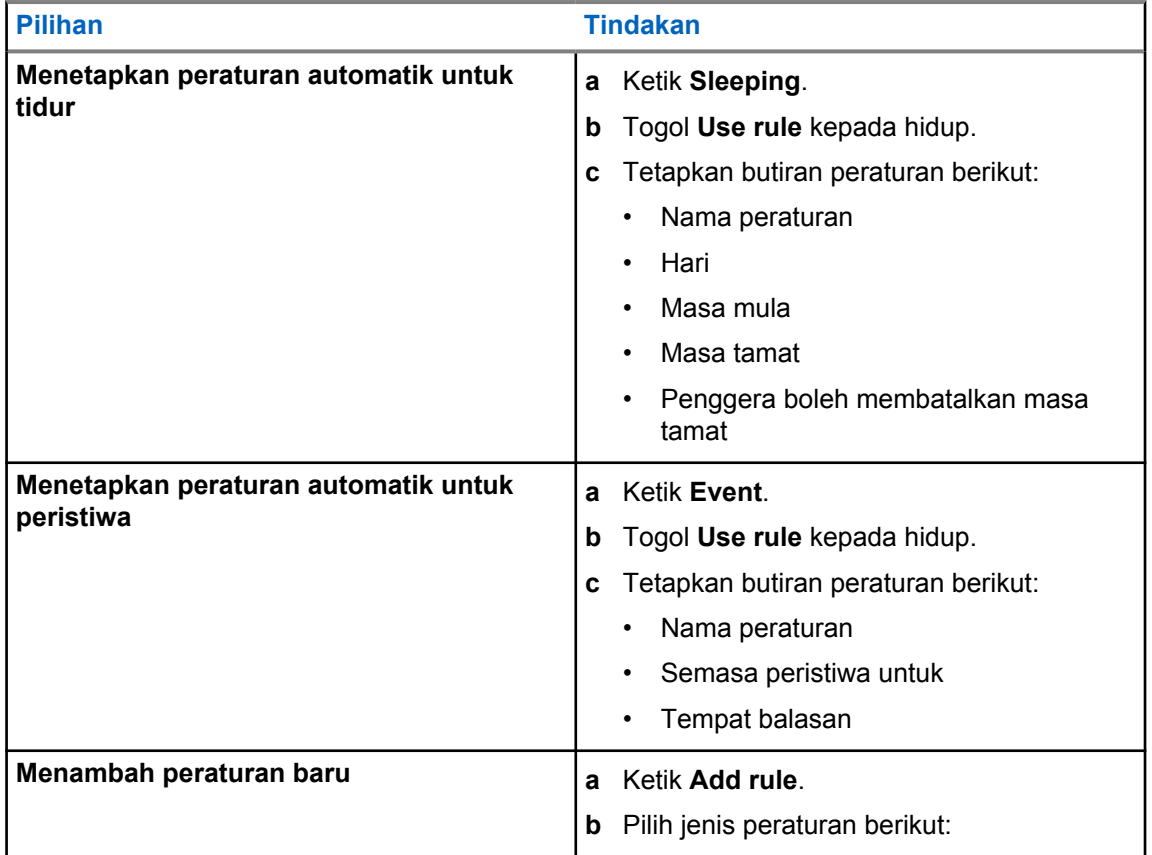

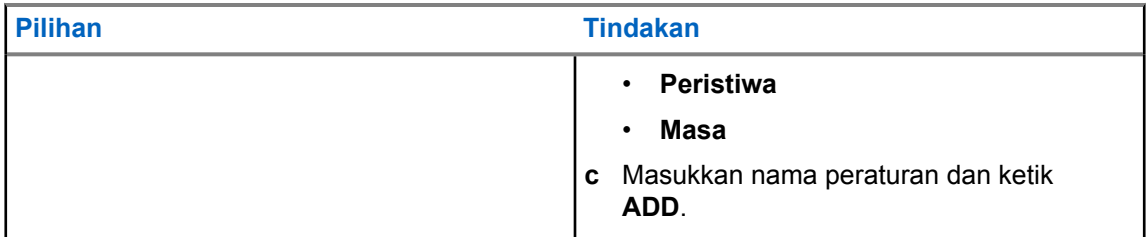

# **Senarai Aksesori yang Dibenarkan**

Motorola Solutions menyediakan aksesori diluluskan yang berikut untuk meningkatkan produktiviti radio digital dua hala mudah alih anda.

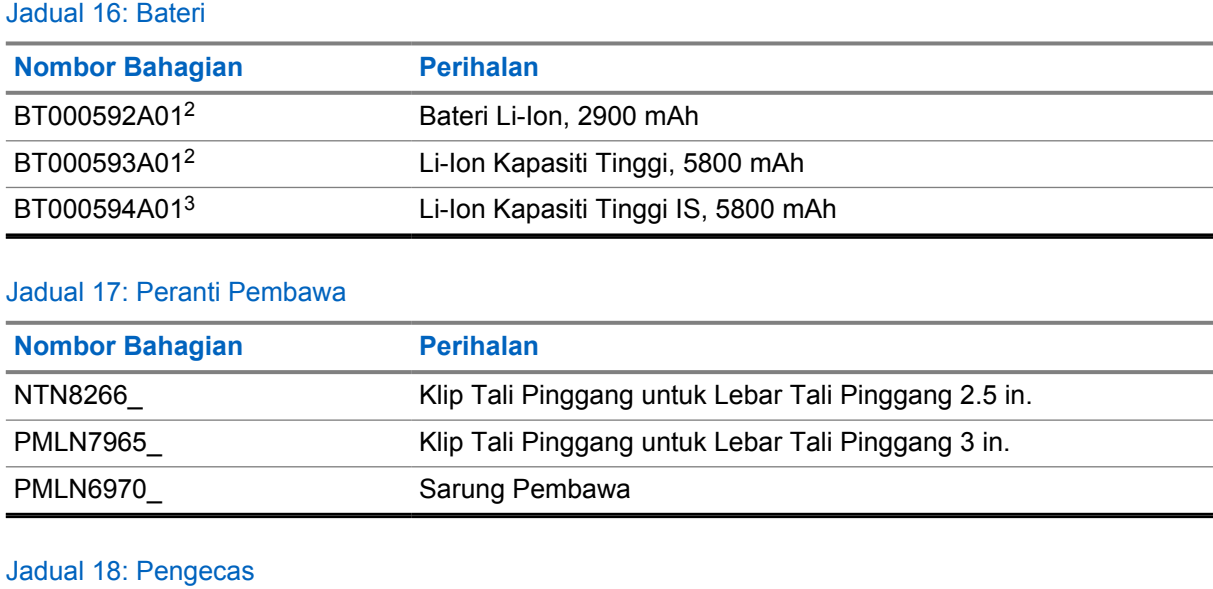

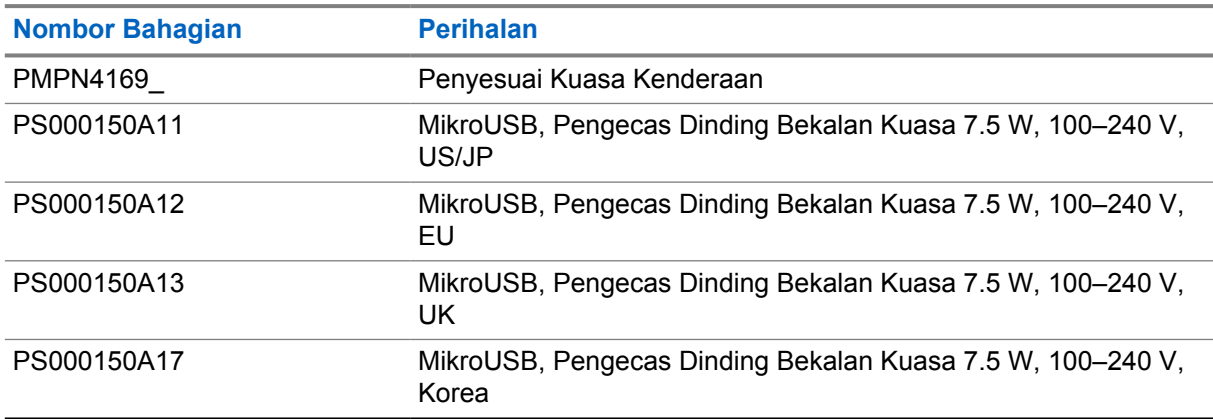

#### Jadual 19: Putik Telinga dan Cuping Telinga

| <b>Nombor Bahagian</b> | <b>Perihalan</b>                                                      |
|------------------------|-----------------------------------------------------------------------|
| PMLN7851 <sup>2</sup>  | Cuping Telinga Wayarles Kritikal Pengoperasian PTT                    |
| <b>PMLN8191</b>        | Cuping Telinga Tiub Jernih Dipertingkat 1 Wayar, Kord 2.5 mm          |
| PMMN4125 <sup>2</sup>  | Mikrofon Pembesar Suara Jauh                                          |
| PMMN4127 <sup>2</sup>  | Mikrofon Pembesar Suara Jauh Wayarles Kritikal Pengoperasian<br>WM500 |

<sup>2</sup> Tidak tersedia kepada model Intrinsic Safe (IS).

<sup>3</sup> Hanya digunakan dengan model Intrinsic Safe (IS)

# **Inhalt**

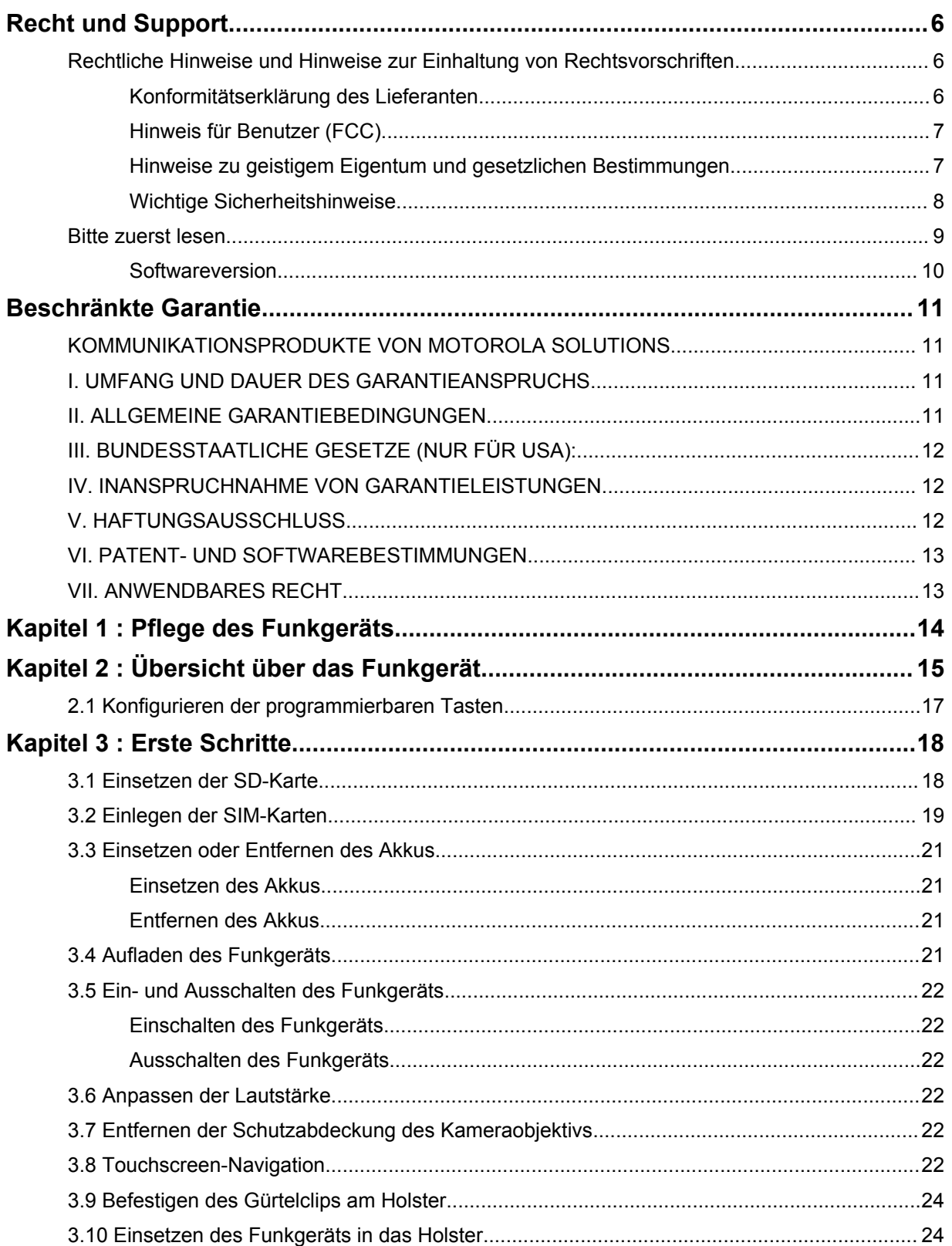

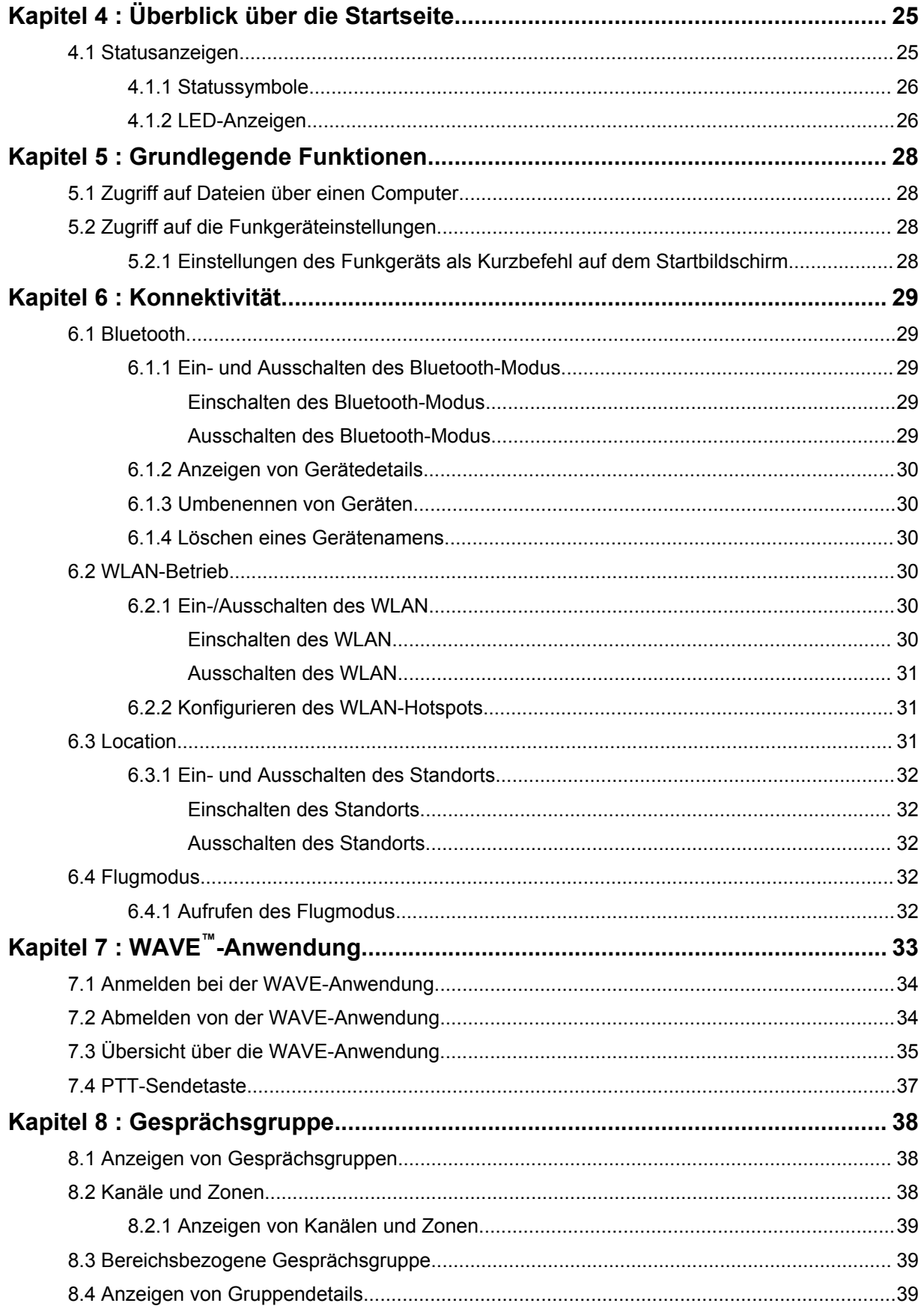

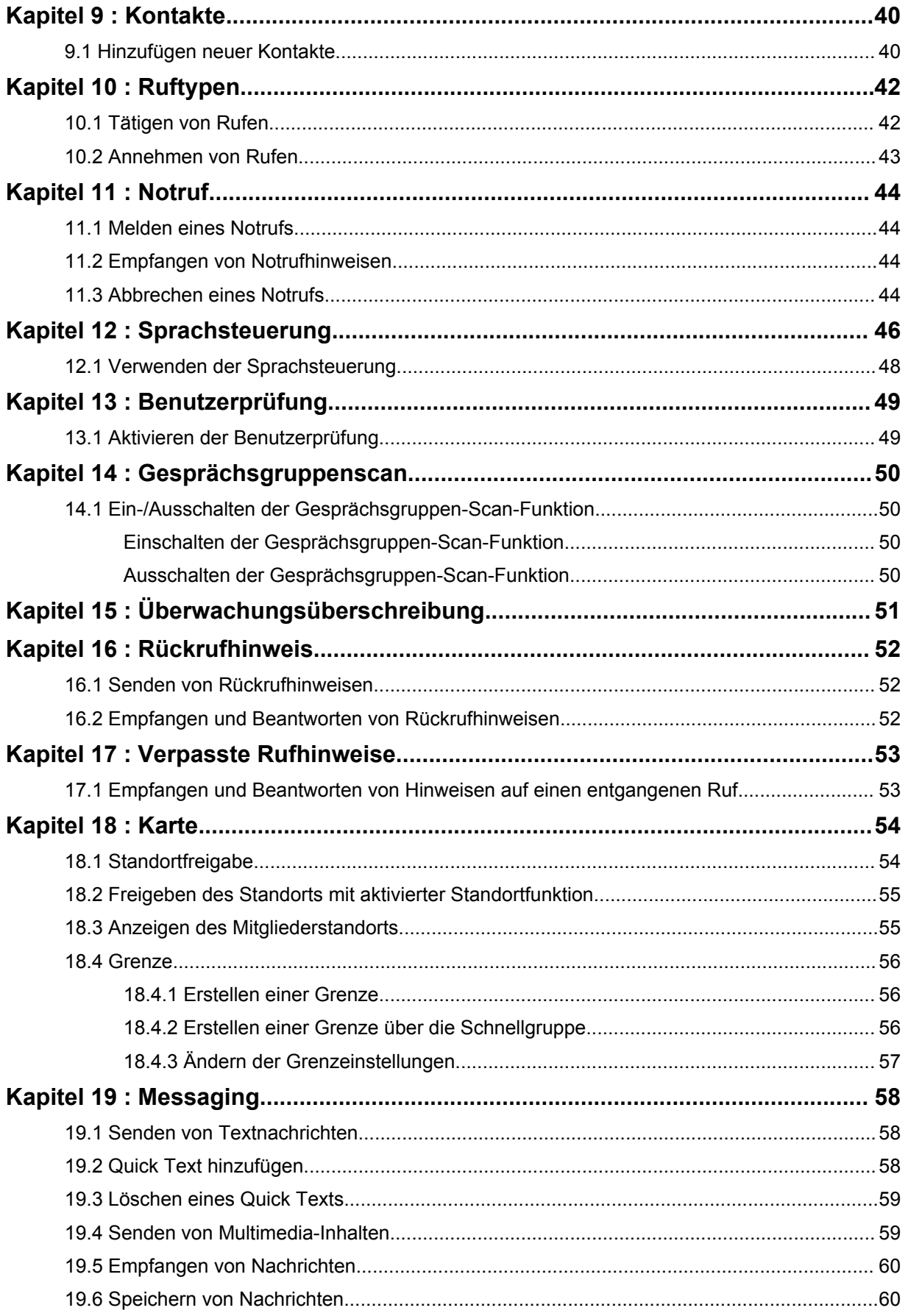

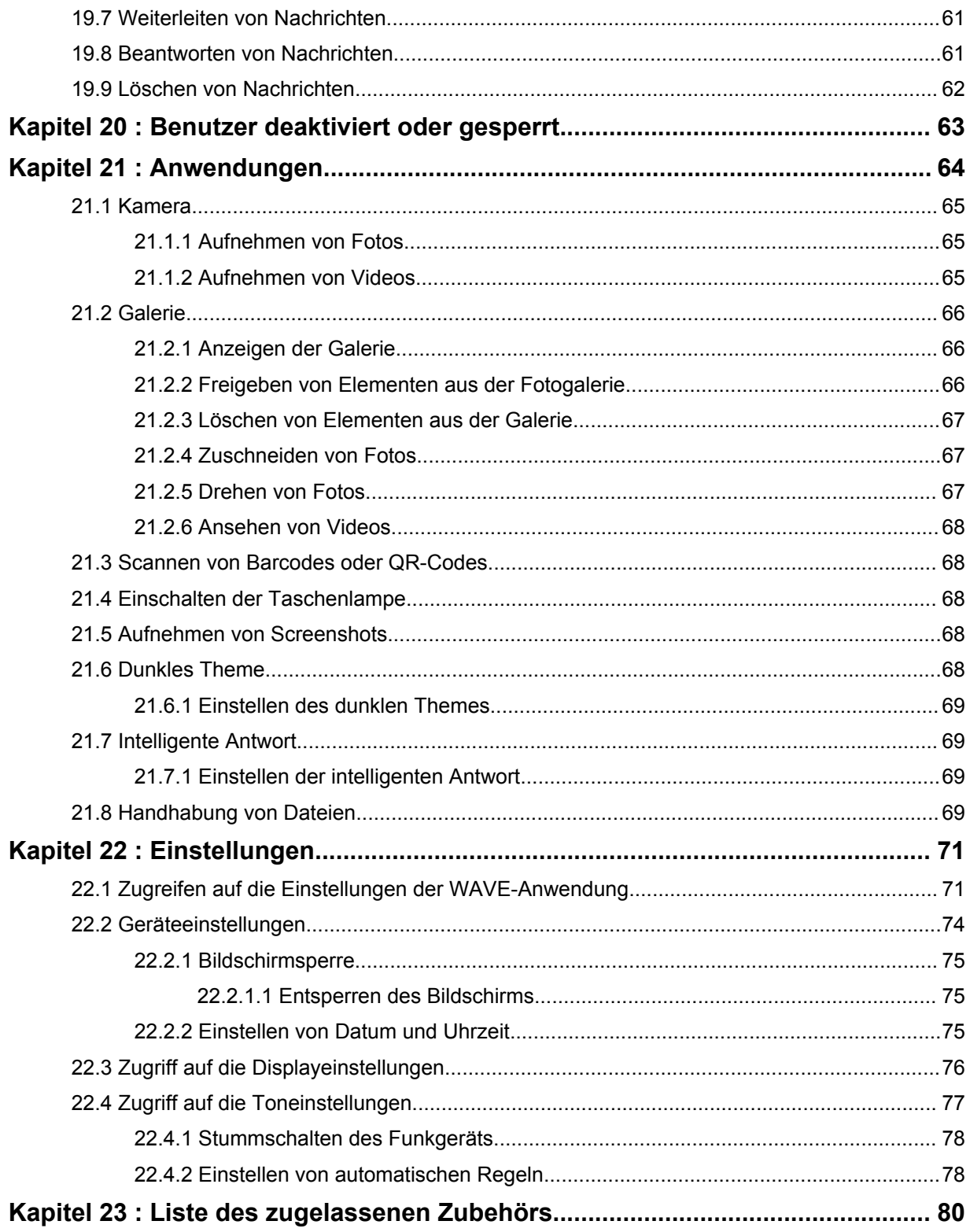

# **Recht und Support**

# **Rechtliche Hinweise und Hinweise zur Einhaltung von Rechtsvorschriften**

# **Konformitätserklärung des Lieferanten**

**Konformitätserklärung des Lieferanten** Gemäß FCC CFR 47 Teil 2 Abschnitt 2.1077(a)

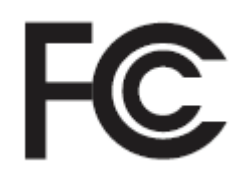

Verantwortliche Partei

Name: Motorola Solutions, Inc.

Adresse: 2000 Progress Pkwy, Schaumburg, IL. 60196

Telefonnummer: 1-800-927-2744

Erklärt hiermit, dass das Produkt:

Modellname: **EVOLVE, EVOLVE-i** 

den folgenden Bestimmungen entspricht:

FCC Teil 15, Unterteil B, Abschnitt 15.107(a), 15.107(d) und Abschnitt 15.109(a)

#### **Digitales Gerät der Klasse B**

Als PC-Peripheriegerät erfüllt dieses Gerät die Anforderungen von Teil 15 der FCC-Richtlinien. Der Betrieb des Geräts unterliegt den beiden folgenden Bedingungen:

**1** Das Gerät darf keine schädlichen Interferenzen verursachen.

**2** Das Gerät muss alle empfangenen Interferenzen annehmen, einschließlich Interferenzen, die zu einem unerwünschten Betrieb führen können.

#### **HINWEIS:**

 $\mathscr{A}$ 

Dieses Gerät wurde geprüft und erfüllt die Grenzwerte für ein digitales Gerät der Klasse B laut Teil 15 der FCC-Richtlinien. Diese Grenzwerte wurden festgelegt, um einen angemessenen Schutz vor Störungen zu gewährleisten, wenn das Gerät in einer Wohngegend eingesetzt wird. Dieses Gerät erzeugt und verwendet Hochfrequenzstrahlung und kann diese ausstrahlen. Dies kann sich, sofern das Gerät nicht gemäß der Bedienungsanleitung angeschlossen und eingesetzt wird, störend auf andere Funkfrequenzen auswirken. Eine Garantie, dass bei einer bestimmten Anlage keine Störungen auftreten, kann nicht gegeben werden.

Falls dieses Gerät den Funk- oder Fernsehempfang negativ beeinflusst (dies lässt sich durch Aus- und Einschalten des Geräts überprüfen), sollten folgende Abhilfemaßnahmen ergriffen werden:

- Neuausrichtung oder Umstellung der Empfangsantenne.
- Vergrößerung des Abstands zwischen Gerät und Empfänger.
- Anschluss des Geräts an eine andere Steckdose als die, an die der Empfänger angeschlossen ist.
- Beratung durch den Händler oder einen Funk- oder Fernsehtechniker.

# **Hinweis für Benutzer (FCC)**

Dieses Gerät erfüllt die Anforderungen von Abschnitt 15 der FCC-Richtlinien laut den folgenden Bedingungen:

- Das Gerät darf keine schädlichen Interferenzen verursachen.
- Das Gerät muss alle empfangenen Interferenzen annehmen, einschließlich Interferenzen, die zu einem unerwünschten Betrieb führen können.
- Jegliche Änderungen am Gerät, die nicht ausdrücklich von Motorola Solutions genehmigt wurden, können dazu führen, dass dem Benutzer die Erlaubnis für den Gebrauch entzogen wird.

# **Hinweise zu geistigem Eigentum und gesetzlichen Bestimmungen**

### **Copyright**

Die in diesem Dokument beschriebenen Motorola Solutions-Produkte können durch Copyright geschützte Computerprogramme von Motorola Solutions enthalten. Nach den Gesetzen der USA und anderer Staaten sind bestimmte exklusive Rechte an der urheberrechtlich geschützten Software der Firma Motorola Solutions vorbehalten. Demzufolge dürfen urheberrechtlich geschützte Computerprogramme von Motorola Solutions, die zusammen mit den in diesem Dokument beschriebenen Motorola Solutions-Produkten ausgeliefert werden, ohne die vorherige schriftliche Genehmigung von Motorola Solutions weder kopiert noch in jeglicher Form reproduziert werden.

Die Vervielfältigung, Übertragung, Speicherung in einem Abrufsystem oder Übersetzung in eine Sprache oder Computersprache ist für keinen Teil dieses Dokuments in keinerlei Form und durch keinerlei Methode ohne vorherige schriftliche Genehmigung von Motorola Solutions Inc. gestattet.

#### **Marken**

MOTOROLA, MOTO, MOTOROLA SOLUTIONS und das stilisierte M-Logo sind Marken oder eingetragene Marken von Motorola Trademark Holdings, LLC und werden unter Lizenz verwendet. Google, Android, Google Play, YouTube und andere Marken sind Marken von Google LLC. Alle anderen Marken sind Eigentum ihrer jeweiligen Inhaber.

#### **Lizenzrechte**

Mit dem Kauf von Produkten von Motorola Solutions werden weder ausdrücklich noch stillschweigend, durch Rechtsverwirkung oder auf andere Weise Lizenzen unter dem Copyright, dem Patent oder den Patentanwendungen von Software von Motorola Solutions ausgegeben, außer der Nutzung von gewöhnlichen, nicht exklusiv erteilten, gebührenfreien Lizenzen, die sich aus der Anwendung der Gesetze beim Verkauf eines Produkts ergeben.

### **Open-Source-Inhalt**

Dieses Produkt kann Open-Source-Software enthalten, die unter Lizenz verwendet wird. Vollständige rechtliche Hinweise und Attributionsinformationen zu Open Source finden Sie in den Produktinstallationsmedien.

### **WEEE-Richtlinie der EU**

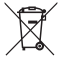

 Gemäß WEEE-Richtlinie (Waste of Electrical and Electronic Equipment, deutsch Elektro- und Elektronikaltgeräte) der EU besteht für Elektro- und Elektronikgeräte, die in den Mitgliedsländern der Europäischen Union in Verkehr gebracht werden, Kennzeichnungspflicht.

Die Kennzeichnung erfolgt durch ein Etikett mit einer durchgestrichenen Mülltonne, das am Produkt selbst oder an der Verpackung angebracht wird.

Endverbraucher in den Mitgliedsländern der Europäischen Union sind angehalten, bei ihrem lokalen Händler oder beim Kundendienst des Herstellers Informationen zum Rücknahmesystem ihres Landes einzuholen.

#### **Haftungsausschluss**

Beachten Sie, dass bestimmte Funktionen, Fähigkeiten und Möglichkeiten, die in diesem Dokument beschrieben werden, für ein bestimmtes System möglicherweise nicht gelten oder nicht lizenziert sind oder von den Eigenschaften bestimmter mobiler Endgeräte (Funkgeräte) oder von der Konfiguration bestimmter Parameter abhängen können. Wenden Sie sich für weitere Informationen an Ihren Ansprechpartner von Motorola Solutions.

#### **© 2021 Motorola Solutions, Inc. Alle Rechte vorbehalten**

# **Wichtige Sicherheitshinweise**

#### **Handbuch zur HF-Energiestrahlung und Produktsicherheit für Handsprechfunkgeräte**

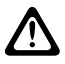

#### **VORSICHT:**

**Dieses Funkgerät ist nur für eine berufliche Nutzung vorgesehen.** Lesen Sie vor Verwendung des Funkgeräts das Handbuch zur HF-Energiestrahlung und Produktsicherheit für missionskritische Geräte, das wichtige Bedienungsanweisungen für den sicheren Umgang und Sicherheitsinformationen zum Thema Hochfrequenzstrahlung zur Einhaltung der geltenden Normen und Richtlinien enthält.

Dieses Gerät ist im Frequenzbereich von 5.150 bis 5.350 MHz nur für die Verwendung im Innenbereich vorgesehen, außer für Übertragungen mit einer Basisstation oder Relaisstation eines 5,2-GHz-Hochleistungsdatenkommunikationssystems.

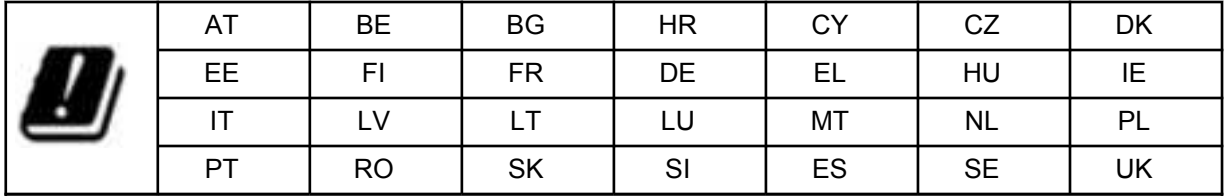

# **Bitte zuerst lesen**

In diesem Benutzerhandbuch werden die grundlegenden Funktionen der in Ihrer Region angebotenen Funkgerätmodelle erläutert.

### **In diesem Handbuch verwendete Anmerkungen**

In den Texten dieser Publikation finden Sie die Anmerkungen **Warnung**, **Achtung** und **Hinweis**. Diese Anmerkungen werden verwendet, um auf bestimmte Gefahren und die entsprechenden Vorsichtsmaßnahmen hinzuweisen.

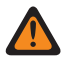

#### **WARNUNG:**

Ein Arbeitsablauf, eine Vorgehensweise, ein Zustand usw., die bei Nichtbeachtung zu Verletzungen oder zum Tod führen können.

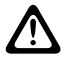

#### **VORSICHT:**

Ein Arbeitsablauf, eine Vorgehensweise, ein Zustand usw., die bei Nichtbeachtung zu Schäden am Gerät führen können.

#### **HINWEIS:** Ũ,

Ein Arbeitsablauf, eine Vorgehensweise, ein Zustand usw., die besonders hervorgehoben werden sollen.

#### **Besondere Formatierungen**

Die folgenden besonderen Formatierungen werden im Text zum Markieren bestimmter Informationen oder Elemente verwendet:

#### Tabelle 1 :Besondere Formatierungen

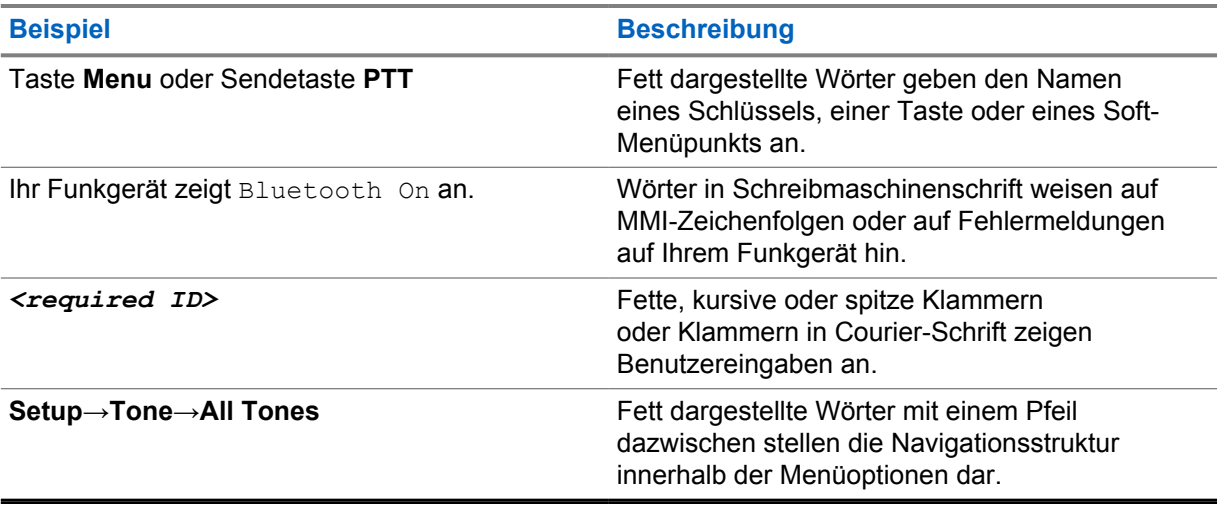

## **Verfügbarkeit von Funktionen und Diensten**

Ihr Händler oder Administrator kann Ihr Funkgerät an Ihre speziellen Anforderungen und Bedürfnisse anpassen.

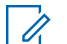

#### **HINWEIS:**

Ihr Funkgerät verfügt nicht über alle Funktionen, die im Handbuch erwähnt werden. Wenden Sie sich für weitere Informationen an Ihren Händler oder Administrator.

Für folgende Auskünfte setzen Sie sich bitte mit Ihrem Systemadministrator oder Händler in Verbindung:

- Was sind die Funktionen der einzelnen Tasten?
- Welche optionalen Zubehörteile könnten für Sie nützlich sein?
- Wie sehen die besten Vorgehensweisen für die effektive Nutzung des Funkgeräts aus?
- Welche Wartungsmaßnahmen können zu einer längeren Lebensdauer von Funkgeräten beitragen?

# **Softwareversion**

Alle in den folgenden Abschnitten beschriebenen Funktionen werden von der Funkgeräte-Softwareversion **R01.02.02** oder später unterstützt.

Wenden Sie sich für weitere Informationen an Ihren Händler oder Administrator.

# **Beschränkte Garantie**

# **KOMMUNIKATIONSPRODUKTE VON MOTOROLA SOLUTIONS**

# **I. UMFANG UND DAUER DES GARANTIEANSPRUCHS**

Motorola Solutions, Inc. ("Motorola Solutions") garantiert hiermit, dass die von Motorola Solutions hergestellten nachfolgend aufgelisteten Kommunikationsprodukte ("Produkte") ab dem Kaufdatum für die nachstehend aufgeführte Dauer unter normalem Gebrauch und Betrieb frei von Materialfehlern und Verarbeitungsmängeln sind.

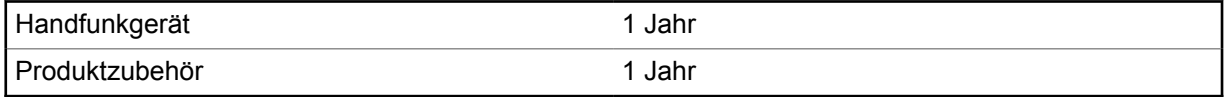

Motorola Solutions führt nach eigenem Ermessen innerhalb der Garantiezeit kostenlos die Reparatur des Produkts (mit neuen oder erneuerten Teilen) durch oder ersetzt es (durch ein neues oder erneuertes Produkt) oder erstattet den Kaufpreis des Produkts, sofern das Produkt gemäß den Bedingungen dieser Garantie an Motorola Solutions retourniert wird. Ersatzteile oder -platinen stehen dann für den Rest der ursprünglichen Garantiezeit unter Garantie. Alle ersetzten Teile des Produkts gehen in das Eigentum von Motorola Solutions über.

Diese ausdrückliche beschränkte Garantie von Motorola Solutions gilt nur für den ursprünglichen Endabnehmer/Käufer und ist nicht übertragbar. Dies ist die vollständige Garantie für das von Motorola Solutions hergestellte Produkt. Motorola Solutions übernimmt keine Verpflichtungen oder Haftung für Ergänzungen oder Änderungen an dieser Garantie, es sei denn, dies wird in schriftlicher Form von einem Handlungsbevollmächtigen von Motorola Solutions zugesichert und unterschrieben.

Sofern dies nicht in einem separaten Vertrag zwischen Motorola Solutions und dem ursprünglichen Endabnehmer/Käufer festgelegt wurde, gewährt Motorola Solutions keine Garantie auf die Installation, Instandhaltung oder Wartung des Produkts.

Motorola Solutions übernimmt keinerlei Haftung für nicht von Motorola Solutions bereitgestellte Zusatzausrüstung, die an dem Produkt angebracht oder in Verbindung mit dem Produkt verwendet wird, oder für den Betrieb des Produkts mit Zusatzausrüstung. Sämtliche Zusatzausrüstung dieser Art ist ausdrücklich von dieser Garantie ausgeschlossen. Da jedes System, in dem das Produkt zur Anwendung kommen kann, individuell ist, übernimmt Motorola Solutions im Rahmen dieser Garantie keine Haftung für die Reichweite, die Abdeckung oder den Betrieb des Systems als Ganzes.

# **II. ALLGEMEINE GARANTIEBEDINGUNGEN**

Diese Garantie stellt den maximalen Umfang der Verantwortlichkeiten von Motorola Solutions in Bezug auf das Produkt dar. Die ausschließlichen Möglichkeiten des Verbrauchers zur Mängelbeseitigung sind eine Reparatur, ein Ersatz oder eine Erstattung des Kaufpreises nach Ermessen von Motorola Solutions. DIESE GARANTIE WIRD ANSTELLE ALLER ANDEREN AUSDRÜCKLICHEN GARANTIEN GEWÄHRT. ALLE STILLSCHWEIGENDEN GARANTIEN, EINSCHLIESSLICH UND OHNE EINSCHRÄNKUNG DER STILLSCHWEIGENDEN GARANTIE DER MARKTGÄNGIGKEIT ODER EIGNUNG FÜR EINEN BESTIMMTEN ZWECK, SIND AUF DIE DAUER DIESER BESCHRÄNKTEN GARANTIE BEGRENZT. IN KEINEM FALL HAFTET MOTOROLA SOLUTIONS FÜR SCHÄDEN, DIE ÜBER DEN KAUFPREIS DES JEWEILIGEN PRODUKTS HINAUSGEHEN, ODER FÜR NUTZUNGSSCHÄDEN, ZEITVERLUST, UNANNEHMLICHKEITEN, ENTGANGENE GESCHÄFTSMÖGLICHKEITEN, ENTGANGENE GEWINNE ODER EINNAHMEN ODER ANDERE BEILÄUFIGE, SONDER- ODER FOLGESCHÄDEN, DIE IM ZUSAMMENHANG MIT DER

NUTZUNG ODER NICHTVERWENDBARKEIT DES PRODUKTS ENTSTEHEN, UND ZWAR IM GRÖSSTMÖGLICHEN DURCH DAS ANWENDBARE RECHT GESTATTETEN UMFANG.

# **III. BUNDESSTAATLICHE GESETZE (NUR FÜR USA):**

EINIGE BUNDESSTAATEN VERBIETEN DIE EINSCHRÄNKUNG ODER DEN AUSSCHLUSS VON BEGLEIT- ODER FOLGESCHÄDEN ODER DIE BESCHRÄNKUNG DER GELTUNGSDAUER EINER STILLSCHWEIGENDEN GARANTIE, SODASS DIE OBIGEN EINSCHRÄNKUNGEN ODER AUSSCHLÜSSE EVENTUELL NICHT ANWENDBAR SIND.

Diese Garantie gesteht Ihnen spezifische Rechte zu. Sie haben unter Umständen auch andere Rechte, die je nach Bundesstaat variieren können.

# **IV. INANSPRUCHNAHME VON GARANTIELEISTUNGEN**

Zur Inanspruchnahme von Garantieleistungen muss der Kaufnachweis (aus dem das Kaufdatum und die Seriennummer des Artikels hervorgehen) vorgelegt werden, und das Produkt muss unter Vorauszahlung der Versicherungs- und Frachtkosten an eine autorisierte Garantieservicestelle gesendet werden. Motorola Solutions erbringt die Garantieleistungen durch eine autorisierte Garantieservicestelle. Wenden Sie sich zunächst an das Unternehmen, bei dem Sie das Produkt erworben haben (z. B. Händler oder Kommunikationsdienstleister). Dieses Unternehmen hilft Ihnen dann, die Garantieleistungen in Anspruch zu nehmen. Sie können Motorola Solutions unter 1-800-927-2744 telefonisch kontaktieren.

# **V. HAFTUNGSAUSSCHLUSS**

- **1** Defekte oder Schäden, die aus einer Verwendung des Produkts resultieren, die nicht der normalen und üblichen Art entspricht.
- **2** Defekte oder Schäden, die aus unsachgemäßer Handhabung, Unfällen, Wasserschäden oder Fahrlässigkeit resultieren.
- **3** Defekte oder Schäden, die aus unzulässigem Test oder Betrieb, unzulässiger Wartung oder Installation sowie unzulässigen Änderungen oder Anpassungen resultieren.
- **4** Verlust oder Schäden an Antennen, soweit nicht direkt durch Material- und Verarbeitungsfehler verursacht.
- **5** Produkte, an denen unbefugte Produktänderungen, -zerlegungen oder -reparaturen (u. a. Ergänzungen des Produkts durch nicht von Motorola Solutions gelieferte Geräte) vorgenommen werden, die sich negativ auf die Leistung des Produkts auswirken oder die normale Inspektion und Testläufe des Produkts im Rahmen der Garantie zur Beurteilung eines Garantieanspruchs beeinträchtigen.
- **6** Produkte, bei denen die Seriennummer entfernt oder unkenntlich gemacht wurde.
- **7** Akkus, wenn:
	- Dichtungen des Akkuzellengehäuses aufgebrochen wurden oder Zeichen unbefugter Änderungen aufweisen.
	- Der Schaden oder Defekt durch Aufladen oder Verwenden des Akkus in Geräten oder unter Betriebsverhältnissen erfolgt ist, für die das Produkt nicht spezifiziert ist.
- **8** Frachtkosten zur Reparaturwerkstatt.
- **9** Ein Produkt, das aufgrund einer gesetzwidrigen oder nicht autorisierten Änderung der Software/ Firmware im Produkt nicht gemäß den von Motorola Solutions veröffentlichen Spezifikationen oder der angegebenen FCC-Zertifizierung funktioniert, die für das Produkt zum Zeitpunkt der ursprünglichen Auslieferung durch Motorola Solutions gelten.
- **10** Kratzer oder kosmetische Schäden an Produktoberflächen, die den Betrieb des Produkts nicht beeinträchtigen.
- **11** Normaler und üblicher Verschleiß.

# **VI. PATENT- UND SOFTWAREBESTIMMUNGEN**

Motorola Solutions übernimmt auf eigene Kosten die Verteidigung des Endbenutzers/Käufers gegen sämtliche vorgebrachte Klagen auf Basis eines Anspruchs, das Produkt oder eines seiner Bestandteile verstieße(n) gegen ein US-amerikanisches Patent, und Motorola Solutions kommt für gegen den Endbenutzer/Käufer durch ein Gerichtsurteil verhängte Kosten und Schadensersatzansprüche auf, die aus einer derartigen Klage resultieren. Eine derartige Verteidigung und Zahlungen unterliegen jedoch folgenden Bedingungen:

- **1** Motorola Solutions wird von einem solchen Käufer unverzüglich schriftlich über jede Ankündigung eines solchen Anspruchs benachrichtigt,
- **2** Motorola Solutions hat die alleinige Kontrolle über die Verteidigung gegen solche Klagen und alle Verhandlungen zu deren Schlichtung oder Vergleich, und
- **3** sollte ein derartiger Käufer Motorola Solutions nach deren Ermessen und auf deren Kosten erlauben, für einen derartigen Käufer das Recht zu erwerben, das Produkt oder Teile desselben weiterhin zu verwenden, zu ersetzen oder zu modifizieren, sodass es gegen keine Patente verstößt, oder einem derartigen Käufer eine Gutschrift für das Produkt oder die Bestandteile bzw. deren Abschreibungsrestwert ausstellt und seine Rückgabe annimmt, wenn das Produkt oder Teile davon Gegenstand (oder im Ermessen von Motorola Solutions wahrscheinlich Gegenstand) eines Anspruchs einer derartigen Verletzung eines US-amerikanischen Patents werden sollte(n). Der Abschreibungsrestwert ist ein von Motorola Solutions ermittelter, gleichwertiger Betrag pro Jahr über die Lebensdauer des Produkts oder dessen Teile.

Motorola Solutions übernimmt keine Haftung hinsichtlich Ansprüchen für Patentverletzungen, die auf einer Kombination von hierunter geliefertem Produkt und Bestandteilen mit nicht von Motorola Solutions bereitgestellter/n Software, Vorrichtungen oder Geräten basieren. Des Weiteren lehnt Motorola Solutions jegliche Verantwortung für nicht von Motorola Solutions bereitgestellte Zusatzausrüstung oder Software ab, die in Verbindung mit dem Produkt benutzt wird. Das Vorangehende stellt die gesamte Haftung von Motorola Solutions hinsichtlich der Verletzung von Patenten durch das Produkt und dessen Bestandteile dar.

Für urheberrechtlich geschützte Motorola Solutions-Software liegen in den Vereinigten Staaten und anderen Ländern per Gesetz bestimmte Exklusivrechte für Motorola Solutions vor, z. B. das Exklusivrecht für die Vervielfältigung oder den Vertrieb von Kopien solcher Motorola Solutions-Software. Motorola Solutions-Software darf ausschließlich mit jenem Produkt verwendet werden, in das diese Software ursprünglich integriert war, und die Software in einem derartigen Produkt darf nicht ersetzt, kopiert, verteilt und in irgendeiner Weise modifiziert oder zum Herstellen abgeleiteter Produkte verwendet werden. Kein anderer Gebrauch derartiger Motorola Solutions-Software, darunter Änderungen, Modifikationen, Reproduktion, Distribution oder Reverse Engineering, und keine Ausübung von Rechten an derartiger Motorola Solutions-Software ist zulässig. Unter Patentschutz und Urheberrecht von Motorola Solutions wird keine Lizenz stillschweigend, durch Verwirkung eines Rechts oder auf sonstige Weise erteilt.

# **VII. ANWENDBARES RECHT**

Diese Garantieerklärung unterliegt den Gesetzen des US-Staates Illinois.

# **Kapitel 1**

# **Pflege des Funkgeräts**

Dieser Abschnitt beschreibt die grundlegenden Vorsichtsmaßnahmen bei der Handhabung des Funkgeräts.

#### Tabelle 2 :IP-Spezifikation

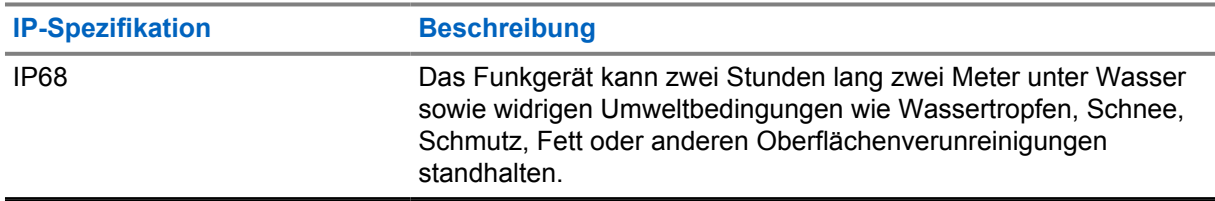

- Wurde Ihr Funkgerät in Wasser getaucht, schütteln Sie es, um es von eventuell im Lautsprechergitter und im Mikrofonanschluss befindlichem Wasser zu befreien. Dort eingedrungenes Wasser könnte die Audioleistung verringern.
- Wenn der Akkukontaktbereich Ihres Funkgeräts mit Wasser in Kontakt gekommen ist, müssen die Akkukontakte am Funkgerät und am Akku gereinigt und getrocknet werden, bevor der Akku am Funkgerät angebracht wird. Restfeuchtigkeit an den Kontakten könnte das Funkgerät kurzschließen.
- Wenn Ihr Funkgerät in eine korrodierende Flüssigkeit (z. B. Salzwasser) getaucht wurde, spülen Sie das Funkgerät und den Akku mit sauberem Süßwasser ab und trocknen Sie sie.
- Verwenden Sie zum Reinigen der Außenflächen des Funkgeräts eine verdünnte Lösung aus einem milden Spülmittel und frischem Wasser (z. B. ein Teelöffel Spülmittel auf 4 Liter Wasser).
- Stecken Sie niemals Gegenstände in die Entlüftungsöffnung des Funkgerätegehäuses unterhalb des Akku-Kontakts. Diese Entlüftungsöffnung ermöglicht den Druckausgleich im Funkgerät. Andernfalls kann eine undichte Stelle im Funkgerät entstehen und die Wasserdichtheit möglicherweise verloren gehen.
- Die Entlüftungsöffnung darf auf keinen Fall blockiert oder verdeckt werden, auch nicht mit einem Etikett.
- Stellen Sie sicher, dass die Entlüftungsöffnung nicht mit öligen Stoffen in Kontakt kommt.
- Ihr Funkgerät ist für eine Wasserdichtheit bis maximal 2 Meter für maximal 120 Minuten ausgelegt. Eine Überschreitung des maximalen Grenzwerts kann zu Schäden am Funkgerät führen.
# **Übersicht über das Funkgerät**

### **Abbildung 1 : Vorder- und Rückansicht**

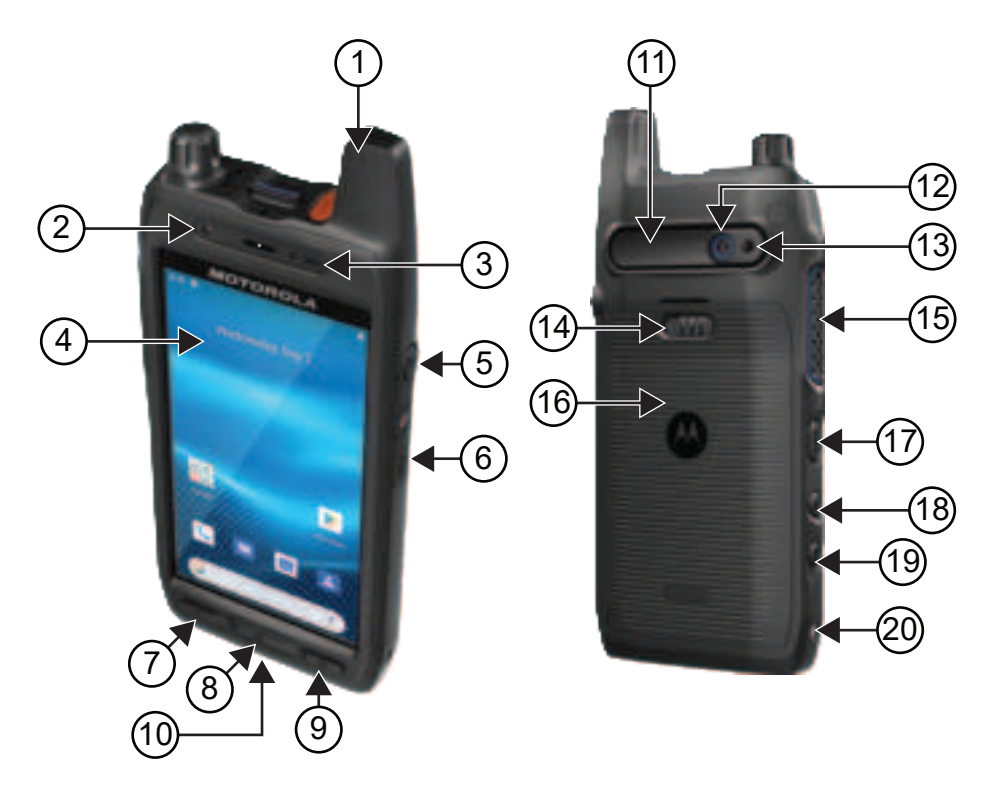

### Tabelle 3 :Übersicht über das Funkgerät

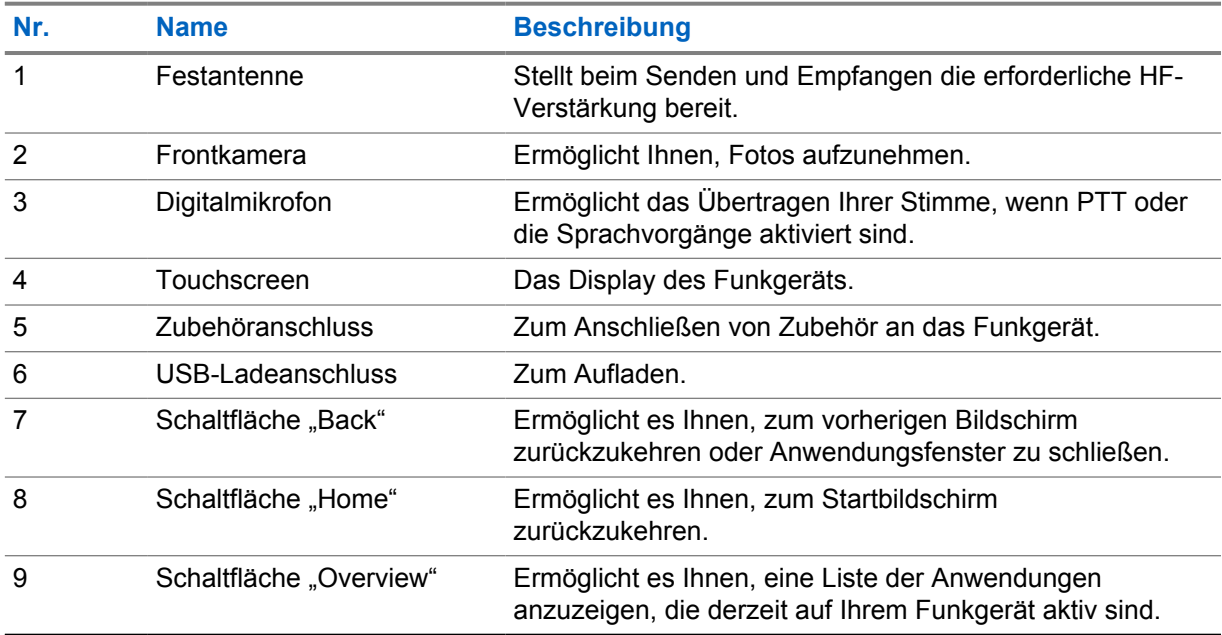

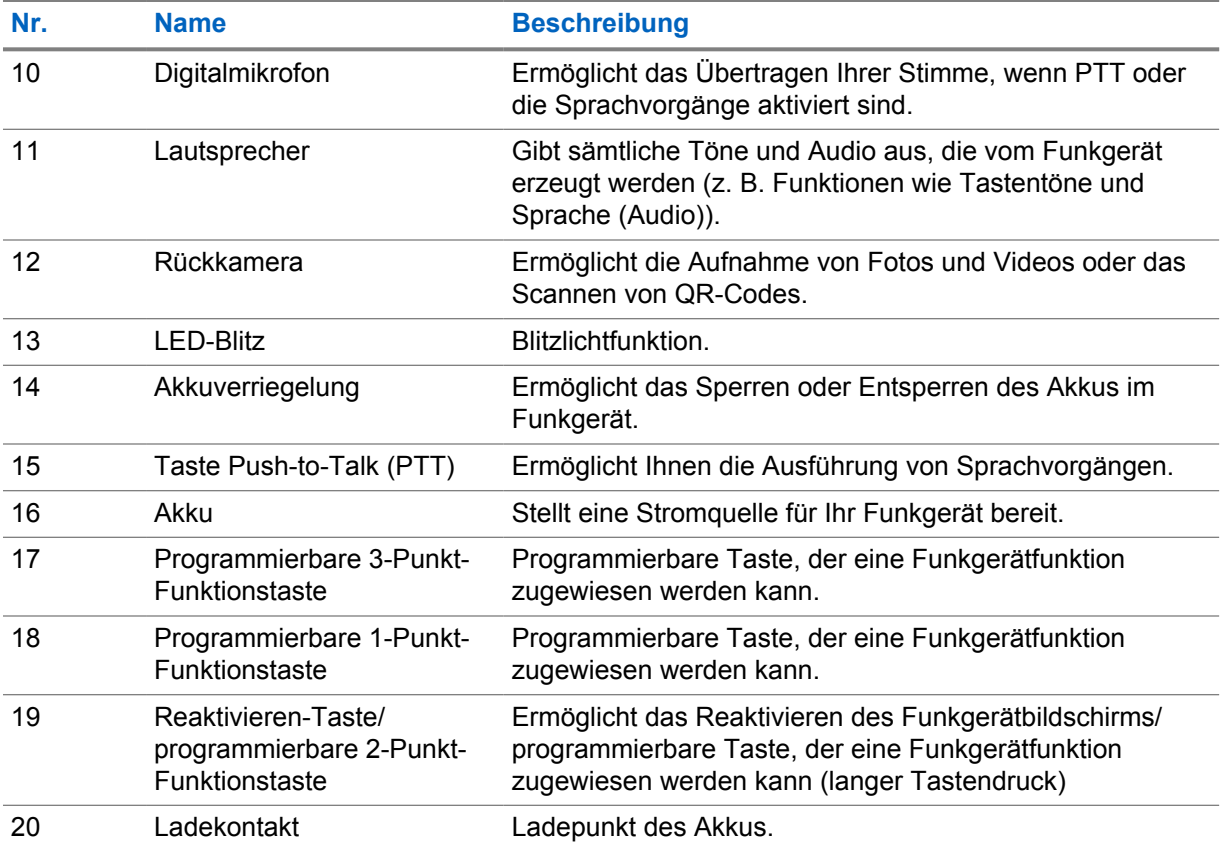

# **Abbildung 2 : Von oben**

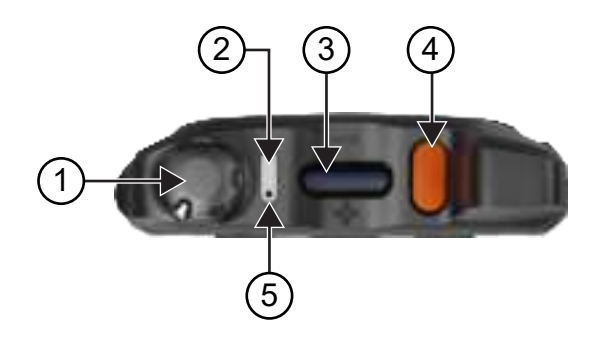

## Tabelle 4 :Übersicht über das Funkgerät

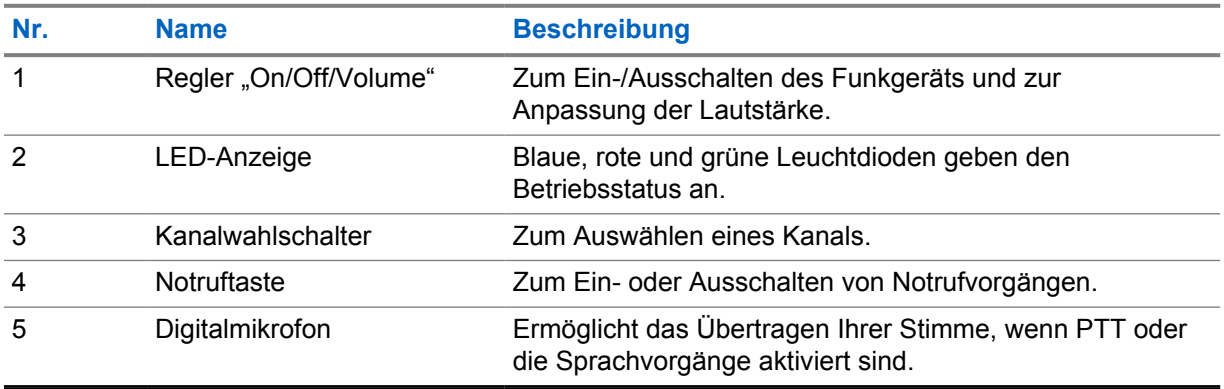

## **2.1 Konfigurieren der programmierbaren Tasten**

Sie können die programmierbaren Tasten so einstellen, dass sie gedrückt oder gedrückt gehalten werden, um verschiedene Aktionen auszuführen.

#### **HINWEIS:**

Ú

Die programmierbaren Tasten sind den folgenden Standardaktionen zugewiesen:

- Drücken, um einen Ruf anzunehmen oder zu beenden.
- Drücken und gedrückt halten, um zum Startbildschirm zurückzukehren.

#### **Vorgehensweise:**

- **1** Wischen Sie nach oben, tippen Sie auf **Settings**→**Programmable buttons**.
- **2** Wählen Sie eine der folgenden Optionen aus:
	- **Programmierbare Taste 1 (kurzer Tastendruck)**
	- **Programmierbare Taste 1 (langer Tastendruck)**
	- **Programmierbare Taste 2 (langer Tastendruck)**
	- **Programmierbare Taste 3 (kurzer Tastendruck)**
	- **Programmierbare Taste 3 (langer Tastendruck)**
- **3** Tippen Sie in der angezeigten Liste auf die gewünschte Aktion.
	- **Standard**
	- **Helligkeit erhöhen**
	- **Helligkeit verringern**
	- **Camera**
	- **Eingehender Ruf (Annahme/Beendigung des Rufs)**(nur bei programmierbarer Taste 1 (kurzer Tastendruck))
	- **Eingehender Ruf (Stummschalten des Klingeltons)**(nur bei programmierbarer Taste 1 (langer Tastendruck))
	- **Media**
	- **Barcode**
	- **Sprachsteuerung** (nur USA) (nur für programmierbare Taste 3 (langer Tastendruck))

# **Erste Schritte**

Dieses Kapitel enthält Anweisungen für die Inbetriebnahme Ihres Funkgeräts.

## **3.1 Einsetzen der SD-Karte**

#### **Vorgehensweise:**

**1** Heben Sie die Abdeckung der SD-Karte an.

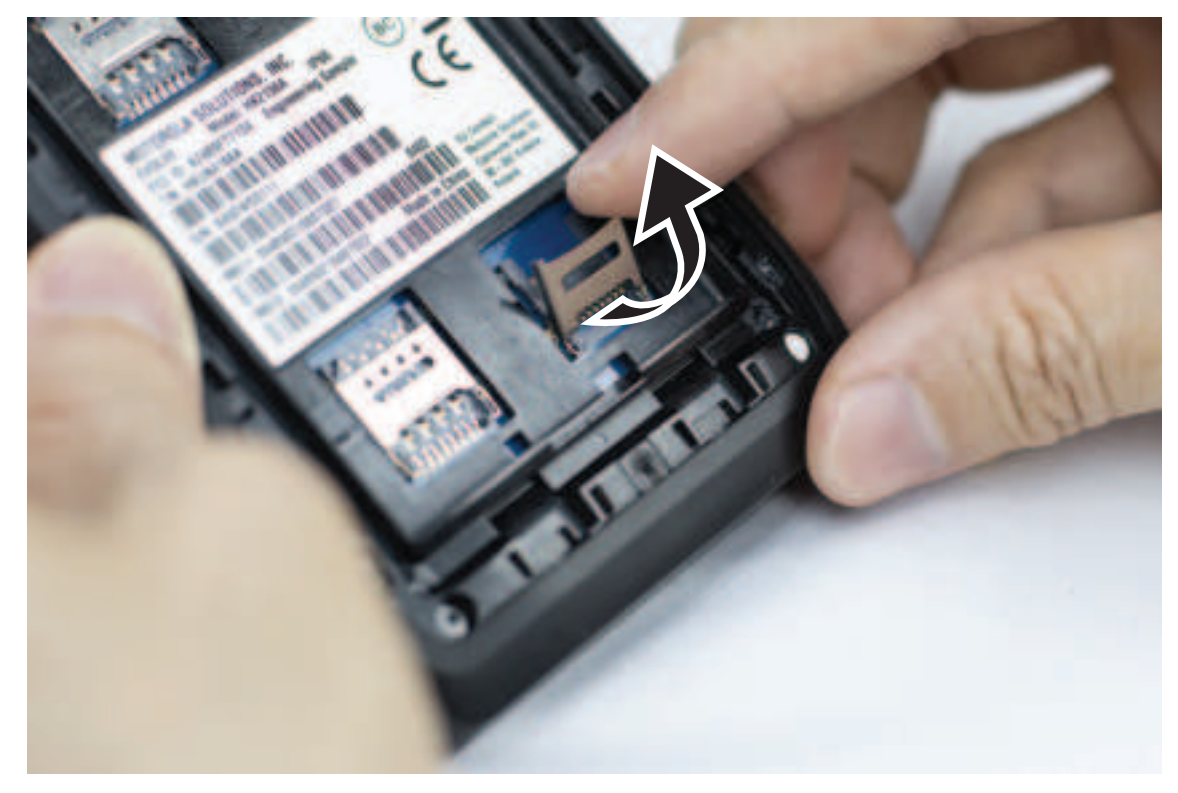

**2** Setzen Sie die SD-Karte auf die Kontakte.

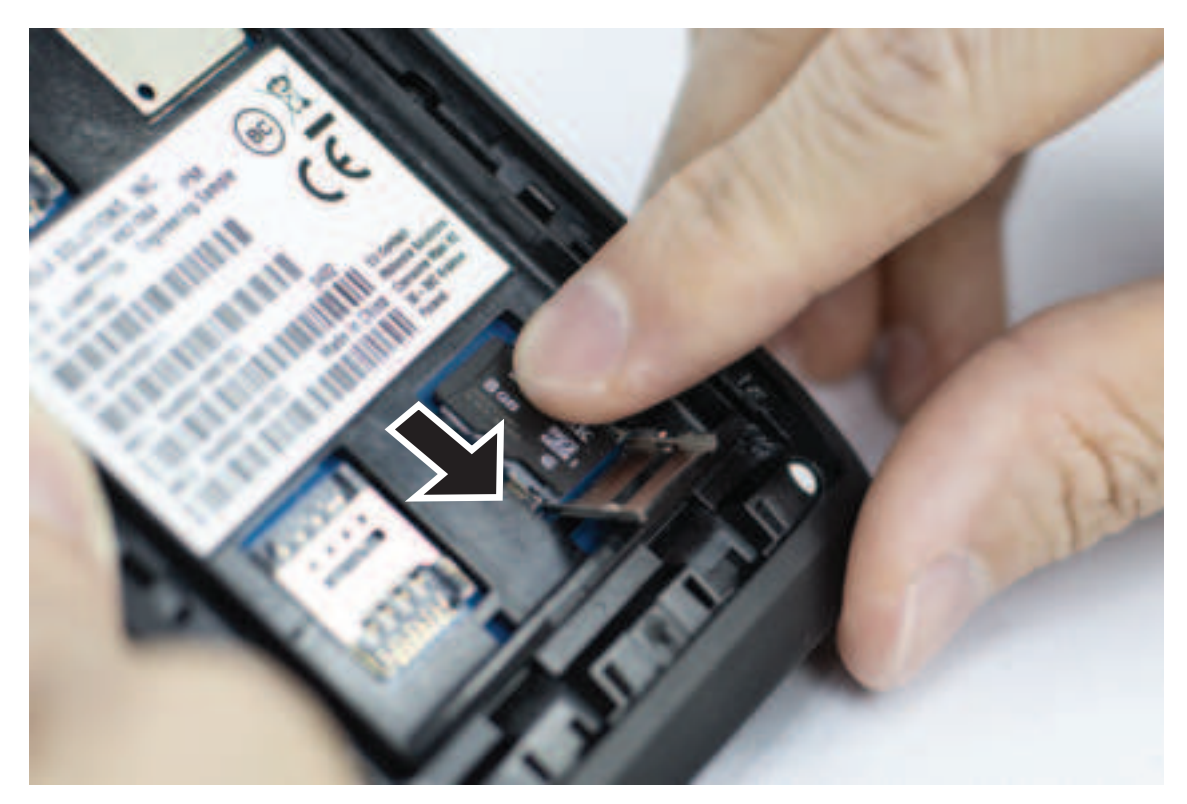

**3** Schließen Sie die Abdeckung der SD-Karte.

# **3.2 Einlegen der SIM-Karten**

Ihr Funkgerät verfügt über zwei SIM-Karten-Steckplätze.

### **Vorgehensweise:**

**1** Heben Sie die Klappe der SIM-Karte an.

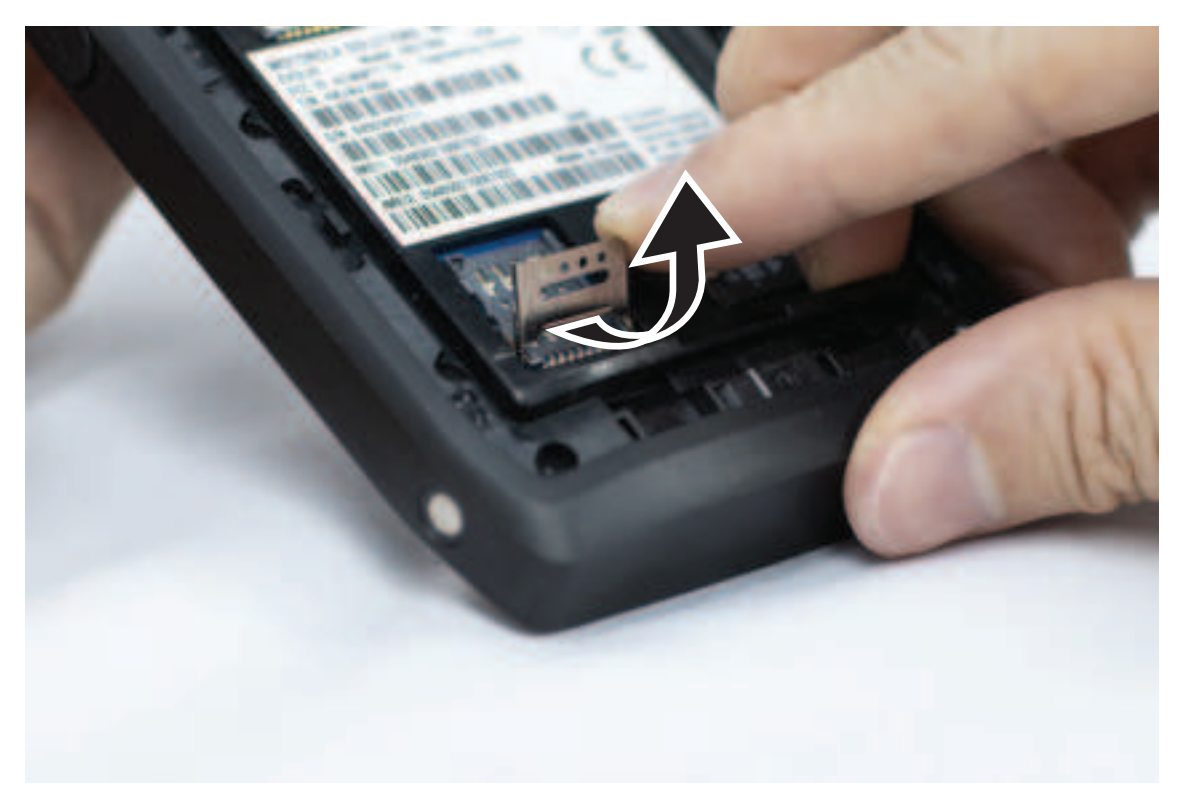

**2** Setzen Sie die SIM-Karte auf die Kontakte.

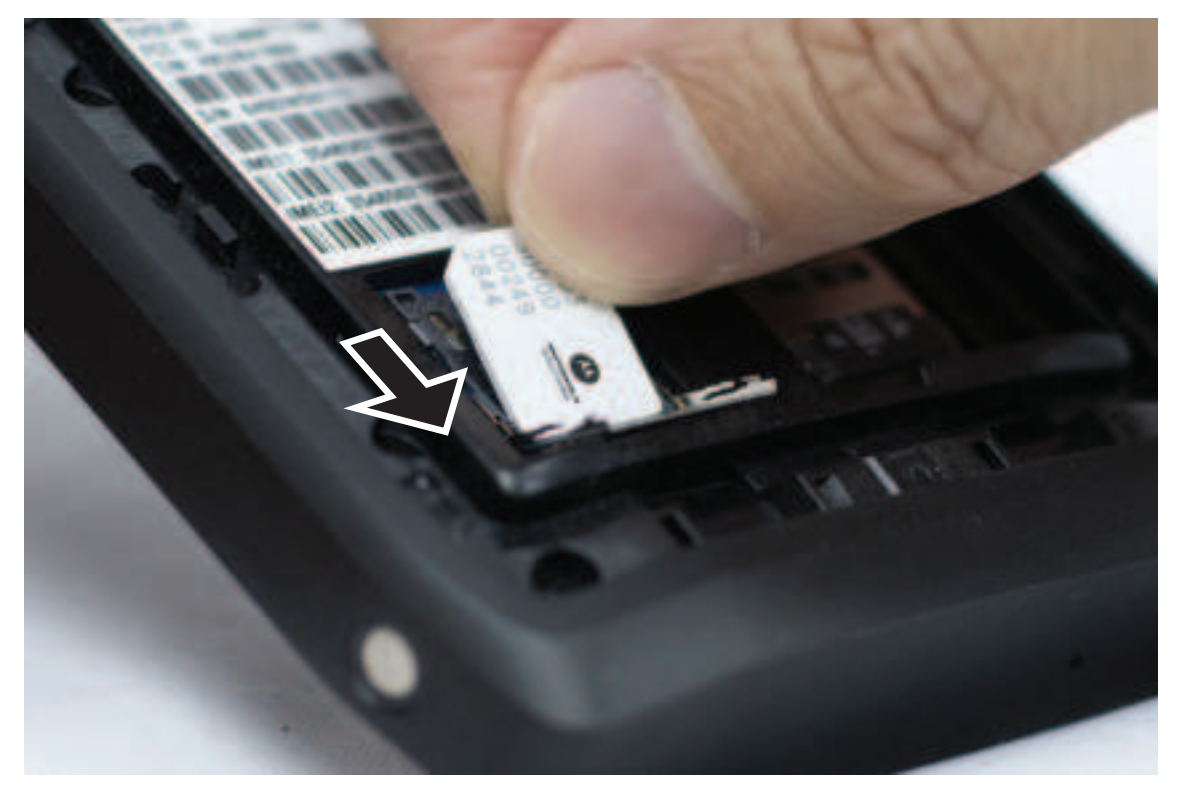

**3** Schließen Sie die SIM-Karten-Abdeckung.

## **3.3 Einsetzen oder Entfernen des Akkus**

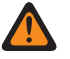

#### **WARNUNG:**

Wenn bei einem IS-Funkgerät (Intrinsic Safe, eigensicher) ein nicht eigensicherer Akku oder ein nicht zulässiger Akku in das Funkgerät eingelegt wird, wird eine Warnmeldung ausgegeben.

Werden Akkus durch einen falschen Typ ersetzt, besteht Explosionsgefahr.

# **Einsetzen des Akkus**

#### **Vorgehensweise:**

**1** Richten Sie den Akku an der Führung an der Rückseite des Funkgeräts aus.

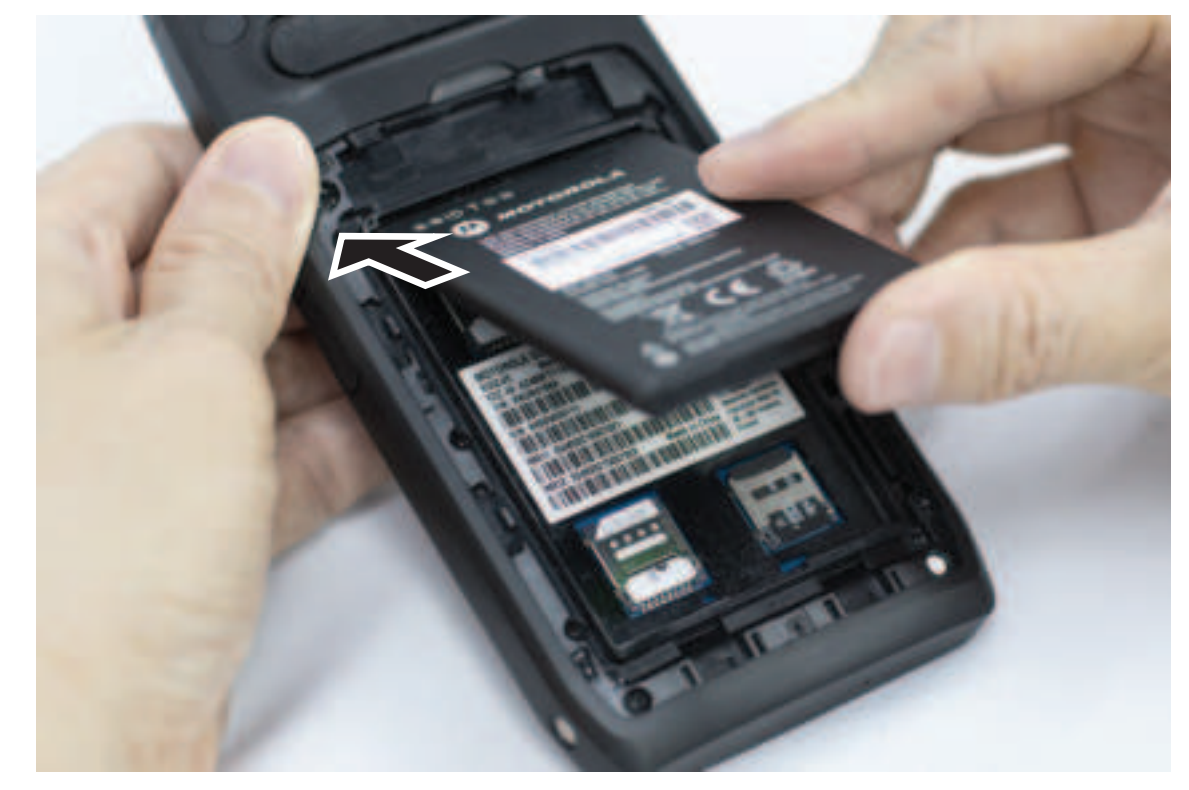

**2** Drücken Sie den Akku nach unten, bis die Verriegelung einrastet.

# **Entfernen des Akkus**

#### **Vorgehensweise:**

Heben Sie den Akku auf der Rückseite des Funkgeräts an.

## **3.4 Aufladen des Funkgeräts**

#### **Vorgehensweise:**

Schließen Sie zum Aufladen das USB-Kabel an Ihr Funkgerät und einen USB-Anschluss an.

# **3.5 Ein- und Ausschalten des Funkgeräts**

# **Einschalten des Funkgeräts**

#### **Voraussetzungen:**

Stellen Sie vor der ersten Verwendung sicher, dass der Akku vollständig aufgeladen ist.

#### **Vorgehensweise:**

Um das Funkgerät einzuschalten, drehen Sie den **On/Off/Volume**-Regler im Uhrzeigersinn, bis er hörbar klickt.

# **Ausschalten des Funkgeräts**

#### **Vorgehensweise:**

Um das Funkgerät auszuschalten, drehen Sie den **On/Off/Volume**-Regler gegen den Uhrzeigersinn, bis er hörbar klickt.

#### **3.6**

# **Anpassen der Lautstärke**

Mit dieser Einstellung können Sie nur die Lautstärke des Funkgeräts und der Sprachanrufe anpassen.

#### **Vorgehensweise:**

Führen Sie eine der folgenden Aktionen aus:

- Um die Lautstärke zu erhöhen, drehen Sie den **On/Off/Volume**-Regler im Uhrzeigersinn.
- Um die Lautstärke zu verringern, drehen Sie den **On/Off/Volume**-Regler gegen den Uhrzeigersinn.

## **3.7 Entfernen der Schutzabdeckung des Kameraobjektivs**

## **Vorgehensweise:**

Lösen Sie die Schutzfolie vom Kameraobjektiv ab.

## **3.8 Touchscreen-Navigation**

## Tabelle 5 :Touchscreen-Aktionen

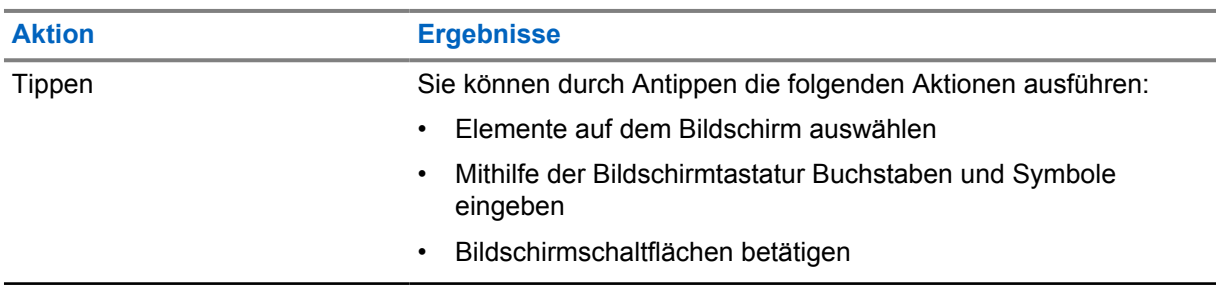

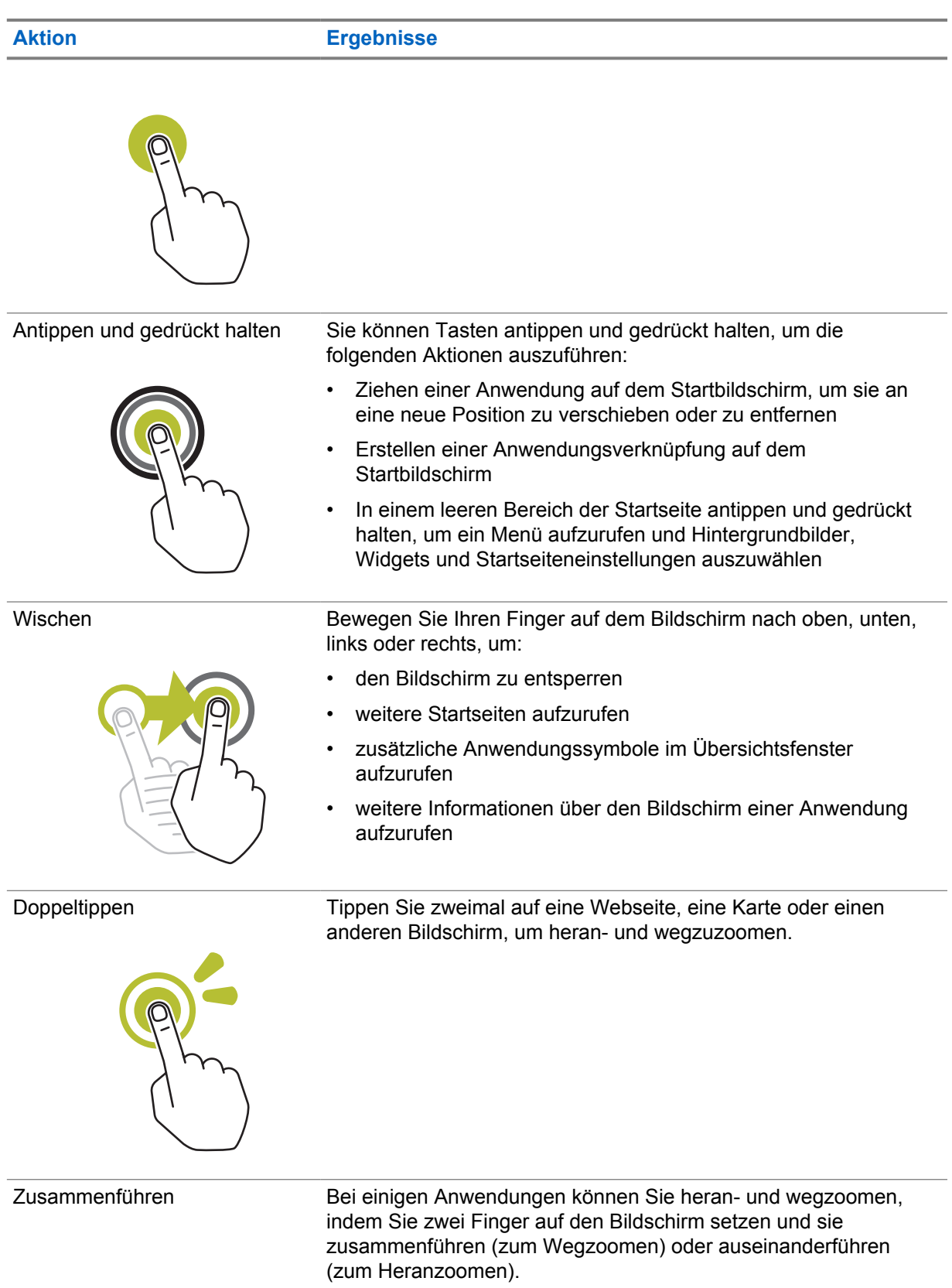

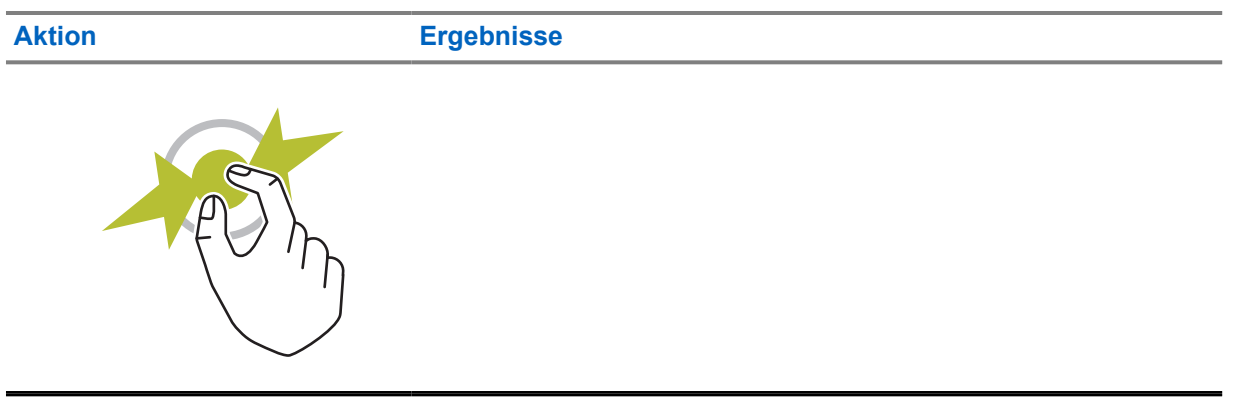

# **3.9 Befestigen des Gürtelclips am Holster**

## **Vorgehensweise:**

- **1** Platzieren Sie den Gürtelclip am Schlitz, und richten Sie ihn am Holster aus.
- **2** Drücken Sie den Gürtelclip nach unten, um sicherzustellen, dass die Gleitfläche flach ist.
- **3** Schieben Sie den Gürtelclip weiter nach oben, bis Sie ein Klicken hören.

# **3.10 Einsetzen des Funkgeräts in das Holster**

## **Vorgehensweise:**

- **1** Setzen Sie das Funkgerät in den Schlitz ein, der zum Holster zeigt.
- **2** Schieben Sie Ihr Funkgerät in Richtung Holster, um es in Position zu verriegeln.

# **Überblick über die Startseite**

**Abbildung 3 : Startseite**

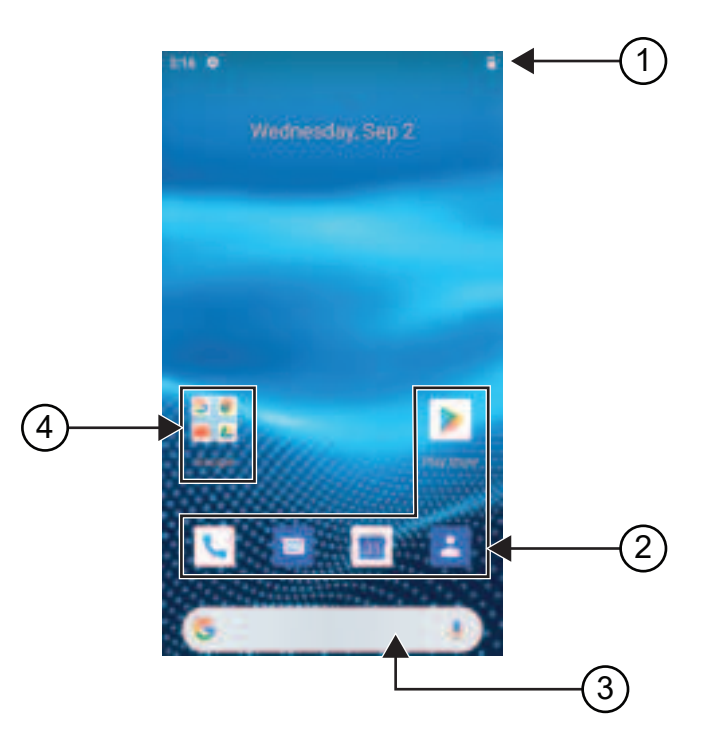

#### Tabelle 6 :Überblick über die Startseite

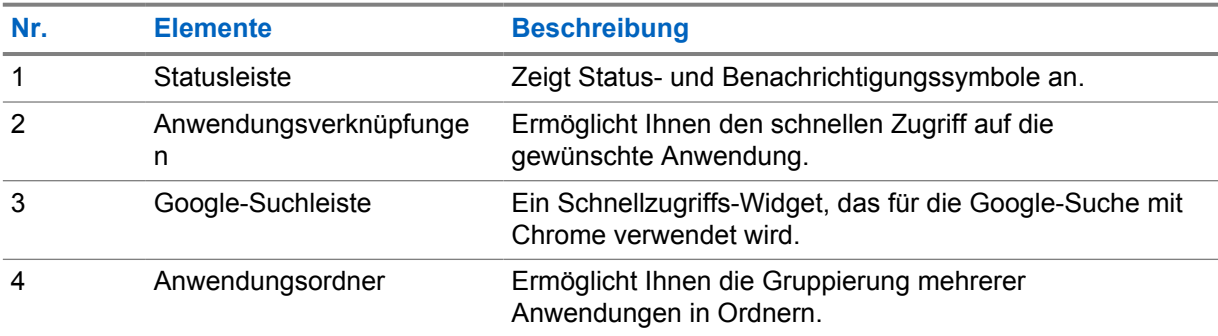

# **4.1 Statusanzeigen**

Statusanzeigen erklären die auf dem Funkgerät verwendeten Symbole und LED-Anzeigen.

## **4.1.1 Statussymbole**

Diese Symbole erscheinen in der Statusleiste, um gerätespezifische Informationen oder den Status anzuzeigen.

#### **HINWEIS:**  $\overline{\mathscr{A}}$

Wenn die folgenden Symbole nicht auf Ihrem Funkgerät sichtbar sind, aktivieren Sie sie über

die Einstellungen des Funkgeräts.

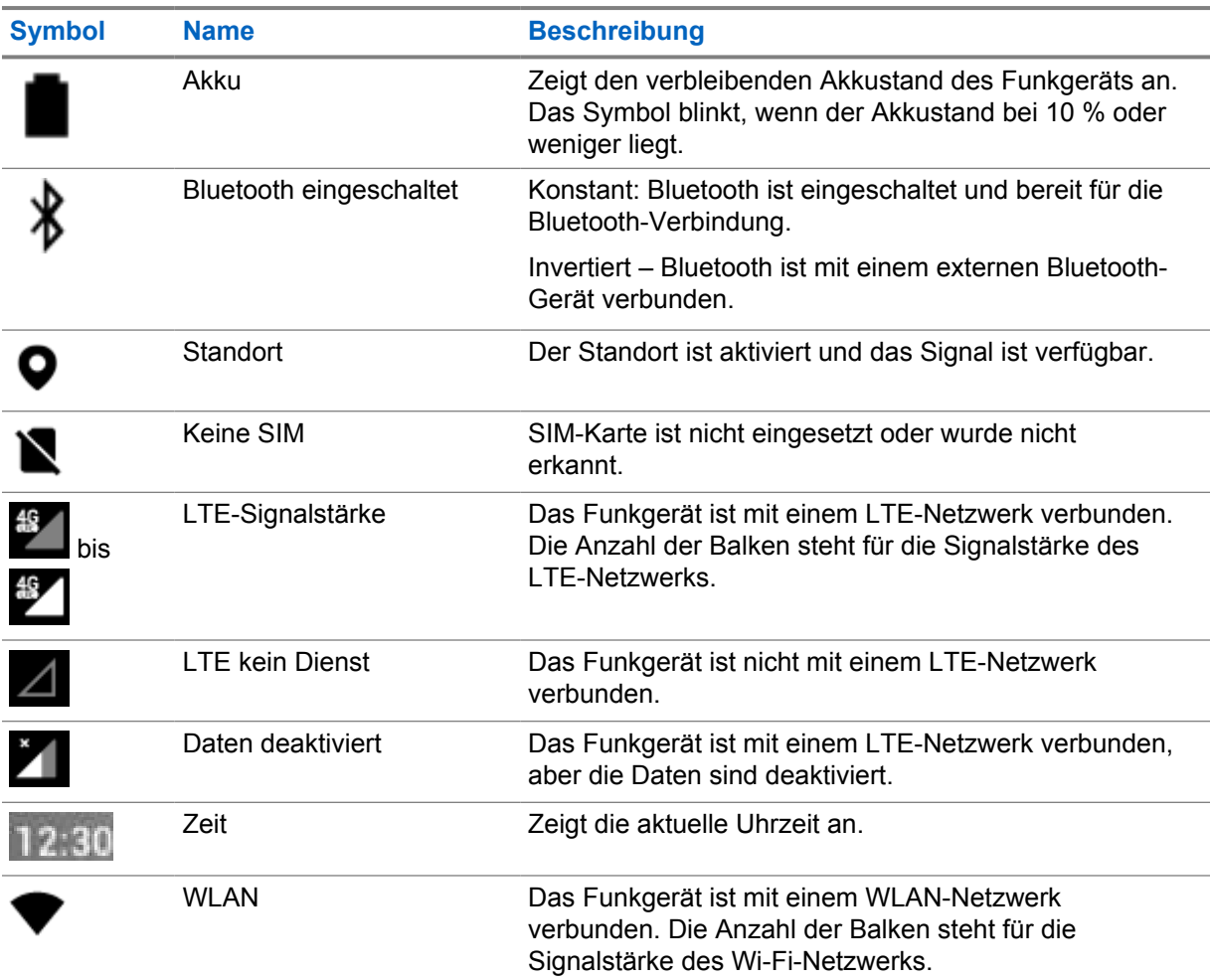

## **4.1.2 LED-Anzeigen**

Die LED-Anzeige zeigt den Betriebsstatus Ihres Funkgeräts an.

#### Tabelle 7 :LED-Anzeigen

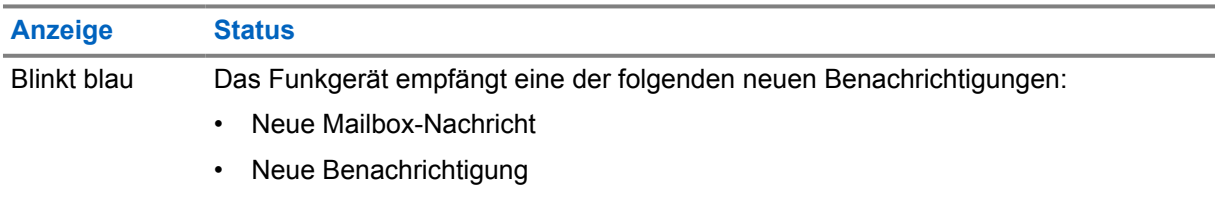

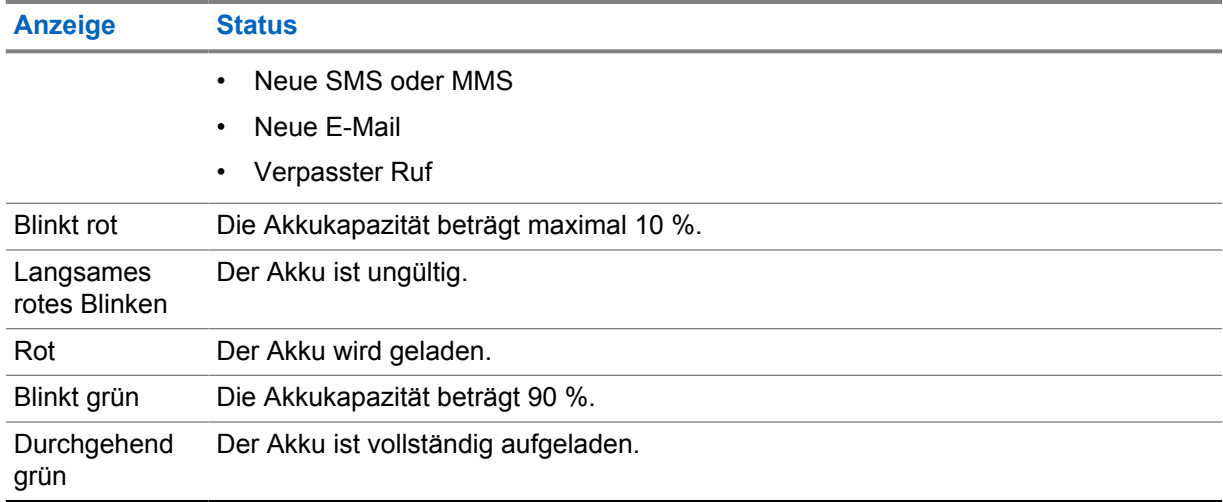

# **Grundlegende Funktionen**

Die folgenden grundlegenden Funktionen sind auf Ihrem Funkgerät verfügbar.

# **5.1 Zugriff auf Dateien über einen Computer**

#### **Vorgehensweise:**

- **1** Verbinden Sie Ihr Gerät über ein Micro-USB-Kabel mit Ihrem Computer.
- **2** Öffnen Sie das Fenster **Notifications**, indem Sie den Bildschirm von der **Statusleiste** aus nach unten wischen.
- **3** Tippen Sie auf **Charging this device via USB**.
- **4** Wählen Sie auf dem Bildschirm "USB Preferences" unter "Use USB for" eine der folgenden Optionen aus:
	- Wenn Sie Dateien an einen Windows- oder Mac-Computer über das Media Transfer Protocol (MTP) übertragen möchten, wählen Sie **File transfers** aus.
	- Wenn Sie USB-Tethering aktivieren möchten, wählen Sie **USB tethering** aus.
	- Wenn Sie Ihr Funkgerät als MIDI-Eingang verwenden möchten, wählen Sie **MIDI** aus.
	- Wenn Sie auf einem Computer, der MTP nicht unterstützt, auf Fotos oder andere Dateien zugreifen möchten, wählen Sie **PTP** aus.
	- Wenn Sie das Gerät über USB aufladen möchten, wählen Sie **No data transfer** aus.

# **5.2 Zugriff auf die Funkgeräteinstellungen**

#### **Vorgehensweise:**

- **1** Um die Funkgeräteinstellungen zu öffnen, führen Sie eine der folgenden Aktionen aus:
	- Wischen Sie auf dem Startbildschirm nach oben.
	- Wischen Sie den Fensterbereich "Notifications" nach unten.
- **2** Tippen Sie auf **Settings**.

#### **5.2.1**

# **Einstellungen des Funkgeräts als Kurzbefehl auf dem Startbildschirm**

#### **Vorgehensweise:**

- **1** Gehen Sie zu **Settings**.
- **2** Drücken Sie lange auf **Settings**, und ziehen Sie sie auf den Startbildschirm.

# **Konnektivität**

Sie können Ihr Funkgerät über verschiedene Formen der Konnektivität mit anderen Geräten, Zubehör oder dem Netzwerk verbinden.

## **6.1 Bluetooth**

Mit der Bluetooth-Funktion können Sie Ihr Funkgerät über eine Bluetooth-Verbindung mit einem Bluetooth-fähigen Zubehör verwenden. Ihr Funkgerät unterstützt Bluetooth-Zubehör von Motorola Solutions sowie im Handel erhältliches (COTS) Bluetooth-fähiges Zubehör.

Bluetooth funktioniert innerhalb eines Umkreises von 10 m Sichtverbindung. Die Sichtverbindung ist ein hindernisfreier Weg zwischen Ihrem Funkgerät und Ihrem Bluetooth-fähigen Zubehör. Um eine hohe Zuverlässigkeit zu erreichen, empfiehlt Motorola Solutions, das Funkgerät und das Zubehör nicht zu trennen.

Im Randbereich der Reichweite nehmen die Sprach- und Tonqualität stark ab, und die Übertragung hört sich fehlerhaft oder gebrochen an. Um dieses Problem zu beseitigen, verringern Sie die Entfernung zwischen Funkgerät und Bluetooth-fähigem Zubehör (innerhalb der maximalen Reichweite von 10 m), um wieder einen klaren Audioempfang zu erhalten. Die Bluetooth-Funktion Ihres Funkgeräts hat in 10 m Reichweite eine maximale Leistung von 2,5 mW (4 dBm).

Weitere Angaben über die Funktionalität Ihres Bluetooth-fähigen Zubehörs können Sie der Bedienungsanleitung des jeweiligen Bluetooth-Zubehörs entnehmen.

## **6.1.1 Ein- und Ausschalten des Bluetooth-Modus**

# **Einschalten des Bluetooth-Modus**

#### **Vorgehensweise:**

Führen Sie eine der folgenden Aktionen aus:

- Wischen Sie den Fensterbereich "Notifications" nach unten, und tippen Sie auf **Bluetooth**.
- Tippen Sie unter **Settings** auf **Connect devices**→**Connection preferences**→**Bluetooth**→**On**.

## **Ausschalten des Bluetooth-Modus**

#### **Vorgehensweise:**

Führen Sie eine der folgenden Aktionen aus:

- Wischen Sie den Fensterbereich "Notifications" nach unten, und tippen Sie auf **Bluetooth**.
- Tippen Sie unter **Settings** auf **Connect devices**→**Connection preferences**→**Bluetooth**→**Off**.

## **6.1.2 Anzeigen von Gerätedetails**

#### **Vorgehensweise:**

Tippen Sie unter **Einstellungen** auf **Connected devices**→*<gewünschtes Gerät>*→**View Details**.

# **6.1.3 Umbenennen von Geräten**

#### **Vorgehensweise:**

Tippen Sie unter **Einstellungen** auf **Verbundene Geräte**→*<required device>*→**Name bearbeiten**→*<New Name>*.

Im Display wird Gerätename gespeichert angezeigt.

# **6.1.4 Löschen eines Gerätenamens**

#### **Vorgehensweise:**

Tippen Sie unter **Einstellungen** auf **Verbundene Geräte**→*<required device>*→**Löschen**.

Im Display wird Gerät gelöscht angezeigt.

## **6.2 WLAN-Betrieb**

Wi-Fi® ist eine eingetragene Marke der Wi-Fi Alliance®. Sie können ein WLAN-Netzwerk einrichten und sich damit verbinden, um Funkgerät-Firmware, Codeplug, Sprachpaket und Sprachansagen zu aktualisieren.

Ihr Funkgerät unterstützt die folgenden WLAN-Netzwerke.

#### **WEP/WPA/WPA2/WPA3-Personal WLAN-Netzwerk**

Nutzt die auf dem Pre-Shared Key/Passwort basierte Authentifizierung. Der Pre-Shared Key/das Passwort kann über das Menü oder MDM eingegeben werden.

#### **WPA/WPA2/WPA3-Enterprise WLAN-Netzwerk**

Für Unternehmensnetzwerke konzipiert und erfordert einen RADIUS-Authentifizierungsserver. Ihr Funkgerät muss mit einem Zertifikat vorkonfiguriert sein, wenn eine zertifikatbasierte Authentifizierung eingesetzt wird und eine Client-Zertifikatsverifizierung erforderlich ist.

### **6.2.1 Ein-/Ausschalten des WLAN**

## **Einschalten des WLAN**

#### **Vorgehensweise:**

Führen Sie eine der folgenden Aktionen aus:

• Wischen Sie den Fensterbereich "Notifications" nach unten, und tippen Sie auf **Wi-Fi**.

• Tippen Sie unter **Settings** auf **Network & internet**→**Wi-Fi**→**On**.

Ihr Funkgerät zeigt eine Liste der verfügbaren Netzwerke an.

# **Ausschalten des WLAN**

#### **Vorgehensweise:**

Führen Sie eine der folgenden Aktionen aus:

- Wischen Sie den Fensterbereich "Notifications" nach unten, und tippen Sie auf **Wi-Fi**.
- Tippen Sie unter **Settings** auf **Network & internet**→**Wi-Fi**→**Off**.

## **6.2.2 Konfigurieren des WLAN-Hotspots**

#### **Voraussetzungen:**

Stellen Sie sicher, dass Ihr Gerät über eine Verbindung zum Internet verfügt.

#### **Vorgehensweise:**

- **1** Wischen Sie auf dem Startbildschirm nach oben, und tippen Sie auf **Settings**.
- **2** Aktivieren Sie den WLAN-Hotspot, indem Sie wie folgt vorgehen:
	- **a** Tippen Sie auf **Network & internet**→**Hotspot & tethering**→**Wi-Fi hotspot**→**On**.
- **3** Konfigurieren Sie den WLAN-Hotspot, indem Sie wie folgt vorgehen:
	- **a** Um den Hotspot-Namen zu ändern, tippen Sie auf **Hotspot name**→*<neuer Name>*→**OK**.
	- **b** Um die Sicherheitseinstellungen anzupassen, tippen Sie auf **Security**→*<gewünschte Einstellung>*.
	- **c** Um das Hotspot-Kennwort zu ändern, tippen Sie auf **Hotspot password**→*<neues Kennwort>*→**OK**.

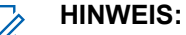

Wenn **None** im Feld **Security** ausgewählt ist, ist kein Kennwort erforderlich.

- **d** Um den Hotspot automatisch auszuschalten, tippen Sie auf **Advanced**→**Off**.
- **e** Um das AP-Band anzupassen, tippen Sie auf **Advanced**→**AP Band**→*<gewünschte Einstellung>*.

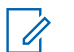

**HINWEIS:**

Ohne SIM-Karte unterstützt das Funkgerät nur das 2,4-GHz-Band.

### **6.3 Location**

Das globale Navigationssatellitensystem (GNSS) integriert Informationen aus dem globalen Positionierungssystem (GPS), dem globalen Navigationssatellitensystem (GLONASS) und dem BeiDou Navigationssatellitensystem (BDS) und von Galileo, um den ungefähren geografischen Standort Ihres Funkgeräts zu ermitteln.

## **6.3.1 Ein- und Ausschalten des Standorts**

# **Einschalten des Standorts**

#### **Vorgehensweise:**

Führen Sie eine der folgenden Aktionen aus:

- Wischen Sie den Fensterbereich Benachrichtigung nach unten, und tippen Sie auf **Standort**.
- Tippen Sie unter **Einstellungen** auf **Standort**→**Standort verwenden**→**Ein**.

# **Ausschalten des Standorts**

#### **Vorgehensweise:**

Führen Sie eine der folgenden Aktionen aus:

- Wischen Sie den Fensterbereich Benachrichtigung nach unten, und tippen Sie auf **Standort**.
- Tippen Sie unter **Einstellungen** auf **Standort**→**Standort verwenden**→**Aus**.

#### **6.4**

# **Flugmodus**

Im Flugmodus kann Ihr Funkgerät nicht mehr über Funkfrequenzsignalübertragung und Mobilfunk kommunizieren. Wenn der Flugmodus aktiviert ist, werden Bluetooth- und WLAN-Verbindungen automatisch abgeschaltet.

# $\mathscr{U}$

**HINWEIS:**

Sie können Bluetooth-, GPS- und WLAN-Verbindungen im Flugmodus manuell aktivieren.

Wenn Sie den Flugmodus einschalten, werden Sie vom Push-to-Talk-Dienst (PTT-Dienst) getrennt.

Das heißt für Sie:

- Sie können keine PTT-Rufe, Mobilfunkrufe und Nachrichten empfangen.
- Sie können keine Benachrichtigungen von anderen erhalten.
- Andere werden Sie in ihrer PTT-Kontaktliste als offline sehen und können Sie nicht anrufen oder Ihnen eine Benachrichtigung schicken.

# **6.4.1 Aufrufen des Flugmodus**

#### **Vorgehensweise:**

Führen Sie eine der folgenden Aktionen aus:

- Wischen Sie den Fensterbereich "Notifications" nach unten, tippen Sie auf **Airplane Mode**.
- Tippen Sie unter **Settings** auf **Network & internet**→**Airplane Mode**→**On**.

Ihr Funkgerät zeigt das Symbol **Airplane mode** in der Leiste **Status** an.

# **WAVE™-Anwendung**

Die Anwendung bietet sofortige Kommunikation auf Knopfdruck.

Weitere Informationen finden Sie im Abschnitt https://waveoncloud.com/Home/Help.

#### Tabelle 8 :Funktionen der WAVE-Anwendung

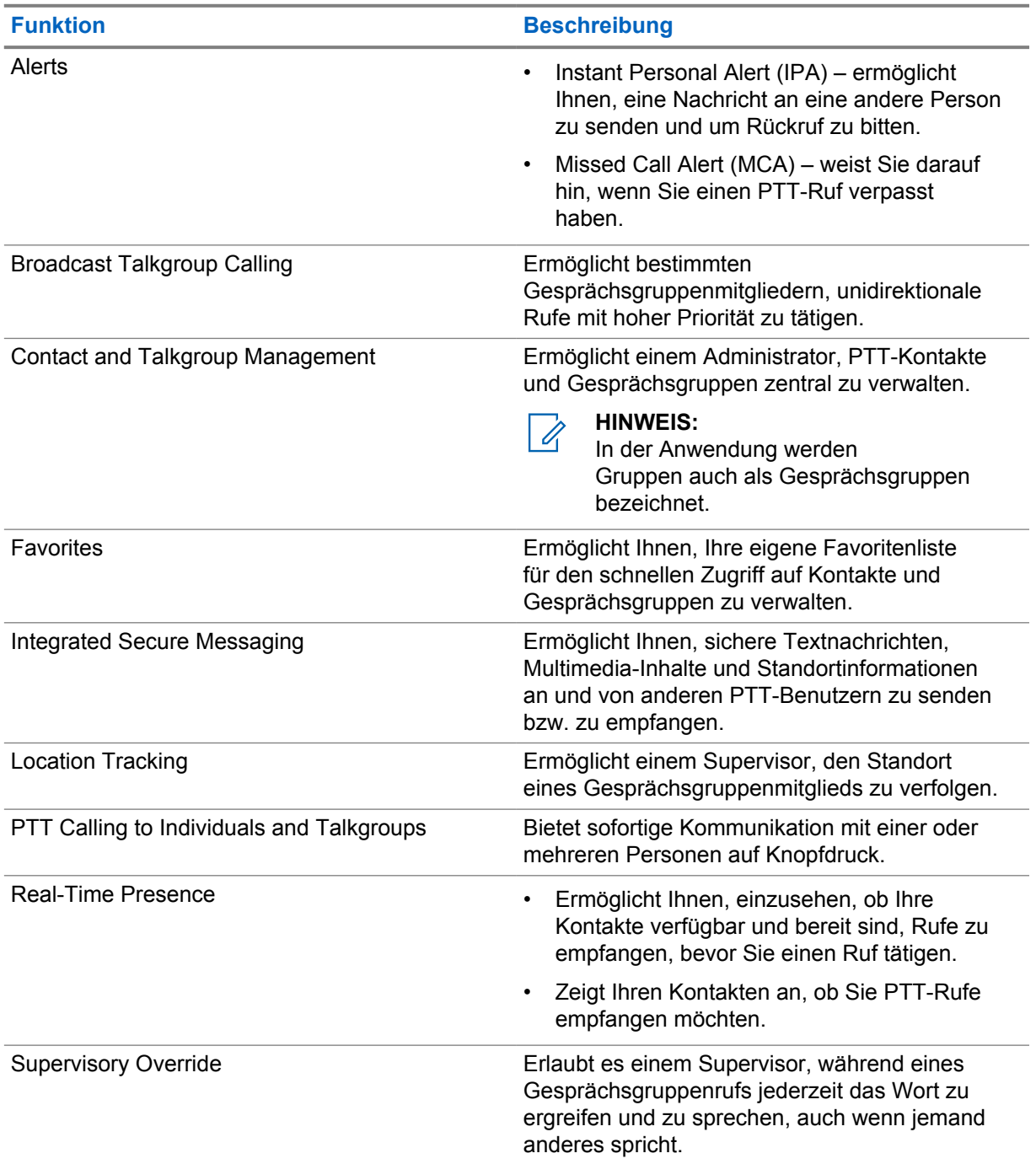

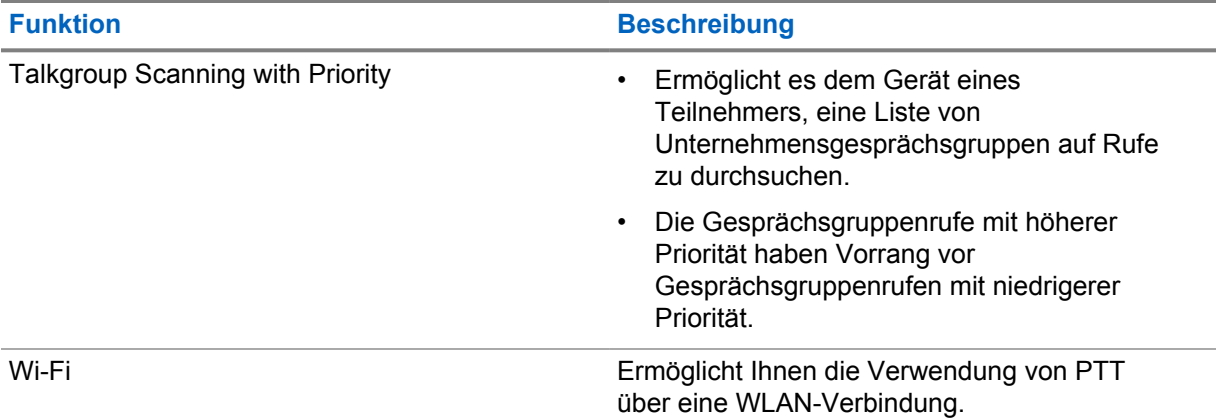

# **7.1 Anmelden bei der WAVE-Anwendung**

#### **Vorgehensweise:**

- **1** Tippen Sie auf das Symbol **WAVE**.
- **2** Tippen Sie auf **Yes**, um sich anzumelden.

# $\mathscr{A}$

#### **HINWEIS:**

Wenn ein Aktivierungscode während der ersten Anmeldung angefordert wird, wenden Sie sich an Ihren Händler oder Administrator, um weitere Informationen zu erhalten.

# **7.2 Abmelden von der WAVE-Anwendung**

#### **Vorgehensweise:**

Navigieren Sie in der WAVE-Anwendung zu **Menu**→**Settings**→**Logout**→**Yes**.

# **7.3 Übersicht über die WAVE-Anwendung**

## **Abbildung 4 : Übersicht über die WAVE-Anwendung**

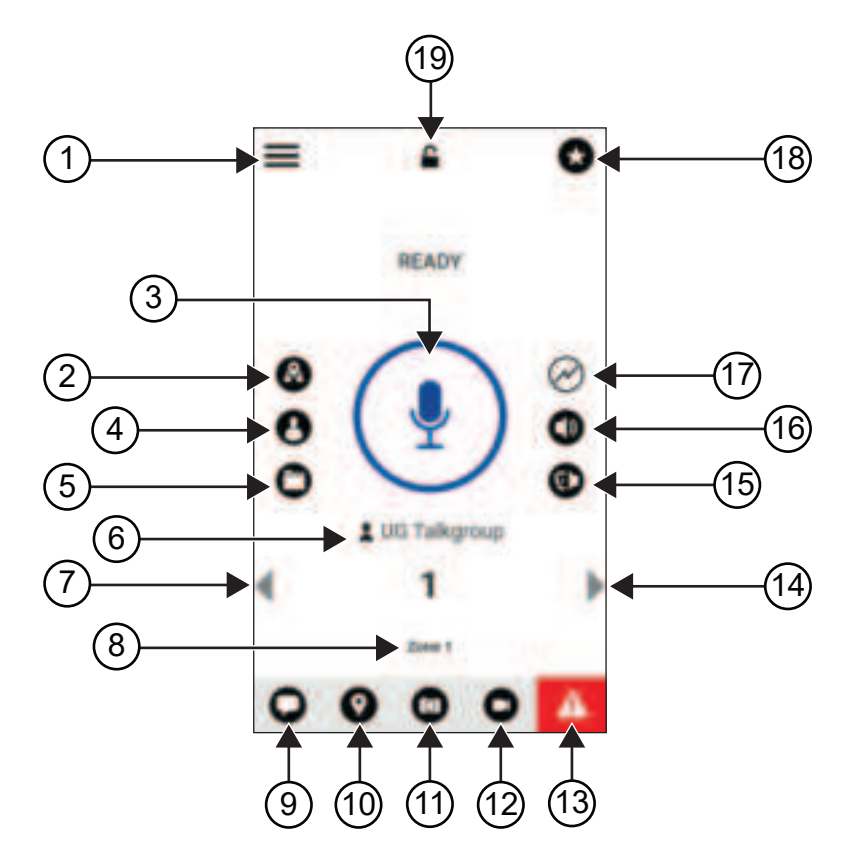

Tabelle 9 :Übersicht über die WAVE-Anwendung

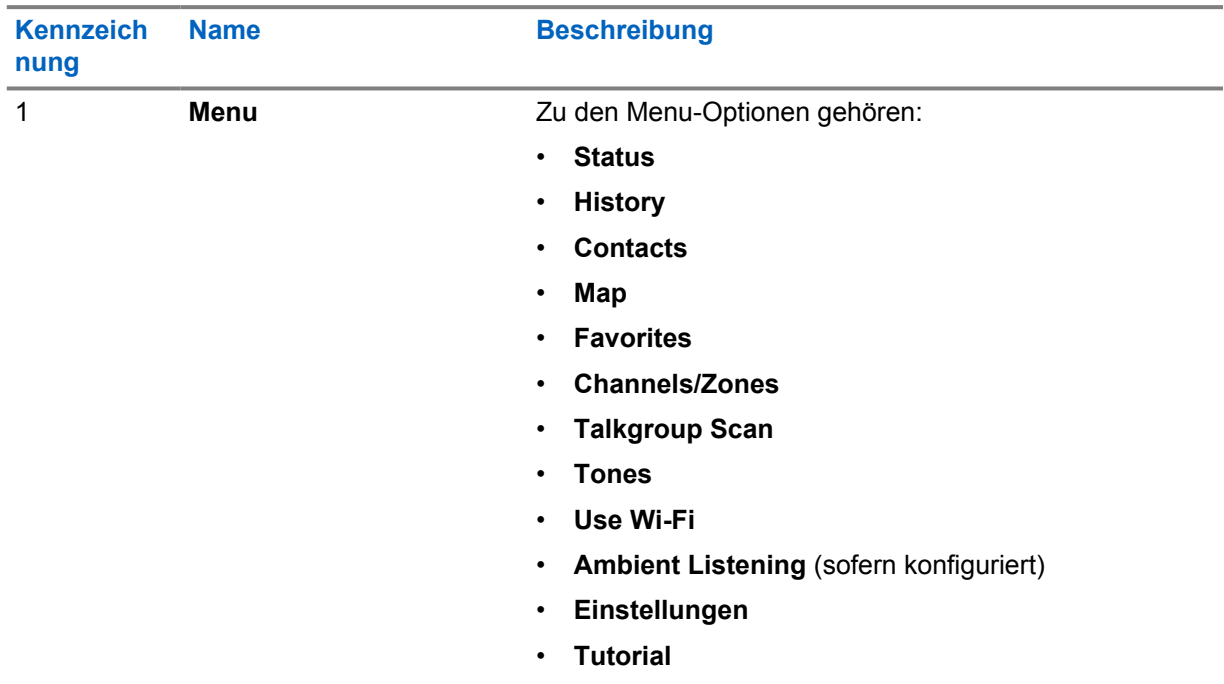

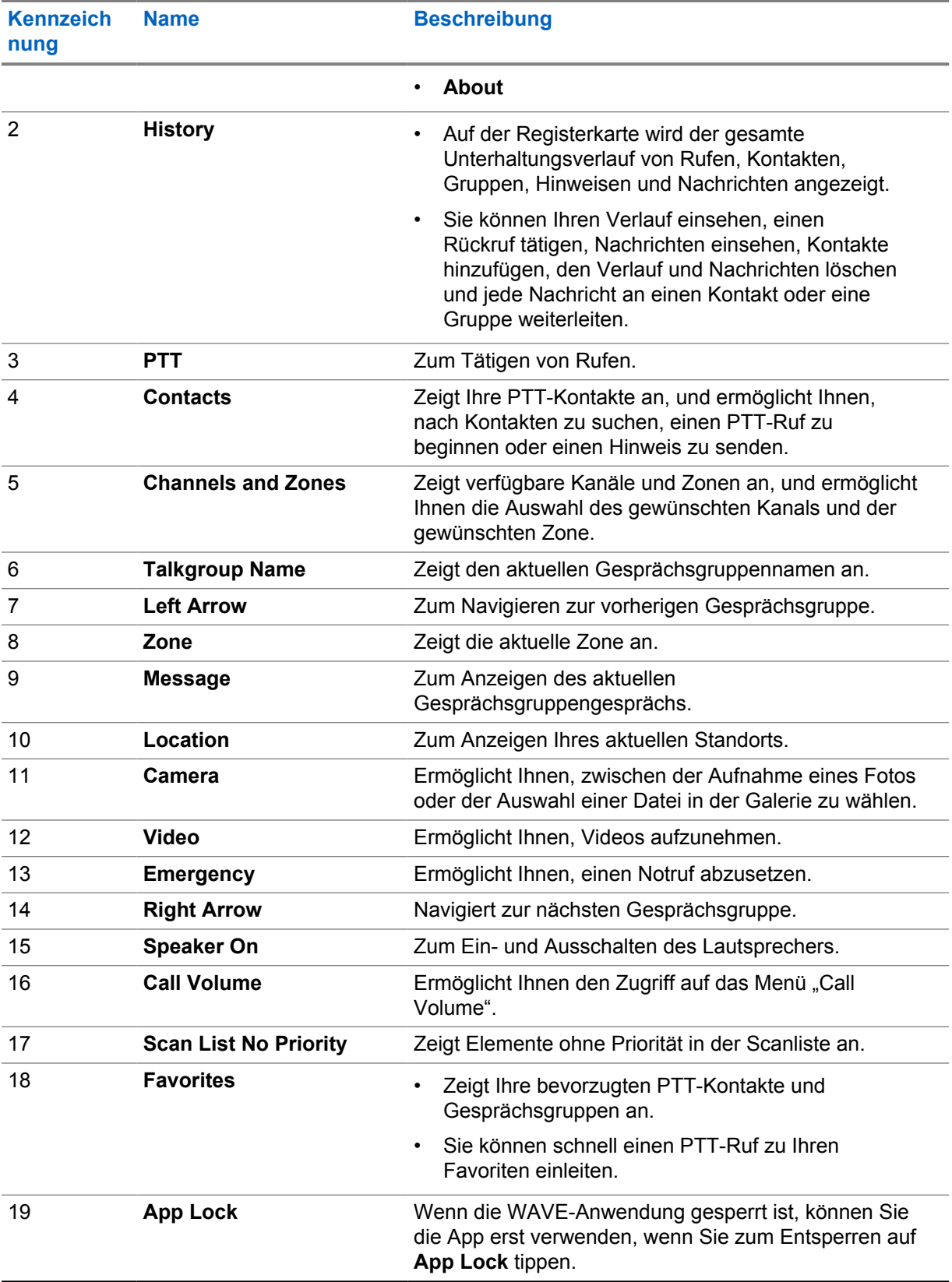

## **7.4 PTT-Sendetaste**

Sie können die Sendetaste (Push-to-Talk, PTT) verwenden, um über ein Mobilfunknetz oder WLAN auf die WAVE-Anwendung zuzugreifen.

#### **HINWEIS:**  $\mathscr{A}$

Je nach WLAN-Verfügbarkeit wechselt das Funkgerät möglicherweise automatisch zwischen Mobilfunk und WLAN.

Auf Ihrem Funkgerät stehen zwei Arten von PTT-Optionen zur Verfügung. Sie können beide verwenden, um einen Ruf an den PTT-Dienst zu initiieren.

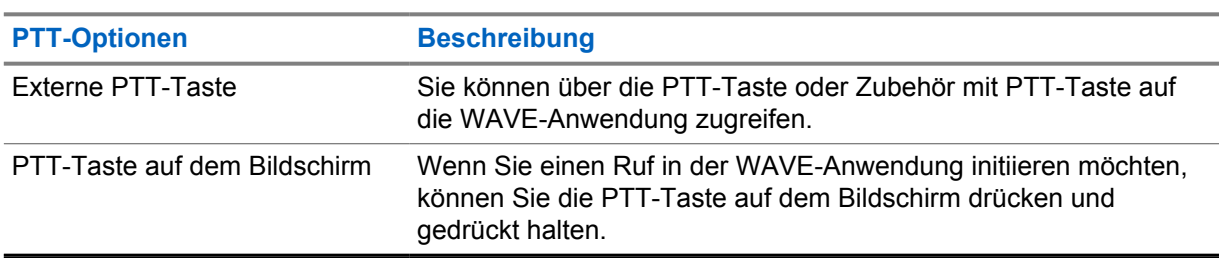

#### Tabelle 10 :Arten von PTT-Optionen

# **Gesprächsgruppe**

Die Gesprächsgruppe wird verwendet, um den Kontakt untereinander zu erleichtern. Sie können die Gesprächsgruppe aus der Liste der Gesprächsgruppen in der WAVE-Anwendung auswählen, um mit den Mitgliedern in der Gruppe zu kommunizieren.

Ihr Funkgerät kann bis zu 96 Gesprächsgruppen mit maximal 250 Mitgliedern pro Gesprächsgruppe aufweisen.

## **8.1**

# **Anzeigen von Gesprächsgruppen**

Die Gesprächsgruppen werden den Positionen 1 bis 8 auf dem Hauptbildschirm zugewiesen.

#### **Vorgehensweise:**

Wählen Sie den Pfeil **Links** oder den Pfeil **Rechts**.

#### **Abbildung 5 : Gesprächsgruppenansicht**

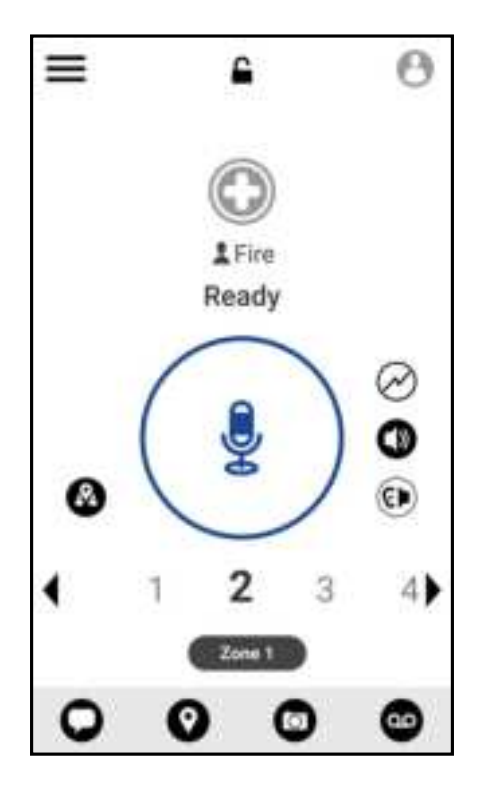

#### **8.2 Kanäle und Zonen**

Eine Zone dient dazu, Kanäle in logische Gruppierungen zu kategorisieren.

Eine Zone enthält Gesprächsgruppen, denen Kanalnummern zugewiesen sind. Jede Gesprächsgruppe ist einem Kanal und einer Zone zugewiesen.

# **8.2.1 Anzeigen von Kanälen und Zonen**

#### **Vorgehensweise:**

Tippen Sie auf **Menu**→**Channels/Zones**.

## **8.3 Bereichsbezogene Gesprächsgruppe**

Wenn Sie ein geografisches Gebiet betreten, können Sie die Benachrichtigungen für den Gesprächsgruppenbereich in diesem Geofence anzeigen lassen und mithören.

Wenn Sie ein geografisches Gebiet betreten, wird die Gesprächsgruppe freigegeben und oben in der Kanalliste angezeigt. Sie sind berechtigt, PTT-Rufe und -Nachrichten innerhalb der Gesprächsgruppe zu tätigen bzw. zu senden.

Bereichsbezogene Gruppenrufe werden empfangen, während sie aktiv sind und Ihre ausgewählte Gesprächsgruppe sich nicht in einem aktiven Ruf befindet.

Wenn Sie während eines Rufs die Bereichsgesprächsgruppe verlassen, wird der Ruf fortgesetzt, ohne dass die Verbindung verloren geht. Sobald der Ruf beendet wird, verlässt das Funkgerät die Bereichsgesprächsgruppe.

## **8.4 Anzeigen von Gruppendetails**

#### **Vorgehensweise:**

- **1** Navigieren Sie in der WAVE-Anwendung zu **Channel/Zones**.
- **2** Um die Gruppendetails aufzurufen, tippen Sie auf die gewünschte Gruppe, halten Sie sie gedrückt, und tippen Sie auf **Details**.

# **Kontakte**

Sie können die Anwendung "Contacts" zur Pflege von Telefonnummern und anderen Daten verwenden.

In der WAVE-Anwendung stehen zwei Kontakttypen zur Verfügung:

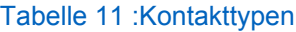

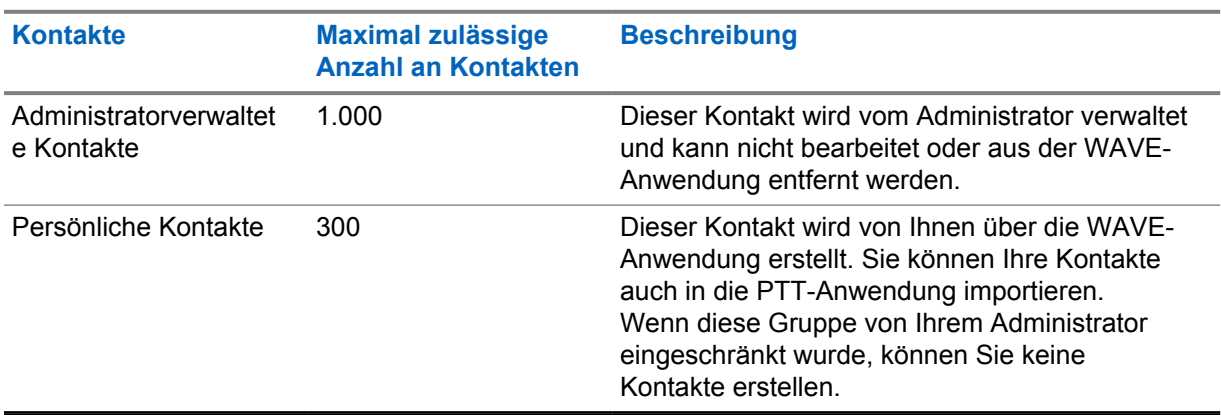

# **9.1 Hinzufügen neuer Kontakte**

#### **Vorgehensweise:**

**1** Führen Sie eine der folgenden Aktionen aus:

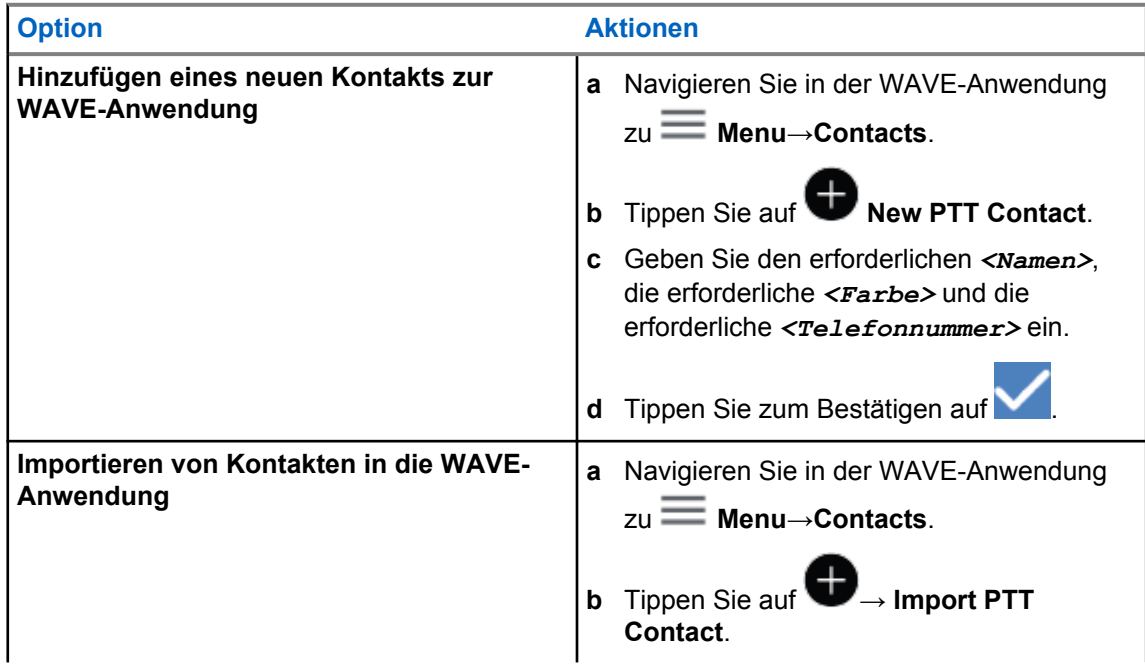

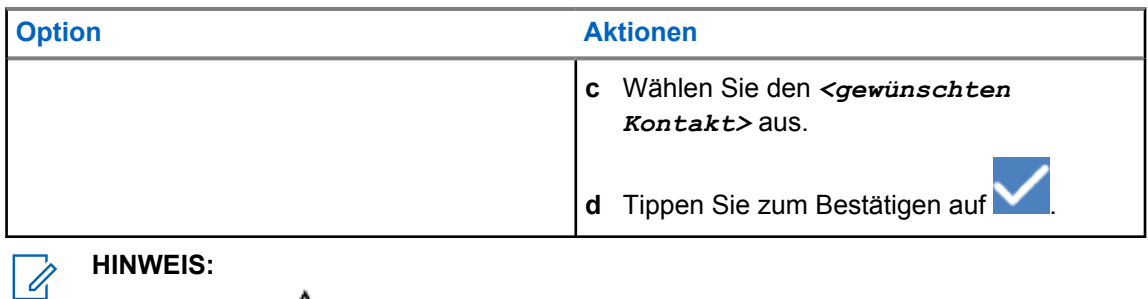

**HINWEIS:**

Sie können auf **Favourite** tippen, um den Kontakt zu den Favoriten hinzuzufügen.

# **Ruftypen**

Je nach Art der von Ihnen ausgewählten Rufe gibt es verschiedene Möglichkeiten, einen Ruf mit den WAVE-Anwendungen zu tätigen.

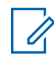

#### **HINWEIS:**

Wenn die Person, die Sie anrufen möchten, den Präsenzstatus "Offline" aufweist, erhalten Sie eine Fehlermeldung, die angibt, dass der Kontakt nicht verfügbar ist.

Im Folgenden sind die auf Ihrem Funkgerät verfügbaren Rufe aufgeführt:

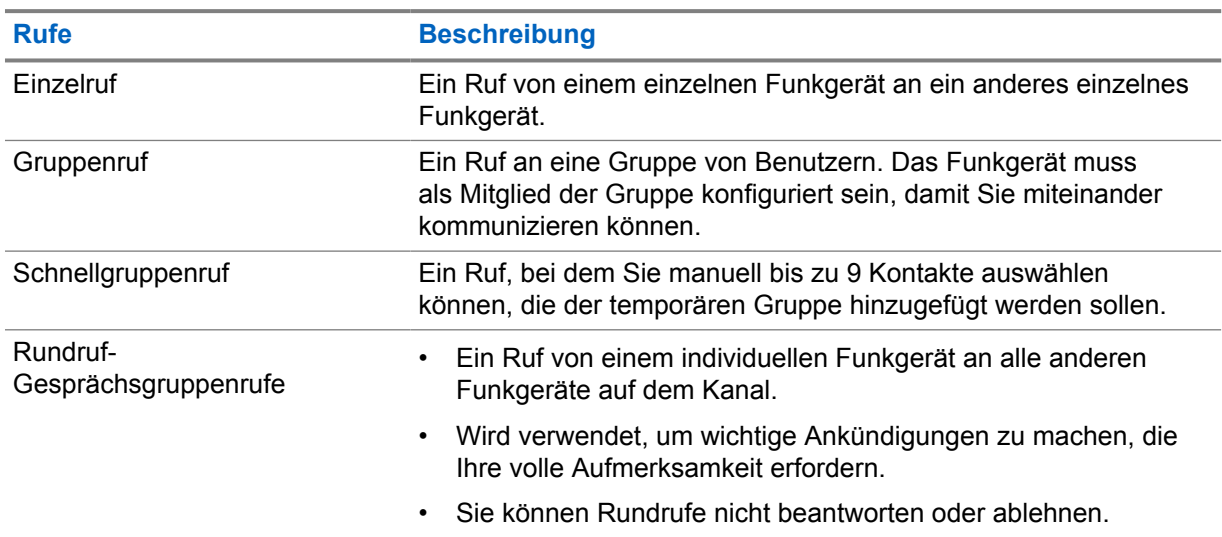

#### Tabelle 12 :Ruftypen

# **10.1 Tätigen von Rufen**

#### **Vorgehensweise:**

**1** Führen Sie eine der folgenden Aktionen aus:

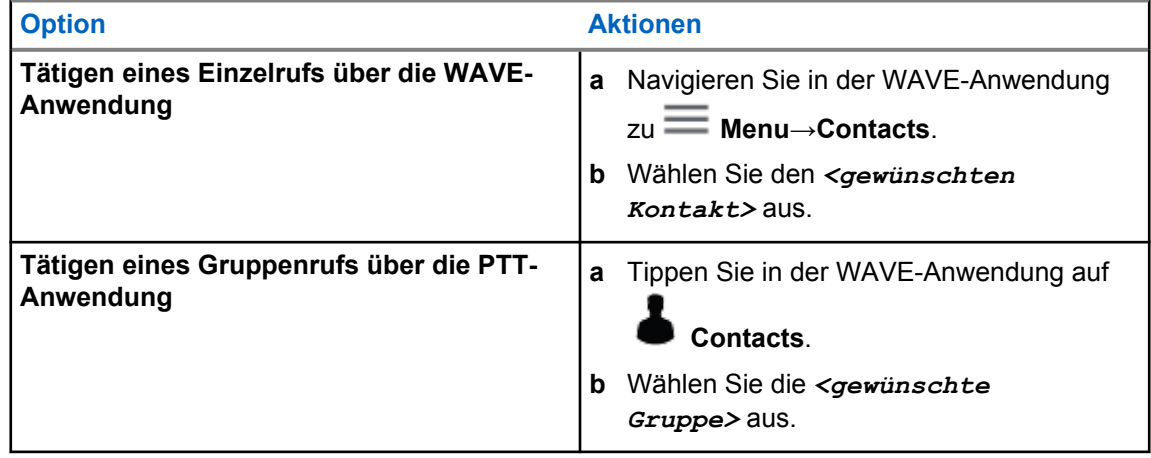

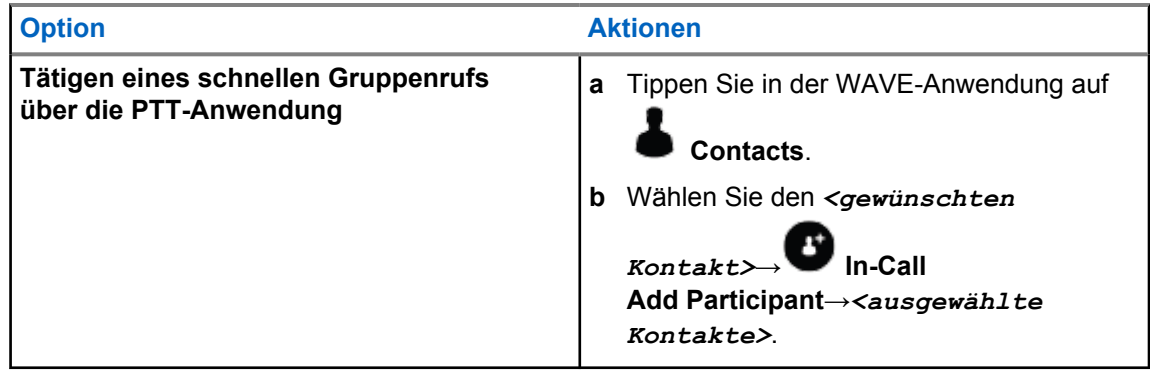

- **2** Zum Anrufen halten Sie die Sendetaste **PTT** gedrückt.
- **3** Tippen Sie zum Beenden des Rufs auf **End Call**.

### **10.2**

# **Annehmen von Rufen**

Wenn Sie Rufe empfangen, zeigt Ihr Funkgerät den Bildschirm für eingehende Rufe an und hebt die Stummschaltung für eingehende Rufe auf.

#### **Vorgehensweise:**

Führen Sie eine der folgenden Aktionen aus:

- Um zu antworten, halten Sie die Taste **PTT** gedrückt.
- Tippen Sie zum Beenden des Rufs auf **End Call**.

# **Notruf**

Sie können einem Kontakt oder einer Gesprächsgruppe über Notruf und Notrufhinweis einen Notruf melden.

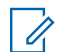

**HINWEIS:**

Wenn Ihr Funkgerät den Notrufbetrieb nicht unterstützt, zeigt es eine Benachrichtigung über die nicht aktivierte Notruffunktion an.

## **11.1 Melden eines Notrufs**

#### **Vorgehensweise:**

Halten Sie die **Notruftaste** gedrückt.

Ihr Funkgerät verhält sich wie folgt:

- Der Notrufton ertönt.
- Die gelbe LED leuchtet.

Wenn die Funktion "Emergency" auf Ihrem Funkgerät nicht verfügbar ist, verhält sich das Funkgerät wie folgt:

- Ein Senderunterbrechungston ertönt.
- Die folgende Meldung wird angezeigt: Emergency not initiated. The Emergency feature is not supported.

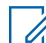

#### **HINWEIS:**

Nur autorisierte Benutzer können einem gewünschten Kontakt einen Notfall melden. Weitere Informationen hierzu finden Sie unter Aktivieren der Benutzerprüfung auf Seite 49 .

## **11.2 Empfangen von Notrufhinweisen**

Wenn Sie einen Notrufhinweis empfangen, verhält sich das Funkgerät wie folgt:

- Der Notrufton ertönt.
- Die gelbe LED blinkt 2 Sekunden lang.
- Das Gerät kann den Notruf nicht verlassen, bis der Notruf abgebrochen wird.

## **11.3 Abbrechen eines Notrufs**

#### **Vorgehensweise:**

Halten Sie die **Notruftaste** gedrückt.

Ihr Funkgerät verhält sich wie folgt:

• Der Notrufton verstummt.

• Die orangefarbene LED erlischt.

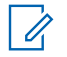

## **HINWEIS:**

Nur autorisierte Benutzer können einen Notruf für den gewünschten Kontakt abbrechen. Weitere Informationen hierzu finden Sie unter Aktivieren der Benutzerprüfung auf Seite 49 .

# **Sprachsteuerung**

Mit der Sprachsteuerung können Sie Ihr Funkgerät verwalten und Informationen mit Sprachbefehlen abrufen. Diese Funktion wurde speziell für eine bessere Kommunikation entwickelt und ist aktiv, wenn Sie die zugewiesene programmierbare Funktionstaste auf dem Funkgerät gedrückt halten.

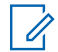

#### **HINWEIS:**

Die Sprachsteuerung ist nur in Nordamerika verfügbar und unterstützt nur Englisch mit amerikanischem Akzent.

Sie können das Funkgerät mit Ihrer Stimme mit den folgenden Befehlen bedienen.

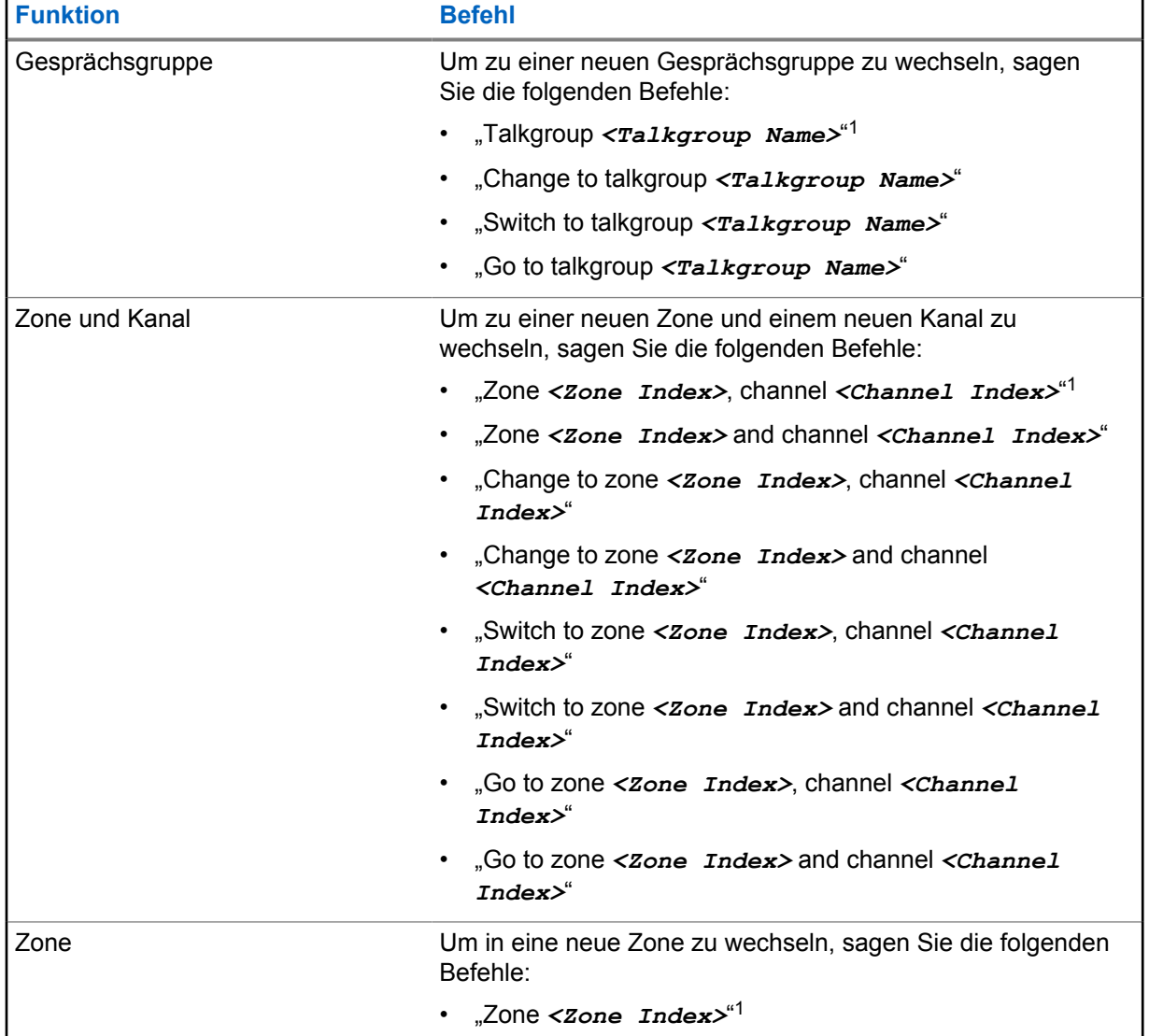

#### Tabelle 13 :Sprachsteuerungsbefehle

<sup>1</sup> Bevorzugter Befehl für höhere Genauigkeit.

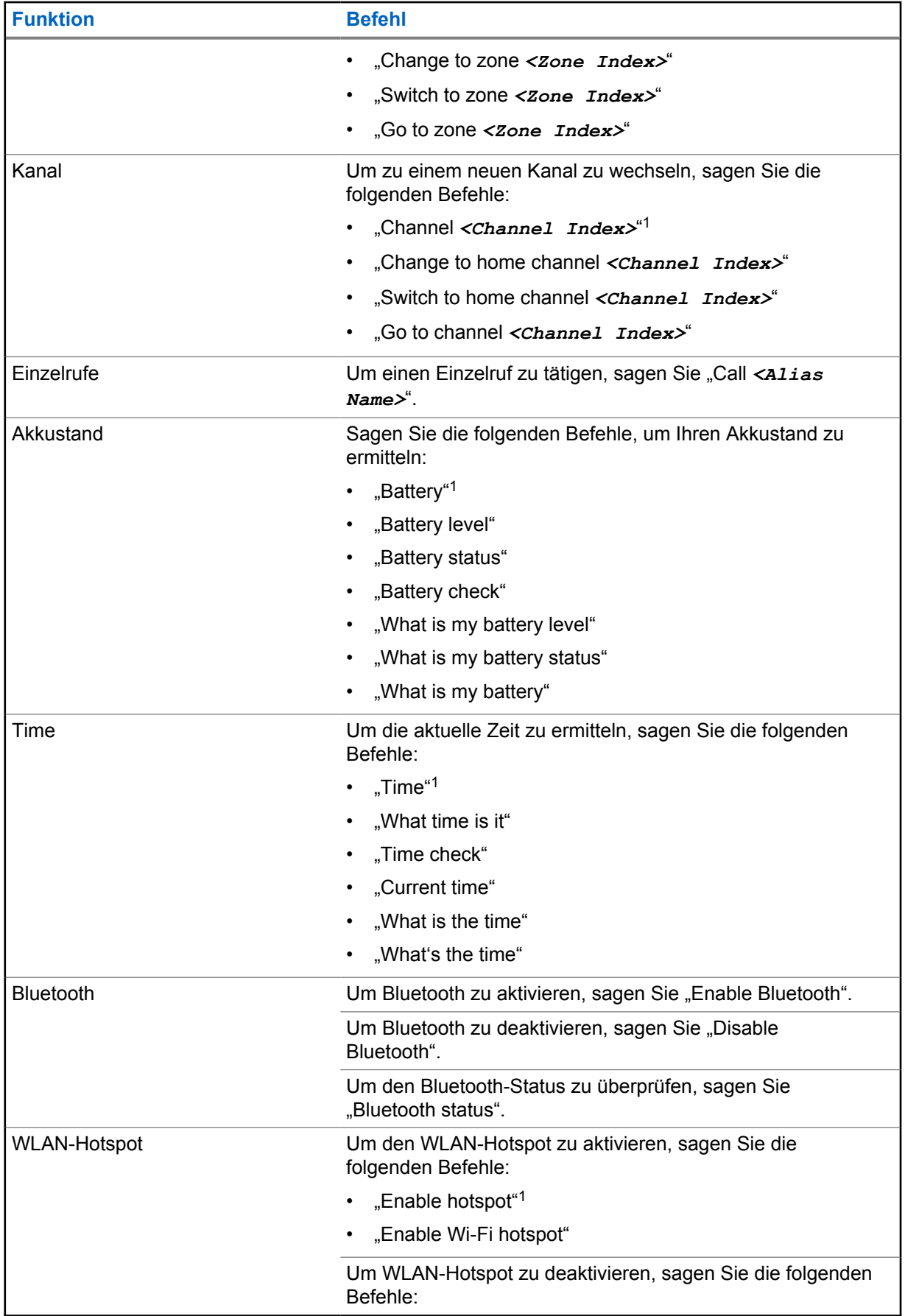

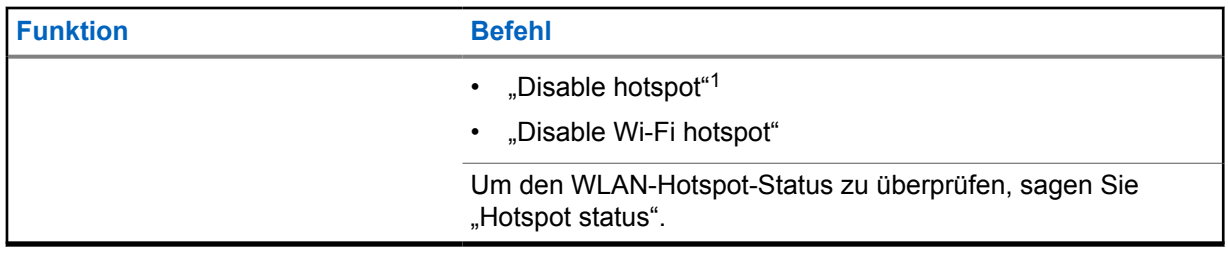

## **12.1 Verwenden der Sprachsteuerung**

#### **Vorgehensweise:**

- **1** Drücken Sie die programmierbare Taste **Sprachsteuerung** (VC), und halten Sie sie gedrückt.
- **2** Wenn Sie den Bereitschaftston für Sprachbefehle hören, sprechen Sie den Befehl in das Mikrofon.
- **3** Lassen Sie die Taste **Sprachsteuerung** los, und warten Sie auf eine Antwort.

#### **Folgemaßnahmen:**

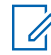

### **HINWEIS:**

- Einige Sprachbefehle erfordern mehr Schritte.
- Die Sprachsteuerung unterstützt kein Zubehör. Audio wird unabhängig vom angeschlossenen externen Zubehör an das integrierte Mikrofon und den Lautsprecher des Funkgeräts weitergeleitet.
- Wenn im externen Lautsprecher Audioaktivität vorhanden ist, führt das Umschalten auf den internen Lautsprecher des Funkgeräts vorübergehend zu gemischtem Audio.

# **Benutzerprüfung**

Mit der Benutzerprüfung kann ein autorisierter Benutzer den Gerätestatus aus der Ferne einsehen. Sie wird hauptsächlich vom Supervisor oder Disponenten verwendet.

Sie können die folgenden Gerätestatus einsehen:

- Standort
- Signalstärke des Mobilfunknetzes
- WLAN-Signalstärke
- Akkustand

# **13.1 Aktivieren der Benutzerprüfung**

#### **Vorgehensweise:**

- **1** Navigieren Sie in der WAVE-Anwendung zu **Contacts**.
- **2** Führen Sie eine der folgenden Aktionen aus:
	- Tippen Sie auf den *<gewünschten Kontakt>*→ **User Check**.
	- Tippen Sie auf den gewünschten Kontakt, halten Sie ihn gedrückt, und wählen Sie **User Check** aus.

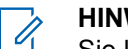

**HINWEIS:**

Sie können die Benutzerprüfung aktivieren, wenn Sie einen Notfall melden.

# **Gesprächsgruppenscan**

Mit dieser Funktion kann Ihr Telefon die Scan-Liste durchsuchen. Sie können Gesprächsgruppen mit den drei höchsten Prioritäten zuweisen. Die Gesprächsgruppenrufe mit höherer Priorität haben Vorrang vor Gesprächsgruppenrufen mit niedrigerer Priorität.

# **14.1 Ein-/Ausschalten der Gesprächsgruppen-Scan-Funktion**

# **Einschalten der Gesprächsgruppen-Scan-Funktion**

#### **Vorgehensweise:**

Navigieren Sie in der WAVE-Anwendung zu **Menu**→**Talkgroup Scan**→**On**. Ihr Funkgerät verhält sich wie folgt:

- Auf dem Display wird Updating Scan Mode angezeigt.
- Der Schalter wird auf "On" gestellt.

# **Ausschalten der Gesprächsgruppen-Scan-Funktion**

#### **Vorgehensweise:**

Navigieren Sie in der WAVE-Anwendung zu **Menu**→**Talkgroup Scan**→**Off**.

- Auf dem Display wird Updating Scan Mode angezeigt.
- Der Schalter wird auf "Off" gestellt.
# **Überwachungsüberschreibung**

Die Überwachungsüberschreibung ermöglicht es einem Supervisor, einen laufenden Ruf – mit Ausnahme eines Einzelrufs – zu unterbrechen und sofort einen Supervisor-Ruf zu starten.

Wenn der Benutzer einen Ruf empfängt oder sendet und der laufende Ruf durch einen Supervisor-Ruf unterbrochen wird, hebt das Funkgerät die Stummschaltung für den Supervisor-Ruf auf und zeigt den Aliasnamen des Supervisors an.

## Ÿ,

**HINWEIS:**

Wenden Sie sich für weitere Informationen zur Konfiguration an Ihren Händler oder Administrator.

# **Rückrufhinweis**

Ein Rückrufhinweis (IPA, Instant Personal Alert) ist eine Benachrichtigung, die Sie an einen Kontakt senden können, der besetzt ist oder nicht auf einen Gruppen- oder Einzelruf antworten kann.

Wenn Sie einen IPA empfangen haben, gibt das Funkgerät einen Ton aus, und es werden ein Symbol und der Aliasname des Absenders angezeigt.

Der empfangene IPA wird in der IPA-Statusliste gespeichert und ermöglicht Ihnen jederzeit die Einsicht und Antwort. Wenn mehrere Rückrufhinweise eingehen, wird der letzte Rückrufhinweis ganz oben in der Liste angezeigt. In der IPA-Statusliste können bis zu neun Hinweise gespeichert werden.

Wenn Sie einen Einzelruf mit dem Absender des IPA führen, wird der IPA automatisch gelöscht.

## **16.1 Senden von Rückrufhinweisen**

#### **Vorgehensweise:**

- **1** Tippen Sie in der WAVE-Anwendung auf **Contacts**.
- **2** Tippen Sie auf den *<gewünschten Kontakt>*→ **Instant Personal Alert**, und halten Sie die Schaltfläche gedrückt.

Das Display zeigt Alert Sent an.

#### **16.2**

# **Empfangen und Beantworten von Rückrufhinweisen**

Wenn Sie einen Rückrufhinweis empfangen, verhält sich das Funkgerät wie folgt:

- Ein Hinweiston ertönt.
- Auf dem Display wird eine Benachrichtigung zum Rückrufhinweis angezeigt.

#### **Vorgehensweise:**

Führen Sie eine der folgenden Aktionen aus:

- Um den Absender anzurufen, tippen Sie auf **Reply**, oder halten Sie die **PTT**-Taste gedrückt.
- Um die Nachricht abzulehnen, tippen Sie auf **Not Now**.

# **Verpasste Rufhinweise**

Sie erhalten einen Hinweis auf einen entgangenen Ruf, wenn folgende Szenarien eintreten:

- Sie befinden sich in einem normalen Ruf, und jemand ruft Sie über einen Einzelruf an.
- Sie erhalten einen Einzelruf und haben den Ruf nicht angenommen oder beantwortet.

Sie erhalten keinen Hinweis auf einen entgangenen Ruf, wenn folgende Szenarien eintreten:

- Sie erhalten einen Gruppenruf, aber Sie antworten nicht.
- Sie befinden sich im Modus "Do Not Disturb" (DND), und der Hinweis wird unter **History** im Hintergrund aktualisiert.
- Sie haben den Einzelruf beendet, ohne zu antworten.

## **17.1 Empfangen und Beantworten von Hinweisen auf einen entgangenen Ruf**

Wenn Sie einen Hinweis auf einen entgangenen Ruf erhalten, wird auf dem Display des Funkgeräts die Benachrichtigung zum Hinweis auf einen entgangenen Ruf angezeigt.

#### **Vorgehensweise:**

Führen Sie eine der folgenden Aktionen aus:

- Um den Absender anzurufen, tippen Sie auf **Reply**, oder halten Sie die **PTT**-Taste gedrückt.
- Um die Nachricht abzulehnen, tippen Sie auf **Not Now**.

# **Karte**

Die Karte steht allen Personen zur Verfügung. Sie müssen Ihren Standort aktivieren, um diese Funktion verwenden zu können.

Die Standardberechtigung für alle Personen ist "Individual". Wie der Supervisor kann auch der Administrator aufgefordert werden, die Standortfunktion zu aktivieren, um bestimmte Aktionen durchzuführen, die eine Einzelperson nicht durchführen kann. Weitere Informationen finden Sie unter den folgenden Berechtigungstypen.

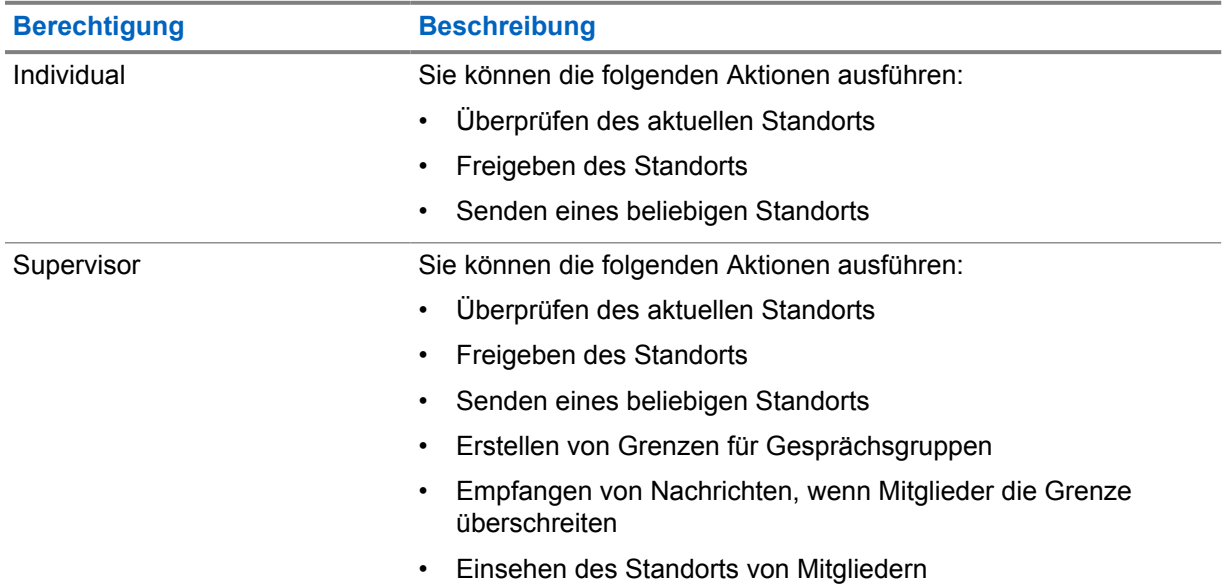

#### Tabelle 14 :Berechtigungstypen

## **18.1 Standortfreigabe**

#### **Voraussetzungen:**

Aktivieren Sie den Standort Ihres Funkgeräts.

#### **Vorgehensweise:**

- **1** Tippen Sie in der WAVE-Anwendung auf **Map**.
- **2** Führen Sie eine der folgenden Aktionen aus:
	- Um den aktuellen Standort freizugeben, tippen Sie auf **My Location**→ **Share**.
	- Um einen beliebigen Standort freizugeben, suchen Sie nach dem gewünschten Standort,

und tippen Sie auf **Share**.

**3** Um Ihren Standort zu senden, führen Sie eine der folgenden Aktionen aus:

- Wählen Sie zum Senden an einen einzelnen Kontakt die Option **Send to Contact**→*<gewünschten Kontakt>*.
- Um ihn an mehrere Kontakte zu senden, wählen Sie **Send to Quick Group**→*<gewünschte Kontakte>*.
- Um ihn an eine Gruppe zu senden, wählen Sie **Send to Group**→*<gewünschte Gruppe>*.

Ihr Funkgerät zeigt Location Sent an.

## **18.2**

# **Freigeben des Standorts mit aktivierter Standortfunktion**

#### **Voraussetzungen:**

Schalten Sie den Standort Ihres Funkgeräts ein, und aktivieren Sie die Standortfunktion "Location Capability".

#### **Vorgehensweise:**

- **1** Navigieren Sie in der WAVE-Anwendung zu **Map**.
- **2** Tippen Sie auf **Tracked Group Selector**.

Ihr Funkgerät zeigt die Liste der Gruppen mit Standortfunktion an.

- **3** Wählen Sie die gewünschte Gruppe aus, und führen Sie eine der folgenden Aktionen aus:
	- Um den aktuellen Standort freizugeben, tippen Sie auf **My Location**→ **Share**.
	- Um einen beliebigen Standort freizugeben, suchen Sie nach dem gewünschten Standort,

```
und tippen Sie auf Share.
```

```
Ihr Funkgerät zeigt Location Sent an.
```
#### **18.3**

# **Anzeigen des Mitgliederstandorts**

#### **Voraussetzungen:**

Schalten Sie den Standort Ihres Funkgeräts ein, und aktivieren Sie die Standortfunktion "Location Capability".

#### **Vorgehensweise:**

- **1** Navigieren Sie in der WAVE-Anwendung zu **Map**.
- **2** Tippen Sie auf **Map**.

Ihr Funkgerät zeigt die Liste der Gruppen mit Standortfunktion an.

**3** Wählen Sie die gewünschte Gruppe aus.

Ihr Funkgerät zeigt alle Mitglieder in der Gruppe mit ihrem jeweiligen Standort an.

**4** Um den Namen der einzelnen Mitglieder und ihren aktuellen Standort aufzurufen, tippen Sie auf

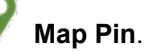

## **18.4 Grenze**

Ein Supervisor kann eine Grenze für eine Gruppe erstellen. Wenn ein Mitglied der Gruppe den Grenzbereich betritt oder verlässt, erhält der Supervisor Benachrichtigungen.

Der Supervisor kann den Standort aktualisieren und eine bestehende für eine Gruppe festgelegte Grenze ändern. Mit der Option für die Einstellung der aktiven Grenzzeit wird die Dauer der zu aktivierenden Grenze festgelegt.

Der Supervisor kann eine Grenze über die Liste der Gruppen oder über eine Schnellgruppe erstellen. In einer Schnellgruppe sind maximal 10 Mitglieder zulässig.

## **18.4.1 Erstellen einer Grenze**

#### **Vorgehensweise:**

- **1** Navigieren Sie in der WAVE-Anwendung zu **Map**.
- **2** Tippen Sie auf **Map**.

Ihr Funkgerät zeigt die Liste der Gruppen mit Standortfunktion an.

**3** Wählen Sie die gewünschte Gruppe aus, und tippen Sie auf **Set Boundary**.

Die Meldung "Set Boundary" wird angezeigt, und um die Position auf der Karte wird ein blauer Kreis angezeigt.

- **4** Führen Sie eine der folgenden Aktionen aus:
	- Um die Grenzgröße festzulegen, vergrößern und verkleinern Sie die Position mit den Fingern, oder ziehen Sie den Schieberegler auf die Popup-Meldung "Set Boundary".
	- Um die Grenzmitte festzulegen, verschieben Sie die Karte, oder suchen Sie nach der gewünschten Position.
- **5** Um die Grenze zu aktivieren, tippen Sie auf **Set Boundary**.

Eine Bestätigungsmeldung wird angezeigt.

- **6** Führen Sie eine der folgenden Aktionen aus:
	- Um eine Grenze an einer beliebigen Position und eine statische Grenze mit ausgewählter Mitte zu erstellen, tippen Sie auf **Stay here**.
	- Um eine Grenze an Ihrer aktuellen Position zu erstellen und die Grenze während der Fortbewegung zu verschieben, tippen Sie auf **Follow me**.

Auf dem Display wird Follow me angezeigt.

## **18.4.2 Erstellen einer Grenze über die Schnellgruppe**

#### **Vorgehensweise:**

1 Navigieren Sie in der WAVE-Anwendung zu **Map**.

**2** Tippen Sie auf **Tracked Group Selector**→ **Quick Group Selector**→**Select All in View**.

Alle ausgewählten Markierungen werden violett.

- **3** Führen Sie eine der folgenden Aktionen aus:
	- Um Mitglieder hinzuzufügen, tippen Sie auf **Add Members**→*<gewünschte*

*Mitglieder>*→ **Save**.

• Um Mitglieder in der Schnellgruppe zu löschen, tippen Sie auf **Quick Group**

**List**→*<gewünschte Mitglieder>*→ **Save**.

## **18.4.3 Ändern der Grenzeinstellungen**

- **1** Navigieren Sie in der WAVE-Anwendung zu **Map**.
- **2** Tippen Sie auf **Map Boundary Enable**→ **Boundary Settings**.
- **3** Führen Sie eine der folgenden Aktionen aus:
	- Um das Intervall zu aktualisieren, tippen Sie auf **Update Interval**→*<gewünschte Minuten>*.
	- Um die Dauer der zu aktivierenden Grenze festzulegen, tippen Sie auf **Active Boundary Time**→*<gewünschte Tage>*→*<gewünschte Stunden>*.
	- Um die Benachrichtigung zu aktivieren, tippen Sie auf **Notify Me**→**On**.
	- Um Benachrichtigungen an Mitglieder zu aktivieren, tippen Sie auf **Notify Members**→**On**.
	- Damit Gruppenmitglieder außerhalb der Grenze eine erste Benachrichtigung erhalten, wenn eine Grenze erstellt wird, tippen Sie auf **Initial Member Notification**→**Outside Boundary**→**OK**.
	- Damit Gruppenmitglieder innerhalb der Grenze eine erste Benachrichtigung erhalten, wenn eine Grenze erstellt wird, tippen Sie auf **Initial Member Notification**→**Inside Boundary**→**OK**.

**4** Um zur Karte zurückzukehren, tippen Sie auf

# **Messaging**

Die PTT-Anwendung (Push-to-Talk) ermöglicht das Senden und Empfangen von Nachrichten an bzw. von anderen PTT-Benutzern.

Das Funkgerät unterstützt die folgenden Arten von Nachrichten:

- Textnachrichten
- **Bildnachrichten**
- Videonachrichten
- **Dateinachrichten**
- **Standortnachrichten**

## **19.1 Senden von Textnachrichten**

#### **Vorgehensweise:**

- 1 Tippen Sie in der WAVE-Anwendung auf **Contacts**.
- **2** Tippen Sie auf den *<gewünschten Kontakt>*→ **Send Message**, und halten Sie die Schaltfläche gedrückt.
- **3** Geben Sie Ihre Nachricht über das On-screen Keyboard ein, und tippen Sie auf **Send**.

## **19.2 Quick Text hinzufügen**

Mit dieser Funktion können Sie bis zu 20 Quick Texts speichern.

- **1** Tippen Sie in der WAVE-Anwendung auf **Contacts**.
- **2** Tippen Sie auf den *<gewünschten Kontakt>*→ **Send Message**→ **Quick Text Access**→**Add Quick Text**, und halten Sie die Schaltfläche gedrückt.
- **3** Geben Sie Ihren Quick Text über das **On-screen Keyboard** ein.
- **4** Tippen Sie zum Bestätigen auf **Save**.

## **19.3 Löschen eines Quick Texts**

#### **Vorgehensweise:**

- **1** Tippen Sie in der WAVE-Anwendung auf **Contacts**.
- **2** Tippen Sie auf den *<gewünschten Kontakt>*→ **Send Message**→ **Quick Text Access**→**Edit**→ **Delete**→**Yes**, und halten Sie die Schaltfläche gedrückt.

## **19.4 Senden von Multimedia-Inhalten**

- **1** Tippen Sie in der WAVE-Anwendung auf **Menu**→**History**→*<gewünschte Konversation>***.**.
- **2** Führen Sie eine der folgenden Aktionen aus:

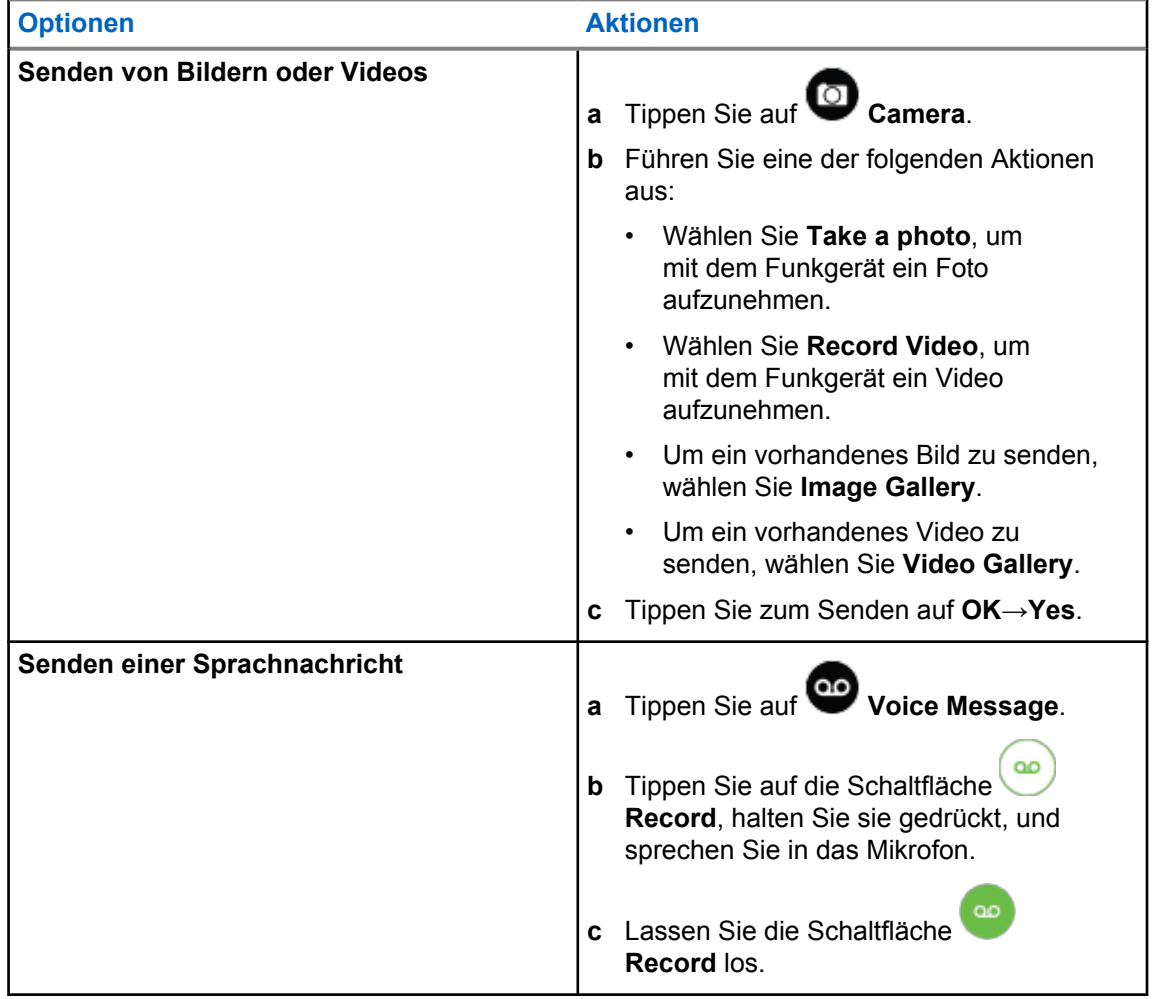

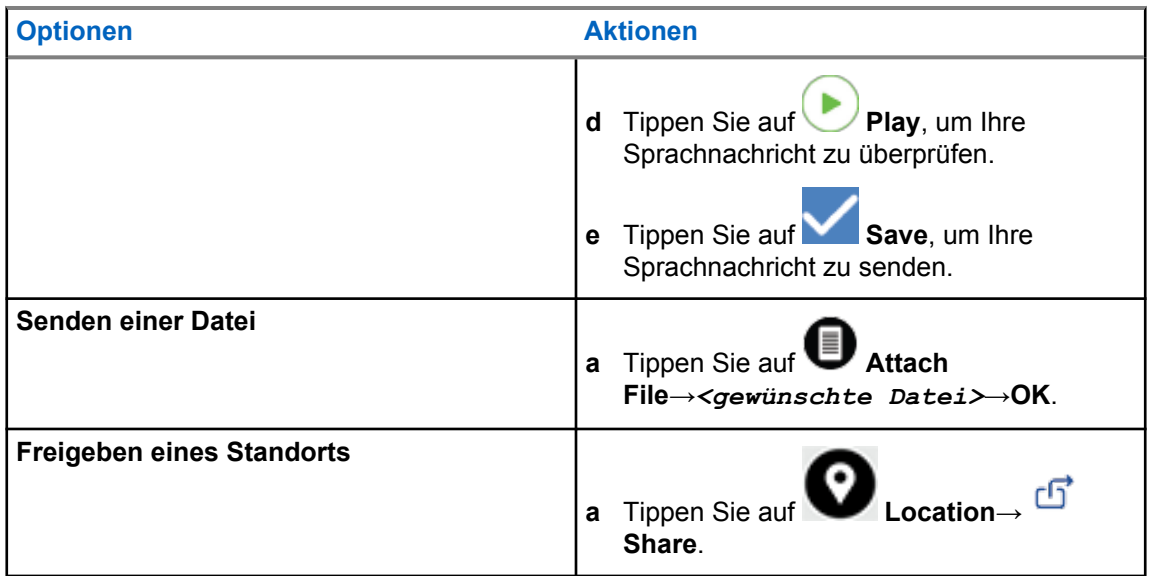

## **19.5 Empfangen von Nachrichten**

Wenn Sie eine Nachricht erhalten, empfängt Ihr Funkgerät eine Benachrichtigung mit den folgenden Details:

- Name des Absenders
- Vorschau der Nachricht

#### **Vorgehensweise:**

- **1** Führen Sie eine der folgenden Aktionen aus:
	- Tippen Sie auf **Notification**, und überspringen Sie die folgenden Schritte.
	- Tippen Sie in der WAVE-Anwendung auf **Wenu→History**.
- **2** Navigieren Sie zur **unread** Nachricht.
- **3** Um die ungelesene Nachricht anzuzeigen, tippen Sie auf **History Details**.

## **19.6 Speichern von Nachrichten**

Sie können die folgenden Nachrichtentypen speichern:

- **Bildnachrichten**
- Videonachrichten
- **Sprachnachrichten**
- **Dateinachrichten**

- **1** Tippen Sie in der WAVE-Anwendung auf **Menu→History.**
- 2 Tippen Sie unter der *<gewünschten Konversation>* auf **History Details**.
- **3** Führen Sie eine der folgenden Aktionen aus:
	- Tippen Sie auf das Bild.
	- Tippen Sie auf das Video.
	- Tippen Sie auf die Sprachnachricht.
	- Tippen Sie auf die Datei.

Ihr Funkgerät zeigt die Multimedia-Inhalte an.

**4** Um die Multimedia-Inhalte in der Galerie zu speichern, tippen Sie auf **Gallery**.

### **19.7 Weiterleiten von Nachrichten**

#### **Vorgehensweise:**

- **1** Tippen Sie in der WAVE-Anwendung auf **Menu→History.**
- **2** Tippen Sie unter dem *<gewünschten Gespräch>* auf **History Details**.
- **3** Tippen Sie auf die *<gewünschte Nachricht>*, und halten Sie sie gedrückt. Ein Kontextmenü wird angezeigt.
- **4** Führen Sie eine der folgenden Aktionen aus:

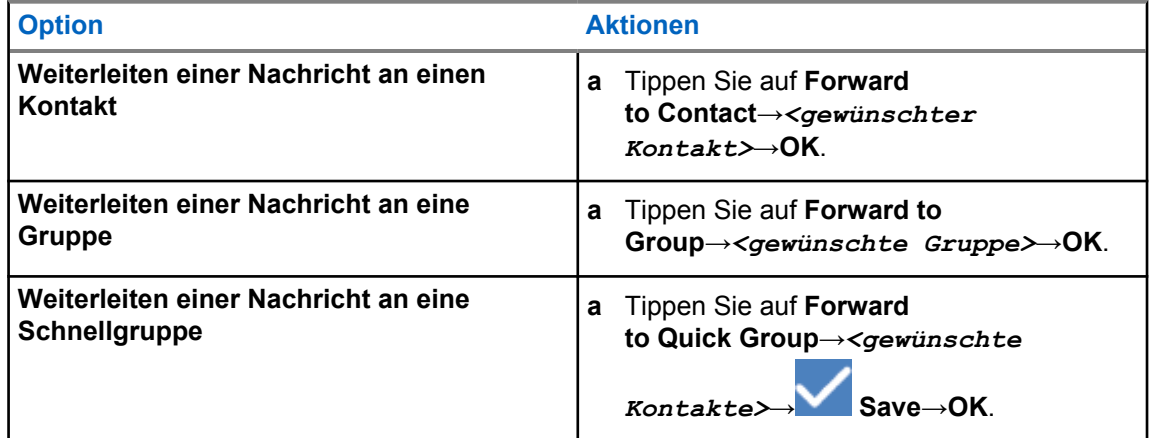

## **19.8 Beantworten von Nachrichten**

- **1** Tippen Sie in der WAVE-Anwendung auf **Menu→History**.
- 2 Tippen Sie unter der *<gewünschten Konversation>* auf **History Details**.

- **3** Tippen Sie auf die *<gewünschte Nachricht>*, und halten Sie sie gedrückt. Ein Kontextmenü wird angezeigt.
- **4** Führen Sie eine der folgenden Aktionen aus:
- Tippen Sie auf **Reply to Sender**.
- Tippen Sie auf **Reply to Group**.
- **5** Geben Sie Ihre Nachricht über das **On-screen Keyboard** ein.
- **6** Tippen Sie auf **Send**.

## **19.9 Löschen von Nachrichten**

- **1** Tippen Sie in der WAVE-Anwendung auf **Menu→History**.
- **2** Tippen Sie unter dem *<gewünschten Gespräch>* auf **History Details**.
- **3** Tippen Sie auf die *<gewünschte Nachricht>*, und halten Sie sie gedrückt. Ein Kontextmenü wird angezeigt.
- **4** Um eine Nachricht zu löschen, tippen Sie auf **Delete Message**→**Yes**.

# **Benutzer deaktiviert oder gesperrt**

"User Disabled"/"User Suspended" bedeutet, dass Ihr Konto deaktiviert oder gesperrt ist. Wenn Ihr Konto deaktiviert oder gesperrt ist, können Sie sich nicht beim PTT-Server anmelden.

Wenn Sie die **PTT**-Taste drücken, versucht das Funkgerät, sich beim PTT-Server anzumelden. Wenn das Funkgerät eine Verbindung zum PTT-Server herstellen kann, wird der normale Anmeldebildschirm angezeigt, andernfalls blinkt das Symbol für "Benutzer deaktiviert" oder "Gesperrt".

# **Anwendungen**

Dieser Abschnitt enthält Informationen über die in Ihrem Funkgerät verfügbaren Anwendungen. Sie können auf diese Anwendungen über den Startbildschirm zugreifen oder vom unteren Rand des Startbildschirms nach oben wischen, um das Fenster des Anwendungsmenüs zu öffnen.

#### Tabelle 15 :Anwendungen

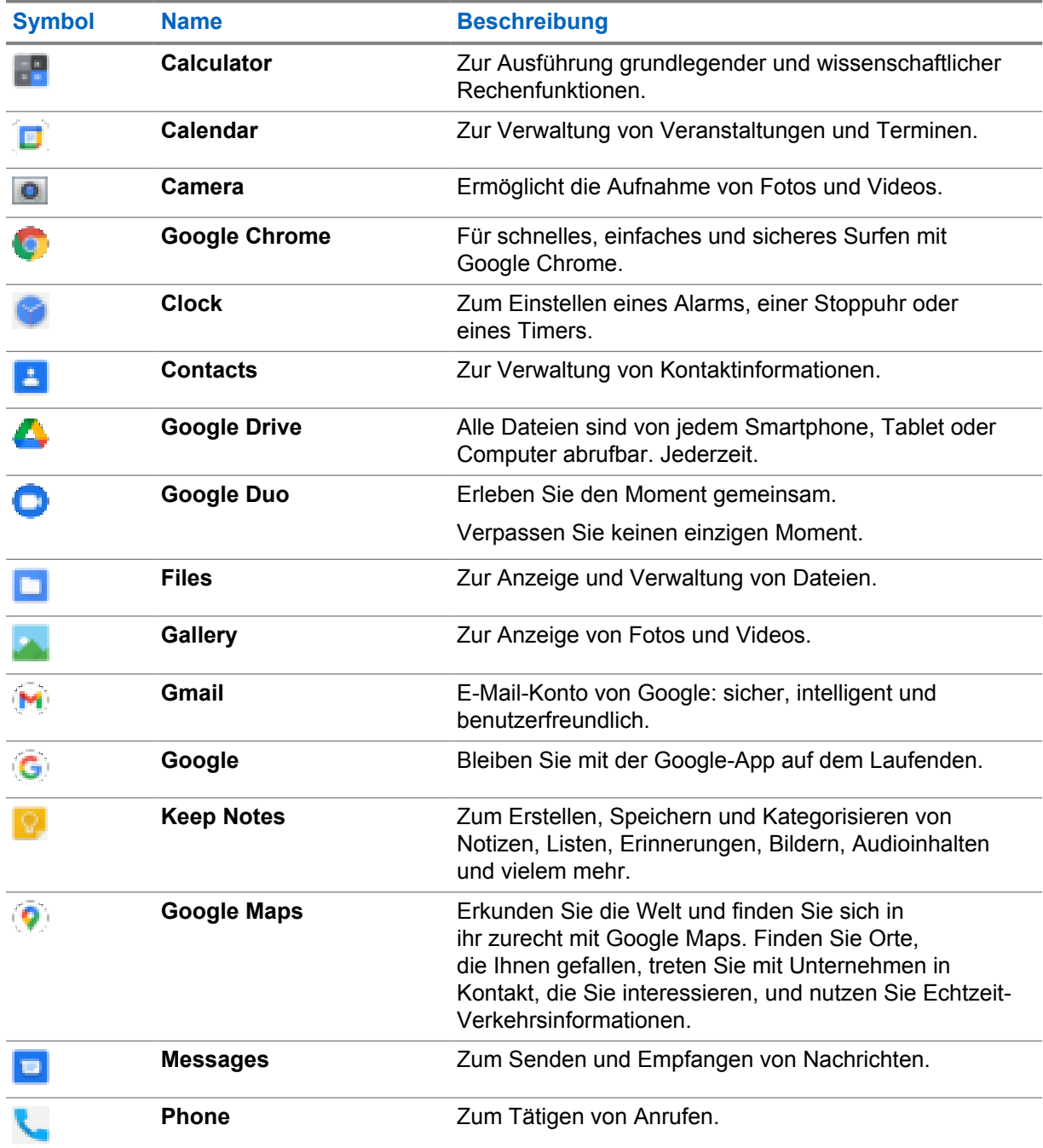

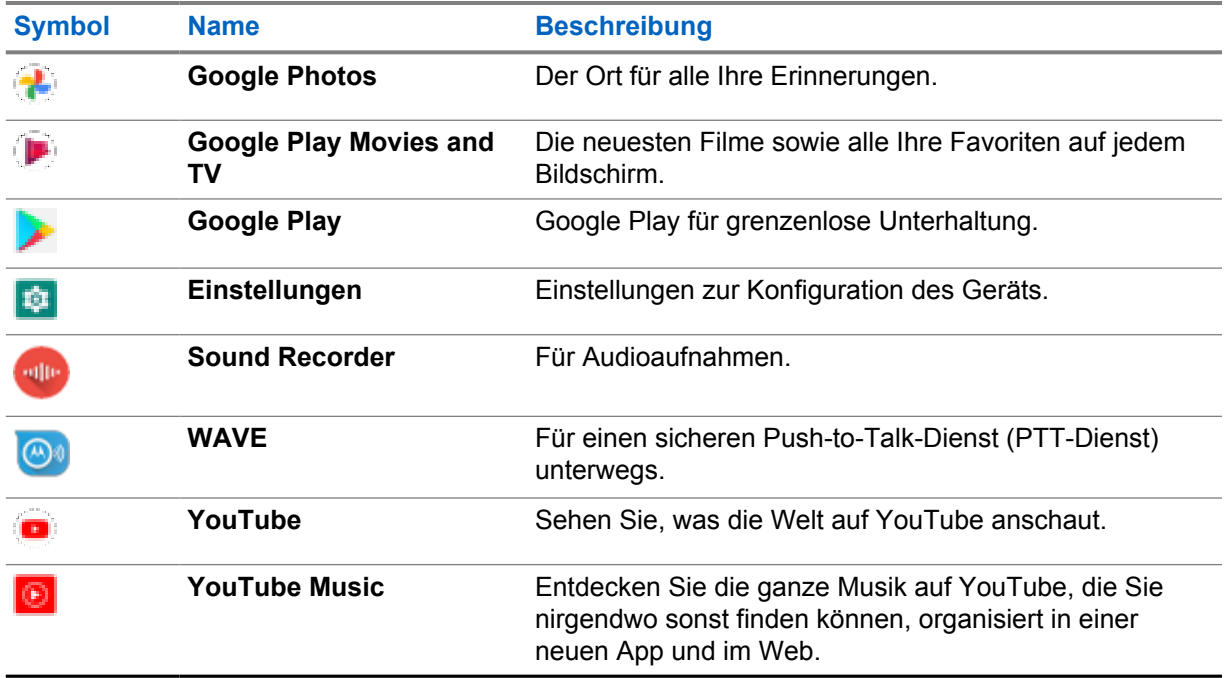

## **21.1 Kamera**

Sie können mit der Anwendung "Camera" Fotos oder Videos aufnehmen.

## **21.1.1 Aufnehmen von Fotos**

#### **Vorgehensweise:**

- **1** Tippen Sie im Menü auf **Camera**.
- **2** Führen Sie eine der folgenden Aktionen aus:
	- Um mit der Rückkamera zu fotografieren, tippen Sie auf **Camera**.
	- Um mit der Frontkamera zu fotografieren, tippen Sie auf **Switch Camera**→ **Camera**.
- **3** Zum Vergrößern oder Verkleinern drücken Sie zwei Finger auf das Display und führen diese dann zusammen oder auseinander.

Die Zoomsteuerungen werden auf dem Bildschirm angezeigt.

## **21.1.2 Aufnehmen von Videos**

#### **Vorgehensweise:**

**1** Tippen Sie im Menü auf **Camera**→ **Video**.

Die Aufnahme Ihres Videos hat begonnen.

- **2** Um das Video anzuhalten, tippen Sie auf **Pause**.
- **3** Um die Aufnahme zu stoppen, tippen Sie auf **Stop Record**.

**4** Zum Vergrößern oder Verkleinern drücken Sie zwei Finger auf das Display und führen diese dann zusammen oder auseinander.

Die Zoomsteuerungen werden auf dem Bildschirm angezeigt.

#### **21.2 Galerie**

Sie können Ihre Alben, Fotos oder Videos mit der Anwendung "Gallery" verwalten.

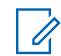

**HINWEIS:**

Das Gerät unterstützt die folgenden Bildformate: JPEG, GIF, PNG, HEIC und BMP.

Sie können mit der Anwendung "Photos" die folgenden Aktionen ausführen:

- Alben, Fotos und Videos anzeigen
- Videos wiedergeben
- Alben, Fotos und Videos bearbeiten
- Fotos als Hintergrundbild einstellen
- Fotos als Kontaktfoto einstellen
- Fotos und Videos freigeben

Die Anwendung "Gallery" enthält alle auf der microSD-Karte und im internen Speicher gespeicherten Alben, Fotos und Videos.

## **21.2.1 Anzeigen der Galerie**

#### **Vorgehensweise:**

- **1** Tippen Sie im Menü auf **Gallery**.
- **2** Führen Sie eine der folgenden Aktionen aus:
	- Tippen Sie auf ein Album Ihrer Wahl.
	- Tippen Sie auf ein Foto.
	- Um das nächste oder vorherige Foto im Album anzuzeigen, wischen Sie nach links bzw. rechts.
	- Zur Anzeige von Steuerelementen tippen Sie auf ein Foto.
	- Zum Vergrößern oder Verkleinern tippen Sie zweimal auf das Foto, oder drücken Sie zwei Finger auf das Display, und führen diese dann zusammen oder auseinander.
	- Um Bereiche anzuzeigen, die nicht im Sichtbereich liegen, ziehen Sie das Foto in die entsprechende Richtung.

## **21.2.2 Freigeben von Elementen aus der Fotogalerie**

- **1** Tippen Sie im Menü auf **Gallery**.
- **2** Um die Elemente zu teilen, tippen Sie auf das *<entsprechende Element>*→ **Share**→*<gewünschte Anwendung>***.**

## **21.2.3 Löschen von Elementen aus der Galerie**

#### **Vorgehensweise:**

- **1** Tippen Sie im Menü auf **Gallery**.
- **2** Um Elemente zu löschen, tippen Sie auf das *<entsprechende Element>*→ **Delete**→**OK**.

## **21.2.4 Zuschneiden von Fotos**

#### **Vorgehensweise:**

- **1** Tippen Sie im Menü auf **Gallery**.
- **2** Zum Zuschneiden von Fotos tippen Sie auf das *<gewünschte Foto>*→ **Edit**→ **Crop**. Das Zuschnittraster wird angezeigt.
- **3** Führen Sie eine der folgenden Aktionen aus:

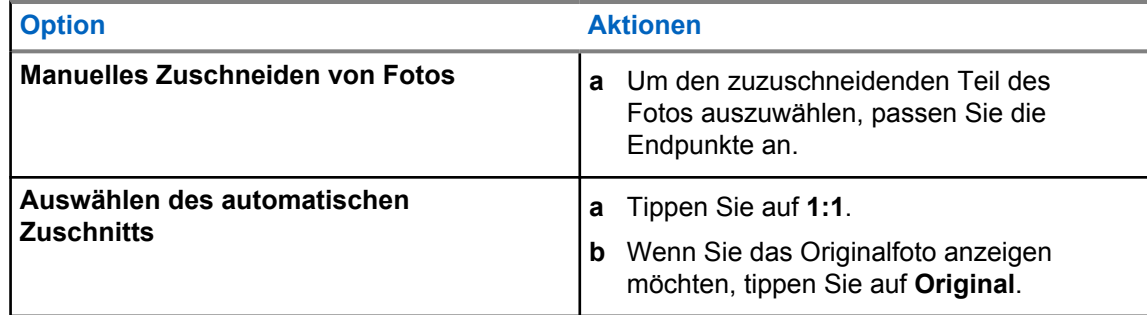

- **4** Zur Bestätigung tippen Sie auf **Yes**.
- **5** Zum Speichern tippen Sie auf **SAVE**.

### **21.2.5 Drehen von Fotos**

#### **Vorgehensweise:**

- **1** Tippen Sie im Menü auf **Gallery**.
- **2** Zum Drehen der Fotos tippen Sie auf das *<gewünschte Foto>*→ **Edit**→ **Crop**→ **Rotate**

Das Foto wird im Uhrzeigersinn um 90° gedreht. Mit jeder Berührung wird das Foto um weitere 90° gedreht.

**3** Tippen Sie zum Bestätigen auf **SAVE**.

## **21.2.6 Ansehen von Videos**

#### **Vorgehensweise:**

- **1** Tippen Sie im Menü auf **Gallery**.
- **2** Um Videos anzusehen, tippen Sie auf **Videos**→*<gewünschtes Video>*→ **Play**→*<gewünschte Anwendung>*.
- **3** Um die Videowiedergabe zu sehen oder dort fortzufahren, wo Sie beim letzten Mal aufgehört haben, ziehen Sie am Videofortschrittsbalken.
- **4** Um zum vorherigen Bildschirm zurückzukehren, tippen Sie auf **Back**.

## **21.3 Scannen von Barcodes oder QR-Codes**

#### **Vorgehensweise:**

- **1** Tippen Sie im Menü auf **Camera**.
- **2** Um den Barcode oder QR-Code zu scannen, verwenden Sie die Rückkamera, um das Motiv auf dem Bildschirm einzurahmen.

Eine URL wird angezeigt.

**3** Wählen Sie die erforderlichen Anwendungen, um die URL aufzurufen.

## **21.4 Einschalten der Taschenlampe**

#### **Vorgehensweise:**

Wischen Sie den Fensterbereich "Notifications" nach unten, und tippen Sie auf **T Flashlight**.

## **21.5 Aufnehmen von Screenshots**

#### **Vorgehensweise:**

- **1** Drücken Sie die **Home**-Taste und die **2-Dot Programmable Feature**-Taste gleichzeitig.
- **2** Tippen Sie auf **Screenshot**.

Der Screenshot wird im Gerätespeicher gespeichert.

#### **21.6**

## **Dunkles Theme**

Das dunkle Theme ist im Wesentlichen ein Nachtmodus, der die Farbpalette aller Menüs und in den meisten Anwendungen umkehrt.

Im Folgenden sind die Vorteile des dunklen Themes aufgeführt:

• Reduziert den Stromverbrauch je nach Bildschirmtechnologie des verwendeten Geräts erheblich.

- Verbessert die Ansicht für Benutzer, die empfindlich auf helles Licht reagieren oder ein geringes Sehvermögen aufweisen.
- Erleichtert die Verwendung des Geräts in einer Umgebung mit schlechten Lichtverhältnissen.

### **21.6.1 Einstellen des dunklen Themes**

#### **Vorgehensweise:**

Wischen Sie auf dem Startbildschirm nach oben, und tippen Sie auf **Settings**→**Accessibility**→**Dark theme**.

#### **21.7**

## **Intelligente Antwort**

Die intelligente Antwort ermöglicht schnelle Antworten und Aktionen direkt über die Benachrichtigung, ohne die Anwendung öffnen zu müssen. Diese Funktion wird hauptsächlich für eingehende Nachrichten verwendet.

Sie können die Nachricht mit den vorgeschlagenen Schnellantworten beantworten, als gelesen markieren oder mit der Bildschirmtastatur antworten. Wenn Ihnen jemand eine Adresse sendet, können Sie diese direkt mit Google Maps öffnen, um die Adresse anzuzeigen, die Ihnen gesendet wurde.

Sie können diese Funktion über die Anwendungs- und Benachrichtigungseinstellungen aktivieren oder deaktivieren.

## **21.7.1 Einstellen der intelligenten Antwort**

#### **Vorgehensweise:**

Wischen Sie auf dem Startbildschirm nach oben, und tippen Sie auf **Settings**→**Apps & notifications**→**Notifications**→**Advanced**→**Suggested actions and replies**.

### **21.8 Handhabung von Dateien**

- **1** Tippen Sie im Menü auf **Files**.
- **2** Um die Dateitypen auszuwählen, tippen Sie auf  $\equiv$  Menu.
- **3** Wählen Sie eine der folgenden Optionen aus:
	- Recent
	- **Images**
	- Videos
	- Audio
	- Downloads
- **4** Führen Sie eine der folgenden Aktionen aus:

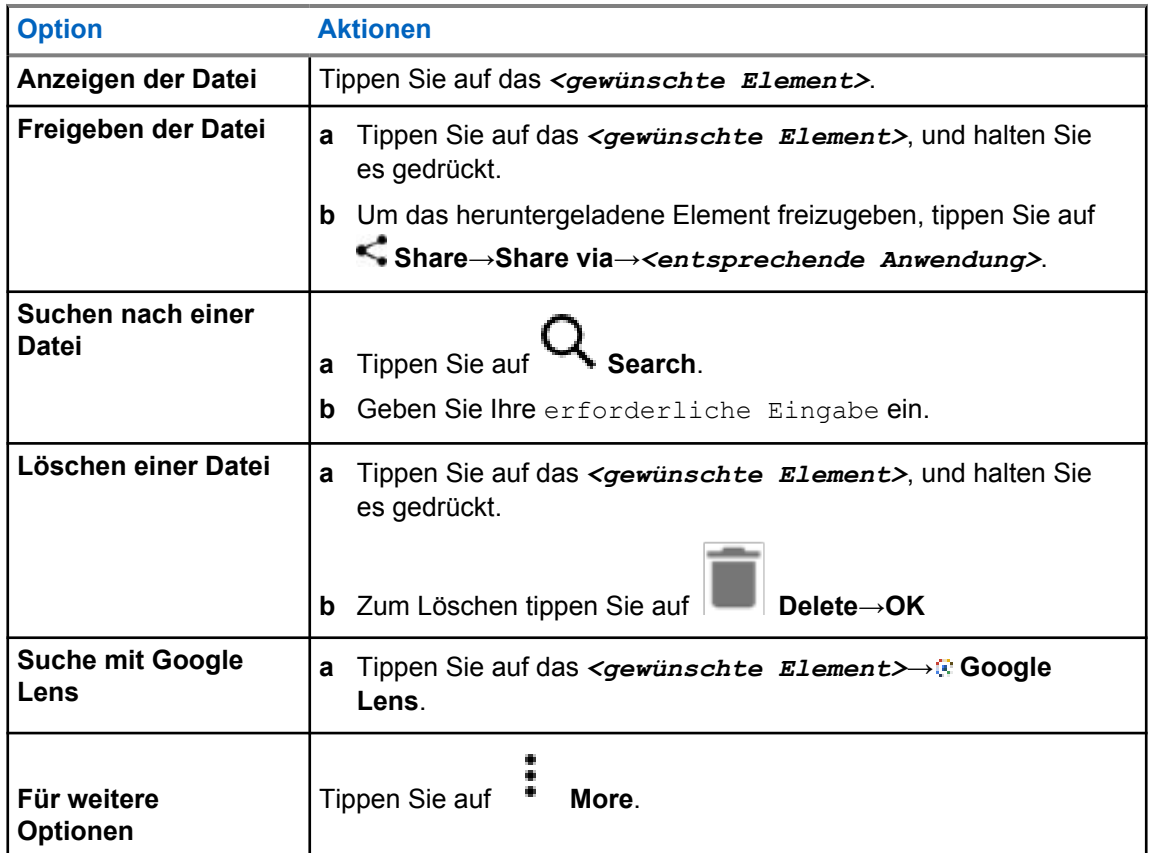

# **Einstellungen**

In diesem Abschnitt werden zwei Arten von Einstellungen erläutert, die sich auf die WAVE-Anwendung und die Telefoneinstellungen beziehen, z. B. Geräteeinstellungen, Displayeinstellungen und Toneinstellungen.

Sie können die Einstellungen nach Ihren Vorlieben anpassen.

## **22.1 Zugreifen auf die Einstellungen der WAVE-Anwendung**

- **1** Navigieren Sie in der WAVE-Anwendung zu **E** Menu→Settings.
- **2** Führen Sie eine der folgenden Aktionen aus:

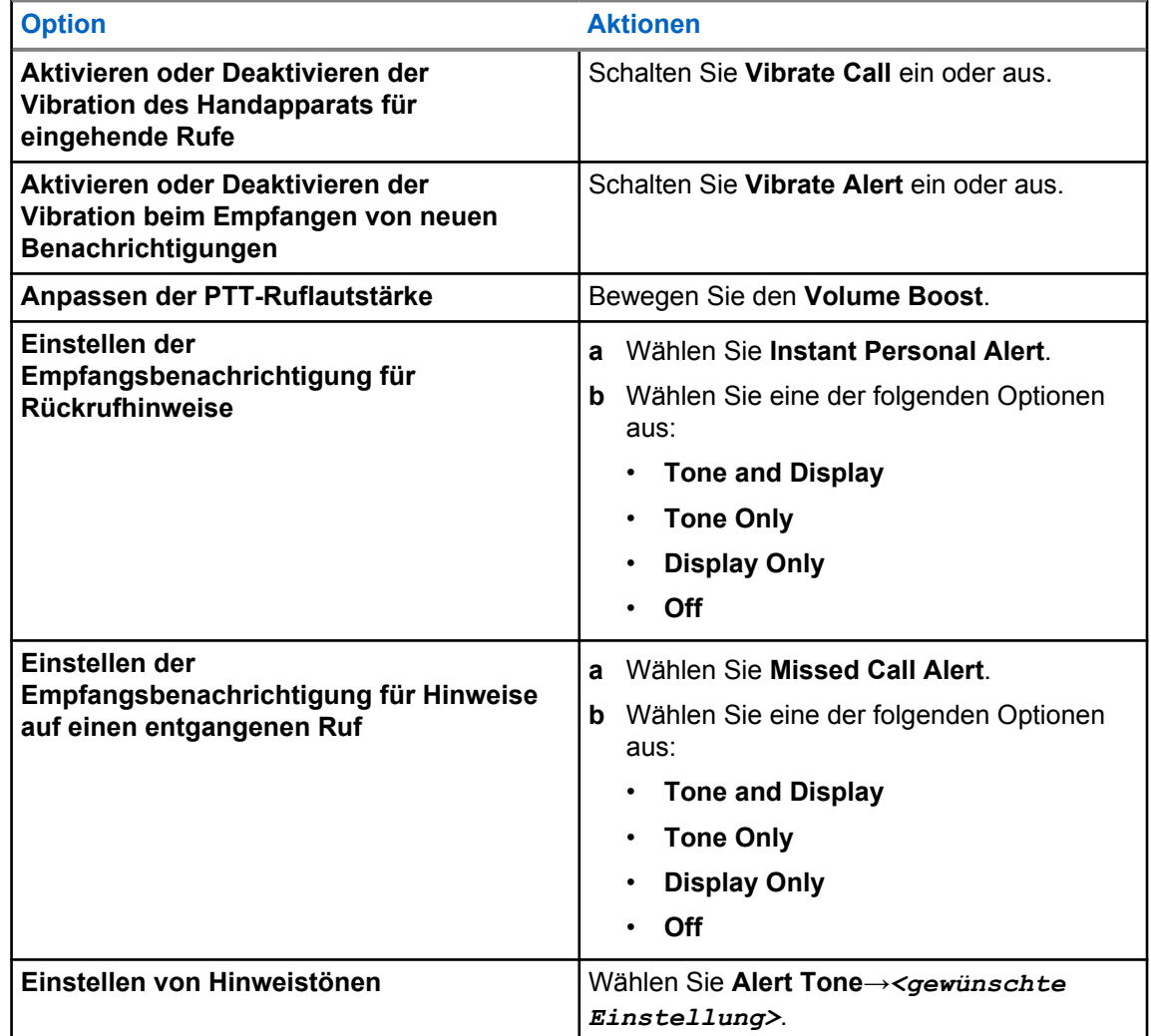

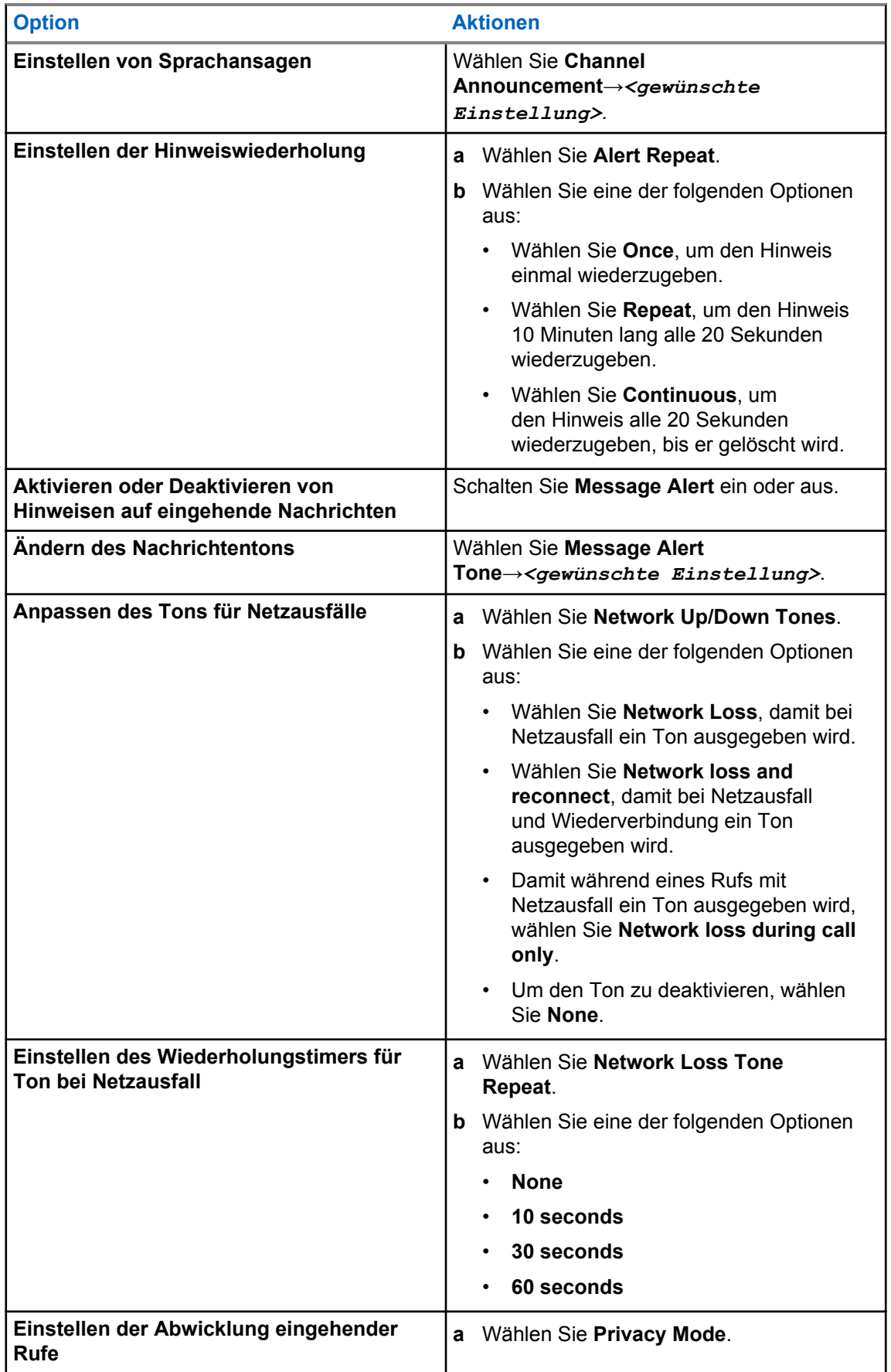

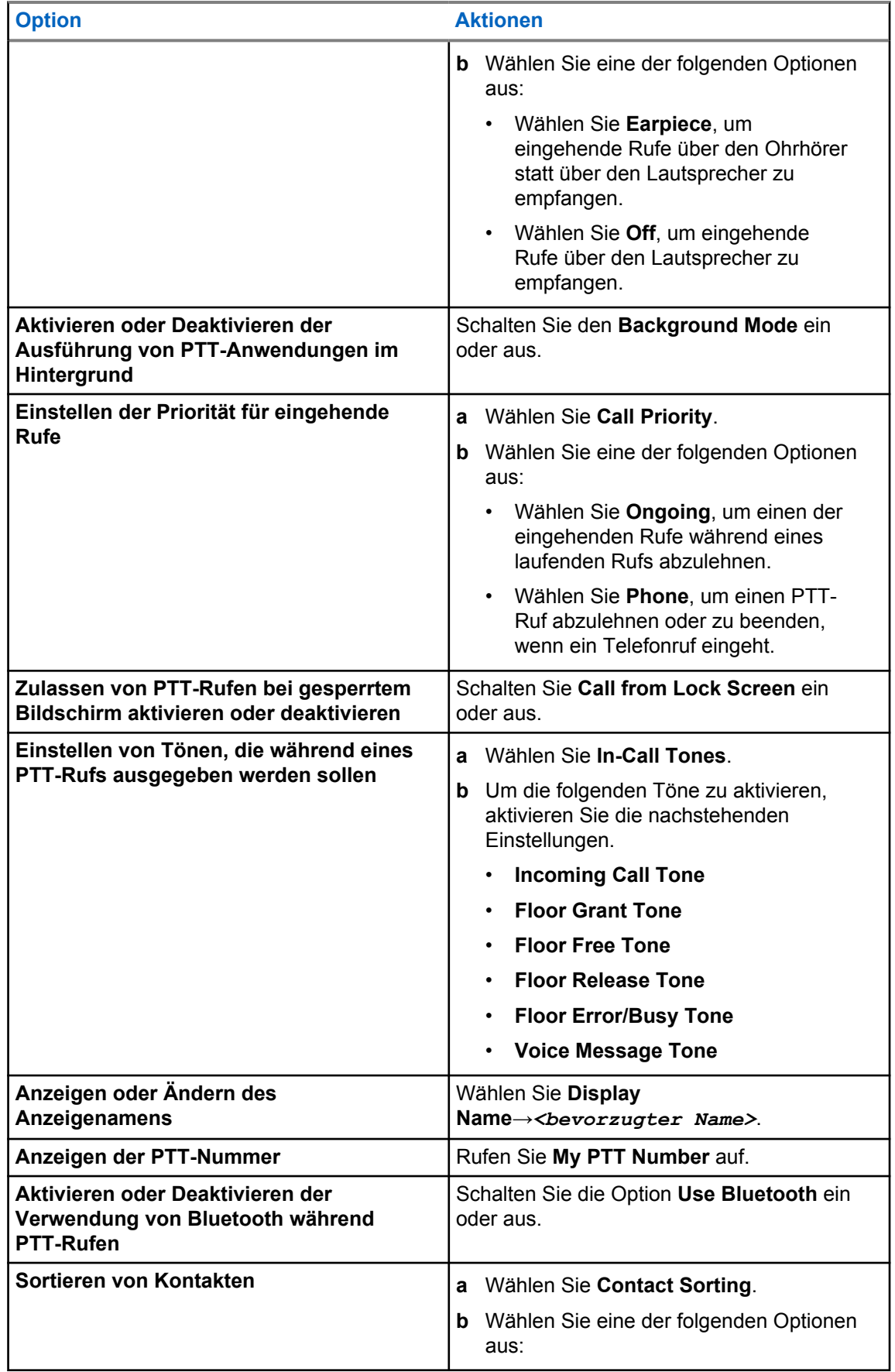

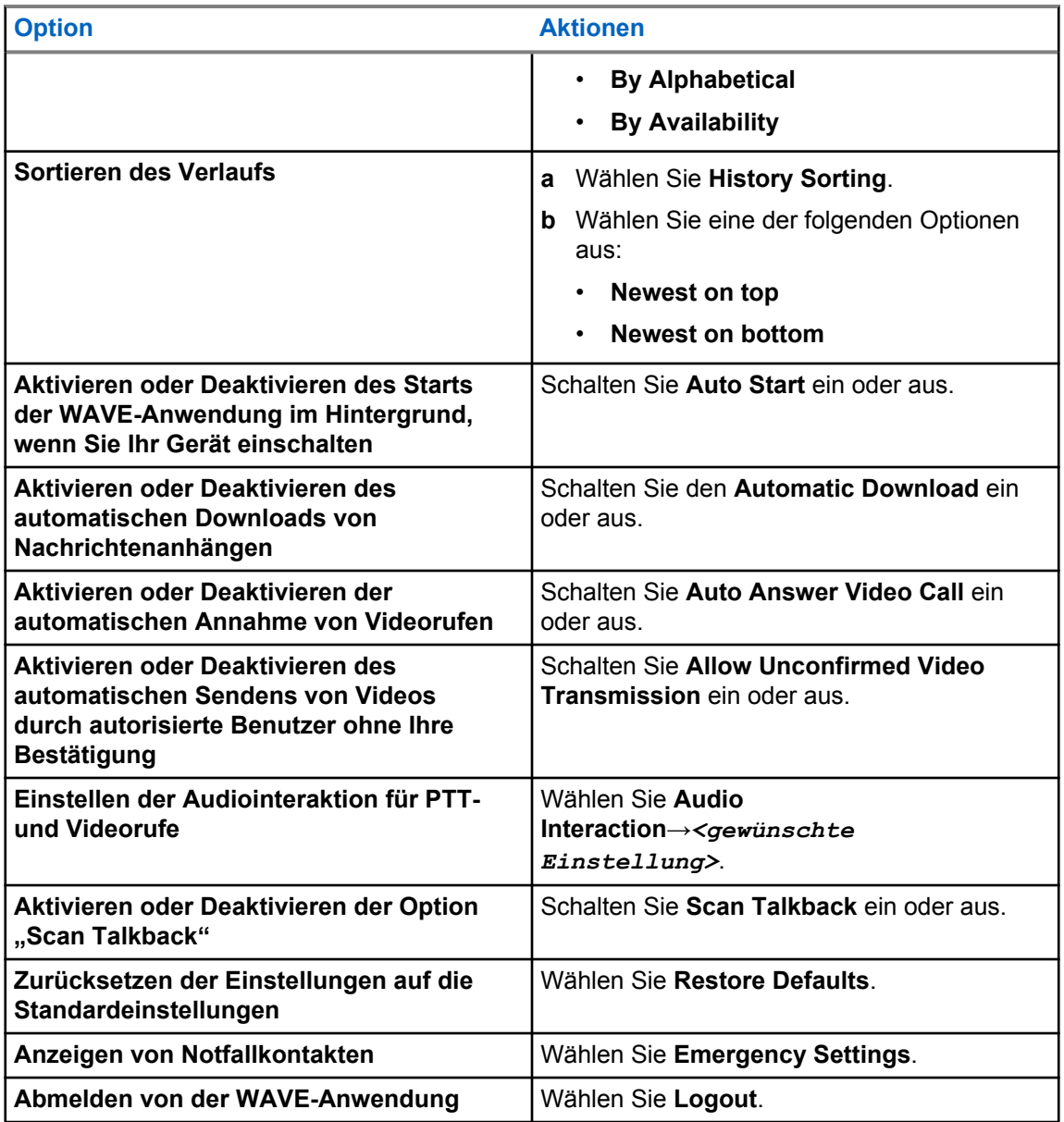

## **22.2 Geräteeinstellungen**

Mit dieser Funktion können Sie Ihr Funkgerät personalisieren, indem Sie die Standard-Geräteeinstellung ändern.

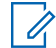

#### **HINWEIS:**

Wenn Sie nicht auf die beschriebenen Funktionen zugreifen können, wenden Sie sich an Ihren Händler oder Administrator, um weitere Informationen zu erhalten.

## **22.2.1 Bildschirmsperre**

Sie können Ihren Funkgerätbildschirm so einstellen, dass er automatisch gesperrt wird, indem Sie ein Muster, eine PIN oder ein Passwort festlegen, um Ihre Daten zu schützen.

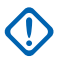

#### **WICHTIG:**

Wenn die Option zum Sperren des Bildschirms auf **None** oder **Swipe** festgelegt ist, sind Ihre Daten nicht gesichert und für jedermann zugänglich.

Wenn Ihr Funkgerät eingeschaltet ist, können Sie Ihr Funkgerät durch Drücken der Schaltflächen **Display Sleep/Wake and Home** sperren und durch Eingabe eines Musters, einer PIN oder eines Passworts entsperren.

Wenn Sie kein Muster, keine PIN oder kein Passwort angegeben haben, können Sie Ihr Funkgerät auch durch Wischen nach oben auf dem Bildschirm entsperren oder nur durch Drücken der Schaltflächen **Display Sleep/Wake and Home**, wenn keine Sperroption eingestellt wurde.

Wenn das Funkgerät gesperrt ist, sind das Mobilfunksignal, Telefonrufe, Benachrichtigungen über neue Nachrichten, verpasste Rufe und bevorstehende Termine weiterhin verfügbar und können weiterhin empfangen werden.

Außerdem können Sie das Funkgerät nach einer festgelegten Zeit automatisch sperren.

#### **22.2.1.1 Entsperren des Bildschirms**

#### **Vorgehensweise:**

- **1** Drücken Sie die Taste **Wake** oder **Home**.
- **2** Wischen Sie auf dem Startbildschirm nach oben.
- **3** Führen Sie eine der folgenden Aktionen aus:

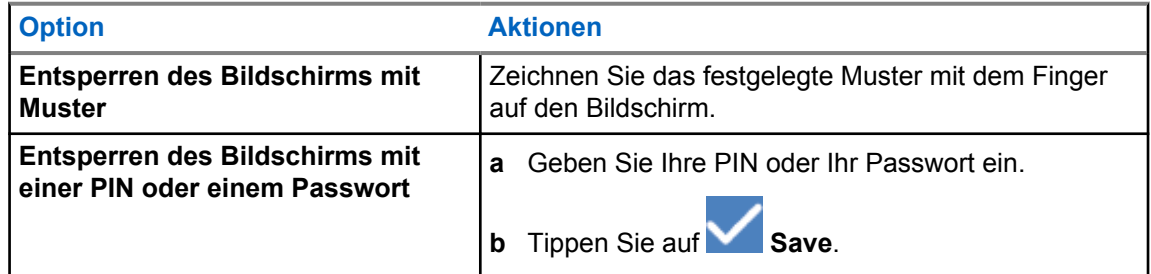

## **22.2.2 Einstellen von Datum und Uhrzeit**

Wenn Ihr Funkgerät mit einem Mobilfunknetz verbunden ist, werden Datum und Uhrzeit automatisch synchronisiert. Sie können das folgende Verfahren durchführen, um Datum und Uhrzeit manuell einzustellen.

- 1 Wischen Sie auf dem Startbildschirm nach oben, und tippen Sie auf **Settings**→**System**→**Date & time**.
- **2** Führen Sie eine der folgenden Aktionen aus:

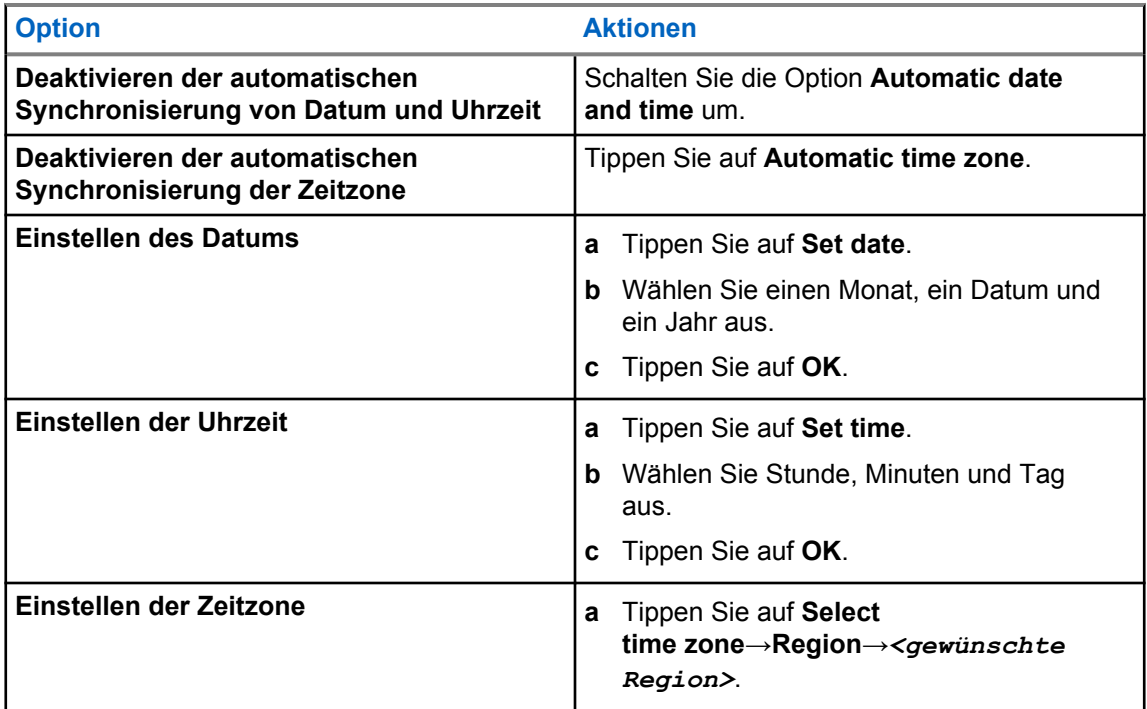

## **22.3 Zugriff auf die Displayeinstellungen**

- **1** Wischen Sie auf dem Startbildschirm nach oben, und tippen Sie auf **Settings→Display**.
- **2** Führen Sie eine der folgenden Aktionen aus:

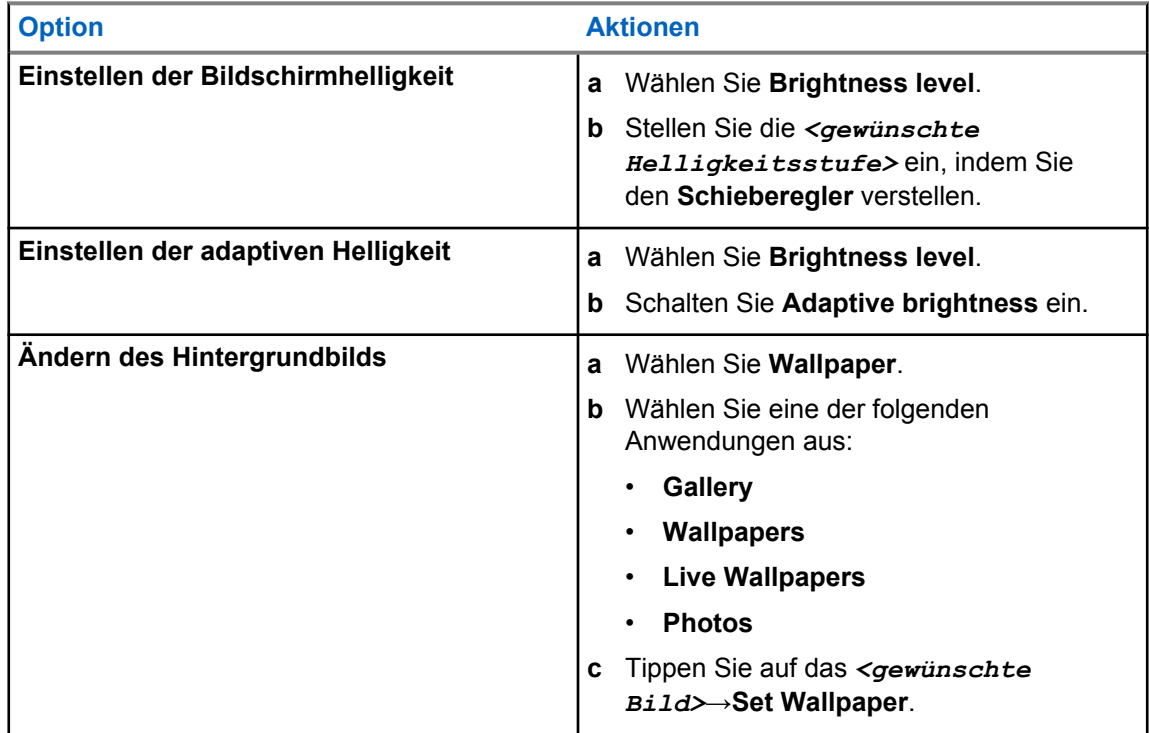

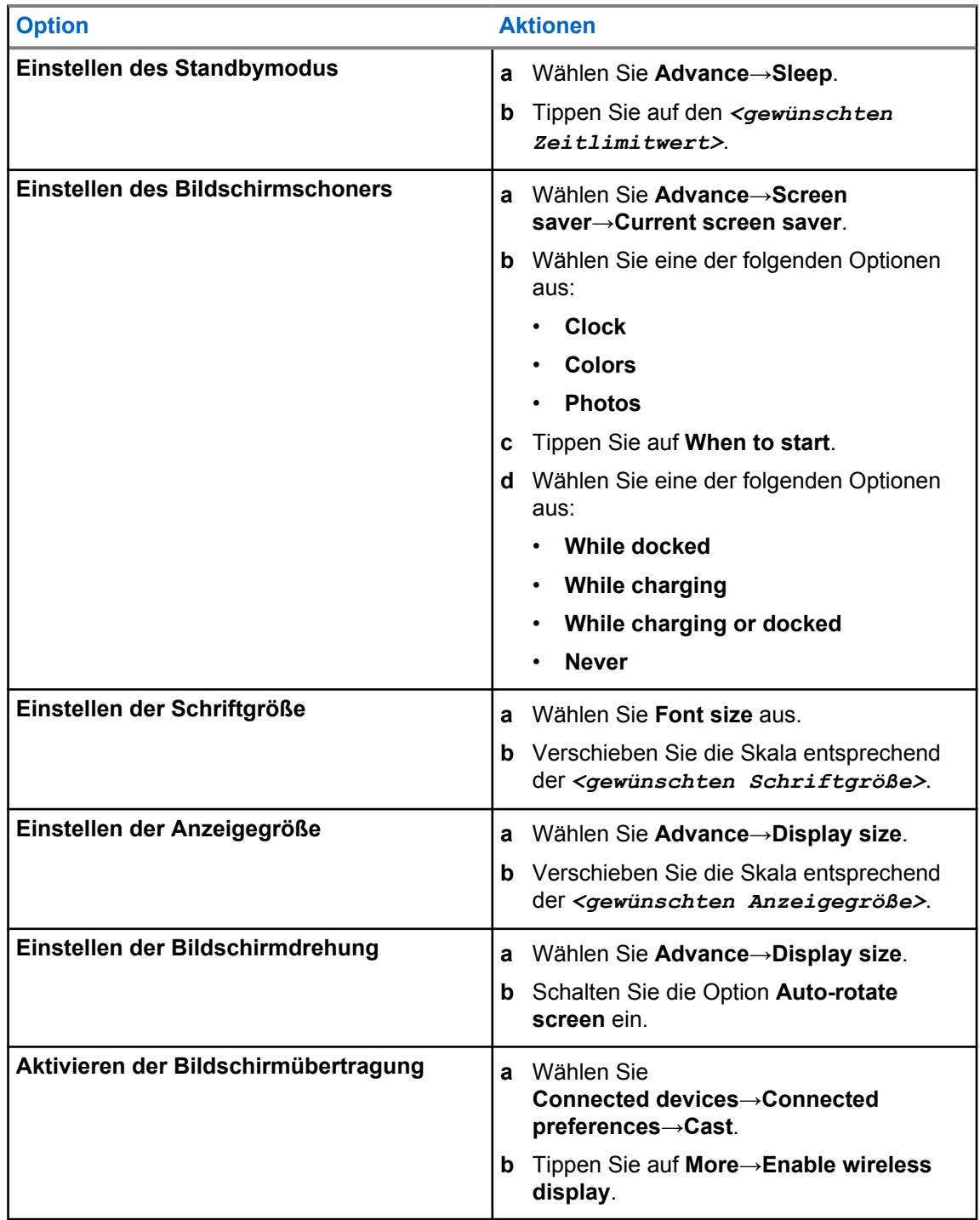

## **22.4 Zugriff auf die Toneinstellungen**

- **1** Wischen Sie auf dem Startbildschirm nach oben, und tippen Sie auf **Settings**→**Sound**.
- **2** Führen Sie eine der folgenden Aktionen aus:

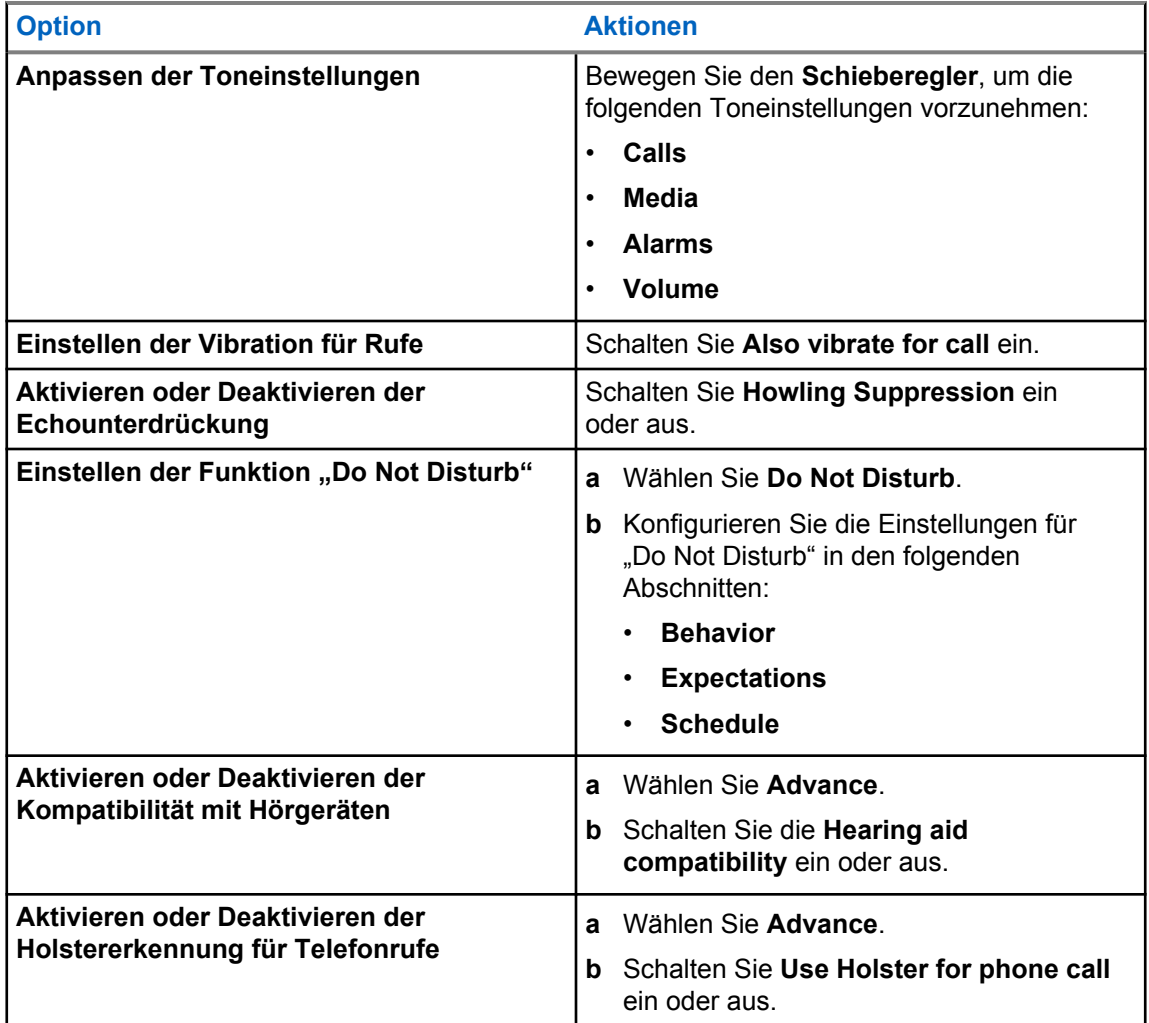

## **22.4.1 Stummschalten des Funkgeräts**

#### **Vorgehensweise:**

- **1** Drücken Sie die programmierbare Taste **Mute**, und halten Sie sie gedrückt.
- **2** Führen Sie eine der folgenden Aktionen aus:
	- Wenn Sie alle Töne auf dem Funkgerät stummschalten möchten, tippen Sie auf **Mute**.
	- Wenn Sie alle Töne auf dem Funkgerät stummschalten und die Vibration des Funkgeräts bei Benachrichtigungen aktivieren möchten, tippen Sie auf **vibrate**.
	- Wenn Sie die Stummschaltung Ihres Funkgeräts aufheben möchten, tippen Sie auf **unmute**.

#### **22.4.2**

## **Einstellen von automatischen Regeln**

Über automatische Regeln können Sie festlegen, wann die "Do not disturb"-Funktion automatisch aktiviert bzw. deaktiviert wird.

- **1** Wischen Sie auf dem Startbildschirm nach oben, tippen Sie auf **Settings**→**Sound**→**Do Not Disturb**→**Turn on automatically**.
- **2** Führen Sie eine der folgenden Aktionen aus:

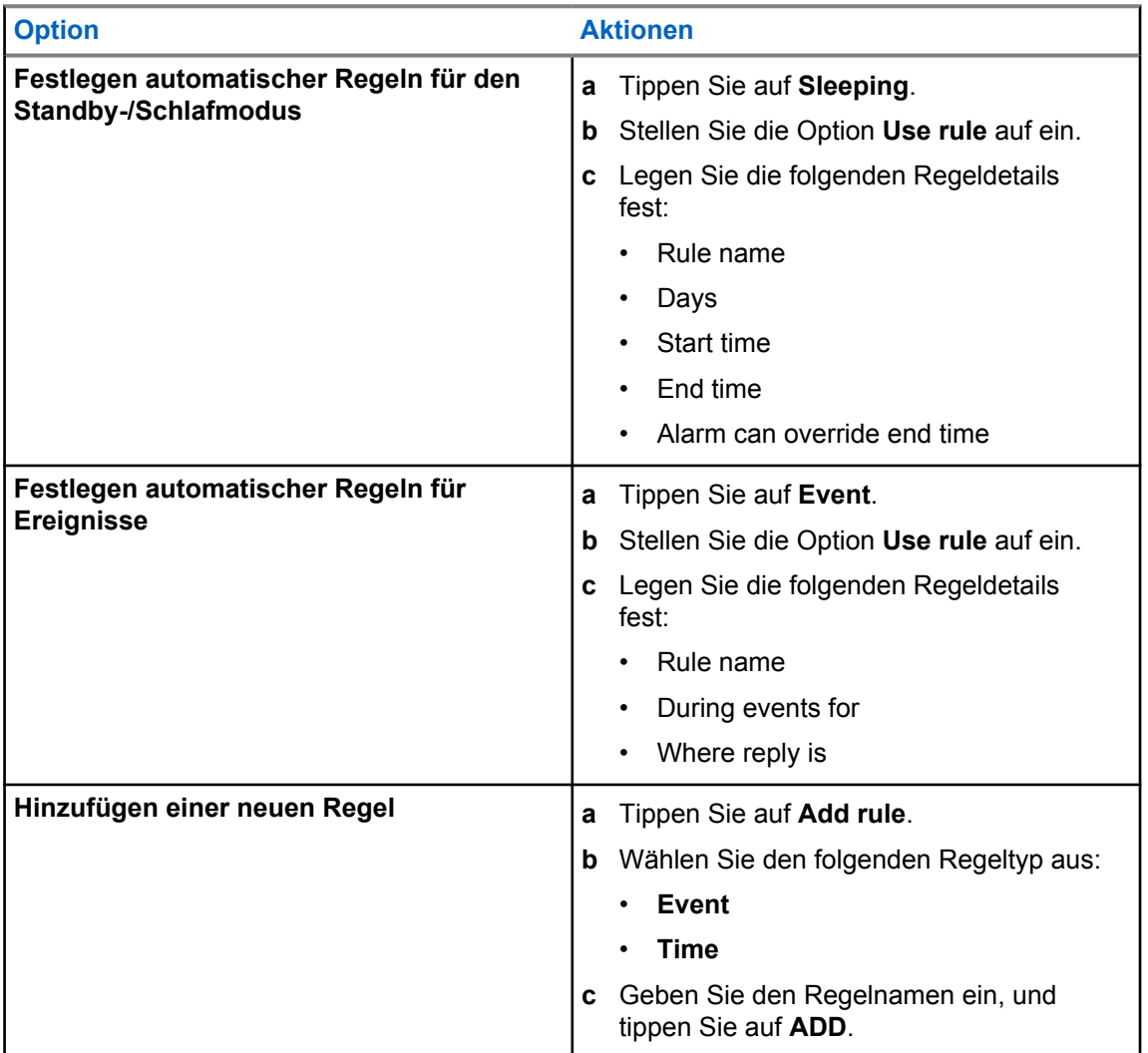

# **Liste des zugelassenen Zubehörs**

Motorola Solutions bietet das folgende genehmigte Zubehör an, um die Produktivität Ihres digitalen MOTOTRBO-Handsprechfunkgeräts zu steigern.

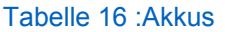

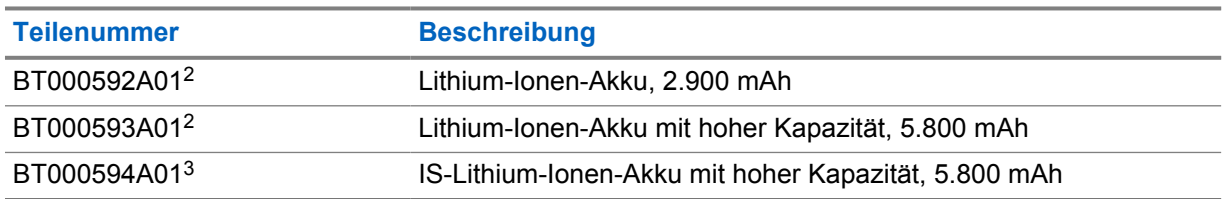

#### Tabelle 17 :Tragetaschen

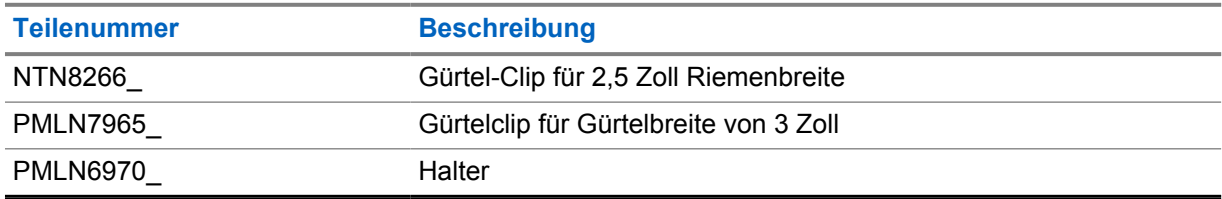

#### Tabelle 18 :Ladegeräte

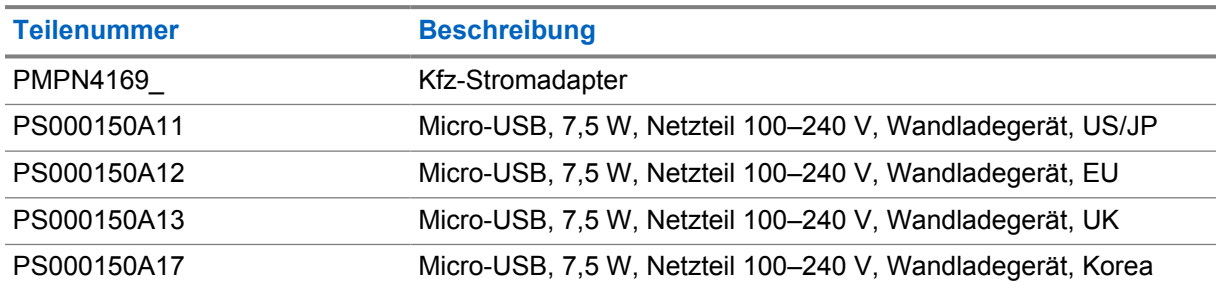

#### Tabelle 19 :Kopfhörer und Hörmuscheln

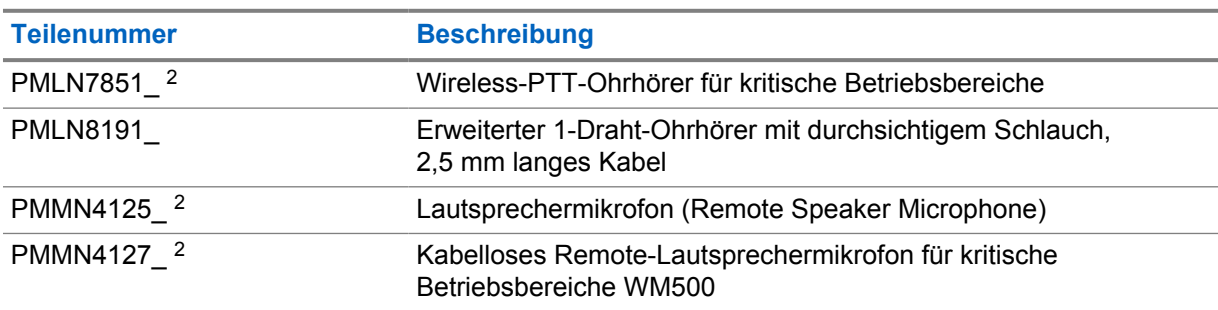

<sup>2</sup> Nicht verfügbar für das IS-Modell (Intrinsic Safe, eigensicher)

<sup>3</sup> nur zur Verwendung mit dem IS-Modell (Intrinsic Safe, eigensicher)

# **Contenido**

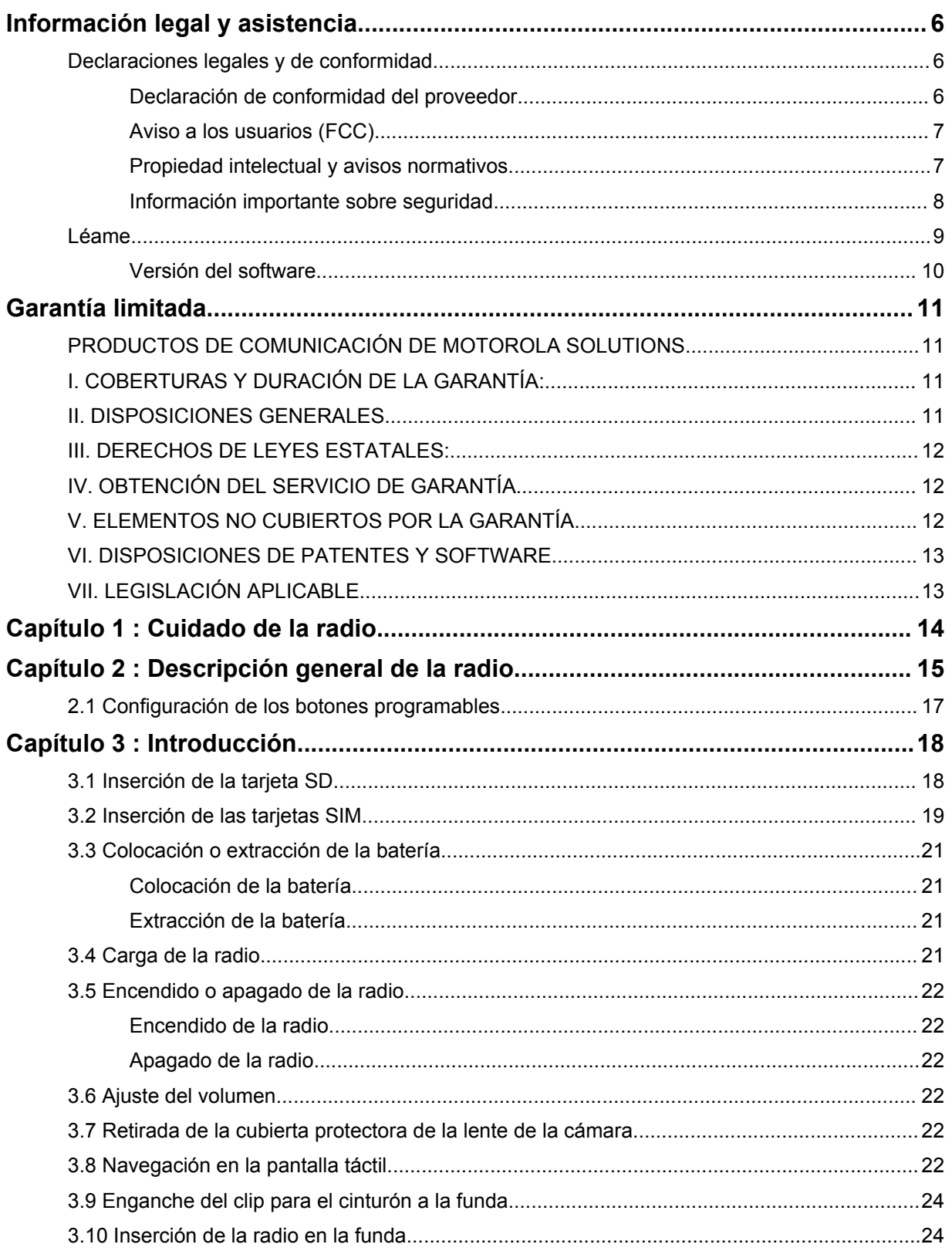

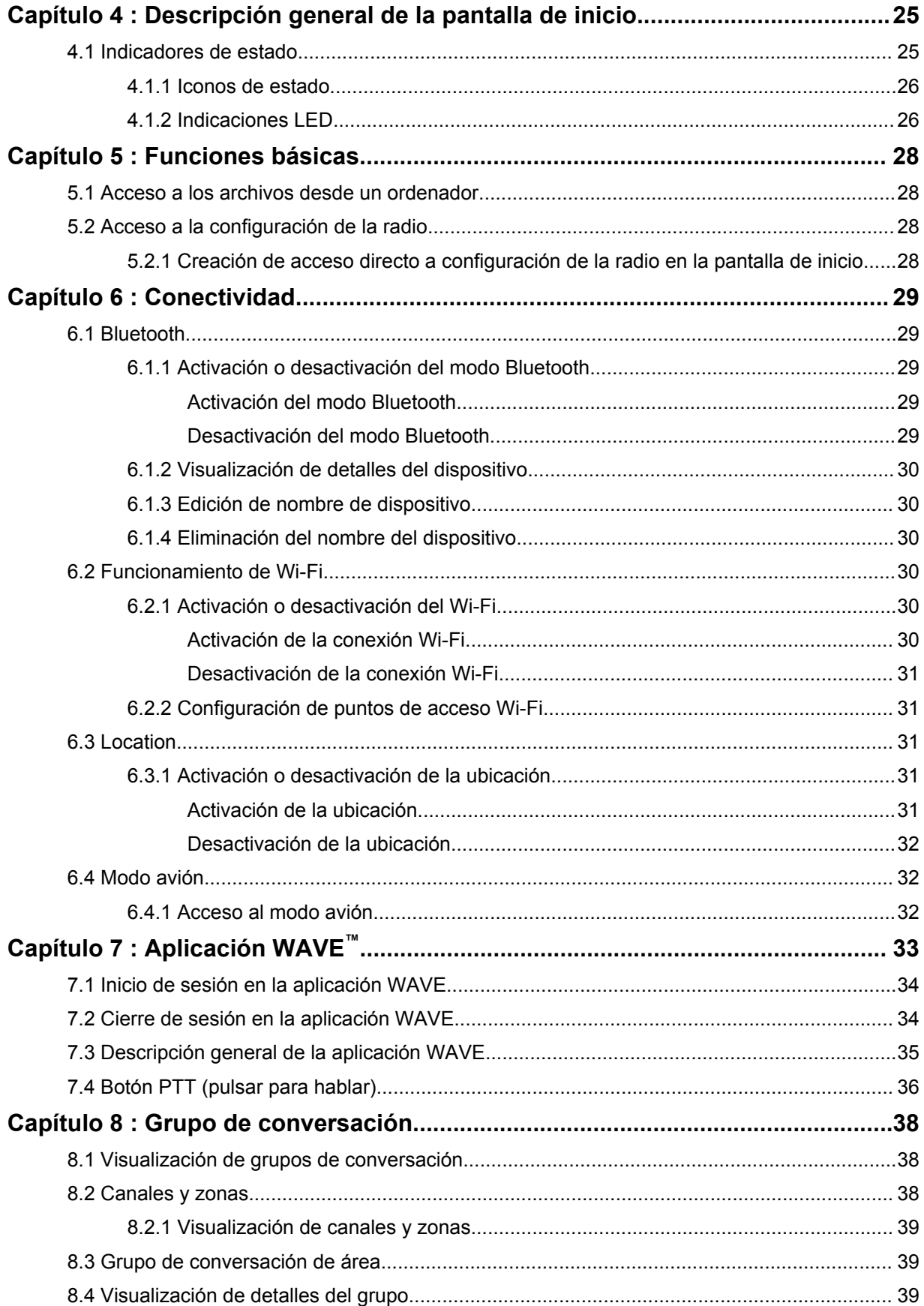

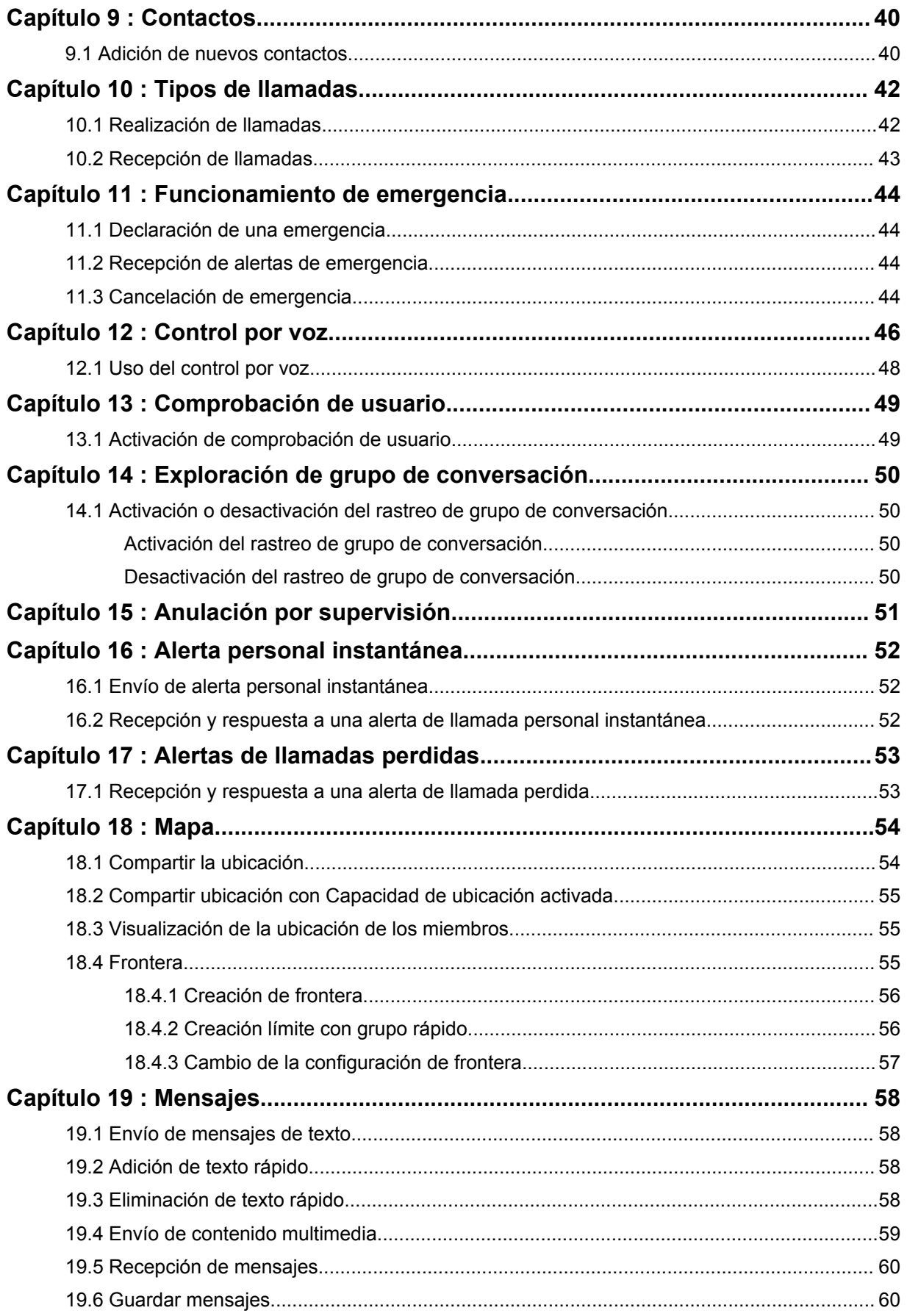

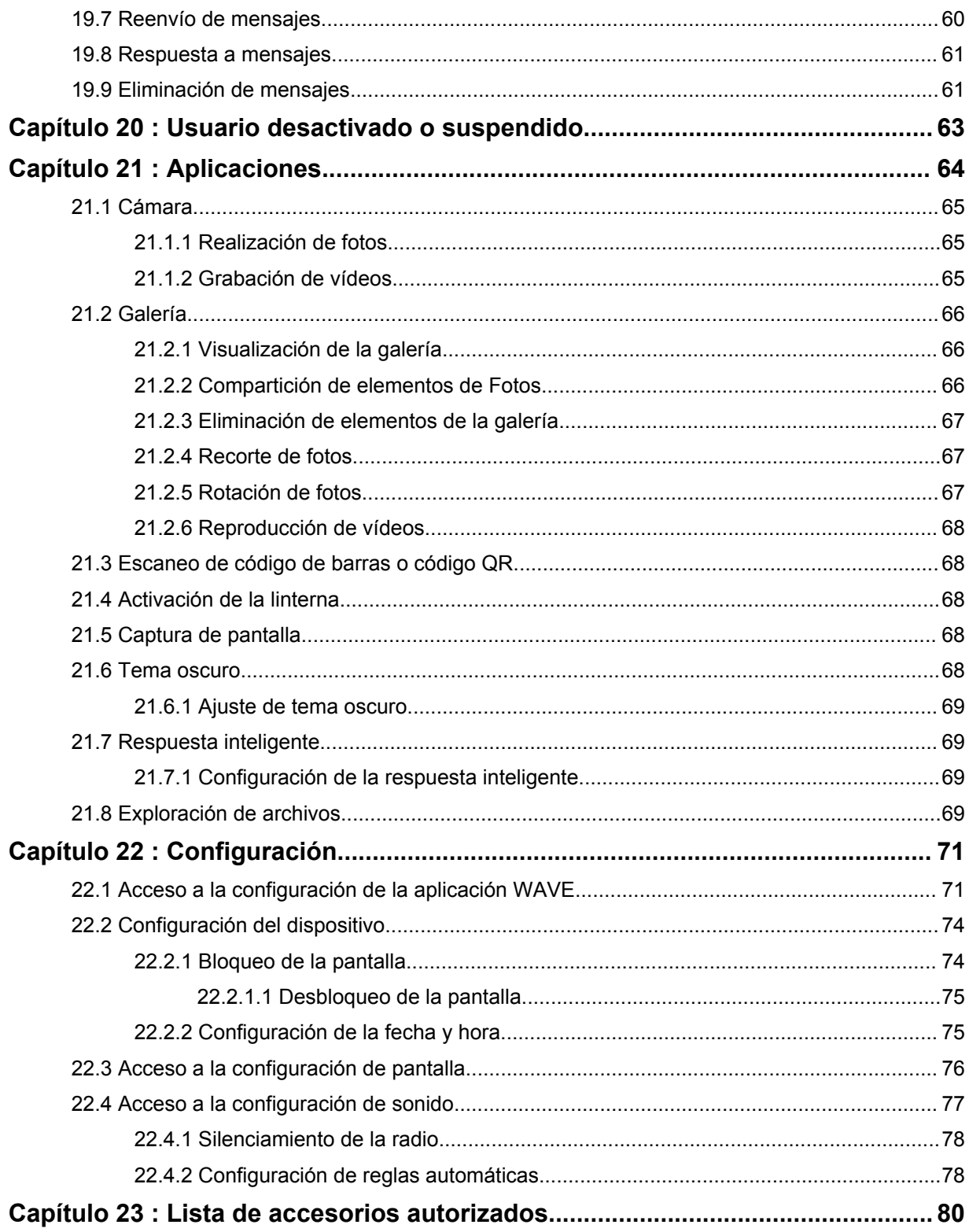

# **Información legal y asistencia**

# **Declaraciones legales y de conformidad**

## **Declaración de conformidad del proveedor**

**Declaración de conformidad del proveedor** Según la norma FCC CFR 47 parte 2 sección 2.1077(a)

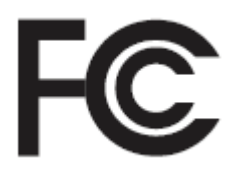

Parte responsable

Nombre: Motorola Solutions, Inc.

Dirección: 2000 Progress Pkwy, Schaumburg, IL. 60196

Número de teléfono: 1-800-927-2744

Por la presente declara que el producto:

Modelo: **EVOLVE, EVOLVE-i** 

cumple con las siguientes normas:

Parte FCC 15, subparte B, sección 15.107(a), 15.107(d) y sección 15.109(a)

#### **Dispositivo digital de Clase B**

Como periférico de ordenador personal, este dispositivo cumple con la parte 15 de las reglas de la FCC. La operación está sujeta a las dos condiciones siguientes:

**1** Este dispositivo no puede causar interferencias perjudiciales.

**2** Este dispositivo debe aceptar cualquier interferencia recibida, incluidas las que pudieran dar lugar a un funcionamiento no deseado.

#### **NOTA:**

 $\mathscr{A}$ 

Este equipo ha sido probado y se ajusta a los límites para un dispositivo digital de Clase B, de conformidad con el apartado 15 de las normativas de la FCC. Estos límites tienen como finalidad proporcionar una protección razonable contra interferencias perjudiciales en una instalación residencial. Este equipo genera, usa y puede irradiar energía de radiofrecuencia. Si no se instala y utiliza con arreglo a las instrucciones, puede producir interferencias perjudiciales en las comunicaciones de radio. No obstante, no se garantiza que la interferencia no se produzca en una instalación determinada.

Si este equipo provoca interferencias en la recepción de señales de radio o televisión (lo cual podrá determinarse encendiendo y apagando el equipo), se recomienda al usuario que intente corregir la interferencia tomando una o varias de las siguientes medidas:

- Cambie la orientación o la ubicación de la antena receptora.
- Aumente la separación entre el equipo y el receptor.
- Conecte el equipo a una toma de un circuito distinto del utilizado actualmente para la conexión del receptor.
- Consulte al distribuidor o a un técnico cualificado de radio/TV para obtener ayuda.

## **Aviso a los usuarios (FCC)**

Este dispositivo cumple lo establecido en el apartado 15 de las normativas de la FCC de acuerdo con las siguientes condiciones:

- Este dispositivo no puede causar interferencias perjudiciales.
- Este dispositivo debe aceptar cualquier interferencia recibida, incluidas las que pudieran dar lugar a un funcionamiento no deseado.
- Los cambios o modificaciones en este dispositivo que no hayan sido expresamente autorizados por Motorola Solutions podrían anular el permiso para utilizar este equipo.

## **Propiedad intelectual y avisos normativos**

### **Copyright**

Los productos de Motorola Solutions descritos en el presente documento pueden incluir programas informáticos de Motorola Solutions protegidos por derechos de copyright. Las leyes de Estados Unidos y otros países garantizan determinados derechos exclusivos a Motorola Solutions sobre los programas informáticos protegidos por copyright. Por consiguiente, ningún programa informático de Motorola Solutions protegido por copyright incluido en los productos de Motorola Solutions descritos en este documento podrá copiarse ni reproducirse de ninguna forma sin el consentimiento expreso por escrito de Motorola Solutions.

Este documento no se podrá reproducir, transmitir, almacenar en un sistema de recuperación o traducir a ningún idioma o lenguaje informático, independientemente del formato o el medio, en su totalidad o en parte, sin el consentimiento previo por escrito de Motorola Solutions, Inc.

#### **Marcas comerciales**

MOTOROLA, MOTO, MOTOROLA SOLUTIONS y el logotipo de la M estilizada son marcas comerciales o marcas comerciales registradas de Motorola Trademark Holdings, LLC y se utilizan bajo licencia. Google, Android, Google Play, YouTube y otras marcas son marcas comerciales de Google LLC. Todas las demás marcas comerciales son propiedad de sus respectivos propietarios.
# **Derechos de licencia**

La adquisición de los productos de Motorola Solutions no garantiza, ya sea de forma implícita o explícita, por impedimento legal o de la forma que fuese, ningún tipo de licencia con respecto a los derechos de autor, las patentes o las solicitudes de patentes de Motorola Solutions, excepto en los casos de uso de licencias normales no excluyentes sin regalías derivados de la aplicación de la ley en la venta de un producto.

## **Contenido de código abierto**

Este producto puede contener software de código abierto utilizado bajo licencia. Consulte los medios de instalación del producto para ver el contenido completo sobre avisos legales de código abierto y atribución.

### **Directiva sobre residuos de aparatos eléctricos y electrónicos (RAEE) de la Unión Europea**

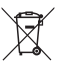

 La directiva sobre residuos de aparatos eléctricos y electrónicos (RAEE) de la Unión Europea requiere que los productos que se vendan en los países de la UE tengan tachado el símbolo de la papelera en la etiqueta del producto y, en algunos casos, en el embalaje.

De acuerdo con lo establecido en la directiva RAEE, el símbolo de la papelera tachado significa que los clientes y los usuarios finales residentes en la UE no deben desechar equipos ni accesorios eléctricos o electrónicos como residuos domésticos.

Los clientes o los usuarios finales de los países de la UE deben ponerse en contacto con el representante del proveedor o servicio local para obtener información sobre el sistema de recogida de desechos de su país.

### **Descargo de responsabilidad**

Tenga en cuenta que determinadas características, funciones y prestaciones descritas en este documento podrían no ser aplicables a un sistema específico o incluirse en la licencia de uso de este; también pueden depender de las características particulares de la unidad de suscriptor móvil específica o de la configuración de ciertos parámetros. Póngase en contacto con su distribuidor o representante de Motorola Solutions para obtener más información.

**© 2021 Motorola Solutions, Inc. Todos los derechos reservados**

# **Información importante sobre seguridad**

### **Guía de exposición a radiofrecuencia y seguridad del producto para radios transceptores portátiles**

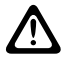

### **PRECAUCIÓN:**

**Esta radio está exclusivamente restringida al uso laboral.** Antes de utilizar la radio, lea la Guía de exposición a radiofrecuencia y seguridad del producto para el dispositivo de misión crítica, que contiene importantes instrucciones de funcionamiento para un uso seguro, así como información importante sobre la energía de radiofrecuencia y su control, en cumplimiento de las normas y normativas aplicables.

Este dispositivo está restringido al uso en interiores solo cuando funciona en el rango de frecuencia de 5150 a 5350 MHz, excepto para la transmisión con estaciones base de alta potencia para sistemas de comunicación de datos en 5,2 GHz o estaciones de retransmisión.

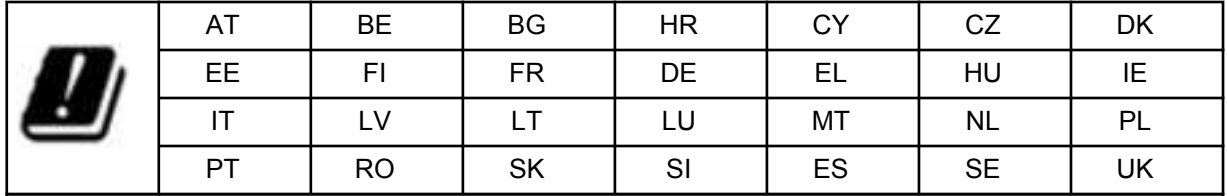

# **Léame**

En esta guía del usuario se describen las operaciones básicas de los modelos de radio que se ofrecen en su región.

### **Notaciones utilizadas en este manual**

A lo largo del texto de esta publicación, observará que se han utilizado los términos **Advertencia**, **Precaución**, y **Aviso**. Estas notas se utilizan para resaltar que existen peligros para la seguridad e indicar las medidas y cuidados que se deben seguir.

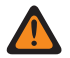

### **ADVERTENCIA:**

indica un procedimiento operativo, una práctica, una condición u otro aspecto que puede causar lesiones o la muerte si no se siguen estrictamente las indicaciones.

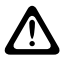

### **PRECAUCIÓN:**

indica un procedimiento operativo, una práctica o una condición que puede causar daños en el equipo si no se siguen estrictamente las indicaciones.

#### **NOTA:** Ũ,

indica un procedimiento operativo, una práctica, una condición u otro aspecto que es esencial destacar.

### **Notaciones especiales**

Las siguientes notaciones especiales se utilizan a lo largo del texto para resaltar información o elementos determinados:

### Tabla 1 :Notaciones especiales

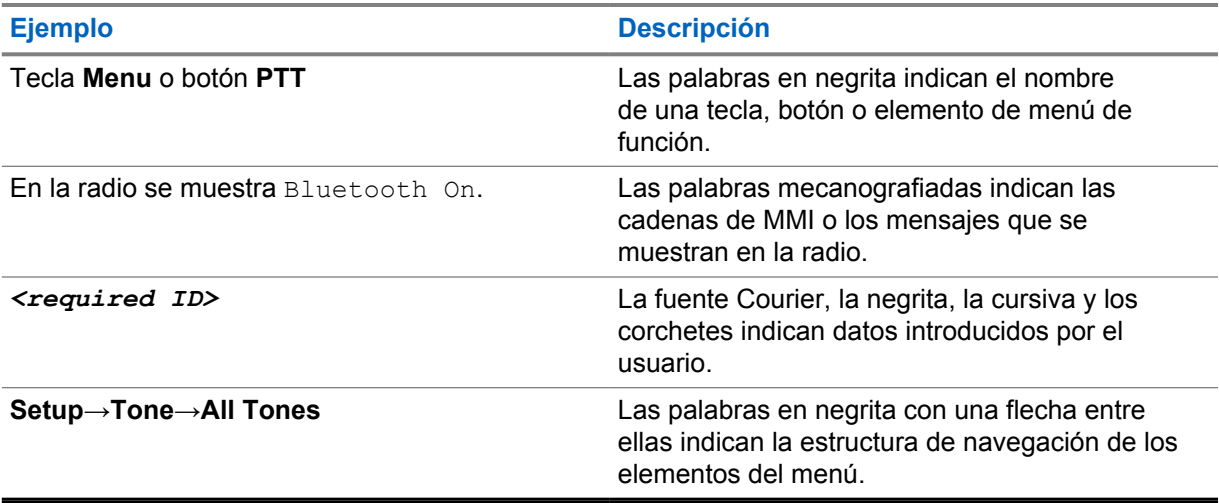

# **Disponibilidad de funciones y servicio**

Es posible que el distribuidor o el administrador hayan personalizado la radio para satisfacer sus necesidades específicas.

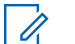

### **NOTA:**

Es posible que su radio no incluya todas las funciones que se describen en el manual. Para obtener más información, póngase en contacto con su distribuidor o su administrador.

Puede consultar con su distribuidor o administrador del sistema lo siguiente:

- ¿Cuáles son las funciones de cada botón?
- ¿Qué accesorios opcionales pueden satisfacer sus necesidades?
- ¿Cuáles son las prácticas recomendadas de uso de las radios para una comunicación eficaz?
- ¿Qué procedimientos de mantenimiento incrementan la vida útil de la radio?

# **Versión del software**

Todas las funciones que se describen en las secciones siguientes son compatibles con la versión de software **R01.02.02** o posterior.

Para obtener más información, póngase en contacto con su distribuidor o su administrador.

# **Garantía limitada**

# **PRODUCTOS DE COMUNICACIÓN DE MOTOROLA SOLUTIONS**

# **I. COBERTURAS Y DURACIÓN DE LA GARANTÍA:**

Motorola Solutions Inc. (en adelante, "Motorola Solutions") garantiza los productos de comunicación fabricados por Motorola Solutions que se indican a continuación (en adelante, el "Producto") contra defectos de materiales y de fabricación con un uso y servicio normales durante un período a contar a partir de la fecha de compra de acuerdo con las especificaciones siguientes:

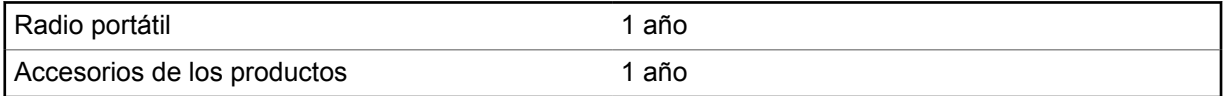

Según lo considere oportuno y sin coste adicional, Motorola Solutions reparará el Producto (con piezas nuevas o reacondicionadas), lo sustituirá (por un Producto nuevo o reacondicionado), o bien reembolsará el precio de compra del mismo durante el periodo de garantía siempre que el producto se devuelva de acuerdo con los términos de esta garantía. Las piezas o tarjetas sustituidas quedan garantizadas durante el periodo restante de garantía original pertinente. Todas las piezas sustituidas del Producto pasarán a ser propiedad de Motorola Solutions.

Motorola Solutions otorga la presente garantía limitada única y expresamente al comprador final y, por lo tanto, no se puede asignar ni transferir a ninguna otra parte. Esta es la garantía completa del Producto fabricado por Motorola Solutions. Motorola Solutions no asume ninguna obligación o responsabilidad por las adiciones o modificaciones a la presente garantía a menos que una persona responsable de Motorola Solutions así lo establezca en un documento por escrito y debidamente firmado.

Salvo acuerdo por separado entre Motorola Solutions y el comprador final, Motorola Solutions no garantiza la instalación, el mantenimiento ni el servicio del Producto.

Motorola Solutions no puede responsabilizarse en ningún caso de los equipos auxiliares que no hayan sido suministrados por Motorola Solutions, que estén conectados o se utilicen en conexión con el Producto, ni del funcionamiento del Producto con cualquier equipo auxiliar y, en consecuencia, se excluyen expresamente de la presente garantía todos los equipos mencionados. Puesto que todos los sistemas que pueden utilizar el Producto son únicos, Motorola Solutions renuncia a cualquier responsabilidad relativa al alcance, la cobertura o el funcionamiento del sistema en su conjunto en el marco de la presente garantía.

# **II. DISPOSICIONES GENERALES**

Esta garantía establece el alcance total de la responsabilidad de Motorola Solutions con respecto al Producto. La reparación, la sustitución o el reembolso del precio de compra, a discreción de Motorola Solutions, constituyen las únicas soluciones. LA PRESENTE GARANTÍA PREVALECE DE FORMA EXCLUSIVA SOBRE TODAS LAS DEMÁS GARANTÍAS EXPRESAS. LAS GARANTÍAS IMPLÍCITAS, INCLUIDAS, SIN LIMITACIÓN ALGUNA, LAS GARANTÍAS IMPLÍCITAS DE COMERCIABILIDAD Y ADECUACIÓN PARA CUALQUIER PROPÓSITO EN PARTICULAR SE LIMITAN A LA DURACIÓN DE LA PRESENTE GARANTÍA LIMITADA. EN NINGÚN CASO, MOTOROLA SOLUTIONS SERÁ RESPONSABLE POR DAÑOS QUE EXCEDAN EL IMPORTE DE COMPRA DEL PRODUCTO, PÉRDIDA DE USO, PÉRDIDA DE TIEMPO, MOLESTIAS, PÉRDIDA COMERCIAL, PÉRDIDA DE BENEFICIOS O AHORROS, O CUALQUIER OTRO DAÑO INCIDENTAL, ESPECIAL O CONSECUENTE DERIVADO DEL USO O LA INCAPACIDAD DE UTILIZAR DICHO PRODUCTO, EN LA MEDIDA EN QUE LA LEY PERMITA EXONERAR DICHA RESPONSABILIDAD.

# **III. DERECHOS DE LEYES ESTATALES:**

DETERMINADOS ESTADOS NO PERMITEN LA EXCLUSIÓN O LA LIMITACIÓN POR DAÑOS INCIDENTALES O CONSECUENTES, O LA LIMITACIÓN SOBRE LA DURACIÓN DE UNA GARANTÍA IMPLÍCITA Y, EN CONSECUENCIA, ES POSIBLE QUE NO SE APLIQUEN LA LIMITACIÓN O LAS EXCLUSIONES DESCRITAS ANTERIORMENTE.

La presente garantía proporciona derechos legales específicos y, asimismo, existen otros derechos que pueden variar según el estado.

# **IV. OBTENCIÓN DEL SERVICIO DE GARANTÍA**

Para recibir el servicio de garantía, debe presentar una prueba de compra (que incluya la fecha de compra y el número de serie del componente del Producto), así como remitir o enviar el componente del Producto, el transporte y el seguro prepagado a un centro de servicio de garantía autorizado. Motorola Solutions proporcionará el servicio de garantía mediante uno de sus servicios de garantía autorizados. Para facilitar la obtención de su servicio de garantía, primero puede ponerse en contacto con la empresa a la que adquirió el Producto (por ejemplo, el distribuidor o el proveedor de servicios de comunicación). También puede llamar a Motorola Solutions al 1-800-927-2744.

# **V. ELEMENTOS NO CUBIERTOS POR LA GARANTÍA**

- **1** Defectos o daños resultantes de la utilización del Producto de forma distinta a su uso normal y habitual.
- **2** Defectos o daños producidos por un uso incorrecto, accidente, agua o negligencia.
- **3** Defectos o daños producidos por una prueba, funcionamiento, mantenimiento, instalación, alteración, modificación o ajuste inadecuados.
- **4** Rotura o daños a las antenas a menos que hayan sido producidos directamente por defectos en el material o mano de obra.
- **5** Un Producto sujeto a modificaciones, operaciones de desmontaje o reparaciones (incluidas, sin limitaciones, la adición al Producto de equipos no suministrados por Motorola Solutions) que puedan afectar negativamente al rendimiento del Producto o interferir con la inspección y pruebas habituales de la garantía que realiza Motorola Solutions para verificar todas las reclamaciones de garantía.
- **6** Los productos en los que se haya eliminado el número de serie o este no sea legible.
- **7** Baterías recargables si:
	- alguno de los sellos de la carcasa de la batería está roto o muestra signos de manipulación.
	- el daño o defecto está producido por la carga o utilización de la batería en un equipo o servicio distinto al del Producto para el que se ha especificado.
- **8** Costes de transporte al departamento de reparaciones.
- **9** Los productos que, debido a una alteración ilegal o no autorizada del software/firmware del Producto, no funcionen de acuerdo con las especificaciones publicadas por Motorola Solutions o al etiquetado de certificado FCC vigente para el Producto en el momento en que Motorola Solutions realizó la distribución inicial de este.
- **10** Los arañazos u otros daños estéticos en la superficie del producto que no afecten a su funcionamiento.
- **11** El desgaste normal derivado del uso.

# **VI. DISPOSICIONES DE PATENTES Y SOFTWARE**

Motorola Solutions defenderá, por cuenta propia, cualquier disputa legal en contra del comprador final en la medida en que se fundamente en la reclamación de que el Producto o sus piezas infringen una patente estadounidense; además, Motorola Solutions compensará los costes y daños finalmente imputados al comprador final en el marco de cualquier disputa legal que se pueda atribuir a cualquiera de esas reclamaciones. No obstante, la defensa y los pagos están condicionados a los casos siguientes:

- **1** El comprador notificará de inmediato a Motorola Solutions de cualquier aviso relacionado con dicha demanda;
- **2** Motorola Solutions tendrá el control único de la defensa de dicho juicio y todas las negociaciones para su resolución o compromiso; y
- **3** En caso de que el producto o sus piezas se conviertan, o según Motorola Solutions, puedan convertirse en objeto de alegación de incumplimiento de una patente estadounidense, el comprador permitirá a Motorola Solutions, a su discreción y por cuenta propia, lograr que el comprador ostente el derecho de seguir utilizando el producto o las piezas para su sustitución o modificación de modo que se convierta en no ilegítima, u otorgar al comprador un crédito por el producto o sus piezas en concepto de depreciación y aceptar su restitución. La depreciación corresponderá a una cantidad anual invariable durante la vida útil del Producto o sus piezas, según establezca Motorola Solutions.

Motorola Solutions no será responsable de reclamaciones por el incumplimiento de patentes derivado de la combinación del Producto o piezas suministrada de acuerdo con la presente licencia con software, aparatos o dispositivos que no haya suministrado Motorola Solutions. Motorola Solutions tampoco acepta ninguna responsabilidad por el uso de equipos auxiliares o software que no haya sido suministrado por Motorola Solutions y que esté conectado o se utilice en conexión con el Producto. Las disposiciones anteriores establecen la plena responsabilidad de Motorola Solutions en relación con el incumplimiento de patentes por el Producto o cualquiera de sus partes.

Las leyes de los Estados Unidos y otros países conceden a Motorola Solutions determinados derechos exclusivos del software con copyright de Motorola Solutions, como los derechos exclusivos para reproducir y distribuir copias de dicho software de Motorola Solutions. El software de Motorola Solutions se puede utilizar exclusivamente en el Producto en el que el software se incluyó originalmente y, por lo tanto, se prohíbe la sustitución, la copia, la distribución y la modificación de cualquier forma de dicho software en ese Producto, así como el uso destinado a producir cualquier Producto derivado. Asimismo, se prohíbe cualquier otro uso, incluidos, sin limitación alguna, la alteración, la modificación, la reproducción, la distribución o la ingeniería inversa del software de Motorola Solutions o el ejercicio de derechos en el software de Motorola Solutions. No se concede ninguna licencia implícitamente, ni por impedimento legal ni de cualquier otra forma, por los derechos de patente o copyright de Motorola Solutions.

# **VII. LEGISLACIÓN APLICABLE**

La presente garantía se rige por las leyes del Estado de Illinois (EE. UU).

# **Cuidado de la radio**

En esta sección se describen las precauciones básicas para el manejo de la radio.

#### Tabla 2 :Especificaciones de IP

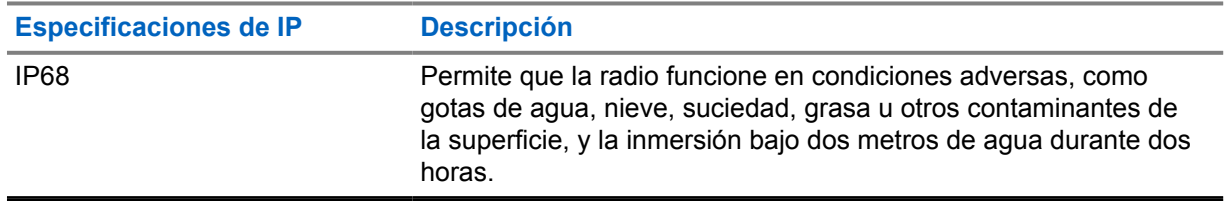

- Si la radio se ha sumergido en agua, agítela bien para eliminar el agua que pudiera haber quedado dentro de la rejilla del altavoz y del puerto del micrófono. Si quedara agua dentro podría afectar a la calidad del sonido.
- Si el área de contacto de la batería de la radio ha estado expuesta al agua, limpie y seque los contactos de la batería, tanto en la radio como en la batería, antes de volver a colocarla. El agua residual podría provocar un cortocircuito en la radio.
- Si la radio ha estado sumergida en una sustancia corrosiva (por ejemplo, agua salada), enjuague la radio y la batería con agua dulce y seque ambos componentes.
- Para limpiar las superficies exteriores de la radio, utilice una solución diluida de detergente suave de lavavajillas y agua dulce (por ejemplo, una cucharadita de detergente por cada 4 litros de agua).
- No bloquee nunca el conducto de ventilación (orificio) situado en el chasis de la radio, por debajo del contacto de la batería. Este conducto permite equilibrar la presión en la radio. Si lo hiciera, podrían producirse filtraciones dentro de la radio y el dispositivo perdería su capacidad de inmersión.
- No obstruya ni cubra nunca el conducto de ventilación, ni siquiera con una etiqueta.
- Asegúrese de que ninguna sustancia aceitosa entre en contacto con el conducto de ventilación.
- La radio se ha diseñado para resistir la inmersión a una profundidad máxima de 2 m (6,5 pies), durante un máximo de 120 minutos. Exceder el límite máximo podría provocar daños en la radio.

# **Descripción general de la radio**

### **Figura 1 : Vista frontal y posterior**

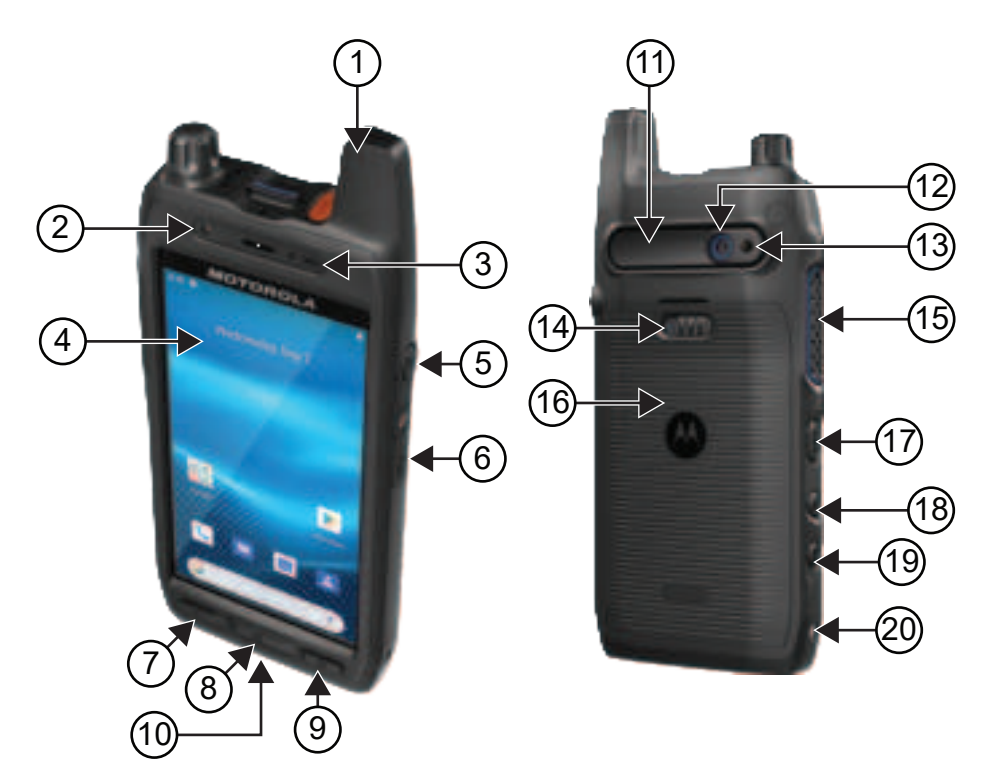

### Tabla 3 :Descripción general de la radio

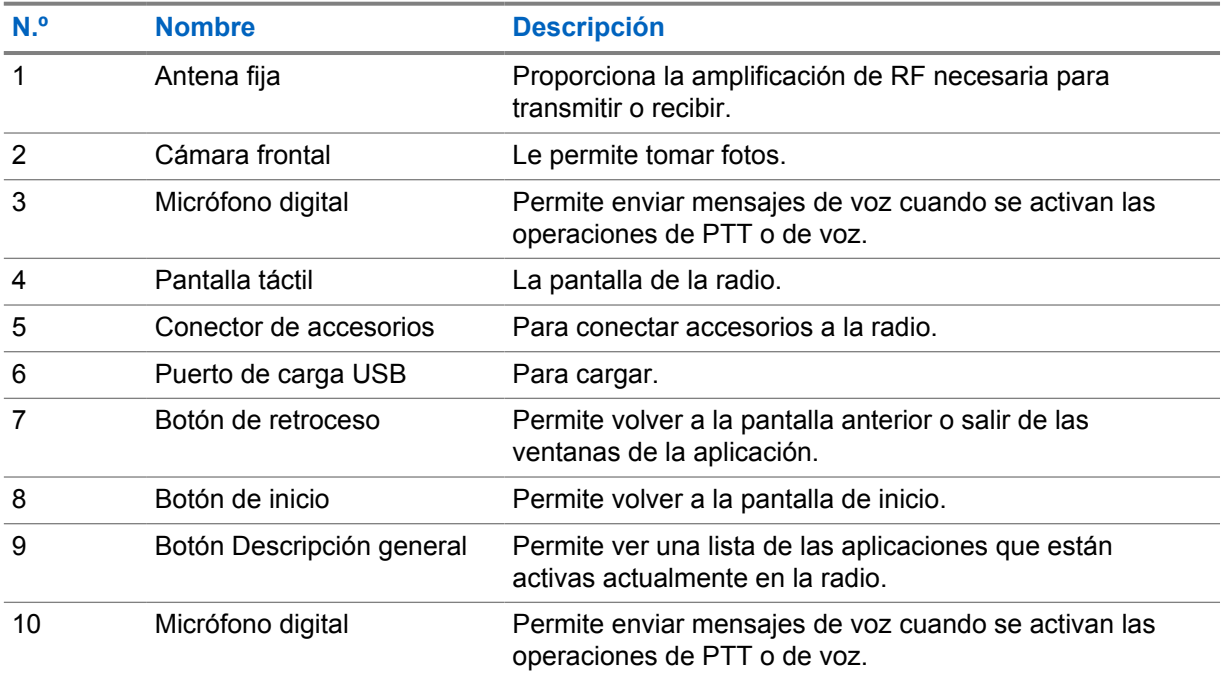

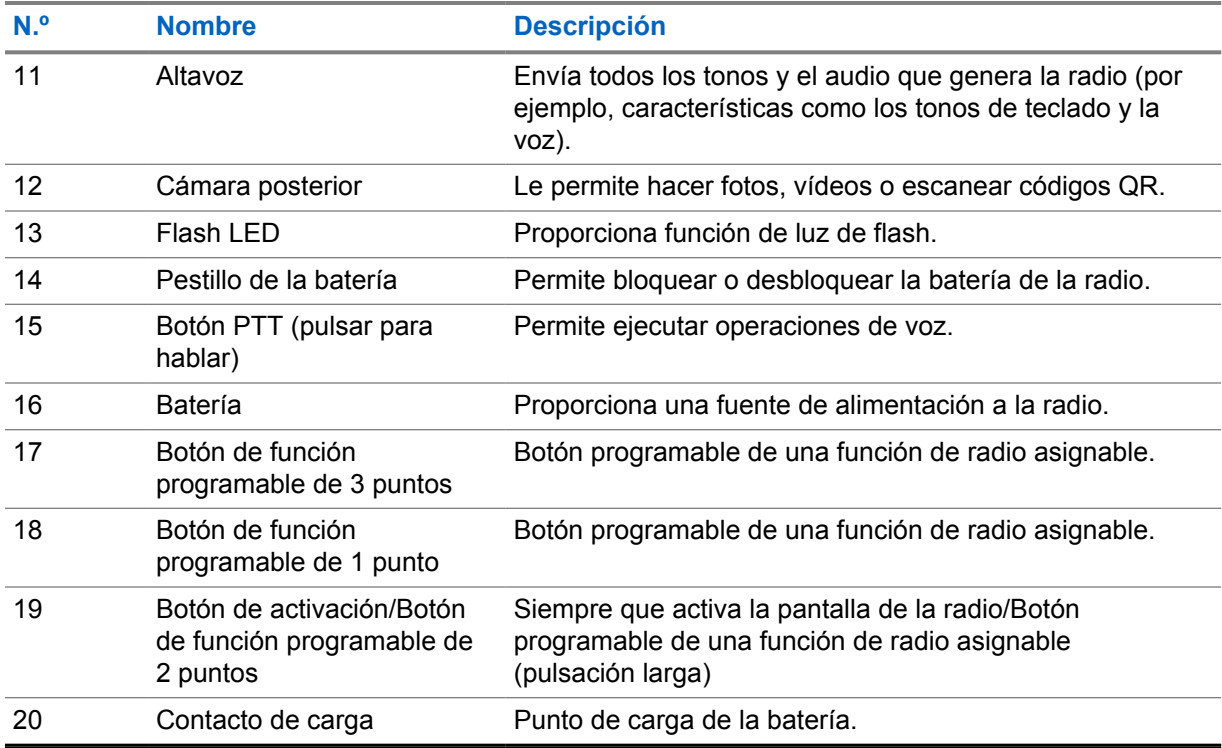

### **Figura 2 : Vista superior**

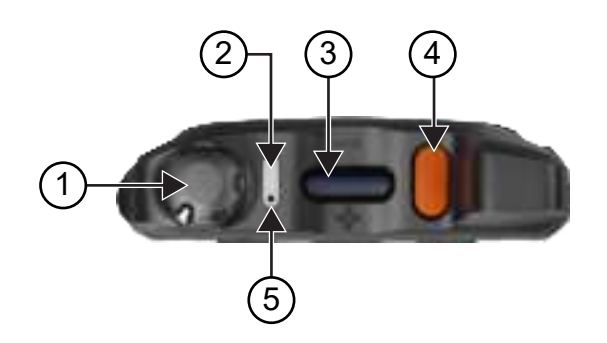

## Tabla 4 :Descripción general de la radio

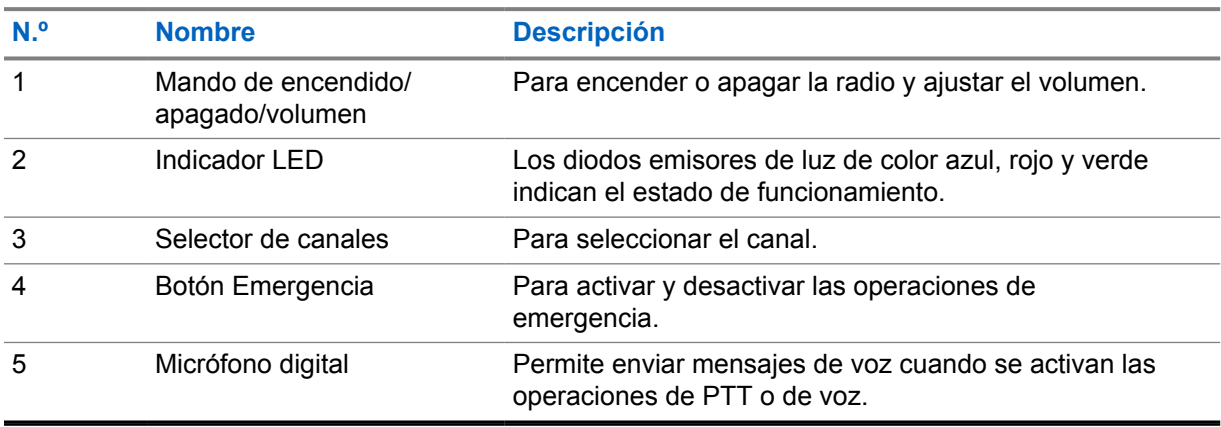

## **2.1 Configuración de los botones programables**

Puede configurar los botones programables para realizar varias acciones al pulsarlos y mantenerlos pulsados.

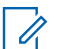

**NOTA:**

Los botones programables se asignan a acciones predeterminadas de la siguiente manera:

- Pulse para responder o finalizar una llamada.
- Manténgalo pulsado para volver a la pantalla de inicio.

### **Procedimiento:**

- **1** Deslice el dedo hacia arriba y toque **Settings→Programmable buttons**.
- **2** Seleccione una de las siguientes opciones:
	- **Pulsación breve del botón programable -1-**
	- **Pulsación larga del botón programable -1-**
	- **Pulsación larga del botón programable -2-**
	- **Pulsación breve del botón programable -3-**
	- **Pulsación larga del botón programable -3-**
- **3** En la lista que aparece, toque la acción deseada.
	- **Predeterminado**
	- **Más brillo**
	- **Menos brillo**
	- **Cámara**
	- **Llamada entrante (Acepta/Finaliza la llamada)**(solo para la pulsación breve del botón -1-)
	- **Llamada entrante (Silenciar timbre de llamada)**(solo para la pulsación larga del botón -1-)
	- **Media**
	- **Cód. barras**
	- **Control por voz** (solo EE. UU.) (solo para la pulsación larga del botón programable -3-)

# **Introducción**

En el capítulo Introducción se describen las instrucciones para preparar la radio para su uso.

# **3.1 Inserción de la tarjeta SD**

### **Procedimiento:**

**1** Levante la tapa de la tarjeta SD.

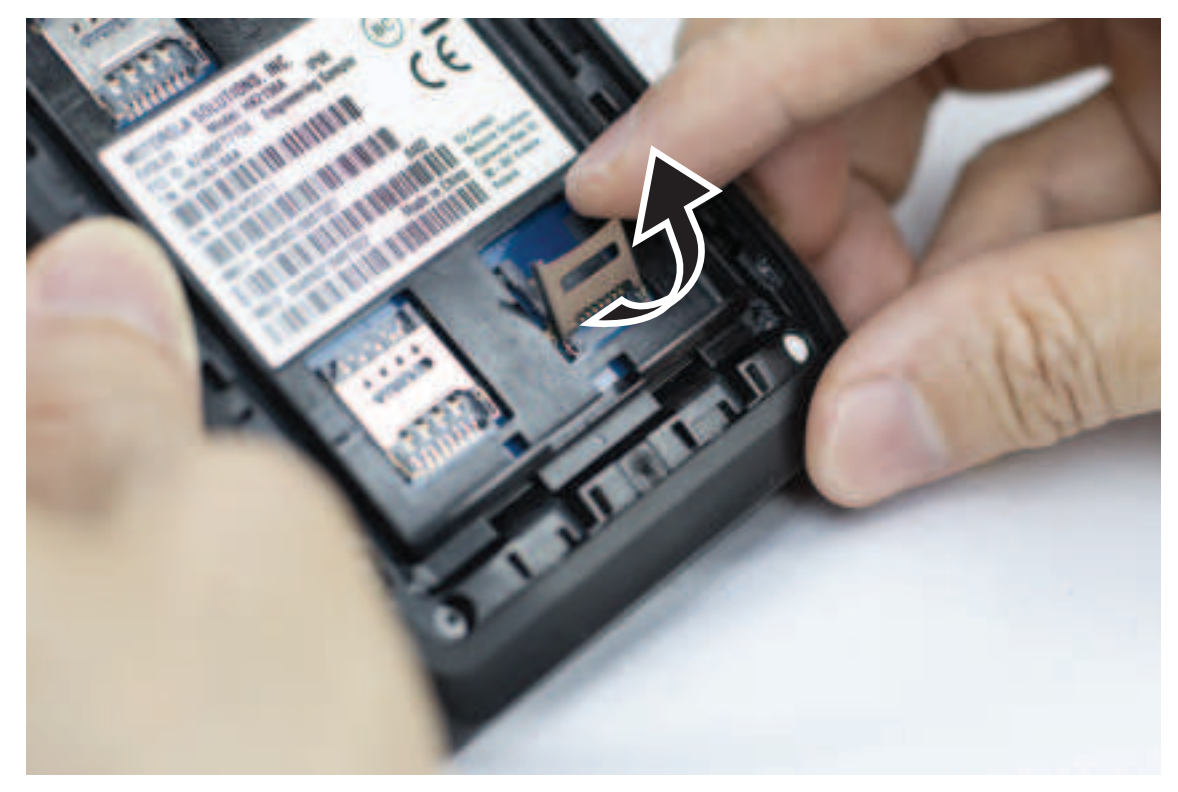

**2** Coloque la tarjeta SD sobre los contactos.

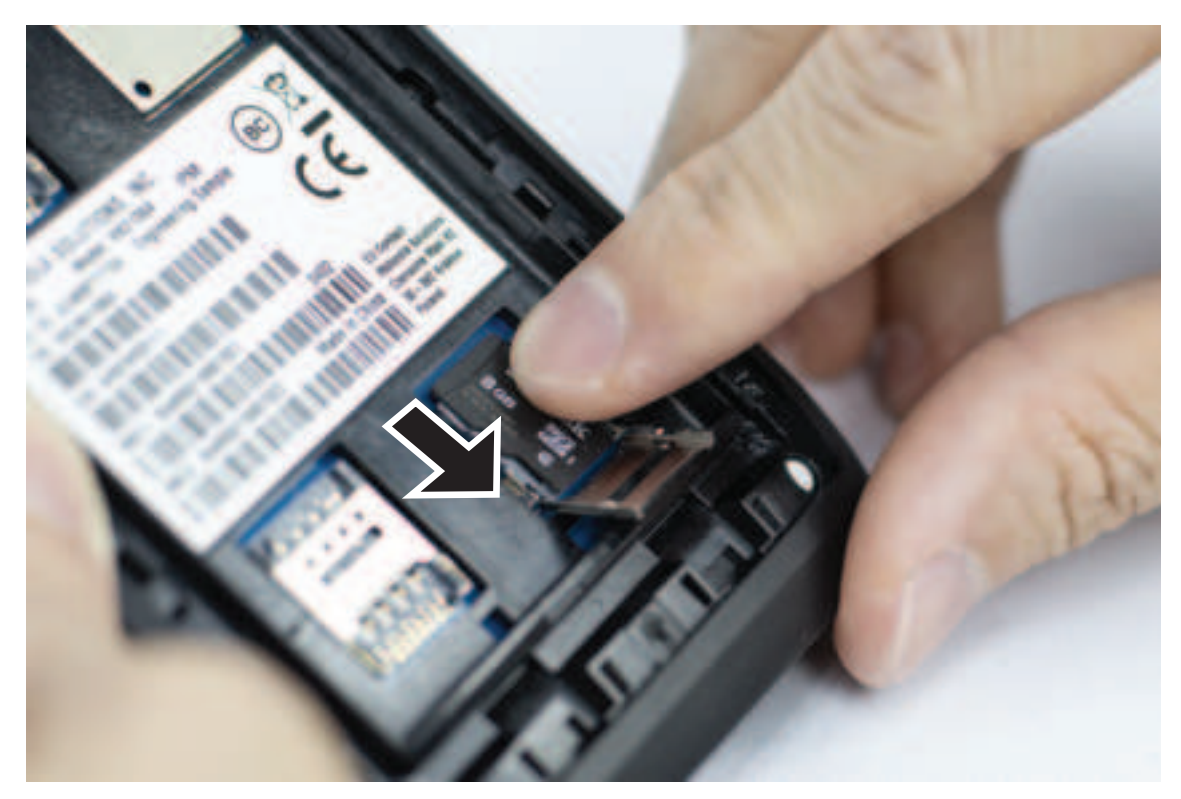

**3** Cierre la tapa de la tarjeta SD.

# **3.2**

# **Inserción de las tarjetas SIM**

La radio tiene dos ranuras para tarjetas SIM.

### **Procedimiento:**

**1** Levante la tapa de la tarjeta SIM.

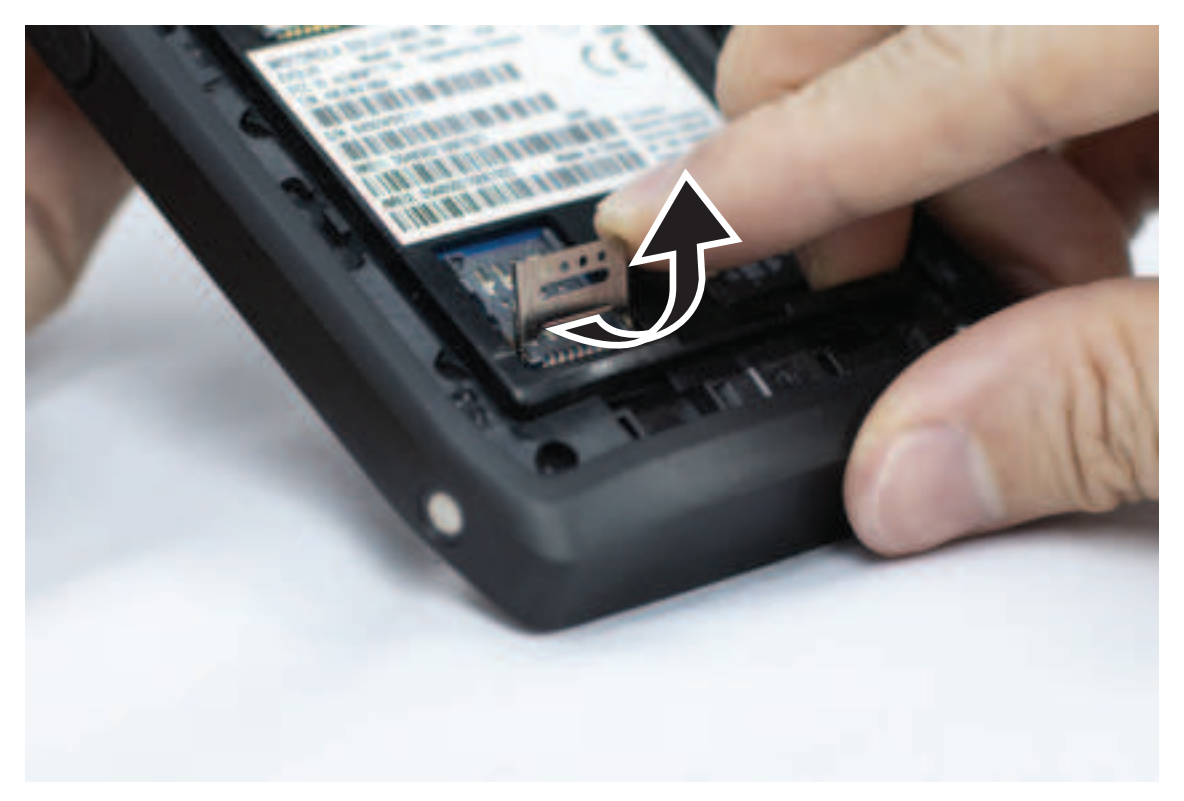

**2** Coloque la tarjeta SIM sobre los contactos.

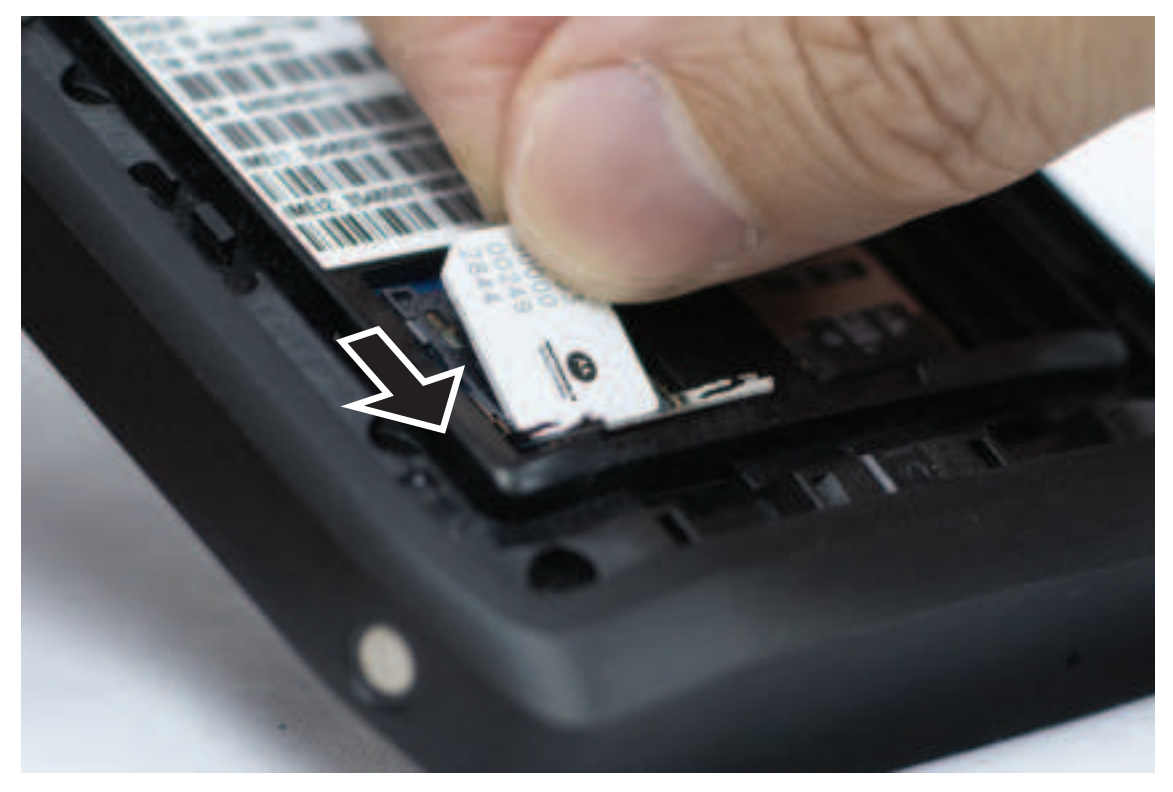

**3** Cierre la tapa de la tarjeta SIM.

## **3.3 Colocación o extracción de la batería**

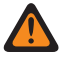

### **ADVERTENCIA:**

En el caso de radio intrínsecamente segura (IS), si se inserta en la radio una batería no IS o no autorizada, aparecerá un mensaje de advertencia.

Si se sustituye la batería por otra de una clase incorrecta, puede haber riesgo de explosión.

# **Colocación de la batería**

### **Procedimiento:**

**1** Alinee la batería con las guías de la parte posterior de la radio.

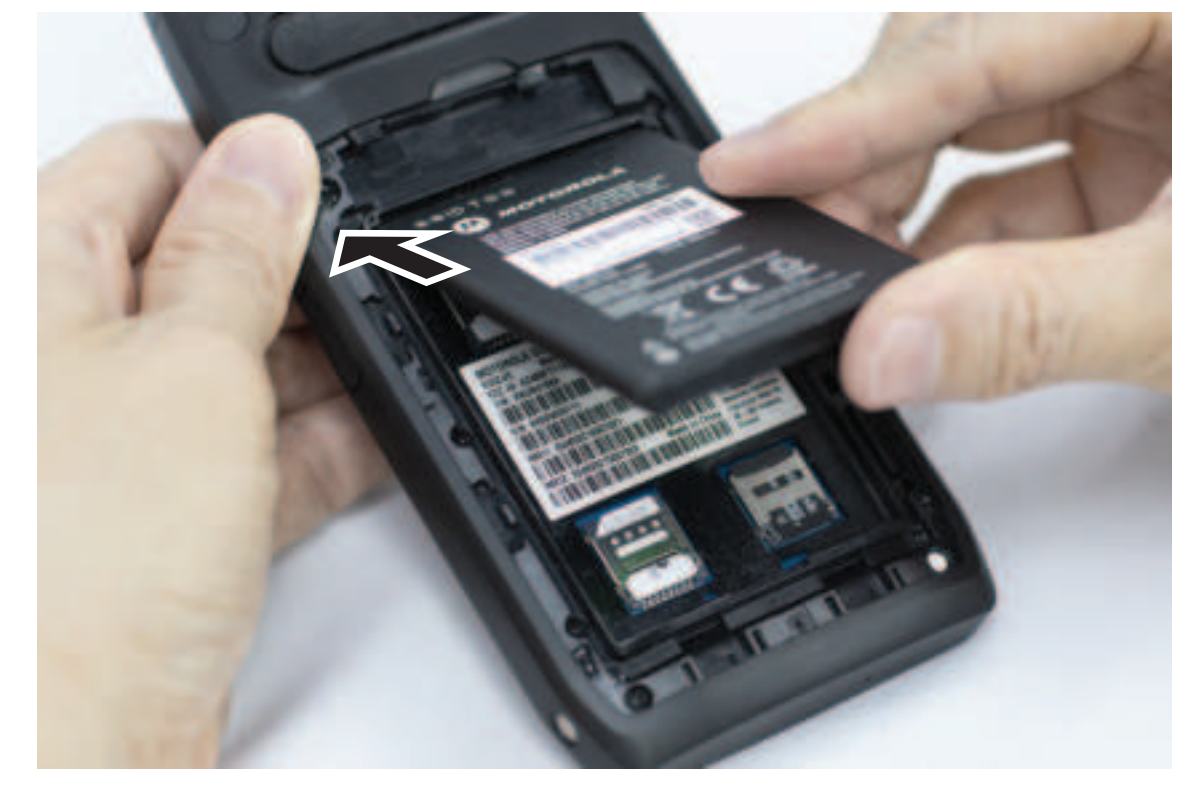

**2** Presione la batería hacia abajo hasta que el cierre encaje en su sitio.

# **Extracción de la batería**

#### **Procedimiento:**

Levante la batería de la parte trasera de la radio.

# **3.4 Carga de la radio**

### **Procedimiento:**

Para cargar, conecte el cable USB a la radio y a un puerto USB.

# **3.5 Encendido o apagado de la radio**

# **Encendido de la radio**

### **Requisitos previos:**

Asegúrese de que la batería está totalmente cargada antes del primer uso.

### **Procedimiento:**

Para encender la radio, gire el control de **On/Off/Volume** hacia la derecha hasta que oiga un "clic".

# **Apagado de la radio**

### **Procedimiento:**

Para apagar la radio, gire el control de **On/Off/Volume** hacia la izquierda hasta que oiga un "clic".

### **3.6**

# **Ajuste del volumen**

Esta configuración le permite ajustar el volumen de las llamadas de radio y de voz únicamente.

### **Procedimiento:**

Realice una de las siguientes acciones:

- Para subir el volumen, gire el mando **On/Off/Volume** hacia la derecha.
- Para bajar el volumen, gire el mando **On/Off/Volume** hacia la izquierda.

### **3.7**

# **Retirada de la cubierta protectora de la lente de la cámara**

### **Procedimiento:**

Levante la película protectora de la lente de la cámara.

# **3.8 Navegación en la pantalla táctil**

### Tabla 5 :Acciones de la pantalla táctil

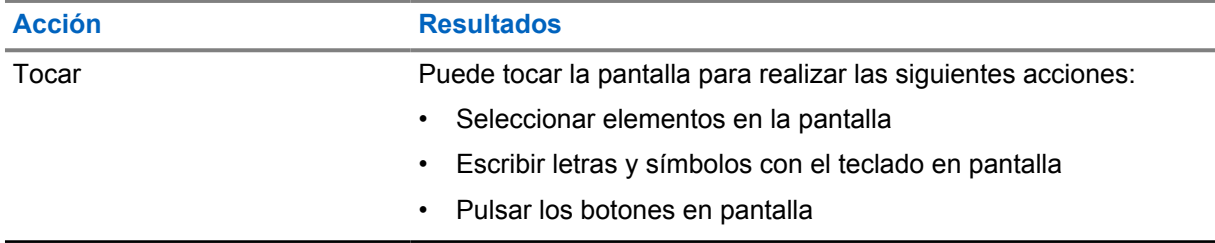

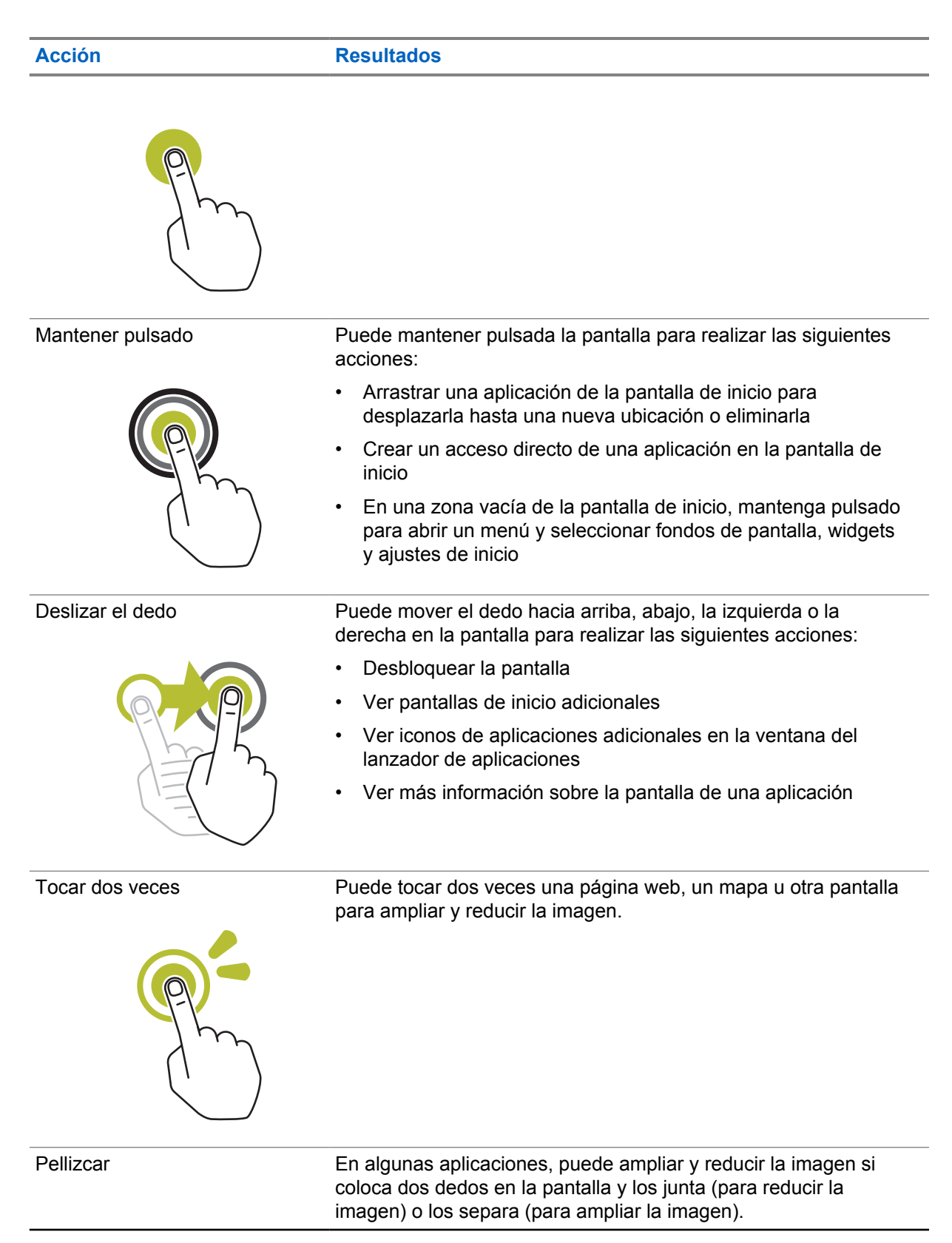

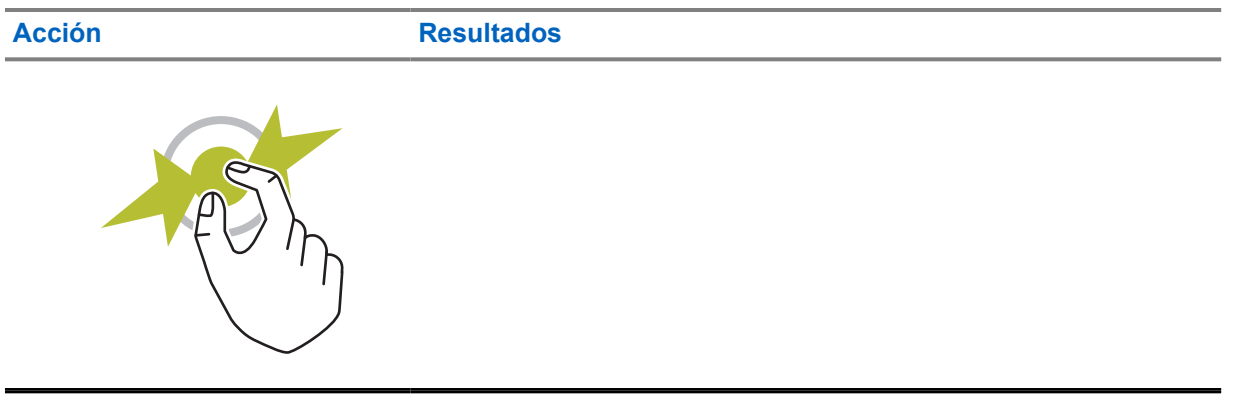

# **3.9 Enganche del clip para el cinturón a la funda**

### **Procedimiento:**

- **1** Coloque el clip para el cinturón alineado con la ranura de la funda.
- **2** Empuje el clip para el cinturón hacia abajo para asegurarse de que la superficie deslizante está plana.
- **3** Mientras continúa empujando, deslice el clip para el cinturón hacia arriba hasta que oiga un clic.

# **3.10 Inserción de la radio en la funda**

### **Procedimiento:**

- **1** Coloque la radio en la ranura orientada hacia la funda.
- **2** Empuje la radio hacia la funda para fijarla en posición.

# **Descripción general de la pantalla de inicio**

**Figura 3 : Pantalla de inicio**

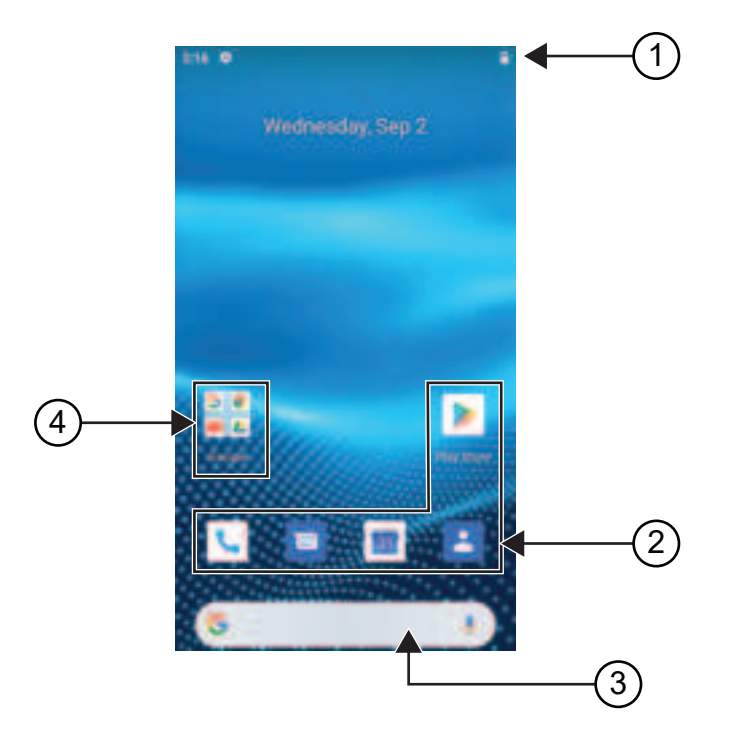

Tabla 6 :Descripción general de la pantalla de inicio

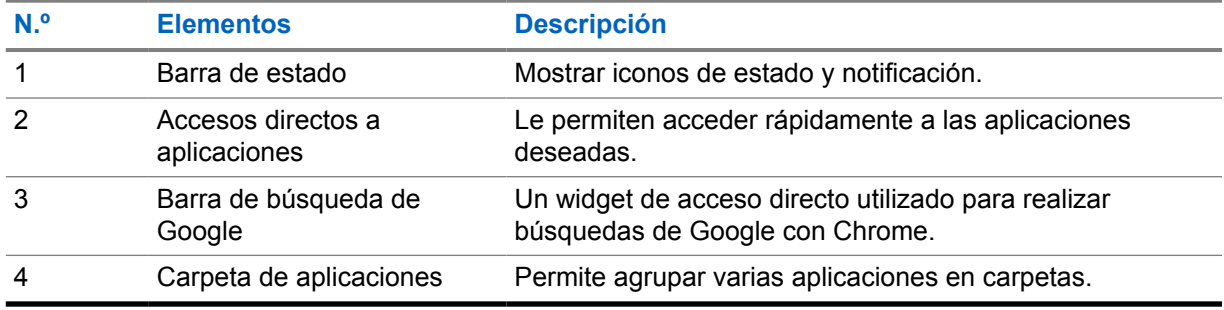

**4.1**

# **Indicadores de estado**

El capítulo Indicadores de estado explica los iconos e indicadores LED que se utilizan en la radio.

## **4.1.1 Iconos de estado**

Estos iconos aparecen en la barra de estado para proporcionar la información o el estado específicos del dispositivo.

## **NOTA:**

 $\mathscr{U}_1$ 

Si los siguientes iconos no están visibles en la radio, actívelos en la **Configuración de la** radio.

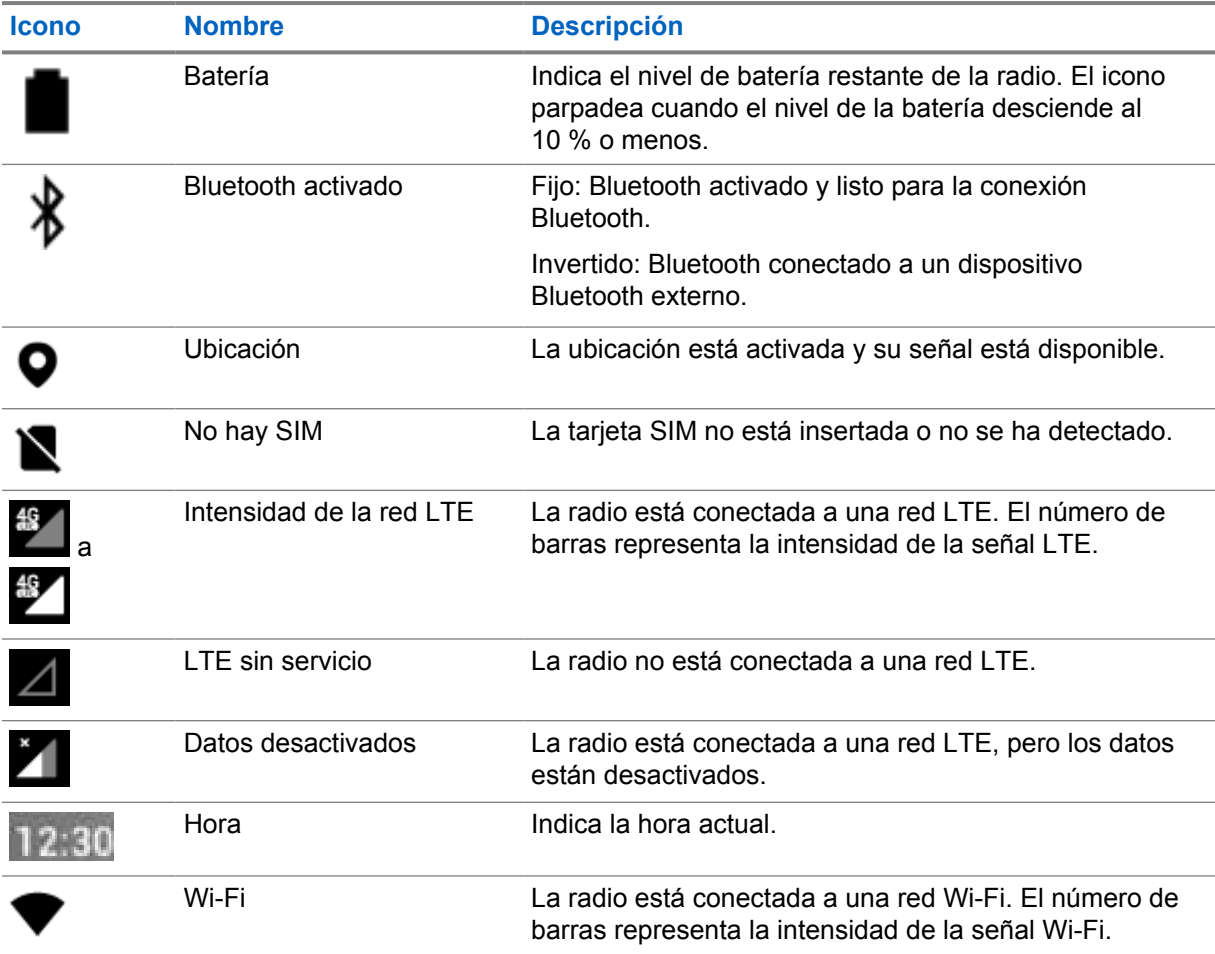

## **4.1.2 Indicaciones LED**

El indicador LED muestra el estado de funcionamiento de la radio.

### Tabla 7 :Indicaciones LED

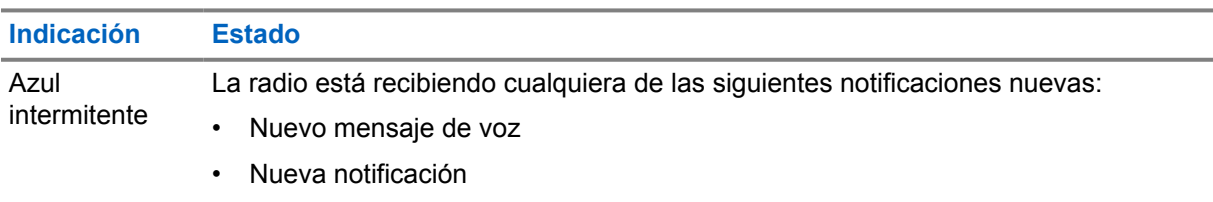

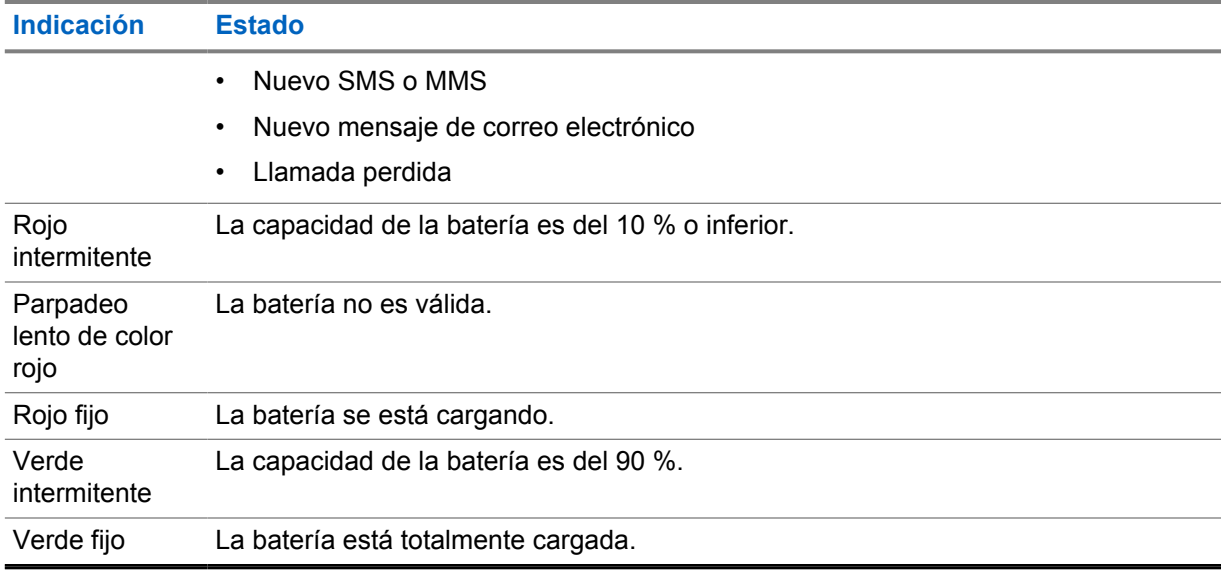

# **Funciones básicas**

Las siguientes funciones básicas están disponibles en la radio.

## **5.1 Acceso a los archivos desde un ordenador**

### **Procedimiento:**

- **1** Conecte el dispositivo a su ordenador con un cable Micro USB.
- **2** Abra el panel **Notifications** deslizando la pantalla hacia abajo desde la barra **Status**.
- **3** Toque el botón **Charging this device via USB**.
- **4** En la pantalla Preferencias de USB, en la sección Usar USB para, efectúe una de las siguientes acciones:
	- Si desea transferir archivos a Windows o Mac a través del Protocolo de transferencia de archivos (MTP), seleccione **File transfers**.
	- Si desea activar la conexión USB, seleccione **USB tethering**.
	- Si desea utilizar la radio para entrada MIDI, seleccione **MIDI**.
	- Si desea acceder a las fotos u otros archivos en un ordenador que no es compatible con MTP, seleccione **PTP**.
	- Si desea cargar el dispositivo USB, seleccione **No data transfer**.

## **5.2 Acceso a la configuración de la radio**

### **Procedimiento:**

- **1** Para acceder a la configuración de la radio, lleve a cabo una de las siguientes acciones:
	- Deslice hacia arriba en la pantalla de inicio.
	- Deslice el dedo hacia abajo en el panel de notificaciones.

# **2** Toque **Settings**.

### **5.2.1**

# **Creación de acceso directo a configuración de la radio en la pantalla de inicio**

### **Procedimiento:**

- **1** Localice **Settings**.
- **2** Mantenga pulsado y arrastre **Settings** a la pantalla de inicio.

# **Conectividad**

Puede conectar la radio a otros dispositivos, accesorios o redes a través de diferentes tipos de conectividad.

## **6.1 Bluetooth**

Esta función permite utilizar la radio con un accesorio activado para Bluetooth mediante una conexión Bluetooth. La radio soporta accesorios activados para Bluetooth de Motorola Solutions y disponibles en el mercado (COTS).

La conexión Bluetooth funciona dentro de un rango de 10 m (32 pies) de la línea de visión. Esta es una línea sin obstáculos entre la radio y el accesorio habilitado para Bluetooth. Para que funcione con un alto grado de fiabilidad, Motorola Solutions recomienda no separar la radio y el accesorio.

En las zonas periféricas de recepción, la calidad tanto del tono como de la voz comenzará a sonar "distorsionada" o "entrecortada". Para corregir este problema, debe colocar la radio y el accesorio habilitado para Bluetooth más cerca el uno del otro (dentro del rango de 10 metros [32 pies] definido) para volver a recibir el audio con claridad. La función Bluetooth de la radio tiene una potencia máxima de 2,5 mW (4 dBm) dentro del rango de 10 m (32 pies).

Consulte el manual del usuario de su accesorio Bluetooth para obtener más detalles sobre sus capacidades.

# **6.1.1 Activación o desactivación del modo Bluetooth**

# **Activación del modo Bluetooth**

### **Procedimiento:**

Realice una de las siguientes acciones:

- Deslice el dedo hacia abajo en el panel de notificaciones y toque **Bluetooth**.
- En **Settings**, toque **Connect devices**→**Connection preferences**→**Bluetooth**→**On**.

## **Desactivación del modo Bluetooth**

### **Procedimiento:**

Realice una de las siguientes acciones:

- Deslice el dedo hacia abajo en el panel de notificaciones y toque **Bluetooth**.
- En **Settings**, toque **Connect devices**→**Connection preferences**→**Bluetooth**→**Off**.

## **6.1.2 Visualización de detalles del dispositivo**

### **Procedimiento:**

En **Settings**, toque **Connected devices**→*<dispositivo requerido>*→**View Details**.

# **6.1.3 Edición de nombre de dispositivo**

### **Procedimiento:**

En **Configuración**, toque **Dispositivos conectados**→*<required device>*→**Editar nombre**→*<New Name>*.

La pantalla muestra Nombre disp. quardado.

### **6.1.4 Eliminación del nombre del dispositivo**

### **Procedimiento:**

En **Configuración**, toque **Dispositivos conectados**→*<required device>*→**Eliminar**.

La pantalla muestra Disposit. eliminado.

# **6.2 Funcionamiento de Wi-Fi**

Wi-Fi® es una marca comercial registrada de Wi-Fi Alliance®. Puede configurar y conectar una red Wi-Fi para actualizar su firmware de radio, codeplug, paquete de idioma y anuncio de voz.

La radio es compatible con las siguientes redes Wi-Fi.

#### **Red Wi-Fi WEP/WPA/WPA2/WPA3-Personal**

Utiliza autenticación basada en clave/contraseña precompartida. La clave/contraseña precompartida puede introducirse mediante el menú o MDM.

#### **Red Wi-Fi WPA/WPA2/WPA3-Empresa**

Diseñada para redes empresariales y requiere un servidor de autenticación RADIUS. La radio debe estar preconfigurada con un certificado si se implementa la autenticación basada en certificados y se requiere la verificación del certificado de cliente.

### **6.2.1**

## **Activación o desactivación del Wi-Fi**

## **Activación de la conexión Wi-Fi**

### **Procedimiento:**

Realice una de las siguientes acciones:

• Deslice el dedo hacia abajo en el panel de notificaciones y toque **Wi-Fi**.

```
• En Settings, toque Network & internet→Wi-Fi→On.
```
En la radio se muestra una lista de las redes disponibles.

# **Desactivación de la conexión Wi-Fi**

### **Procedimiento:**

Realice una de las siguientes acciones:

- Deslice el dedo hacia abajo en el panel de notificaciones y toque **Wi-Fi**.
- En **Settings**, toque **Network & internet**→**Wi-Fi**→**Off**.

## **6.2.2 Configuración de puntos de acceso Wi-Fi**

### **Requisitos previos:**

Asegúrese de que el dispositivo tiene conexión a Internet.

### **Procedimiento:**

- **1** Deslice el dedo hacia arriba en la pantalla de inicio y toque **Settings**.
- **2** Para activar el punto de acceso Wi-Fi, realice las siguientes acciones:
	- **a** Toque **Network & internet**→**Hotspot & tethering**→**Wi-Fi hotspot**→**On**.
- **3** Para configurar el punto de acceso Wi-Fi, realice las siguientes acciones:
	- **a** Para cambiar el nombre del punto de acceso, toque **Hotspot name**→*<nombre nuevo>*→**OK**.
	- **b** Para ajustar la configuración de seguridad, toque **Security**→*<configuración deseada>*.
	- **c** Para cambiar la contraseña del punto de acceso, toque **Hotspot password**→*<contraseña nueva>*→**OK**.

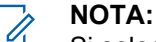

Si selecciona **None** en el campo **Security**, no se requiere contraseña de punto de acceso.

- **d** Para desactivar el punto de acceso automáticamente, toque **Advanced**→**Off**.
- **e** Para ajustar la banda de AP, toque **Advanced**→**AP Band**→*<configuración deseada>*.

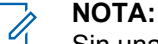

Sin una tarjeta SIM, la radio solo admite la banda de 2,4 GHz.

### **6.3**

# **Location**

El sistema global de navegación por satélite (GNSS) integra información del sistema de posicionamiento global (GPS), del sistema de navegación global por satélite (GLONASS), del sistema de navegación por satélite BeiDou y de Galileo para determinar la ubicación geográfica aproximada de la radio.

# **6.3.1 Activación o desactivación de la ubicación**

# **Activación de la ubicación**

### **Procedimiento:**

Realice una de las siguientes acciones:

- Deslice el dedo hacia abajo en el panel de notificaciones y toque **Ubicación**.
- En **Configuración**, toque **Ubicación**→**Usar ubicación**→**Activado**.

# **Desactivación de la ubicación**

### **Procedimiento:**

Realice una de las siguientes acciones:

- Deslice el dedo hacia abajo en el panel de notificaciones y toque **Ubicación**.
- En **Configuración**, toque **Ubicación**→**Usar ubicación**→**Desactivado**.

### **6.4**

# **Modo avión**

**NOTA:**

El Modo avión desactiva la capacidad de la radio para comunicarse a través de la transmisión de señal de radiofrecuencia y el servicio de telefonía móvil. Cuando se activa el Modo avión, las conexiones Bluetooth y Wi-Fi se desactivan automáticamente.

# 0

Puede activar las conexiones Bluetooth, GPS y Wi-Fi manualmente durante el Modo avión.

Cuando se encuentra en el Modo avión, se desconecta del servicio Pulsar para hablar (PTT).

Se darán las situaciones siguientes:

- No puede recibir llamadas PTT, llamadas de teléfono móvil ni mensajes.
- No puede recibir alertas de otras personas.
- Otras personas le verán como desconectado en su lista de contactos PTT y no podrán llamarle ni enviarle ninguna alerta.

## **6.4.1 Acceso al modo avión**

### **Procedimiento:**

Realice una de las siguientes acciones:

- Deslice el dedo hacia abajo en el panel de notificaciones y toque **Airplane Mode**.
- En **Settings**, toque **Network & internet**→**Airplane Mode**→**On**.

En la radio se muestra el icono **Airplane mode** en la barra de **Status**.

# **Aplicación WAVE™**

La aplicación proporciona comunicaciones instantáneas con sólo pulsar un botón. Si desea obtener información adicional, consulte https://waveoncloud.com/Home/Help.

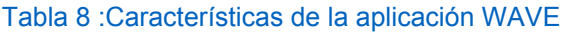

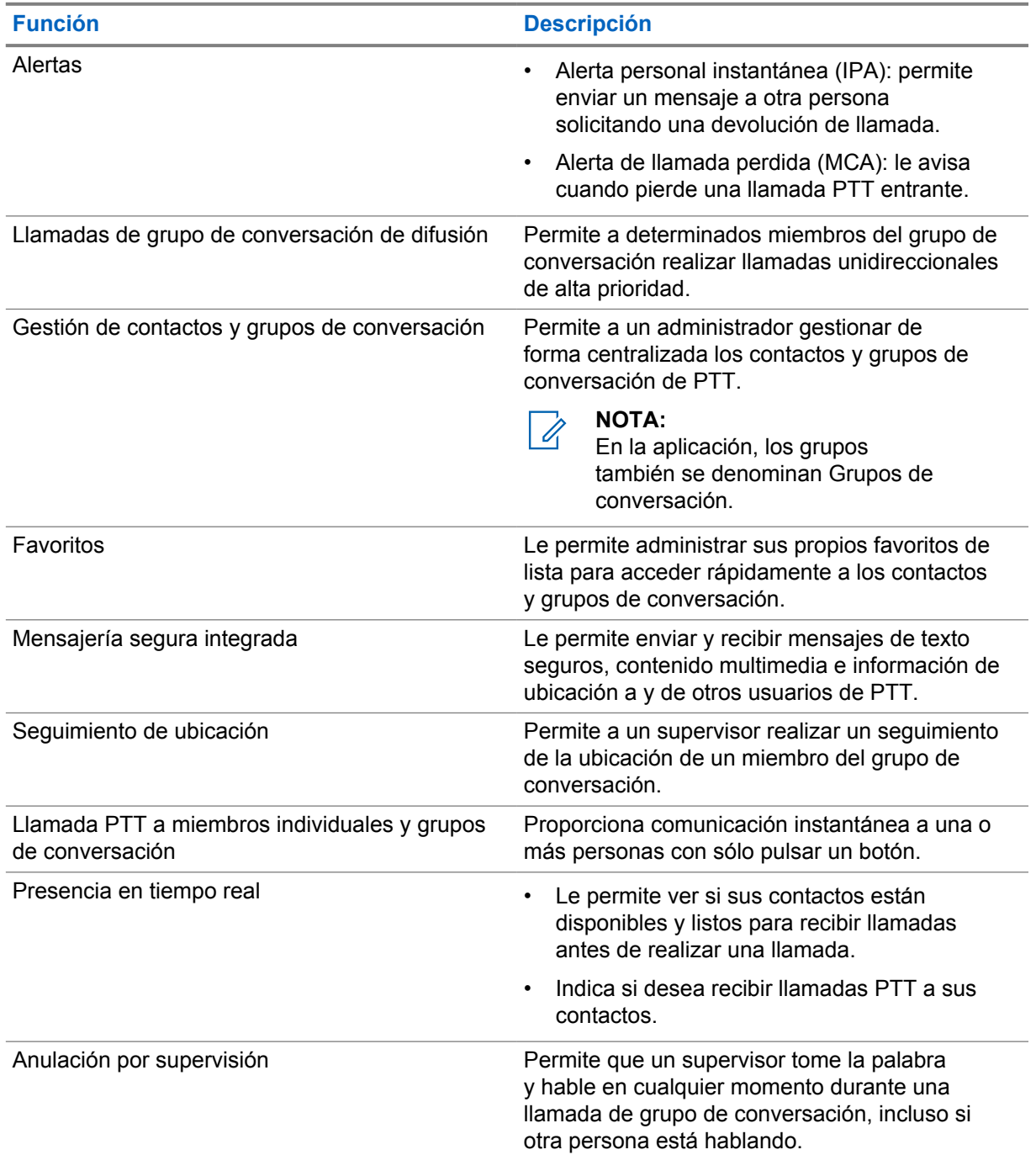

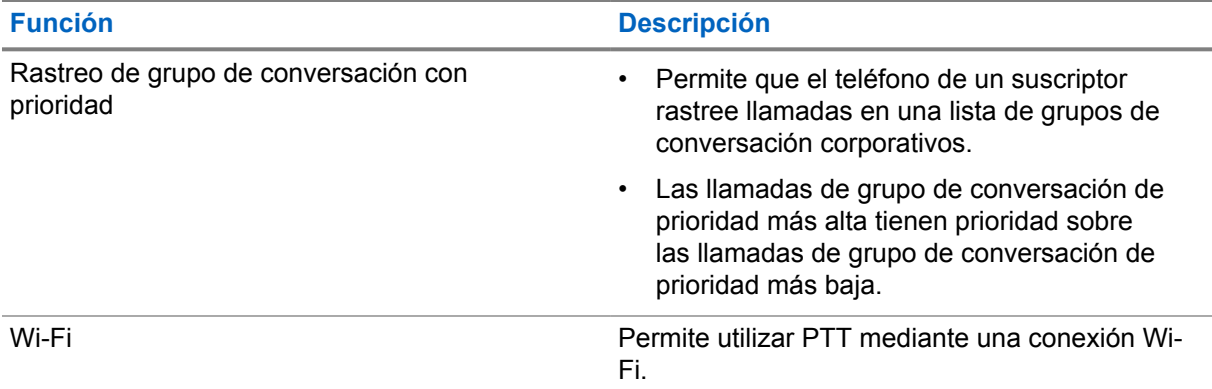

# **7.1 Inicio de sesión en la aplicación WAVE**

### **Procedimiento:**

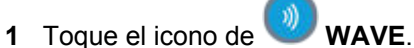

**2** Toque **Yes** para iniciar sesión.

#### **NOTA:**  $\mathscr{A}$

Si se solicita el código de activación durante el primer inicio de sesión, póngase en contacto con su distribuidor o administrador para obtener más información.

# **7.2 Cierre de sesión en la aplicación WAVE**

### **Procedimiento:**

En la aplicación WAVE, desplácese a **Menu**→**Settings**→**Logout**→**Yes**.

# **7.3 Descripción general de la aplicación WAVE**

## **Figura 4 : Descripción general de la aplicación WAVE**

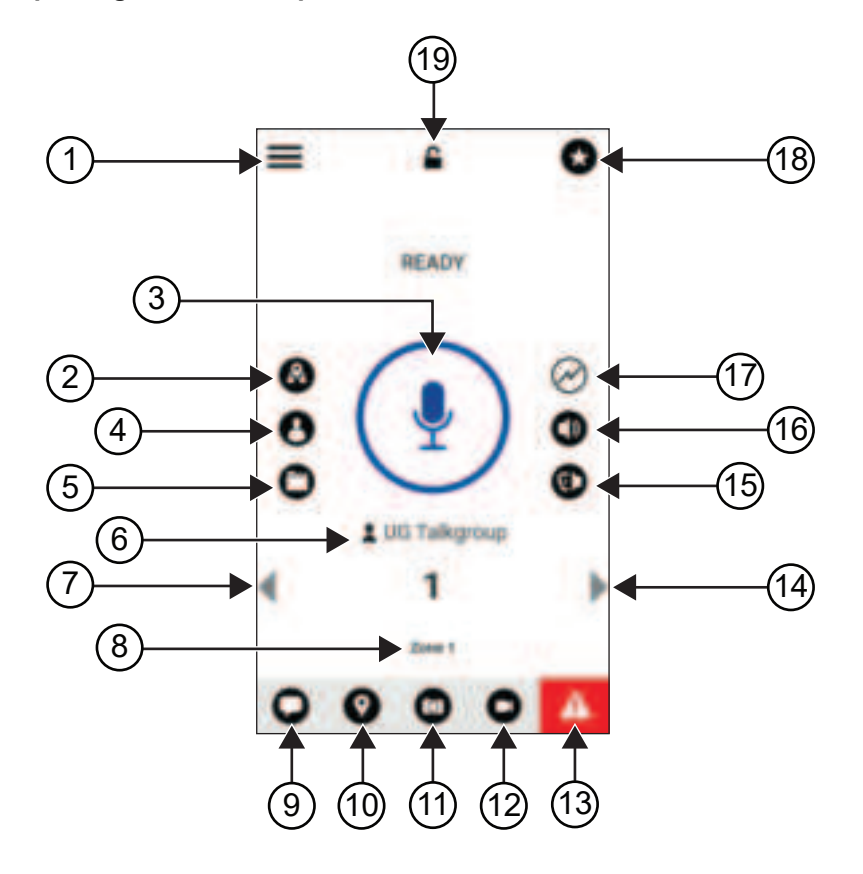

### Tabla 9 :Descripción general de la aplicación WAVE

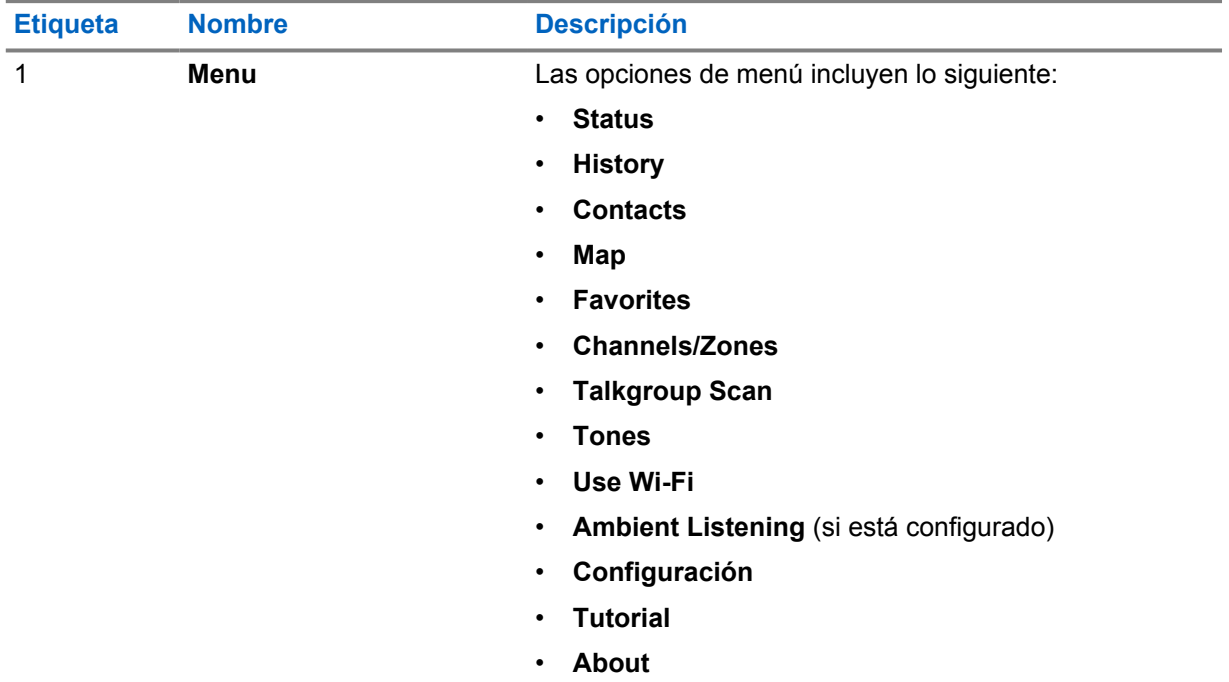

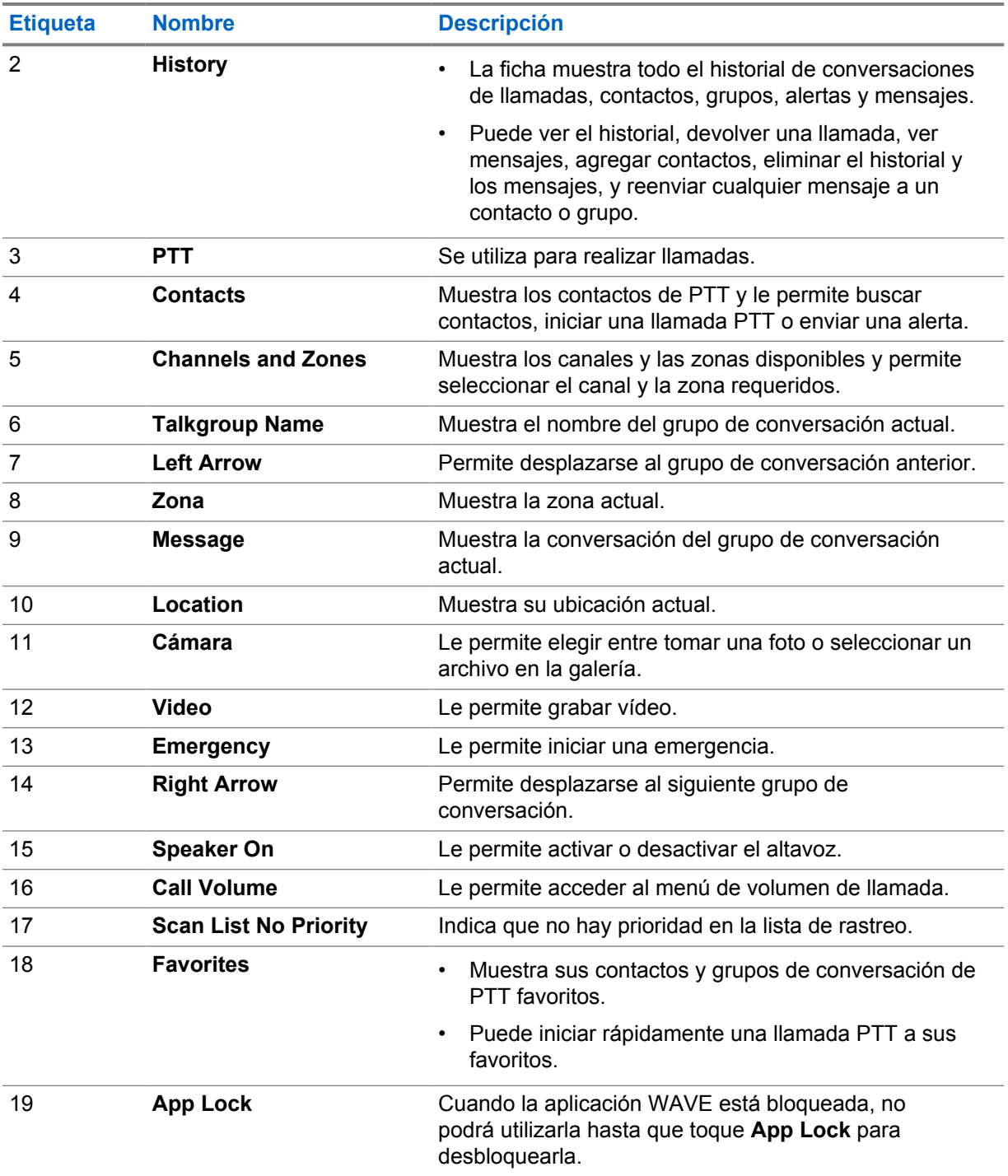

**7.4**

# **Botón PTT (pulsar para hablar)**

Puede utilizar el botón Pulsar para hablar (PTT) para acceder a la aplicación WAVE a través de una red de datos móviles o una red Wi-Fi.

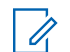

### **NOTA:**

En función de la disponibilidad de Wi-Fi, la radio puede cambiar automáticamente entre la red de datos móviles y una red Wi-Fi.

Hay dos tipos de opción PTT disponibles en la radio; puede utilizar cualquiera de ellos para iniciar la llamada al servicio PTT.

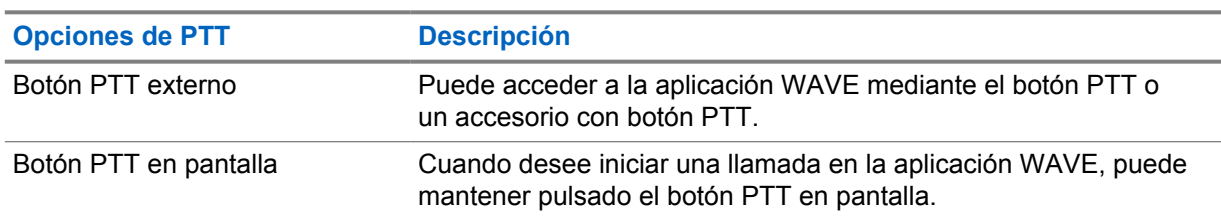

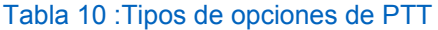

# **Grupo de conversación**

El grupo de conversación (GC) se utiliza para facilitar el contacto entre los miembros. Puede seleccionar el GC de la lista de GC en la aplicación WAVE para comunicarse con los miembros del grupo.

La radio puede tener hasta 96 GC con un máximo de 250 miembros por GC.

## **8.1 Visualización de grupos de conversación**

Los grupos de conversación se asignan a la posición uno a ocho en la pantalla principal.

### **Procedimiento:**

Seleccione la flecha **izquierda** o **derecha**.

**Figura 5 : Vista de grupo de conversación**

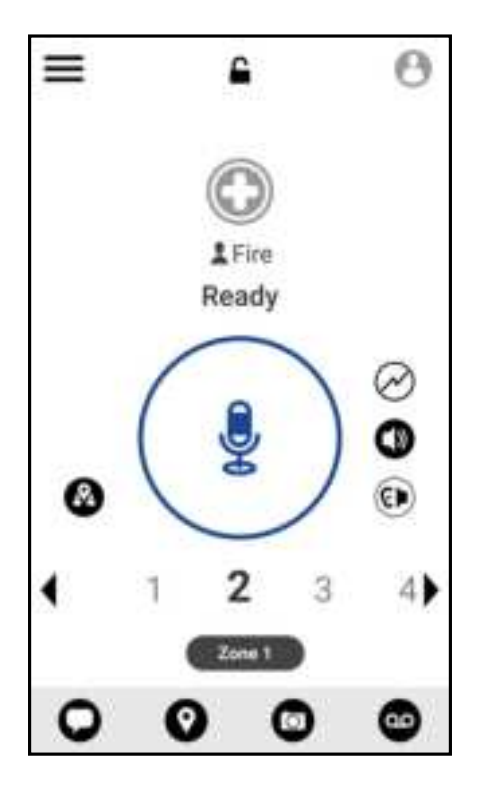

## **8.2 Canales y zonas**

Una zona se utiliza para clasificar canales en agrupaciones lógicas.

Una zona incluye grupos de conversación asignados a números de canal. Cada grupo de conversación está asignado a un canal y una zona.

## **8.2.1 Visualización de canales y zonas**

### **Procedimiento:**

Toque **Menu**→**Channels/Zones**.

# **8.3 Grupo de conversación de área**

Cuando entre en un área geográfica, podrá ver y escuchar las notificaciones del área del grupo de conversación de esa geovalla.

Al entrar en un área geográfica, el grupo de conversación se comparte y se muestra en la parte superior de la lista de canales. Puede realizar llamadas y mensajes PTT en el grupo de conversación.

Las llamadas de grupo de conversación de área se reciben mientras están activas y el grupo de conversación seleccionado no está en una llamada activa.

Si se encuentra en el transcurso de una llamada al salir del grupo de conversación de área, la llamada no se cortará automáticamente. Cuando la llamada finaliza, la radio saldrá del grupo de conversación de área.

# **8.4 Visualización de detalles del grupo**

### **Procedimiento:**

- **1** En la aplicación WAVE, vaya a **Channel/Zones**.
- **2** Para ver los detalles del grupo, mantenga pulsado el grupo requerido y toque **Details**.

# **Contactos**

Puede utilizar la aplicación Contactos para mantener números de teléfono y otros datos. En la aplicación WAVE, hay dos tipos de contactos disponibles:

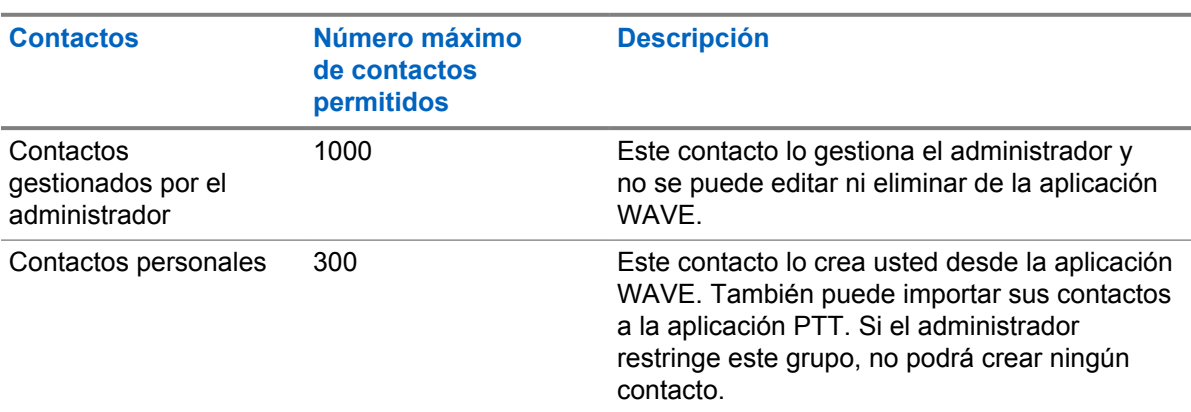

### Tabla 11 :Tipos de contactos

### **9.1 Adición de nuevos contactos**

### **Procedimiento:**

**1** Realice una de las siguientes acciones:

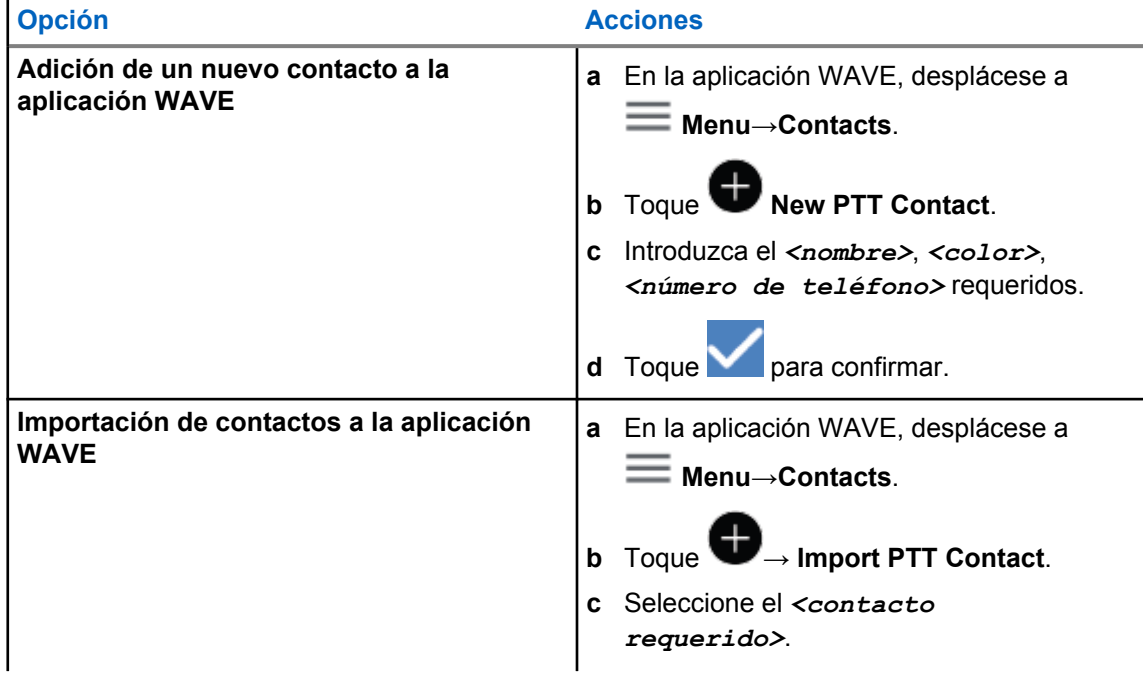

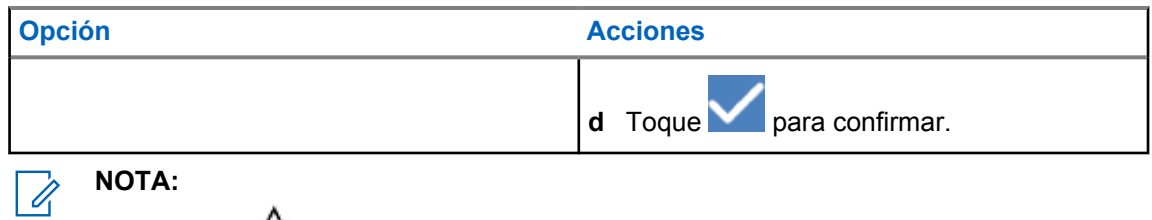

Puede tocar **Favourite** para agregar el contacto a favoritos.

# **Tipos de llamadas**

Existen varias formas de realizar una llamada mediante las aplicaciones WAVE en función de los tipos de llamada que seleccione.

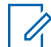

**NOTA:**

Si la persona a la que intenta llamar tiene el estado de presencia Sin conexión, recibirá un mensaje de error indicando que el contacto no está disponible.

Las siguientes son las llamadas disponibles en la radio:

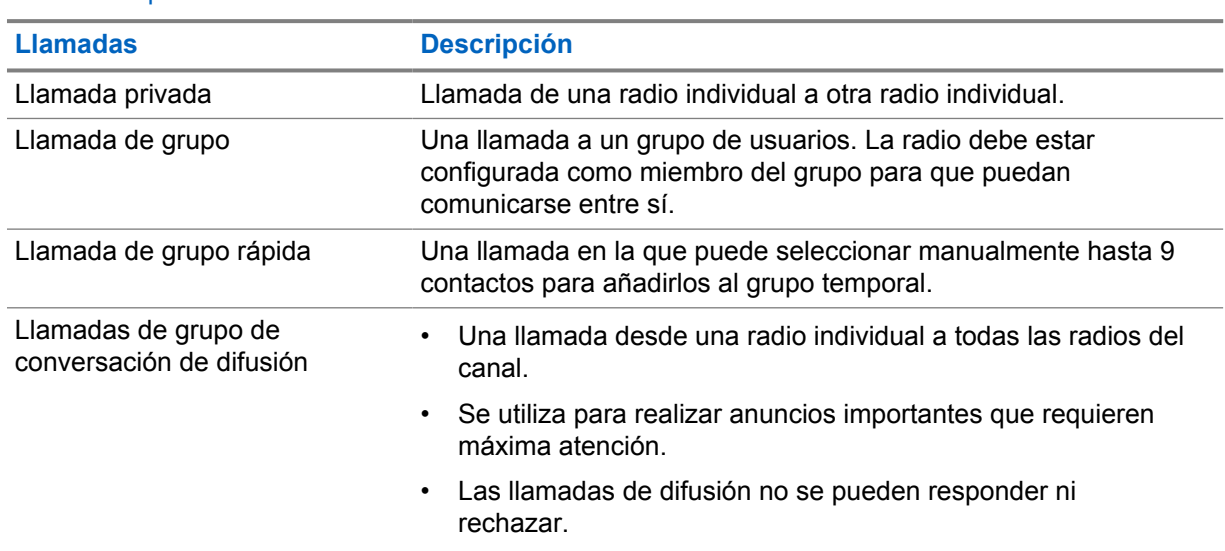

### Tabla 12 :Tipos de llamadas

### **10.1 Realización de llamadas**

#### **Procedimiento:**

**1** Realice una de las siguientes acciones:

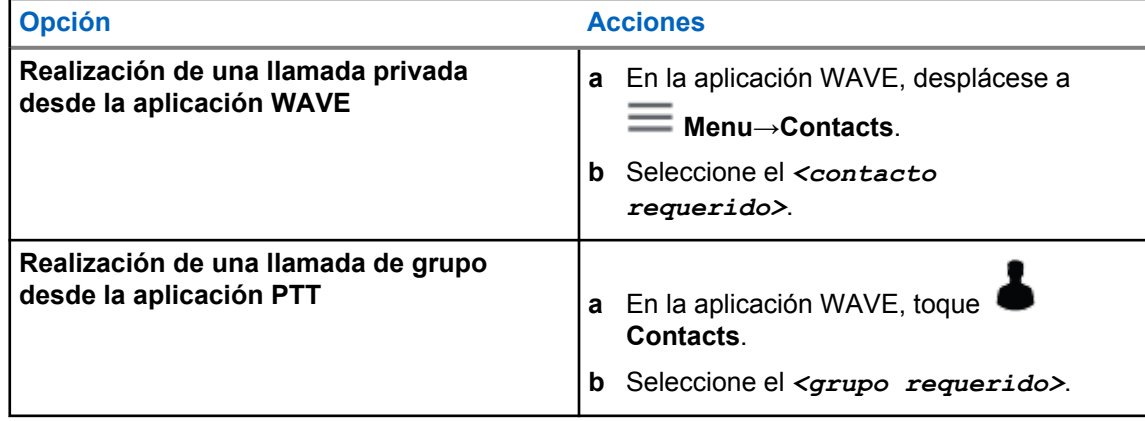

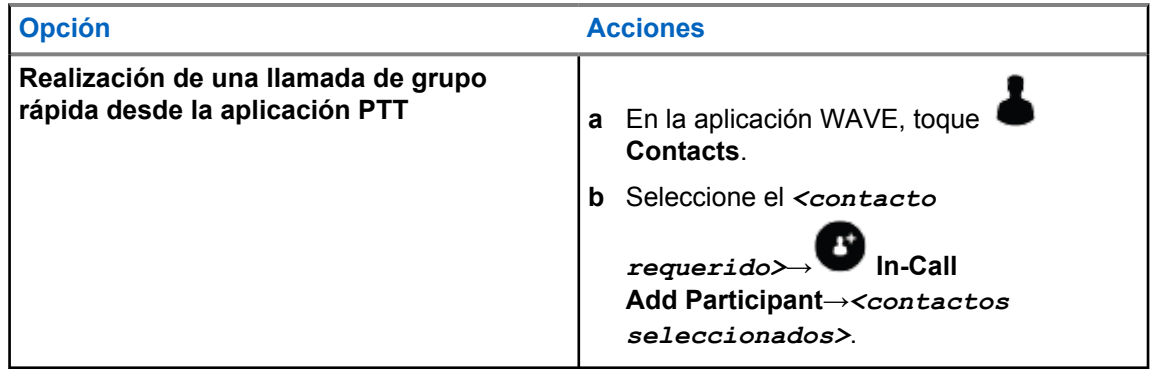

- **2** Para llamar, mantenga pulsado el botón **PTT**.
- **3** Para finalizar la llamada, toque **C** End Call

# **10.2**

# **Recepción de llamadas**

Al recibir llamadas, la radio muestra la pantalla de llamada entrante y desactiva el silencio para oír la llamada entrante.

### **Procedimiento:**

Realice una de las siguientes acciones:

- Para responder, mantenga pulsado el botón **PTT**.
- Para finalizar la llamada, toque **C** End Call
# **Funcionamiento de emergencia**

Puede declarar una emergencia para ponerse en contacto con un grupo de conversación a través de llamadas y alertas de emergencia.

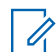

Si la radio no admite el funcionamiento de emergencia, mostrará una notificación sobre la función de emergencia no activada.

# **11.1 Declaración de una emergencia**

#### **Procedimiento:**

**NOTA:**

Mantenga pulsado el botón **Emergency**.

La radio mostrará las siguientes indicaciones:

- Suena el tono de emergencia.
- Se encenderá el indicador LED ámbar.

Si la emergencia no está disponible en la radio, la radio mostrará las siguientes indicaciones:

- Suena un tono de señal pobre.
- Se muestra el mensaje Emergency not initiated. The Emergency feature is not supported.

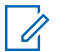

#### **NOTA:**

Solo el usuario autorizado puede declarar una emergencia para el contacto requerido. Consulte Activación de comprobación de usuario en la página 49 para obtener más información.

### **11.2**

# **Recepción de alertas de emergencia**

Cuando se recibe una alerta de emergencia, en la radio se muestran las siguientes indicaciones:

- Suena el tono de emergencia.
- El LED ámbar parpadea durante 2 segundos.
- El dispositivo se bloquea en la llamada de emergencia hasta que se cancela la emergencia.

### **11.3 Cancelación de emergencia**

#### **Procedimiento:**

Mantenga pulsado el botón de **Emergency**.

La radio mostrará las siguientes indicaciones:

• El tono de emergencia se atenúa.

• El indicador LED ámbar se apaga.

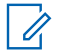

#### **NOTA:**

Solo el usuario autorizado puede cancelar una emergencia para el contacto requerido. Consulte Activación de comprobación de usuario en la página 49 para obtener más información.

**NOTA:**

# **Control por voz**

El control por voz le permite utilizar la radio y efectuar búsquedas de información mediante comandos de voz. Esta función se ha desarrollado específicamente para mejorar la comunicación y se activa cuando mantiene pulsado el botón de función programable en la radio.

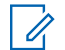

El control por voz solo está disponible en América del Norte y solo admite el idioma inglés con acento americano.

Puede controlar la radio con la voz mediante los siguientes comandos.

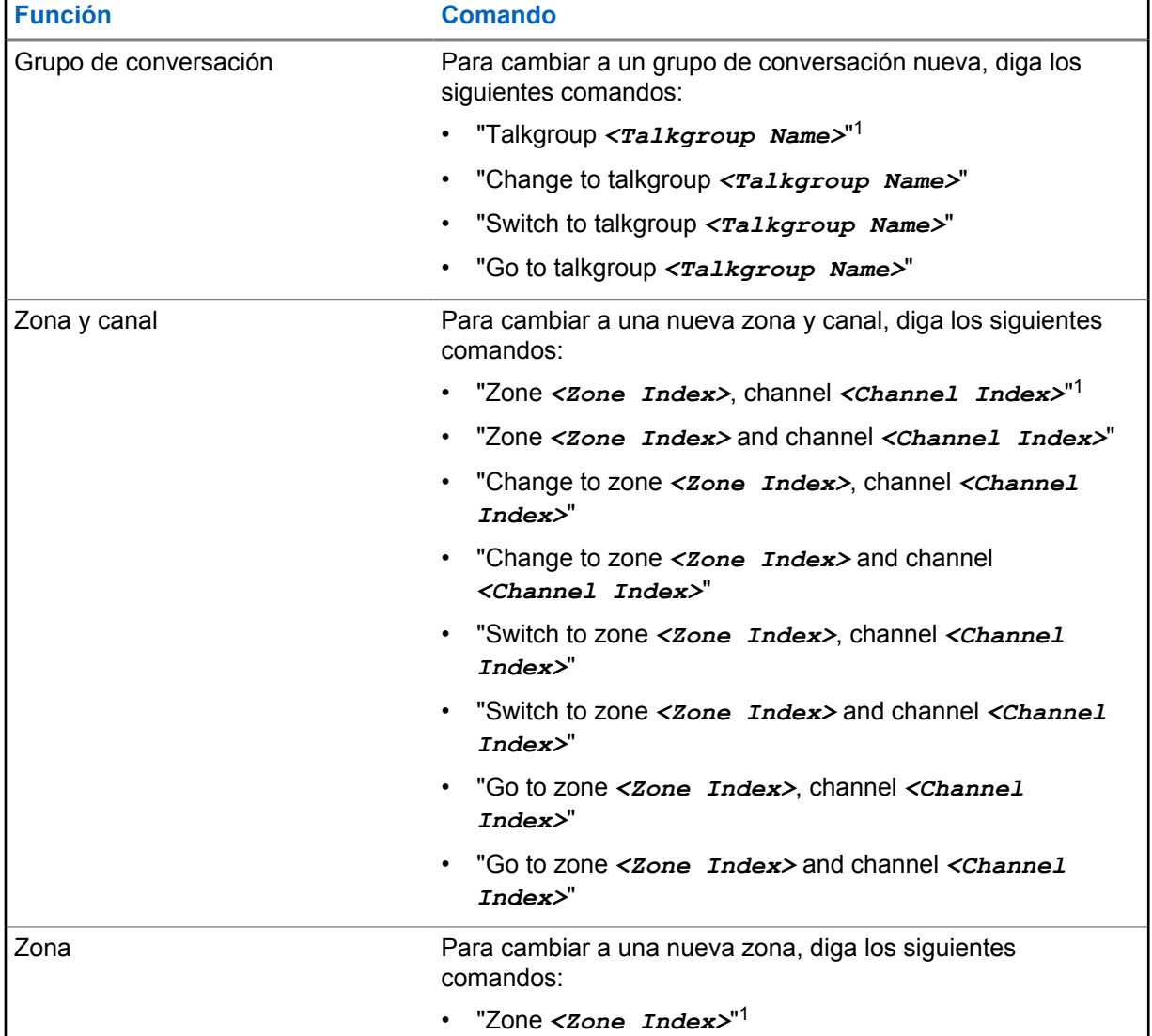

#### Tabla 13 :Comandos de control por voz

<sup>1</sup> Comando recomendado para una mayor precisión.

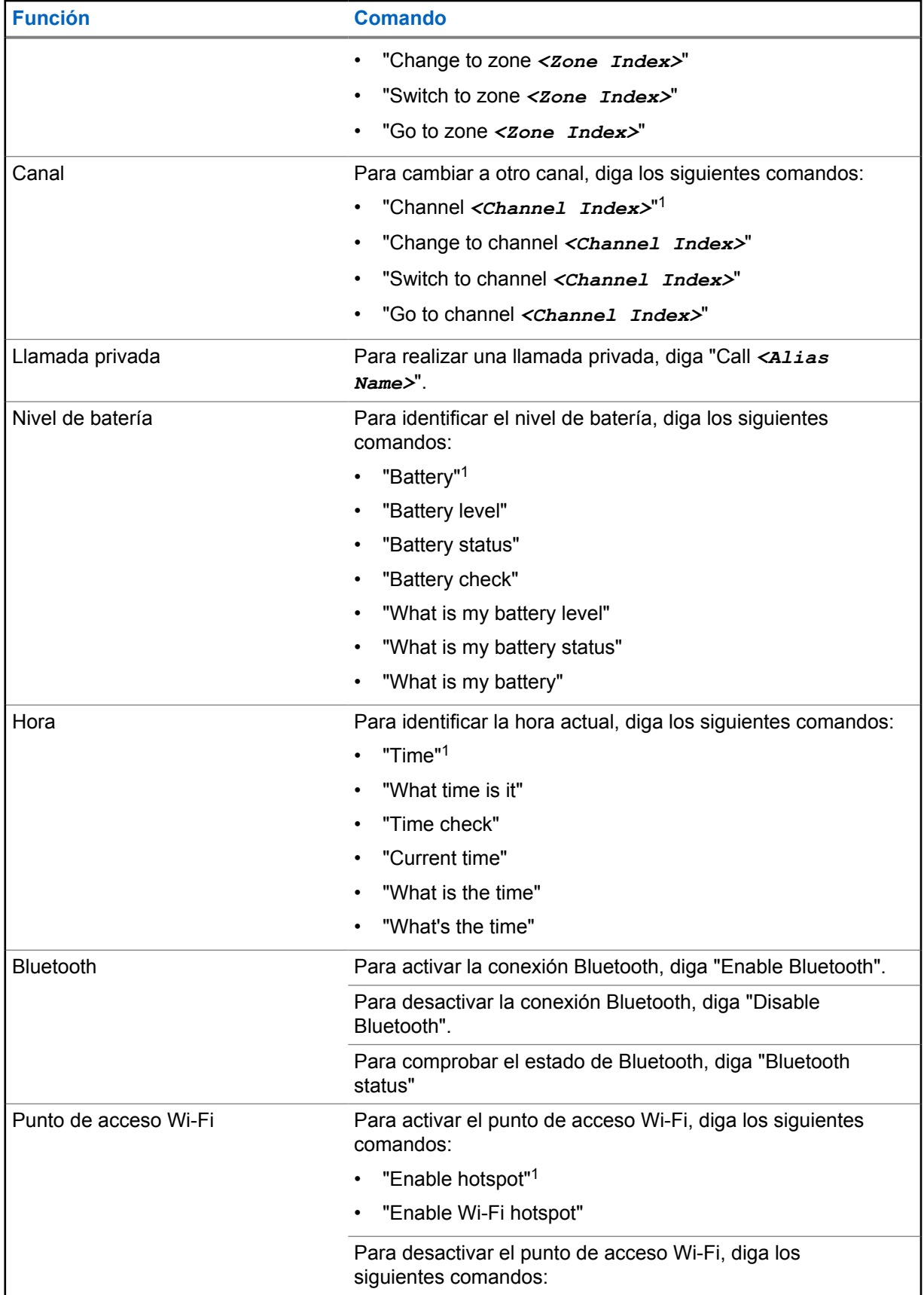

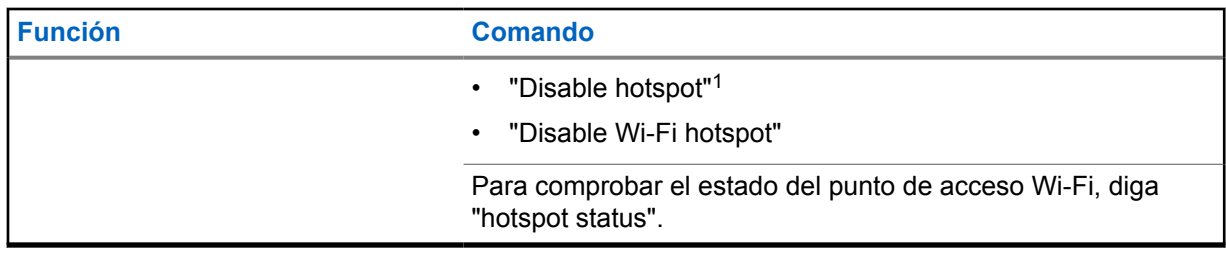

# **12.1 Uso del control por voz**

#### **Procedimiento:**

- **1** Mantenga pulsado el botón programable **Voice Control** (VC).
- **2** Cuando escuche el tono de comando de voz listo, diga su comando de voz hacia el micrófono.
- **3** Suelte el botón **Voice Control** y espere la respuesta.

#### **Posrequisitos:**

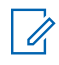

# **NOTA:**

- Algunos comandos de VC requieren más pasos.
- El VC no admite accesorios. El audio se dirige al micrófono y al altavoz internos de la radio, independientemente de cualquier accesorio externo que haya conectado.
- Si hay actividad de audio en el altavoz externo, al cambiar al altavoz interno de la radio se mezcla el audio de forma temporal.

# **Comprobación de usuario**

La comprobación de usuario permite al usuario autorizado ver el estado del dispositivo de forma remota. Lo utiliza principalmente un supervisor o despachador.

Tiene autorización para ver los siguientes parámetros de estado del dispositivo:

- Ubicación
- Intensidad de la señal de red móvil
- Intensidad de la señal Wi-Fi
- Nivel batería

# **13.1 Activación de comprobación de usuario**

#### **Procedimiento:**

- **1** En la aplicación WAVE, desplácese a **Contacts**.
- **2** Realice una de las siguientes acciones:
	- Toque el *<contacto requerido>*→ **User Check**.
	- **Mantenga pulsado el contacto requerido y seleccione**  $\triangleq$  **User Check.** 
		- **NOTA:**  $\mathscr{A}$

Puede activar la comprobación de usuario cuando declare una emergencia.

# **Exploración de grupo de conversación**

Esta función permite al teléfono buscar en la lista de rastreo. Puede asignar tres grupos de conversación prioritarios. Las llamadas de grupo de conversación de prioridad más alta tienen prioridad sobre las llamadas de grupo de conversación de prioridad más baja.

#### **14.1**

# **Activación o desactivación del rastreo de grupo de conversación**

# **Activación del rastreo de grupo de conversación**

#### **Procedimiento:**

En la aplicación WAVE, desplácese a **Menu**→**Talkgroup Scan**→**On**.

La radio mostrará las siguientes indicaciones:

- En la pantalla se muestra Updating Scan Mode.
- El interruptor se mueve a activado.

# **Desactivación del rastreo de grupo de conversación**

#### **Procedimiento:**

En la aplicación WAVE, desplácese a **Menu**→**Talkgroup Scan**→**Off**.

- En la pantalla se muestra Updating Scan Mode.
- El interruptor se mueve a desactivado.

# **Anulación por supervisión**

La anulación por supervisión permite a un supervisor interrumpir una llamada en curso, excepto si es privada, e iniciar inmediatamente una llamada de supervisión.

Si el usuario está recibiendo o transmitiendo una llamada y la llamada en curso se interrumpe por una llamada de supervisión, la radio desactiva el silencio para la llamada de supervisión y muestra el alias del supervisor.

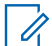

# **NOTA:**

Para obtener más información sobre su configuración, póngase en contacto con su distribuidor o su administrador.

# **Alerta personal instantánea**

Las alertas personales instantáneas (IPA) son una notificación que puede enviar a un contacto que está ocupado o que no puede responder a una llamada privada o de grupo.

Cuando recibe una IPA, la radio emite un tono y muestra un icono y el alias del remitente.

Las IPA recibidas se almacenan en la lista de estados de IPA para que pueda verlas y responder a ellas en otro momento. Cuando se reciben varias IPA, la última de ellas se muestra al principio de la lista. En la lista de estados de IPA se pueden almacenar nueve alertas como máximo.

Si tiene una llamada privada con el remitente de la IPA, esta se borrará automáticamente.

# **16.1 Envío de alerta personal instantánea**

#### **Procedimiento:**

- **1** En la aplicación WAVE, toque **Contacts**.
- **2** Toque y mantenga pulsado el *<contacto requerido>*→ **Instant Personal Alert**.

En la pantalla se mostrará Alert Sent.

#### **16.2**

# **Recepción y respuesta a una alerta de llamada personal instantánea**

Cuando se recibe una alerta personal instantánea (IPA), la radio muestra las siguientes indicaciones:

- Suena un tono.
- La pantalla muestra el mensaje de IPA.

#### **Procedimiento:**

Realice una de las siguientes acciones:

- Para llamar al iniciador, toque **Reply** o mantenga pulsado el botón **PTT**.
- Para descartar el mensaje, toque **Not Now**.

# **Alertas de llamadas perdidas**

Recibirá una Alerta de llamada perdida cuando tenga las siguientes situaciones:

- Está en una llamada telefónica normal y alguien le hace una llamada privada.
- Recibe una llamada privada y no ha aceptado ni respondido a la llamada.

No recibirá una Alerta de llamada perdida cuando tenga las siguientes situaciones.

- Recibe una Llamada de grupo pero no responde.
- Está en modo No molestar (DND) y la alerta se actualiza en **History** de forma silenciosa.
- Ha finalizado la llamada privada sin responder.

#### **17.1**

# **Recepción y respuesta a una alerta de llamada perdida**

Cuando recibe una alerta de llamada perdida, la pantalla de la radio muestra el mensaje de alerta de llamada perdida.

#### **Procedimiento:**

Realice una de las siguientes acciones:

- Para llamar al iniciador, toque **Reply** o mantenga pulsado el botón **PTT**.
- Para descartar el mensaje, toque **Not Now**.

# **Mapa**

El mapa está disponible para todos. Debe activar su ubicación para utilizar esta función.

El permiso predeterminado otorgado a todos es individual. En cuanto al Supervisor, puede solicitar al administrador que active la Capacidad de ubicación para realizar determinadas acciones que no puede realizar un usuario individual. Puede consultar los tipos de permisos siguientes para obtener más información.

#### Tabla 14 :Tipos de permiso

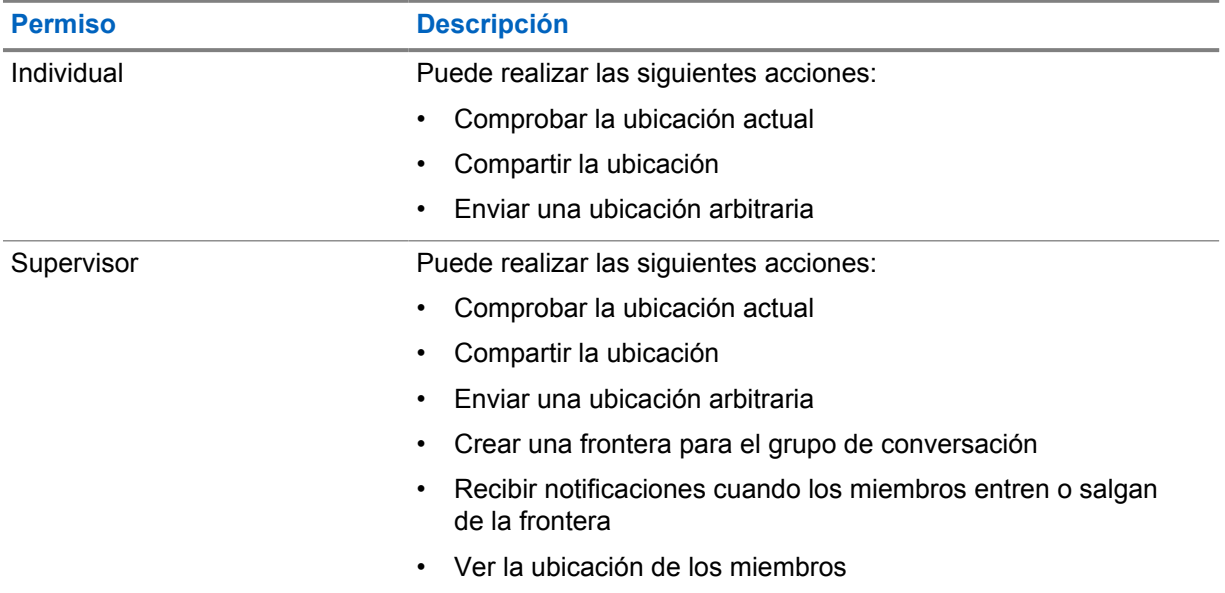

# **18.1 Compartir la ubicación**

#### **Requisitos previos:**

Encienda la ubicación de su radio.

- **1** En la aplicación WAVE, toque **Map**.
- **2** Realice una de las siguientes acciones:
	- Para compartir la ubicación actual, toque **My Location**→ **Share**.
	- Para compartir una ubicación arbitraria, busque la ubicación deseada y toque **Share**.
- **3** Para enviar su ubicación, lleve a cabo una de las siguientes acciones:
	- Para enviar a un contacto individual, seleccione **Send to Contact**→*<contacto requerido>*.
- Para enviar a varios contactos, seleccione **Send to Quick Group**→*<required contacts>*.
- Para enviar a un grupo, seleccione **Send to Group**→*<required group>*.

La radio muestra Location Sent.

#### **18.2**

# **Compartir ubicación con Capacidad de ubicación activada**

#### **Requisitos previos:**

Active la ubicación de la radio y active la función Capacidad de ubicación.

#### **Procedimiento:**

- **1** En la aplicación WAVE, navegue hasta **Map**.
- **2** Toque **Tracked Group Selector**.

En la radio se muestra la lista de grupos con capacidad de ubicación.

- **3** Seleccione el grupo deseado y realice una de las siguientes acciones:
	- Para compartir la ubicación actual, toque **My Location**→ **Share**.
	- Para compartir una ubicación arbitraria, busque la ubicación deseada y toque **Share**.

En la radio se muestra Location Sent.

### **18.3 Visualización de la ubicación de los miembros**

#### **Requisitos previos:**

Active la ubicación de la radio y active la función Capacidad de ubicación.

#### **Procedimiento:**

- **1** En la aplicación WAVE, vaya a **Map**.
- **2** Toque **Tracked Group Selector** .

En la radio se muestra la lista de grupos con capacidad de ubicación.

**3** Seleccione el grupo que desee.

La radio muestra todos los miembros del grupo con su ubicación respectiva.

**4** Para ver el nombre de cada miembro y su ubicación actual, toque **Map Pin**.

# **18.4**

# **Frontera**

Un supervisor puede crear una frontera para un grupo. Cuando cualquier miembro del grupo entra o sale de la frontera, el supervisor recibe notificaciones.

El supervisor puede actualizar la ubicación y modificar un conjunto de fronteras existente para un grupo. El ajuste Active Boundary Time controla la duración de la frontera que se va a activar.

El supervisor puede crear una frontera a partir de la lista de grupos o a través de un grupo rápido. El número máximo de miembros permitidos en un grupo rápido es 10.

## **18.4.1 Creación de frontera**

#### **Procedimiento:**

- **1** En la aplicación WAVE, navegue hasta **Map**.
- **2** Toque **Tracked Group Selector**.

En la radio se muestra la lista de grupos con capacidad de ubicación.

**3** Seleccione el grupo deseado y toque **Set Boundary**.

Aparecerá un mensaje para Establecer frontera y un círculo azul alrededor de la ubicación en el mapa.

- **4** Realice una de las siguientes acciones:
	- Para establecer el tamaño de la frontera, amplíe y aleje la ubicación con los dedos o arrastre el control deslizante del mensaje emergente Establecer límite.
	- Para establecer el centro de la frontera, mueva el mapa o busque la ubicación que desee.
- **5** Para activar la frontera, toque **Set Boundary**.

Aparecerá un mensaje de confirmación.

- **6** Realice una de las siguientes acciones:
	- Para crear una frontera en una ubicación arbitraria y una frontera estática con el centro seleccionado, toque **Stay here**.
	- Para crear un límite en su ubicación actual y hacer que el límite se mueva a medida que la radio se desplaza, toque **Follow me**.

La pantalla muestra Fence Boundary On.

## **18.4.2 Creación límite con grupo rápido**

#### **Procedimiento:**

- **1** En la aplicación WAVE, vaya a **Map**.
- **2** Toque **Tracked Group Selector**→ **Quick Group Selector**→**Select All in View**.

Todos los iconos **verte en eleccionados cambian a morado.** 

- **3** Realice una de las siguientes acciones:
	- Para añadir miembros, toque **Add Members**→*<miembros requeridos>*→ **Save**.

• Para eliminar miembros del grupo rápido, toque **Quick Group List**→*<miembros*

*requeridos>*→ **Save**.

# **18.4.3 Cambio de la configuración de frontera**

- **1** En la aplicación WAVE, navegue hasta **Map**.
- **2** Toque **Map Boundary Enable**→ **Boundary Settings**.
- **3** Realice una de las siguientes acciones:
	- Para actualizar el intervalo, toque **Update Interval**→*<required minutes>*.
	- Para establecer la duración del límite que se va a activar, toque **Active Boundary Time**→*<required days>*→*<required hours>*.
	- Para activar la notificación, toque **Notify Me**→**On**.
	- Para habilitar la notificación para alertar a los miembros, toque **Notify Members**→**On**.
	- Para permitir que los miembros del grupo que se encuentran fuera del límite reciban una notificación inicial cuando se cree una frontera, toque **Initial Member Notification**→**Outside Boundary**→**OK**.
	- Para permitir que los miembros del grupo que se encuentran dentro del límite reciban una notificación inicial cuando se cree un límite, toque **en Notificación de miembro inicial**→**dentro del límite**→**Aceptar**.
- **4** Para volver al mapa, toque **Back**.

# **Mensajes**

La aplicación Pulsar para hablar (PTT) le permite enviar y recibir mensajes a y de otros usuarios de PTT.

La radio admite los siguientes tipos de mensajes:

- Mensajes de texto
- Mensajes de imagen
- Mensajes de vídeo
- Mensajes de archivo
- Mensajes de posición

# **19.1 Envío de mensajes de texto**

#### **Procedimiento:**

- 1 En la aplicación WAVE, toque **Contacts**.
- **2** Mantenga pulsado el *<contacto correspondiente>*→ **Send Message**.
- **3** Escriba el mensaje con el **On-screen Keyboard** y toque **Send**.

#### **19.2**

# **Adición de texto rápido**

Esta función le permite guardar hasta 20 textos rápidos.

#### **Procedimiento:**

- 1 En la aplicación WAVE, toque **Contacts**.
- **2** Mantenga pulsado el *<contacto requerido>*→ **Send Message**→ **Quick Text Access**→**Add Quick Text**.
- **3** Escriba el texto rápido con el **On-screen Keyboard**.
- **4** Toque **Save** para confirmar.

### **19.3 Eliminación de texto rápido**

#### **Procedimiento:**

1 En la aplicación WAVE, toque **Contacts**.

**2** Mantenga pulsado el *<contacto requerido>*→ **Send Message**→ **Quick Text Access**→**Edit**→ **Delete**→**Yes**.

# **19.4 Envío de contenido multimedia**

- **1** En la aplicación WAVE, toque **Menu**→**History**→*<required conservation>***.**.
- **2** Realice una de las siguientes acciones:

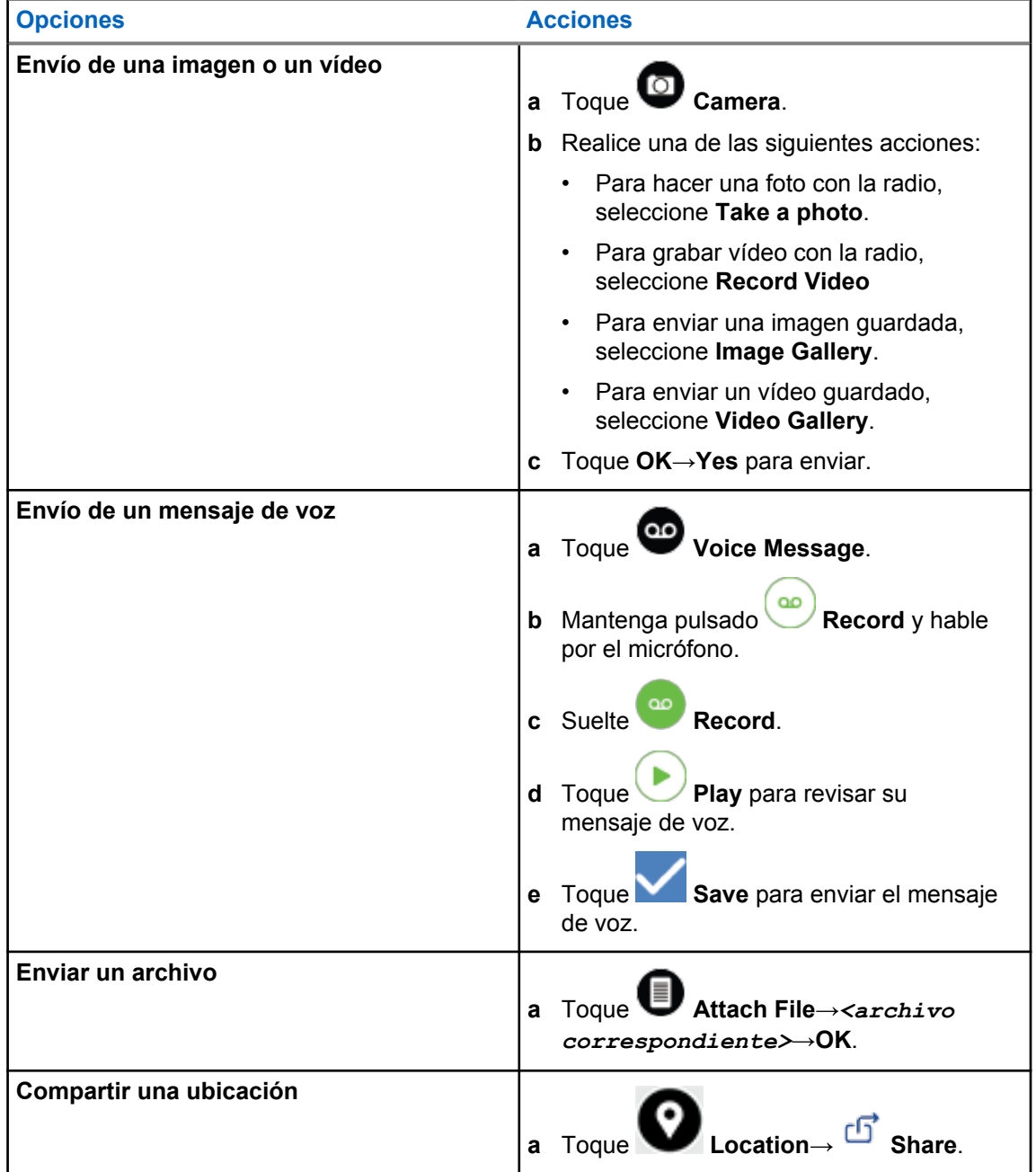

### **19.5**

# **Recepción de mensajes**

Cuando recibe un mensaje, la radio recibe una notificación con los siguientes detalles:

- Nombre del remitente.
- Vista previa del mensaje.

#### **Procedimiento:**

- **1** Realice una de las siguientes acciones:
	- Toque **Notification** y omita los siguientes pasos.
	- En la aplicación WAVE, toque  $\equiv$  **Menu** $\rightarrow$ **History**.
- **2** Desplácese hasta el mensaje **unread**.
- **3** Para ver el mensaje no leído, toque **History Details**.

#### **19.6**

# **Guardar mensajes**

Puede guardar el siguiente tipo de mensaje:

- Mensaje de imagen.
- Mensaje de vídeo.
- Mensaje de voz
- Mensaje de archivo.

#### **Procedimiento:**

- **1** En la aplicación WAVE, toque **Menu**→**History**.
- 
- **2** Toque **History Details** en la *<conversación correspondiente>*.
- **3** Realice una de las siguientes acciones:
	- Toque la imagen.
	- Toque el vídeo.
	- Toque el mensaje de voz.
	- Toque el archivo.

La radio muestra el contenido multimedia.

**4** Para guardar el contenido multimedia en la Galería, toque **Gallery**.

# **19.7 Reenvío de mensajes**

#### **Procedimiento:**

**1** En la aplicación WAVE, toque **Menu**→**History**.

- **2** Toque **History Details** en la *<conversación requerida>*.
- **3** Mantenga pulsado el *<mensaje correspondiente>*.

Se muestra un menú contextual.

**4** Realice una de las siguientes acciones:

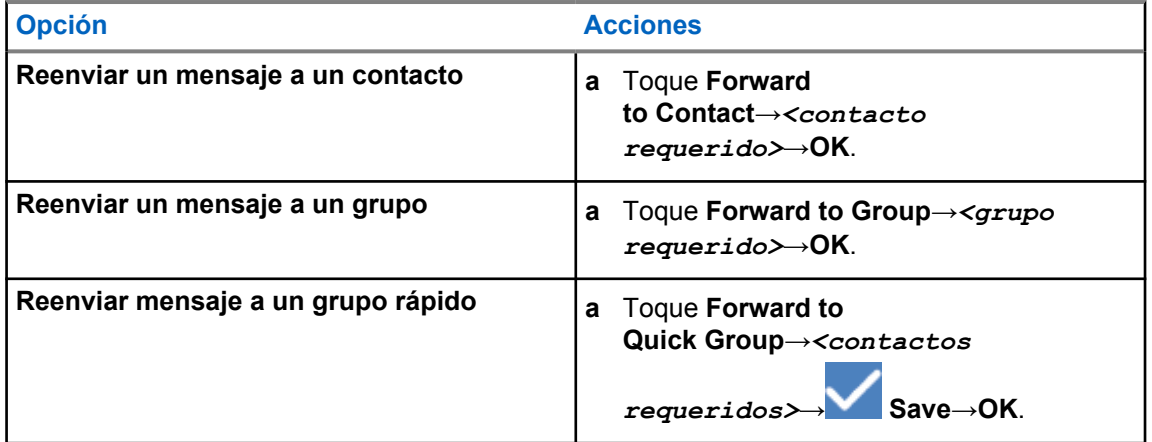

## **19.8 Respuesta a mensajes**

#### **Procedimiento:**

- **1** En la aplicación WAVE, toque **Menu→History**.
- **2** Toque **History Details** en la *<conversación requerida>*.
- **3** Mantenga pulsado el *<mensaje correspondiente>*.

Se muestra un menú contextual.

- **4** Realice una de las siguientes acciones:
	- Toque **Reply to Sender**.
	- Toque **Reply to Group**.
- **5** Escriba el mensaje utilizando el **On-screen Keyboard**.
- **6** Toque **Send**.

# **19.9 Eliminación de mensajes**

- **1** En la aplicación WAVE, toque **Menu→History**.
- **2** Toque **History Details** en la *<conversación requerida>*.

MN007267A01-AD Capítulo 19: Mensajes

- **3** Mantenga pulsado el *<mensaje correspondiente>*. Se muestra un menú contextual.
- **4** Para eliminar un mensaje, toque **Delete Message**→**Yes**.

# **Usuario desactivado o suspendido**

Usuario desactivado o suspendido indica que su cuenta se ha desactivado o suspendido. Si se desactiva o se suspende su cuenta, no podrá iniciar sesión en el servidor de PTT.

Cuando se pulsa el botón **PTT**, la radio intenta iniciar sesión en el servidor de PTT. Si la radio puede conectarse al servidor de PTT, accederá a la pantalla de inicio de sesión normal; de lo contrario, el icono de usuario desactivado o suspendido parpadeará.

# **Aplicaciones**

Esta sección contiene información sobre las aplicaciones disponibles en la radio. Puede acceder a estas aplicaciones a través de la pantalla de inicio o deslizando el dedo hacia arriba desde la parte inferior de la pantalla de inicio para abrir la ventana del menú Aplicaciones.

#### Tabla 15 :Aplicaciones

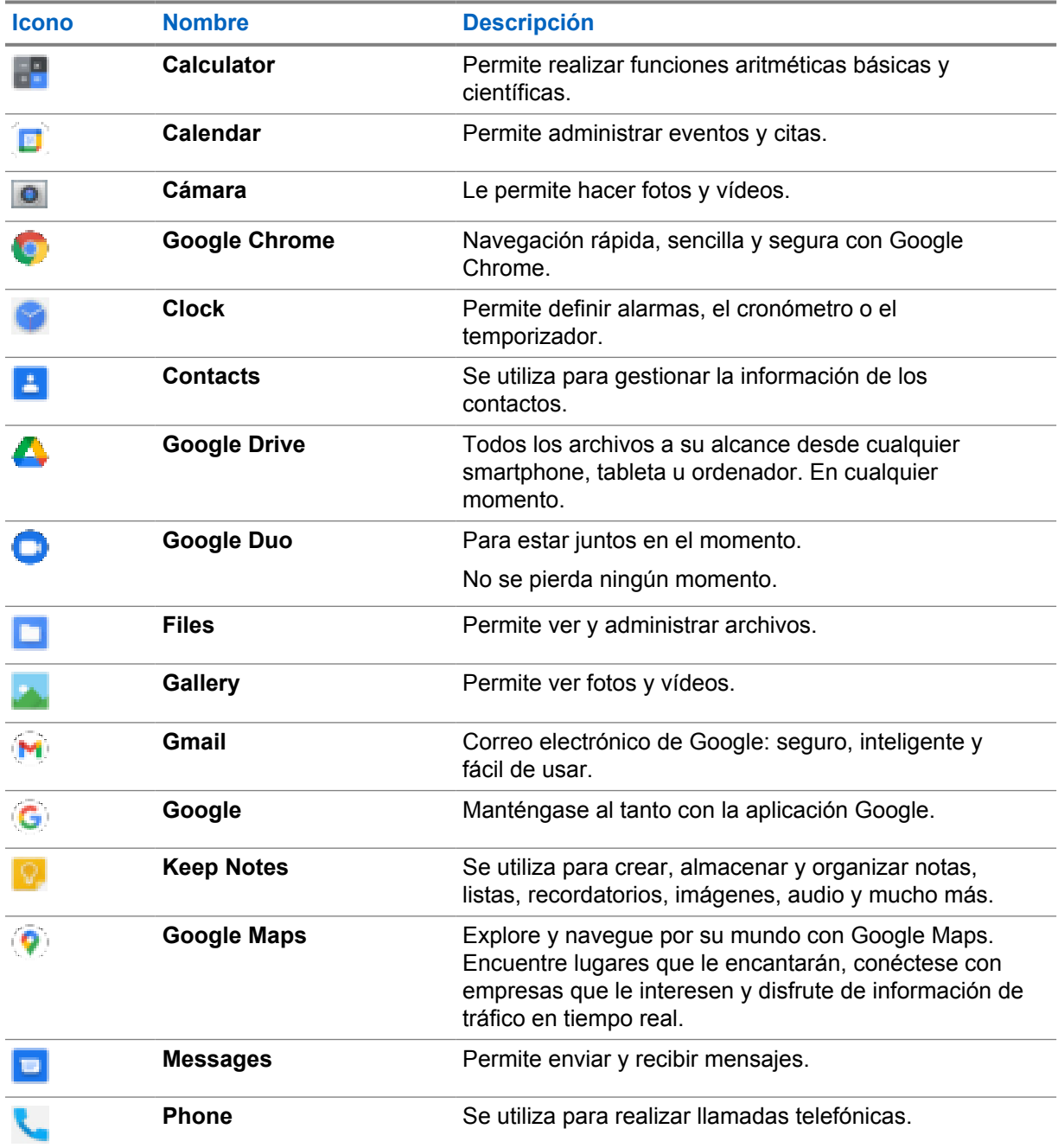

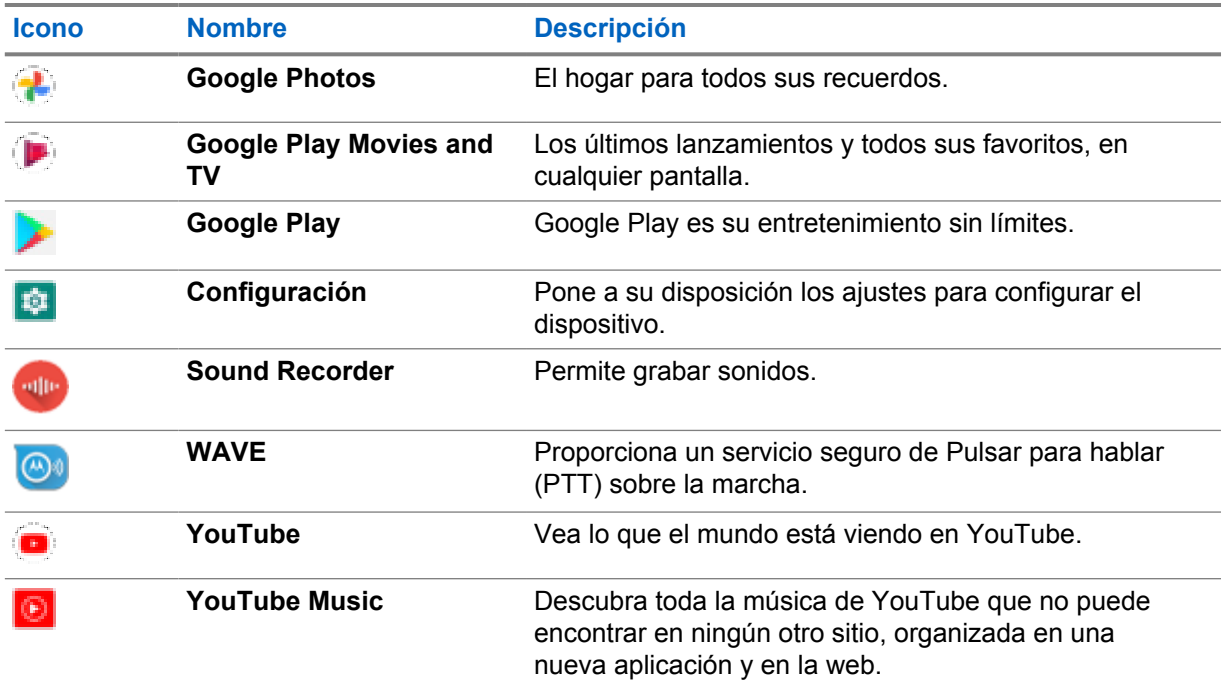

# **21.1 Cámara**

Puede utilizar la aplicación Cámara para hacer fotos o grabar vídeos.

# **21.1.1 Realización de fotos**

### **Procedimiento:**

- **1** En el menú, toque **Camera**.
- **2** Realice una de las siguientes acciones:
	- Para hacer una foto con la cámara trasera, toque **Camera**.
	- Para hacer una foto con la cámara frontal, toque **Switch Camera**→ **Camera**.
- **3** Para acercar o alejar la imagen, coloque dos dedos en la pantalla y pellízquela o estire los dedos.

Los controles del zoom aparecen en pantalla.

### **21.1.2 Grabación de vídeos**

- **1** En el menú, toque **Camera**→ **Video**. Se ha iniciado la grabación del vídeo.
- **2** Para pausar el vídeo, toque **D** Pause.
- **3** Para detener la grabación, toque **Stop Record**.

**4** Para acercar o alejar la imagen, coloque dos dedos en la pantalla y pellízquela o estire los dedos.

Los controles del zoom aparecen en pantalla.

#### **21.2 Galería**

Puede administrar sus álbumes, fotos o vídeos mediante la aplicación Galería.

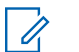

El dispositivo admite los siguientes formatos de imagen: JPEG, GIF, PNG, HEIC y BMP.

Puede usar Fotos para realizar las siguientes acciones:

- Ver álbumes, fotos y vídeos
- Reproducir vídeos

**NOTA:**

- Efectuar ediciones básicas en álbumes, fotos y vídeos
- Establecer fotos como fondo de pantalla
- Establecer fotos como foto de contacto
- Compartir fotos y vídeos

La aplicación Galería contiene todos los álbumes, fotos y vídeos almacenados en la tarjeta microSD y en la memoria interna.

## **21.2.1 Visualización de la galería**

#### **Procedimiento:**

- **1** En el menú, toque **Gallery**.
- **2** Realice una de las siguientes acciones:
	- Toque el álbum que desee.
	- Toque una foto.
	- Para ver la foto siguiente o anterior del álbum, deslice el dedo a la izquierda o la derecha.
	- Para ver los controles, toque una foto.
	- Para acercar o alejar la imagen, coloque dos dedos en la pantalla y junte las yemas o sepárelas sobre una foto.
	- Arrastre la foto para ver las partes fuera del campo de visión.

### **21.2.2 Compartición de elementos de Fotos**

- **1** En el menú, toque **Gallery**.
- **2** Para compartir elementos, toque *<required item>*→ **Share**→*<required application>***.**

## **21.2.3 Eliminación de elementos de la galería**

#### **Procedimiento:**

**1** En el menú, toque **Gallery**.

**2** Para eliminar elementos, toque *<elemento requerido>*→ **Delete**→**OK**.

# **21.2.4 Recorte de fotos**

#### **Procedimiento:**

- **1** En el menú, toque **Gallery**.
- **2** Para recortar fotos, toque *<required photo>*→ **Edit**→ **Crop**. Aparece la cuadrícula de recorte.
- **3** Realice una de las siguientes acciones:

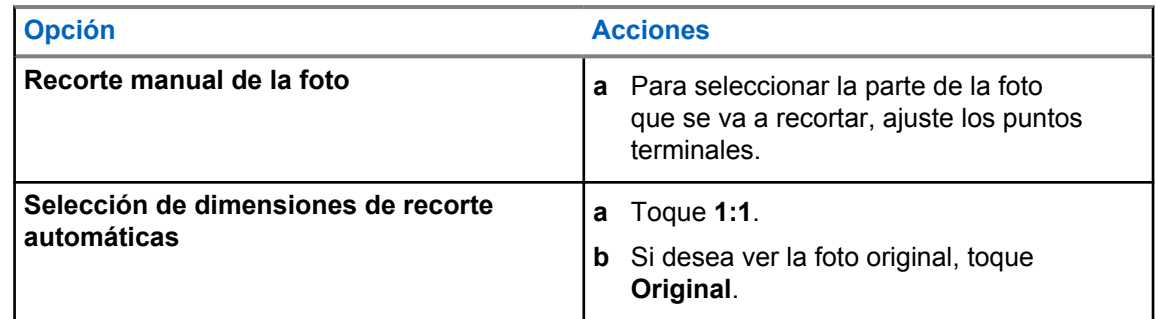

- **4** Para confirmar, toque **Yes**.
- **5** Para guardar, toque **SAVE**.

### **21.2.5 Rotación de fotos**

- **1** En el menú, toque **Gallery**.
- **2** Para girar fotos, toque *<la foto correspondiente>*→ **Edit**→ **Crop**→ **Rotate** La foto gira 90° hacia la derecha. Con cada toque la foto gira otros 90°.
- **3** Toque **SAVE** para confirmar.

## **21.2.6 Reproducción de vídeos**

#### **Procedimiento:**

- **1** En el menú, toque **Gallery**.
- **2** Para ver vídeos, toque **Videos**→*<required video>*→ **Play**→*<required application>*.
- **3** Para ver la reproducción de vídeo o continuar donde lo dejó la última vez, arrastre la barra de progreso del vídeo.
- **4** Para volver a la pantalla anterior, toque **Back**.

# **21.3 Escaneo de código de barras o código QR**

#### **Procedimiento:**

- **1** En el menú, toque **Camera**.
- **2** Para escanear códigos de barras o códigos QR, utilice la cámara trasera para encuadrar el código en la pantalla.

Aparecerá una URL.

**3** Seleccione las aplicaciones necesarias para ver la URL.

# **21.4 Activación de la linterna**

#### **Procedimiento:**

Deslice el dedo hacia abajo en el panel de notificaciones y toque **Flashlight** .

# **21.5 Captura de pantalla**

#### **Procedimiento:**

- **1** Pulse el botón **Home** y el botón **2-Dot Programmable Feature** al mismo tiempo.
- **2** Toque **Screenshot**.

La captura de pantalla se guarda en la memoria del dispositivo.

#### **21.6**

#### **Tema oscuro**

Tema oscuro es esencialmente un modo oscuro que invierte la paleta de colores de todos los menús y en la mayoría de las aplicaciones.

Las ventajas del tema oscuro son las siguientes:

• Reduce considerablemente el consumo de energía, en función de la tecnología de pantalla del dispositivo que esté utilizando.

- Mejora la visibilidad de los usuarios sensibles a la luz brillante o con visión reducida.
- Facilita el uso general de un dispositivo en entornos con poca luz.

# **21.6.1 Ajuste de tema oscuro**

#### **Procedimiento:**

Deslice el dedo hacia arriba en la pantalla de inicio y toque **Settings**→**Accessibility**→**Dark theme**.

# **21.7 Respuesta inteligente**

La respuesta inteligente permite respuestas rápidas y acciones directamente desde la notificación sin abrir la aplicación, principalmente para mensajes entrantes.

Puede optar por responder al mensaje con las respuestas rápidas sugeridas, marcarlo como leído o responder con el teclado en pantalla. Si alguien le envía una dirección, puede abrirla directamente con Google Maps, que le muestra la dirección que se le ha enviado.

Puede activar o desactivar esta función a través de la configuración de Aplicaciones y notificaciones.

## **21.7.1 Configuración de la respuesta inteligente**

#### **Procedimiento:**

Deslice el dedo hacia arriba en la pantalla de inicio y toque **Settings**→**Apps & notifications**→**Notifications**→**Advanced**→**Suggested actions and replies**.

### **21.8 Exploración de archivos**

- **1** En el menú, toque **Files**.
- **2** Para elegir los tipos de archivos, toque  $\equiv$  **Menu**.
- **3** Seleccione una de las siguientes opciones:
	- Reciente
	- Imágenes
	- Vídeos
	- Audio
	- Descargas
- **4** Realice una de las siguientes acciones:

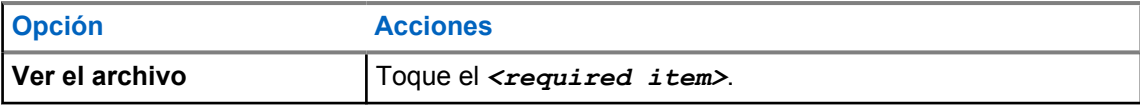

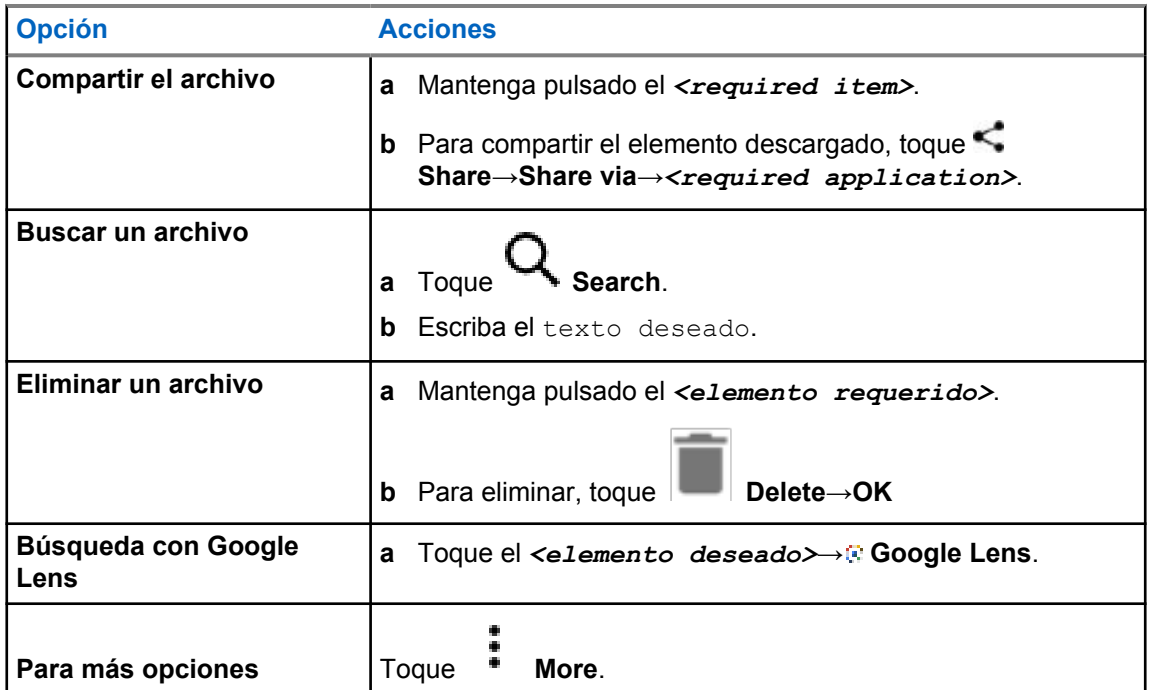

# **Configuración**

En esta sección se explican dos tipos de configuraciones: los ajustes de la aplicación WAVE y los ajustes del teléfono, como la configuración del dispositivo, la configuración de la pantalla y la configuración de sonido.

Puede personalizar la configuración según sus preferencias.

## **22.1 Acceso a la configuración de la aplicación WAVE**

- **1** En la aplicación WAVE, desplácese a **Menu→Settings**.
- **2** Realice una de las siguientes acciones:

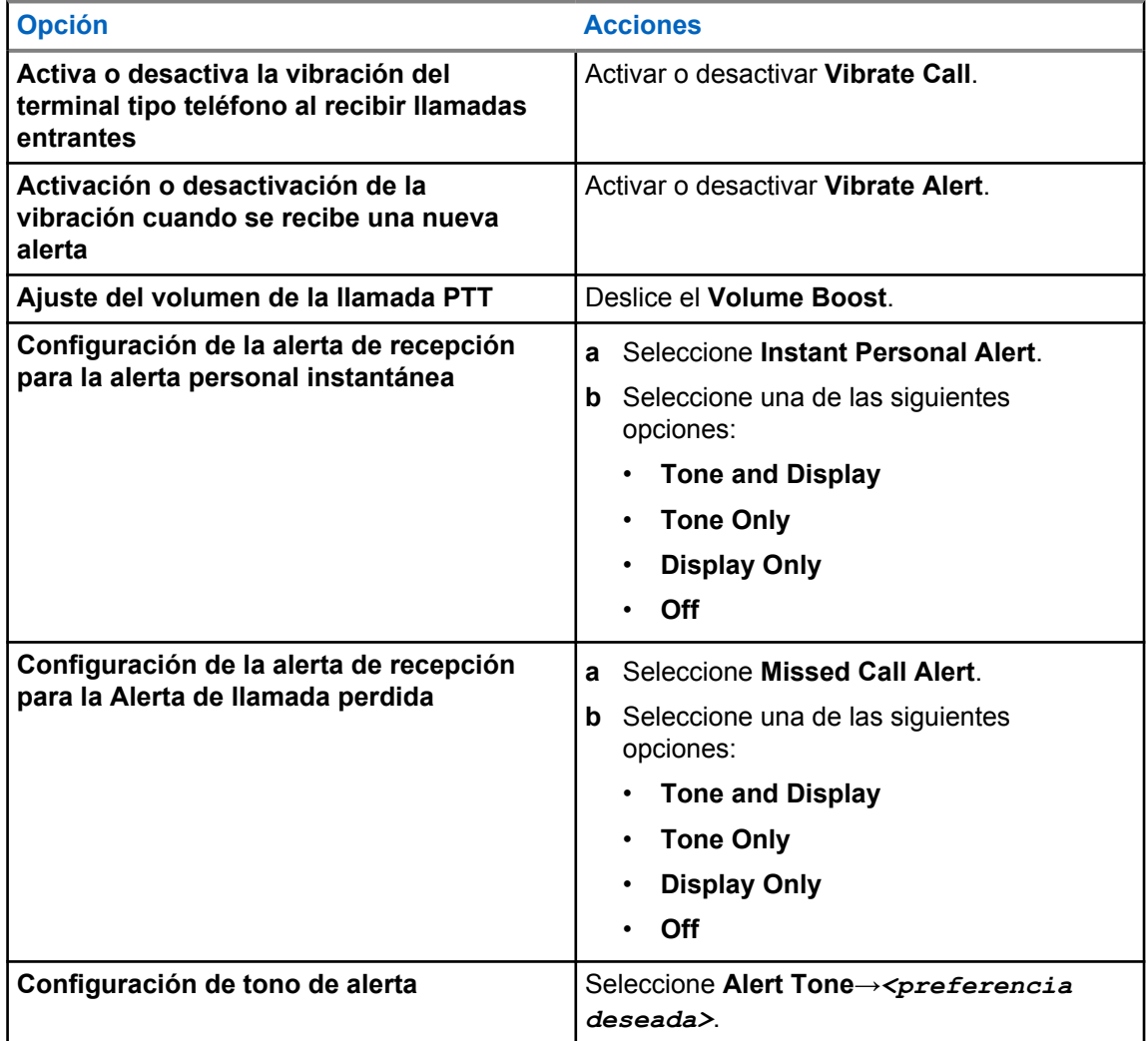

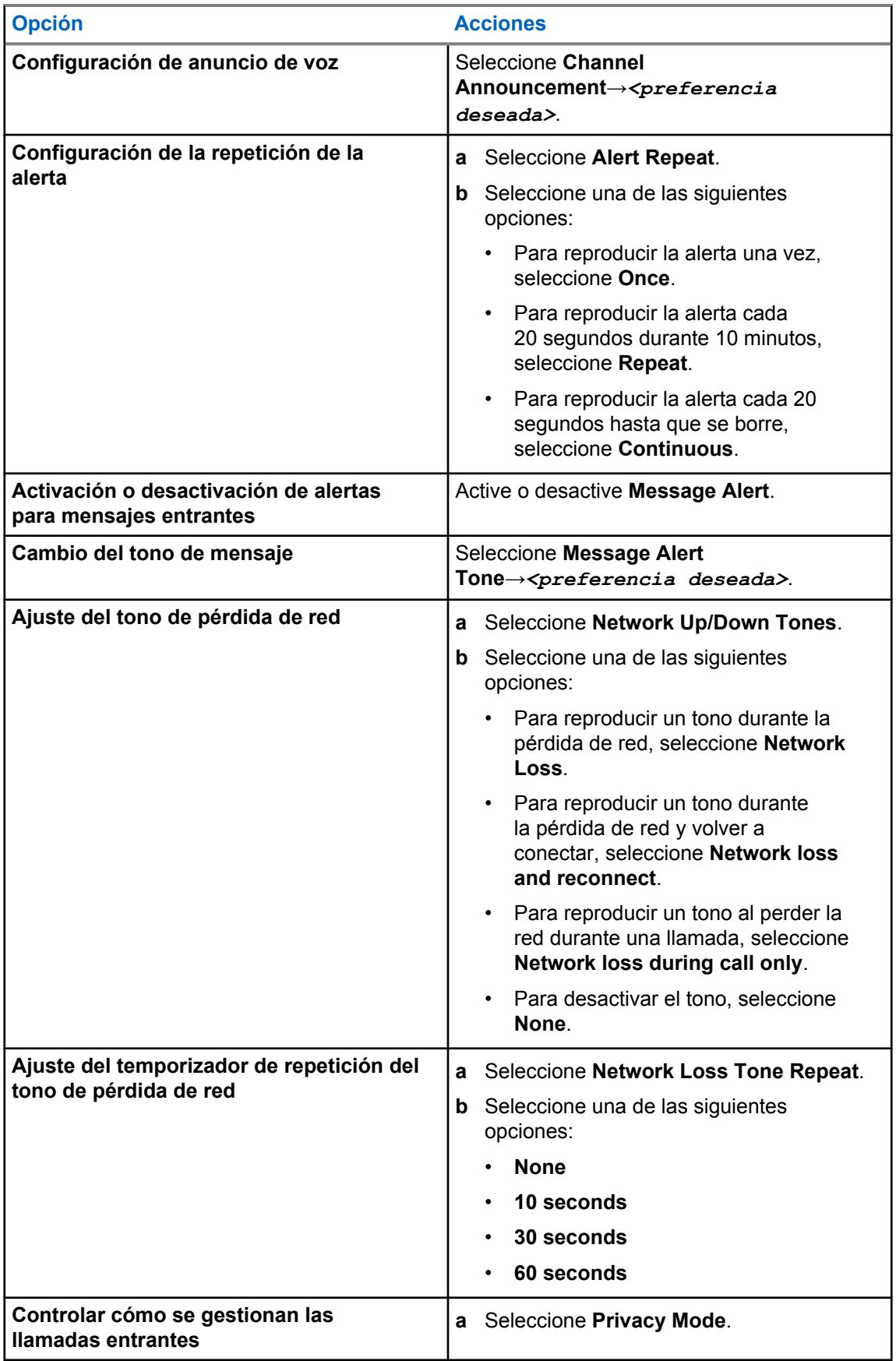

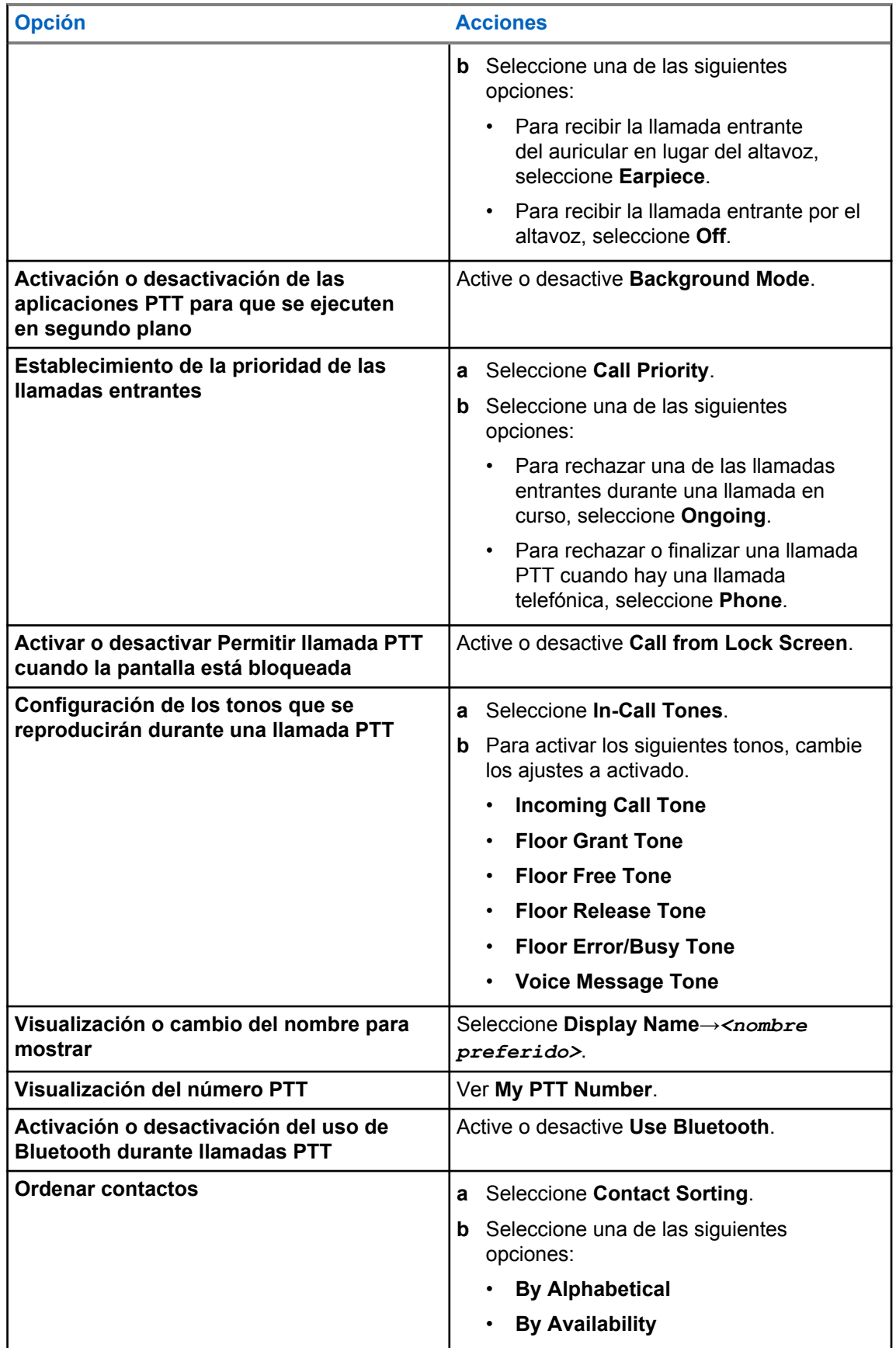

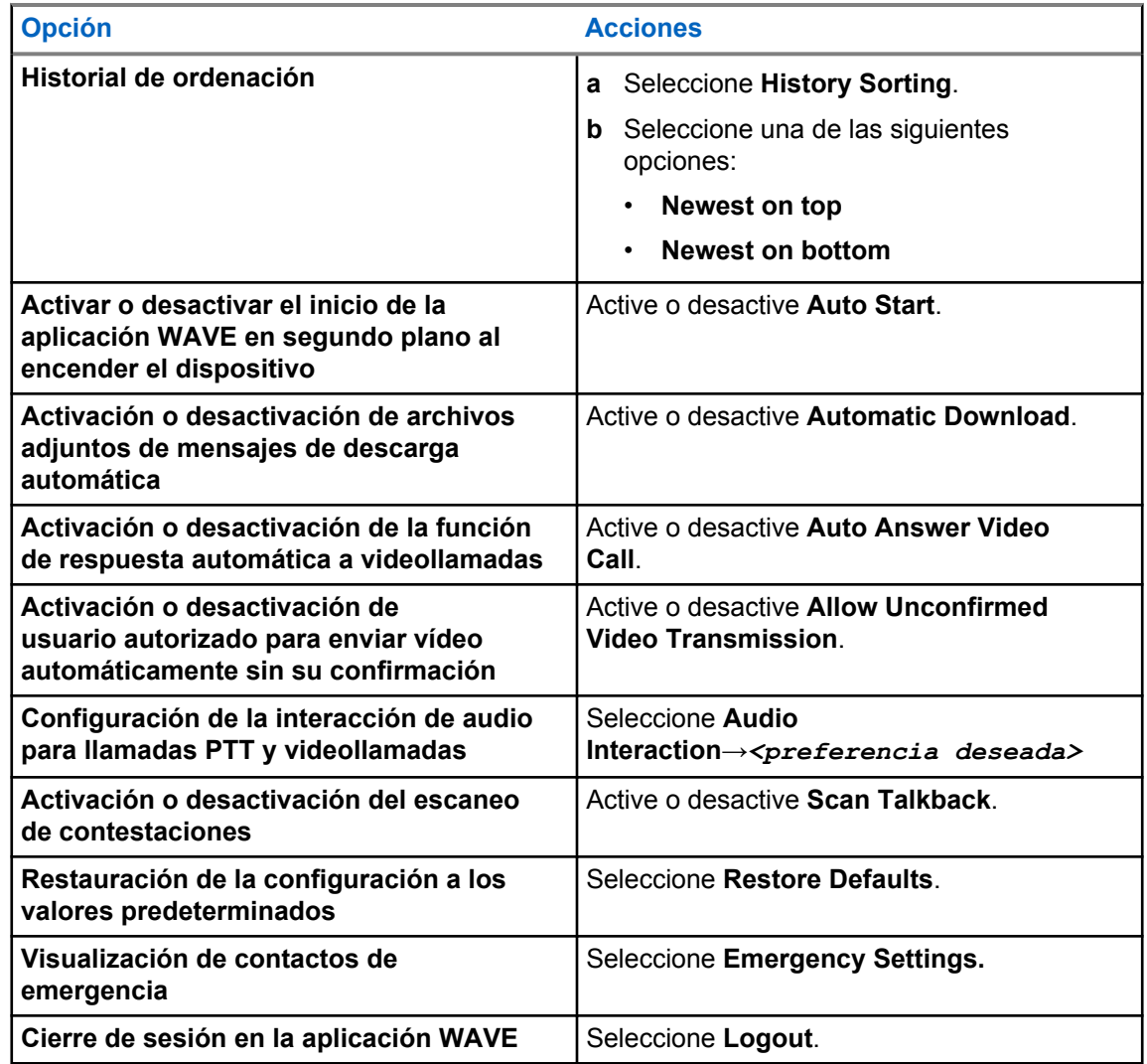

### **22.2 Configuración del dispositivo**

Esta función le permite personalizar la radio cambiando la configuración predeterminada del dispositivo.

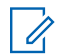

#### **NOTA:**

Si no puede acceder a las funciones descritas, consulte a su distribuidor o administrador para obtener más información.

### **22.2.1 Bloqueo de la pantalla**

Puede configurar la pantalla de la radio para que se bloquee automáticamente especificando un patrón, un PIN o una contraseña para proteger sus datos.

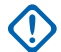

#### **IMPORTANTE:**

Si la opción de bloqueo de la pantalla de su radio se establece en **None** o **Swipe**, los datos no estarán protegidos y cualquiera podrá acceder a ellos.

Cuando la radio está encendida, puede bloquear la radio pulsando el botón de **Display Sleep/Wake and Home**, y desbloquearla introduciendo un patrón, un PIN o una contraseña.

Si no ha especificado un patrón, un PIN o una contraseña, también puede desbloquear la radio deslizando el dedo hacia arriba por la pantalla, o solo pulsando el botón de **Display Sleep/Wake and Home** si no se ha establecido ninguna opción de bloqueo.

Cuando la radio está bloqueada, la señal de red móvil, las llamadas telefónicas y las notificaciones de nuevos mensajes, llamadas perdidas y próximas citas siguen disponibles y se pueden recibir.

También puede configurar la radio para que se bloquee después de un tiempo especificado.

### **22.2.1.1 Desbloqueo de la pantalla**

#### **Procedimiento:**

- **1** Pulse el botón **Wake** o **Home**.
- **2** Deslice el dedo hacia arriba en la pantalla de inicio.
- **3** Realice una de las siguientes acciones:

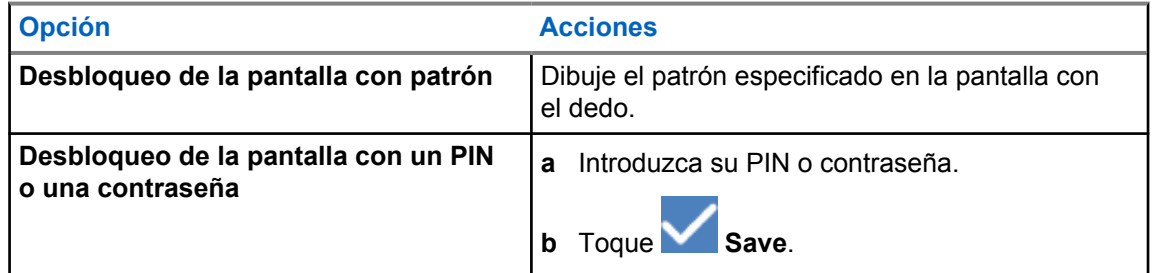

## **22.2.2 Configuración de la fecha y hora**

Cuando la radio está conectada a una red telefónica, la fecha y la hora se sincronizan automáticamente. Puede realizar el siguiente procedimiento para ajustar manualmente la fecha y la hora.

- **1** Deslice el dedo hacia arriba en la pantalla de inicio y toque **Settings**→**System**→**Date & time**.
- **2** Realice una de las siguientes acciones:

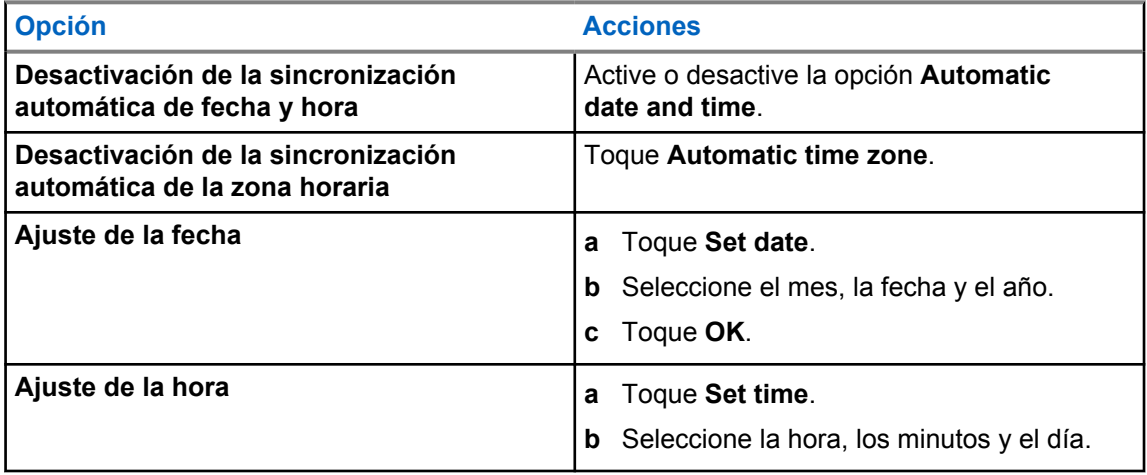

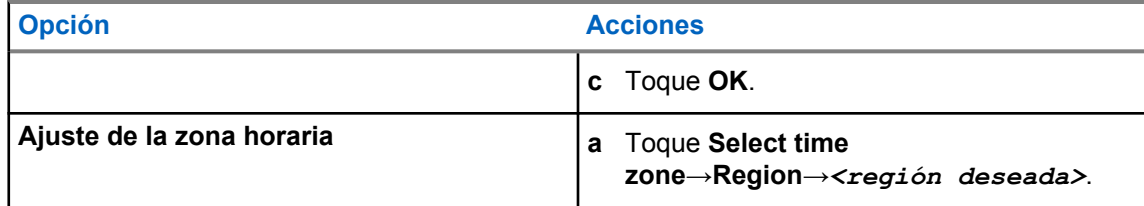

# **22.3 Acceso a la configuración de pantalla**

- **1** Deslice el dedo hacia arriba en la pantalla de inicio y toque **Settings**→**Display**.
- **2** Realice una de las siguientes acciones:

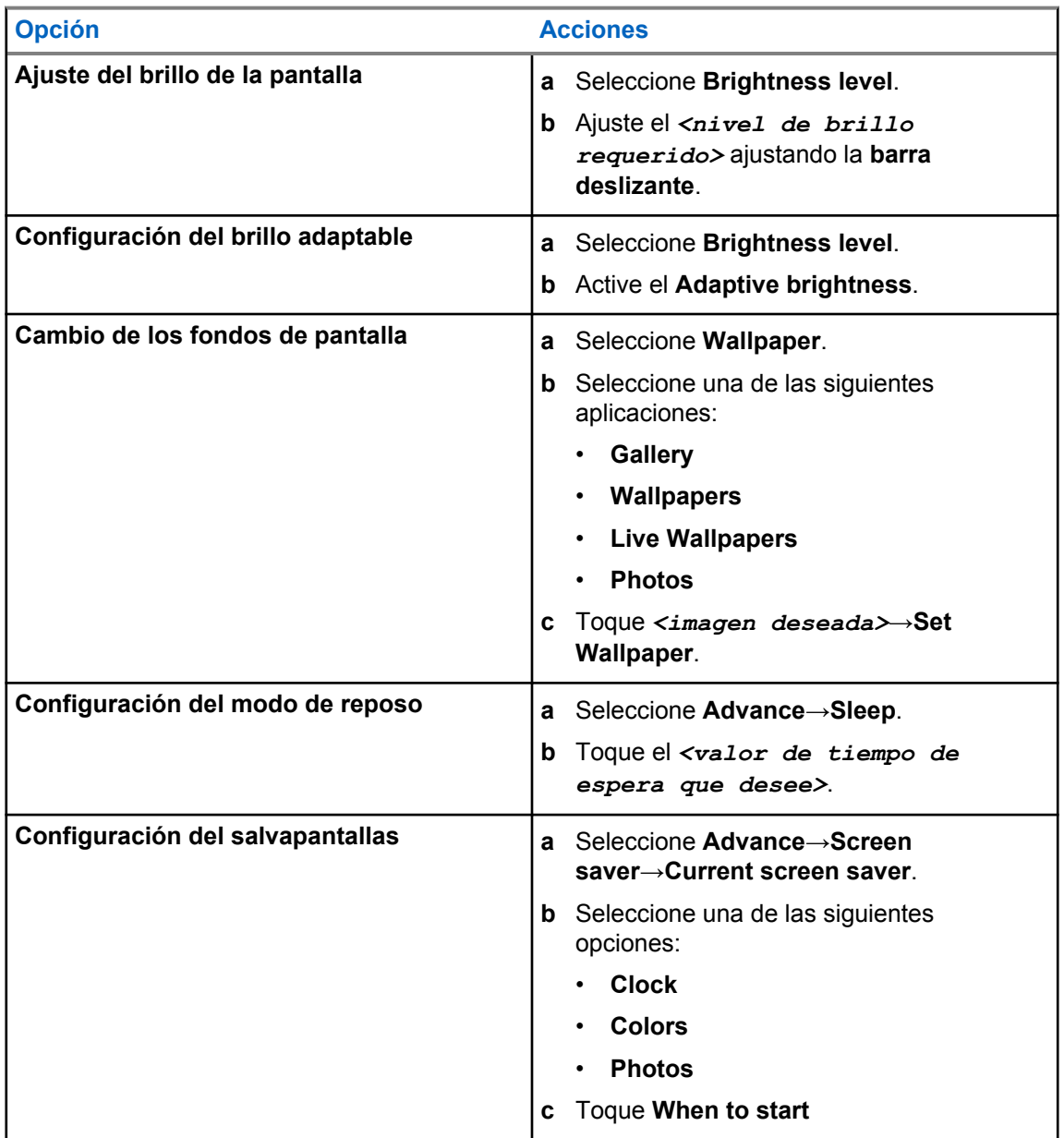

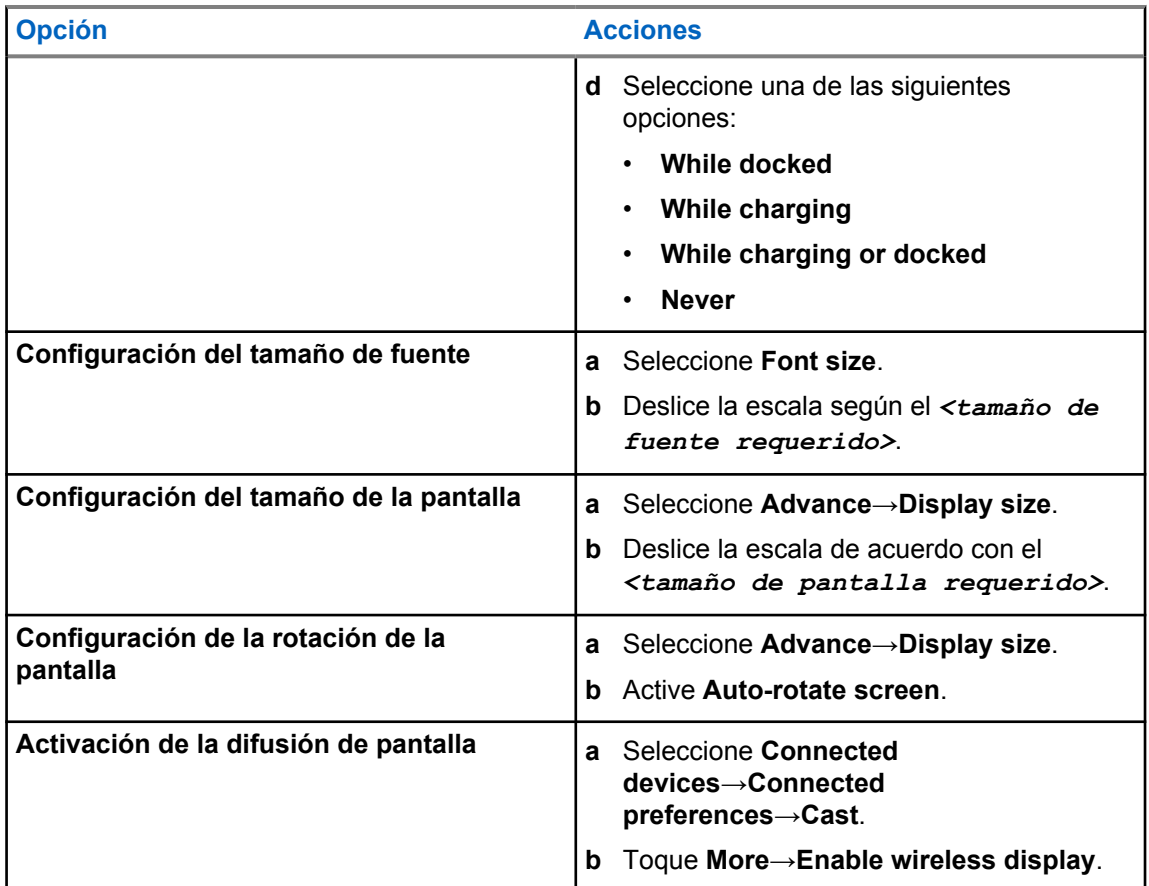

# **22.4 Acceso a la configuración de sonido**

- **1** Deslice el dedo hacia arriba en la pantalla de inicio y toque **Settings→Sound**.
- **2** Realice una de las siguientes acciones:

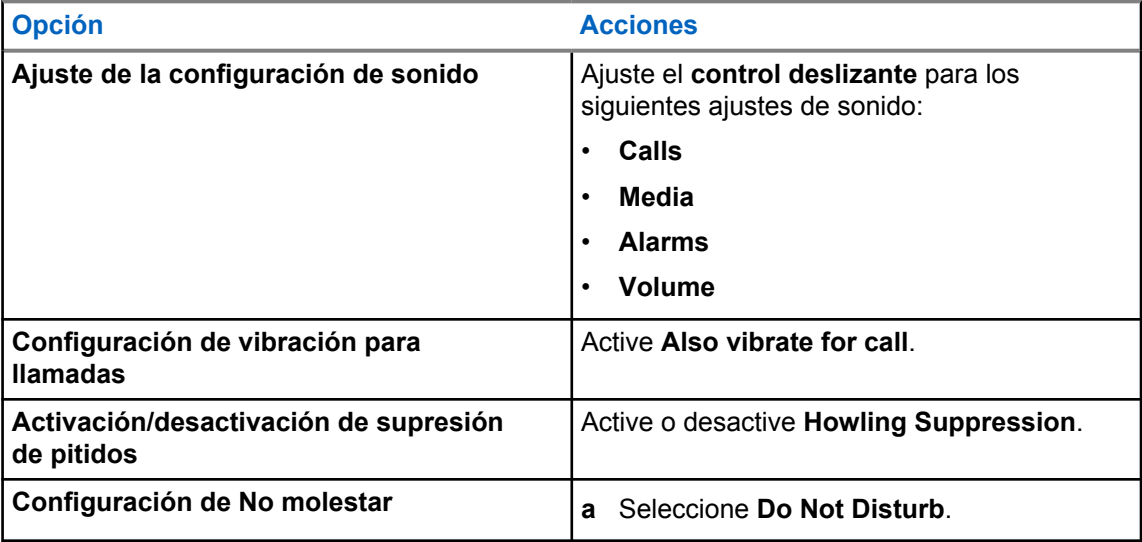

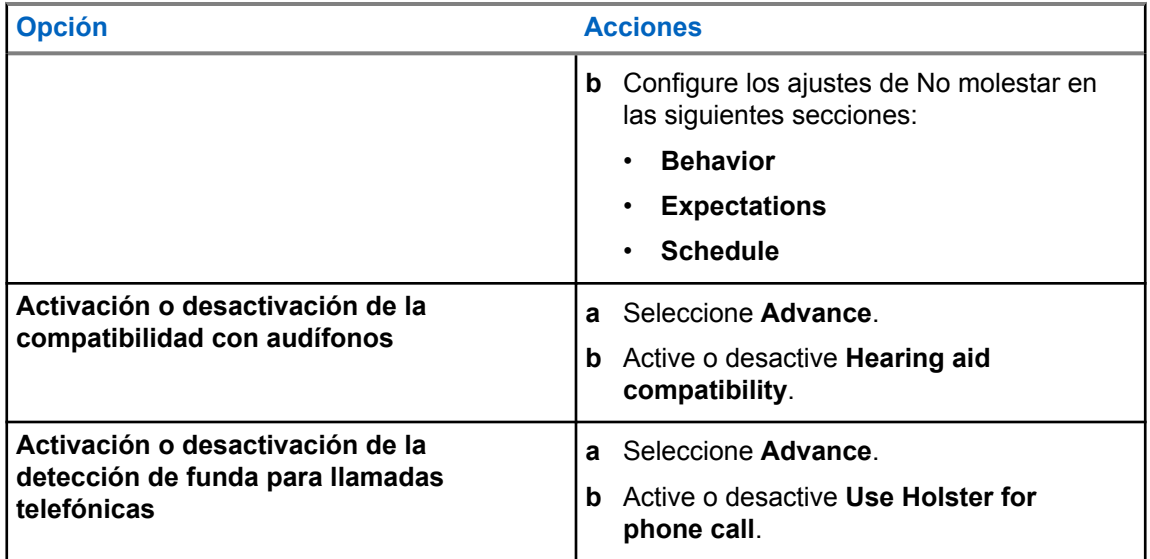

# **22.4.1 Silenciamiento de la radio**

#### **Procedimiento:**

- **1** Mantenga pulsado el botón programable **Mute**.
- **2** Realice una de las siguientes acciones:
	- Si desea silenciar todos los sonidos de la radio, toque **mute** .
	- Si desea silenciar todos los sonidos y permitir que la radio vibre cuando reciba notificaciones, toque **vibrate** .
	- Si desea desactivar el silencio de la radio, toque **unmute**.

### **22.4.2 Configuración de reglas automáticas**

Las reglas automáticas le permiten establecer un programa para la activación y desactivación automáticas de la opción No molestar.

- **1** Deslice el dedo hacia arriba en la pantalla de inicio y toque **Settings→Sound→Do Not Disturb**→**Turn on automatically**.
- **2** Realice una de las siguientes acciones:

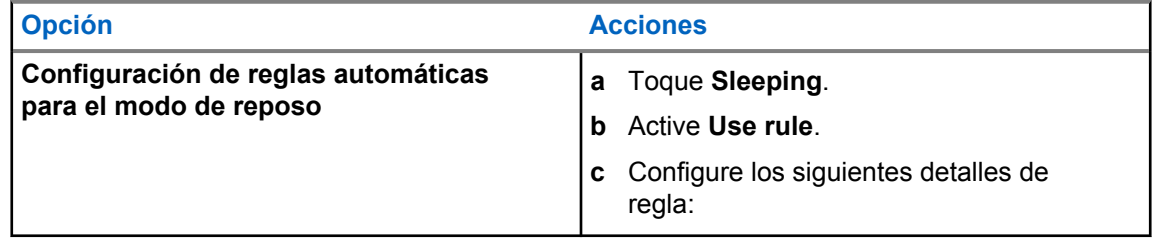

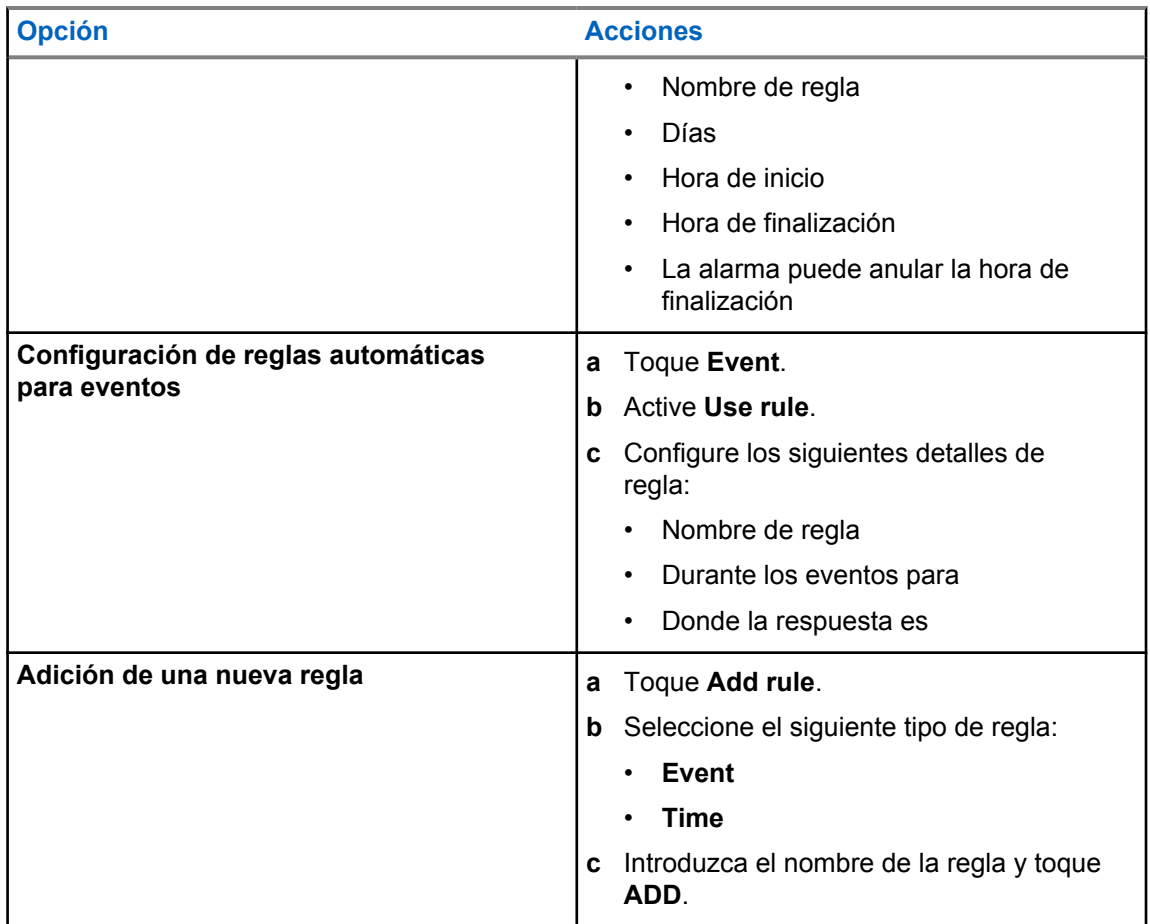
# **Capítulo 23**

# **Lista de accesorios autorizados**

Motorola Solutions ofrece los siguientes accesorios aprobados para mejorar la productividad de su radio transceptor digital portátil.

#### Tabla 16 :Baterías

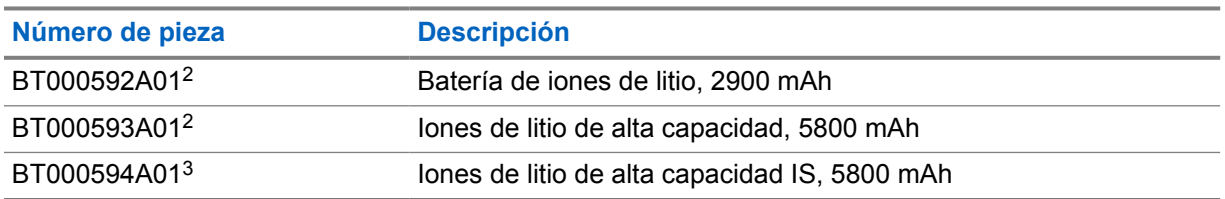

#### Tabla 17 :Dispositivos de transporte

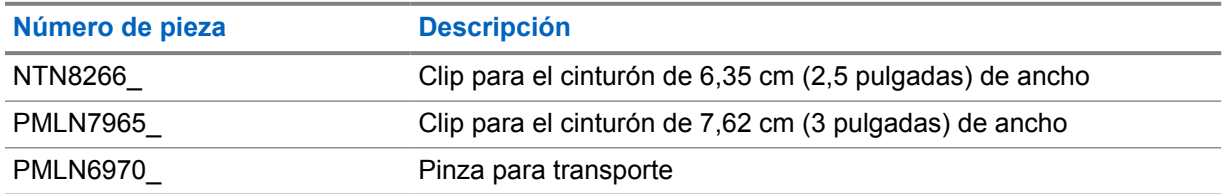

#### Tabla 18 :Cargadores

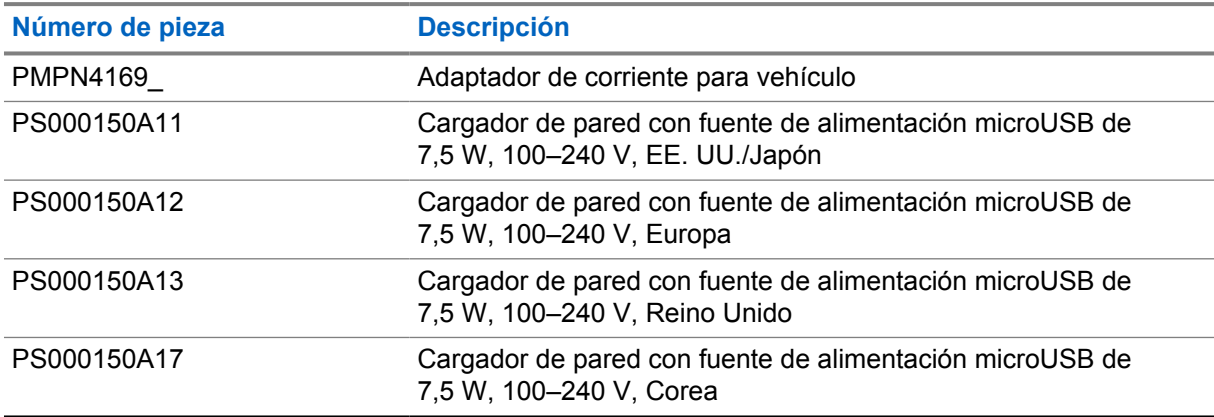

#### Tabla 19 :Auriculares

| Número de pieza       | <b>Descripción</b>                                                           |
|-----------------------|------------------------------------------------------------------------------|
| PMLN7851 <sup>2</sup> | Auricular inalámbrico para operaciones críticas con botón PTT                |
| PMLN8191              | Auricular de tubo transparente mejorado de 1 cable, con cable<br>$de$ 2.5 mm |
| PMMN4125 <sup>2</sup> | Micrófono con altavoz remoto                                                 |

<sup>2</sup> No disponible para el modelo intrínsecamente seguro (IS).

<sup>3</sup> Uso exclusivo con el modelo intrínsecamente seguro (IS)

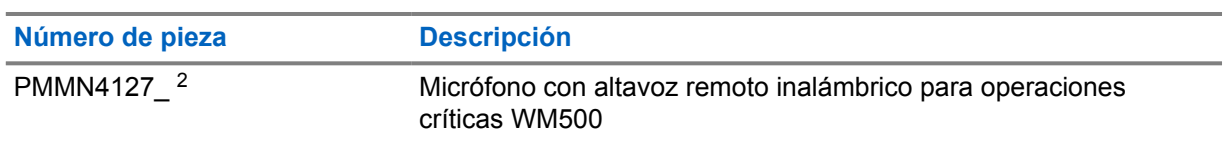

# Table des matières

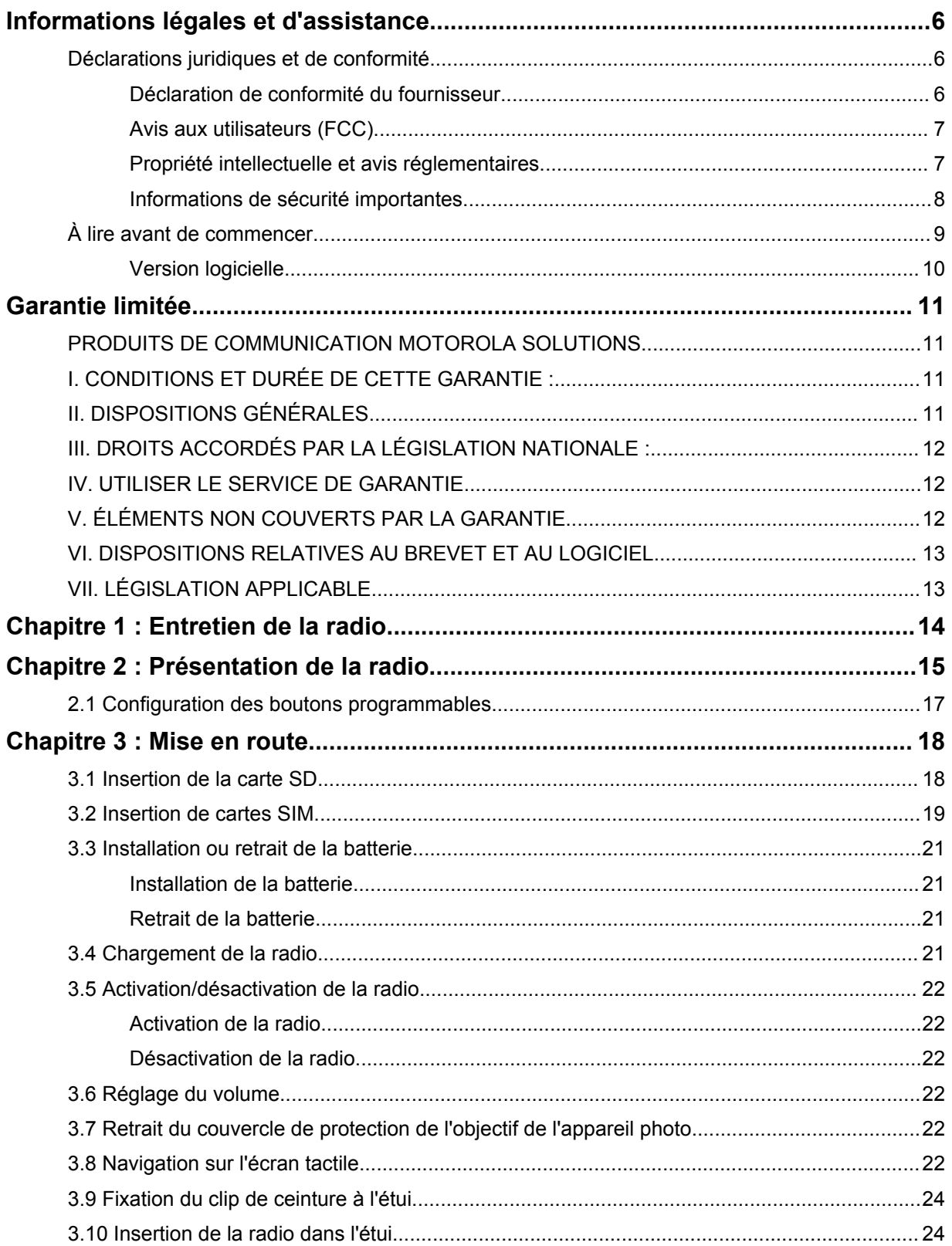

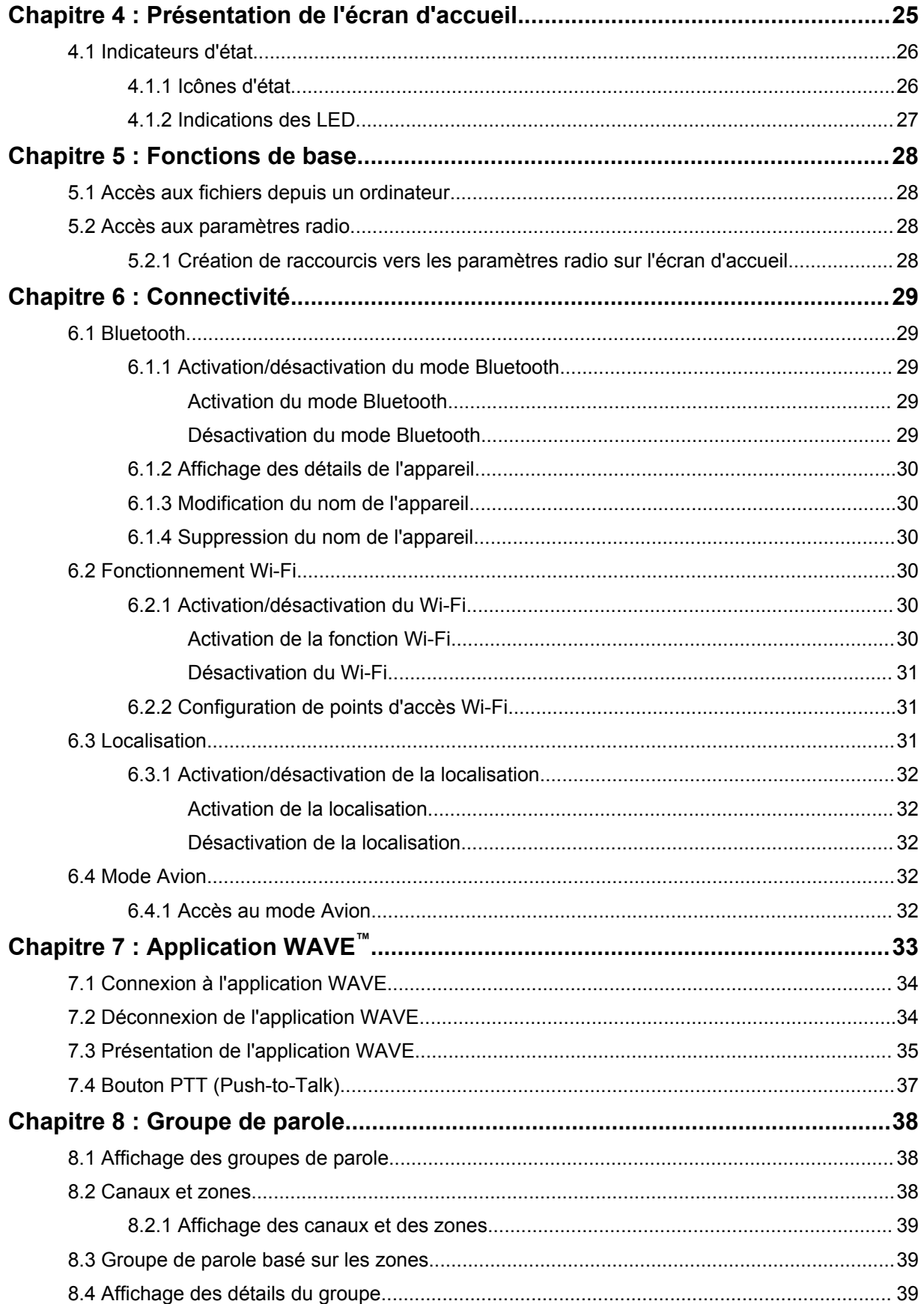

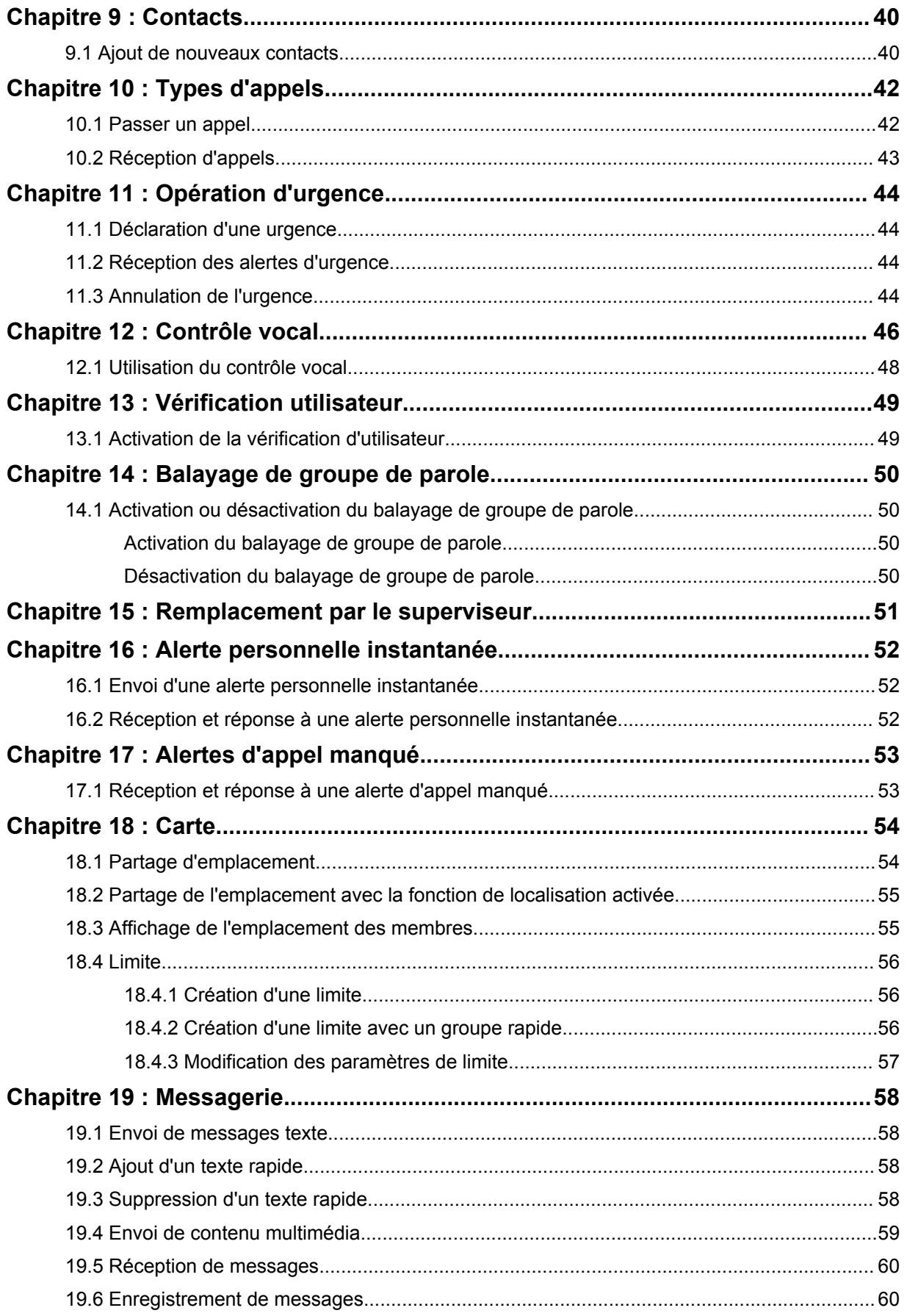

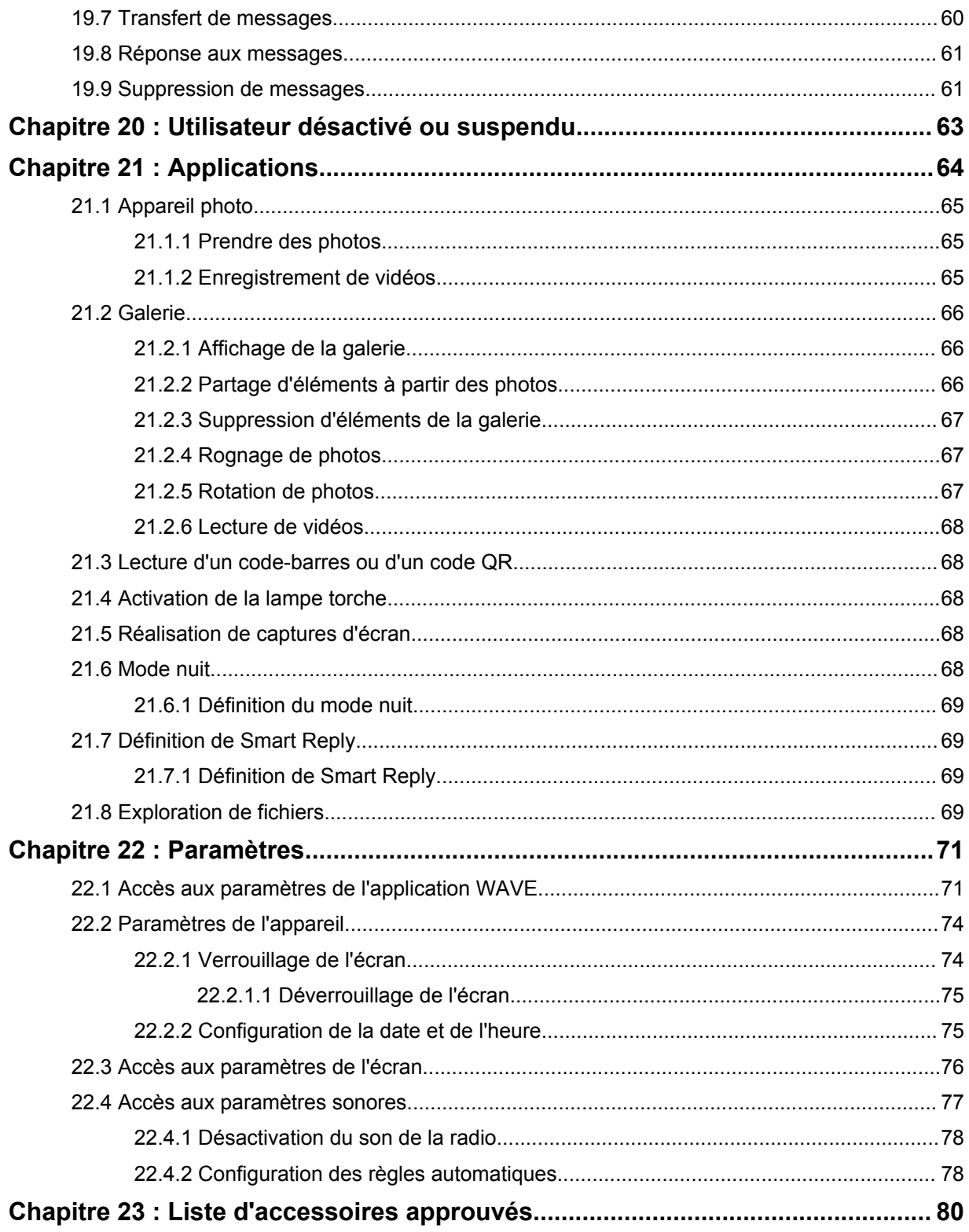

# **Informations légales et d'assistance**

# **Déclarations juridiques et de conformité**

# **Déclaration de conformité du fournisseur**

**Déclaration de conformité du fournisseur** En vertu de la réglementation FCC CFR 47, Partie 2, Section 2.1077(a)

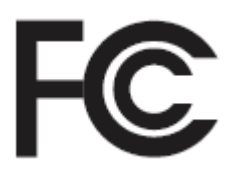

Partie compétente

Nom : Motorola Solutions, Inc.

Adresse : 2000 Progress Pkwy, Schaumburg, IL. 60196

Numéro de téléphone : 1-800-927-2744

Déclare par la présente que le produit :

Nom du modèle : **EVOLVE, EVOLVE-i** 

est conforme aux réglementations suivantes :

FCC, Partie 15, sous-partie B, section 15.107(a), 15.107(d) et section 15.109(a)

#### **Appareil numérique de classe B**

En tant que périphérique informatique personnel, cet appareil est conforme aux dispositions de la Partie 15 des règles de la FCC. Il peut être utilisé dans les deux conditions suivantes :

**1** Cet appareil ne doit pas provoquer d'interférences nuisibles et

**2** Cet appareil doit accepter toutes les interférences reçues, y compris celles susceptibles de causer un fonctionnement inadéquat.

### **REMARQUE :**

 $\mathscr{A}$ 

Cet appareil a été testé et les résultats de ces tests ont révélé qu'il respecte les limites d'un appareil numérique de classe B en conformité avec les dispositions de la Partie 15 des règles de la FCC. Ces limites sont conçues pour offrir une protection raisonnable contre les interférences dangereuses dans une installation résidentielle. Cet appareil produit, utilise et peut émettre un rayonnement électromagnétique et, s'il n'est pas installé et utilisé en conformité avec ces consignes, peut provoquer des interférences dangereuses pour les communications radio. Cependant, il est impossible de garantir qu'aucune interférence ne se produira dans certaines installations.

Si cet appareil provoque des interférences qui affectent la réception d'un poste de radio ou de télévision, ce que vous pouvez déterminer en allumant puis en éteignant l'appareil, nous vous encourageons à essayer de les corriger en employant au moins l'une des méthodes suivantes :

- Réorientez ou déplacez l'antenne de réception.
- Éloignez l'appareil du récepteur.
- Branchez l'appareil sur la prise d'un circuit différent de celui sur lequel le récepteur est branché.
- Consultez le fournisseur ou un technicien en radio et télévision expérimenté pour obtenir une assistance.

# **Avis aux utilisateurs (FCC)**

Cet appareil respecte les règles de la Partie 15 de la réglementation FCC selon les conditions suivantes :

- Cet appareil ne doit pas provoquer d'interférences nuisibles.
- Cet appareil doit accepter toutes les interférences reçues, y compris celles susceptibles de causer un fonctionnement inadéquat.
- Tout changement apporté à cet appareil non expressément approuvé par Motorola Solutions peut entraîner la révocation du droit d'utiliser cet appareil.

# **Propriété intellectuelle et avis réglementaires**

## **Copyright**

Les produits Motorola Solutions décrits dans ce document peuvent inclure des programmes informatiques Motorola Solutions protégés par un copyright. Les lois des États-Unis et d'autres pays garantissent certains droits exclusifs à Motorola Solutions pour ces programmes informatiques protégés par un copyright. En conséquence, il est interdit de copier ou de reproduire, de quelque manière que ce soit, les programmes informatiques Motorola Solutions protégés par un copyright contenus dans les produits Motorola Solutions décrits dans ce document sans l'autorisation expresse et écrite de Motorola Solutions.

Aucune partie du présent document ne peut être reproduite, transmise, stockée dans un système de récupération ou traduite dans toute autre langue ou tout autre langage informatique, sous quelque forme ou par quelque moyen que ce soit, sans l'autorisation écrite préalable de Motorola Solutions, Inc.

## **Marques**

MOTOROLA, MOTO, MOTOROLA SOLUTIONS et le logo stylisé M sont des marques commerciales ou des marques déposées de Motorola Trademark Holdings, LLC et font l'objet d'une licence. Google, Android, Google Play, YouTube et les autres marques sont des marques commerciales de Google LLC. Toutes les autres marques commerciales appartiennent à leurs propriétaires respectifs.

## **Droits de licence**

L'acquisition de produits Motorola Solutions ne saurait en aucun cas conférer, directement, indirectement ou de toute autre manière, aucune licence, aucun droit d'auteur, brevet ou demande de brevet appartenant à Motorola Solutions, autres que la licence habituelle d'utilisation non exclusive et libre de droit qui découle légalement de la vente du produit.

## **Contenu Open Source**

Ce produit peut contenir un logiciel Open Source utilisé sous licence. Reportez-vous au support d'installation du produit pour consulter les mentions légales et les informations d'attribution Open Source complètes.

### **Directive relative aux déchets d'équipements électriques et électroniques (DEEE) de l'Union européenne**

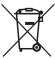

 La directive DEEE de l'Union européenne dispose que les produits vendus au sein de l'UE doivent présenter le symbole d'une poubelle barrée sur l'étiquette du produit (ou sur l'emballage, dans certains cas).

Comme indiqué par la directive DEEE, l'étiquette de la poubelle barrée signifie que les clients et les utilisateurs finaux dans les pays de l'UE ne doivent pas mettre au rebut les équipements et les accessoires électriques et électroniques avec les déchets ménagers.

Les clients ou les utilisateurs finaux des pays de l'UE doivent prendre contact avec le représentant local du fournisseur de leur équipement ou le centre de maintenance pour obtenir des informations sur le système de collecte des déchets dans leur pays.

## **Limitation de responsabilité**

Veuillez noter que certaines fonctionnalités, fonctions et caractéristiques décrites dans ce document peuvent ne pas être applicables à ou placées sous licence pour une utilisation sur un système spécifique, ou peuvent dépendre des caractéristiques d'un terminal radio mobile spécifique ou de la configuration de certains paramètres. Consultez votre contact Motorola Solutions pour de plus amples informations.

**© 2021 Motorola Solutions, Inc. Tous droits réservés**

# **Informations de sécurité importantes**

### **Sécurité des produits et exposition aux fréquences radio pour les radios professionnelles portatives**

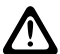

### **ATTENTION :**

**Cette radio est réservée à un usage professionnel exclusivement.** Avant d'utiliser la radio, lisez le guide Sécurité des produits et exposition RF pour les appareils stratégiques. Il contient d'importantes instructions de fonctionnement relatives à la sécurité et à l'exposition aux RF, ainsi que des informations sur le contrôle de conformité aux normes et réglementations applicables.

Cet appareil est limité à un usage en intérieur uniquement lorsqu'il est utilisé dans la plage de fréquences de 5 150 à 5 350 MHz, sauf pour les transmissions via une station de base ou une station relais avec système de communication de données à puissance élevée de 5,2 GHz.

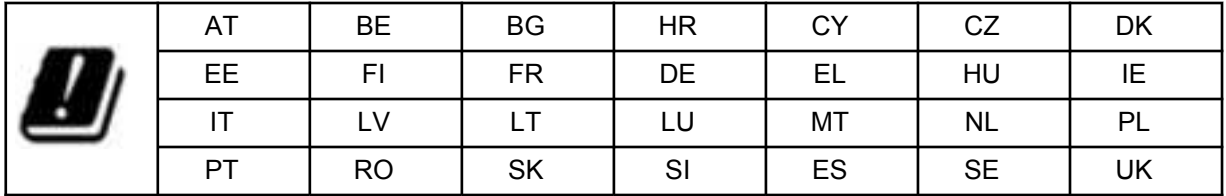

# **À lire avant de commencer**

Ce guide de l'utilisateur présente les opérations de base pouvant être effectuées avec les modèles de radio proposés dans votre région.

### **Symboles utilisés dans ce manuel**

Dans ce document, vous remarquerez l'utilisation des mots **Avertissement**, **Mise en garde**, et **Remarque**. Ils sont destinés à attirer votre attention sur les dangers existants et sur les précautions à prendre ou à respecter.

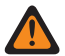

#### **AVERTISSEMENT :**

Procédure, pratique ou condition de fonctionnement, etc., pouvant entraîner des blessures ou la mort si elle n'est pas scrupuleusement respectée.

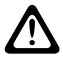

Ũ,

#### **ATTENTION :**

Procédure, pratique ou condition de fonctionnement, etc., pouvant endommager l'équipement si elle n'est pas scrupuleusement respectée.

#### **REMARQUE :**

Procédure, pratique ou condition de fonctionnement devant être soulignées.

## **Notations spéciales**

Les notations spéciales suivantes sont utilisées tout au long du texte pour mettre en évidence certaines informations ou certains éléments :

#### Tableau 1 :Notations spéciales

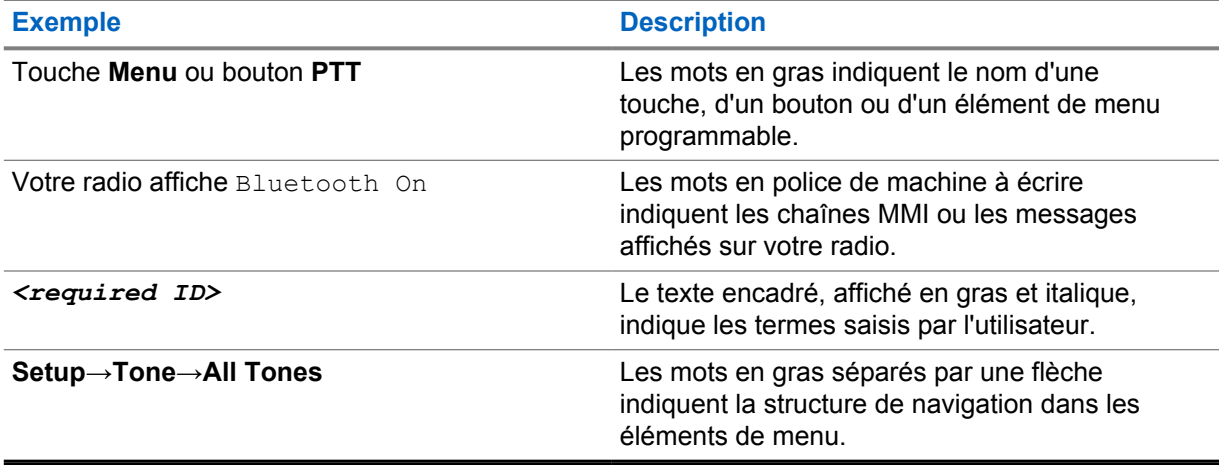

## **Fonctionnalités et disponibilité des services**

Votre revendeur ou administrateur peut avoir adapté votre radio à vos besoins spécifiques.

#### **REMARQUE :** 0

Toutes les fonctionnalités décrites dans le manuel d'utilisation ne sont pas forcément disponibles sur votre radio. Contactez votre revendeur ou votre administrateur pour obtenir de plus amples informations.

Vous pouvez consulter votre fournisseur ou votre administrateur système pour obtenir les réponses aux questions suivantes :

- Quelles sont les fonctions associées à chaque bouton ?
- Quels sont les accessoires optionnels adaptés à vos besoins ?
- Quelles sont les meilleures pratiques pour utiliser la radio et bénéficier de communications efficaces ?
- Quelles sont les procédures de maintenance susceptibles de prolonger la durée de vie de la radio ?

# **Version logicielle**

Toutes les fonctions décrites dans les sections ci-après sont prises en charge par la version **R01.02.02** ou ultérieure du logiciel.

Contactez votre revendeur ou votre administrateur pour obtenir de plus amples informations.

# **Garantie limitée**

# **PRODUITS DE COMMUNICATION MOTOROLA SOLUTIONS**

# **I. CONDITIONS ET DURÉE DE CETTE GARANTIE :**

Motorola Solutions, Inc. (« Motorola Solutions ») garantit les Produits de communication fabriqués par Motorola Solutions figurant dans la liste ci-dessous (ci-après dénommés « Produit ») contre les défauts concernant les matériaux et la fabrication dans des conditions d'utilisation et de service normales pour la durée à compter de la date d'achat telle que définie ci-dessous :

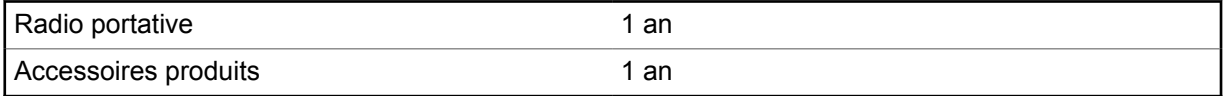

Motorola Solutions, à sa discrétion et gratuitement, réparera (avec des composants neufs ou reconditionnés) ou remplacera (avec un produit neuf ou reconditionné) ou remboursera le prix d'achat du Produit pendant la période de garantie s'il a été retourné conformément aux conditions de la présente garantie. Les pièces ou cartes remplacées sont garanties pour le restant de la période de garantie applicable d'origine. Toutes les pièces remplacées du Produit deviennent la propriété de Motorola Solutions.

Cette garantie limitée expresse est étendue par Motorola Solutions à l'acheteur/utilisateur final d'origine uniquement, et n'est ni cessible ni transférable à aucune autre partie. Il s'agit de la garantie complète du Produit fabriqué par Motorola Solutions. Motorola Solutions n'accepte aucune obligation ni responsabilité quant à tout ajout ou changement apporté à cette garantie, à moins que cet ajout ou changement ne soit effectué par écrit et signé par un responsable de Motorola Solutions.

Sauf stipulation contraire figurant dans un accord séparé établi entre Motorola Solutions et l'acheteur/utilisateur final d'origine, Motorola Solutions ne garantit en aucune manière l'installation, la maintenance ou la réparation du Produit.

Motorola Solutions ne peut en aucune façon être tenu responsable pour tout équipement auxiliaire non fourni par Motorola Solutions associé ou utilisé avec le Produit ou pour toute utilisation du Produit avec n'importe quel appareil auxiliaire. Tous ces appareils sont expressément exclus de cette garantie. Étant donné que chaque système susceptible d'utiliser le Produit est unique, dans le cadre de cette garantie, Motorola Solutions décline toute responsabilité concernant la portée, la couverture ou le fonctionnement de l'ensemble du système.

# **II. DISPOSITIONS GÉNÉRALES**

Cette garantie établit l'étendue complète des responsabilités de Motorola Solutions concernant le Produit. Le recours exclusif en vertu de cette garantie, à l'entière discrétion de Motorola Solutions, est limité à la réparation, au remplacement ou au remboursement du prix d'achat. CETTE GARANTIE SE SUBSTITUE À TOUTE AUTRE GARANTIE EXPRESSE. LES GARANTIES IMPLICITES, INCLUANT SANS LIMITATION, LES GARANTIES IMPLICITES DE QUALITÉ MARCHANDE ET D'ADAPTATION À UN USAGE PARTICULIER, SONT LIMITÉES À LA DURÉE DE CETTE GARANTIE LIMITÉE. LA RESPONSABILITÉ DE MOTOROLA SOLUTIONS NE SAURAIT EN AUCUN CAS EXCÉDER LE PRIX D'ACHAT DU PRODUIT ET NE SAURAIT ÊTRE ENGAGÉE EN CAS DE DOMMAGES, DE PERTE D'UTILISATION, DE PERTE DE TEMPS, DE DÉRANGEMENT, DE PERTE COMMERCIALE, DE MANQUE À GAGNER, D'ÉCONOMIES NON RÉALISÉES OU TOUT AUTRE DOMMAGE INDIRECT, SPÉCIAL OU ACCESSOIRE RÉSULTANT DE L'UTILISATION OU DE L'IMPOSSIBILITÉ D'UTILISER LE PRODUIT, DANS LES LIMITES DES DISPOSITIONS PRÉVUES PAR LA LOI.

# **III. DROITS ACCORDÉS PAR LA LÉGISLATION NATIONALE :**

CERTAINS ÉTATS N'AUTORISENT PAS L'EXCLUSION OU LA LIMITATION DES DOMMAGES ACCESSOIRES OU INDIRECTS, OU UNE LIMITATION DE LA DURÉE D'APPLICATION D'UNE GARANTIE IMPLICITE, AUQUEL CAS LA LIMITATION OU EXCLUSION CI-DESSUS RISQUE DE NE PAS ÊTRE APPLICABLE.

Cette garantie vous donne des droits légaux spécifiques ; vous pouvez également avoir d'autres droits, qui varient d'un État à l'autre.

# **IV. UTILISER LE SERVICE DE GARANTIE**

Pour obtenir un service sous garantie, vous devez fournir un justificatif d'achat (mentionnant la date d'achat et le numéro de série du Produit) et apporter ou envoyer le Produit (transport et assurance prépayés à votre charge) à un centre de garantie homologué. Le service sous garantie sera fourni par Motorola Solutions via l'un de ses centres de services sous garantie agréés. Pour obtenir le service sous garantie, vous pouvez contacter en premier lieu le fournisseur qui vous a vendu le Produit (par exemple, le revendeur ou le fournisseur de services de communication). Vous pouvez également appeler Motorola Solutions au 1-800-927-2744.

# **V. ÉLÉMENTS NON COUVERTS PAR LA GARANTIE**

- **1** Les défauts ou dommages résultant de l'utilisation du Produit en dehors de son utilisation normale et habituelle.
- **2** Les défauts ou dommages liés à un mauvais usage, à un accident, à de l'eau ou à une négligence.
- **3** Les défauts ou dommages résultant de tests, d'une utilisation, d'une maintenance, d'une installation, d'une altération, d'une modification ou d'un ajustement inappropriés.
- **4** La détérioration ou les dommages d'antennes, à moins qu'ils n'aient été directement causés par des défauts du matériel ou des défauts de fabrication.
- **5** Un Produit ayant subi des modifications, des démontages ou des réparations non autorisés (y compris, sans limitation, l'ajout au Produit d'appareils non fournis par Motorola Solutions) qui, en conséquence, affectent les performances du Produit ou interfèrent avec l'inspection ou les tests entrant dans le cadre d'une garantie normale du Produit pour vérifier la justification de la demande de prise en charge sous garantie.
- **6** Un Produit dont le numéro de série a été enlevé ou rendu illisible.
- **7** Les batteries rechargeables si :
	- l'enveloppe de protection de la batterie est cassée ou montre des signes évidents d'altération ;
	- les dommages ou défauts sont dus au chargement ou à l'utilisation de la batterie dans un appareil ou service autre que le Produit pour lequel elle est conçue.
- **8** Les frais de port encourus pour l'expédition du Produit au dépôt de réparation.
- **9** Un Produit qui, suite à l'altération illégale ou non autorisée de son logiciel/micrologiciel, ne fonctionne pas conformément aux spécifications publiées par Motorola Solutions ou à l'étiquetage de certification de la FCC en vigueur pour le Produit à sa date de distribution initiale par Motorola Solutions.
- **10** Les rayures ou autres dommages esthétiques sur les surfaces du Produit n'affectant pas le bon fonctionnement du Produit.
- **11** L'usure normale et habituelle.

# **VI. DISPOSITIONS RELATIVES AU BREVET ET AU LOGICIEL**

Motorola Solutions défendra à ses frais tout acheteur/utilisateur final contre toute poursuite basée sur une prétendue violation par le Produit ou ses composants d'un brevet déposé aux États-Unis. Motorola Solutions prendra à sa charge les coûts et les dédommagements imposés à l'acquéreur utilisateur final dans tous les cas de poursuite associés à de telles demandes, mais cette défense et ces paiements seront uniquement possibles si les conditions suivantes sont respectées :

- **1** Motorola Solutions est averti rapidement et par écrit par l'acheteur en cas d'une telle réclamation.
- **2** Motorola Solutions détient un contrôle exclusif sur sa défense face à de telles poursuites ainsi que sur toutes les négociations en vue de leur règlement ou de l'adoption d'un compromis.
- **3** Si le Produit ou certains de ses composants deviennent l'objet, ou peuvent devenir l'objet selon le jugement de Motorola Solutions, de poursuite pour violation d'un brevet déposé aux États-Unis, l'acquéreur doit autoriser Motorola Solutions, à sa discrétion et à ses frais, de prendre les mesures nécessaires pour que l'acquéreur continue d'avoir le droit d'utiliser le Produit ou ses composants ou de les remplacer ou de les modifier afin d'éliminer les risques de violation de brevet ou d'accorder à l'acquéreur un crédit correspondant à la valeur dépréciée du Produit ou de ses composants avec retour du Produit/des composants. La dépréciation correspond à un même montant par année pendant toute la durée de vie du Produit ou de ses composants, tel que défini par Motorola Solutions.

Motorola Solutions décline toute responsabilité en cas de réclamation portant sur une violation de brevet du fait de l'utilisation conjointe du Produit ou des composants fournis dans le cadre de la présente garantie avec des logiciels, équipements ou appareils non fournis par Motorola Solutions. Motorola Solutions décline également toute responsabilité concernant l'utilisation de logiciels ou d'équipements auxiliaires non fournis par Motorola Solutions et connectés ou utilisés avec le Produit. Les dispositions ci-dessus présentent l'entière responsabilité de Motorola Solutions concernant toute atteinte à un brevet du Produit ou des composants du produit.

Les lois des États-Unis et d'autres pays garantissent à Motorola Solutions certains droits à l'égard des logiciels appartenant à Motorola Solutions, notamment les droits exclusifs de reproduction et de distribution des logiciels Motorola Solutions. Le logiciel Motorola Solutions peut être utilisé uniquement dans le Produit dans lequel il a été intégré à l'origine, sans qu'il puisse être remplacé, copié, distribué, modifié d'aucune façon, ni utilisé pour produire des dérivés de ce logiciel. Aucune autre utilisation y compris, sans limitation, l'altération, la modification, la reproduction, la distribution ou l'ingénierie inverse du logiciel Motorola Solutions ou l'exercice de droits sur le logiciel Motorola Solutions n'est autorisée. Les droits d'auteur ou les brevets de Motorola Solutions ne constituent ni ne donnent droit à aucune licence directement ou indirectement, par préclusion ou autrement.

# **VII. LÉGISLATION APPLICABLE**

Cette garantie est régie par la législation de l'Illinois, États-Unis.

## **Chapitre 1**

# **Entretien de la radio**

Cette section décrit les précautions de base à respecter lors de la manipulation de la radio.

#### Tableau 2 :Caractéristiques IP

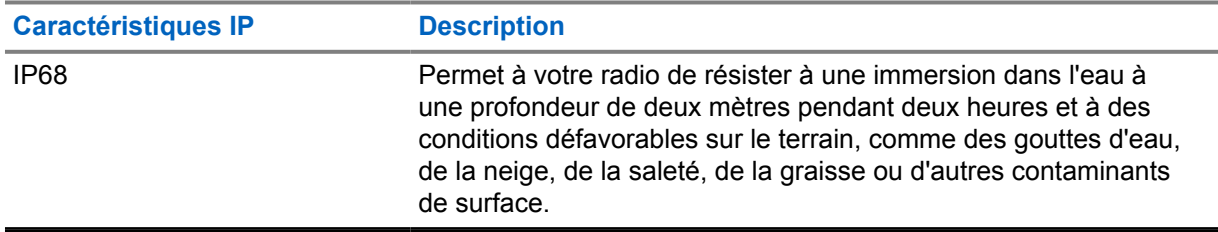

- Si la radio a été immergée dans de l'eau, secouez-la suffisamment pour éliminer l'eau piégée dans la grille du haut-parleur et le port du microphone. L'eau piégée peut perturber les performances audio.
- Si des bornes de contact ont été mouillées, elles doivent être nettoyées et séchées sur la radio et sur la batterie avant de remettre une batterie dans la radio. Toute trace d'eau pourrait court-circuiter la radio.
- Si la radio est tombée dans une substance corrosive (par exemple, de l'eau de mer), rincez la radio et la batterie avec de l'eau douce, puis séchez-les.
- Pour nettoyer les surfaces extérieures de la radio, utilisez une solution d'eau douce et de nettoyant vaisselle (par exemple, une cuillère à café de détergent pour 4 litres d'eau).
- N'introduisez jamais rien dans l'orifice situé sous le contact de la batterie sur le châssis de la radio. Il sert à équilibrer la pression atmosphérique dans la radio. En introduisant quelque chose dans cet orifice, vous pourriez créer une fuite qui compromettrait l'étanchéité de la radio.
- Cet orifice ne doit jamais être obstrué ni couvert, même avec une étiquette.
- Il ne doit jamais être mis en contact avec une substance grasse.
- Votre radio est conçue pour résister à une immersion maximale de 2 m de profondeur pendant 120 minutes maximum. Le dépassement de la limite maximale peut endommager votre radio.

# **Chapitre 2**

# **Présentation de la radio**

**Figure 1 : Vue avant et arrière**

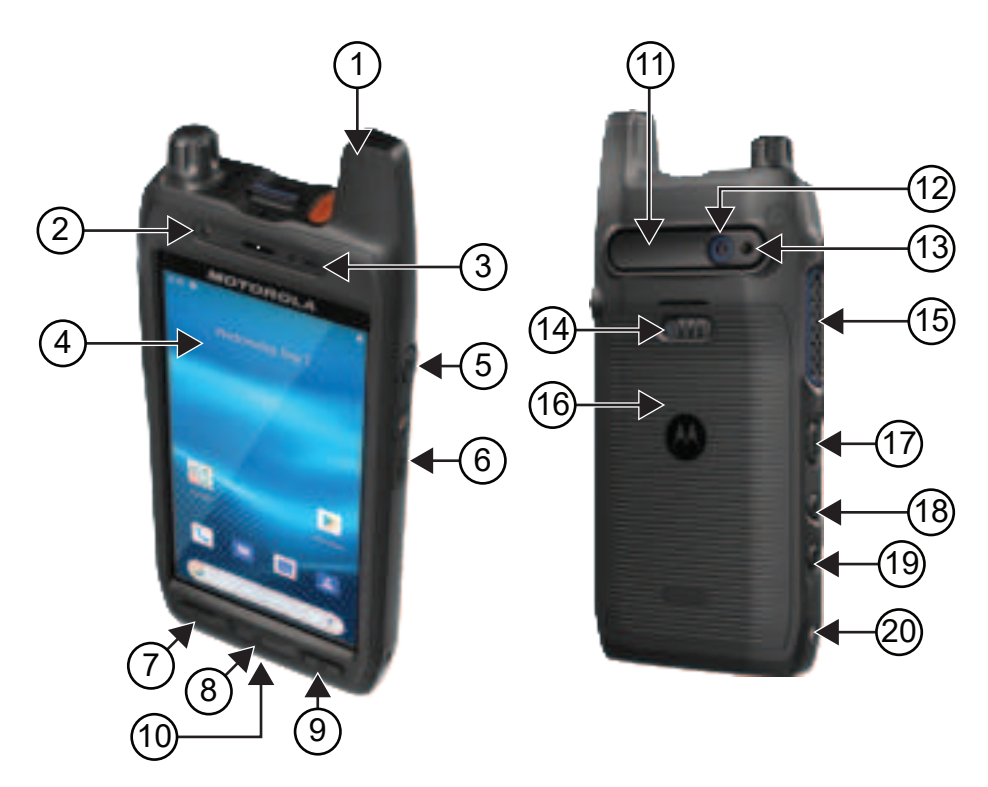

#### Tableau 3 :Présentation de la radio

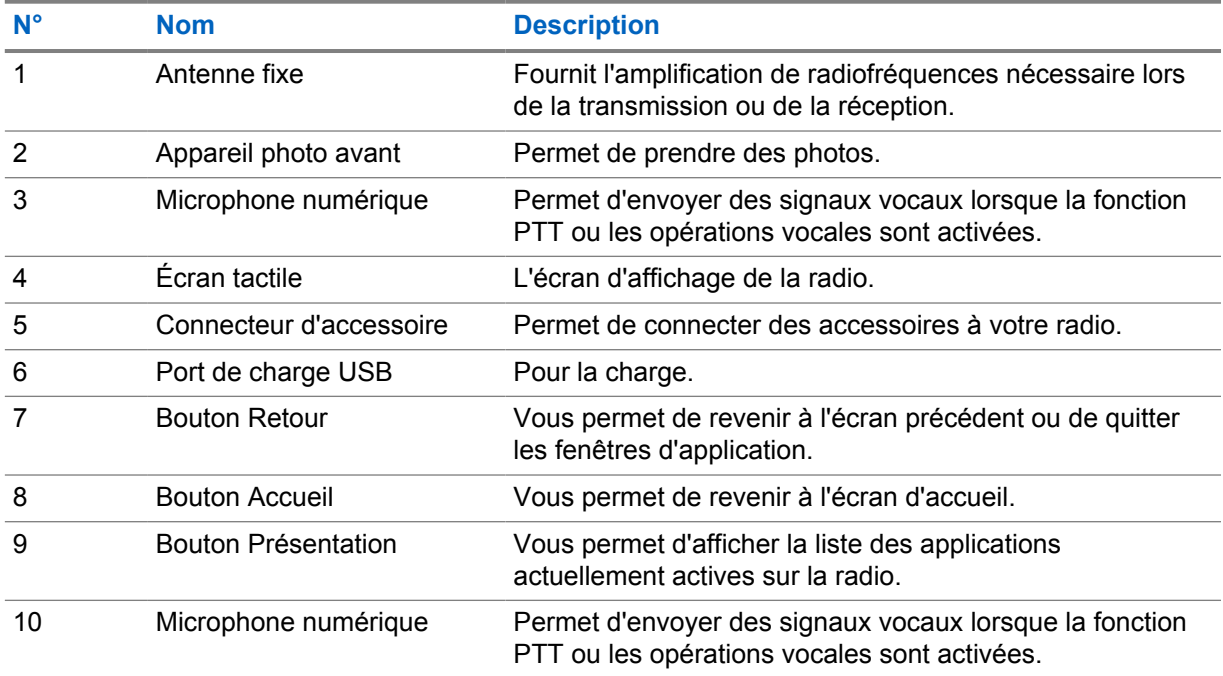

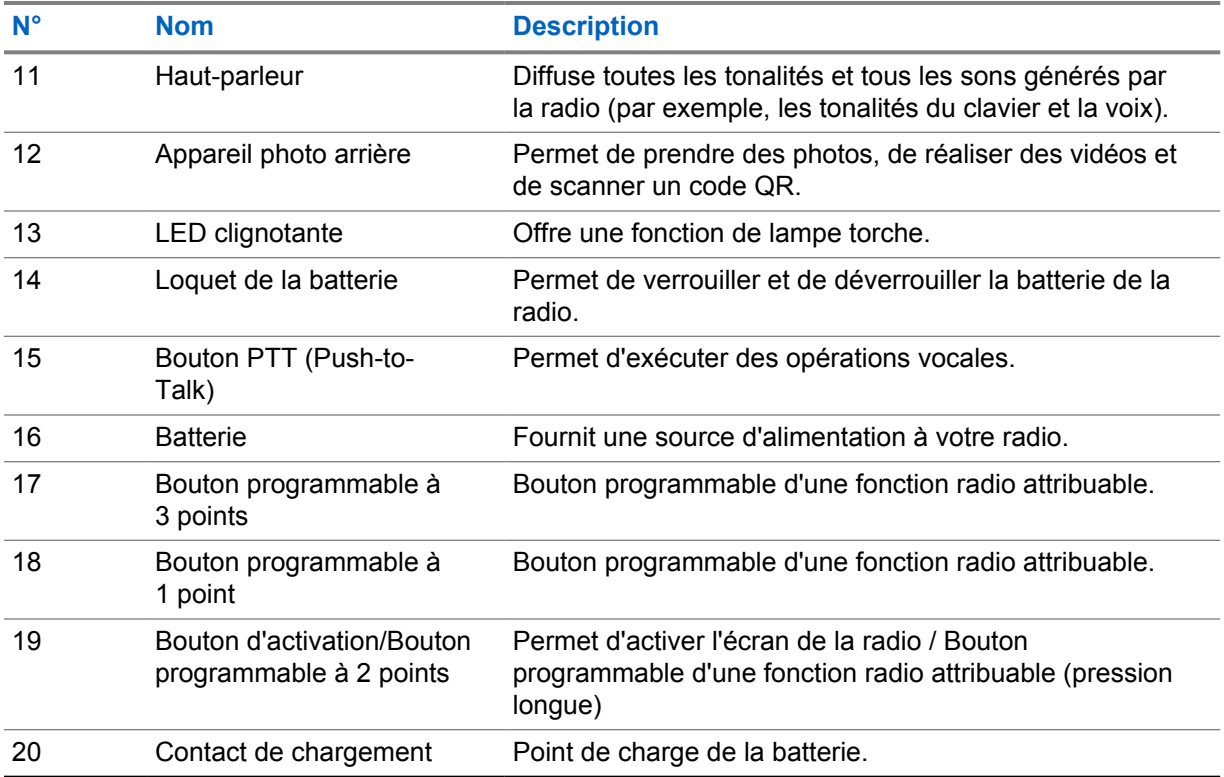

## **Figure 2 : Vue du dessus**

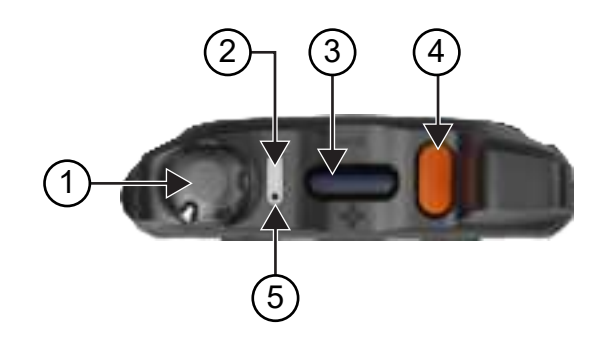

#### Tableau 4 :Présentation de la radio

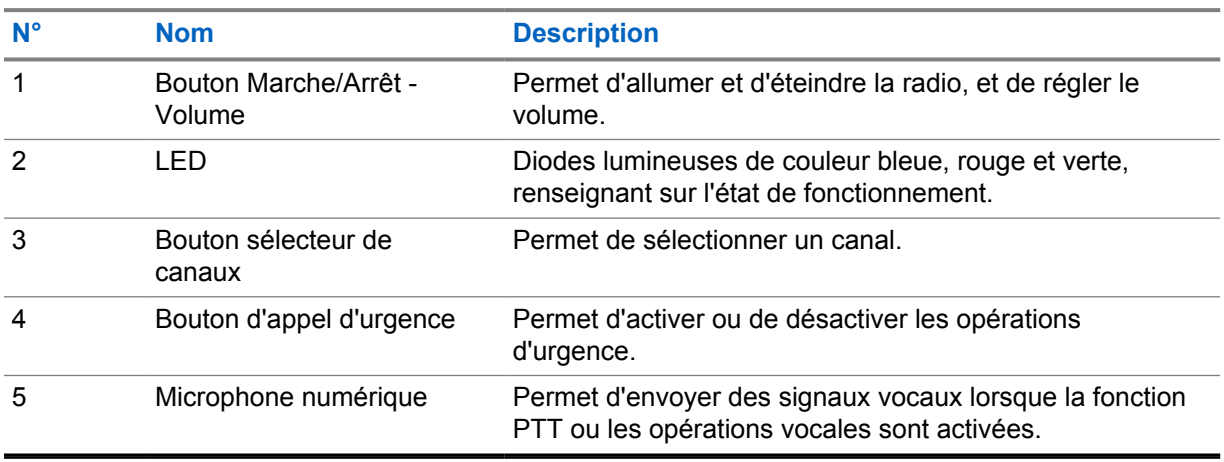

## **2.1 Configuration des boutons programmables**

Vous pouvez définir les boutons programmables en appuyant dessus ou en les maintenant enfoncés pour effectuer diverses actions.

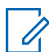

#### **REMARQUE :**

Les boutons programmables sont affectés aux actions par défaut comme suit :

- Appuyez pour répondre ou mettre fin à un appel.
- Maintenez enfoncé pour revenir à l'écran d'accueil.

#### **Procédure :**

- **1** Faites glisser votre doigt vers le haut, puis appuyez sur **Settings→Programmable buttons**.
- **2** Sélectionnez l'une des options suivantes :
	- **Programmable button -1- short press**
	- **Programmable button -1- long press**
	- **Programmable button -2- long press**
	- **Programmable button -3- short press**
	- **Programmable button -3- long press**
- **3** Dans la liste qui apparaît, appuyez sur l'action souhaitée.
	- **Default**
	- **Brightness Up**
	- **Brightness Down**
	- **Camera**
	- **Incoming Call (Accepts/End call)** (uniquement pour une pression courte sur le bouton programmable -1-)
	- **Incoming Call (Ringer Mute)**(uniquement pour une pression longue sur le bouton programmable -1-)
	- **Media**
	- **Barcode**
	- **Voice Control** (É.-U. uniquement) (uniquement pour une pression longue sur le bouton programmable -3-)

# **Chapitre 3**

# **Mise en route**

Ce chapitre fournit des instructions sur la préparation à l'utilisation de votre radio.

## **3.1 Insertion de la carte SD**

#### **Procédure :**

**1** Soulevez la trappe du support de carte SD.

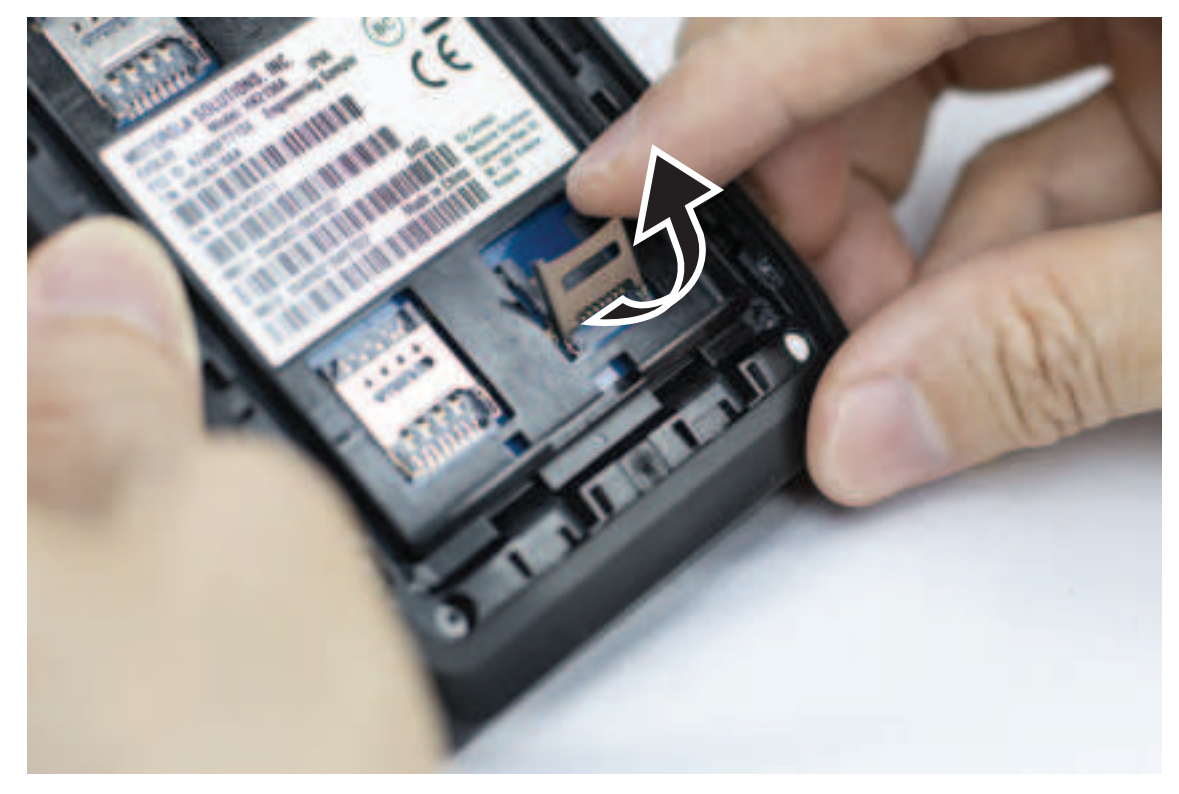

**2** Placez la carte SD sur les connecteurs.

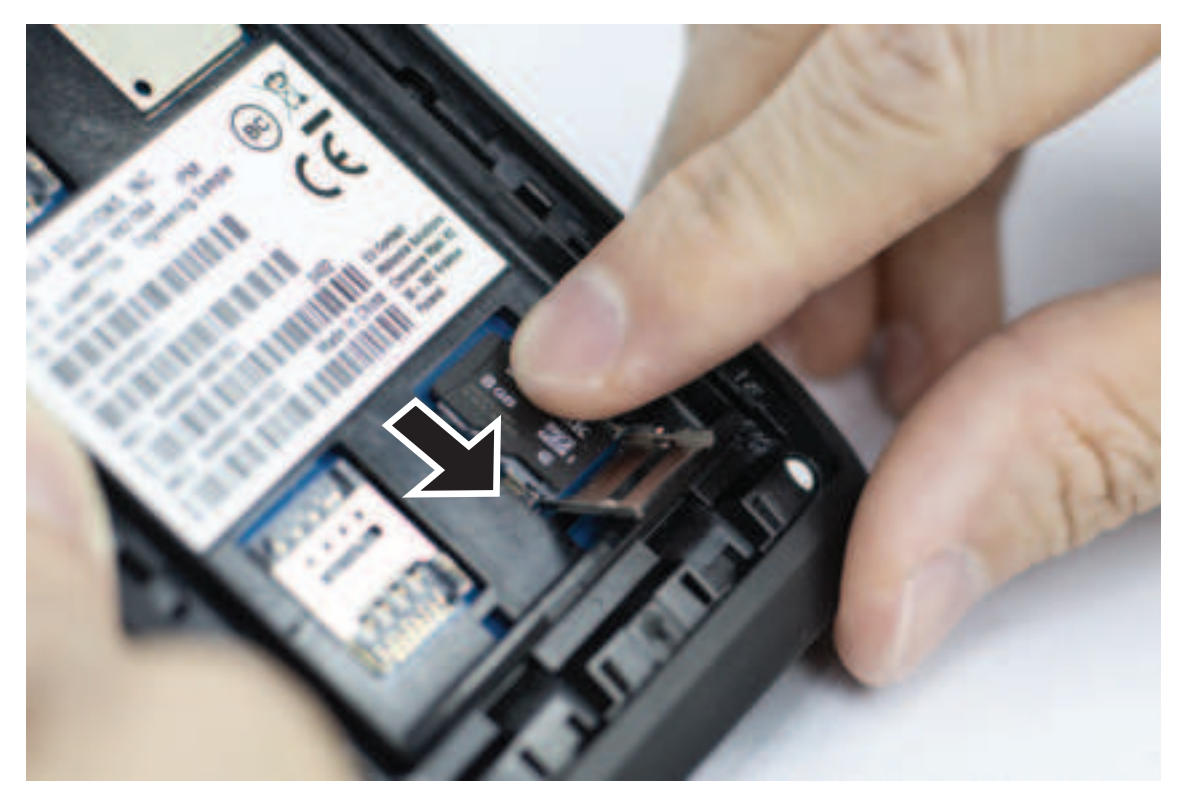

**3** Rabattez la trappe du support de carte SD.

# **3.2 Insertion de cartes SIM**

Votre radio dispose de deux logements pour carte SIM.

### **Procédure :**

**1** Soulevez la trappe de la carte SIM.

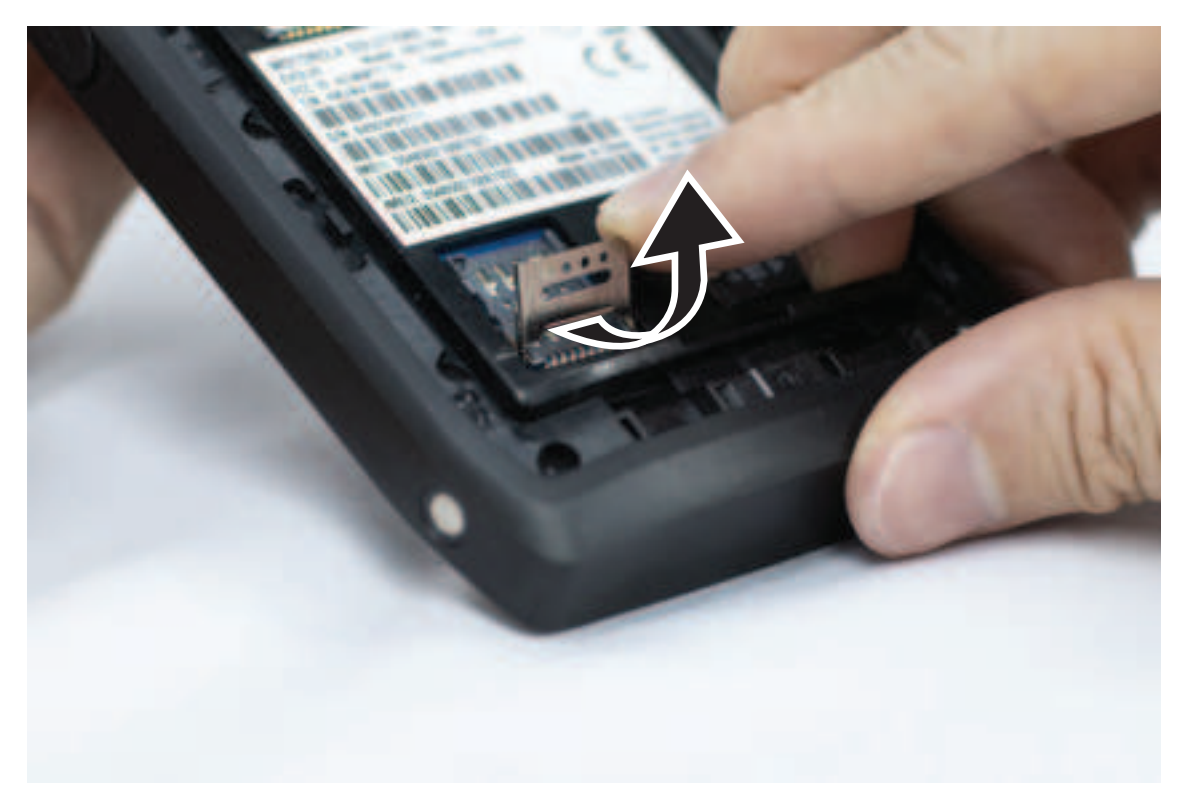

**2** Placez la carte SIM sur les connecteurs.

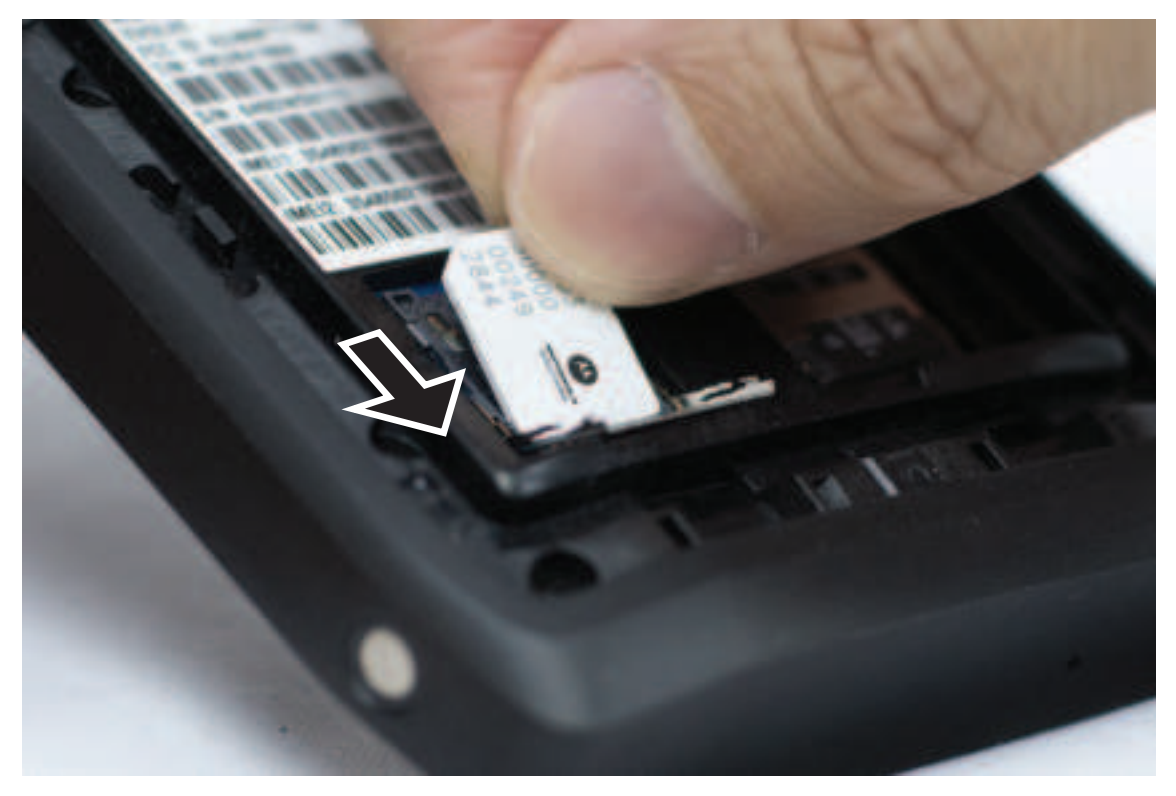

**3** Refermez la trappe de la carte SIM.

## **3.3 Installation ou retrait de la batterie**

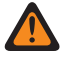

#### **AVERTISSEMENT :**

Pour les radios à sécurité intrinsèque (IS), si une batterie non-IS ou non approuvée est insérée dans la radio, un message d'avertissement s'affiche.

Un modèle de batterie incorrect risque d'exploser.

# **Installation de la batterie**

#### **Procédure :**

**1** Alignez la batterie sur les rainures situées au dos de la radio.

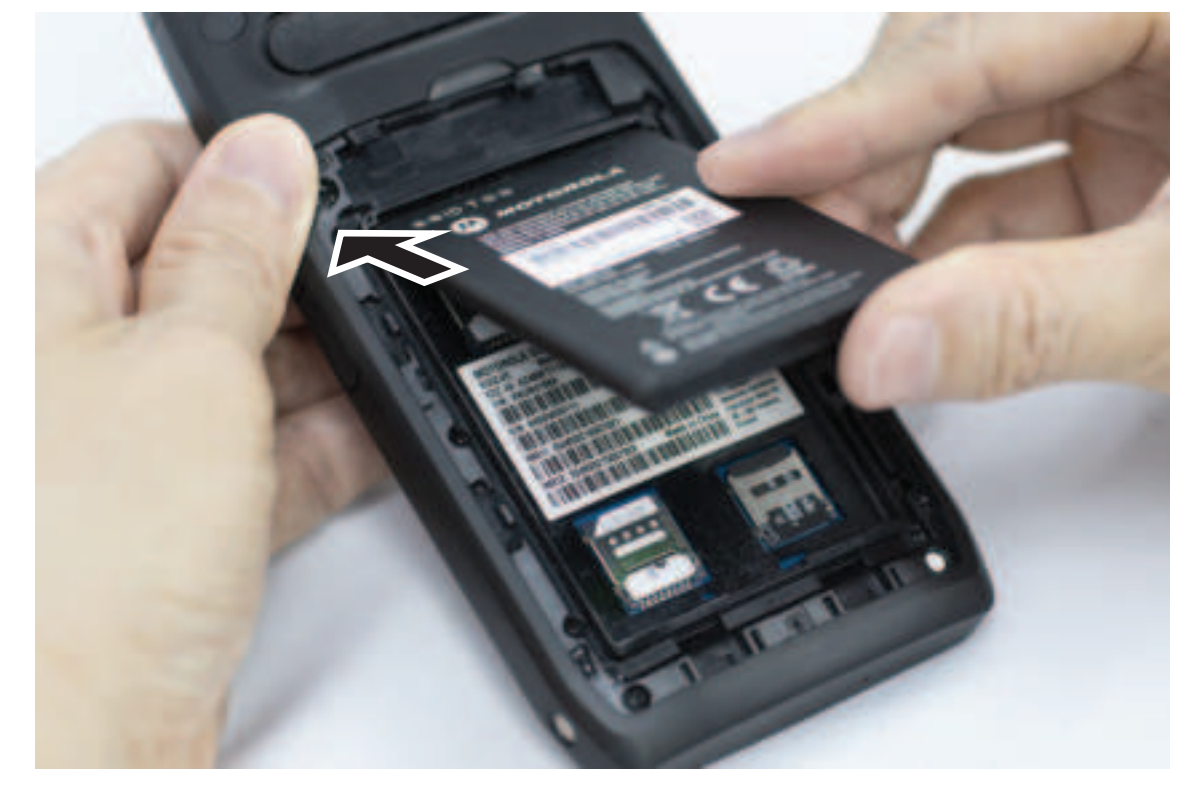

**2** Faites glisser la batterie vers le bas jusqu'à ce que le loquet s'enclenche.

# **Retrait de la batterie**

#### **Procédure :**

Retirez la batterie de son logement au dos de la radio.

# **3.4 Chargement de la radio**

#### **Procédure :**

Pour charger la radio, connectez le câble USB à votre radio et à un port USB.

# **3.5 Activation/désactivation de la radio**

# **Activation de la radio**

#### **Prérequis :**

Assurez-vous que la batterie est complètement chargée avant la première utilisation.

#### **Procédure :**

Pour allumer la radio, tournez le bouton **On/Off/Volume** dans le sens des aiguilles d'une montre jusqu'à ce que vous entendiez un « clic ».

# **Désactivation de la radio**

#### **Procédure :**

Pour éteindre la radio, tournez le bouton **On/Off/Volume** dans le sens inverse des aiguilles d'une montre jusqu'à ce que vous entendiez un « clic ».

## **3.6**

# **Réglage du volume**

Ces paramètres vous permettent de régler le volume des appels radio et vocaux uniquement.

#### **Procédure :**

Effectuez l'une des opérations suivantes :

- Pour augmenter le volume, tournez le bouton **On/Off/Volume** dans le sens des aiguilles d'une montre.
- Pour baisser le volume, tournez le bouton **On/Off/Volume** dans le sens inverse des aiguilles d'une montre.

# **3.7 Retrait du couvercle de protection de l'objectif de l'appareil photo**

#### **Procédure :**

Soulevez le film de protection de l'objectif de l'appareil photo.

## **3.8 Navigation sur l'écran tactile**

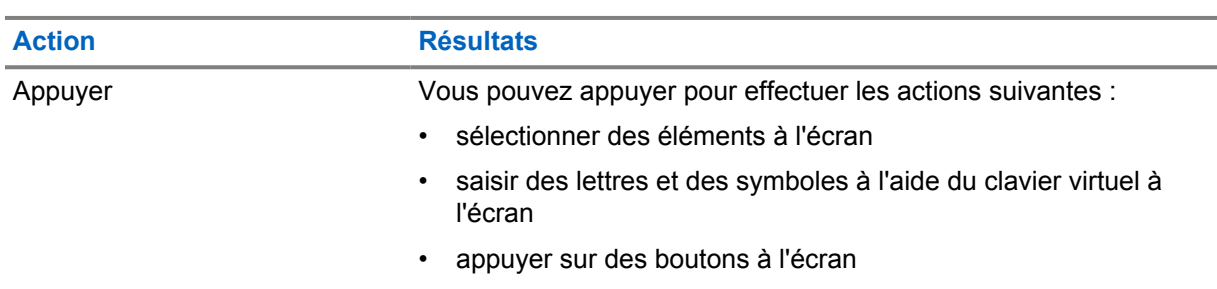

#### Tableau 5 :Actions sur l'écran tactile

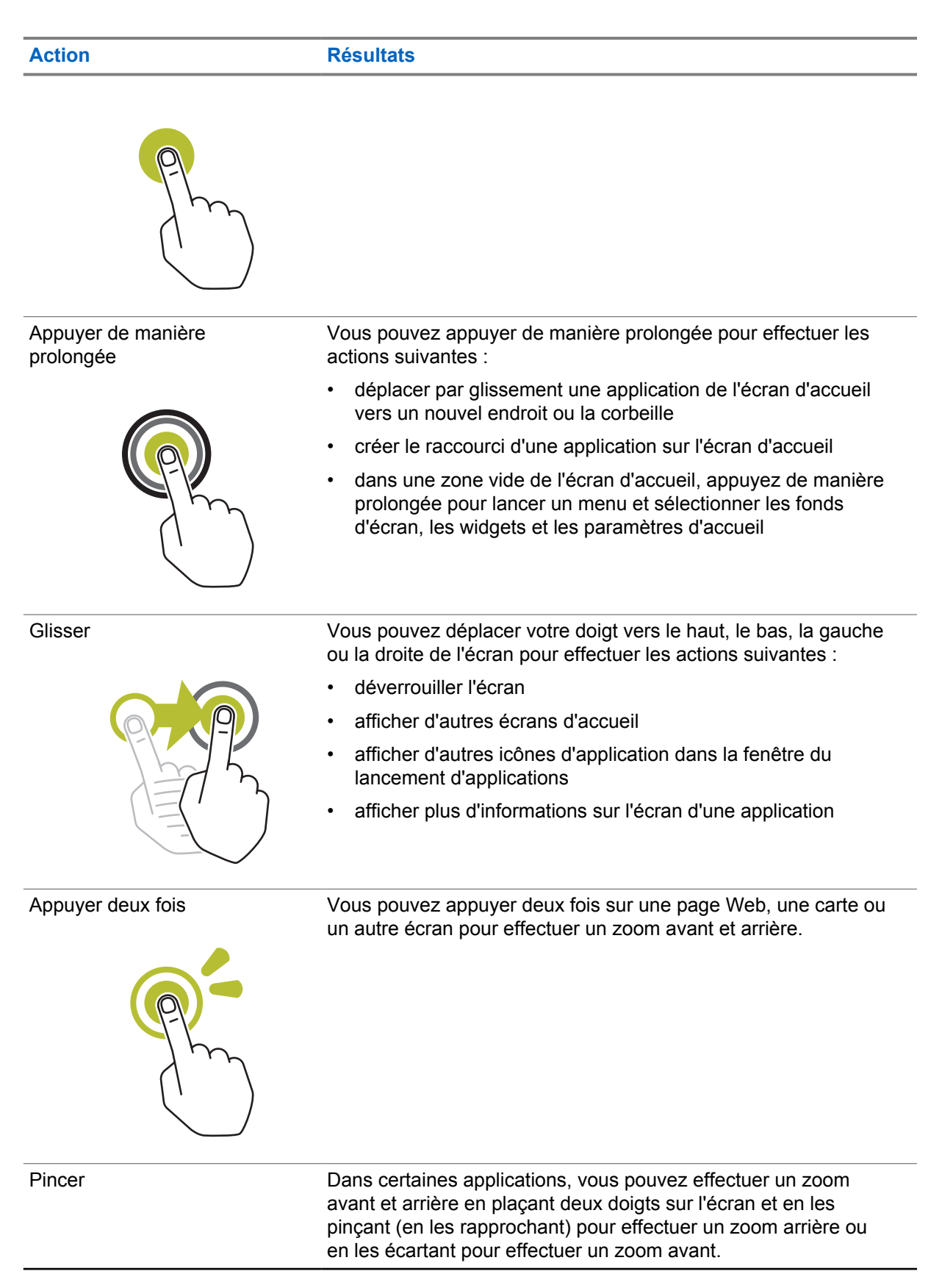

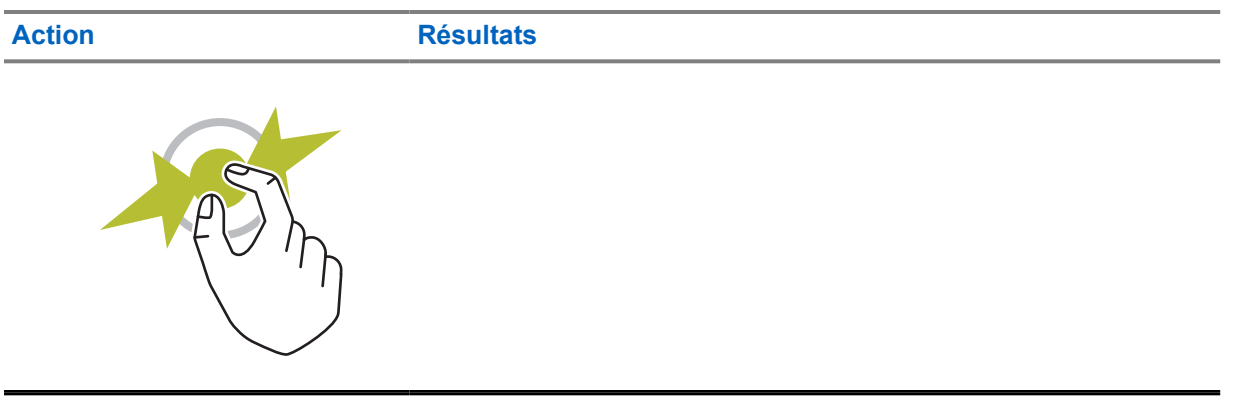

# **3.9 Fixation du clip de ceinture à l'étui**

## **Procédure :**

- **1** Alignez le clip de ceinture sur la fente de l'étui.
- **2** Poussez le clip de ceinture vers le bas pour vous assurer que la surface de glissement est plane.
- **3** Tout en continuant à pousser, faites glisser le clip de ceinture vers le haut jusqu'à ce que vous entendiez un clic.

# **3.10 Insertion de la radio dans l'étui**

## **Procédure :**

- **1** Placez votre radio dans le logement situé face à l'étui.
- **2** Poussez votre radio vers l'étui pour l'enclencher.

# **Chapitre 4**

# **Présentation de l'écran d'accueil**

**Figure 3 : Écran d'accueil**

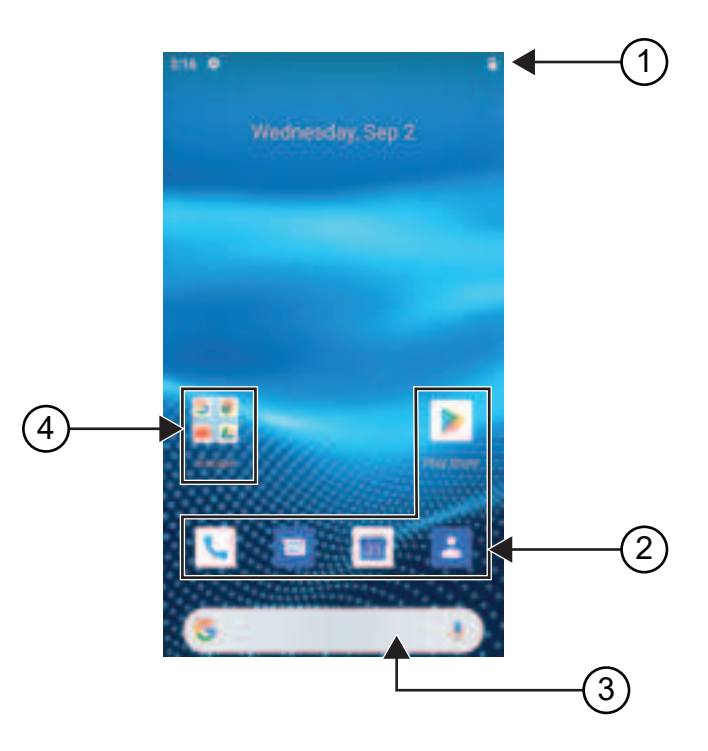

#### Tableau 6 :Présentation de l'écran d'accueil

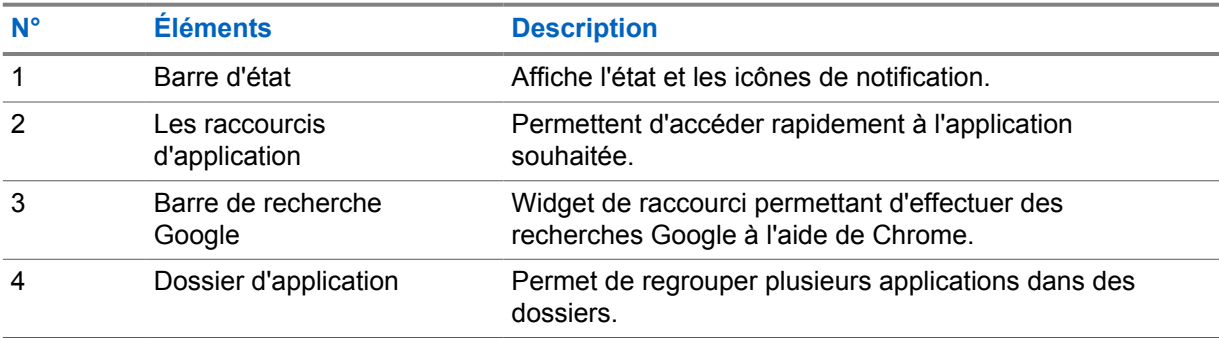

# **4.1 Indicateurs d'état**

Les indicateurs d'état précisent les icônes et les LED utilisées dans votre radio.

## **4.1.1 Icônes d'état**

Ù,

Ces icônes s'affichent dans la barre d'état pour fournir des informations ou un état spécifiques à l'appareil.

**REMARQUE :**

Si les icônes suivantes ne s'affichent pas sur votre radio, activez-les à partir des paramètres de la radio.

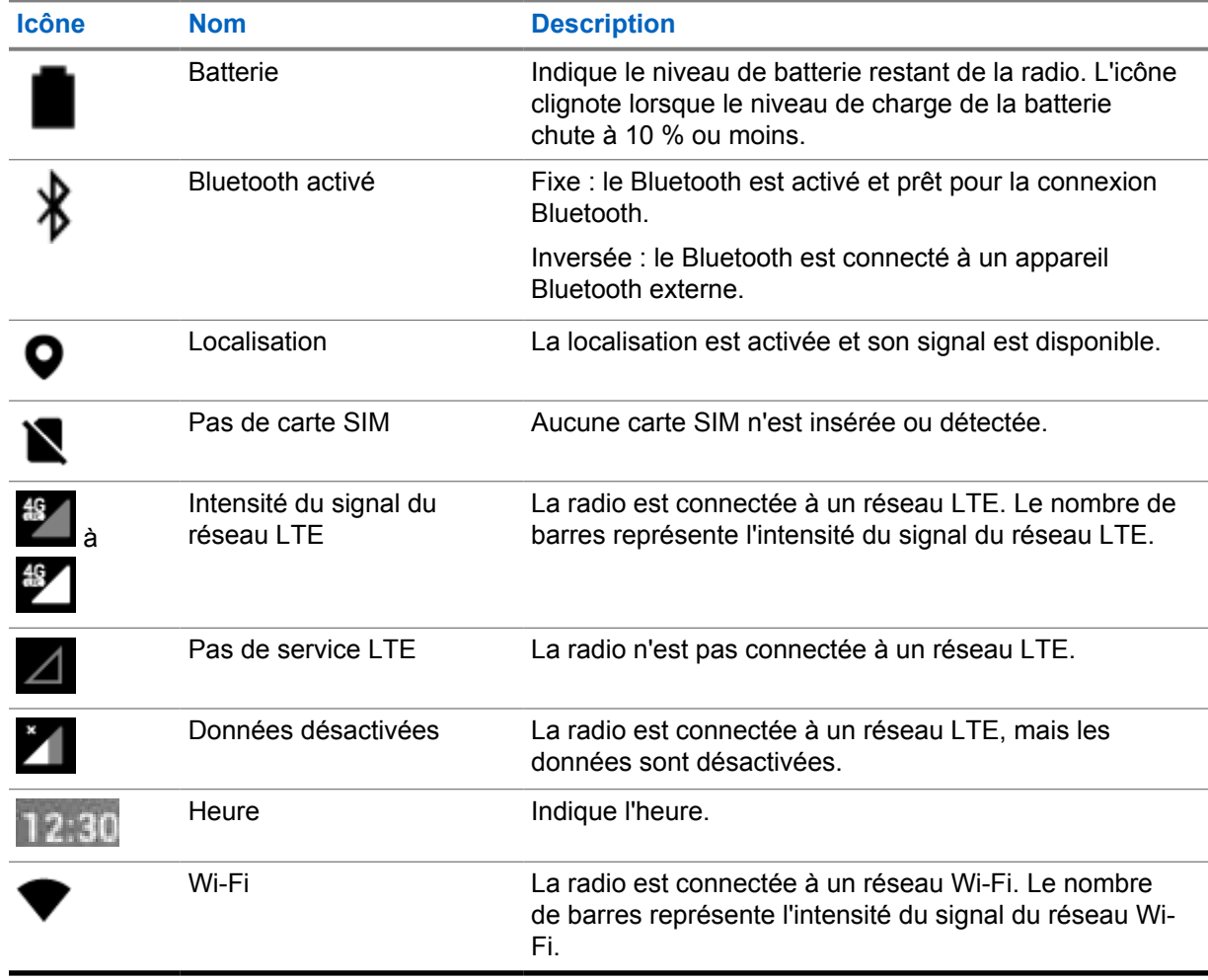

# **4.1.2 Indications des LED**

Le voyant LED indique l'état opérationnel de votre radio.

### Tableau 7 :Indications des LED

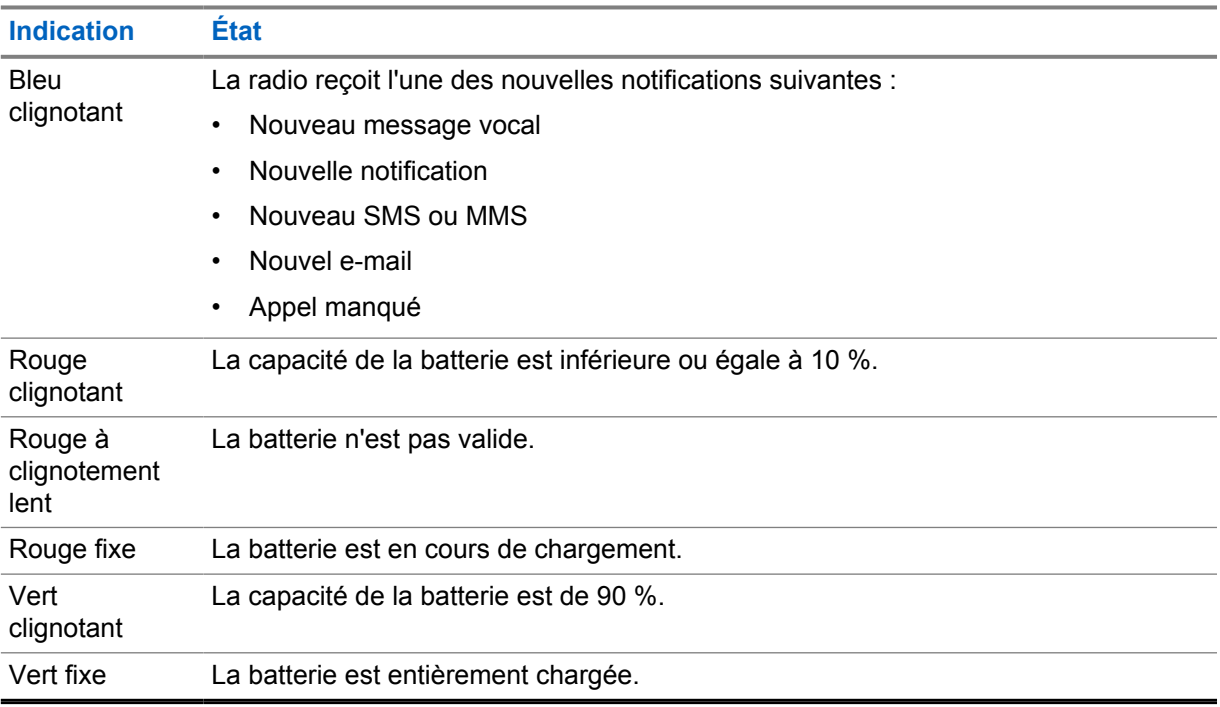

## **Chapitre 5**

# **Fonctions de base**

Les fonctions de base suivantes sont disponibles sur votre radio.

## **5.1 Accès aux fichiers depuis un ordinateur**

#### **Procédure :**

- **1** Raccordez l'appareil à votre ordinateur à l'aide d'un câble Micro-USB.
- **2** Ouvrez le panneau **Notifications** en faisant glisser l'écran vers le bas à partir de la barre d'**état**.
- **3** Appuyez sur le bouton **Charging this device via USB**.
- **4** Dans l'écran USB Preferences, dans la section Use USB for, effectuez l'une des actions suivantes :
	- Si vous souhaitez transférer des fichiers vers Windows ou Mac via Media Transfer Protocol (MTP), sélectionnez **File transfers**.
	- Si vous souhaitez activer le partage de connexion USB, sélectionnez **USB tethering**.
	- Si vous souhaitez utiliser votre radio comme entrée MIDI, sélectionnez **MIDI**.
	- Si vous souhaitez accéder à des photos ou d'autres fichiers sur un ordinateur qui ne prend pas en charge le protocole MTP, sélectionnez **PTP**.
	- Si vous souhaitez charger l'appareil via USB, sélectionnez **No data transfer**.

## **5.2 Accès aux paramètres radio**

#### **Procédure :**

- **1** Pour accéder aux paramètres radio, effectuez l'une des actions suivantes :
	- Sur l'écran d'accueil, faites glisser le doigt vers le haut.
	- Faites glisser le panneau des notifications vers le bas.
- **2** Appuyez sur **Settings**.

#### **5.2.1**

# **Création de raccourcis vers les paramètres radio sur l'écran d'accueil**

#### **Procédure :**

- **1** Localisez l'icône **Settings**.
- **2** Appuyez de manière prolongée sur l'icône **Settings** et faites-la glisser sur l'écran d'accueil.

# **Connectivité**

Vous pouvez connecter votre radio à d'autres appareils, accessoires ou réseaux via différents types de connectivité.

## **6.1 Bluetooth**

Cette fonction vous permet d'utiliser votre radio avec un accessoire compatible Bluetooth par le biais d'une connexion Bluetooth. Votre radio prend en charge les accessoires Bluetooth de marque Motorola Solutions et d'autres marques disponibles sur le marché.

Le Bluetooth offre une portée de 10 m avec une visibilité directe. Pour bénéficier de cette portée, aucun obstacle ne doit gêner la communication entre votre radio et votre accessoire Bluetooth. Pour assurer une fiabilité optimale, Motorola Solutions recommande de ne pas séparer la radio et l'accessoire.

Lorsque la limite de réception approche, la voix et la qualité sonore se détériorent et les hachures sont de plus en plus fréquentes. Pour corriger ce problème, rapprochez votre radio et votre accessoire Bluetooth (à moins de 10 m) afin de retrouver une bonne réception. La fonction Bluetooth de votre radio présente une puissance maximale de 2,5 mW (4 dBm) sur 10 m.

Reportez-vous au manuel d'utilisation de votre accessoire Bluetooth pour obtenir plus de détails sur toutes ses fonctionnalités.

## **6.1.1 Activation/désactivation du mode Bluetooth**

# **Activation du mode Bluetooth**

#### **Procédure :**

Effectuez l'une des opérations suivantes :

- Faites glisser le panneau des notifications vers le bas, puis appuyez sur **Bluetooth**.
- Sur l'écran **Settings**, appuyez sur **Connect devices**→**Connection preferences**→**Bluetooth**→**On**.

# **Désactivation du mode Bluetooth**

#### **Procédure :**

Effectuez l'une des opérations suivantes :

- Faites glisser le panneau des notifications vers le bas, puis appuyez sur **Bluetooth**.
- Sur l'écran **Settings**, appuyez sur **Connect devices**→**Connection preferences**→**Bluetooth**→**Off**.

# **6.1.2 Affichage des détails de l'appareil**

#### **Procédure :**

Sur l'écran **Settings**, appuyez sur **Connected devices**→*<appareil souhaité>*→**View Details**.

# **6.1.3 Modification du nom de l'appareil**

#### **Procédure :**

Dans **Paramètres**, appuyez sur **Appareils connectés**→*<required device>*→**Modifier le nom**→*<New Name>*.

L'écran affiche Nom dispos. Enregistré.

### **6.1.4**

# **Suppression du nom de l'appareil**

#### **Procédure :**

Dans **Paramètres**, appuyez sur **Appareils connectés**→*<required device>*→**Supprimer**.

L'écran affiche Appareil supprimé.

# **6.2 Fonctionnement Wi-Fi**

Wi-Fi® est une marque déposée de Wi-Fi Alliance®. Vous pouvez configurer et connecter un réseau Wi-Fi pour mettre à jour le micrologiciel, le codeplug, les packs linguistiques et les annonces vocales de votre radio.

Votre radio prend en charge les réseaux Wi-Fi suivants.

#### **Réseau Wi-Fi WEP/WPA/WPA2/WPA3-Personal**

Utilise l'authentification basée sur une clé/un mot de passe prépartagé. La clé/le mot de passe prépartagé peut être saisi par le biais du menu ou de MDM.

#### **Réseau Wi-Fi WPA/WPA2/WPA3-Enterprise**

S'adresse aux réseaux d'entreprise et requiert un serveur d'authentification RADIUS. Votre radio doit être préconfigurée avec un certificat si l'authentification basée sur un certificat est déployée et si la vérification du certificat client est requise.

## **6.2.1 Activation/désactivation du Wi-Fi**

# **Activation de la fonction Wi-Fi**

#### **Procédure :**

Effectuez l'une des opérations suivantes :

• Faites glisser le panneau des notifications vers le bas, puis appuyez sur **Wi-Fi**.

• Sur l'écran **Settings**, appuyez sur **Network & internet**→**Wi-Fi**→**On**.

Votre radio affiche une liste des réseaux disponibles.

# **Désactivation du Wi-Fi**

#### **Procédure :**

Effectuez l'une des opérations suivantes :

- Faites glisser le panneau des notifications vers le bas, puis appuyez sur **Wi-Fi**.
- Sur l'écran **Settings**, appuyez sur **Network & internet**→**Wi-Fi**→**Off**.

## **6.2.2 Configuration de points d'accès Wi-Fi**

#### **Prérequis :**

Vérifiez que votre terminal est connecté à Internet.

#### **Procédure :**

- **1** Faites glisser l'écran d'accueil vers le haut, puis appuyez sur **Settings**.
- **2** Activez le hotspot Wi-Fi en procédant comme suit :
	- **a** Appuyez sur **Network & internet**→**Hotspot & tethering**→**Wi-Fi hotspot**→**On**.
- **3** Configurez le hotspot Wi-Fi en procédant comme suit :
	- **a** Pour modifier le nom du hotspot, appuyez sur **Hotspot name**→*<nouveau nom>*→**OK**.
	- **b** Pour régler le paramètre de sécurité, appuyez sur **Security**→*<paramètre souhaité>*.
	- **c** Pour modifier le mot de passe du hotspot, appuyez sur **Hotspot password**→*<nouveau mot de passe>*→**OK**.

#### **REMARQUE :** Ũ,

Si vous sélectionnez **None** dans le champ **Security**, aucun mot de passe n'est requis.

- **d** Pour désactiver automatiquement le hotspot, appuyez sur **Advanced**→**Off**.
- **e** Pour définir la bande du point d'accès, appuyez sur **Advanced**→**AP Band**→*<paramètre souhaité>*.

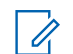

**REMARQUE :**

Sans carte SIM, votre radio prend uniquement en charge la bande 2,4 GHz.

## **6.3 Localisation**

Le système GNSS (Global Navigation Satellite System, Système mondial de navigation par satellite) intègre les informations des systèmes GPS (Global Positioning System), GLONASS (Global

Navigation Satellite System), BDS (BeiDou Navigation Satellite System) et Galileo pour déterminer l'emplacement géographique approximatif de votre radio.

# **6.3.1 Activation/désactivation de la localisation**

# **Activation de la localisation**

#### **Procédure :**

Effectuez l'une des opérations suivantes :

- Faites glisser le panneau des notifications vers le bas, puis appuyez sur **Localisation**.
- Sur l'écran **Paramètres**, appuyez sur **Localisation**→**Utiliser la localisation**→**Activer**.

# **Désactivation de la localisation**

#### **Procédure :**

Effectuez l'une des opérations suivantes :

- Faites glisser le panneau des notifications vers le bas, puis appuyez sur **Localisation**.
- Sur l'écran **Paramètres**, appuyez sur **Localisation**→**Utiliser la localisation**→**Désactiver**.

#### **6.4**

# **Mode Avion**

Le mode Avion désactive la capacité de votre radio à communiquer via la transmission de signal de radiofréquence et le service cellulaire. Lorsque le mode Avion est activé, les connexions Bluetooth et Wi-Fi sont automatiquement désactivées.

# $\mathscr{U}$

#### **REMARQUE :**

vous pouvez activer manuellement les connexions Bluetooth, GPS et Wi-Fi en mode Avion.

Lorsque le mode Avion est activé, vous êtes déconnecté du service PTT (Push-to-Talk).

Les scénarios suivants vont se présenter :

- Vous ne pouvez pas recevoir d'appels PTT, d'appels cellulaires et de messages.
- Vous ne pouvez pas recevoir d'alertes de la part d'autres personnes.
- Vous apparaissez hors ligne dans la liste de contacts PTT des autres personnes et ces dernières ne peuvent pas vous appeler ni vous envoyer d'alerte.

## **6.4.1 Accès au mode Avion**

#### **Procédure :**

Effectuez l'une des opérations suivantes :

- Faites glisser le panneau des notifications vers le bas, puis appuyez sur **Airplane Mode**.
- Sur l'écran **Settings**, appuyez sur **Network & internet**→**Airplane Mode**→**On**.

Votre radio affiche l'icône du **mode Avion** dans la barre d'**état**.

# **Chapitre 7**

# **Application WAVE™**

L'application fournit des communications instantanées d'une simple pression sur un bouton. Pour plus d'informations, consultez la section https://waveoncloud.com/Home/Help.

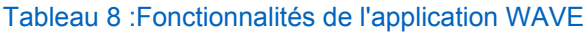

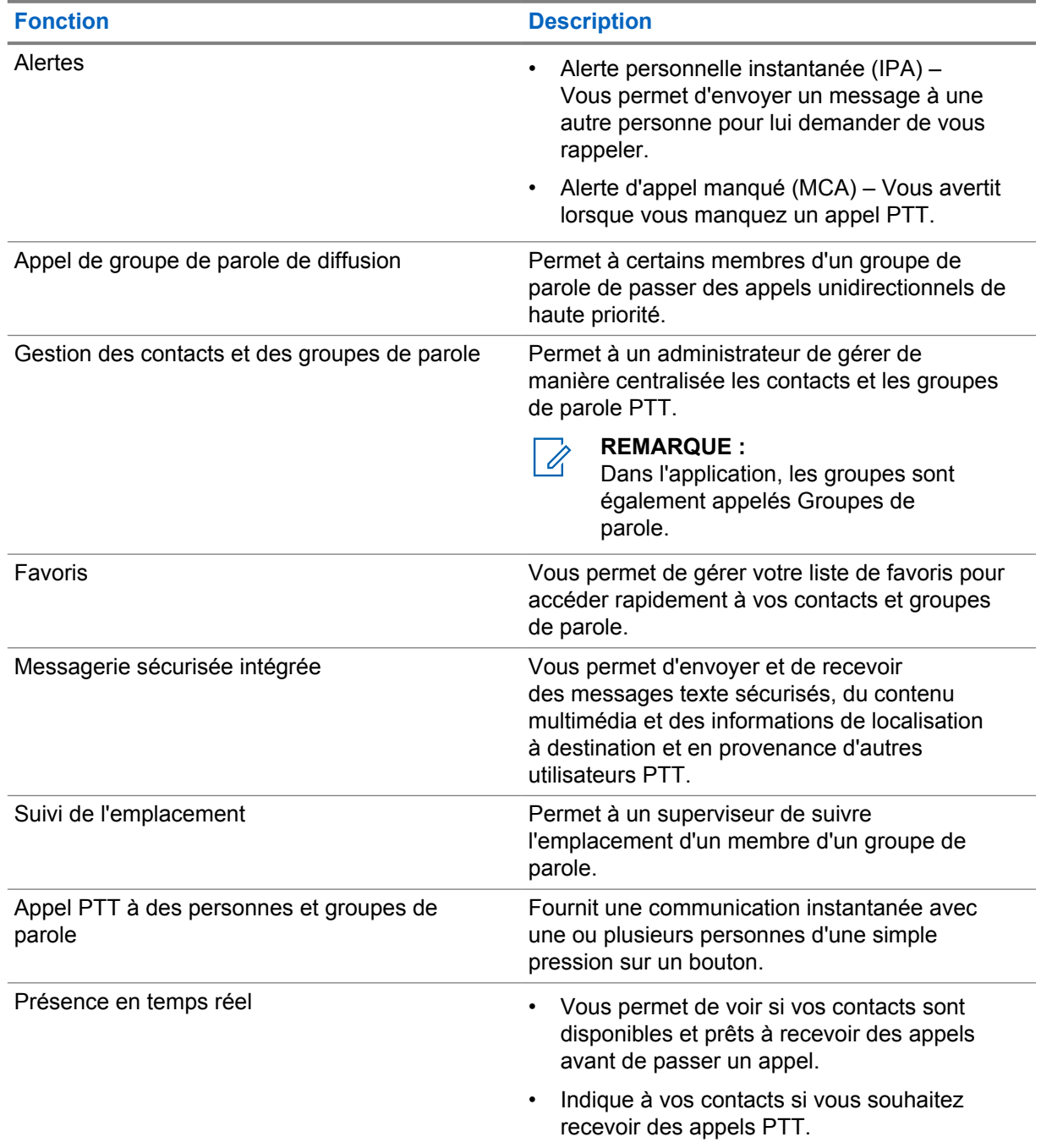

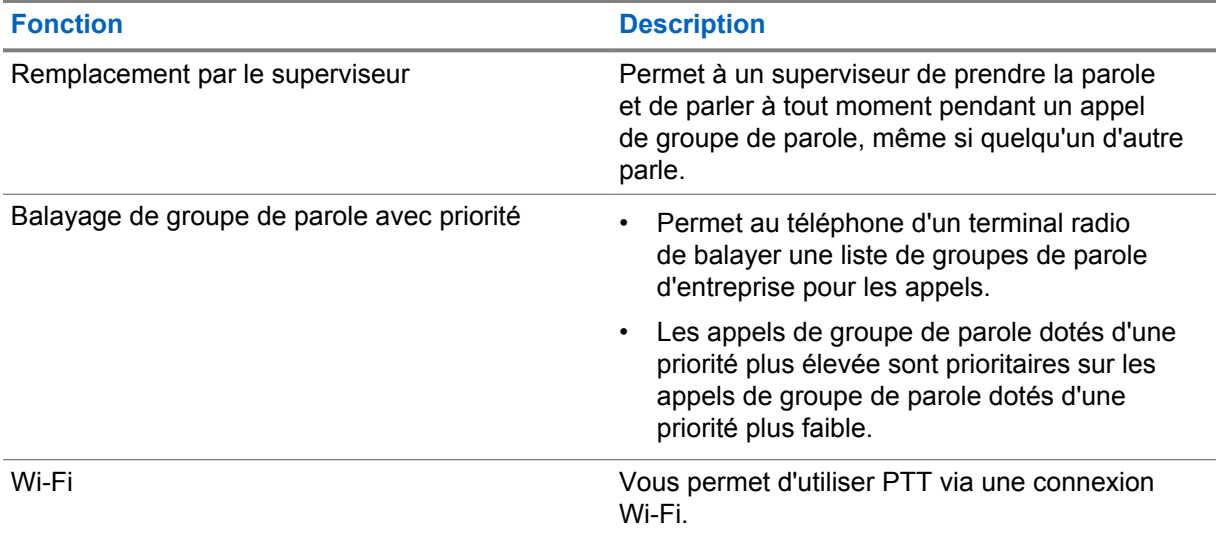

# **7.1 Connexion à l'application WAVE**

### **Procédure :**

- **1** Appuyez sur l'icône **WAVE**.
- **2** Appuyez sur **Yes** pour vous connecter.

# $\mathscr{A}$

#### **REMARQUE :**

Si un code d'activation est demandé lors de la première connexion, contactez votre revendeur ou votre administrateur pour plus d'informations.

## **7.2 Déconnexion de l'application WAVE**

### **Procédure :**

Dans l'application WAVE, accédez à **Menu**→**Settings**→**Logout**→**Yes**.

# **7.3 Présentation de l'application WAVE**

## **Figure 4 : Présentation de l'application WAVE**

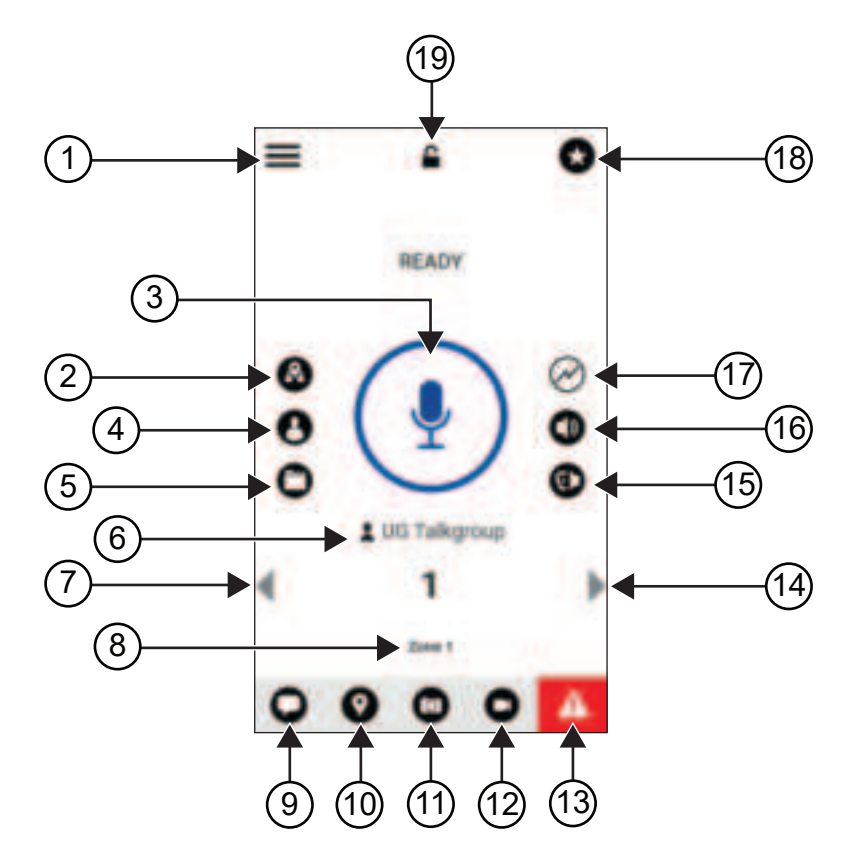

#### Tableau 9 :Présentation de l'application WAVE

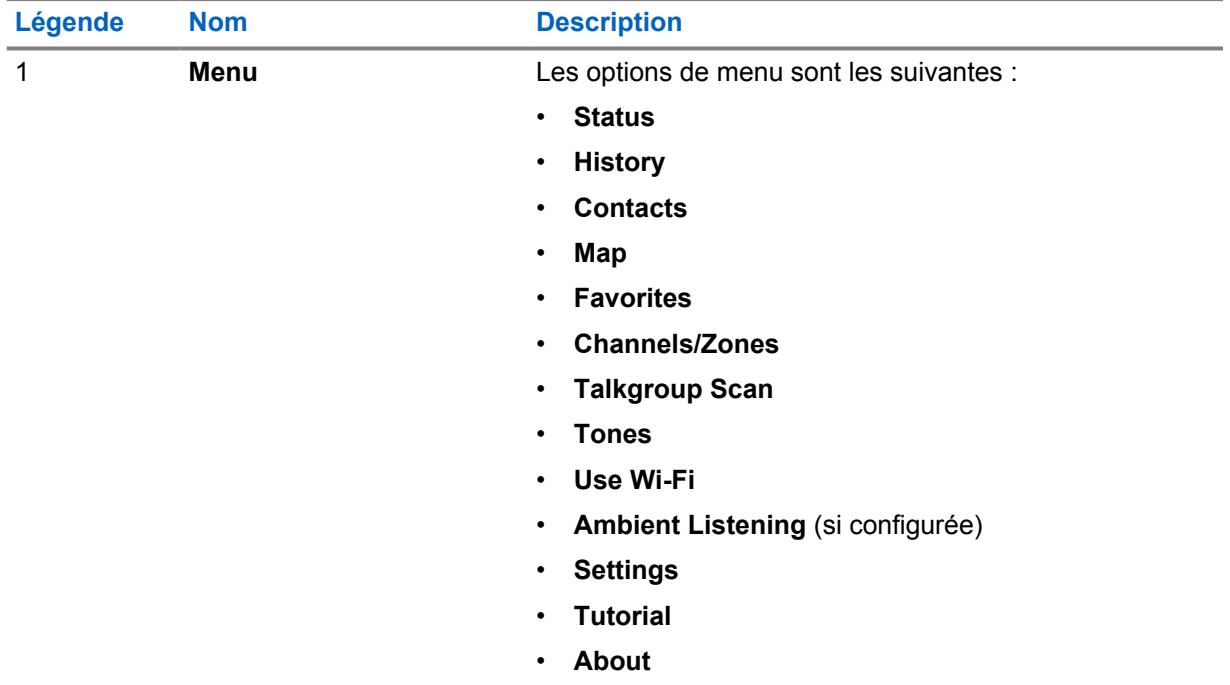
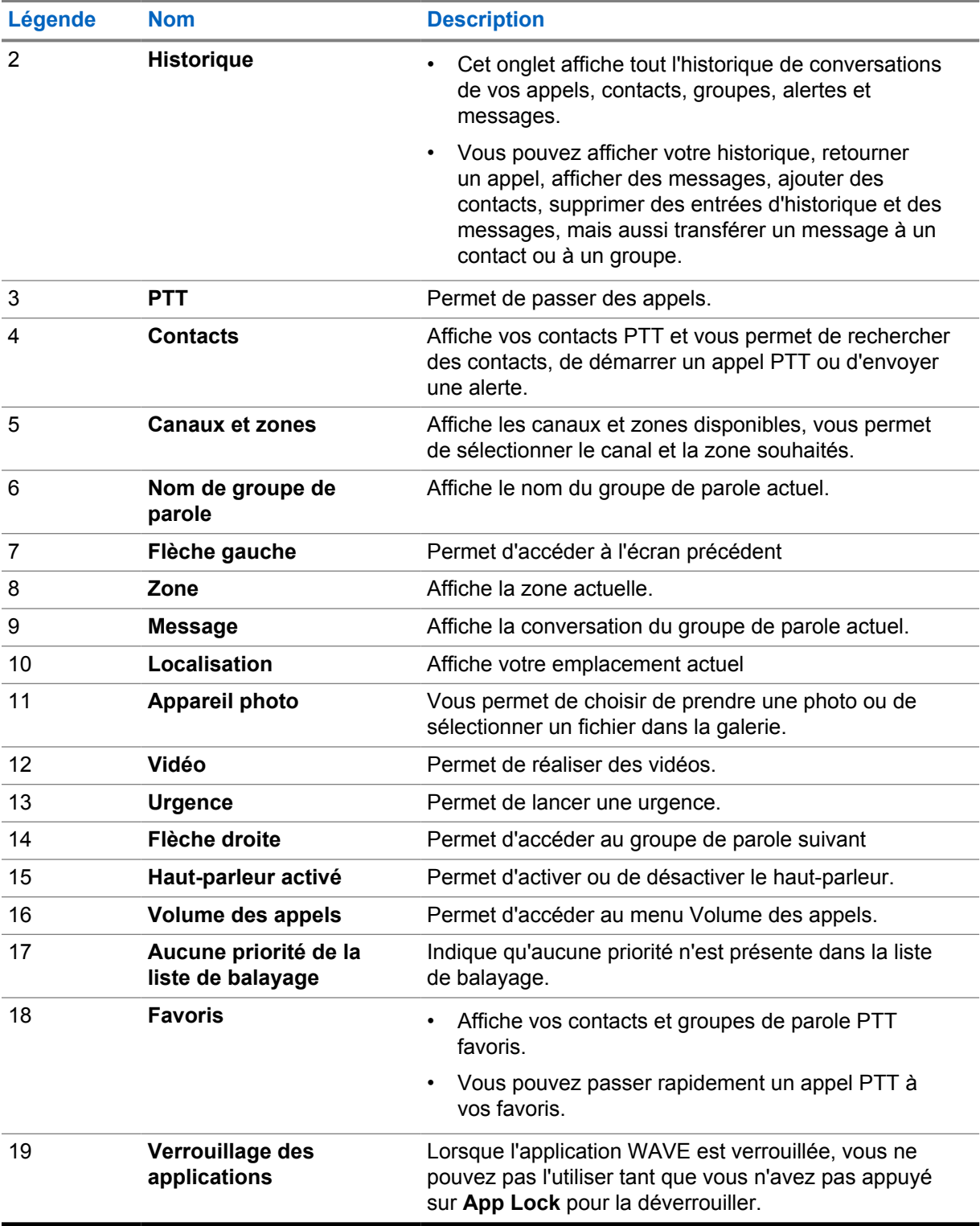

# **7.4 Bouton PTT (Push-to-Talk)**

Vous pouvez utiliser le bouton PTT (Push-to-Talk) pour accéder à l'application WAVE sur un réseau de données cellulaires ou Wi-Fi.

#### **REMARQUE :**  $\mathscr{A}$

Selon la disponibilité du réseau Wi-Fi, votre radio peut basculer automatiquement entre un réseau de données cellulaires et un réseau Wi-Fi.

Deux types d'options PTT sont disponibles sur votre radio. Vous pouvez utiliser l'une ou l'autre pour lancer un appel au service PTT.

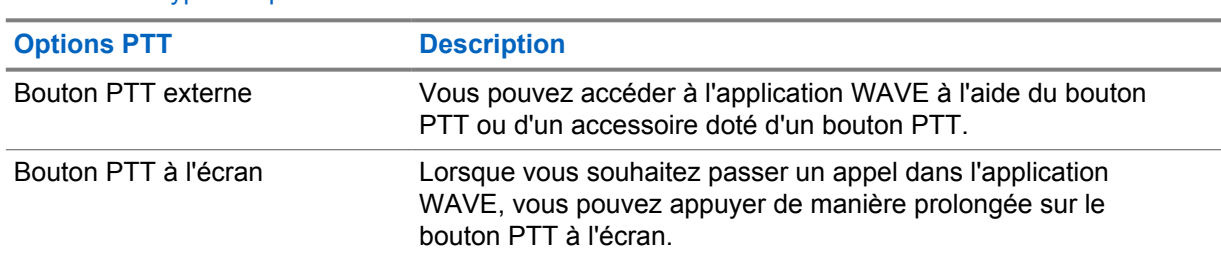

#### Tableau 10 :Types d'options PTT

# **Groupe de parole**

Le groupe de parole (TG) est utilisé pour faciliter les membres du groupe. Vous pouvez sélectionner le TG dans la liste des TG de l'application WAVE afin de communiquer avec les membres du groupe.

Votre radio peut utiliser jusqu'à 96 TG, chacun comptant au maximum 250 membres.

# **8.1 Affichage des groupes de parole**

Les groupes de parole sont affectés à la position un à huit sur l'écran principal.

#### **Procédure :**

Appuyez sur la flèche **gauche** ou **droite**.

**Figure 5 : Vue Groupe de parole**

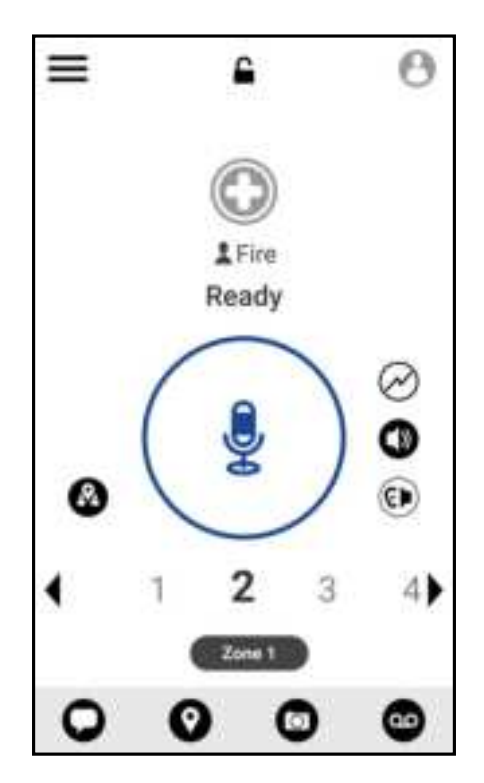

### **8.2 Canaux et zones**

Une zone permet de classer les canaux en groupes logiques.

Une zone inclut les groupes de parole attribués aux numéros de canal. Chaque groupe de parole est affecté à un canal et à une zone.

# **8.2.1 Affichage des canaux et des zones**

#### **Procédure :**

Appuyez sur **Menu**→**Channels/Zones**.

# **8.3 Groupe de parole basé sur les zones**

Lorsque vous pénétrez dans une zone géographique, vous pouvez voir et entendre les notifications destinées au groupe de parole de la zone au sein de ce périmètre de géorepérage.

Lorsque vous entrez dans une zone géographique donnée, le groupe de parole est partagé et s'affiche en haut de la liste des canaux. Les appels et messages PTT sont autorisés au sein du groupe de parole.

Les appels de groupe de parole basé sur les zones sont reçus lorsqu'ils sont actifs et que votre groupe de parole sélectionné n'est pas en cours d'appel.

Si vous êtes en cours d'appel lorsque vous quittez le groupe de parole de zone, l'appel n'est pas interrompu. Votre radio quitte le groupe de parole de zone lorsque l'appel prend fin.

# **8.4 Affichage des détails du groupe**

- **1** Dans l'application WAVE, accédez à **Channel/Zones**.
- **2** Pour afficher les détails du groupe, appuyez de manière prolongée sur le groupe souhaité et appuyez sur **Details**.

# **Contacts**

Vous pouvez utiliser l'application Contacts pour conserver les numéros de téléphone et d'autres données.

Dans l'application WAVE, deux types de contacts sont disponibles :

#### Tableau 11 :Types de contacts

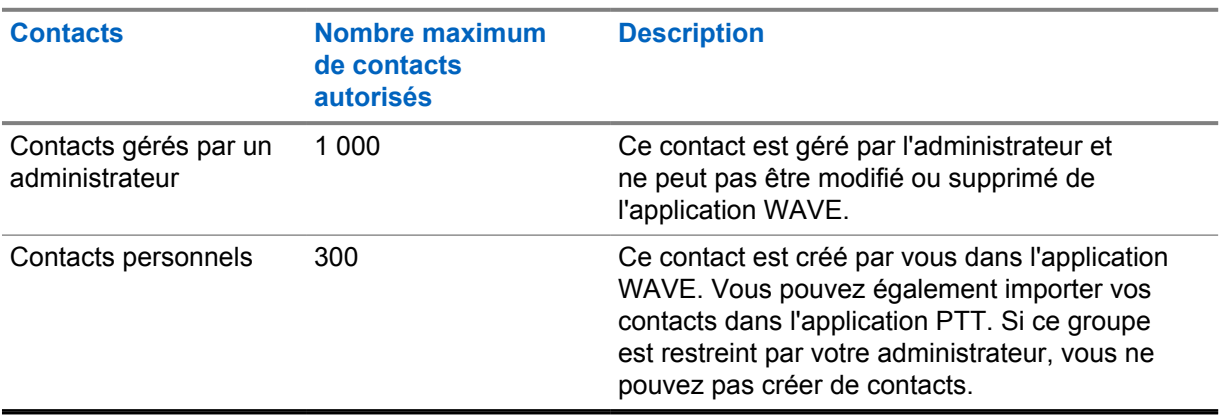

# **9.1 Ajout de nouveaux contacts**

#### **Procédure :**

**1** Effectuez l'une des opérations suivantes :

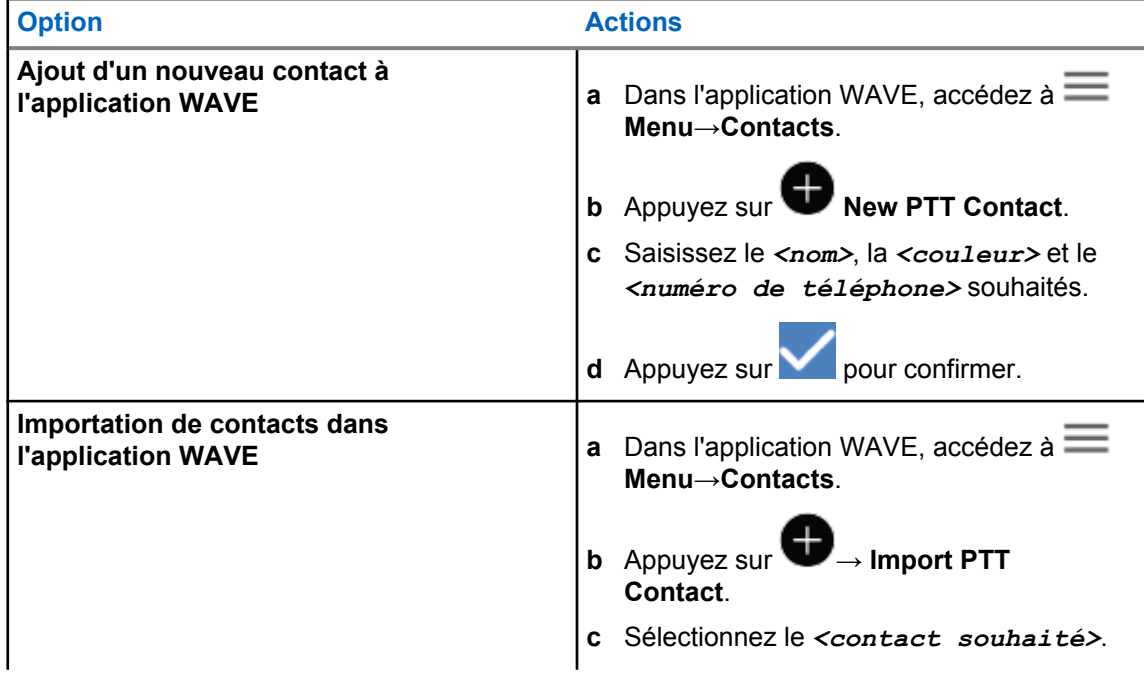

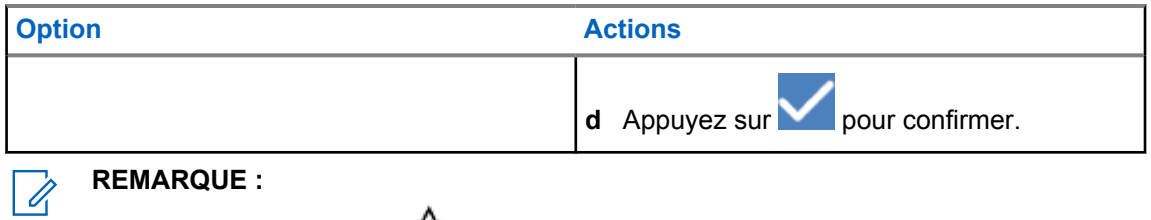

Vous pouvez appuyer sur **Favourite** pour ajouter le contact aux favoris.

# **Types d'appels**

Il existe plusieurs façons de passer un appel à l'aide des applications WAVE, en fonction des types d'appels que vous sélectionnez.

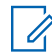

#### **REMARQUE :**

Si l'état de présence de la personne que vous essayez d'appeler est hors ligne, vous recevrez un message d'erreur indiquant que le contact n'est pas disponible.

Voici les types d'appels disponibles sur votre radio :

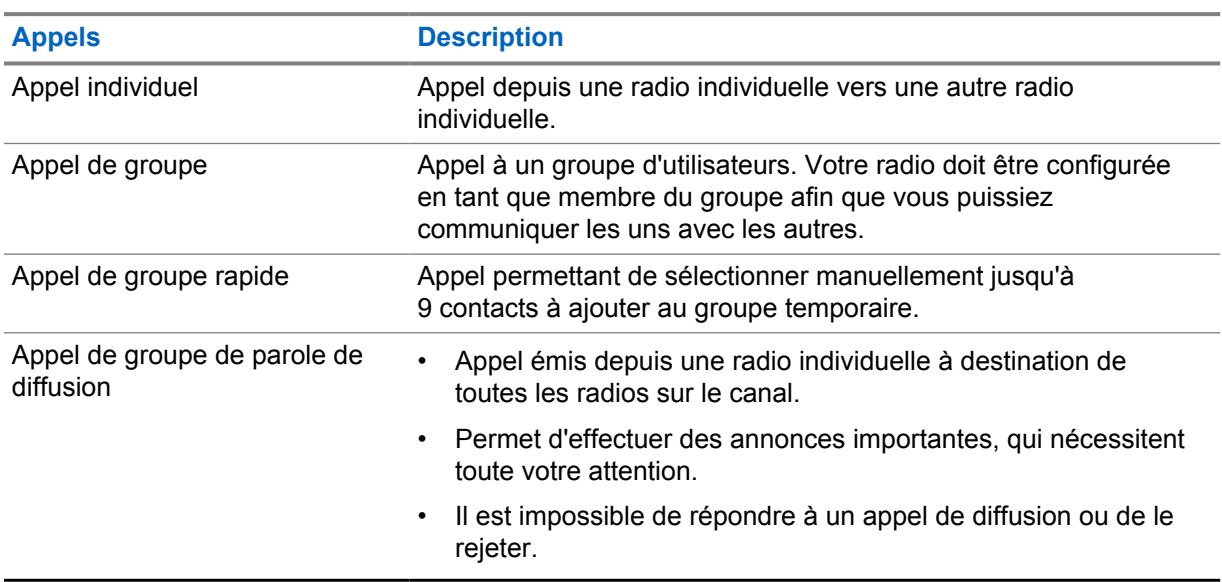

#### Tableau 12 :Types d'appels

# **10.1 Passer un appel**

#### **Procédure :**

**1** Effectuez l'une des opérations suivantes :

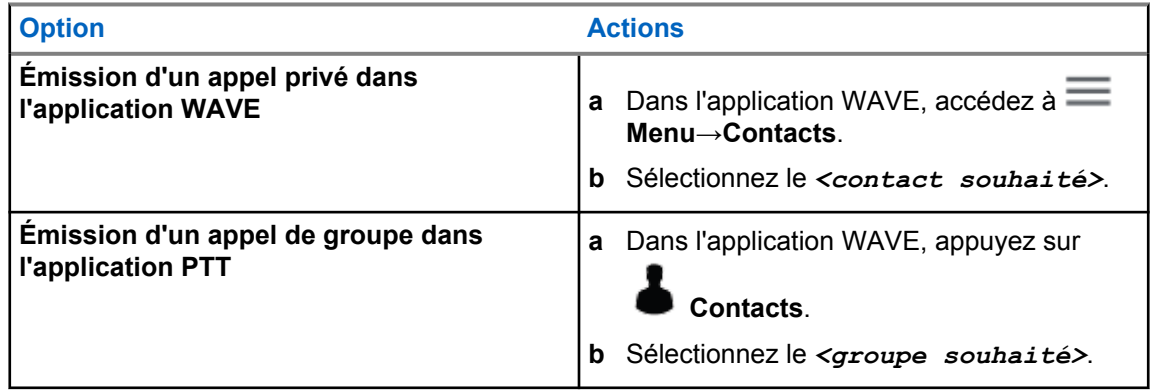

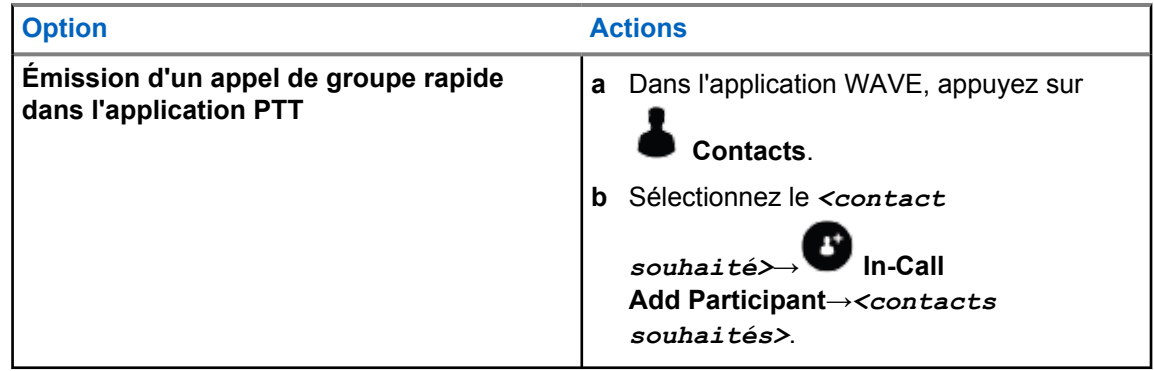

- **2** Pour appeler, appuyez de manière prolongée sur le bouton **PTT**.
- **3** Pour terminer l'appel, appuyez sur **b** End Call

### **10.2**

# **Réception d'appels**

Lorsque vous recevez des appels, votre radio affiche l'écran d'appel entrant et active le son de l'appel entrant.

#### **Procédure :**

Effectuez l'une des opérations suivantes :

- Pour répondre, appuyez de manière prolongée sur le bouton **PTT**.
- Pour terminer l'appel, appuyez sur **be**nd Call

# **Opération d'urgence**

Vous pouvez déclarer une urgence à un contact ou à un groupe de parole par le biais d'appels et d'alertes d'urgence.

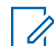

#### **REMARQUE :**

Si votre radio ne prend pas en charge le fonctionnement d'urgence, votre radio affiche une notification sur la fonction d'urgence non activée.

# **11.1 Déclaration d'une urgence**

#### **Procédure :**

Appuyez de manière prolongée sur le bouton **Emergency**.

Votre radio affiche les indications suivantes :

- La tonalité d'urgence est émise.
- Le témoin lumineux orange s'allume.

Si l'urgence n'est pas disponible sur votre radio, votre radio affiche les indications suivantes :

- Une tonalité Mauvais signal est émise.
- Un message indique Emergency not initiated. The Emergency feature is not supported.

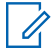

#### **REMARQUE :**

Seul l'utilisateur autorisé peut déclarer une urgence pour le contact souhaité. Pour plus d'informations, reportez-vous à la section Activation de la vérification d'utilisateur à la page 49 .

# **11.2 Réception des alertes d'urgence**

Lorsque vous recevez une alerte d'urgence, votre radio affiche les indications suivantes :

- La tonalité d'urgence est émise.
- Le témoin lumineux orange clignote pendant deux secondes.
- Votre appareil est bloqué sur l'appel d'urgence jusqu'à ce que l'urgence soit annulée.

# **11.3 Annulation de l'urgence**

#### **Procédure :**

Appuyez de manière prolongée sur le bouton **Emergency**.

Votre radio affiche les indications suivantes :

• La tonalité d'urgence est interrompue.

## • La LED orange s'éteint.

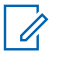

### **REMARQUE :**

Seul l'utilisateur autorisé peut annuler une urgence pour le contact souhaité. Pour plus d'informations, reportez-vous à la section Activation de la vérification d'utilisateur à la page 49 .

# **Contrôle vocal**

La fonction Contrôle vocal vous permet de gérer votre radio et de rechercher des informations à l'aide de commandes vocales. Cette fonction est spécialement conçue pour améliorer la communication. Pour l'activer, maintenez enfoncé le bouton de fonction programmable de la radio.

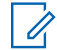

#### **REMARQUE :**

La fonction Contrôle vocal est uniquement disponible en Amérique du Nord et prend uniquement en charge l'accent anglais américain.

Vous pouvez faire fonctionner la radio avec votre voix à l'aide des commandes suivantes.

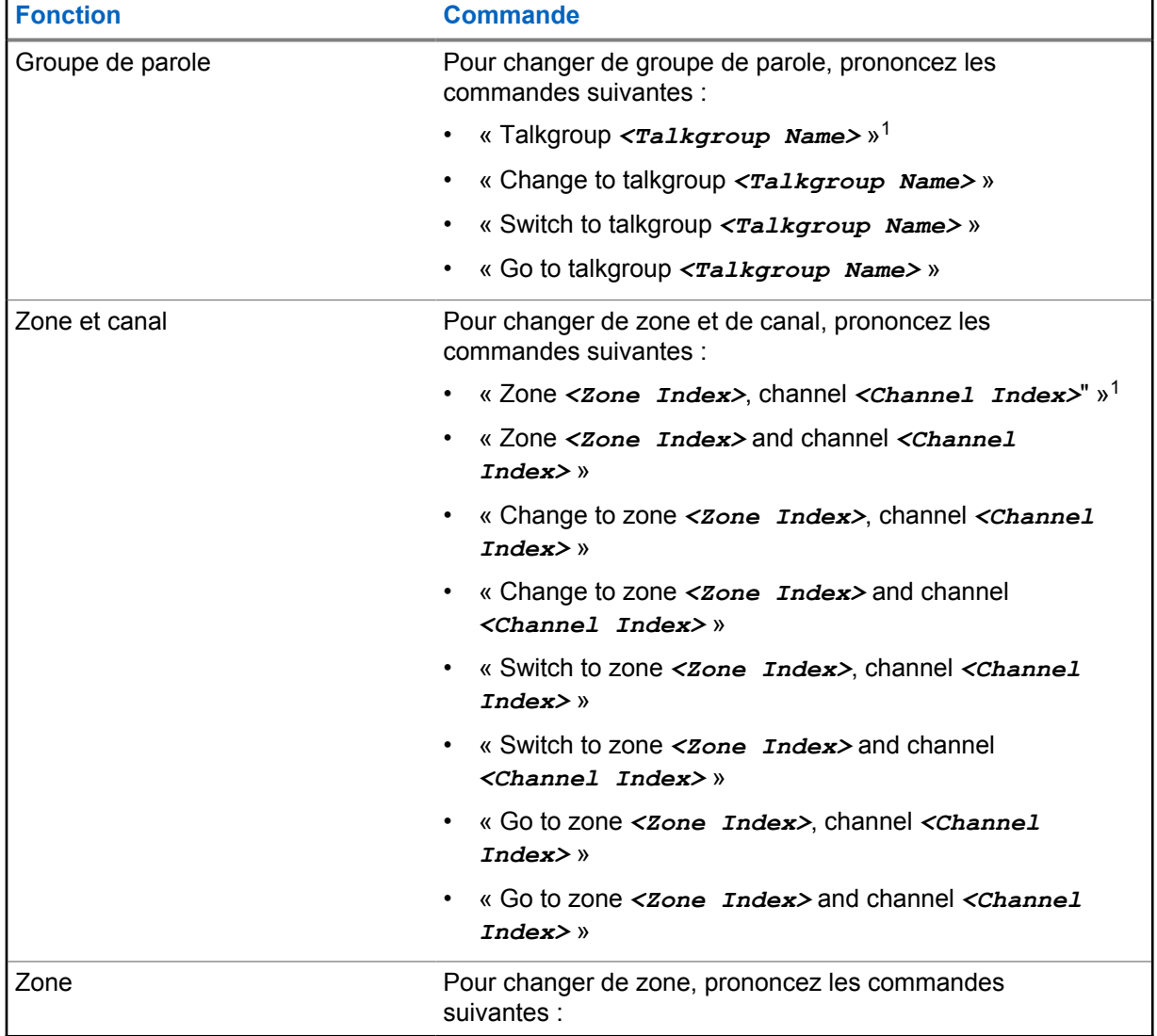

#### Tableau 13 :Commandes du contrôle vocal

<sup>1</sup> Commande recommandée pour une meilleure précision.

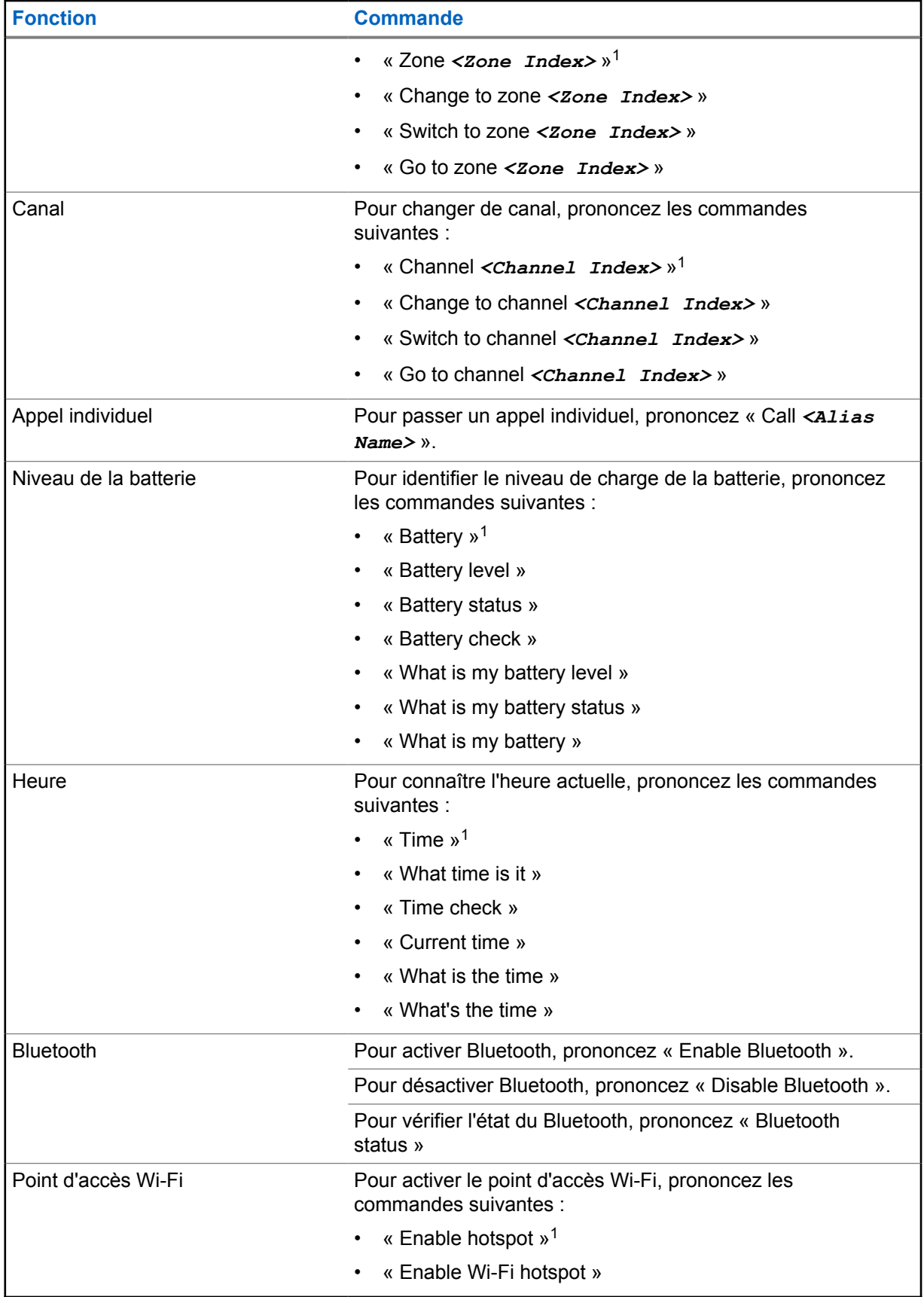

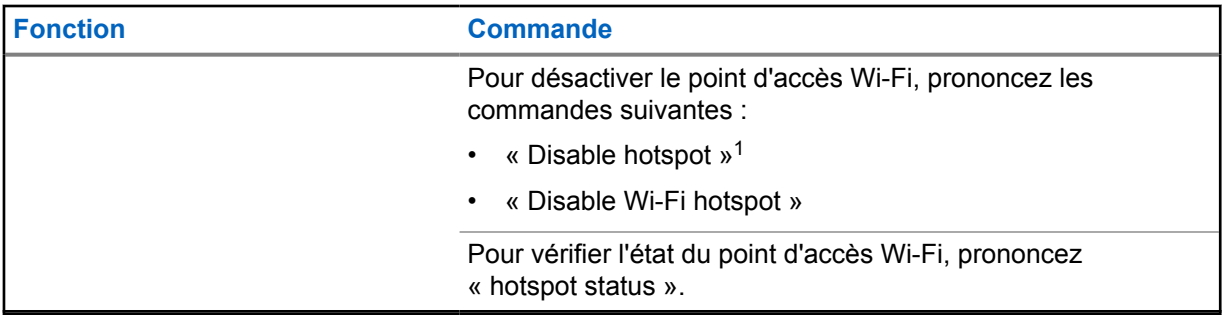

# **12.1 Utilisation du contrôle vocal**

#### **Procédure :**

- **1** Appuyez de manière prolongée sur le bouton programmable de **contrôle vocal**.
- **2** Après que la tonalité de commandes vocales prêtes retentit, prononcez votre commande dans le microphone.
- **3** Relâchez le bouton de **contrôle vocal** et attendez une réponse.

#### **Postrequis :**

 $\mathscr{U}$ 

### **REMARQUE :**

- Certaines commandes du contrôle vocal peuvent nécessiter plus d'étapes.
- Le contrôle vocal ne prend pas en charge les accessoires. Le son est acheminé vers le microphone et le haut-parleur internes de la radio, quel que soit l'accessoire externe connecté.
- En cas d'activité audio sur le haut-parleur externe, le passage au haut-parleur interne de la radio produit temporairement un son mixte.

# **Vérification utilisateur**

La fonction Vérification utilisateur permet à un utilisateur autorisé d'afficher le statut d'un appareil distant. Il est principalement utilisé par le superviseur ou le répartiteur.

Vous êtes autorisé à afficher l'état de l'appareil suivant :

- Localisation
- Puissance du signal de réseau cellulaire
- Puissance du signal Wi-Fi
- Niveau de batterie

# **13.1 Activation de la vérification d'utilisateur**

#### **Procédure :**

- **1** Dans l'application WAVE, accédez à **Contacts**.
- **2** Effectuez l'une des opérations suivantes :
	- Appuyez sur le *<contact souhaité>*→ **User Check**.
	- Appuyez de manière prolongée sur le contact souhaité et sélectionnez **de User Check**.

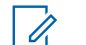

**REMARQUE :** Vous pouvez activer la vérification d'utilisateur lorsque vous déclarez une urgence.

# **Balayage de groupe de parole**

Cette fonction permet à votre téléphone de parcourir la liste de balayage. Vous pouvez sélectionner trois groupes de parole prioritaires. Les appels de groupe de parole dotés d'une priorité plus élevée sont prioritaires sur les appels de groupe de parole dotés d'une priorité plus faible.

# **14.1 Activation ou désactivation du balayage de groupe de parole**

# **Activation du balayage de groupe de parole**

#### **Procédure :**

Dans l'application WAVE, accédez à **Wenu→Talkgroup Scan→On**.

Votre radio affiche les indications suivantes :

- L'écran affiche Updating Scan Mode.
- Le bouton passe sur « on ».

# **Désactivation du balayage de groupe de parole**

#### **Procédure :**

Dans l'application WAVE, accédez à **Wenu→Talkgroup Scan→Off**.

- L'écran affiche Updating Scan Mode.
- Le bouton passe sur « off ».

# **Remplacement par le superviseur**

Le « remplacement par le superviseur » permet à un superviseur d'interrompre un appel en cours (à l'exception des appels individuels) et de démarrer immédiatement un appel de supervision.

Si l'utilisateur reçoit ou transmet un appel et que l'appel actuel est interrompu par un appel de supervision, votre radio active le son de l'appel de supervision et affiche l'alias du superviseur.

#### **REMARQUE :**

Ũ,

Contactez votre revendeur ou votre administrateur pour en savoir plus sur la configuration.

# **Alerte personnelle instantanée**

L'alerte personnelle instantanée (IPA) est une notification que vous pouvez envoyer à un contact s'il est occupé ou s'il n'est pas en mesure de répondre à un appel individuel ou de groupe.

Lorsque vous recevez une IPA, votre radio émet une tonalité et affiche une icône et l'alias de l'expéditeur.

Les IPA reçues sont stockées dans la liste d'états des IPA pour vous permettre de les visualiser et d'y répondre ultérieurement. Lorsque plusieurs IPA sont reçues, l'IPA la plus récente apparaît en haut de la liste. La liste d'états des IPA peut stocker jusqu'à neuf alertes.

En cas d'appel individuel avec l'expéditeur de l'IPA, celle-ci est automatiquement effacée.

# **16.1 Envoi d'une alerte personnelle instantanée**

#### **Procédure :**

- **1** Dans l'application WAVE, appuyez sur **Contacts**.
- **2** Appuyez de manière prolongée sur le *<contact souhaité>*→ **Instant Personal Alert**.

L'écran affiche Alert Sent.

#### **16.2**

# **Réception et réponse à une alerte personnelle instantanée**

Lorsque vous recevez une alerte personnelle instantanée (IPA), votre radio affiche les indications suivantes :

- Une tonalité est émise.
- Le message IPA s'affiche à l'écran.

#### **Procédure :**

Effectuez l'une des opérations suivantes :

- Pour appeler l'initiateur, appuyez sur **Reply** ou appuyez de manière prolongée sur le bouton **PTT**.
- Pour faire disparaître le message, appuyez sur **Not Now**.

# **Alertes d'appel manqué**

Vous recevrez une alerte d'appel manqué dans les scénarios suivants :

- Vous êtes en communication téléphonique ordinaire et vous recevez un appel individuel.
- Vous recevez un appel individuel et vous n'avez pas accepté ou répondu à l'appel.

Vous ne recevrez pas d'alerte d'appel manqué dans les scénarios suivants :

- Vous recevez un appel de groupe, mais vous ne répondez pas.
- Vous êtes en mode Ne pas déranger (DND) et l'alerte est mise à jour en mode silencieux dans **History**.
- Vous avez mis fin à l'appel individuel sans répondre.

# **17.1 Réception et réponse à une alerte d'appel manqué**

Lorsque vous recevez une alerte d'appel manqué, l'écran de votre radio affiche le message d'alerte d'appel manqué.

#### **Procédure :**

Effectuez l'une des opérations suivantes :

- Pour appeler l'initiateur, appuyez sur **Reply** ou appuyez de manière prolongée sur le bouton **PTT**.
- Pour faire disparaître le message, appuyez sur **Not Now**.

# **Carte**

La carte est à la disposition de tous. Vous devez activer votre emplacement pour utiliser cette fonction.

L'autorisation par défaut accordée à tout le monde est individuelle. Quant au superviseur, il peut demander à l'administrateur d'activer la fonction de localisation pour effectuer certaines actions qu'un individu ne peut pas effectuer. Pour plus d'informations, reportez-vous aux types d'autorisations suivants.

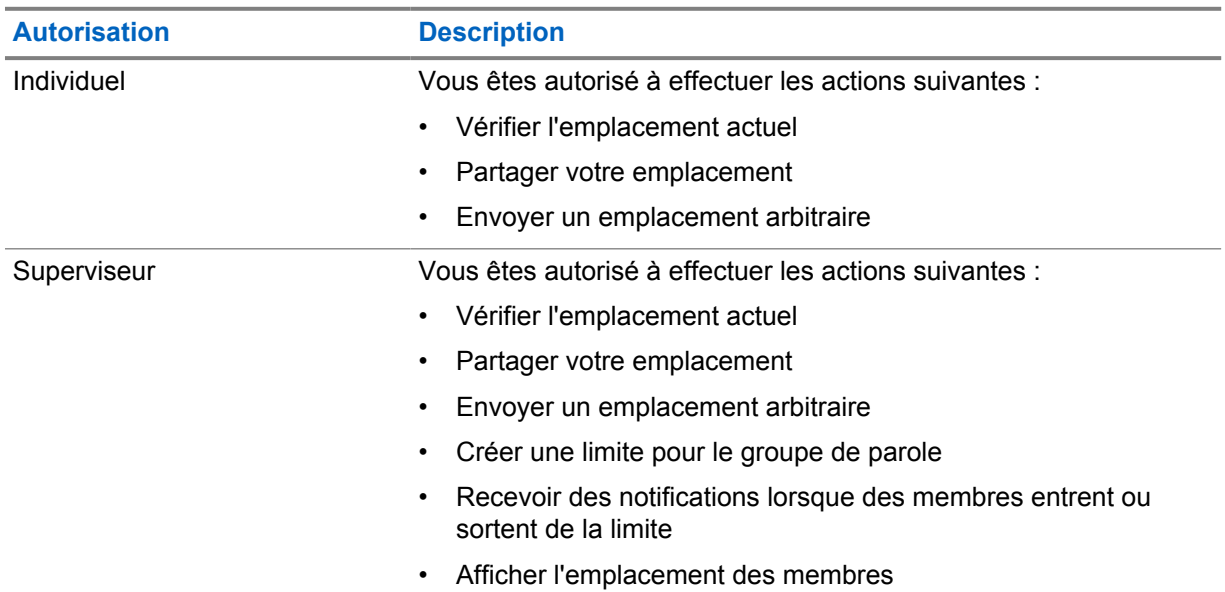

#### Tableau 14 :Types d'autorisations

# **18.1 Partage d'emplacement**

#### **Prérequis :**

Activez la localisation de votre radio.

#### **Procédure :**

- **1** Dans l'application WAVE, appuyez sur **Map**.
- **2** Effectuez l'une des opérations suivantes :
	- Pour partager votre emplacement actuel, appuyez sur **My Location**→ **Share**.

• Pour partager un emplacement arbitraire, recherchez l'emplacement souhaité et appuyez sur

 **Share**.

- **3** Pour envoyer votre emplacement, effectuez l'une des étapes suivantes :
	- Pour l'envoyer à un contact individuel, sélectionnez **Send to Contact**→*<contact souhaité>*.
- Pour l'envoyer à plusieurs contacts, sélectionnez **Send to Quick Group**→*<contacts souhaités>*.
- Pour l'envoyer à un groupe, sélectionnez **Send to Group**→*<groupe souhaité>*.

Votre radio affiche Location Sent.

#### **18.2**

# **Partage de l'emplacement avec la fonction de localisation activée**

#### **Prérequis :**

Activez la fonction de localisation de votre radio.

#### **Procédure :**

- **1** Dans l'application WAVE, accédez à **Map**.
- **2** Appuyez sur **Tracked Group Selector**.

Votre radio affiche la liste de groupes disposant de la fonction de localisation.

- **3** Sélectionnez le groupe souhaité et effectuez l'une des opérations suivantes :
	- Pour partager votre emplacement actuel, appuyez sur **My Location**→ **Share**.
	- Pour partager un emplacement arbitraire, recherchez l'emplacement souhaité et appuyez sur

#### ය  **Share**.

Votre radio affiche Location Sent.

### **18.3**

# **Affichage de l'emplacement des membres**

#### **Prérequis :**

Activez la fonction de localisation de votre radio.

#### **Procédure :**

- **1** Dans l'application WAVE, accédez à **Map**.
- **2** Appuyez sur **Tracked Group Selector**.

Votre radio affiche la liste de groupes disposant de la fonction de localisation.

**3** Sélectionnez le groupe souhaité.

Votre radio affiche tous les membres du groupe avec leur emplacement respectif.

**4** Pour afficher le nom de chaque membre et son emplacement actuel, appuyez sur **Pin**.

# **18.4 Limite**

Un superviseur peut créer une limite pour un groupe. Lorsqu'un membre du groupe entre ou sort de la limite, le superviseur reçoit des notifications.

Le superviseur peut actualiser la localisation et modifier un ensemble de limites existant pour un groupe. Le paramètre Active Boundary Time contrôle la durée de la limite à activer.

Le superviseur peut créer une limite à partir de la liste des groupes ou par le biais d'un groupe rapide. Le nombre maximal de membres autorisés dans un groupe rapide est de 10.

# **18.4.1 Création d'une limite**

#### **Procédure :**

- **1** Dans l'application WAVE, accédez à **Map**.
- **2** Appuyez sur **Tracked Group Selector**.

Votre radio affiche la liste de groupes disposant de la fonction de localisation.

**3** Sélectionnez le groupe souhaité et appuyez sur **Set Boundary**.

Un message de définition de la limite s'affiche et un cercle bleu apparaît autour de l'emplacement sur votre carte.

- **4** Effectuez l'une des opérations suivantes :
	- Pour définir la taille de la limite, effectuez un zoom avant ou arrière sur l'emplacement avec vos doigts ou faites glisser le curseur sur le message contextuel de définition de la limite.
	- Pour définir le centre de la limite, déplacez la carte ou recherchez l'emplacement souhaité.
- **5** Pour activer la limite, appuyez sur **Set Boundary**.

Un message de confirmation s'affiche.

- **6** Effectuez l'une des opérations suivantes :
	- Pour créer une limite à un emplacement arbitraire et une limite statique avec le centre sélectionné, appuyez sur **Stay here**.
	- Pour créer une limite à votre emplacement actuel et déplacer la limite en même temps que vous, appuyez sur **Follow me**.

L'écran affiche Fence Boundary On.

### **18.4.2 Création d'une limite avec un groupe rapide**

### **Procédure :**

**1** Dans l'application WAVE, accédez à **Map**.

**2** Appuyez sur **Tracked Group Selector**→ **Quick Group Selector**→**Select All in View**.

Toutes les épingles sélectionnées deviennent violettes.

- **3** Effectuez l'une des opérations suivantes :
	- Pour ajouter des membres, appuyez sur **Add Members**→*<membres souhaités>*→ **Save**.
	- Pour supprimer des membres du groupe rapide, appuyez sur **Quick Group List**→*<membres*

```
souhaités>→ Save.
```
### **18.4.3 Modification des paramètres de limite**

- **1** Dans l'application WAVE, accédez à **Map**.
- **2** Appuyez sur **Map Boundary Enable**→ **Boundary Settings**.
- **3** Effectuez l'une des opérations suivantes :
	- Pour mettre à jour l'intervalle, appuyez sur **Update Interval**→*<minutes requises>*.
	- Pour définir la durée de la limite à activer, appuyez sur **Active Boundary Time**→*<jours requis>*→*<heures requises>*.
	- Pour activer la notification, appuyez sur **Notify Me**→**On**.
	- Pour activer la notification, appuyez sur **Notify Members**→**On**.
	- Pour permettre aux membres du groupe à l'extérieur de la limite de recevoir une notification initiale lorsqu'une limite est créée, sélectionnez **Initial Member Notification**→**Outside Boundary**→**OK**.
	- Pour permettre aux membres du groupe à l'intérieur de la limite de recevoir une notification initiale lorsqu'une limite est créée, sélectionnez **Initial Member Notification**→**Outside Boundary**→**OK**.
- **4** Pour revenir à la carte, appuyez sur

# **Messagerie**

L'application Push-to-Talk (PTT) vous permet d'envoyer et de recevoir des messages avec d'autres utilisateurs PTT.

Votre radio prend en charge les types de messages suivants :

- Messages texte
- Messages images
- Messages vidéo
- Messages fichiers
- Messages de localisation

# **19.1 Envoi de messages texte**

#### **Procédure :**

- 1 Dans l'application WAVE, appuyez sur **Contacts**.
- **2** Appuyez de manière prolongée sur le *<contact souhaité>*→ **Send Message**.
- **3** Saisissez votre message à l'aide du clavier virtuel et appuyez sur **Send**.

#### **19.2**

# **Ajout d'un texte rapide**

Cette fonction vous permet d'enregistrer jusqu'à 20 textes rapides.

#### **Procédure :**

- 1 Dans l'application WAVE, appuyez sur **Contacts**.
- **2** Appuyez de manière prolongée sur le *<contact souhaité>*→ **Send Message**→ **Quick Text Access**→**Add Quick Text**.
- **3** Saisissez votre texte rapide à l'aide du **clavier virtuel**.
- **4** Appuyez sur **Save** pour confirmer.

# **19.3 Suppression d'un texte rapide**

#### **Procédure :**

**1** Dans l'application WAVE, appuyez sur **Contacts**.

**2** Appuyez de manière prolongée sur le *<contact souhaité>*→ **Send Message**→ **Quick Text Access**→**Edit**→ **Delete**→**Yes**.

# **19.4 Envoi de contenu multimédia**

- **1** Dans l'application WAVE, appuyez sur **Menu**→**History**→*<conservation souhaitée>***.**.
- **2** Effectuez l'une des opérations suivantes :

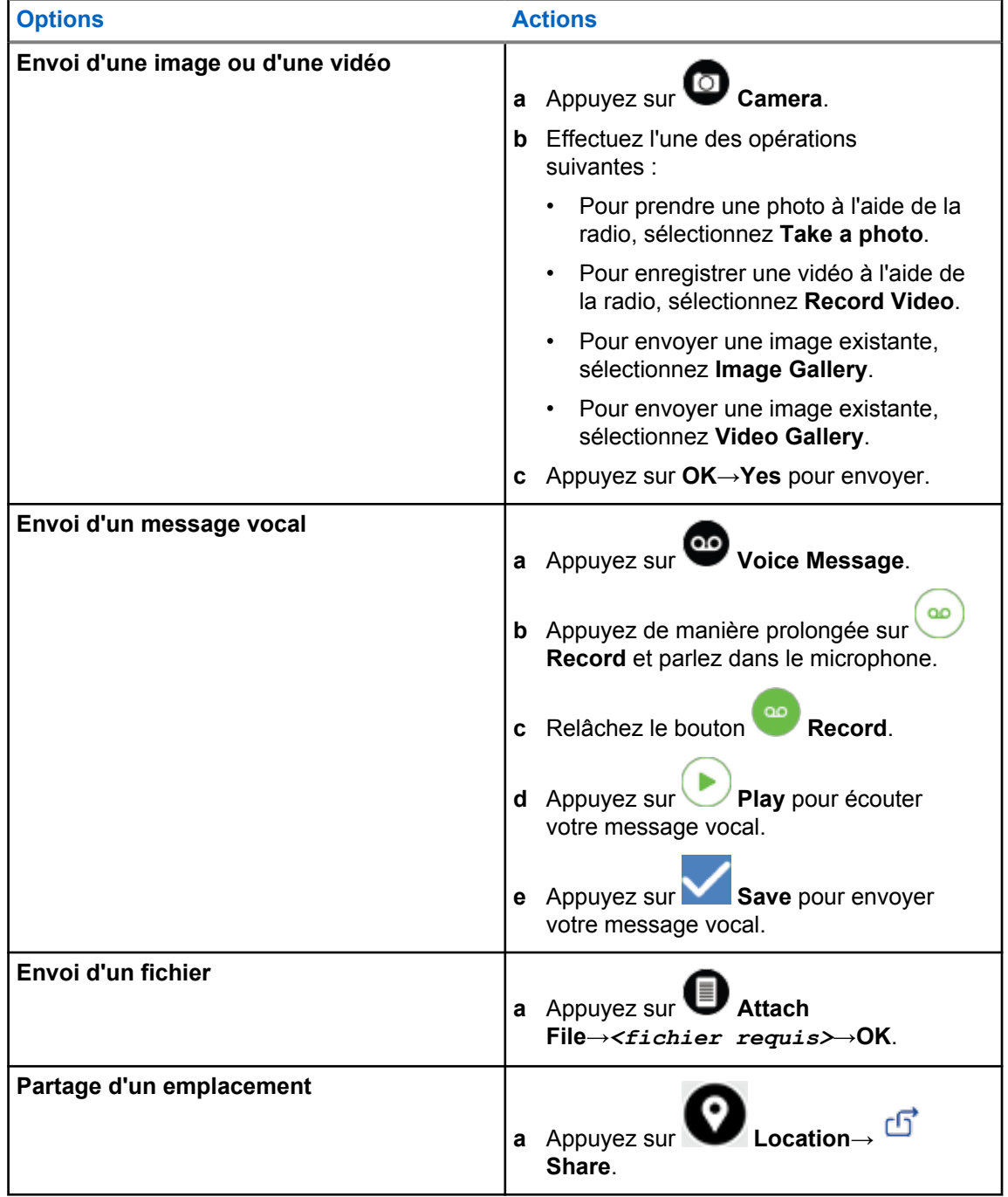

### **19.5**

# **Réception de messages**

Lorsque vous recevez un message, votre radio reçoit une notification avec les indications suivantes :

- Nom de l'expéditeur.
- Aperçu du message.

#### **Procédure :**

- **1** Effectuez l'une des opérations suivantes :
	- Appuyez sur **Notification** et ignorez les étapes suivantes.
	- Dans l'application WAVE, appuyez sur **Menu→History**.
- **2** Accédez au message **unread**.
- **3** Pour afficher le message non lu, appuyez sur **History Details**.

# **19.6 Enregistrement de messages**

Vous pouvez enregistrer les types de messages suivants :

- Messages image.
- Messages vidéo.
- Messages vocaux.
- Messages fichier.

#### **Procédure :**

- **1** Dans l'application WAVE, appuyez sur **Menu→History**.
- 

**2** Appuyez sur **History Details** dans la *<conversation souhaitée>*.

- **3** Effectuez l'une des opérations suivantes :
	- Appuyez sur l'image.
	- Appuyez sur la vidéo.
	- Appuyez sur le message vocal.
	- Appuyez sur le fichier.

Votre radio affiche le contenu multimédia.

**4** Pour enregistrer le contenu multimédia dans la galerie, appuyez sur **Gallery**.

# **19.7 Transfert de messages**

#### **Procédure :**

**1** Dans l'application WAVE, appuyez sur **Menu→History**.

- **2** Appuyez sur **History Details** dans la *<conversation souhaitée>*.
- **3** Appuyez de manière prolongée sur le *<message souhaité>*. Un menu contextuel s'affiche.
- **4** Effectuez l'une des opérations suivantes :

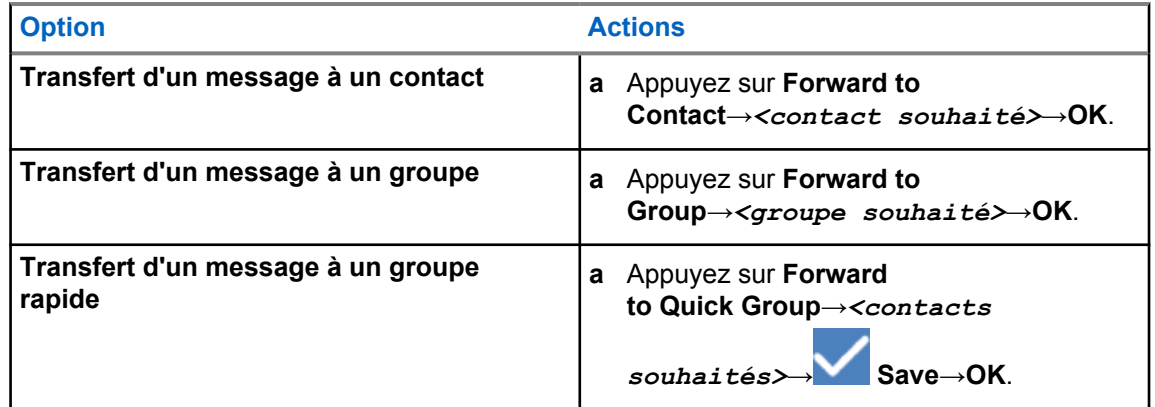

# **19.8 Réponse aux messages**

#### **Procédure :**

- **1** Dans l'application WAVE, appuyez sur Menu→History.
- **2** Appuyez sur **History Details** dans la *<conversation souhaitée>*.
- **3** Appuyez de manière prolongée sur le *<message souhaité>*. Un menu contextuel s'affiche.
- **4** Effectuez l'une des opérations suivantes :
	- Appuyez sur **Reply to Sender**.
	- Appuyez sur **Reply to Group**.
- **5** Saisissez votre message à l'aide du **clavier virtuel**.
- **6** Appuyez sur **Send**.

# **19.9 Suppression de messages**

- **1** Dans l'application WAVE, appuyez sur Menu→History.
- 
- 2 Appuyez sur **History Details** dans la *<conversation souhaitée>*.
- **3** Appuyez de manière prolongée sur le *<message souhaité>*. Un menu contextuel s'affiche.

MN007267A01-AD Chapitre 19: Messagerie

**4** Pour supprimer un message, appuyez sur **Delete Message**→**Yes**.

# **Utilisateur désactivé ou suspendu**

« Utilisateur désactivé ou suspendu » indique que votre compte a été désactivé ou suspendu. Lorsque votre compte a été désactivé ou suspendu, vous ne parvenez plus à vous connecter au serveur PTT.

Lorsque vous appuyez sur le bouton **PTT**, votre radio tente de se connecter au serveur PTT. Si votre radio parvient à se connecter au serveur PTT, l'écran de connexion habituel s'affiche. Dans le cas contraire, l'icône Utilisateur désactivé ou suspendu clignote.

# **Applications**

Cette section contient des informations sur les applications disponibles sur votre radio. Vous pouvez accéder à ces applications via l'écran d'accueil ou faire glisser votre doigt de bas en haut sur l'écran d'accueil pour ouvrir la fenêtre Menu des applications.

#### Tableau 15 :Applications

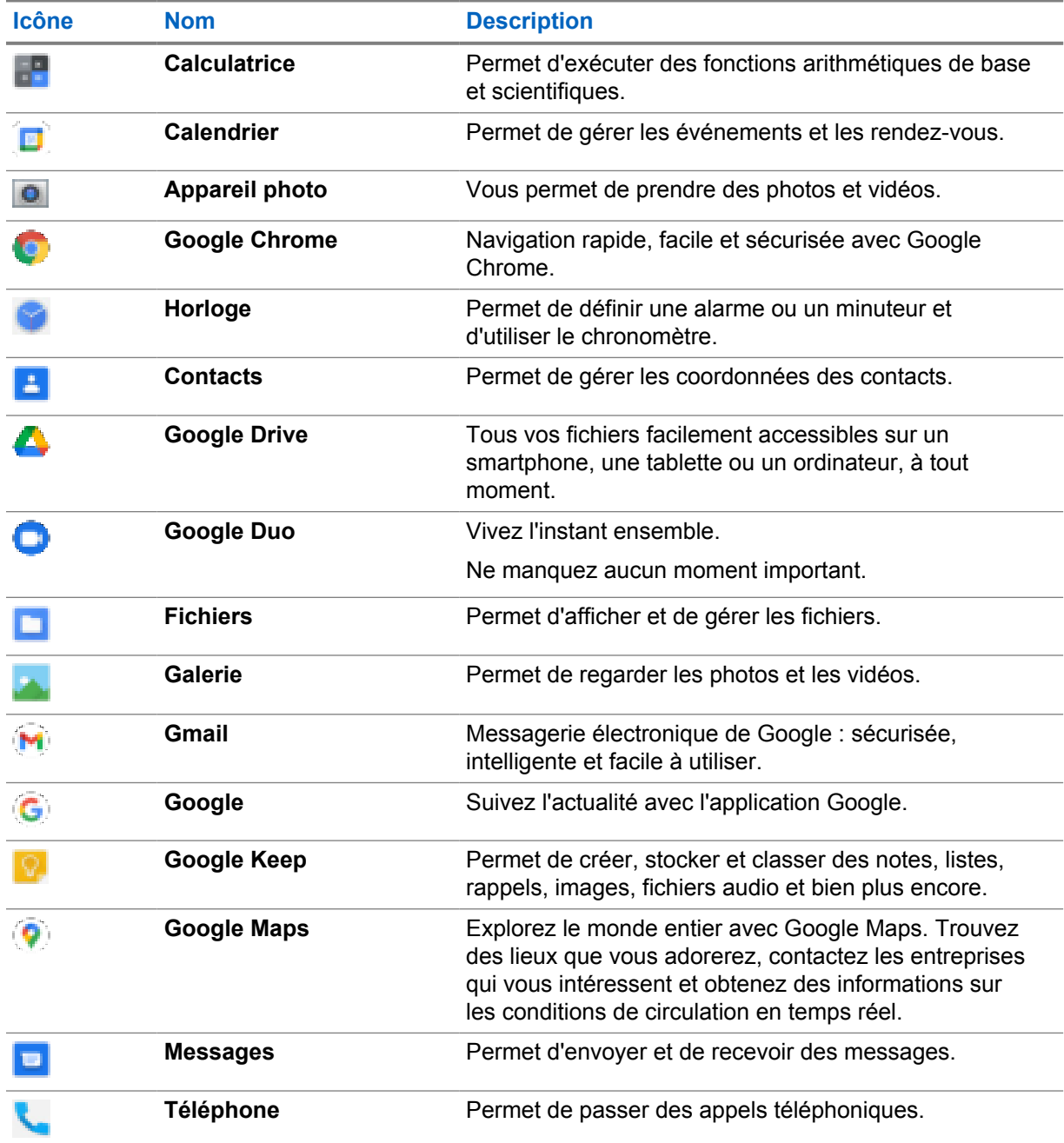

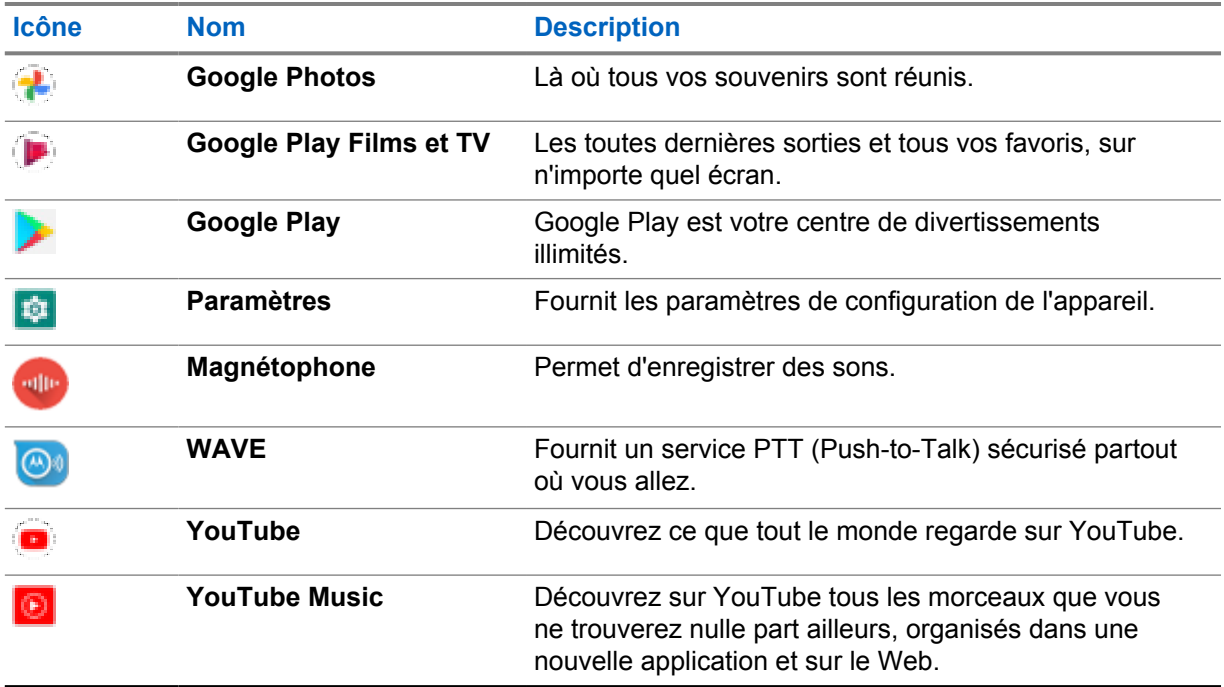

# **21.1 Appareil photo**

Vous pouvez utiliser l'application Appareil photo pour prendre des photos ou filmer des vidéos.

# **21.1.1 Prendre des photos**

### **Procédure :**

- **1** Dans le menu, appuyez sur **Q** Camera.
- **2** Effectuez l'une des opérations suivantes :
	- Pour prendre une photo à l'aide de l'appareil photo arrière, appuyez sur **C**amera.
	- Pour prendre une photo à l'aide de l'appareil photo avant, appuyez sur **à Switch Camera**→ **Camera**.
- **3** Pour effectuer un zoom avant ou arrière, rapprochez ou écartez vos doigts sur l'écran. Les commandes de zoom s'affichent.

# **21.1.2 Enregistrement de vidéos**

- **1** Dans le menu, appuyez sur **Camera**→ **Video**. L'enregistrement de votre vidéo commence.
- **2** Pour mettre la vidéo en pause, appuyez sur **Pause**.
- **3** Pour arrêter l'enregistrement, appuyez sur **Stop Record**.

**4** Pour effectuer un zoom avant ou arrière, rapprochez ou écartez vos doigts sur l'écran. Les commandes de zoom s'affichent.

# **21.2 Galerie**

Vous pouvez gérer vos albums, photos et vidéos à l'aide de l'application Galerie.

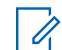

### **REMARQUE :**

le terminal prend en charge les formats d'image suivants : JPEG, GIF, PNG, HEIC et BMP.

Vous pouvez utiliser la fonction Photos pour effectuer les actions suivantes :

- Consulter les albums, les photos et les vidéos
- Regarder des vidéos
- Effectuer des modifications de base sur les albums, les photos et les vidéos
- Définir des photos comme fond d'écran
- Définir des photos comme photo de contact
- Partager des photos et des vidéos

L'application Galerie contient tous les albums, photos et vidéos stockés sur la carte microSD et dans la mémoire interne.

# **21.2.1 Affichage de la galerie**

#### **Procédure :**

- **1** Dans le menu, appuyez sur **Gallery**.
- **2** Effectuez l'une des opérations suivantes :
	- Appuyez sur un album de votre choix.
	- Appuyez sur une photo.
	- Pour afficher la photo suivante ou précédente de l'album, faites glisser votre doigt vers la gauche ou vers la droite.
	- Pour afficher les commandes, sélectionnez une photo.
	- Pour effectuer un zoom avant ou arrière, appuyez deux fois sur l'écran et rapprochez ou écartez vos doigts sur la photo.
	- Pour afficher les parties qui ne sont pas visibles, faites glisser la photo.

# **21.2.2 Partage d'éléments à partir des photos**

- **1** Dans le menu, appuyez sur **Gallery**.
- **2** Pour partager des éléments, appuyez sur *<élément souhaité>*→ **Share**→*<application souhaitée>***.**

# **21.2.3 Suppression d'éléments de la galerie**

#### **Procédure :**

- **1** Dans le menu, appuyez sur **Gallery**.
- **2** Pour supprimer des éléments, appuyez sur *<élément souhaité>*→ **Delete**→**OK**.

# **21.2.4 Rognage de photos**

#### **Procédure :**

- **1** Dans le menu, appuyez sur **Gallery**.
- **2** Pour rogner des photos, appuyez sur *<photo souhaitée>*→ **Edit**→ **Crop**. La grille de rognage apparaît.
- **3** Effectuez l'une des opérations suivantes :

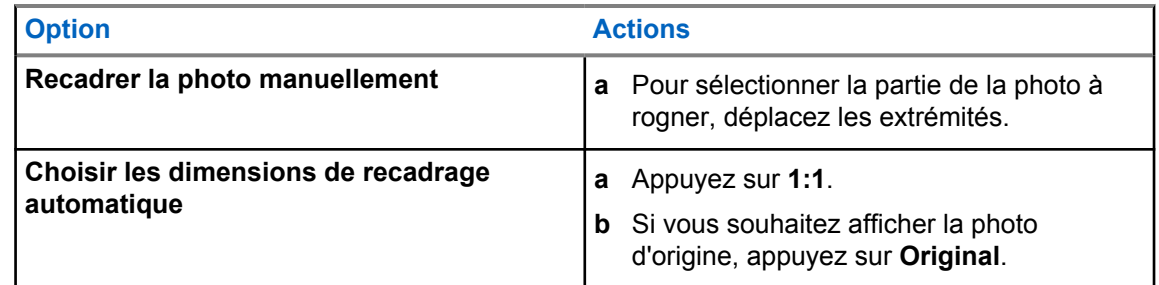

- **4** Pour confirmer, appuyez sur **Yes**.
- **5** Pour enregistrer, appuyez sur **SAVE**.

### **21.2.5 Rotation de photos**

#### **Procédure :**

- **1** Dans le menu, appuyez sur **Gallery**.
- **2** Pour faire pivoter des photos, appuyez sur la *<photo souhaitée>*→ **Edit**→

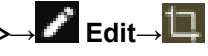

# **Crop**→ **Rotate**.

La photo pivote de 90 degrés dans le sens horaire. Chaque fois que vous appuyez sur la photo, elle pivote de 90 degrés.

**3** Appuyez sur **SAVE** pour confirmer.

### **21.2.6 Lecture de vidéos**

#### **Procédure :**

- **1** Dans le menu, appuyez sur **Gallery**.
- **2** Pour regarder des vidéos, appuyez sur **Videos**→*<vidéo souhaitée>*→ **Play**→*<application souhaitée>*.
- **3** Pour regarder la vidéo ou la reprendre là où vous vous étiez arrêté la dernière fois, faites glisser la barre de progression de la vidéo.
- **4** Pour revenir à l'écran précédent, appuyez deux fois sur **Back**.

# **21.3 Lecture d'un code-barres ou d'un code QR**

#### **Procédure :**

- **1** Dans le menu, appuyez sur **Camera**.
- **2** Pour lire un code-barres ou un code QR, utilisez l'appareil photo arrière pour cadrer le sujet à l'écran.

Une URL s'affiche.

**3** Sélectionnez les applications requises pour afficher l'URL.

# **21.4 Activation de la lampe torche**

#### **Procédure :**

Faites glisser le panneau des notifications vers le bas, puis appuyez sur **Flashlight**.

# **21.5 Réalisation de captures d'écran**

#### **Procédure :**

- **1** Appuyez en même temps sur les boutons **Home** et **2-Dot Programmable Feature**.
- **2** Appuyez sur **Screenshot**.

La capture d'écran est enregistrée dans la mémoire du terminal.

#### **21.6**

### **Mode nuit**

Le mode nuit est un mode qui inverse la palette de couleurs de tous les menus et de la plupart des applications.

Voici les avantages du mode nuit :

• Réduction considérable de la consommation d'énergie, en fonction de la technologie d'écran de l'appareil que vous utilisez.

- Amélioration de la visibilité pour les utilisateurs sensibles à la lumière vive ou malvoyants.
- Facilitation pour tous de l'utilisation de l'appareil dans un environnement peu lumineux.

## **21.6.1 Définition du mode nuit**

#### **Procédure :**

Faites glisser l'écran d'accueil vers le haut, puis appuyez sur **Settings**→**Accessibility**→**Dark theme**.

# **21.7 Définition de Smart Reply**

Smart Reply permet des réponses et des actions rapides depuis la notification sans ouvrir l'application ; cette fonction est principalement utilisée pour les messages entrants.

Vous pouvez choisir de répondre au message avec les réponses rapides suggérées, de le marquer comme lu ou de répondre à l'aide de votre clavier virtuel. Si quelqu'un vous envoie une adresse, vous pouvez l'ouvrir directement avec Google Map qui affiche l'adresse qui vous a été envoyée.

Vous pouvez choisir d'activer ou de désactiver cette fonction via les paramètres des applications et notifications.

## **21.7.1 Définition de Smart Reply**

#### **Procédure :**

Faites glisser l'écran d'accueil vers le haut, puis appuyez sur **Settings→Apps & notifications**→**Notifications**→**Advanced**→**Suggested actions and replies**.

# **21.8 Exploration de fichiers**

- **1** Dans le menu, appuyez sur **Files**.
- **2** Pour choisir les types de fichiers, appuyez sur  $\equiv$  **Menu**.
- **3** Sélectionnez l'une des options suivantes :
	- Recent
	- Images
	- Videos
	- Audio
	- Downloads
- **4** Effectuez l'une des opérations suivantes :

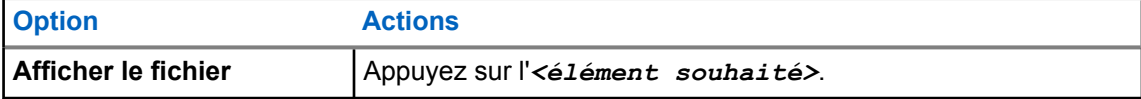

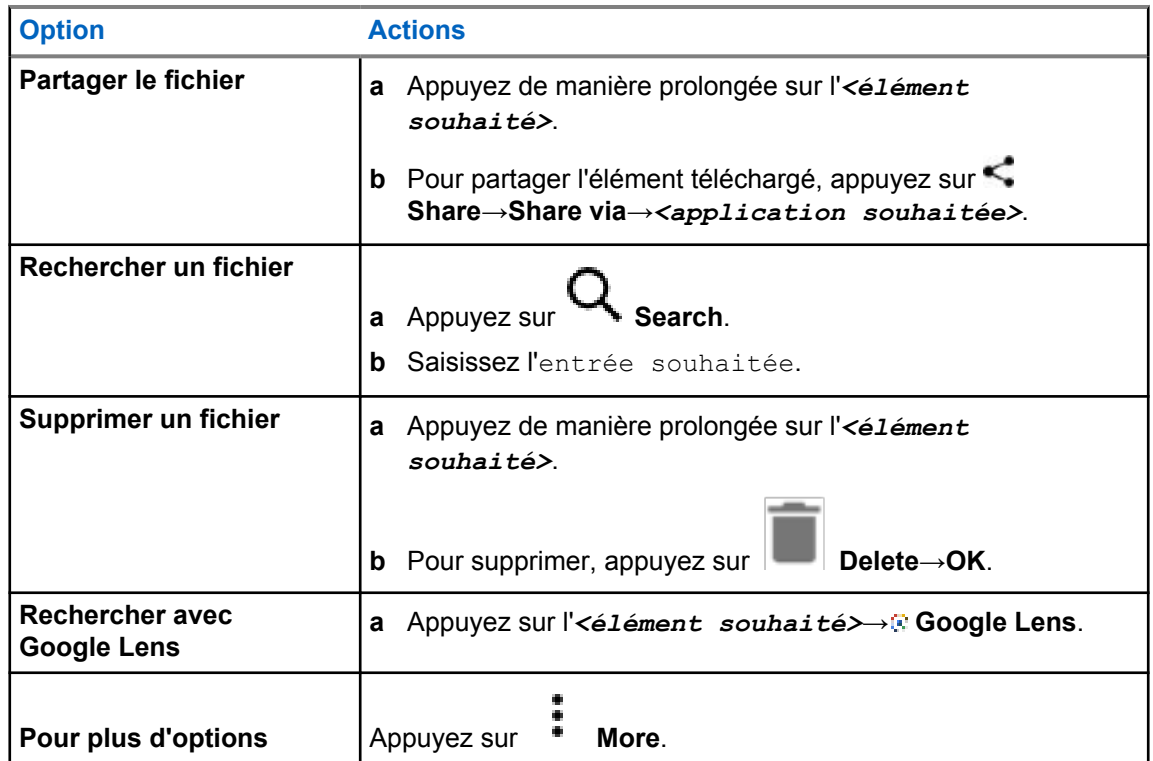

# **Paramètres**

Il existe deux types de paramètres expliqués dans cette section, ceux de l'application WAVE et ceux du téléphone, tels que les paramètres de l'appareil, les paramètres d'affichage et les paramètres audio.

Vous pouvez personnaliser les paramètres en fonction de vos préférences.

# **22.1 Accès aux paramètres de l'application WAVE**

- **1** Dans l'application WAVE, accédez à **<del>■</del> Menu→Settings.**
- **2** Effectuez l'une des opérations suivantes :

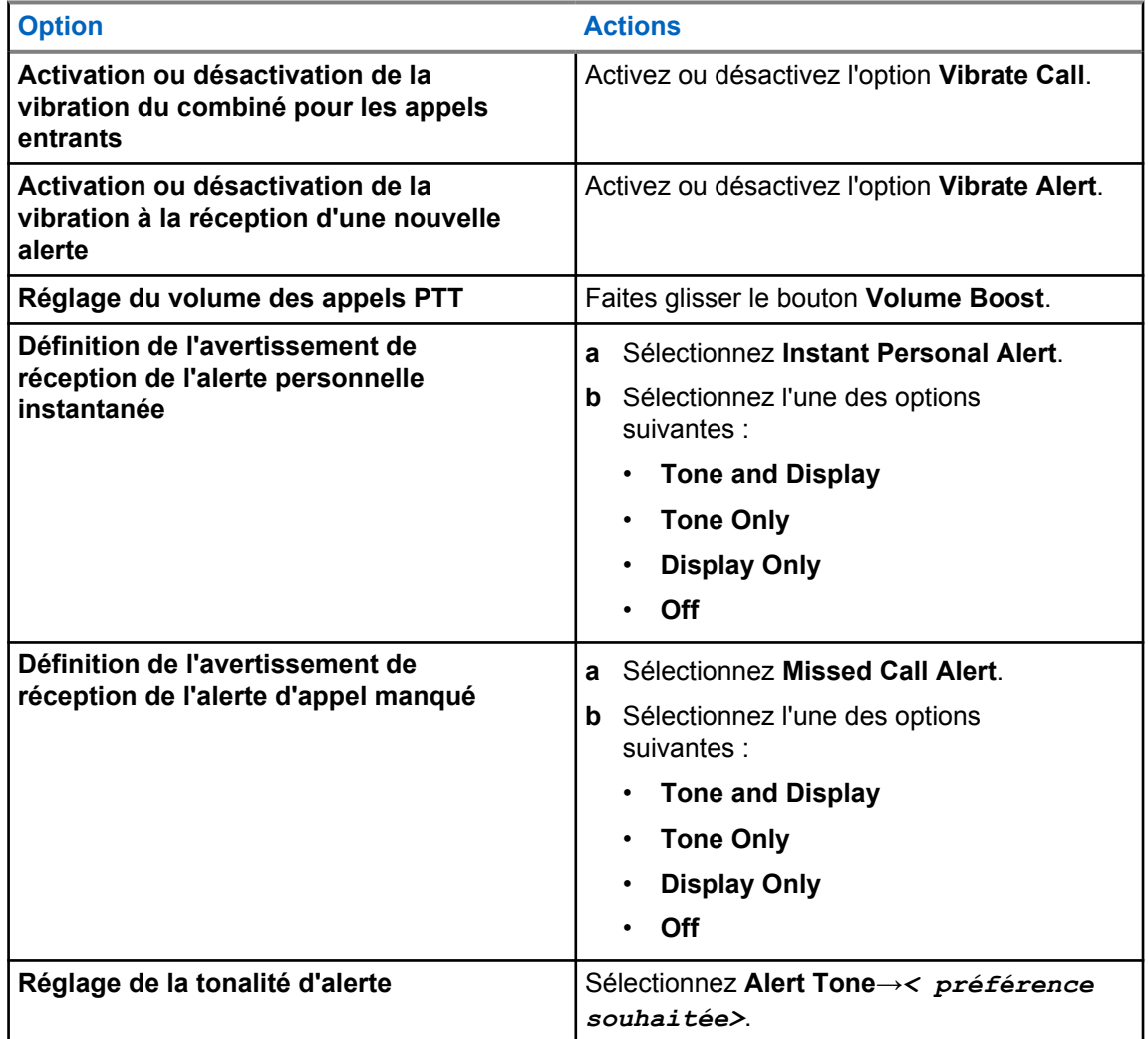
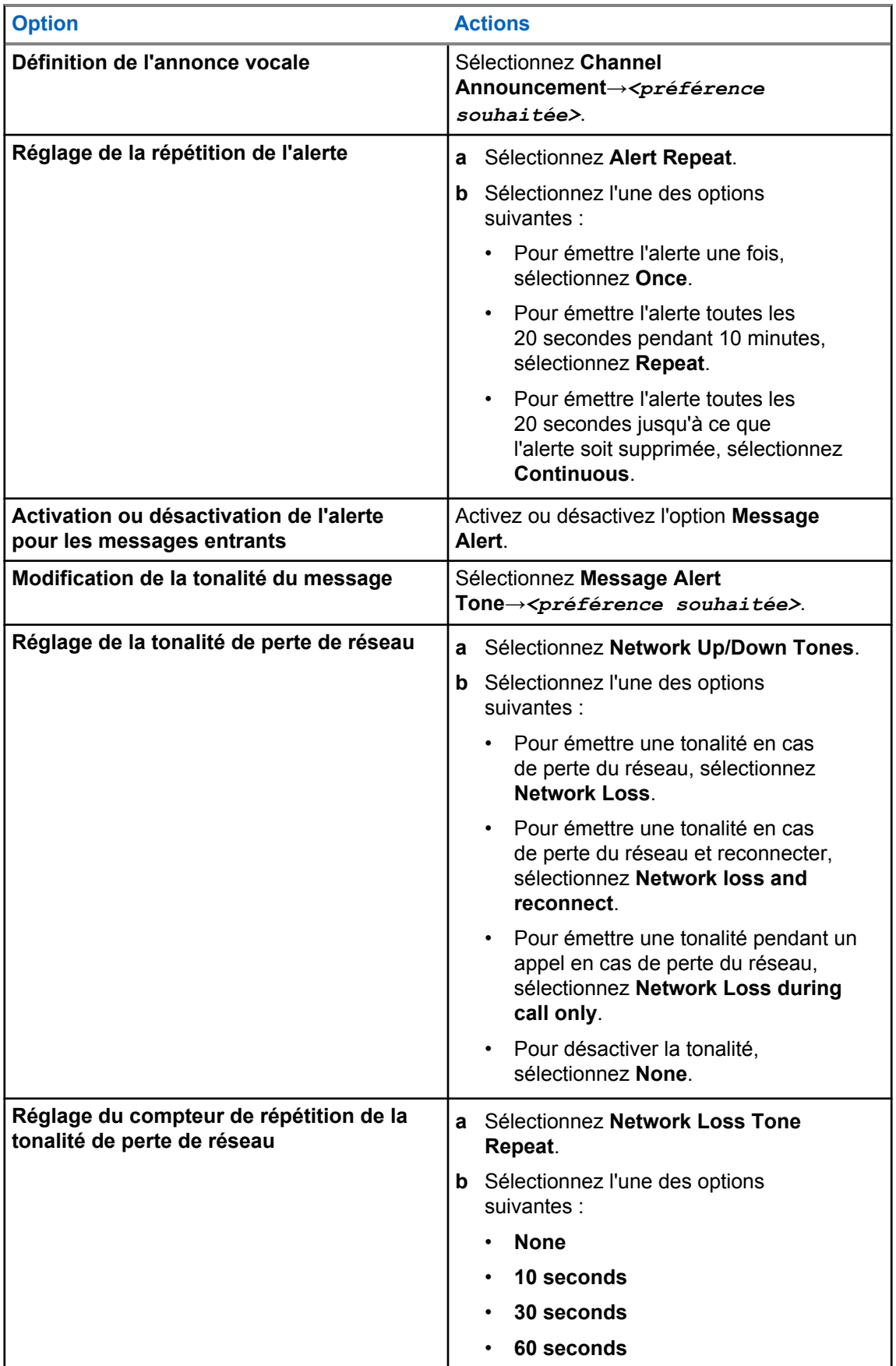

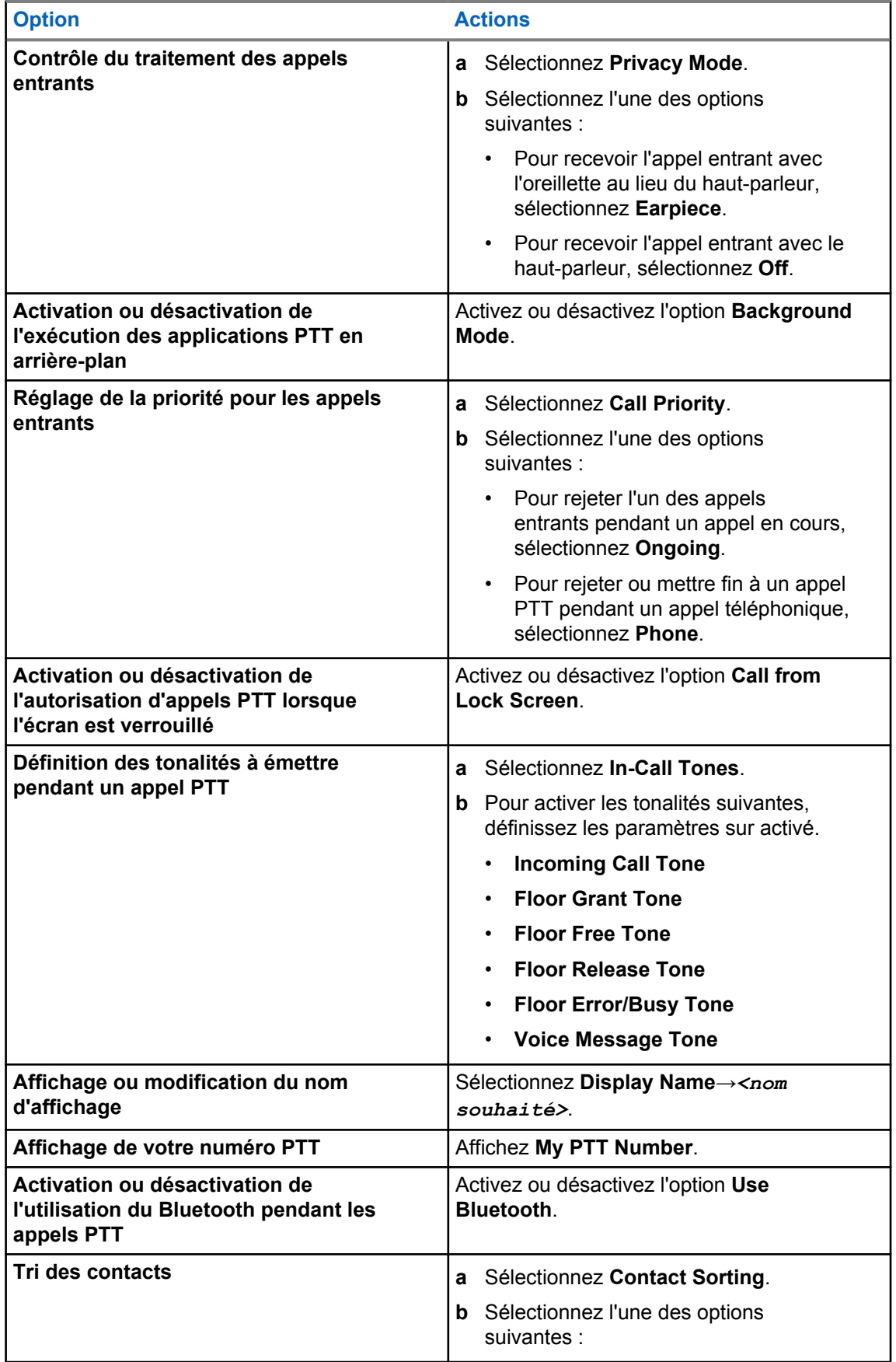

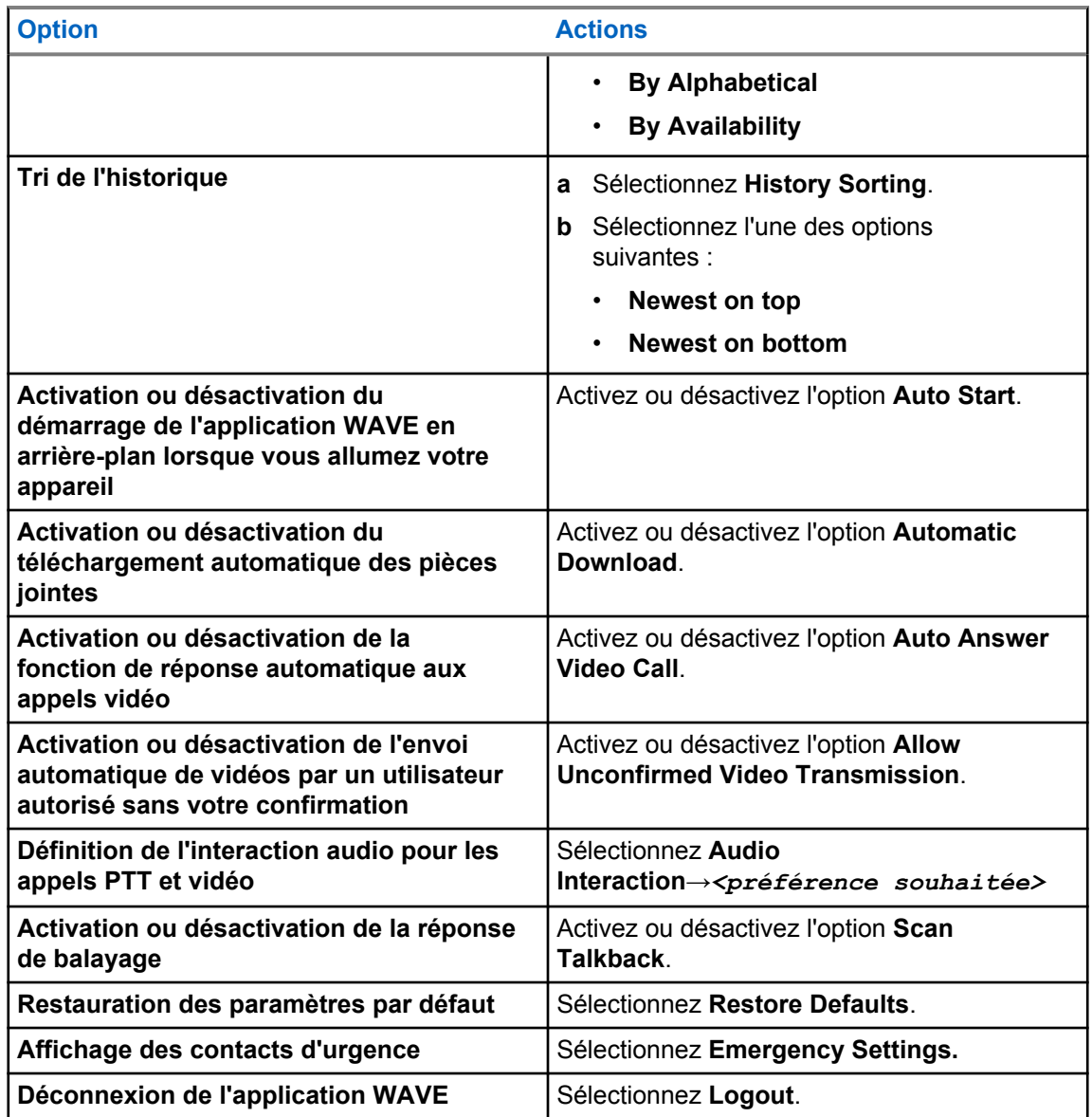

## **22.2 Paramètres de l'appareil**

Cette fonction vous permet de personnaliser votre radio en modifiant les paramètres par défaut de l'appareil.

# 0

### **REMARQUE :**

Si vous ne pouvez pas accéder aux fonctions décrites, consultez votre revendeur ou votre administrateur pour plus d'informations.

### **22.2.1**

# **Verrouillage de l'écran**

Vous pouvez configurer votre écran de radio pour qu'il se verrouille automatiquement en spécifiant un schéma, un code PIN ou un mot de passe pour sécuriser vos données.

#### **IMPORTANT :**  $\curvearrowleft$

si l'option de verrouillage de l'écran de votre radio est définie sur **None** ou sur **Swipe**, vos données ne sont pas sécurisées et peuvent être consultées par n'importe qui.

Lorsque votre radio est activée, vous pouvez la verrouiller en appuyant sur le bouton **Display Sleep/ Wake et Home**, puis la déverrouiller à l'aide d'un schéma, d'un code PIN ou d'un mot de passe.

Si vous n'avez pas spécifié de schéma, de code PIN ou de mot de passe, vous pouvez également déverrouiller votre radio en faisant glisser votre doigt vers le haut de l'écran ou simplement en appuyant sur le bouton **Display Sleep/Wake et Home** si aucune option de verrouillage n'a été définie.

Lorsque votre radio est verrouillée, le réseau cellulaire, les appels téléphoniques, les notifications de nouveaux messages, les appels manqués et vos rendez-vous à venir sont toujours disponibles et vous pouvez les recevoir.

Vous pouvez également configurer votre radio pour qu'elle se verrouille automatiquement après un certain temps.

### **22.2.1.1 Déverrouillage de l'écran**

#### **Procédure :**

- **1** Appuyez sur le bouton **Wake** ou **Home**.
- **2** Faites glisser l'écran d'accueil vers le haut.
- **3** Effectuez l'une des opérations suivantes :

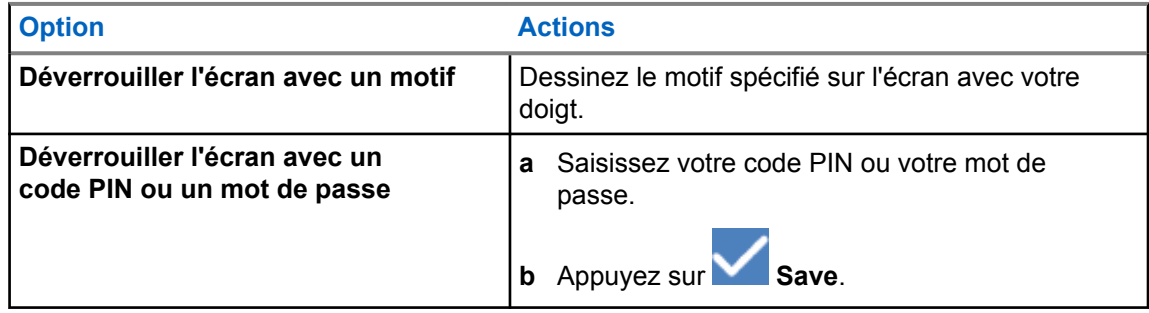

#### **22.2.2**

# **Configuration de la date et de l'heure**

Lorsque votre radio est connectée à un réseau téléphonique, la date et l'heure sont automatiquement synchronisées. Vous pouvez procéder comme suit pour régler manuellement la date et l'heure.

- **1** Faites glisser l'écran d'accueil vers le haut, puis appuyez sur **Settings→System→Date & time**.
- **2** Effectuez l'une des opérations suivantes :

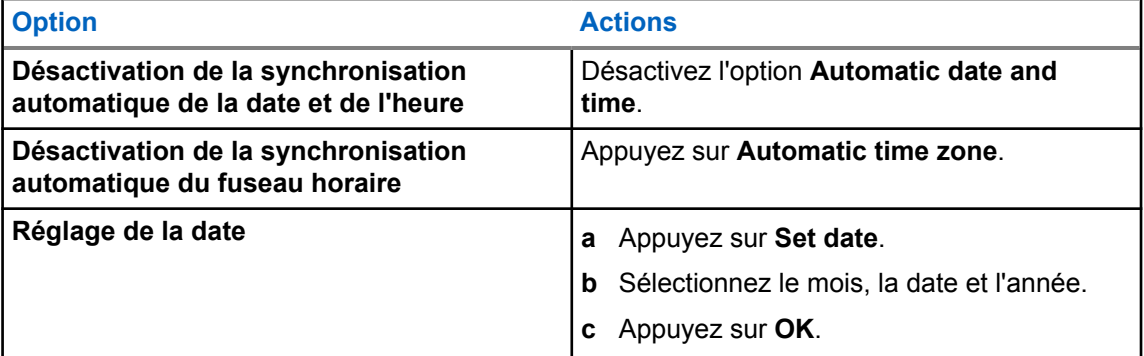

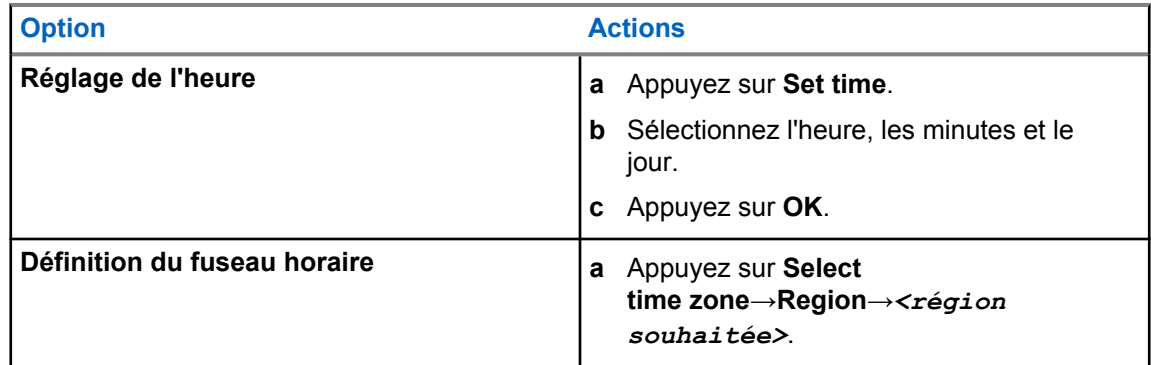

# **22.3 Accès aux paramètres de l'écran**

- **1** Faites glisser l'écran d'accueil vers le haut, puis appuyez sur **Settings**→**Display**.
- **2** Effectuez l'une des opérations suivantes :

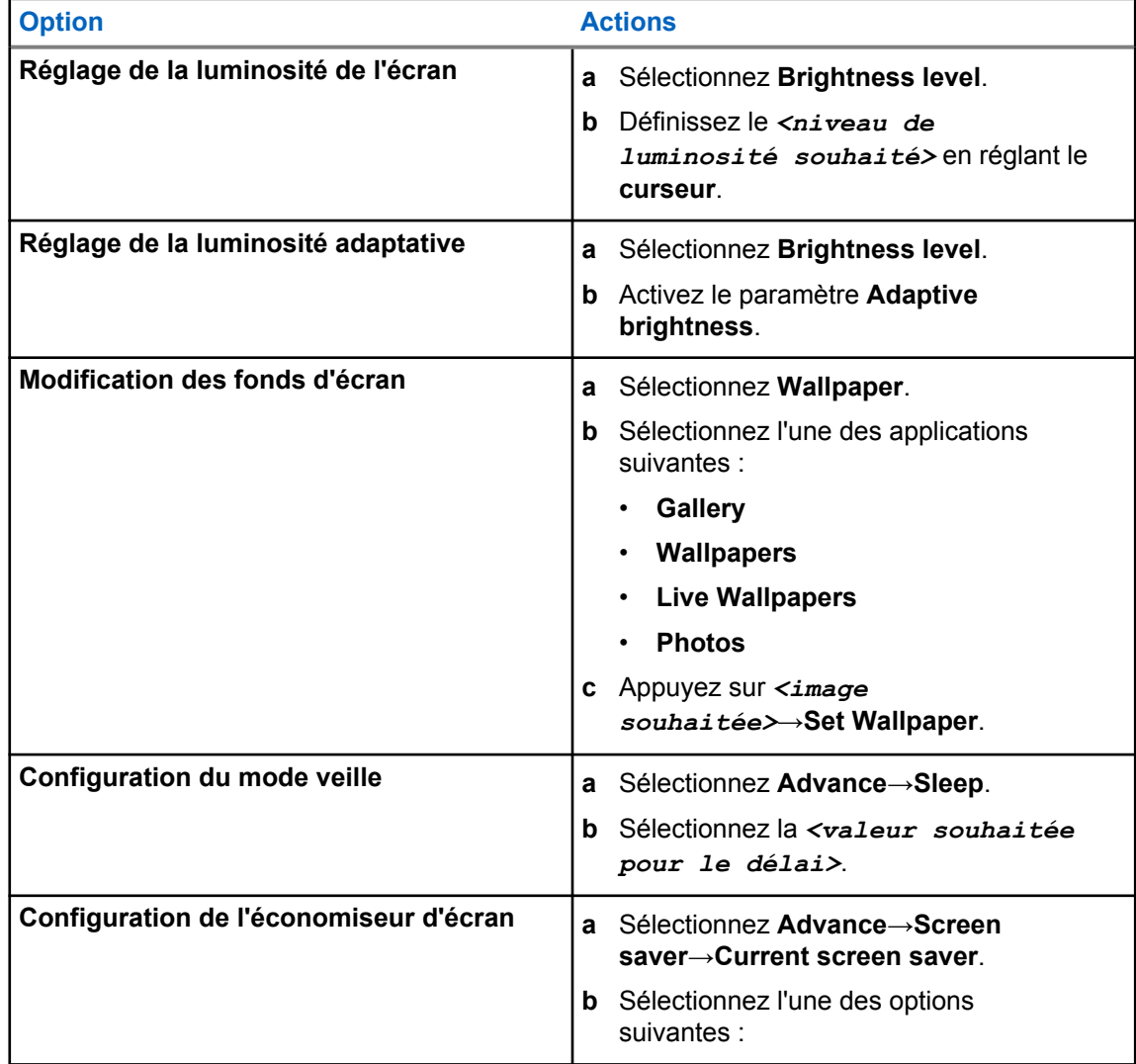

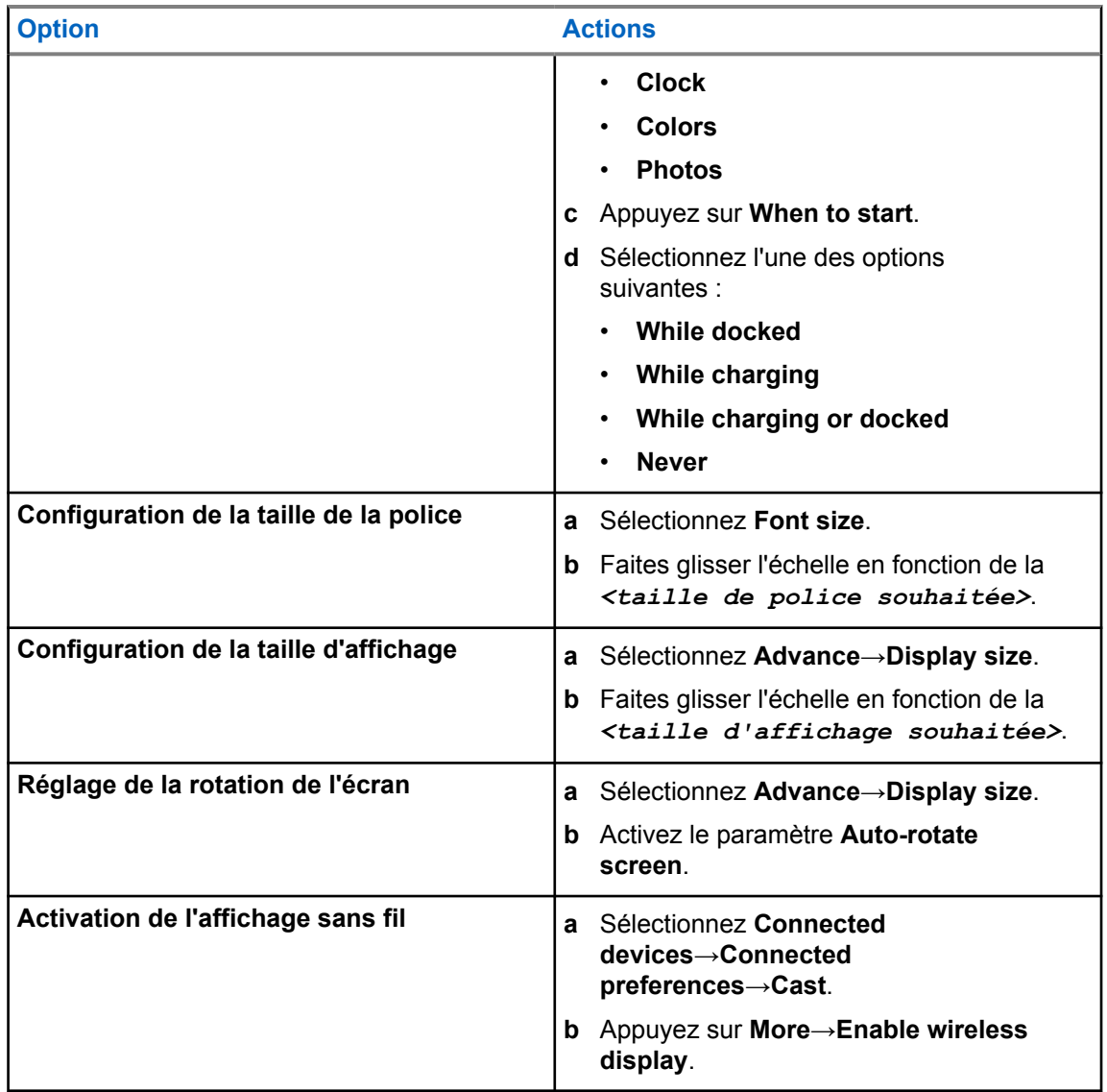

# **22.4 Accès aux paramètres sonores**

- **1** Faites glisser l'écran d'accueil vers le haut, puis appuyez sur **Settings→Sound**.
- **2** Effectuez l'une des opérations suivantes :

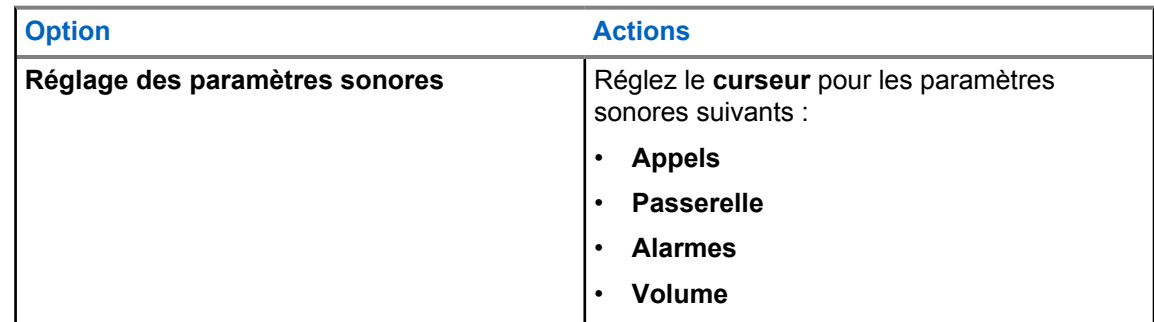

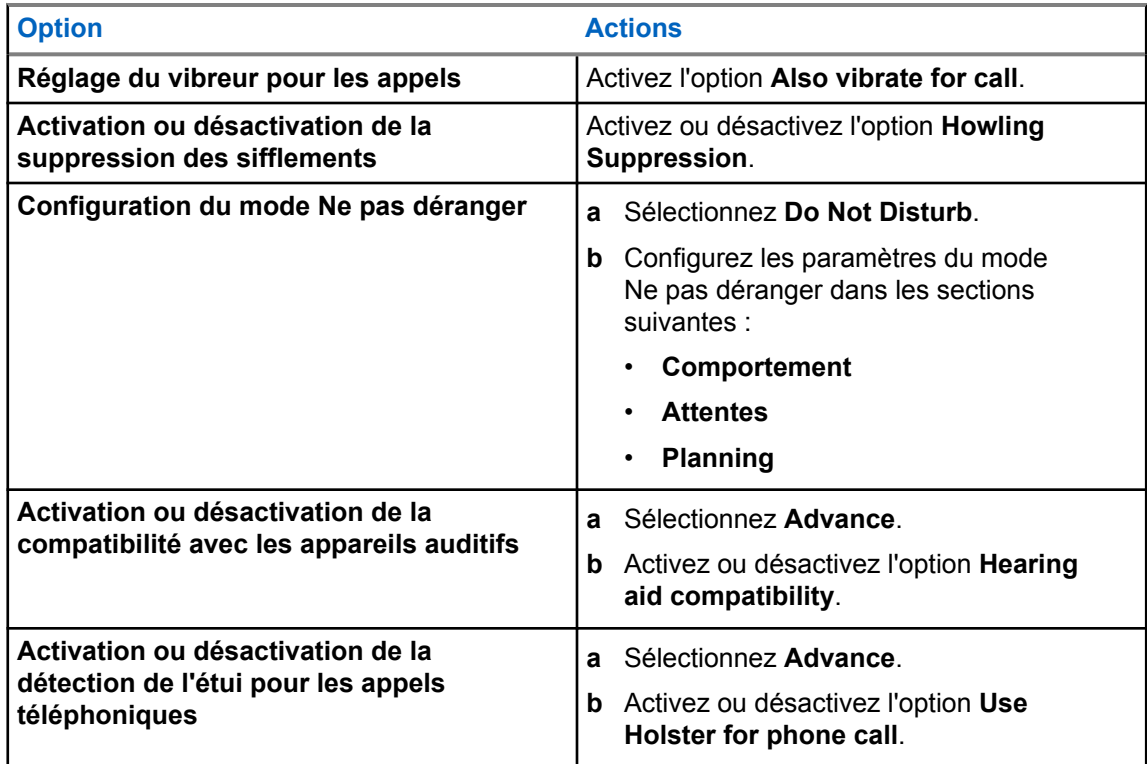

## **22.4.1 Désactivation du son de la radio**

### **Procédure :**

- **1** Appuyez de manière prolongée sur le bouton **Mute**.
- **2** Effectuez l'une des opérations suivantes :
	- Si vous souhaitez désactiver tous les sons de votre radio, appuyez sur **mute**.
	- Si vous souhaitez désactiver tous les sons et laisser le téléphone vibrer lorsque vous recevez des notifications, appuyez sur **vibrate**.
	- Si vous souhaitez activer le son de votre radio, appuyez sur **unmute**.

## **22.4.2 Configuration des règles automatiques**

Les règles automatiques vous permettent de configurer une planification pour activer et désactiver automatiquement le mode Ne pas déranger.

- 1 Faites glisser l'écran d'accueil vers le haut, puis appuyez sur **Settings→Sound→Do Not Disturb**→**Turn on automatically**.
- **2** Effectuez l'une des opérations suivantes :

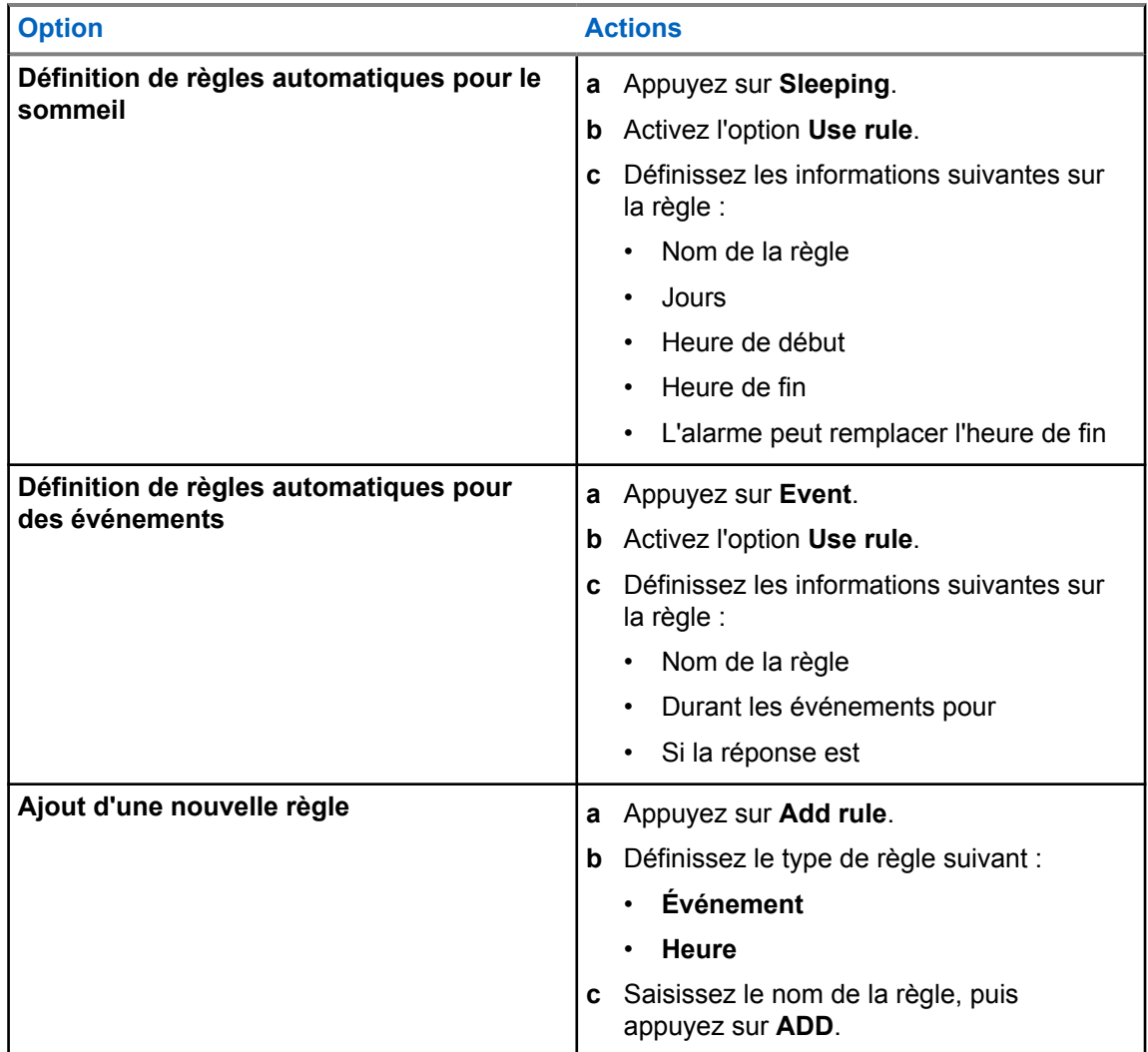

# **Chapitre 23**

# **Liste d'accessoires approuvés**

Motorola Solutions propose les accessoires approuvés suivants en vue d'améliorer la productivité de votre radio portative numérique professionnelle.

#### Tableau 16 :Batteries

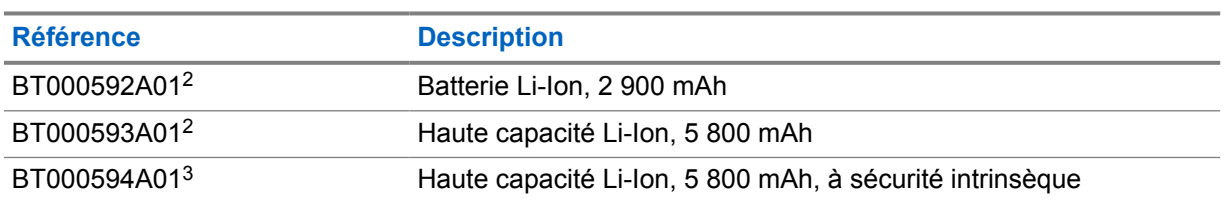

#### Tableau 17 :Dispositifs de transport

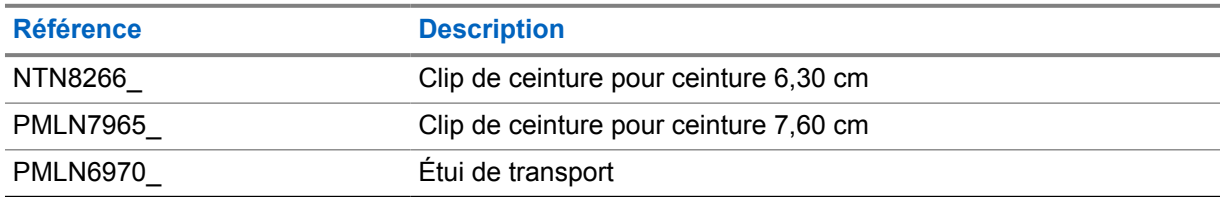

#### Tableau 18 :Chargeurs

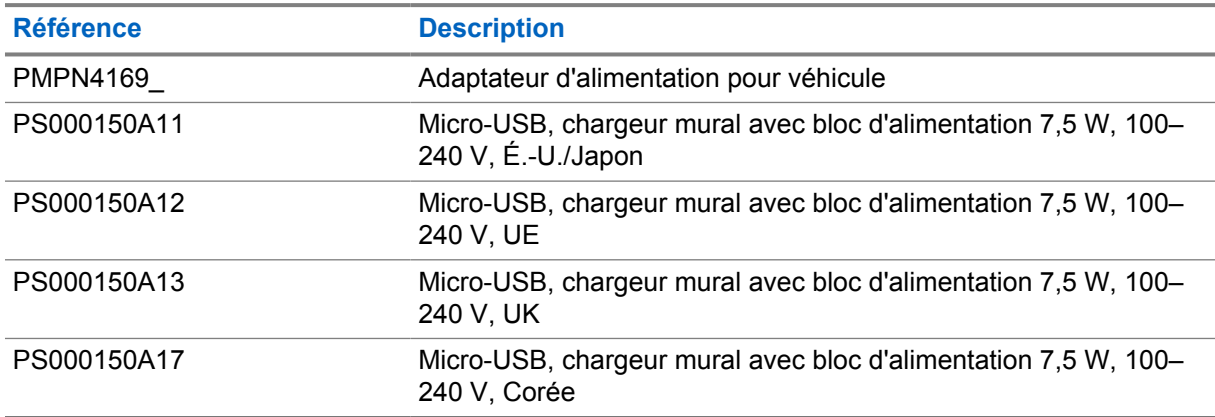

### Tableau 19 :Oreillettes et écouteurs

| <b>Référence</b>      | <b>Description</b>                                                                 |
|-----------------------|------------------------------------------------------------------------------------|
| PMLN7851 <sup>2</sup> | Oreillette sans fil pour opérations critiques PTT                                  |
| PMLN8191              | Oreillette avec tube transparent extra large 1 câble, câble de<br>$2.5 \text{ mm}$ |
| PMMN4125 <sup>2</sup> | Micro haut-parleur déporté                                                         |

<sup>2</sup> Non disponible sur le modèle à sécurité intrinsèque (IS)

<sup>3</sup> À utiliser uniquement avec le modèle à sécurité intrinsèque

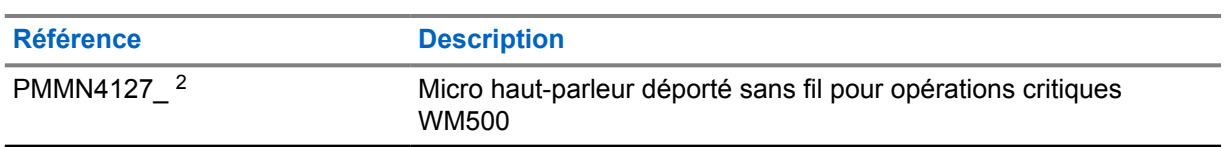

# **Sommario**

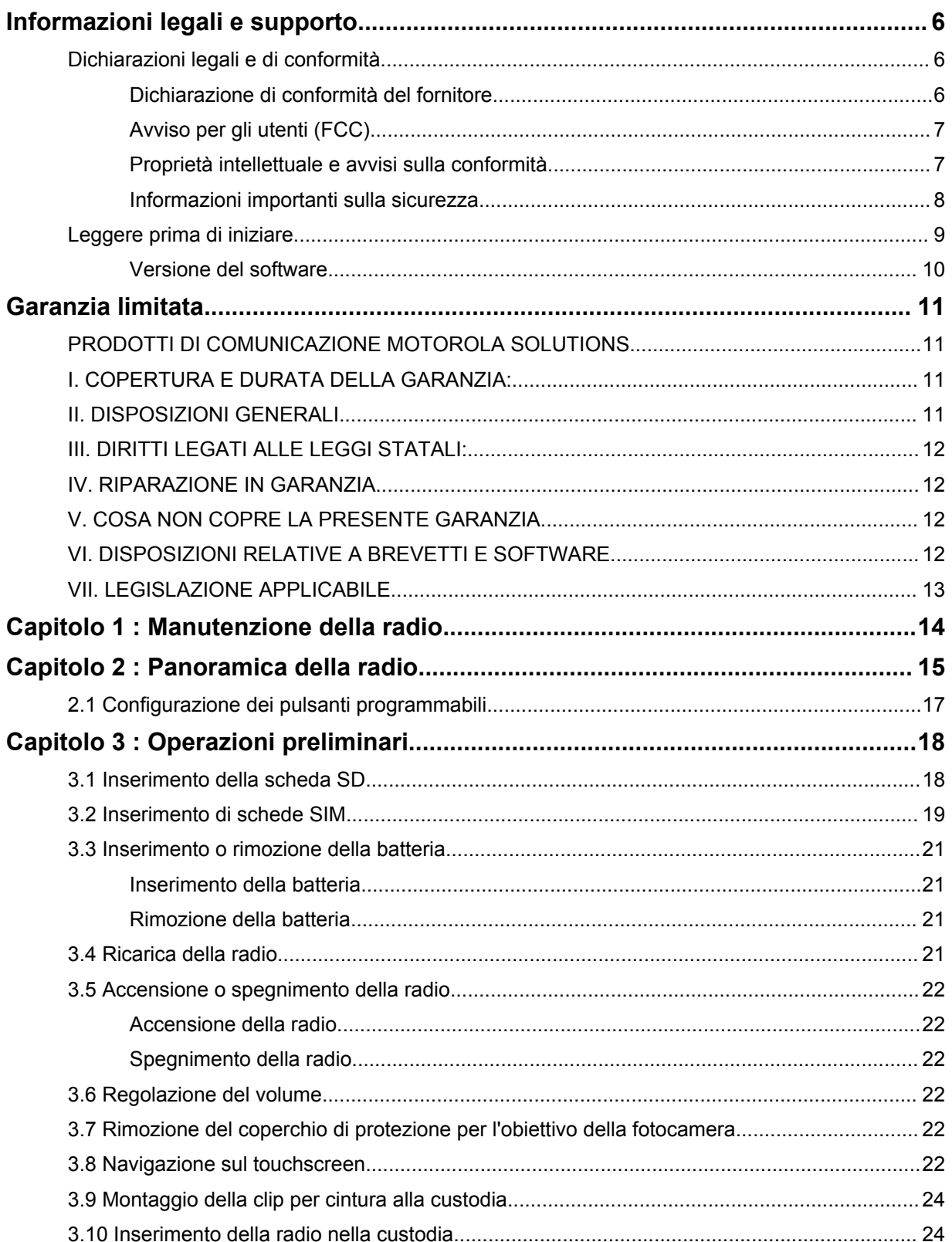

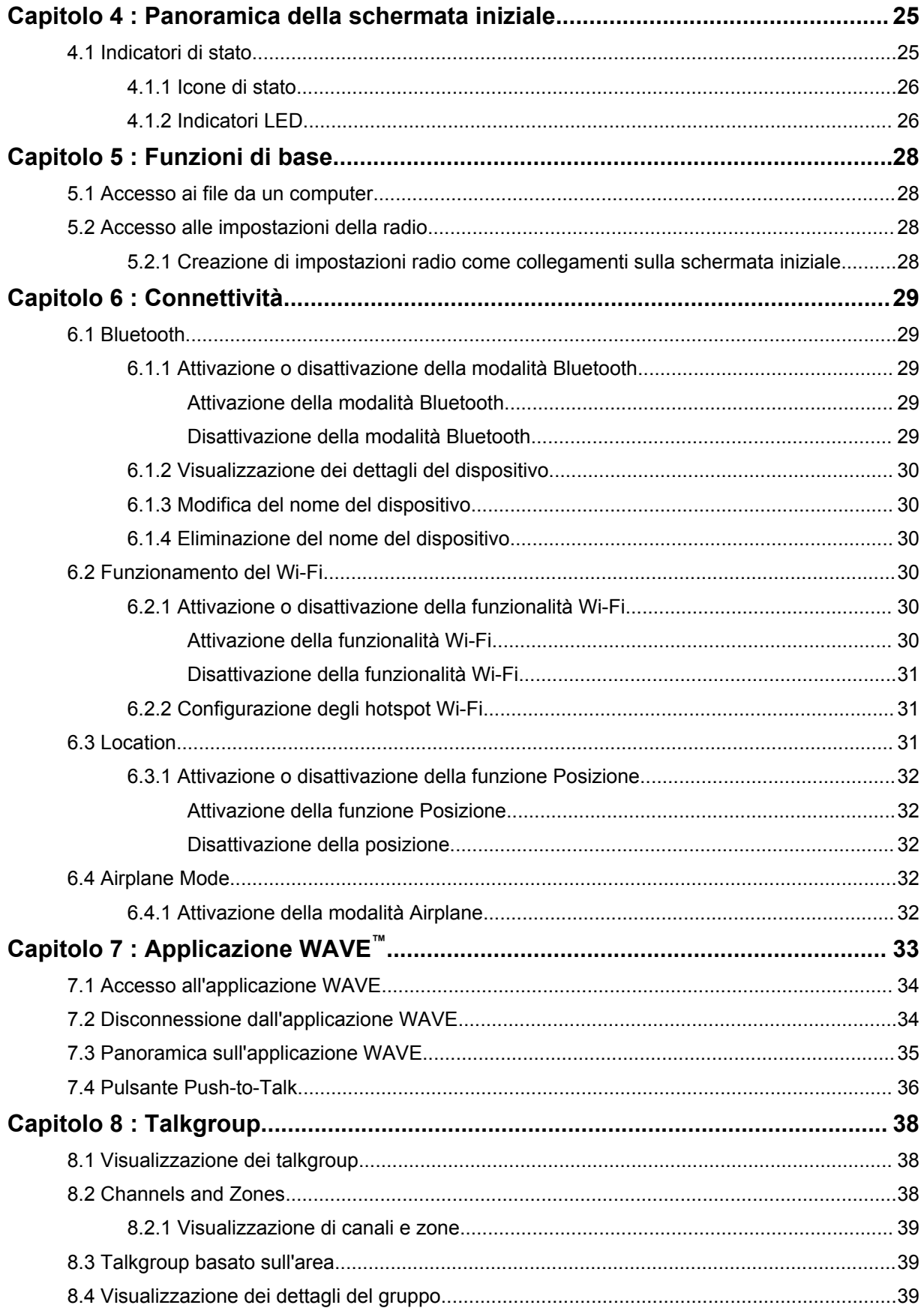

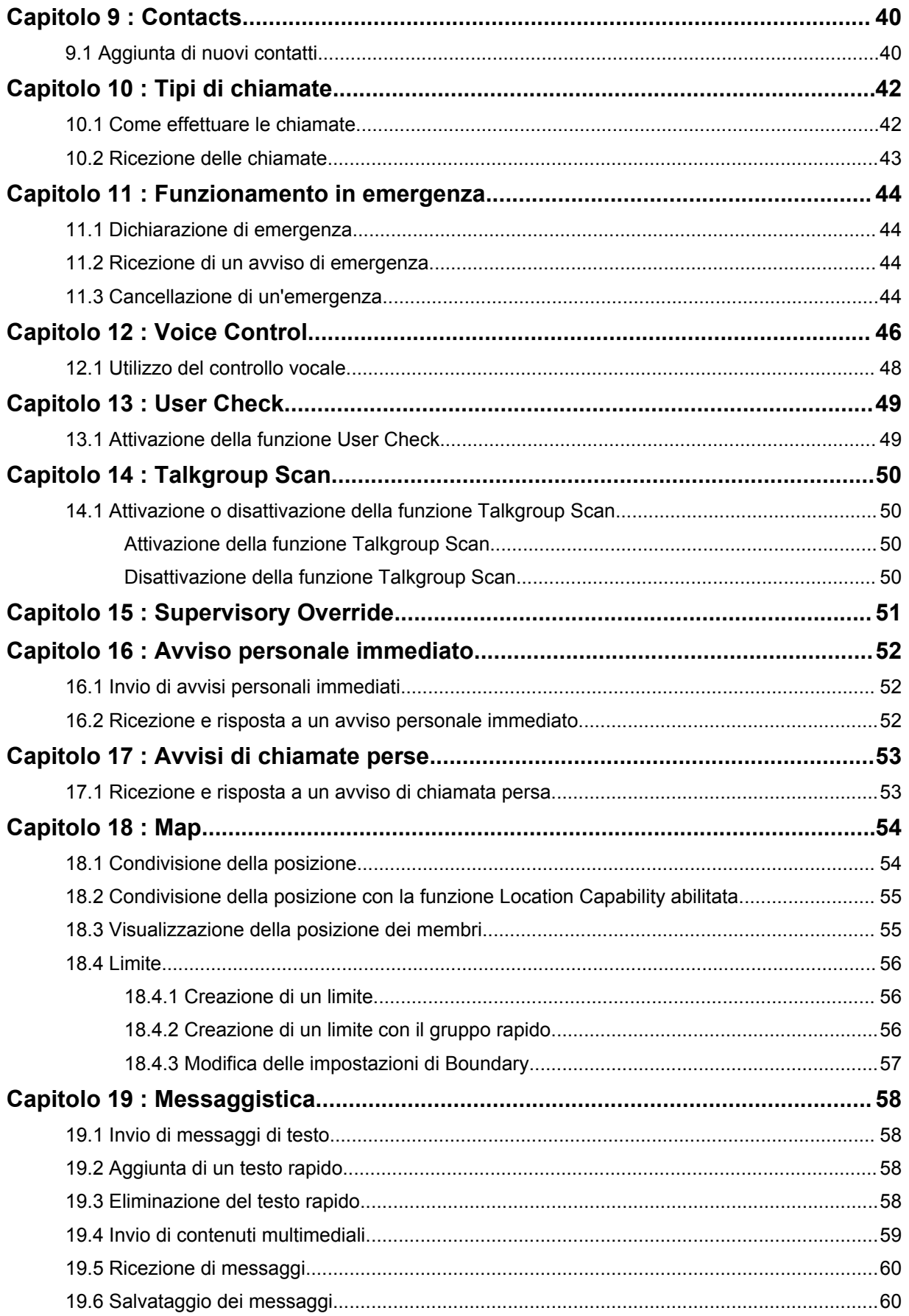

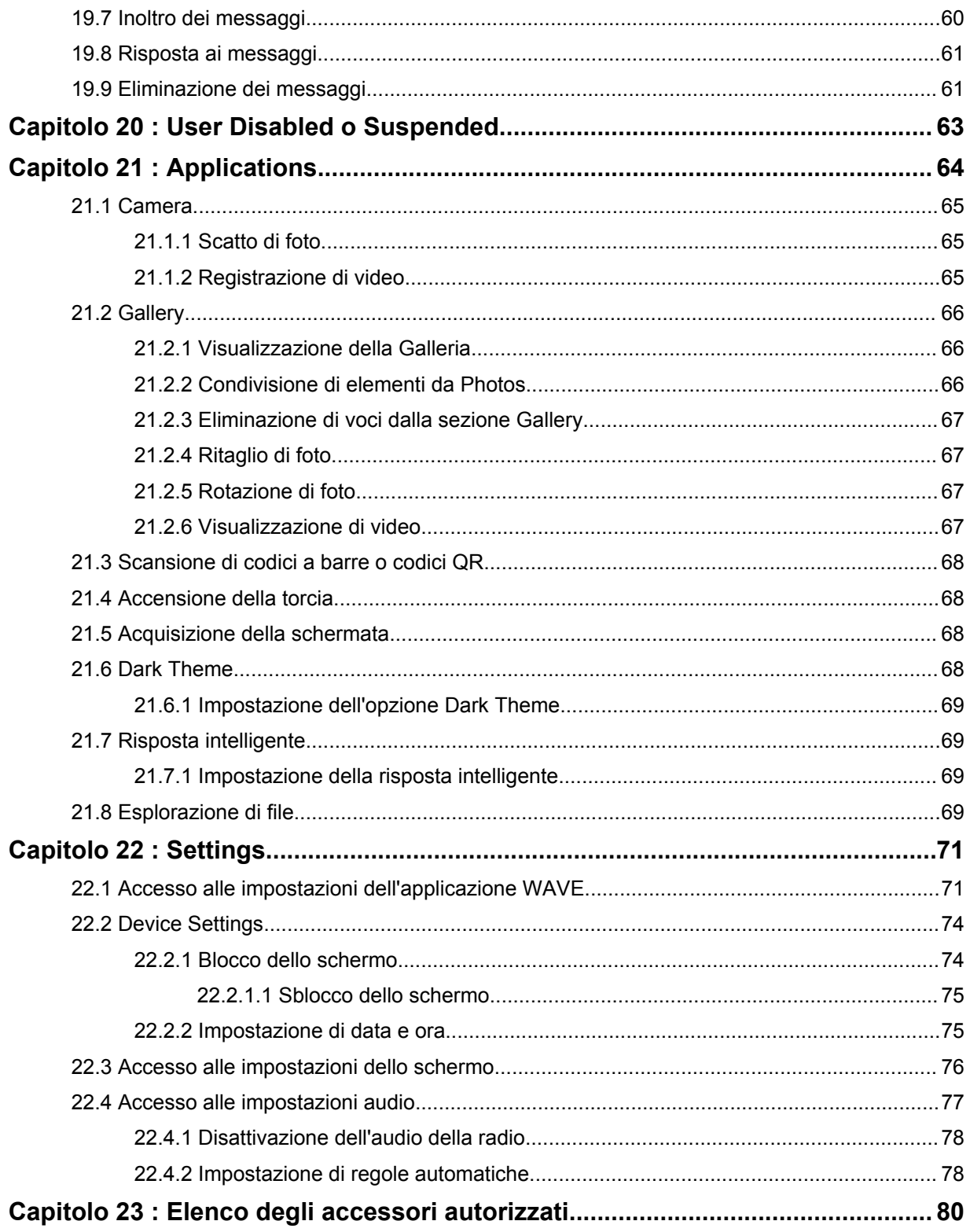

# **Informazioni legali e supporto**

# **Dichiarazioni legali e di conformità**

# **Dichiarazione di conformità del fornitore**

**Dichiarazione di conformità del fornitore** In conformità alle normative FCC CFR 47 Parte 2 Sezione 2.1077(a)

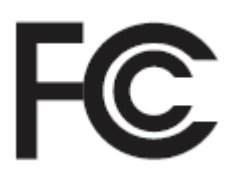

Parte responsabile

Nome: Motorola Solutions, Inc.

Indirizzo: 2000 Progress Pkwy, Schaumburg, IL. 60196

Numero di telefono: 1-800-927-2744

Con la presente si dichiara che il prodotto:

Nome modello: **EVOLVE, EVOLVE-i** 

è conforme alle seguenti normative:

FCC Parte 15, sottoparte B, sezione 15.107(a), 15.107(d) e sezione 15.109(a)

### **Dispositivo digitale di Classe B**

In quanto periferica per PC, il presente dispositivo è conforme alle disposizioni della Parte 15 delle normative FCC. Il funzionamento è soggetto alle due condizioni riportate di seguito:

**1** Il dispositivo non può causare interferenze dannose; e

**2** Deve accettare qualsiasi interferenza ricevuta, comprese quelle che possono causare un funzionamento indesiderato.

### **NOTA:**

Û

La presente apparecchiatura è stata testata e giudicata conforme ai limiti previsti per i dispositivi digitali di Classe B ai sensi della Parte 15 delle normative FCC. Tali limiti sono concepiti per garantire una protezione adeguata contro le interferenze dannose nelle installazioni domestiche. La presente apparecchiatura genera, utilizza e può irradiare energia in radiofrequenza. Se non è installata e utilizzata conformemente alle istruzioni, può causare interferenze dannose nelle comunicazioni radio. Tuttavia, non è escluso che ciò possa verificarsi anche in particolari tipi di installazioni.

In caso di interferenze dannose con la ricezione del segnale radio o televisivo, riscontrabili spegnendo e riaccendendo l'apparecchiatura, si invita l'utente a completare una o più procedure descritte di seguito:

- Riorientare o riposizionare l'antenna di ricezione.
- Aumentare la distanza tra il ricevitore e l'apparecchiatura.
- Collegare l'apparecchiatura alla presa di un circuito diverso da quello a cui è collegato il ricevitore.
- Rivolgersi al rivenditore o a un tecnico radio/TV esperto per ricevere assistenza.

# **Avviso per gli utenti (FCC)**

Il presente dispositivo è conforme alle disposizioni della Parte 15 delle normative FCC per le seguenti condizioni:

- Il dispositivo non può causare interferenze dannose e
- Deve accettare qualsiasi interferenza ricevuta, comprese quelle che possono causare un funzionamento indesiderato.
- Eventuali modifiche o cambiamenti apportati al dispositivo, non espressamente approvati da Motorola Solutions, possono invalidare il diritto dell'utente a utilizzare questa apparecchiatura.

# **Proprietà intellettuale e avvisi sulla conformità**

## **Copyright**

I prodotti Motorola Solutions descritti in questo documento possono includere programmi per computer Motorola Solutions coperti da copyright. Le leggi in vigore negli Stati Uniti e in altri Paesi garantiscono a Motorola Solutions alcuni diritti esclusivi per i programmi per computer protetti da copyright. Pertanto, tutti i programmi per computer Motorola Solutions protetti da copyright e inclusi nei prodotti Motorola Solutions descritti nel presente documento non possono essere copiati o riprodotti in alcun modo senza l'espresso consenso scritto di Motorola Solutions.

Nessuna parte di questo documento può essere riprodotta, trasmessa, trascritta, memorizzata in un sistema di riproduzione o tradotta in qualunque lingua, in qualsiasi forma e con qualsiasi mezzo, senza il permesso scritto di Motorola Solutions, Inc.

## **Marchi registrati**

MOTOROLA, MOTO, MOTOROLA SOLUTIONS e il logo della M stilizzata sono marchi o marchi registrati di Motorola Trademark Holdings, LLC, utilizzati su licenza. Google, Android, Google Play, Youtube e gli altri marchi sono marchi registrati di Google LLC. Tutti gli altri marchi appartengono ai rispettivi proprietari.

### **Diritti di licenza**

L'acquisto di prodotti Motorola Solutions non garantirà in modo esplicito o implicito, per preclusione o altro, alcuna licenza nell'ambito dei diritti d'autore, dei brevetti o delle richieste di brevetto di Motorola Solutions, tranne la normale licenza d'uso non esclusiva e senza royalty, derivante per legge dalla vendita di un prodotto.

### **Contenuti open source**

Questo prodotto può contenere software open source utilizzato su licenza. Fare riferimento al supporto di installazione del prodotto per consultare il testo completo delle attribuzioni e delle note legali sul software open source.

### **Direttiva sui rifiuti di apparecchiature elettriche ed elettroniche (RAEE) dell'Unione Europea**

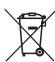

 In base alla direttiva RAEE dell'Unione Europea, sui prodotti venduti nei paesi dell'Unione Europea (o, in alcuni casi, sulla relativa confezione) deve essere presente il simbolo del cassonetto mobile barrato.

Come stabilito dalla direttiva RAEE, il simbolo del cassonetto mobile barrato indica che i clienti e gli utenti finali dei paesi dell'Unione Europea non devono smaltire gli apparecchi elettronici ed elettrici o gli accessori insieme ai rifiuti domestici.

I clienti o gli utenti finali dei paesi dell'Unione Europea devono contattare il rappresentante locale o il centro assistenza del fornitore dell'apparecchiatura per ottenere informazioni sul sistema di raccolta dei rifiuti nel proprio paese.

### **Esclusione di responsabilità**

Tenere presente che determinate funzioni, strutture e funzionalità descritte nel presente documento potrebbero non essere applicabili o non possedere la licenza per l'utilizzo su un determinato sistema oppure potrebbero dipendere dalle caratteristiche di una specifica configurazione di determinati parametri o unità del terminale radio mobile. Per maggiori informazioni, contattare il proprio referente Motorola Solutions.

**© 2021 Motorola Solutions, Inc. Tutti i diritti riservati.**

# **Informazioni importanti sulla sicurezza**

### **Guida sull'esposizione a sorgenti di energia RF e sulla sicurezza del prodotto per radio ricetrasmittenti portatili**

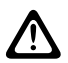

### **AVVERTENZA:**

**L'uso di questa radio è limitato esclusivamente a scopi professionali.** Prima di utilizzare la radio, leggere la Guida sull'esposizione a sorgenti di energia RF e sulla sicurezza del prodotto per il dispositivo mission-critical, che contiene importanti istruzioni di funzionamento per utilizzare con sicurezza il dispositivo, nonché informazioni sull'esposizione all'energia RF e sul controllo nel rispetto delle norme e dei regolamenti vigenti in materia.

L'uso di questo dispositivo è limitato in ambienti interni solo durante il funzionamento nella gamma di frequenza da 5150 a 5350 MHz, tranne per la trasmissione tramite la stazione relè o la stazione base del sistema di comunicazione dati ad alta potenza da 5,2 GHz.

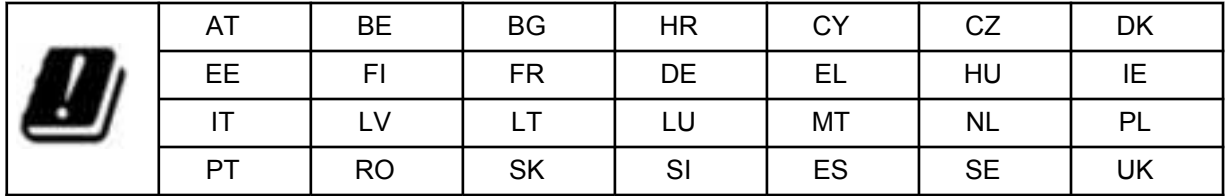

# **Leggere prima di iniziare**

Questo manuale per l'utente illustra le operazioni di base dei modelli di radio disponibili nella propria zona.

### **Diciture utilizzate nel manuale**

Nel testo di questa pubblicazione, sono inserite le diciture **Attenzione**, **Avvertenza** e **Nota**. Queste diciture vengono utilizzate per sottolineare pericoli per la sicurezza e quando è necessario prestare la massima attenzione.

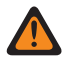

### **ATTENZIONE:**

indica una procedura o pratica operativa oppure una condizione, ecc. che possono provocare lesioni gravi o mortali se non osservate attentamente.

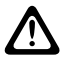

Û

### **AVVERTENZA:**

indica una procedura o pratica operativa oppure una condizione, ecc. che possono provocare danni all'apparecchiatura se non osservate attentamente.

### **NOTA:**

indica una procedura o pratica operativa oppure una condizione, ecc. che è importante sottolineare.

### **Annotazioni speciali**

Le seguenti annotazioni speciali sono utilizzate in tutto il testo per evidenziare determinate informazioni o elementi:

### Tabella 1 :Annotazioni speciali

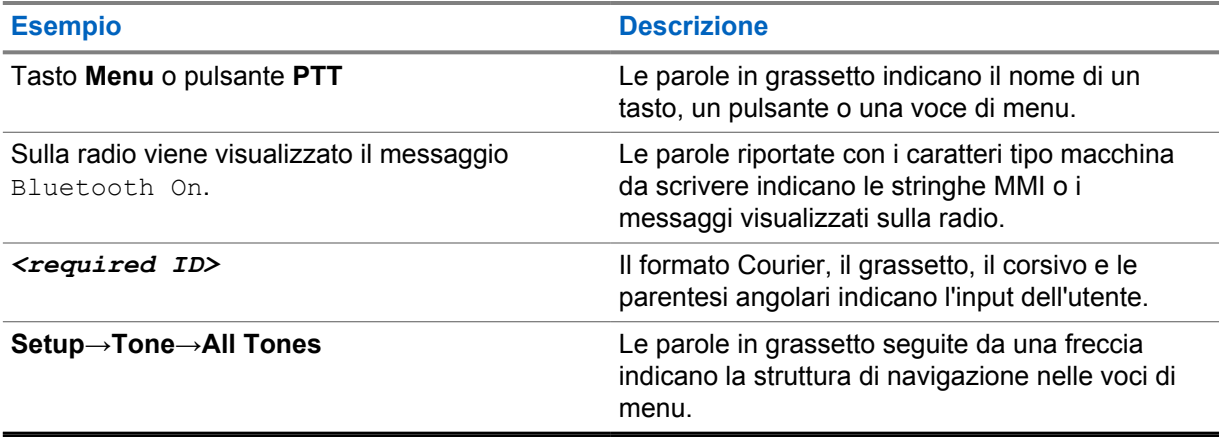

# **Disponibilità di servizi e funzioni**

È possibile che il rivenditore o l'amministratore abbia personalizzato la radio in base alle esigenze specifiche dell'utente.

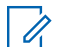

### **NOTA:**

non tutte le funzioni descritte nel manuale sono disponibili per la radio in uso. Per ulteriori informazioni, contattare il rivenditore o l'amministratore.

Rivolgersi al rivenditore o all'amministratore di sistema per appurare:

- Quali sono le funzioni di ciascun pulsante?
- Quali sono gli accessori opzionali adatti alle proprie esigenze?
- Quali sono i migliori metodi di utilizzo della radio per ottenere comunicazioni efficienti?
- Quali sono gli interventi di manutenzione che consentono di prolungare la durata della radio?

# **Versione del software**

Tutte le funzioni descritte nelle sezioni seguenti sono supportate dalla versione software **R01.02.02** o successive.

Per ulteriori informazioni, contattare il rivenditore o l'amministratore.

# **Garanzia limitata**

# **PRODOTTI DI COMUNICAZIONE MOTOROLA SOLUTIONS**

# **I. COPERTURA E DURATA DELLA GARANZIA:**

Motorola Solutions, Inc. ("Motorola Solutions") garantisce l'assenza di difetti di materiali e di fabbricazione nei prodotti di comunicazione fabbricati da Motorola Solutions elencati di seguito ("Prodotto"), soggetti alle normali condizioni d'uso e di servizio per un periodo di tempo che decorre dalla data di acquisto, come riportato di seguito:

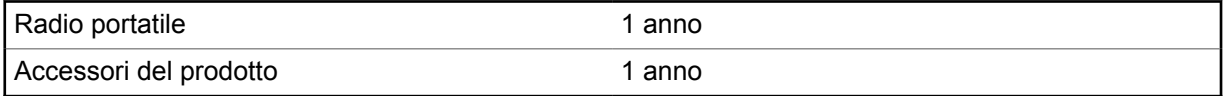

Motorola Solutions, a propria discrezione, offre la riparazione (gratuita) del Prodotto (con componenti nuovi o ricondizionati), la sostituzione (gratuita) (con un Prodotto nuovo o ricondizionato) o il rimborso del prezzo di acquisto del Prodotto durante il periodo di garanzia, sempre che questo venga restituito secondo quanto stabilito dai termini della presente garanzia. Le parti o le schede sostituite sono garantite per il periodo di validità restante della garanzia originale applicabile. Tutte le parti sostituite del Prodotto diventeranno proprietà di Motorola Solutions.

Motorola Solutions estende la presente garanzia limitata esplicita solo all'acquirente originale (utente finale). La presente garanzia non può essere né assegnata né trasferita a terzi. Questa è la garanzia completa del Prodotto fabbricato da Motorola Solutions. Motorola Solutions non si assume alcun obbligo o alcuna responsabilità per aggiunte o modifiche apportate alla presente garanzia senza il previo consenso scritto e firmato da un incaricato Motorola Solutions.

Fatto salvo un accordo separato tra Motorola Solutions e l'acquirente originale (utente finale) del Prodotto, Motorola Solutions non garantisce gli interventi di installazione, manutenzione o riparazione del Prodotto.

Motorola Solutions non può essere ritenuta responsabile in alcun modo delle apparecchiature accessorie non fornite da Motorola Solutions che sono collegate o altrimenti utilizzate assieme al Prodotto, né del funzionamento del Prodotto utilizzato unitamente alle suddette apparecchiature accessorie, che sono espressamente escluse dalla presente garanzia. Alla luce dell'unicità di ogni sistema con il quale il Prodotto può essere utilizzato, Motorola Solutions declina ogni responsabilità per la portata, la copertura o il funzionamento dell'intero sistema entro i termini della presente garanzia.

# **II. DISPOSIZIONI GENERALI**

Questa garanzia illustra le responsabilità di Motorola Solutions in relazione al Prodotto. La riparazione, la sostituzione o il rimborso del prezzo di acquisto, a discrezione di Motorola Solutions, sono da considerarsi l'unico rimedio disponibile. LA PRESENTE GARANZIA SOSTITUISCE OGNI ALTRA GARANZIA ESPLICITA. LE GARANZIE IMPLICITE, COMPRESE A SCOPO ESEMPLIFICATIVO LE GARANZIE IMPLICITE DI COMMERCIABILITÀ E IDONEITÀ PER UN PARTICOLARE SCOPO, SONO LIMITATE AL PERIODO DI VALIDITÀ DELLA PRESENTE GARANZIA LIMITATA. MOTOROLA SOLUTIONS NON SARÀ IN ALCUN CASO RESPONSABILE DEI DANNI ECCEDENTI IL PREZZO D'ACQUISTO DEL PRODOTTO, NÉ DI QUALSIVOGLIA MANCATO UTILIZZO DEL PRODOTTO O DI PERDITA DI TEMPO, INCONVENIENTE, PERDITA COMMERCIALE, LUCRO CESSANTE O PERDITA DI RISPARMI NÉ DI QUALSIASI ALTRO DANNO INCIDENTALE, SPECIALE O CONSEQUENZIALE IMPUTABILE ALL'UTILIZZO O ALL'IMPOSSIBILITÀ DI UTILIZZARE TALE PRODOTTO, ENTRO I LIMITI CHE POSSONO ESSERE ESCLUSI DALLA PORTATA APPLICATIVA DELLA LEGGE.

# **III. DIRITTI LEGATI ALLE LEGGI STATALI:**

ALCUNI STATI NON AMMETTONO L'ESCLUSIONE O LA LIMITAZIONE DI DANNI DIRETTI O INDIRETTI NÉ LA LIMITAZIONE DEL PERIODO DI VALIDITÀ DI UNA GARANZIA IMPLICITA; PERTANTO, IN QUESTO CASO, LA SUDDETTA LIMITAZIONE O LE SUDDETTE ESCLUSIONI NON SONO APPLICABILI.

La presente garanzia conferisce diritti legali specifici. È possibile che altri diritti siano applicabili e che questi siano soggetti a variazioni da Stato a Stato.

# **IV. RIPARAZIONE IN GARANZIA**

Per usufruire della riparazione in garanzia, è richiesta la ricevuta d'acquisto recante la data dell'acquisto e il numero di serie del Prodotto; inoltre, il Prodotto deve essere consegnato o inviato a un centro di riparazione autorizzato (franco spese di spedizione ed assicurazione). Il servizio di garanzia Motorola Solutions verrà fornito presso uno dei centri autorizzati per il servizio di garanzia. Per facilitare le procedure per la riparazione in garanzia, si consiglia di contattare prima l'azienda (ad esempio, il service provider o rivenditore) presso la quale è stato acquistato il Prodotto. È inoltre possibile chiamare Motorola Solutions al numero 1-800-927-2744.

# **V. COSA NON COPRE LA PRESENTE GARANZIA**

- **1** Difetti o danni derivanti da un utilizzo del Prodotto diverso da quello normale e abituale.
- **2** Difetti o danni derivanti da un uso non appropriato, incidenti, contatto con liquidi o negligenza.
- **3** Difetti o danni derivanti da procedure improprie di test, funzionamento, manutenzione, installazione, alterazione, modifica o regolazione.
- **4** Rottura o danni alle antenne se non causati direttamente da difetti di fabbricazione e dei materiali.
- **5** Un Prodotto sottoposto a modifiche, disassemblaggi o riparazioni non autorizzati (inclusa, senza limitazioni, l'aggiunta di apparecchiatura non fornita da Motorola Solutions al Prodotto) che possono influire negativamente sulle prestazioni del Prodotto o interferire con l'ispezione e il collaudo del Prodotto previsti dalla garanzia standard di Motorola Solutions per la verifica di una richiesta di garanzia.
- **6** Un Prodotto il cui numero di serie è stato rimosso o reso illeggibile.
- **7** Batterie ricaricabili se:
	- I sigilli presenti sull'alloggiamento delle celle della batteria sono rotti o mostrano chiari segni di manomissione.
	- I danni o i difetti sono imputabili al processo di ricarica o all'utilizzo della batteria in apparecchiature o servizi diversi da quelli esplicitamente previsti per il Prodotto.
- **8** Spese di trasporto fino al magazzino delle riparazioni.
- **9** Un Prodotto che, in seguito a un'alterazione illegale o non autorizzata del software/firmware presente nel Prodotto, non funzioni in conformità con le specifiche pubblicate da Motorola Solutions o con l'etichetta della certificazione FCC in vigore per il Prodotto al momento della sua distribuzione iniziale da parte di Motorola Solutions.
- **10** Graffi o altri danni di natura estetica alle superfici del Prodotto che non abbiano conseguenze sul suo funzionamento.
- **11** Usura e logoramento dovuti a cause normali e consuetudinarie.

# **VI. DISPOSIZIONI RELATIVE A BREVETTI E SOFTWARE**

Motorola Solutions prenderà parte, a proprie spese, a qualsiasi causa legale intentata contro l'acquirente finale in base a un reclamo che dichiara che il Prodotto o componenti del Prodotto violano un brevetto degli Stati Uniti; inoltre, Motorola Solutions si impegna a pagare costi e danni riconosciuti a carico dell'acquirente in qualsiasi causa legale e attribuibili a tale reclamo, ma tale partecipazione e i relativi pagamenti sono da intendersi soggetti alle seguenti condizioni:

- **1** Motorola Solutions deve ricevere immediata notifica scritta da parte dell'acquirente in seguito alla ricezione del reclamo sopra descritto.
- **2** Motorola Solutions sarà l'unico soggetto coinvolto nella causa e unico responsabile di tutte le negoziazioni volte al raggiungimento della risoluzione o compromesso e
- **3** nel caso in cui il Prodotto o le parti diventino o, a giudizio di Motorola Solutions, possano diventare oggetto di una rivendicazione basata sull'infrazione di un brevetto degli Stati Uniti, detto acquirente permetta a Motorola Solutions, a sua discrezione e spese, di acquisire per conto dell'acquirente stesso il diritto di continuare a utilizzare il Prodotto o le parti oppure di sostituire o modificare lo stesso in modo che non contravvenga al brevetto oppure di conferire a detto acquirente un credito rispetto al Prodotto o alle parti equivalente al deprezzamento e di accettare la restituzione dello stesso. Il deprezzamento sarà equivalente all'ammontare annuo relativo alla durata di vita del Prodotto o delle parti come stabilito da Motorola Solutions.

Motorola Solutions declina ogni responsabilità nei confronti di qualsiasi rivendicazione basata sull'infrazione di un brevetto conseguente o imputabile al Prodotto o alle parti fornite con software, apparecchi o dispositivi non Motorola Solutions, né sarà ritenuta responsabile per l'uso delle apparecchiature accessorie o di software non fornite da Motorola Solutions, che siano installate o utilizzate assieme al Prodotto. La succitata dichiarazione definisce la completa responsabilità di Motorola Solutions relativamente all'infrazione di brevetti da parte del Prodotto e di qualsiasi parte dello stesso.

Le leggi in vigore negli Stati Uniti e in altri Paesi accordano a Motorola Solutions alcuni diritti esclusivi riservati al software Motorola Solutions protetto da copyright, come i diritti esclusivi a riprodurre e distribuire copie di tale software. Il software Motorola Solutions può essere utilizzato solo con il Prodotto in cui è stato originalmente incorporato; è, pertanto, vietata la sostituzione, la riproduzione, la distribuzione, la modifica in qualsiasi modo e con qualsiasi mezzo di detto software in tale Prodotto oppure il suo utilizzo per creare software derivati dallo stesso. È vietato qualsiasi altro uso di detto software di Motorola Solutions, compresi, senza limiti, l'alterazione, la modifica, la riproduzione, la distribuzione o la decodifica oppure l'esercizio di diritti nei riguardi dello stesso. Non viene concessa per implicazione, per preclusione o in altro modo alcuna licenza nell'ambito di copyright o diritti di brevetto di Motorola Solutions.

# **VII. LEGISLAZIONE APPLICABILE**

La presente garanzia è disciplinata dalle leggi dello Stato dell'Illinois, Stati Uniti.

### **Capitolo 1**

# **Manutenzione della radio**

In questa sezione, vengono descritte le precauzioni di base per l'utilizzo della radio.

#### Tabella 2 :Specifiche IP

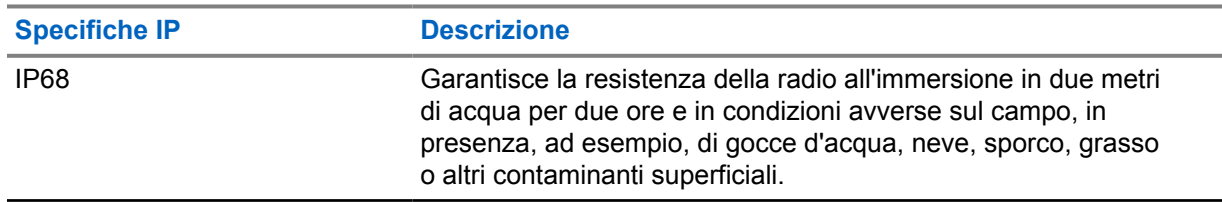

- Se la radio è stata immersa in acqua, scuoterla per eliminare qualsiasi residuo di acqua intrappolata nella griglia dell'altoparlante o nella porta del microfono. È possibile che la presenza di acqua intrappolata diminuisca le prestazioni audio.
- Se l'area dei contatti della batteria è stata esposta all'acqua, pulire e asciugare i contatti della batteria sia sulla radio che sulla batteria, prima di inserire la batteria nella radio. L'acqua residua potrebbe provocare un cortocircuito nella radio.
- Se la radio è stata immersa in una sostanza corrosiva, ad esempio acqua salmastra, sciacquare la radio e la batteria con acqua dolce, quindi asciugarle.
- Per pulire la superficie esterna della radio, utilizzare una soluzione diluita a base di detergente per piatti delicato e acqua dolce (ad esempio, un cucchiaino di detergente in circa 4 l di acqua).
- Non punzecchiare lo sfiato (foro) situato sul telaio della radio sotto i contatti della batteria. Questo foro mantiene il livellamento della pressione nella radio. In questo modo, si possono verificare infiltrazioni e compromettere la tenuta stagna della radio.
- Non ostruire o coprire il foro di ventilazione, neppure con un'etichetta.
- Assicurarsi che nessuna sostanza oleosa venga a contatto con lo sfiato.
- La radio è progettata per essere immersa a una profondità massima di 2 m per un periodo massimo di immersione di 120 minuti. È possibile che il superamento di tale limite danneggi la radio.

# **Capitolo 2**

# **Panoramica della radio**

**Figura 1 : Vista lato anteriore e posteriore**

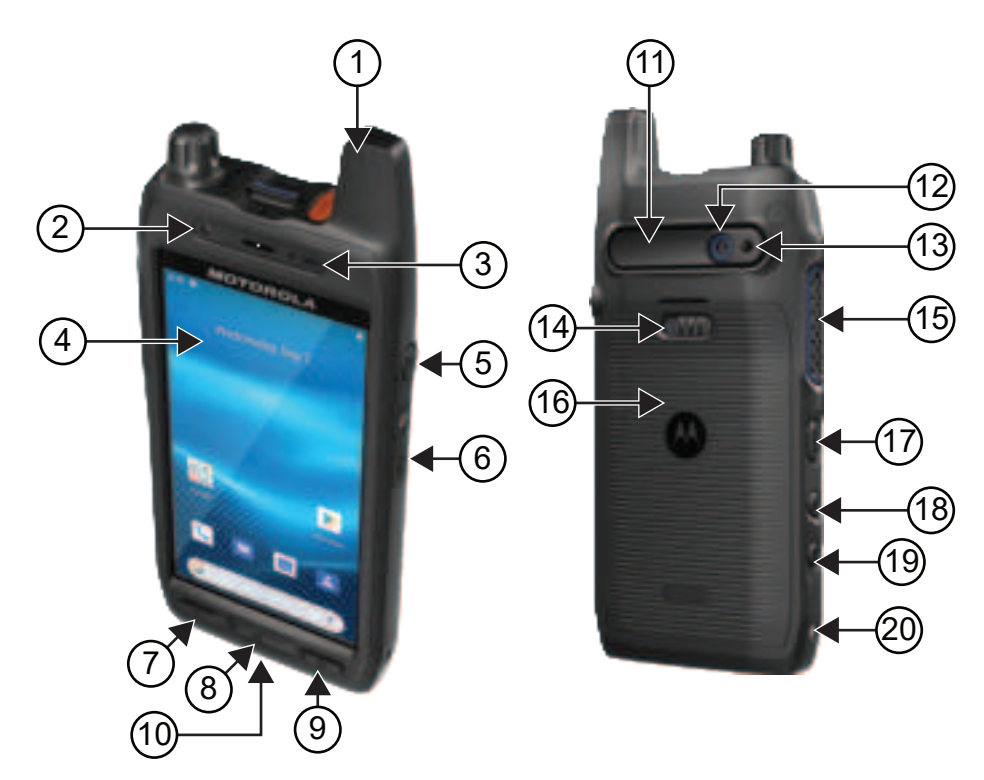

### Tabella 3 :Panoramica della radio

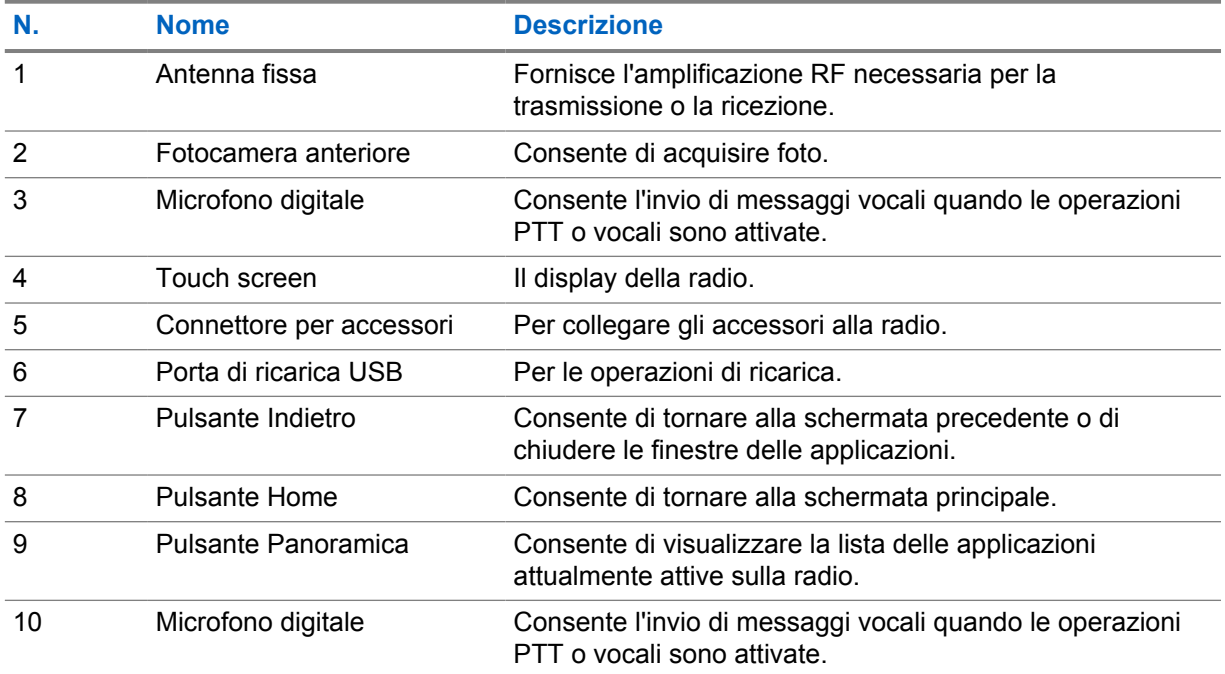

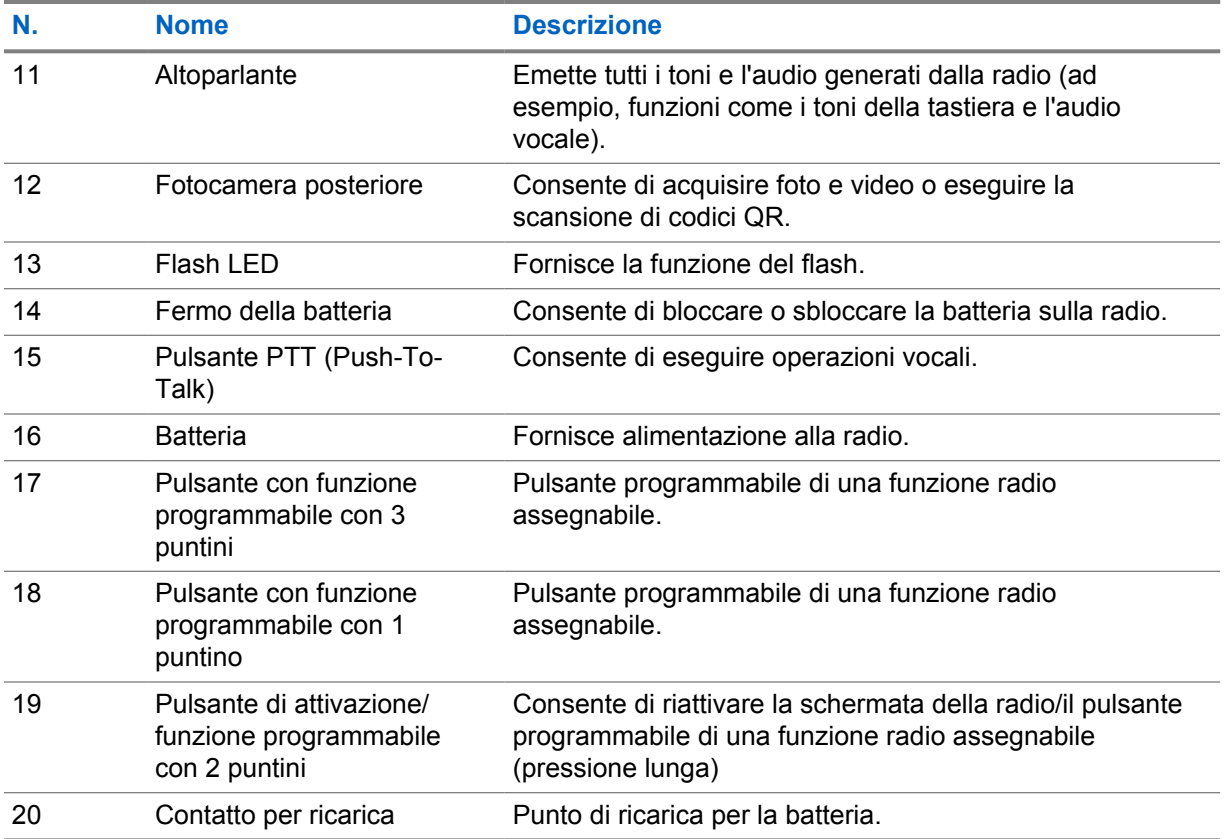

### **Figura 2 : Vista superiore**

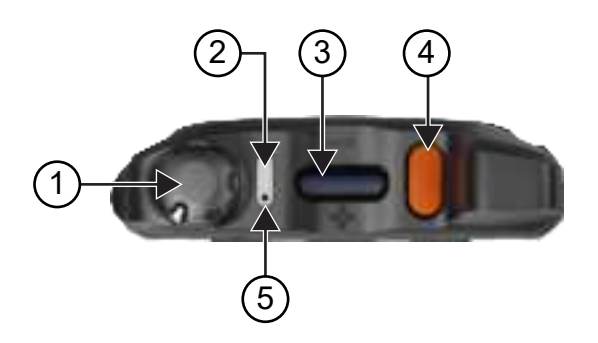

### Tabella 4 :Panoramica della radio

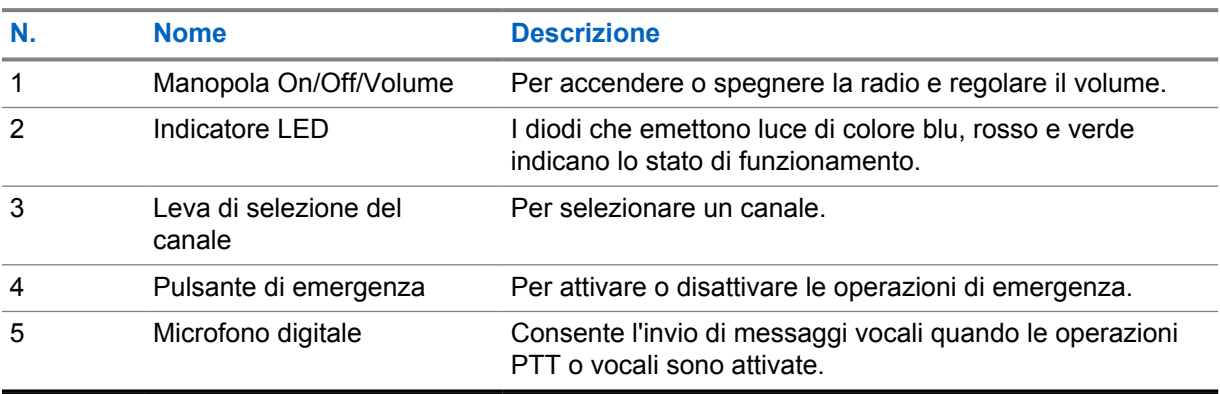

### **2.1 Configurazione dei pulsanti programmabili**

È possibile impostare i pulsanti programmabili premendoli o tenendoli premuti per eseguire varie azioni.

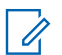

**NOTA:**

i pulsanti programmabili vengono assegnati alle seguenti azioni predefinite:

- Premere per rispondere o terminare una chiamata.
- Tenere premuto per tornare alla schermata iniziale.

### **Procedura:**

- **1** Scorrere verso l'alto, toccare **Settings→Programmable buttons**.
- **2** Selezionare una delle seguenti opzioni:
	- **Programmable button -1- short press**
	- **Programmable button -1- long press**
	- **Programmable button -2- long press**
	- **Programmable button -3- short press**
	- **Programmable button -3- long press**
- **3** Nell'elenco visualizzato, toccare l'azione desiderata.
	- **Default**
	- **Brightness Up**
	- **Brightness Down**
	- **Camera**
	- **Incoming Call (Accepts/End call)**(solo per Programmable button -1- short press)
	- **Incoming Call (Ringer Mute)**(solo per Programmable button -1- long press)
	- **Media**
	- **Barcode**
	- **Voice Control** (solo Stati Uniti) (solo per Programmable button -3- long press)

# **Capitolo 3**

# **Operazioni preliminari**

In questo capitolo, vengono fornite istruzioni per la preparazione della radio all'utilizzo.

## **3.1 Inserimento della scheda SD**

### **Procedura:**

**1** Sollevare lo sportellino della scheda SD.

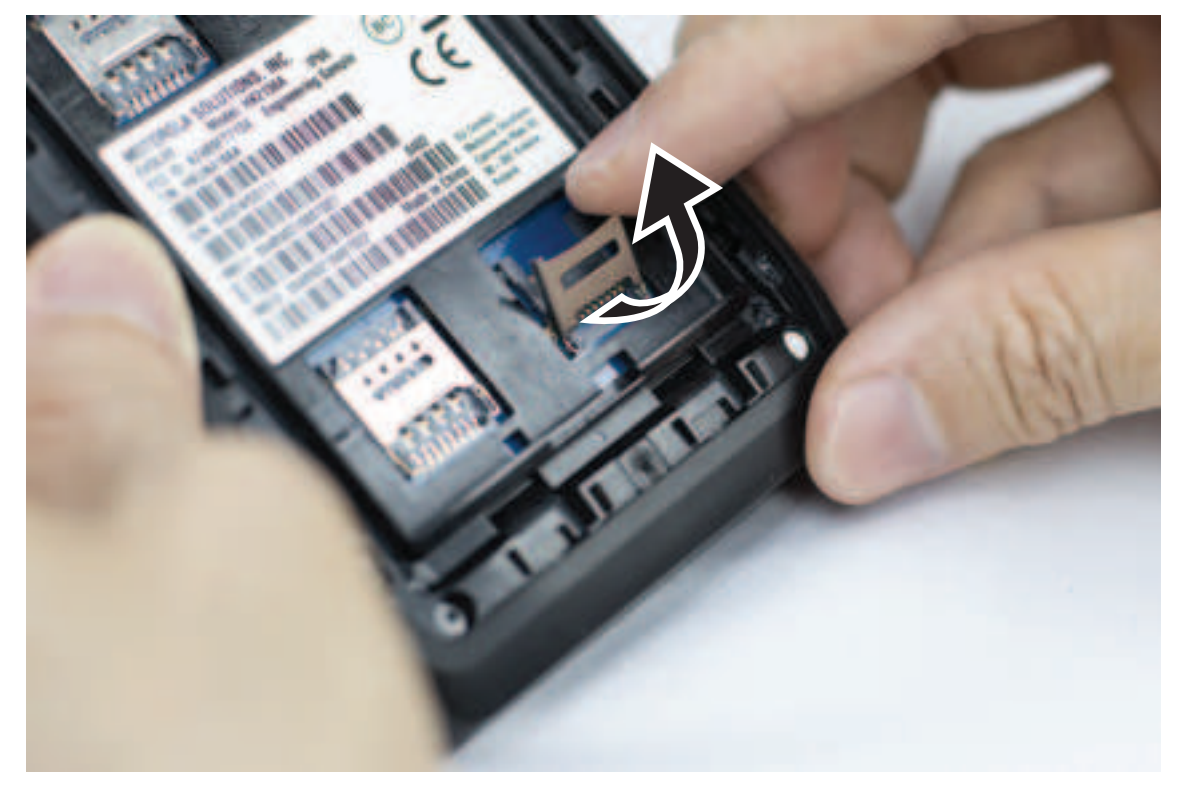

**2** Posizionare la scheda SD sui contatti.

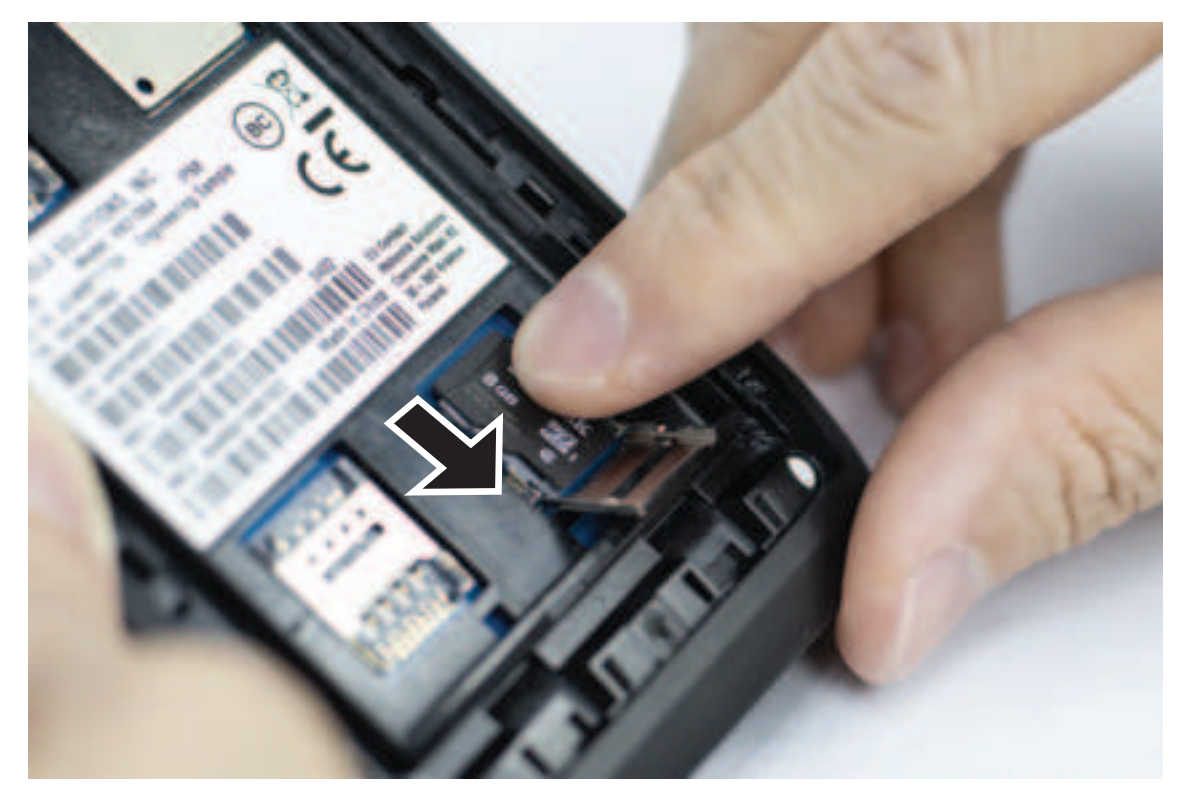

**3** Chiudere lo sportellino della scheda SD.

## **3.2 Inserimento di schede SIM**

La radio dispone di due slot per schede SIM.

### **Procedura:**

**1** Sollevare lo sportellino della scheda SIM.

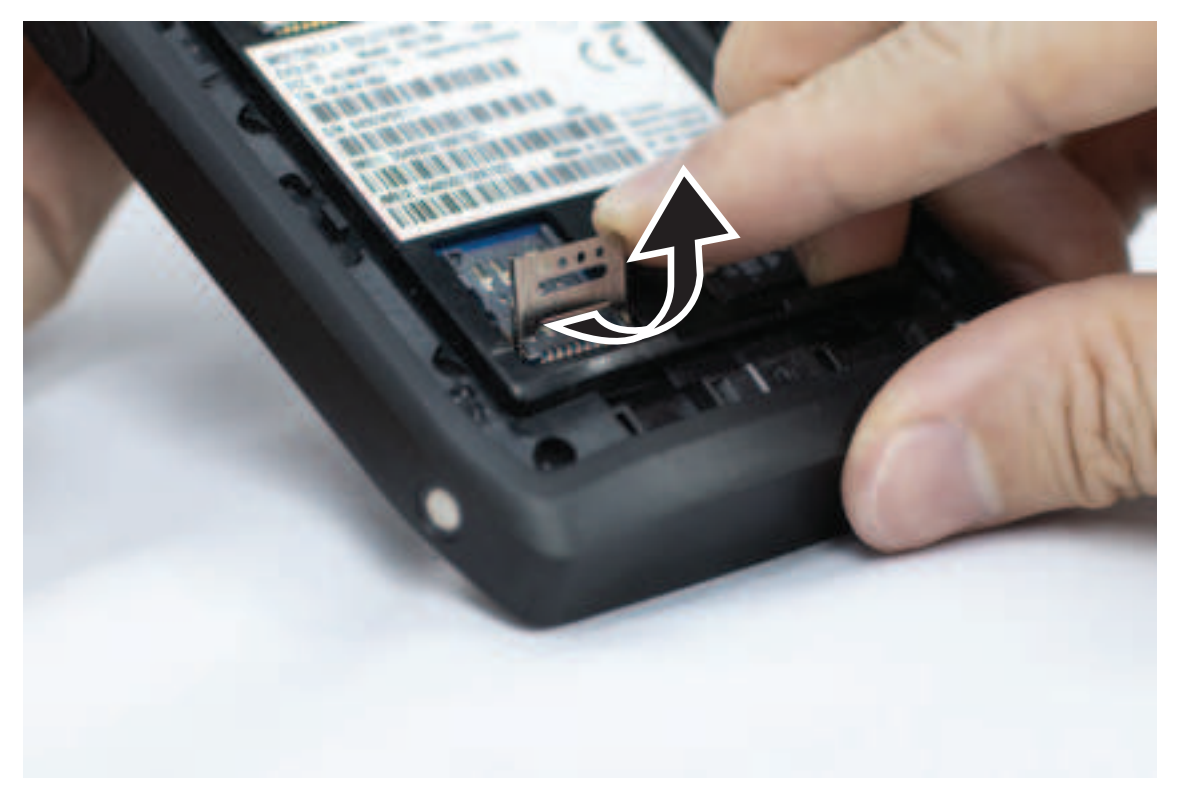

**2** Posizionare la scheda SIM sui contatti.

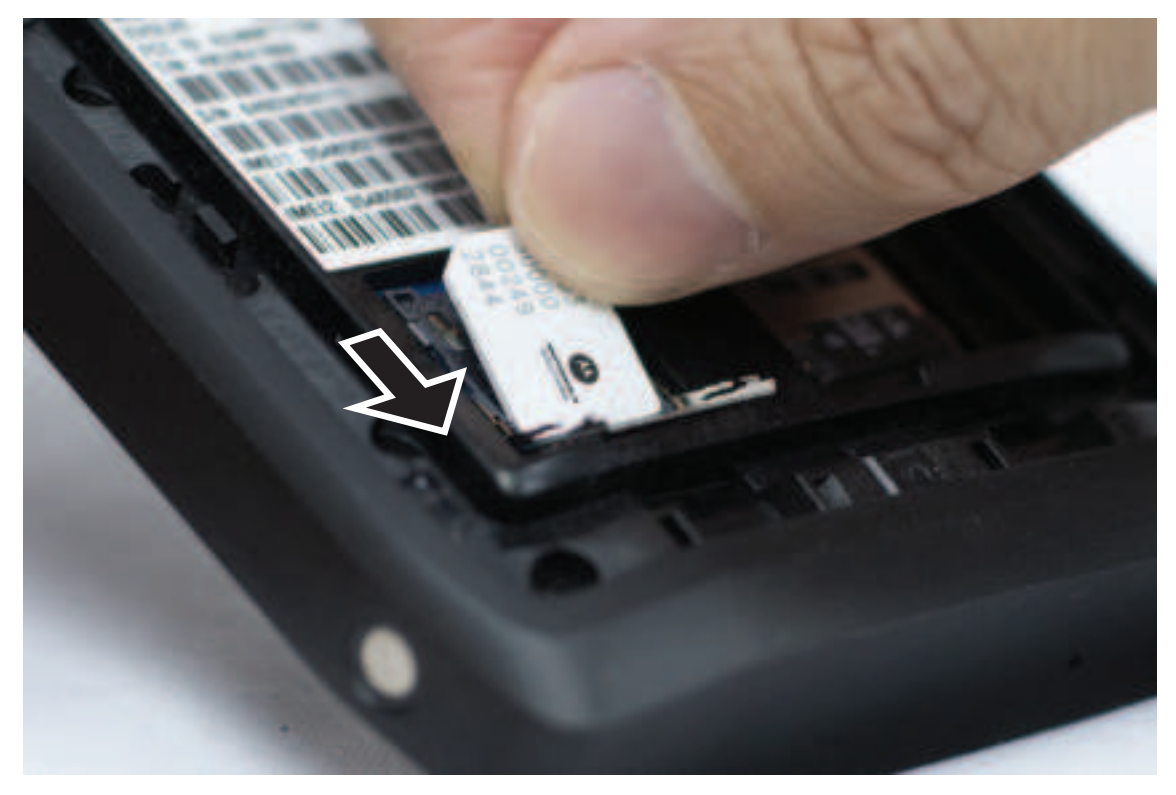

**3** Chiudere lo sportellino della scheda SIM.

### **3.3 Inserimento o rimozione della batteria**

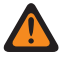

### **ATTENZIONE:**

Per le radio intrinsecamente sicure (IS), se nella radio viene inserita una batteria non IS o non approvata, viene visualizzato un messaggio di avviso.

Se la batteria viene sostituita con un modello errato, potrebbe verificarsi un'esplosione.

# **Inserimento della batteria**

### **Procedura:**

**1** Allineare la batteria alle guide sul retro della radio.

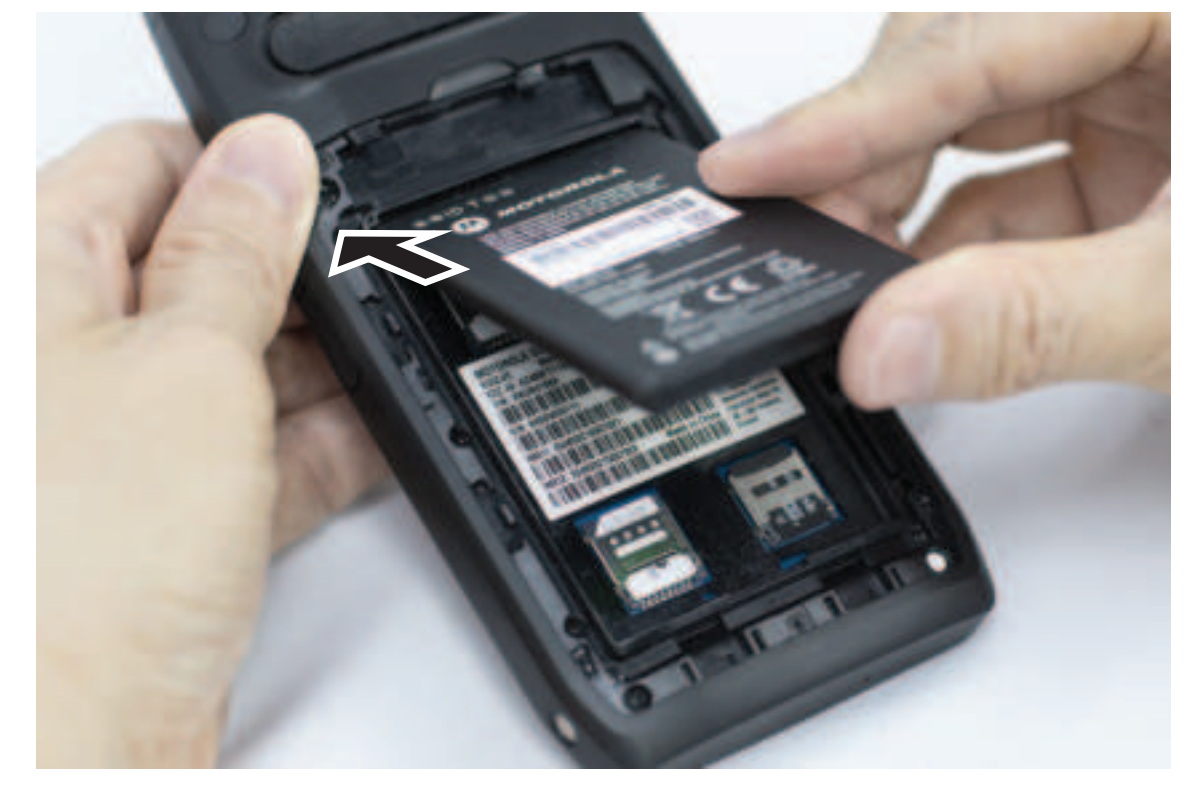

**2** Premere la batteria verso il basso finché il dispositivo di chiusura non scatta in posizione.

# **Rimozione della batteria**

### **Procedura:**

Estrarre la batteria dal retro della radio.

# **3.4 Ricarica della radio**

### **Procedura:**

Per caricare, collegare il cavo USB alla radio e a una porta USB.

## **3.5 Accensione o spegnimento della radio**

# **Accensione della radio**

### **Prerequisiti:**

Assicurarsi che la batteria sia completamente carica prima di utilizzare il prodotto per la prima volta.

#### **Procedura:**

Per accendere la radio, ruotare la manopola **On/Off/Volume** in senso orario finché non scatta in posizione.

# **Spegnimento della radio**

### **Procedura:**

Per spegnere la radio, ruotare la manopola **On/Off/Volume** in senso antiorario finché non scatta in posizione.

### **3.6**

# **Regolazione del volume**

Queste impostazioni consentono di regolare solo il volume delle chiamate vocali e della radio.

### **Procedura:**

Effettuare una delle operazioni seguenti:

- Per aumentare il volume, ruotare la manopola **On/Off/Volume** in senso orario.
- Per diminuire il volume, ruotare la manopola **On/Off/Volume** in senso antiorario.

### **3.7**

# **Rimozione del coperchio di protezione per l'obiettivo della fotocamera**

### **Procedura:**

Sollevare la pellicola protettiva dall'obiettivo della fotocamera.

## **3.8 Navigazione sul touchscreen**

### Tabella 5 :Azioni sul touchscreen

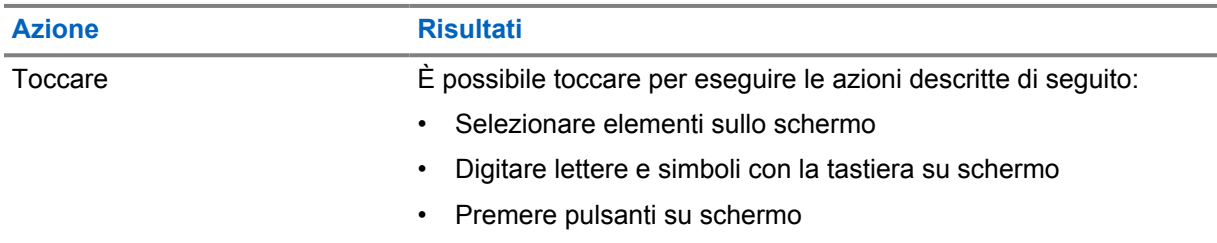

```
Azione Risultati
Toccare e tenere premuto È possibile toccare e tenere premuto per eseguire le azioni
                                descritte di seguito:
                                • Trascinare un'applicazione sulla schermata iniziale per
                                   spostarla in un'altra posizione o per rimuoverla
                                • Creare un collegamento a un'applicazione sulla schermata
                                   iniziale
                                   • In un'area vuota della schermata iniziale, toccare e tenere
                                   premuto per lanciare un menu che consente di selezionare
                                   sfondi, widget e impostazioni della schermata iniziale
Far scorrere il dito È possibile muovere il dito verso l'alto, verso il basso, verso
                                sinistra o verso destra sullo schermo per effettuare le seguenti
                                operazioni:
                                • Sbloccare lo schermo
                                   • Visualizzare altre schermate iniziali
                                   • Visualizzare le icone di altre applicazioni nella finestra Avvio
                                • Visualizzare ulteriori informazioni nella schermata di
                                   un'applicazione
Toccare due volte È possibile toccare due volte su una pagina Web, una mappa
                                o un'altra schermata per ingrandire o ridurre la visualizzazione
                                (zoom).
Avvicinare le dita In alcune applicazioni, è possibile ingrandire o ridurre
                                la visualizzazione poggiando due dita sullo schermo e
                                avvicinandole (zoom indietro) o allontanandole (zoom avanti).
```
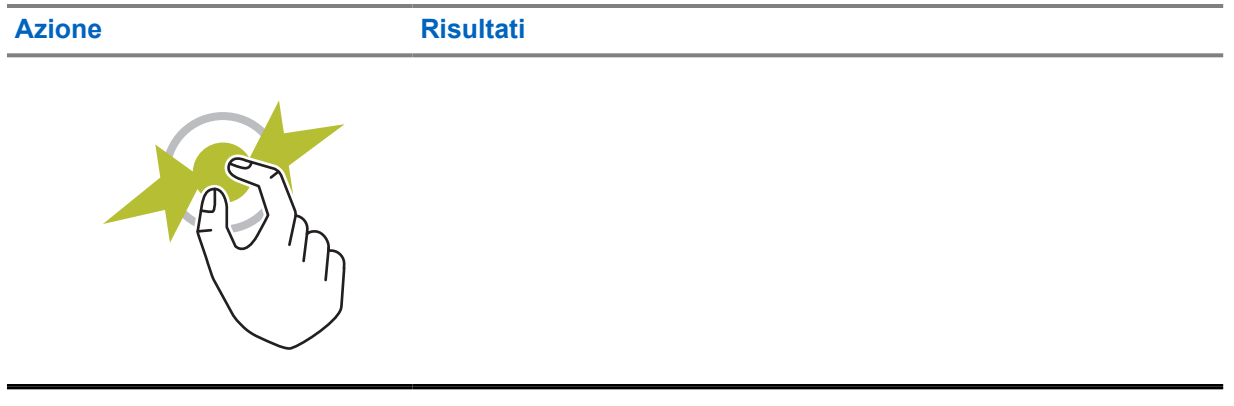

## **3.9 Montaggio della clip per cintura alla custodia**

### **Procedura:**

- **1** Posizionare la clip per cintura allineandola allo slot della custodia.
- **2** Spingere la clip per cintura verso il basso per assicurarsi che la superficie di scorrimento sia piatta.
- **3** Continuando a spingere, far scorrere la clip per cintura verso l'alto finché non scatta in posizione.

### **3.10 Inserimento della radio nella custodia**

### **Procedura:**

- **1** Posizionare la radio nello slot rivolta verso la custodia.
- **2** Spingere la radio verso la custodia per bloccarla in posizione.

# **Capitolo 4**

# **Panoramica della schermata iniziale**

**Figura 3 : Schermata iniziale**

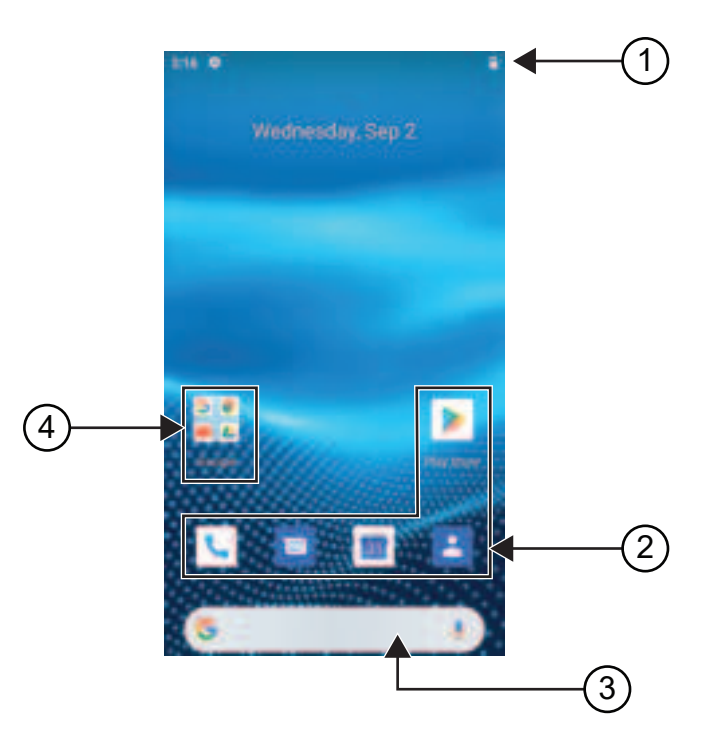

### Tabella 6 :Panoramica della schermata iniziale

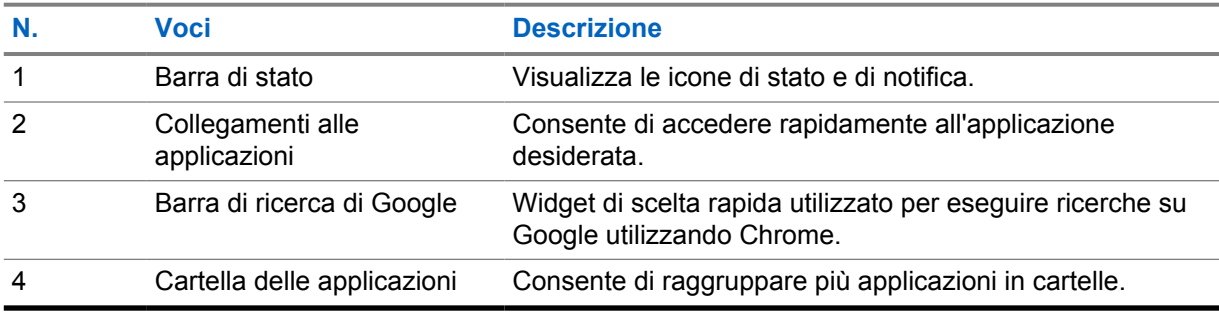

## **4.1 Indicatori di stato**

Gli indicatori di stato illustrano le icone e gli indicatori LED utilizzati nella radio.

### **4.1.1 Icone di stato**

Queste icone vengono visualizzate nella barra di stato per fornire informazioni specifiche del dispositivo o relative al suo stato.

#### **NOTA:**  $\mathscr{U}_1$

se le seguenti icone non sono visibili sulla radio, abilitarle dalla sezione Settings della radio.

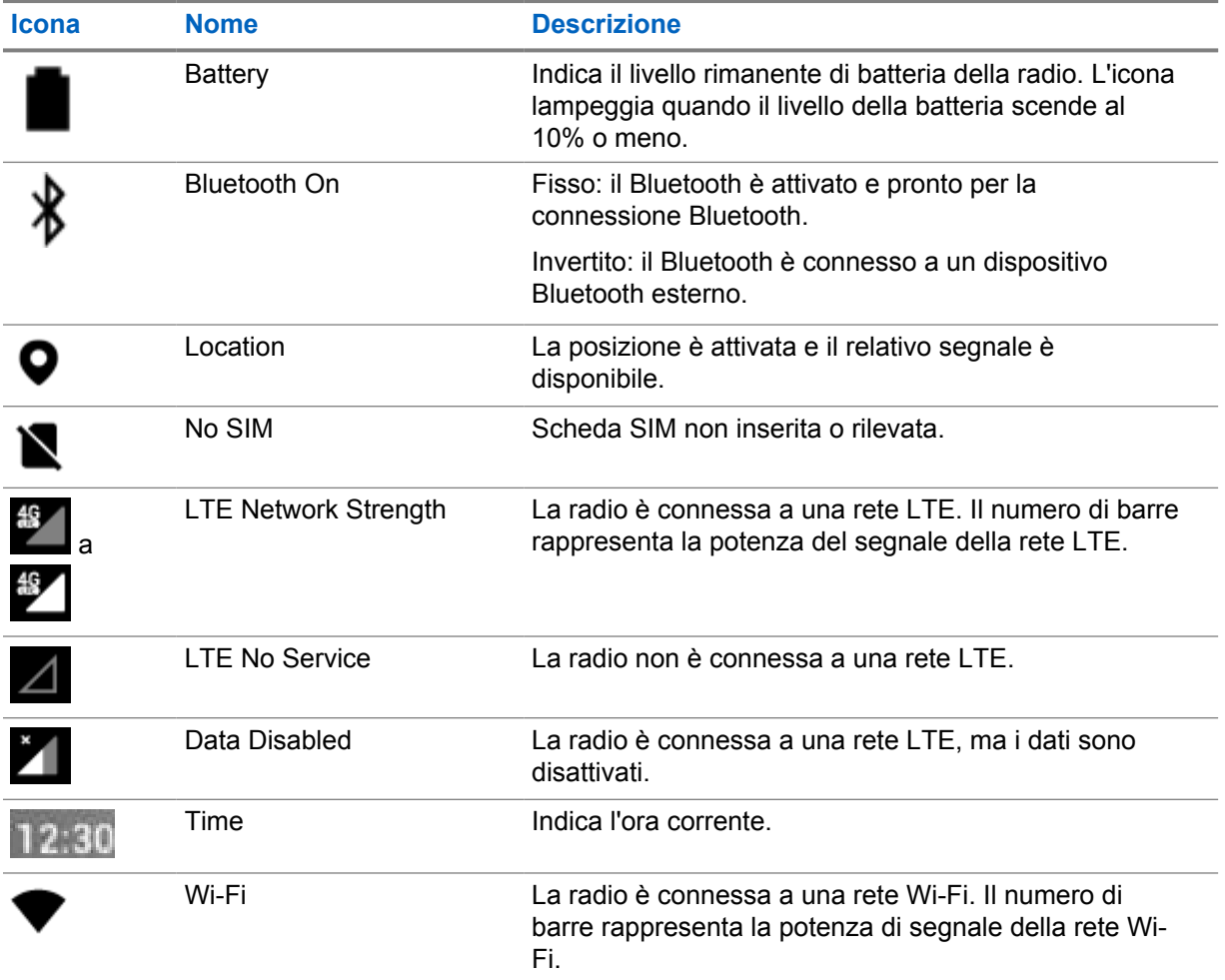

### **4.1.2 Indicatori LED**

L'indicatore LED segnala lo stato operativo della radio.

### Tabella 7 :Indicatori LED

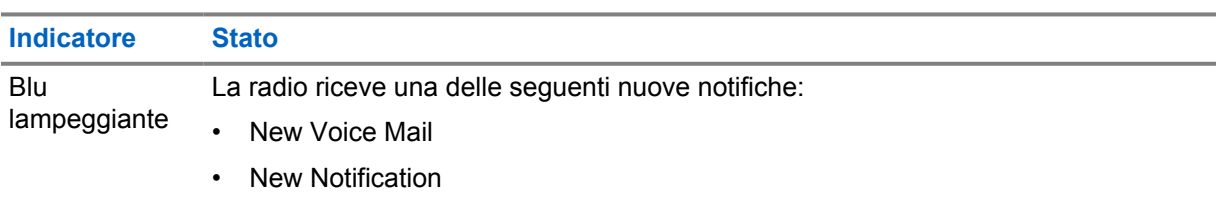

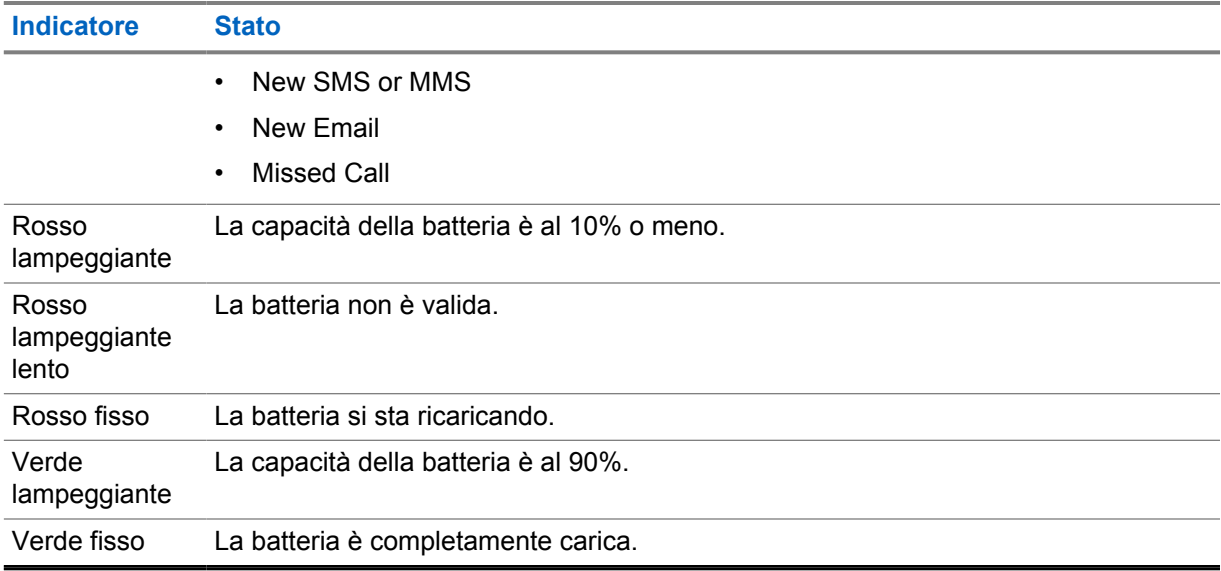
# **Funzioni di base**

Sulla radio sono disponibili le seguenti funzioni di base.

## **5.1 Accesso ai file da un computer**

#### **Procedura:**

- **1** Connettere il dispositivo al computer utilizzando un cavo micro USB.
- **2** Aprire il pannello **Notifications** facendo scorrere il dito verso il basso sulla schermata dalla barra **Status**.
- **3** Toccare il pulsante **Charging this device via USB**.
- **4** Nella schermata USB Preferences, nella sezione Use USB for, eseguire una delle azioni riportate di seguito:
	- Se si desidera trasferire i file in Windows o Mac tramite MTP (Media Transfer Protocol), selezionare **File transfers**.
	- Se si desidera attivare il tethering USB, selezionare **USB tethering**.
	- Se si desidera utilizzare la radio per l'ingresso MIDI, selezionare **MIDI**.
	- Se si desidera accedere alle foto o ad altri file su un computer che non supporta MTP, selezionare **PTP**.
	- Se si desidera ricaricare il dispositivo tramite USB, selezionare **No data transfer**.

### **5.2 Accesso alle impostazioni della radio**

#### **Procedura:**

- **1** Per accedere alle impostazioni della radio, eseguire una delle operazioni descritte di seguito:
	- Dalla schermata iniziale, scorrere verso l'alto.
	- Scorrere verso il basso il riquadro Notifications.
- **2** Toccare **Settings**.

#### **5.2.1**

# **Creazione di impostazioni radio come collegamenti sulla schermata iniziale**

#### **Procedura:**

- **1** Accedere a **C** Settings.
- **2** Premere a lungo e trascinare **Sand Settings** sulla schermata iniziale.

# **Connettività**

È possibile collegare la radio ad altri dispositivi, accessori o reti tramite diversi tipi di connettività.

# **6.1 Bluetooth**

Questa funzione consente di utilizzare la radio con un accessorio Bluetooth tramite una connessione Bluetooth. La radio supporta gli accessori Bluetooth Motorola Solutions e COTS (Commercially available Off-The-Shelf).

La tecnologia Bluetooth ha una copertura di 10 m con visuale libera. Il percorso tra la radio e l'accessorio Bluetooth deve essere senza ostacoli. Per la massima affidabilità, Motorola Solutions consiglia di non separare la radio dall'accessorio.

Nelle aree al limite della ricezione, la voce e la qualità del tono cominceranno a essere "incomprensibili" o "interrotte". Per risolvere questo problema, avvicinare la radio all'accessorio Bluetooth entro un raggio di 10 m per ripristinare la nitidezza della ricezione audio. La funzione Bluetooth della radio ha una potenza massima di 2,5 mW (4 dBm) nel raggio di 10 m.

Per ulteriori informazioni sulle funzionalità complete dell'accessorio Bluetooth, consultare il relativo manuale per l'utente dell'accessorio Bluetooth.

# **6.1.1 Attivazione o disattivazione della modalità Bluetooth**

# **Attivazione della modalità Bluetooth**

### **Procedura:**

Completare una delle seguenti azioni:

- Scorrere verso il basso il riquadro delle notifiche e toccare **Bluetooth**.
- Da **Impostazioni**, toccare **Connetti dispositivi**→**Preferenze di connessione**→**Bluetooth**→**Attiva**.

# **Disattivazione della modalità Bluetooth**

#### **Procedura:**

Completare una delle seguenti azioni:

- Scorrere verso il basso il riquadro delle notifiche e toccare **Bluetooth**.
- Da **Impostazioni**, toccare **Connetti dispositivi**→**Preferenze di connessione**→**Bluetooth**→**Disattiva**.

## **6.1.2 Visualizzazione dei dettagli del dispositivo**

#### **Procedura:**

Da **Impostazioni**, toccare **Dispositivi connessi**→*<dispositivo desiderato>*→**Vis. dettagli**.

# **6.1.3 Modifica del nome del dispositivo**

#### **Procedura:**

Da **Impostazioni**, toccare **Dispositivi connessi**→*<required device>*→**Modifica nome**→*<New Name>*.

Sul display viene visualizzato Nome disposit. salvato.

## **6.1.4 Eliminazione del nome del dispositivo**

#### **Procedura:**

Da **Impostazioni**, toccare **Dispositivi connessi**→*<required device>*→**Elimina**.

Sul display, viene visualizzato Dispositivo eliminato.

#### **6.2**

# **Funzionamento del Wi-Fi**

Wi-Fi® è un marchio registrato di Wi-Fi Alliance®. È possibile configurare e connettere la rete Wi-Fi per aggiornare il firmware della radio, il codeplug, i pacchetti di lingue e gli annunci vocali.

La radio supporta le seguenti reti Wi-Fi.

#### **Rete Wi-Fi WEP/WPA/WPA2/WPA3 Personal**

Utilizza l'autenticazione basata su password/chiave precondivisa. La password/chiave precondivisa può essere inserita tramite il menu o il sistema MDM.

#### **Rete Wi-Fi WPA/WPA2/WPA3-Enterprise**

Progettata per le reti aziendali, richiede un server di autenticazione RADIUS. È necessario preconfigurare la radio con un certificato, se viene implementata l'autenticazione basata su certificato ed è richiesta la verifica del certificato del client.

## **6.2.1**

# **Attivazione o disattivazione della funzionalità Wi-Fi**

# **Attivazione della funzionalità Wi-Fi**

### **Procedura:**

Effettuare una delle seguenti azioni:

• Scorrere verso il basso il riquadro Notifications e toccare **Wi-Fi**.

• Da **Settings**, toccare **Network & internet**→**Wi-Fi**→**On**.

La radio mostra un elenco delle reti disponibili.

# **Disattivazione della funzionalità Wi-Fi**

#### **Procedura:**

Effettuare una delle seguenti azioni:

- Scorrere verso il basso il riquadro Notifications e toccare **Wi-Fi**.
- Da **Settings**, toccare **Network & internet**→**Wi-Fi**→**Off**.

## **6.2.2 Configurazione degli hotspot Wi-Fi**

#### **Prerequisiti:**

Verificare che il dispositivo disponga di connessione a Internet.

#### **Procedura:**

- **1** Scorrere verso l'alto nella schermata iniziale e toccare **Settings**.
- **2** Attivare l'hotspot Wi-Fi effettuando le seguenti operazioni:
	- **a** Toccare **Network & internet**→**Hotspot & tethering**→**Wi-Fi hotspot**→**On**.
- **3** Configurare l'hotspot Wi-Fi effettuando le seguenti operazioni:
	- **a** Per modificare il nome dell'hotspot, toccare **Hotspot name**→*<nuovo nome>*→**OK**.
	- **b** Per modificare l'impostazione di protezione, toccare **Sicurezza**→*<impostazione desiderata>*.
	- **c** Per modificare la password dell'hotspot, toccare **Hotspot password**→*<nuova password>*→**OK**.

### **NOTA:**

se è selezionata l'opzione **None** nel campo **Security**, non è necessario disporre di una password per l'hotspot.

- **d** Per disattivare automaticamente l'hotspot, toccare **Advanced**→**Off**.
- **e** Per regolare la banda AP, toccare **Advanced**→**AP Band**→*<impostazione desiderata>*.

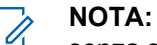

senza schede SIM, la radio supporta solo la banda da 2,4 GHz.

## **6.3 Location**

Il servizio di posizionamento GNSS (Global Navigation Satellite System) integra le informazioni provenienti dal sistema di posizionamento globale (GPS, Global Positioning System), dal sistema GLONASS (Global Navigation Satellite System), dal sistema BeiDou Navigation Satellite System e da Galileo per determinare la posizione geografica approssimativa della radio.

## **6.3.1 Attivazione o disattivazione della funzione Posizione**

# **Attivazione della funzione Posizione**

### **Procedura:**

Effettuare una delle seguenti operazioni:

- Scorrere verso il basso il riquadro delle notifiche e toccare **Posizione**.
- Da **Impostazioni**, toccare **Posizione**→**Utilizza posizione**→**Attiva**.

# **Disattivazione della posizione**

#### **Procedura:**

Effettuare una delle seguenti operazioni:

- Scorrere verso il basso il riquadro delle notifiche e toccare **Posizione**.
- Da **Impostazioni**, toccare **Posizione**→**Utilizza posizione**→**Disattiva**.

## **6.4 Airplane Mode**

Airplane Mode disattiva la capacità della radio di comunicare tramite la trasmissione dei segnali a radiofrequenza e il servizio di telefonia cellulare. Quando Airplane Mode è attivata, le connessioni Bluetooth e Wi-Fi si disattivano automaticamente.

#### **NOTA:**  $\mathscr{U}_1$

è possibile attivare manualmente le connessioni Bluetooth, GPS e Wi-Fi in modalità Airplane.

Quando è attiva la modalità Airplane, l'utente non è connesso al servizio PTT (Push-to-Talk).

Si verificheranno i seguenti scenari:

- Non è possibile ricevere chiamate PTT, chiamate cellulari e messaggi.
- Non è possibile ricevere avvisi da altri.
- Gli altri utenti vedranno l'utente come offline nel proprio elenco di contatti PTT e non potranno chiamarlo o inviargli avvisi.

### **6.4.1 Attivazione della modalità Airplane**

#### **Procedura:**

Eseguire una delle seguenti azioni:

• Far scorrere verso il basso il riquadro Notifications e toccare **Airplane Mode**.

# • Da **Settings**, toccare **Network & internet**→**Airplane Mode**→**On**.

La radio mostra l'icona della **modalità Airplane** nella barra **Status**.

# **Applicazione WAVE™**

L'applicazione fornisce comunicazioni immediate con la semplice pressione di un pulsante. Per ulteriori informazioni, vedere https://waveoncloud.com/Home/Help.

Tabella 8 :Funzioni applicative della soluzione WAVE

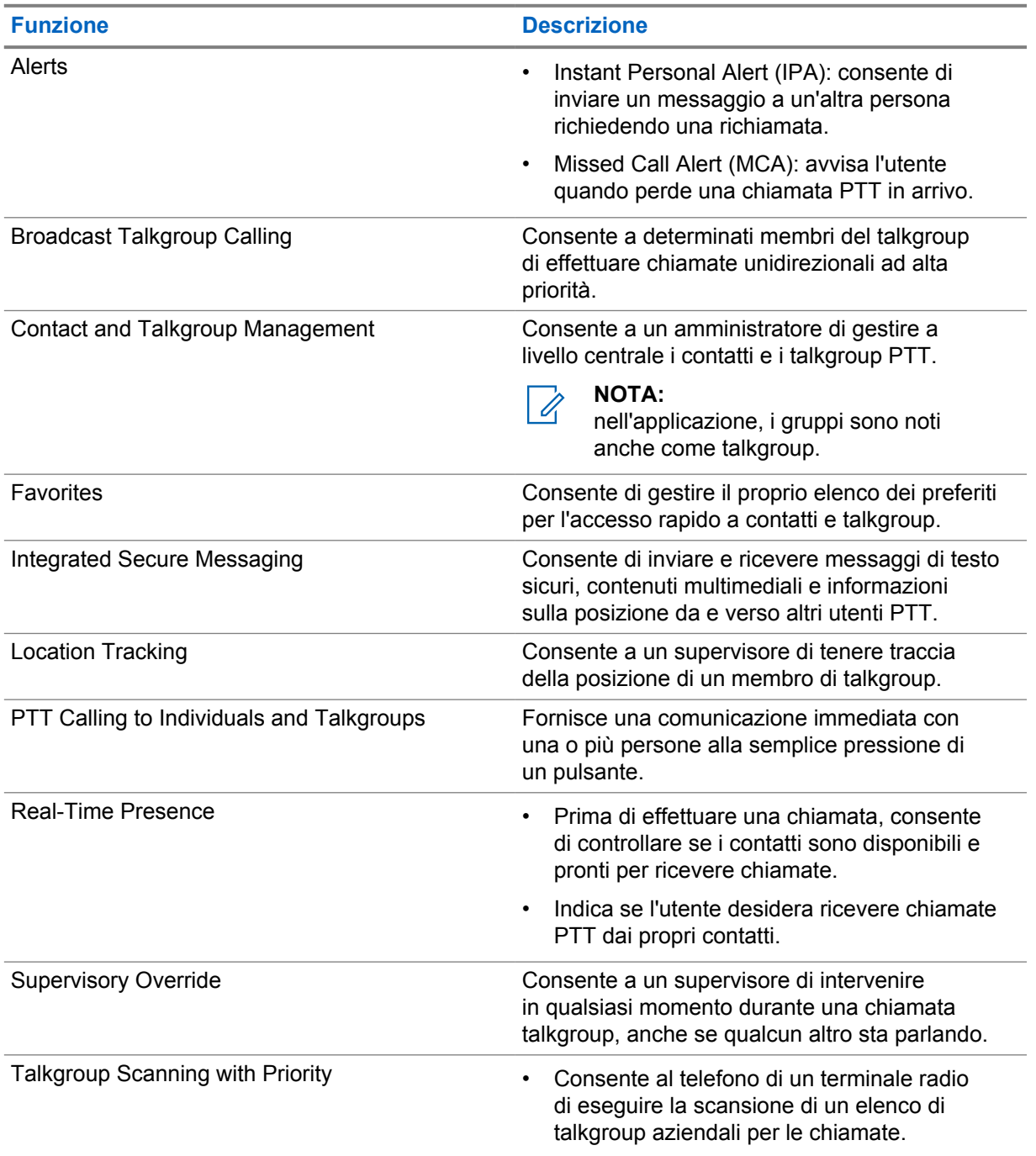

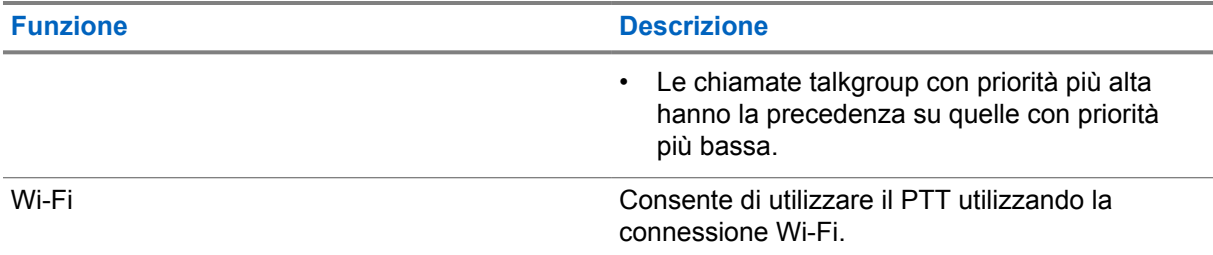

# **7.1 Accesso all'applicazione WAVE**

### **Procedura:**

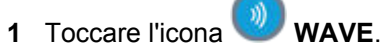

**2** Toccare **Yes** per accedere.

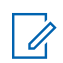

### **NOTA:**

se viene richiesto un codice di attivazione durante il primo accesso, contattare il rivenditore o l'amministratore per ulteriori informazioni.

# **7.2 Disconnessione dall'applicazione WAVE**

#### **Procedura:**

Dall'applicazione WAVE, accedere a **Menu→Settings→Logout→Yes**.

# **7.3 Panoramica sull'applicazione WAVE**

## **Figura 4 : Panoramica sull'applicazione WAVE**

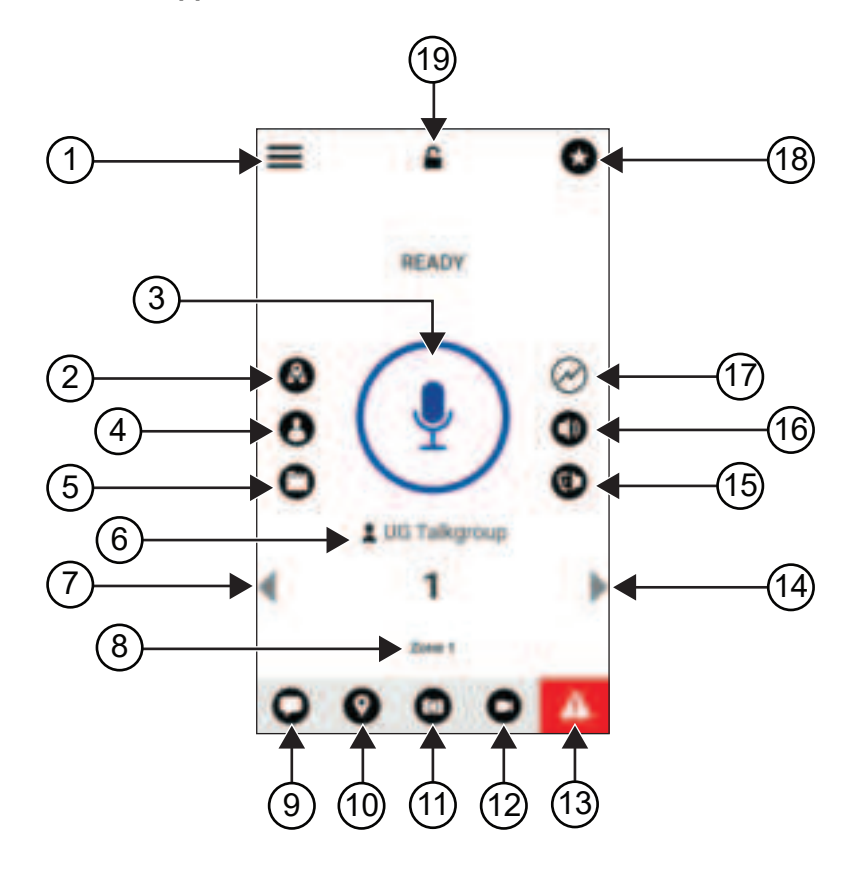

### Tabella 9 :Panoramica sull'applicazione WAVE

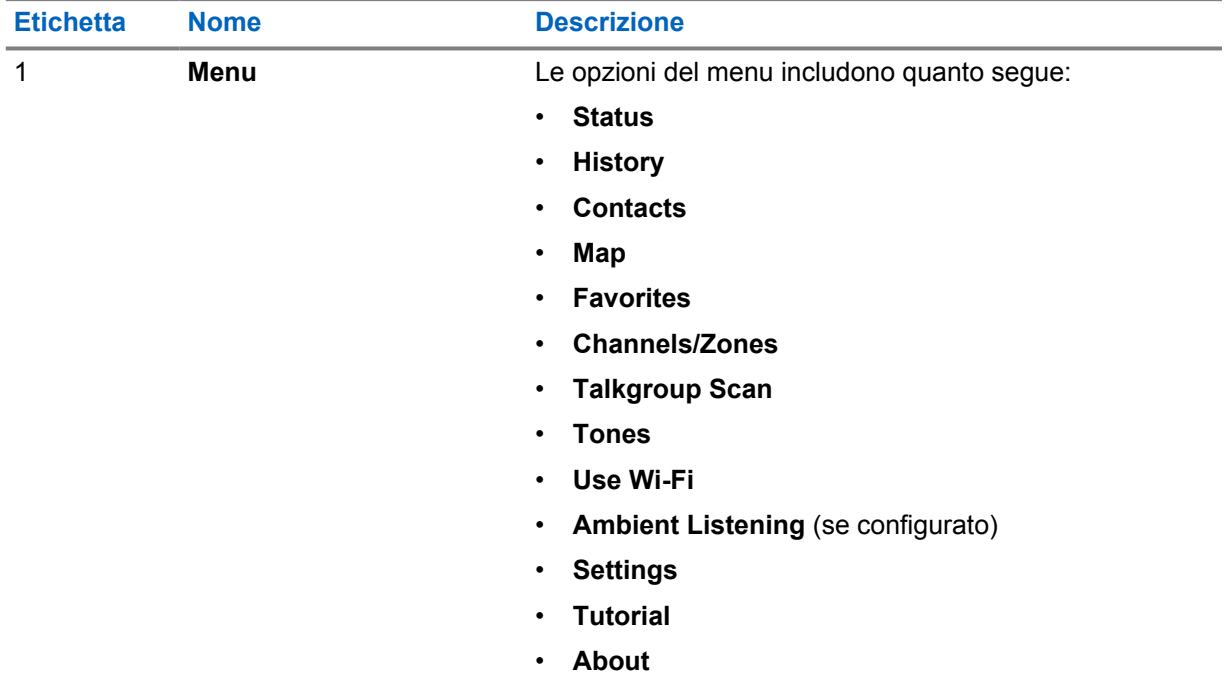

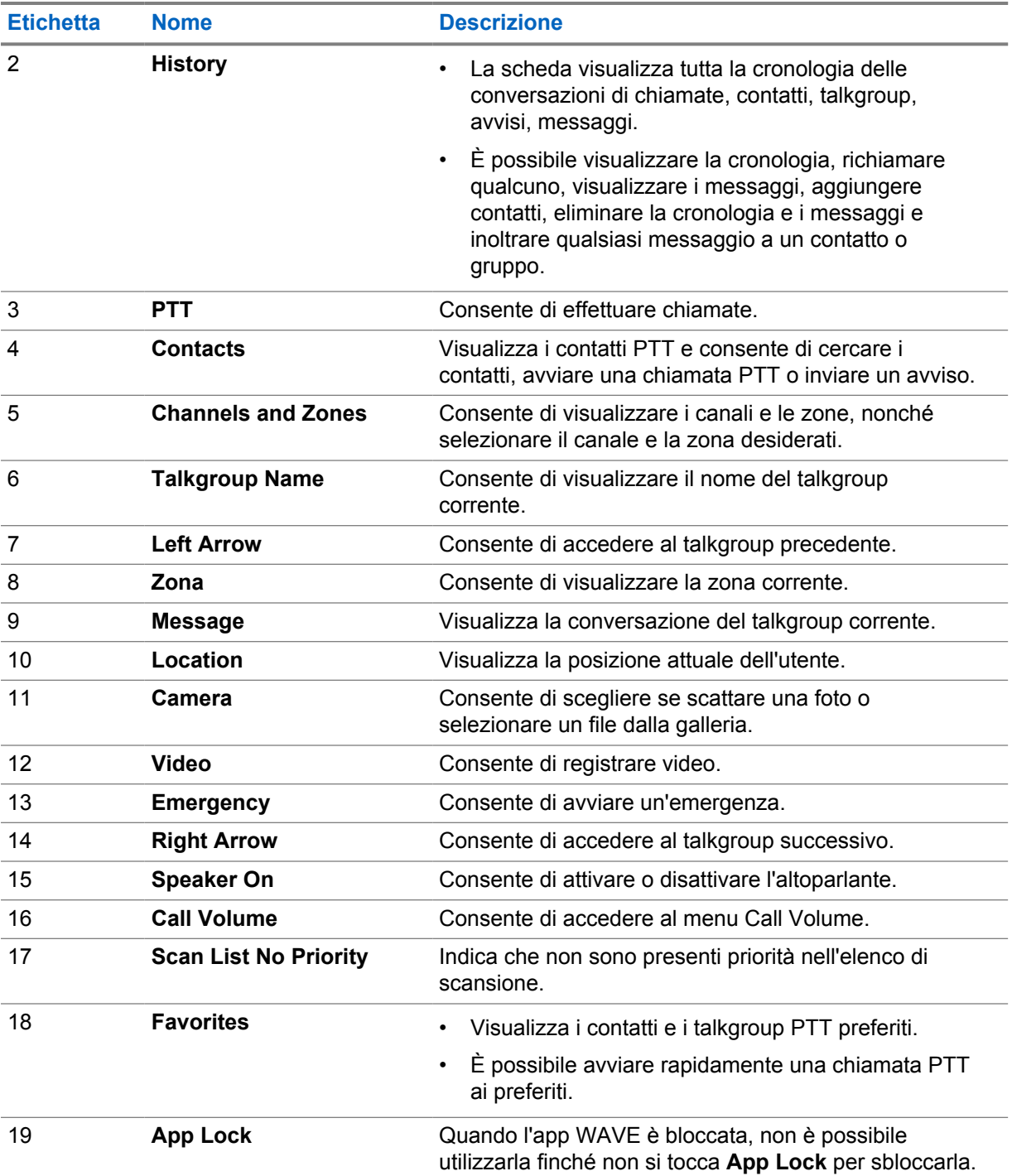

**7.4**

# **Pulsante Push-to-Talk**

È possibile utilizzare il pulsante PTT (Push-to-Talk) per accedere all'applicazione WAVE su reti dati cellulari o reti Wi-Fi.

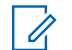

### **NOTA:**

a seconda della disponibilità del Wi-Fi, la radio può passare automaticamente da una rete dati cellulare a una rete Wi-Fi.

Sulla radio sono disponibili due tipi di opzioni PTT; è possibile utilizzare una delle due per avviare la chiamata al servizio PTT.

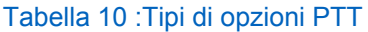

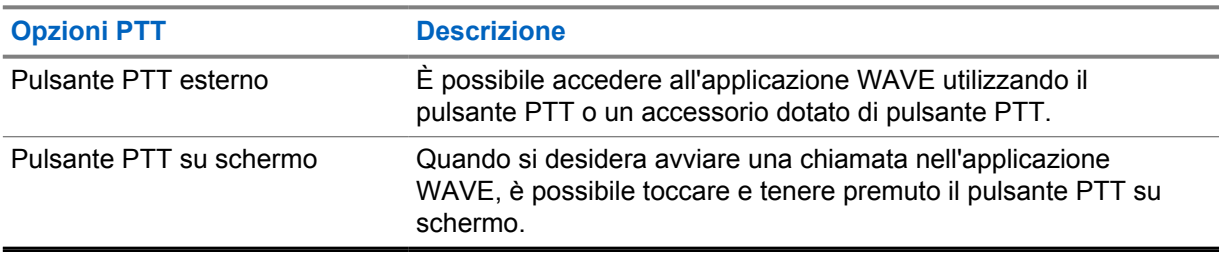

# **Talkgroup**

Il talkgroup (TG) viene utilizzato per facilitare i contatti reciproci. È possibile selezionare il TG dall'elenco dei TG nell'applicazione WAVE per comunicare con i membri del gruppo.

La radio può avere fino a 96 TG, con un massimo di 250 membri per TG.

#### **8.1**

# **Visualizzazione dei talkgroup**

I talkgroup vengono assegnati e posizionati da un minimo di uno a un massimo di otto nella schermata principale.

#### **Procedura:**

Selezionare la freccia **Sinistra** o **Destra**.

**Figura 5 : Vista Talkgroup**

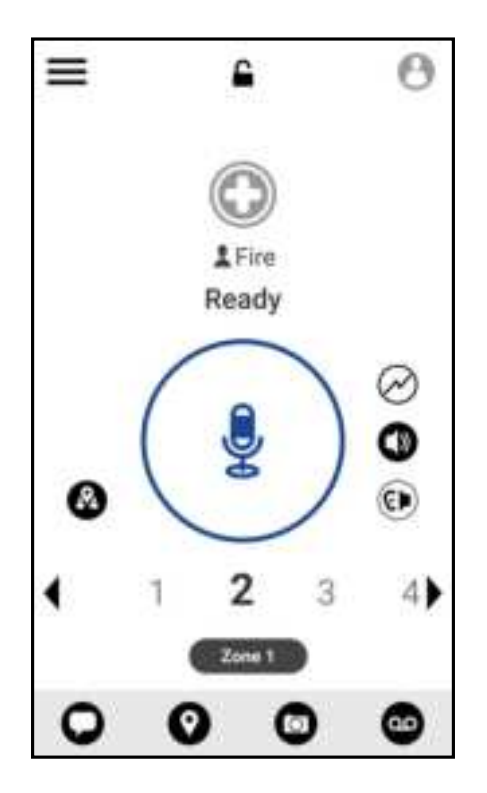

# **8.2**

# **Channels and Zones**

Una zona viene utilizzata per classificare i canali in raggruppamenti logici.

Una zona include i talkgroup assegnati ai numeri di canale. Ciascun talkgroup è assegnato a un canale e a una zona.

## **8.2.1 Visualizzazione di canali e zone**

#### **Procedura:**

Toccare **Menu**→**Channels/Zones**.

# **8.3 Talkgroup basato sull'area**

Quando si entra in un'area geografica, è possibile visualizzare e ascoltare le notifiche per l'area di talkgroup in quel recinto virtuale.

Quando l'utente entra in un'area geografica, il talkgroup viene condiviso e visualizzato nella parte superiore dell'elenco dei canali. All'utente è consentito effettuare chiamate PTT e inviare messaggi all'interno del talkgroup.

Le chiamate di gruppo basate sull'area vengono ricevute mentre sono attive e se il talkgroup selezionato non è in una chiamata attiva.

Se si esce dal talkgroup area durante una chiamata, la chiamata non viene interrotta. Al termine della chiamata, la radio esce dal talkgroup area.

# **8.4 Visualizzazione dei dettagli del gruppo**

#### **Procedura:**

- **1** Dall'applicazione WAVE, accedere a **Channel/Zones**.
- **2** Per visualizzare i dettagli del gruppo, toccare e tenere premuto il gruppo desiderato e toccare **Details**.

# **Contacts**

È possibile utilizzare l'applicazione Contacts per memorizzare numeri di telefono e altri dati. Nell'applicazione WAVE sono disponibili due tipi di contatti:

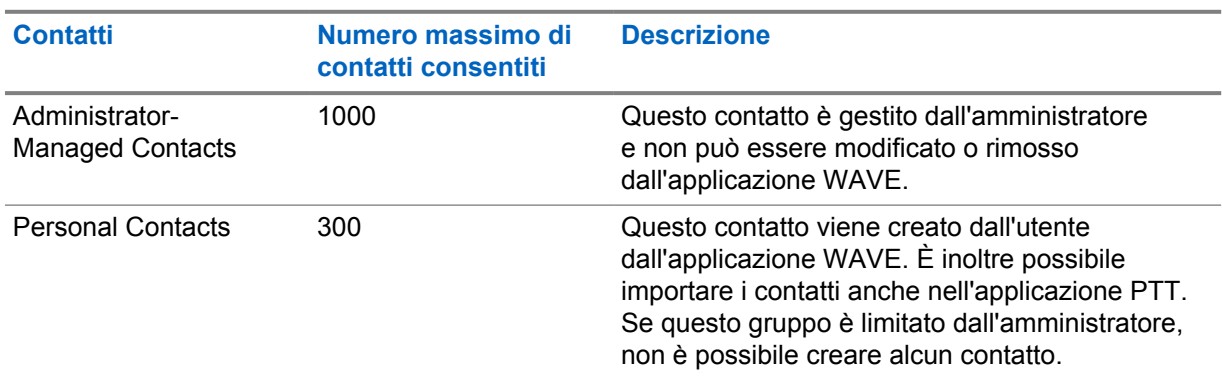

### Tabella 11 :Tipi di contatti

# **9.1 Aggiunta di nuovi contatti**

#### **Procedura:**

**1** Eseguire una delle seguenti azioni:

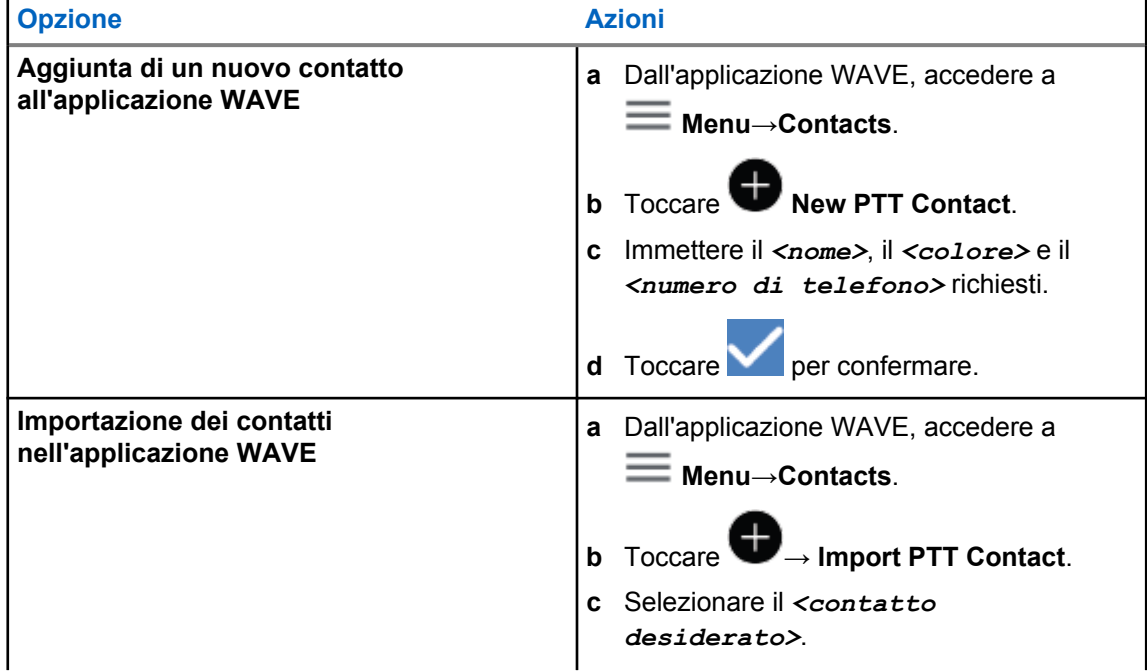

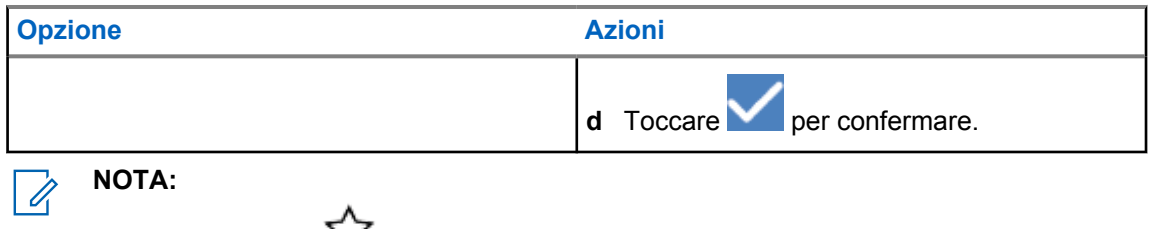

è possibile toccare **Favourite** per aggiungere il contatto ai preferiti.

# **Tipi di chiamate**

Esistono diversi modi per effettuare una chiamata utilizzando le applicazioni WAVE, a seconda del tipo di chiamata selezionato.

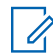

#### **NOTA:**

se la persona che si sta tentando di chiamare ha lo stato di presenza Offline, l'utente riceverà un messaggio di errore, che indica che il contatto non è disponibile.

Sulla radio sono disponibili le seguenti chiamate:

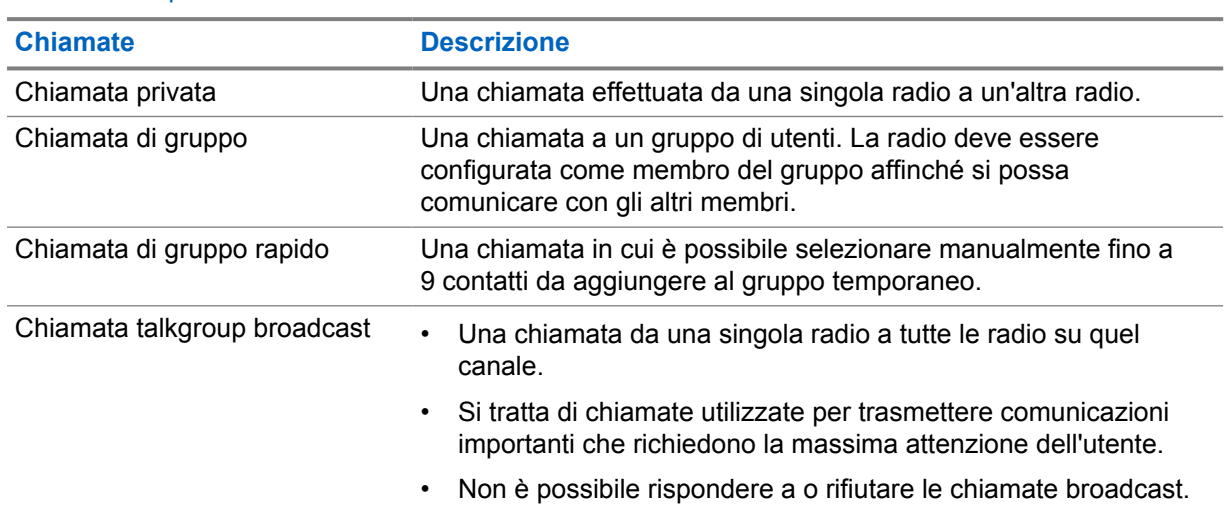

#### Tabella 12 :Tipi di chiamate

# **10.1 Come effettuare le chiamate**

#### **Procedura:**

**1** Eseguire una delle seguenti azioni:

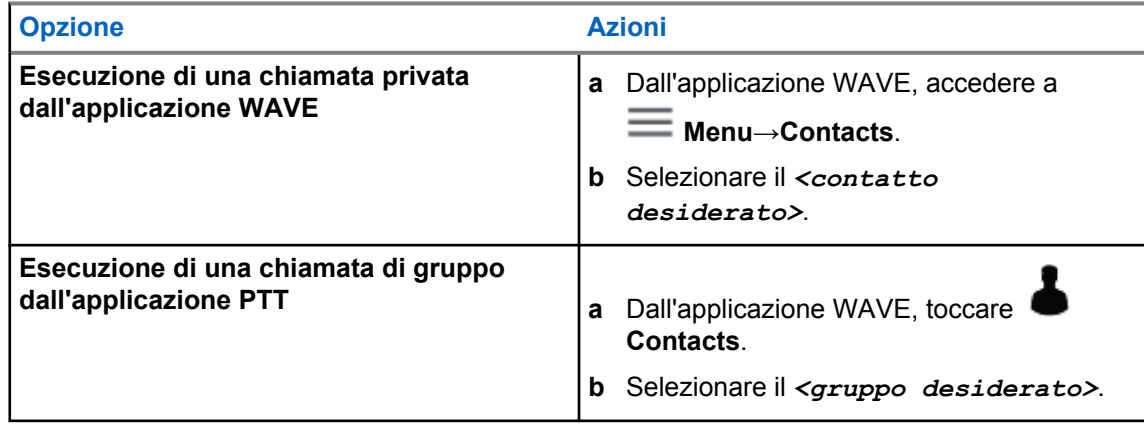

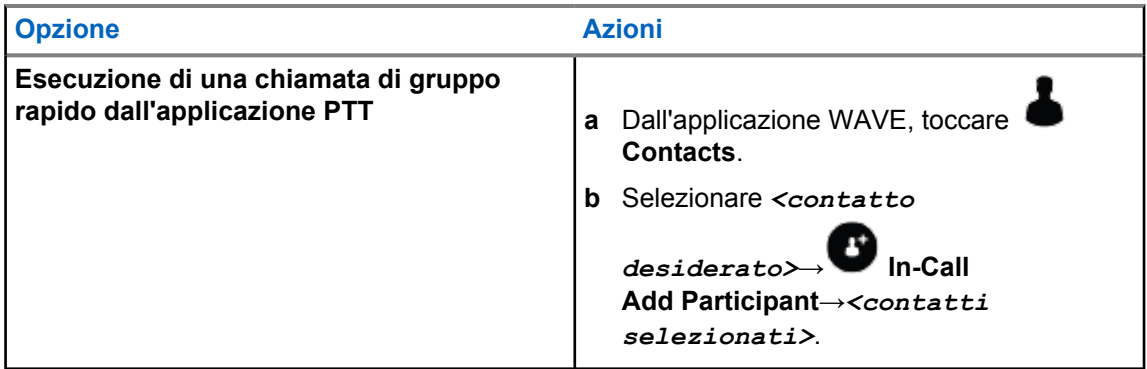

- **2** Per chiamare, tenere premuto il pulsante **PTT**.
- **3** Per terminare la chiamata, toccare **C** End Call

## **10.2 Ricezione delle chiamate**

Quando si ricevono chiamate, la radio mostra la schermata della chiamata in entrata e attiva l'audio per la chiamata in entrata.

#### **Procedura:**

Eseguire una delle seguenti azioni:

- Per rispondere, tenere premuto il pulsante **PTT**.
- Per terminare la chiamata, toccare **C** End Call

# **Funzionamento in emergenza**

È possibile dichiarare un'emergenza a un contatto o un talkgroup tramite un avviso e una chiamata di emergenza.

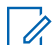

**NOTA:**

se la radio non supporta il funzionamento di emergenza, viene visualizzata una notifica sulla funzione di emergenza non attivata.

# **11.1 Dichiarazione di emergenza**

### **Procedura:**

Tenere premuto il pulsante **Emergency**.

La radio mostra le seguenti indicazioni:

- Viene emesso un tono di emergenza.
- Il LED giallo si accende.

Se l'emergenza non è disponibile sulla radio, questa mostra le seguenti indicazioni:

- Viene emesso un tono "Bad Bonk".
- Viene visualizzato il messaggio Emergency not initiated. The Emergency feature is not supported.

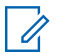

#### **NOTA:**

solo gli utenti autorizzati possono dichiarare un'emergenza per il contatto desiderato. Per ulteriori informazioni, vedere Attivazione della funzione User Check a pagina 49 .

# **11.2 Ricezione di un avviso di emergenza**

Quando si riceve un avviso di emergenza, la radio mostra le seguenti indicazioni:

- Viene emesso un tono di emergenza.
- Il LED ambra lampeggia per 2 secondi.
- Il dispositivo resta bloccato nella chiamata di emergenza fin quando l'emergenza non viene annullata.

# **11.3 Cancellazione di un'emergenza**

#### **Procedura:**

Tenere premuto il pulsante **Emergency**.

La radio mostra le seguenti indicazioni:

• Il tono di emergenza smette.

• Il LED giallo si spegne.

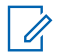

**NOTA:**

solo gli utenti autorizzati possono annullare un'emergenza per il contatto desiderato. Per ulteriori informazioni, vedere Attivazione della funzione User Check a pagina 49 .

# **Voice Control**

Voice Control consente di gestire la radio e ricercare informazioni tramite comandi vocali. Questa funzione è espressamente concepita per migliorare la comunicazione e si attiva tenendo premuto il pulsante programmabile assegnato alla funzione sulla radio.

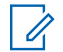

**NOTA:** La funzione Voice Control è disponibile solo in Nord America e supporta solo l'accento inglese americano.

È possibile utilizzare la radio con la voce grazie ai seguenti comandi.

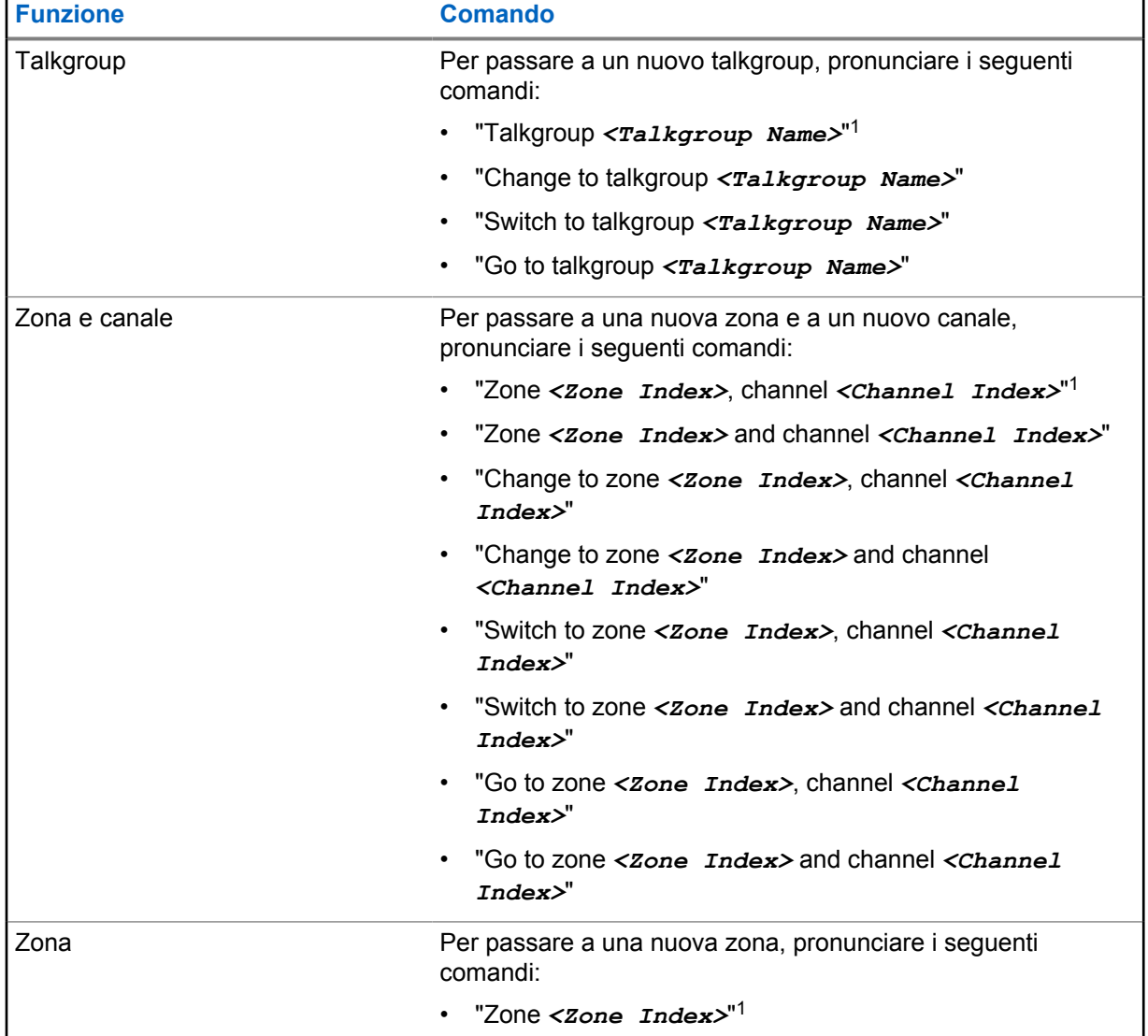

#### Tabella 13 :Comandi di Voice Control

<sup>1</sup> Comando preferito per maggiore precisione.

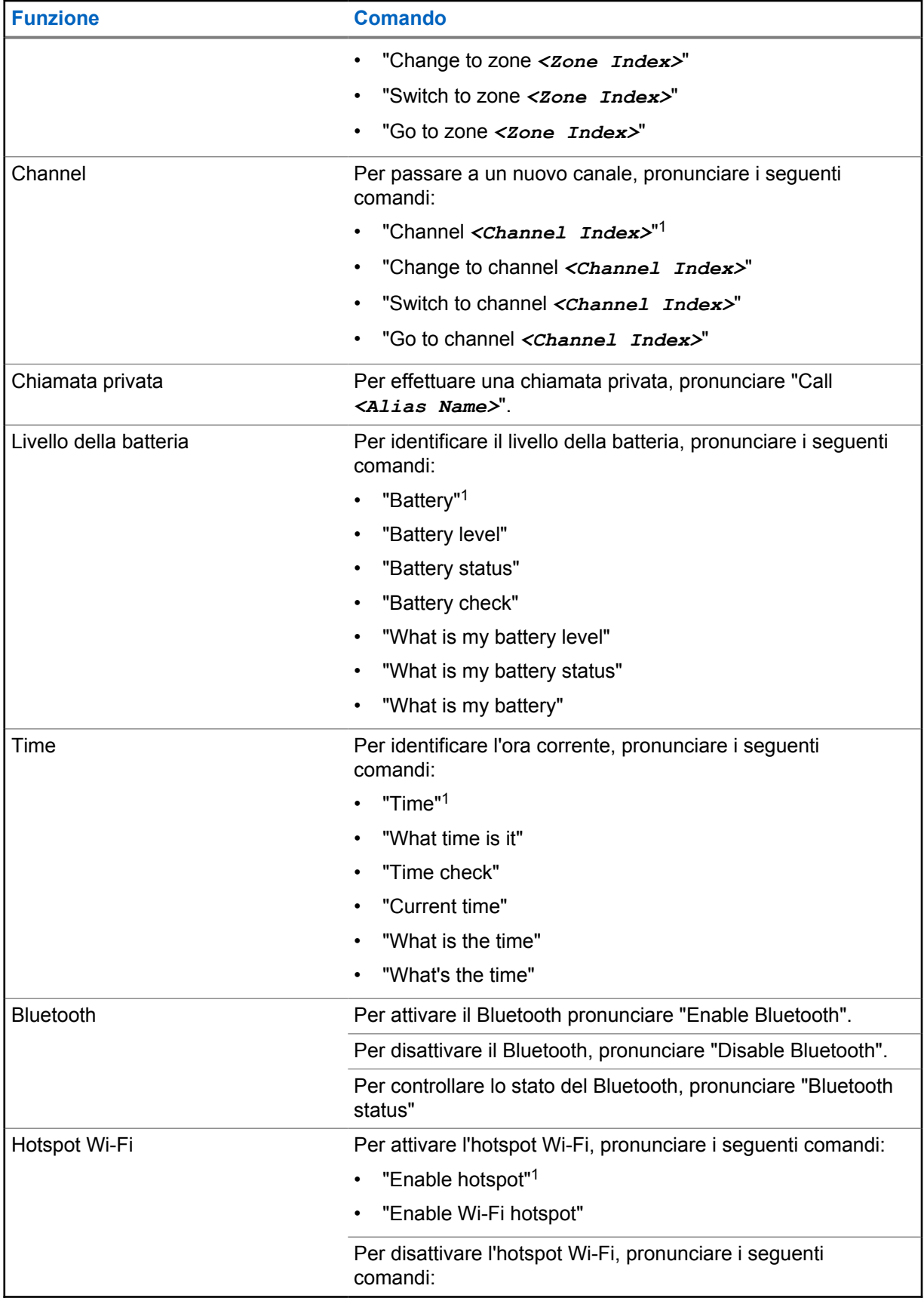

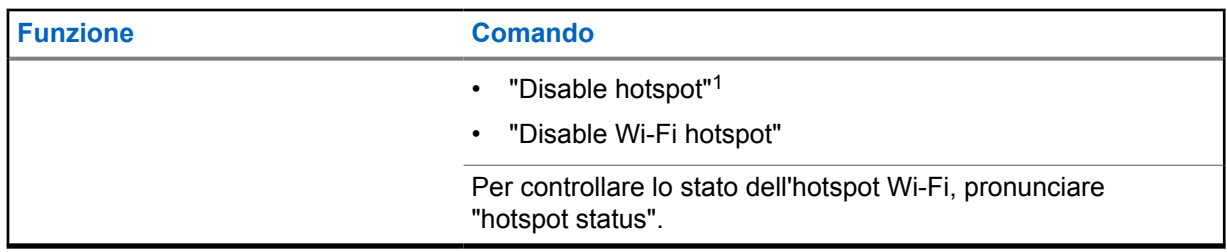

# **12.1 Utilizzo del controllo vocale**

### **Procedura:**

- **1** Tenere premuto il pulsante **Voice Control** (VC) programmabile.
- **2** Dopo aver sentito il tono di attivazione del comando vocale, pronunciare il comando desiderato nel microfono.
- **3** Rilasciare il pulsante **Voice Control** e attendere la risposta.

### **Postrequisiti:**

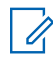

- **NOTA:**
- Alcuni comandi VC richiedono più passaggi.
- VC non supporta gli accessori. L'audio viene instradato al microfono e all'altoparlante interni della radio, indipendentemente dagli accessori esterni collegati.
- Se è presente un'attività audio sull'altoparlante esterno, il passaggio all'altoparlante interno della radio comporta un audio misto temporaneo.

# **User Check**

La funzione User Check consente agli utenti autorizzati di visualizzare lo stato del dispositivo in remoto. Viene utilizzata principalmente dal supervisore o dal dispatcher.

È possibile visualizzare il seguente stato del dispositivo:

- Location
- Cellular Network Signal Strength
- Wi-Fi Signal Strength
- Battery Level

## **13.1 Attivazione della funzione User Check**

#### **Procedura:**

- **1** Dall'applicazione WAVE, selezionare **Contacts**.
- **2** Eseguire una delle seguenti azioni:
	- Toccare il *<contatto desiderato>*→ **User Check**.
	- Toccare e tenere premuto il contatto desiderato e selezionare **User Check**.

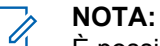

È possibile attivare la funzione User Check quando si dichiara un'emergenza.

# **Talkgroup Scan**

Questa funzione consente al telefono di eseguire la scansione dell'elenco di scansione. È possibile assegnare i primi tre talkgroup con priorità. Le chiamate talkgroup con priorità più alta hanno la precedenza su quelle con priorità più bassa.

# **14.1 Attivazione o disattivazione della funzione Talkgroup Scan**

# **Attivazione della funzione Talkgroup Scan**

#### **Procedura:**

Dall'applicazione WAVE, accedere a **WALL** Menu→**Talkgroup Scan→On**.

La radio mostra le seguenti indicazioni:

- Sul display viene visualizzato Updating Scan Mode.
- Il selettore si sposta su On.

# **Disattivazione della funzione Talkgroup Scan**

#### **Procedura:**

Dall'applicazione WAVE, accedere a **Menu→Talkgroup Scan→Off**.

- Sul display viene visualizzato Updating Scan Mode.
- Il selettore si sposta su Off.

# **Supervisory Override**

La funzione Supervisory Override consente a un supervisore di interrompere una chiamata in corso, tranne una chiamata privata, e di avviare immediatamente una chiamata di supervisione.

Se l'utente sta ricevendo o trasmettendo una chiamata e la chiamata in arrivo viene interrotta da una chiamata di supervisione, l'audio della radio si riattiva per la chiamata di supervisione e viene visualizzato l'alias del supervisore.

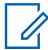

## **NOTA:**

per ulteriori informazioni sulla configurazione, contattare il rivenditore o l'amministratore.

# **Avviso personale immediato**

L'avviso personale immediato (IPA) è una notifica che è possibile inviare a un contatto occupato o non in grado di rispondere a una chiamata di gruppo o privata.

Quando si riceve un IPA, la radio emette un tono e visualizza un'icona e l'alias del mittente.

Gli avvisi IPA ricevuti vengono memorizzati nell'elenco stati IPA. È possibile visualizzarli e rispondere ad essi in qualsiasi momento. Quando si ricevono più avvisi IPA, l'ultimo verrà visualizzato nella parte superiore dell'elenco. L'elenco stati IPA può memorizzare fino a nove avvisi.

Se si effettua una chiamata privata con il mittente dell'IPA, l'IPA viene cancellato automaticamente.

## **16.1 Invio di avvisi personali immediati**

#### **Procedura:**

- 1 Dall'applicazione WAVE, toccare **Contacts**.
- **2** Tenere premuto il *<contatto desiderato>*→ **Instant Personal Alert**.

Sul display viene visualizzato il messaggio Alert Sent.

#### **16.2**

# **Ricezione e risposta a un avviso personale immediato**

Quando si riceve un avviso personale immediato (IPA), la radio mostra le seguenti indicazioni:

- Viene emesso un tono.
- Sul display viene visualizzato il messaggio IPA.

#### **Procedura:**

Eseguire una delle seguenti azioni:

- Per chiamare l'iniziatore, toccare **Reply** o tenere premuto il pulsante **PTT**.
- Per chiudere il messaggio, toccare **Not Now**.

# **Avvisi di chiamate perse**

L'utente riceverà un avviso di chiamata persa quando si verificano i seguenti scenari:

- L'utente è impegnato in una normale chiamata telefonica e qualcuno gli invia una chiamata privata.
- L'utente riceve una chiamata privata e non accetta né risponde.

L'utente non riceverà un avviso di chiamata persa quando si verificano i seguenti scenari.

- L'utente riceve una chiamata di gruppo ma non risponde.
- L'utente è in modalità Do Not Disturb (DND) e l'avviso viene aggiornato nella **History** in modalità silenziosa.
- L'utente ha terminato una chiamata privata senza rispondere.

# **17.1 Ricezione e risposta a un avviso di chiamata persa**

Quando si riceve un avviso di chiamata persa, sul display della radio viene visualizzato il messaggio Missed Call Alert.

#### **Procedura:**

Eseguire una delle seguenti azioni:

- Per chiamare l'iniziatore, toccare **Reply** o tenere premuto il pulsante **PTT**.
- Per chiudere il messaggio, toccare **Not Now**.

# **Map**

La mappa è disponibile per tutti. È necessario attivare la posizione per utilizzare questa funzione.

L'autorizzazione predefinita valida per tutti è Individual. Per quanto riguarda il supervisore, può richiedere all'amministratore di attivare la funzione Location Capability per eseguire determinate azioni che un singolo non sarebbe in grado di eseguire. Per ulteriori informazioni, fare riferimento ai seguenti tipi di autorizzazioni.

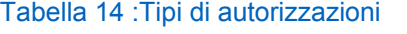

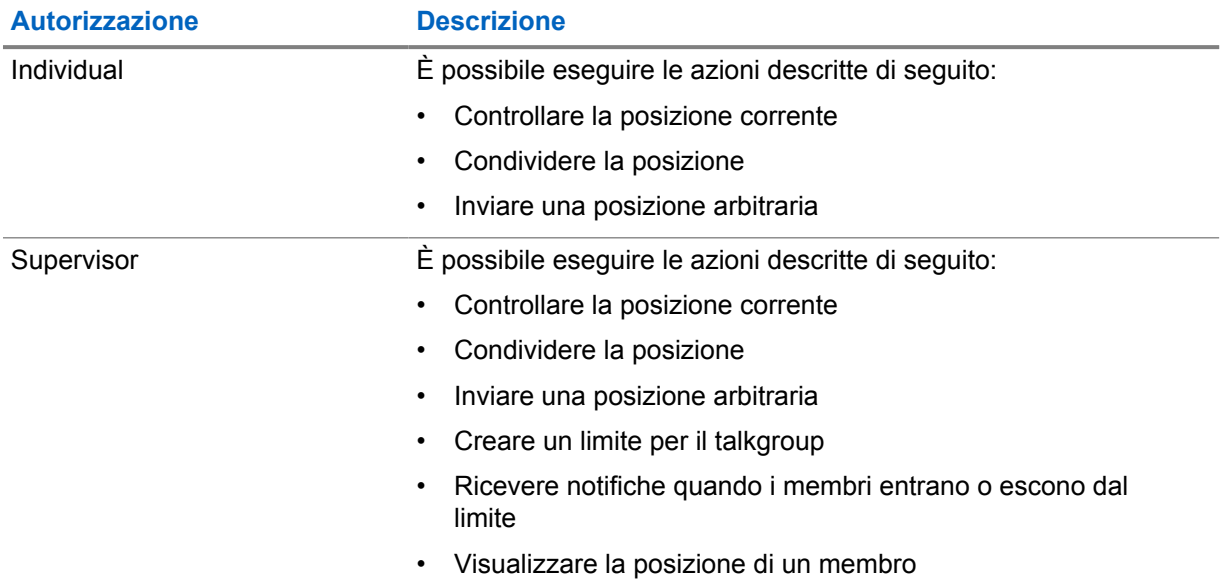

# **18.1 Condivisione della posizione**

#### **Prerequisiti:**

Attivare la posizione della radio.

#### **Procedura:**

- **1** Dall'applicazione WAVE, toccare **Map**.
- **2** Eseguire una delle seguenti azioni:
	- Per condividere la posizione corrente, toccare **My Location**→ **Share**.
	- Per condividere una posizione arbitraria, cercare la posizione desiderata e toccare **Share**.
- **3** Per inviare la propria posizione, eseguire una delle azioni riportate di seguito:
	- Per inviarla a un singolo contatto, selezionare **Send to Contact**→*<contatto desiderato>*.
- Per inviarla a più contatti, selezionare **Send to Quick Group**→*<contatti desiderati>*.
- Per inviarla a un gruppo, selezionare **Send to Group**→*<gruppo desiderato>*.

La radio visualizza Location Sent.

#### **18.2**

# **Condivisione della posizione con la funzione Location Capability abilitata**

#### **Prerequisiti:**

Attivare la posizione della radio e attivare la funzione Location Capability.

#### **Procedura:**

- 1 Dall'applicazione WAVE, accedere a **M** Map.
- **2** Toccare **Tracked Group Selector**.

La radio visualizza l'elenco dei gruppi con la funzione Location Capability.

- **3** Selezionare il gruppo desiderato ed eseguire una delle seguenti azioni:
	- Per condividere la posizione corrente, toccare **My Location**→ **Share**.
	- Per condividere una posizione arbitraria, cercare la posizione desiderata e toccare **Share**.

La radio visualizza Location Sent.

# **18.3 Visualizzazione della posizione dei membri**

#### **Prerequisiti:**

Attivare la posizione della radio e attivare la funzione Location Capability.

#### **Procedura:**

**1** Dall'applicazione WAVE, accedere a **Map**.

## **2** Toccare **Tracked Group Selector** .

La radio visualizza l'elenco dei gruppi con la funzione Location Capability.

**3** Selezionare il gruppo desiderato.

La radio visualizza tutti i membri del gruppo con la rispettiva posizione.

**4** Per visualizzare il nome di ciascun membro e la posizione corrente, toccare **Map Pin**.

# **18.4 Limite**

Un supervisore può creare un limite per un gruppo. Quando un membro del gruppo entra o esce dal limite, il supervisore riceve delle notifiche.

Il supervisore può aggiornare la posizione e modificare un limite impostato per un gruppo. L'impostazione Active Boundary Time controlla la durata del limite da attivare.

Il supervisore può creare un limite dall'elenco dei gruppi o attraverso un gruppo rapido. Il numero massimo di membri consentiti in un gruppo rapido è 10.

## **18.4.1 Creazione di un limite**

#### **Procedura:**

- **1** Dall'applicazione WAVE, accedere a **Map**.
- **2** Toccare **Tracked Group Selector**.

La radio visualizza l'elenco dei gruppi con la funzione Location Capability.

**3** Selezionare il gruppo desiderato e toccare **Set Boundary**.

Viene visualizzato il messaggio a comparsa Set Boundary e intorno alla posizione sulla mappa compare un cerchio blu.

- **4** Eseguire una delle seguenti azioni:
	- Per impostare la dimensione del limite, ingrandire e ridurre la posizione con le dita o trascinare il cursore sul messaggio a comparsa Set Boundary.
	- Per impostare il centro del limite, spostare la mappa o cercare la posizione desiderata.
- **5** Per attivare il limite, toccare **Set Boundary**.

Viene visualizzato un messaggio di conferma a comparsa.

- **6** Eseguire una delle seguenti azioni:
	- Per creare un limite in una posizione arbitraria e un limite statico con il centro selezionato, toccare **Stay here**.
	- Per creare un limite nella posizione corrente e far sì che si sposti man mano che ci si muove, toccare **Follow me**.

Sul display viene visualizzato Fence Boundary On.

### **18.4.2 Creazione di un limite con il gruppo rapido**

#### **Procedura:**

1 Dall'applicazione WAVE, accedere a **M** Map.

**2** Toccare **Tracked Group Selector**→ **Quick Group Selector**→**Select All in View**.

Tutti i **pin selezionati diventano viola.** 

- **3** Eseguire una delle seguenti azioni:
	- Per aggiungere membri, toccare **Add Members**→*<membri desiderati>*→ **Save**.
	- Per eliminare i membri dal gruppo rapido, toccare **Quick Group List**→*<membri*

*desiderati>*→ **Save**.

## **18.4.3 Modifica delle impostazioni di Boundary**

### **Procedura:**

- **1** Dall'applicazione WAVE, accedere a **Map**.
- **2** Toccare **Map Boundary Enable**→ **Boundary Settings**.
- **3** Eseguire una delle seguenti azioni:
	- Per aggiornare l'intervallo, toccare **Update Interval**→*<minuti desiderati>*.
	- Per impostare la durata del limite da attivare, toccare **Active Boundary Time**→*<giorni desiderati>*→*<ore desiderate>*.
	- Per attivare la notifica, toccare **Notify Me**→**On**.
	- Per attivare le notifiche per avvisare i membri, toccare **Notify Members**→**On**.
	- Per consentire ai membri del gruppo esterni al limite di ricevere una notifica iniziale alla creazione di un limita, toccare **Initial Member Notification**→**Outside Boundary**→**OK**.
	- Per consentire ai membri del gruppo interni al limite di ricevere una notifica iniziale alla creazione di un limite, toccare **Initial Member Notification**→**Inside Boundary**→**OK**.

**4** Per tornare alla mappa, toccare **Back**.

# **Messaggistica**

L'applicazione PTT (Push-to-Talk) consente di inviare e ricevere messaggi da e verso altri utenti PTT.

La radio supporta i seguenti tipi di messaggi:

- Messaggi di testo
- Messaggi di immagine
- Videomessaggi
- Messaggi di file
- Messaggi di posizione

# **19.1 Invio di messaggi di testo**

#### **Procedura:**

- 1 Dall'applicazione WAVE, toccare **Contacts**.
- **2** Toccare e tenere premuto il *<contatto desiderato>*→ **Send Message**.
- **3** Digitare il messaggio utilizzando la **On-screen Keyboard** e toccare **Send**.

#### **19.2**

# **Aggiunta di un testo rapido**

Questa funzione consente di salvare fino a 20 testi rapidi.

#### **Procedura:**

- 1 Dall'applicazione WAVE, toccare **Contacts**.
- **2** Toccare e tenere premuto il *<contatto desiderato>*→ **Send Message**→ **Quick Text Access**→**Add Quick Text**.
- **3** Digitare il testo rapido utilizzando la **On-screen Keyboard**.
- **4** Toccare **Save** per confermare.

# **19.3 Eliminazione del testo rapido**

#### **Procedura:**

1 Dall'applicazione WAVE, toccare **Contacts**.

**2** Toccare e tenere premuto il *<contatto desiderato>*→ **Send Message**→ **Quick Text Access**→**Edit**→ **Delete**→**Yes**.

# **19.4 Invio di contenuti multimediali**

### **Procedura:**

- **1** Dall'applicazione WAVE, toccare **Menu**→**History**→*<conservazione desiderata>*.
- **2** Eseguire una delle seguenti azioni:

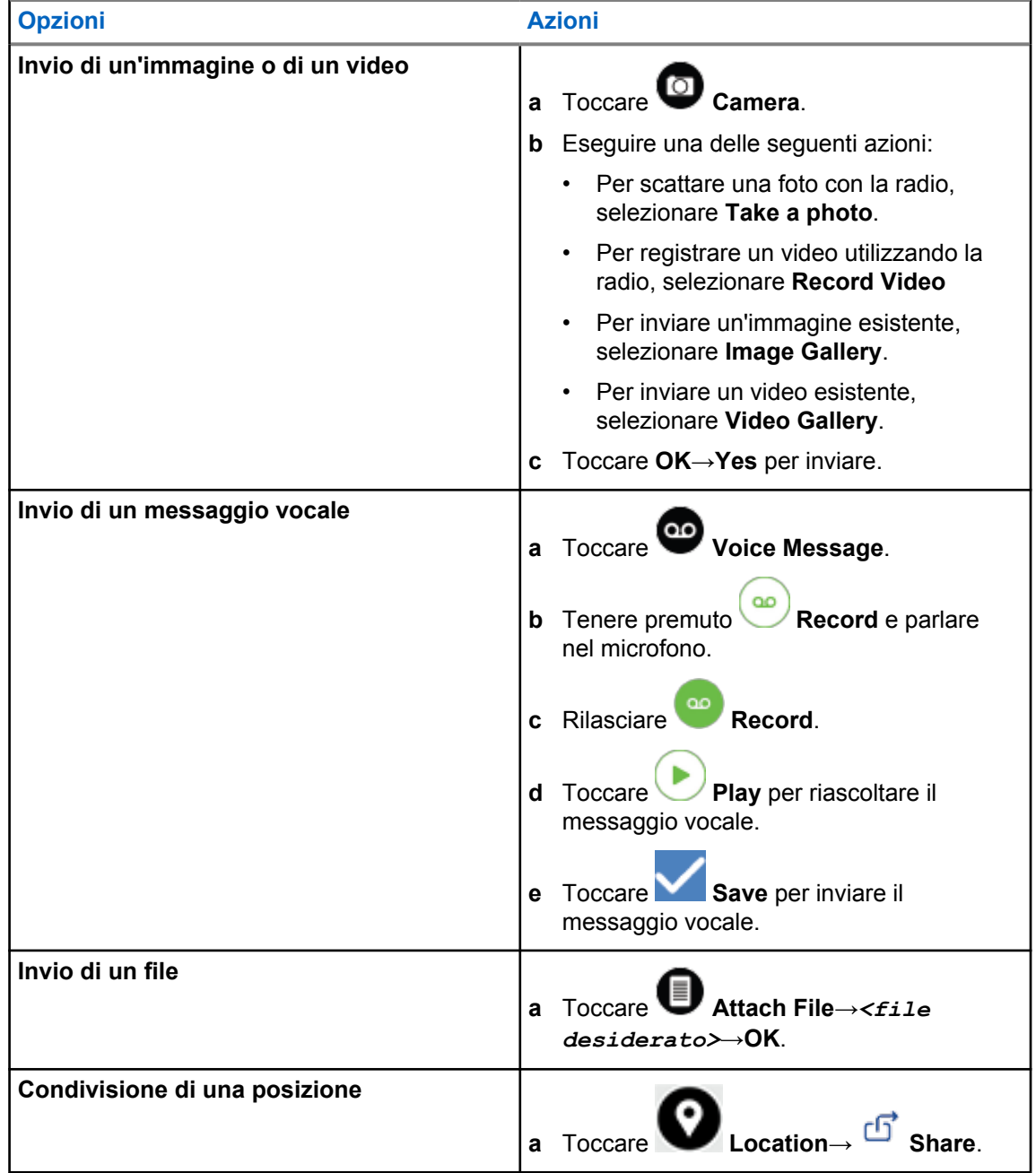

# **19.5 Ricezione di messaggi**

Quando si riceve un messaggio, la radio riceve una notifica con i seguenti dettagli:

- Nome del mittente.
- Anteprima del messaggio.

#### **Procedura:**

- **1** Eseguire una delle seguenti azioni:
	- Toccare **Notification** e saltare i seguenti passaggi.
	- Dall'applicazione WAVE, toccare **Menu**→**History**.
- **2** Accedere al messaggio **unread**.
- **3** Per visualizzare il messaggio non letto, toccare **History Details**.

# **19.6 Salvataggio dei messaggi**

È possibile salvare i seguenti tipi di messaggio:

- Messaggio di immagine.
- Videomessaggio.
- Messaggio vocale.
- Messaggio di file.

#### **Procedura:**

- **1** Dall'applicazione WAVE, toccare Menu→History.
- 
- **2** Toccare **History Details** sulla *<conversazione richiesta>*.
- **3** Eseguire una delle seguenti azioni:
	- Toccare l'immagine.
	- Toccare il video.
	- Toccare il messaggio vocale.
	- Toccare il file.

La radio visualizza i contenuti multimediali.

**4** Per salvare i contenuti multimediali nella Galleria, toccare **Gallery**.

# **19.7 Inoltro dei messaggi**

#### **Procedura:**

**1** Dall'applicazione WAVE, toccare Menu→History.

- **2** Toccare **History Details** sulla *<conversazione richiesta>*.
- **3** Toccare e tenere premuto il *<messaggio desiderato>*. Viene visualizzato un menu contestuale.
- **4** Eseguire una delle seguenti azioni:

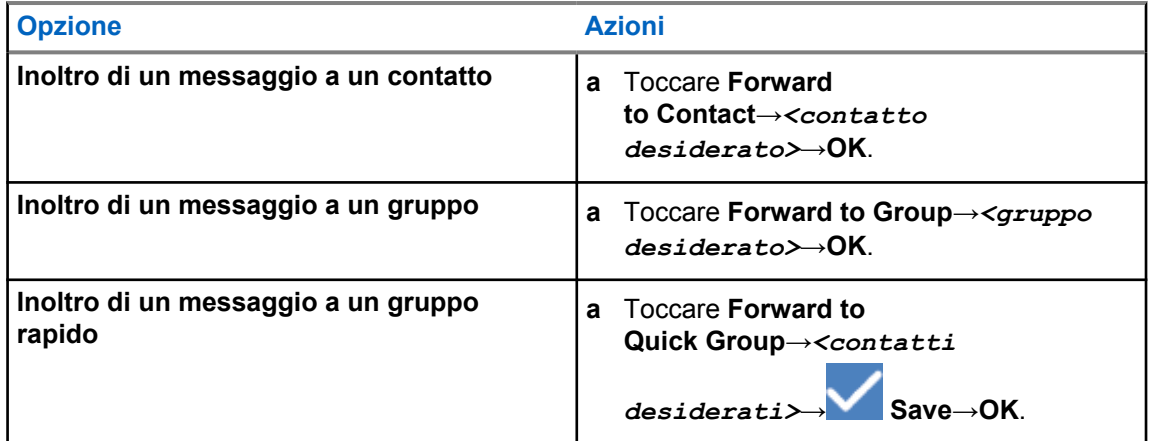

# **19.8 Risposta ai messaggi**

### **Procedura:**

- **1** Dall'applicazione WAVE, toccare Menu→History.
- 
- **2** Toccare **History Details** sulla *<conversazione richiesta>*.
- **3** Toccare e tenere premuto il *<messaggio desiderato>*.

Viene visualizzato un menu contestuale.

- **4** Eseguire una delle seguenti azioni:
	- Toccare **Reply to Sender**.
	- Toccare **Reply to Group**.
- **5** Digitare il messaggio utilizzando la **On-screen Keyboard**.
- **6** Toccare **Send**.

# **19.9 Eliminazione dei messaggi**

#### **Procedura:**

- **1** Dall'applicazione WAVE, toccare Menu→**History**.
- **2** Toccare **History Details** sulla *<conversazione richiesta>*.

MN007267A01-AD Capitolo 19: Messaggistica

- **3** Toccare e tenere premuto il *<messaggio desiderato>*. Viene visualizzato un menu contestuale.
- **4** Per eliminare il messaggio, toccare **Delete Message**→**Yes**.

# **User Disabled o Suspended**

User Disabled o Suspended indica che l'account è disabilitato o sospeso. Se l'account è disabilitato o sospeso, non è possibile effettuare l'accesso al server PTT.

Quando si preme il pulsante **PTT**, la radio tenta di accedere al server PTT. Se la radio è in grado di connettersi al server PTT, verrà visualizzata la schermata di accesso normale, altrimenti lampeggerà l'icona User Disabled o Suspended.
## **Capitolo 21**

# **Applications**

Questa sezione contiene informazioni sulle applicazioni disponibili sulla radio. È possibile accedere a queste applicazioni tramite la schermata iniziale o scorrendo verso l'alto partendo dalla parte inferiore della schermata iniziale per aprire la finestra del menu Applications.

#### Tabella 15 :Applications

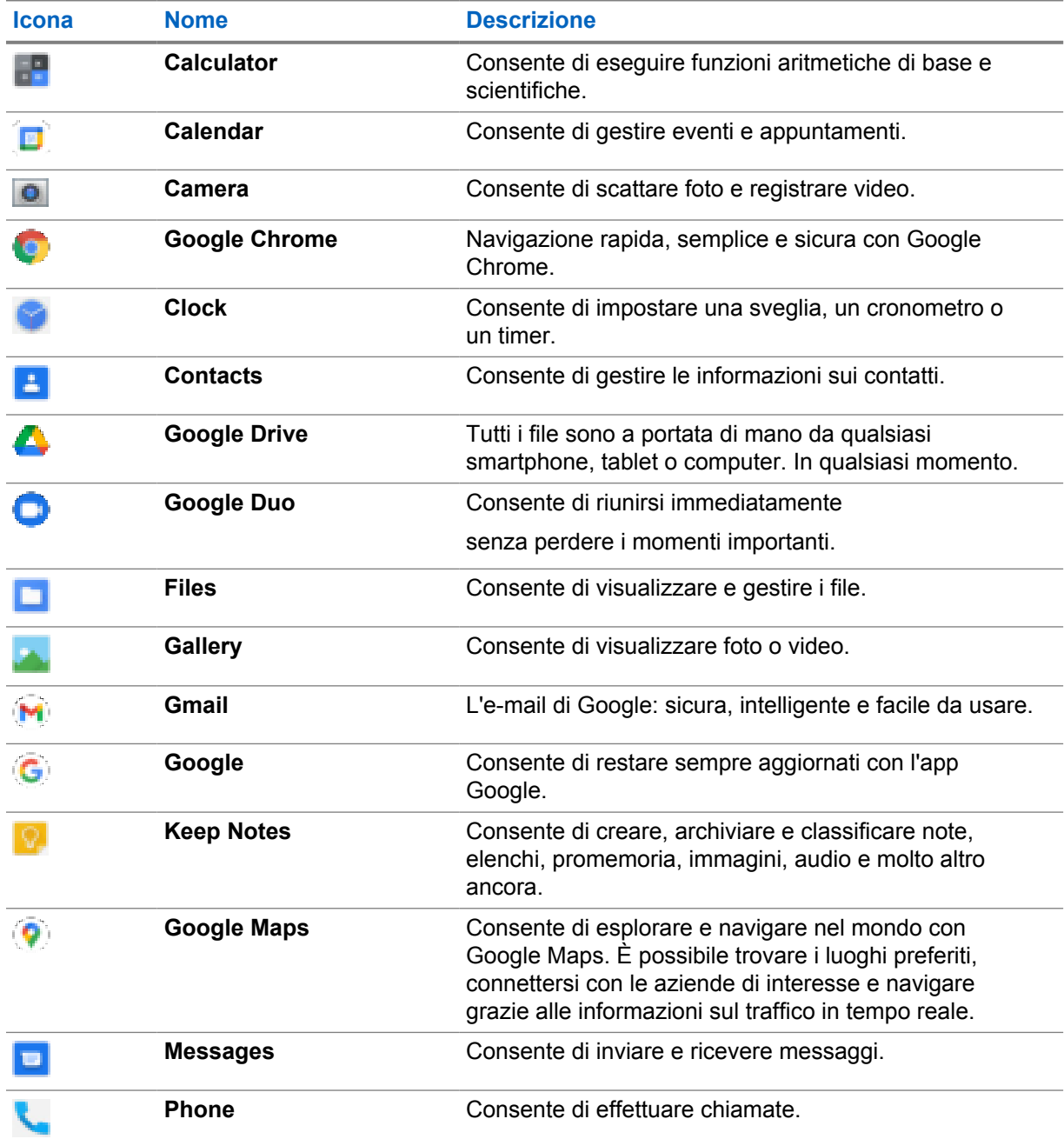

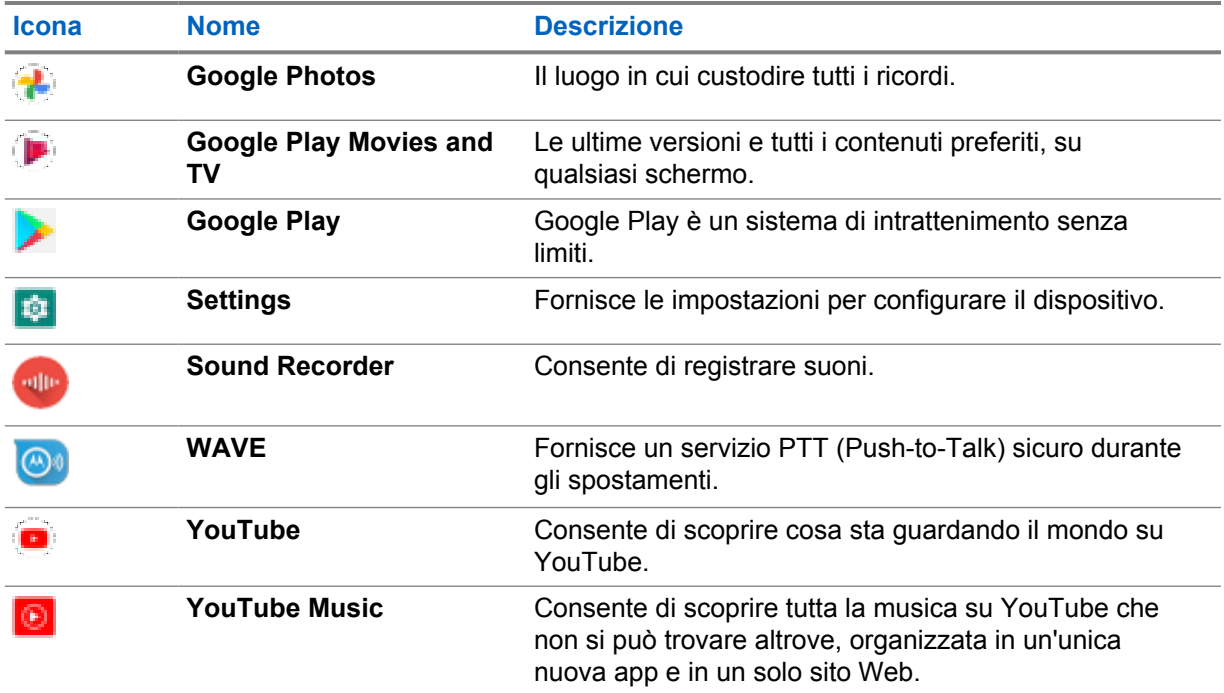

## **21.1 Camera**

È possibile utilizzare l'applicazione Camera per acquisire foto o registrare video.

## **21.1.1 Scatto di foto**

#### **Procedura:**

- **1** Dal menu, toccare **Fotocamera**.
- **2** Completare una delle seguenti azioni:
	- Per scattare foto con la fotocamera posteriore, toccare<sup>10</sup> Fotocamera.
	- Per scattare foto con la fotocamera anteriore, toccare **a Cambia fotocamera**→**O Fotocamera**.
- **3** Per eseguire lo zoom avanti o indietro, premere con due dita sul display e avvicinare o allontanare le dita.

I controlli dello zoom vengono visualizzati sullo schermo.

## **21.1.2 Registrazione di video**

#### **Procedura:**

**1** Dal menu, toccare **Camera**→ **Video**.

La registrazione del video è stata avviata.

**2** Per mettere in pausa il video, toccare **Pause**.

- **3** Per interrompere la registrazione, toccare **Stop Record**.
- **4** Per eseguire lo zoom avanti o indietro, posizionare due dita sul display e avvicinarle o allontanarle.

I controlli dello zoom vengono visualizzati sullo schermo.

#### **21.2**

## **Gallery**

È possibile gestire album, foto o video utilizzando l'applicazione Gallery.

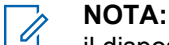

il dispositivo supporta i seguenti formati immagine: JPEG, GIF, PNG, HEIC e BMP.

È possibile utilizzare Photos per eseguire le azioni descritte di seguito:

- Visualizzare album, foto e video
- Riprodurre video
- Eseguire modifiche di base su album, foto e video
- Impostare una foto come sfondo
- Impostare una foto come immagine di un contatto
- Condividere foto e video

L'applicazione Gallery contiene tutti gli album, le foto e tutti i video memorizzati nella scheda microSD e nella memoria interna.

## **21.2.1 Visualizzazione della Galleria**

#### **Procedura:**

- **1** Dal menu, toccare **Galleria**.
- **2** Completare una delle seguenti azioni:
	- Toccare un album a propria scelta.
	- Toccare una foto.
	- Per visualizzare la foto successiva o precedente dell'album, far scorrere il dito verso sinistra o verso destra.
	- Per visualizzare i comandi, toccare una foto.
	- Per eseguire lo zoom avanti o indietro, toccare due volte o premere due dita sul display e avvicinare o allontanare le dita su una foto.
	- Per visualizzare le parti non visibili trascinare la foto.

### **21.2.2 Condivisione di elementi da Photos**

- **1** Dal menu, toccare **Gallery**.
- **2** Per condividere elementi, toccare l'*<elemento desiderato>*→ **Share**→*<applicazione desiderata>***.**

## **21.2.3 Eliminazione di voci dalla sezione Gallery**

#### **Procedura:**

- **1** Dal menu, toccare **Gallery**.
- **2** Per eliminare delle voci, toccare la *<voce desiderata>*→ **Delete**→**OK**.

## **21.2.4 Ritaglio di foto**

#### **Procedura:**

- **1** Dal menu, toccare **Gallery**.
- **2** Per ritagliare la foto, toccare la *<foto desiderata>*→ **Edit**→ **Crop**. Viene visualizzata la griglia di ritaglio.
- **3** Eseguire una delle seguenti azioni:

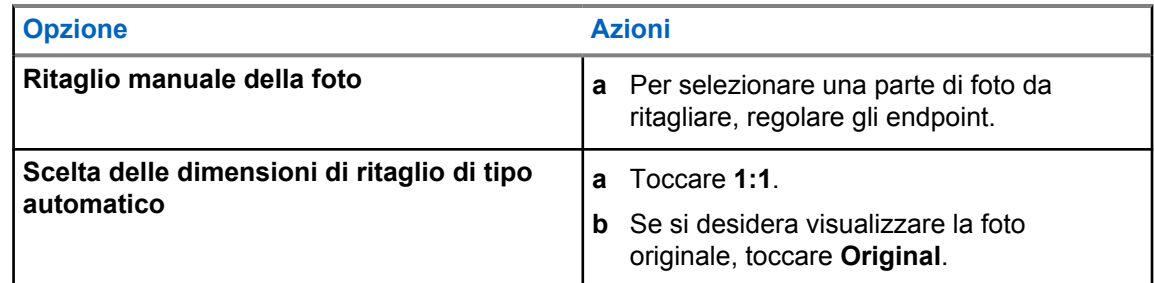

- **4** Per confermare, toccare **Yes**.
- **5** Per salvare, toccare **SAVE**.

#### **21.2.5 Rotazione di foto**

#### **Procedura:**

- **1** Dal menu, toccare **Gallery**.
- **2** Per ruotare le foto, toccare la *<foto desiderata>*→ **Edit**→ **Crop**→ **Rotate** La foto viene ruotata di 90° in senso orario. Ciascun tocco consente di ruotare la foto di altri 90°.
- **3** Toccare **SAVE** per confermare.

## **21.2.6 Visualizzazione di video**

#### **Procedura:**

**1** Dal menu, toccare **Gallery**.

- **2** Per guardare video, toccare **Videos**→*<video desiderato>*→ **Play**→*<applicazione desiderata>*.
- **3** Per vedere la riproduzione video o continuare dal punto in cui è stata interrotta l'ultima volta, trascinare la barra di avanzamento del video.
- **4** Per tornare alla schermata precedente, toccare **Back**.

## **21.3 Scansione di codici a barre o codici QR**

#### **Procedura:**

- **1** Dal menu, toccare **Camera**.
- **2** Per eseguire la scansione del codice a barre o del codice QR, utilizzare la fotocamera posteriore per inquadrare il soggetto sullo schermo.

Viene visualizzato un URL.

**3** Selezionare le applicazioni richieste per visualizzare l'URL.

## **21.4 Accensione della torcia**

#### **Procedura:**

Far scorrere verso il basso il riquadro Notifications e toccare **Flashlight**.

#### **21.5**

# **Acquisizione della schermata**

#### **Procedura:**

- **1** Premere contemporaneamente il pulsante **Home** e il pulsante con **funzione programmabile con 2 puntini**.
- **2** Toccare **Screenshot**.

L'acquisizione della schermata viene salvata nella memoria del dispositivo.

# **21.6**

# **Dark Theme**

La funzione Dark Theme è in sostanza una modalità scura che inverte la tavolozza dei colori di tutti i menu e nella maggior parte delle applicazioni.

Di seguito sono riportati i vantaggi della funzione Dark Theme:

- Ridurre notevolmente il consumo energetico, a seconda della tecnologia dello schermo del dispositivo in uso.
- Migliora la visibilità per gli utenti sensibili alla luce intensa o ipovedenti.
- Semplifica a chiunque l'utilizzo di un dispositivo in un ambiente poco illuminato.

## **21.6.1 Impostazione dell'opzione Dark Theme**

#### **Procedura:**

Scorrere verso l'alto nella schermata iniziale, toccare **Settings**→**Accessibility**→**Dark theme**.

## **21.7 Risposta intelligente**

La risposta intelligente consente risposte e azioni rapide direttamente dalla notifica senza aprire l'applicazione, principalmente per i messaggi in arrivo.

È possibile scegliere di rispondere al messaggio con le risposte rapide suggerite, contrassegnandolo come letto o rispondere con la tastiera su schermo. Se qualcuno invia un indirizzo, è possibile aprirlo direttamente con Google Maps, che visualizza l'indirizzo ricevuto.

È possibile scegliere di attivare o disattivare questa funzione tramite le impostazioni contenute in Apps & Notifications.

## **21.7.1 Impostazione della risposta intelligente**

#### **Procedura:**

Scorrere verso l'alto nella schermata iniziale, toccare **Settings**→**Apps & notifications**→**Notifications**→**Advanced**→**Suggested actions and replies**.

## **21.8 Esplorazione di file**

- **1** Dal menu, toccare **Files**.
- **2** Per scegliere i tipi di file, toccare  $\equiv$  **Menu**.
- **3** Selezionare una delle seguenti opzioni:
	- Recent
	- **Images**
	- **Videos**
	- Audio
	- Downloads
- **4** Eseguire una delle seguenti azioni:

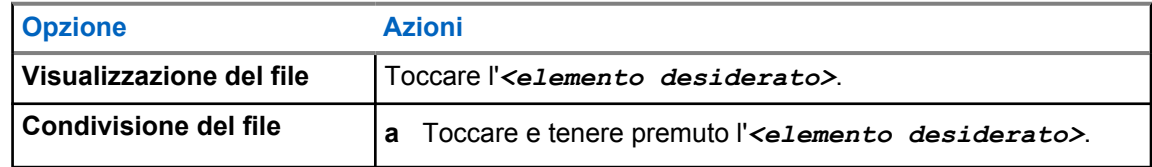

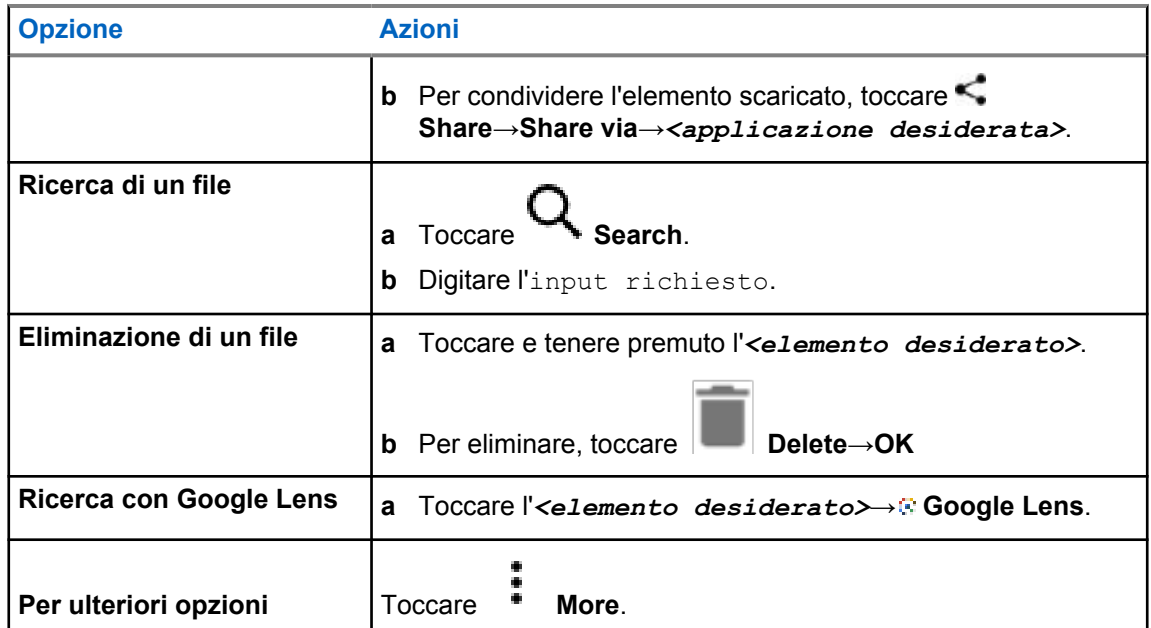

## **Capitolo 22**

# **Settings**

In questa sezione sono illustrati due tipi di impostazioni, relative all'applicazione WAVE e alle impostazioni del telefono, quali le impostazioni del dispositivo, dello schermo e dell'audio.

È possibile personalizzare le impostazioni in base alle proprie preferenze.

## **22.1 Accesso alle impostazioni dell'applicazione WAVE**

- **1** Dall'applicazione WAVE, accedere a **Menu→Settings**.
- **2** Eseguire una delle seguenti azioni:

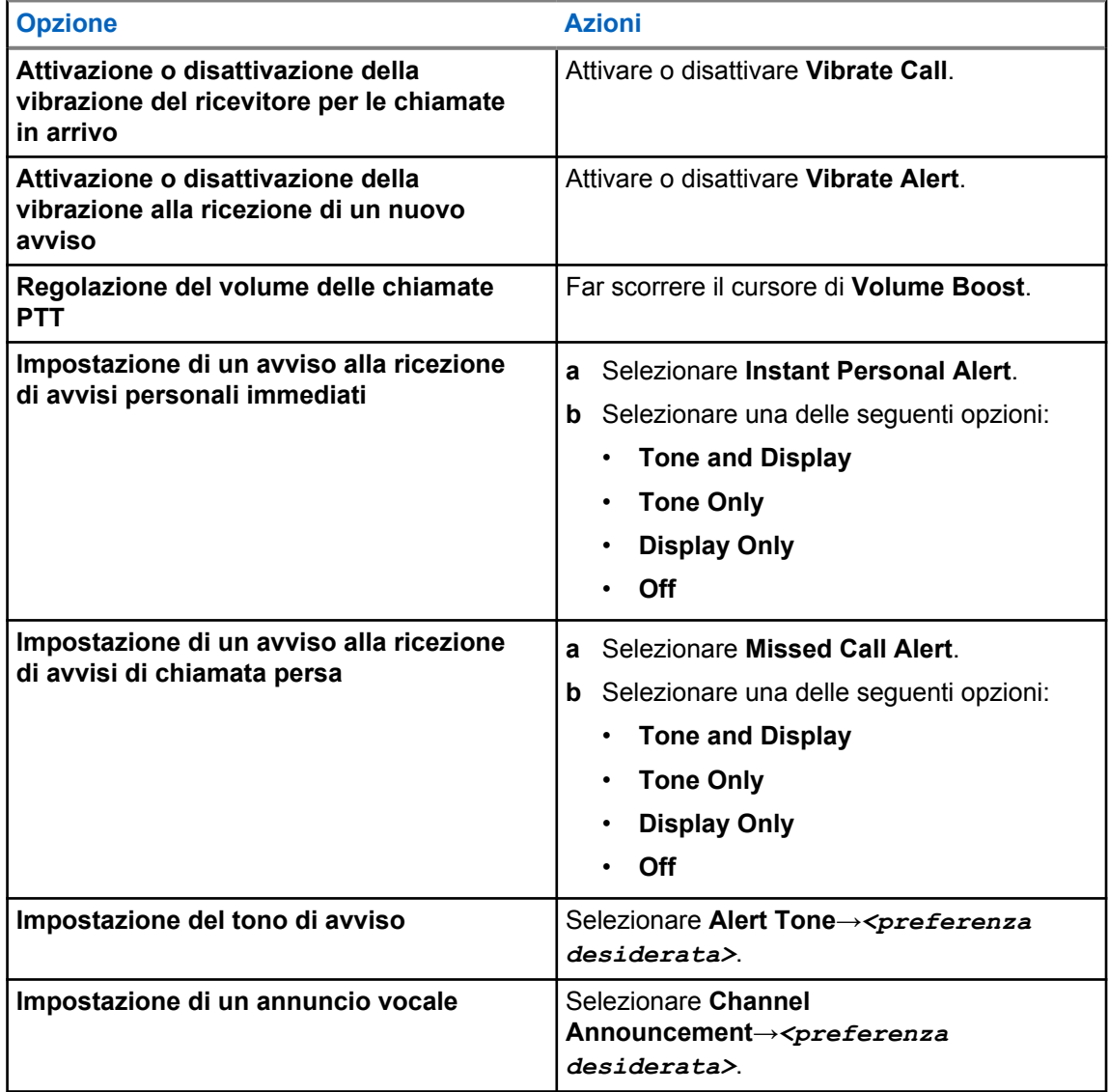

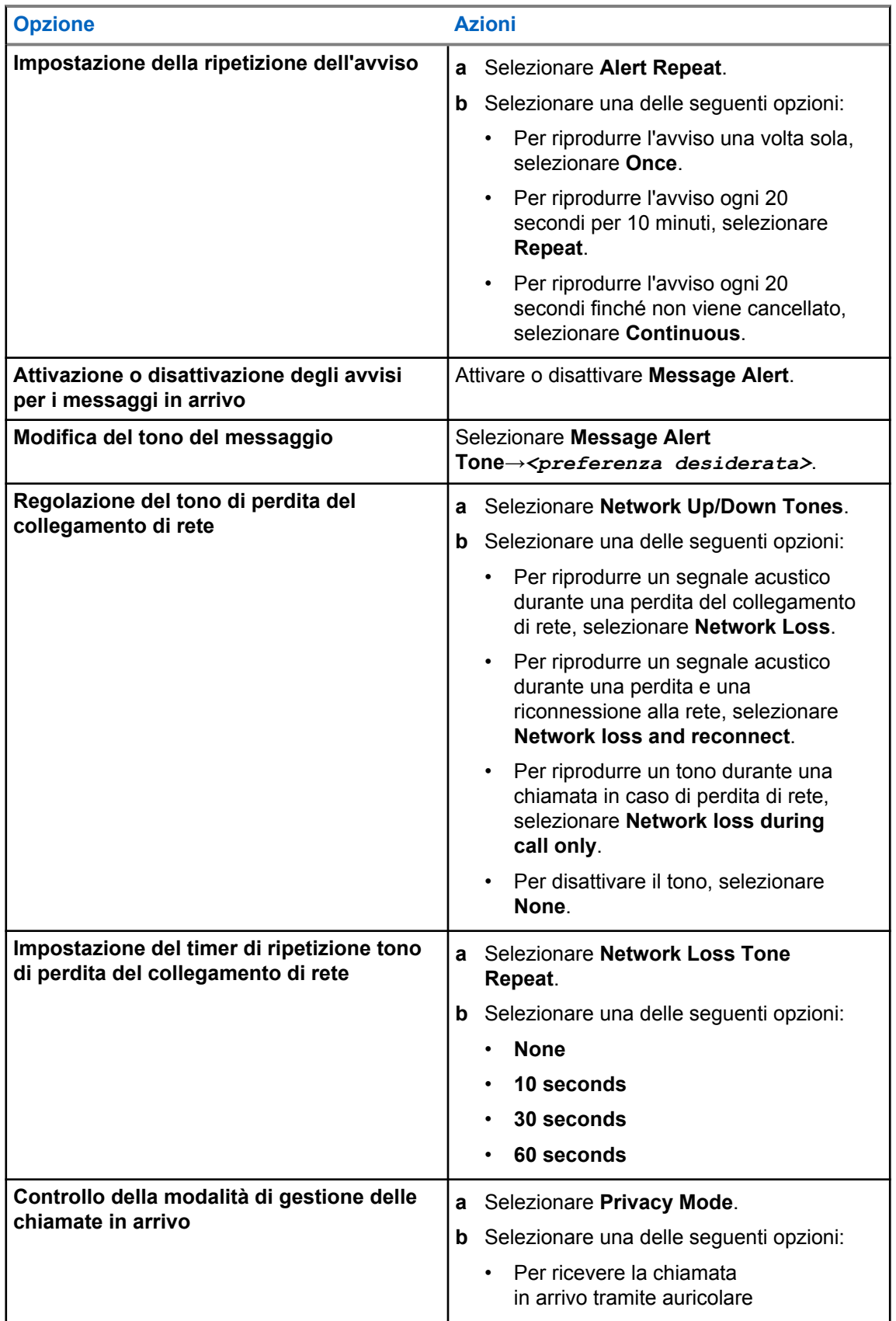

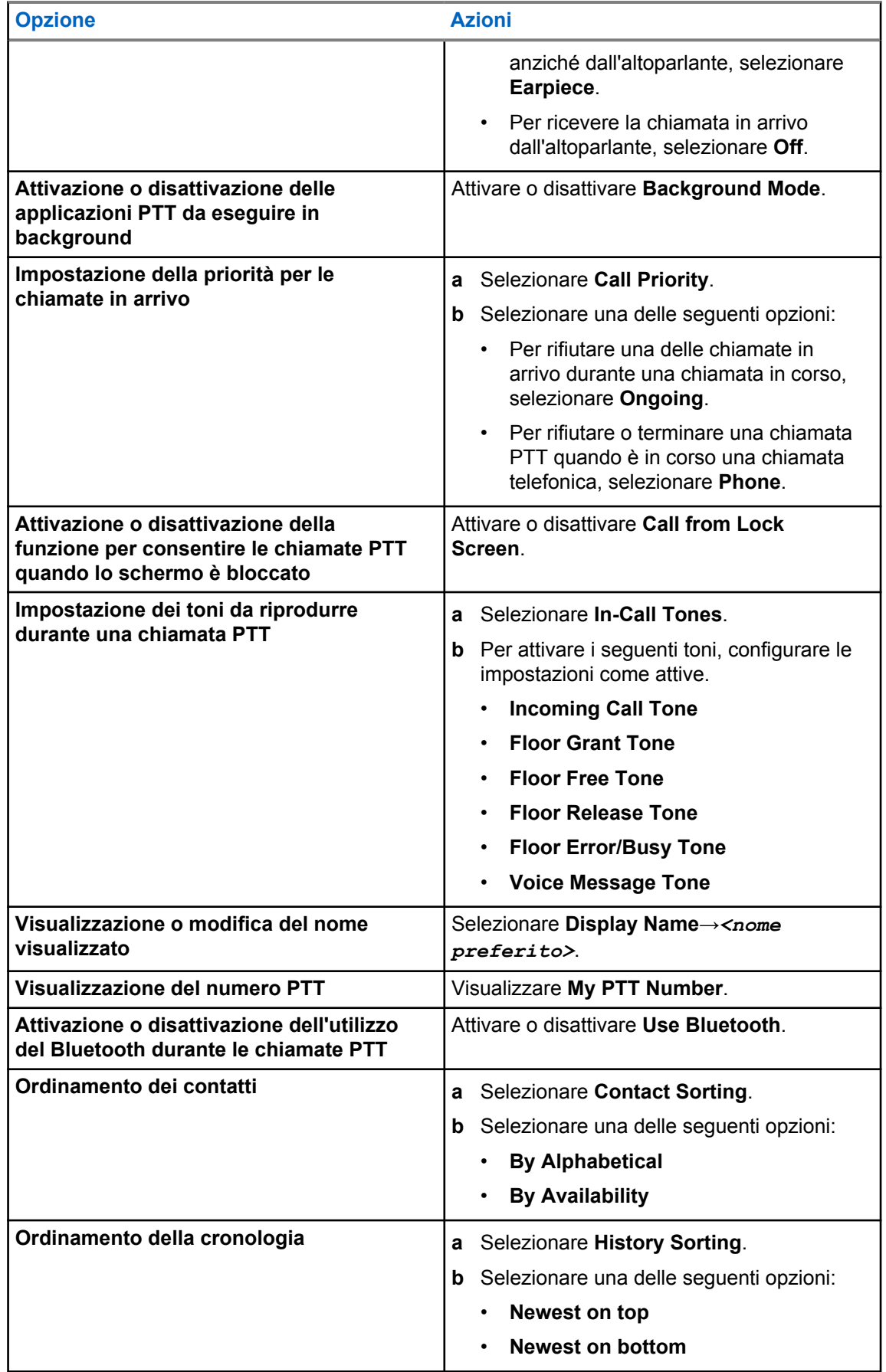

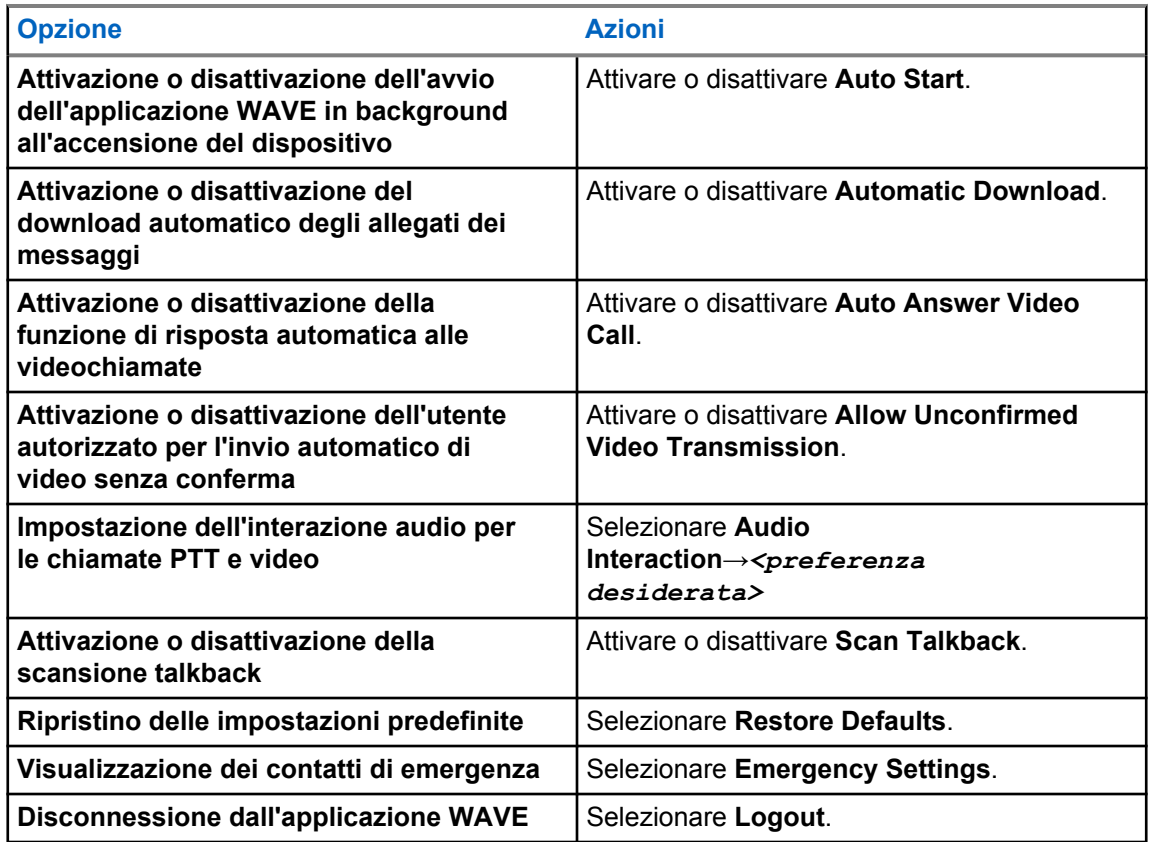

#### **22.2**

## **Device Settings**

Questa funzione consente di personalizzare la radio modificando le impostazioni predefinite del dispositivo.

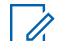

#### **NOTA:**

se non è possibile accedere alle funzioni descritte, rivolgersi al rivenditore o all'amministratore per ulteriori informazioni.

#### **22.2.1**

## **Blocco dello schermo**

È possibile impostare lo schermo della radio per bloccarsi automaticamente specificando un motivo, un PIN o una password per tenere i dati al sicuro.

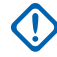

#### **IMPORTANTE:**

se l'opzione di blocco dello schermo della radio è impostata su **None** o **Swipe**, i dati non sono al sicuro e sono accessibili da parte di chiunque.

Quando la radio è accesa, è possibile bloccare la radio premendo il pulsante di **sospensione/ riattivazione dello schermo e pulsante Home**, quindi sbloccarla immettendo un motivo, un PIN o una password.

Se non è stato specificato un motivo, un PIN o una password, è possibile sbloccare la radio anche scorrendo verso l'alto o solo premendo il pulsante di **sospensione/riattivazione dello schermo e il pulsante Home** se non sono impostate opzioni di blocco.

Quando la radio è bloccata, il segnale di rete cellulare, le chiamate telefoniche, le notifiche di nuovi messaggi, le chiamate perse e gli appuntamenti in scadenza sono comunque disponibili e possono essere ricevuti.

È inoltre possibile impostare la radio in modo che si blocchi automaticamente dopo un determinato periodo di tempo.

### **22.2.1.1 Sblocco dello schermo**

#### **Procedura:**

- **1** Premere il pulsante **Wake** o **Home**.
- **2** Scorrere verso l'alto la schermata iniziale.
- **3** Effettuare una delle seguenti azioni:

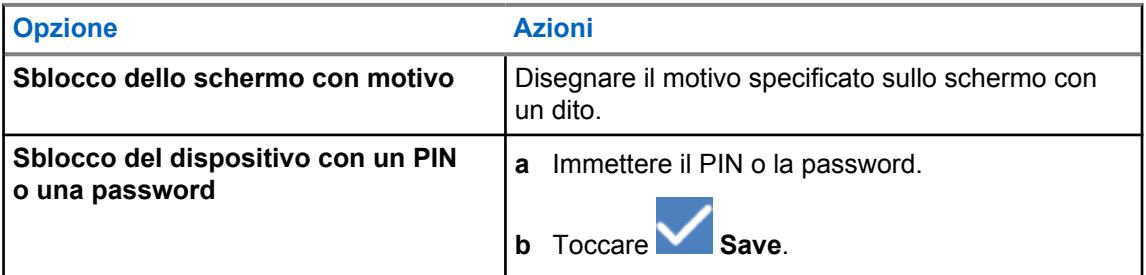

## **22.2.2 Impostazione di data e ora**

Quando la radio è collegata a una rete telefonica, la data e l'ora vengono sincronizzate automaticamente. Per impostare manualmente la data e l'ora, attenersi alla seguente procedura.

- **1** Scorrere verso l'alto nella schermata iniziale, toccare **Settings**→**System**→**Date & time**.
- **2** Eseguire una delle seguenti azioni:

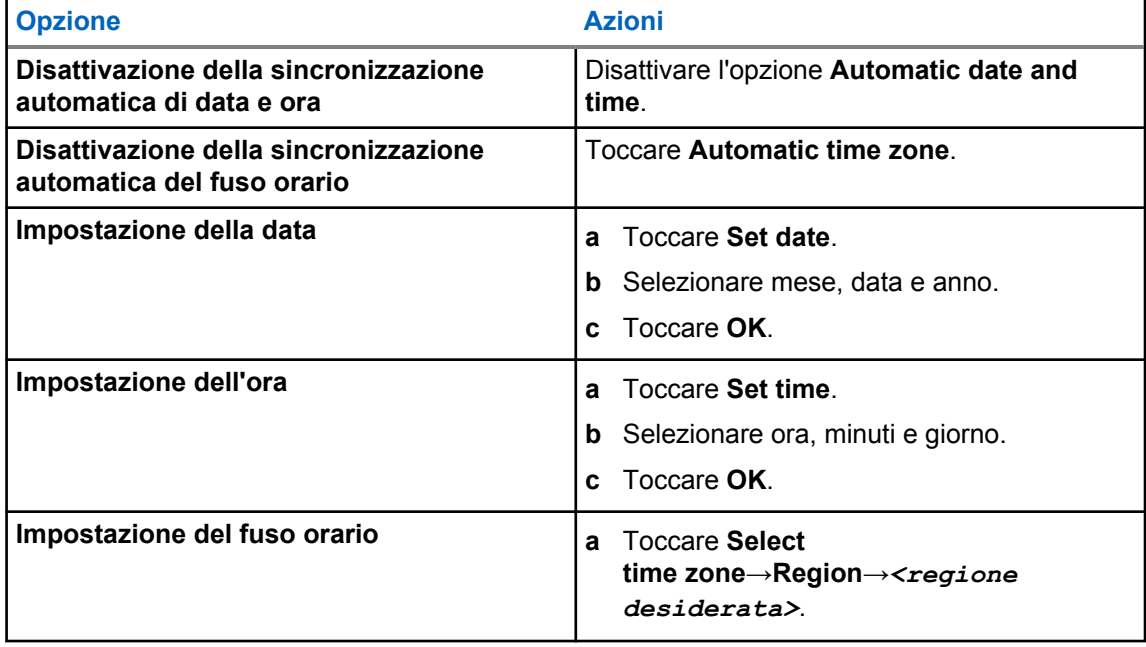

## **22.3 Accesso alle impostazioni dello schermo**

- **1** Scorrere verso l'alto nella schermata iniziale e toccare **Settings**→**Display**.
- **2** Eseguire una delle seguenti azioni:

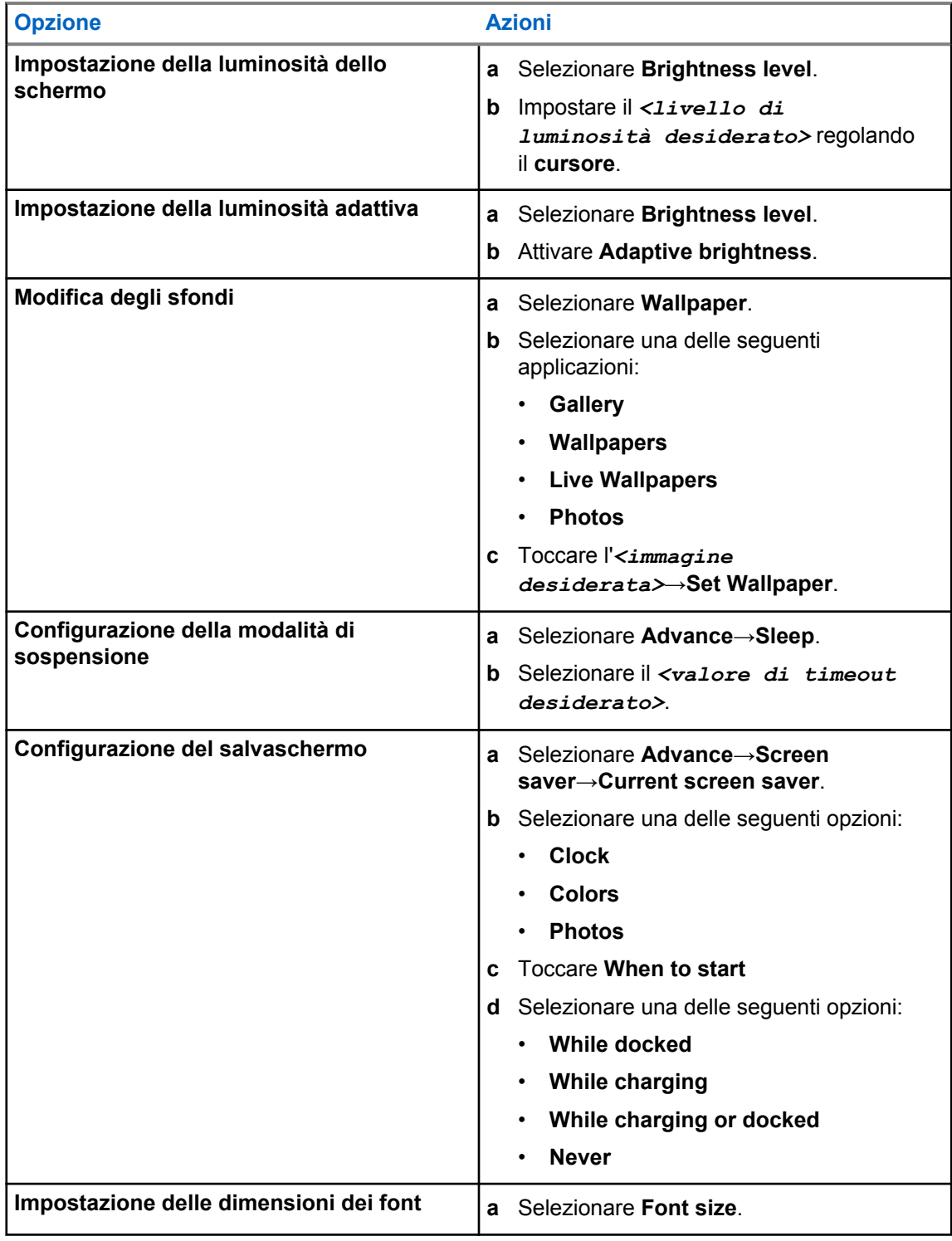

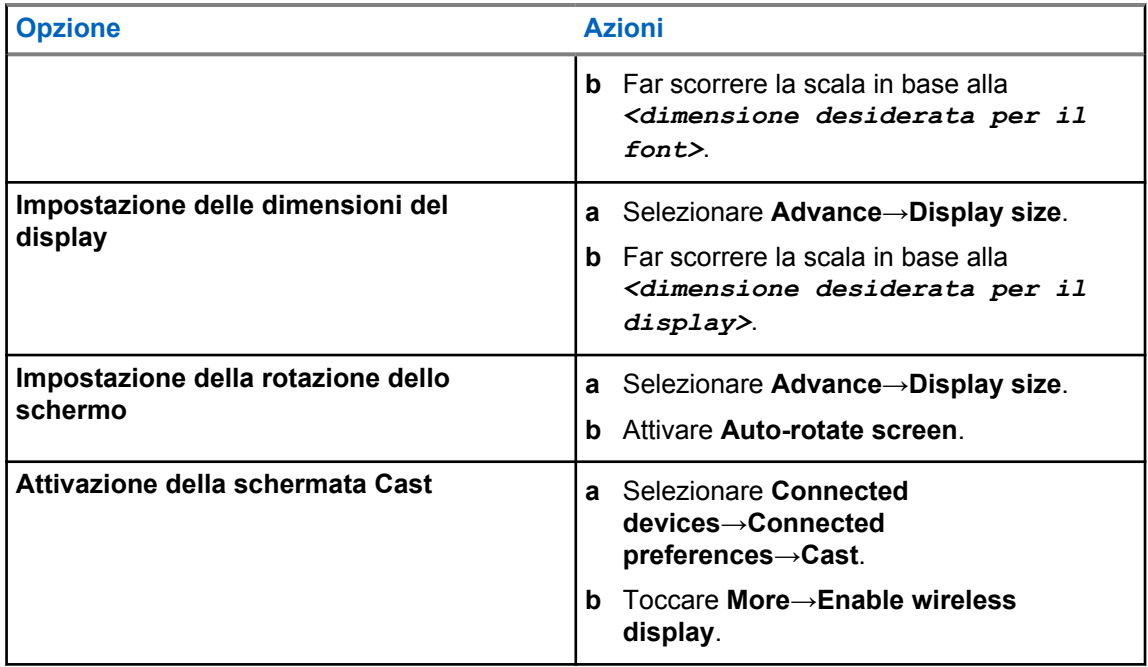

## **22.4 Accesso alle impostazioni audio**

- **1** Scorrere verso l'alto nella schermata iniziale e toccare **Settings→Sound**.
- **2** Eseguire una delle seguenti azioni:

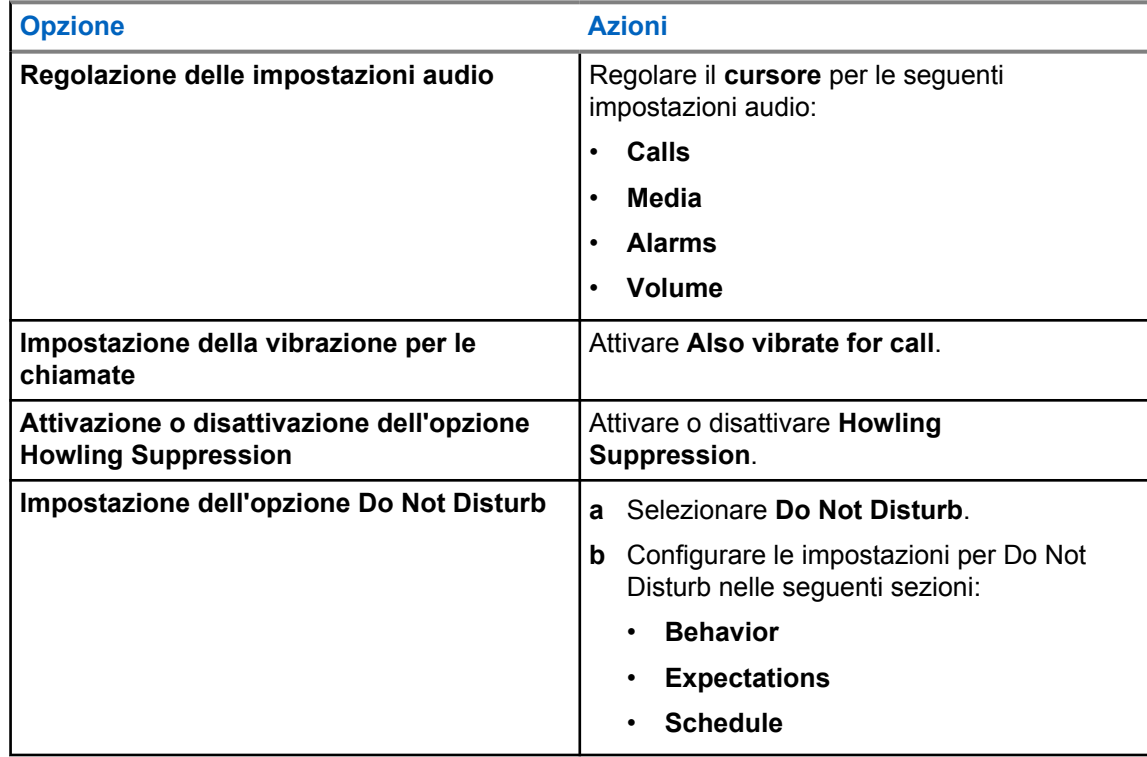

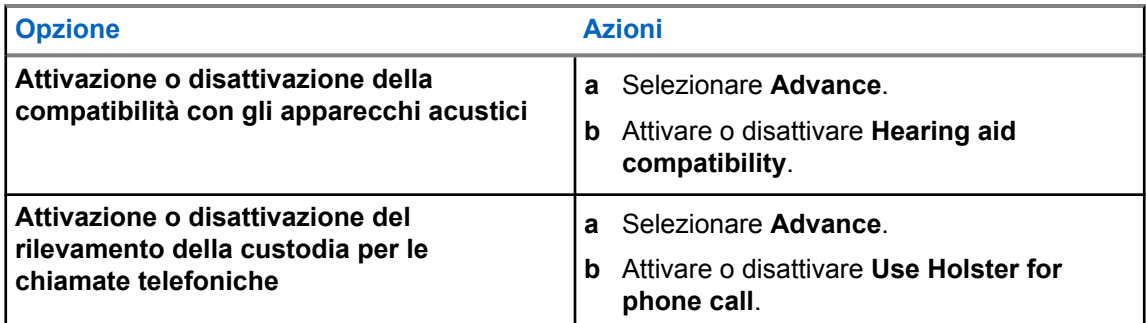

## **22.4.1 Disattivazione dell'audio della radio**

#### **Procedura:**

- **1** Premere e tenere premuto il pulsante **Mute** programmabile.
- **2** Eseguire una delle seguenti azioni:
	- Se si desidera disattivare tutto l'audio della radio, toccare **mute** .
	- Se si desidera disattivare tutto l'audio e consentire alla radio di vibrare per le notifiche, toccare **vibrate** .
	- Se si desidera riattivare l'audio della radio, toccare **unmute**.

## **22.4.2 Impostazione di regole automatiche**

Le regole automatiche consentono di impostare un programma quando l'opzione Do not disturb viene attivata e disattivata automaticamente.

- **1** Scorrere verso l'alto nella schermata iniziale e toccare **Settings→Sound→Do Not Disturb**→**Turn on automatically**.
- **2** Eseguire una delle seguenti azioni:

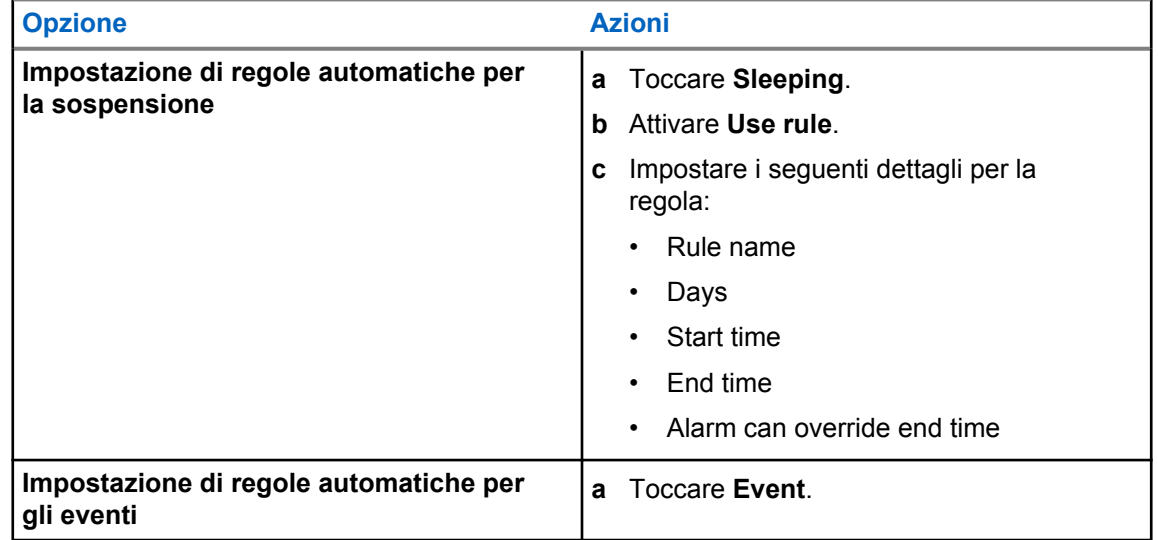

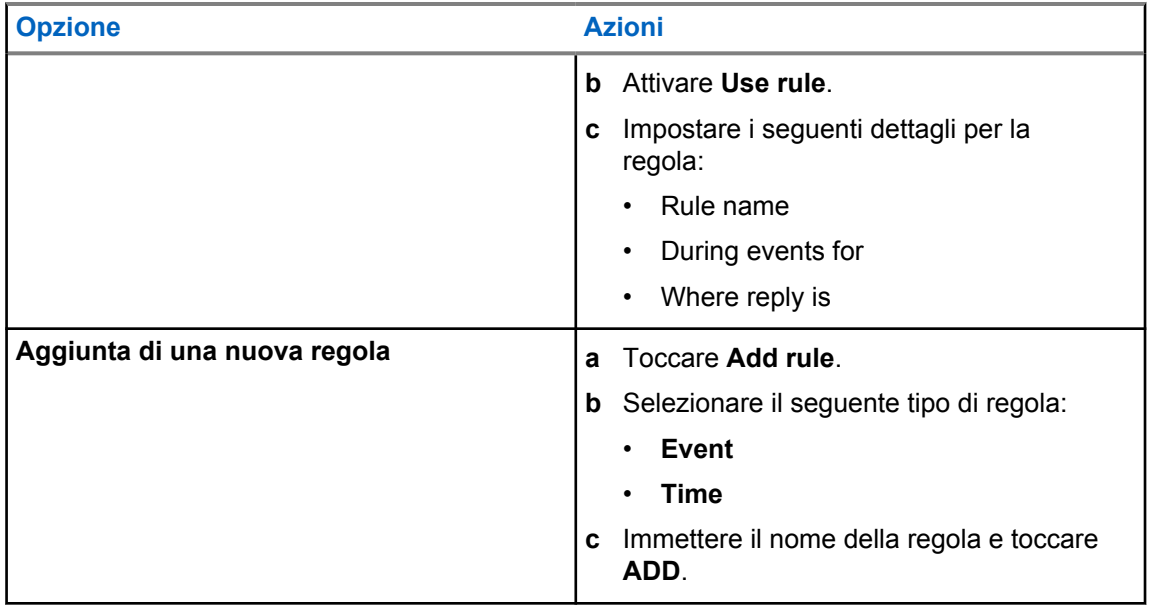

## **Capitolo 23**

# **Elenco degli accessori autorizzati**

Per migliorare la produttività delle radio ricetrasmittenti portatili digitali, Motorola Solutions fornisce i seguenti accessori approvati.

#### Tabella 16 :Batterie

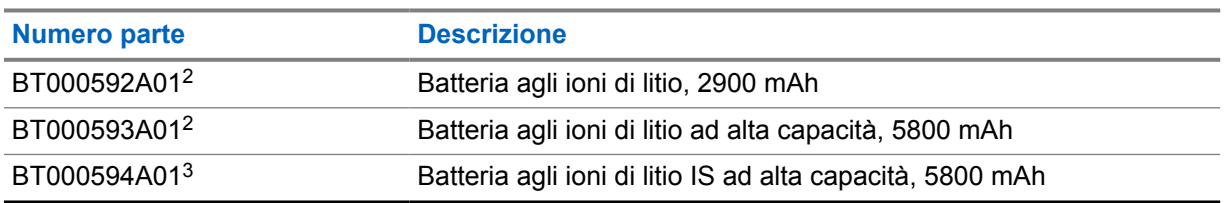

#### Tabella 17 :Dispositivi per il trasporto

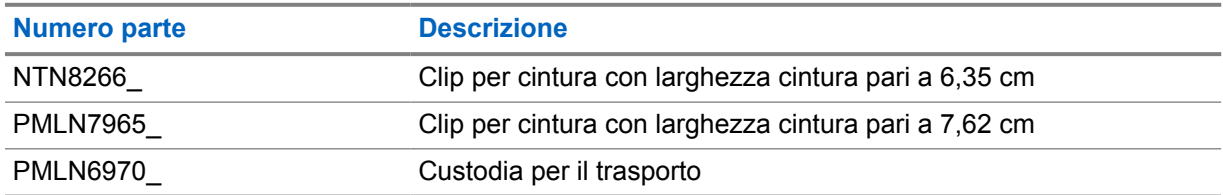

#### Tabella 18 :Caricabatteria

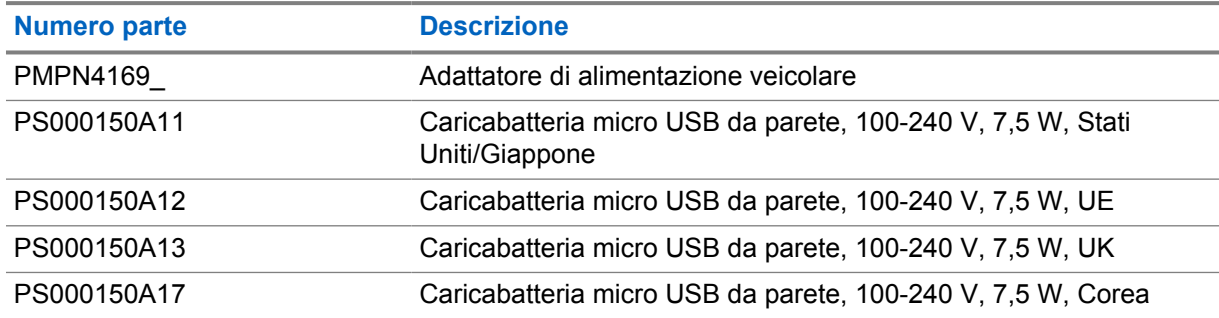

#### Tabella 19 :Auricolari

| <b>Numero parte</b>   | <b>Descrizione</b>                                                                 |
|-----------------------|------------------------------------------------------------------------------------|
| PMLN7851 <sup>2</sup> | PTT in auricolare OCW (Operational Critical Wireless)                              |
| <b>PMLN8191</b>       | Auricolare con tubo trasparente avanzato a 1 filo, con cavo da<br>$2,5 \text{ mm}$ |
| PMMN4125 <sup>2</sup> | Microfono altoparlante remoto                                                      |
| PMMN4127 <sup>2</sup> | Microfono-altoparlante remoto OCW (Operational Critical<br>Wireless) WM500         |

<sup>2</sup> Non disponibile per il modello intrinsecamente sicuro (IS).

<sup>3</sup> Da utilizzare solo con il modello intrinsecamente sicuro (IS)

# **Inhoud**

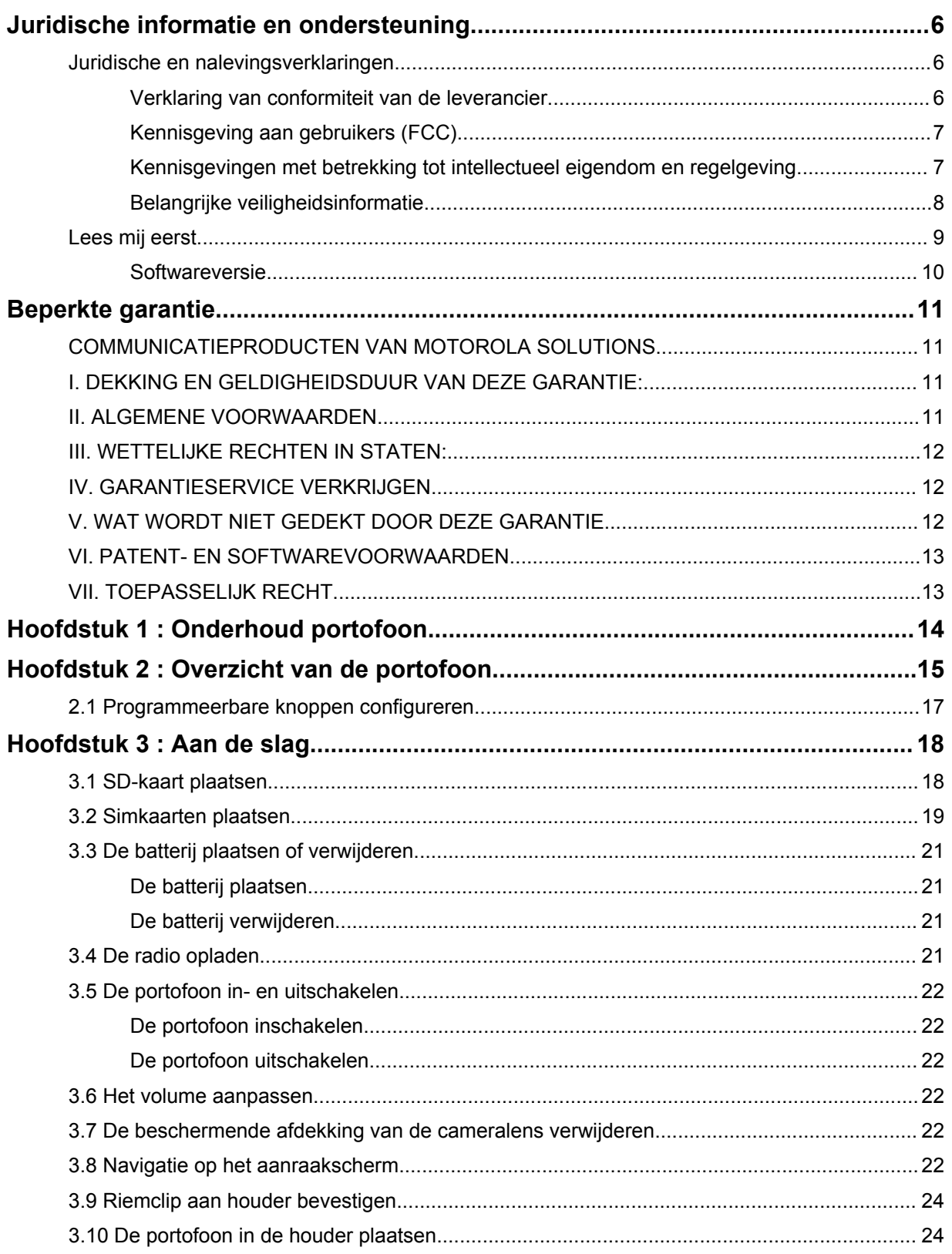

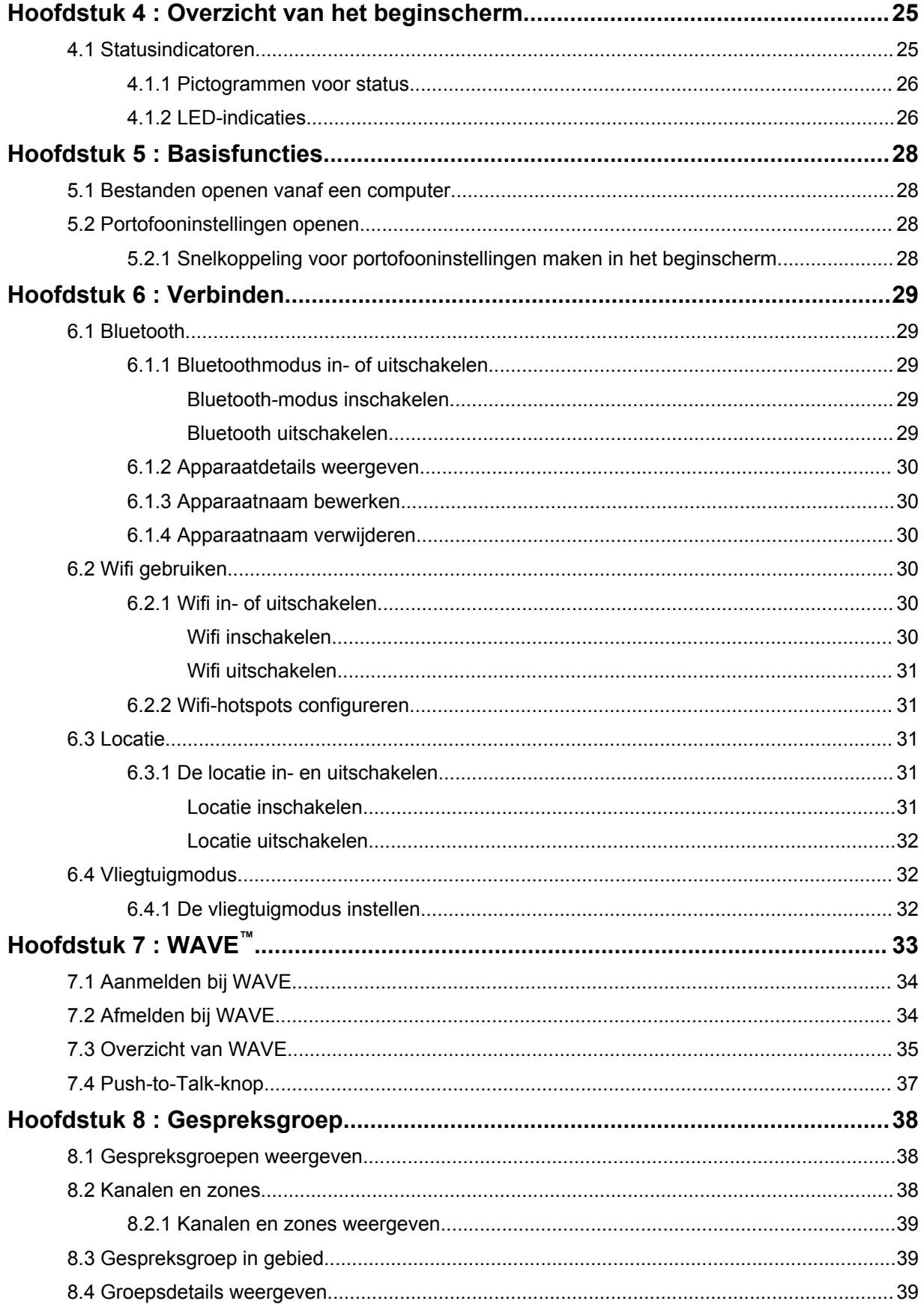

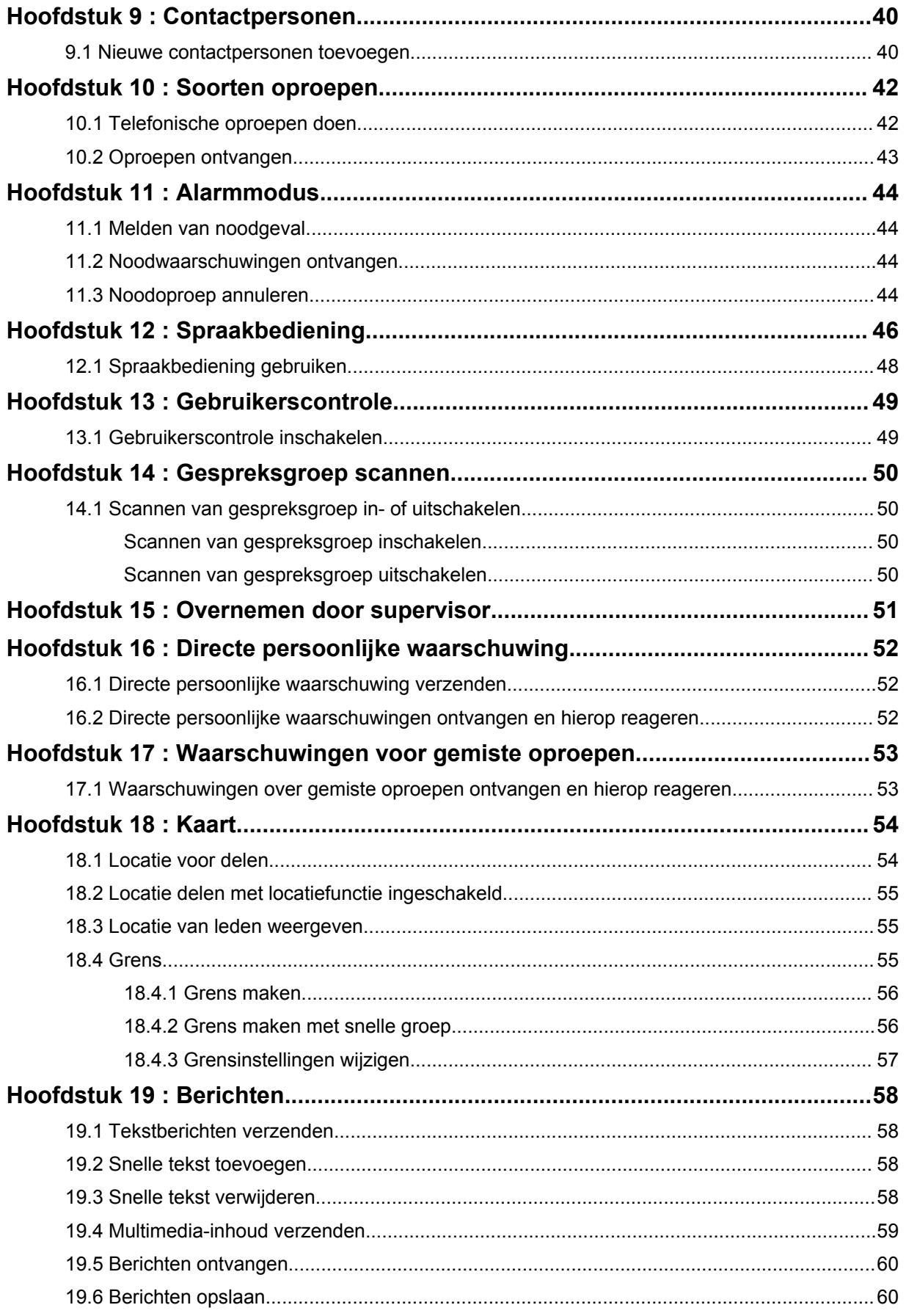

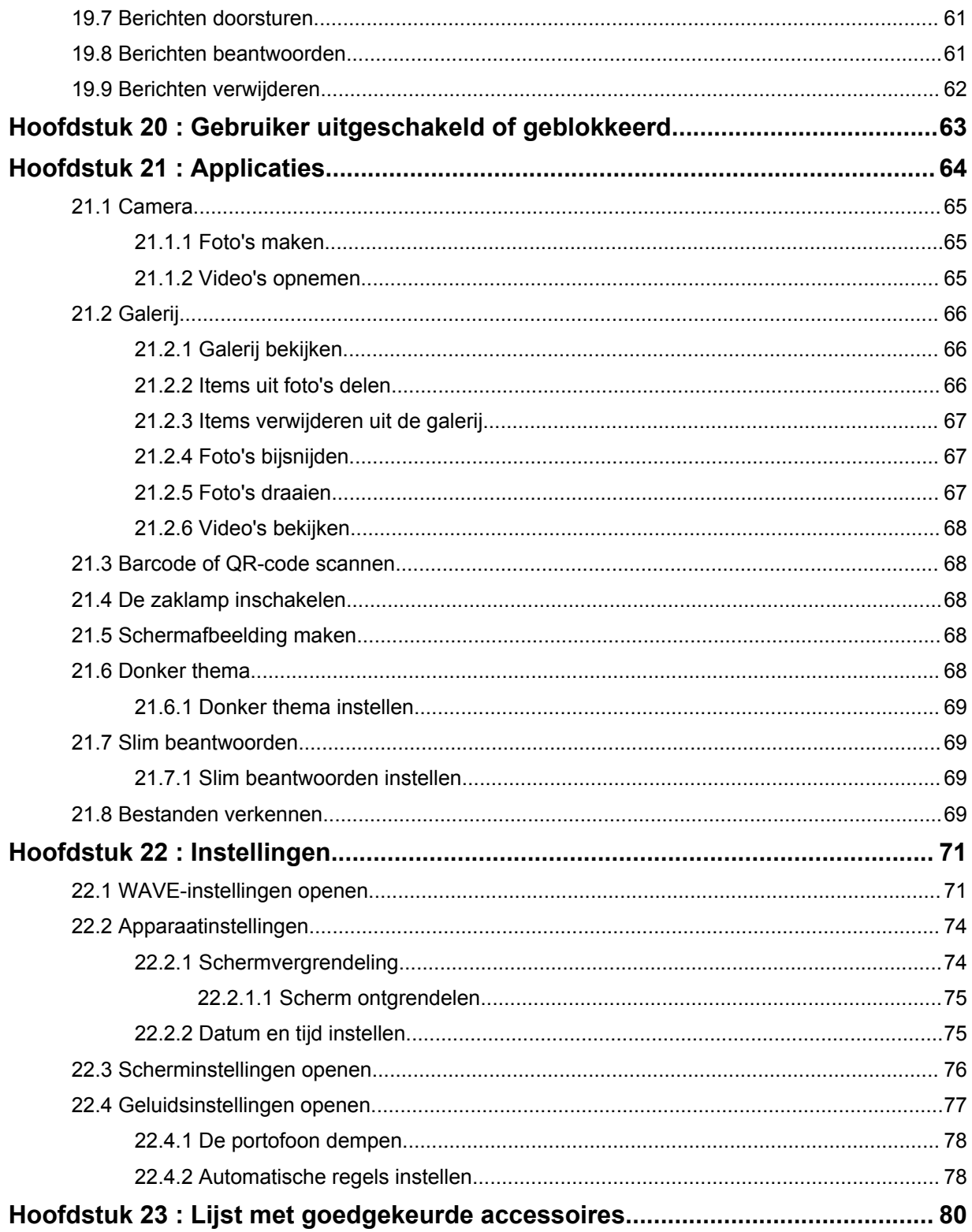

# **Juridische informatie en ondersteuning**

# **Juridische en nalevingsverklaringen**

## **Verklaring van conformiteit van de leverancier**

**Verklaring van conformiteit van de leverancier** Volgens FCC CFR 47 Deel 2 onderdeel 2.1077(a)

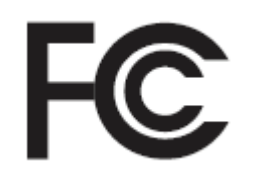

Verantwoordelijke partij

Naam: Motorola Solutions, Inc.

Adres: 2000 Progress Pkwy, Schaumburg, IL. 60196

Telefoonnummer: 1-800-927-2744

Verklaart hierbij dat het product:

Modelnaam: **EVOLVE, EVOLVE-i** 

voldoet aan de volgende voorschriften:

FCC Deel 15, subdeel B, onderdeel 15.107(a), 15.107(d), en onderdeel 15.109(a)

#### **Digitaal apparaat van klasse B**

Als randapparaat van een personal computer voldoet dit apparaat aan Deel 15 van de FCCvoorschriften. Gebruik is aan de volgende twee voorwaarden onderhevig:

**1** Dit apparaat mag geen nadelige storing veroorzaken en

**2** Dit apparaat moet ontvangen storing accepteren, inclusief storing die een ongewenste werking tot gevolg heeft.

#### **OPMERKING:**

Û,

Dit apparaat is getest en voldoet aan de voorwaarden voor een digitaal apparaat van Klasse B, overeenkomstig Deel 15 van de FCC-voorschriften. Deze grenswaarden zijn ontwikkeld om voor een aanvaardbare bescherming tegen nadelige storing te zorgen bij installatie in een woonwijk. Dit apparaat produceert en maakt gebruik van radiofrequentie-energie en kan deze uitstralen. Als het apparaat bovendien niet wordt geïnstalleerd en gebruikt volgens de instructies, kan het nadelige storing veroorzaken bij radiocommunicatie. Er is echter geen garantie dat er geen storing zal optreden bij een bepaalde installatie.

Als dit apparaat geen nadelige storing veroorzaakt met betrekking tot de ontvangst van radio of televisie, wat gemakkelijk bepaald kan worden door het apparaat in en uit te schakelen, kan de gebruiker zelf proberen deze storing op te lossen door een of meer van de volgende maatregelen te nemen:

- Stel de ontvangstantenne opnieuw af of verplaats deze.
- Vergroot de afstand tussen het apparaat en de ontvanger.
- Sluit het apparaat aan op een ander stopcontact dan het stopcontact waarop de ontvanger is aangesloten.
- Neem voor hulp contact op met de leverancier of een ervaren radio/tv-technicus.

## **Kennisgeving aan gebruikers (FCC)**

Dit apparaat voldoet aan Deel 15 van de FCC-regels onder de volgende voorwaarden:

- Dit apparaat mag geen nadelige storing veroorzaken.
- Dit apparaat moet ontvangen storing accepteren, inclusief storing die een ongewenste werking tot gevolg heeft.
- Wijzigingen of modificaties aan het apparaat die niet nadrukkelijk zijn goedgekeurd door Motorola Solutions, kunnen ertoe leiden dat de bevoegdheid van de gebruiker om het apparaat te gebruiken teniet wordt gedaan.

## **Kennisgevingen met betrekking tot intellectueel eigendom en regelgeving**

### **Auteursrechten**

De Motorola Solutions-producten die in dit document worden beschreven, bevatten mogelijk auteursrechtelijk beschermde computerprogramma's van Motorola Solutions. Volgens de wetgeving in de Verenigde Staten en andere landen behoudt Motorola Solutions zich bepaalde exclusieve rechten voor op auteursrechtelijk beschermde computerprogramma's. Auteursrechtelijk beschermde computerprogramma's van Motorola Solutions die in dit document worden beschreven, mogen daarom op geen enkele wijze worden gekopieerd of verspreid zonder de uitdrukkelijke schriftelijke toestemming van Motorola Solutions.

Niets uit dit document mag worden verveelvoudigd, overgedragen, opgeslagen op een systeem voor het ophalen van informatie, of vertaald in een andere taal of computertaal, in enige vorm of op enige wijze, zonder voorafgaande schriftelijke toestemming van Motorola Solutions, Inc.

## **Handelsmerken**

MOTOROLA, MOTO, MOTOROLA SOLUTIONS en het gestileerde M-logo zijn handelsmerken of geregistreerde handelsmerken van Motorola Trademark Holdings, LLC en worden op grond van licenties gebruikt. Google, Android, Google Play, YouTube en andere merken zijn handelsmerken van Google LLC. Alle andere handelsmerken zijn het eigendom van hun respectieve eigenaren.

## **Licentierechten**

Aan de koop van Motorola Solutions-producten kan geen gebruiksrecht worden ontleend krachtens auteursrechten, patenten of gepatenteerde applicaties van Motorola Solutions, direct noch indirect, door juridische uitsluiting noch anderszins, behalve het normale, niet-exclusieve recht, vrij van royalty's, op gebruik van rechtswege bij de verkoop van een product.

### **Open source-inhoud**

Dit product bevat mogelijk open source-software die onder licentie wordt gebruikt. Raadpleeg de installatie-informatie voor het product voor volledige juridische kennisgevingen en bronvermeldingen voor open source.

#### **De richtlijn inzake afgedankte elektrische en elektronische apparatuur (AEEA) van de Europese Unie (EU)**

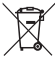

 De richtlijn AEEA van de Europese Unie vereist dat producten die in de landen van de EU worden verkocht (of in sommige gevallen de verpakking daarvan), moeten zijn voorzien van het etiket met een doorgekruiste vuilnisbak.

Zoals bepaald door de richtlijn AEEA, betekent dit etiket met de doorgekruiste vuilnisbak dat klanten en eindgebruikers in de landen van de EU elektrische en elektronische apparatuur of toebehoren niet met het huisvuil mogen wegwerpen.

Klanten en eindgebruikers binnen de EU moeten contact opnemen met hun plaatselijke leverancier of onderhoudscentrum voor informatie over het afvalinzamelsysteem in hun land.

### **Afwijzing van aansprakelijkheid**

Houd er rekening mee dat bepaalde functies, voorzieningen en mogelijkheden die in dit document worden beschreven mogelijk niet van toepassing zijn op of in licentie zijn verstrekt voor gebruik op een bepaald systeem, of mogelijk afhankelijk zijn van de eigenschappen van een bepaalde mobiele abonnee-eenheid of configuratie van bepaalde parameters. Neem voor meer informatie contact op met uw contactpersoon bij Motorola Solutions.

#### **© 2021 Motorola Solutions, Inc. Alle rechten voorbehouden**

## **Belangrijke veiligheidsinformatie**

#### **Blootstelling aan radiogolven en productveiligheid voor draagbare radiozendontvangers**

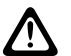

#### **LET OP:**

**Deze portofoon mag alleen beroepsmatig worden gebruikt.** Lees de handleiding Blootstelling aan radiogolven en productveiligheid voor het essentiële apparaat alvorens deze portofoon in gebruik te nemen. Deze handleiding bevat belangrijke bedieningsinstructies voor veilig gebruik, bewustzijn van blootstelling aan radiogolven en naleving van de relevante normen en regelgeving.

Het apparaat mag alleen binnenshuis worden ingezet wanneer het wordt gebruikt in het frequentiebereik van 5150 tot 5350 MHz, met uitzondering van transmissie met het 5,2-GHz High Power Data Communication System-basisstation of relaisstation.

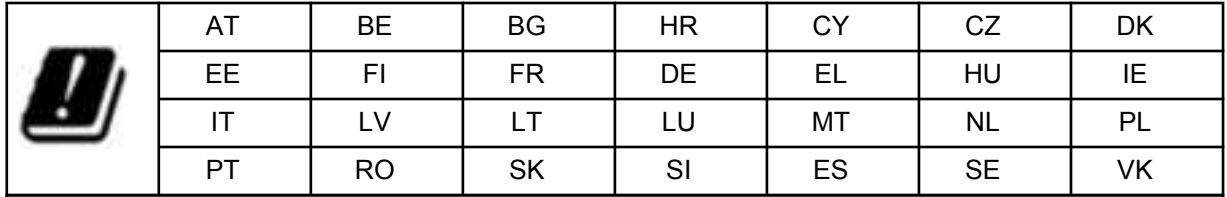

# **Lees mij eerst**

In deze gebruikershandleiding worden de basisfuncties van de beschikbare portofoonmodellen in uw regio beschreven.

## **Notaties die in deze handleiding worden gebruikt**

In deze publicatie worden de volgende woorden gebruikt: **Waarschuwing**, **Let op** en **Kennisgeving**. Deze notaties worden gebruikt om te benadrukken dat er sprake is van veiligheidsrisico's en dat voorzichtigheid in acht moet worden genomen.

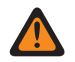

**WAARSCHUWING:** Het gaat dan bijvoorbeeld om een bedieningsprocedure, -handeling of -status die kan leiden tot letsel of de dood indien geen voorzichtigheid in acht wordt genomen.

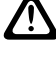

**LET OP:** Het gaat dan bijvoorbeeld om een bedieningsprocedure, -handeling of -status die kan leiden tot schade aan de apparatuur indien geen voorzichtigheid in acht wordt genomen.

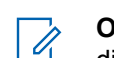

**OPMERKING:** Het gaat dan bijvoorbeeld om een bedieningsprocedure, -handeling of -status die moet worden benadrukt.

## **Speciale notaties**

In de hele tekst worden de volgende speciale notaties gebruikt om bepaalde informatie of items te markeren:

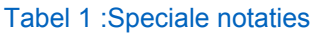

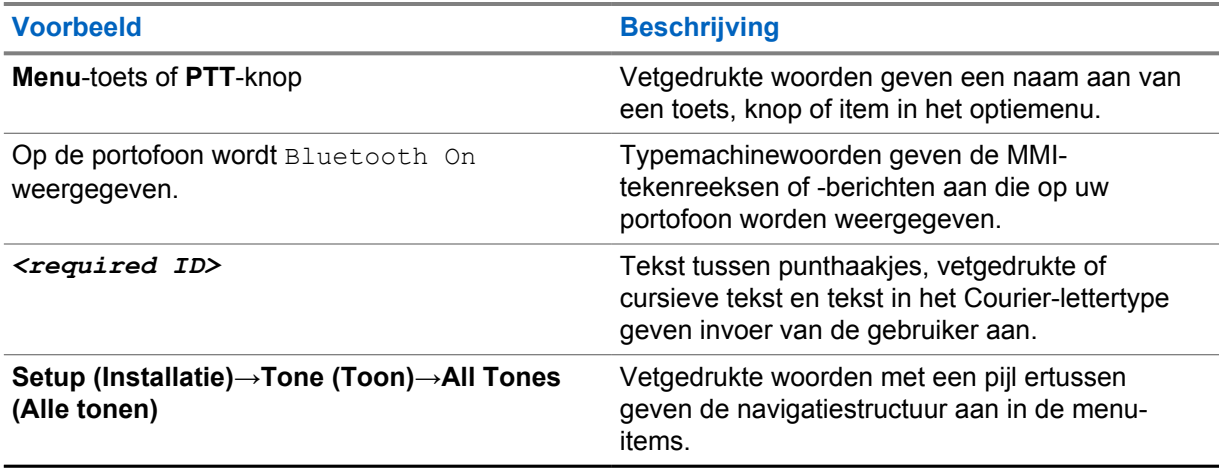

## **Beschikbaarheid van functies en services**

Uw leverancier of beheerder kan de portofoon hebben aangepast aan uw specifieke eisen.

**OPMERKING:** Niet alle functies in de handleiding zijn beschikbaar op uw portofoon. Neem À contact op met uw leverancier of beheerder voor meer informatie.

U kunt uw leverancier of systeembeheerder om de volgende informatie vragen:

- Wat zijn de functies van elke knop?
- Welke optionele accessoires passen binnen mijn eisenpakket?
- Wat zijn de beste praktijken voor portofoongebruik voor een effectieve communicatie?
- Welke onderhoudsprocedures verlengen de levensduur van de portofoon?

## **Softwareversie**

Alle functies die in de volgende secties worden beschreven, worden ondersteund door softwareversie **R01.02.02** of hoger.

Neem contact op met uw leverancier of beheerder voor meer informatie.

# **Beperkte garantie**

# **COMMUNICATIEPRODUCTEN VAN MOTOROLA SOLUTIONS**

# **I. DEKKING EN GELDIGHEIDSDUUR VAN DEZE GARANTIE:**

Motorola Solutions, Inc. ('Motorola Solutions') garandeert de hierna genoemde, door Motorola Solutions gefabriceerde communicatieproducten (het 'Product') tegen materiaal- en fabricagefouten bij normaal gebruik en onderhoud gedurende een periode vanaf de aanschafdatum zoals hierna wordt vermeld:

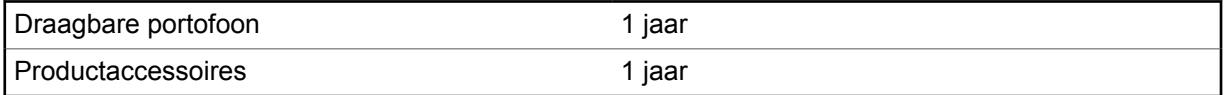

Motorola Solutions zal gedurende de garantieperiode naar keuze van Motorola Solutions het Product kosteloos repareren (met nieuwe of herstelde onderdelen) of vervangen (door een nieuw of hersteld Product) of het aanschafbedrag van het Product terugbetalen, mits het Product in overeenstemming met de voorwaarden van deze garantie is geretourneerd. Vervangende onderdelen of platen vallen gedurende het resterende deel van de oorspronkelijke garantieperiode onder de garantie. Alle vervangen onderdelen van het Product worden eigendom van Motorola Solutions.

Deze uitdrukkelijke beperkte garantie wordt door Motorola Solutions uitsluitend aan de oorspronkelijke eindgebruiker verleend en kan niet aan derden worden toegewezen of overgedragen. Dit is de volledige garantie voor het door Motorola Solutions gefabriceerde Product. Motorola Solutions aanvaardt geen verplichtingen of aansprakelijkheden voor toevoegingen of wijzigingen aan deze garantie, met uitzondering van schriftelijke toevoegingen of wijzigingen die door een functionaris van Motorola Solutions zijn ondertekend.

Tenzij in een afzonderlijke overeenkomst tussen Motorola Solutions en de oorspronkelijke eindgebruiker overeengekomen, garandeert Motorola Solutions de installatie en het onderhoud van het Product niet.

Motorola Solutions kan op geen enkele wijze aansprakelijk worden gesteld voor aanvullende, niet door Motorola Solutions geleverde apparatuur die aan het Product is bevestigd of in verband met het Product is gebruikt, of voor gebruik van het Product met aanvullende apparatuur, en dergelijke apparatuur wordt uitdrukkelijk uitgesloten van deze garantie. Aangezien elk systeem waarin het Product wordt gebruikt uniek is, wijst Motorola Solutions aansprakelijkheid voor bereik, dekking en werking van het systeem als geheel krachtens deze garantie af.

# **II. ALGEMENE VOORWAARDEN**

In deze garantie worden de volledige verantwoordelijkheden van Motorola Solutions met betrekking tot het Product uiteengezet. Het exclusieve rechtsmiddel is, naar keuze van Motorola Solutions, reparatie, vervanging of terugbetaling van de aanschafprijs. DEZE GARANTIE VERVANGT ALLE ANDERE UITDRUKKELIJKE GARANTIES. GEÏMPLICEERDE GARANTIES, MET INBEGRIP VAN, MAAR NIET BEPERKT TOT, GEÏMPLICEERDE GARANTIES VAN VERKOOPBAARHEID EN GESCHIKTHEID VOOR EEN BEPAALD DOEL, GELDEN UITSLUITEND GEDURENDE DE DUUR VAN DEZE BEPERKTE GARANTIE. MOTOROLA SOLUTIONS IS VOOR ZOVER WETTELIJK AFGEWEZEN KAN WORDEN IN GEEN ENKEL GEVAL AANSPRAKELIJK VOOR SCHADE HOGER DAN DE AANSCHAFPRIJS VAN HET PRODUCT, VERLIES VAN GEBRUIK, VERLIES VAN TIJD, ONGEMAK, COMMERCIEEL VERLIES, VERLOREN WINST OF BESPARINGEN OF ANDERE INCIDENTELE OF SPECIALE SCHADE OF GEVOLGSCHADE VOORTVLOEIEND UIT HET GEBRUIK OF HET NIET KUNNEN GEBRUIKEN VAN EEN DERGELIJK PRODUCT.

# **III. WETTELIJKE RECHTEN IN STATEN:**

IN BEPAALDE STATEN IS HET UITSLUITEN OF BEPERKEN VAN INCIDENTELE SCHADE OF GEVOLGSCHADE OF HET BEPERKEN VAN DE GELDIGHEIDSDUUR VAN EEN GEÏMPLICEERDE GARANTIE NIET TOEGESTAAN, WAARDOOR DE GENOEMDE BEPERKING OF UITSLUITINGEN MOGELIJK NIET VAN TOEPASSING ZIJN.

Deze garantie biedt bepaalde wettelijke rechten en mogelijk zijn er andere rechten die per staat kunnen verschillen.

# **IV. GARANTIESERVICE VERKRIJGEN**

Om in aanmerking te komen voor garantieservice dient u een aanschafbewijs (met daarop de aanschafdatum en het serienummer van het Product) te overleggen en het Product, na voorafbetaling van de vervoer- en verzekeringskosten, naar een geautoriseerde garantieservicelocatie te verzenden. De garantieservice wordt door Motorola Solutions geleverd via een van de erkende garantieservicelocaties van Motorola Solutions. Het verkrijgen van garantieservice kan worden vereenvoudigd wanneer u eerst contact opneemt met het bedrijf dat u het Product heeft verkocht (bijvoorbeeld uw leverancier of communicatiedienstverlener). U kunt Motorola Solutions ook bellen op: 1-800-927-2744.

# **V. WAT WORDT NIET GEDEKT DOOR DEZE GARANTIE**

- **1** Defecten of schade als gevolg van gebruik van het Product op een andere manier dan de normale en gebruikelijke manier.
- **2** Defecten of schade door misbruik, ongevallen, nalatigheid of vocht.
- **3** Defecten of schade door onjuist testen, gebruik of onderhoud of onjuiste installatie, wijziging of aanpassing.
- **4** Afbreken van of schade aan antennes, tenzij rechtstreeks veroorzaakt door materiaal- of fabricagefouten.
- **5** Producten die op ongeoorloofde wijze zijn gewijzigd, gedemonteerd of gerepareerd (met inbegrip van, maar niet beperkt tot, toevoegingen van niet door Motorola Solutions geleverde apparatuur aan het Product), die de prestaties van het Product nadelig beïnvloeden of die de normale garantieinspectie of het normale testen van het Product door Motorola Solutions voor het vaststellen van garantieclaims verstoren.
- **6** Producten waarvan het serienummer is verwijderd of onleesbaar is gemaakt.
- **7** Oplaadbare batterijen, indien:
	- de afdichting van de batterij kapot is of wanneer er duidelijk mee is geknoeid.
	- de schade of het defect is veroorzaakt door het opladen of gebruik van de batterij in apparatuur of een service anders dan het Product waarvoor de batterij is bedoeld.
- **8** Vervoerkosten naar de reparatielocatie.
- **9** Producten die, als gevolg van illegale of ongeoorloofde wijziging van de software/firmware in het Product, niet meer werken in overeenstemming met de door Motorola Solutions gepubliceerde specificaties of de FCC-certificering voor het Product die van kracht was op het moment dat het Product oorspronkelijk door Motorola Solutions werd gedistribueerd.
- **10** Krassen of andere cosmetische schade aan oppervlakken van het Product die de werking van het Product niet beïnvloeden.
- **11** Normale en gebruikelijke slijtage.

## **VI. PATENT- EN SOFTWAREVOORWAARDEN**

MOTOROLA SOLUTIONS verdedigt zichzelf op eigen kosten in processen tegen de eindgebruiker voor zover deze processen zijn gebaseerd op een claim dat het Product of onderdelen een patent uit de Verenigde Staten schenden, en Motorola Solutions betaalt deze kosten en schadevergoedingen die uiteindelijk worden toegewezen aan de eindgebruiker in processen die bijdragen aan dergelijke claims, maar op dergelijke verdediging en betalingen zijn de volgende voorwaarden van toepassing:

- **1** Motorola Solutions wordt tijdig schriftelijk door een dergelijke gebruiker op de hoogte gebracht van een dergelijke claim,
- **2** Motorola Solutions heeft de exclusieve zeggenschap over de verdediging in dergelijke processen en alle onderhandelingen over schikkingen en compromissen daarvan, en
- **3** mocht het Product of onderdelen daarvan, of mocht Motorola Solutions van mening zijn dat het waarschijnlijk is dat het Product of onderdelen daarvan onderwerp worden van een claim met betrekking tot inbreuk op een patent uit de Verenigde Staten, dan stelt een dergelijke eindgebruiker Motorola Solutions, naar eigen keuze en kosten, in staat ofwel het recht voor een dergelijke gebruiker te verkrijgen om het Product of onderdelen daarvan te blijven gebruiken of te wijzigen opdat het Product of onderdelen daarvan geen inbreuk meer maakt, ofwel een dergelijke gebruiker een tegoed inclusief waardevermindering voor het Product of onderdelen daarvan te verlenen en de retournering van het Product of onderdelen daarvan te accepteren. De waardevermindering is een vast bedrag per jaar gedurende de levensduur van het Product of onderdelen daarvan zoals vastgesteld door Motorola Solutions.

Motorola Solutions is geen aansprakelijkheid verschuldigd voor claims met betrekking tot inbreuk op patenten die zijn gebaseerd op de combinatie van het Product of onderdelen daarvan die hieronder vallen met niet door Motorola Solutions geleverde software, toestellen of apparaten, en Motorola Solutions is geen aansprakelijkheid verschuldigd voor het gebruik van niet door Motorola Solutions geleverde aanvullende apparatuur of software die is bevestigd aan of gebruikt in verband met het Product. In het voorgaande is de volledige aansprakelijkheid van Motorola Solutions vastgelegd met betrekking tot inbreuk op patenten door het Product of delen daarvan.

Volgens de wetgeving in de Verenigde Staten en andere landen behoudt Motorola Solutions zich bepaalde exclusieve rechten op auteursrechtelijk beschermde Motorola Solutions-software voor, zoals de exclusieve rechten kopieën te maken en exemplaren van dergelijke Motorola Solutions-software te distribueren. Motorola Solutions-software mag alleen worden gebruikt in het Product waarin de software oorspronkelijk was opgenomen, en dergelijke software in dergelijke Producten mag niet worden vervangen, gekopieerd, gedistribueerd, of op welke wijze dan ook worden gewijzigd of gebruikt om afgeleide werken te maken. Ander gebruik, met inbegrip van, maar niet beperkt tot, wijziging, aanpassing, reproductie, distributie of reverse-engineering van dergelijke Motorola Solutions-software, en het uitoefenen van rechten op dergelijke Motorola Solutions-software, is niet toegestaan. Er wordt geen licentie, impliciet noch anderszins, verleend krachtens patentrechten of auteursrechten van Motorola Solutions.

# **VII. TOEPASSELIJK RECHT**

Op deze garantie is de wetgeving van de staat Illinois in de VS van toepassing.

## **Hoofdstuk 1**

# **Onderhoud portofoon**

In deze sectie vindt u informatie over de basisvoorzorgsmaatregelen voor gebruik van de portofoon.

#### Tabel 2 :IP-specificatie

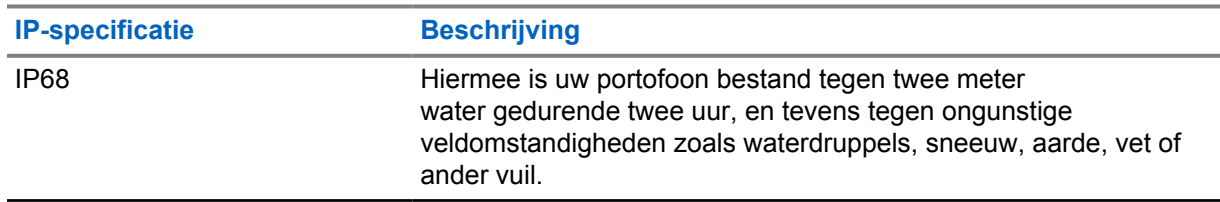

- Als de portofoon in water is ondergedompeld, schudt u de portofoon goed om eventueel aanwezig water te verwijderen dat mogelijk vast is komen te zitten in het luidsprekerrooster en de microfoonaansluiting. Achtergebleven water kan leiden tot verminderde geluidskwaliteit.
- Als het batterijcontactgebied van de portofoon is blootgesteld aan water, maakt u de batterijcontactpunten op zowel de portofoon als de batterij schoon en laat u deze drogen voordat u de batterij in de portofoon bevestigt. Overtollig water kan leiden tot kortsluiting van de portofoon.
- Als de portofoon in een corrosieve stof (bijv. zoutwater) is ondergedompeld, spoelt u de portofoon en de batterij af met zoetwater en laat u deze vervolgens drogen.
- Om de buitenkant van de portofoon te reinigen, gebruikt u een verdunde oplossing van een mild afwasmiddel en schoon water (bijvoorbeeld één theelepel afwasmiddel op ongeveer vier liter water).
- Prik nooit in de luchtopening (gaatje) die (dat) zich op het portofoonchassis onder de contactpunt van de batterij bevindt. Deze luchtopening zorgt voor gelijkmatige druk in de portofoon. Als u dit doet, kan dit lekkage in de portofoon veroorzaken, waardoor u de portofoon niet meer kunt onderdompelen.
- Belemmer of bedek de luchtopening nooit, zelfs niet met een label.
- Zorg ervoor dat er geen olieachtige substanties in aanraking komen met de luchtopening.
- De portofoon is ontworpen om waterdicht te zijn tot een maximale diepte van 2 m en gedurende een maximale onderdompeltijd van 120 minuten. Overschrijding van de maximumlimiet kan leiden tot schade aan de portofoon.

# **Hoofdstuk 2**

# **Overzicht van de portofoon**

**Afbeelding 1 : Voor- en achteraanzicht**

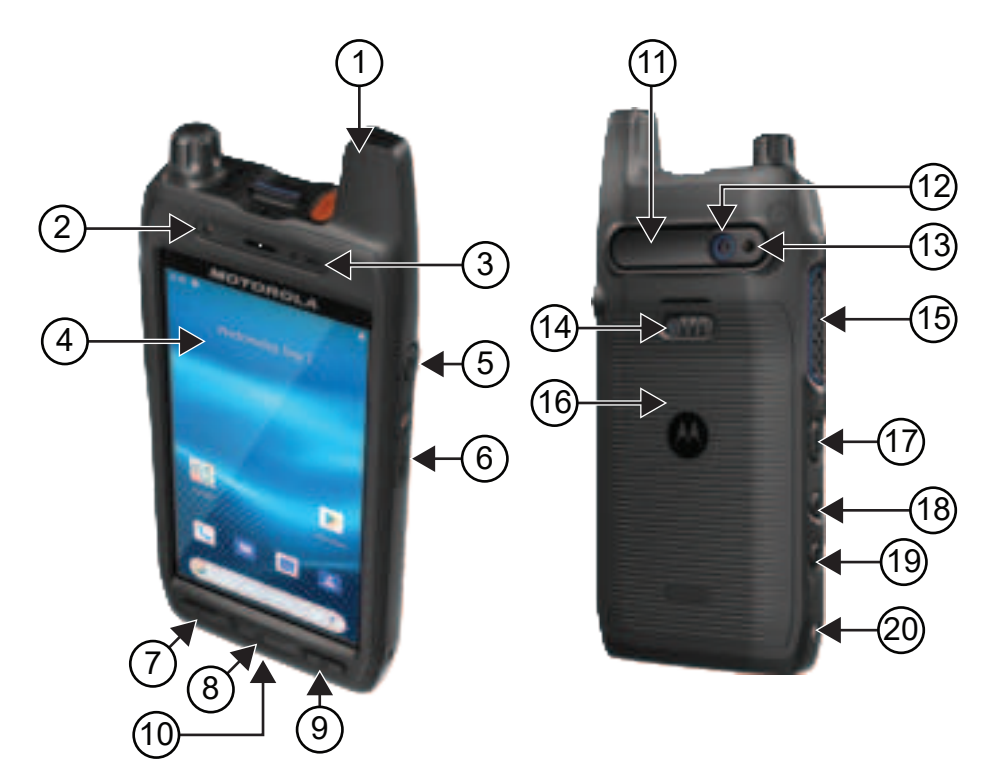

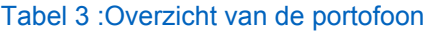

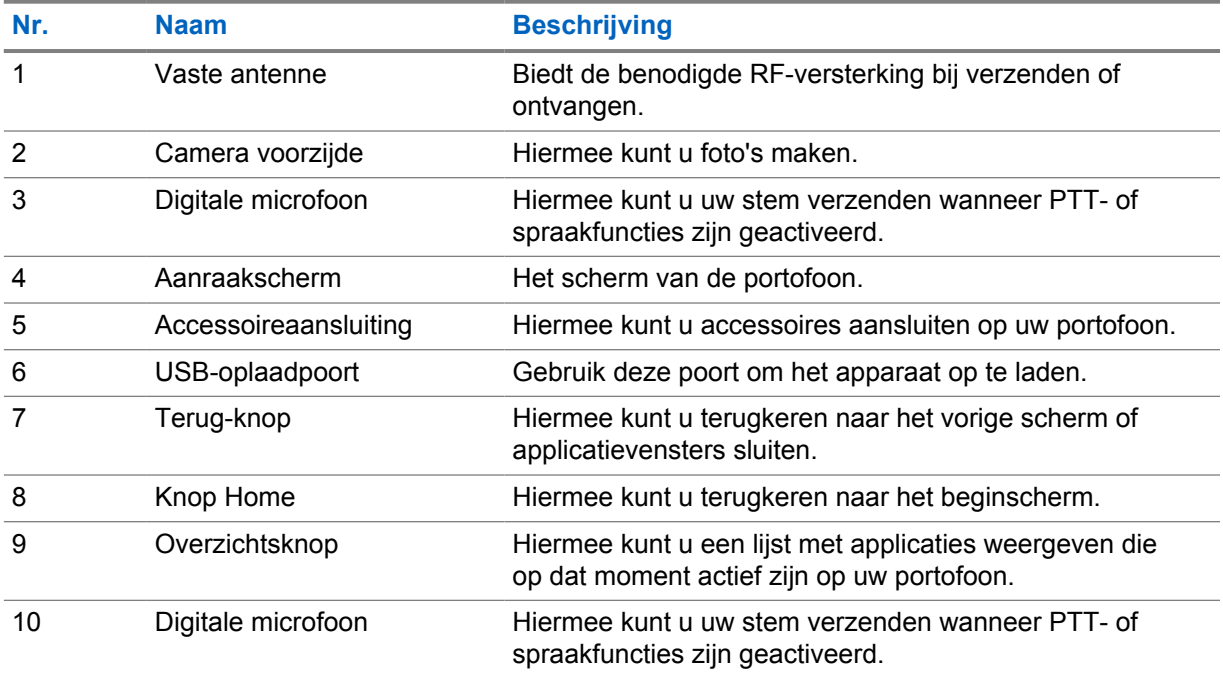

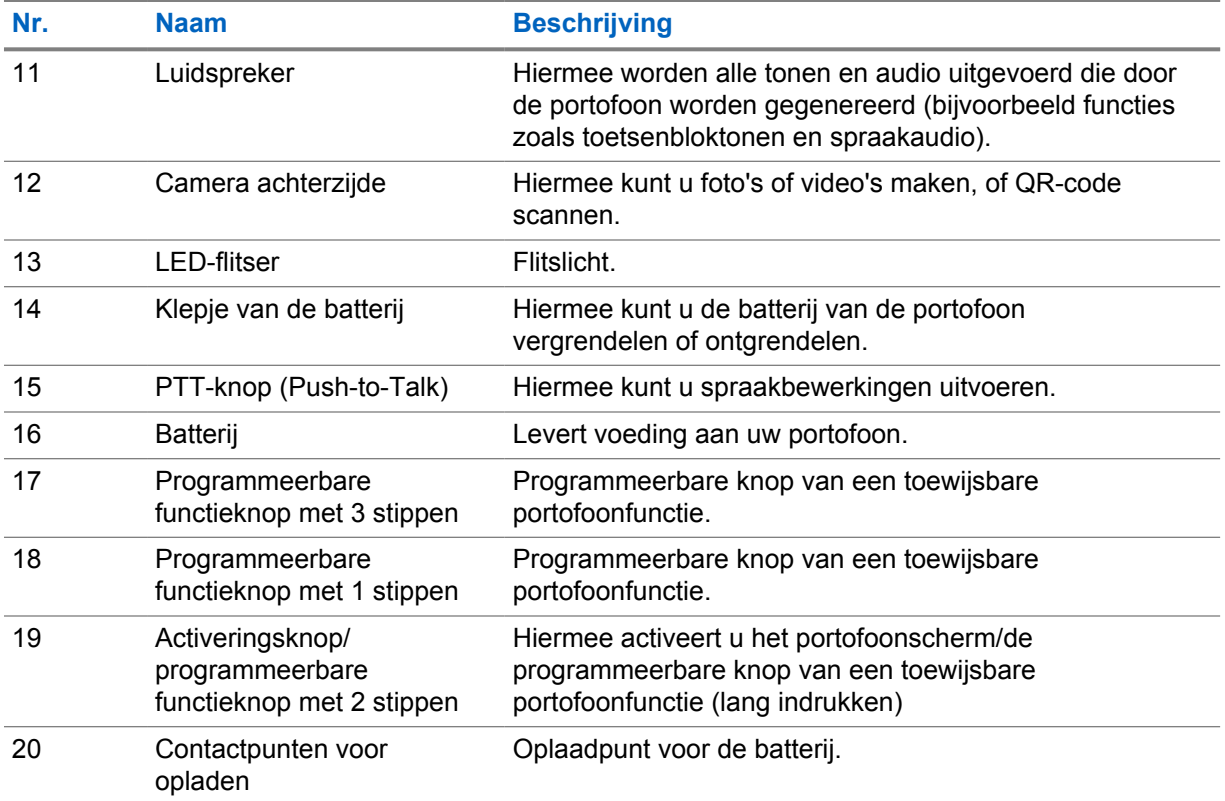

## **Afbeelding 2 : Bovenaanzicht**

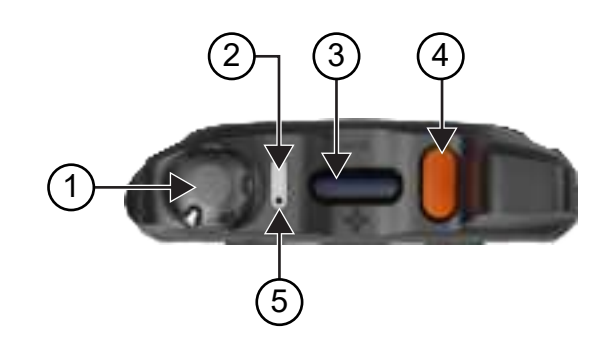

#### Tabel 4 :Overzicht van de portofoon

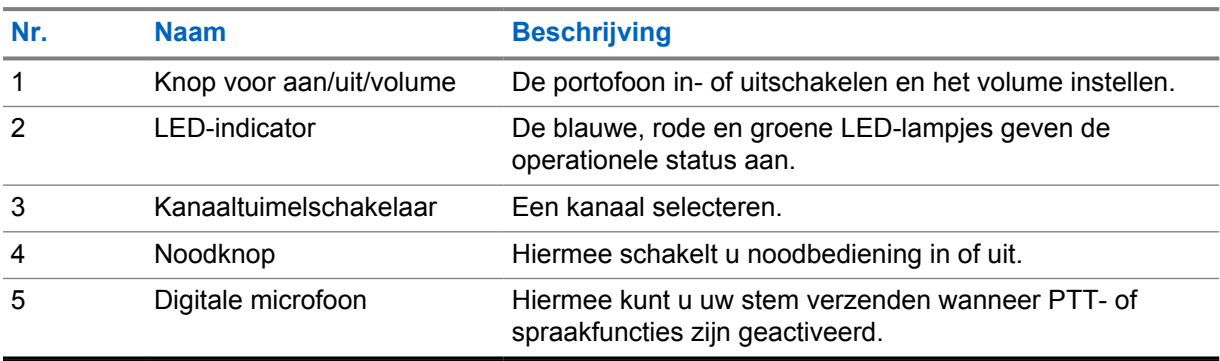

## **2.1 Programmeerbare knoppen configureren**

U kunt de programmeerbare knoppen instellen als knoppen om op te drukken of ingedrukt te houden om zo verschillende handelingen uit te voeren.

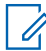

**OPMERKING:** De programmeerbare knoppen zijn als volgt toegewezen aan standaardhandelingen:

- Druk hierop om een oproep te beantwoorden of te beëindigen.
- Houd ingedrukt om terug te keren naar het beginscherm.

#### **Procedure:**

- **1** Veeg omhoog en tik op **Settings→Programmable buttons.**
- **2** Selecteer een van de volgende opties:
	- **Programmable button -1- short press**
	- **Programmable button -1- long press**
	- **Programmable button -2- long press**
	- **Programmable button -3- short press**
	- **Programmeerbare knop -3- lang indrukken**
- **3** Tik op de gewenste optie in de lijst die wordt weergegeven.
	- **Standaard**
	- **Helderheid verhogen**
	- **Helderheid verlagen**
	- **Camera**
	- **Incoming Call (Accepts/End call)**(alleen voor programmeerbare knop-1- kort indrukken)
	- **Incoming Call (Ringer Mute)**(alleen voor programmeerbare knop -1- kort indrukken)
	- **Media**
	- **Barcode**
	- **Spraakbediening** (alleen VS) (alleen voor programmeerbare knop -3- lang indrukken)

## **Hoofdstuk 3**

# **Aan de slag**

In Aan de slag vindt u instructies om uw portofoon voor te bereiden op gebruik.

## **3.1 SD-kaart plaatsen**

#### **Procedure:**

**1** Til de klep van de SD-kaart omhoog.

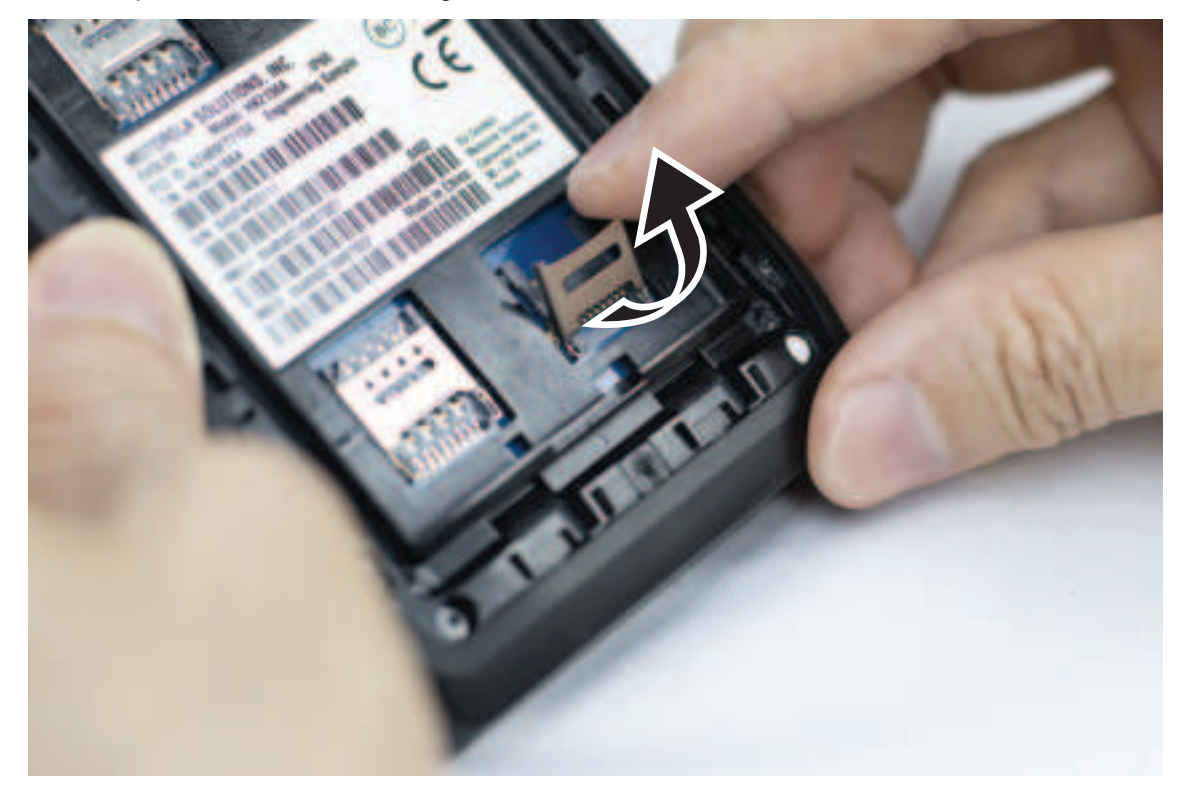

**2** Plaats de SD-kaart tegen de contactpunten.

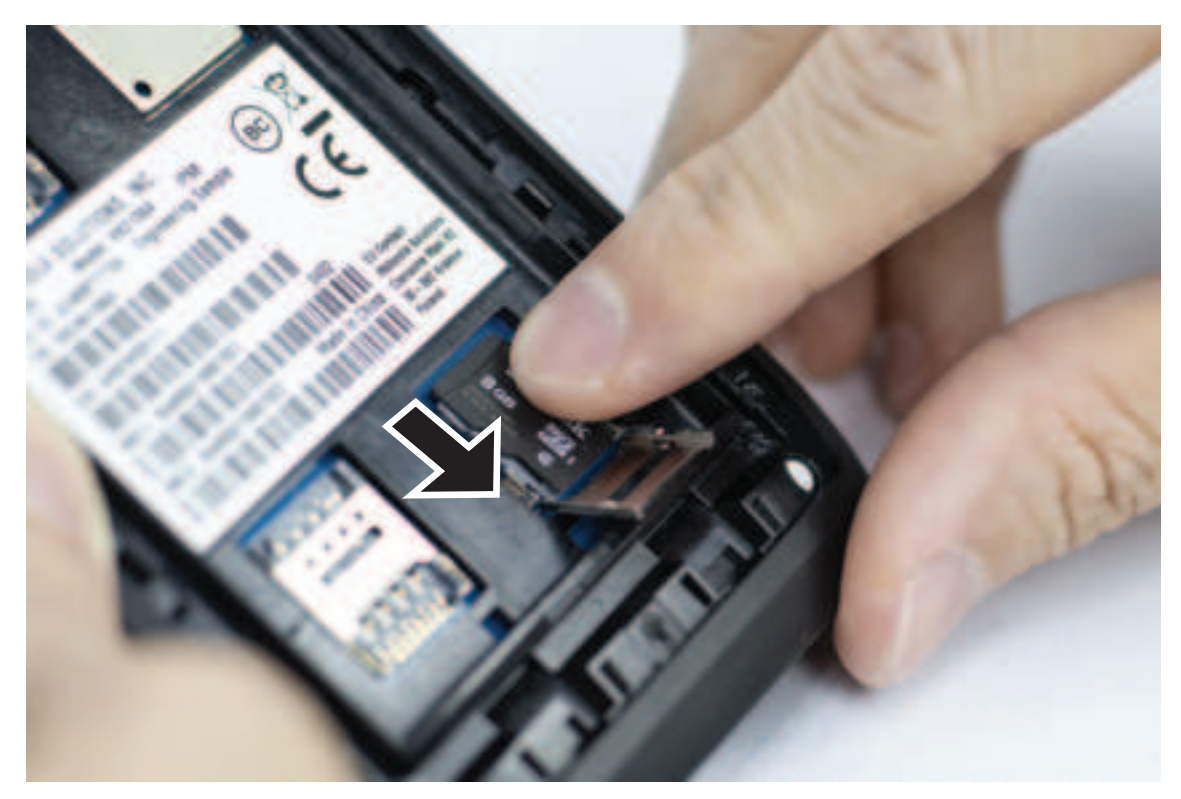

**3** Sluit de klep van de SD-kaart.

## **3.2**

# **Simkaarten plaatsen**

Uw portofoon heeft twee simkaartsleuven.

#### **Procedure:**

**1** Til de klep van de simkaart omhoog.

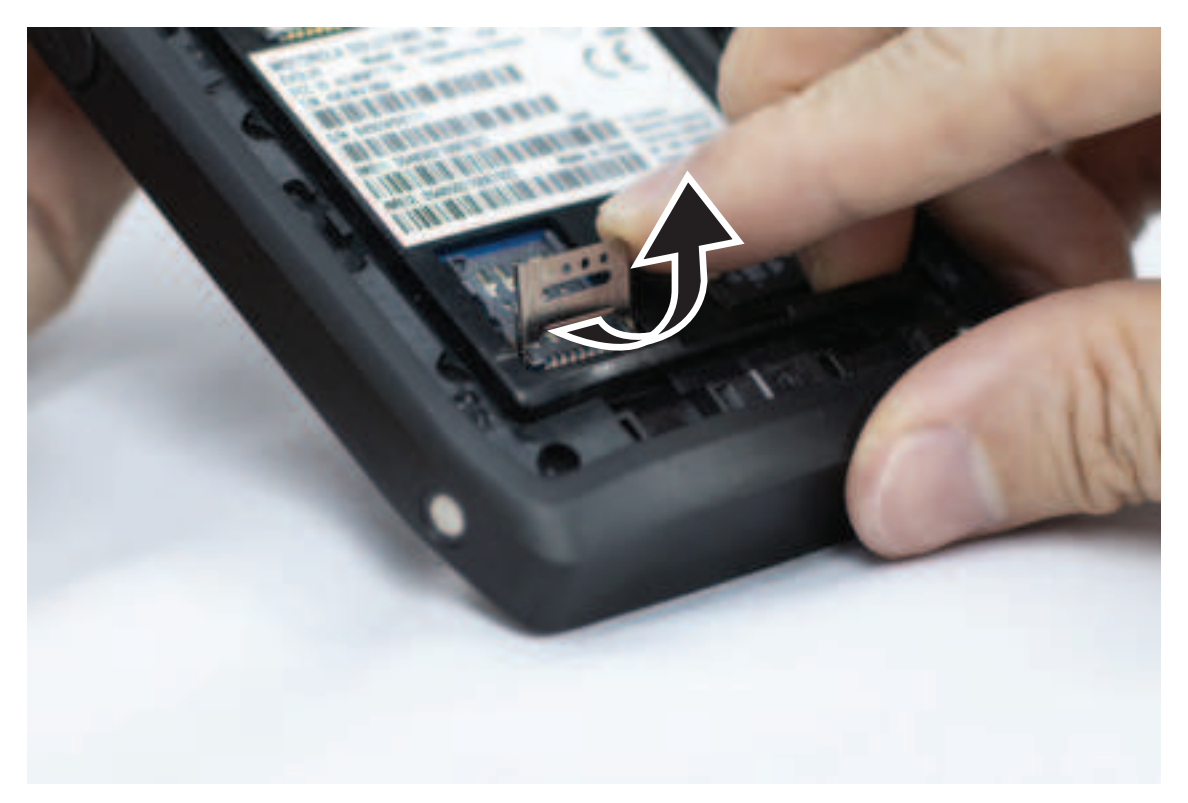

**2** Plaats de simkaart tegen de contactpunten.

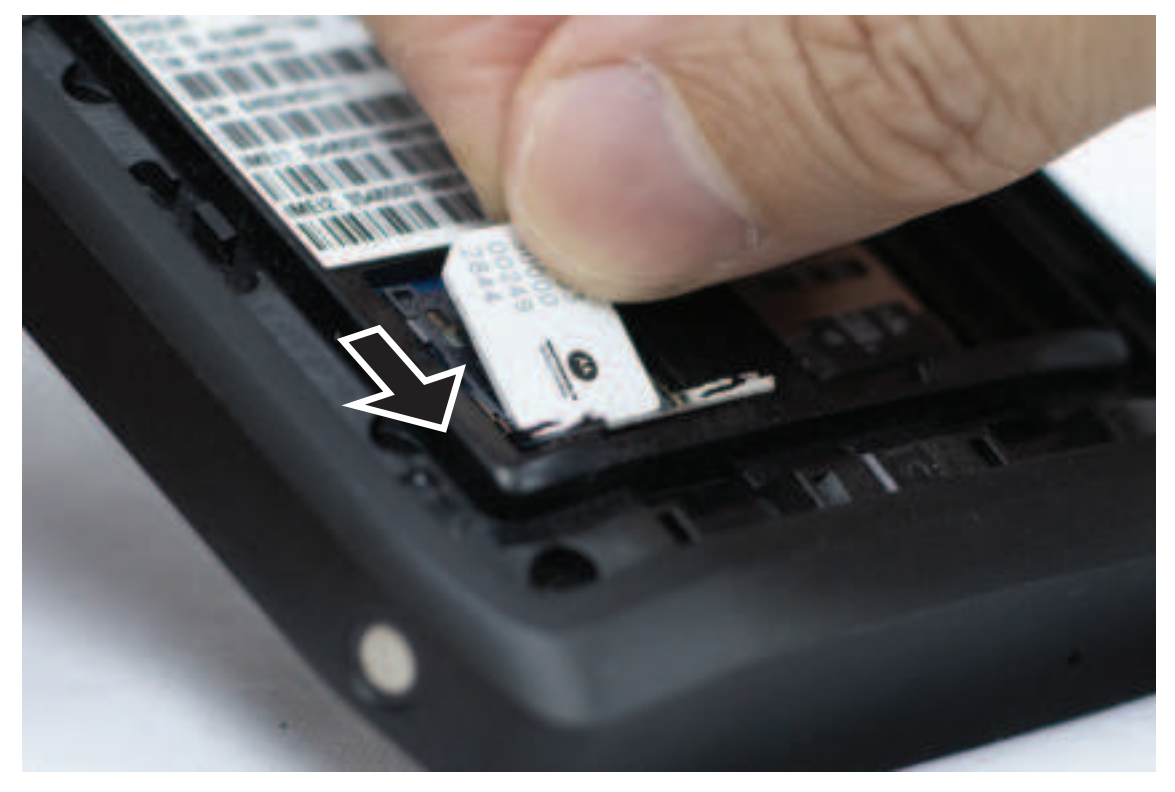

**3** Sluit de klep van de simkaart.
## **3.3 De batterij plaatsen of verwijderen**

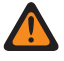

### **WAARSCHUWING:**

Voor IS-radio (Intrinsic Safe) wordt een waarschuwingsbericht weergegeven als er een niet-IS of niet-goedgekeurde batterij in de portofoon is geplaatst.

Vervanging van de batterij door een onjuist type kan leiden tot explosiegevaar.

# **De batterij plaatsen**

#### **Procedure:**

**1** Zorg dat de batterij op één lijn ligt met de geleiders aan de achterzijde van de portofoon.

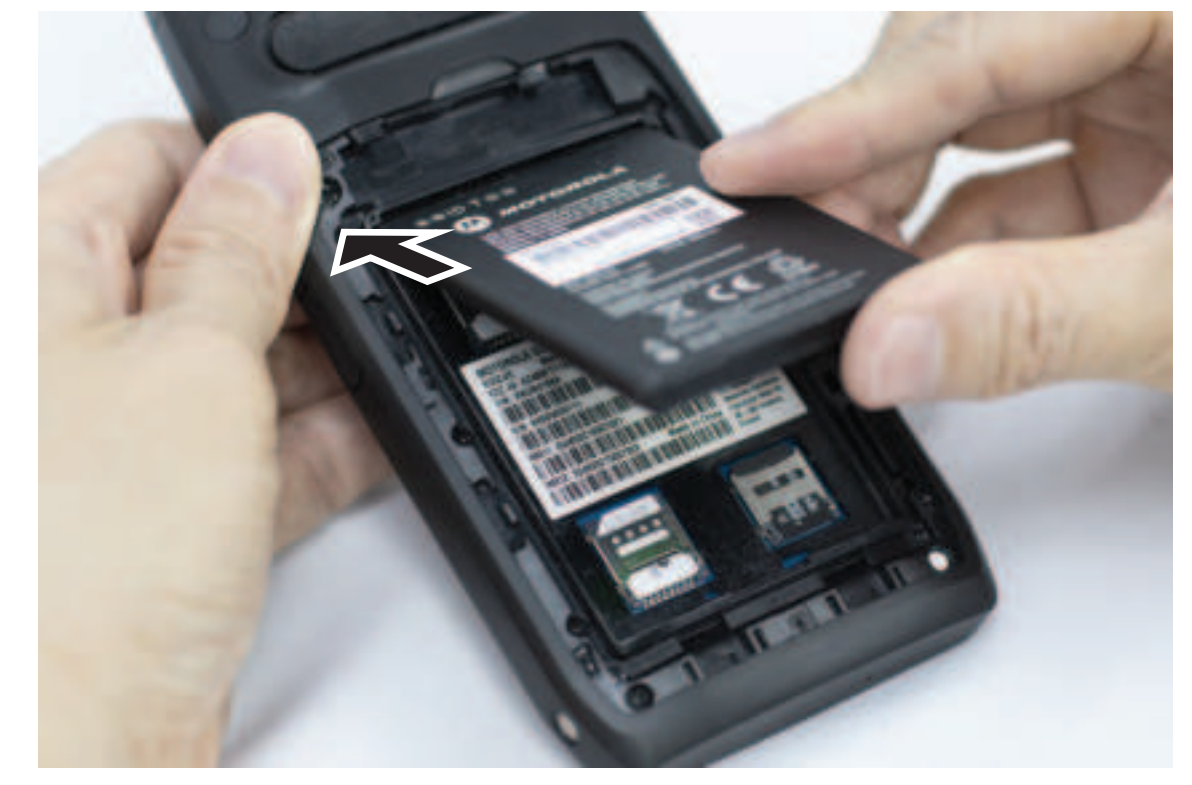

**2** Druk de batterij omlaag tot de vergrendeling vastklikt.

## **De batterij verwijderen**

#### **Procedure:**

Haal de batterij via de achterkant uit de portofoon.

## **3.4 De radio opladen**

#### **Procedure:**

Sluit de USB-kabel aan op uw portofoon en een USB-poort om de radio op te laden.

## **3.5 De portofoon in- en uitschakelen**

# **De portofoon inschakelen**

**Eerste vereisten:**Zorg ervoor dat de batterij volledig is opgeladen voordat u het apparaat voor het eerst gebruikt.

#### **Procedure:**

Als u de portofoon wilt inschakelen, draait u de knop **On/Off/Volume** rechtsom tot u een klik hoort.

## **De portofoon uitschakelen**

### **Procedure:**

Als u de portofoon wilt uitschakelen, draait u de knop **On/Off/Volume** linksom tot u een klik hoort.

### **3.6**

## **Het volume aanpassen**

Met deze instellingen kunt u alleen het volume van de portofoon en spraakoproepen aanpassen.

### **Procedure:**

Voer een van de volgende handelingen uit:

- Draai de knop **On/Off/Volume** rechtsom om het volume te verhogen.
- Draai de knop **On/Off/Volume** linksom om het volume te verlagen.

### **3.7**

# **De beschermende afdekking van de cameralens verwijderen**

#### **Procedure:**

Haal de beschermfolie van de cameralens.

## **3.8 Navigatie op het aanraakscherm**

#### Tabel 5 :Handelingen op aanraakscherm

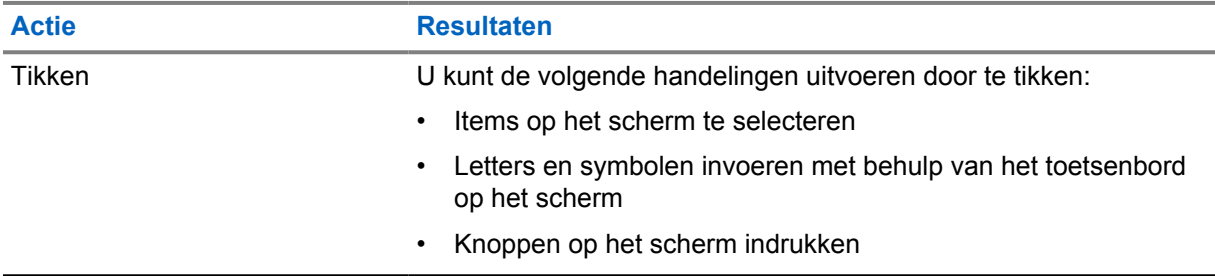

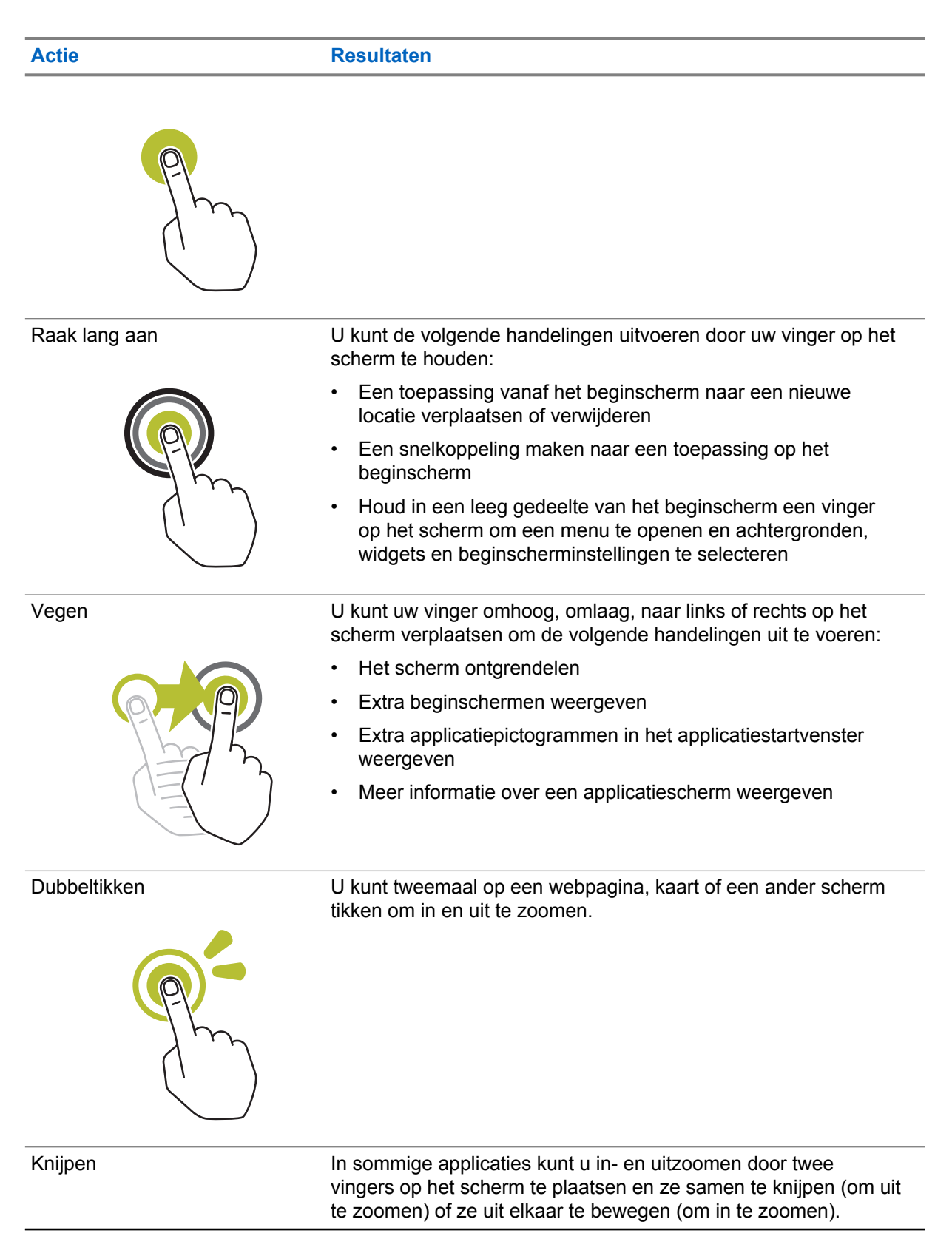

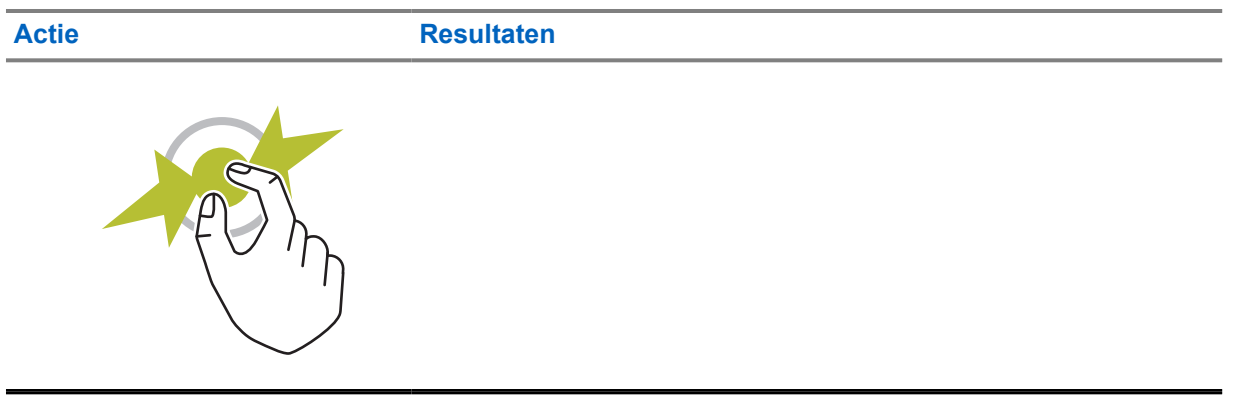

## **3.9 Riemclip aan houder bevestigen**

## **Procedure:**

- **1** Plaats de riemclip op één lijn met de sleuf van de houder.
- **2** Duw de riemclip omlaag om ervoor te zorgen dat het glijvlak vlak is.
- **3** Schuif terwijl u blijft duwen de riemclip omhoog totdat u een klik hoort.

## **3.10 De portofoon in de houder plaatsen**

## **Procedure:**

- **1** Plaats de portofoon naar de houder gericht in de sleuf.
- **2** Duw uw portofoon richting de houder om deze te vergrendelen.

# **Overzicht van het beginscherm**

**Afbeelding 3 : Beginscherm**

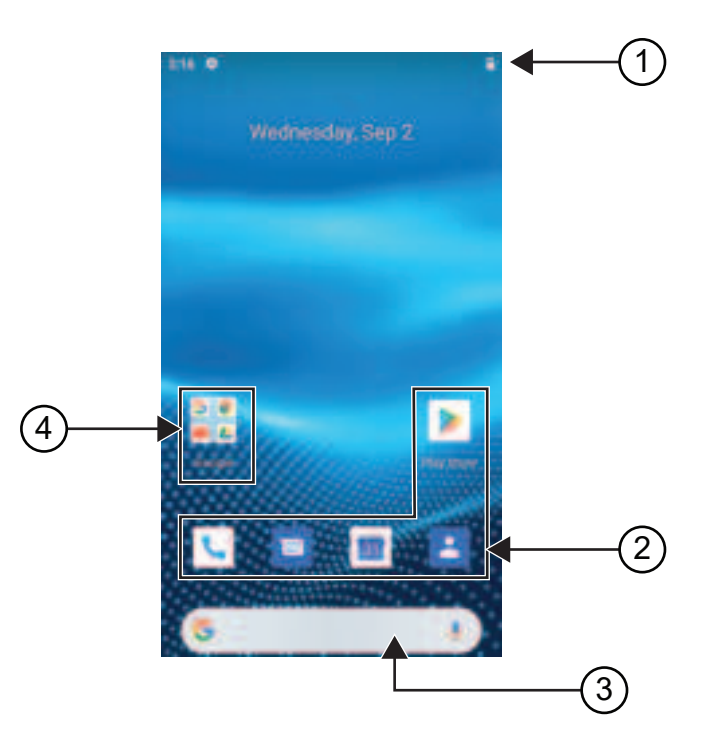

#### Tabel 6 :Overzicht van het beginscherm

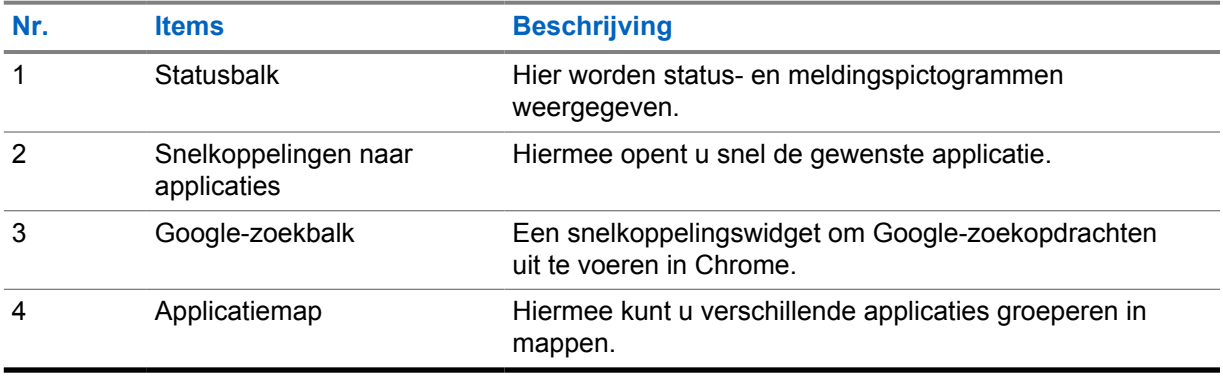

**4.1**

# **Statusindicatoren**

Met statusindicatoren wordt uitleg gegeven over de pictogrammen en LED-indicatoren die op de portofoon worden gebruikt.

# **4.1.1**

 $\vec{Z}$ 

# **Pictogrammen voor status**

Deze pictogrammen worden op de statusbalk weergegeven om apparaatspecifieke informatie of de status weer te geven.

**OPMERKING:** Als de volgende pictogrammen niet zichtbaar zijn op uw portofoon, schakelt u

deze in via **Settings** op de portofoon.

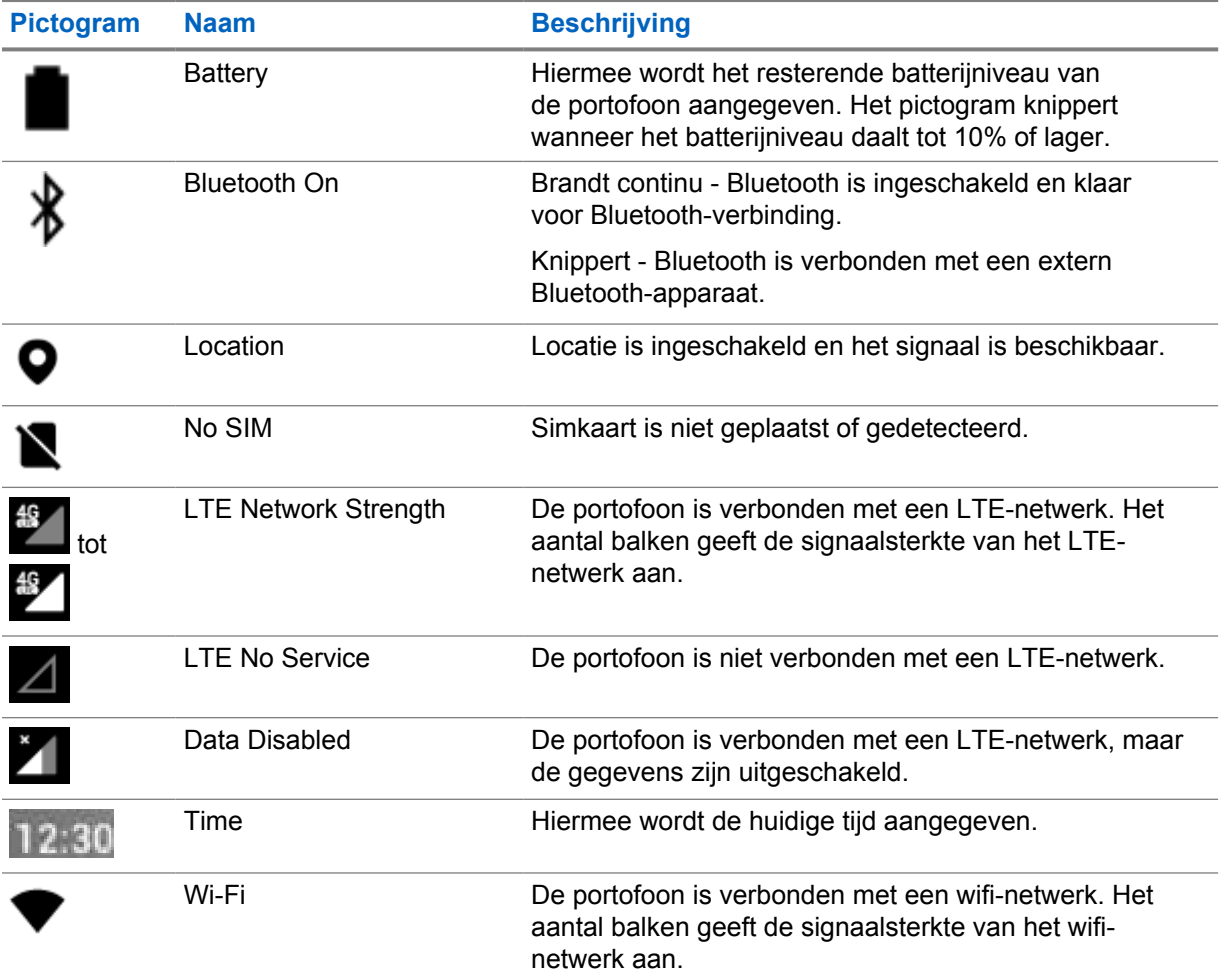

## **4.1.2 LED-indicaties**

De LED-indicator geeft de werkingsstatus van uw portofoon aan.

#### Tabel 7 :LED-indicaties

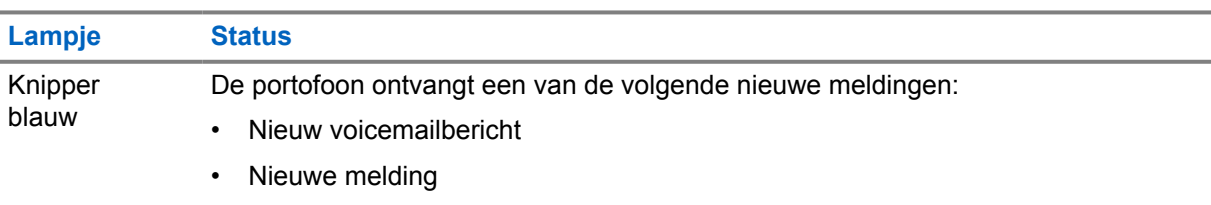

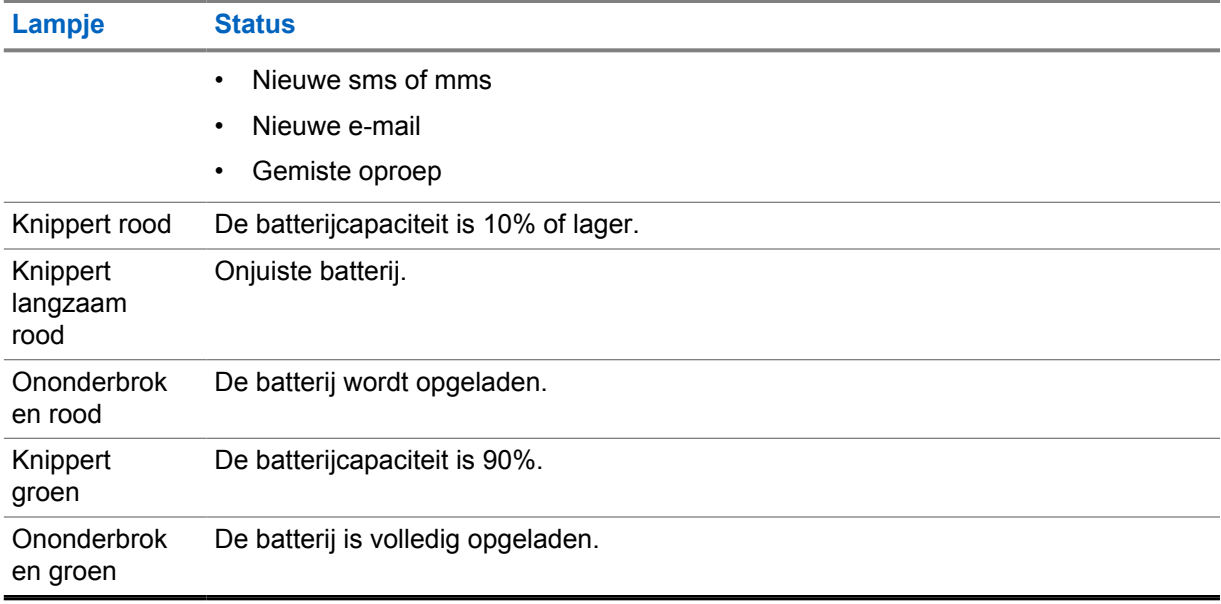

# **Basisfuncties**

De volgende basisfuncties zijn beschikbaar op uw portofoon:

## **5.1 Bestanden openen vanaf een computer**

#### **Procedure:**

- **1** Sluit uw apparaat aan op een computer met behulp van een USB-kabel.
- **2** Open het venster **Notifications** door omlaag te vegen vanaf de balk **Status**.
- **3** Tik op de knop **Charging this device via USB**.
- **4** Selecteer in het scherm USB Preferences in het gedeelte Use USB for een van de volgende opties:
	- Als u bestanden wilt overdragen naar een pc met Windows of Mac via het Media Transfer Protocol (MTP), selecteert u **File Transfers**.
	- Als u USB-tethering wilt inschakelen, selecteert u **USB tethering**.
	- Als u de portofoon wilt gebruiken voor MIDI-invoer, selecteert u **MIDI**.
	- Als u toegang wilt krijgen tot foto's of andere bestanden op een computer die geen ondersteuning biedt voor MTP, selecteert u **PTP**.
	- Als u het apparaat via USB wilt opladen, selecteert u **No data transfer**.

## **5.2 Portofooninstellingen openen**

#### **Procedure:**

- **1** Voer een van de volgende handelingen uit om naar de portofooninstellingen te gaan:
	- Veeg omhoog op het beginscherm.
	- Veeg omlaag op het meldingenscherm.

## **2** Tik op **Settings**.

#### **5.2.1**

# **Snelkoppeling voor portofooninstellingen maken in het beginscherm**

#### **Procedure:**

- **1** Ga naar **Settings**.
- **2** Houd **Settings** ingedrukt en versleep dit naar het beginscherm.

# **Verbinden**

U kunt uw portofoon verbinden met andere apparaten, accessoires of netwerken via verschillende soorten verbindingen.

## **6.1 Bluetooth**

Met deze functie kunt u uw portofoon via een Bluetooth-verbinding met een Bluetooth-accessoire gebruiken. Uw portofoon ondersteunt zowel accessoires van Motorola Solutions als in de handel verkrijgbare (standaard) Bluetooth-accessoires.

Bluetooth heeft een bereik van 10 m (32 ft). Dit is een onbelemmerde verbinding tussen de portofoon en het Bluetooth-accessoire. Voor een hoge betrouwbaarheid beveelt Motorola Solutions aan de portofoon en het accessoire niet van elkaar te scheiden.

Aan de rand van het ontvangstbereik kunnen zowel de spraak- en geluidskwaliteit 'vervormd' of 'onderbroken' gaan klinken. U kunt dit probleem verhelpen door de portofoon en het Bluetoothaccessoire dichter bij elkaar te plaatsen (binnen het gedefinieerd bereik van 10 m) om opnieuw een heldere audio-ontvangst tot stand te brengen. De Bluetooth-functie van uw portofoon heeft een maximaal vermogen van 2,5 mW (4 dBm) bij het bereik van 10 m.

Raadpleeg de gebruikershandleiding van het desbetreffende Bluetooth-accessoire voor meer informatie over alle mogelijkheden van uw Bluetooth-accessoire.

## **6.1.1 Bluetoothmodus in- of uitschakelen**

## **Bluetooth-modus inschakelen**

### **Procedure:**

Voer een van de volgende handelingen uit:

- Veeg omlaag op het meldingenscherm en tik op **Bluetooth**.
- Tik in **Settings** op **Connect devices**→**Connection preferences**→**Bluetooth**→**On**.

## **Bluetooth uitschakelen**

#### **Procedure:**

- Veeg omlaag op het meldingenscherm en tik op **Bluetooth**.
- Tik in **Settings** op **Connect devices**→**Connection preferences**→**Bluetooth**→**Off**.

## **6.1.2 Apparaatdetails weergeven**

### **Procedure:**

Tik bij **Settings** op **Connected devices**→*<required device>*→**View Details**.

## **6.1.3 Apparaatnaam bewerken**

#### **Procedure:**

Tik in **Settings** op **Connected devices**→*<required device>*→**Edit Name**→*<New Name>*.

Op het scherm wordt Device Name Saved weergegeven.

## **6.1.4 Apparaatnaam verwijderen**

#### **Procedure:**

# Tik bij **Settings** op **Connected devices**→*<required device>*→**Delete**.

Op het scherm wordt Device Deleted weergegeven.

## **6.2 Wifi gebruiken**

Wi-Fi® is een geregistreerd handelsmerk van Wi-Fi Alliance®. U kunt een wifinetwerk instellen en verbinding maken voor het bijwerken van de firmware, de codeplug, het taalpakket en de spraakmelding.

De portofoon ondersteunt de volgende Wi-Fi-netwerken.

#### **WEP/WPA/WPA2/WPA3 Personal Wi-Fi-netwerk**

Maakt gebruik van verificatie op basis van een vooraf gedeelde sleutel/wachtwoord. Vooraf gedeelde sleutel/wachtwoord kan worden ingevoerd via het menu of MDM.

#### **WPA/WPA2/WPA3 Enterprise Wi-Fi-netwerk**

Ontworpen voor bedrijfsnetwerken en hiervoor is een RADIUS-verificatieserver vereist. Uw portofoon moet vooraf zijn geconfigureerd met een certificaat als verificatie op basis van een certificaat is geïmplementeerd en verificatie van clientcertificaten vereist is.

## **6.2.1 Wifi in- of uitschakelen**

## **Wifi inschakelen**

### **Procedure:**

Voer een van de volgende handelingen uit:

• Veeg omlaag op het meldingenscherm en tik op **Wi-Fi**.

• Tik in **Settings** op **Network & internet**→**Wi-Fi**→**On**.

Op de portofoon wordt een lijst met beschikbare netwerken weergegeven.

## **Wifi uitschakelen**

#### **Procedure:**

Voer een van de volgende handelingen uit:

- Veeg omlaag op het meldingenscherm en tik op **Wi-Fi**.
- Tik in **Settings** op **Network & internet**→**Wi-Fi**→**Off**.

## **6.2.2 Wifi-hotspots configureren**

**Eerste vereisten:**Controleer of het apparaat verbinding heeft met het internet.

### **Procedure:**

- **1** Veeg omhoog op het beginscherm en tik op **Settings**.
- **2** Schakel de wifi-hotspot in door de volgende handelingen uit te voeren:
	- **a** Tik op **Network & internet**→**Hotspot & tethering**→**Wi-Fi hotspot**→**On**.
- **3** Configureer de wifi-hotspot door de volgende handelingen uit te voeren:
	- **a** Als u de naam van de hotspot wilt wijzigen, tikt u op **Hotspot name**→*<new name>*→**OK**.
	- **b** Als u de beveiligingsinstelling wilt aanpassen, tikt u op **Security**→*<desired setting>*.
	- **c** Als u het wachtwoord van de hotspot wilt wijzigen, tikt u op **Hotspot name**→*<new password>*→**OK**.

**OPMERKING:** Als u **None** selecteert in het veld **Security**, is er geen hotspotwachtwoord vereist.

- **d** Als u de hotspot automatisch wilt uitschakelen, tikt u op **Advanced**→**Off**.
- **e** Als u de AP-band wilt aanpassen, tikt u op **Advanced**→**AP Band**→*<desired setting>*.

**OPMERKING:** Zonder simkaart ondersteunt uw portofoon alleen de 2,4 GHz-band.

# **6.3**

## **Locatie**

Het Global Navigation Satellite System (GNSS) integreert informatie van het Global Positioning System (GPS), het Global Navigation Satellite System (GLONASS), het BeiDou Navigation Satellite System en Galileo om de geografische locatie van uw portofoon bij benadering te bepalen.

## **6.3.1 De locatie in- en uitschakelen**

## **Locatie inschakelen**

### **Procedure:**

- Veeg omlaag op het meldingenscherm en tik op **Location**.
- Tik in **Settings** op **Location**→**Use Location**→**On**.

## **Locatie uitschakelen**

#### **Procedure:**

Voer een van de volgende handelingen uit:

- Veeg omlaag op het meldingenscherm en tik op **Location**.
- Tik in **Settings** op **Location**→**Use Location**→**Off**.

#### **6.4**

# **Vliegtuigmodus**

In de vliegtuigmodus kan uw portofoon niet communiceren via radiofrequentiesignalen en mobiele diensten. Wanneer de vliegtuigmodus is ingeschakeld, worden Bluetooth- en wifi-verbindingen automatisch uitgeschakeld.

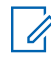

**OPMERKING:** In de vliegtuigmodus kunt u Bluetooth-, GPS- en wifi-verbindingen handmatig inschakelen.

Wanneer de vliegtuigmodus is geactiveerd, wordt de verbinding met de PTT-service (Push-to-Talk) verbroken.

De volgende situaties doen zich voor:

- U kunt geen PTT-oproepen, mobiele oproepen en berichten ontvangen.
- U kunt geen waarschuwingen van anderen ontvangen.
- Anderen zien u als offline in hun lijst met PTT-contactpersonen en kunnen u niet bellen of u geen waarschuwing verzenden.

## **6.4.1 De vliegtuigmodus instellen**

#### **Procedure:**

Voer een van de volgende handelingen uit:

- Veeg omlaag op het meldingenscherm en tik op **Airplane Mode**.
- Tik in **Settings** op **Network & internet**→**Airplane Mode**→**On**.

Op de portofoon wordt het pictogram **Airplane mode** weergeven in de **statusbalk**.

# **WAVE™**

De applicatie biedt directe communicatie met één druk op de knop. Zie https://waveoncloud.com/Home/Help voor meer informatie.

#### Tabel 8 :Functies van WAVE

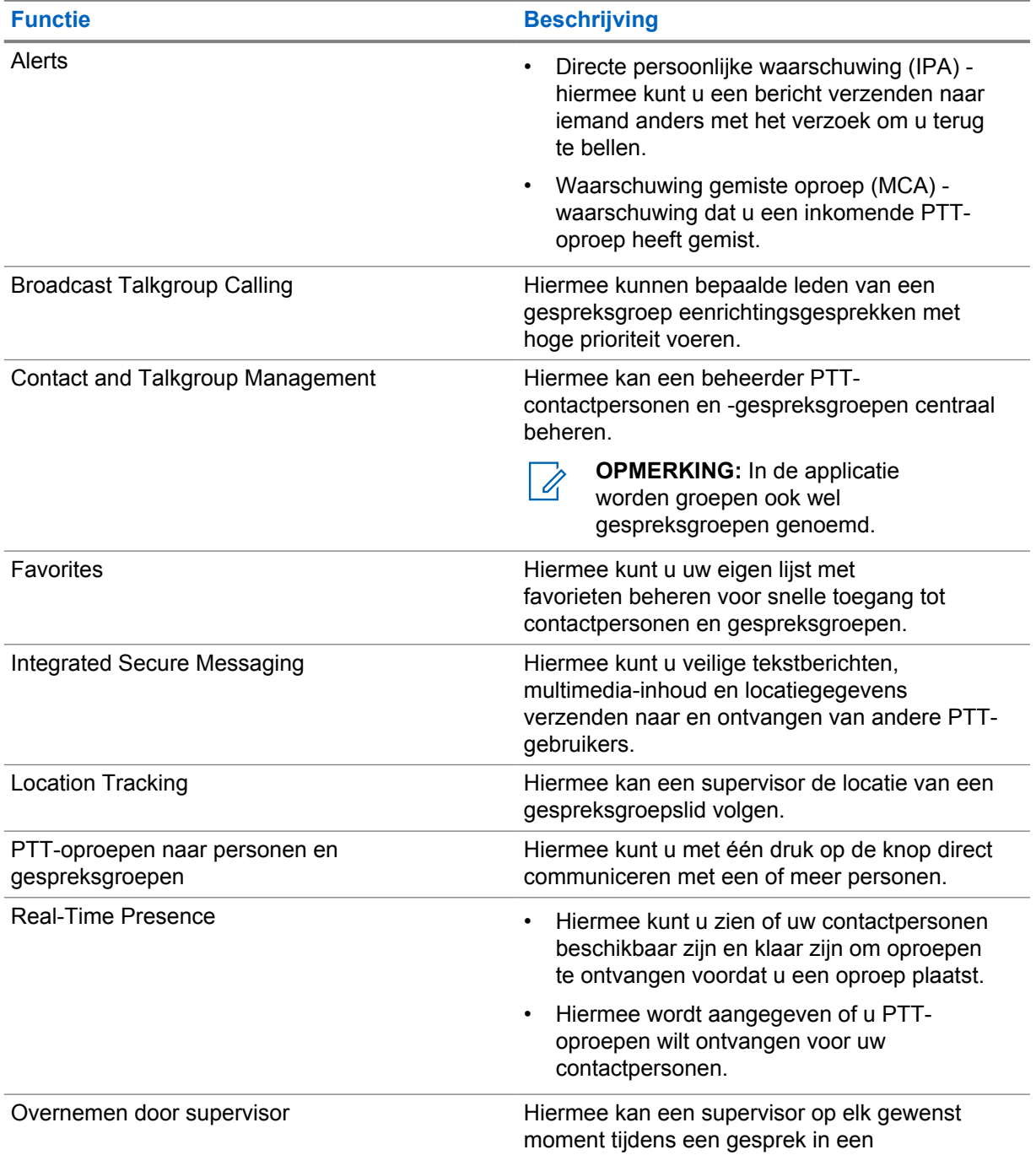

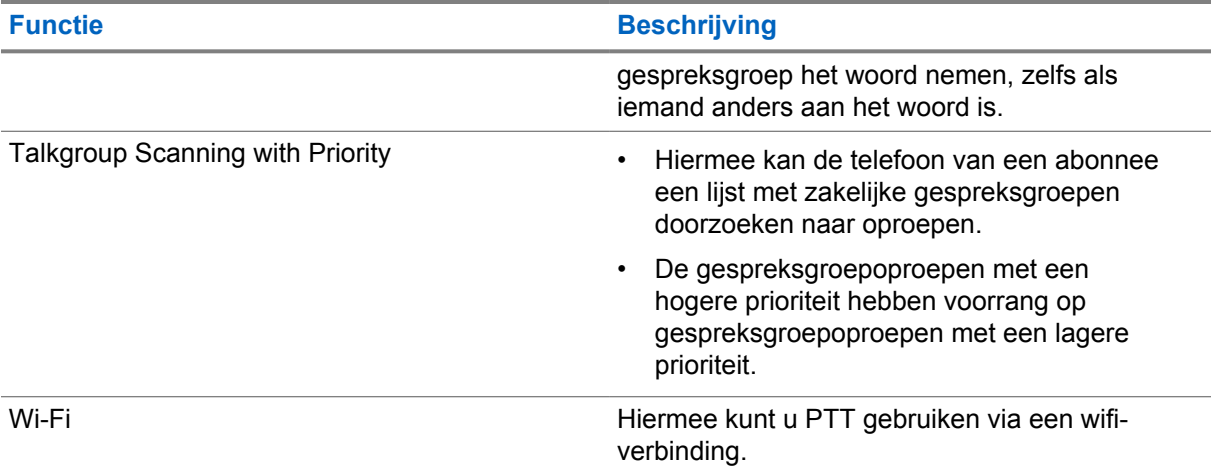

## **7.1 Aanmelden bij WAVE**

#### **Procedure:**

- **1** Tik op het pictogram **WAVE**.
- **2** Tik op **Yes** om u aan te melden.

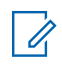

**OPMERKING:** Als er tijdens de eerste aanmelding om een activeringscode wordt gevraagd, neemt u voor meer informatie contact op met uw leverancier of beheerder.

## **7.2 Afmelden bij WAVE**

#### **Procedure:**

Ga in WAVE naar **Menu**→**Settings**→**Logout**→**Yes**.

## **7.3 Overzicht van WAVE**

## **Afbeelding 4 : Overzicht van WAVE**

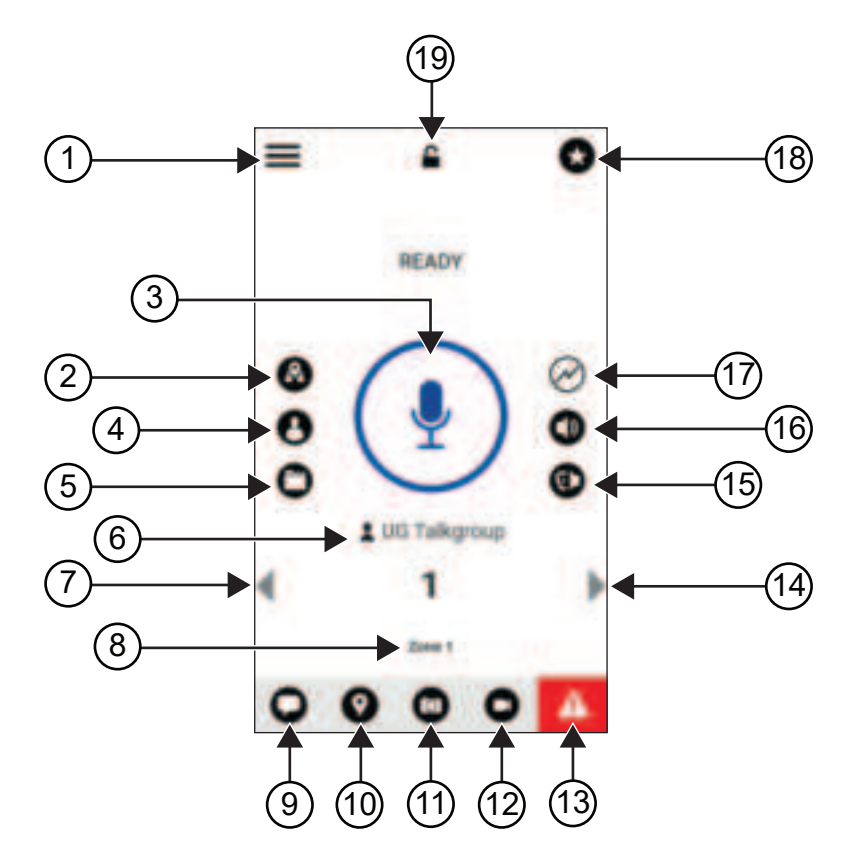

#### Tabel 9 :Overzicht van WAVE

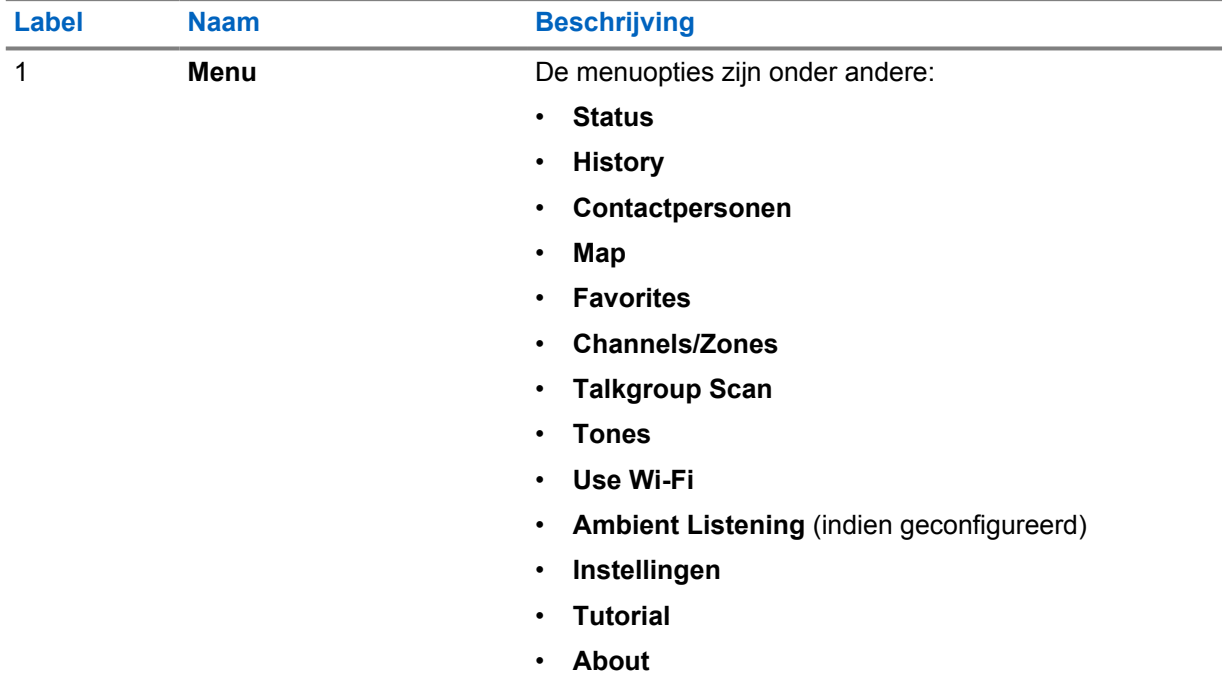

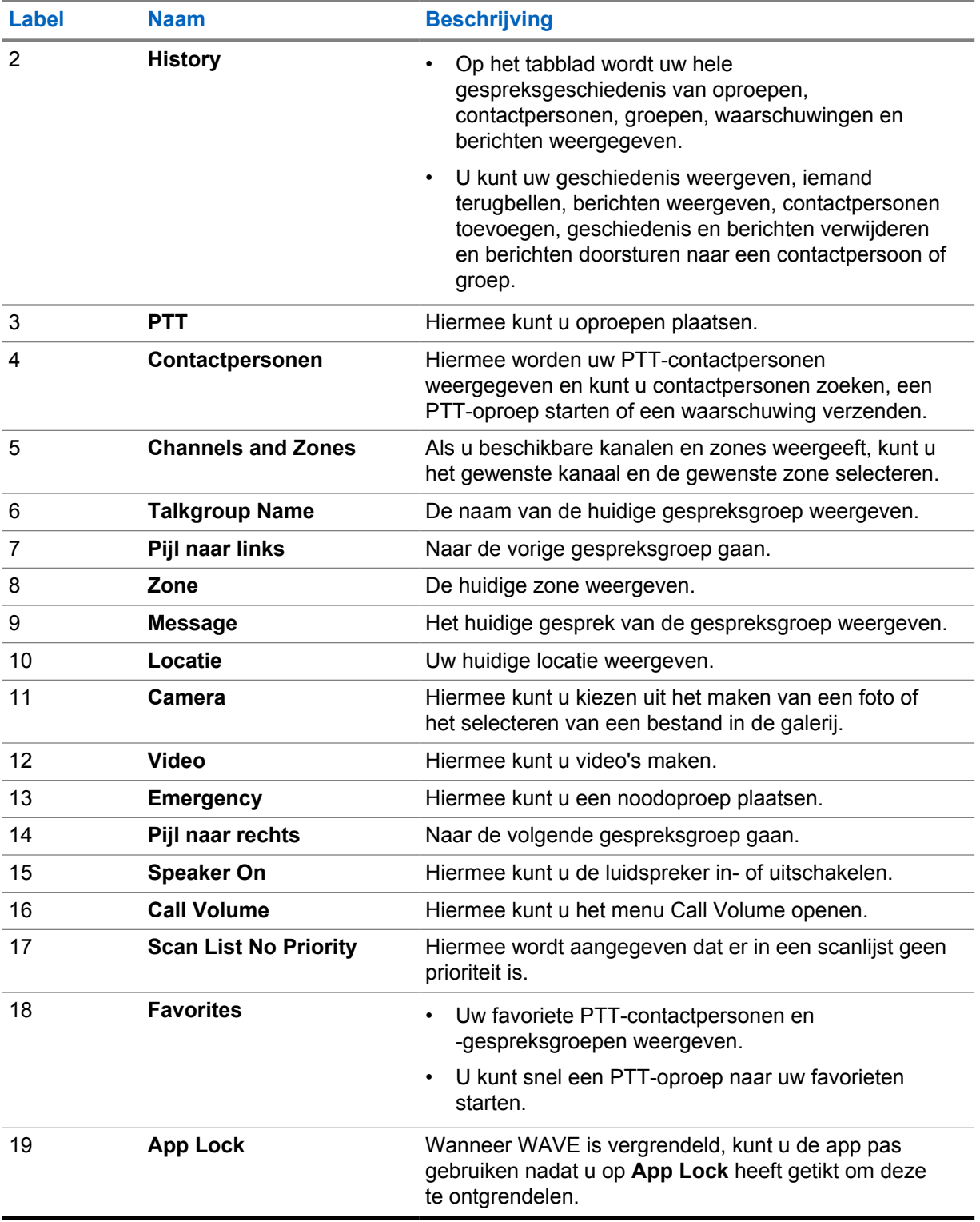

## **7.4 Push-to-Talk-knop**

U kunt de PTT-knop (Push-to-Talk) gebruiken om WAVE te openen via een mobiel gegevensnetwerk of een wifi-netwerk.

**OPMERKING:** Afhankelijk van de beschikbaarheid van uw wifi kan de portofoon automatisch Ù, schakelen tussen een mobiel gegevensnetwerk en een wifi-netwerk.

Er zijn twee soorten PTT-opties beschikbaar op uw portofoon. U kunt beide typen gebruiken om een oproep naar de PTT-service te starten.

### Tabel 10 :Soorten PTT-opties

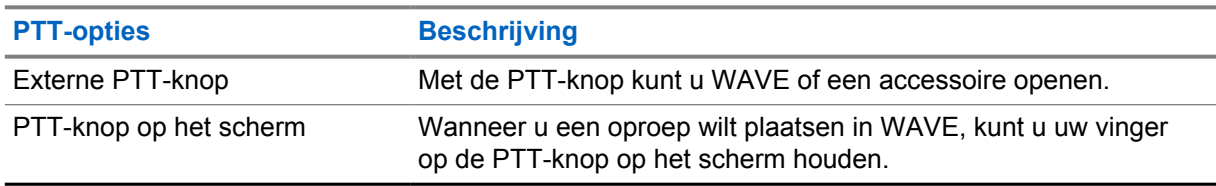

# **Gespreksgroep**

Een gespreksgroep (TG) wordt gebruikt om het contact met elkaar te vergemakkelijken. U kunt de gespreksgroep selecteren in de lijst met gespreksgroepen in WAVE om te communiceren met de groepsleden.

Uw portofoon kan maximaal 96 gespreksgroepen hebben met maximaal 250 leden per gespreksgroep.

## **8.1 Gespreksgroepen weergeven**

De gespreksgroepen worden toegewezen aan positie 1 tot en met 8 op het hoofdscherm.

#### **Procedure:**

Tik op de pijl naar *links* of naar **rechts**.

**Afbeelding 5 : Weergave gespreksgroep**

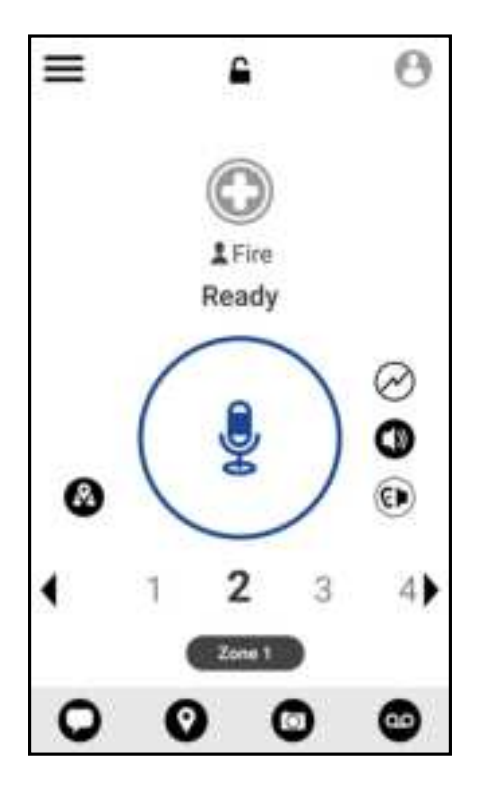

## **8.2 Kanalen en zones**

Een zone wordt gebruikt om kanalen in te delen in logische groepen.

Een zone bevat gespreksgroepen die zijn toegewezen aan kanaalnummers. Elke gespreksgroep wordt toegewezen aan één kanaal en zone.

## **8.2.1 Kanalen en zones weergeven**

### **Procedure:**

Tik op **Menu**→**Channels/Zones**.

## **8.3 Gespreksgroep in gebied**

Wanneer u een bepaald geografisch gebied betreedt, kunt u de meldingen voor de gespreksgroep in het gebied in die geofence bekijken en horen.

Als u een geografisch gebied binnengaat, wordt de gespreksgroep gedeeld en boven aan de kanaallijst weergegeven. U kunt binnen de gespreksgroep PTT-oproepen en -berichten plaatsen.

Groepsgesprekken in het gebied worden ontvangen terwijl deze actief zijn en uw geselecteerde gespreksgroep geen actief gesprek voert.

Als u in gesprek bent wanneer u het gebied van de gespreksgroep verlaat, wordt de oproep zonder onderbreking voortgezet. Na het beëindigen van de oproep verlaat de portofoon de gespreksgroep voor het gebied.

## **8.4 Groepsdetails weergeven**

#### **Procedure:**

- **1** Ga in WAVE naar **Channel/Zones**.
- **2** Als u de details van de groep wilt bekijken, houd u de gewenste groep ingedrukt en tikt u op **Details**.

# **Contactpersonen**

U kunt de applicatie Contactpersonen gebruiken om telefoonnummers en andere gegevens te bewaren.

In WAVE zijn twee typen contactpersonen beschikbaar:

#### Tabel 11 :Typen contactpersonen

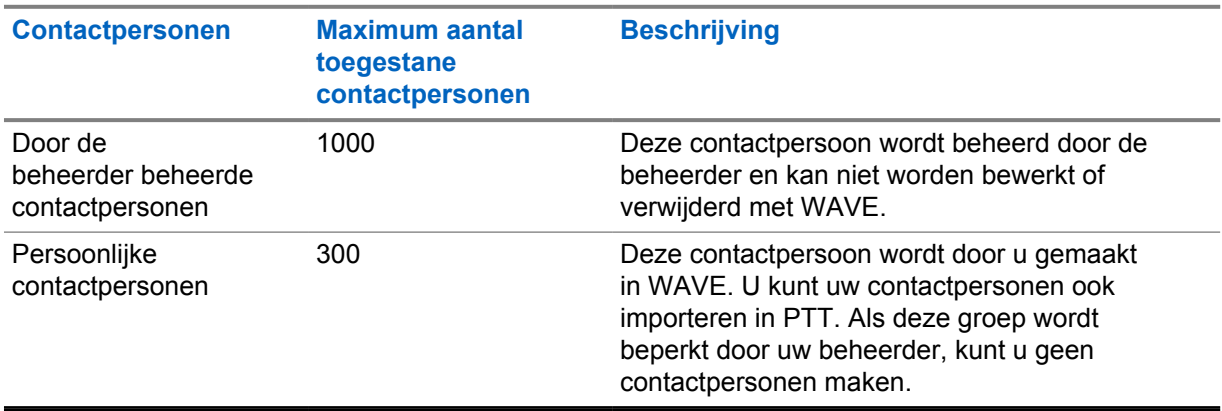

## **9.1 Nieuwe contactpersonen toevoegen**

#### **Procedure:**

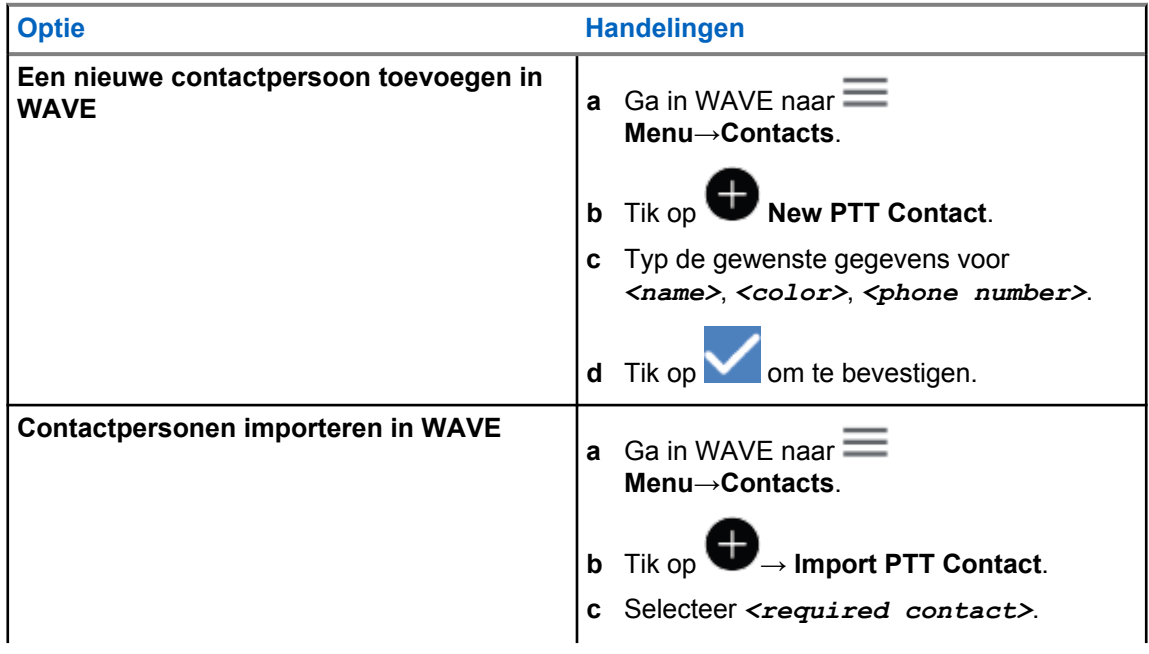

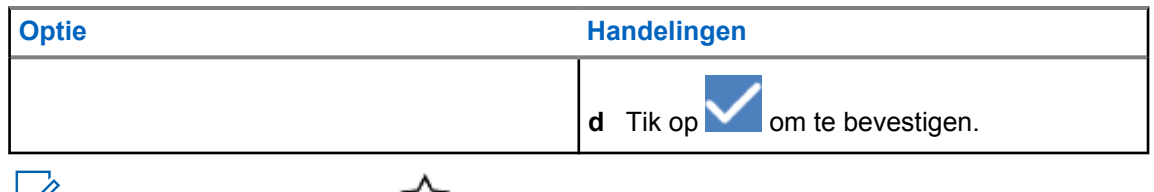

**OPMERKING:** U kunt op  $\sim$  **Favourite** tikken om de contactpersoon toe te voegen aan de favorieten.

# **Soorten oproepen**

Er zijn verschillende manieren waarop u een oproep kunt plaatsen met WAVE, afhankelijk van het type oproep dat u selecteert.

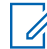

**OPMERKING:** Als de persoon die u probeert te bellen de aanwezigheidsstatus Offline heeft, ontvangt u een foutbericht met de mededeling dat de contactpersoon niet beschikbaar is.

De volgende oproepen zijn beschikbaar op uw portofoon:

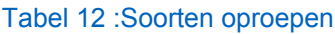

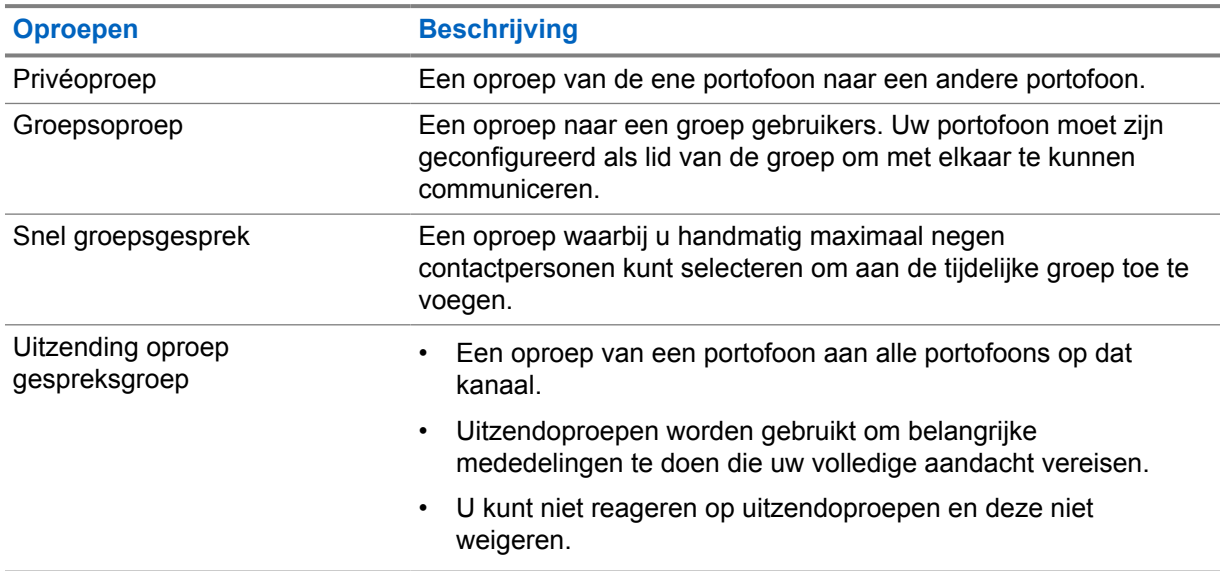

## **10.1 Telefonische oproepen doen**

#### **Procedure:**

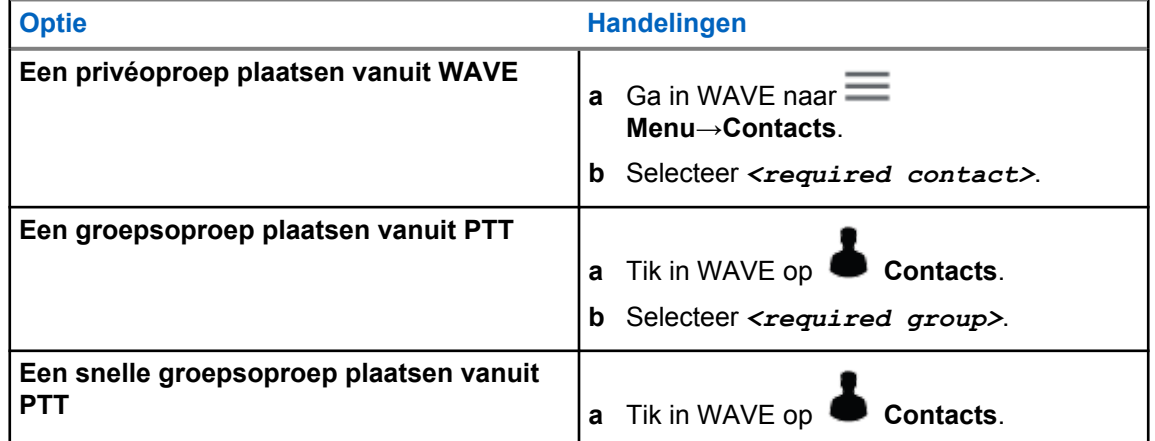

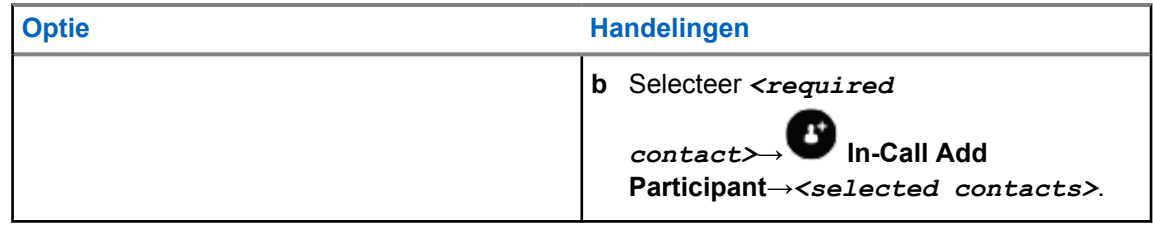

**2** Houd de **PTT**-knop ingedrukt om de oproep te plaatsen.

**3** Als u het gesprek wilt beëindigen, tikt u op **C** End Call

## **10.2**

## **Oproepen ontvangen**

Wanneer u een oproep ontvangt, wordt op de portofoon het scherm voor inkomende oproepen weergegeven en wordt de geluidsdemping voor de inkomende oproep opgeheven.

#### **Procedure:**

- Houd de **PTT**-knop ingedrukt om de oproep te beantwoorden.
- Als u het gesprek wilt beëindigen, tikt u op **behaald** End Call

# **Alarmmodus**

U kunt een noodgeval melden bij een contactpersoon of een gespreksgroep via noodoproepen en waarschuwingen.

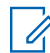

**OPMERKING:** Als uw portofoon geen noodoproepen ondersteunt, wordt op uw portofoon een melding weergegeven over de niet-geactiveerde noodfunctie.

## **11.1 Melden van noodgeval**

#### **Procedure:**

Houd de **noodknop** ingedrukt.

De portofoon geeft de volgende indicaties weer:

- De noodtoon klinkt.
- De oranje LED licht op.

Als een noodoproep niet beschikbaar is op uw portofoon, worden op de portofoon de volgende indicaties aangegeven:

- Een bonkend geluid.
- Het volgende bericht verschijnt: Emergency not initiated. The Emergency feature is not supported.

0

**OPMERKING:** Alleen bevoegde gebruikers kunnen een noodoproep voor de vereiste contactpersoon melden. Zie Gebruikerscontrole inschakelen op pagina 49 voor meer informatie.

### **11.2 Noodwaarschuwingen ontvangen**

Wanneer u een noodwaarschuwing ontvangt, worden de volgende indicaties op de portofoon weergegeven:

- De noodtoon klinkt.
- De oranje LED knippert 2 seconden.
- Het apparaat is vergrendeld voor de noodoproep totdat de noodstatus wordt geannuleerd.

## **11.3 Noodoproep annuleren**

#### **Procedure:**

Houd de **noodknop** ingedrukt.

De portofoon geeft de volgende indicaties weer:

• De toon van de noodoproep stopt.

• De oranje LED gaat uit.

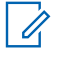

**OPMERKING:** Alleen bevoegde gebruikers kunnen een noodoproep voor de vereiste contactpersoon annuleren. Zie Gebruikerscontrole inschakelen op pagina 49 voor meer informatie.

# **Spraakbediening**

Met spraakbediening kunt u uw portofoon beheren en informatie opzoeken met behulp van spraakopdrachten. Deze functie is speciaal ontwikkeld voor betere communicatie en is actief wanneer u de toegewezen programmeerbare functieknop op de portofoon ingedrukt houdt.

 $\mathscr{U}_1$ 

**OPMERKING:** Spraakbediening is alleen beschikbaar in Noord-Amerika en ondersteunt alleen Amerikaans-Engelse accenten.

U kunt de portofoon met uw stem bedienen met behulp van de volgende opdrachten.

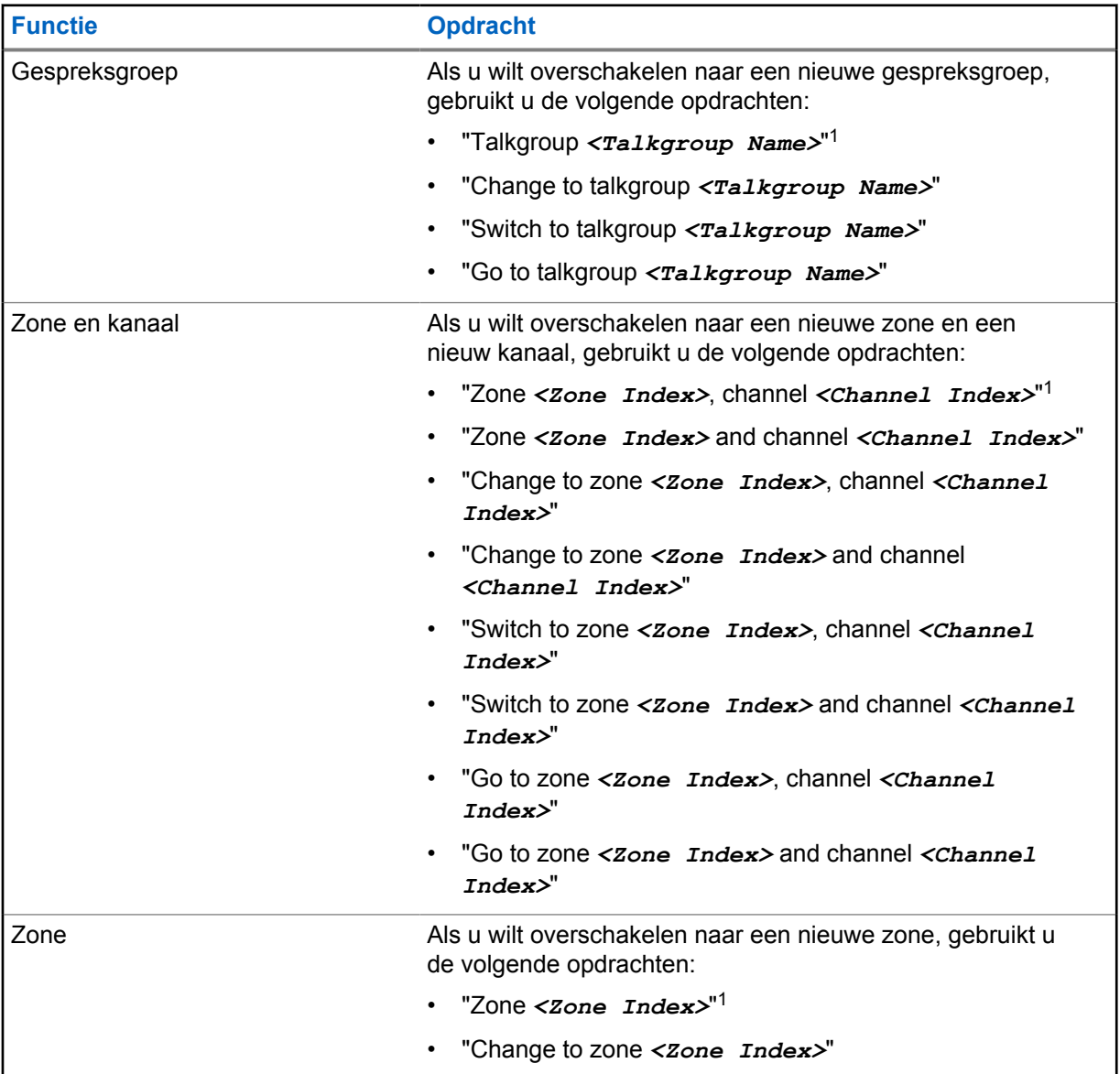

#### Tabel 13 :Spraakbedieningsopdrachten

<sup>1</sup> Aanbevolen opdracht voor grotere nauwkeurigheid.

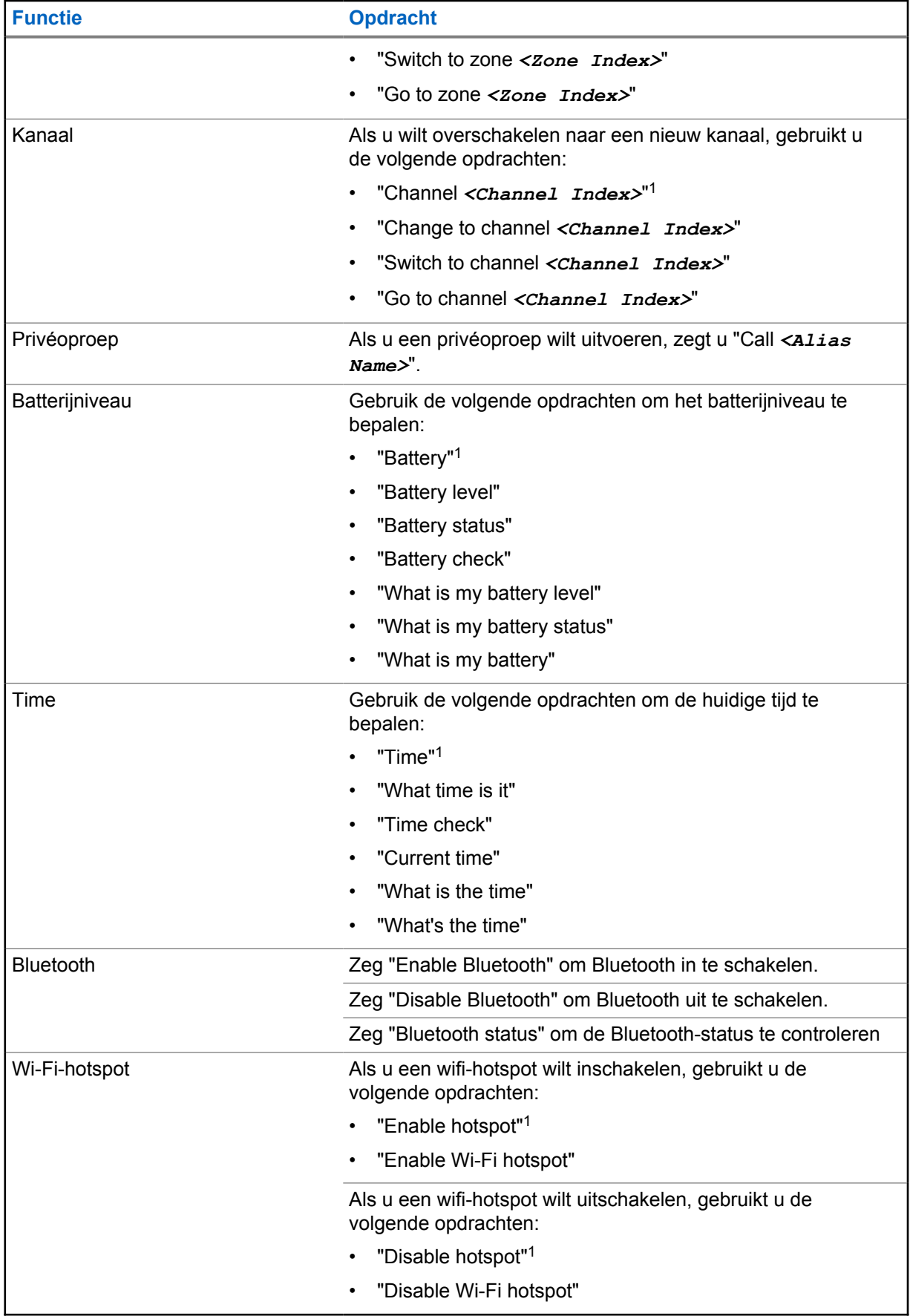

#### **Functie Opdracht**

Als u de status van een wifihotspot wilt controleren, zegt u "hotspot status".

## **12.1 Spraakbediening gebruiken**

#### **Procedure:**

- **1** Houd de programmeerbare knop **Voice Control** (VC) ingedrukt.
- **2** Nadat u de toon voor spraakopdrachten heeft gehoord, spreekt u uw opdracht in de microfoon in.
- **3** Laat de knop **Voice Control** los en wacht op een reactie.

#### **Laatste vereisten:**

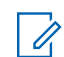

### **OPMERKING:**

- Voor sommige spraakbedieningsopdrachten zijn meer stappen nodig.
- Spraakbediening ondersteunt geen accessoires. Het geluid wordt naar de interne microfoon en luidspreker van de portofoon geleid, ongeacht of er externe accessoires zijn aangesloten.
- Als er audio-activiteit op de externe luidspreker is, dan wordt het geluid bij het overschakelen naar de interne luidspreker van de portofoon tijdelijk gemengd.

# **Gebruikerscontrole**

Met gebruikerscontrole kan de bevoegde gebruiker de apparaatstatus op afstand bekijken. Dit wordt voornamelijk gebruikt door de supervisor of dispatcher.

U kunt van de volgende items de apparaatstatus bekijken:

- Locatie
- Signaalsterkte van mobiel netwerk
- Sterkte van wifi-signaal
- Batterijniveau

## **13.1 Gebruikerscontrole inschakelen**

#### **Procedure:**

- **1** Ga in WAVE naar **Contacts**.
- **2** Voer een van de volgende handelingen uit:
	- Tik op *<required contact>*→ **User Check**.
	- Houd de gewenste contactpersoon ingedrukt en selecteer **User Check**.

**OPMERKING:** U kunt gebruikerscontrole inschakelen wanneer u een noodgeval meldt. Ÿ,

# **Gespreksgroep scannen**

Met deze functie kan uw telefoon de scanlijst scannen. U kunt de drie belangrijkste gespreksgroepen met de hoogste prioriteit toewijzen. De gespreksgroepoproepen met een hogere prioriteit hebben voorrang op gespreksgroepoproepen met een lagere prioriteit.

## **14.1 Scannen van gespreksgroep in- of uitschakelen**

## **Scannen van gespreksgroep inschakelen**

### **Procedure:**

Ga in WAVE naar **Menu**→**Talkgroup Scan**→**On**.

De portofoon geeft de volgende indicaties weer:

- Op het scherm wordt Updating Scan Mode weergegeven.
- De wisselknop gaat naar On.

## **Scannen van gespreksgroep uitschakelen**

#### **Procedure:**

Ga in WAVE naar  $\equiv$  **Menu→Talkgroup Scan→Off**.

- Op het scherm wordt Updating Scan Mode weergegeven.
- De wisselknop gaat naar Off.

# **Overnemen door supervisor**

Met overnemen door supervisor kan een supervisor een lopende oproep onderbreken, met uitzondering van een privéoproep, en onmiddellijk een supervisoroproep starten.

Als de gebruiker een oproep ontvangt of uitzendt en de huidige oproep wordt onderbroken door een supervisoroproep, wordt het geluid van de portofoon weer ingeschakeld voor de supervisoroproep en wordt de alias van de supervisor weergegeven.

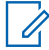

**OPMERKING:** Neem contact op met uw leverancier of beheerder voor meer informatie over de configuratie.

# **Directe persoonlijke waarschuwing**

Directe persoonlijke waarschuwing (IPA) is een melding die u kunt verzenden naar een contactpersoon die bezet is of die niet kan antwoorden op een groepsgesprek of privéoproep.

Wanneer u een IPA heeft ontvangen, klinkt er een toon en worden er een pictogram en de alias van de afzender weergegeven.

De ontvangen IPA wordt opgeslagen in de IPA-statuslijst, zodat u deze op elk gewenst moment kunt bekijken en beantwoorden. Als er meerdere IPA's zijn ontvangen, wordt de laatste IPA boven aan de lijst weergegeven. In de IPA-statuslijst kunnen maximaal negen waarschuwingen worden opgeslagen.

Als u een privégesprek heeft met de afzender van de IPA, wordt de IPA automatisch gewist.

## **16.1 Directe persoonlijke waarschuwing verzenden**

#### **Procedure:**

- **1** Tik in de applicatie WAVE op **Contacts**.
- **2** Tik lang op *<required contact>*→ **Instant Personal Alert**.

Op het display staat Alert Sent (Waarschuwing verzonden).

#### **16.2**

# **Directe persoonlijke waarschuwingen ontvangen en hierop reageren**

Wanneer u een directe persoonlijke waarschuwing ontvangt, wordt op de portofoon het volgende aangegeven:

- Er klinkt een toon.
- Op het scherm wordt het pictogram van de directe persoonlijke waarschuwing weergegeven.

#### **Procedure:**

- Als u wilt terugbellen, tikt u op **Reply** of houdt u de knop **PTT** ingedrukt.
- Als u het bericht wilt negeren, tikt u op **Not Now**.

# **Waarschuwingen voor gemiste oproepen**

In de volgende scenario's ontvangt u een waarschuwing voor een gemiste oproep:

- U voert een normaal telefoongesprek en iemand plaatst een privéoproep naar u.
- U ontvangt een privéoproep en u heeft de oproep niet geaccepteerd of beantwoord.

In de volgende scenario's ontvangt u geen waarschuwing voor een gemiste oproep:

- U ontvangt een groepsoproep, maar u beantwoordt deze niet.
- De modus Niet storen (DND) is geactiveerd en de waarschuwing wordt op de achtergrond bijgewerkt in **History**.
- U heeft een privéoproep beëindigd zonder te op te nemen.

## **17.1 Waarschuwingen over gemiste oproepen ontvangen en hierop reageren**

Wanneer u een waarschuwing over een gemiste oproep ontvangt, wordt op het scherm van de portofoon een bericht weergegeven.

#### **Procedure:**

- Als u wilt terugbellen, tikt u op **Reply** of houdt u de knop **PTT** ingedrukt.
- Als u het bericht wilt negeren, tikt u op **Not Now**.

# **Kaart**

De kaart is voor iedereen beschikbaar. U moet uw locatie inschakelen om deze functie te kunnen gebruiken.

Aan iedereen wordt de standaardmachtiging van een persoon gegeven. De supervisor kan aan de beheerder vragen om de locatiefunctie in te schakelen voor bepaalde handelingen die een persoon niet kan uitvoeren. U kunt de volgende soorten machtigingen raadplegen voor meer informatie.

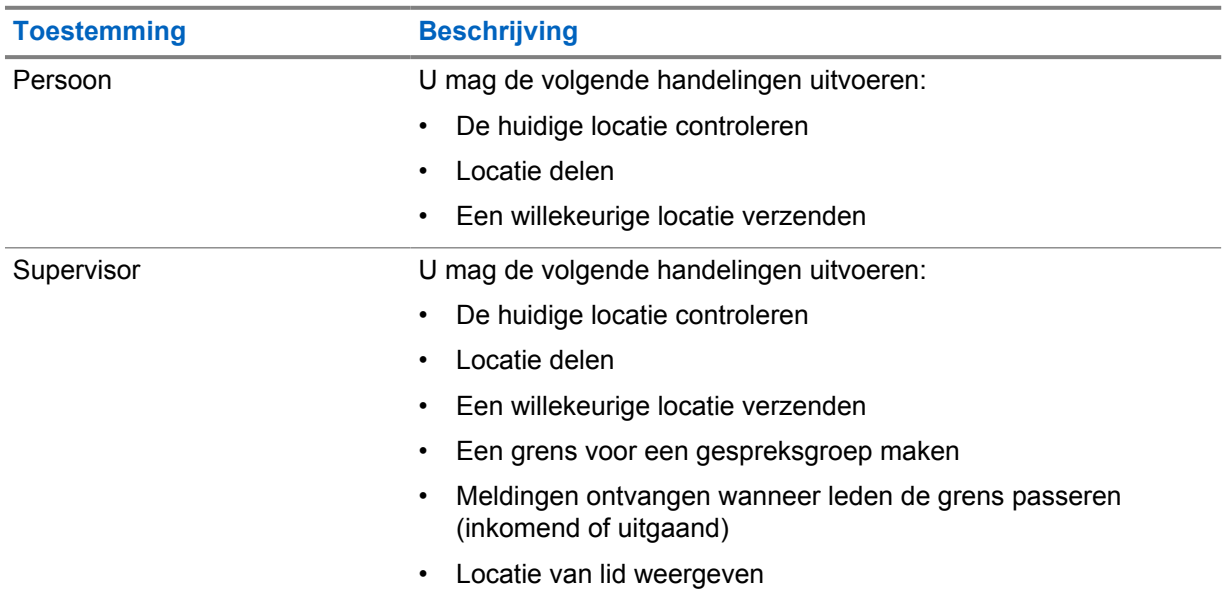

### Tabel 14 :Soorten machtigingen

## **18.1 Locatie voor delen**

**Eerste vereisten:**Schakel de portofoon in.

#### **Procedure:**

- **1** Tik in WAVE op **Map**.
- **2** Voer een van de volgende handelingen uit:
	- Als u de huidige locatie wilt delen, tikt u op **My Location**→ **Share**.
	- Als u een andere locatie wilt delen, zoekt u de gewenste locatie en tikt u op **Share**.
- **3** Voer een van de volgende handelingen uit om uw locatie te verzenden:
	- Als u de locatie naar één contactpersoon wilt verzenden, selecteert u **Send to Contact**→*<required contact>*.
	- Als u de locatie naar meerdere contactpersonen wilt verzenden, selecteert u **Send to Quick Group**→*<required contacts>*.

• Als u de locatie naar een groep wilt verzenden, selecteert u **Send to Group**→*<required group>*.

Op de portofoon wordt Location Sent weergegeven.

## **18.2**

# **Locatie delen met locatiefunctie ingeschakeld**

**Eerste vereisten:**Schakel uw portofoonlocatie in en schakel de functie Location Capability in.

### **Procedure:**

- **1** Ga in WAVE naar **W** Map
- **2** Tik op **Tracked Group Selector**.

Op de portofoon wordt de lijst met groepen met de locatiefunctie weergegeven.

- **3** Selecteer de gewenste groep en voer een van de volgende handelingen uit:
	- Als u de huidige locatie wilt delen, tikt u op **My Location**→ **Share**.
- Als u een andere locatie wilt delen, zoekt u de gewenste locatie en tikt u op **Share**. Op de portofoon wordt Location Sent weergegeven.

#### **18.3**

# **Locatie van leden weergeven**

**Eerste vereisten:**Schakel uw portofoonlocatie in en schakel de functie Location Capability in.

#### **Procedure:**

- **1** Ga in WAVE naar **Map**.
- **2** Tik op **Tracked Group Selector**.

Op de portofoon wordt de lijst met groepen met de locatiefunctie weergegeven.

**3** Selecteer de gewenste groep.

Op de portofoon worden alle leden in de groep weergegeven met hun locatie.

**4** Tik op **Map Pin** om de naam en de huidige locatie van de leden weer te geven.

### **18.4**

## **Grens**

Een supervisor kan een grens voor een groep maken. Wanneer een groepslid de grens passeert (inkomend of uitgaand), ontvangt de supervisor meldingen.

De supervisor kan de locatie vernieuwen en een bestaande set grenzen voor een groep wijzigen. Met de instelling Active Boundary Time bepaalt u hoe lang de grens actief is.

De supervisor kan een grens maken op basis van de lijst met groepen of via een snelle groep. Het maximum aantal toegestane leden in een snelle groep is 10.

## **18.4.1 Grens maken**

#### **Procedure:**

**1** Ga in WAVE naar **Map**.

**2** Tik op **Tracked Group Selector**.

Op de portofoon wordt de lijst met groepen met de locatiefunctie weergegeven.

**3** Selecteer de gewenste groep en tik op **Set Boundary**.

Er verschijnt een bericht over het instellen van de grens en een blauwe cirkel rondom de locatie op de kaart.

- **4** Voer een van de volgende handelingen uit:
	- Als u de grootte van de grens wilt instellen, zoomt u met uw vingers in en uit op de locatie of verschuift u de schuifregelaar in het pop-upbericht Set Boundary.
	- Als u het middelpunt van de grens wilt instellen, verplaatst u de kaart of zoekt u de gewenste locatie.
- **5** Als u de grens wilt inschakelen, tikt u op **Set Boundary**.

Er wordt een bevestigingsbericht weergegeven.

- **6** Voer een van de volgende handelingen uit:
	- Als u een grens op een willekeurige locatie en een statische grens met een geselecteerd middelpunt wilt maken, tikt u op **Stay here**.
	- Als u een grens op uw huidige locatie wilt maken en de grens wilt laten meebewegen wanneer u zich verplaatst, tikt u op **Follow me**.

Op het scherm wordt Fence Boundary On weergegeven.

### **18.4.2 Grens maken met snelle groep**

### **Procedure:**

- **1** Ga in WAVE naar **Map**. **2** Tik op **Tracked Group Selector**→ **Quick Group Selector**→**Select All in View**. Alle geselecteerde pennen worden paars.
- **3** Voer een van de volgende handelingen uit:
	- Als u leden wilt toevoegen, tikt u op **Add Members**→*<required members>*→ **Save**.
• Als u leden uit de snelle groep wilt verwijderen, tikt u op **Quick Group List**→*<required*

*members>*→ **Save**.

# **18.4.3 Grensinstellingen wijzigen**

#### **Procedure:**

**1** Ga in WAVE naar **Map**.

**2** Tik op **Map Boundary Enable**→ **Boundary Settings**.

- **3** Voer een van de volgende handelingen uit:
	- Als u het interval wilt bijwerken, tikt u op **Update Interval**→*<required minutes>*.
	- Als u de duur van de grensactivering wilt instellen, tikt u op **Active Boundary Time**→*<required days>*→*<required hours>*.
	- Als u meldingen wilt inschakelen, tikt u op **Notify Me**→**On**.
	- Als u waarschuwingen wilt inschakelen om leden te waarschuwen, tikt u op **Notify Members**→**On**.
	- Als u wilt toestaan dat groepsleden die zich buiten de grens bevinden een eerste melding ontvangen wanneer een grens wordt gemaakt, tikt u op **Initial Member Notification**→**Outside Boundary**→**OK**.
	- Als u wilt toestaan dat groepsleden die zich binnen de grens bevinden een eerste melding ontvangen wanneer een grens wordt gemaakt, tikt u op **Initial Member Notification**→**Outside Boundary**→**OK**.
- **4** Tik op **Back** om terug te keren naar de kaart.

## **Hoofdstuk 19**

# **Berichten**

Met de applicatie PTT (Push-to-Talk) kunt u berichten verzenden naar en ontvangen van andere PTT-gebruikers.

Uw portofoon ondersteunt de volgende soorten berichten:

- Sms-berichten
- **Beeldberichten**
- Videoberichten
- **Bestandsberichten**
- **Locatieberichten**

# **19.1 Tekstberichten verzenden**

#### **Procedure:**

- **1** Tik in de applicatie WAVE op **Contacts**.
- **2** Tik lang op *<required contact>*→ **Send Message**.
- **3** Typ uw bericht met het **schermtoetsenbord** en tik op **Send**.

#### **19.2**

# **Snelle tekst toevoegen**

Met deze functie kunt u maximaal 20 snelle teksten opslaan.

#### **Procedure:**

- **1** Tik in de applicatie WAVE op **Contacts**.
- **2** Tik lang op *<required contact>*→ **Send Message**→ **Quick Text Access**→**Add Quick Text**.
- **3** Typ uw snelle tekst met het **schermtoetsenbord**.
- **4** Tik op **Save** om te bevestigen.

## **19.3 Snelle tekst verwijderen**

#### **Procedure:**

**1** Tik in de applicatie WAVE op **Contacts**.

**2** Tik lang op *<required contact>*→ **Send Message**→ **Quick Text Access**→**Edit**→ **Delete**→**Yes**.

# **19.4 Multimedia-inhoud verzenden**

- **1** Tik in WAVE op **Menu**→**History**→*<required conservation>*.
- **2** Voer een van de volgende handelingen uit:

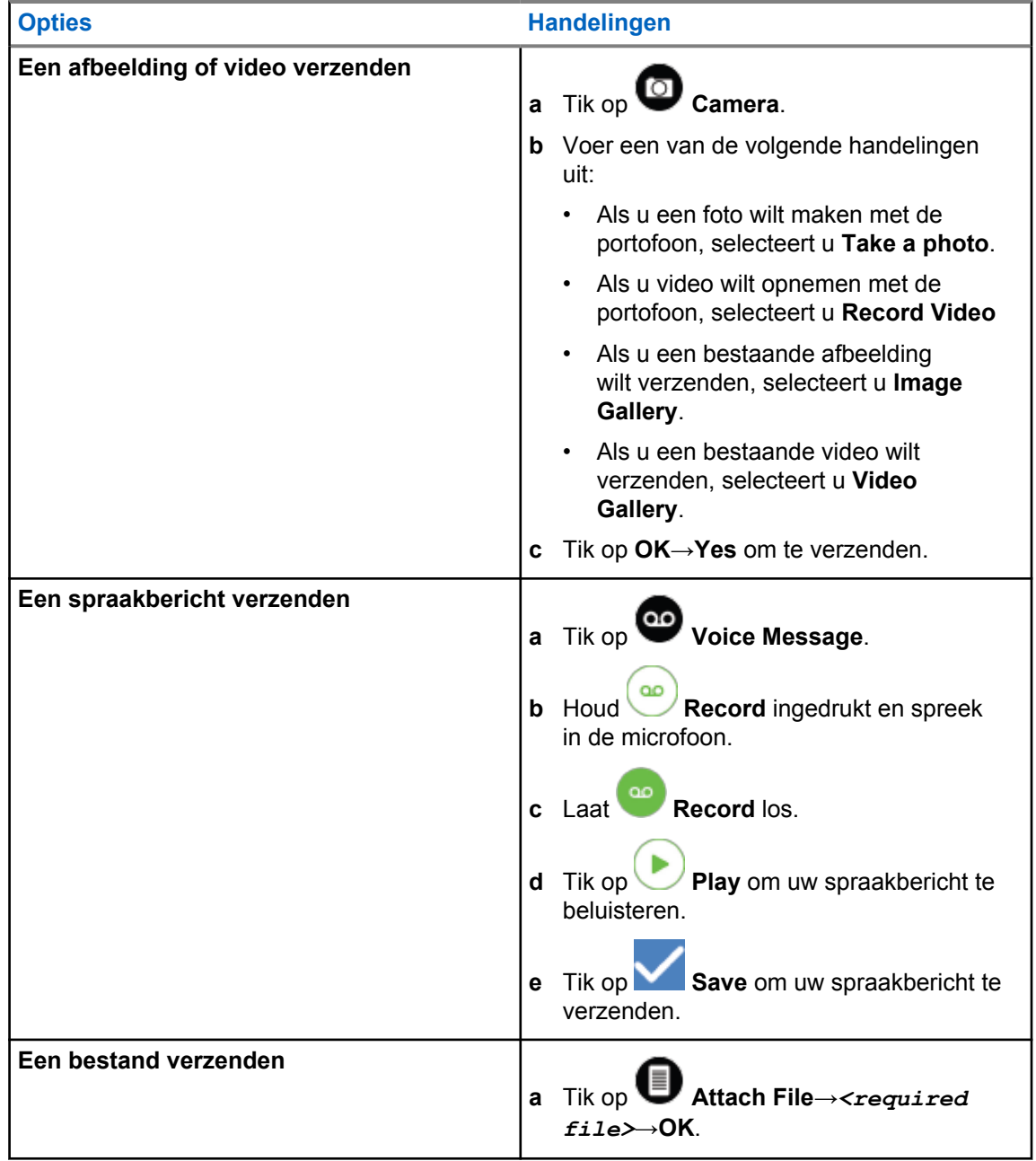

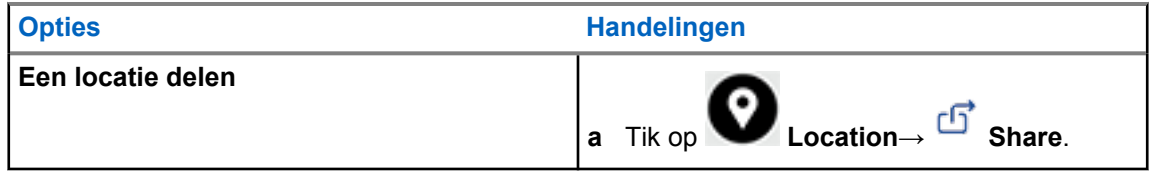

#### **19.5**

# **Berichten ontvangen**

Wanneer u een bericht ontvangt, ontvangt uw portofoon een melding met de volgende gegevens:

- Naam van de afzender.
- Voorbeeld van het bericht.

#### **Procedure:**

- **1** Voer een van de volgende handelingen uit:
	- Tik op **Notification** en sla de volgende stappen over.
	- Tik in WAVE op **Menu**→**History**.
- **2** Navigeer naar het bericht met de status **unread**.
- **3** Als u het ongelezen bericht wilt bekijken, tikt u op **History Details**.

## **19.6 Berichten opslaan**

U kunt het volgende type bericht opslaan:

- Beeldbericht.
- Videobericht.
- Spraakbericht.
- Bestandsbericht.

#### **Procedure:**

**1** Tik in WAVE op **Menu**→**History**.

**2** Tik op **History Details** in *<required conversation>*.

- **3** Voer een van de volgende handelingen uit:
	- Tik op de afbeelding.
	- Tik op de video.
	- Tik op het spraakbericht.
	- Tik op het bestand.

Op de portofoon wordt de multimedia-inhoud weergegeven.

**4** Als u de multimedia-inhoud wilt opslaan in de galerij, tikt u op **Gallerv**.

# **19.7 Berichten doorsturen**

#### **Procedure:**

- **1** Tik in WAVE op **Menu**→**History**.
- **2** Tik op **History Details** in *<required conversation>*.
- **3** Houd *<required message>* ingedrukt.

Er wordt een contextmenu weergegeven.

**4** Voer een van de volgende handelingen uit:

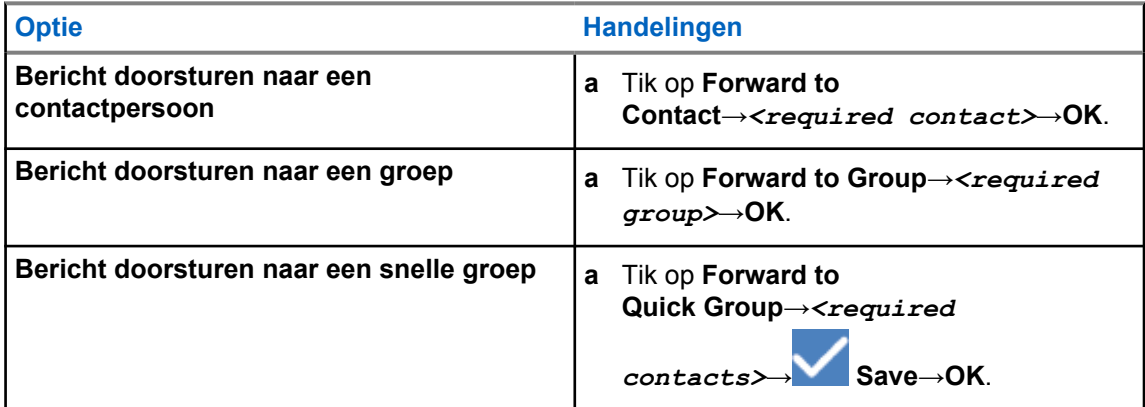

# **19.8 Berichten beantwoorden**

#### **Procedure:**

- **1** Tik in WAVE op **Menu**→**History**.
- **2** Tik op **History Details** in *<required conversation>*.
- **3** Houd *<required message>* ingedrukt.

Er wordt een contextmenu weergegeven.

- **4** Voer een van de volgende handelingen uit:
	- Tik op **Reply to Sender**.
	- Tik op **Reply to Group**.
- **5** Typ uw bericht met het **schermtoetsenbord**.

**6** Tik op **Send**.

# **19.9 Berichten verwijderen**

#### **Procedure:**

- **1** Tik in WAVE op **Menu**→**History**.
- **2** Tik op **History Details** in *<required conversation>*.
- **3** Houd *<required message>* ingedrukt.

Er wordt een contextmenu weergegeven.

**4** Als u een bericht wilt verwijderen, tikt u op **Delete Message**→**Yes**.

# **Gebruiker uitgeschakeld of geblokkeerd**

Gebruiker uitgeschakeld of geblokkeerd geeft aan dat uw account is uitgeschakeld of geblokkeerd. Wanneer uw account is uitgeschakeld of geblokkeerd, kunt u zich niet aanmelden bij de PTT-server.

Wanneer u op de knop **PTT** drukt, probeert de portofoon zich aan te melden bij de PTT-server. Als uw portofoon verbinding kan maken met de PTT-server, wordt het normale aanmeldscherm weergegeven, anders knippert het pictogram Gebruiker uitgeschakeld / geblokkeerd.

# **Hoofdstuk 21**

# **Applicaties**

Dit gedeelte bevat informatie over applicaties die beschikbaar zijn op uw portofoon. U kunt deze applicaties openen op het beginscherm of door omhoog te vegen vanaf de onderkant van het beginscherm, waardoor het menuvenster Applications wordt geopend.

#### Tabel 15 :Applicaties

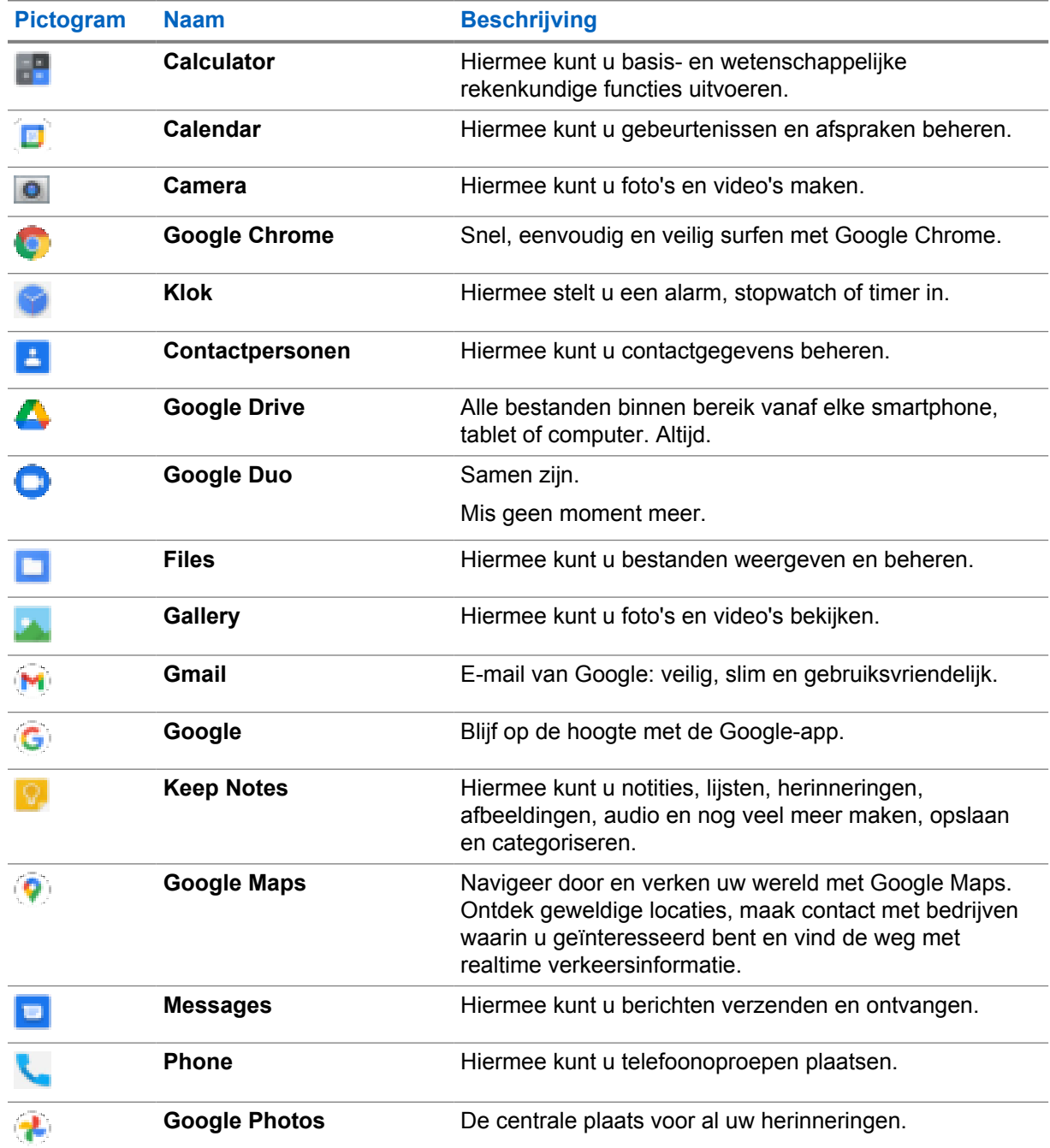

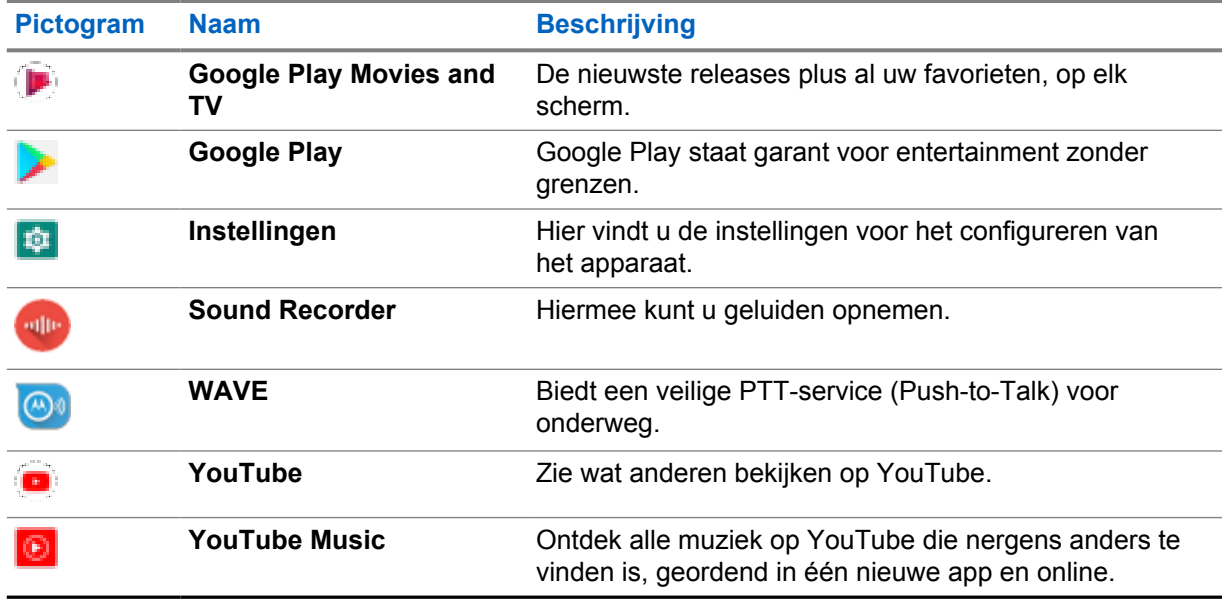

#### **21.1 Camera**

U kunt de applicatie Camera gebruiken om foto's te maken of video's op te nemen.

# **21.1.1 Foto's maken**

### **Procedure:**

- **1** Tik in het menu op **C Camera**.
- **2** Voer een van de volgende handelingen uit:
	- Als u een foto wilt maken met de camera aan de achterkant, tikt u op **Camera**.
	- Als u een foto wilt maken met de camera aan de voorkant, tikt u op **Switch Camera**→ **Camera**.
- **3** Als u wilt in- of uitzoomen, drukt u twee vingers op het scherm en beweegt u uw vingers naar elkaar toe of uit elkaar.

De zoomopties worden weergegeven op het scherm.

## **21.1.2 Video's opnemen**

#### **Procedure:**

**1** Tik in het menu op **Camera**→ **Video**.

Het opnemen van de video is gestart.

- **2** Als u de video wilt onderbreken, tikt u op **D** Pause.
- **3** Tik op **Stop Record** om het opnemen te stoppen.

**4** Als u wilt in- of uitzoomen, drukt u twee vingers op het scherm en beweegt u uw vingers naar elkaar toe of uit elkaar.

De zoomopties worden weergegeven op het scherm.

### **21.2 Galerij**

U kunt uw albums, foto's of video's beheren met de applicatie Gallery.

**OPMERKING:** Het apparaat ondersteunt de volgende indelingen: JPEG, GIF, PNG, HEIC en 0 BMP.

U kunt met Photos de volgende handelingen uitvoeren:

- Albums, foto's en video's weergeven
- Video's afspelen
- Basisbewerkingen uitvoeren op albums, foto's en video's
- Foto's instellen als achtergrond
- Foto's instellen als een contactpersoonfoto
- Foto's en video's delen

De applicatie Gallery bevat alle foto's en video's die zijn opgeslagen op de micro-SD-kaart en in het interne geheugen.

## **21.2.1 Galerij bekijken**

#### **Procedure:**

- **1** Tik in het menu op **Gallery**.
- **2** Voer een van de volgende handelingen uit:
	- Tik op het gewenste album.
	- Tik op een foto.
	- Veeg naar links of naar rechts om de volgende of vorige foto in het album weer te geven.
	- Tik op een foto aan om besturingselementen weer te geven.
	- Als u wilt in- of uitzoomen, tikt u twee keer op het scherm of drukt u met twee vingers op het scherm en beweegt u uw vingers naar elkaar toe of uit elkaar op een foto.
	- Als delen wilt zien die niet zichtbaar zijn, versleept u de foto.

# **21.2.2 Items uit foto's delen**

- **1** Tik in het menu op **Gallery**.
- **2** Als u items wilt delen, tikt u op *<required item>*→ **Share**→*<required application>***.**

# **21.2.3 Items verwijderen uit de galerij**

#### **Procedure:**

- **1** Tik in het menu op **Gallery**.
- **2** Als u items wilt verwijderen, tikt u op *<required item>*→ **Delete**→**OK**.

# **21.2.4 Foto's bijsnijden**

#### **Procedure:**

- **1** Tik in het menu op **Gallery**.
- **2** Als u foto's wilt bijsnijden, tikt u op *<required photo>*→ **Edit**→ **Crop**. Het bijsnijdraster wordt weergegeven.
- **3** Voer een van de volgende handelingen uit:

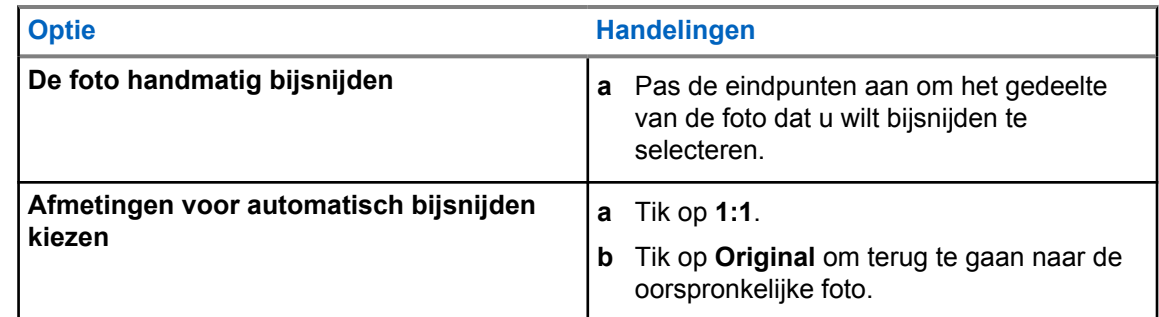

- **4** Tik op **Yes** om te bevestigen.
- **5** Tik op **SAVE** om op te slaan.

### **21.2.5 Foto's draaien**

- **1** Tik in het menu op **Gallery**.
- **2** Als u foto's wilt draaien, tikt u op *<required photo>*→ **Edit**→ **Crop**→ **Rotate** De foto draait 90° rechtsom. Elke keer dat u erop tikt, wordt de foto weer 90° gedraaid.
- **3** Tik ter bevestiging op **SAVE**.

## **21.2.6 Video's bekijken**

#### **Procedure:**

- **1** Tik in het menu op **Gallery**.
- **2** Als u video's wilt bekijken, tikt u op **Videos**→*<required video>*→ **Play**→*<required application>*.
- **3** Versleep de voortgangsbalk van de video om de video af te spelen of verder te gaan waar u de vorige keer bent gestopt.
- **4** Tik op **Back** om terug te keren naar het vorige scherm.

# **21.3 Barcode of QR-code scannen**

#### **Procedure:**

- **1** Tik in het menu op **Camera**.
- **2** Als u een barcode of QR-code wilt scannen, gebruikt u de camera aan de achterzijde om het object op uw scherm in beeld te brengen.

Er wordt een URL weergegeven.

**3** Selecteer de gewenste applicaties om de URL weer te geven.

# **21.4 De zaklamp inschakelen**

#### **Procedure:**

Veeg omlaag op het meldingenscherm en tik op **Flashlight**.

# **21.5 Schermafbeelding maken**

#### **Procedure:**

- **1** Druk tegelijkertijd op de knop **Home** en de knop **2-Dot Programmable Feature**.
- **2** Tik op **Screenshot**.

De schermafbeelding wordt opgeslagen in het apparaatgeheugen.

#### **21.6**

## **Donker thema**

Donker thema is in feite een donkere modus waarmee het kleurenpalet van alle menu's en in de meeste applicaties wordt omgekeerd.

Het donkere thema heeft de volgende voordelen:

• Aanzienlijk lager energieverbruik, afhankelijk van de schermtechnologie van het apparaat dat u gebruikt.

- Betere zichtbaarheid voor gebruikers die gevoelig zijn voor helder licht of slecht zicht.
- Hiermee is het voor iedereen gemakkelijker om een apparaat te gebruiken in een omgeving met weinig licht.

# **21.6.1 Donker thema instellen**

#### **Procedure:**

Veeg omhoog op het beginscherm en tik op **Settings**→**Accessibility**→**Dark theme**.

### **21.7 Slim beantwoorden**

Met de functie voor slim beantwoorden kunt u direct vanuit de melding snel antwoorden en handelingen uitvoeren zonder de applicatie te openen. Dit wordt meestal gebruikt voor inkomende berichten.

U kunt het bericht beantwoorden met de voorgestelde snelle antwoorden, markeren als gelezen of beantwoorden met het schermtoetsenbord. Als iemand u een adres stuurt, kunt u het rechtstreeks openen met Google Maps en wordt het ontvangen adres weergegeven.

U kunt deze functie in- of uitschakelen via de instellingen voor apps en meldingen.

## **21.7.1 Slim beantwoorden instellen**

#### **Procedure:**

Veeg omhoog op het beginscherm en tik op **Settings**→**Apps & notifications**→**Notifications**→**Advanced**→**Suggested actions and replies**.

# **21.8 Bestanden verkennen**

- **1** Tik in het menu op **Files**.
- **2** Als u de bestandstypen wilt kiezen, tikt u op  $\equiv$  **Menu**.
- **3** Selecteer een van de volgende opties:
	- Recent
	- Images
	- Videos
	- Audio
	- Downloads
- **4** Voer een van de volgende handelingen uit:

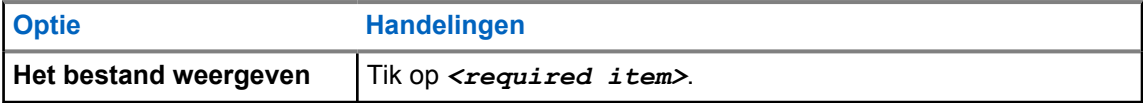

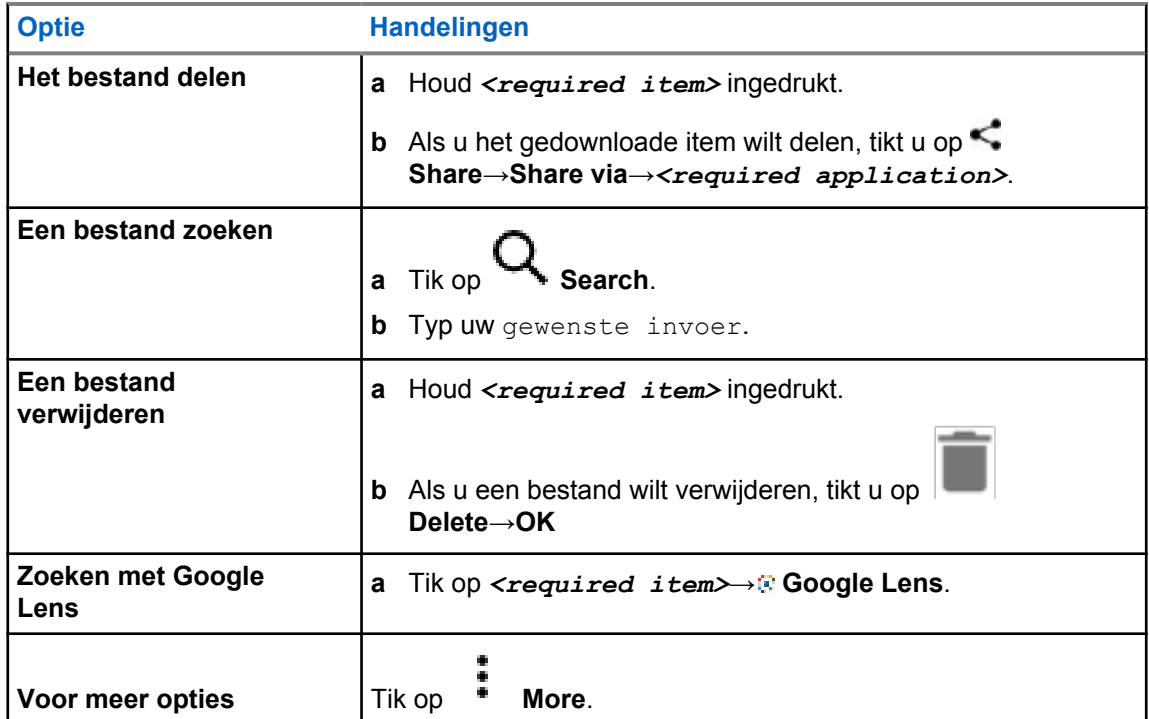

# **Instellingen**

In dit gedeelte worden twee soorten instellingen beschreven: van WAVE en telefooninstellingen, zoals apparaatinstellingen, weergave-instellingen en geluidsinstellingen.

U kunt de instellingen naar wens aanpassen.

# **22.1 WAVE-instellingen openen**

- **1** Ga in WAVE naar **Menu→Settings.**
- **2** Voer een van de volgende handelingen uit:

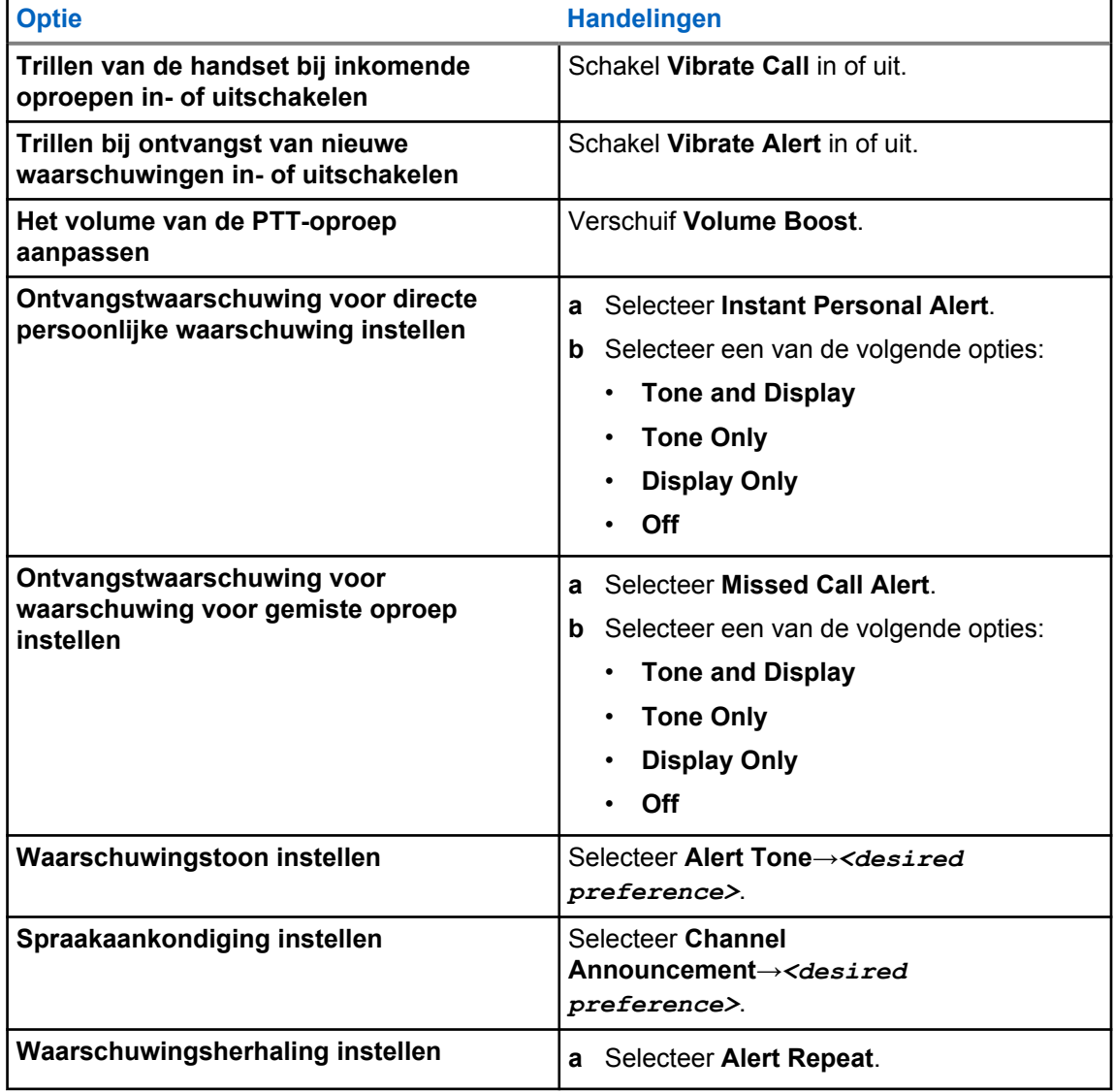

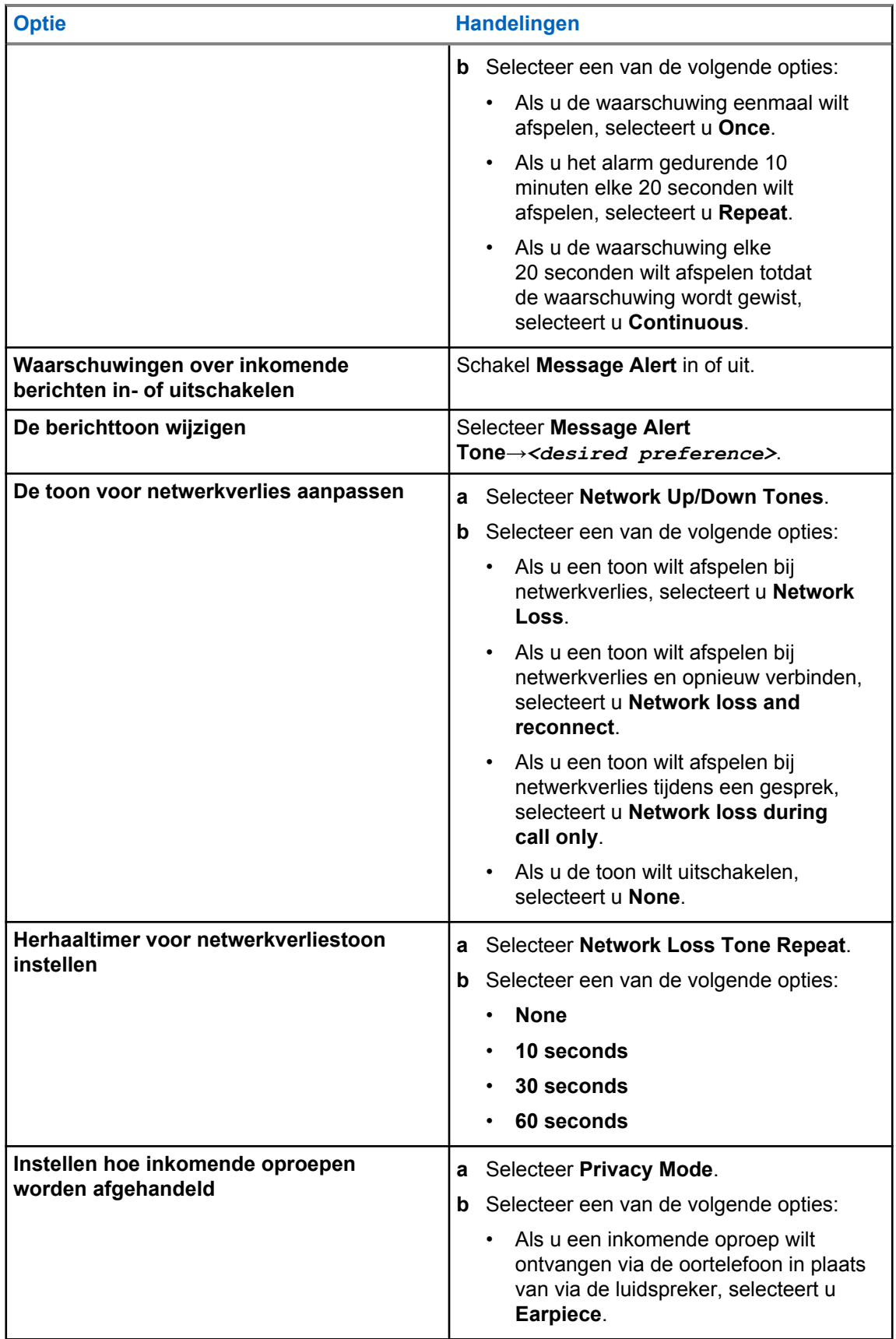

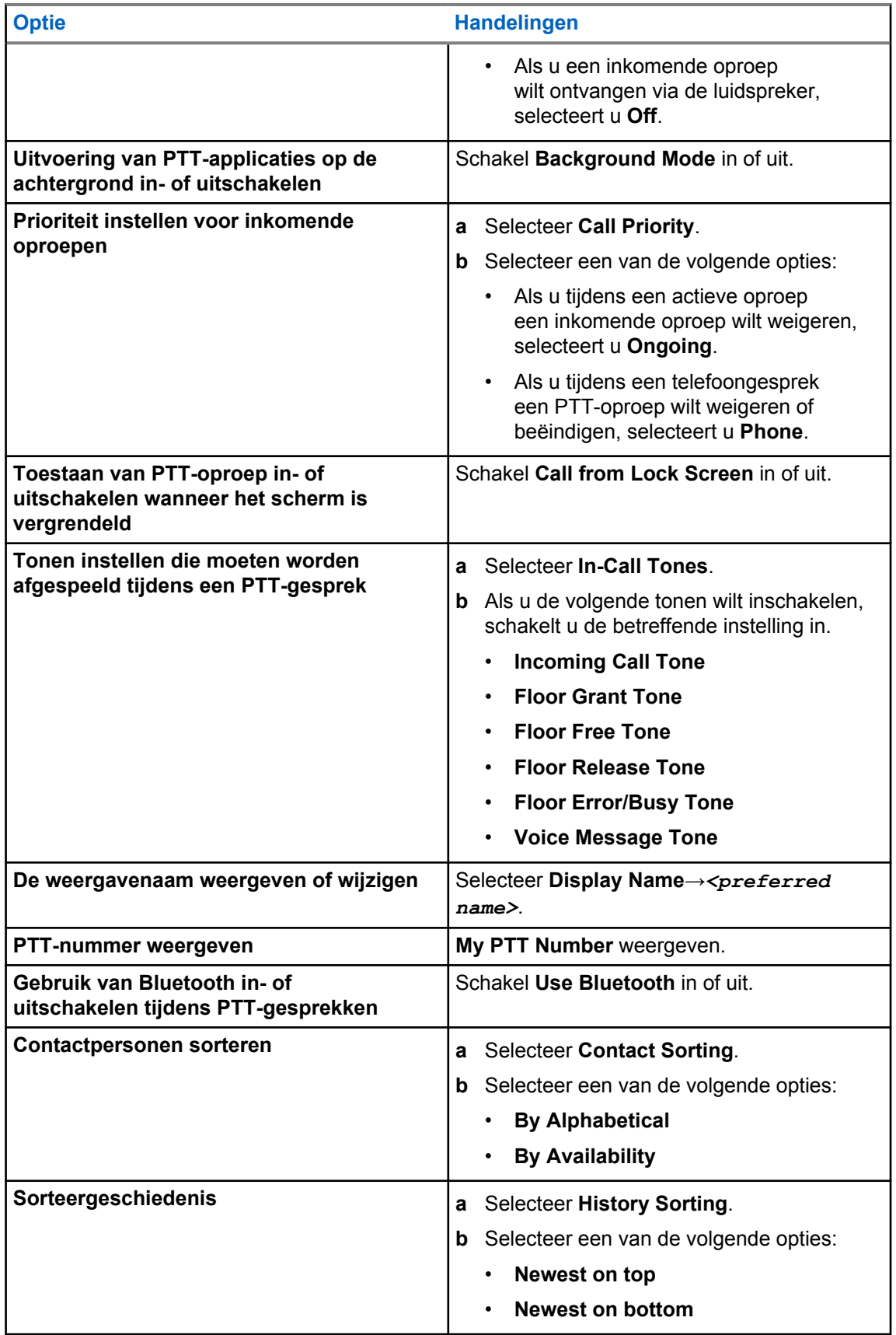

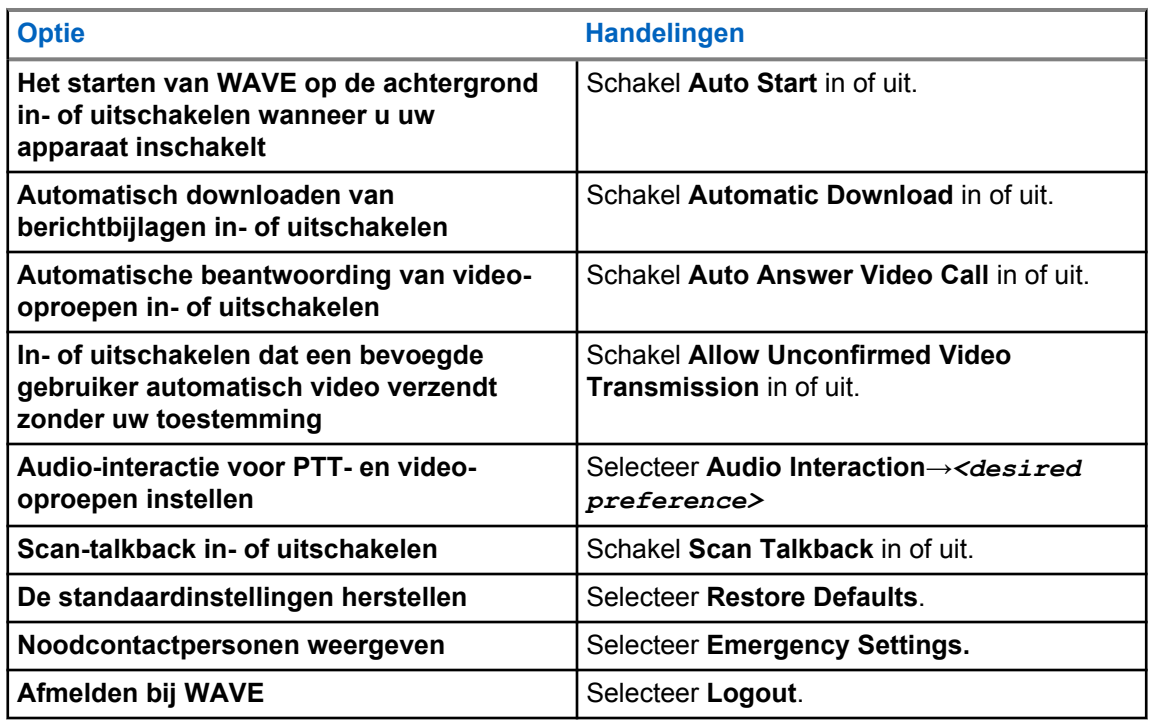

# **22.2 Apparaatinstellingen**

Met deze functie kunt u uw portofoon personaliseren door de standaardinstellingen te wijzigen.

**OPMERKING:** Als u geen toegang heeft tot de beschreven functies, neemt u voor meer informatie contact op met uw leverancier of beheerder.

#### **22.2.1**

 $\mathscr{A}$ 

# **Schermvergrendeling**

U kunt het portofoonscherm zo instellen dat het automatisch wordt vergrendeld om uw gegevens te beveiligen en alleen kan worden ontgrendeld met een patroon, pincode of wachtwoord.

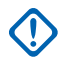

**BELANGRIJK:** Als de schermvergrendeling van de portofoon is ingesteld op **None** of **Swipe**, worden uw gegevens niet beveiligd en zijn ze voor iedereen toegankelijk.

Wanneer de portofoon is ingeschakeld, kunt u deze vergrendelen door op de knop **Display Sleep/ Wake and Home** te drukken. U kunt de portofoon ontgrendelen door een patroon, pincode of wachtwoord op te geven.

Als u geen patroon, pincode of wachtwoord heeft opgegeven, kunt u de portofoon ook ontgrendelen door omhoog te vegen op het scherm, of alleen op de knop **Display Sleep/Wake and Home** te drukken als er geen vergrendelingsoptie is ingesteld.

Wanneer uw portofoon is vergrendeld, zijn het signaal van het mobiele netwerk, telefoonoproepen, meldingen over nieuwe berichten, gemiste oproepen en aankomende afspraken nog steeds beschikbaar en kunnen deze worden ontvangen.

U kunt uw portofoon ook instellen op automatisch vergrendelen na een bepaalde tijd.

### **22.2.1.1 Scherm ontgrendelen**

#### **Procedure:**

- **1** Druk op de knop **Wake** of **Home**.
- **2** Veeg omhoog op het beginscherm.
- **3** Voer een van de volgende handelingen uit:

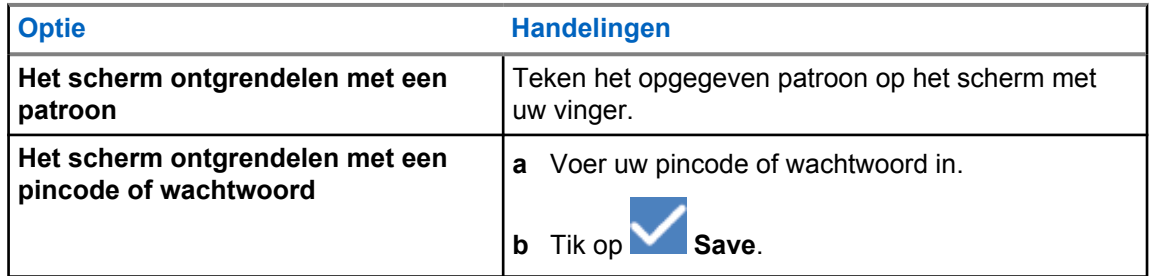

## **22.2.2 Datum en tijd instellen**

Wanneer de portofoon is verbonden met een telefoonnetwerk, worden de datum en tijd automatisch gesynchroniseerd. U kunt de volgende procedure uitvoeren om de datum en tijd handmatig in te stellen.

- **1** Veeg omhoog op het beginscherm en tik op **Dettings→System→Date & time**.
- **2** Voer een van de volgende handelingen uit:

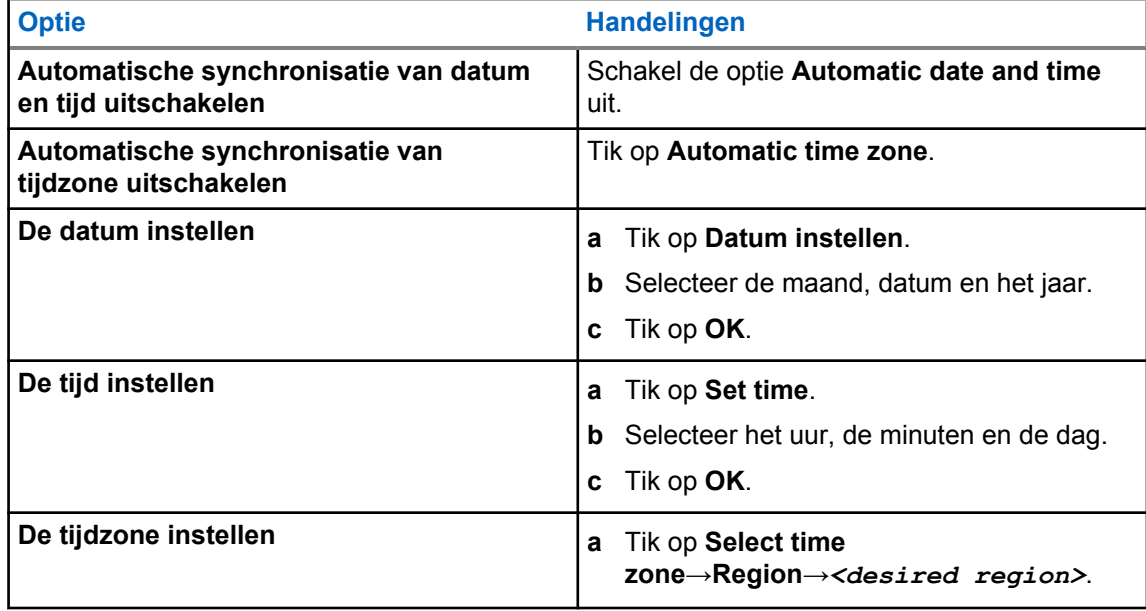

# **22.3 Scherminstellingen openen**

- **1** Veeg omhoog op het beginscherm en tik op **Settings**→**Display**.
- **2** Voer een van de volgende handelingen uit:

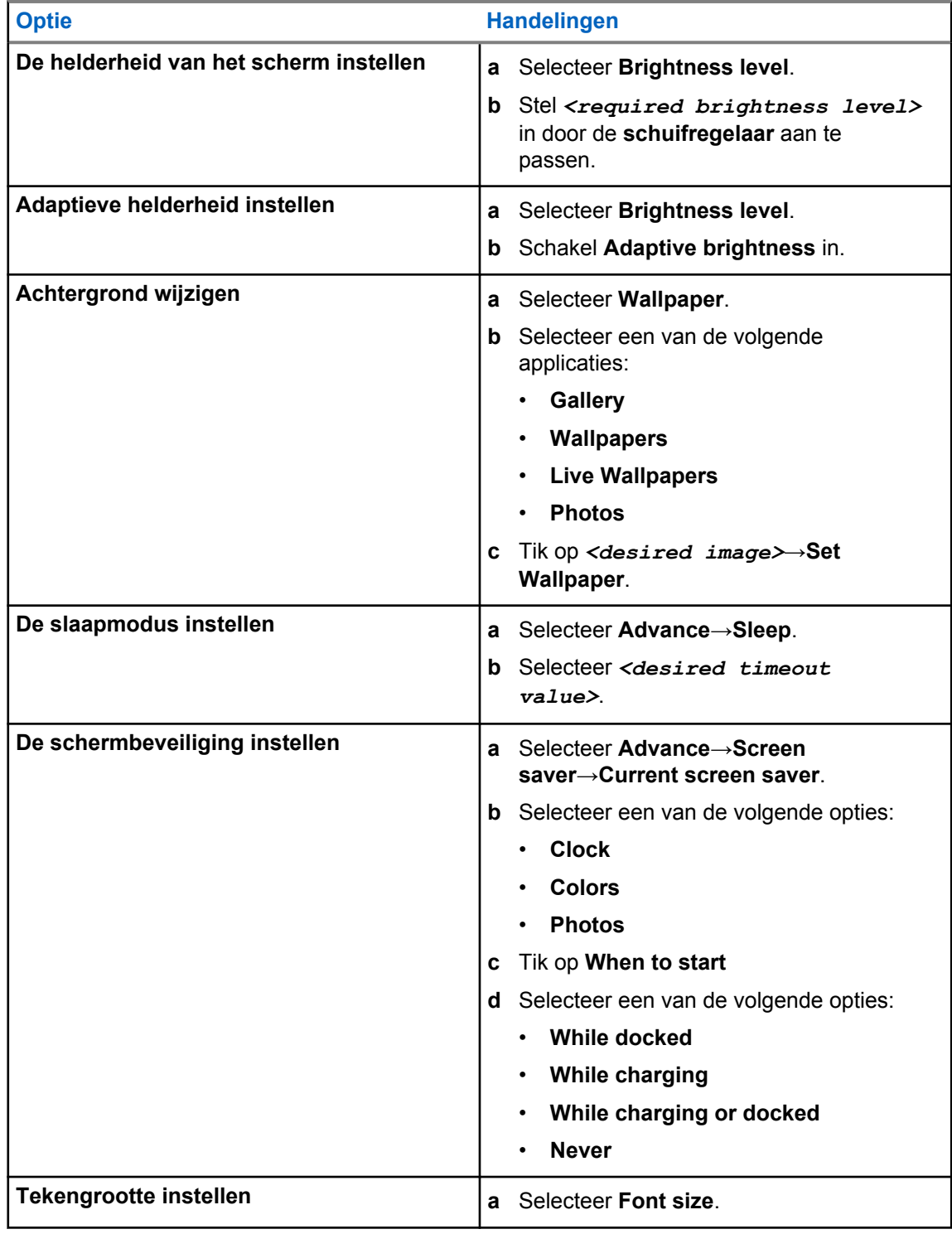

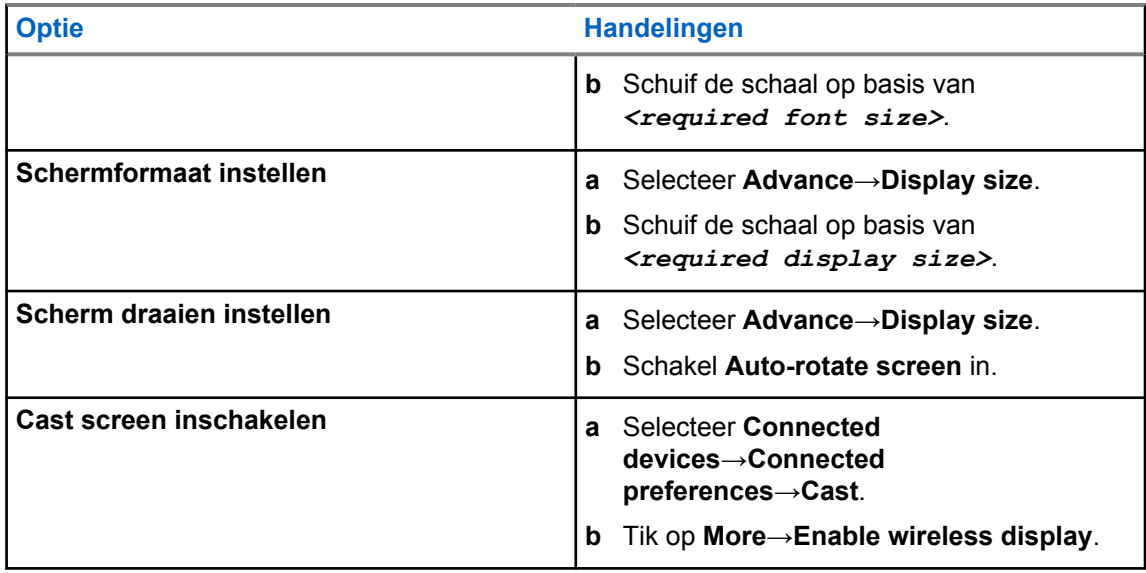

# **22.4 Geluidsinstellingen openen**

- **1** Veeg omhoog op het beginscherm en tik op **<sup>\$</sup>** Settings→Sound.
- **2** Voer een van de volgende handelingen uit:

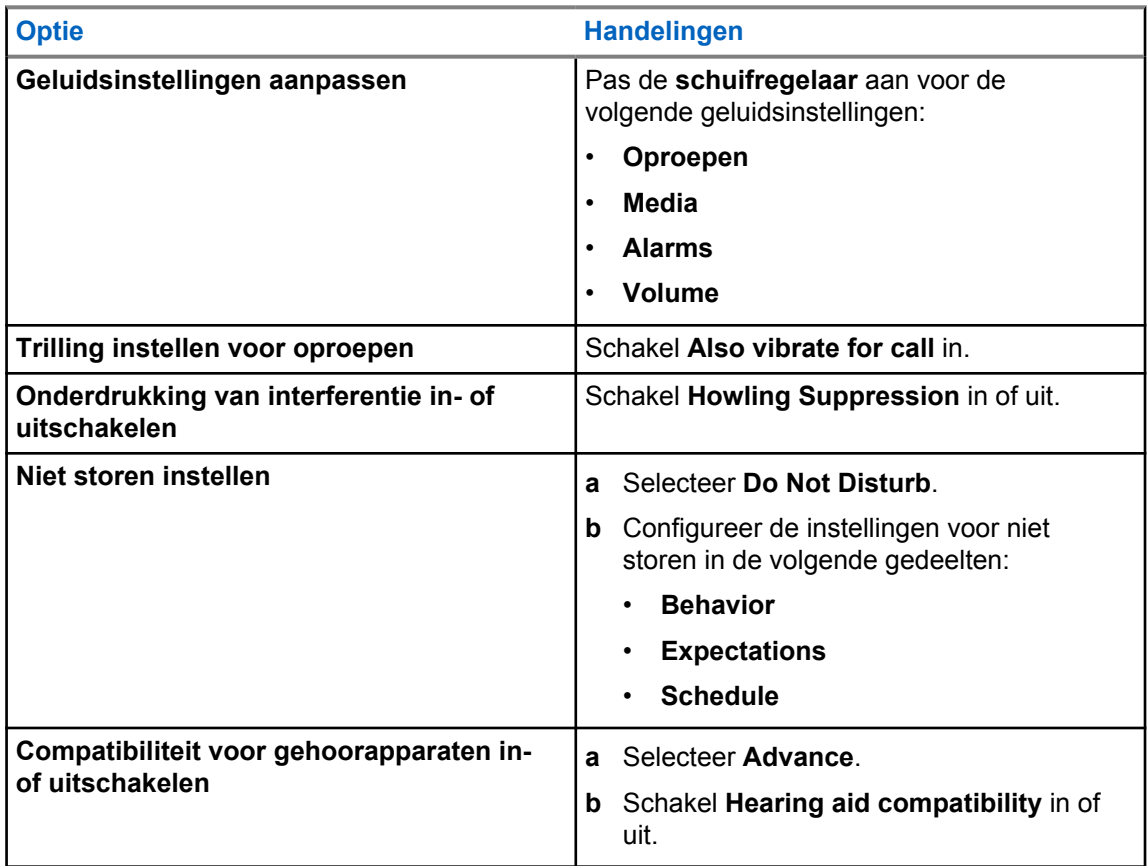

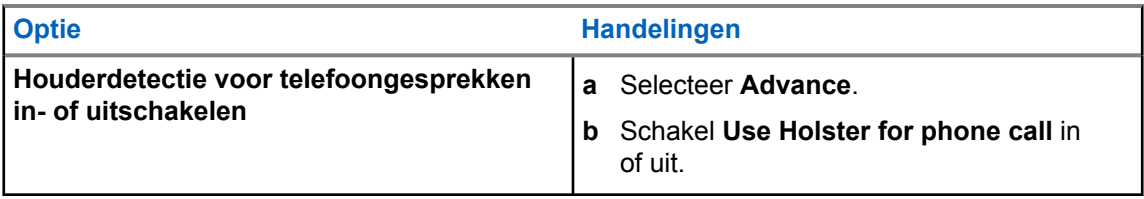

### **22.4.1 De portofoon dempen**

#### **Procedure:**

- **1** Houd de programmeerbare knop **Mute** ingedrukt.
- **2** Voer een van de volgende handelingen uit:
	- Als u alle geluiden op uw portofoon wilt dempen, tikt u op **mute**.
	- Om alle geluiden te dempen en de portofoon te laten trillen bij meldingen, tikt u op **vibrate**.
	- Als u het dempen van uw portofoon wilt opheffen, tikt u op **unmute**.

## **22.4.2 Automatische regels instellen**

Met automatische regels kunt u een schema instellen wanneer Niet storen automatisch wordt in- en uitgeschakeld.

- **1** Veeg omhoog op het beginscherm en tik op **Settings**→**Sound**→**Do Not Disturb**→**Turn on automatically**.
- **2** Voer een van de volgende handelingen uit:

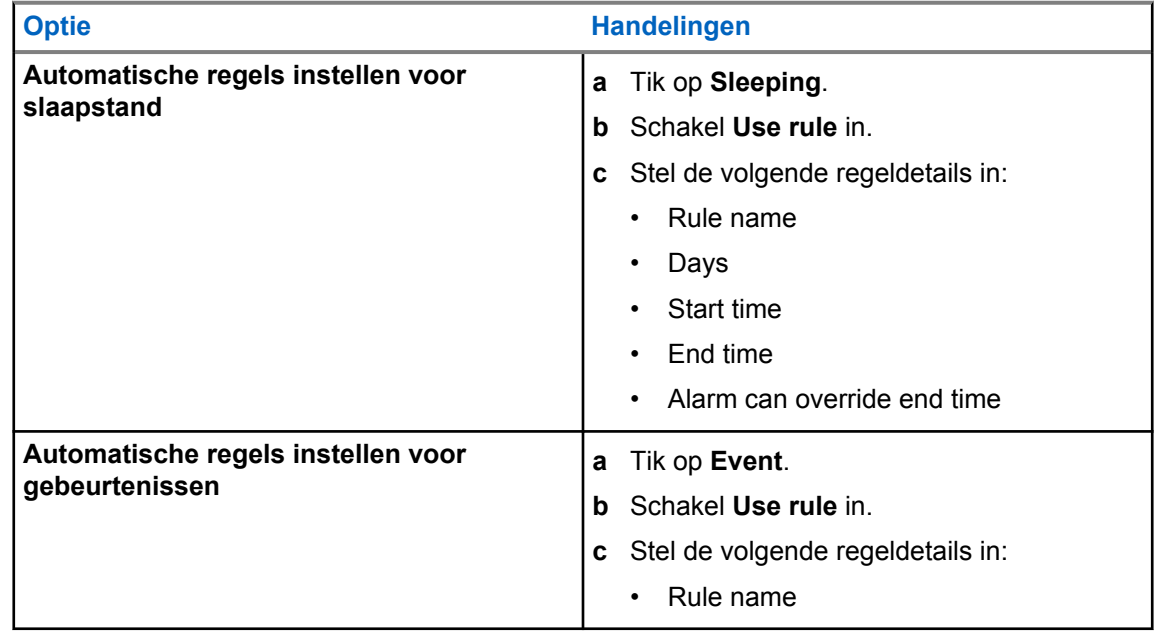

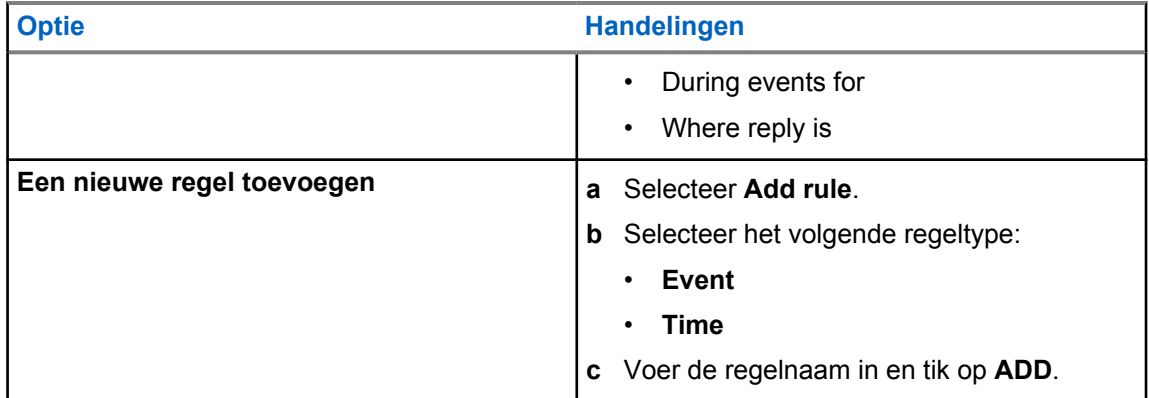

# **Hoofdstuk 23**

# **Lijst met goedgekeurde accessoires**

Motorola Solutions biedt de volgende goedgekeurde accessoires om de prestaties van uw digitale draagbare portofoon met tweerichtingscommunicatie te verbeteren.

| Tabel 16 : Batterijen             |                                                                        |
|-----------------------------------|------------------------------------------------------------------------|
| <b>OnderdeeInummer</b>            | <b>Beschrijving</b>                                                    |
| BT000592A01 <sup>2</sup>          | Lithium-ion-batterij, 2900 mAh                                         |
| BT000593A01 <sup>2</sup>          | Hoogwaardige lithium-ion-batterij, 5800 mAh                            |
| BT000594A013                      | IS hoogwaardige lithium-ion-batterij, 5800 mAh                         |
| <b>Tabel 17: Draagaccessoires</b> |                                                                        |
| <b>OnderdeeInummer</b>            | <b>Beschrijving</b>                                                    |
| NTN8266                           | Riemclip voor 6,4 cm riembreedte                                       |
| <b>PMLN7965</b>                   | Riemclip voor 7,6 cm riembreedte                                       |
| PMLN6970_                         | Draaghouder                                                            |
| <b>Tabel 18: Opladers</b>         |                                                                        |
| <b>OnderdeeInummer</b>            | <b>Beschrijving</b>                                                    |
| <b>PMPN4169</b>                   | Autolader                                                              |
| PS000150A11                       | Micro-USB, 7,5 W, 100-240 V wandoplader, VS/JP                         |
| PS000150A12                       | Micro-USB, 7,5 W, 100-240 V wandoplader, EU                            |
| PS000150A13                       | Micro-USB, 7,5 W, 100-240 V wandoplader, VK                            |
| PS000150A17                       | Micro-USB, 7,5 W, 100-240 V wandoplader, Korea                         |
| <b>Tabel 19: Oortelefoons</b>     |                                                                        |
| <b>OnderdeeInummer</b>            | <b>Beschrijving</b>                                                    |
| PMLN7851 <sup>2</sup>             | Essentiële draadloze oortelefoon voor PTT                              |
| <b>PMLN8191</b>                   | 1-draads oortelefoon met verbeterde transparante buis, 2,5 mm<br>kabel |
| PMMN4125 <sup>2</sup>             | Microfoon voor externe speaker                                         |

PMMN4127\_ <sup>2</sup> Essentiële draadloze externe speaker/microfoon WM500

<sup>2</sup> Niet beschikbaar voor IS-model (Intrinsic Safe).

<sup>3</sup> Alleen te gebruiken met IS-model (Intrinsic Safe)

# **Sisältö**

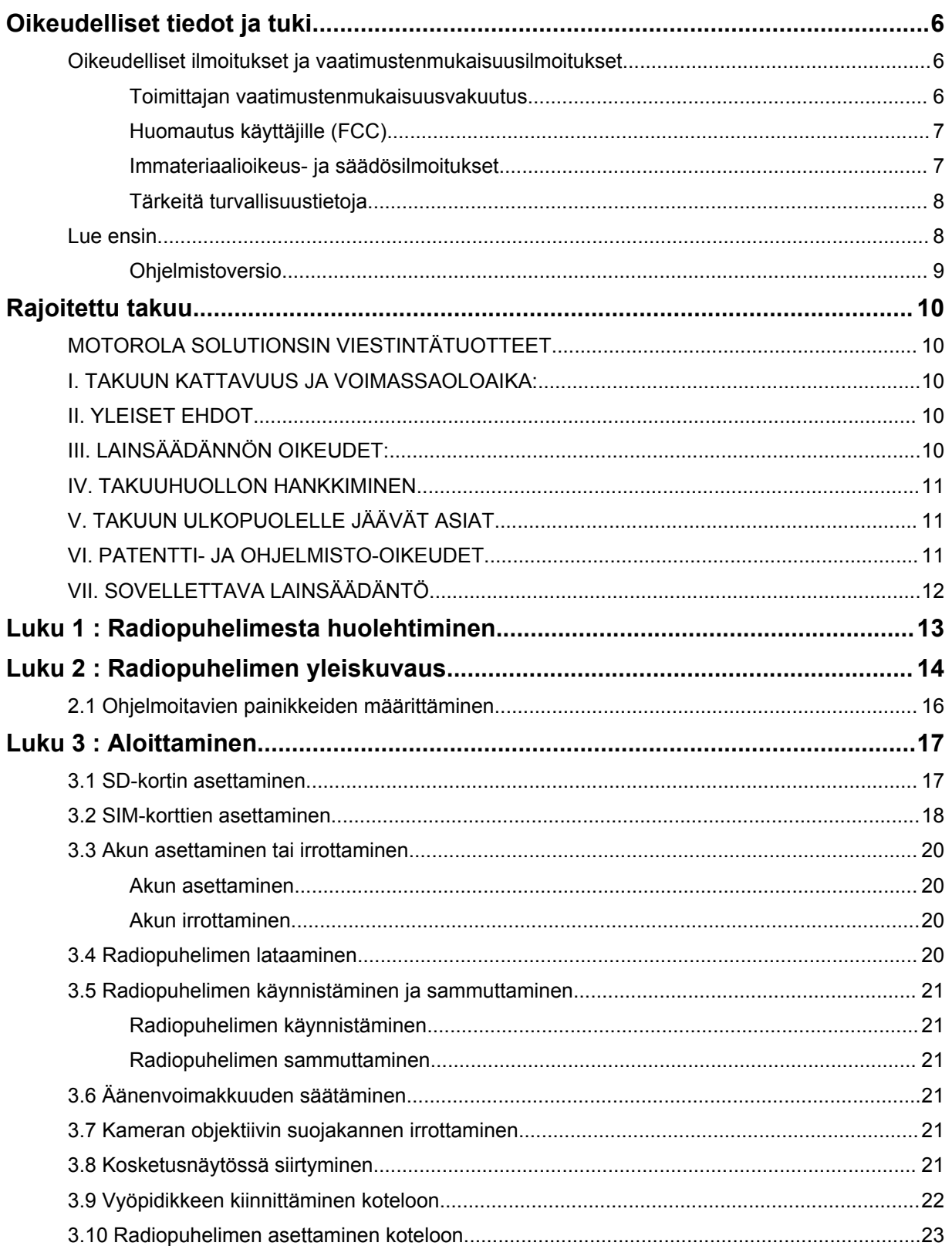

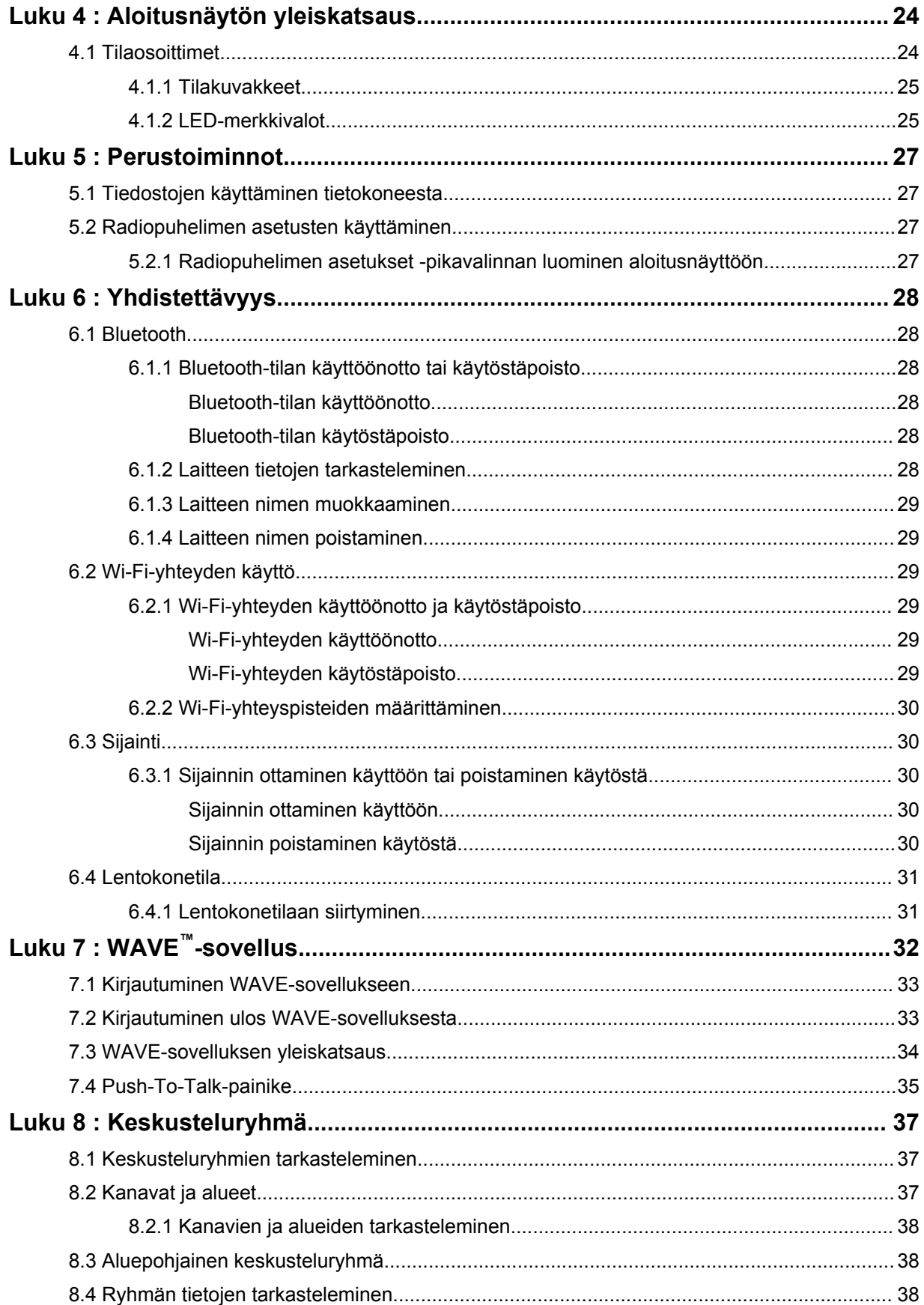

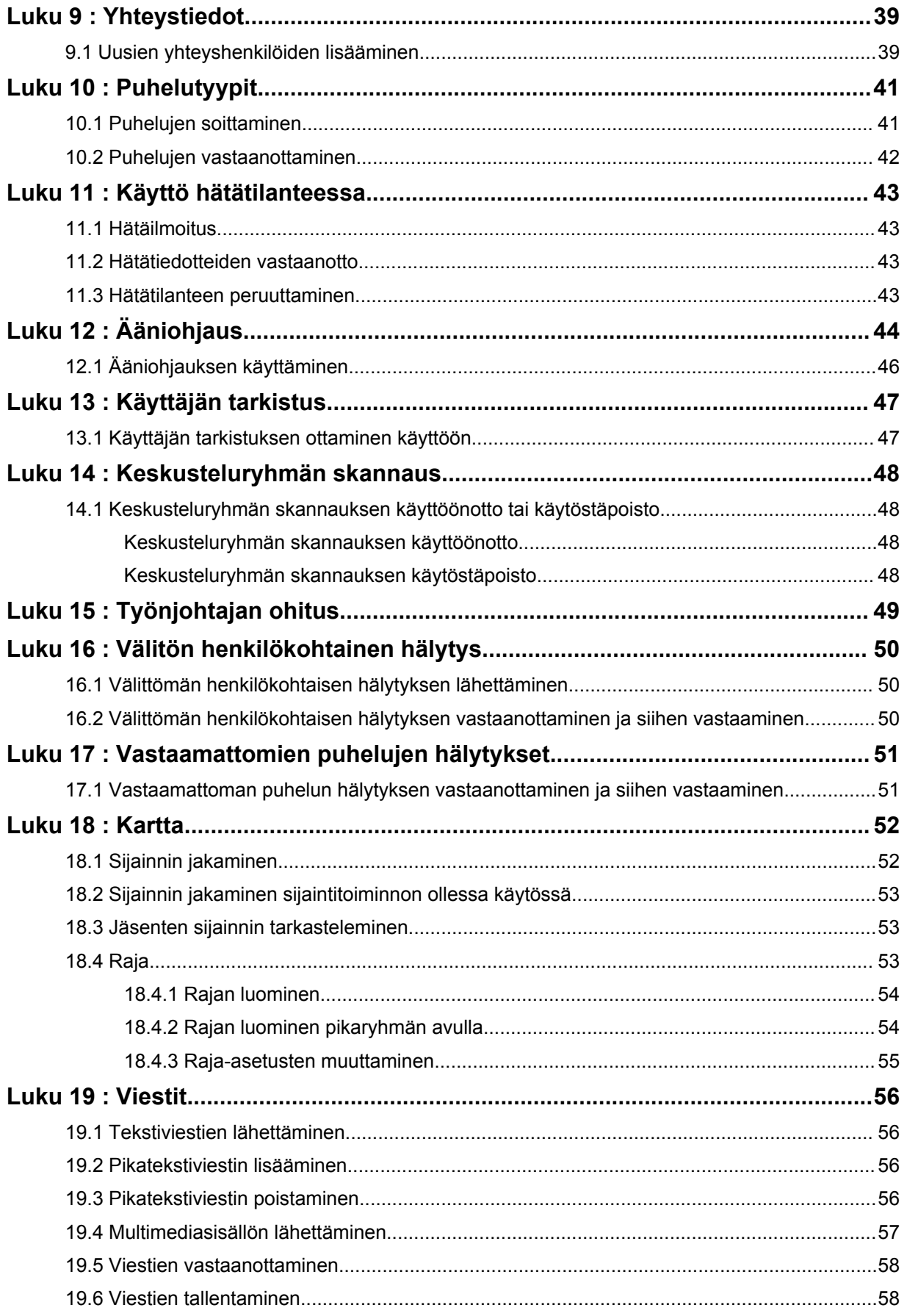

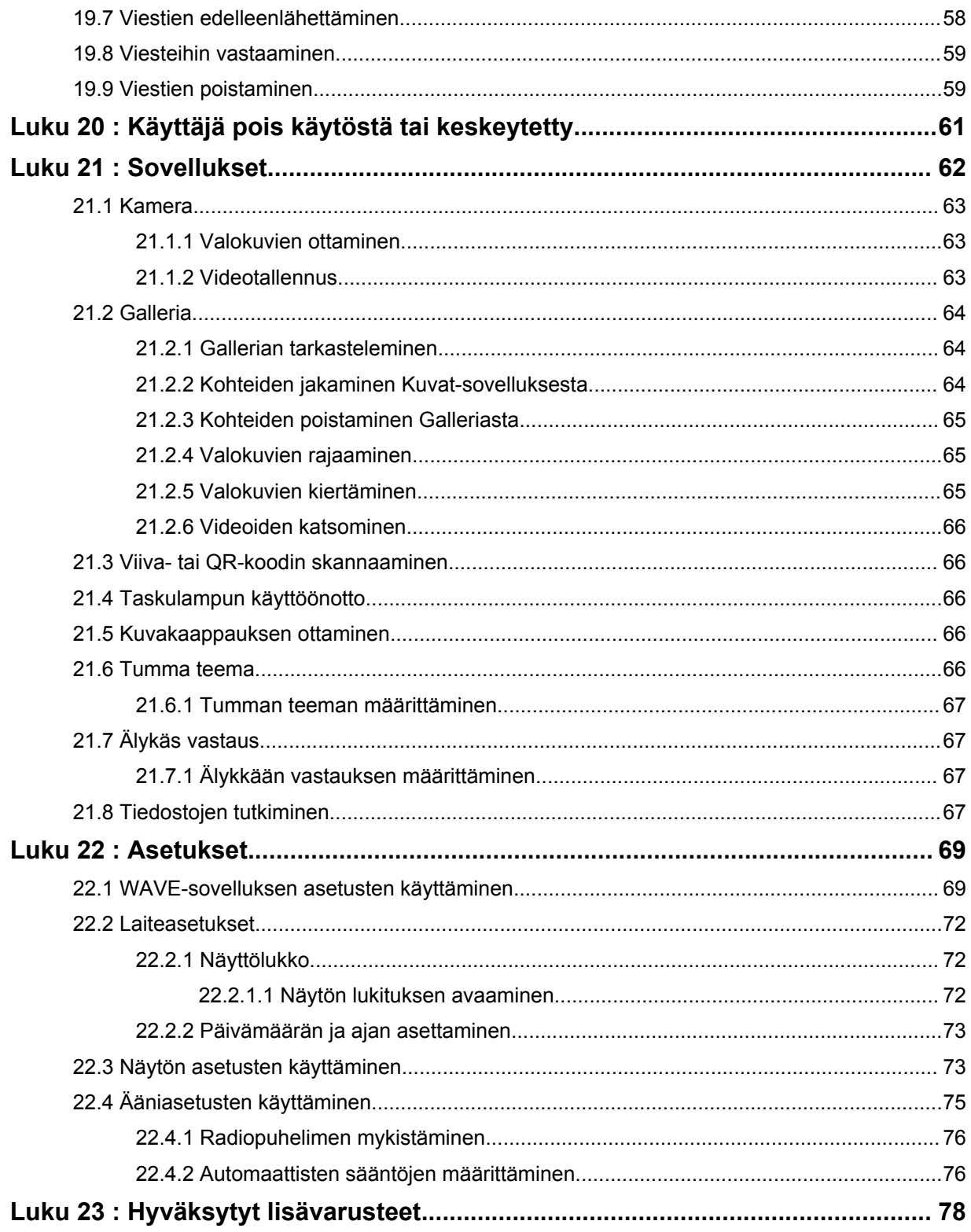

# **Oikeudelliset tiedot ja tuki**

# **Oikeudelliset ilmoitukset ja vaatimustenmukaisuusilmoitukset**

# **Toimittajan vaatimustenmukaisuusvakuutus**

#### **Toimittajan vaatimustenmukaisuusvakuutus**

FCC CFR 47 osan 2 kohdan 2.1077(a) mukaan

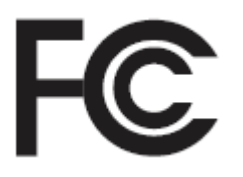

Vastuullinen osapuoli

Nimi: Motorola Solutions, Inc.

Osoite: 2000 Progress Pkwy, Schaumburg, IL. 60196

Puhelinnumero: 1-800-927-2744

vakuuttaa täten, että tuote:

Mallin nimi: **EVOLVE, EVOLVE-i** 

täyttää seuraavien säännösten asettamat vaatimukset:

FCC osa 15, aliosa B, kohta 15.107(a), 15.107(d) ja kohta 15.109(a).

#### **Luokan B digitaalinen laite**

Tietokoneen oheislaiteena tämä laite täyttää FCC-määräysten osan 15 vaatimukset. Laitteen käyttöön sovelletaan seuraavia ehtoja:

- **1** Laite ei saa aiheuttaa haitallista häiriöitä ja
- **2** sen on siedettävä vastaanottamansa häiriöt, mukaan lukien ne, jotka saattavat saada sen toimimaan tavanomaisesta poikkeavasti.

#### **HUOMAUTUS:**

Ũ,

Tämä tuote on testattu. Sen on todettu täyttävän rajat, jotka koskevat luokan B digitaalituotteita. Tarkempi määritelmä löytyy FCC:n sääntökohdasta 15. Nämä rajoitukset antavat riittävän suojan haitallisia häiriöitä vastaan normaalissa kotikäytössä. Tämä laite tuottaa ja käyttää radioaaltoja sekä saattaa säteillä niitä ympäristöönsä. Jos laitetta ei asenneta tai käytetä ohjeiden mukaisesti, se voi aiheuttaa häiriöitä radioliikenteelle. Ei voida kuitenkaan täysin taata, että häiriöitä ei esiinny tietyssä asennuksessa.

Jos tämä laite häiritsee radio- tai televisiovastaanottoa, minkä voi todeta sulkemalla laitteen ja käynnistämällä sen uudelleen, tilannetta voi yrittää korjata seuraavien toimenpiteiden avulla:

- Suuntaa tai sijoita vastaanottoantenni uudelleen.
- Siirrä laite kauemmas radio- tai televisiovastaanottimesta.
- Kytke laite pistorasiaan, joka on eri sähköpiirissä kuin vastaanottimen pistorasia.
- Kysy neuvoa laitteen myyjältä tai kokeneelta radio- tai televisioasentajalta.

# **Huomautus käyttäjille (FCC)**

Tämä laite täyttää FCC:n sääntökohdan 15 mukaiset vaatimukset seuraavin ehdoin:

- Laite ei saa aiheuttaa haitallista häiriöitä ja
- sen on siedettävä vastaanottamansa häiriöt, mukaan lukien ne, jotka saattavat saada sen toimimaan tavanomaisesta poikkeavasti.
- Kaikki tähän laitteeseen tehdyt muutokset, joita Motorola Solutions ei ole nimenomaisesti hyväksynyt, voivat mitätöidä käyttäjän oikeuden käyttää laitetta.

# **Immateriaalioikeus- ja säädösilmoitukset**

## **Tekijänoikeudet**

Tässä asiakirjassa kuvatut Motorola Solutionsin tuotteet voivat sisältää tekijänoikeuksin suojattuja Motorola Solutionsin tietokoneohjelmia. Yhdysvaltain ja muiden maiden lait antavat Motorola Solutionsille tiettyjä yksinoikeuksia tekijänoikeuksin suojattuihin tietokoneohjelmiin. Vastaavasti mitään Motorola Solutionsin tekijänoikeuksin suojattua Motorolan tuotteisiin sisältyvää ja tässä dokumentissa kuvattua tietokoneohjelmaa ei saa kopioida tai jäljentää millään tavalla ilman Motorola Solutionsin nimenomaista kirjallista suostumusta.

Mitään tämän asiakirjan osaa ei saa kopioida, lähettää, tallentaa jälleenhakujärjestelmään tai kääntää millekään kielelle tai konekielelle missään muodossa tai millään tavalla ilman Motorola Solutions, Inc:n etukäteen antamaa kirjallista suostumusta.

## **Tavaramerkit**

MOTOROLA, MOTO, MOTOROLA SOLUTIONS ja tyylitelty M-logo ovat Motorola Trademark Holdings, LLC:n tavaramerkkejä tai rekisteröityjä tavaramerkkejä, joita käytetään lisenssillä. Google, Android, Google Play ja muut tavaramerkit ovat Google LLC:n tavaramerkkejä. Kaikki muut tavaramerkit ovat omistajiensa omaisuutta.

# **Lisenssioikeudet**

Motorola Solutionsin tuotteiden ostaminen ei anna suoraan tai epäsuorasti mitään lisenssiä Motorola Solutionsin tekijänoikeuksiin, patentteihin tai patenttihakemuksiin, lukuun ottamatta tavanomaista lain mukaan ostajalle kuuluvaa maksutonta lupaa käyttää tuotetta.

## **Avoimen lähdekoodin sisältö**

Tämä tuote saattaa sisältää avoimen lähdekoodin ohjelmistoja, joita käytetään lisenssin mukaisesti. Avoimen lähdekoodin oikeudelliset tiedot ja tekijätiedot löytyvät tuotteen asentamiseen käytettävältä tallennusvälineeltä.

## **Euroopan unionin (EU) sähkö- ja elektroniikkaromua koskeva WEEE-direktiivi**

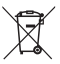

 Euroopan unionin WEEE-direktiivin mukaan EU-maihin myytävissä tuotteissa tai niiden pakkauksissa on oltava yliviivatun roska-astian kuva (erilliskeräysmerkintä).

Erilliskeräysmerkintä merkitsee WEEE-direktiivin mukaan sitä, etteivät asiakkaat ja loppukäyttäjät saa hävittää sähkö- ja elektroniikkalaitteistoa tai -lisävarusteita kotitalousjätteenä EU-maissa.

EU-maiden asiakkaiden tai loppukäyttäjien on otettava yhteyttä paikalliseen laitetoimittajan edustajaan tai huoltokeskukseen, kun he haluavat lisätietoja oman maansa jätteenkeräysjärjestelmästä.

# **Vastuuvapautuslauseke**

Pyydämme ottamaan huomioon, että tiettyjä tässä asiakirjassa kuvattuja ominaisuuksia ei voida ehkä käyttää tai niille ei myönnetä käyttöoikeutta jossakin tietyssä järjestelmässä, tai nämä ominaisuudet voivat riippua tietyn mobiilitilaajayksikön ominaispiirteistä tai tiettyjen parametrien asetuksista. Pyydä lisätietoja Motorola Solutionsin yhteyshenkilöltäsi.

**© 2021 Motorola Solutions, Inc. Kaikki oikeudet pidätetään**

# **Tärkeitä turvallisuustietoja**

## **Radiotaajuusenergialle altistuminen ja tuoteturvallisuus kannettavien radiopuhelinten käytössä -opas**

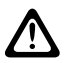

#### **VAROITUS:**

**Tämä radiopuhelin on tarkoitettu vain ammattikäyttöön.** Ennen kuin käytät tätä radiopuhelinta, lue Tehtäväkriittiset laitteet: radiotaajuusenergialle altistuminen ja tuoteturvallisuus -opas. Opas sisältää tärkeää tietoa turvallisesta käytöstä sekä radiotaajuusenergialle altistumisen valvonnasta, jotta soveltuvia standardeja ja säädöksiä noudatetaan.

Tätä laitetta saa käyttää ainoastaan sisätiloissa taajuusalueella 5150–5350 MHz, lukuun ottamatta lähetystä 5,2 GHz:n tehokkaan tiedonsiirtojärjestelmän tukiaseman tai välitysaseman kautta.

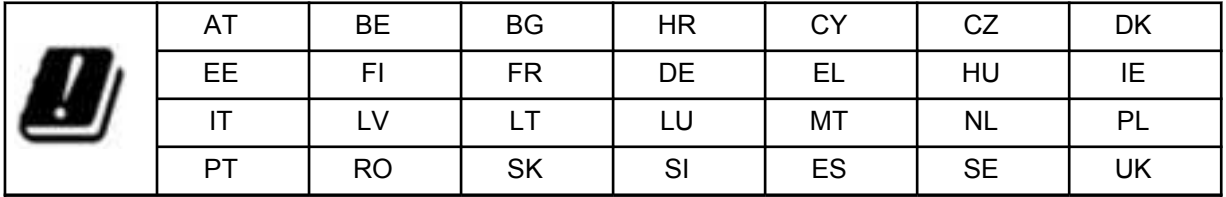

# **Lue ensin**

Tässä käyttöoppaassa kerrotaan alueellasi saatavilla olevien radiomallien perustoiminnoista.

# **Tässä käyttöoppaassa käytetyt ilmoitukset**

Tässä julkaisussa käytetään symboleja **varoitus**, **huomio** ja **huomautus**. Näillä ilmoituksilla korostetaan vaaratilanteita ja kehotetaan varovaisuuteen.

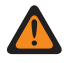

**VAKAVA VAROITUS:** Toimenpide, menetelmä tai olosuhde voi aiheuttaa vamman tai kuoleman, jos turvallisuusohjeita ei noudateta.

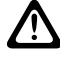

**VAROITUS:** Toimenpide, menetelmä tai olosuhde voi vaurioittaa laitteita, jos turvallisuusohjeita ei noudateta.

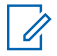

**HUOMAUTUS:** Toimenpide, menetelmä tai olosuhde, jonka tärkeyttä korostetaan.

## **Erikoisilmoitukset**

Seuraavia erikoisilmoituksia käytetään korostamaan tiettyjä tietoja tai kohteita:

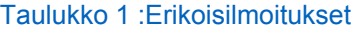

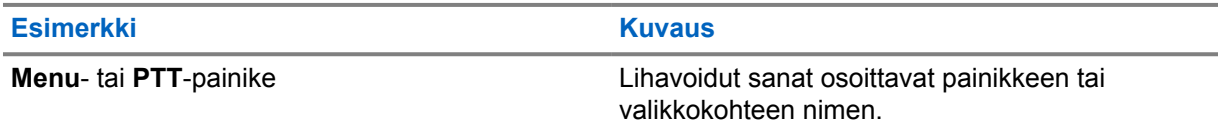

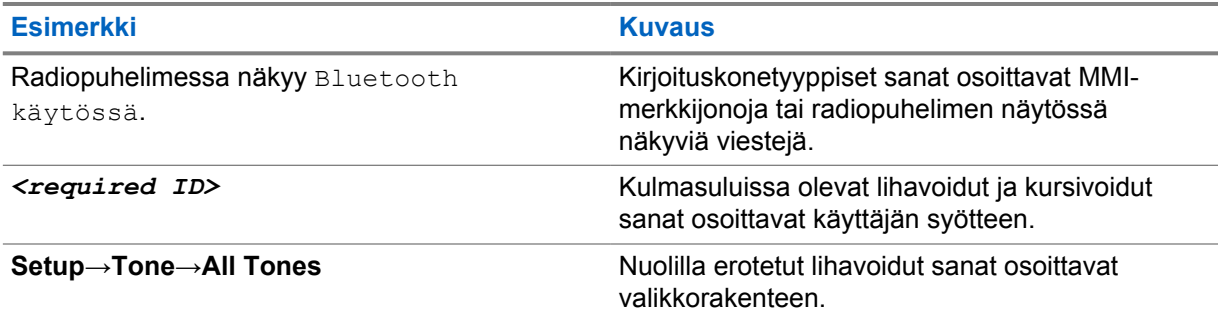

## **Ominaisuuksien ja palvelujen saatavuus**

Radiopuhelimen jälleenmyyjä tai järjestelmänvalvoja on ehkä mukauttanut laitteen tarpeitasi vastaavaksi.

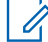

**HUOMAUTUS:** Kaikki oppaassa käsitellyt ominaisuudet eivät ole käytettävissä radiopuhelimessasi. Kysy lisätietoja jälleenmyyjältä tai järjestelmänvalvojalta.

Tarkista seuraavat asiat jälleenmyyjältäsi tai järjestelmänvalvojaltasi:

- Mitkä ovat kunkin painikkeen toiminnot?
- Mitkä lisävarusteet voisivat soveltua tarpeisiisi?
- Mitkä ovat radiopuhelimen käytön parhaita käytäntöjä tehokasta viestintää ajatellen?
- Mitkä huoltotoimet pitävät radiopuhelimen käyttökunnossa pitempään?

# **Ohjelmistoversio**

Kaikkia seuraavissa osioissa kuvattuja ominaisuuksia tukee ohjelmistoversio **R01.02.02** tai uudempi. Kysy lisätietoja jälleenmyyjältä tai järjestelmänvalvojalta.

# **Rajoitettu takuu**

# **MOTOROLA SOLUTIONSIN VIESTINTÄTUOTTEET**

# **I. TAKUUN KATTAVUUS JA VOIMASSAOLOAIKA:**

Motorola Solutions, Inc. ("Motorola Solutions") myöntää alla luetelluille Motorola Solutionsin valmistamille Viestintätuotteille ("Tuote") takuun materiaali- ja valmistusvikojen osalta, kun laitetta käytetään ja huolletaan normaalisti, tietylle ajanjaksolle ostopäivästä alkaen alla määritetyn mukaisesti:

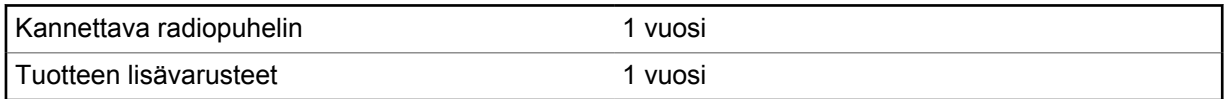

Motorola Solutions voi harkintansa mukaan maksutta joko korjata Tuotteen (uusilla tai kunnostetuilla osilla), korvata sen (uudella tai kunnostetulla Tuotteella) tai hyvittää Tuotteen ostohinnan takuuaikana edellyttäen, että se palautetaan tämän takuun ehtojen mukaisesti. Korvatuille osille tai piirilevyille myönnetään takuu sovellettavan alkuperäisen takuuajan loppuun asti. Kaikista Tuotteen korvatuista osista tulee Motorola Solutionsin omaisuutta.

Motorola Solutions myöntää tämän rajoitetun takuun ainoastaan tuotteen ostaneelle ensimmäiselle loppukäyttäjälle eikä sitä voi siirtää toiselle osapuolelle. Tämä on Motorola Solutionsin valmistaman Tuotteen koko takuu. Motorola Solutions ei vastaa takuuseen tehdyistä lisäyksistä tai muutoksista, ellei niitä tehdä kirjallisena ja niissä ole Motorola Solutionsin toimihenkilön allekirjoitusta.

Ellei Motorola Solutionsin ja alkuperäisen loppukäyttäjän välillä ole tästä erillistä sopimusta, Motorola Solutions ei myönnä takuuta Tuotteen asennukselle, ylläpidolle tai huollolle.

Motorola Solutions ei ole millään tavalla vastuussa mistään tämän laitteen kanssa käytettävistä lisävarusteista, jotka eivät ole Motorola Solutionsin tarjoamia, eikä tämän laitteen toimivuudesta minkään lisävarusteiden kanssa. Kaikki tällaiset laitteet on nimenomaisesti suljettu pois tämän takuun piiristä. Koska jokainen Tuotetta käyttävä järjestelmä on erilainen, Motorola Solutions ei ole tämän takuun puitteissa vastuussa koko järjestelmän kantamasta, kuuluvuudesta ja toiminnasta.

# **II. YLEISET EHDOT**

Tässä takuussa määritetään Motorola Solutionsin kaikki vastuut Tuotteen osalta. Motorola Solutions tarjoaa hyvityksenä korjausta, vaihtoa tai ostohinnan hyvitystä. TÄMÄ TAKUU KORVAA KAIKKI MUUT NIMENOMAISET TAKUUT. OLETETUT TAKUUT, MUKAAN LUKIEN RAJOITUKSETTA OLETETUT TAKUUT MYYNTIKELPOISUUDESTA JA SOVELTUVUUDESTA TIETTYYN TARKOITUKSEEN, RAJOITETAAN KESTOLTAAN TÄMÄN RAJOITETUN TAKUUN KESTOA VASTAAVIKSI. MOTOROLA SOLUTIONS EI MISSÄÄN TAPAUKSESSA OLE VASTUUSSA TUOTTEEN HANKINTAHINTAA SUUREMMISTA VAHINGOISTA, KÄYTÖN ESTYMISESTÄ, AJAN MENETYKSESTÄ, HAITOISTA, KAUPALLISISTA MENETYKSISTÄ, VOITTOJEN TAI SÄÄSTÖJEN MENETYKSISTÄ TAI MUISTA SATUNNAISISTA, ERITYISISTÄ TAI VÄLILLISISTÄ VAHINGOISTA, JOTKA AIHEUTUVAT TUOTTEEN KÄYTÖSTÄ TAI KÄYTÖN ESTYMISESTÄ SIINÄ MÄÄRIN KUIN NÄISTÄ VOIDAAN SANOUTUA IRTI LAINSÄÄDÄNNÖN PUITTEISSA.

# **III. LAINSÄÄDÄNNÖN OIKEUDET:**

JOISSAKIN MAISSA EI SALLITA SATUNNAISIA TAI VÄLILLISIÄ VAHINKOJA KOSKEVIA RAJOITUKSIA TAI OLETETUN TAKUUN KESTON RAJOITTAMISTA, JOTEN EDELLÄ MAIITUT RAJOITUKSET TAI POISSULKEMISET EIVÄT VÄLTTÄMÄTTÄ KOSKE KAIKKIA KÄYTTÄJIÄ.

Tällä takuulla määritetään tietyt lainmukaiset oikeudet, joiden lisäksi käyttäjällä voi olla muita maakohtaisia oikeuksia.

# **IV. TAKUUHUOLLON HANKKIMINEN**

Sinun on toimitettava ostotosite (jossa on ostopäivä ja Tuotteen sarjanumero), jotta saat takuuhuollon, sekä toimitettava tai lähetettävä Tuote niin, että kuljetus ja vakuutus on maksettu ennakkoon, valtuutettuun takuuhuoltoon. Motorola Solutions tarjoaa takuuhuollon valtuutettujen takuuhuoltojensa kautta. Jos otat ensin yhteyttä yritykseen, joka myi Tuotteen sinulle (esimerkiksi jälleenmyyjä tai viestintäpalvelujen tarjoaja), se voi auttaa sinua takuuhuollon saamisessa. Voit myös soittaa Motorola Solutionsille numeroon 1-800-927-2744.

# **V. TAKUUN ULKOPUOLELLE JÄÄVÄT ASIAT**

- **1** Vahingot tai viat, jotka aiheutuvat Tuotteen normaalista ja tavallisesta käyttötavasta poikkeavasta käyttötavasta.
- **2** Väärinkäytöstä, onnettomuudesta, vedestä tai välinpitämättömyydestä aiheutuvat viat tai vahingot.
- **3** Virheellisestä testauksesta, käytöstä, ylläpidosta, asennuksesta, muutoksesta tai säädöstä aiheutuvat viat tai vahingot.
- **4** Antennin vahingoittuminen, ellei se johdu suoraan materiaali- tai valmistusvioista.
- **5** Tuote, jota on muokattu, purettu tai korjattu luvatta (mukaan lukien rajoituksetta lisätty Tuotteeseen muita kuin Motorola Solutionsin tarjoamia laitteita), mikä heikentää Tuotteen suorituskykyä tai haittaa Motorola Solutionsin suorittamaa tavallista Tuotteen takuutarkastusta ja -testausta takuuvaateen yhteydessä.
- **6** Tuote, jonka sarjanumero on poistettu tai tehty lukukelvottomaksi.
- **7** Ladattavat akut, jos
	- jokin akun kotelon tiivisteistä on rikkoutunut tai niissä näkyy todisteita luvattomasta käsittelystä
	- vika tai vahinko on aiheutettu lataamalla akku tai käyttämällä sitä muussa laitteessa tai palvelussa kuin siinä Tuotteessa, johon se on tarkoitettu.
- **8** Rahtikustannukset korjauspaikkaan.
- **9** Tuote, joka ei ohjelmiston/laiteohjelmiston laittoman tai luvattoman muutoksen seurauksena toimi niiden Motorola Solutionsin julkaisemien Tuotteen teknisten tietojen tai FCC-sertifiointimerkintöjen mukaisesti, jotka olivat voimassa ajankohtana, jona Tuote alun perin toimitettiin Motorola Solutionsilta.
- **10** Tuotteen pintojen naarmut tai muut pinnalliset vauriot, jotka eivät vaikuta Tuotteen toimintaan.
- **11** Tavallinen kuluminen.

# **VI. PATENTTI- JA OHJELMISTO-OIKEUDET**

Motorola Solutions puolustaa omalla kustannuksellaan Tuotteen ostanutta loppukäyttäjää oikeudenkäynnissä, joka perustuu väitteeseen, että Tuote tai sen osa loukkaa yhdysvaltalaista patenttia, ja Motorola Solutions maksaa kustannukset ja korvaukset, joihin loppukäyttäjä tuomitaan väitteeseen liittyvässä oikeudenkäynnissä, mutta puolustukseen ja maksuihin sovelletaan seuraavia ehtoja:

- **1** kyseinen ostaja ilmoittaa Motorola Solutionsille viipymättä kirjallisesti väitettä koskevasta ilmoituksesta
- **2** Motorola Solutionsilla on yksinomainen määräysvalta oikeudenkäynnin puolustuksessa ja kaikissa sen sopimista tai kompromissia koskevissa neuvotteluissa

**3** jos Tuotteeseen tai sen osaan kohdistuu yhdysvaltalaisen patentin loukkaamista koskeva väite tai jos Motorola Solutions katsoo, että tämä on todennäköistä, kyseinen ostaja sallii Motorola Solutionsin harkintansa mukaan ja omalla kustannuksellaan joko tarjota ostajalle oikeuden käyttää Tuotetta tai sen osia, tai korvata Tuotteen tai sen osan tai muokata sitä niin, että se ei enää loukkaa patenttia, tai myöntää ostajalle Tuotteesta tai sen osasta sen arvon mukaisen korvauksen ja hyväksyä sen palauttamisen. Arvo lasketaan käyttämällä samansuuruista vuotuista summaa Tuotteen tai osien käyttöiän ajalta Motorola Solutionsin harkinnan mukaan.

Motorola Solutions ei ole missään vastuussa patenttiloukkausta koskevista väitteistä, jotka perustuvat kyseisen Tuotteen tai sen osien ja muun kuin Motorola Solutionsin toimittaman ohjelmiston tai laitteen yhdistelmään, eikä Motorola Solutions ole missään vastuussa Tuotteeseen liitetyn tai Tuotteen kanssa käytetyn muun kuin Motorola Solutionsin toimittaman lisälaitteen tai ohjelmiston käytöstä. Edellä esitetty kuvaa Motorola Solutionsin kaikki vastuut Tuotteeseen tai sen osiin liittyvissä patenttiloukkauksissa.

Yhdysvaltain ja muiden maiden lait antavat Motorola Solutionsille tiettyjä yksinoikeuksia tekijänoikeuden suojaamiin Motorola Solutionsin ohjelmistoihin, kuten yksinoikeuden tuottaa kopioita tällaisista Motorola Solutionsin ohjelmistoista ja jaella niitä. Motorola Solutionsin ohjelmistoja saa käyttää vain Tuotteissa, joihin ne alun perin sisältyivät, eikä Tuotteen ohjelmistoja saa vaihtaa, kopioida, jaella tai muokata millään tavoin eikä käyttää johdannaisten tuottamiseen. Motorola Solutionsin ohjelmistojen kaikki muu käyttö, mukaan lukien rajoituksetta muuttaminen, muokkaaminen, kopioiminen, jakaminen tai purkaminen alkuperäiselle ohjelmointikielelle tai Motorola Solutionsin ohjelmistojen oikeuksien käyttäminen, on kielletty. Motorola Solutionsin patentti- tai tekijänoikeuksiin ei myönnetä mitään käyttöoikeutta epäsuorasti, estoppel-periaatteen mukaisesti tai muulla tavoin.

# **VII. SOVELLETTAVA LAINSÄÄDÄNTÖ**

Tähän takuuseen sovelletaan Yhdysvaltain Illinois'n osavaltion lainsäädäntöä.

**Luku 1**

# **Radiopuhelimesta huolehtiminen**

Tässä osassa kuvataan radiopuhelimen käyttöä koskevia varotoimia.

#### Taulukko 2 :IP-luokitustiedot

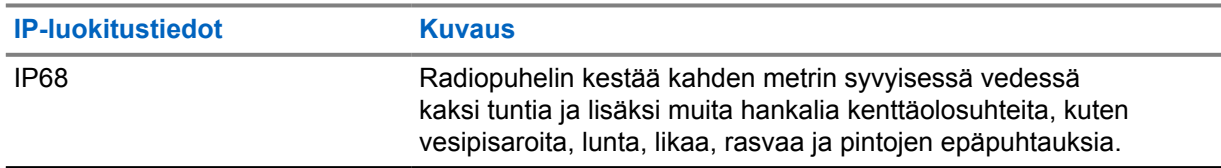

- Jos radiopuhelin on upotettu veteen, ravista sitä voimakkaasti, jotta kaiuttimeen tai mikrofoniporttiin ei jää vettä. Laitteeseen jäänyt vesi voi heikentää äänenlaatua.
- Jos radiopuhelimen akun liitinpinta on kastunut, puhdista ja kuivaa akun liitinpinnat radiopuhelimessa ja akussa ennen akun liittämistä radiopuhelimeen. Pintoihin jäänyt vesi voi aiheuttaa radiopuhelimen oikosulun.
- Jos radiopuhelin on upotettu syövyttävään aineeseen (esim. suolavesi), huuhtele radiopuhelin ja akku makealla vedellä ja kuivaa ne sitten.
- Puhdista radiopuhelimen ulkopinnat laimealla astianpesuaineen ja makean veden seoksella (esim. yksi teelusikallinen pesuainetta n. 4 litraan vettä).
- Älä koskaan työnnä mitään radiopuhelimen rungossa akkuliittimen alapuolella olevaan tuuletusaukkoon. Radiopuhelimen paineentasaus toimii tuuletusaukon kautta. Tämä voi aiheuttaa vuodon radiopuhelimeen eikä sitä voi enää upottaa veteen.
- Älä koskaan tuki tai peitä aukkoa edes tarralla.
- Varmista, että öljypohjaiset nesteet eivät pääse kosketuksiin tuuletusaukon kanssa.
- Radiopuhelimen voi upottaa enintään 2 metrin syvyyteen enintään 120 minuutin ajaksi. Enimmäisrajoituksen ylittäminen voi vahingoittaa radiopuhelinta.
## **Radiopuhelimen yleiskuvaus**

#### **Kuva 1 : Kuva edestä ja takaa**

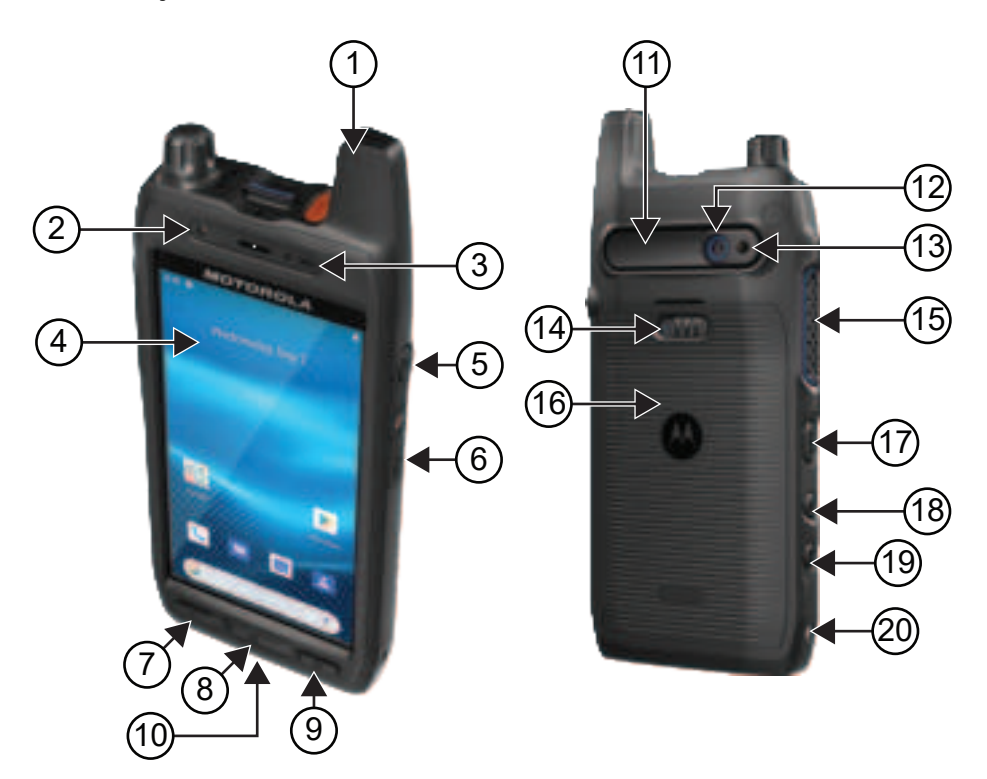

#### Taulukko 3 :Radiopuhelimen yleiskuvaus

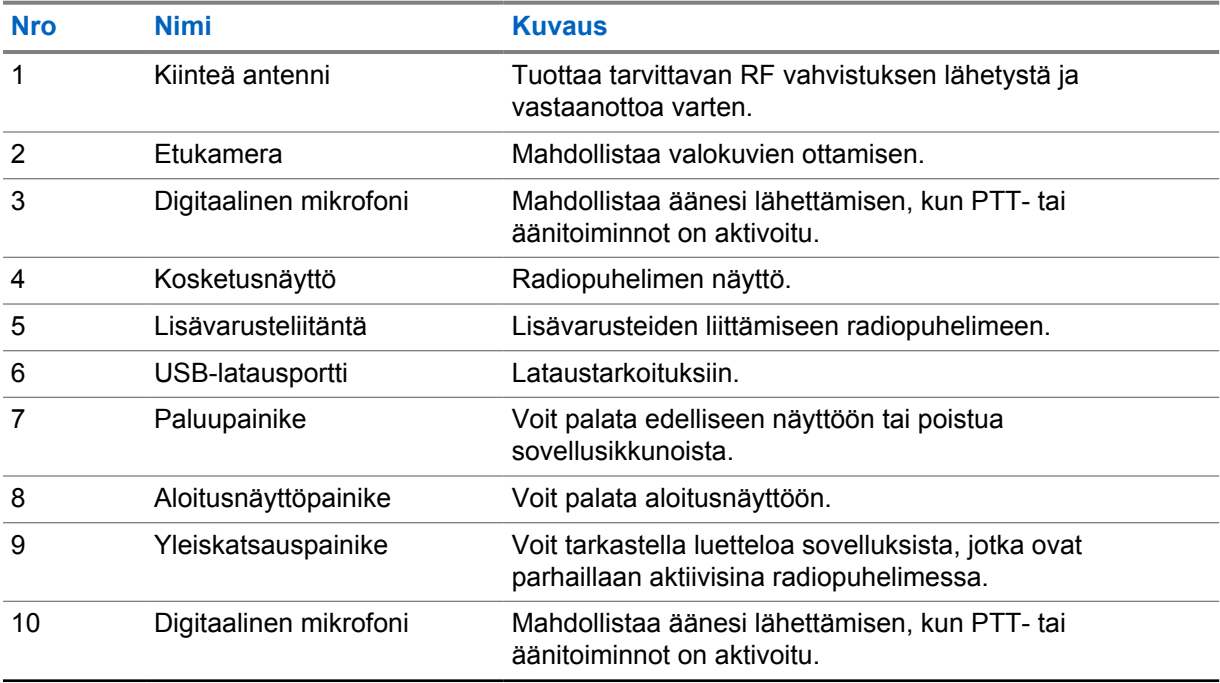

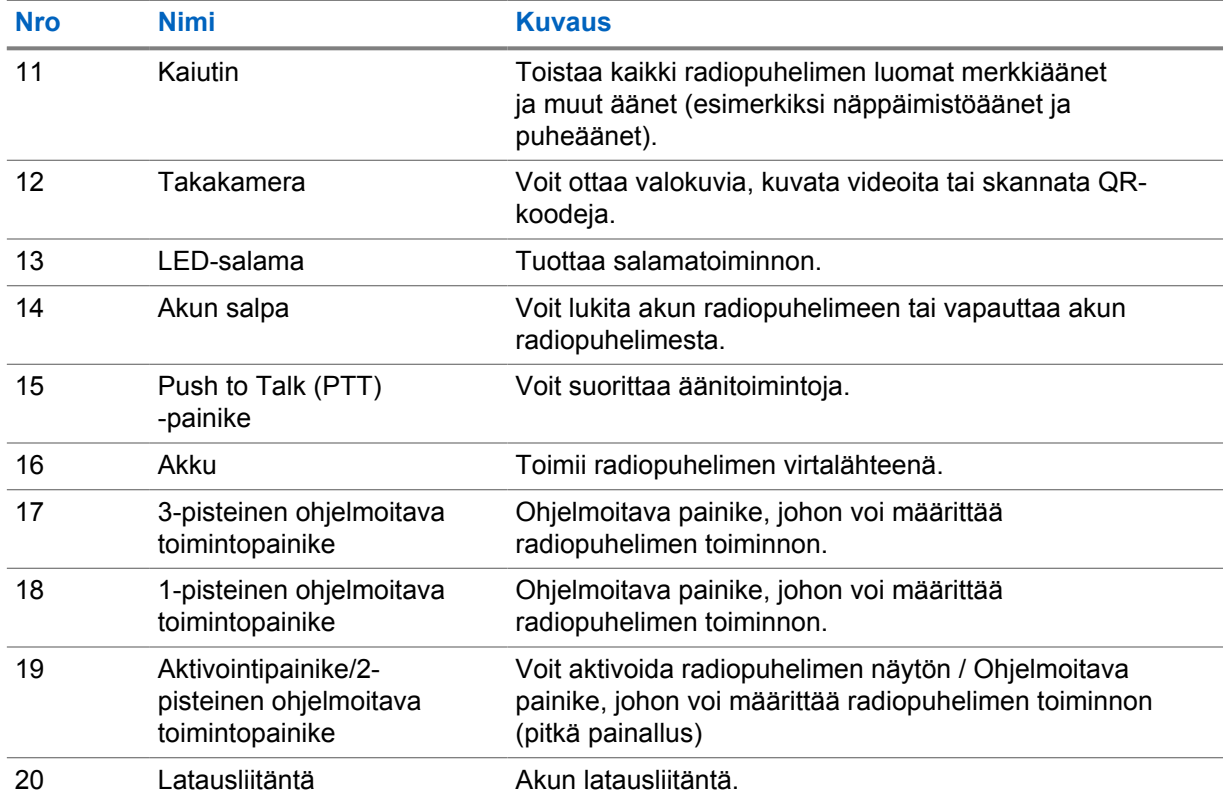

### **Kuva 2 : Näkymä ylhäältä**

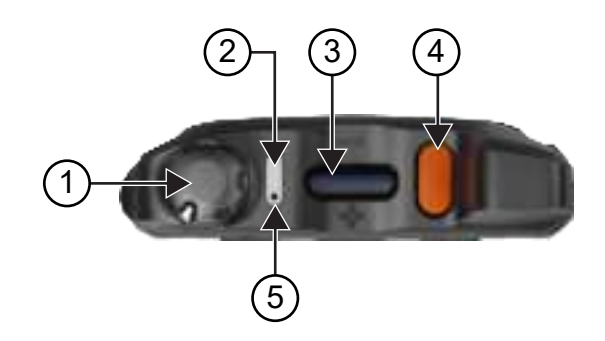

#### Taulukko 4 :Radiopuhelimen yleiskuvaus

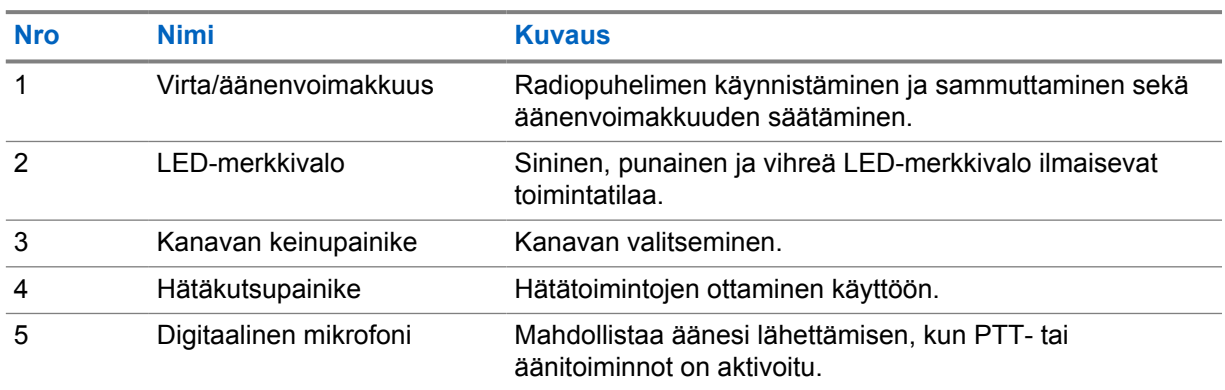

### **2.1 Ohjelmoitavien painikkeiden määrittäminen**

Voit määrittää ohjelmoitavien painikkeiden painamisen tai pitkään painamisen suorittamaan eri toimintoja.

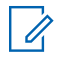

**HUOMAUTUS:** Ohjelmoitavien painikkeiden oletustoiminnot ovat seuraavat:

- Vastaa puheluun tai lopeta puhelun painamalla.
- Palaa aloitusnäyttöön painamalla pitkään.

#### **Menettely:**

- **1** Pyyhkäise ylöspäin ja napauta **Settings**→**Programmable buttons**.
- **2** Valitse jokin seuraavista vaihtoehdoista:
	- **Programmable button -1- short press**
	- **Programmable button -1- long press**
	- **Programmable button -2- long press**
	- **Programmable button -3- short press**
	- **Programmable button -3- long press**
- **3** Valitse näkyvin tulevasta luettelosta haluamasi toiminto.
	- **Default**
	- **Brightness Up**
	- **Brightness Down**
	- **Camera**
	- **Incoming Call (Accepts/End call)**(vain ohjelmoitava painike 1, lyhyt painallus)
	- **Incoming Call (Ringer Mute)**(vain ohjelmoitava painike 1, pitkä painallus)
	- **Media**
	- **Barcode**
	- **Voice Control** (vain USA) (vain ohjelmoitava painike 3, pitkä painallus)

## **Aloittaminen**

Tässä luvussa on ohjeita radiopuhelimen valmistelemiseen käyttöä varten.

## **3.1 SD-kortin asettaminen**

#### **Menettely:**

**1** Nosta SD-kortin kansi ylös.

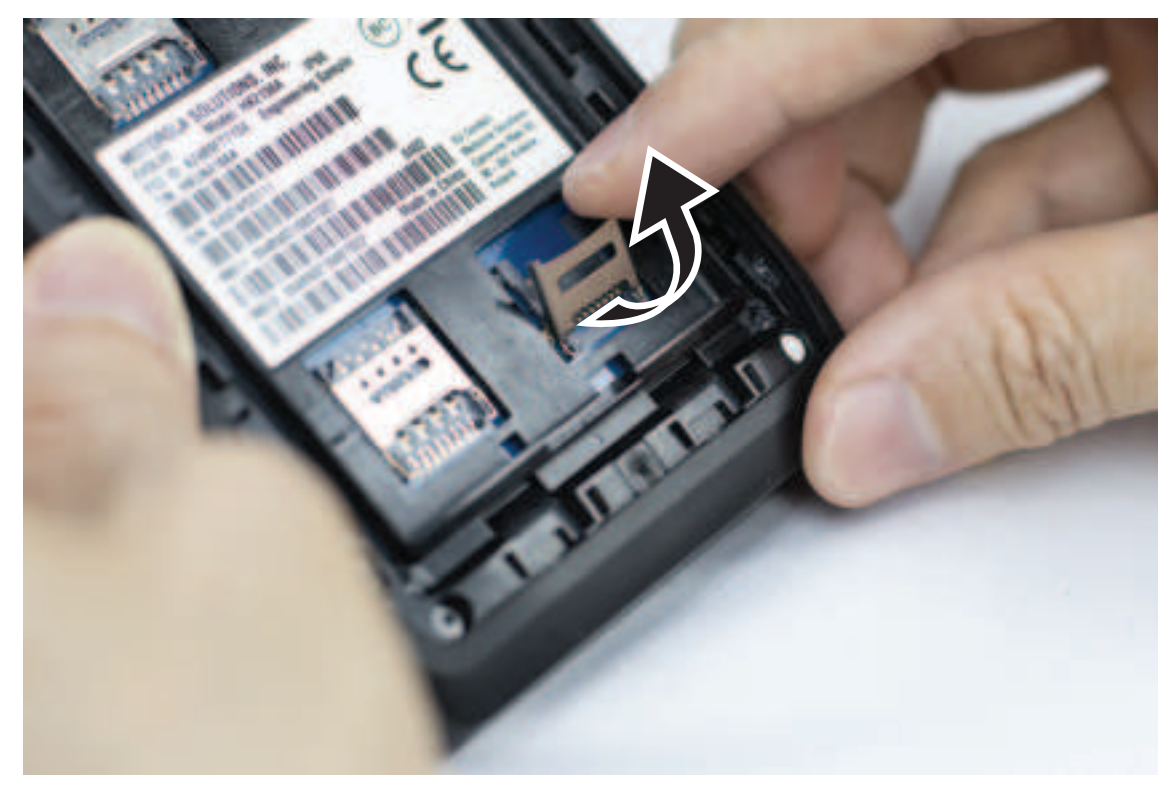

**2** Aseta SD-kortti koskettimien päälle.

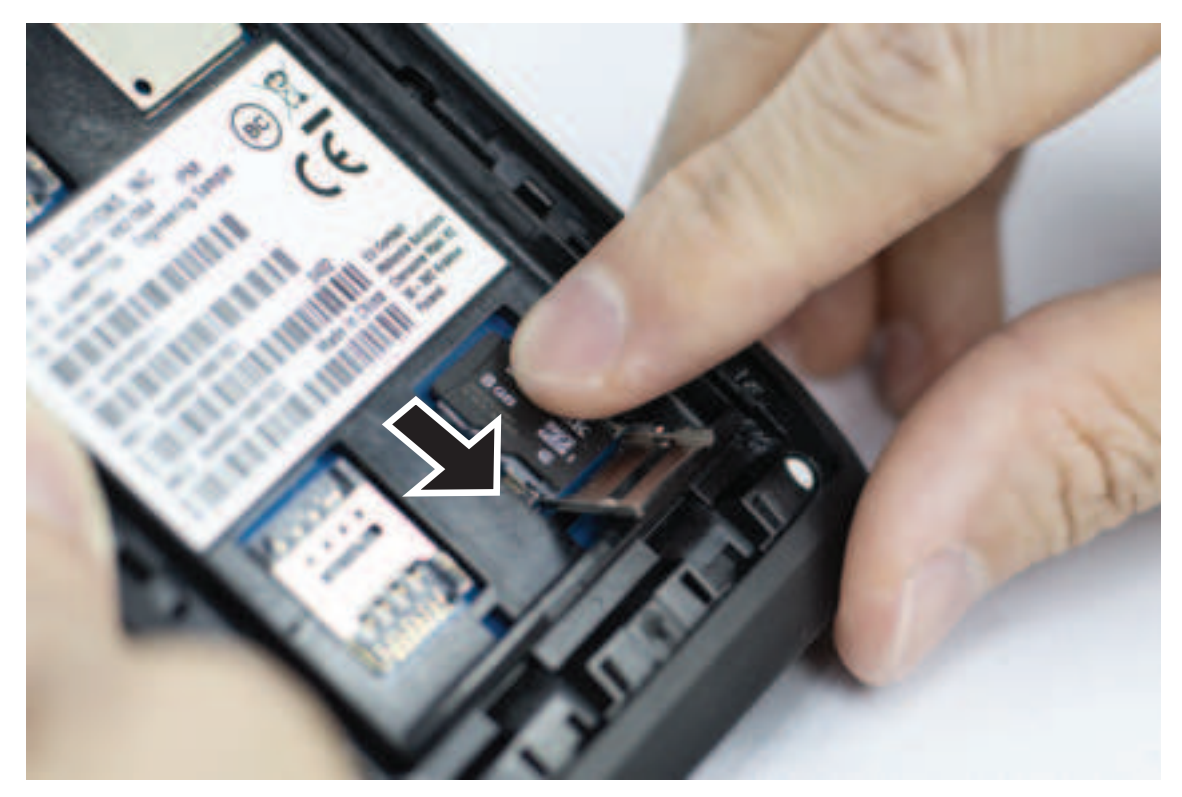

**3** Sulje SD-kortin kansi.

## **3.2**

## **SIM-korttien asettaminen**

Radiopuhelimessa on kaksi SIM-korttipaikkaa.

#### **Menettely:**

**1** Nosta SIM-korttikansi ylös.

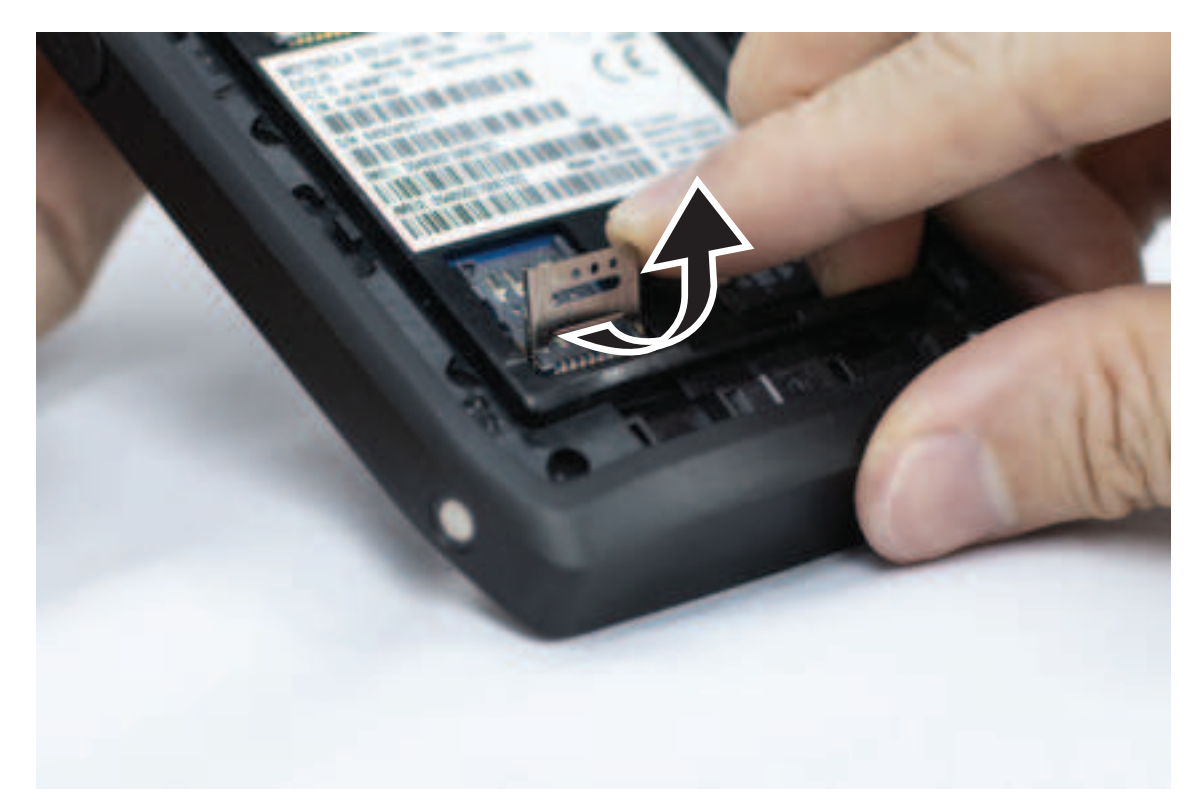

**2** Aseta SIM-kortti liitinpintojen päälle.

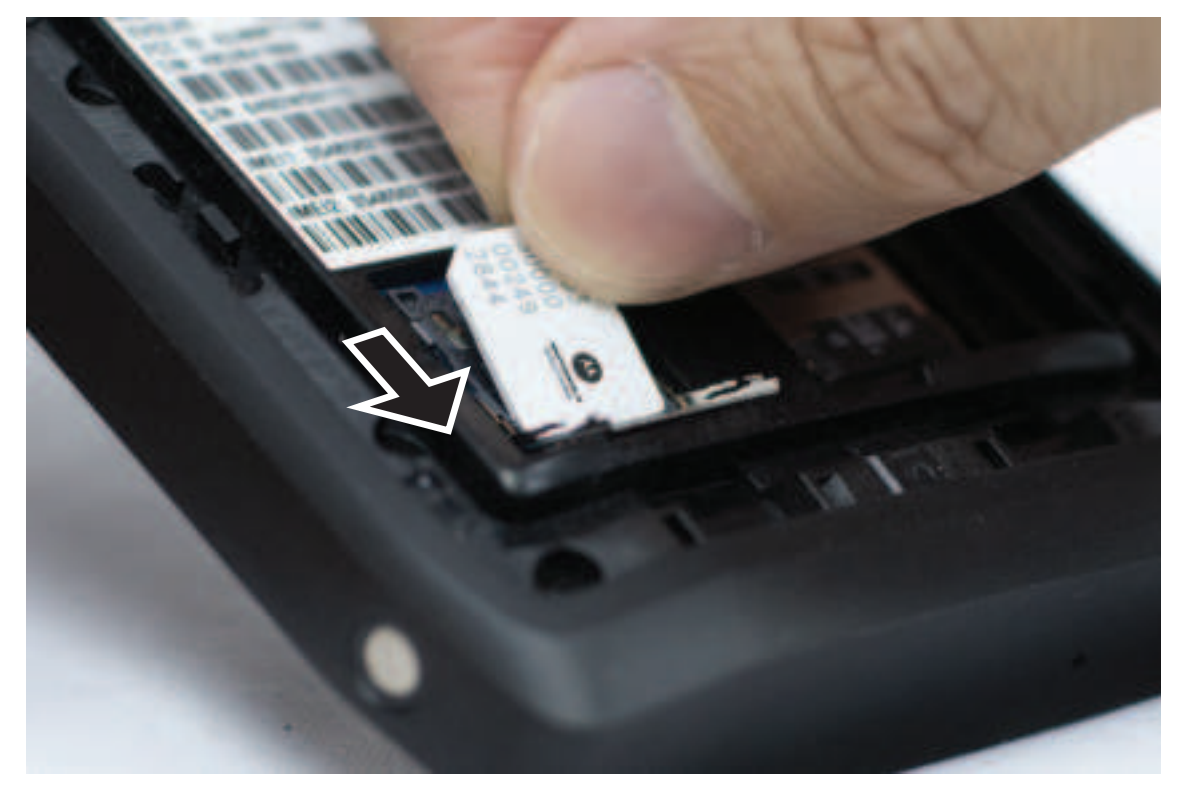

**3** Sulje SIM-kortin kansi.

## **3.3 Akun asettaminen tai irrottaminen**

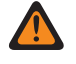

#### **VAKAVA VAROITUS:**

Jos Intrinsic Safe (IS) -radiopuhelimeen asetetaan muu kuin IS-akku tai hyväksymätön akku, näyttöön tulee varoitusilmoitus.

Jos laitteessa käytetään vääränlaista akkua, se voi räjähtää.

## **Akun asettaminen**

#### **Menettely:**

**1** Aseta akku radiopuhelimen takana oleviin uriin.

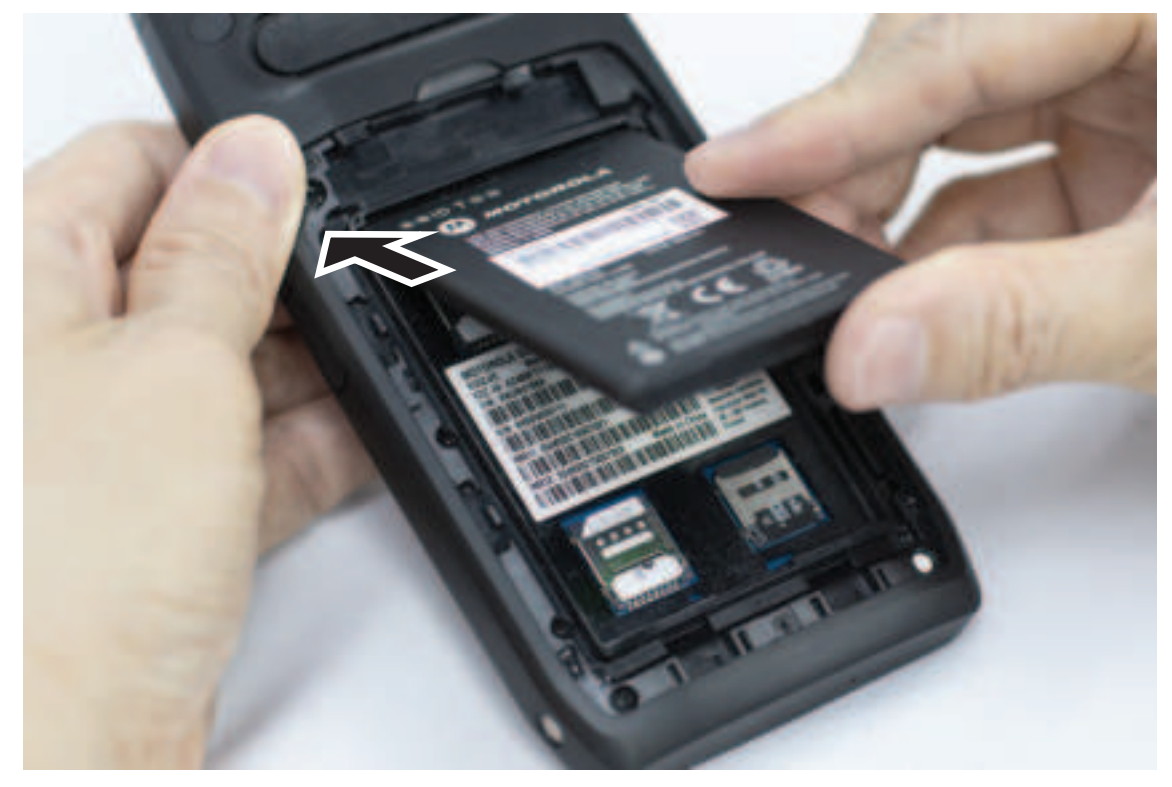

**2** Paina akkua alaspäin, kunnes se napsahtaa paikalleen.

## **Akun irrottaminen**

#### **Menettely:**

Nosta akku ylös radiopuhelimen takaosasta.

## **3.4 Radiopuhelimen lataaminen**

#### **Menettely:**

Kun haluat ladata radiopuhelinta, kytke USB-kaapeli radiopuhelimeen ja USB-porttiin.

## **3.5 Radiopuhelimen käynnistäminen ja sammuttaminen**

## **Radiopuhelimen käynnistäminen**

**Edellytykset:**Varmista ennen ensimmäistä käyttöä, että akku on ladattu täyteen.

#### **Menettely:**

Käynnistä radiopuhelin kääntämällä **On/Off/Volume**-nuppia vastapäivään, kunnes kuuluu napsahdus.

## **Radiopuhelimen sammuttaminen**

#### **Menettely:**

Sammuta radiopuhelin kääntämällä **On/Off/Volume**-nuppia vastapäivään, kunnes kuuluu napsahdus.

## **3.6 Äänenvoimakkuuden säätäminen**

Tämän asetuksen avulla voit säätää vain radiopuhelimen ja äänipuhelujen äänenvoimakkuutta.

#### **Menettely:**

Suorita jokin seuraavista:

- Lisää äänenvoimakkuutta kääntämällä **On/Off/Volume**-nuppia myötäpäivään.
- Vähennä äänenvoimakkuutta kääntämällä **On/Off/Volume**-nuppia vastapäivään.

## **3.7 Kameran objektiivin suojakannen irrottaminen**

#### **Menettely:**

Irrota suojakalvo kameran objektiivista.

## **3.8 Kosketusnäytössä siirtyminen**

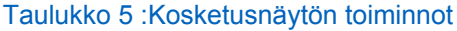

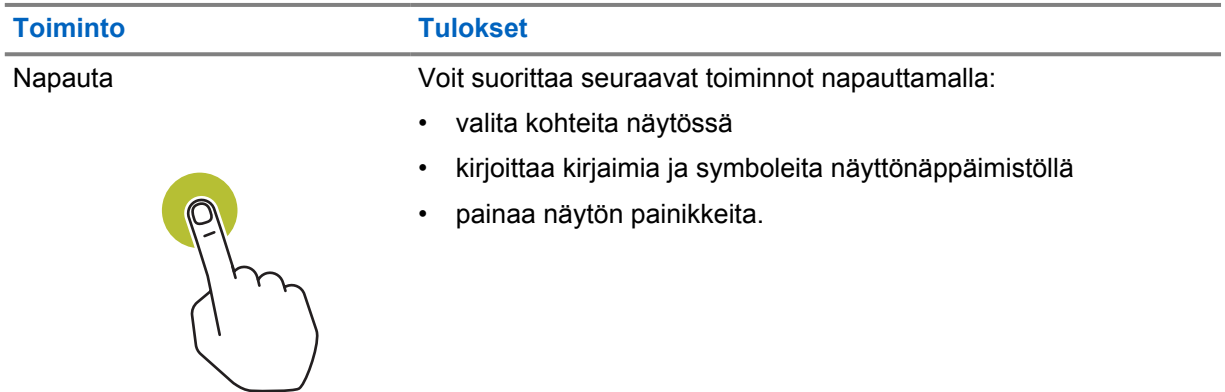

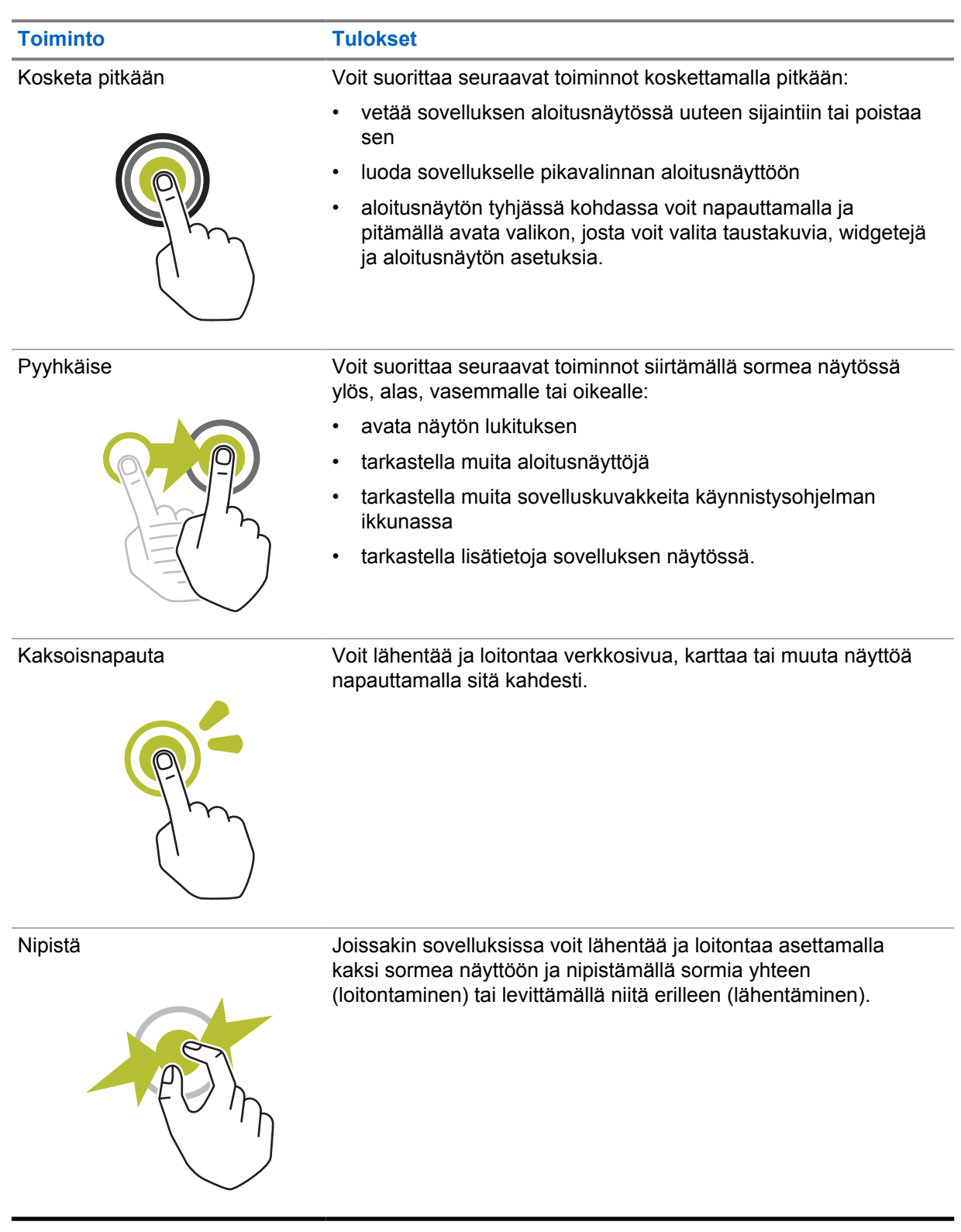

## **3.9 Vyöpidikkeen kiinnittäminen koteloon**

#### **Menettely:**

**1** Aseta vyöpidike samansuuntaiseksi kotelon kanssa.

- **2** Paina vyöpidikettä alaspäin varmistaaksesi, että liukupinta on tasainen.
- **3** Jatka painamista ja liu'uta vyöpidikettä ylöspäin, kunnes kuuluu napsahdus.

## **3.10 Radiopuhelimen asettaminen koteloon**

#### **Menettely:**

- **1** Aseta radiopuhelin paikkaan koteloa kohti.
- **2** Lukitse radiopuhelin paikalleen painamalla sitä koteloa kohti.

## **Aloitusnäytön yleiskatsaus**

**Kuva 3 : Aloitusnäyttö**

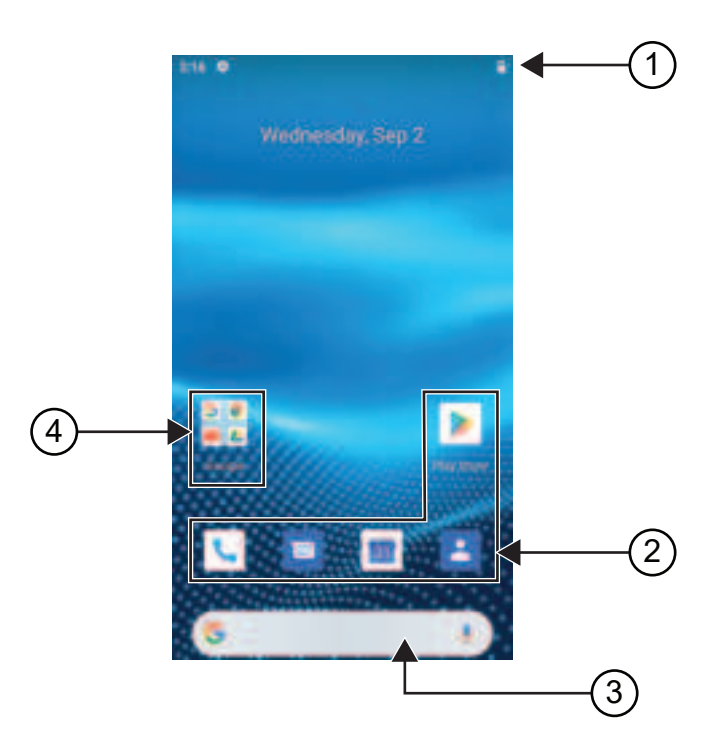

#### Taulukko 6 :Aloitusnäytön yleiskatsaus

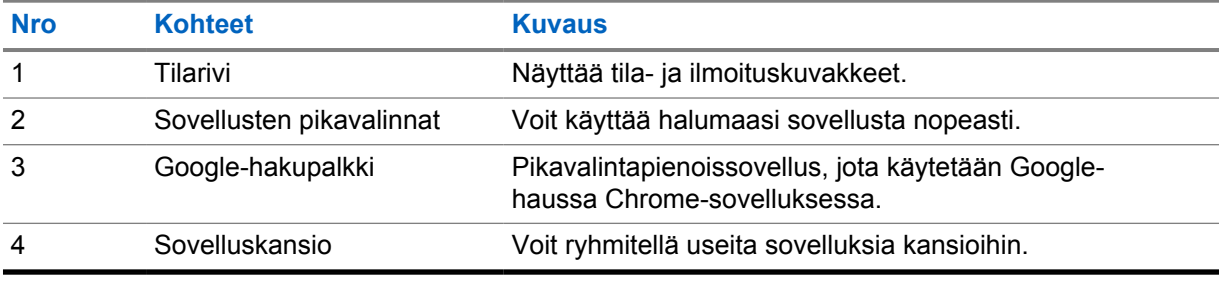

### **4.1 Tilaosoittimet**

Tilaosoittimet selittävät radiopuhelimessasi käytettäviä kuvakkeita ja LED-merkkivaloja.

### **4.1.1 Tilakuvakkeet**

Nämä kuvakkeet näkyvät tilapalkissa ja antavat laitekohtaisia tietoja tai tilatietoja.

**HUOMAUTUS:** Jos seuraavat kuvakkeet eivät näy radiopuhelimessa, ota ne käyttöön Ũ, radiopuhelimen Settings-valikossa.

Kuvake Nimi **Kuvaus** Akku Näyttää radiopuhelimen akun jäljellä olevan varaustason. Kuvake vilkkuu, kun akun varaustaso on enintään 10 %. Bluetooth käytössä Palaa: Bluetooth-toiminto on käytössä ja valmis Bluetooth-yhteyteen. Käänteinen: Bluetooth on yhdistetty ulkoiseen Bluetooth-laitteeseen. Sijainti Sijainti on käytössä, ja sen signaali on käytettävissä. О Ei SIM-korttia SIM-korttia ei ole asetettu, tai sitä ei tunnisteta. LTE-verkon voimakkuus Radiopuhelin on yhdistetty LTE-verkkoon. Palkkien määrä edustaa LTE-verkon signaalin voimakkuutta. – Ei LTE-palvelua Radiopuhelinta ei ole yhdistetty LTE-verkkoon. Data ei käytössä Radiopuhelin on yhdistetty LTE-verkkoon, mutta datayhteys on poissa käytöstä. Aika Näyttää nykyisen ajan.  $12:30$ Wi-Fi **Wi-Fi** Radiopuhelin on yhdistetty Wi-Fi-verkkoon. Palkkien määrä Wi-Fi-verkon signaalin voimakkuutta.

## **4.1.2 LED-merkkivalot**

LED-merkkivalo näyttää radiopuhelimen toimintatilan.

#### Taulukko 7 :LED-merkkivalot

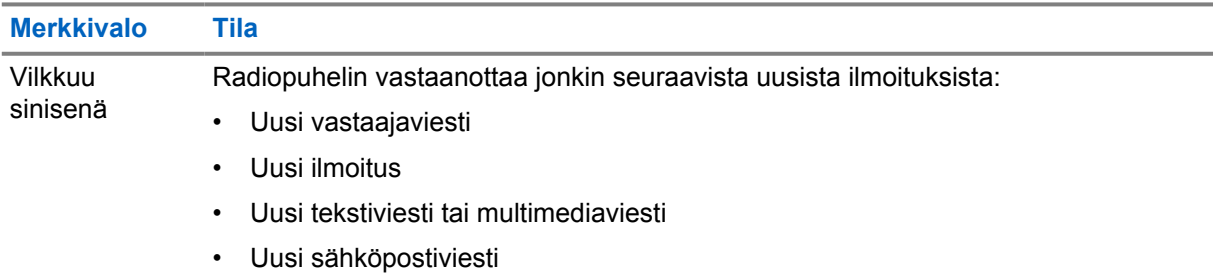

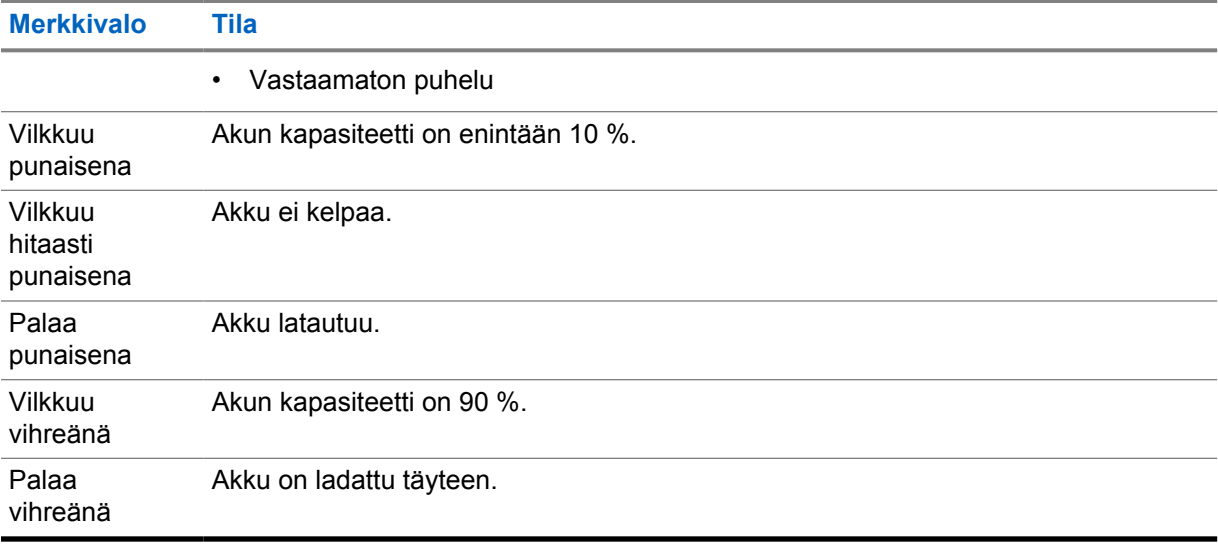

## **Perustoiminnot**

Seuraavat perustoiminnot ovat käytettävissä radiopuhelimessa.

## **5.1 Tiedostojen käyttäminen tietokoneesta**

#### **Menettely:**

- **1** Kytke laite tietokoneeseen Micro USB -kaapelilla.
- **2** Avaa **ilmoituspaneeli** pyyhkäisemällä näytön **tilapalkista** alaspäin.
- **3** Napauta **Charging this device via USB** -painiketta.
- **4** Tee USB Preferences -näytön Use USB for -kohdassa jokin seuraavista toimista:
	- Jos haluat siirtää tiedostoja Windowsiin tai Maciin MTP (Media Transfer Protocol) -protokollan kautta, valitse **File transfers**.
	- Jos haluat ottaa USB-jaon käyttöön, valitse **USB tethering**.
	- Jos haluat käyttää radiopuhelinta MIDI-syötteenä, valitse **MIDI**.
	- Jos haluat käyttää valokuvia tai muita tiedostoja tietokoneesta, joka ei tue MTP:tä, valitse **PTP**.
	- Jos haluat ladata laitteen USB-yhteyden avulla, valitse **No data transfer**.

### **5.2 Radiopuhelimen asetusten käyttäminen**

#### **Menettely:**

- **1** Jos haluat käyttää radiopuhelimen asetuksia, suorita jompikumpi seuraavista toimista:
	- Pyyhkäise ylöspäin aloitusnäytössä.
	- Pyyhkäise alaspäin ilmoituspaneelissa.
- **2** Napauta **Settings**.

#### **5.2.1**

## **Radiopuhelimen asetukset -pikavalinnan luominen aloitusnäyttöön**

#### **Menettely:**

- **1** Siirry kohtaan **Settings**.
- **2** Paina **Settings**-kohtaa pitkään ja vedä se aloitusnäyttöön.

## **Yhdistettävyys**

Voit yhdistää radiopuhelimen muihin laitteisiin, lisävarusteisiin tai verkkoihin erilaisten yhdistämisominaisuuksien avulla.

#### **6.1 Bluetooth**

Tämän ominaisuuden avulla voit käyttää radiopuhelinta Bluetooth-lisävarusteen kanssa Bluetoothyhteydellä. Radiopuhelin tukee sekä Motorola Solutionsin että tavallisia Bluetooth-lisävarusteita.

Bluetooth toimii 10 metrin esteettömällä etäisyydellä. Tämä on esteetön reitti radiopuhelimen ja Bluetooth-lisävarusteen välillä. Jotta luotettavuus on paras mahdollinen, Motorola Solutions suosittelee, että radiopuhelinta ja lisävarustetta ei eroteta toisistaan.

Vastaanoton reuna-alueilla sekä ääni että kutsuääni alkavat kuulostaa epäselviltä. Korjaa ongelma sijoittamalla radiopuhelin ja Bluetooth-lisävaruste lähemmäs toisiaan (määritetyn 10 metrin kantaman sisälle), jotta äänen vastaanotto paranee. Radiopuhelimen Bluetooth-toiminnon enimmäisteho on 2,5 mW (4 dBm) 10 metrin kantamalla.

Katso Bluetooth-lisävarusteen käyttöoppaasta lisätietoja Bluetooth-lisävarusteen kaikista toiminnoista.

## **6.1.1 Bluetooth-tilan käyttöönotto tai käytöstäpoisto**

## **Bluetooth-tilan käyttöönotto**

#### **Menettely:**

Tee jokin seuraavista:

- Pyyhkäise alaspäin ilmoituspaneelissa ja napauta **Bluetooth**.
- Napauta **Settings**-valikossa **Connect devices**→**Connection preferences**→**Bluetooth**→**On**.

## **Bluetooth-tilan käytöstäpoisto**

#### **Menettely:**

Tee jokin seuraavista:

- Pyyhkäise alaspäin ilmoituspaneelissa ja napauta **Bluetooth**.
- Napauta **Settings**-valikossa **Connect devices**→**Connection preferences**→**Bluetooth**→**Off**.

### **6.1.2 Laitteen tietojen tarkasteleminen**

#### **Menettely:**

Napauta **Settings** -valikossa **Connected devices**→*<haluttu laite>*→**View Details**.

## **6.1.3 Laitteen nimen muokkaaminen**

#### **Menettely:**

Napauta **Settings**-valikossa **Connected devices**→*<haluttu laite>*→**Edit Name**→*<Uusi nimi>*.

Näytössä näkyy Device Name Saved.

## **6.1.4 Laitteen nimen poistaminen**

#### **Menettely:**

Valitse **Settings**-valikossa **Connected devices**→*<haluttu laite>*→**Delete**.

Näytössä näkyy Device Deleted.

## **6.2 Wi-Fi-yhteyden käyttö**

Wi-Fi® on Wi-Fi Alliance® -yhdistyksen rekisteröity tavaramerkki. Voit määrittää ja yhdistää Wi-Fiverkon ja päivittää radiopuhelimen laiteohjelmiston, koodiliittimen, kielipaketin ja ääni-ilmoitukset.

Radio tukee seuraavia Wi-Fi-verkkoja.

#### **WEP/WPA/WPA2/WPA3-Personal Wi-Fi-verkko**

Käyttää todennusta, joka perustuu esijaettuun avaimeen / salasanaan. Esijaettu avain/salasana voidaan antaa valikon tai MDM:n avulla.

#### **WPA/WPA2/WPA3-Enterprise Wi-Fi-verkko**

Suunniteltu yritysverkkoihin ja vaatii RADIUS-todennuspalvelimen. Radiopuhelimeen on esimääritettävä tietty varmenne, jos käytetään varmennepohjaista todennusta ja asiakasvarmenteen vahvistaminen vaaditaan.

## **6.2.1 Wi-Fi-yhteyden käyttöönotto ja käytöstäpoisto**

## **Wi-Fi-yhteyden käyttöönotto**

#### **Menettely:**

Tee jokin seuraavista:

- Pyyhkäise alaspäin ilmoituspaneelissa ja napauta **Wi-Fi**.
- Napauta **Settings**-valikossa **Network & internet**→**Wi-Fi**→**On**.

Radiopuhelimessa näkyy käytettävissä olevien verkkojen luettelo.

## **Wi-Fi-yhteyden käytöstäpoisto**

#### **Menettely:**

Tee jokin seuraavista:

• Pyyhkäise alaspäin ilmoituspaneelissa ja napauta **Wi-Fi**.

• Napauta **Settings**-valikossa **Network & internet**→**Wi-Fi**→**Off**.

### **6.2.2 Wi-Fi-yhteyspisteiden määrittäminen**

**Edellytykset:**Varmista, että laitteessasi on Internet-yhteys.

#### **Menettely:**

- **1** Pyyhkäise ylöspäin aloitusnäytössä ja napauta **Settings**.
- **2** Ota Wi-Fi-yhteyspiste käyttöön seuraavasti:
	- **a** Napauta **Network & internet**→**Hotspot & tethering**→**Wi-Fi hotspot**→**On**.
- **3** Määritä Wi-Fi-yhteyspisteen asetukset seuraavasti:
	- **a** Jos haluat muuttaa yhteyspisteen nimeä, napauta **Hotspot name**→*<uusi nimi>*→**OK**.
	- **b** Jos haluat muuttaa suojausasetusta, napauta**Security**→*<haluttu asetus>*.
	- **c** Jos haluat vaihtaa yhteyspisteen asetusta, napauta **Hotspot password**→*<uusi salasana>*→**OK**.

**HUOMAUTUS:** Jos valitset **Security**-kentässä **None**, yhteyspisteen salasanaa ei vaadita.

- **d** Jos haluat poistaa yhteyspisteen käytöstä automaattisesti, napauta **Advanced**→**Off**.
- **e** Jos haluat muuttaa tukiaseman taajuusaluetta, napauta **Advanced**→**AP Band**→*<haluttu asetus>*.

Ï,

**HUOMAUTUS:** Ilman SIM-korttia radiopuhelin tukee vain 2,4 GHz:n taajuusaluetta.

## **6.3 Sijainti**

GNSS (Global Navigation Satellite System) -järjestelmä määrittää radiopuhelimesi likimääräisen sijainnin yhdistämällä GPS (Global Positioning System)-, GLONASS (Global Navigation Satellite System)-, BeiDou Navigation Satellite System- ja Galileo-järjestelmän tuottamat tiedot.

## **6.3.1 Sijainnin ottaminen käyttöön tai poistaminen käytöstä**

## **Sijainnin ottaminen käyttöön**

#### **Menettely:**

Tee jokin seuraavista:

- Pyyhkäise alaspäin ilmoituspaneelissa ja napauta **Location**.
- Napauta **Settings**-valikossa **Location**→**Use Location**→**On**.

## **Sijainnin poistaminen käytöstä**

#### **Menettely:**

Tee jokin seuraavista:

- Pyyhkäise alaspäin ilmoituspaneelissa ja napauta **Location**.
- Napauta **Settings**-valikossa **Location**→**Use Location**→**Off**.

### **6.4 Lentokonetila**

Ü

Lentokonetilassa radiopuhelista ei voi käyttää viestintään radiotaajuudella eikä matkapuhelinverkossa. Kun lentokonetila otetaan käyttöön, Bluetooth- ja Wi-Fi-yhteys poistetaan automaattisesti käytöstä.

**HUOMAUTUS:** Voit ottaa Bluetooth-, GPS- ja Wi-Fi-yhteyden käyttöön manuaalisesti lentokonetilan käytön aikana.

Kun lentokonetila on käytössä, yhteys Push-to-Talk (PTT) -palveluun on katkaisuna.

Tämä tarkoittaa seuraavaa:

- Et voi vastaanottaa PTT-puheluja, matkapuhelinverkon puheluja etkä viestejä.
- Et voi vastaanottaa hälytyksiä muilta.
- Muut näkevät sinut offline-tilaisena PTT-yhteystietoluettelossaan, eivätkä he voi soittaa sinulle eivätkä lähettää sinulle mitään hälytyksiä.

#### **6.4.1 Lentokonetilaan siirtyminen**

#### **Menettely:**

Tee jokin seuraavista:

- Pyyhkäise alaspäin ilmoituspaneelissa ja napauta **Airplane Mode**.
- Napauta **Settings**-valikossa **Network & internet**→**Airplane Mode**→**On**.

Radiopuhelimessa näkyy **Airplane mode** -kuvake **Status**-rivillä.

## **WAVE™-sovellus**

Sovellus tarjoaa välittömän viestinnän painikkeen painalluksella.

Lisätietoja on kohdassa https://waveoncloud.com/Home/Help.

#### Taulukko 8 :WAVE-sovelluksen toiminnot

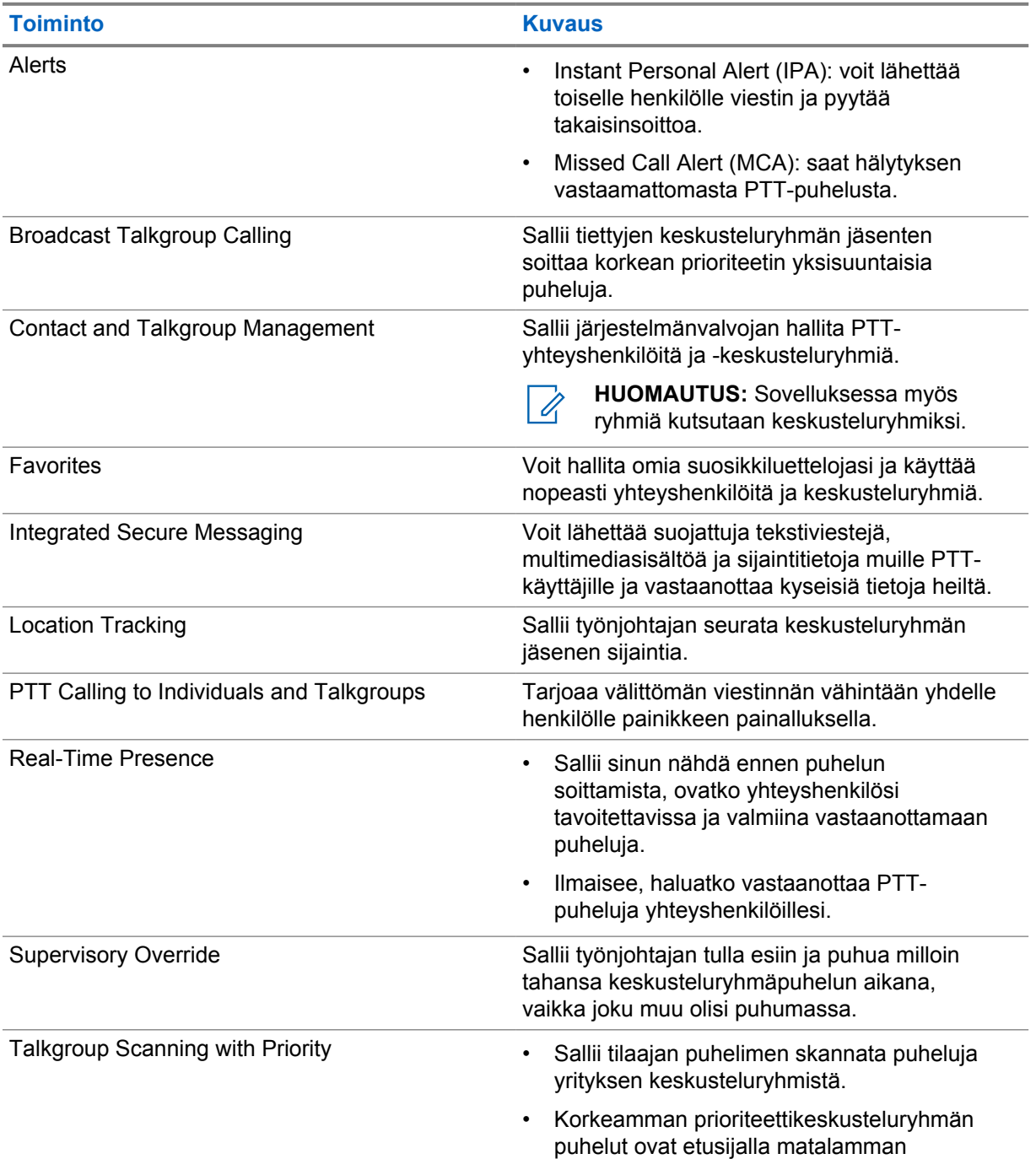

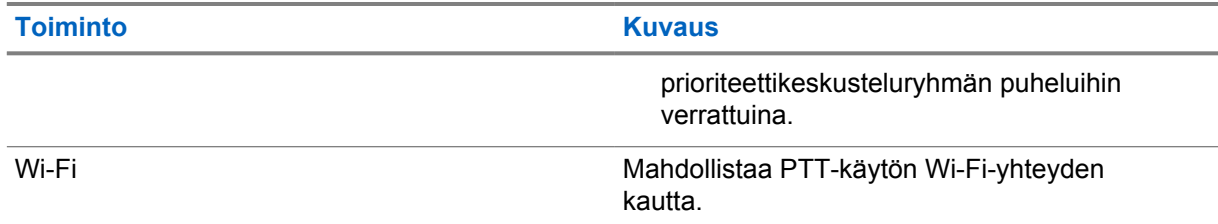

## **7.1 Kirjautuminen WAVE-sovellukseen**

#### **Menettely:**

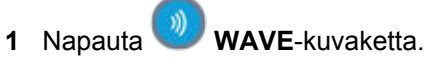

**2** Kirjaudu sisään napauttamalla **Yes**.

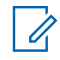

**HUOMAUTUS:** Jos ensimmäisen kirjautumisen aikana pyydetään aktivointikoodia, pyydä lisätietoja radiopuhelimen jälleenmyyjältä tai järjestelmänvalvojalta.

## **7.2 Kirjautuminen ulos WAVE-sovelluksesta**

#### **Menettely:**

Valitse WAVE-sovelluksessa **Menu**→**Settings**→**Logout**→**Yes**.

## **7.3 WAVE-sovelluksen yleiskatsaus**

#### **Kuva 4 : WAVE-sovelluksen yleiskatsaus**

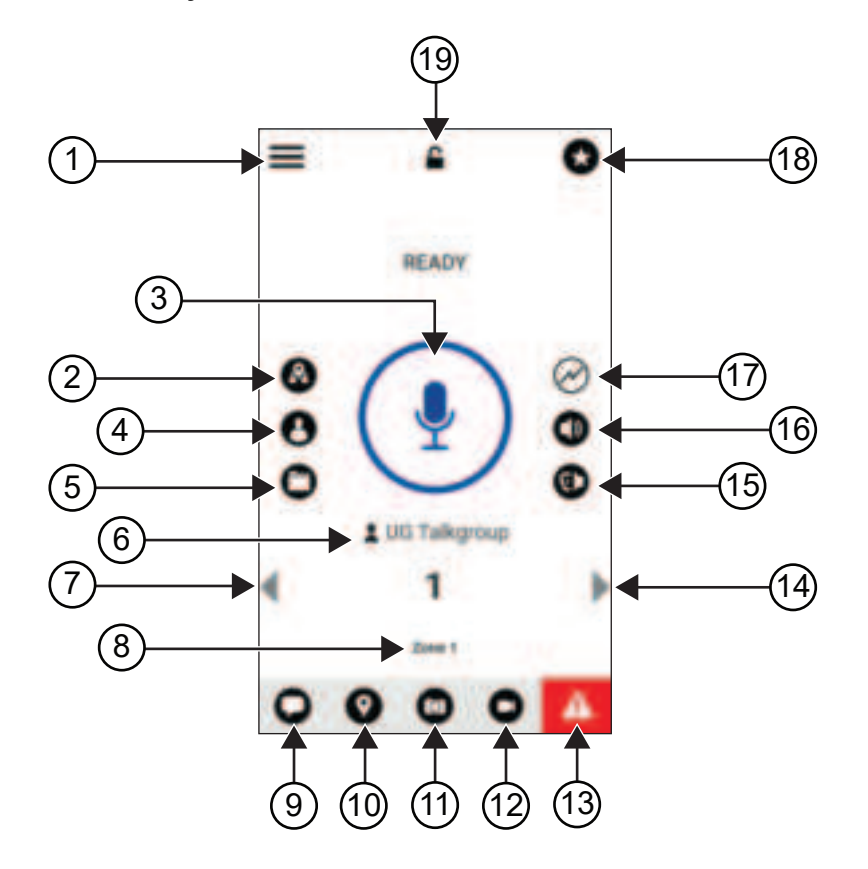

#### Taulukko 9 :WAVE-sovelluksen yleiskatsaus

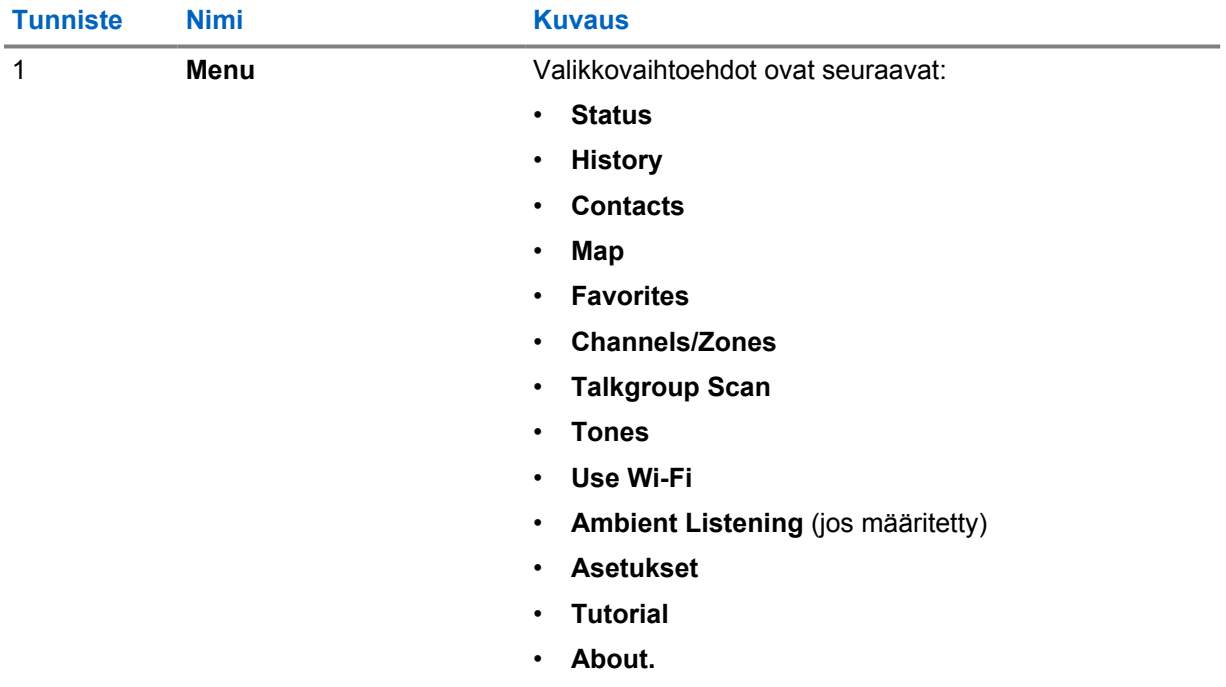

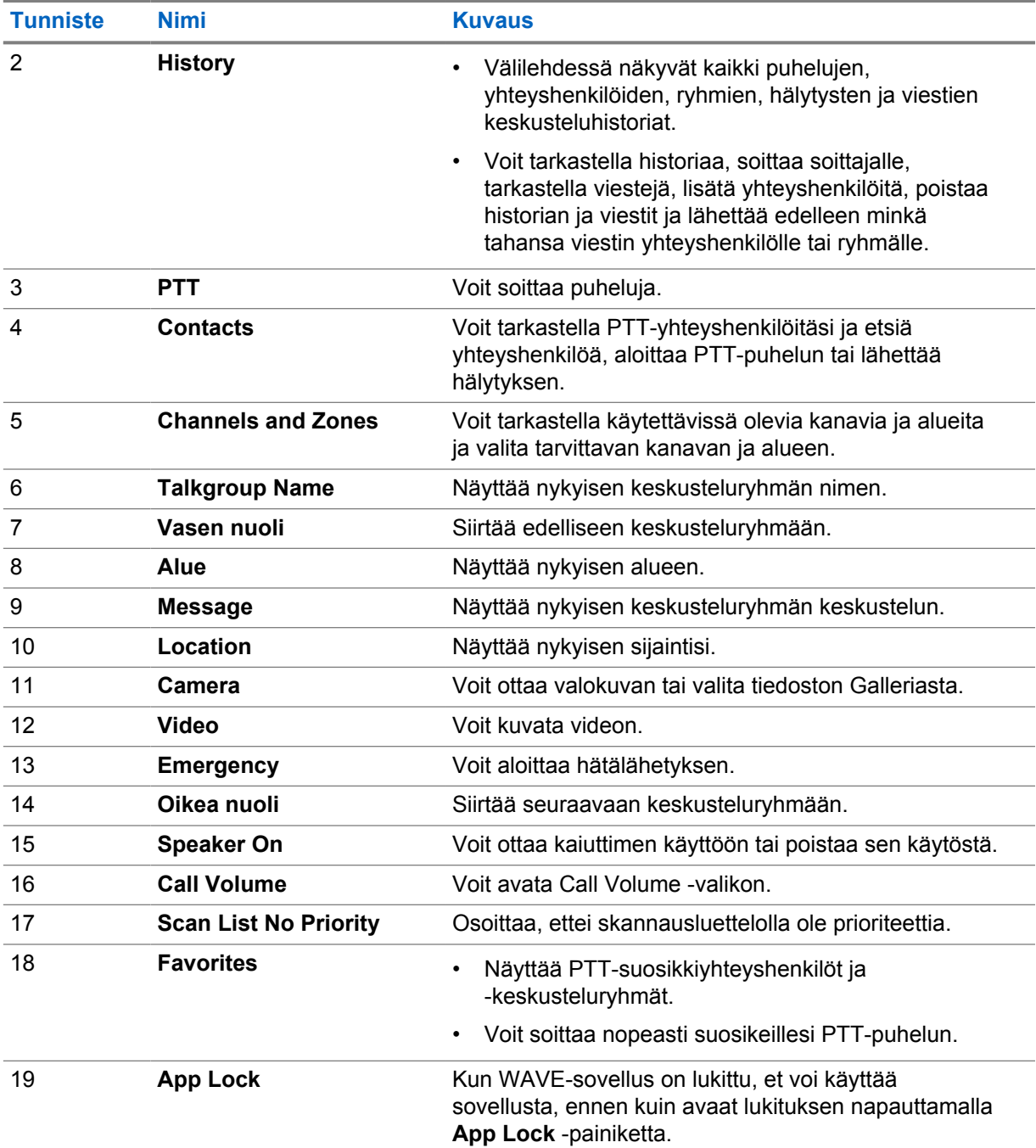

## **7.4 Push-To-Talk-painike**

Push-to-Talk (PTT) -painikkeen avulla voit käyttää WAVE-sovellusta matkapuhelin tai Wi-Fi-verkossa.

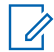

**HUOMAUTUS:** Wi-Fi-verkon saatavuuden mukaan radiopuhelin voi siirtyä automaattisesti matkapuhelinverkosta Wi-Fi-verkkoon tai päinvastoin.

Radiopuhelimessa on käytettävissä kaksi PTT-vaihtoehtoa, ja voit käyttää kumpaa tahansa PTTpalvelun puhelun aloittamiseen.

Taulukko 10 :PTT-vaihtoehtotyypit

| <b>PTT-vaihtoehdot</b> | <b>Kuvaus</b>                                                                           |
|------------------------|-----------------------------------------------------------------------------------------|
| Ulkoinen PTT-painike   | Voit käyttää WAVE-sovellusta PTT-painikkeella tai lisälaitteen<br>PTT-painikkeella.     |
| Näytön PTT-painike     | Kun haluat aloittaa puhelun WAVE-sovelluksessa, paina pitkään<br>näytön PTT-painiketta. |

## **Keskusteluryhmä**

Keskusteluryhmä mahdollistaa käyttäjien välisen yhteyden. Voit valita keskusteluryhmän WAVEsovelluksen keskusteluryhmäluettelosta ja viestiä ryhmän jäsenten kanssa.

Radiopuhelimessa voi olla enintään 96 keskusteluryhmää, ja jokaisessa keskusteluryhmässä voi olla enintään 250 jäsentä.

## **8.1 Keskusteluryhmien tarkasteleminen**

Keskusteluryhmät on määritetty päänäytön paikkoihin 1–8.

#### **Menettely:**

Napauta **vasenta** tai **oikeaa** nuolta.

**Kuva 5 : Keskusteluryhmänäkymä**

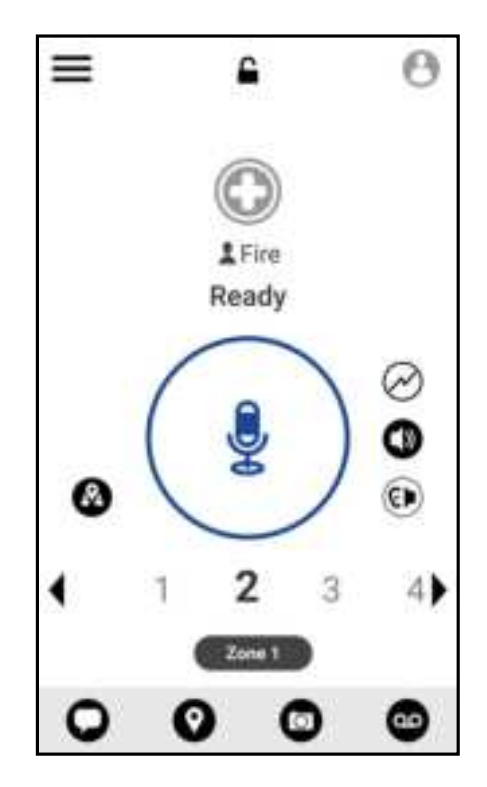

#### **8.2**

## **Kanavat ja alueet**

Kanavat luokitellaan loogisiksi ryhmiksi alueen avulla.

Alue sisältää kanavanumeroihin määritetyt keskusteluryhmät. Jokainen keskusteluryhmä on määritetty yhteen kanavaan ja alueeseen.

## **8.2.1 Kanavien ja alueiden tarkasteleminen**

#### **Menettely:**

Napauta **Menu**→**Channels/Zones**.

## **8.3 Aluepohjainen keskusteluryhmä**

Kun saavut maantieteelliselle alueelle, voit tarkastella ja kuunnella kyseisen alueen keskusteluryhmän ilmoituksia.

Kun saavut maantieteelliselle alueelle, keskusteluryhmä jaetaan ja näytetään kanavaluettelon alussa. Voit käyttää PTT-puheluja ja -viestejä keskusteluryhmässä.

Aluepohjaisen keskusteluryhmän puhelut vastaanotetaan, kun ne ovat aktiivisina eikä valitsemasi keskusteluryhmä ole aktiivisessa puhelussa.

Jos puhelu on kesken, kun poistut aluekeskusteluryhmästä, puhelu jatkuu katkeamatta. Kun puhelu lopulta päättyy, radiopuhelin poistuu aluekeskusteluryhmästä.

### **8.4 Ryhmän tietojen tarkasteleminen**

#### **Menettely:**

- **1** Valitse WAVE-sovelluksessa **Channel/Zones**.
- **2** Jos haluat tarkastella ryhmän tietoja, kosketa pitkään haluttua ryhmää ja napauta **Details**.

## **Yhteystiedot**

Voit hallita puhelinnumeroita ja muita tietoja Contacts (Yhteystiedot) -sovelluksen avulla. WAVE-sovelluksessa on käytettävissä kahdentyyppisiä yhteyshenkilöitä:

#### Taulukko 11 :Yhteyshenkilötyypit

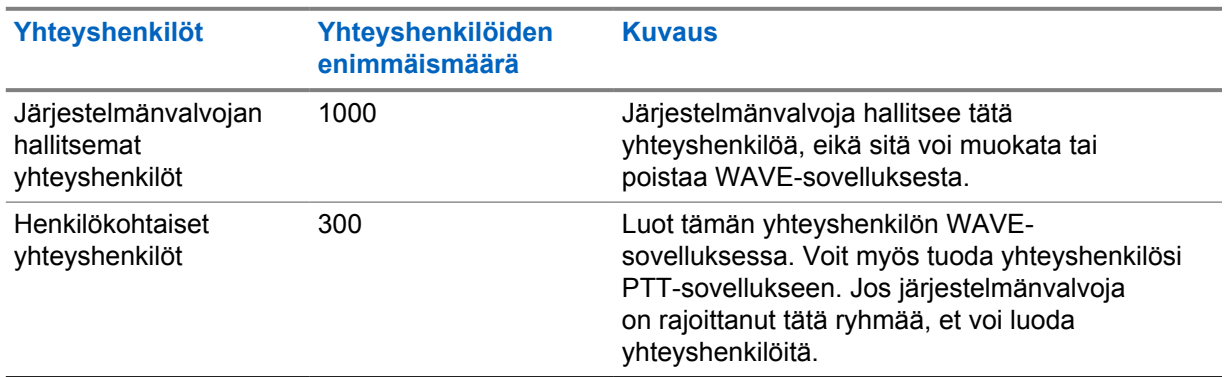

## **9.1 Uusien yhteyshenkilöiden lisääminen**

#### **Menettely:**

**1** Tee jokin seuraavista:

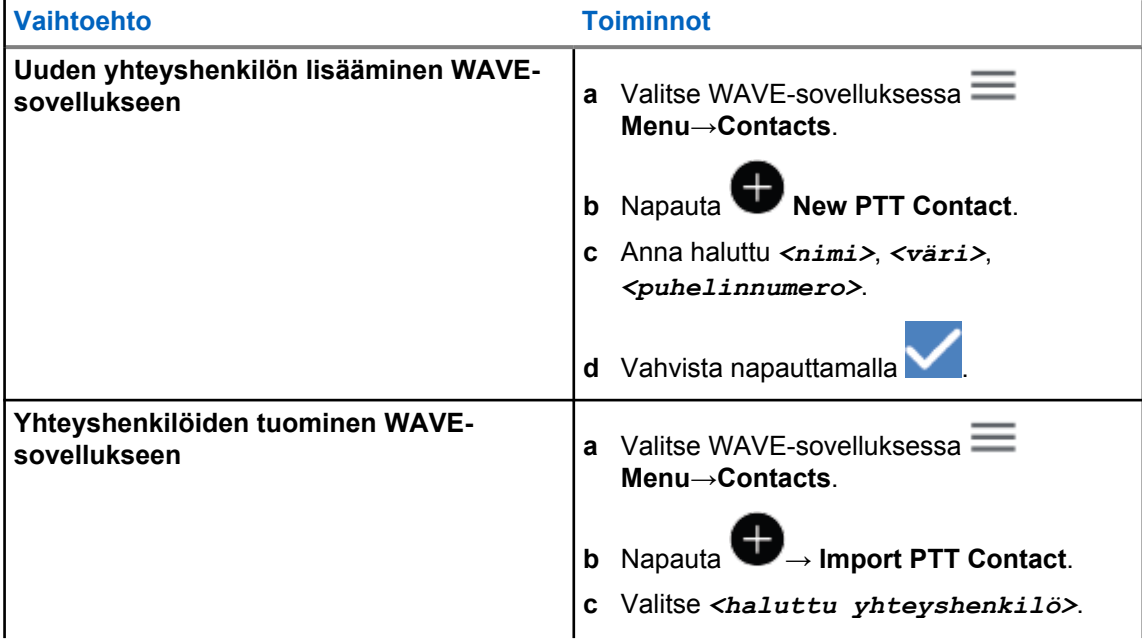

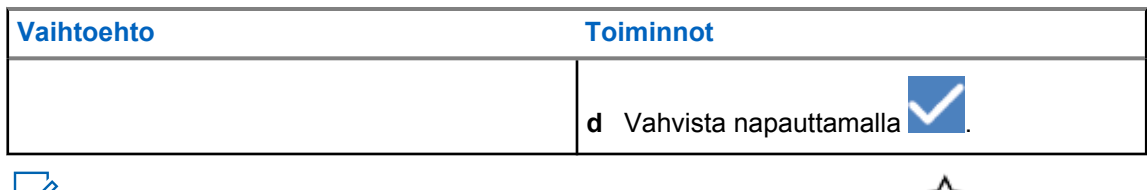

**HUOMAUTUS:** Voit lisätä yhteyshenkilön suosikkeihin napauttamalla **FA** Favourite.

## **Puhelutyypit**

Voit soittaa puheluja useilla tavoilla WAVE-sovelluksen avulla sen mukaan, mitä puhelutyyppejä valitset.

 $\mathscr{A}$ 

**HUOMAUTUS:** Jos yrität soittaa henkilölle, jonka tavoitettavuustieto on Offline, saat virheilmoituksen, joka kertoo, ettei henkilö ole tavoitettavissa.

Radiopuhelimen käytettävissä olevat puhelutyypit ovat seuraavat:

#### Taulukko 12 :Puhelutyypit

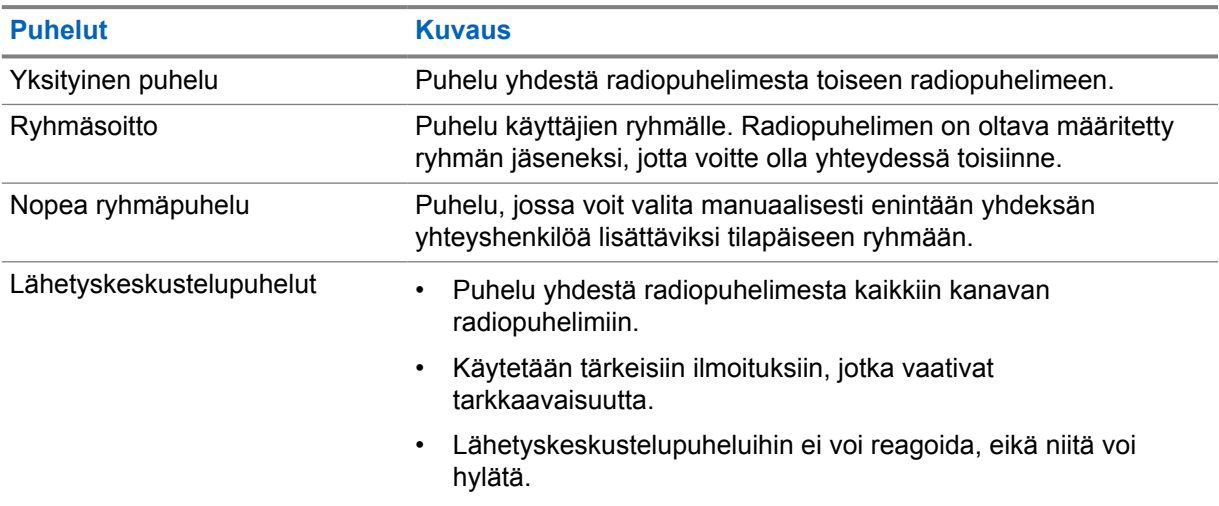

## **10.1 Puhelujen soittaminen**

#### **Menettely:**

**1** Tee jokin seuraavista:

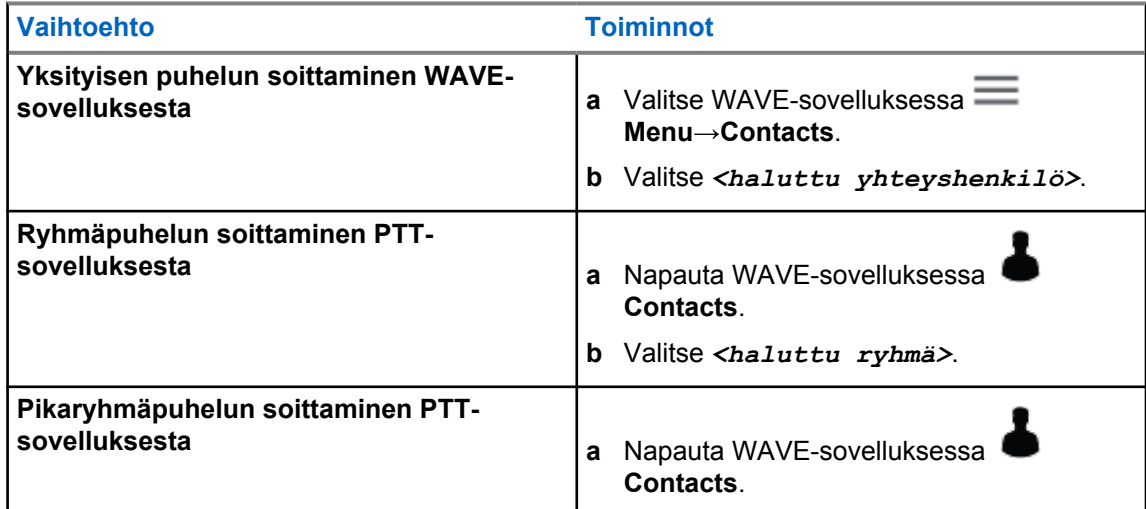

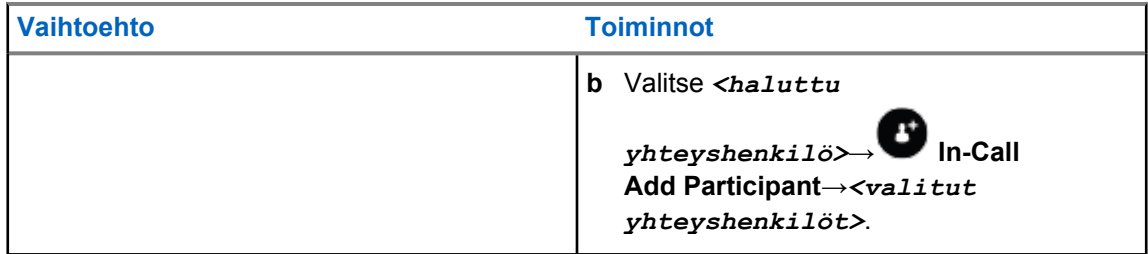

- **2** Soita pitämällä **PTT**-painiketta painettuna.
- **3** Kun haluat lopettaa puhelun, napauta **C** End Call

## **10.2 Puhelujen vastaanottaminen**

Kun vastaanotat puheluja, radiopuhelin näyttää saapuvan puhelun näytön ja poistaa mykistyksen saapuvasta puhelusta.

#### **Menettely:**

Tee jokin seuraavista:

- Vastaa pitämällä **PTT**-painiketta painettuna.
- Kun haluat lopettaa puhelun, napauta **C** End Call

## **Käyttö hätätilanteessa**

Voit lähettää hätätiedotteen yhteyshenkilölle tai keskusteluryhmälle hätäpuhelun ja hälytyksen avulla.

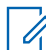

**HUOMAUTUS:** Jos radiopuhelin ei tue käyttöä hätätilannetoimintoa, radiopuhelin näyttää ilmoituksen aktivoimattomasta hätätilannetoiminnosta.

## **11.1 Hätäilmoitus**

#### **Menettely:**

Paina pitkään **Emergency**-painiketta.

Radiopuhelin toimii seuraavasti:

- Hätätiedotteen äänimerkki kuuluu.
- Oranssi LED-merkkivalo syttyy.
- Jos hätätiedote ei ole käytettävissä radiopuhelimessa, radiopuhelin toimii seuraavasti:
- Kuuluu virheen äänimerkki.
- Näytössä näkyy ilmoitus Emergency not initiated. The Emergency feature is not supported.

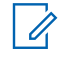

**HUOMAUTUS:** Vain valtuutettu käyttäjä voi lähettää hätätilanteen halutulle yhteystiedolle. Lisätietoja on kohdassa Käyttäjän tarkistuksen ottaminen käyttöön sivulla 47 .

## **11.2 Hätätiedotteiden vastaanotto**

Jos vastaanotat hätätiedotteen, radiopuhelin toimii seuraavasti:

- Hätätiedotteen äänimerkki kuuluu.
- Oranssi LED-merkkivalo vilkkuu 2 sekunnin ajan.
- Laite lukkiutuu hätäpuheluun, kunnes hätätilanne peruutetaan.

## **11.3 Hätätilanteen peruuttaminen**

#### **Menettely:**

Paina pitkään **Emergency**-painiketta.

Radiopuhelin toimii seuraavasti:

- Hätätiedotteen äänimerkki päättyy.
- Oranssi LED-merkkivalo sammuu.

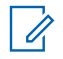

**HUOMAUTUS:** Vain valtuutettu käyttäjä voi peruuttaa hätätilanteen halutulta yhteystiedolta. Lisätietoja on kohdassa Käyttäjän tarkistuksen ottaminen käyttöön sivulla 47.

# **Ääniohjaus**

Ääniohjauksella voit hallita radiopuhelinta ja hakea tietoja äänikomennoilla. Ominaisuus on suunniteltu helpottamaan viestintää. Se aktivoituu, kun painat radiopuhelimen ohjelmoitua toimintopainiketta pitkään.

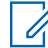

**HUOMAUTUS:** Ääniohjaus on saatavilla vain Pohjois-Amerikassa ja tukee vain amerikanenglantia.

Voit ohjata radiopuhelinta seuraavilla äänikomennoilla.

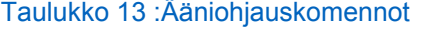

| <b>Toiminto</b> | <b>Komento</b>                                                                              |
|-----------------|---------------------------------------------------------------------------------------------|
| Keskusteluryhmä | Voit siirtyä toiseen keskusteluryhmään käyttämällä seuraavia<br>äänikomentoja:              |
|                 | "Talkgroup <ralkgroup name="">"1</ralkgroup>                                                |
|                 | • "Change to talkgroup <talkgroup name="">"</talkgroup>                                     |
|                 | "Switch to talkgroup <ralkgroup name="">"<br/>٠</ralkgroup>                                 |
|                 | "Go to talkgroup <talkgroup name="">"<br/><math display="inline">\bullet</math></talkgroup> |
| Alue ja kanava  | Voit siirtyä toiselle alueelle ja kanavalle käyttämällä<br>seuraavia äänikomentoja:         |
|                 | "Zone <zone index="">, channel <channe1 index="">"<sup>1</sup></channe1></zone>             |
|                 | "Zone <zone index=""> and channel <channel index="">"</channel></zone>                      |
|                 | "Change to zone <zone index="">, channel <channe1<br>Index&gt;"</channe1<br></zone>         |
|                 | "Change to zone <zone index=""> and channel<br/><channel index="">"</channel></zone>        |
|                 | "Switch to zone <zone index="">, channel <channe1<br>Index&gt;"</channe1<br></zone>         |
|                 | "Switch to zone <zone index=""> and channel <channe1<br>Index&gt;"</channe1<br></zone>      |
|                 | "Go to zone <zone index="">, channel <channe1<br>Index&gt;"</channe1<br></zone>             |
|                 | "Go to zone <zone index=""> and channel <channe1<br>Index&gt;"</channe1<br></zone>          |
| Alue            | Voit siirtyä toiselle alueelle käyttämällä seuraavia<br>äänikomentoja:                      |
|                 | "Zone <zone <i="">Index&gt;"<sup>1</sup></zone>                                             |
|                 | "Change to zone <zone index="">"</zone>                                                     |

<sup>1</sup> ensisijainen komento, joka takaa tarkkuuden.

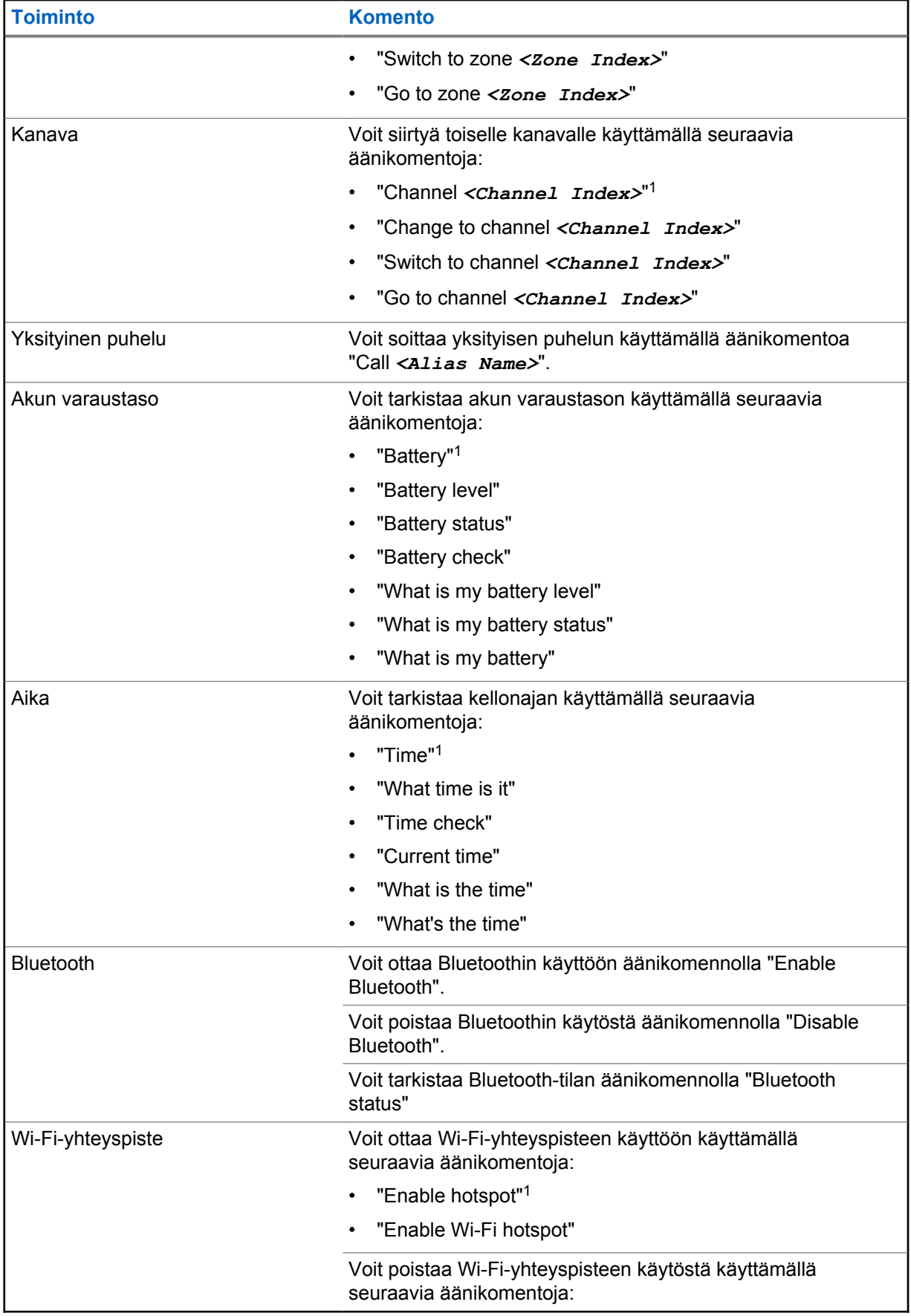

#### **Toiminto Komento**

- "Disable hotspot"<sup>1</sup>
- "Disable Wi-Fi hotspot"

Voit tarkistaa Wi-Fi-yhteyspisteen tilan äänikomennolla "hotspot status".

## **12.1 Ääniohjauksen käyttäminen**

#### **Menettely:**

- **1** Paina ohjelmoitavaa **Voice Control** (VC) -painiketta pitkään.
- **2** Kun kuulet äänikomentojen valmiutta ilmaisevan merkkiäänen, voit puhua mikrofoniin.
- **3** Vapauta **Voice Control** -painike ja odota vastausta.

#### **Jälkiehdot:**

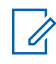

#### **HUOMAUTUS:**

- Jotkin ääniohjauskomennot ovat monivaiheisia.
- Ääniohjaus ei tue lisävarusteita. Ääni ohjataan radiopuhelimen sisäiseen mikrofoniin ja kaiuttimeen riippumatta mahdollisista liitetyistä ulkoisista lisävarusteista.
- Jos ulkoisessa kaiuttimessa on äänitoimintaa, vaihtaminen radiopuhelimen sisäiseen kaiuttimeen sekoittaa äänet tilapäisesti.

## **Käyttäjän tarkistus**

Käyttäjän tarkistuksen avulla valtuutettu käyttäjä voi tarkastella laitteen tilaa etäyhteydellä. Sitä käyttää yleensä työnjohtaja tai tavaranlähettäjä.

Voit tarkastella seuraavia laitteen tietoja:

- sijainti
- matkapuhelinverkon signaalin voimakkuus
- Wi-Fi-signaalin voimakkuus
- akun varaustaso.

## **13.1 Käyttäjän tarkistuksen ottaminen käyttöön**

#### **Menettely:**

- **1** Napauta WAVE-sovelluksessa **Contacts**.
- **2** Tee jokin seuraavista:
	- Napauta *<haluttu yhteystieto>*→ **User Check**.
	- Kosketa pitkään haluttua yhteystietoa ja valitse **User Check**.
	- **HUOMAUTUS:** Voit ottaa käyttäjän tarkistuksen käyttöön, kun lähetät hätätiedotteen. 0

## **Keskusteluryhmän skannaus**

Tämän ominaisuuden avulla radiopuhelin voi skannata skannauslistaa. Voit määrittää kolme prioriteettikeskusteluryhmää. Korkeamman prioriteettikeskusteluryhmän puhelut ovat etusijalla matalamman prioriteettikeskusteluryhmän puheluihin verrattuina.

## **14.1 Keskusteluryhmän skannauksen käyttöönotto tai käytöstäpoisto**

## **Keskusteluryhmän skannauksen käyttöönotto**

#### **Menettely:**

Valitse WAVE-sovelluksessa **Menu→Talkgroup Scan→On**.

Radiossa näkyvät seuraavat ilmaisimet:

- Näytössä näkyy Updating Scan Mode.
- Vaihtopainike siirtyy käytössä-asentoon.

## **Keskusteluryhmän skannauksen käytöstäpoisto**

#### **Menettely:**

Valitse WAVE-sovelluksessa **Menu→Talkgroup Scan→Off**.

- Näytössä näkyyUpdating Scan Mode.
- Vaihtopainike siirtyy ei käytössä -asentoon.

## **Työnjohtajan ohitus**

Työnjohtajan ohituksella työnjohtaja voi keskeyttää käynnissä olevan puhelun (ei yksityispuhelua) ja aloittaa välittömästi työnjohtajan puhelun.

Jos käyttäjä vastaanottaa tai lähettää puhelua ja työnjohtajan puhelu keskeyttää puhelun, radiopuhelimen mykistys poistuu työnjohtajan puheluun ja näytössä näkyy työnjohtajan nimi.

**HUOMAUTUS:** Lisätietoja määrityksestä saat jälleenmyyjältä tai järjestelmänvalvojalta.

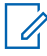
# **Välitön henkilökohtainen hälytys**

Välitön henkilökohtainen hälytys (Instant Personal Alert, IPA) on ilmoitus, jonka voit lähettää yhteyshenkilölle, joka on varattu tai joka ei voi vastata ryhmä- tai yksityispuheluun.

Kun saat IPA-hälytyksen, radiopuhelimesta kuuluu äänimerkki ja siinä näkyy kuvake ja lähettäjän nimi.

IPA:t tallennetaan IPA-tilaluetteloon, josta voit tarkastella niitä ja vastata niihin myöhemmin. Kun vastaanotat useita IPA-hälytyksiä, viimeisin IPA näkyy luettelossa ensimmäisenä. IPA-tilaluetteloon voi tallentaa enintään yhdeksän hälytystä.

Jos aloitat yksityispuhelun IPA-hälytyksen lähettäjän kanssa, IPA poistetaan automaattisesti.

## **16.1 Välittömän henkilökohtaisen hälytyksen lähettäminen**

#### **Menettely:**

- **1** Napauta WAVE-sovelluksessa **Contacts**.
- **2** Kosketa pitkään *<haluttu yhteystieto>*→ **Instant Personal Alert**.

Näytössä näkyy Alert Sent.

#### **16.2**

## **Välittömän henkilökohtaisen hälytyksen vastaanottaminen ja siihen vastaaminen**

Jos vastaanotat välittömän henkilökohtaisen hälytyksen (IPA), radiopuhelin toimii seuraavasti:

- Kuulet merkkiäänen.
- Näytössä näkyy IPA-ilmoitus.

#### **Menettely:**

Tee jokin seuraavista:

- Jos haluat soittaa lähettäjälle, napauta **Reply** tai paina pitkään **PTT**-painiketta.
- Jos haluat poistaa ilmoituksen, napauta **Not Now**.

# **Vastaamattomien puhelujen hälytykset**

Saat vastaamattoman puhelun hälytyksen seuraavissa tilanteissa:

- Olet tavallisessa puhelussa ja joku soittaa sinulle yksityisen puhelun.
- Vastaanotat yksityisen puhelun, mutta et vastaa puheluun etkä reagoi siihen.

Et saa vastaamattoman puhelun hälytystä seuraavissa tilanteissa.

- Saat ryhmäpuhelun, mutta et vastaa siihen.
- Olet Älä häiritse -tilassa, ja hälytys päivitetään **History**-luetteloon hiljaisesti.
- Lopetat yksityisen puhelun vastaamatta siihen.

#### **17.1**

## **Vastaamattoman puhelun hälytyksen vastaanottaminen ja siihen vastaaminen**

Kun vastaanotat vastaamattoman puhelun hälytyksen, radiopuhelimen näytössä näkyy ilmoitus vastaamattoman puhelun hälytyksestä.

#### **Menettely:**

Tee jokin seuraavista:

- Jos haluat soittaa soittajalle , napauta **Reply** tai paina pitkään **PTT**-painiketta.
- Jos haluat poistaa ilmoituksen, napauta **Not Now**.

# **Kartta**

Kartta on kaikkien käytettävissä. Ota käyttöön sijaintisi, jos haluat käyttää tätä toimintoa.

Jokaiselle annettava oletusasetus on Henkilö. Työnjohtajat voivat pyytää järjestelmänvalvojaa ottamaan käyttöön sijaintitoiminnon sellaisten toimintojen käyttöä varten, joita ei voi käyttää Henkilökäyttöoikeudella. Katso lisätietoja seuraavista käyttöoikeustyypeistä.

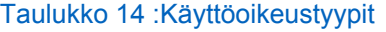

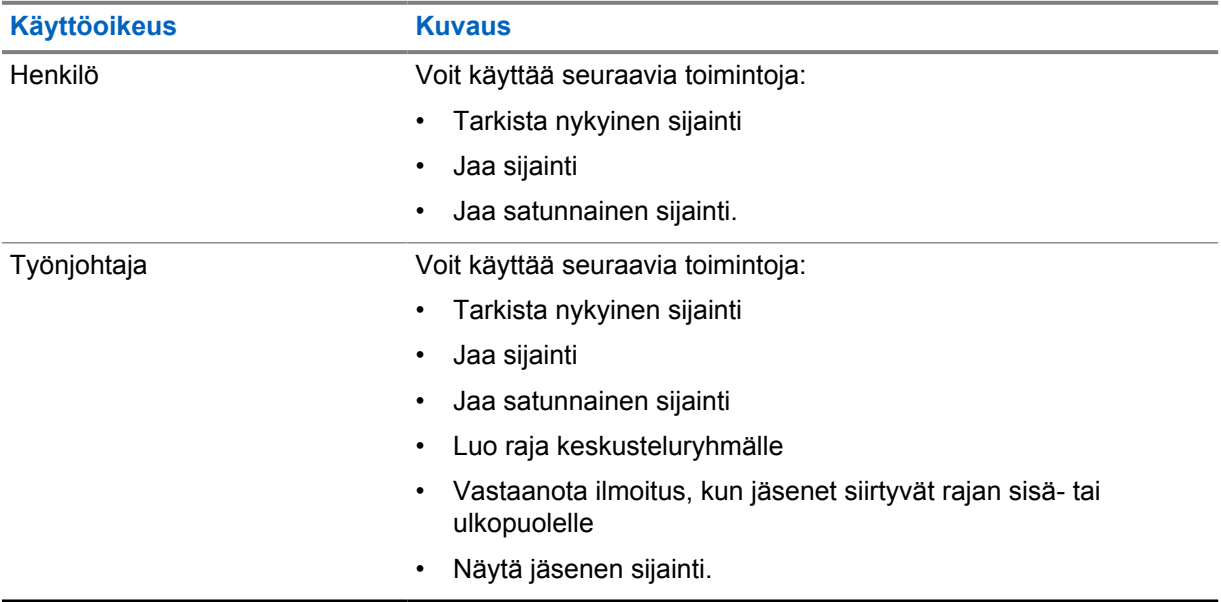

## **18.1 Sijainnin jakaminen**

**Edellytykset:**Käynnistä radiopuhelin.

- **1** Napauta WAVE-sovelluksessa **Map**.
- **2** Tee jokin seuraavista:
	- Jos haluat jakaa nykyisen sijainnin, napauta **My Location**→ **Share**.
	- Jos haluat jakaa jonkin muun sijainnin, etsi sijainti ja napauta **Share**.
- **3** Jos haluat lähettää sijaintisi, tee jokin seuraavista:
	- Jos haluat lähettää yksittäisen yhteyshenkilön, valitse **Send to Contact**→*<haluttu yhteyshenkilö>*.
	- Jos haluat lähettää useita yhteyshenkilöitä, **Send to Quick Group**→*<halutut yhteyshenkilöt>*.

• Jos haluat lähettää ryhmän, valitse **Send to Group**→*<haluttu ryhmä>*.

Radiopuhelimessa näkyy Location Sent.

## **18.2 Sijainnin jakaminen sijaintitoiminnon ollessa käytössä**

**Edellytykset:**Ota radiopuhelimen sijaintitoiminto käyttöön.

#### **Menettely:**

- **1** Valitse WAVE-sovelluksessa **Map**.
- **2** Napauta **Tracked Group Selector**. Radiopuhelimessa näkyy sijaintitoiminnon ryhmäluettelo.
- **3** Valitse haluamasi ryhmä ja tee jokin seuraavista:
	- Jos haluat jakaa nykyisen sijainnin, napauta **My Location**→ **Share**.
- Jos haluat jakaa jonkin muun sijainnin, etsi sijainti ja napauta **Share**.

Radiopuhelimessa näkyy Location Sent.

#### **18.3**

# **Jäsenten sijainnin tarkasteleminen**

**Edellytykset:**Ota radiopuhelimen sijaintitoiminto käyttöön.

#### **Menettely:**

- 1 Valitse WAVE-sovelluksessa **M** Map.
- **2** Napauta **Tracked Group Selector** . Radiopuhelimessa näkyy sijaintitoiminnon ryhmäluettelo.
- **3** Valitse haluamasi ryhmä.

Radiopuhelimessa näkyvät kaikki ryhmän jäsenet ja heidän sijaintinsa.

**4** Jos haluat tarkastella kunkin jäsenen nimeä ja heidän nykyistä sijaintiaan, napauta **Map Pin**.

#### **18.4**

**Raja**

Työnjohtaja voi luoda rajan ryhmää varten. Kun ryhmän joku jäsen siirtyy rajan sisä- tai ulkopuolelle, työnjohtaja saa ilmoituksen.

Työnjohtaja voi päivittää sijainnin ja muuttaa ryhmälle aiemmin luotua ja määritettyä rajaa. Aktiivinen raja-aika -asetus ohjaa rajan aktiivisuusaikaa.

Työnjohtaja voi luoda rajan ryhmien luettelosta tai pikaryhmän kautta. Pikaryhmässä voi olla enintään kymmenen jäsentä.

## **18.4.1 Rajan luominen**

#### **Menettely:**

**1** Valitse WAVE-sovelluksessa **Map**.

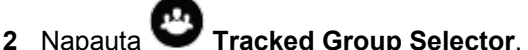

Radiopuhelimessa näkyy sijaintitoiminnon ryhmäluettelo.

**3** Valitse haluamasi ryhmä ja napauta **Set Boundary**.

Rajan asettamisen ponnahdusviesti tulee näyttöön, ja sininen ympyrä näkyy kartalla sijaintisi ympärillä.

- **4** Tee jokin seuraavista:
	- Jos haluat asettaa rajan koon, lähennä ja loitonna sijaintiasi sormilla tai vedä liukusäädintä ponnahdusviestissä.
	- Jos haluat asettaa rajan keskikohdan, siirrä karttaa tai etsi haluamasi sijainti.
- **5** Jos haluat ottaa rajan käyttöön, napauta **Set Boundary**.

Näyttöön tulee vahvistusviesti.

- **6** Tee jokin seuraavista:
	- Jos haluat luoda rajan satunnaiseen sijaintiin ja staattisen rajan keskikohta valittuna, napauta **Stay here**.
	- Jos haluat luoda rajan nykyiseen sijaintiisi ja määrittää rajan siirtymään mukanasi, napauta **Follow me**.

Näyttöön tulee viesti Fence Boundary On.

## **18.4.2 Rajan luominen pikaryhmän avulla**

#### **Menettely:**

- **1** Valitse WAVE-sovelluksessa **Map**.
- **2** Napauta **Tracked Group Selector**→ **Quick Group Selector**→**Select All in View**.

Kaikki valitut nastat muuttuvat violeteiksi.

- **3** Tee jokin seuraavista:
	- Jos haluat lisätä jäseniä, napauta **Add Members**→*<halutut jäsenet>*→ **Save**.
	- Jos haluat poistaa pikaryhmän jäseniä, napauta **Quick Group List**→*<halutut*

*jäsenet>*→ **Save**.

## **18.4.3 Raja-asetusten muuttaminen**

- **1** Valitse WAVE-sovelluksessa **Map**.
- **2** Napauta **Map Boundary Enable**→ **Boundary Settings**.
- **3** Tee jokin seuraavista:
	- Jos haluat päivittää aikavälin, napauta **Update Interval**→*<halutut minuutit>*.
	- Jos haluat määrittää aktivoitavan rajan, napauta **Active Boundary Time**→*<halutut päivät>*→*<halutut tunnit>*.
	- Jos haluat ottaa ilmoituksen käyttöön, napauta **Notify Me**→**On**.
	- Jos haluat ottaa käyttöön ilmoituksen jäsenten hälyttämistä varten, napauta **Notify Members**→**On**.
	- Jos haluat ryhmän rajan ulkopuolella olevien jäsenten saavan alkuilmoituksen, kun raja luodaan, napauta **Initial Member Notification**→**Outside Boundary**→**OK**.
	- Jos haluat ryhmän rajan sisäpuolella olevien jäsenten saavan alkuilmoituksen, kun raja luodaan, napauta **Initial Member Notification**→**Inside Boundary**→**OK**.

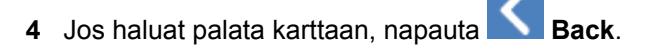

# **Viestit**

Push-to-Talk (PTT) -sovelluksen avulla voit lähettää viestejä muille PTT-käyttäjille ja vastaanottaa viestejä heiltä.

Radiopuhelin tukee seuraavia viestityyppejä:

- Tekstiviestit
- **kuvaviestit**
- videoviestit
- tiedostoviestit
- sijaintiviestit.

## **19.1 Tekstiviestien lähettäminen**

#### **Menettely:**

- 1 Napauta WAVE-sovelluksessa **Contacts**.
- **2** Kosketa pitkään *<haluttu yhteystieto>*→ **Send Message**.
- **3** Kirjoita viesti **On-screen Keyboard** -näppäimistöllä ja napauta **Send**.

#### **19.2**

## **Pikatekstiviestin lisääminen**

Tämän ominaisuuden avulla voit säästää enintään 20 pikatekstiä.

#### **Menettely:**

- 1 Napauta WAVE-sovelluksessa **Contacts**.
	-
- **2** Kosketa pitkään *<haluttu yhteystieto>*→ **Send Message**→ **Quick Text Access**→**Add Quick Text**.
- **3** Kirjoita pikateksti **On-screen Keyboard** -näppäimistöllä.
- **4** Vahvista napauttamalla **Save**.

## **19.3 Pikatekstiviestin poistaminen**

#### **Menettely:**

1 Napauta WAVE-sovelluksessa **Contacts**.

**2** Kosketa pitkään *<haluttua yhteystietoa>*→ **Send Message**→ **Quick Text Access**→**Edit**→ **Delete**→**Yes**.

## **19.4 Multimediasisällön lähettäminen**

- **1** Napauta WAVE-sovelluksessa **Menu**→**History**→*<haluttu vaihtoehto>***.**.
- **2** Tee jokin seuraavista:

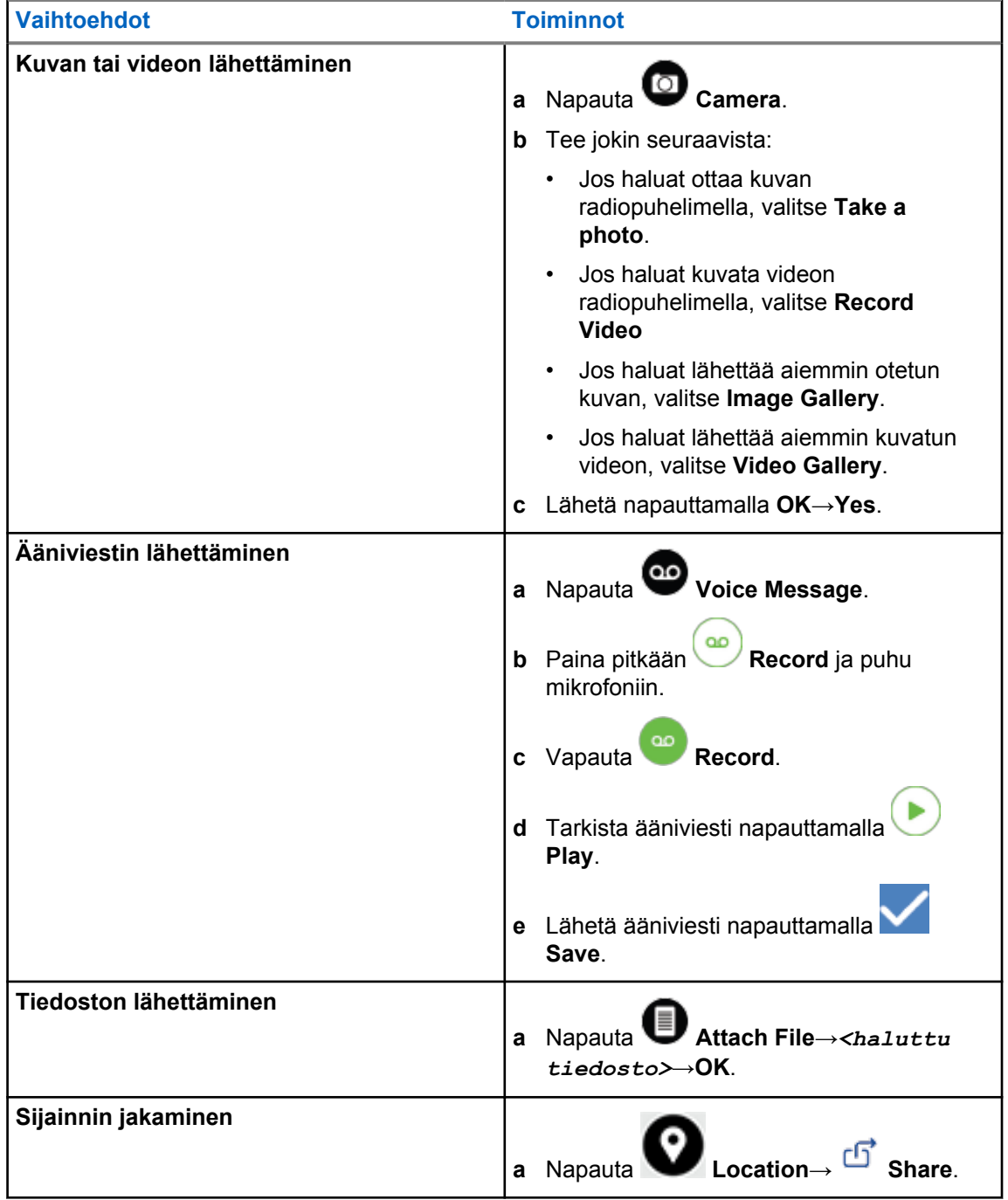

## **19.5 Viestien vastaanottaminen**

Kun vastaanotat viestin, radiopuhelin vastaanottaa seuraavat tiedot sisältävän ilmoituksen:

- lähettäjän nimi
- viestin esikatselu.

#### **Menettely:**

- **1** Tee jokin seuraavista:
	- Napauta **Notification** ja ohita seuraavat vaiheet.
	- Napauta WAVE-sovelluksessa **Menu**→**History**.
- **2** Siirry **lukemattomaan** viestiin.
- **3** Jos haluat lukea lukemattoman viestin, napauta **History Details**.

## **Viestien tallentaminen**

Voit tallentaa seuraavan tyyppiset viestit:

**kuvaviesti** 

**19.6**

- videoviesti
- ääniviesti
- tiedostoviesti.

#### **Menettely:**

- **1** Napauta WAVE-sovelluksessa Menu→History.
- 

## **2** Napauta **History Details** *<halutussa keskustelussa>*.

- **3** Tee jokin seuraavista:
	- Napauta kuvaa.
	- Napauta videota.
	- Napauta ääniviestiä.
	- Napauta tiedostoa.

Radiopuhelin näyttää multimediasisällön.

**4** Jos haluat tallentaa multimediasisällön Galleriaan, napauta **Gallery**.

## **19.7 Viestien edelleenlähettäminen**

#### **Menettely:**

**1** Napauta WAVE-sovelluksessa **Menu→History**.

- **2** Napauta **History Details** *<halutussa keskustelussa>*.
- **3** Kosketa pitkään *<haluttua viestiä>*. Näkyviin tulee pikavalikko.
- **4** Tee jokin seuraavista:

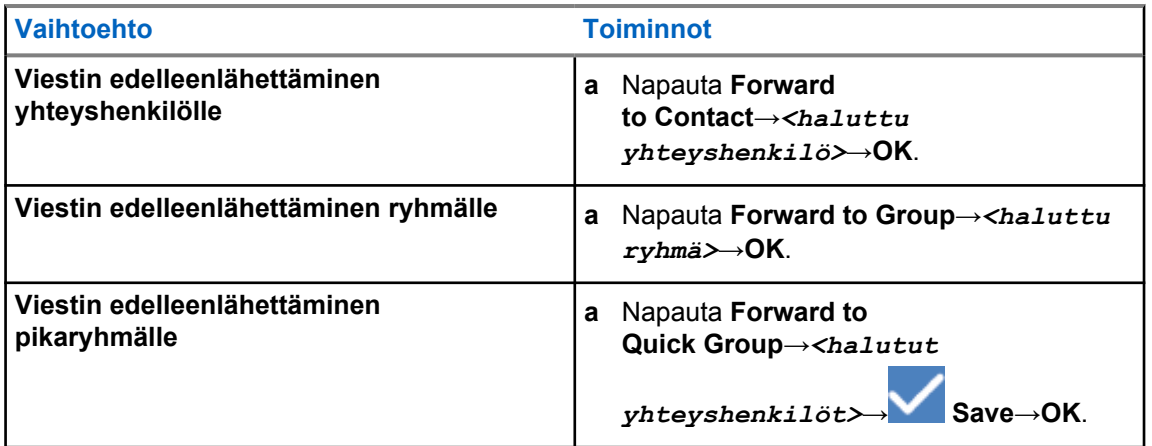

## **19.8 Viesteihin vastaaminen**

### **Menettely:**

- **1** Napauta WAVE-sovelluksessa Menu→History.
- 

**2** Napauta **History Details** *<halutussa keskustelussa>*.

**3** Kosketa pitkään *<haluttua viestiä>*.

Näkyviin tulee pikavalikko.

- **4** Tee jokin seuraavista:
	- Napauta **Reply to Sender**.
	- Napauta **Reply to Group**.
- **5** Kirjoita viesti **On-screen Keyboard** -näppäimistöllä.
- **6** Napauta **Send**.

## **19.9 Viestien poistaminen**

- **1** Napauta WAVE-sovelluksessa **Menu→History.**
- **2** Napauta **History Details** *<halutussa keskustelussa>*.

MN007267A01-AD Luku 19: Viestit

**3** Kosketa pitkään *<haluttua viestiä>*.

Näkyviin tulee pikavalikko.

**4** Jos haluat poistaa viestin, napauta **Delete Message**→**Yes**.

# **Käyttäjä pois käytöstä tai keskeytetty**

User Disabled tai Suspended ilmaisee, että tilisi on pois käytöstä tai keskeytetty. Kun tili on pois käytöstä tai keskeytetty, et voi kirjautua PTT-palvelimelle.

Kun painat **PTT**-painiketta, radiopuhelin yrittää kirjautua PTT-palvelimelle. Jos radiopuhelin pystyy yhdistämään PTT-palvelimelle, se siirtyy tavalliseen kirjautumisnäyttöön. Muussa tapauksessa käyttäjä pois käytöstä tai keskeytetty -kuvake vilkkuu.

# **Sovellukset**

Tässä osassa on tietoja radiopuhelimessa olevista sovelluksista. Voit käyttää näitä sovelluksia aloitusnäytöstä tai pyyhkäisemällä ylöspäin aloitusnäytön alareunasta, jolloin sovellusvalikkoikkuna avautuu.

#### Taulukko 15 :Sovellukset

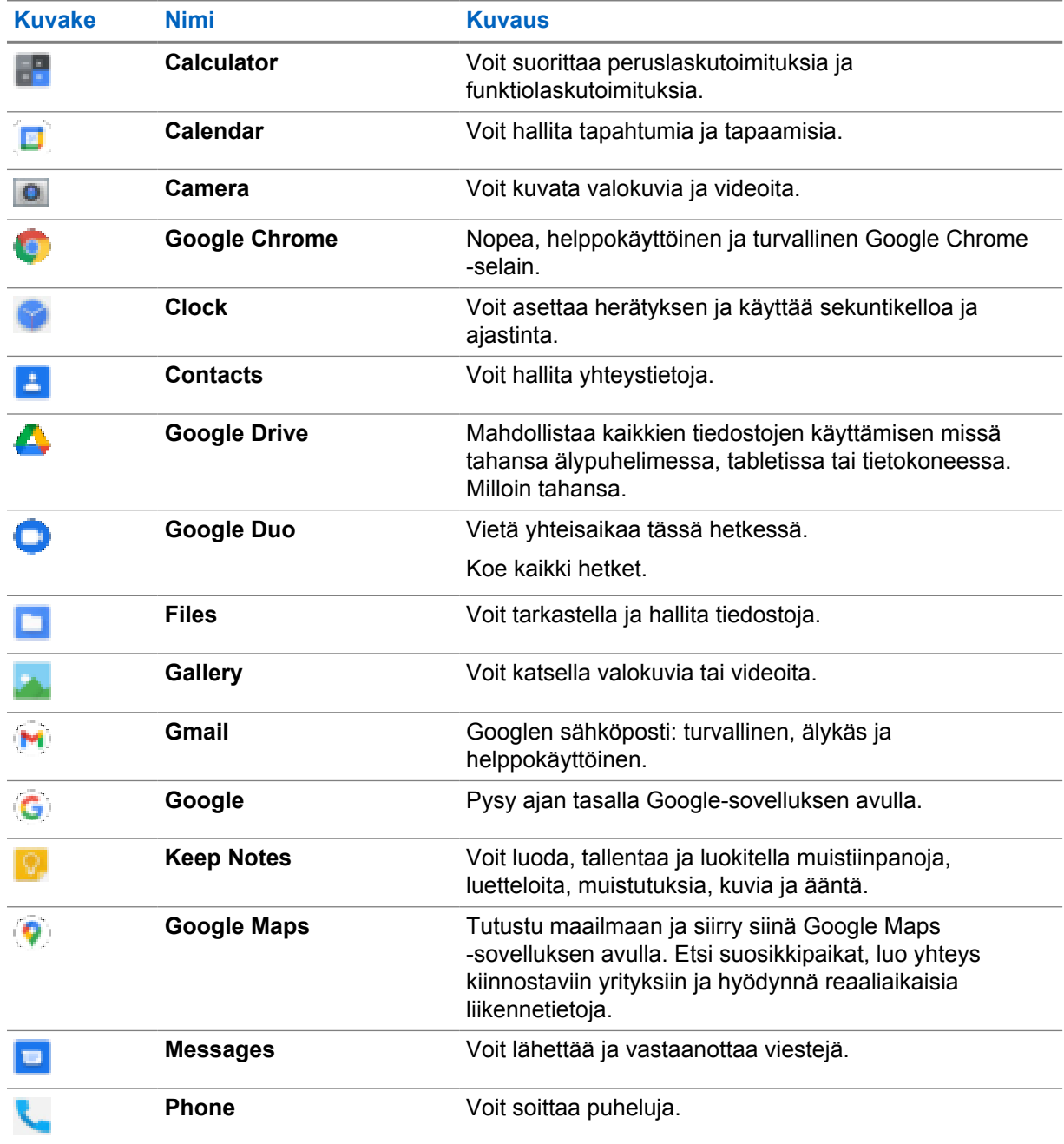

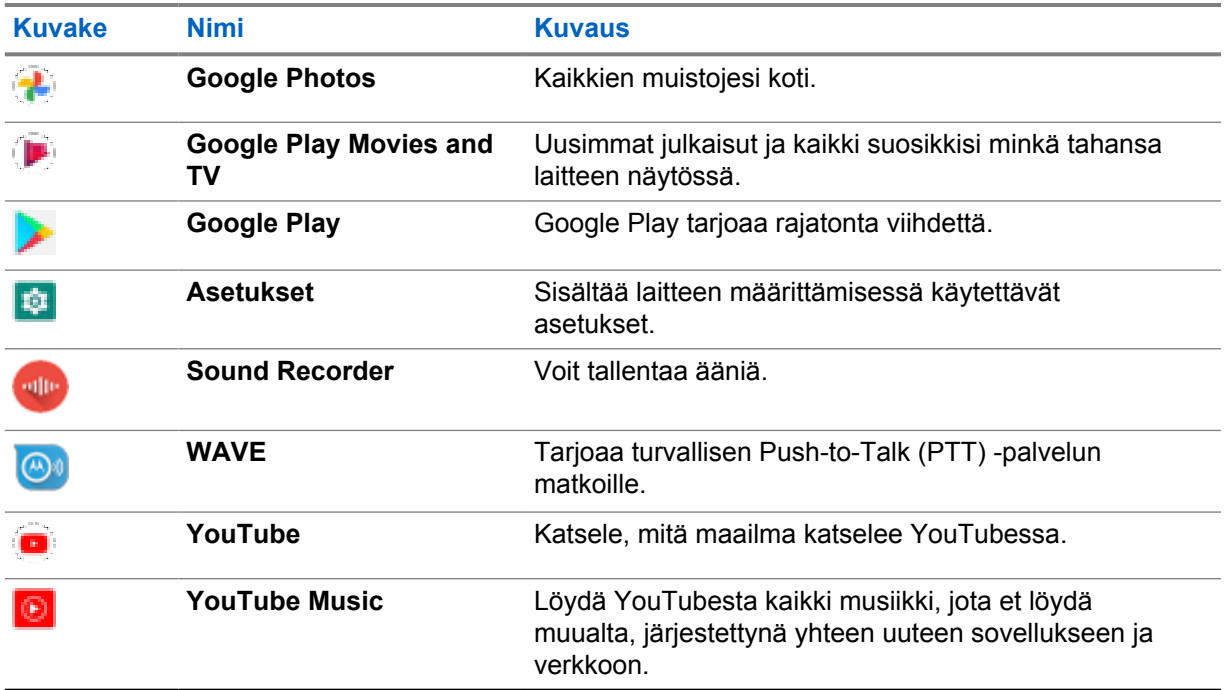

## **21.1 Kamera**

Voit kuvata valokuvia tai videoita Kamera-sovelluksella.

## **21.1.1 Valokuvien ottaminen**

#### **Menettely:**

- **1** Napauta valikossa **Camera**.
- **2** Tee jokin seuraavista:
	- Jos haluat ottaa valokuvan takakameralla, napauta **Camera**.
	- Jos haluat ottaa valokuvan etukameralla, napauta **Switch Camera**→ **Camera**.
- **3** Voit lähentää tai loitontaa painamalla kaksi sormea näytölle ja nipistämällä tai levittämällä sormia.

Zoomauksen ohjaimet tulevat näkyviin näyttöön.

## **21.1.2 Videotallennus**

#### **Menettely:**

**1** Napauta valikossa **Camera**→ **Video**.

Videotallennus alkaa.

- **2** Jos haluat keskeyttää videon, napauta **Pause**.
- **3** Jos haluat pysäyttää tallennuksen, napauta **Stop Record**.

**4** Voit lähentää tai loitontaa painamalla kaksi sormea näytölle ja nipistämällä tai levittämällä sormia.

Zoomauksen ohjaimet tulevat näkyviin näyttöön.

## **21.2 Galleria**

Voit hallita albumeita, valokuvia tai videoita Galleria-sovelluksen avulla.

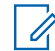

**HUOMAUTUS:** Laite tukee seuraavia kuvamuotoja: JPEG, GIF, PNG, HEICja BMP.

Voit suorittaa seuraavat toiminnot Kuvat-sovelluksella:

- albumien, valokuvien ja videoiden katseleminen
- videoiden toistaminen
- albumien, valokuvien ja videoiden perusmuokkaus
- valokuvien määrittäminen taustakuvaksi
- valokuvien määrittäminen yhteyshenkilön valokuvaksi
- valokuvien ja videoiden jakaminen.

Galleria sisältää kaikki albumit, valokuvat ja videot, jotka on tallennettu microSD-korttiin ja sisäiseen muistiin.

## **21.2.1 Gallerian tarkasteleminen**

#### **Menettely:**

- **1** Napauta valikossa **Gallery**.
- **2** Tee jokin seuraavista:
	- Napauta haluamaasi albumia.
	- Napauta valokuvaa.
	- Voit tarkastella albumin seuraavaa tai edellistä kuvaa pyyhkäisemällä vasemmalle tai oikealle.
	- Jos haluat tuoda ohjaimet näkyviin, napauta valokuvaa.
	- Jos haluat lähentää tai loitontaa, paina kaksi sormea näyttöön ja nipistä tai levitä sormia valokuvassa.
	- Jos haluat tarkastella näkymän ulkopuolelle jääviä osia, vedä valokuvaa.

## **21.2.2 Kohteiden jakaminen Kuvat-sovelluksesta**

- **1** Napauta valikossa **Gallery**.
- **2** Jos haluat jakaa kohteita, napauta *<haluttu kohde>*→ **Share**→*<haluttu sovellus>***.**

## **21.2.3 Kohteiden poistaminen Galleriasta**

#### **Menettely:**

**1** Valitse valikossa **Gallery**.

**2** Jos haluat poistaa kohteita, napauta *<haluttu kohde>*→ **Delete**→**OK**.

## **21.2.4 Valokuvien rajaaminen**

#### **Menettely:**

- **1** Napauta valikossa **Gallery**.
- **2** Jos haluat rajata valokuvia, napauta *<haluttu valokuva>*→ **Edit**→ **Crop**. Rajausruudukko tulee näkyviin.
- **3** Tee jokin seuraavista:

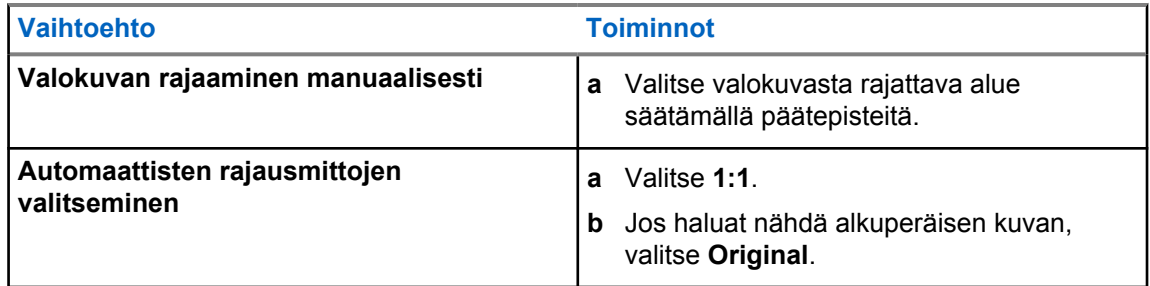

- **4** Vahvista napauttamalla **Yes**.
- **5** Jos haluat tallentaa, napauta **SAVE**.

### **21.2.5 Valokuvien kiertäminen**

#### **Menettely:**

- **1** Napauta valikossa **Gallery**.
- **2** Jos haluat kiertää valokuvia, napauta *<haluttu valokuva>*→ **Edit**→ **Crop**→ **Rotate**

Kuvaa kierretään 90 astetta myötäpäivään. Jokainen napautus kiertää kuvaa 90 astetta lisää.

**3** Vahvista napauttamalla **SAVE**.

## **21.2.6 Videoiden katsominen**

#### **Menettely:**

- **1** Napauta valikossa **Gallery**.
- **2** Jos haluat katso videoita, napauta **Videos**→*<haluttu video>*→ **Play**→*<haluttu sovellus>*.
- **3** Jos haluat nähdä videotoiston tai jatkaa siitä kohdasta, johon viimeksi jäit, vedä videon etenemispalkkia.
- **4** Jos haluat palata edelliseen näyttöön, napauta **Back**.

## **21.3 Viiva- tai QR-koodin skannaaminen**

#### **Menettely:**

- **1** Napauta valikossa **Camera**.
- **2** Jos haluat skannata viiva- tai QR-koodin, asemoi kohde näyttöön takakameran avulla. Näkyviin tulee URL-osoite.
- **3** Valitse tarvittavat sovellukset URL-osoitteen näyttämistä varten.

## **21.4 Taskulampun käyttöönotto**

#### **Menettely:**

Pyyhkäise alaspäin ilmoituspaneelissa ja napauta **Flashlight** .

## **21.5 Kuvakaappauksen ottaminen**

#### **Menettely:**

- **1** Paina **Home**-painiketta ja **2-Dot Programmable Feature** -painiketta samanaikaisesti.
- **2** Napauta **Screenshot**.

Kuvakaappaus tallennetaan laitteen muistiin.

#### **21.6 Tumma teema**

Tumma teema on tumma tila, jossa kaikkien valikoiden ja useimpien sovellusten väripaletti kääntyy päinvastaiseksi.

Tumman teeman edut ovat seuraavat:

- Se vähentää virrankulutusta huomattavasti käyttämäsi laitteen näyttöteknologian mukaan.
- Se parantaa näkyvyyttä käyttäjille, jotka ovat herkkiä kirkkaalle valolle tai joiden näkökyky on alentunut.

• Se helpottaa kaikilla laitteen käyttöä vähävaloisessa ympäristössä.

## **21.6.1 Tumman teeman määrittäminen**

#### **Menettely:**

Pyyhkäise ylöspäin aloitusnäytössä ja napauta **Settings**→**Accessibility**→**Dark theme**.

## **21.7 Älykäs vastaus**

Älykästä vastausta käytetään useimmiten saapuville viesteille. Se mahdollistaa pikavastaukset ja toiminnot suoraan ilmoituksesta avaamatta sovellusta.

Voit vastata viestiin ehdotetuilla pikavastauksilla, merkitä viestin luetuksi tai vastata viestiin näyttönäppäimistön avulla. Jos joku lähettää sinulle osoitteen, voit avata sen suoraan Google Mapsiin.

Voit ottaa tämän ominaisuuden käyttöön tai poistaa sen käytöstä sovellusten ja ilmoitusten asetuksissa.

## **21.7.1 Älykkään vastauksen määrittäminen**

#### **Menettely:**

Pyyhkäise ylöspäin aloitusnäytössä ja napauta **Settings**→**Apps & notifications**→**Notifications**→**Advanced**→**Suggested actions and replies**.

## **21.8 Tiedostojen tutkiminen**

- **1** Napauta valikossa **Files**.
- **2** Jos haluat valita tiedostotyypit, napauta  $\equiv \mathbf{M}$ enu.
- **3** Valitse jokin seuraavista:
	- Recent
	- Images
	- Videos
	- Audio
	- Downloads
- **4** Tee jokin seuraavista:

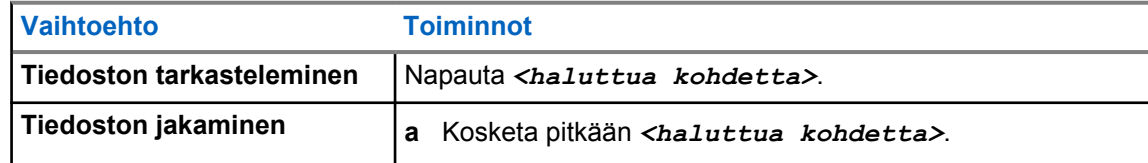

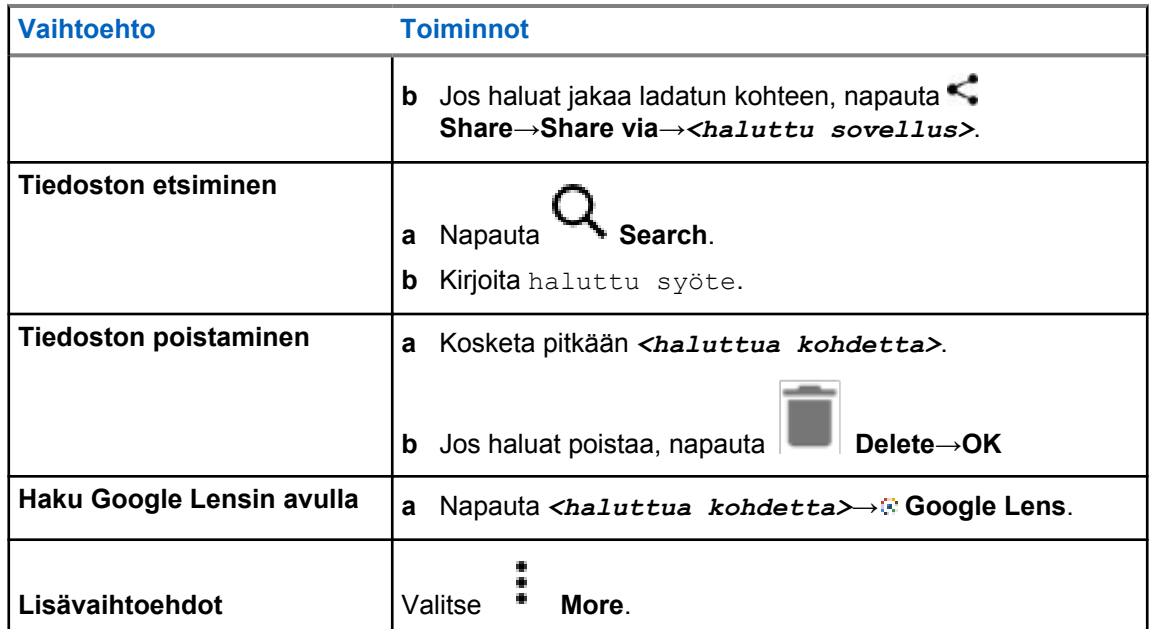

# **Asetukset**

Tässä osassa kuvataan kahdentyyppisiä asetuksia. Ne ovat WAVE-sovelluksen ja puhelimen asetuksia, kuten laiteasetuksia, näytön asetuksia ja ääniasetuksia.

Voit mukauttaa asetuksia tarpeen mukaan.

## **22.1 WAVE-sovelluksen asetusten käyttäminen**

- **1** Valitse WAVE-sovelluksessa Menu→Settings.
- **2** Tee jokin seuraavista:

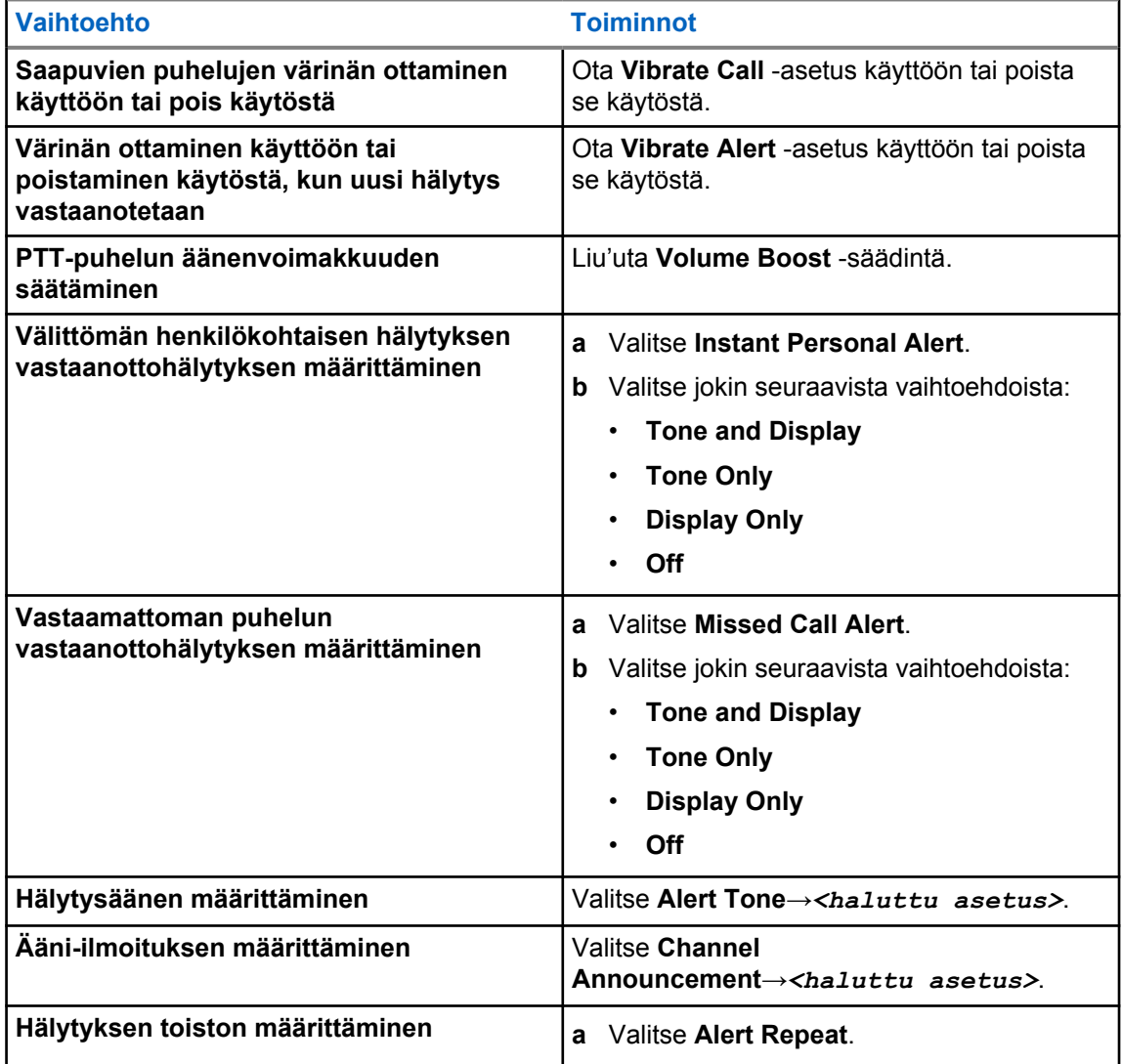

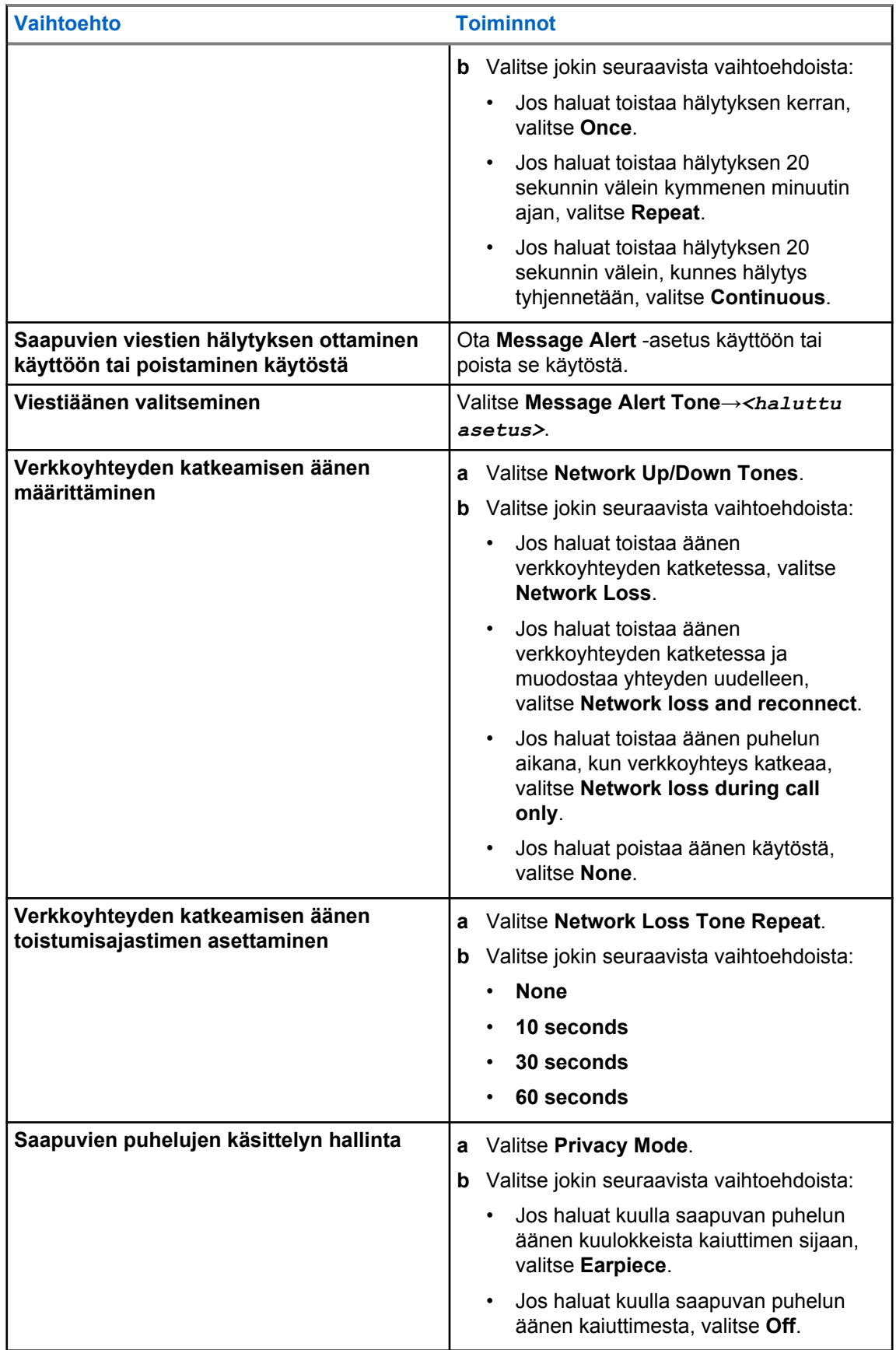

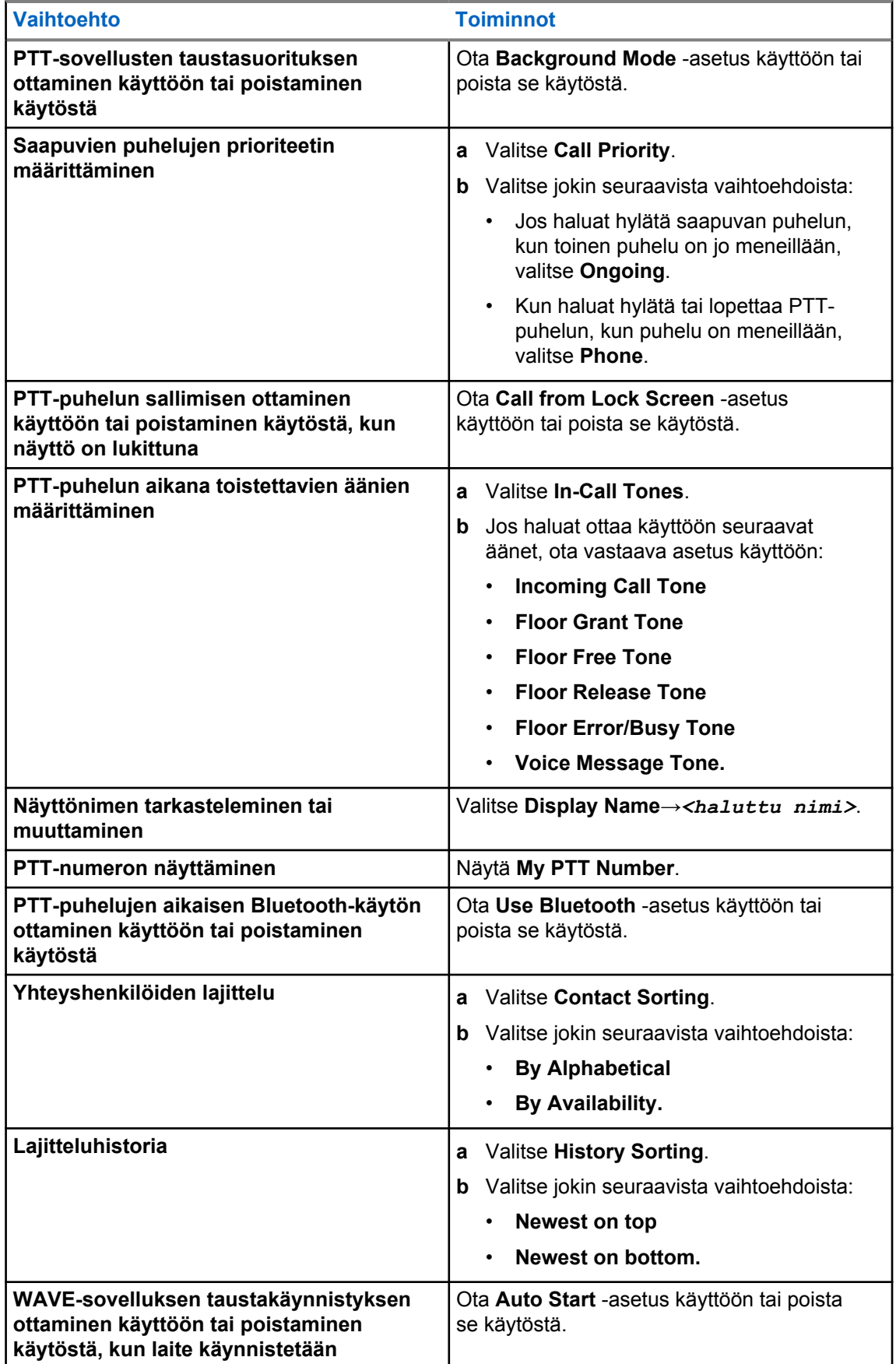

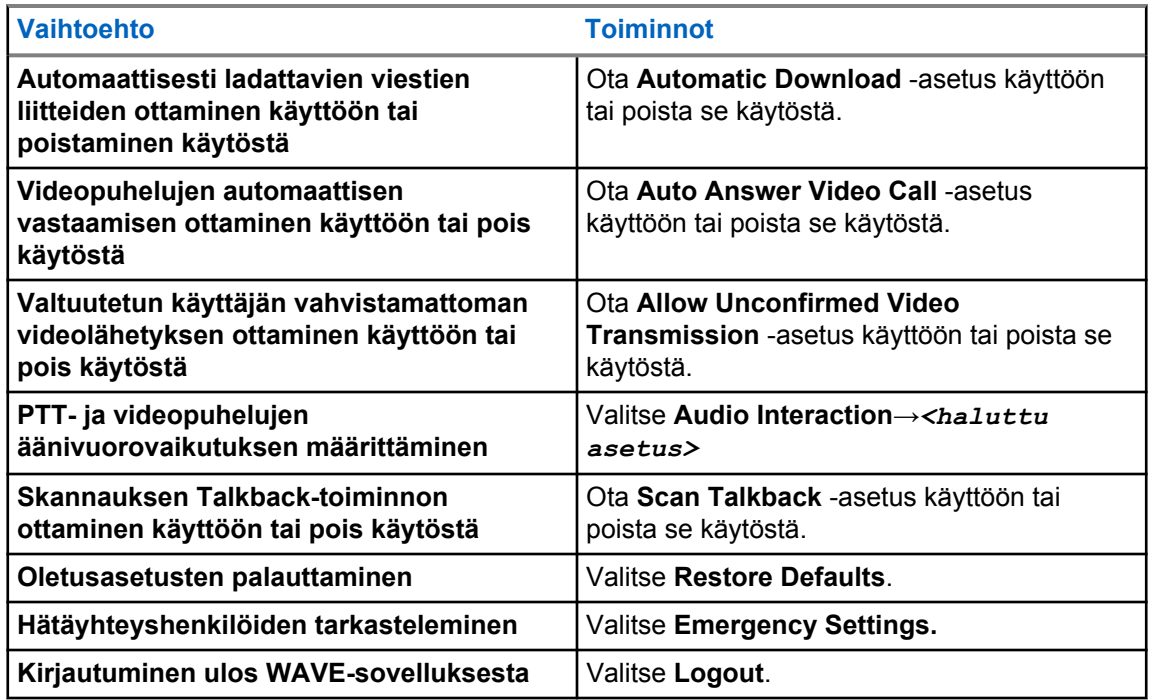

### **22.2 Laiteasetukset**

Tämän ominaisuuden avulla voit mukauttaa radiopuhelinta muuttamalla laitteen oletusasetuksia.

**HUOMAUTUS:** Jos et voi käyttää kuvattuja ominaisuuksia, pyydä lisätietoja radiopuhelimen jälleenmyyjältä tai järjestelmänvalvojalta.

### **22.2.1 Näyttölukko**

Voit määrittää radiopuhelimen näytön lukkiutumaan automaattisesti määrittämällä kuvion, PIN-koodin tai salasanan niin, että tietosi pysyvät suojassa.

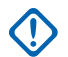

0

**TÄRKEÄÄ:** Jos radiopuhelimen näytön lukituksen valinnaksi määritetään **None** tai **Swipe**, tietojasi ei suojata ja kuka tahansa voi käyttää niitä.

Kun radiopuhelin on käynnissä, voit lukita radiopuhelimen painamalla **Display Sleep/Wake and Home** -painiketta ja avata lukituksen antamalla kuvion, PIN-koodin tai salasanan.

Jos et ole määrittänyt kuviota, PIN-koodia tai salasanaa, voit avata radiopuhelimen lukituksen myös pyyhkäisemällä ylöspäin näytössä tai vain painamalla **Display Sleep/Wake and Home** -painiketta, jos mitään lukitusasetusta ei ole määritetty.

Kun radiopuhelin on lukittu, matkapuhelinverkon signaali, puhelut, uusien viestien ilmoitukset, vastaamattomat puhelut ja tulevat tapaamiset ovat yhä käytettävissä ja vastaanotettavissa.

Voit myös määrittää radiopuhelimen lukittumaan automaattisesti tietyn ajan kuluttua.

## **22.2.1.1 Näytön lukituksen avaaminen**

- **1** Paina **Wake** tai **Home**-painiketta.
- **2** Pyyhkäise ylöspäin aloitusruudussa.

**3** Tee jokin seuraavista:

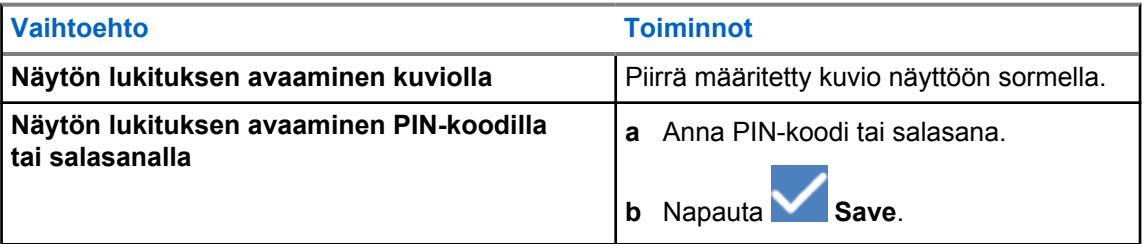

#### **22.2.2**

## **Päivämäärän ja ajan asettaminen**

Kun radiopuhelin on yhdistettynä matkapuhelinverkkoon, päivämäärä ja kellonaika synkronoidaan automaattisesti. Voit asettaa päivämäärän ja kellonajan manuaalisesti seuraavasti.

#### **Menettely:**

- **1** Pyyhkäise ylöspäin aloitusnäytössä ja napauta **Settings**→**System**→**Date & time**.
- **2** Tee jokin seuraavista:

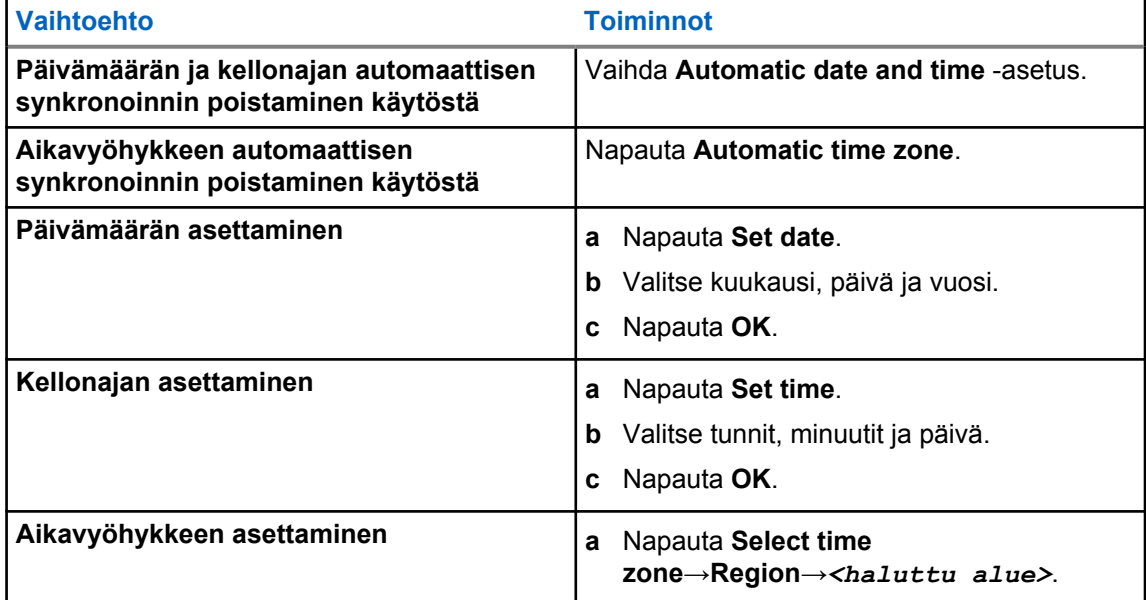

## **22.3 Näytön asetusten käyttäminen**

- **1** Pyyhkäise ylöspäin aloitusnäytössä ja napauta **Settings→Display**.
- **2** Tee jokin seuraavista:

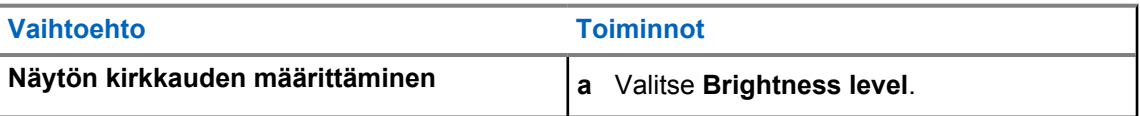

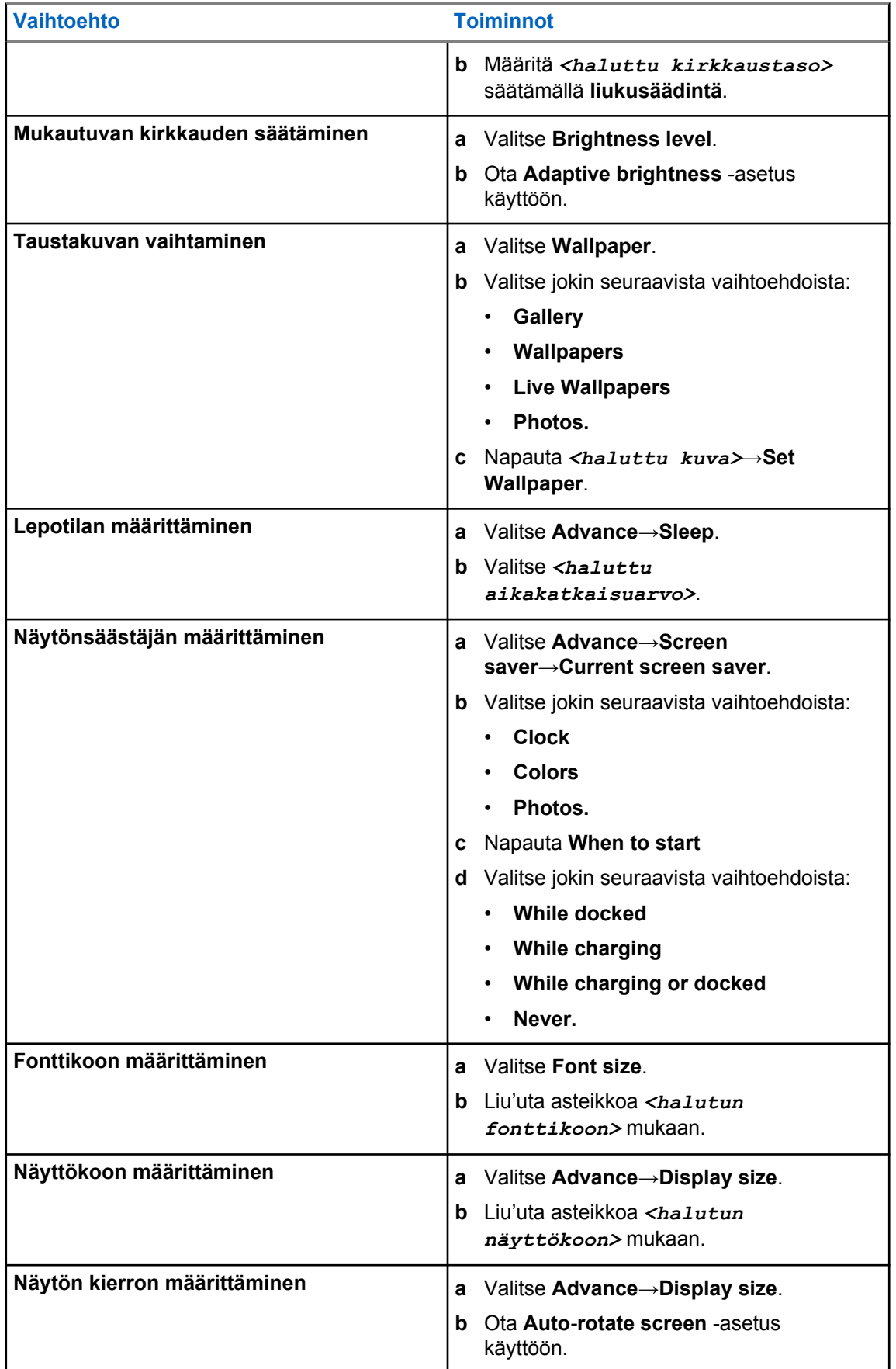

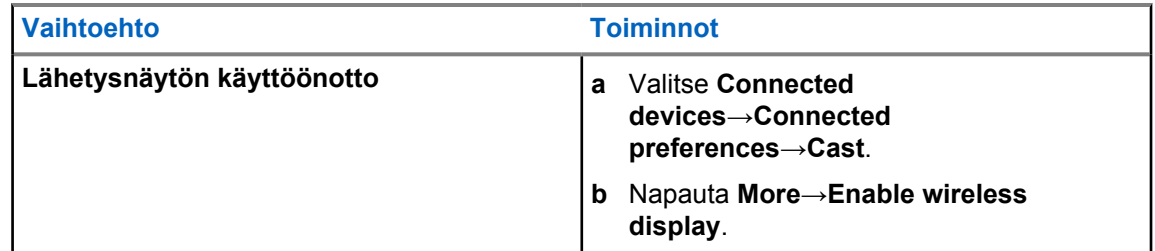

## **22.4 Ääniasetusten käyttäminen**

- **1** Pyyhkäise ylöspäin aloitusruudussa ja napauta **Settings→Sound**.
- **2** Tee jokin seuraavista:

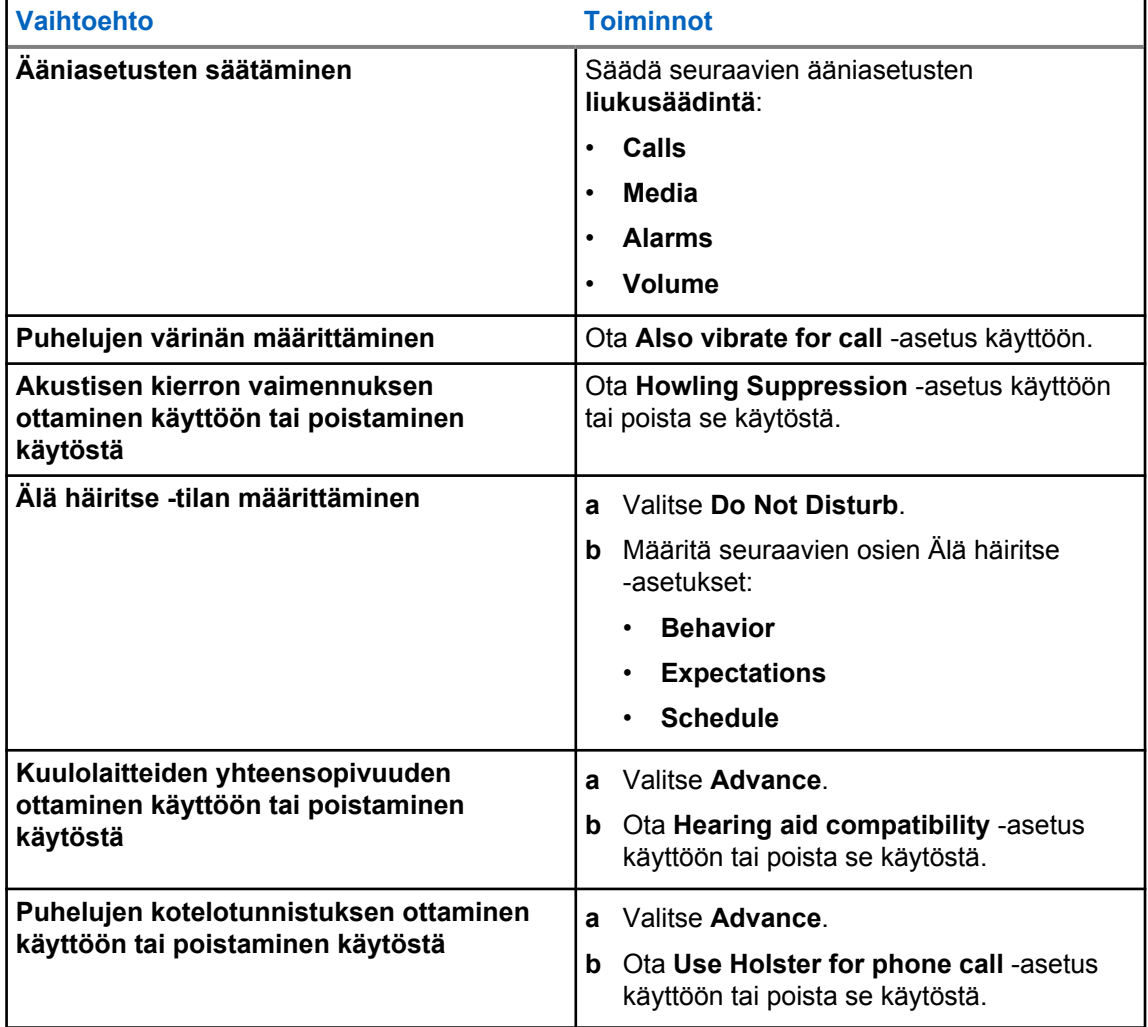

## **22.4.1 Radiopuhelimen mykistäminen**

#### **Menettely:**

- **1** Paina pitkään **Mute**-painiketta.
- **2** Tee jokin seuraavista:
	- Jos haluat mykistää kaikki radiopuhelimen äänet, napauta **mute** .
	- Jos haluat mykistää kaikki äänet ja ottaa käyttöön radiopuhelimen värinän ilmoitusten saapuessa, napauta **vibrate** .
	- Jos haluat poistaa radiopuhelimen mykistyksen, napauta **unmute**.

#### **22.4.2**

## **Automaattisten sääntöjen määrittäminen**

Automaattisten sääntöjen avulla voit määrittää aikataulun sille, milloin Älä häiritse -ominaisuus otetaan käyttöön ja poistetaan käytöstä automaattisesti.

- **1** Pyyhkäise ylöspäin aloitusnäytössä ja napauta **Settings**→**Sound**→**Do Not Disturb**→**Turn on automatically**.
- **2** Tee jokin seuraavista:

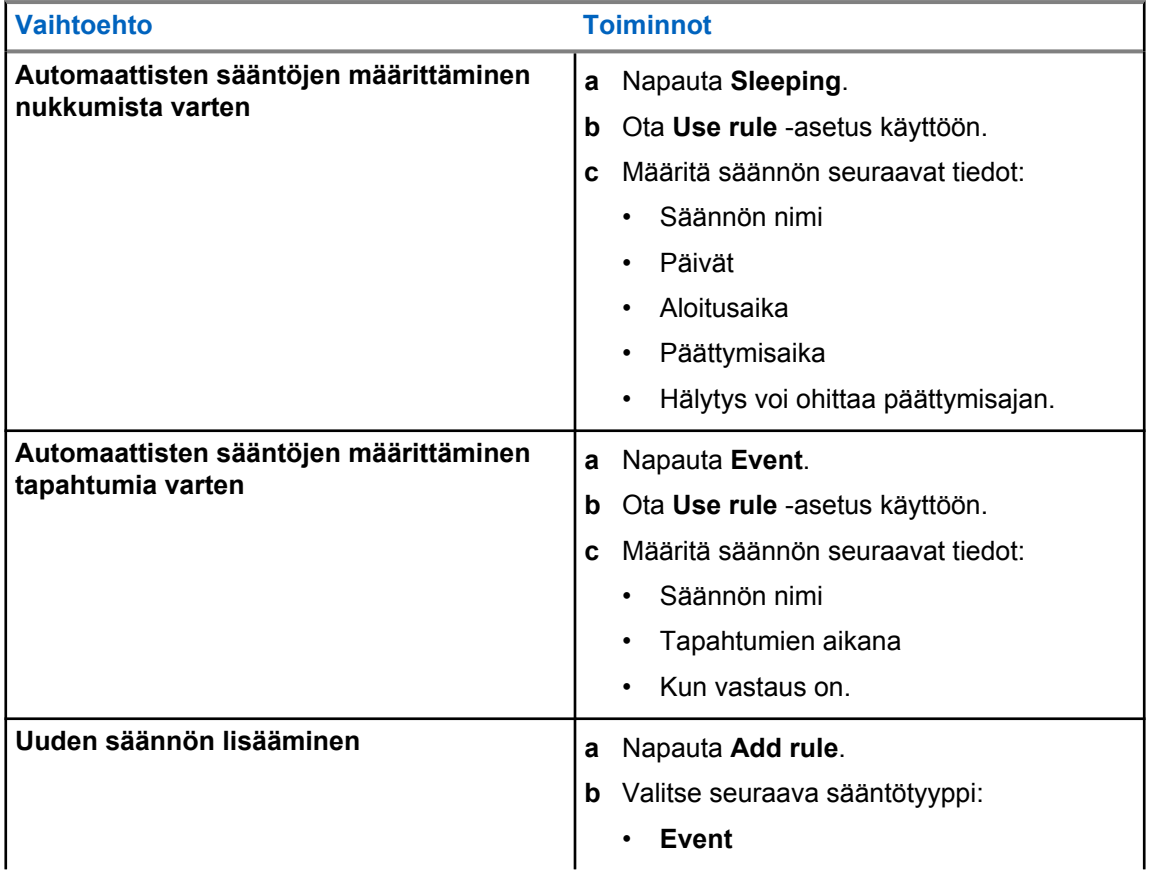

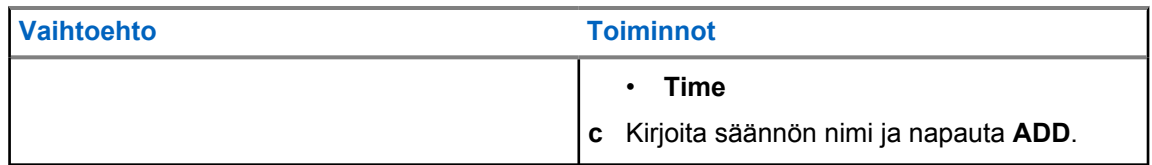

# **Hyväksytyt lisävarusteet**

Motorola Solutions tarjoaa seuraavat hyväksytyt lisävarusteet, jotka parantavat digitaalisen kannettavan radiopuhelimen tuottavuutta.

#### Taulukko 16 :Akut

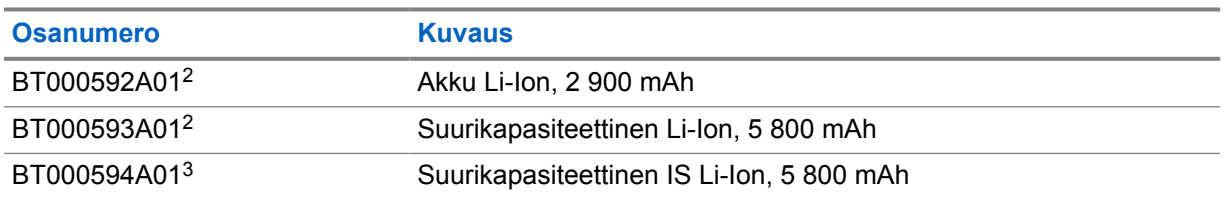

#### Taulukko 17 :Kantamista helpottavat lisävarusteet

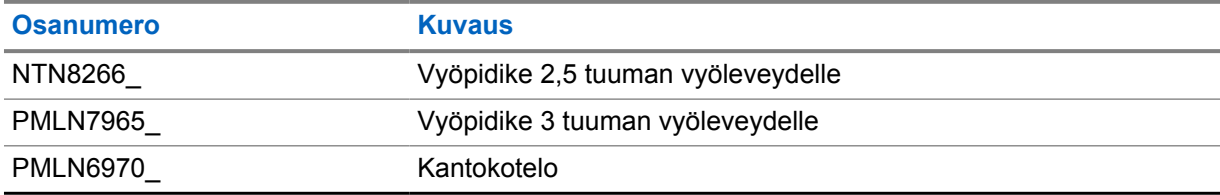

#### Taulukko 18 :Laturit

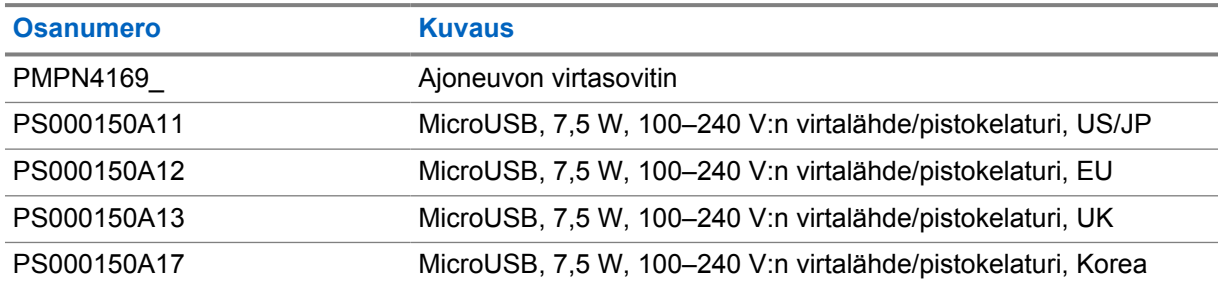

#### Taulukko 19 :Nappikuulokkeet ja kuulokkeet

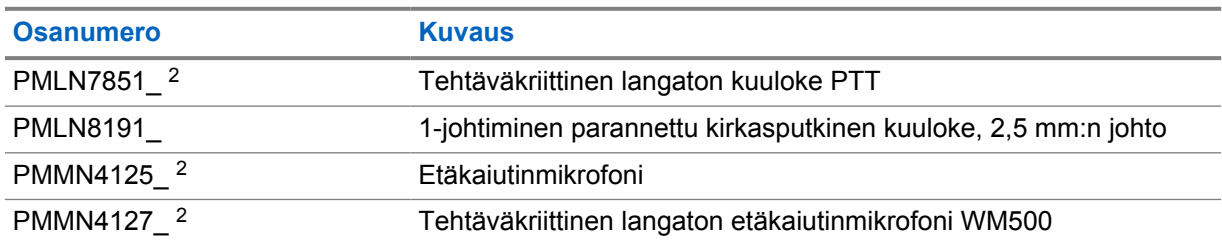

<sup>2</sup> Ei saatavissa Intrinsic Safe (IS) -malliin.

<sup>&</sup>lt;sup>3</sup> Vain Intrinsic Safe (IS) -mallin kanssa käytettäväksi

# Innehållsförteckning

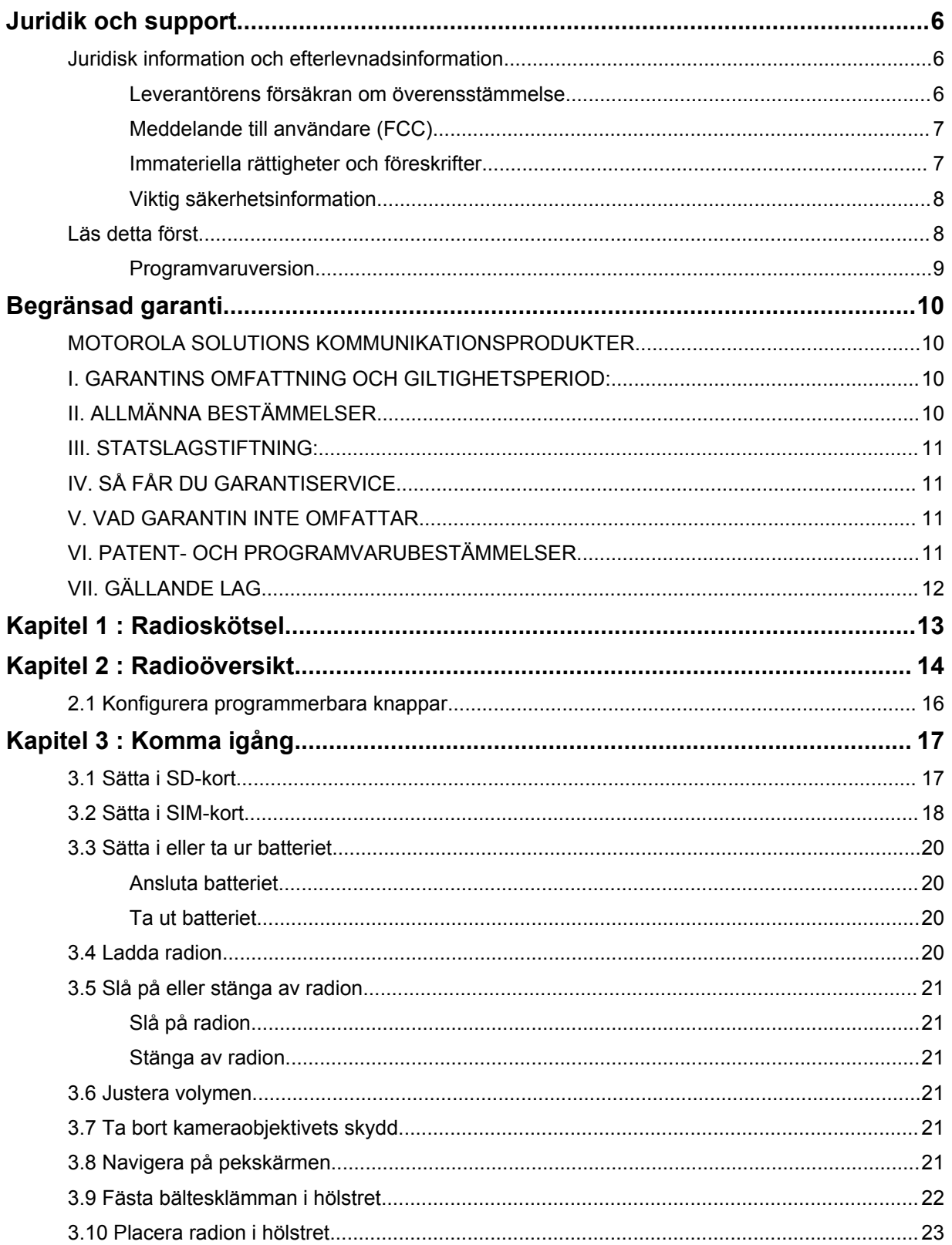

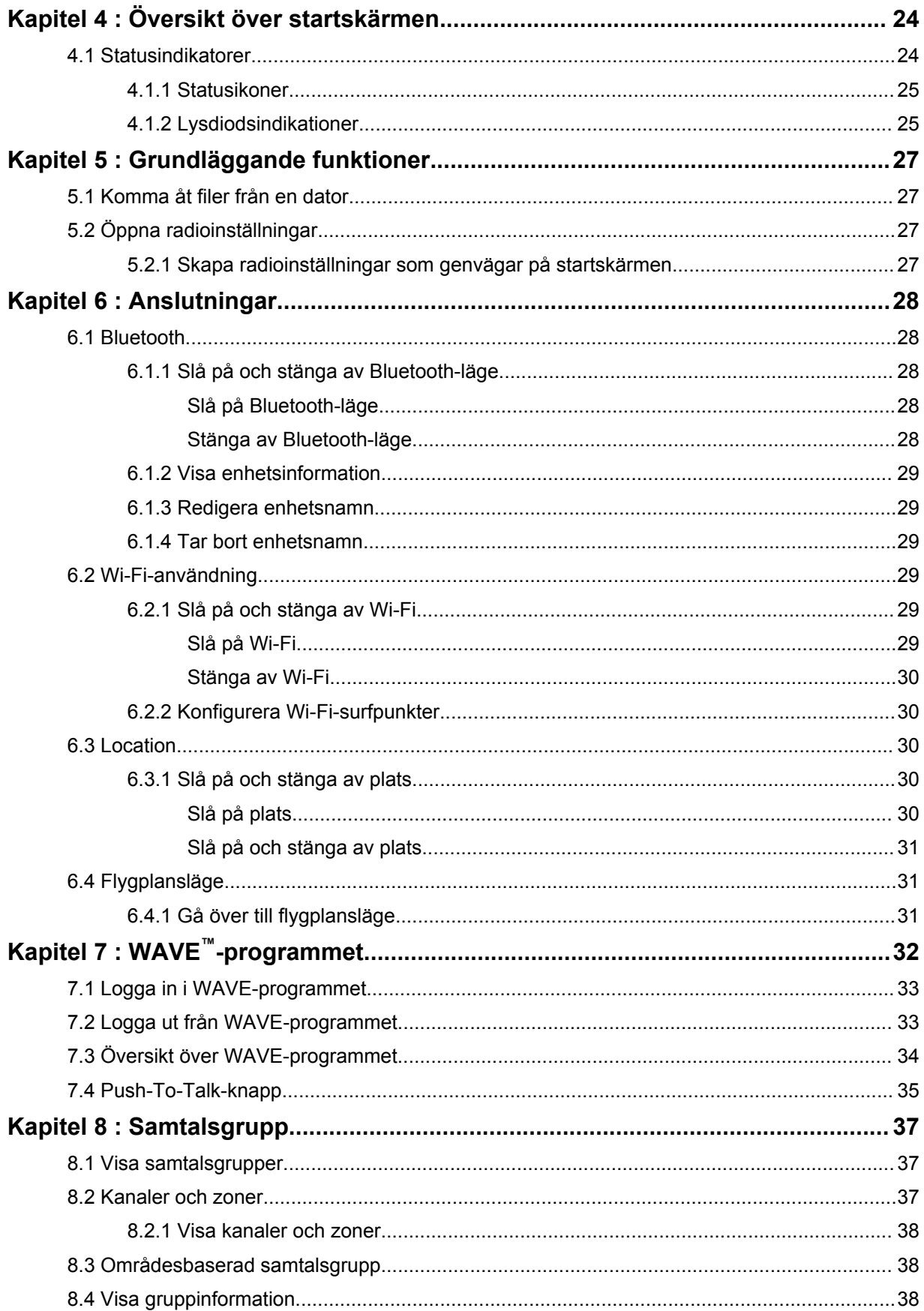

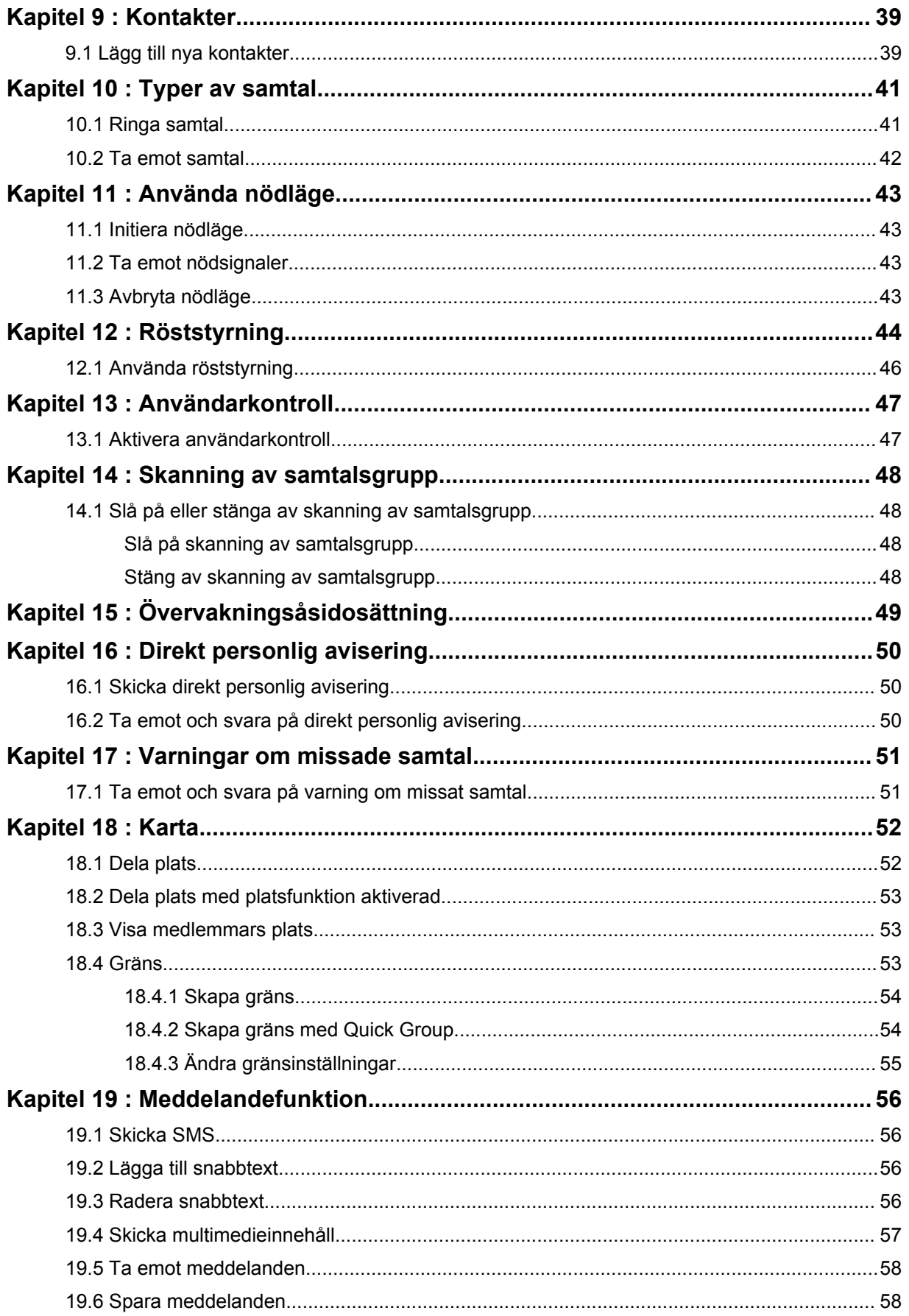

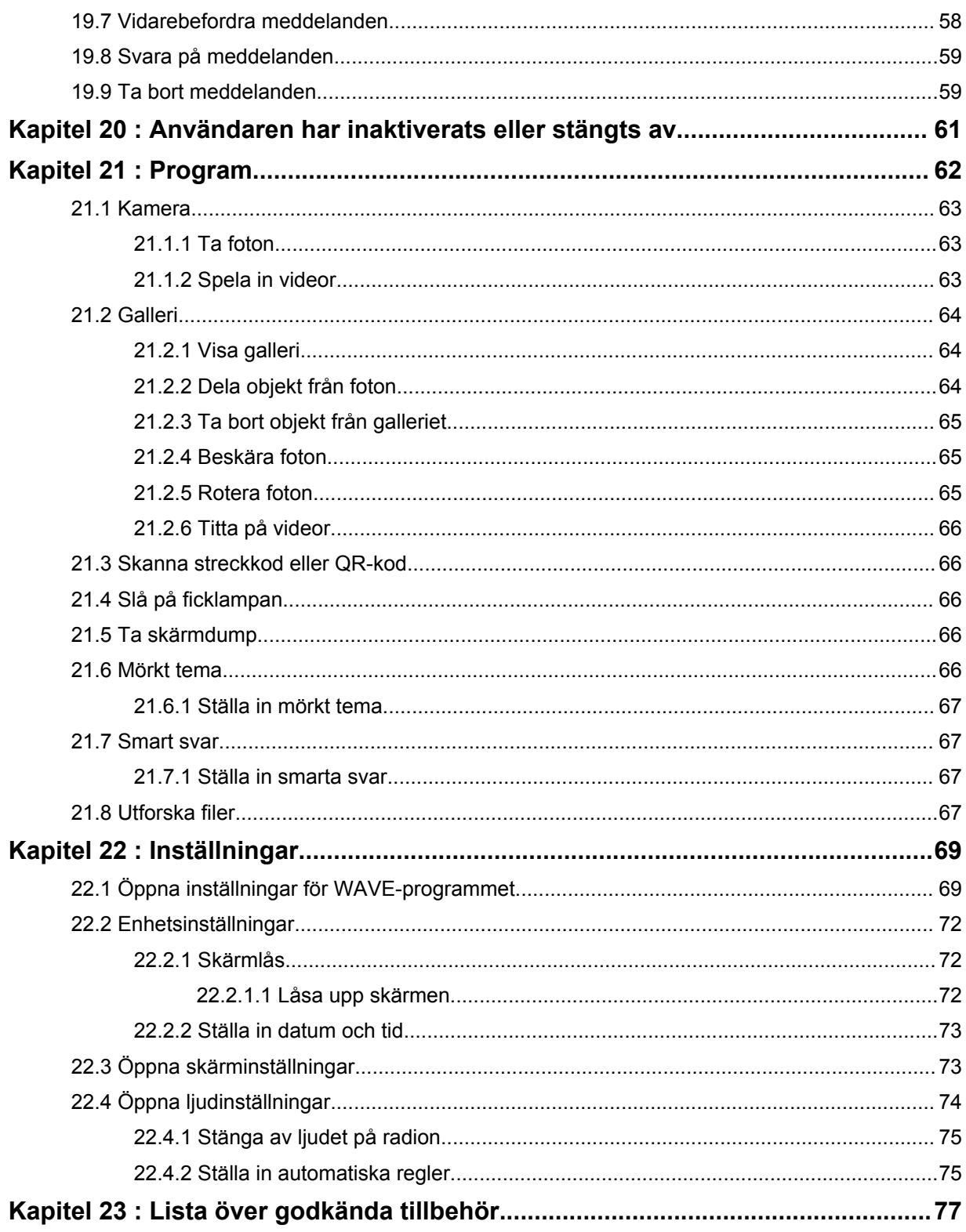

# **Juridik och support**

## **Juridisk information och efterlevnadsinformation**

## **Leverantörens försäkran om överensstämmelse**

### **Leverantörens försäkran om överensstämmelse**

Enligt FCC CFR 47 del 2, avsnitt 2.1077(a)

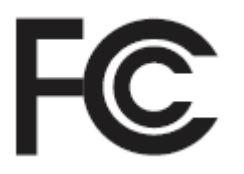

Ansvarig part

Namn: Motorola Solutions, Inc.

Adress: 2000 Progress Pkwy, Schaumburg, IL. 60196

Telefonnummer: 1-800-927-2744

Deklarerar härmed att produkten:

Modellnamn: **EVOLVE, EVOLVE-i** 

följer följande regelverk:

FCC del 15, stycke B, avsnitt 15.107(a), 15.107(d), och avsnitt 15.109(a)

#### **Klass B Digital enhet**

I egenskap av datortillbehör uppfyller den här enheten kraven i del 15 i FCC:s bestämmelser. All användning måste uppfylla följande två villkor:

- **1** Enheten får inte orsaka skadliga störningar och
- **2** Enheten måste klara eventuella störningar, inklusive störningar som kan ge oönskade effekter.

#### **OBS!:**

Ũ,

Den här utrustningen har testats och befunnits uppfylla kraven för en digital enhet i klass B enligt del 15 i FCC-bestämmelserna. Kraven syftar till att ge rimligt skydd mot skadliga störningar i bostadsmiljön. Utrustningen genererar, använder och kan utstråla radiofrekvensenergi och kan, om den inte installeras och används enligt instruktionerna, orsaka skadlig radiokommunikationsstörning. Det finns emellertid ingen garanti för att störningar inte inträffar i enskilda fall.

Om utrustningen ger upphov till skadliga störningar av radio- och TV-mottagning, vilket kan fastställas genom att utrustningen kopplas av och på, uppmanas användaren att försöka åtgärda störningarna på något av följande sätt:

- Rikta om eller flytta mottagarantennen.
- Öka avståndet mellan utrustningen och mottagaren.
- Anslut utrustningen till ett uttag i en annan krets än den som mottagaren är ansluten till.
- Rådfråga återförsäljaren eller en erfaren radio- eller TV-tekniker.

## **Meddelande till användare (FCC)**

Den här enheten uppfyller kraven i del 15 i FCC-bestämmelserna enligt följande villkor:

- Enheten får inte orsaka skadliga störningar.
- Enheten måste klara eventuella störningar, inklusive störningar som kan ge oönskade effekter.
- Ändring av enheten som inte uttryckligen godkänts av Motorola Solutions kan medföra att användaren fråntas rätten att använda utrustningen.

## **Immateriella rättigheter och föreskrifter**

## **Upphovsrätt**

De Motorola Solutions-produkter som beskrivs i det här dokumentet kan omfatta upphovsrättsskyddade datorprogram. Lagar i USA och andra länder skyddar, för Motorola Solutions, vissa exklusiva rättigheter för upphovsrättsskyddade datorprogram. Följaktligen får inte copyrightskyddade datorprogram från Motorola Solutions, i Motorola Solutions-produkterna som beskrivs i det här dokumentet, kopieras eller reproduceras utan uttrycklig skriftlig tillåtelse från Motorola Solutions.

Ingen del av det här dokumentet får återskapas, skickas eller lagras i elektronisk form eller översättas till något språk eller datorspråk, i någon form eller på något sätt, utan föregående skriftligt medgivande från Motorola Solutions, Inc.

### **Varumärken**

MOTOROLA, MOTO, MOTOROLA SOLUTIONS och den stiliserade M-logotypen är varumärken eller registrerade varumärken som tillhör Motorola Trademark Holdings, LLC och används på licens. Google, Android, Google Play, YouTube och andra märken är varumärken som tillhör Google LLC. Alla andra varumärken tillhör sina respektive ägare.

## **Licensrättigheter**

Vidare ska inte köp av Motorola Solutions-produkter innebära beviljande av, antingen direkt eller genom implikation, hinder eller på annat sätt, någon licens under copyrighträttigheterna, patent, eller patentansökningar från Motorola Solutions, med undantag för den normala icke-exklusiva royalty-fria licensen att använda som uppstår genom lagen vid försäljningen av en produkt.

## **Innehåll med öppen källkod**

Den här produkten kan innehålla programvara med öppen källkod som används under licens. Se produktinstallationsmediet för fullständig juridisk information om öppen källkod och attributinnehåll.

## **EU:s direktiv om avfall från elektrisk och elektronisk utrustning (WEEE)**

Enligt EU:s WEEE-direktiv måste etiketten med en överstruken soptunna finnas på produkter som säljs till EU-länder (eller i vissa fall på förpackningen).

Enligt definitionen i WEEE-direktivet innebär etiketten med en överstruken soptunna att kunder och slutanvändare i EU-länder inte ska kasta elektronisk och elektrisk utrustning eller tillbehör i hushållsavfallet.

Kunder eller slutanvändare i EU-länder bör kontakta sin lokala leverantörsrepresentant eller servicecenter för utrustning för information om systemet för avfallsinsamling i landet.

## **Friskrivning**

Observera att vissa funktioner, hjälpmedel och möjligheter som beskrivs i det här dokumentet kanske inte är tillämpliga på eller licensierade för användning i ett specifikt system, eller så kan de vara beroende av en specifik mobilabonnentenhets särskilda egenskaper eller konfiguration av vissa parametrar. Kontakta din Motorola Solutions-kontaktperson för att få mer information.

**© 2021 Motorola Solutions, Inc. Med ensamrätt.**

## **Viktig säkerhetsinformation**

### **Handbok om RF-exponering och produktsäkerhet för bärbara tvåvägsradioenheter**

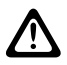

**VAR FÖRSIKTIG:**

**Den här radion är endast avsedd för yrkesmässig användning.** Innan du använder radion bör du läsa handboken om RF-exponering och produktsäkerhet för affärskritiska enheter. Den innehåller anvisningar om säker användning, information om RF-energi och kontroller för efterlevnad av tillämpliga standarder och föreskrifter.

Denna enhet är begränsad till inomhusanvändning vid användning i frekvensområdet 5 150 till 5 350 MHz, förutom vid överföring med 5,2 GHz kommunikationssystem för högeffektdata via basstation eller relästation.

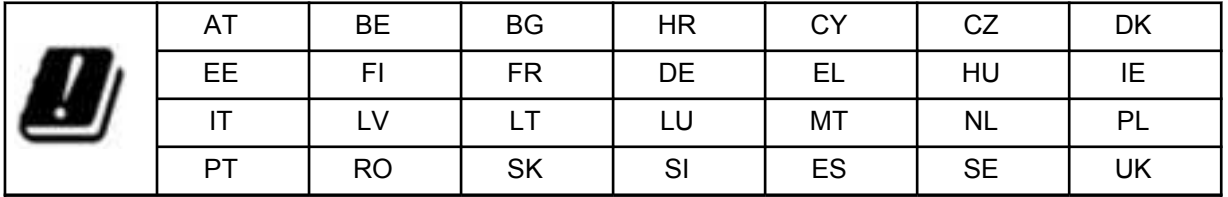

## **Läs detta först**

Den här användarhandboken omfattar grundfunktionerna för de radiomodeller som säljs i din region.

## **Beteckningar som används i handboken**

Du ser att orden **Varning**, **Viktigt** och **Obs!** används i hela den här handboken. De här beteckningarna används för att betona att det finns säkerhetsrisker och att försiktighet måste iakttas.

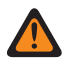

**VARNING:** En driftsprocedur, ett förfarande eller ett tillstånd osv. som kan leda till personskador eller dödsfall om inte försiktighet iakttas.

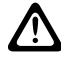

**VAR FÖRSIKTIG:** En driftsprocedur, ett förfarande eller ett tillstånd osv. som kan leda till skador på utrustningen om inte försiktighet iakttas.

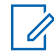

**OBS!:** En driftsprocedur, ett förfarande eller tillstånd osv. som är ytterst viktig/viktigt att framhäva.

## **Specialbeteckningar**

Följande specialbeteckningar används i hela texten för att belysa viss information eller vissa alternativ:

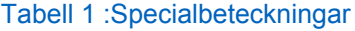

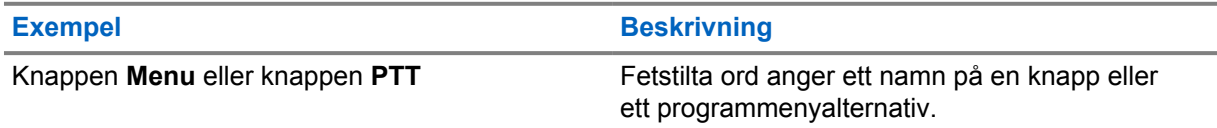
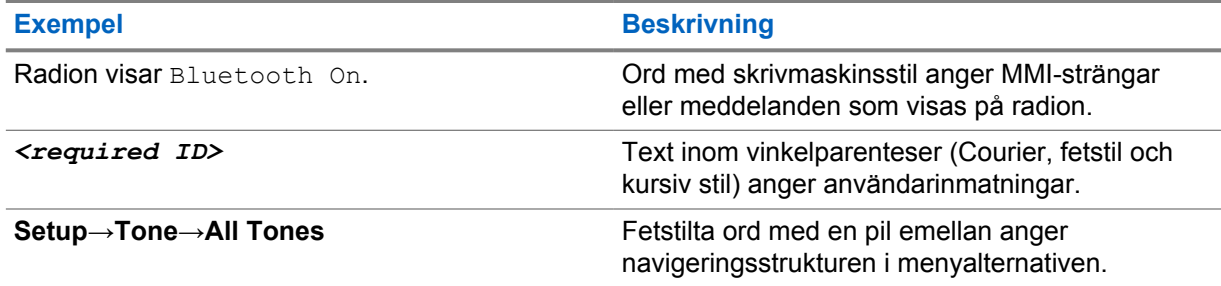

### **Tillgänglighet för funktioner och tjänster**

Återförsäljaren eller administratören kan ha anpassat din radio för dina specifika behov.

**OBS!:** Alla funktioner i handboken finns inte tillgängliga i din radio. Kontakta återförsäljaren eller  $\mathscr{A}$ administratören om du vill ha mer information.

Du kan rådfråga din återförsäljare eller systemadministratör om följande:

- Vilka funktioner har knapparna?
- Vilka ytterligare tillbehör kan passa dina behov?
- Vilka är de bästa sätten att använda radion för effektiv kommunikation?
- Vilka underhållsrutiner förlänger radions livstid?

## **Programvaruversion**

Alla funktioner som beskrivs i följande avsnitt stöds av programvaruversion **R01.02.02** eller senare.

Kontakta återförsäljaren eller administratören om du vill ha mer information.

# **Begränsad garanti**

# **MOTOROLA SOLUTIONS KOMMUNIKATIONSPRODUKTER**

# **I. GARANTINS OMFATTNING OCH GILTIGHETSPERIOD:**

Motorola Solutions, Inc. ("Motorola Solutions") garanterar de Motorola Solutions-tillverkade kommunikationsprodukterna nedan ("Produkt") mot defekter i material och utförande vid normal användning och service under en tidsperiod från inköpsdatumet enligt vad som anges nedan:

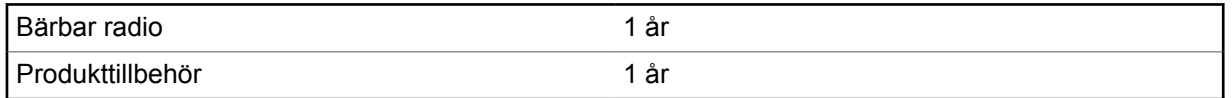

Motorola Solutions, efter eget gottfinnande, reparerar produkten (med nya eller rekonditionerade delar), ersätter den (med en ny eller rekonditionerad produkt) eller återbetalar inköpspriset utan kostnad under garantiperioden förutsatt att den returneras enligt villkoren i den här garantin. Utbytesdelar och kort omfattas av den ursprungliga tillämpliga garantiperioden. Alla produktens utbytesdelar tillfaller Motorola Solutions.

Den här begränsade garantin förlängs av Motorola Solutions endast till den ursprungliga slutanvändaren och går inte att tilldela eller föra över till en annan part. Det här är den fullständiga garantin för den produkt som är tillverkad av Motorola Solutions. Motorola Solutions åtar sig inga ansvarsskyldigheter för tillägg eller ändringar av den här garantin såvida det inte gjorts skriftligen och signerats av en representant för Motorola Solutions.

Såvida det inte gjorts i ett separat avtal mellan Motorola Solutions och den ursprungliga slutanvändaren garanterar inte Motorola Solutions installation, underhåll eller service av produkten.

Motorola Solutions ansvarar inte på något sätt för extrautrustning som inte har tillhandahållits av Motorola Solutions och som har anslutits till eller använts tillsammans med produkten. Inte heller är Motorola Solutions på något sätt ansvarigt för användning av produkten med någon extrautrustning, och all sådan utrustning är uttryckligen undantagen från den här garantin. Eftersom varje system som kan använda produkten är unikt friskriver sig Motorola Solutions ansvar för räckvidd, täckning eller funktion av systemet i sin helhet enligt den här garantin.

# **II. ALLMÄNNA BESTÄMMELSER**

Den här garantin framställer hela omfattningen av Motorola Solutions ansvarsskyldigheter avseende produkten. Reparation, ersättning eller återbetalning av inköpspriset är enligt Motorola Solutions gottfinnande den exklusiva kompensationen. DEN HÄR GARANTIN ERSÄTTER ALLA ANDRA UTTRYCKLIGA GARANTIER. PÅSTÅDDA GARANTIER, DÄRIBLAND OCH UTAN BEGRÄNSNING PÅSTÅDDA GARANTIER OM HANDELSBARHET OCH LÄMPLIGHET FÖR ETT VISST SYFTE, ÄR BEGRÄNSADE TILL VARAKTIGHETEN FÖR DENNA BEGRÄNSADE GARANTI. I INGEN HÄNDELSE SKA MOTOROLA SOLUTIONS HÅLLAS ANSVARIGA FÖR SKADOR SOM ÖVERSKRIDER INKÖPSPRISET AV PRODUKTEN, FÖR FÖRLUST AV ANVÄNDNING, FÖRLUST AV TID, BESVÄR, KOMMERSIELL FÖRLUST, FÖRLORAD VINST ELLER BESPARING ELLER ANDRA TILLFÄLLIGA, SÄRSKILDA ELLER FÖLJDRIKTIGA SKADOR SOM UPPSTÅR UTIFRÅN ANVÄNDNING ELLER OFÖRMÅGA ATT ANVÄNDA SÅDAN PRODUKT, TILL DEN FULLSTÄNDIGA OMFATTNING SOM KAN FRISKRIVAS ENLIGT LAG.

# **III. STATSLAGSTIFTNING:**

VISSA STATER TILLÅTER INTE UNDANTAG ELLER BEGRÄNSNING AV TILLFÄLLIGA SKADOR ELLER FÖLJDSKADOR ELLER BEGRÄNSNING AV HUR LÄNGE EN PÅSTÅDD GARANTI VARAR, SÅ OVANSTÅENDE BEGRÄNSNING ELLER UNDANTAG KANSKE INTE GÄLLER.

Den här garantin ger särskilda rättigheter enligt lag och det kan finnas andra rättigheter som kan variera mellan stater.

# **IV. SÅ FÅR DU GARANTISERVICE**

Du måste uppvisa inköpsbevis (innehållande inköpsdatum och produktens serienummer) för att kunna få garantiservice och leverera eller skicka produktartikeln, med betald transport och försäkring, till en behörig garantiserviceplats. Garantiservice tillhandahålls av Motorola Solutions via en behörig garantiserviceplats. Om du först kontaktar det företag som sålde produkten (t.ex. återförsäljare eller kommunikationstjänstleverantör), kan det bli enklare att få garantiservice. Du kan också ringa Motorola Solutions på 1-800-927-2744.

# **V. VAD GARANTIN INTE OMFATTAR**

- **1** Brister och skador till följd av användning av produkten på ett annat sätt än vad som är normalt och brukligt.
- **2** Defekter eller skador pga. felaktig användning, olyckshändelser, vatten eller oaktsamhet.
- **3** Defekter eller skador från felaktiga tester, hantering, underhåll, installation, ändring, modifiering eller justering.
- **4** Antenner som har gått sönder eller skadats om detta inte förorsakats som en direkt följd av fel i materialet eller tillverkningen.
- **5** En produkt som utsatts för obehöriga produktmodifieringar, isärmonteringar eller reparationer (däribland utan begränsning, tillägg av utrustning som ej levererats av Motorola Solutions) som påverkar produktens prestanda negativt eller inverkar på Motorola Solutions normala garantiundersökning och testning av produkten för att verifiera eventuellt garantianspråk.
- **6** Produkt där serienumret har tagits bort eller gjorts oläsligt.
- **7** Laddningsbara batterier om:
	- förseglingen på en battericell är bruten eller visar tecken på åverkan.
	- skadan eller defekten orsakas av att batteriet laddas eller används i annan utrustning eller service än den produkt det är avsett för.
- **8** Fraktkostnader till reparationsdepån.
- **9** En produkt som, på grund av olaglig eller obehörig ändring av programvara/fast programvara i produkten, inte fungerar enligt Motorola Solutions publicerade specifikationer eller den FCCcertifieringsmärkning som gäller för produkten vid tidpunkten då produkten initialt levererades från Motorola Solutions.
- **10** Repor eller andra utseendemässiga skador på produktens yta som inte påverkar produktens funktion.
- **11** Normalt och sedvanligt slitage.

# **VI. PATENT- OCH PROGRAMVARUBESTÄMMELSER**

Motorola Solutions försvarar på egen bekostnad eventuell process mot slutanvändaren om den baseras på ett påstående om att produkten eller delar gör intrång i ett amerikanskt patent och Motorola Solutions betalar kostnader och skador som åsamkas slutanvändaren i en sådan process som går att hänföra till en sådan fordran, men sådant försvar och utbetalning förutsätter följande:

- **1** att Motorola Solutions direkt underrättas skriftligen av sådan köpare vid meddelande om sådan fordran;
- **2** att Motorola Solutions ensamma kontrollerar försvaret i sådan process och alla förhandlingar om uppgörelse eller kompromiss; och
- **3** skulle produkten eller delarna bli, eller enligt Motorola Solutions åsikt troligen bli, föremål för överträdelse av ett amerikanskt patent, att sådan köpare ska tillåta Motorola Solutions, efter eget gottfinnande och kostnad, att antingen anskaffa rätten att fortsätta använda produkten eller delarna eller att ersätta eller modifiera desamma så att det inte längre innebär en överträdelse eller bevilja sådan köpare en kredit för produkten eller delarna enligt en avskrivning och ta emot produkten i retur. Avskrivningen blir en likvärdig summa per år under produktens eller delarnas livstid såsom fastställs av Motorola Solutions.

Motorola Solutions har ingen ansvarsskyldighet med avseende på eventuell fordran av patentöverträdelse som baseras på kombinationen av att produkten eller delarna levereras tillsammans med programvara, apparatur eller enheter som inte levereras av Motorola Solutions, inte heller kommer Motorola Solutions att ha någon ansvarsskyldighet för användning av underordnad utrustning eller programvara som inte levereras av Motorola Solutions som bifogas eller används i samband med produkten. Det föregående utgör hela Motorola Solutions ansvarsskyldighet avseende överträdelse av patent för produkten eller delar därav.

Lagar i USA och i andra länder upprätthåller för Motorola Solutions vissa exklusiva rättigheter för upphovsrättsskyddad Motorola Solutions-programvara såsom de exklusiva rättigheterna att reproducera kopior och distribuera kopior av sådan Motorola Solutions-programvara. Motorola Solutions programvara får endast användas i den produkt i vilken programvaran ursprungligen fanns i och sådan programvara får inte ersättas, kopieras, distribueras, modifieras på något sätt eller användas för att producera härledda produkter. Ingen annan användning däribland utan begränsning, ändring, modifiering, reproducering, distribuering eller bakåtutveckling av sådan Motorola Solutionsprogramvara eller utövning av rättigheter i sådan Motorola Solutions-programvara är tillåten. Ingen licens utfärdas genom insinuation, förnekande av sakförhållande eller på annat sätt enligt Motorola Solutions patenträttigheter eller upphovsrättigheter.

# **VII. GÄLLANDE LAG**

Den här garantin styrs av lagstiftningen i staten Illinois, USA.

# **Radioskötsel**

I det här avsnittet beskrivs grundläggande försiktighetsanvisningar för radion.

#### Tabell 2 :IP-specifikation

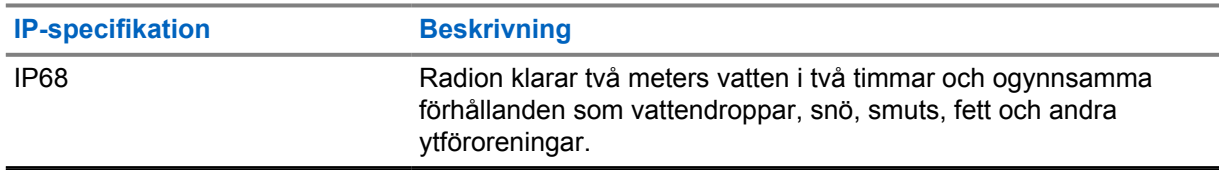

- Om radion har hamnat i vatten skakar du radion för att avlägsna eventuellt vatten i högtalargallret eller mikrofonporten. Vatten i enheten kan leda till att ljudet försämras.
- Om radiobatteriets kontaktyta har kommit i kontakt med vatten ska batterikontakterna på både radion och batteriet rengöras och torkas innan batteriet ansluts till radion. Kvarvarande vatten kan orsaka kortslutning.
- Om radion har hamnat i ett frätande ämne (t.ex. saltvatten) ska radion och batteriet sköljas av i färskvatten och sedan torkas.
- Rengör radions utsida med en utspädd lösning av milt diskmedel och färskvatten (till exempel en tesked diskmedel blandat med fem liter vatten).
- Stick aldrig in något i ventilen (hålet) under radions batterikontakt. Ventilen gör att radion kan bibehålla rätt tryck. Det kan leda till läckage och att radion inte längre är vattentät.
- Täck aldrig för ventilen, inte ens med en etikett.
- Se till att inga oljiga substanser kommer i kontakt med ventilen.
- Radion med korrekt monterad antenn är utformad för att kunna sänkas ned i vatten till ett maximalt djup på 2 meter i upp till 120 minuter. Om gränsen överskrids kan radion skadas.

# **Radioöversikt**

**Bild 1 : Fram- och baksida**

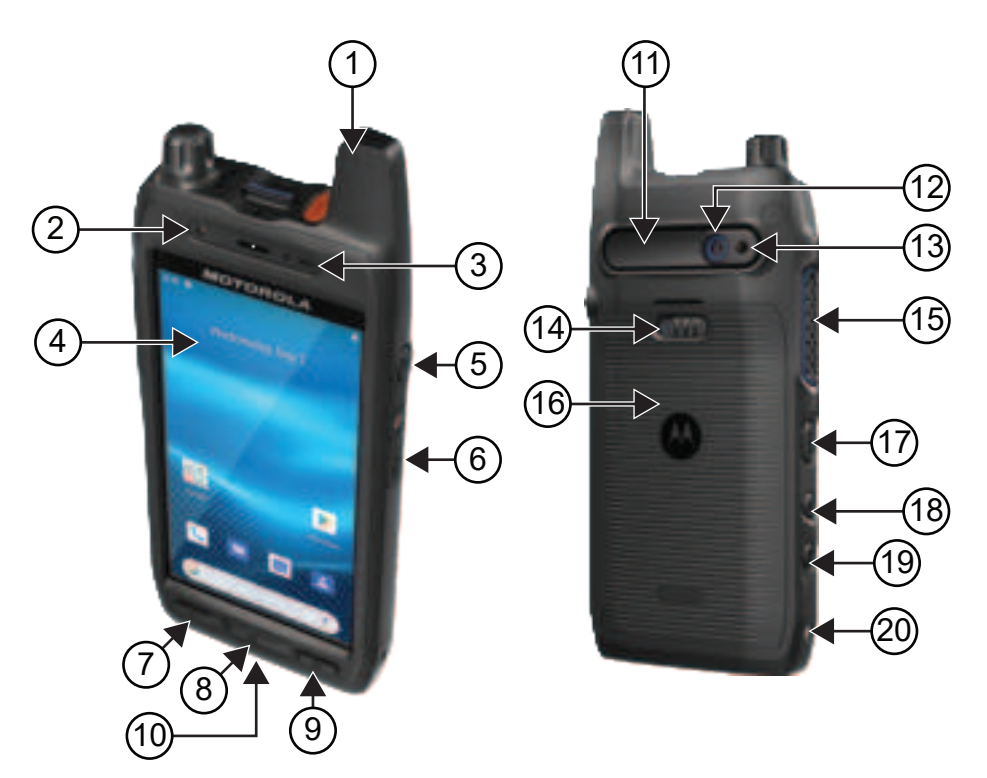

#### Tabell 3 :Radioöversikt

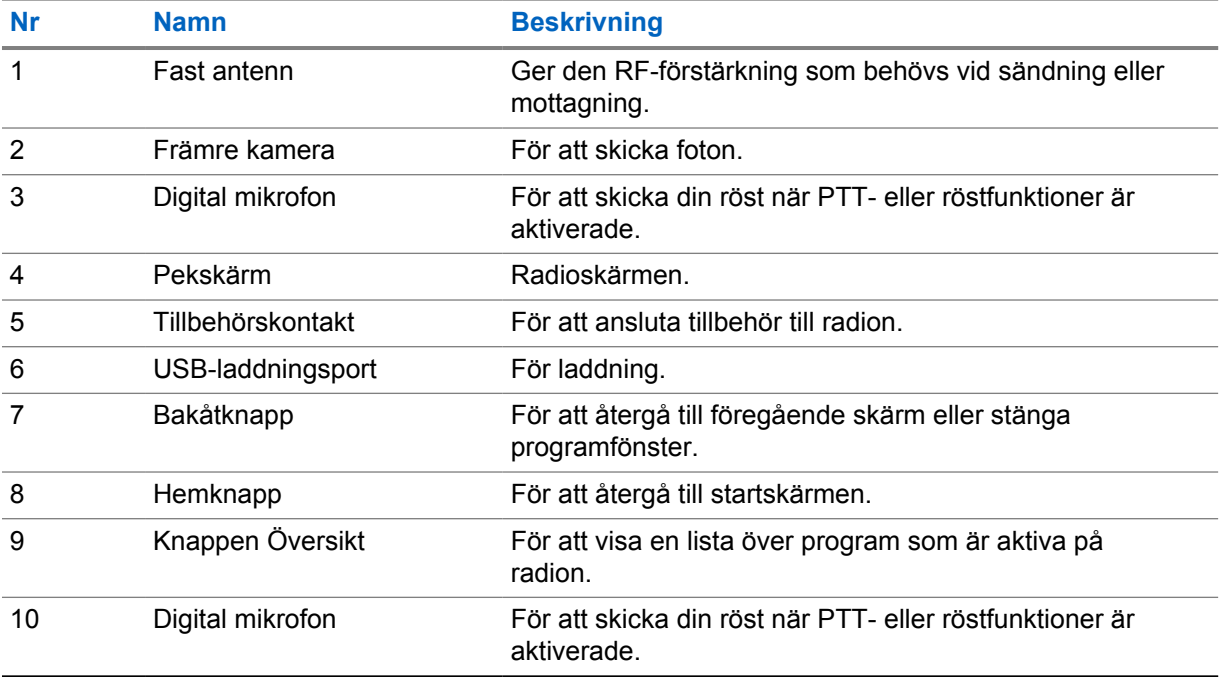

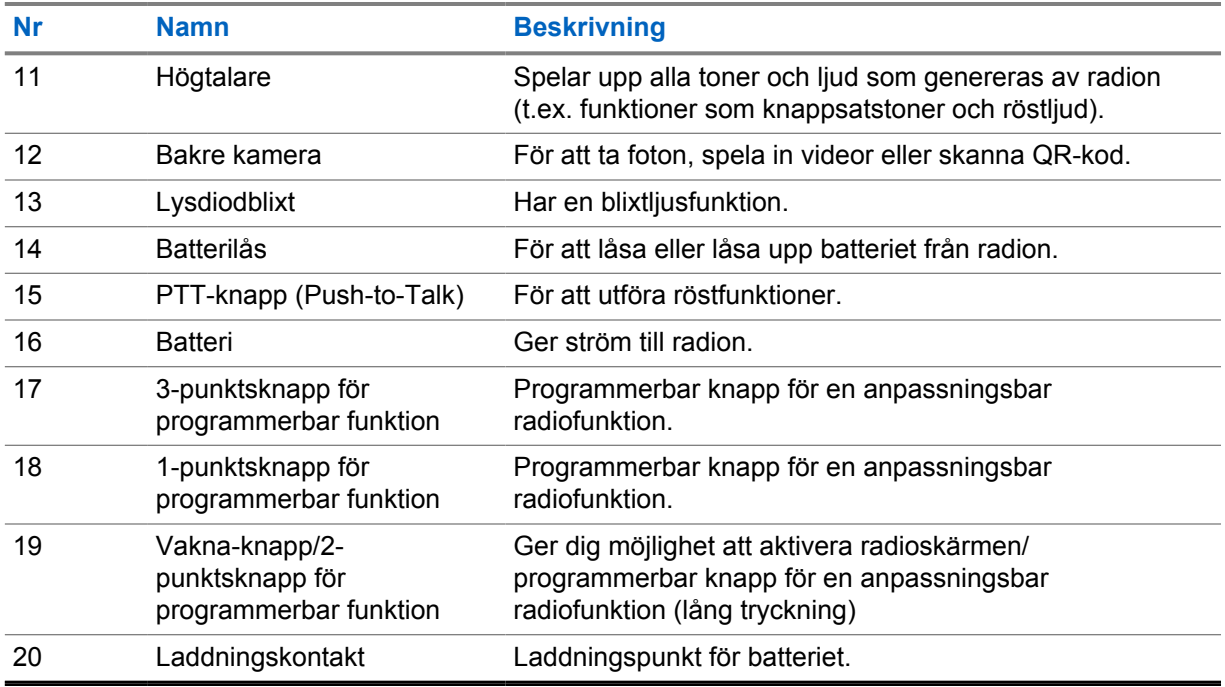

# **Bild 2 : Vy ovanifrån**

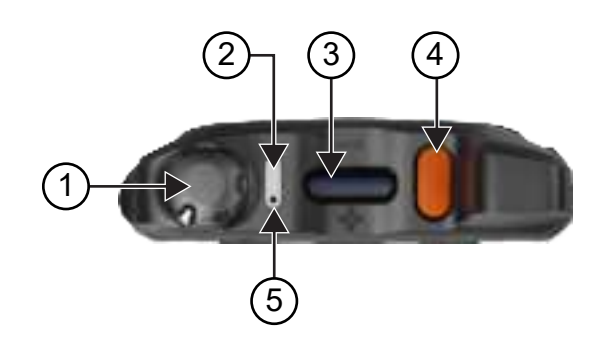

## Tabell 4 :Radioöversikt

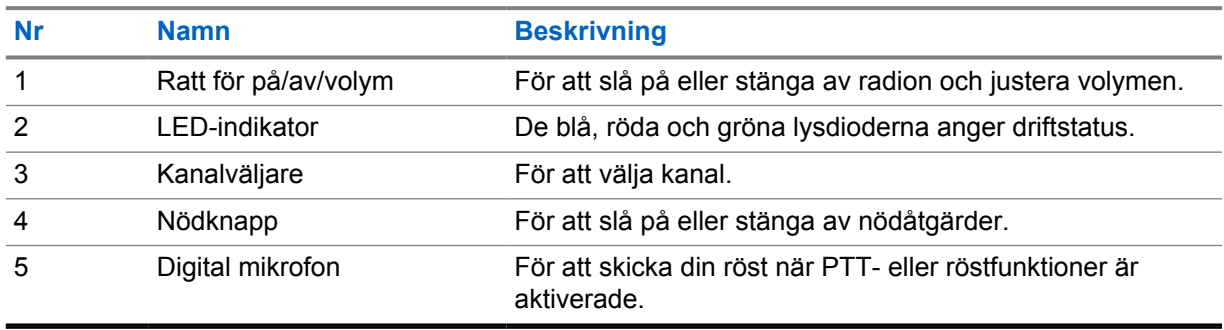

**2.1**

# **Konfigurera programmerbara knappar**

Du kan ställa in de programmerbara knapparna genom att trycka på dem eller trycka och hålla dem kvar för att utföra olika åtgärder.

0

**OBS!:** De programmerbara knapparna är tilldelade standardåtgärder enligt följande:

- Tryck och håll kvar för att besvara eller avsluta samtal.
- Tryck och håll kvar för att återgå till hemskärmen.

#### **Procedur:**

- **1** Svep uppåt, tryck på **D Settings→Programmable buttons**.
- **2** Välj något av följande alternativ:
	- **Programmerbar knapp -1- kort tryckning**
	- **Programmerbar knapp -1- lång tryckning**
	- **Programmerbar knapp -2- lång tryckning**
	- **Programmerbar knapp -3- kort tryckning**
	- **Programmerbar knapp -3- lång tryckning**
- **3** Tryck på önskat alternativ i listan som visas.
	- **Standard**
	- **Öka ljusstyrka**
	- **Minska ljusstyrka**
	- **Kamera**
	- **Inkommande samtal (accepterar/avslutar samtal)**(endast för programmerbar knapp -1 kort tryckning)
	- **Inkommande samtal (ringsignal av)**(endast för programmerbar knapp -1 lång tryckning)
	- **Media**
	- **Streckkod**
	- **Röststyrning** (endast USA) (endast för programmerbar knapp -3- lång tryckning)

# **Komma igång**

Komma igång innehåller instruktioner för hur du förbereder radion för användning.

# **3.1 Sätta i SD-kort**

#### **Procedur:**

**1** Lyft SD-kortluckan.

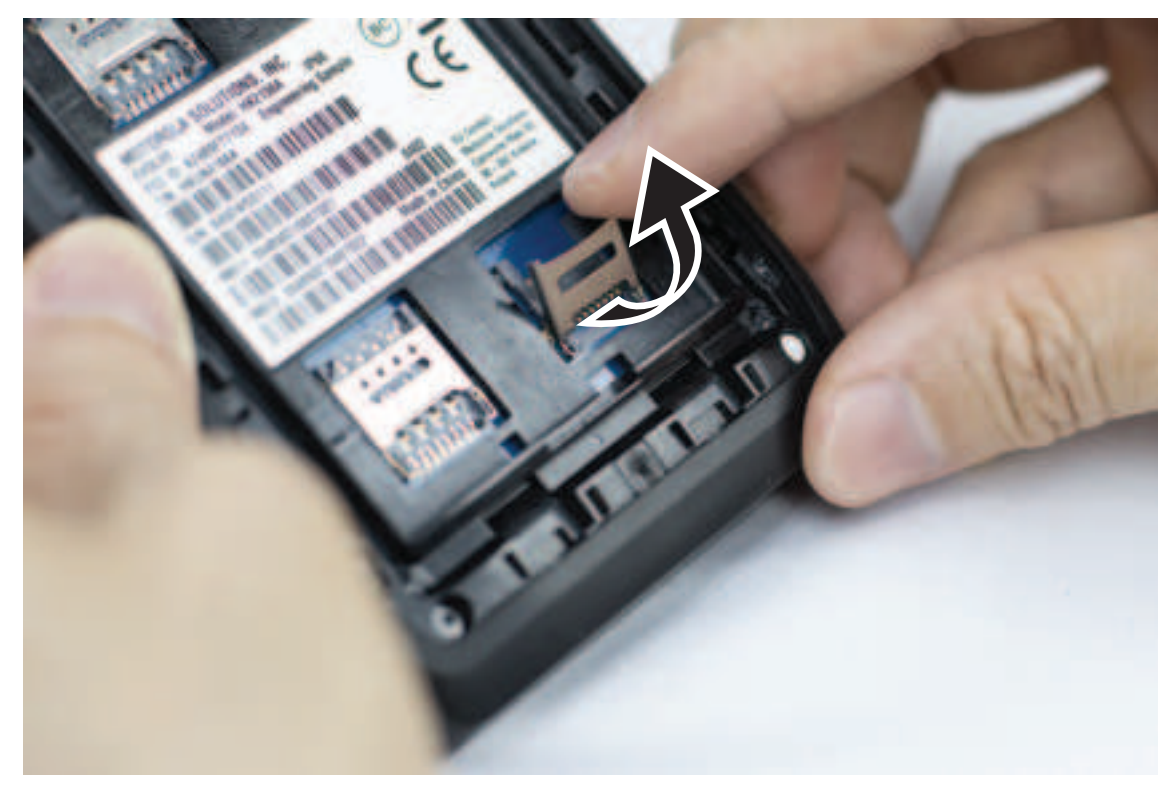

**2** Placera SD-kortet mot kontakterna.

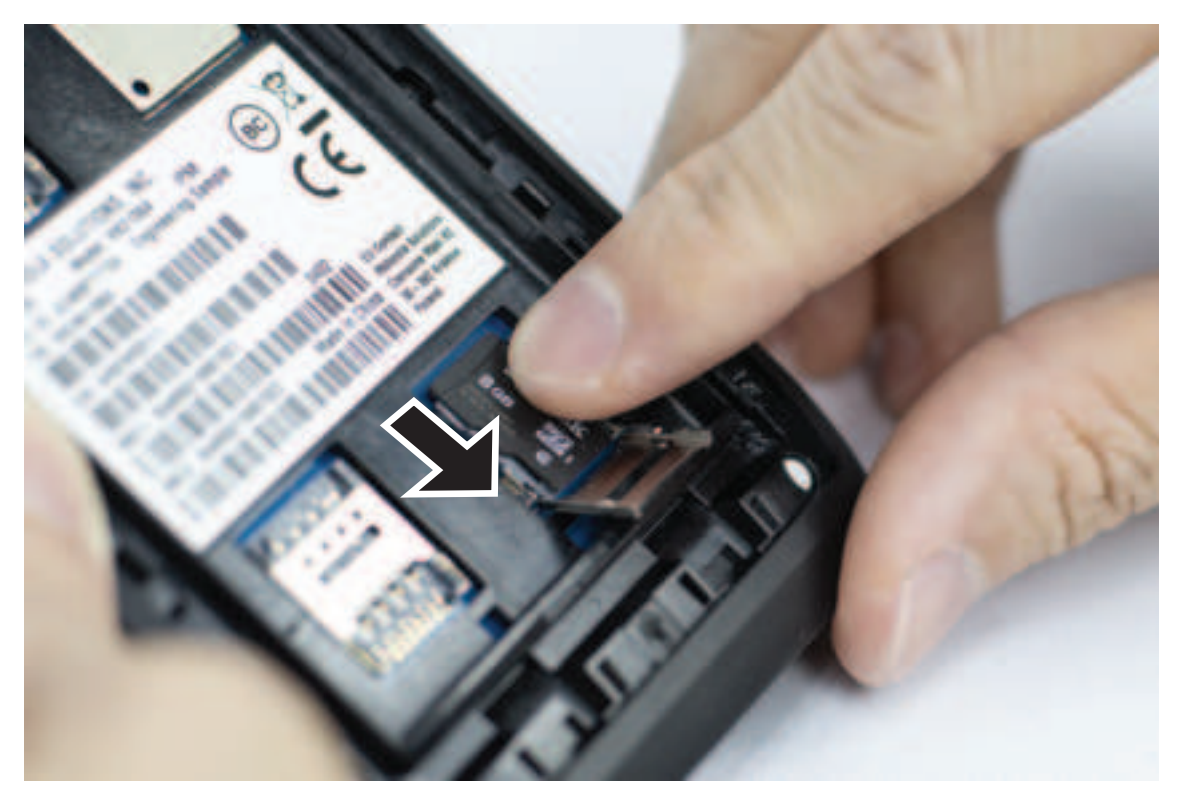

**3** Stäng SD-kortluckan.

# **3.2**

# **Sätta i SIM-kort**

Radion har två SIM-kortplatser.

#### **Procedur:**

**1** Lyft SIM-kortluckan.

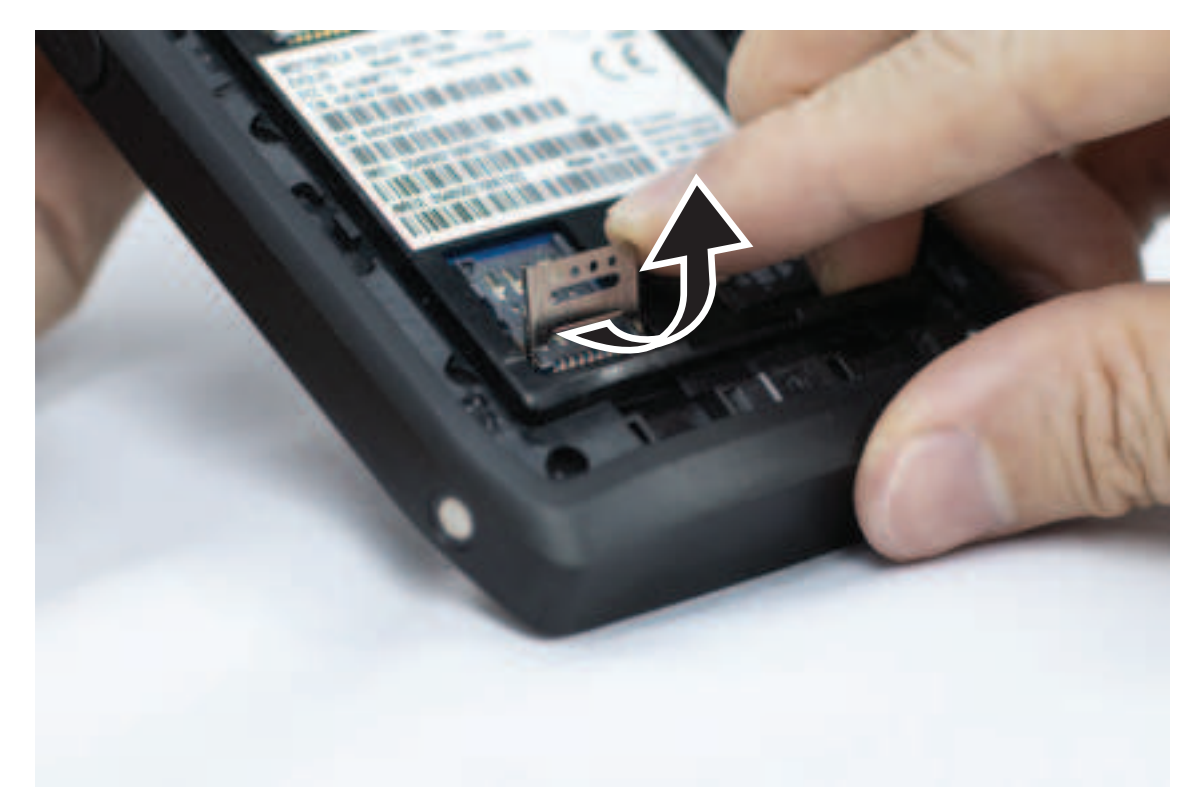

**2** Placera SIM-kortet mot kontakterna.

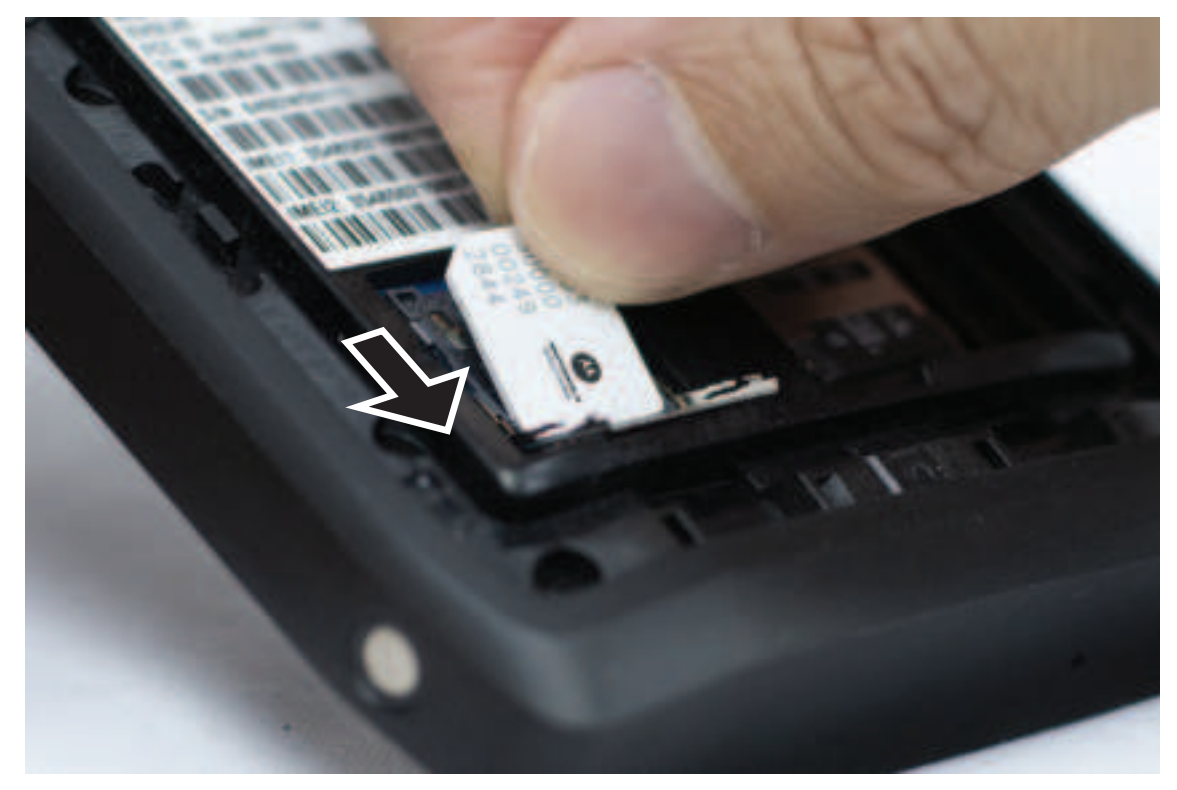

**3** Stäng SIM-kortluckan.

## **3.3 Sätta i eller ta ur batteriet**

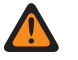

#### **VARNING:**

På en egensäker radio (IS) visas ett varningsmeddelande om ett batteri som inte är IS-godkänt sätts in i radion.

Risk för explosion om batteriet byts ut mot en felaktig typ av batteri.

# **Ansluta batteriet**

#### **Procedur:**

**1** Rikta in batteriet mot skårorna på baksidan av radion.

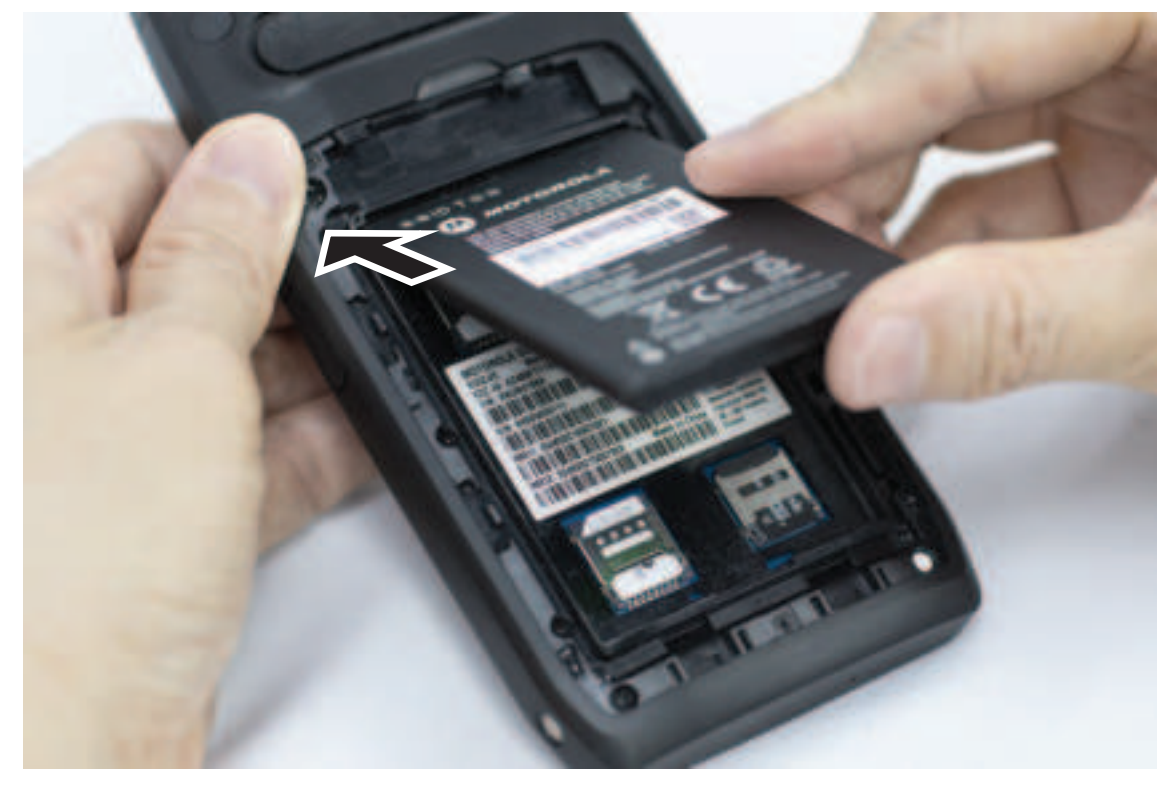

**2** Tryck batteriet nedåt tills spärren snäpper på plats.

# **Ta ut batteriet**

#### **Procedur:**

Lyft batteriet från radions baksida.

## **3.4 Ladda radion**

#### **Procedur:**

Ladda genom att ansluta USB-kabeln till radion och en USB-port.

# **3.5 Slå på eller stänga av radion**

# **Slå på radion**

**Förberedelsekrav:**Se till att batteriet är fulladdat före första användning.

### **Procedur:**

Slå på radion genom att vrida ratten **On/Off/Volume** medurs tills du hör ett klickande ljud.

# **Stänga av radion**

#### **Procedur:**

Stäng av radion genom att vrida ratten **On/Off/Volume** moturs tills du hör ett klickande ljud.

#### **3.6**

# **Justera volymen**

Med de här inställningarna kan du endast justera volymen för radio- och röstsamtal.

#### **Procedur:**

Välj något av följande alternativ:

- Höj volymen genom att vrida ratten **On/Off/Volume** medurs.
- Sänk volymen genom att vrida ratten **On/Off/Volume** moturs.

## **3.7 Ta bort kameraobjektivets skydd**

#### **Procedur:**

Lyft bort skyddsfilmen från kameraobjektivet.

## **3.8 Navigera på pekskärmen**

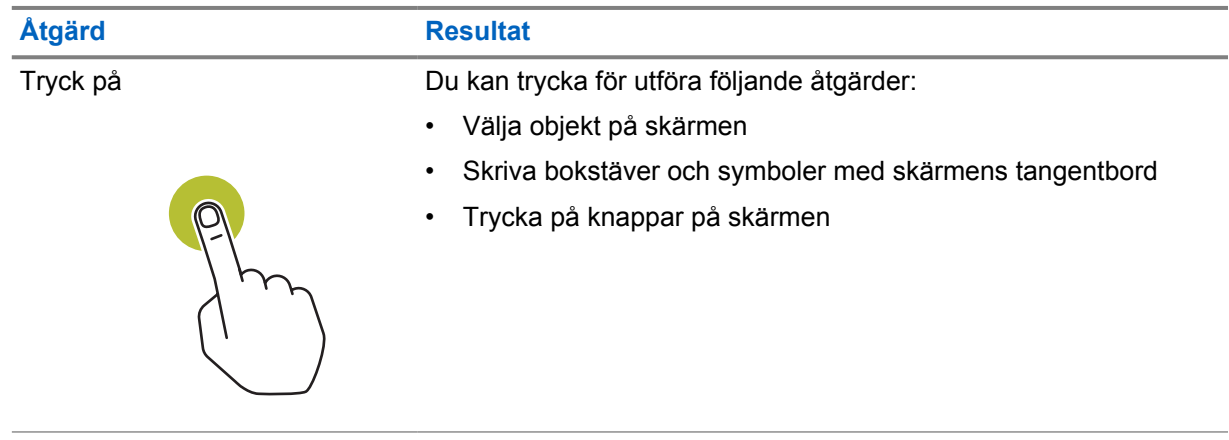

#### Tabell 5 :Åtgärder på pekskärmen

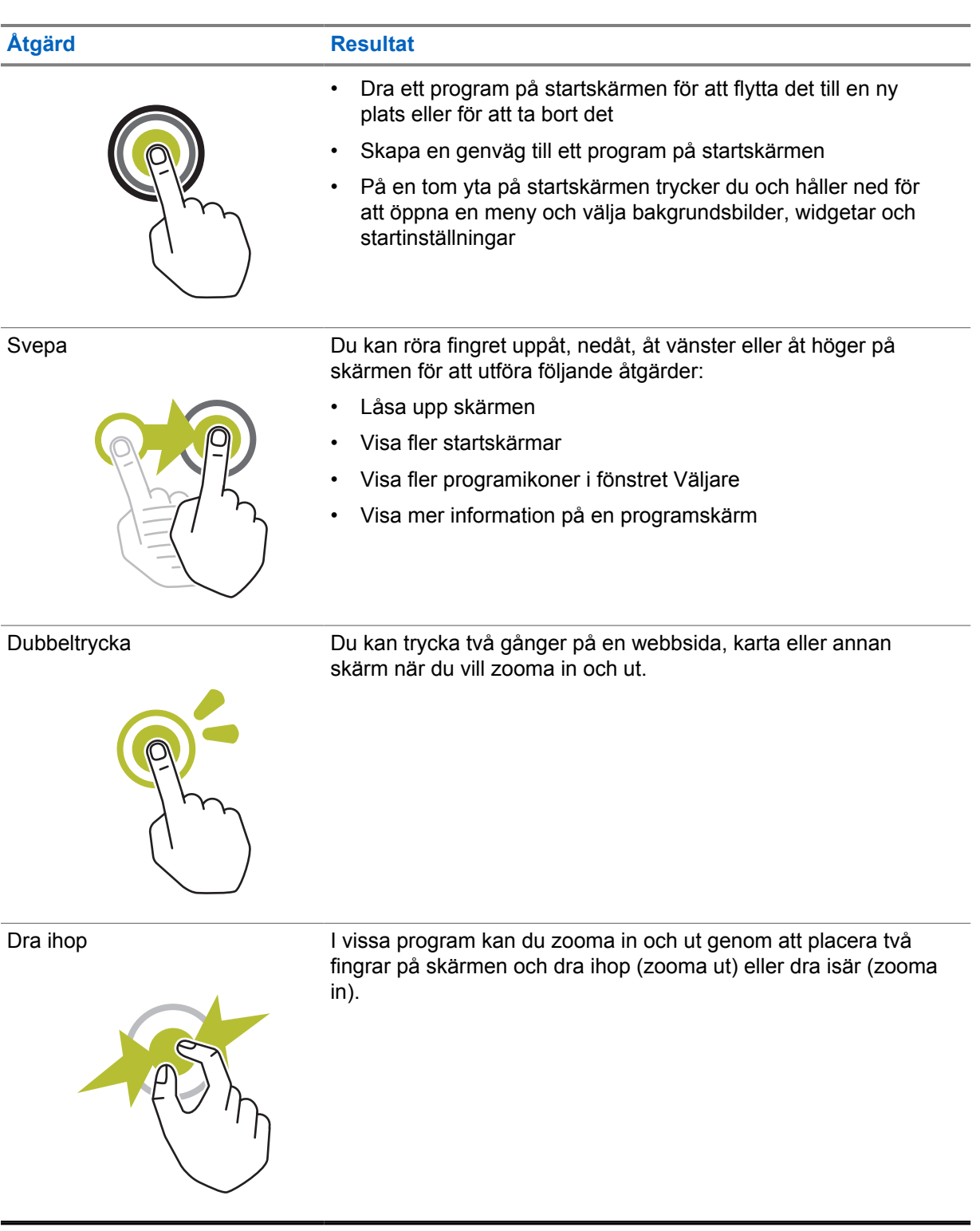

# **3.9 Fästa bältesklämman i hölstret**

#### **Procedur:**

- **1** Placera bälteshållaren i linje med skåran i hölstret.
- **2** Tryck ned bältesklämman för att säkerställa att glidytan är plan.

**3** Medan du fortsätter trycka skjuter du bältesklämman uppåt tills du hör ett klickljud.

# **3.10 Placera radion i hölstret**

#### **Procedur:**

- **1** Placera radion i facket så att den är vänd mot hölstret.
- **2** Skjut radion mot hölstret för att låsa den på plats.

# **Översikt över startskärmen**

**Bild 3 : Startskärm**

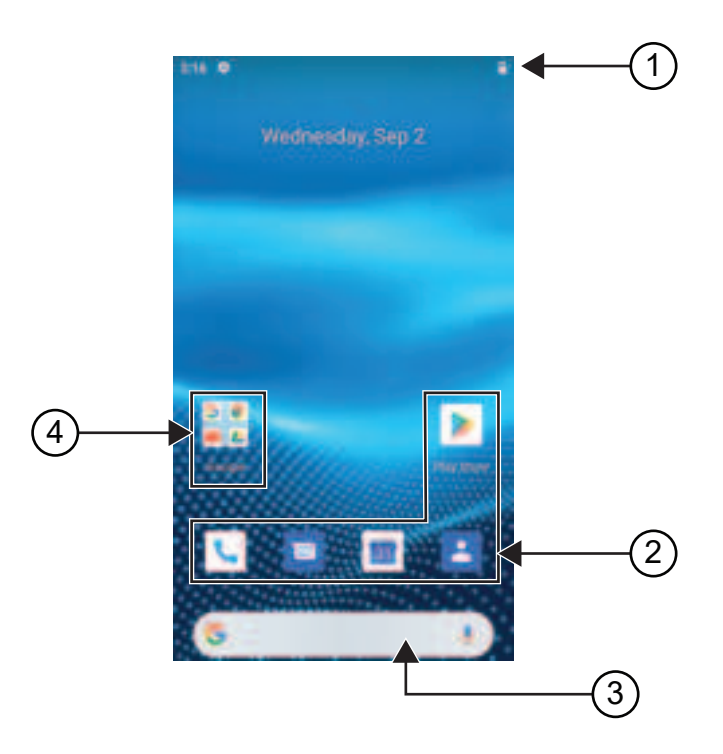

#### Tabell 6 :Översikt över startskärmen

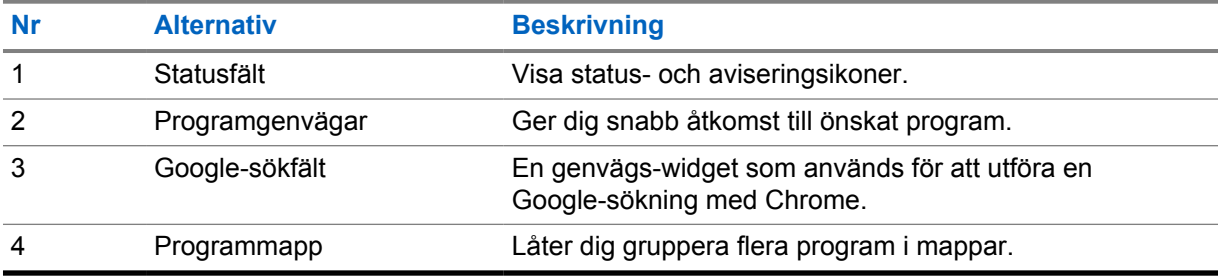

### **4.1 Statusindikatorer**

Statusindikatorer beskriver de ikoner och lysdioder som används i radion.

### **4.1.1 Statusikoner**

Dessa ikoner visas i statusfältet för att ge enhetsspecifik information eller status.

**OBS!:** Om följande ikoner inte visas på radion aktiverar du dem i radioinställningarna .  $\mathscr{A}$ 

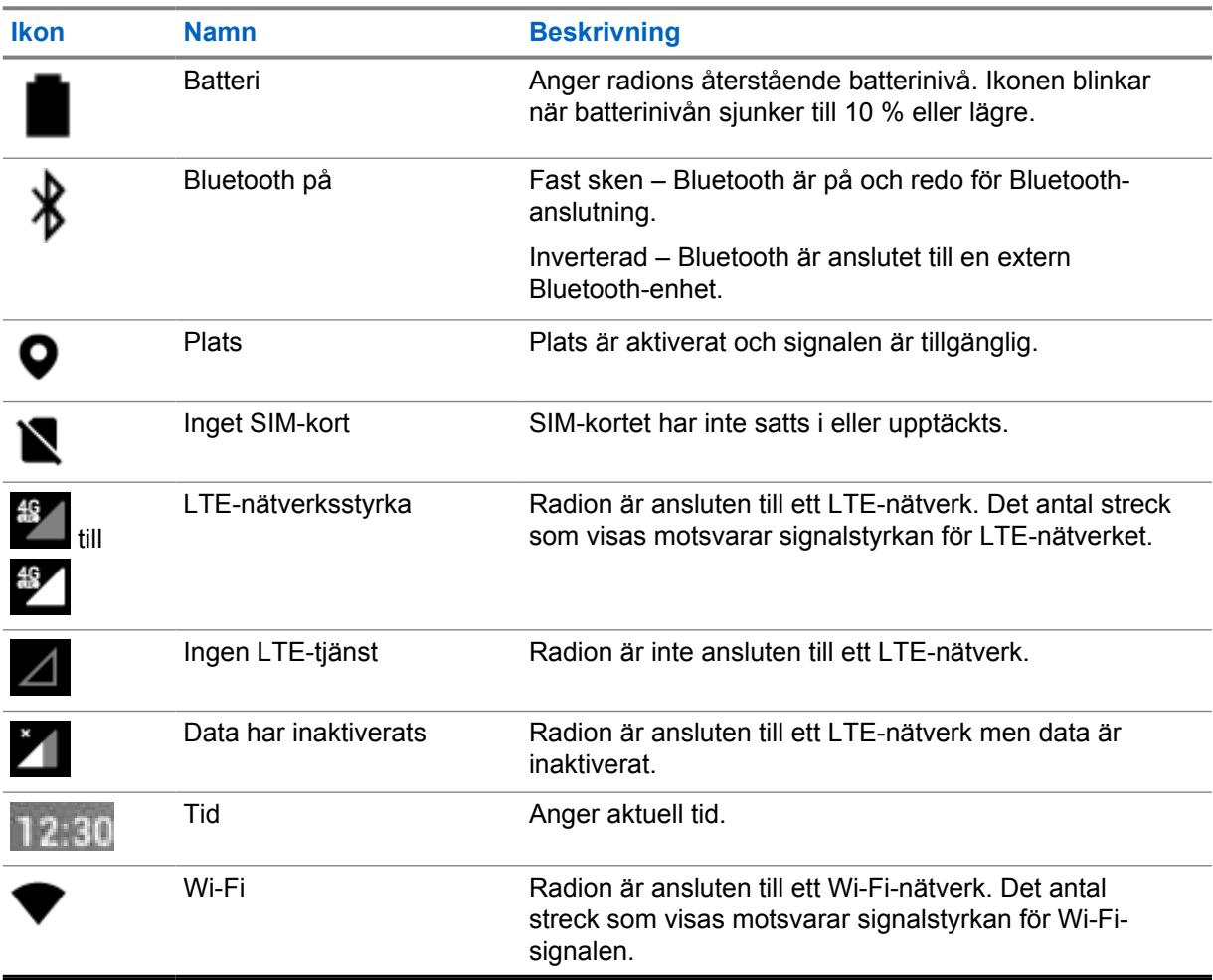

## **4.1.2 Lysdiodsindikationer**

Lysdioden visar radions driftsstatus.

### Tabell 7 :Lysdiodsindikationer

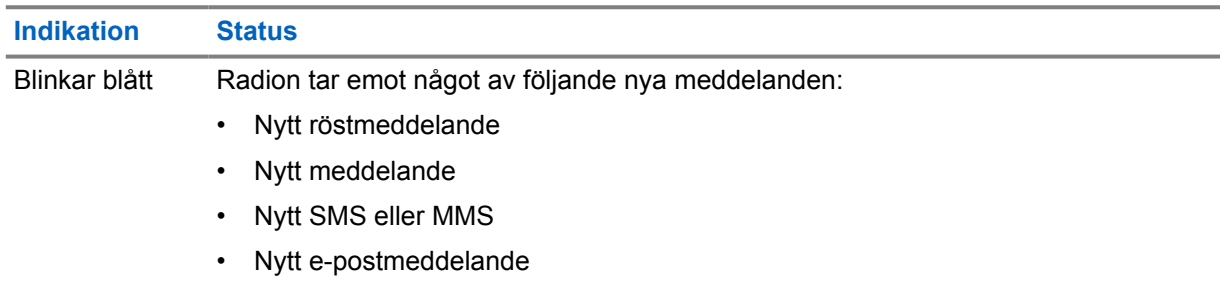

#### MN007267A01-AD Kapitel 4: Översikt över startskärmen

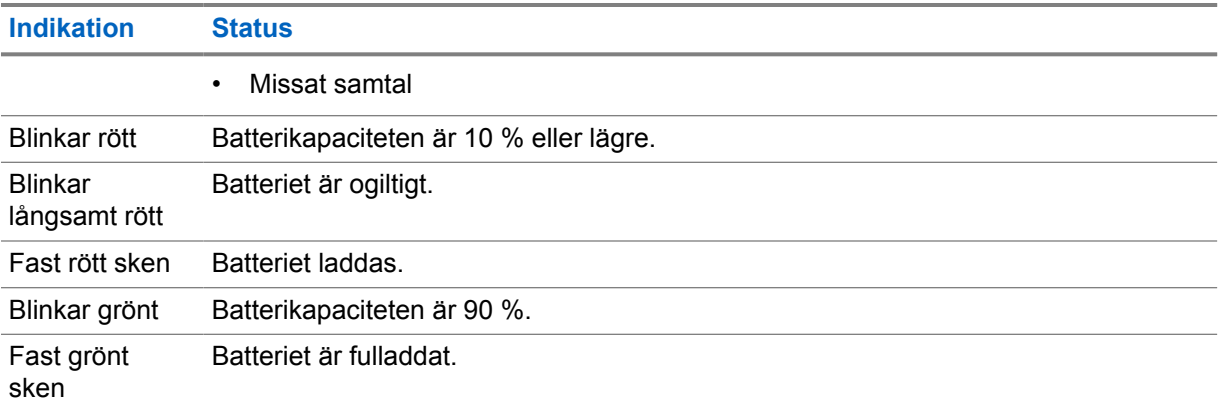

# **Grundläggande funktioner**

Följande grundläggande funktioner är tillgängliga på radion.

## **5.1 Komma åt filer från en dator**

#### **Procedur:**

- **1** Anslut din enhet till en dator med en USB-kabel.
- **2** Öppna panelen **Notifications** genom att svepa nedåt på skärmen från fältet **Status**.
- **3** Tryck på knappen **Charging this device via USB**.
- **4** På skärmen USB Preferences, under avsnittet Use USB for, väljer du ett av följande alternativ:
	- Om du vill överföra filer till Windows eller Mac via Media Transfer Protocol (MTP) väljer du **File transfers**.
	- Om du vill aktivera USB-sammanlänkning väljer du **USB tethering**.
	- Om du vill använda radions MIDI-ingång väljer du **MIDI**.
	- Om du vill komma åt foton eller andra filer på en dator som inte har stöd för MTP väljer du **PTP**.
	- Om du vill ladda enheten via USB väljer du **No data transfer**.

# **5.2 Öppna radioinställningar**

#### **Procedur:**

- **1** Gör något av följande för att öppna radioinställningarna:
	- Svep uppåt på hemskärmen.
	- Svep nedåt på meddelandepanelen.
- **2** Tryck på **Settings**.

#### **5.2.1**

# **Skapa radioinställningar som genvägar på startskärmen**

#### **Procedur:**

- **1** Hitta **Settings**.
- **2** Tryck länge på och dra **Dettings** till hemskärmen.

# **Anslutningar**

Du kan ansluta radion till andra enheter, tillbehör eller nätverk via olika typer av anslutningar.

### **6.1 Bluetooth**

Med den här funktionen kan du använda ett Bluetooth-aktiverat tillbehör via en Bluetooth-anslutning. Radion stödjer Bluetooth-aktiverade tillbehör från både Motorola Solutions och andra vanliga varumärken.

Bluetooth har en räckvidd på 10 meter. Det bör vara fri väg mellan radion och det Bluetooth-aktiverade tillbehöret. Motorola Solutions rekommenderar att ha radion och tillbehöret nära varandra för att få högre tillförlitlighet.

I utkanten av räckvidden kan både röst- och tonkvaliteten börja låta förvrängd eller försämrad. Lös det här problemet genom att placera radion och det Bluetooth-aktiverade tillbehöret närmare varandra (inom 10 meter) och återupprätta bra ljudmottagning. Radions Bluetooth-funktion har en maximal effekt på 2,5 mW (4 dBm) vid 10 meters avstånd.

Mer information om alla funktioner för respektive Bluetooth-aktiverat tillbehör finns i användarhandboken.

# **6.1.1 Slå på och stänga av Bluetooth-läge**

# **Slå på Bluetooth-läge**

#### **Procedur:**

Utför någon av följande åtgärder:

- Svep nedåt på meddelandepanelen och tryck på **Bluetooth**.
- I **Settings** trycker du på **Connect devices**→**Connection preferences**→**Bluetooth**→**On**.

# **Stänga av Bluetooth-läge**

#### **Procedur:**

- Svep nedåt på meddelandepanelen och tryck på **Bluetooth**.
- I **Settings** trycker du på **Connect devices**→**Connection preferences**→**Bluetooth**→**Off**.

## **6.1.2 Visa enhetsinformation**

#### **Procedur:**

I **Settings** trycker du på **Connected devices**→*<required device>*→**View Details**.

## **6.1.3 Redigera enhetsnamn**

#### **Procedur:**

I **Settings** trycker du på **Connected devices**→*<required device>*→**Edit Name**→*<New Name>*.

På skärmen visas Device Name Saved.

### **6.1.4 Tar bort enhetsnamn**

**Procedur:**

# I **Settings** trycker du på **Connected devices**→*<required device>*→**Delete**.

Skärmen visar Device Deleted.

# **6.2 Wi-Fi-användning**

Wi-Fi® är ett registrerat varumärke som tillhör Wi-Fi Alliance®. Du kan konfigurera och ansluta Wi-Finätverk för att uppdatera radions fasta programvara, kodplugg, språkpaket och röstmeddelanden.

Radion kan användas med nedanstående Wi-Fi-nätverk.

#### **WEP/WPA/WPA2/WPA3-Personal Wi-Fi-nätverk**

Använder autentisering baserad på i förväg delad nyckel/lösenord. I förväg delad nyckel/lösenord kan anges med hjälp av menyn eller MDM.

#### **WPA/WPA2/WPA3-Enterprise Wi-Fi-nätverk**

Utformade för företagsnätverk och kräver en RADIUS-autentiseringsserver. Radion måste vara förkonfigurerad med ett certifikat om certifikatbaserad autentisering används och verifiering av klientcertifikat krävs.

#### **6.2.1**

## **Slå på och stänga av Wi-Fi**

# **Slå på Wi-Fi**

#### **Procedur:**

Utför någon av följande åtgärder:

- Svep nedåt på meddelandepanelen och tryck på **Wi-Fi**.
- I **Settings** trycker du på **Network & internet**→**Wi-Fi**→**On**.

Radion visar en lista över tillgängliga nätverk.

# **Stänga av Wi-Fi**

#### **Procedur:**

Utför någon av följande åtgärder:

- Svep nedåt på meddelandepanelen och tryck på **Wi-Fi**.
- I **Settings** trycker du på **Network & internet**→**Wi-Fi**→**Off**.

## **6.2.2 Konfigurera Wi-Fi-surfpunkter**

**Förberedelsekrav:**Kontrollera att enheten har internetanslutning.

#### **Procedur:**

- **1** Svep uppåt på startskärmen och tryck på **Settings**.
- **2** Konfigurera Wi-Fi-surfpunkten genom att göra följande:
	- **a** Tryck på **Network & internet**→**Hotspot & tethering**→**Wi-Fi hotspot**→**On**.
- **3** Konfigurera Wi-Fi-surfpunkten genom att göra följande:
	- **a** Ändra namn på surfpunkten genom att trycka på **Hotspot name**→*<new name>*→**OK**.
	- **b** Ändra säkerhetsinställningen genom att trycka på **Security**→*<desired setting>*.
	- **c** Ändra surfpunktens lösenord genom att trycka på **Hotspot password**→*<new password>*→**OK**.

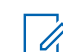

**OBS!:** Om du väljer **None** i fältet **Security** behövs inget lösenord för surfpunkten.

- **d** Stäng av surfpunkt automatiskt genom att trycka på **Advanced**→**Off**.
- **e** Justera AP-bandet genom att trycka på **Advanced**→**AP Band**→*<desired setting>*.

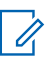

**OBS!:** Utan SIM-kort kan radion endast hantera 2,4 GHz-bandet.

#### **6.3 Location**

GNSS (Global Navigation Satellite System) integrerar information från GPS (Global Positioning System) och GLONASS (Global Navigation Satellite System), BeiDou Navigation Satellite System och Galileo för att fastställa radions ungefärliga geografiska position.

## **6.3.1 Slå på och stänga av plats**

# **Slå på plats**

#### **Procedur:**

- Svep nedåt på meddelandepanelen och tryck på **Location**.
- I **Settings** trycker du på **Location**→**Use Location**→**On**.

# **Slå på och stänga av plats**

#### **Procedur:**

Utför någon av följande åtgärder:

- Svep nedåt på meddelandepanelen och tryck på **Location**.
- I **Settings** trycker du på **Location**→**Use Location**→**Off**.

## **6.4 Flygplansläge**

I flygplansläget avaktiveras radions möjlighet att kommunicera via radiofrekvenssignalöverföring och mobiltelefontjänst. När flygplansläge är aktiverat stängs Bluetooth- och Wi-Fi-anslutningar av automatiskt.

**OBS!:** Du kan aktivera Bluetooth-, GPS- och Wi-Fi-anslutningar manuellt i flygplansläge. Ÿ,

När du är i flygplansläge kopplas du bort från PTT-tjänsten (Push-to-Talk).

Du ställs inför följande scenarier:

- Du kan inte ta emot PTT-samtal, mobilsamtal och meddelanden.
- Du kan inte ta emot varningar från andra.
- Andra ser dig som offline i sina PTT-kontaktlistor och kan inte ringa dig eller skicka något meddelande till dig.

# **6.4.1 Gå över till flygplansläge**

#### **Procedur:**

Utför någon av följande åtgärder:

- Svep nedåt på meddelandepanelen och tryck på **Airplane Mode**.
- I **Settings** trycker du på **Network & internet**→**Airplane Mode**→**On**.

Radion visar ikonen **Airplane mode** i fältet **Status**.

# **WAVE™-programmet**

Programmet tillhandahåller direktkommunikation med en knapptryckning.

Mer information finns i https://waveoncloud.com/Home/Help.

#### Tabell 8 :WAVE-programmets funktioner

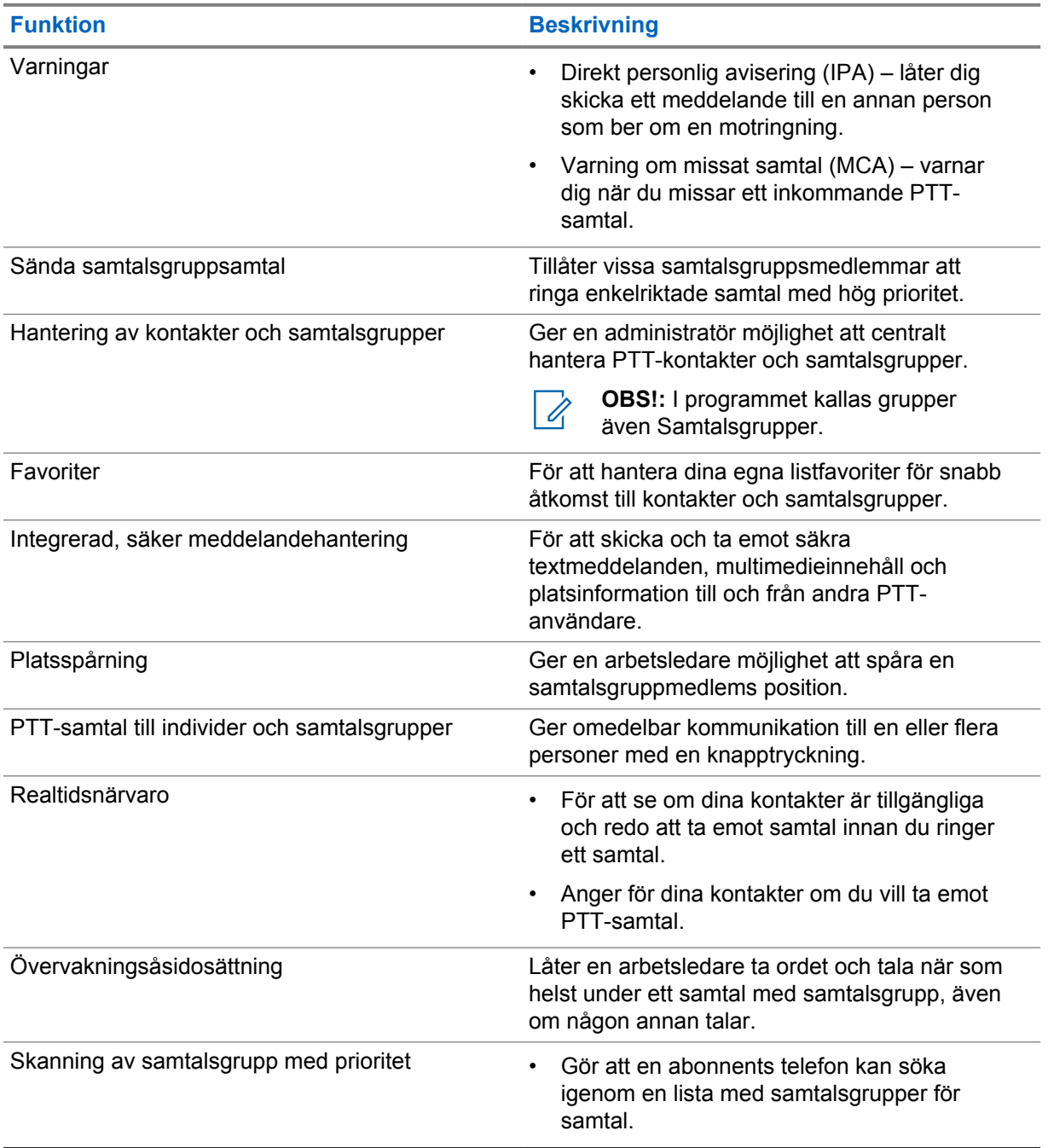

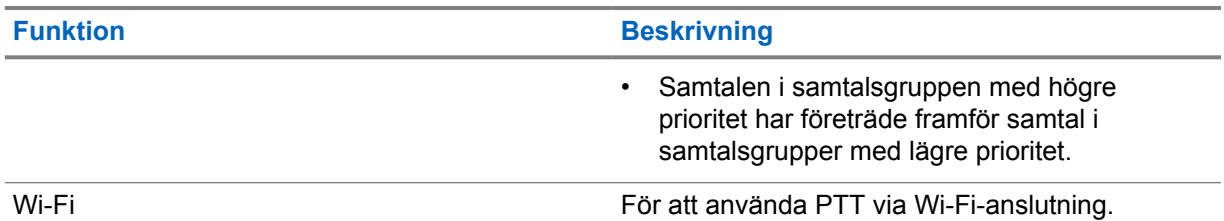

# **7.1 Logga in i WAVE-programmet**

#### **Procedur:**

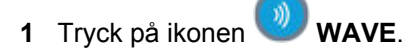

**2** Tryck på **Yes** för att logga in.

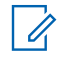

**OBS!:** Om aktiveringskod begärs vid första inloggningen, kontakta din återförsäljare eller administratör för mer information.

# **7.2 Logga ut från WAVE-programmet**

#### **Procedur:**

I WAVE-programmet navigerar du till **Menu**→**Settings**→**Logout**→**Yes**.

# **7.3 Översikt över WAVE-programmet**

## **Bild 4 : Översikt över WAVE-programmet**

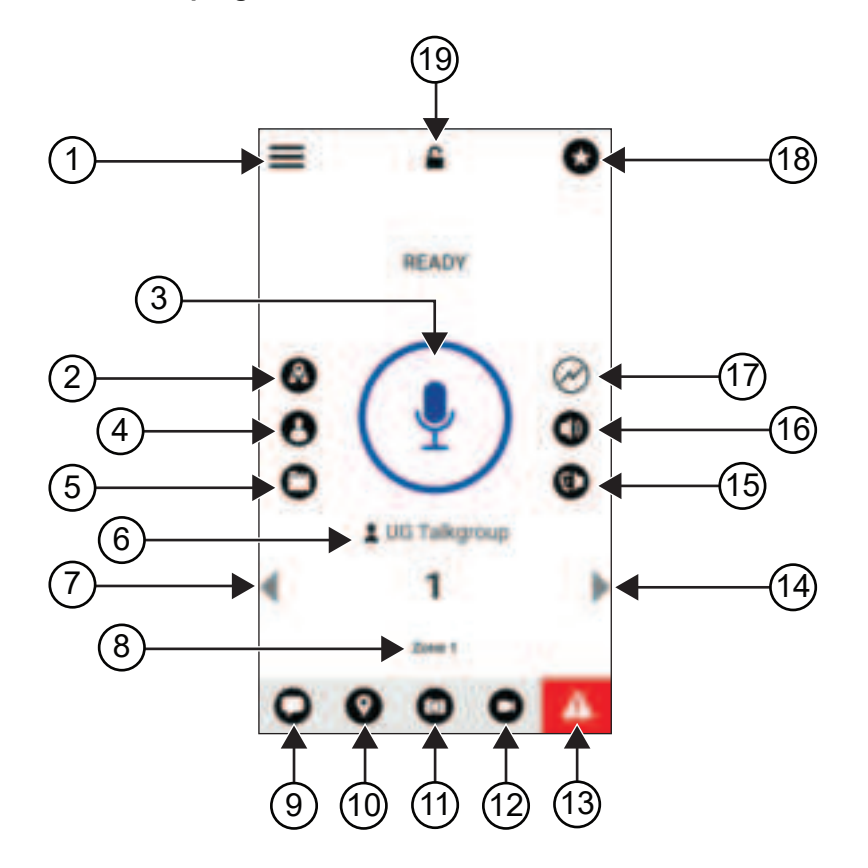

#### Tabell 9 :Översikt över WAVE-programmet

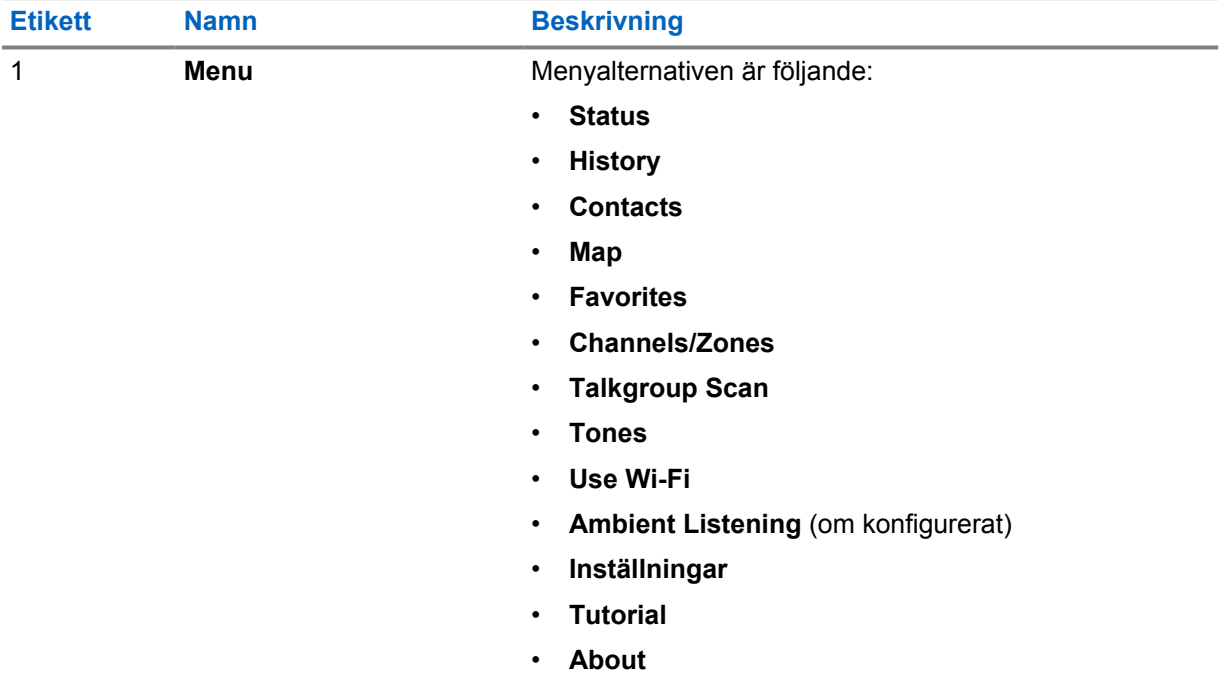

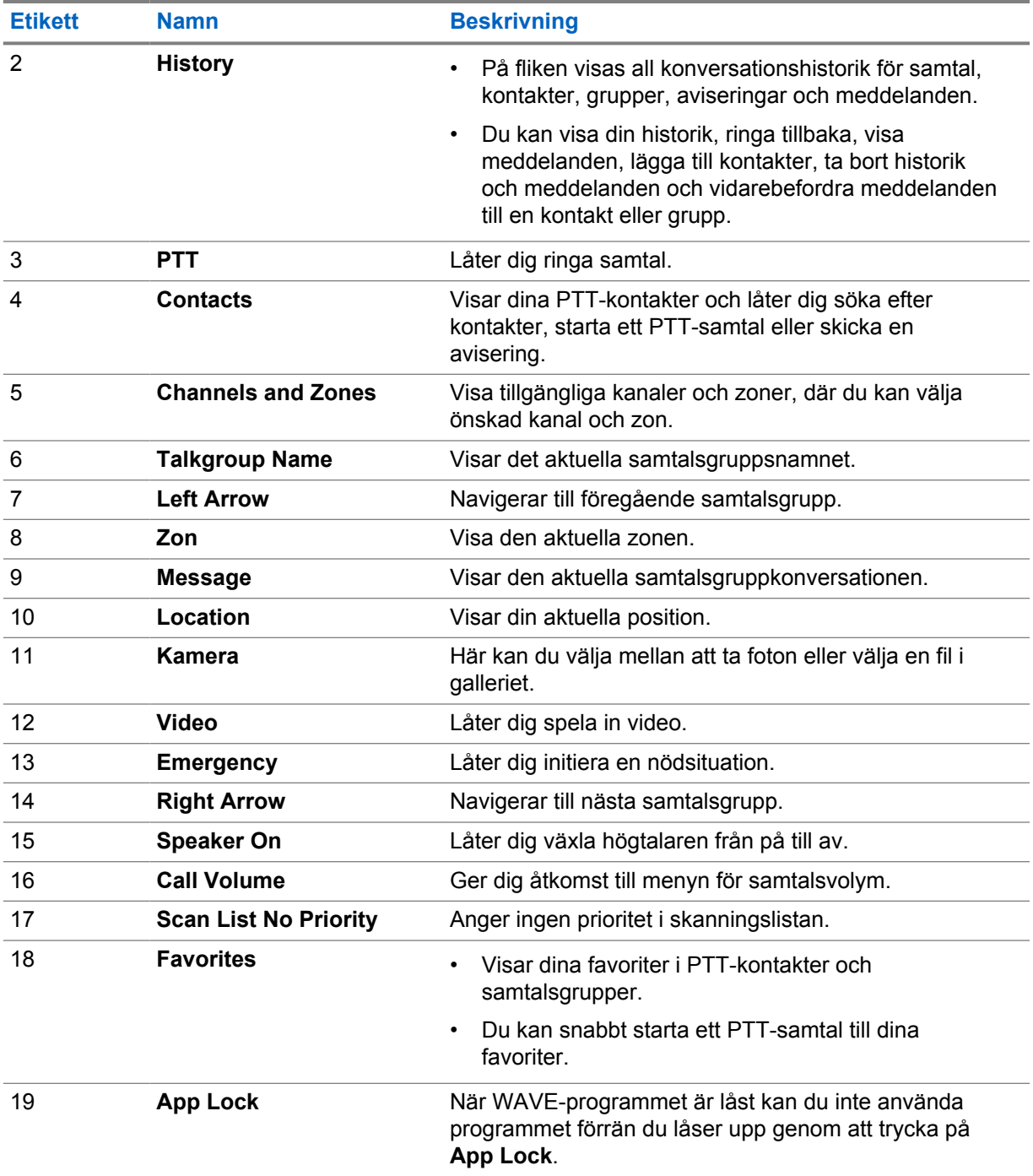

#### **7.4**

# **Push-To-Talk-knapp**

Du kan använda PTT-knappen (Push-to-Talk) för att få åtkomst till WAVE-programmet via mobildatanätverk eller Wi-Fi-nätverk.

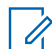

**OBS!:** Beroende på Wi-Fi-tillgänglighet kan radion automatiskt växla mellan mobildatanätverk och ett Wi-Fi-nätverk.

Det finns två typer av PTT-alternativ tillgängliga på radion. Du kan använda något av dem för att initiera ett samtal till PTT-tjänsten.

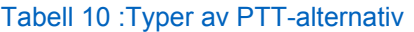

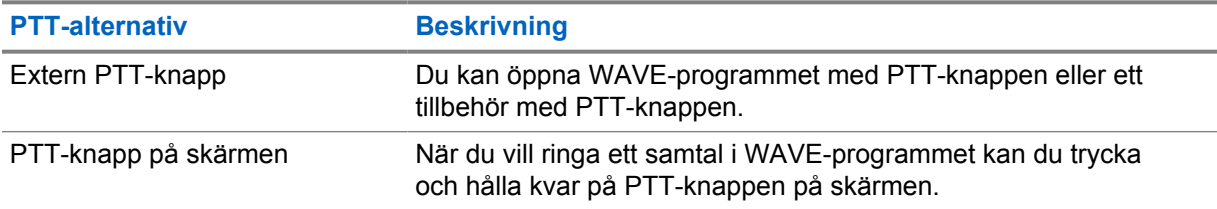

# **Samtalsgrupp**

Samtalsgrupp (TG) används för att underlätta kontakt med varandra. Du kan välja TG från WAVEprogrammets lista över TG för att kommunicera med medlemmarna i gruppen.

Din radio kan ha upp till 96 TG med maximalt 250 medlemmar per TG.

# **8.1 Visa samtalsgrupper**

Samtalsgrupperna tilldelas positionerna ett till åtta på huvudskärmen.

#### **Procedur:**

Tryck på **vänster-** eller **högerpilen**.

#### **Bild 5 : Samtalsgruppsvy**

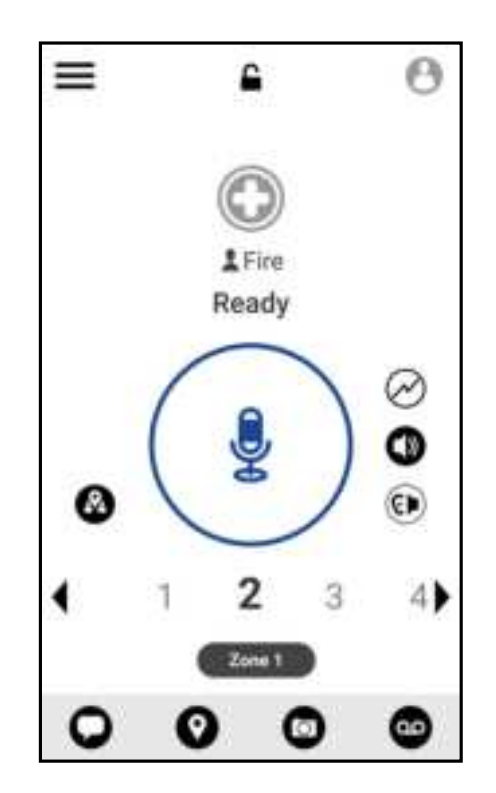

## **8.2 Kanaler och zoner**

En zon används för att kategorisera kanaler i logiska grupper.

En zon innehåller samtalsgrupper som tilldelats kanalnummer. Varje samtalsgrupp tilldelas till en kanal och zon.

## **8.2.1 Visa kanaler och zoner**

#### **Procedur:**

Tryck på **Menu**→**Channels/Zones**.

# **8.3 Områdesbaserad samtalsgrupp**

När du kommer till ett geografiskt område kan du se och höra aviseringar för samtalsgruppsområdet inom respektive geostaket.

När du anger ett geografiskt område delas samtalsgruppen och visas högst upp i kanallistan. Du kan utföra PTT-samtal och -meddelanden inom samtalsgruppen.

Områdesbaserade gruppsamtal tas emot medan de är aktiva och din valda samtalsgrupp inte har ett pågående samtal.

Om ett samtal pågår när du lämnar samtalsgruppområdet fortsätter samtalet utan att avbrytas. När du avslutar samtalet lämnar radion samtalsgruppområdet.

## **8.4 Visa gruppinformation**

#### **Procedur:**

- **1** I WAVE-programmet navigerar du till **Channel/Zones**.
- **2** Visa gruppinformationen genom att hålla ned önskad grupp och trycker på **Details**.

# **Kontakter**

Du kan använda programmet Kontakter för att hantera telefonnummer och andra data.

I WAVE-programmet finns två typer av kontakter tillgängliga:

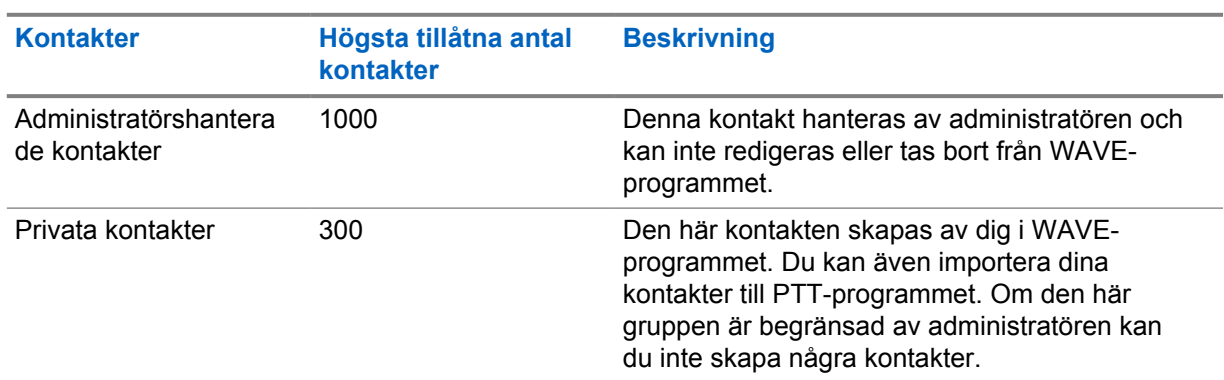

## Tabell 11 :Typer av kontakter

# **9.1 Lägg till nya kontakter**

#### **Procedur:**

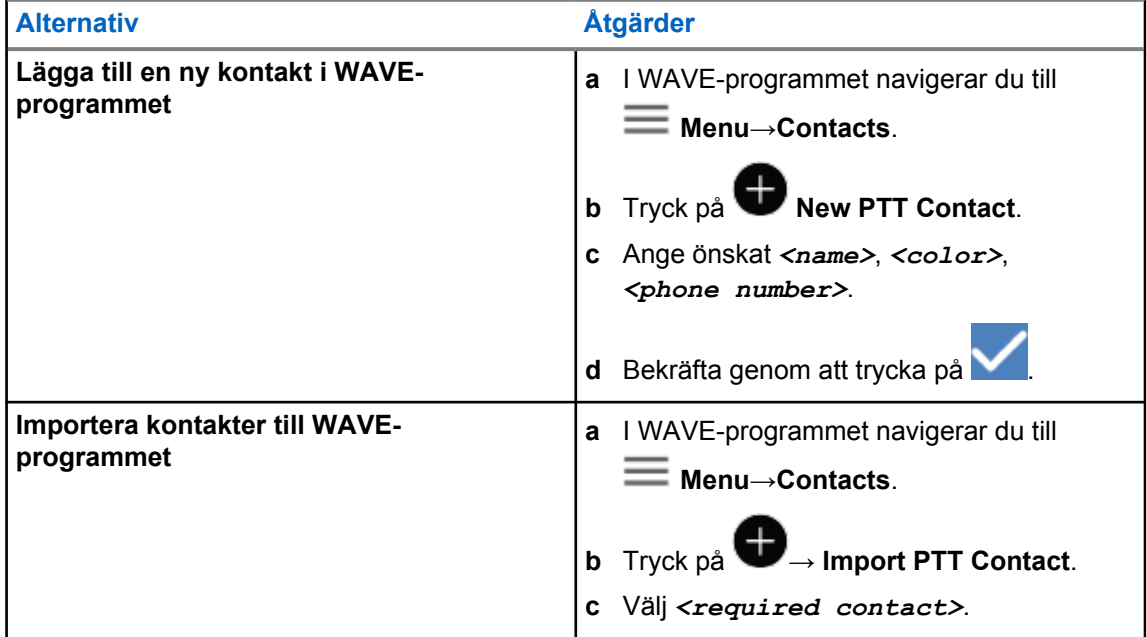

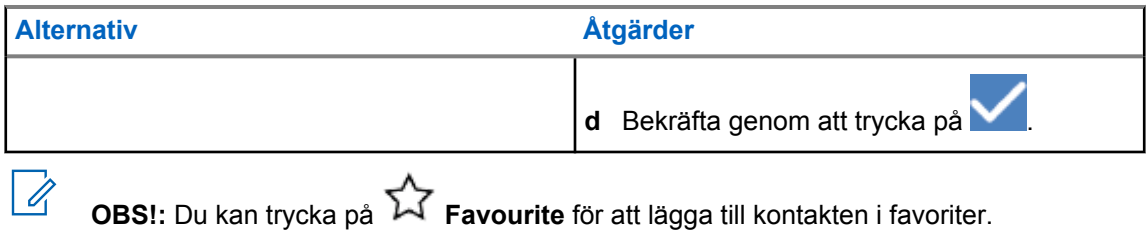

# **Typer av samtal**

Det finns flera sätt att ringa ett samtal med WAVE-program beroende på vilken typ av samtal du väljer.

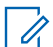

**OBS!:** Om den person som du försöker ringa upp har närvarostatusen Offline visas ett felmeddelande om att kontakten inte är tillgänglig.

Följande samtal är tillgängliga på radion:

#### Tabell 12 :Typer av samtal

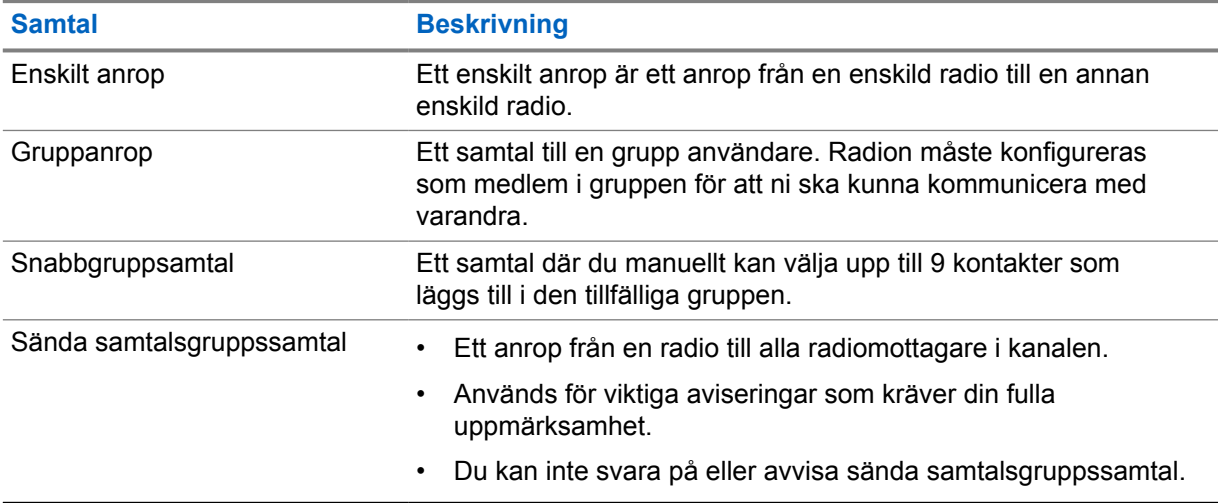

# **10.1 Ringa samtal**

#### **Procedur:**

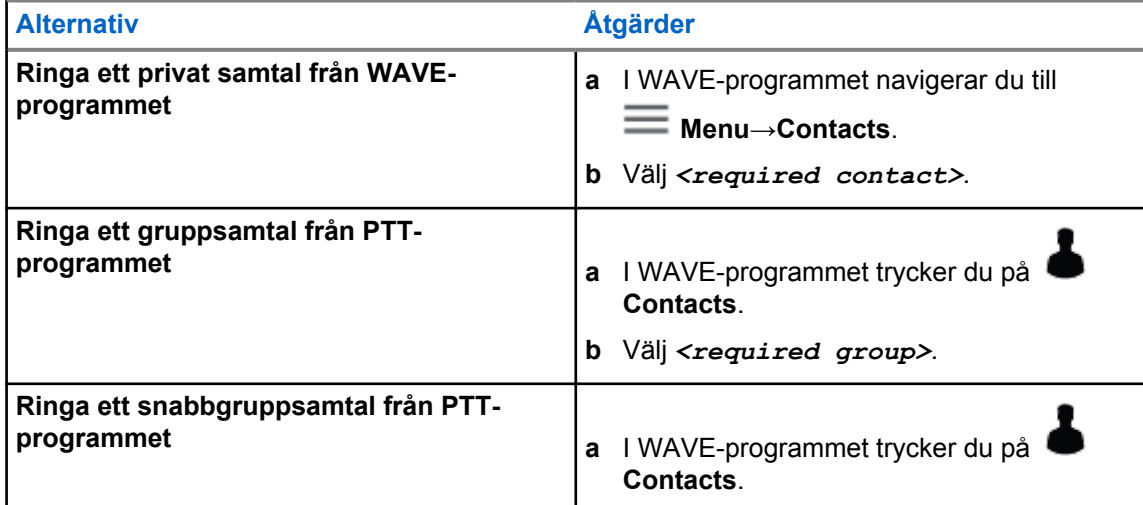

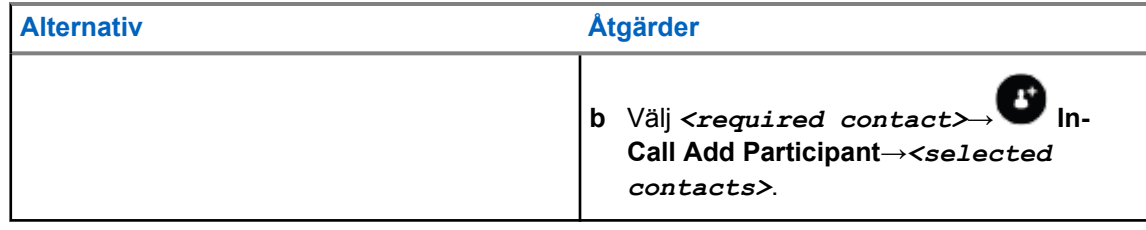

- **2** Ring genom att trycka på och hålla ned knappen **PTT**.
- **3** Avsluta samtalet genom att trycka på **D** End Call

### **10.2**

# **Ta emot samtal**

När du tar emot samtal visar radion skärmen för inkommande samtal och slår på ljudet för det inkommande samtalet.

#### **Procedur:**

- Svara genom att trycka på och hålla ned knappen **PTT**.
- Avsluta samtalet genom att trycka på **D** End Call

# **Använda nödläge**

Du kan initiera ett nödläge för kontakt eller samtalsgrupp via nödsamtal och larm.

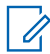

**OBS!:** Om radion inte har funktioner för nödlägesdrift visar radion ett meddelande om den ej aktiverade nödlägesfunktionen.

## **11.1 Initiera nödläge**

#### **Procedur:**

Tryck in och håll kvar knappen **Emergency**.

Radion visar följande indikationer:

- Nödsignalstonen hörs.
- Den gula lysdioden tänds.

Om Nödläge inte är tillgängligt på radion visar radion följande indikationer:

- Ett burkigt ljud hörs.
- Ett meddelande visar Emergency not initiated. The Emergency feature is not supported.

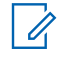

**OBS!:** Endast behörig användare kan ange en nödsituation för den kontakt som krävs. Mer information finns i Aktivera användarkontroll på sidan 47 .

### **11.2 Ta emot nödsignaler**

När du får en avisering om nödläge visar radion följande indikationer:

- Nödsignalstonen hörs.
- Den gula lysdioden blinkar i 2 sekunder.
- Enheten är låst i nödlägessamtalet tills nödläget avbryts.

## **11.3 Avbryta nödläge**

#### **Procedur:**

Tryck in och håll kvar knappen **Emergency**.

Radion visar följande indikationer:

- Nödsignalstonen dör ut.
- Den gula lysdioden släcks.

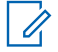

**OBS!:** Endast behörig användare kan avbryta ett nödläge för den kontakt som krävs. Mer information finns i Aktivera användarkontroll på sidan 47 .

# **Röststyrning**

Med röststyrning kan du hantera din radio och göra informationssökningar med röstkommandon. Den här funktionen är specialbyggd för bättre kommunikation och är aktiv när du håller ned den tilldelade programmerbara funktionsknappen på radion.

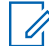

**OBS!:** Röststyrning är endast tillgängligt i Nordamerika och stöder endast den amerikanska engelska accenten.

Du kan styra radion med rösten genom att använda följande kommandon.

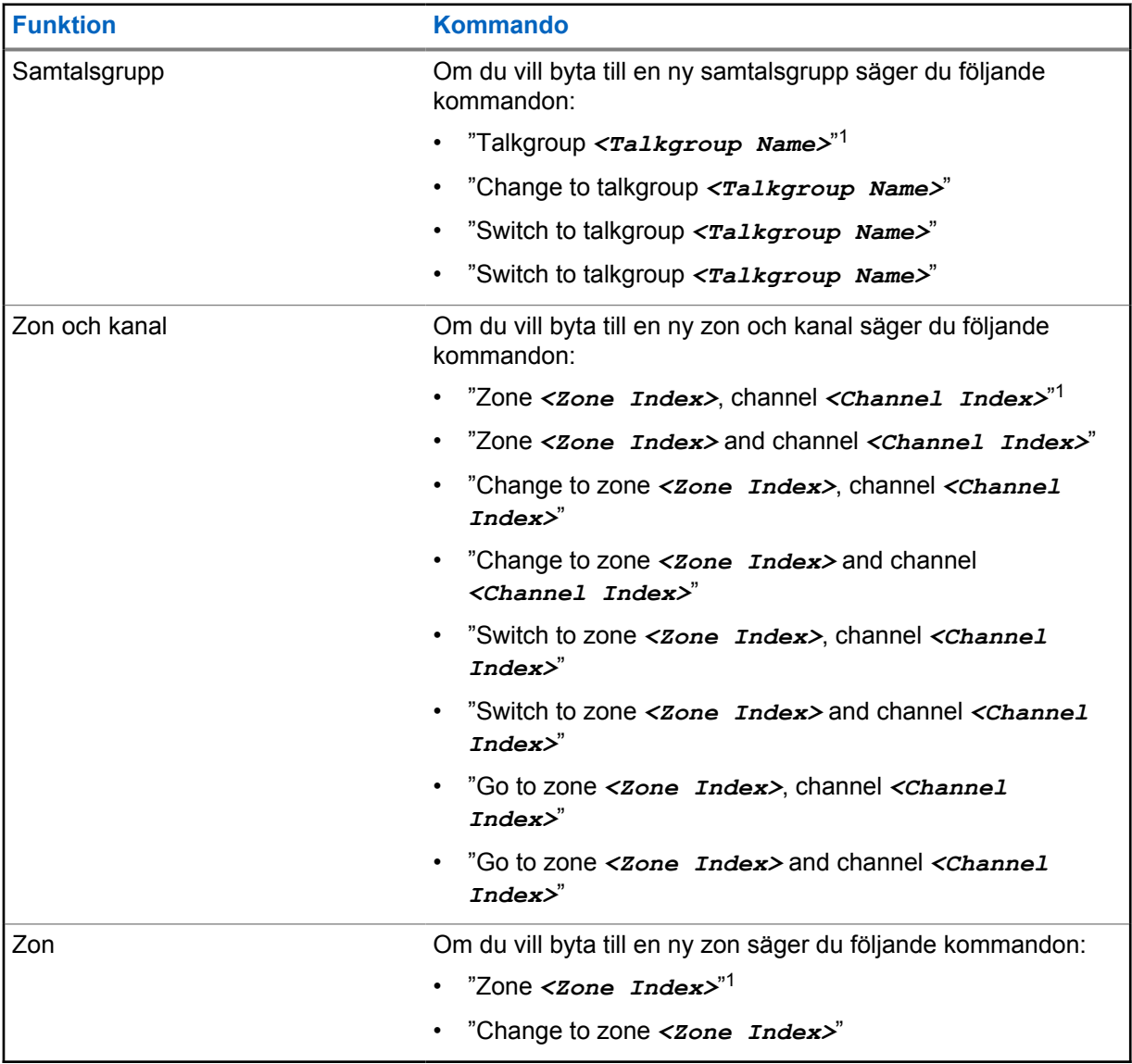

#### Tabell 13 :Kommandon för röststyrning

<sup>1</sup> Föredraget kommando för större exakthet.
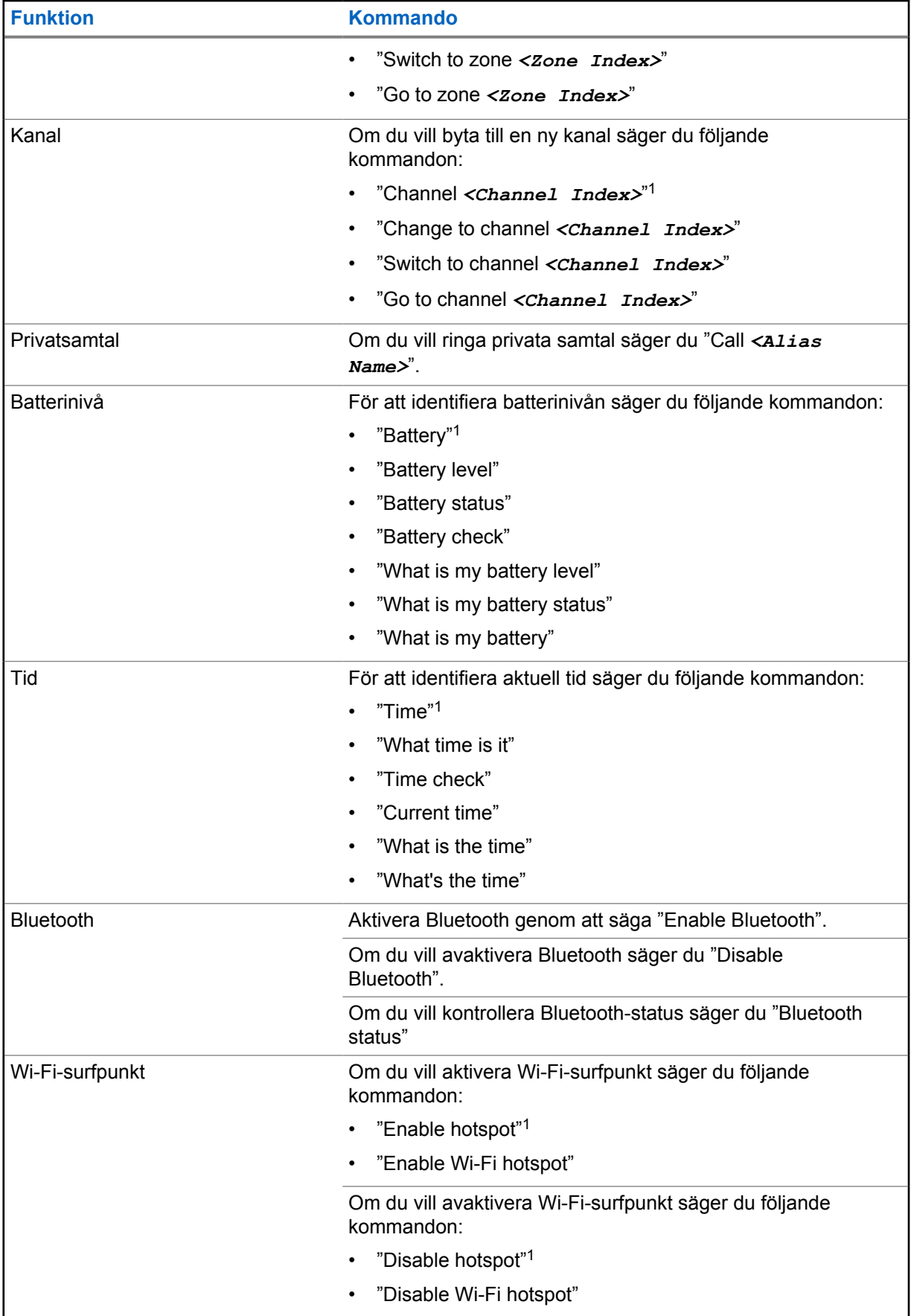

#### **Funktion Kommando**

Om du vill kontrollera status för Wi-Fi-surfpunkt säger du "hotspot status".

## **12.1 Använda röststyrning**

#### **Procedur:**

- **1** Håll den programmerbara **röststyrningsknappen** (VC) intryckt.
- **2** När du hör tonen som visar att röststyrningen är redo talar du in kommandot i mikrofonen.
- **3** Släpp upp **röststyrningsknappen** och vänta på svar.

#### **Efterkrav:**

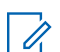

#### **OBS!:**

- Vissa röstkommandon (VC) kräver fler steg.
- VC stöder inte tillbehör. Ljudet leds till radions interna mikrofon och högtalare, oavsett vilket externt tillbehör som är anslutet.
- Om det finns ljudaktivitet på den externa högtalaren leder en växling till radions interna högtalare till tillfälligt blandat ljud.

## **Användarkontroll**

Med användarkontrollen kan behöriga användare fjärrvisa enhetens status. Funktionen används huvudsakligen av arbetsledare eller samordnare.

Du kan visa följande enhetsstatus:

- Plats
- Signalstyrka för mobilnätverk
- Signalstyrka för Wi-Fi
- Batterinivå

## **13.1 Aktivera användarkontroll**

- **1** I WAVE-programmet navigerar du till **Contacts**.
- **2** Utför någon av följande åtgärder:
	- Tryck på *<required contact>*→ **User Check**.
	- Tryck på och håll ned önskad kontakt och välj **User Check**.
	- **OBS!:** Du kan aktivera användarkontroll när du initierar ett nödläge. Ũ,

## **Skanning av samtalsgrupp**

Med den här funktionen kan telefonen skanna genom skanningslistan. Du kan tilldela de tre viktigaste samtalsgrupperna. Samtalen i samtalsgruppen med högre prioritet har företräde framför samtal i samtalsgrupper med lägre prioritet.

## **14.1 Slå på eller stänga av skanning av samtalsgrupp**

## **Slå på skanning av samtalsgrupp**

#### **Procedur:**

I WAVE-programmet navigerar du till **Menu**→**Talkgroup Scan**→**On**.

Radion visar följande indikationer:

- I teckenfönstret visas Updating Scan Mode.
- Växlingsknappen flyttas till on.

## **Stäng av skanning av samtalsgrupp**

#### **Procedur:**

I WAVE-programmet navigerar du till **Menu**→**Talkgroup Scan**→**Off**.

- I teckenfönstret visas Updating Scan Mode.
- Växlingsknappen flyttas till av.

# **Övervakningsåsidosättning**

Övervakningsåsidosättning låter handledare avbryta pågående samtal, förutom privata samtal, och omedelbart starta ett övervakningssamtal.

Om användaren tar emot eller sänder ett samtal och det pågående samtalet avbryts av ett övervakningssamtal, aktiverar radion övervakningssamtalet och visar handledarens alias.

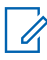

**OBS!:** Kontakta återförsäljaren eller administratören om du vill ha mer information om konfigurationen.

## **Direkt personlig avisering**

IPA (direkt personlig avisering) är ett meddelande som du kan skicka till en kontakt som är upptagen eller som inte kan svara på ett grupp- eller privatsamtal.

När du får ett IPA avger radion en signal och visar en ikon och avsändarens alias.

IPA som tas emot lagras i IPA-statuslistan så att du kan ta fram dem och svara när du vill. När flera IPA tas emot visas senast inkomna IPA högst upp i listan. Upp till nio aviseringar kan lagras i IPA-statuslistan.

Om du har ett privatsamtal med avsändaren av ett IPA rensas IPA-listan automatiskt.

## **16.1 Skicka direkt personlig avisering**

#### **Procedur:**

- **1** I WAVE-programmet trycker du på **Contacts**.
- **2** Tryck på och håll kvar *<required contact>*→ **Instant Personal Alert**.

På skärmen visas Alert Sent.

#### **16.2**

## **Ta emot och svara på direkt personlig avisering**

När du får en direkt personlig avisering (IPA) visar radion följande indikationer:

- En signal hörs.
- I fönstret visas IPA-meddelandet.

#### **Procedur:**

Utför någon av följande åtgärder:

- För att ringa initieraren trycker du på **Reply** eller trycker och håller kvar knappen **PTT**.
- Tryck på **Not Now** om du vill stänga meddelandet.

## **Varningar om missade samtal**

Du får en varning om missat samtal när du är i följande scenarier:

- Du sitter i ett vanligt telefonsamtal och någon gör ett privat anrop till dig.
- Du får ett privat anrop och du har inte accepterat eller svarat på samtalet.

Du kommer inte att få en varning om missat samtal när du är i följande scenarier.

- Du får ett gruppsamtal men du svarar inte.
- Du är i läget Stör ej (DND) och varningen uppdateras tyst i **History**.
- Du avslutar det privata samtalet utan att svara.

### **17.1 Ta emot och svara på varning om missat samtal**

När du får en varning om missat samtal visas meddelandet Varning om missat samtal på radioskärmen.

#### **Procedur:**

Utför någon av följande åtgärder:

- För att ringa initieraren trycker du på **Reply** eller trycker och håller kvar knappen **PTT**.
- Tryck på **Not Now** om du vill stänga meddelandet.

## **Karta**

Kartan är tillgänglig för alla. Du måste aktivera din position för att använda den här funktionen.

Standardbehörigheten som ges till alla är Personlig. Precis som för Arbetsledare kan de be administratören att aktivera platskapacitet för att utföra vissa åtgärder som en individ inte kan utföra. Mer information finns i följande behörighetstyper.

#### Tabell 14 :Behörighetstyper

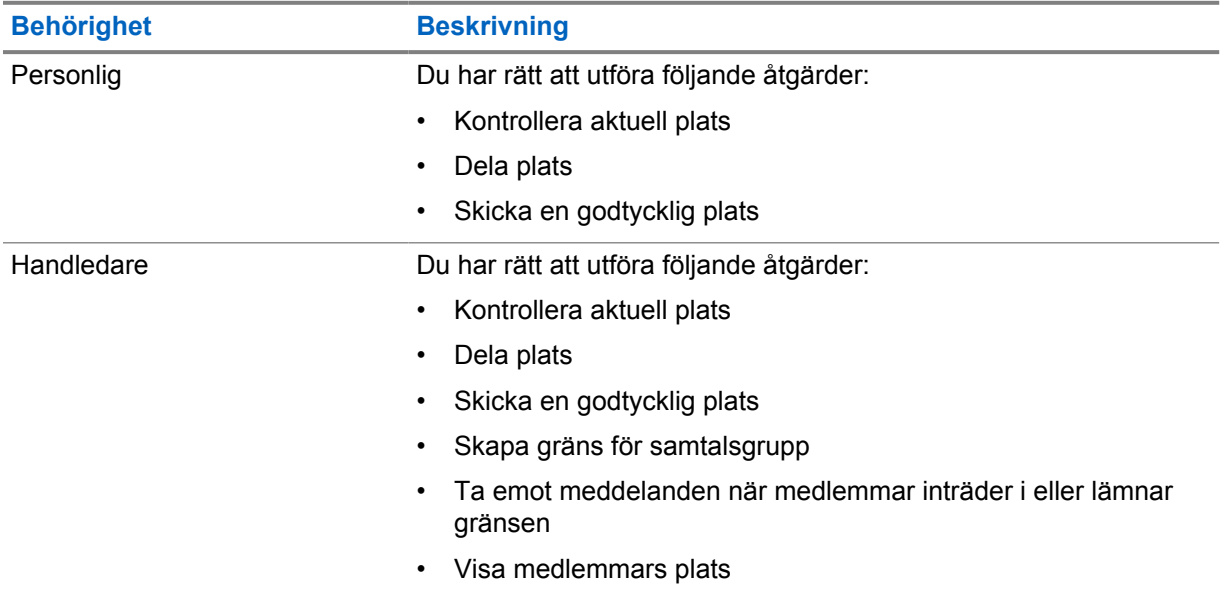

#### **18.1 Dela plats**

**Förberedelsekrav:**Slå på radions platsfunktion.

#### **Procedur:**

- **1** I WAVE-programmet trycker du på **Map**.
- **2** Utför någon av följande åtgärder:
	- Dela den aktuella platsen genom att trycka på **My Location**→ **Share**.
	- Dela en valfri plats genom att söka efter önskad plats och sedan trycka på **Share**.
- **3** Gör något av följande när du ska skicka din plats:
	- Skicka till en enskild kontakt genom att välja **Send to Contact**→*<required contact>*.
	- Skicka till flera kontakter genom att välja **Send to Quick Group**→*<required contacts>*.
	- Skicka till en grupp genom att välja **Send to Group**→*<required group>*.

Radion visar Location Sent.

### **18.2 Dela plats med platsfunktion aktiverad**

**Förberedelsekrav:**Slå på din radioposition och aktivera platsfunktionen.

#### **Procedur:**

- **1** I WAVE-programmet navigerar du till **Map**.
- **2** Tryck på **Tracked Group Selector**.

Radion visar listan över grupper med platsfunktion.

- **3** Välj önskad grupp och utför någon av följande åtgärder:
	- Dela den aktuella platsen genom att trycka på **My Location**→ **Share**.
	- Dela en valfri plats genom att söka efter önskad plats och sedan trycka på **Share**.

Radion visar Location Sent.

### **18.3 Visa medlemmars plats**

**Förberedelsekrav:**Slå på din radioposition och aktivera platsfunktionen.

#### **Procedur:**

- **1** I WAVE-programmet navigerar du till **Map**.
- **2** Tryck på **Tracked Group Selector**.

Radion visar listan över grupper med platsfunktion.

**3** Välj önskad grupp.

Radion visar alla medlemmar i gruppen med deras respektive plats.

**4** Visa varje medlems namn och deras aktuella plats genom att trycka på **Map Pin**.

#### **18.4 Gräns**

En arbetsledare kan skapa en gräns för en grupp. När någon medlem i gruppen kommer in i eller lämnar gränsen meddelas den ansvarige om detta.

Den ansvarige kan uppdatera platsen och ändra en befintlig gräns för en grupp. Inställningen Active Boundary Time styr hur länge gränsen ska vara aktiverad.

Arbetsledaren kan skapa en gräns från en lista över grupper eller genom en snabbgrupp. Högsta tillåtna antal medlemmar i en snabbgrupp är 10.

#### **18.4.1 Skapa gräns**

#### **Procedur:**

- **1** I WAVE-programmet navigerar du till **Map**.
- **2** Tryck på **Tracked Group Selector**.

Radion visar listan över grupper med platsfunktion.

**3** Välj önskad grupp och tryck på **Set Boundary**.

Meddelande om inställd gräns visas och en blå cirkel visas runt platsen på kartan.

- **4** Utför någon av följande åtgärder:
	- Ställ in gränsstorleken genom att zooma in och ut platsen med fingrarna eller dra skjutreglaget på popup-meddelandet Set Boundary.
	- Ställ in gränscentrum genom att flytta kartan eller söka efter önskad plats.
- **5** Slå på gränsen genom att trycka på **Set Boundary**.

Ett bekräftelsemeddelande visas.

- **6** Utför någon av följande åtgärder:
	- Skapa en gräns på en godtycklig plats och en statisk gräns med markerad mittpunkt genom att trycka på **Stay here**.
	- Skapa en gräns på din aktuella plats och flytta gränsen medan du rör dig genom att trycka på **Follow me**.

Skärmen visar Fence Boundary On.

### **18.4.2 Skapa gräns med Quick Group**

#### **Procedur:**

- **1** I WAVE-programmet navigerar du till **Map**.
- **2** Tryck på **Tracked Group Selector**→ **Quick Group Selector**→**Select All in View**.

Alla stift markerade med blir lila.

- **3** Utför någon av följande åtgärder:
	- Lägg till medlemmar genom att trycka på **Add Members**→*<required members>*→ **Save**.
	- Ta bort medlemmar i snabbgruppen genom att trycka på **Quick Group List**→*<required*

*members>*→ **Save**.

## **18.4.3 Ändra gränsinställningar**

#### **Procedur:**

**1** I WAVE-programmet navigerar du till **Map**.

- **2** Tryck på **Map Boundary Enable**→ **Boundary Settings**.
- **3** Utför någon av följande åtgärder:
	- Uppdatera intervallet genom att trycka på **Update Interval**→*<required minutes>*.
	- Ställ in hur länge gränsen ska vara aktiv genom att trycka på **Active Boundary Time**→*<required days>*→*<required hours>*.
	- Aktivera avisering genom att trycka på **Notify Me**→**On**.
	- Aktivera avisering för att meddela medlemmar genom att trycka på **Notify Members**→**On**.
	- Tillåt att gruppmedlemmar från en extern gräns får ett första meddelande när en gräns skapas genom att trycka på **Initial Member Notification**→**Outside Boundary**→**OK**.
	- Tillåt att gruppmedlemmar från den inre gränsen får ett första meddelande när en gräns skapas genom att trycka på **Initial Member Notification**→**Inside Boundary**→**OK**.
- **4** Återgå till kartan genom att trycka på **Back**.

## **Meddelandefunktion**

Med PTT-programmet (Push-to-Talk) kan du skicka och ta emot meddelanden till och från andra PTT-användare.

Radion har funktioner för följande typer av meddelanden:

- Textmeddelanden
- Bildmeddelanden
- Videomeddelanden
- Filmeddelanden
- Positionsmeddelanden

### **19.1 Skicka SMS**

#### **Procedur:**

- **1** I WAVE-programmet trycker du på **Contacts**.
- **2** Tryck på och håll kvar *<required contact>*→ **Send Message**.
- **3** Skriv in texten med hjälp av On-screen Keyboard och tryck på **Send**.

#### **19.2**

## **Lägga till snabbtext**

Med den här funktionen kan du spara upp till 20 snabbtexter.

#### **Procedur:**

- **1** I WAVE-programmet trycker du på **Contacts**.
- **2** Tryck på och håll kvar *<required contact>*→ **Send Message**→ **Quick Text Access**→**Add Quick Text**.
- **3** Skriv in snabbtexten med hjälp av **On-screen Keyboard**.
- **4** Bekräfta genom att trycka på **Save**.

### **19.3 Radera snabbtext**

#### **Procedur:**

**1** I WAVE-programmet trycker du på **Contacts**.

**2** Tryck på och håll kvar *<required contact>*→ **Send Message**→ **Quick Text Access**→**Edit**→ **Delete**→**Yes**.

## **19.4 Skicka multimedieinnehåll**

- **1** I WAVE-programmet trycker du på **Menu**→**History**→*<required conservation>***.**.
- **2** Utför någon av följande åtgärder:

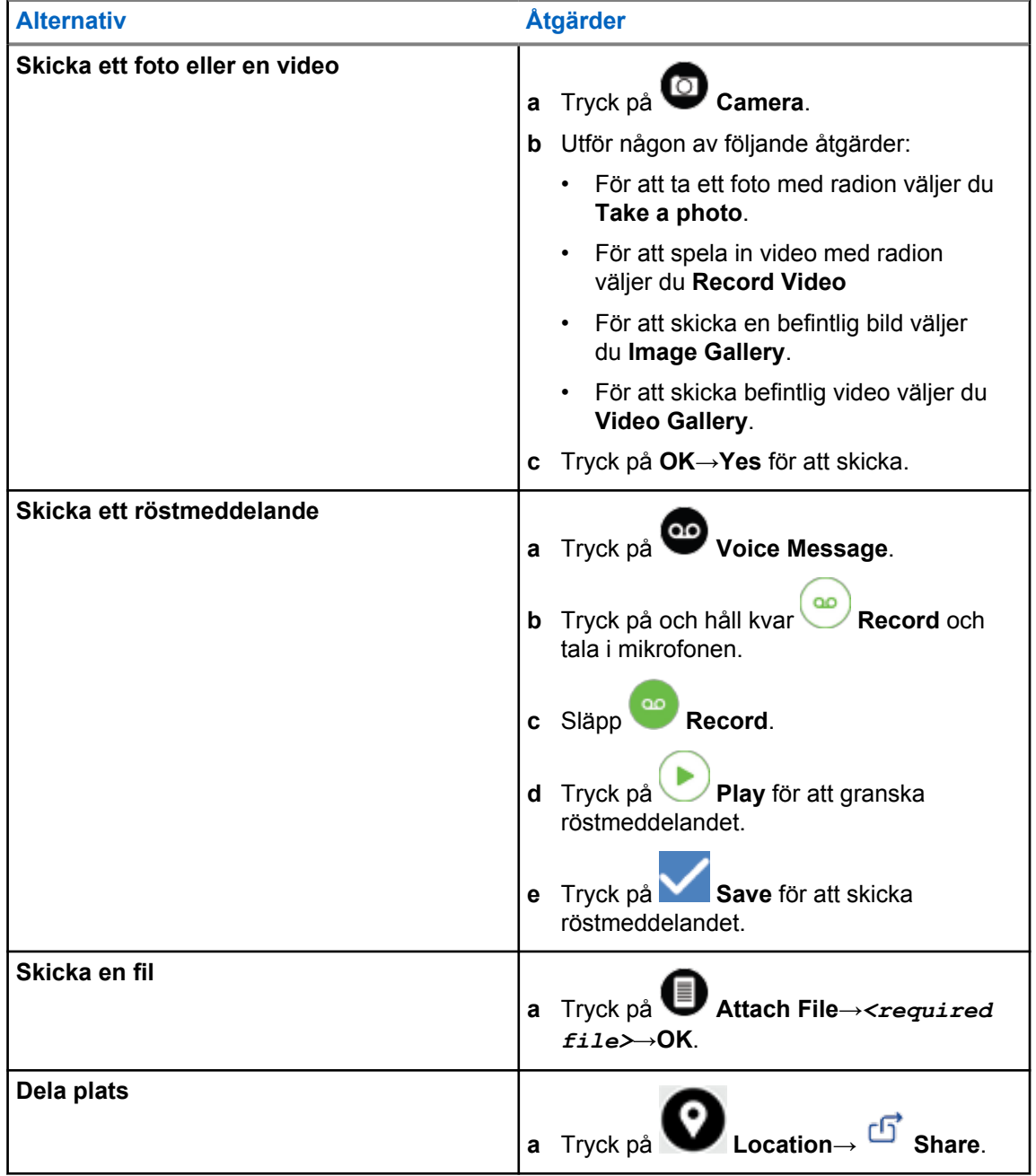

#### **19.5**

## **Ta emot meddelanden**

När du får meddelande visar radion följande information:

- Avsändarens namn.
- Förhandsgranskning av meddelandet.

#### **Procedur:**

- **1** Utför någon av följande åtgärder:
	- Tryck på **Notification** och hoppa över följande steg.
	- I WAVE-programmet trycker du på **Wenu→History**.
- **2** Navigera till **unread** meddelande.
- **3** Visa det olästa meddelandet genom att trycka på **History Details**.

## **19.6**

## **Spara meddelanden**

Du kan spara följande typ av meddelanden:

- Bildmeddelande.
- Videomeddelande.
- Röstmeddelande.
- Filmeddelande.

#### **Procedur:**

- **1** I WAVE-programmet trycker du på **III** Menu→History.
- 

## **2** Tryck på **History Details** på *<required conversation>*.

- **3** Utför någon av följande åtgärder:
	- Tryck på bilden.
	- Tryck på videon.
	- Tryck på röstmeddelandet.
	- Tryck på filen.

Radion visar multimedieinnehåll.

**4** Spara multimedieinnehåll i galleriet genom att trycka på **Gallery**.

## **19.7 Vidarebefordra meddelanden**

#### **Procedur:**

**1** I WAVE-programmet trycker du på **III** Menu→History.

- **2** Tryck på **History Details** på *<required conversation>*.
- **3** Tryck på och håll kvar *<required message>*. En kontextmeny visas.

**4** Utför någon av följande åtgärder:

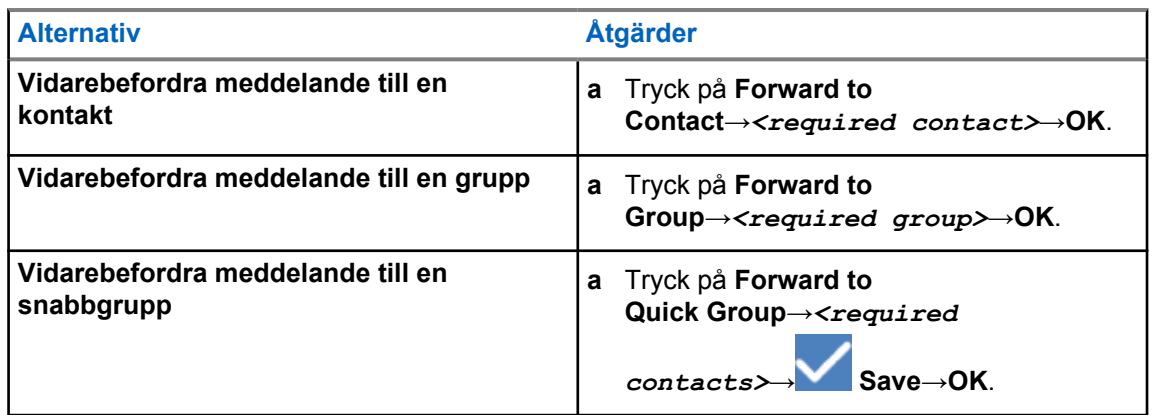

## **19.8 Svara på meddelanden**

#### **Procedur:**

- **1** I WAVE-programmet trycker du på **E** Menu→History.
- **2** Tryck på **History Details** på *<required conversation>*.
- **3** Tryck på och håll kvar *<required message>*. En kontextmeny visas.
- **4** Utför någon av följande åtgärder:
	- Tryck på **Reply to Sender**.
	- Tryck på **Reply to Group**.
- **5** Skriv in texten med hjälp av **On-screen Keyboard**.
- **6** Tryck på **Send**.

## **19.9 Ta bort meddelanden**

- **1** I WAVE-programmet trycker du på  **Menu→History**.
- 
- **2** Tryck på **History Details** på *<required conversation>*.
- **3** Tryck på och håll kvar *<required message>*. En kontextmeny visas.

**4** Ta bort meddelandet genom att trycka på **Delete Message**→**Yes**.

## **Användaren har inaktiverats eller stängts av**

Användaren har inaktiverats eller stängts av anger att ditt konto är inaktiverat eller avstängt. När ditt konto är inaktiverat eller avstängt kan du inte logga in på PTT-servern.

När du trycker på knappen **PTT** försöker radion logga in på PTT-servern. Om radion kan ansluta till PTT-servern visas det normala inloggningsfönstret, annars blinkar ikonen för inaktiverad eller avstängd användare.

## **Program**

Det här avsnittet innehåller information om radions tillgängliga program. Du kan öppna dessa program via startskärmen eller genom att svepa uppåt från nederkanten av startskärmen för att öppna programmenyfönstret.

#### Tabell 15 :Program

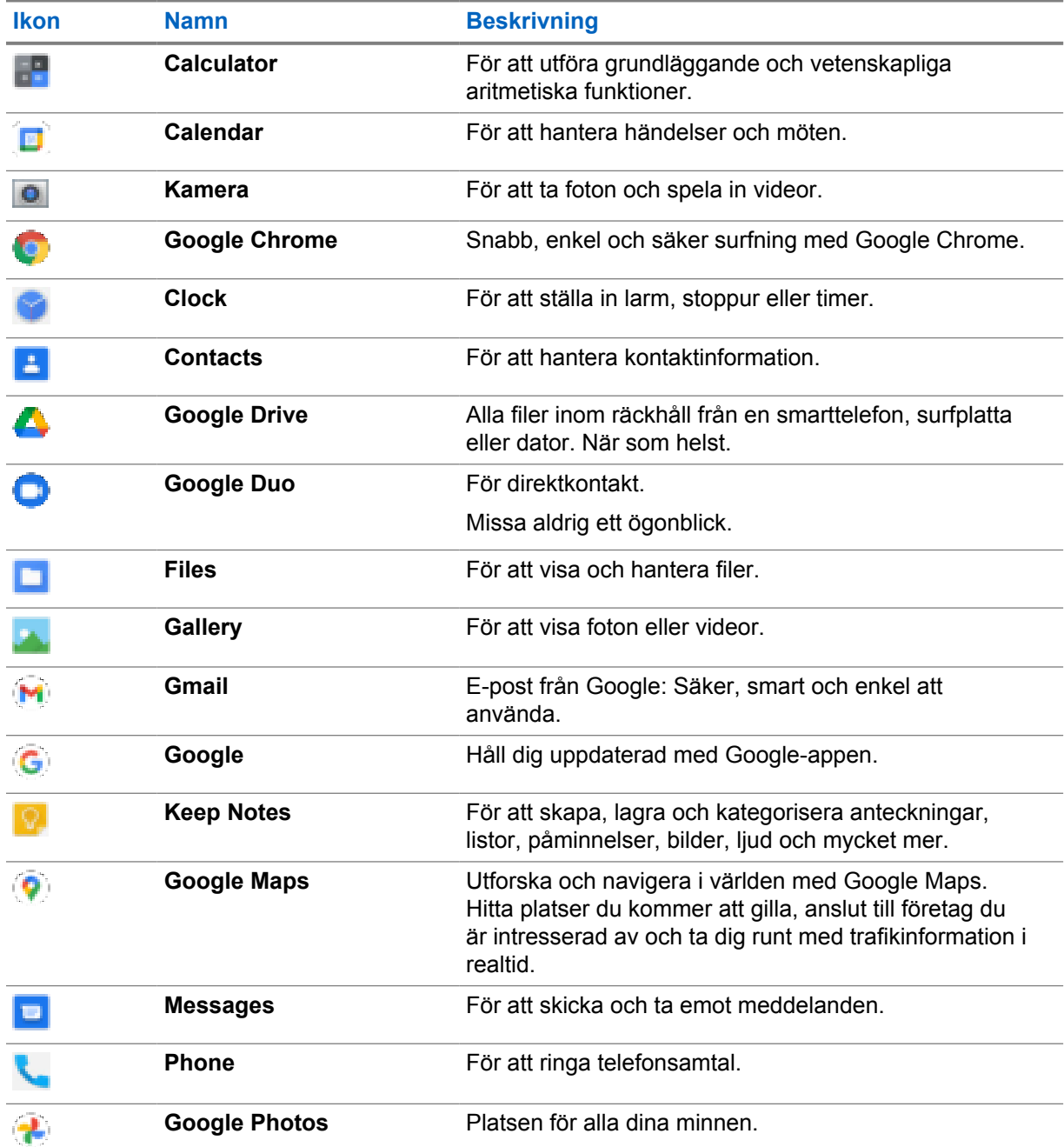

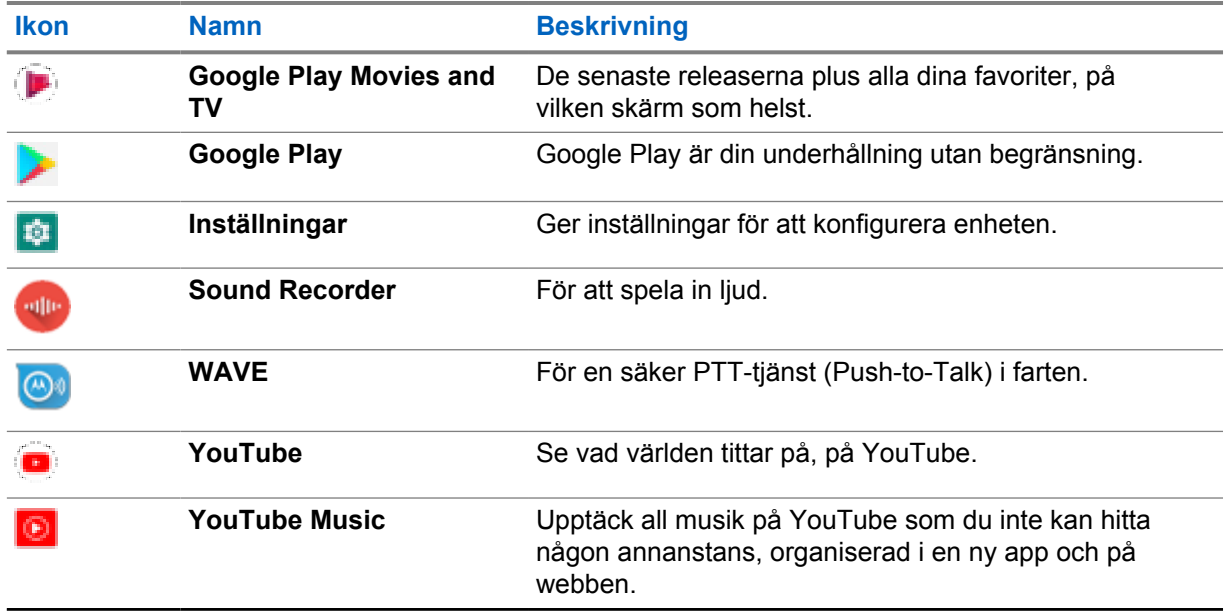

#### **21.1 Kamera**

Du kan använda kameraprogrammet för att ta foton eller spela in videor.

## **21.1.1 Ta foton**

#### **Procedur:**

- **1** I menyn trycker du på **Camera**.
- **2** Utför någon av följande åtgärder:
	- För att ta ett foto med den bakre kameran trycker du på **Camera**.
	- För att ta ett foto med den främre kameran trycker du på **Switch Camera**→ **Camera**.
- **3** Du zoomar in och ut genom att trycka med två fingrar på skärmen och sedan dra ihop eller dra isär fingrarna.

Zoomkontrollerna visas på skärmen.

### **21.1.2 Spela in videor**

- **1** I menyn trycker du på **Camera**→ **Video**. Videon har börjat spelas in.
- **2** Pausa videon genom att trycka på **Pause**.
- **3** Avbryt inspelningen genom att trycka på **Stop Record**.
- **4** Du zoomar in och ut genom att trycka med två fingrar på skärmen och sedan dra ihop eller dra isär fingrarna.

Zoomkontrollerna visas på skärmen.

## **21.2 Galleri**

 $\mathscr{U}$ 

Du kan hantera album, foton eller videor med galleriprogrammet.

**OBS!:** Enheten stöder följande bildformat: JPEG, GIF, PNG, HEICoch BMP.

Du kan använda Photos för utföra följande åtgärder:

- Visa album, foton och videor
- Spela videor
- Utför grundläggande redigering av album, foton och videor
- Ange foton som bakgrund
- Ange foton som kontaktfoto
- Dela foton och videor

Galleriet innehåller alla foton och videor som har lagrats på microSD-kortet och i internminnet.

#### **21.2.1 Visa galleri**

#### **Procedur:**

- **1** I menyn trycker du på **Gallery**.
- **2** Utför någon av följande åtgärder:
	- Tryck på ett album.
	- Tryck på ett foto.
	- För att visa nästa eller föregående foto i albumet sveper du åt vänster eller åt höger.
	- Tryck på ett foto för att visa verktyg.
	- Du zoomar in och ut genom att trycka med två fingrar på skärmen och sedan dra ihop eller dra isär fingrarna.
	- Visa delar som inte syns genom att dra fotot.

### **21.2.2 Dela objekt från foton**

- **1** I menyn trycker du på **Gallery**.
- **2** Dela objekt genom att trycka på *<required item>*→ **Share**→*<required application>***.**

## **21.2.3 Ta bort objekt från galleriet**

#### **Procedur:**

- **1** I menyn trycker du på **Gallery**.
- **2** Ta bort objekt genom att trycka på *<required item>*→ **Delete**→**OK**.

### **21.2.4 Beskära foton**

#### **Procedur:**

- **1** I menyn trycker du på **Gallery**.
- **2** Beskär foton genom att trycka på *<required photo>*→ **Edit**→ **Crop**. Rutnätet för beskärning visas.
- **3** Utför någon av följande åtgärder:

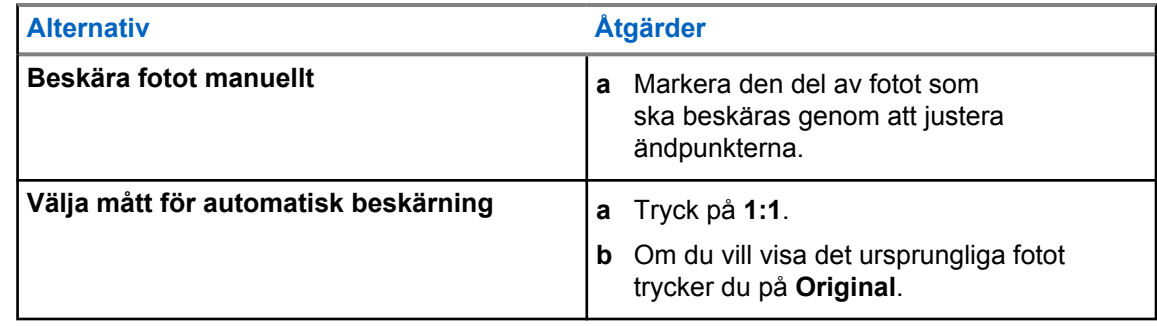

- **4** Bekräfta genom att trycka på **Yes**.
- **5** Spara genom att trycka på **SAVE**.

#### **21.2.5 Rotera foton**

- **1** I menyn trycker du på **Gallery**.
- **2** Rotera foton genom att trycka på *<required photo>*→ **Edit**→ **Crop**→ **Rotate** Fotot roteras 90° medurs. För varje tryckning roteras fotot ytterligare 90°.
- **3** Tryck på **SAVE** för att bekräfta.

### **21.2.6 Titta på videor**

#### **Procedur:**

- **1** I menyn trycker du på **Gallery**.
- **2** För att titta på videor trycker du på **Videos**→*<required video>*→ **Play**→*<required application>*.
- **3** För att se videon igen eller fortsätta där du slutade senast drar du i videons förloppsindikator.
- **4** Återgå till föregående skärm genom att trycka på **Back**.

## **21.3 Skanna streckkod eller QR-kod**

#### **Procedur:**

- **1** I menyn trycker du på **Camera**.
- **2** Skanna en streckkod eller QR-kod med den bakre kameran genom att rama in motivet på skärmen.

En URL-adress visas.

**3** Välj önskat program för att visa URL-adressen.

## **21.4 Slå på ficklampan**

#### **Procedur:**

Svep nedåt i meddelandepanelen och tryck på **Flashlight**.

### **21.5 Ta skärmdump**

#### **Procedur:**

- **1** Tryck samtidigt på knapparna **Home** och **2-Dot Programmable Feature**.
- **2** Tryck på **Screenshot**.

Skärmbilden sparas i enhetens minne.

#### **21.6 Mörkt tema**

Mörkt tema är i princip ett mörkt läge som vänder färgpaletten i alla menyer och i de flesta program. Följande är fördelarna med mörkt tema:

- Minskar strömförbrukningen betydligt beroende på skärmtekniken för den enhet du använder.
- Förbättrar synligheten för användare som är känsliga för starkt ljus eller har försämrad syn.
- Gör det enklare för alla att använda en enhet i en miljö med svagt ljus.

### **21.6.1 Ställa in mörkt tema**

#### **Procedur:**

Svep uppåt på startskärmen och tryck på **Settings**→**Accessibility**→**Dark theme**.

## **21.7 Smart svar**

Med smarta svar kan du snabbt få svar och åtgärder direkt från aviseringen utan att öppna programmet, främst för inkommande meddelanden.

Du kan välja att svara på meddelandet med de föreslagna snabbsvaren, markera som läst eller svara med tangentbordet på skärmen. Om någon skickar en adress kan du öppna den direkt med Google Map som visar den adress som skickats till dig.

Du kan välja att aktivera eller avaktivera den här funktionen via inställningarna för appar och meddelanden.

## **21.7.1 Ställa in smarta svar**

#### **Procedur:**

Svep uppåt på startskärmen och tryck på **Settings**→**Apps & notifications**→**Notifications**→**Advanced**→**Suggested actions and replies**.

## **21.8 Utforska filer**

- **1** I menyn trycker du på **Files**.
- **2** Välj filtyper genom att trycka på  $\equiv$  **Menu**.
- **3** Välj något av följande alternativ:
	- Recent
	- Images
	- Videos
	- Audio
	- Downloads
- **4** Utför någon av följande åtgärder:

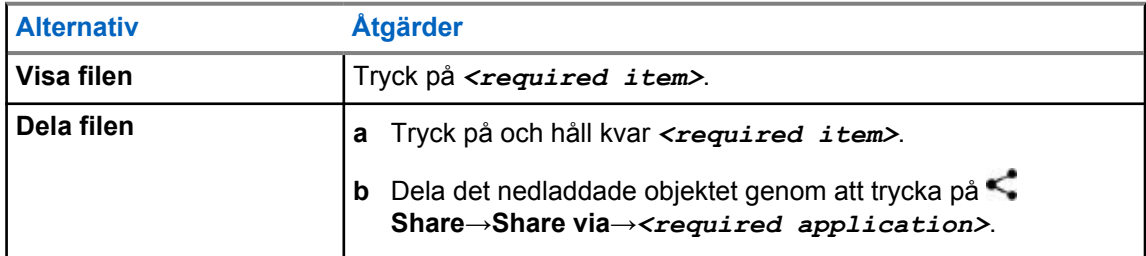

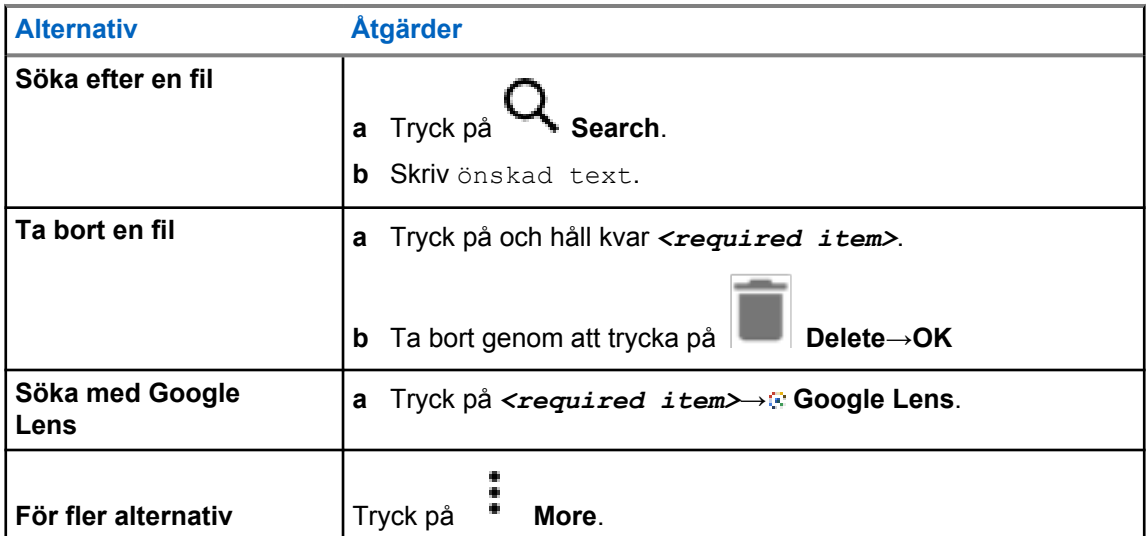

## **Inställningar**

Det finns två typer av inställningar som förklaras i det här avsnittet, dels i WAVE-program och dels telefoninställningar som enhetsinställningar, visningsinställningar och ljudinställningar.

Du kan anpassa inställningarna efter dina önskemål.

## **22.1 Öppna inställningar för WAVE-programmet**

- **1** I WAVE-programmet navigerar du till **Menu**→**Settings**.
- **2** Utför någon av följande åtgärder:

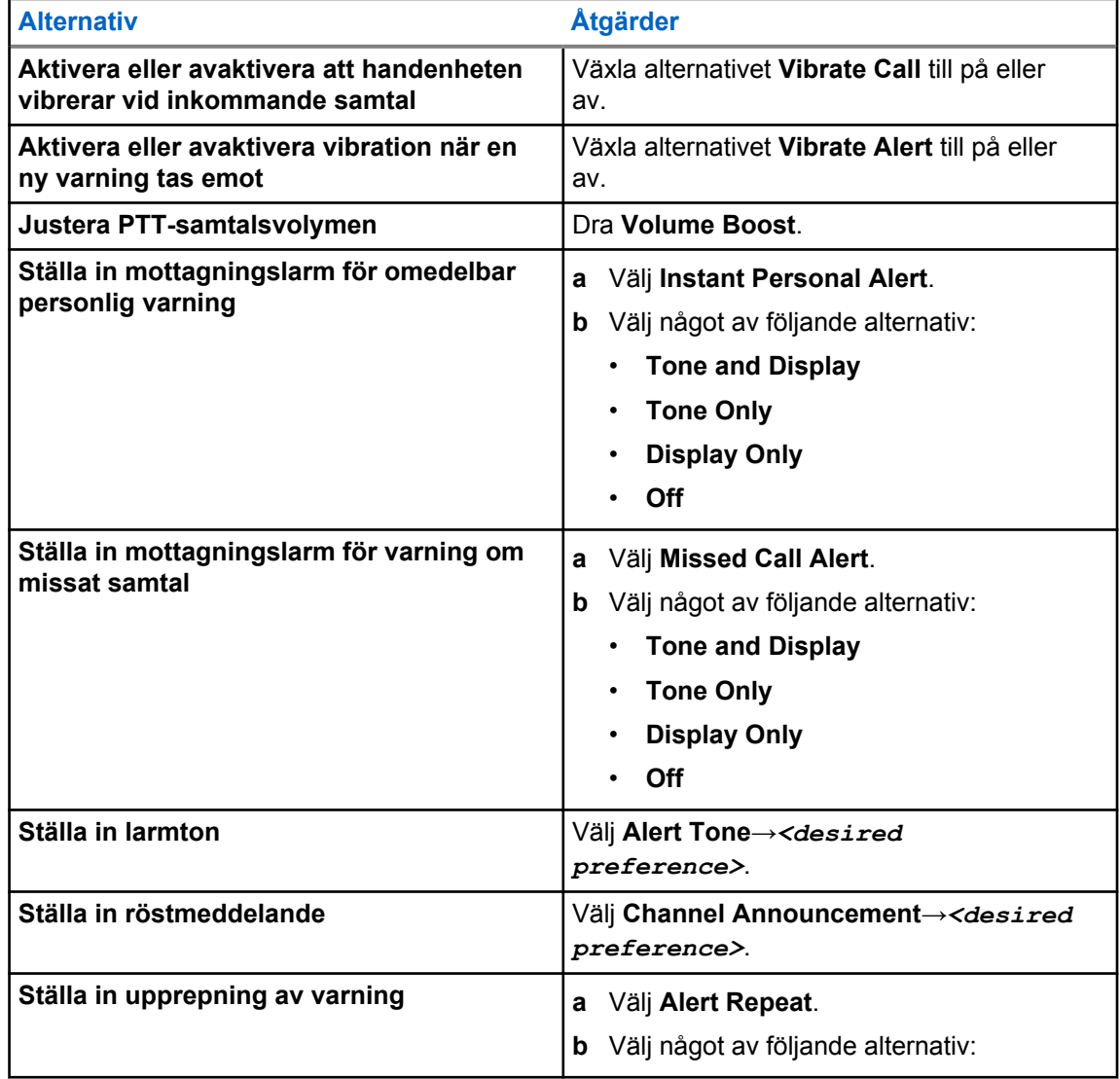

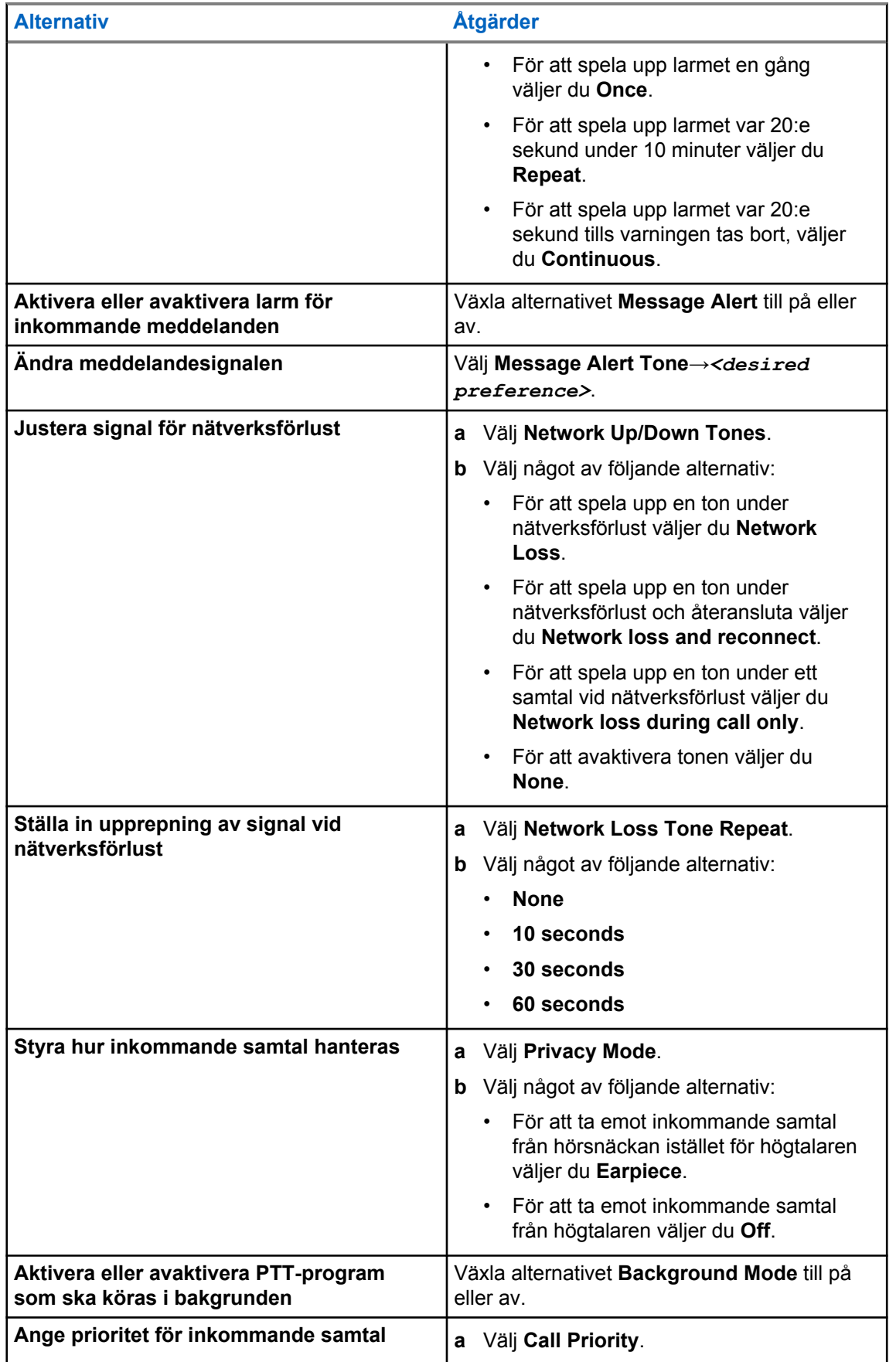

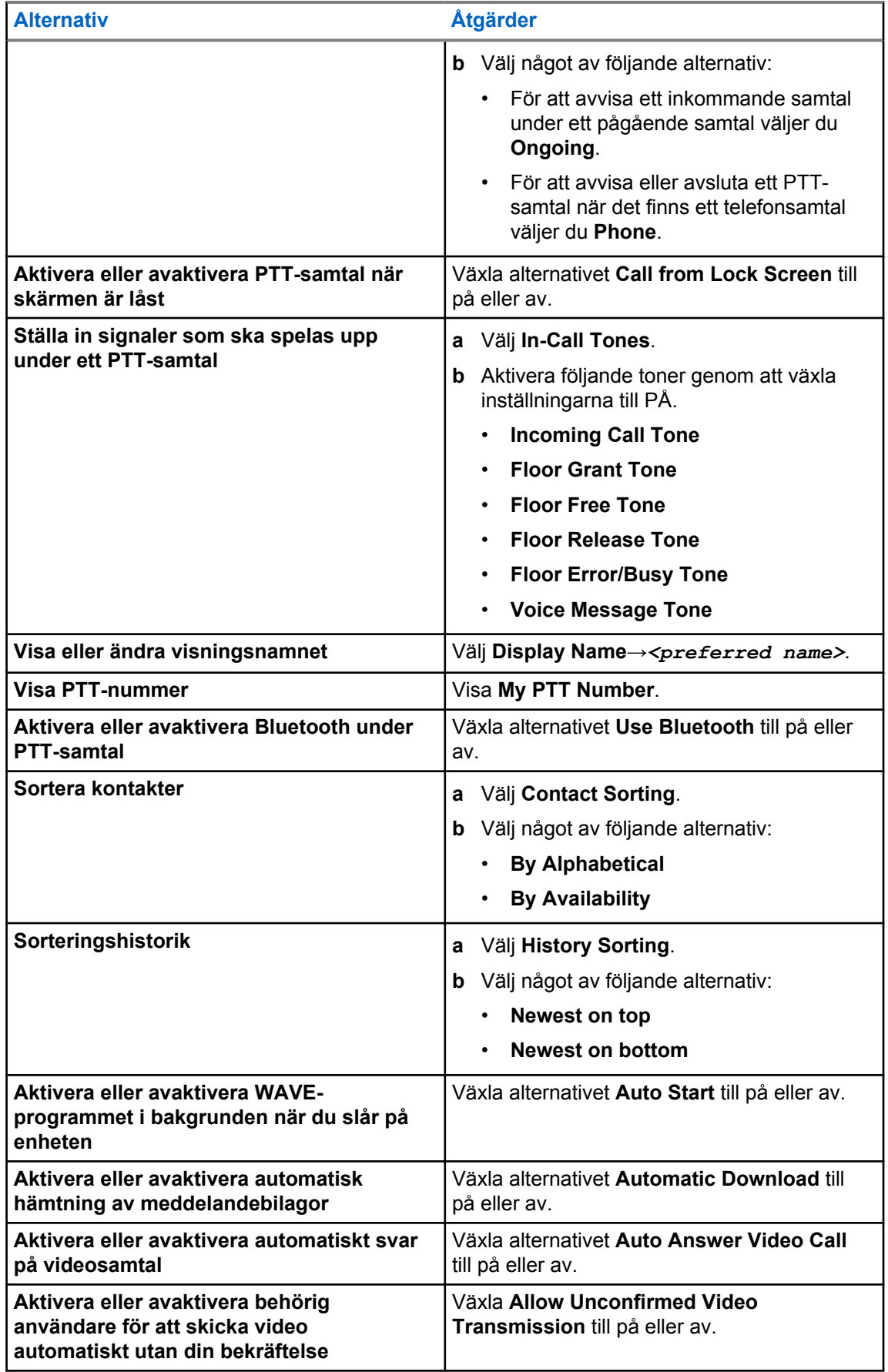

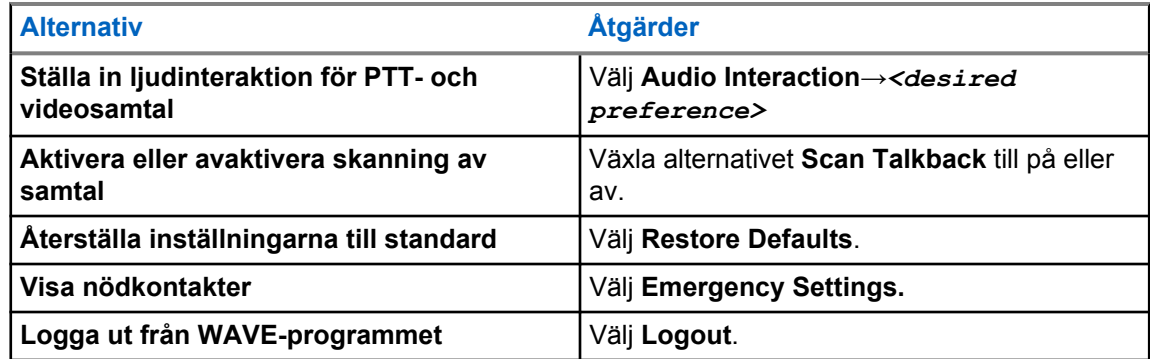

## **22.2 Enhetsinställningar**

Med den här funktionen kan du personligt anpassa radion genom att ändra enhetens standardinställningar.

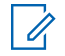

**OBS!:** Om du inte kommer åt de funktioner som beskrivs, kontakta din återförsäljare eller administratör för mer information.

#### **22.2.1 Skärmlås**

För att skydda din information kan du ställa in radioskärmen så att den låses automatiskt när du anger ett mönster, en PIN-kod eller ett lösenord.

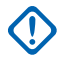

**VIKTIGT:** Om alternativet för enhetens skärmlås anges som **None** eller **Swipe** är din information inte skyddad och alla kan komma åt dem.

När radion är på kan du låsa den genom att trycka på knappen **Display Sleep/Wake and Home** och låsa upp genom att ange ett mönster, en PIN-kod eller ett lösenord.

Om du inte har angett ett mönster, en PIN-kod eller ett lösenord kan du även låsa upp radion genom att svepa uppåt på skärmen eller bara genom att trycka på **Display Sleep/Wake and Home** om inget låsalternativ har ställts in.

När radion är låst är mobilnätverkssignalen, telefonsamtal, aviseringar om nya meddelanden, missade samtal och kommande möten fortfarande tillgängliga och kan tas emot.

Du kan även ställa in så att enheten låses automatiskt efter en viss tid.

#### **22.2.1.1 Låsa upp skärmen**

- **1** Tryck på knappen **Wake** eller **Home**.
- **2** Svep uppåt på startskärmen.
- **3** Utför någon av följande åtgärder:

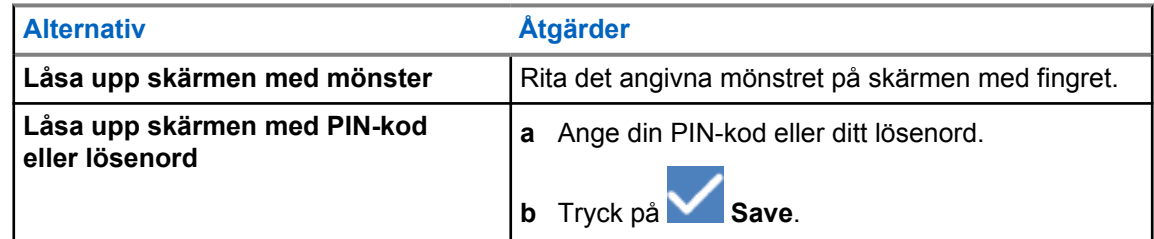

## **22.2.2 Ställa in datum och tid**

När radion är ansluten till ett telefonnätverk synkroniseras datum och tid automatiskt. Du kan utföra följande procedur för att manuellt ställa in datum och tid.

#### **Procedur:**

- **1** Svep uppåt på startskärmen och tryck på **Settings**→**System**→**Date & time**.
- **2** Utför någon av följande åtgärder:

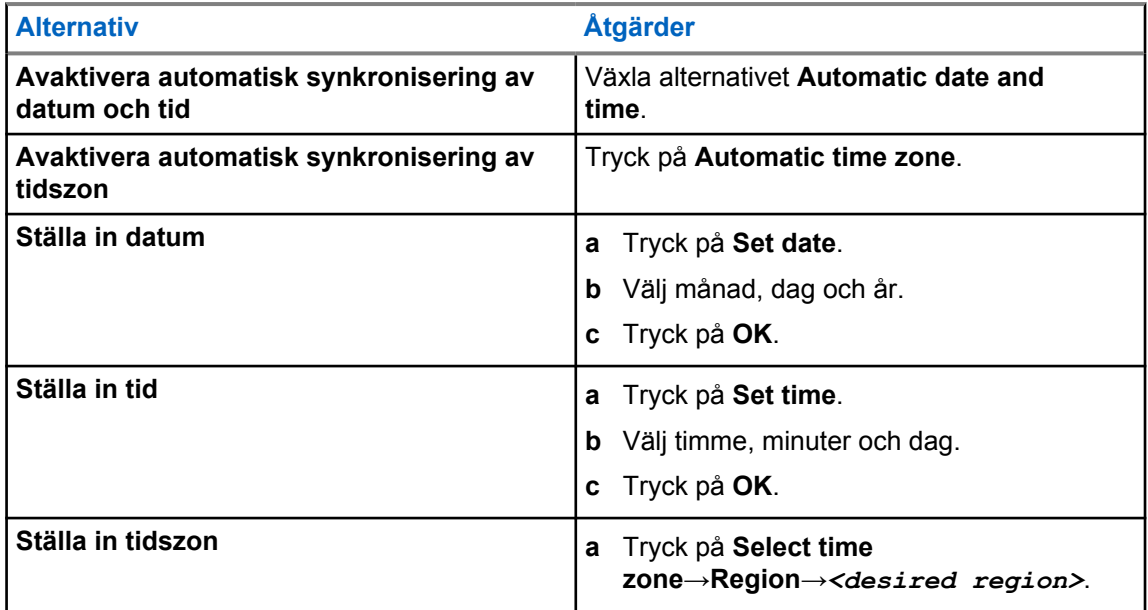

## **22.3 Öppna skärminställningar**

- **1** Svep uppåt på startskärmen och tryck på **Settings**→**Display**.
- **2** Utför någon av följande åtgärder:

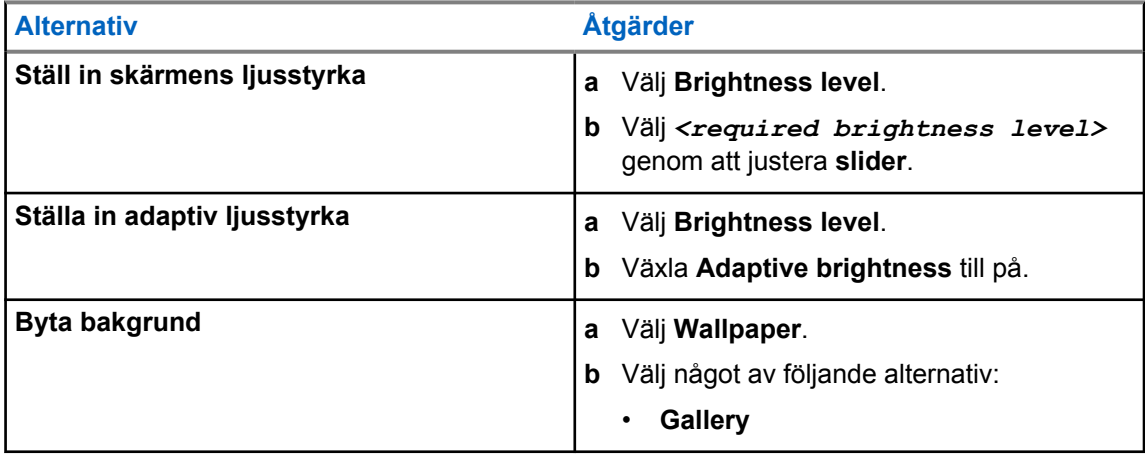

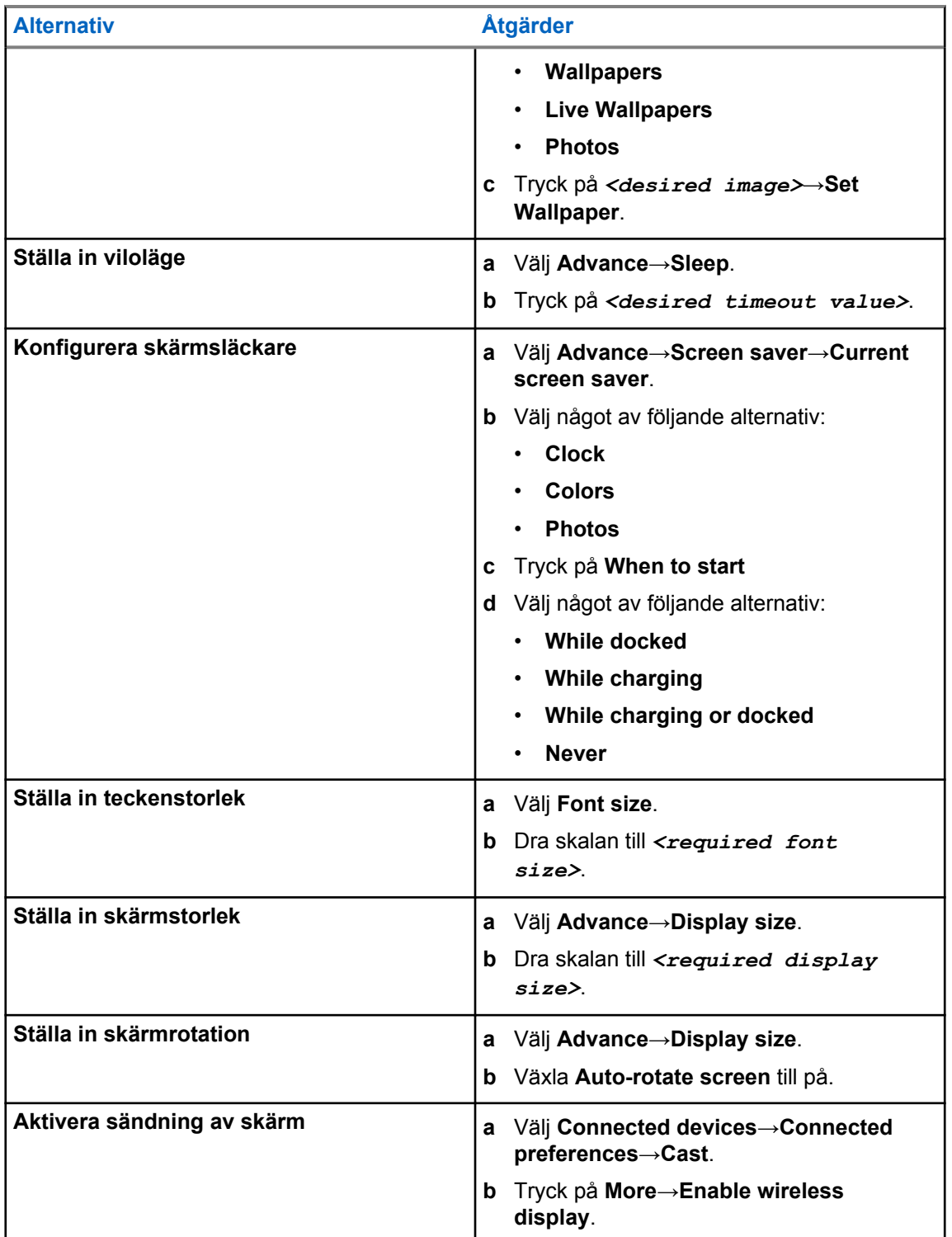

## **22.4 Öppna ljudinställningar**

#### **Procedur:**

**1** Svep uppåt på startskärmen och tryck på **Settings→Sound**.

**2** Utför någon av följande åtgärder:

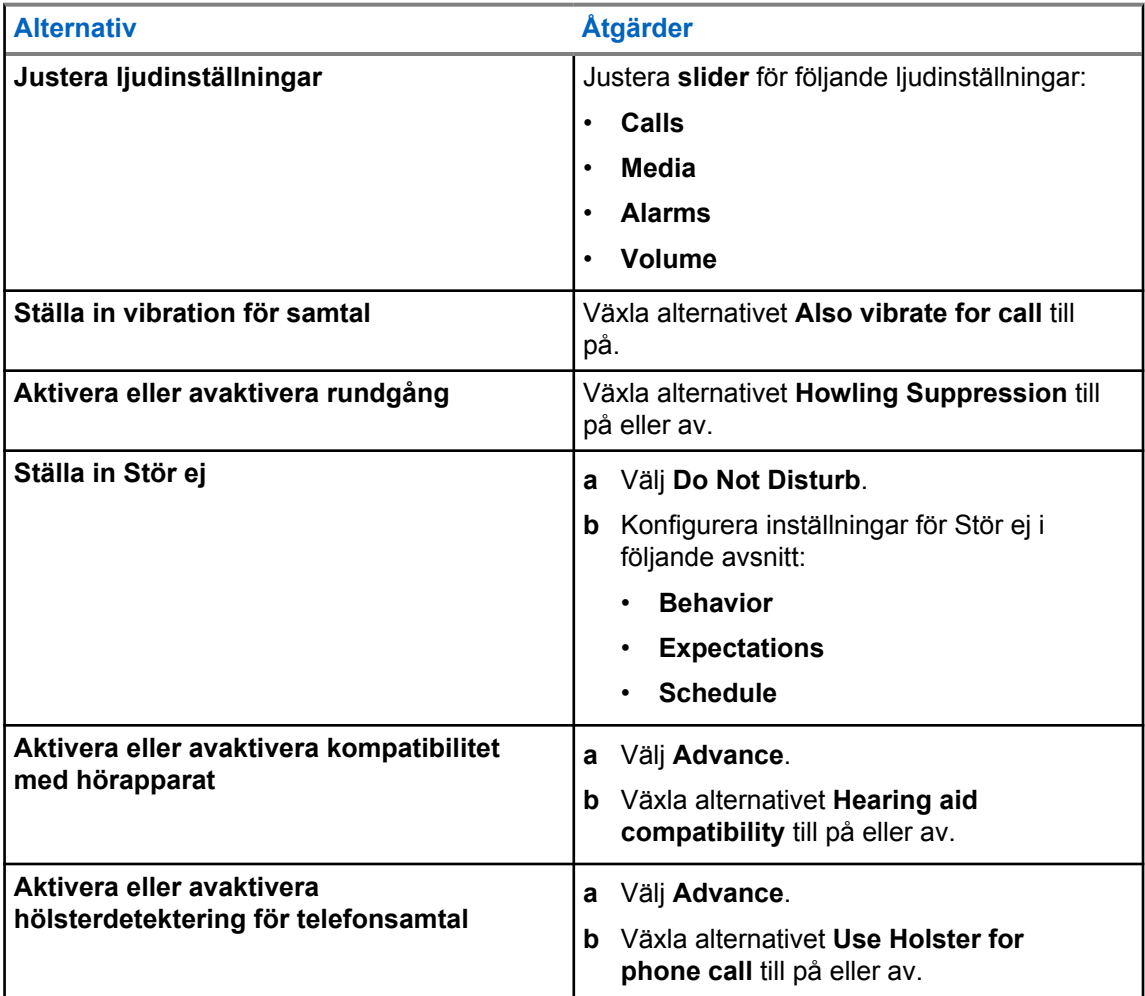

### **22.4.1 Stänga av ljudet på radion**

#### **Procedur:**

- **1** Tryck in och håll kvar den programmerbara knappen **Mute**.
- **2** Utför någon av följande åtgärder:
	- Om du vill stänga av alla ljud på radion trycker du på **mute** .
	- Om du vill stänga av alla ljud men tillåta att telefonen vibrerar vid aviseringar trycker du på  **vibrate** .
	- Om du vill slå på ljudet för radion trycker du på **unmute**.

## **22.4.2**

## **Ställa in automatiska regler**

Med automatiska regler kan du schemalägga när Stör ej slås på och stängs av automatiskt.

- **1** Svep uppåt på startskärmen och tryck på **Settings**→**Sound**→**Do Not Disturb**→**Turn on automatically**.
- **2** Utför någon av följande åtgärder:

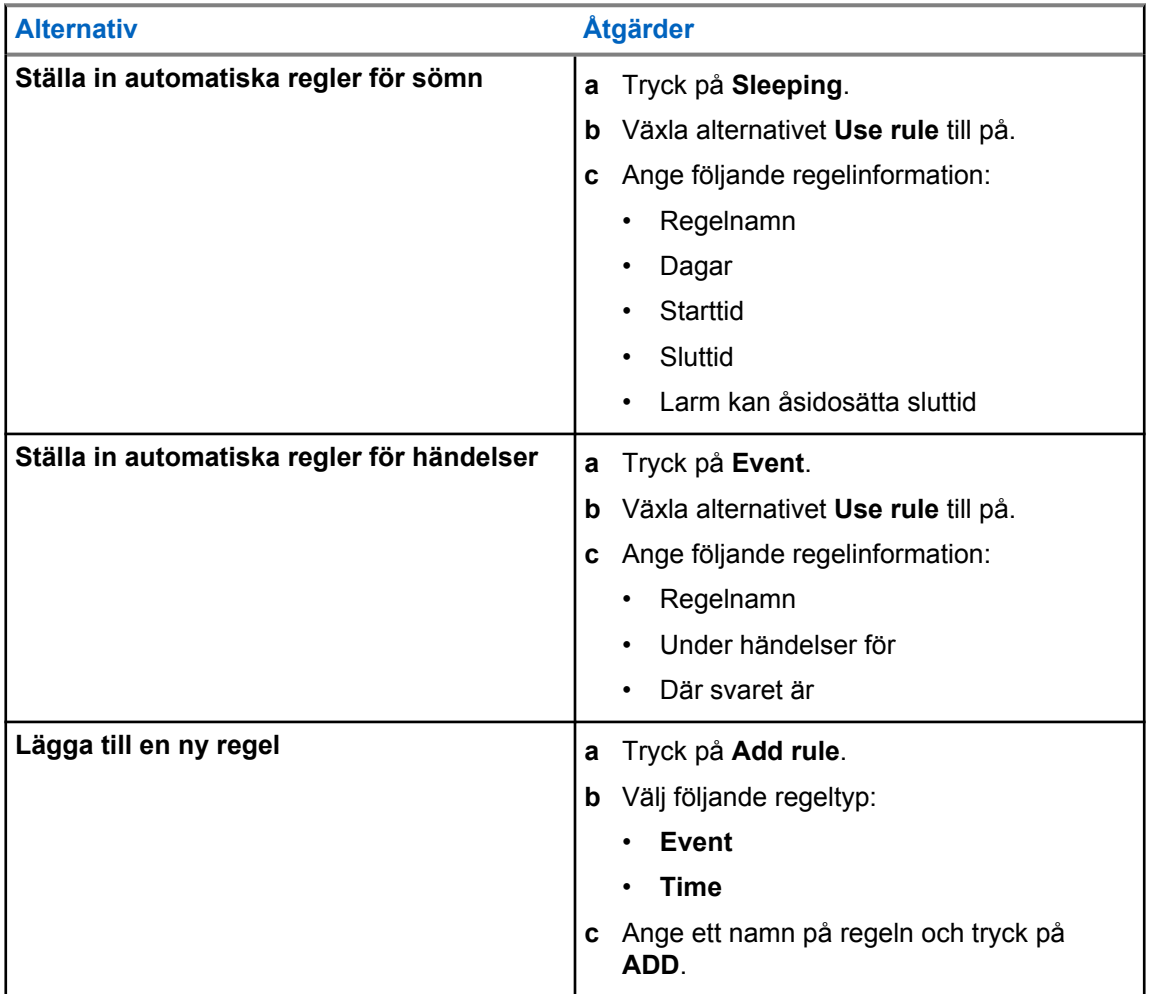

## **Lista över godkända tillbehör**

Motorola Solutions tillhandahåller följande godkända tillbehör för att förbättra produktiviteten hos din digitala bärbara tvåvägsradio.

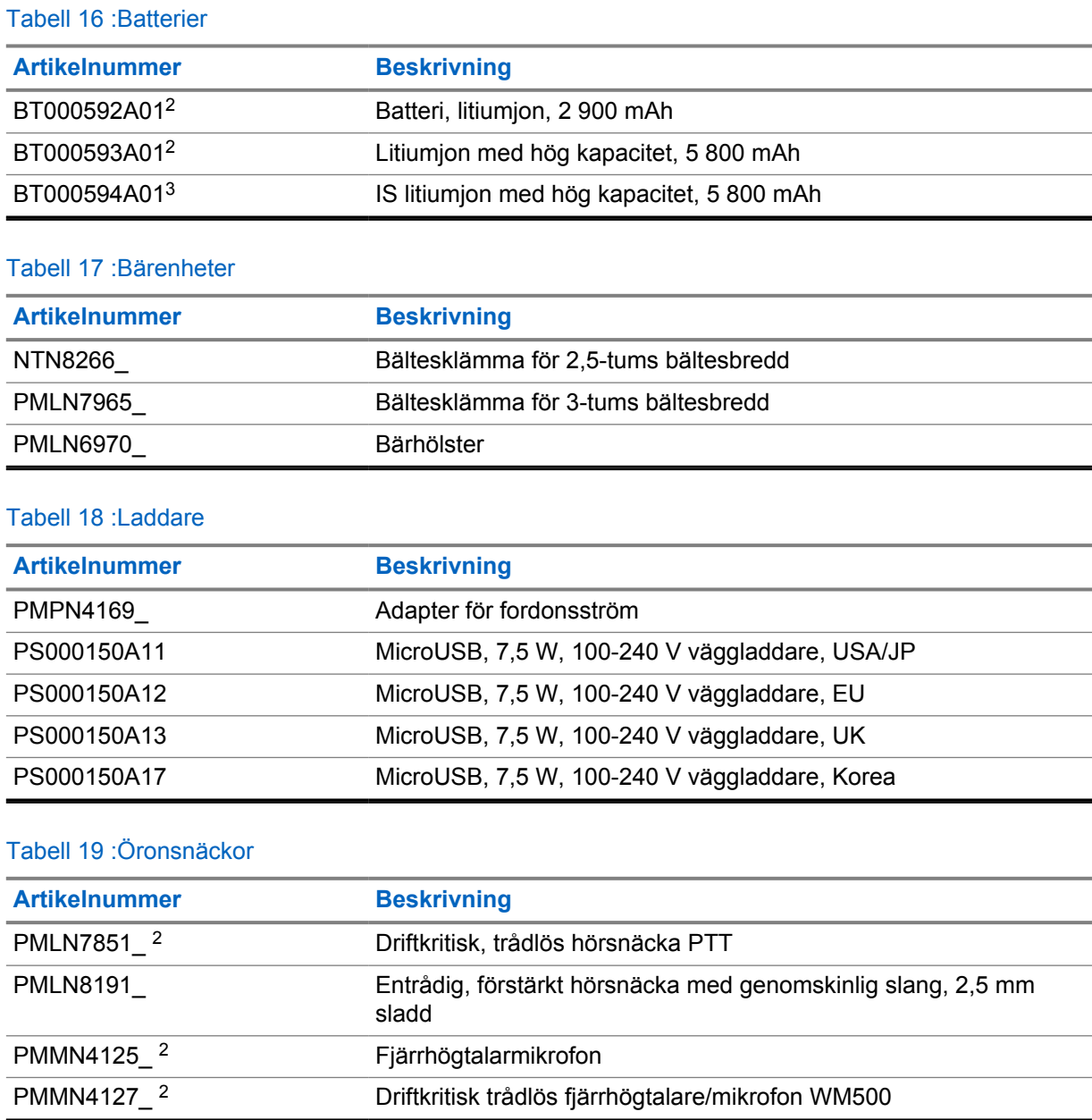

<sup>&</sup>lt;sup>2</sup> Inte tillgänglig i egensäker (IS) modell.

<sup>3</sup> Får endast användas med egensäker (IS) modell

## المحتويات

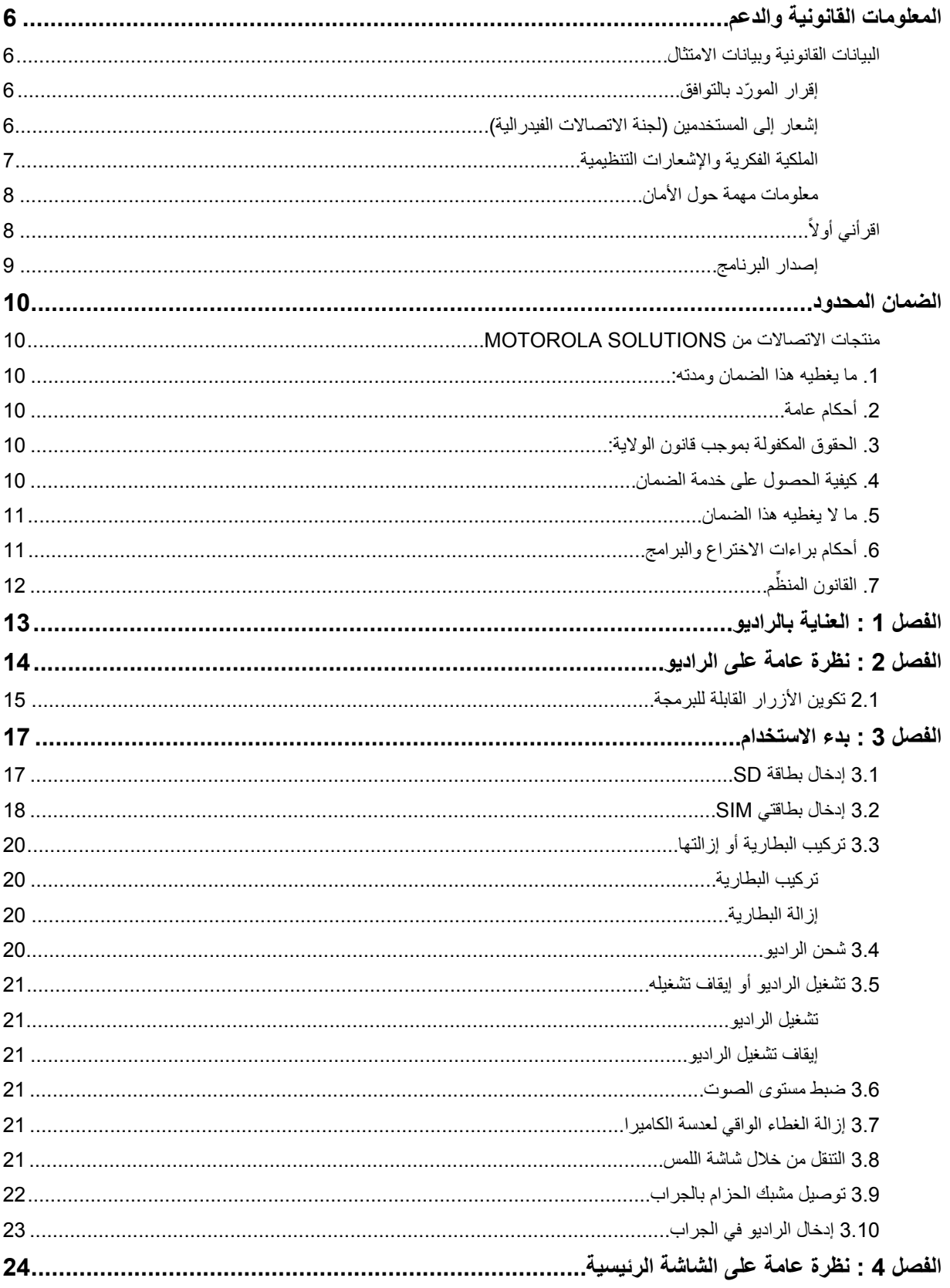

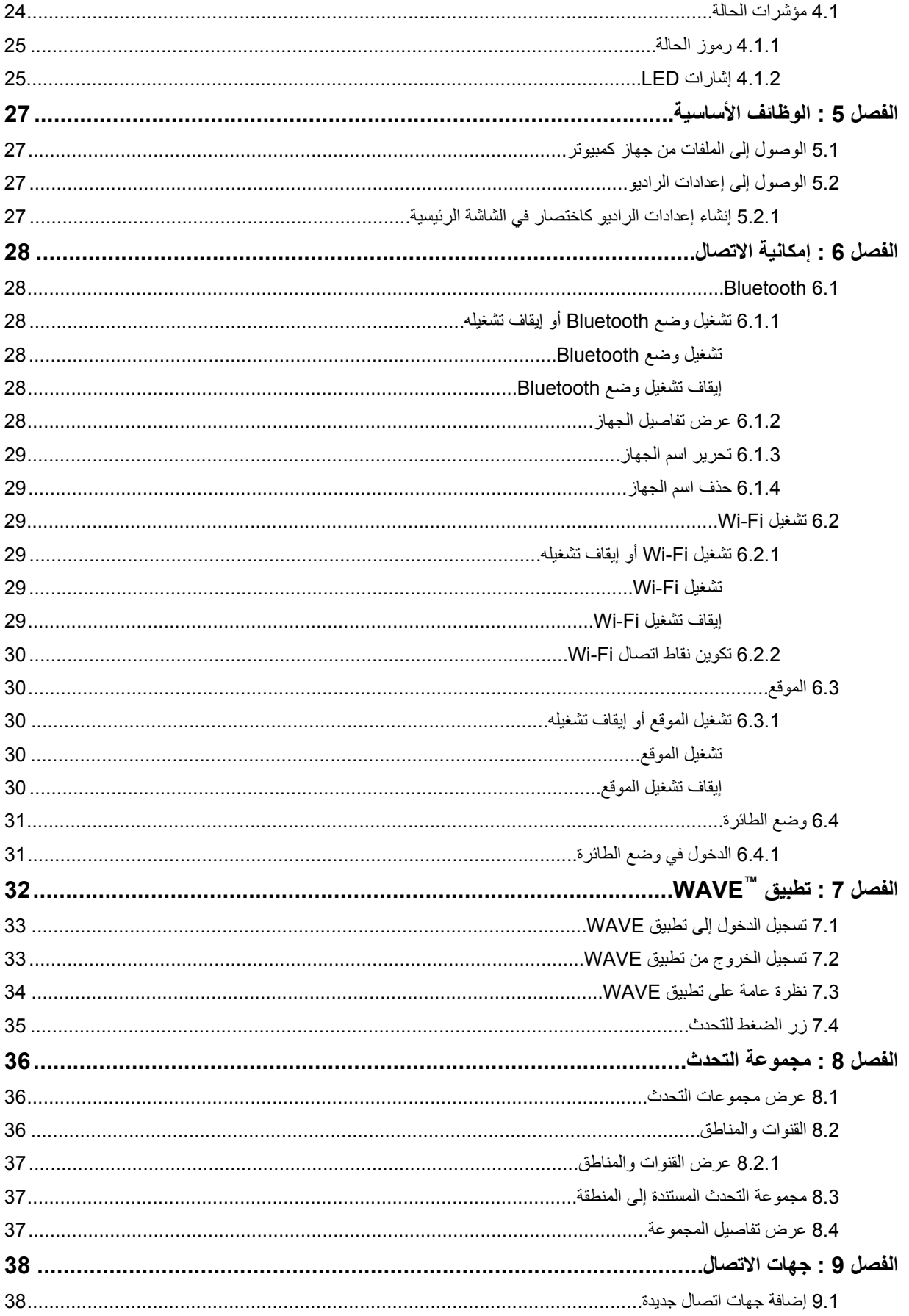

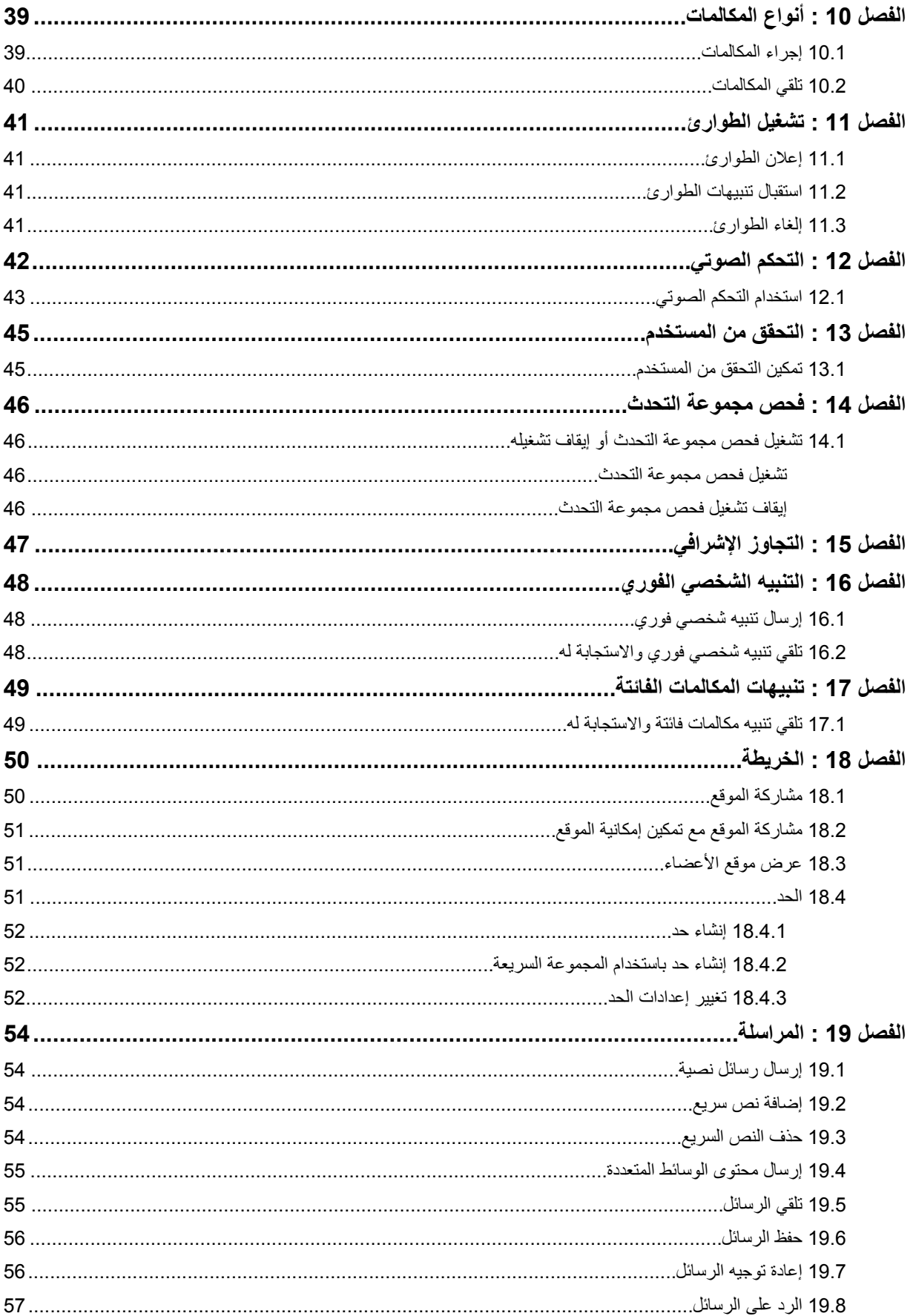
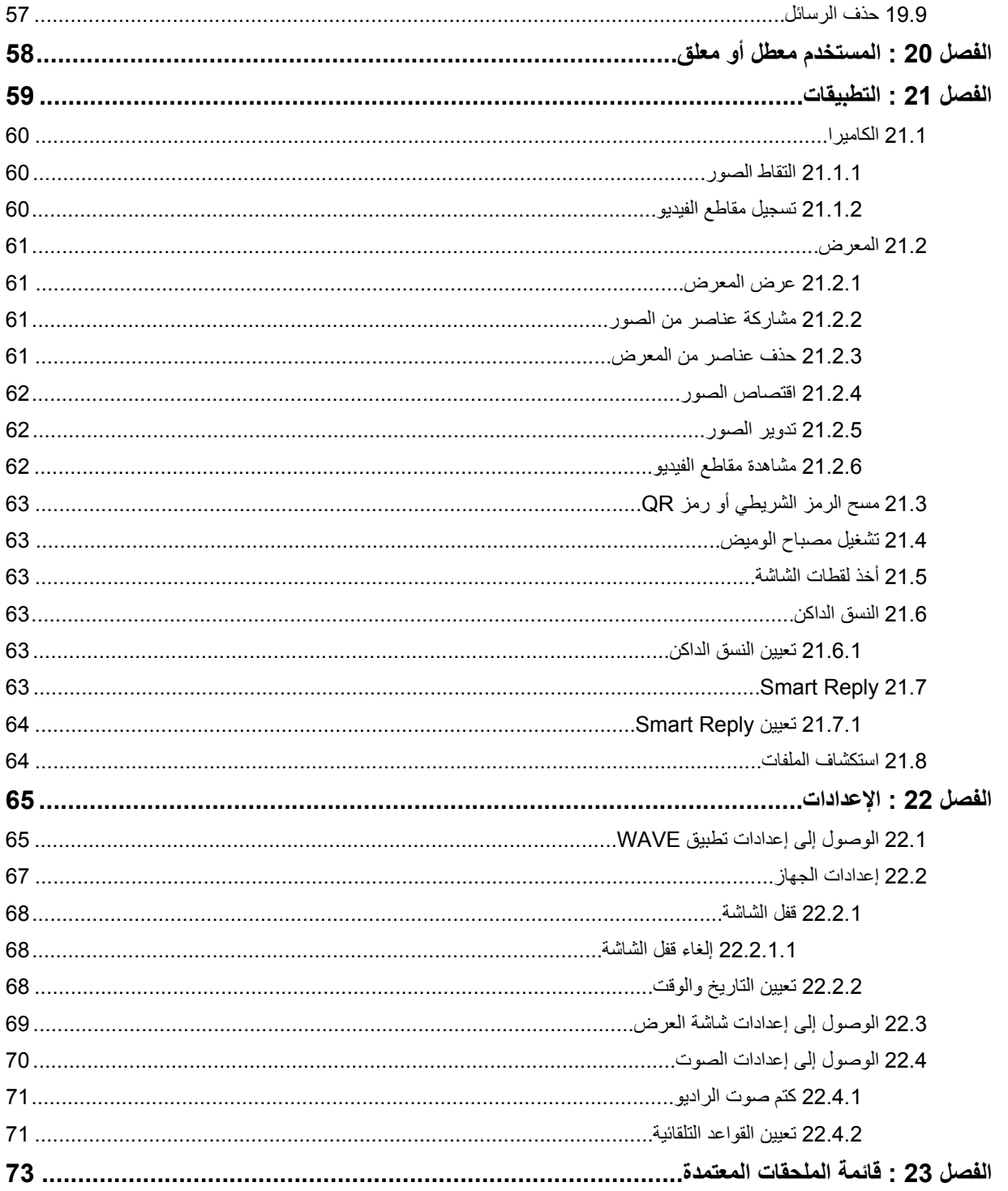

# **المعلومات القانونية والدعم**

**البيانات القانونية وبيانات االمتثال**

**إقرار ّ المورد بالتوافق**

**إقرار ّ المورد بالتوافق** حسب قانون اللوائح الفيدرالية ( CFR (47 رقم الجزء 2، المادة (a(2.1077 الصادر من لجنة االتصاالت الفيدرالية ( FCC( تقر الجهة المسؤولة Motorola Solutions, Inc. :االسم 2000 Progress Pkwy, Schaumburg, IL. 60196 :العنوان رقم الهاتف: 1-800-927-2744 بموجب هذا اإلعالن أن المنتج: **EVOLVE, EVOLVE-i** :الطراز اسم متوافق مع اللوائح اآلتية: FCC الجزء 15، الجزء الفرعي ،B المادة (a(15.107 والمادة (d(15.107والمادة (a(15.109 **الجهاز الرقمي من الفئة )ب(**  هذا الجهاز متوافق مع الجزء 15 من قواعد لجنة الاتصالات الفيدرالية (FCC) بصفته جهازًا طرفيًا للكمبيوتر الشخصـي. يخضع التشغيل للشرطين اآلتيين: **1** ال يتسبب هذا الجهاز في إحداث تداخل ضار، و **2** يجب أن يقبل هذا الجهاز أي تداخل يتم استقباله، بما في نلك التداخل الذي قد يؤدي إلى تشغيل غير مرغوب فيه. **مالحظة:**  $\mathscr{A}$ تم اختبار هذا الجهاز والتأكد من توافقه مع حدود الجهاز الرقمي من الفئة (ب)، وفقًا للجزء 15 من قواعد لجنة الاتصالات الفيدر الية (FCC). تم تصميم هذه الحدود لتوفير حماية معقولة ضد التداخل الضار للتركيب في الأماكن السكنية. يولّد هذا الجهاز طاقة تردد راديو ويستخدمها ويمكن أن يشعِّها، وإذا لم يتم تركيبه واستخدامه وفق التعليمات، فقد يؤدي إلى حدوث تداخل ضار في اتصاالت الراديو. ومع ذلك، ال يوجد ضمان بأن التداخل لن يحدث في تركيب معين. إذا تسبب هذا الجهاز في تداخل ضار باستقبال التلفاز أو الراديو، يمكن تحديده من خالل إيقاف تشغيل الجهاز وتشغيله، فيوصى المستخدم بمحاولة تصحيح التداخل باتباع واحد أو أكثر من الإجراءات الآتية: • إعادة توجيه هوائي االستقبال أو تغيير موقعه. • زيادة المسافة الفاصلة بين الجهاز وجهاز االستقبال. • توصيل الجهاز بمنفذ على دائرة كهربائية مختلفة عن تلك التي تم توصيل جهاز الاستقبال بها. • مراجعة الوكيل فني أو تلفاز أو راديو ذي خبرة للحصول على المساعدة.

## **إشعار إلى المستخدمين ( لجنة االتصاالت الفيدرالية)**

يتوافق هذا الجهاز مع الجزء 15 من قواعد لجنة الاتصالات الفيدرالية وفق الشروط الأتية:

• ال يتسبب هذا الجهاز في إحداث تداخل ضار.

- يجب أن يقبل هذا الجهاز أي تداخل يتم استقباله، بما في ذلك التداخل الذي قد يؤدي إلى تشغيل غير مر غوب فيه.
- قد تؤدي التغييرات أو التعديالت يتم التي إدخالها، دون من موافقة صريحة من Solutions Motorola هذا على ، الجهاز إلى إبطال حق المستخدم في تشغيل هذا الجهاز.

## **الملكية الفكرية واإلشعارات التنظيمية**

### **حقوق الطبع والنشر**

 قد تتضمن منتجات Solutions Motorola الموضحة هذا في المستند برامج كمبيوتر لشركة Solutions Motorola محمية بموجب حقوق الطبع والنشر . تحفظ القوانين في الولايات المتحدة وبلدان أخرى لشركة Motorola Solutions حقوقًا حصرية معينة في برامج الكمبيوتر المحمية بموجب حقوق الطبع والنشر ٍ وبناءً عليه، لا يجوز نسخ أي برامج كمبيوتر لشركة Motorola Solutions محمية بموجب حقوق الطبع والنشر تتضمنها منتجات Motorola Solutions الموضحة في هذا المستند أو إعادة إنتاجها بأي طريقة من دون الحصول على إذن كتابي صريح من Solutions Motorola.

لا تجوز إعادة إنتاج أي جزء من هذا المستند أو إرساله أو تخزينه في نظام استرداد أو ترجمته إلى أي لغة أو لغة الكمبيوتر، بأي صورة أو أي طريقة، من دون الحصول على إذن كتابي سابق من شركة .Motorola Solutions, Inc.

#### **العالمات التجارية**

 من كل MOTOROLA و MOTO و SOLUTIONS MOTOROLA وشعار M النمطي هي عالمات تجارية أو عالمات تجارية مسجلة لشركة Motorola Trademark Holdings, LLC و تُستخدم بموجب ترخيص. إن Google و Android و Google Play وYouTube والعالمات األخرى هي عالمات تجارية لشركة LLC Google وكل . العالمات التجارية األخرى مملوكة لمالكيها المعنيين.

#### **حقوق الترخيص**

لا يُعد شراء منتجات Motorola Solutions بمنزلة منح مباشر أو ضمني أو بالوقف أو غير ذلك، لأي ترخيص بموجب حقوق الطبع والنشر أو براءات االختراع أو طلبات تسجيل براءات االختراع الخاصة بشركة Solutions Motorola ، باستثناء ترخيص االستخدام العادي غير الحصري الخالي من رسوم حقوق المؤلف الذي ينشأ بموجب إعمال القانون في عملية بيع المنتج.

### **المحتوى مفتوح المصدر**

 قد يحتوي هذا المنتج على برنامج مفتوح المصدر ُيستخدم بموجب ترخيص. راجع وسائط تثبيت المنتج لالطالع على المحتوى الكامل لإلسناد واإلشعارات القانونية الخاصة بالمصدر المفتوح.

### **توجيه االتحاد األوروبي ( EU (بشأن نفايات المعدات الكهربائية واإللكترونية ( WEEE(**

## $\boxtimes$

يتطلب توجيه االتحاد األوروبي بشأن نفايات المعدات الكهربائية واإللكترونية ( WEEE أن) تتضمن المنتجات المبيعة دول في االتحاد الأوروبي ملصقًا يحمل شكل صندوق نفايات عليه علامة خطأ على المنتج نفسه (أو على العبوة في بعض الحالات).

وطبقًا لما ينص عليه توجيه الاتحاد الأوروبي بشأن نفايات المعدات الكهربائية والإلكترونية (WEEE)، فإن هذا الملصق الذي يحمل شكل صندوق نفايات عليه علامة خطأ يعني أنه يجب على العملاء والمستخدمين في دول الاتحاد الأوروبي عدم التخلص من المعدات أو الملحقات اإللكترونية والكهربائية في النفايات المنزلية.

يجب على العملاء أو المستخدمين في دول الاتحاد الأوروبي الاتصال بمندوب مورد المعدات أو مركز الخدمة المحلي للحصول على معلومات حول نظام تجميع النفايات في بالدهم.

#### **إخالء المسؤولية**

يُرجى العلم أن هناك ميزات ووسائل مساعدة وإمكانات معينة موضحة في هذا المستند قد لا تكون سارية أو مرخصة للاستخدام في نظام معين، أو ربما تعتمد على خصائص وحدة مشترك معينة خاصة بالأجهزة المحمولة أو تكوين معلمات معينة. يُرجى الرجوع إلى جهة اتصال Motorola Solutions لمزيد من المعلومات.

**حقوق النشر © 2021 لشركة .Inc ,Solutions Motorola. جميع الحقوق محفوظة.**

## **معلومات مهمة حول األمان**

#### **دليل أمان المنتج والتعرض لطاقة التردد الالسلكي الخاص بأجهزة الراديو اليدوي ثنائية االتجاه**

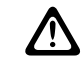

**تنبيه: يقتصر هذا الراديو على االستخدام المهني .فقط** قبل استخدام الراديو، دليل اقرأ أمان المنتج والتعرض لطاقة التردد الالسلكي الخاص بالجهاز الضروري للمهام الذي يتضمن تعليمات مهمة خاصة بالتشغيل لالستخدام اآلمن والتعريف بطاقة التردد الالسلكي والتحكم فيها من أجل الامتثال للمعايير واللوائح المعمول بها.

يقتصر استخدام هذا الجهاز على الاستخدام الداخلي فقط عند تشغيله في نطاق تردد يتراوح بين 5150 و5350 ميجاهرتز، ما عدا الإرسال عبر نظام نقل البيانات عالي القوة بتردد 5,2 جيجاهرتز من خالل محطة البث الالسلكية أو محطة متابعة اإلرسال.

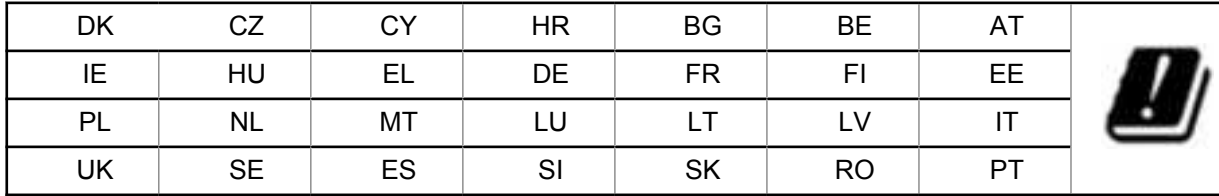

## **اقرأني أوالً**

يتناول دليل المستخدم هذا العمليات األساسية لطرازات الراديو المتوفرة في منطقتك.

#### الرموز المستخدمة ف*ي* هذا الدليل

خلال النص الموجود في هذا المنشور، ستلاحظ استخدام **تحذير** و**تنبيه** وإ**شعار**. تُستخدم هذه الرموز للتأكيد على وجود مخاطر تتعلق بالسلامة، وأنه يجب اتخاذ أو مراعاة الحيطة والحذر.

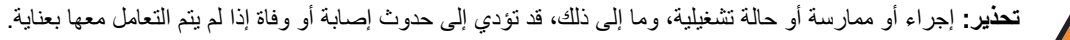

**تنبيه:** إجراء أو ممارسة أو حالة تشغيلية، وما إلى ذلك، قد تؤدي إلى تلف الجهاز إذا لم يتم التعامل معها بعناية<sub>.</sub>

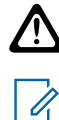

**ملاحظة:** إجراء أو ممارسة أو حالة تشغيلية، وما إلى ذلك، من الضروري التأكيد عليها<sub>.</sub>

#### **رموز خاصة**

تُستخدم الرموز الخاصة الآتية في النص بأكمله لتمييز معلومات أو عناصر معينة:

#### الجدول 1 : رموز خاصة

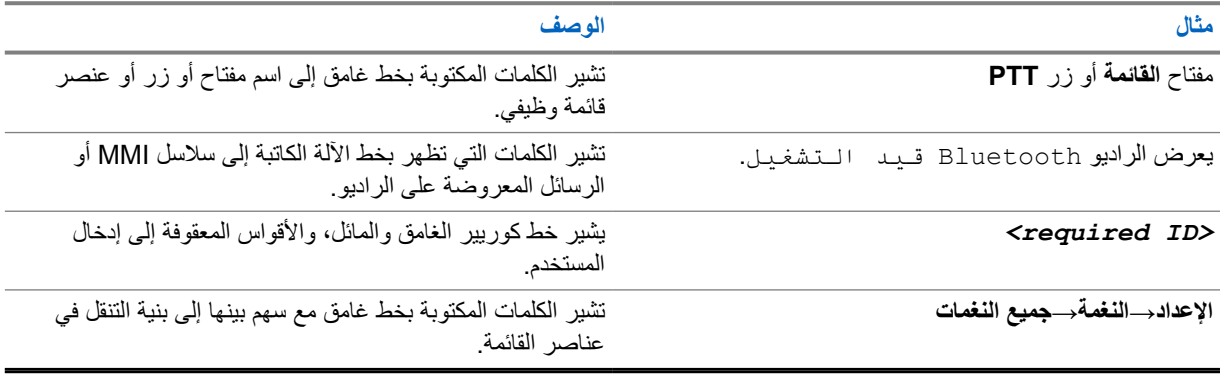

### **توفر الميزات والخدمات**

قد يكون الوكيل أو المسؤول لديك قام بتخصيص الراديو الخاص وفق بك احتياجاتك المحددة.

**مالحظة:** ال تتوفر كل الميزات الموجودة في الدليل في الراديو الخاص . بك اتصل بالوكيل أو المسؤول للحصول على مزيد من ملاحصه: <sub>»</sub><br>المعلومات

يمكنك استشارة الوكيل أو مسؤول النظام فيما يأتي:

- ما وظائف زر؟ كل
- ما الملحقات االختيارية قد التي تناسب احتياجاتك؟
- ما أفضل ممارسات استخدام الراديو للحصول على اتصال فعال؟
	- ما إجراءات الصيانة التي تساعد على إطالة عمر الراديو؟

## **إصدار البرنامج**

جميع الميزات الموضحة في األقسام اآلتية مدعومة من إصدار البرنامج **01.02.02R** أو إصدار أحدث. اتصل بالوكيل أو المسؤول للحصول على مزيد من المعلومات.

# **الضمان المحدود**

## **منتجات االتصاالت من SOLUTIONS MOTOROLA**

## **.1 ما يغطيه هذا الضمان ومدته:**

تضمن شركة .Motorola Solutions Inc (المشار إليها فيما بعد باسم "Motorola Solutions") منتجات الاتصالات التي تم تصنيعها بواسطة شركة Motorola Solutions والمدرجة بالأدنى (المشار إليها فيما يأتي باسم "المنتج") ضد عيوب المواد والصناعة في ظروف الخدمة والاستخدام العادي لفترة زمنية تبدأ من تاريخ الشراء كما هو محدد بالأدنى:

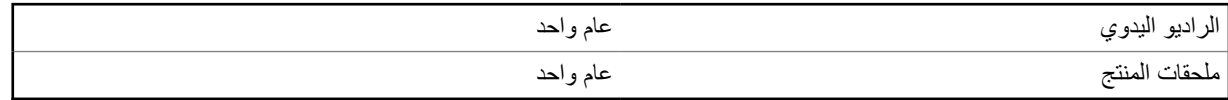

ستقوم شركة Motorola Solutions، حسب تقديرها الخاص ومجانًا، بإصلاح المنتج (باستخدام قطع جديدة أو قطع تم إصلاحها)، أو استبداله (بمنتج جديد أو منتج تم إصلاحه)، أو إعادة سعر شراء المنتج أثناء فترة الضمان بشرط أن تتم إعادته وفقًا للبنود الواردة في هذا الضمان. ويتم ضمان القطع أو اللوحات المستبدلة خلال باقي فترة الضمان الأصلية المعمول بها. تصبح جميع القطع المستبدلة من المنتج ملكية خاصة لشركة .Motorola Solutions

 تمدد شركة Solutions Motorola هذا الضمان الصريح والمحدود للمشتري المستخدم النهائي األصلي وال فقط يمكن تحويل هذا الضمان أو نقله إلى أي طرف آخر . هذا هو الضمان الكامل للمنتج المُصنع بواسطة شركة Motorola Solutions . لا تتحمل شركة Motorola Solutions أي التزامات أو أي مسؤولية عن الإضافات أو التعديلات الداخلة على هذا الضمان ما لم نكن مكتوبة وموقعة بواسطة أحد مسؤولي .Motorola Solutions شركة

 ال تضمن شركة Solutions Motorola تركيب المنتج أو صيانته أو توفير الخدمة الخاصة ذلك يكن لم ما به، ً واردا في اتفاقية مستقلة بين شركة Solutions Motorola والمشتري ( المستخدم النهائي) األصلي.

لا تتحمل شركة Motorola Solutions المسؤولية بأي حال من الأحوال عن أي جهاز إضافي لم تقم شركة Motorola Solutions بتقديمه ويكون مرفقًا بالمنتج أو يتم استخدامه معه، أو عن تشغيل المنتج مع أي جهاز إضافي، وتُستثنى جميع هذه الأجهزة صراحة من هذا الضمان. نظرًا كل أن إلى نظام قد يستخدم المنتج هو نظام من فريد نوعه، فإن شركة Solutions Motorola تخلي مسؤوليتها عن نطاق النظام أو تغطيته أو تشغيله بالكامل بموجب هذا الضمان.

## **.2 أحكام عامة**

ينص هذا الضمان على المدى الكامل لمسؤوليات Solutions Motorola بشأن المنتج. اإلصالح أو االستبدال أو إعادة ثمن الشراء هو التعويض الحصري، حسبما تختار Motorola Solutions. يحل هذا الضمان محل جميع الضمانات الصريحة الأخرى. تقتصر الضمانات الضمنية، بما في ذلك على سبيل المثال لا الحصر ، الضمانات الضمنية الخاصة بالقابلية للتسويق والملاءمة لغرض معين، على مدة هذا الضمان المحدود. لا تتحمل MOTOROLA SOLUTIONS بأي حال من الأحوال المسؤولية عن الأضرار التي تتجاوز ثمن شراء المنتج أو عن أي فقدان لصالحية االستخدام أو ضياع للوقت أو إزعاج أو خسارة تجارية أو خسارة في األرباح أو المدخرات أو األضرار العارضة أو الخاصة أو التبعية الأخرى التي تنشأ عن استخدام المنتج أو عدم القدرة على استخدامه، وذلك إلى الحد الأقصى الذي يجيز فيه القانون إخلاء المسؤولية عن أي مما سبق.

## **.3 الحقوق المكفولة بموجب قانون الوالية:**

لا تسمح بعض الولايات بالاستثناء أو التحديد الخاص بالأضرار العارضة أو التبعية أو تحديد مدة سريان أي ضمان ضمني، ولذلك قد لا ينطبق التحديد أو االستثناءات الواردة أعاله.

يمنح هذا الضمان حقوقًا قانونية محددة وقد تكون هناك حقوق أخرى والتي قد تختلف من ولاية إلى أخرى.

## **.4 كيفية الحصول على خدمة الضمان**

يجب عليك تقديم دليل الشراء (مدون فيه تاريخ الشراء والرقم التسلسلي الخاص بالمنتج) من أجل الحصول على خدمة الضمان، بالإضافة إلى تسليم المنتج أو إرساله، مع دفع رسوم نقله والتأمين الخاص به سابقًا، إلى مقر خدمة ضمان معتمد. ستقدم Motorola Solutions خدمة الضمان من خلال أحد مقرات خدمة الضمان المعتمدة الخاصة بها. إذا تواصلت أولاً مع الشركة التي باعت لك المنتج (على سبيل المثال، الوكيل أو موفر خدمة

الاتصالات)، فمن الممكن أن يسهّل ذلك حصولك على خدمة الضمان. يمكنك أيضًا الاتصال بشركة Motorola Solutions على الرقم .1-800-927-2744

### **.5 ال ما يغطيه هذا الضمان**

- **1** العيوب أو األضرار الناتجة عن استخدام المنتج بأسلوب غير آخر األسلوب العادي والمألوف.
	- **2** العيوب أو األضرار الناتجة عن سوء االستخدام أو التعرض لحادث أو الماء أو اإلهمال.
- **3** العيوب أو األضرار الناتجة عن اختبار المنتج أو تشغيله أو صيانته أو تركيبه أو تغييره أو تعديله أو ضبطه بشكل غير صحيح.
	- **4** كسر الهوائيات أو تلفها ما لم يكن ذلك نتيجة مباشرة عن عيوب في مادة التصنيع.
- 5 أي منتج يخضع لتعديلات أو عمليات تفكيك أو إصلاح بشكل غير مرخص (بما في ذلك من دون تقييد، إضافة أجهزة غير مدعومة من شركة Motorola Solutions إلى المنتج) التي تؤثر سلبًا في أداء المنتج أو تتعارض مع فحص شركة Motorola Solutions المعتاد للضمان واختبارها للمنتج وذلك للتحقق من أي مطالبات تتعلق بالضمان.
	- **6** المنتج الذي يحتوي على رقم تسلسلي ممسوح أو غير مقروء.
		- **7** البطاريات القابلة إلعادة الشحن :إذا
	- كانت أي من الأختام الموجودة على علبة خلايا البطارية منزوعة أو تم العبث بها بشكل واضح.
	- كان هناك تلف أو عيب نتج عن شحن البطارية أو استخدامها في جهاز أو خدمة أخرى غير المنتج المخصصة له.
		- **8** تكاليف الشحن إلى محطة اإلصالح.
	- 9 أي منتج لا يعمل بسبب تعديل غير قانوني أو غير مصرح به في البر<sub>ام</sub>ج/البرامج الثابتة للمنتج وفقًا للمواصفات التي نشرتها شركة Motorola Solutions أو الشهادة الصادرة عن لجنة الاتصالات الفيدرالية (FCC) والسارية على المنتج في الوقت الذي تم فيه توزيع المنتج من شركة Motorola Solutions لأول مرة.

**10** الخدوش أو الأضرار الشكلية الأخرى على أسطح المنتج التي لا تؤثر في تشغيل المنتج.

1**1** التلف الذي ينتج عن الاستعمال العادي.

## **.6 أحكام براءات االختراع والبرامج**

تدافع شركة Motorola Solutions، على نفقتها الخاصة، عن المشتري (المستخدم النهائي) في أي دعوى قضائية يتم رفعها ضده إذا كان أساس هذه الدعوى ً قائما على ادعاء بأن المنتج أو ً أجزاء منه تنتهك براءات االختراع في الواليات المتحدة، وستسدد شركة Motorola Solutions التكاليف والتعويضات التي يتم الحكم بها نهائيًا على المشتري (المستخدم النهائي) في أي دعوى قضائية تستند إلى أي ادعاء من هذا القبيل، لكن يُشترط ما يأتي لهذا الدفاع والمدفوعات:

- **1** يخطر المشتري شركة Solutions Motorola ً كتابيا وعلى الفور بأي دعوى قضائية هذا من القبيل،
- **2** تختص شركة Solutions Motorola وحدها باإلشراف على الدفاع أي في دعوى قضائية هذا من القبيل وكافة المداوالت التي تتعلق بأي تسوية أو اتفاق في هذه الدعوى القضائية، و
- **3** إذا أصبح المنتج أو أجزاؤه، أو حسب رأي شركة Solutions Motorola من المرجح أن يصبح، ً موضوعا لدعوى بانتهاك براءات االختراع في الواليات المتحدة، فيسمح المشتري لشركة Solutions Motorola - على حسب تقديرها الخاص وعلى نفقتها بأن- تمنح المشتري الحق في مواصلة استخدام المنتج أو أجزائه، أو أن تستبدله أو تعدله بحيث لا يمثل انتهاكًا لبراءات الاختراع، أو أن تمنح هذا المشتري مقابلاً للمنتج أو أجزائه حسب حالة الاستهلاك وتقبل بإعادته. وتكون قيمة الاستهلاك مبلغًا ثابتًا لكل سنة على مدار العمر الافتراضي للمنتج أو أجزائه حسبما تحدد شركة Solutions Motorola.

 لن تتحمل شركة Solutions Motorola مسؤولية أي دعوى بخصوص انتهاك براءة االختراع تكون قائمة على أساس دمج المنتج أو أجزائه التي تم تقديمها بموجب هذا المستند مع أي برامج أو أدوات أو أجهزة غير مقدمة من شركة Motorola Solutions، كما لن تتحمل شركة Motorola Solutions أي مسؤولية عن استخدام أجهزة أو برامج إضافية غير مقدمة من شركة Motorola Solutions وتم إرفاقها مع المنتج أو استخدامها معه . ينص ما سبق على المسؤولية الكاملة التي تتحملها شركة Solutions Motorola فيما يتعلق بانتهاك براءات االختراع بواسطة المنتج أو أي أجزاء منه

تحتفظ شركة Solutions Motorola بموجب قوانين الواليات المتحدة وقوانين بلدان أخرى بحقوق حصرية معينة فيما يتعلق ببرامج شركة Motorola Solutions المحمية بموجب حقوق الطبع والنشر، مثل الحقوق الحصرية في إعادة إنتاج برامج شركة Motorola Solutions في نسخ وتوزيع نسخ منها. لا يجوز استخدام برامج شركة Motorola Solutions إلا على المنتج المضمنة به هذه البرامج في الأصل ولا يجوز استبدال هذه البرامج الموجودة على هذا المنتج أو نسخها أو توزيعها أو تعديلها بأي شكل من الأشكال، أو استخدامها لإنتاج أي مشتق منها. ولا يصرّ ح بأي استخدام آخر لبرامج شركة Motorola Solutions بما في ذلك - على سبيل المثال لا الحصر - تغيير هذه البرامج أو تعديلها أو إعادة إنتاجها أو توزيعها أو إجراء هندسة عكسية لها أو ممارسة أي حقوق بصددها. لا يتم منح أي ترخيص ضمنيًا أو بالوقف أو بغير ذلك بموجب حقوق براءة الاختراع لشركة Motorola Solutions أو حقوق الطبع والنشر الخاصة بها.

MN007267A01-AD الضمان المحدود

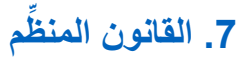

يخضع هذا الضمان لقوانين والية إلينوي في الواليات المتحدة األمريكية.

# **العناية بالراديو**

يصف هذا القسم الاحتياطات الأساسية للتعامل مع الراديو.

#### الجدول : 2 مواصفات IP

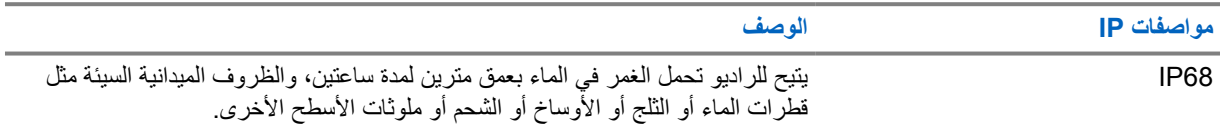

- إذا تم غمر الراديو في الماء، فقم برجه جيدًا حتى يتم إخراج الماء الذي قد يكون عالقًا داخل شبكة السماعة ومنفذ الميكروفون. فيمكن أن يؤدي الماء العالق إلى خفض مستوى أداء الصوت.
	- إذا تعرضت منطقة تلامس بطارية الراديو للماء، فقم بتنظيف ملامسات البطارية الموجودة على كل من الراديو والبطارية وتجفيفها قبل توصيل البطارية بالراديو قد. تتسبب المياه المتبقية في حدوث دائرة قصر في الراديو.
		- إذا تم غمر الراديو في مادة مسببة للتآكل ( على سبيل المثال، الميام المالحة)، فاشطف الراديو والبطارية بالماء العذب، ثم جففهما.
- لتنظيف الأسطح الخارجية للراديو، استخدم محلولاً مخففًا من منظف أطباق معتدل وماء عذب (على سبيل المثال، ملعقة صغيرة من المنظف لغالون واحد من الماء).
- لا تثقب مطلقًا المنفذ (الثقب) الموجود في هيكل الراديو أسفل ملامس البطارية. يسمح هذا المنفذ بموازنة الضغط داخل الراديو . وقد يؤدي ثقبه إلى إحداث فتحة تسريب في الراديو، ومن َّ يفقد قد ثم قابليته للغمر في الماء.
	- ֺ<u>֓</u> • لا نسد المنفذ أو تغطُّه مطلقًا، ولا حتى بملصق.
		- عدم من تأكد مالمسة أي مواد زيتية للمنفذ.
- تم تصميم الراديو ليتحمل الغمر في الماء حتى عمق مترين بحد أقصى، ولمدة 120 دقيقة بحد أقصى قد. يؤدي تجاوز الحد األقصى تلف إلى الراديو.

**نظرة عامة على الراديو**

**الشكل : 1 طريقة عرض أمامية وخلفية**

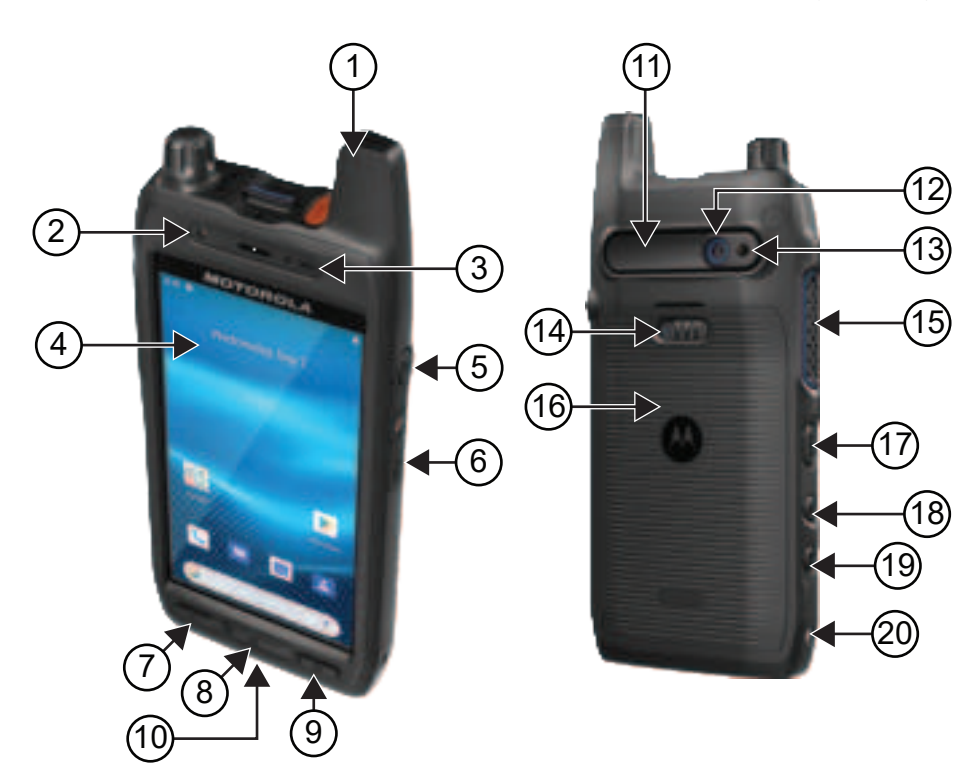

#### الجدول 3 : نظرة عامة على الراديو

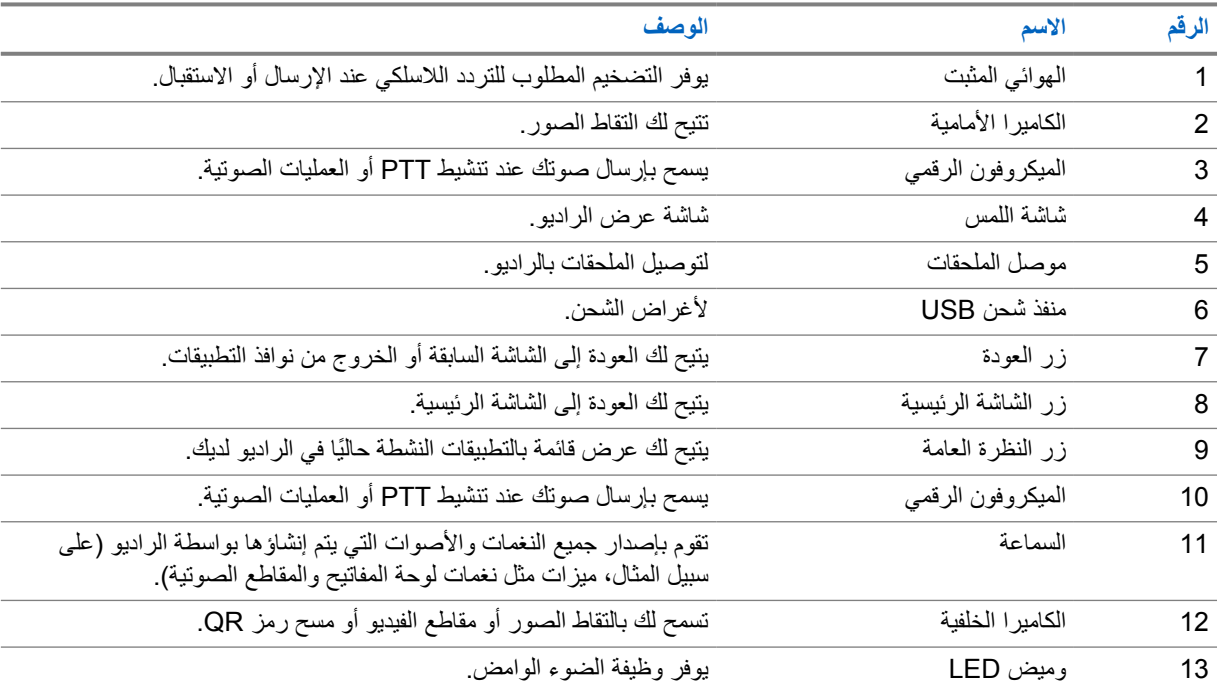

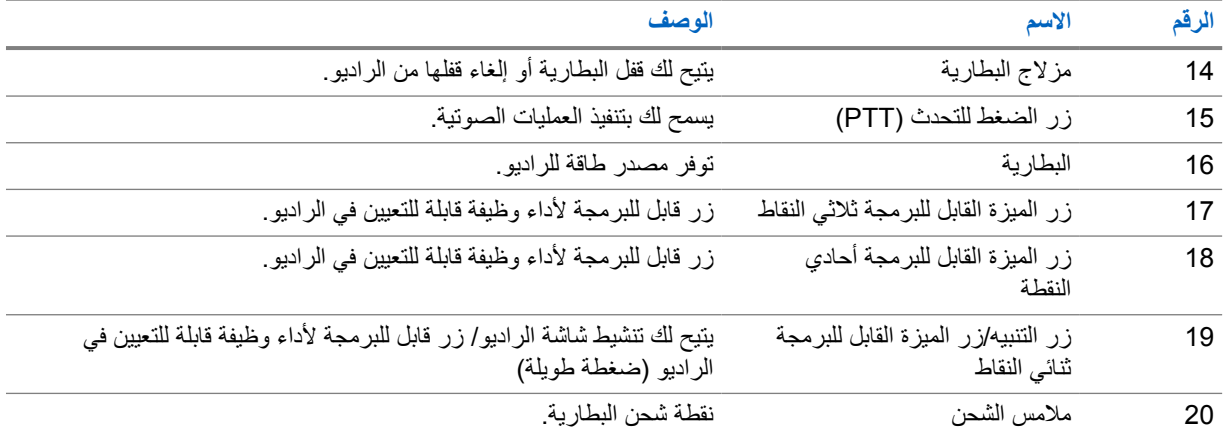

**الشكل : 2 طريقة عرض علوية**

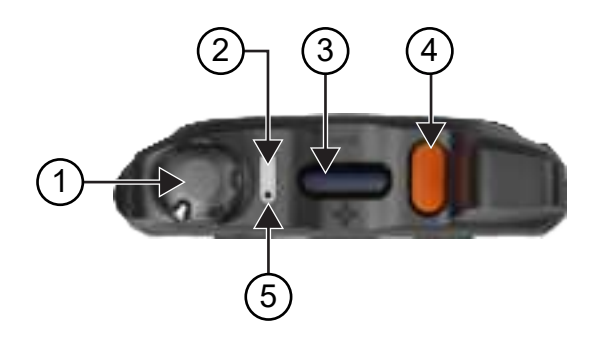

#### الجدول 4 : نظرة عامة على الراديو

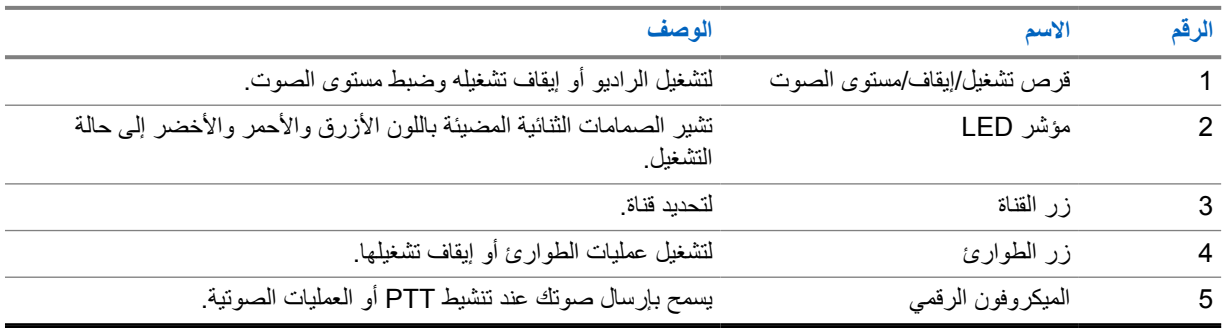

### **2.1 تكوين األزرار القابلة للبرمجة**

يمكنك تعيين الأزرار القابلة للبرمجة للضغط أو الضغط مع الاستمرار لتنفيذ إجراءات متعددة.

- **ملاحظة:** يتم تعيين الأزرار القابلة للبرمجة على الإجراءات الافتراضية كما يأتي:  $\overrightarrow{q}$ 
	- اضغط على للرد المكالمة أو إنهائها.
	- اضغط مع االستمرار للعودة إلى الشاشة الرئيسية.

**اإلجراء:**

- **1** مرر ألعلى، وانقر فوق **اإلعدادات**→**األزرار القابلة للبرمجة**.
	- **2** أحد حدد الخيارات اآلتية:
	- • **الزر القابل للبرمجة -1 ضغطة قصيرة**

MN007267A01-AD الفصل 2: نظرة عامة على الراديو

- • **الزر القابل للبرمجة -1 ضغطة طويلة**
- • **الزر القابل للبرمجة -2 ضغطة طويلة**
- • **الزر القابل للبرمجة -3 ضغطة قصيرة**
- • **الزر القابل للبرمجة -3 ضغطة طويلة**
- **3** من القائمة التي تظهر، فوق انقر اإلجراء المطلوب.
	- **افتراضي**
	- **زيادة السطوع**
	- **تقليل السطوع**
		- **الكاميرا**
- **مكالمة واردة ( قبول/إنهاء المكالمة)** فقط( للزر القابل للبرمجة -1 ضغطة قصيرة)
	- **مكالمة واردة كتم( صوت الرنين)** فقط( للزر القابل للبرمجة -1 ضغطة طويلة)
		- **الوسائط**
		- **الرمز الشريطي**
- **التحكم الصوتي** ( الواليات المتحدة فقط ) ( فقط للزر القابل للبرمجة -3 ضغطة طويلة)

# **بدء االستخدام**

يوفر "بدء الاستخدام" تعليمات لتهيئة الراديو لديك للاستخدام.

## **3.1 إدخال بطاقة SD**

#### **اإلجراء:**

**1** ارفع باب بطاقة SD.

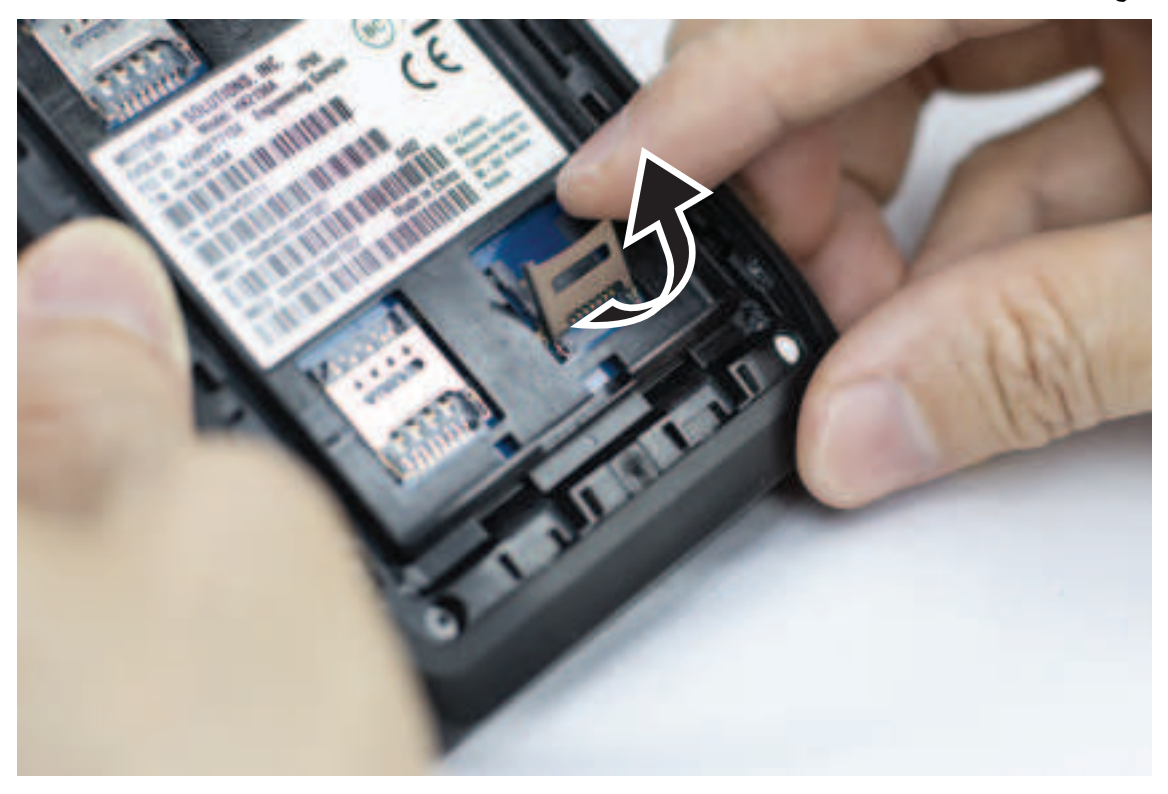

**2** ضع بطاقة SD على المالمسات.

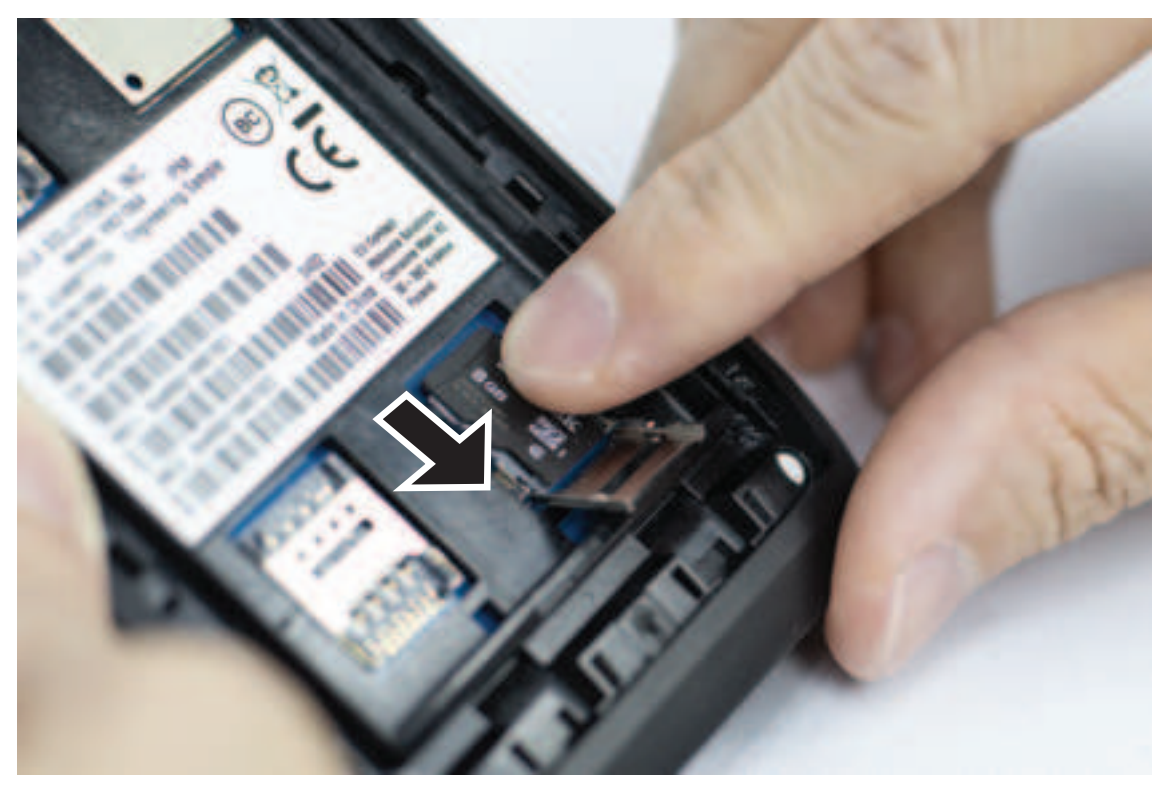

**3** أغلق باب بطاقة SD.

## **3.2 إدخال بطاقتي SIM**

يحتوي الراديو على فتحتي بطاقة SIM.

#### **اإلجراء:**

**1** ارفع باب بطاقة SIM.

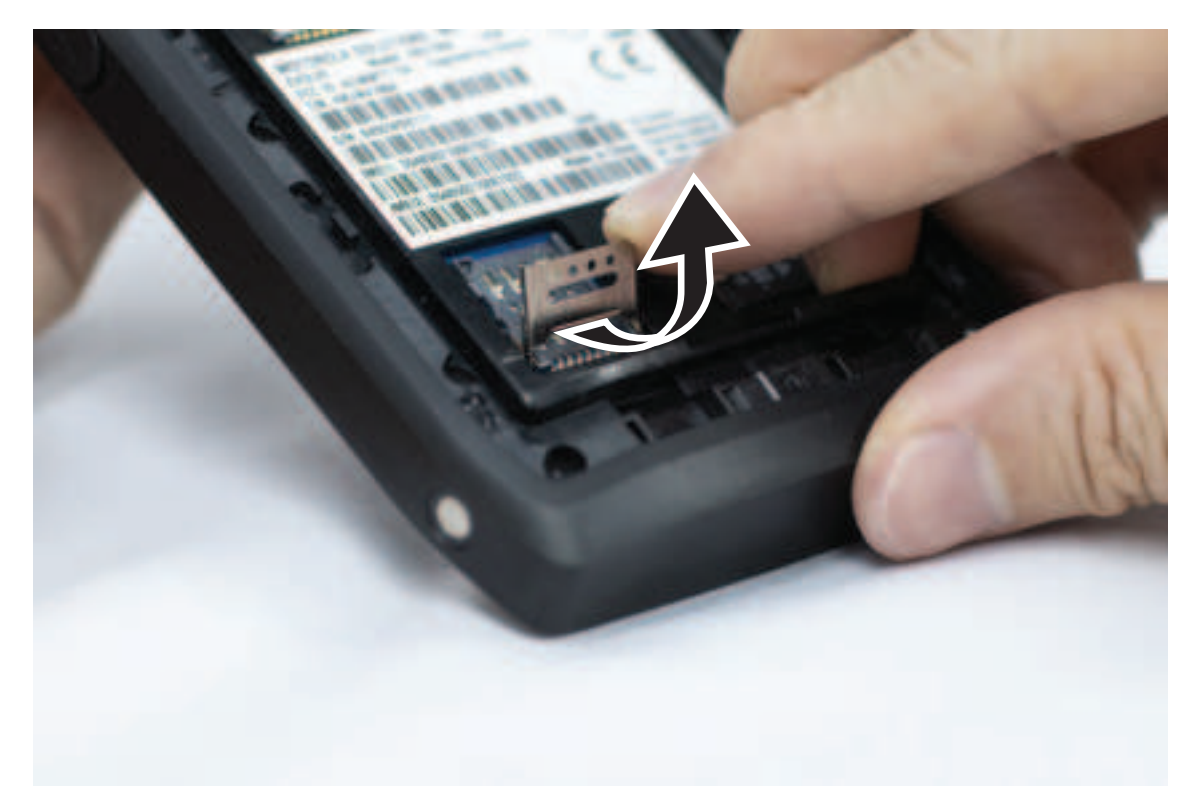

**2** ضع بطاقة SIM على المالمسات.

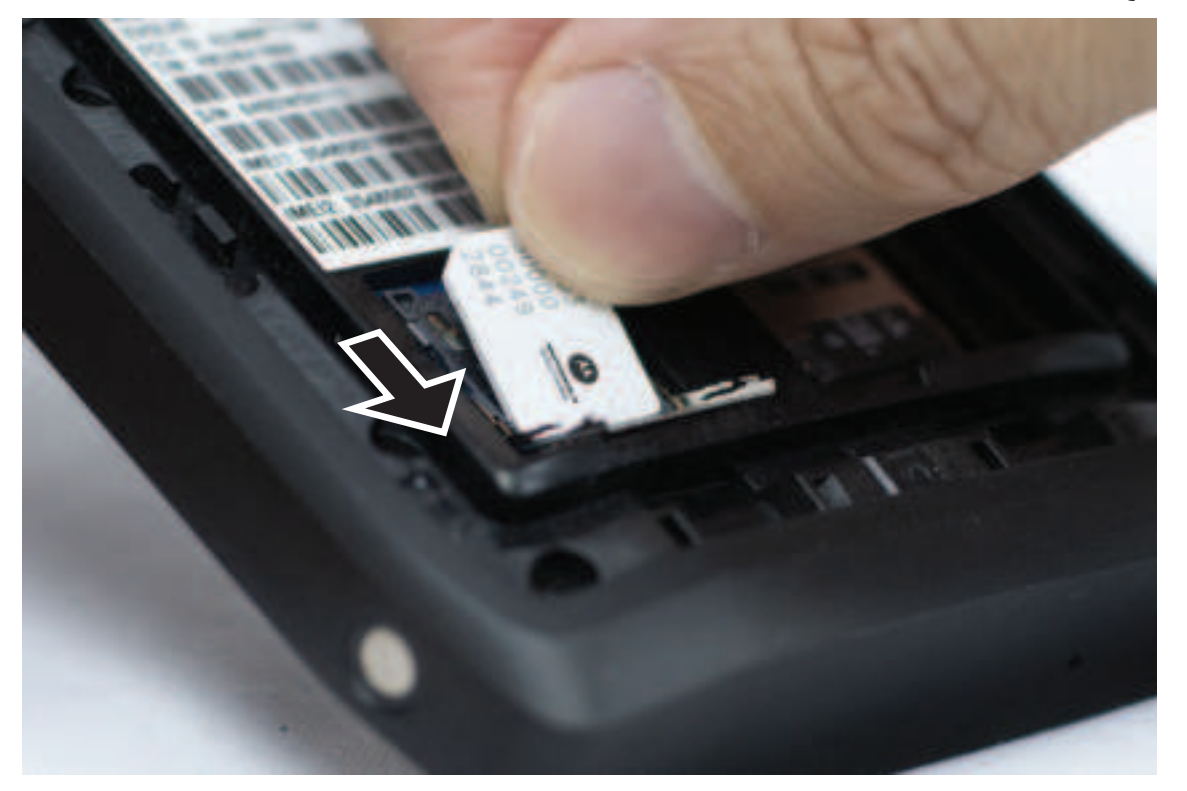

**3** أغلق باب بطاقة SIM.

**3.3 تركيب البطارية أو إزالتها**

**تحذير:** بالنسبة إلى الراديو الامن جوهريًا (IS)، إذا تم إدخال بطارية غير أمنة جوهريًا أو غير معتمدة في الراديو، فستظهر رسالة تحذير. يسبب استبدال البطارية بنوع غير صحيح خطر حدوث انفجار.

## **تركيب البطارية**

#### **اإلجراء:**

**1** قم بمحاذاة البطارية مع القضبان الموجودة على الجزء الخلفي للراديو.

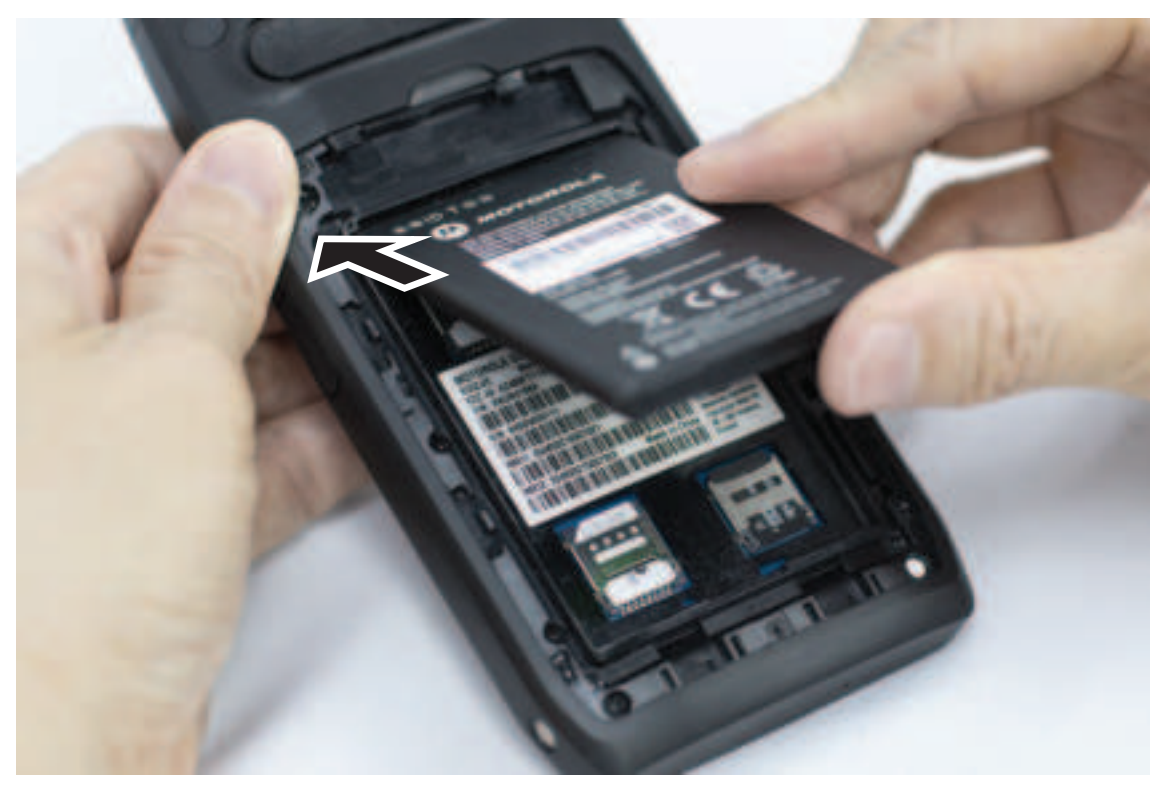

**2** ادفع البطارية ألسفل، حتى يستقر المزالج في مكانه.

## **إزالة البطارية**

#### **اإلجراء:**

ارفع البطارية من الجزء الخلفي للراديو.

### **3.4 شحن الراديو**

#### **اإلجراء:**

للشحن، قم بتوصيل كابل USB بالراديو ومنفذ USB.

### **3.5 تشغيل الراديو أو إيقاف تشغيله**

## **تشغيل الراديو**

**المتطلبات المسبقة:** من تأكد شحن البطارية بالكامل قبل االستخدام األول.

#### **اإلجراء:**

لتشغيل الراديو، أدِر قرص **التشغيل/الإيقاف/مستوى الصوت** في اتجاه عقارب الساعة حتى تسمع صوت طقطقة<sub>.</sub>

## **إيقاف تشغيل الراديو**

#### **اإلجراء:**

لإيقاف تشغيل الر اديو ، أدِر قر ص ا**لتشغيل/الإيقاف/مستوى الصوت** في عكس اتجاه عقارب الساعة حتى تسمع صوت طقطقة<sub>.</sub>

#### **3.6**

## **ضبط مستوى الصوت**

يتيح لك هذا الإعداد ضبط مستوى صوت الراديو والمكالمات الصوتية فقط

#### **اإلجراء:**

- قم بتنفيذ أحد اإلجراءات اآلتية:
- لرفع مستوى الصوت، ر ِ أد قرص **تشغيل/إيقاف/مستوى الصوت** في اتجاه عقارب الساعة.
- لخفض مستوى الصوت، ر ِ أد قرص **تشغيل/إيقاف/مستوى الصوت** في عكس اتجاه عقارب الساعة.

#### **3.7**

## **إزالة الغطاء الواقي لعدسة الكاميرا**

#### **اإلجراء:**

ارفع الغشاء الواقي الموجود على عدسة الكاميرا.

## **3.8**

**التنقل من خالل شاشة اللمس**

### الجدول 5 : إجراءات شاشة اللمس

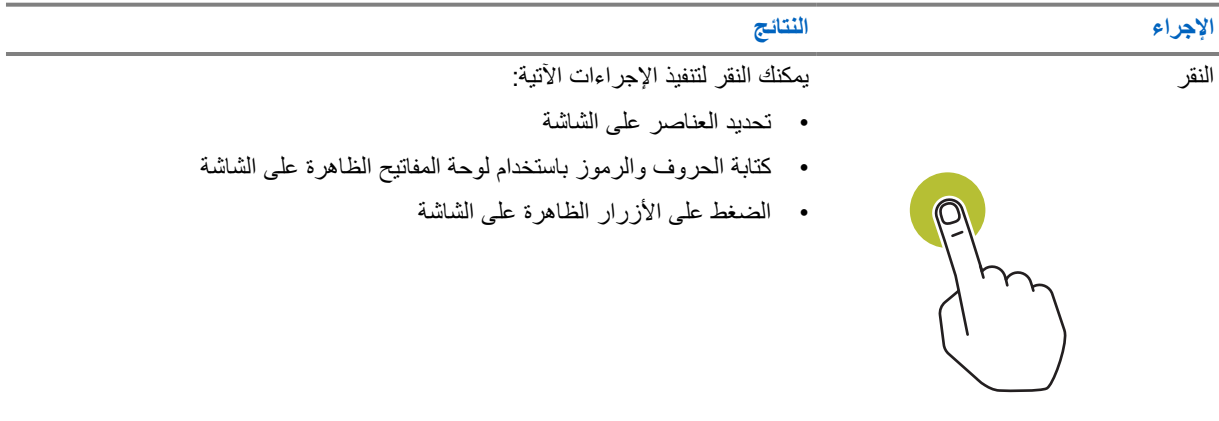

النقر مع االستمرار يمكنك النقر مع االستمرار لتنفيذ اإلجراءات اآلتية:

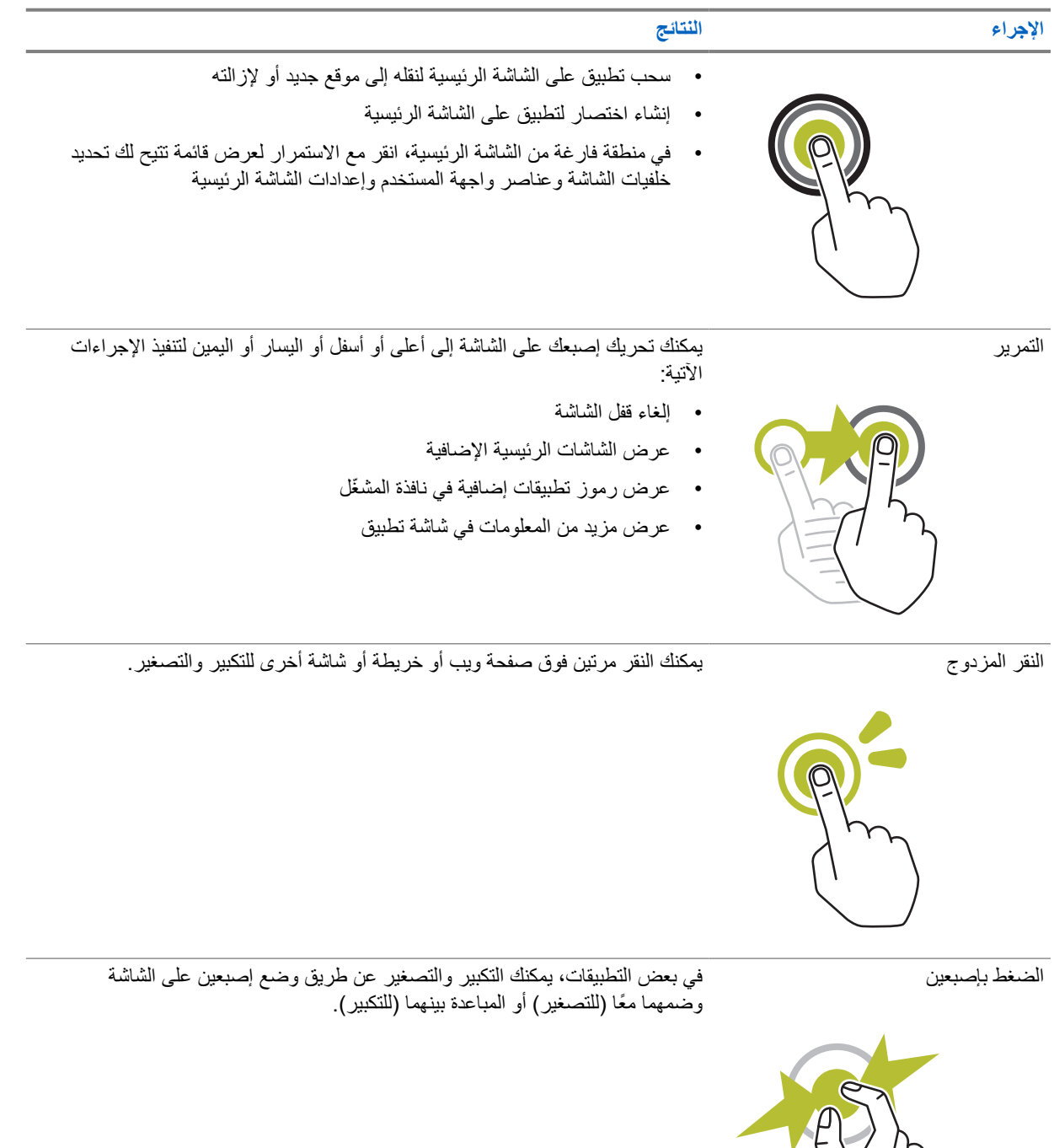

**3.9 توصيل مشبك الحزام بالجراب**

**اإلجراء:**

- **1** ضع مشبك الحزام بمحاذاة فتحة الجراب.
- **2** ادفع مشبك الحزام لأسفل للتأكد من أن السطح المنزلق مستوٍ.

**3** أثناء االستمرار في الضغط، حرك مشبك الحزام ألعلى حتى تسمع صوت طقطقة.

**3.10 إدخال الراديو في الجراب**

**اإلجراء:**

- **1** ضع الراديو في الفتحة، بحيث يكون ً مواجها للجراب.
	- **2** ادفع الراديو باتجاه الجراب لتثبيته في موضعه.

**نظرة عامة على الشاشة الرئيسية**

**الشكل : 3 الشاشة الرئيسية**

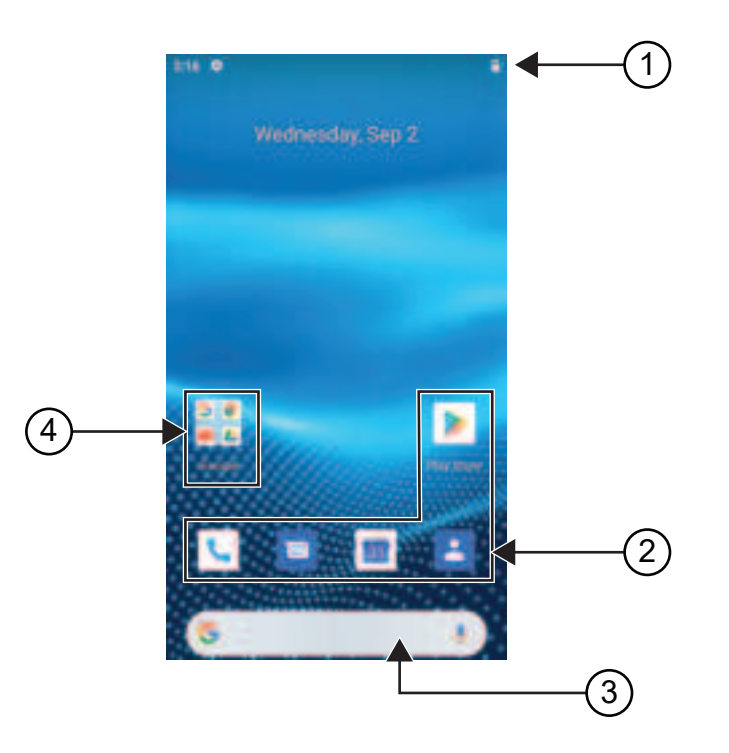

#### الجدول 6 : نظرة عامة على الشاشة الرئيسية

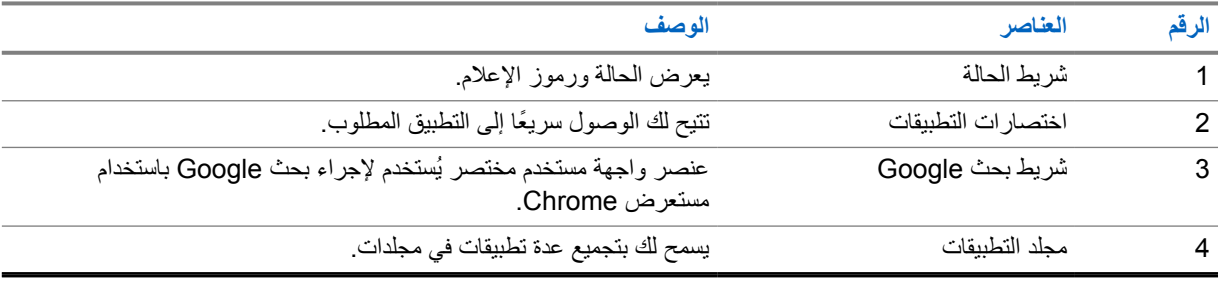

#### **4.1 مؤشرات الحالة**

توضح مؤشرات الحالة الرموز ومؤشرات LED المستخدمة في الراديو لديك.

## **4.1.1**

**رموز الحالة**

تظهر هذه الرموز في شريط الحالة لتوفير معلومات أو حالة خاصة بالجهاز.

**مالحظة:** تكن لم إذا الرموز اآلتية مرئية على الراديو، فقم بتمكينها من إعدادات الراديو.

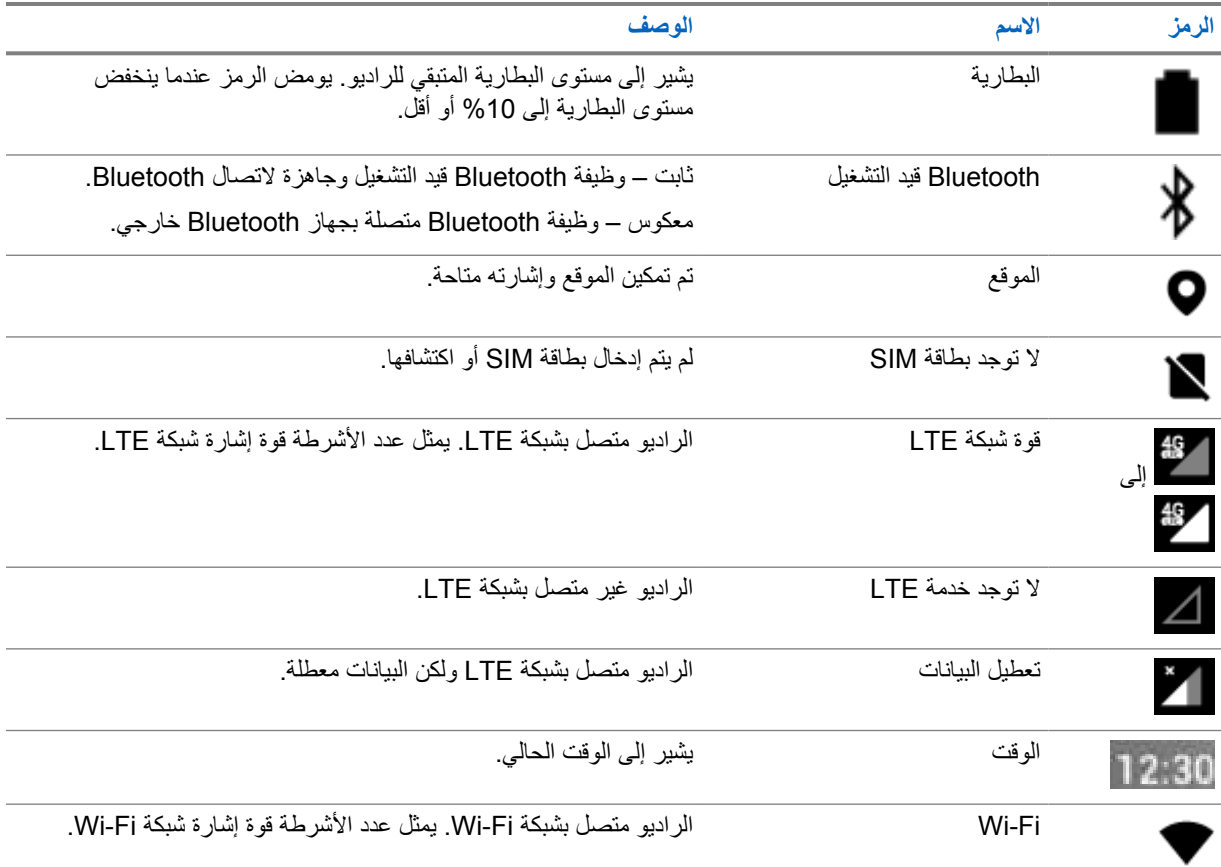

## **4.1.2**

## **إشارات LED**

يوضح مؤشر LED الحالة التشغيلية للراديو.

#### الجدول : 7 إشارات LED

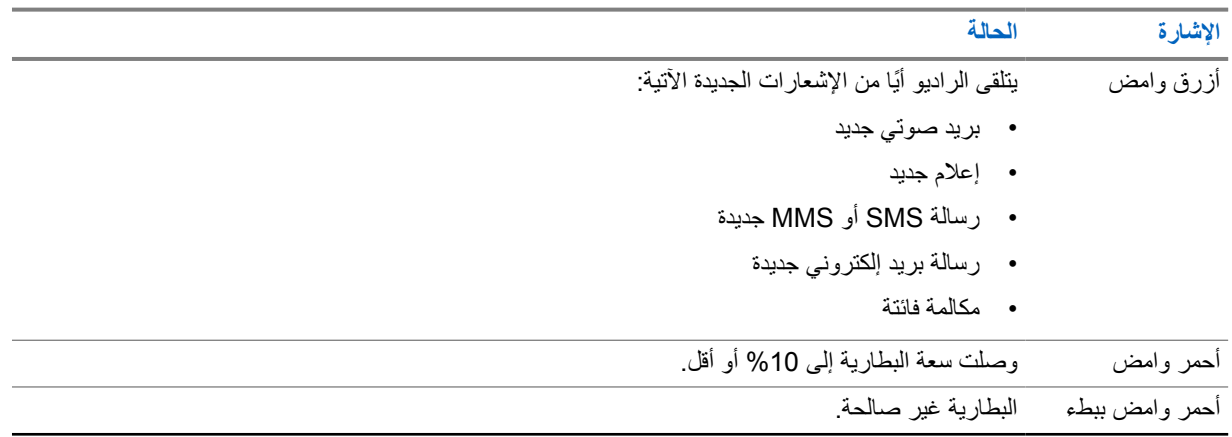

#### MN007267A01-AD الفصل 4: نظرة عامة على الشاشة الرئيسية

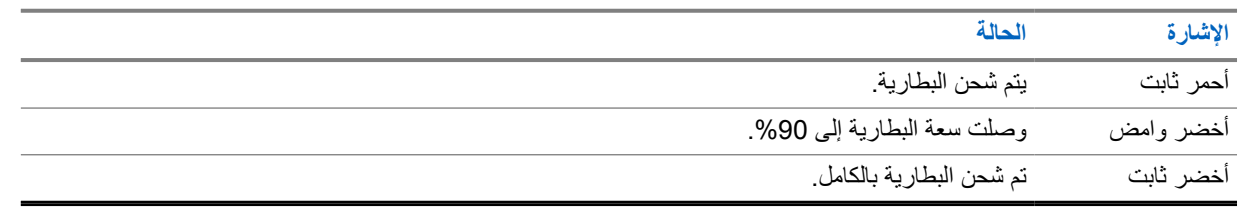

# **الوظائف األساسية**

تتوفر الوظائف األساسية اآلتية في الراديو.

## **5.1 الوصول إلى الملفات من جهاز كمبيوتر**

#### **اإلجراء:**

- **1** قم بتوصيل جهازك بجهاز الكمبيوتر لديك عن طريق استخدام كابل USB صغير.
	- **2** افتح لوحة **اإلشعارات** عن طريق تمرير الشاشة إلى أسفل من شريط **الحالة**.
		- **3** زر فوق انقر **شحن هذا الجهاز عن طريق USB**.
- **4** في شاشة تفضيالت USB ضمن قسم استخدام USB من أجل، قم بتنفيذ أحد اإلجراءات اآلتية:
- إذا أردت نقل الملفات إلى Windows أو Mac عبر بروتوكول نقل الوسائط ( MTP ، (فحدد **نقل الملفات**.
	- كنت إذا ترغب في تمكين ربط USB ، فحدد **ربط USB**.
	- كنت إذا ترغب في استخدام الراديو إلدخال MIDI ، فحدد **MIDI**.
- كنت إذا ترغب في الوصول إلى الصور أو الملفات األخرى على جهاز كمبيوتر ال يدعم MTP ، فحدد **PTP**.
	- كنت إذا ترغب في شحن الجهاز باستخدام USB ، فحدد **نقل عدم البيانات**.

#### **5.2**

## **الوصول إلى إعدادات الراديو**

#### **اإلجراء:**

- **1** للوصول إلى إعدادات الراديو، قم بتنفيذ أحد اإلجراءات اآلتية:
	- من الشاشة الرئيسية، مرر إلى األعلى.
		- اسحب لوحة اإلعالمات إلى أسفل.
			- **2** فوق انقر **اإلعدادات**.

#### **5.2.1**

**إنشاء إعدادات الراديو كاختصار في الشاشة الرئيسية**

#### **اإلجراء:**

- **1** حدد موقع **اإلعدادات**.
- **2** انقر مطولاً فوق الخطّ الإعدادات واسحبها إلى الشاشة الرئيسية.

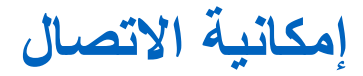

يمكنك توصيل الراديو بأجهزة أو ملحقات أو شبكة أخرى من خالل أنواع مختلفة من االتصال.

## **6.1 Bluetooth**

تتيح لك هذه الميزة استخدام الراديو مع ملحق يدعم Bluetooth عبر اتصال Bluetooth. يدعم الراديو كلاً من أجهزة Motorola Solutions واألجهزة المتوفرة في األسواق ( COTS (التي تدعم Bluetooth.

يعمل Bluetooth في نطاق 10 أمتار (32 قدمًا) من خط الرؤية. ويكون ذلك عبارة عن مسار خالٍ من العوائق بين الراديو والملحق الذي يدعم Bluetooth. توصي Solutions Motorola بعدم فصل الراديو والملحق لضمان درجة موثوقية عالية.

عند حواف مناطق الاستقبال، تبدو جودة كل من الصوت والنغمة "مشوشة" أو "مقطعة". لحل هذه المشكلة، قم بوضع الراديو والملحق الذي يدعم Bluetooth بالقرب من بعضهما ( ضمن النطاق المحدد 10 بـ أمتار) إلعادة إنشاء استقبال صوتي واضح. تعمل وظيفة Bluetooth في الراديو بطاقة يبلغ حدها الأقصى 2,5 مللي واط (4 ديسيبل مللي واط) في النطاق البالغ 10 أمتار.

راجع دليل مستخدم الملحقات التي تدعم Bluetooth للحصول على مزيد من التفاصيل حول اإلمكانات الكاملة التي يتمتع بها الملحق الذي يدعم .Bluetooth

## **6.1.1 تشغيل وضع Bluetooth أو إيقاف تشغيله**

## **تشغيل وضع Bluetooth**

**اإلجراء:**

قم بتنفيذ أحد اإلجراءات اآلتية:

- اسحب لوحة اإلعالمات إلى أسفل، وانقر فوق **Bluetooth**.
- من **اإلعدادات** فوق انقر ، **توصيل األجهزة**→**تفضيالت االتصال**→**Bluetooth**→**تشغيل**.

## **إيقاف تشغيل وضع Bluetooth**

**اإلجراء:**

قم بتنفيذ أحد اإلجراءات اآلتية:

- اسحب لوحة اإلعالمات إلى أسفل، وانقر فوق **Bluetooth**.
- من **اإلعدادات** فوق انقر ، **توصيل األجهزة**→**تفضيالت االتصال**→**Bluetooth**→**إيقاف التشغيل**.

**6.1.2 عرض تفاصيل الجهاز**

**اإلجراء:**

من **اإلعدادات** فوق انقر ، **األجهزة المتصلة**→*<device required*→*<***عرض التفاصيل**.

#### **6.1.3 تحرير اسم الجهاز**

#### **اإلجراء:**

 من **اإلعدادات** فوق انقر ، **األجهزة المتصلة**→*<device required*→*<***تحرير االسم**→*<Name New<*. تعرض شاشة العرض تم حفظ اسم اجلهاز.

#### **6.1.4 حذف اسم الجهاز**

#### **اإلجراء:**

من **اإلعدادات** فوق انقر ، **األجهزة المتصلة**→*<device required*→*<***حذف**.

تعرض شاشة العرض تم حذف اجلهاز.

### **6.2 Wi-Fi تشغيل**

إن @Wi-Fi علامة تجارية مسجلة لصالح @Wi-Fi Alliance. يمكنك إعداد شبكة Wi-Fi وتوصيلها لتحديث البرنامج الثابت وcodeplug وحزمة اللغة واإلعالن الصوتي في الراديو.

يدعم الراديو شبكات Fi-Wi اآلتية.

#### **WEP/WPA/WPA2/WPA3-Personal معايير وفق Wi-Fi شبكة**

تستخدم المصادقة المعتمدة على مفتاح/كلمة مرور تمت مشاركتهما سابقًا ٍ يمكن إدخال المفتاح/كلمة المرور اللذين تمت مشاركتهما سابقًا باستخدام القائمة أو MDM.

#### **WPA/WPA2/WPA3-Enterprise معايير وفق Wi-Fi شبكة**

تم تصميمها لشبكات المؤسسات وتتطلب خادم مصادقة RADIUS. يجب أن يكون الراديو تم تكوينه سابقًا بشهادة إذا تم نشر المصادقة المستندة إلى الشهادة وإذا كان التحقق من شهادة العميل مطلوبًا.

#### **6.2.1**

**تشغيل Fi-Wi أو إيقاف تشغيله**

## **Wi-Fi تشغيل**

**اإلجراء:**

- قم بتنفيذ أحد اإلجراءات اآلتية:
- اسحب لوحة اإلعالمات إلى أسفل، وانقر فوق **Fi-Wi**.
- من **اإلعدادات** فوق انقر ، **الشبكة واإلنترنت**→**Fi-Wi**→**تشغيل**.

يعرض الراديو قائمة بالشبكات المتوفرة.

## **إيقاف تشغيل Fi-Wi**

#### **اإلجراء:**

قم بتنفيذ أحد اإلجراءات اآلتية:

- اسحب لوحة اإلعالمات إلى أسفل، وانقر فوق **Fi-Wi**.
- من **اإلعدادات** فوق انقر ، **الشبكة واإلنترنت**→**Fi-Wi**→**إيقاف التشغيل**.

MN007267A01-AD الفصل 6: إمكانية الاتصال

#### **6.2.2 تكوين نقاط اتصال Fi-Wi**

ا**لمتطلبات المسبقة:** تأكد من أن جهازك متصل بالإنترنت.

**اإلجراء:**

- **1** مرر ألعلى في الشاشة الرئيسية، وانقر فوق **اإلعدادات**. **2** قم بتشغيل نقطة اتصال Fi-Wi عن طريق تنفيذ اإلجراءات اآلتية: **a** فوق انقر **الشبكة واإلنترنت**→**نقطة االتصال والربط**→**نقطة اتصال Fi-Wi**→**تشغيل**. **3** قم بتكوين نقطة اتصال Fi-Wi عن طريق تنفيذ اإلجراءات اآلتية: **a** لتغيير اسم نقطة االتصال، فوق انقر **اسم نقطة االتصال**→*<name new*→*<***موافق**. **b** لضبط إعداد األمان، فوق انقر **األمان**→*<setting desired<*. **c** لتغيير كلمة مرور نقطة االتصال، فوق انقر **كلمة مرور نقطة االتصال**→*<password new*→*<***موافق**. **مالحظة:** إذا قمت بتحديد **ال شيء** حقل في **األمان** فلن ، تكون كلمة مرور نقطة االتصال مطلوبة.  $\overline{\mathscr{U}}$ **d** إليقاف تشغيل نقطة االتصال ً تلقائيا، فوق انقر **متقدم**→**إيقاف التشغيل**.
	- **e** لضبط نطاق AP فوق انقر ، **متقدم**→**نطاق** *setting desired*→*<***AP***<*. **ملاحظة:** من دون بطاقة SIM، لن يدعم الراديو إلا نطاق 2,4 جيجاهرتز فقط.  $\mathbb{Z}$

#### **6.3 الموقع**

يجمع النظام العالمي للملاحة عبر الأقمار الصناعية (GNSS) معلومات من نظام تحديد المواقع العالمي (GPS) والنظام العالمي للملاحة عبر األقمار الصناعية ( GLONASS (ونظام BeiDou للمالحة عبر األقمار الصناعية و Galileo لتحديد الموقع الجغرافي التقريبي للراديو.

> **6.3.1 تشغيل الموقع أو إيقاف تشغيله**

## **تشغيل الموقع**

**اإلجراء:**

قم بتنفيذ أحد اإلجراءات اآلتية:

- اسحب لوحة اإلعالمات إلى أسفل، وانقر فوق **الموقع**.
- من **اإلعدادات** فوق انقر ، **الموقع**→**استخدام الموقع**→**تشغيل**.

## **إيقاف تشغيل الموقع**

**اإلجراء:**

قم بتنفيذ أحد اإلجراءات اآلتية:

- اسحب لوحة اإلعالمات إلى أسفل، وانقر فوق **الموقع**.
- من **اإلعدادات** فوق انقر ، **الموقع**→**استخدام الموقع**→**إيقاف التشغيل**.

#### **6.4 وضع الطائرة**

يعطل وضع الطائرة قدرة الراديو على االتصال عبر إرسال إشارات تردد الراديو والخدمة الخلوية. عند تمكين وضع الطائرة، يتم إيقاف تشغيل اتصاالت Bluetooth و Fi-Wi ً تلقائيا.

> **مالحظة:** يمكنك تشغيل اتصاالت Bluetooth و GPS و Fi-Wi ً يدويا أثناء في وضع الطائرة.  $\mathbb{Z}$

> > عندما تكون في وضع الطائرة، فإنك تكون غير متصل بخدمة الضغط للتحدث ( PTT(.

سوف تواجه السيناريوهات اآلتية:

- ال يمكنك تلقي مكالمات PTT والمكالمات الخلوية والرسائل.
	- ال يمكنك تلقي التنبيهات من اآلخرين.
- سيراك الآخرون غير متصل في قائمة جهات اتصال PTT الخاصة بهم، ولن بتمكنوا من الاتصال بك أو إرسال أي تنبيه إليك

## **6.4.1 الدخول في وضع الطائرة**

**اإلجراء:**

قم بتنفيذ أحد اإلجراءات اآلتية:

- اسحب لوحة اإلعالمات إلى أسفل، وانقر فوق **وضع الطائرة**.
- من **اإلعدادات** فوق انقر ، **الشبكة واإلنترنت**→**وضع الطائرة**→**تشغيل**.

يعرض الراديو رمز **وضع الطائرة** في شريط **الحالة**.

# **TM تطبيق WAVE**

يوفر التطبيق اتصالات فورية بضغطة زر

.https://waveoncloud.com/Home/Help راجع بها

#### الجدول : 8 ميزات تطبيق WAVE

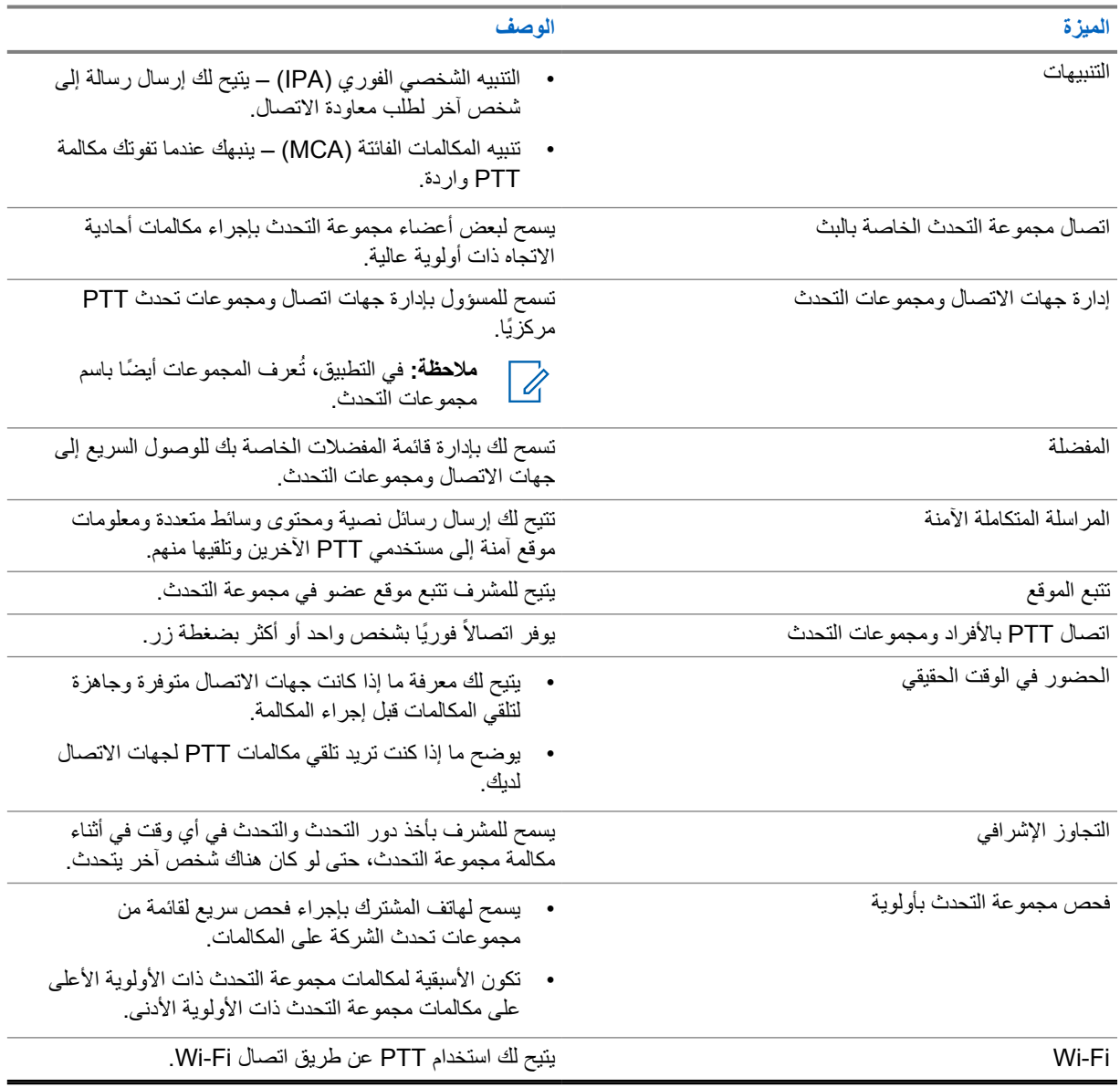

## **7.1 تسجيل الدخول إلى تطبيق WAVE**

**اإلجراء:**

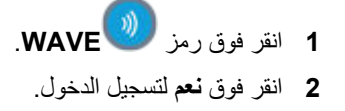

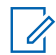

**ملاحظة:** إذا طُلب منك رمز تنشيط في أثناء تسجيل الدخول للمرة الأولى، فاتصل بالوكيل أو المسؤول للحصول على مزيد من المعلومات.

> **7.2 تسجيل الخروج من تطبيق WAVE**

> > **اإلجراء:**

من تطبيق WAVE ، انتقل إلى **القائمة**→**اإلعدادات**→**تسجيل الخروج**→**نعم**.

## **7.3 نظرة عامة على تطبيق WAVE**

**الشكل : 4 نظرة عامة على تطبيق WAVE**

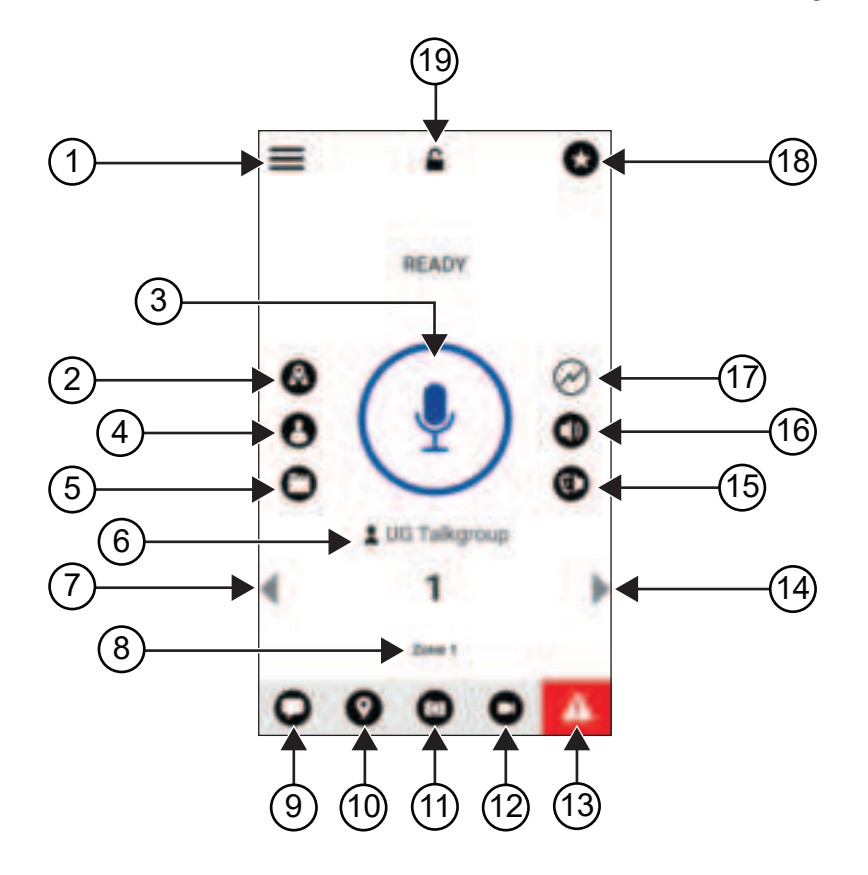

#### الجدول 9 : نظرة عامة على تطبيق WAVE

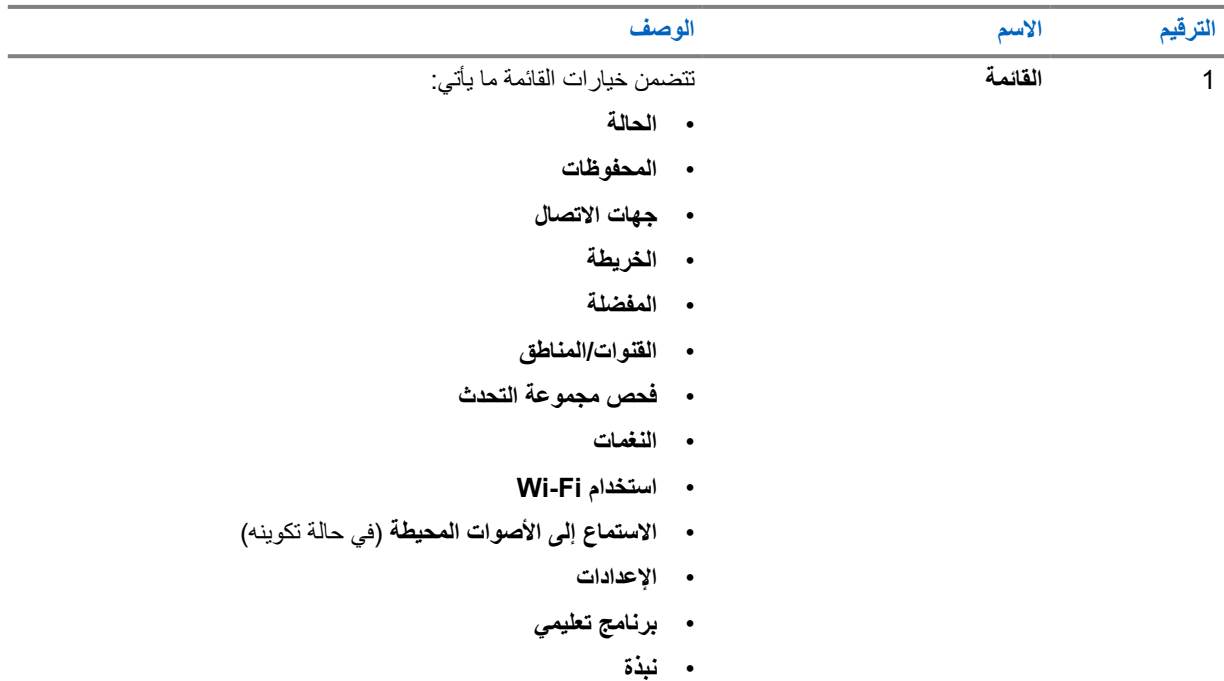

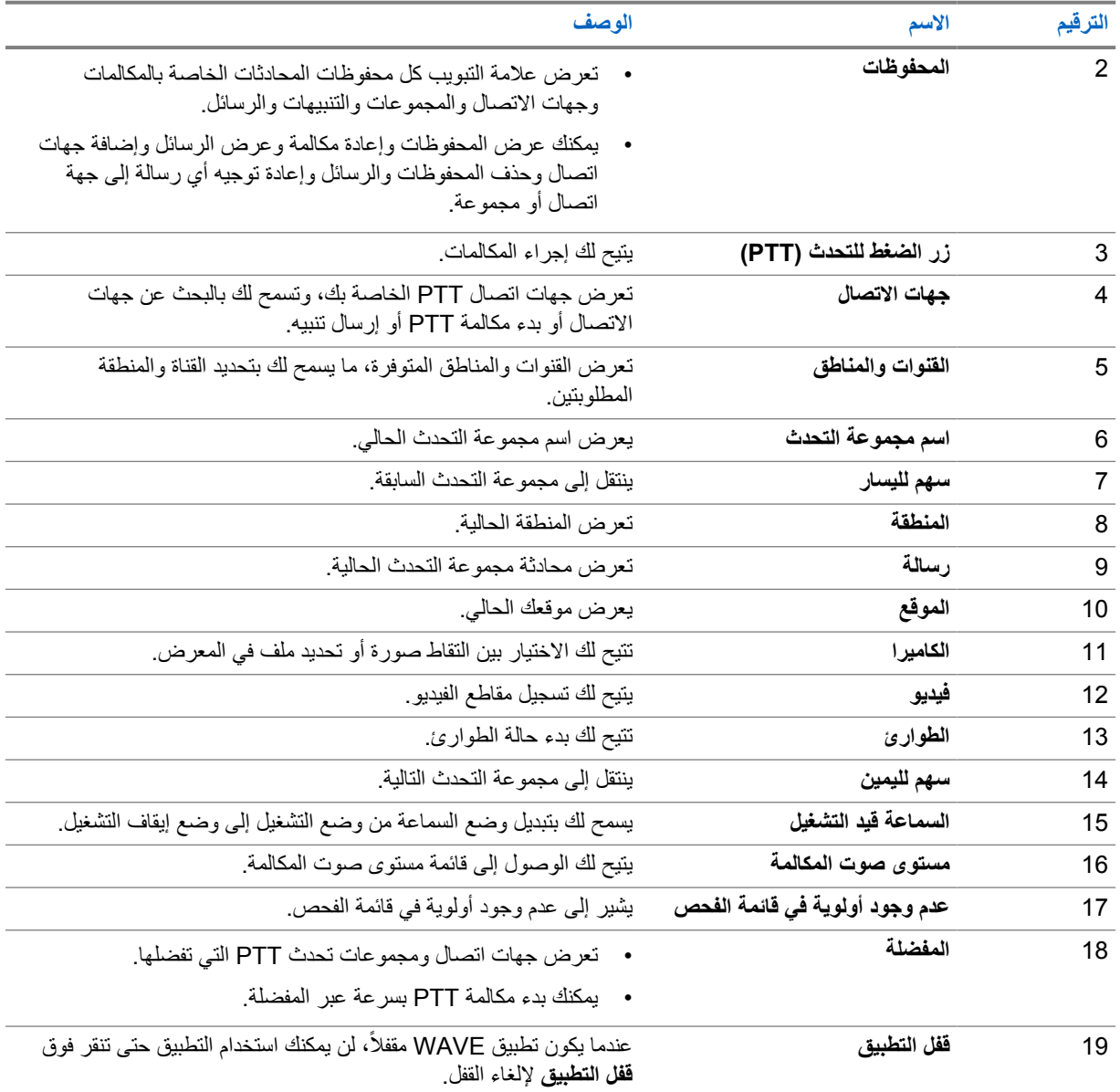

#### **7.4**

## **زر الضغط للتحدث**

يمكنك استخدام زر الضغط للتحدث ( PTT (للوصول إلى تطبيق WAVE عبر شبكة البيانات الخلوية أو شبكة Fi-Wi.

**مالحظة:** ً تبعا لمدى توافر شبكة Fi-Wi لديك، يقوم قد الراديو بالتبديل ً تلقائيا بين شبكة البيانات الخلوية وشبكة Fi-Wi.  $\overline{\mathscr{A}}$ 

يتوفر نوعان من خيارات PTT في الراديو يمكنك استخدام أيهما لبدء مكالمة إلى خدمة PTT.

### الجدول : 10 أنواع خيارات PTT

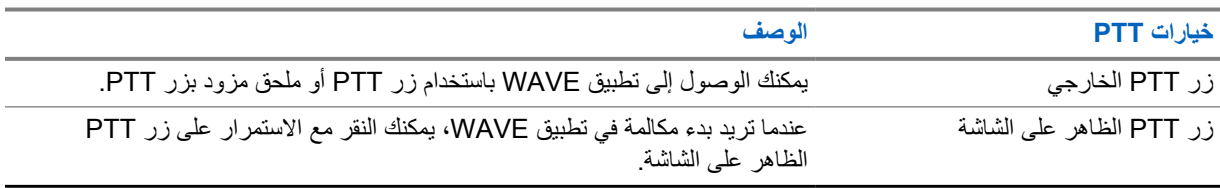

**مجموعة التحدث**

 يتم استخدام مجموعة التحدث لتسهيل االتصال ببعضها البعض. يمكنك تحديد التحدث من قائمة مجموعات التحدث في تطبيق WAVE لالتصال باألعضاء في المجموعة.

يمكن أن يحتوي الراديو على ما يصل إلى 96 مجموعة تحدث بحد أقصى 250 عضوًا لكل مجموعة تحدث.

**8.1**

## **عرض مجموعات التحدث**

يتم تعيين مجموعات التحدث حتى يمكنك وضع مجموعة واحدة إلى ثمانية مجموعات على الشاشة الرئيسية.

**اإلجراء:**

 حدد ً سهما **لليسار** أو **لليمين**. **الشكل : 5 عرض مجموعة التحدث**

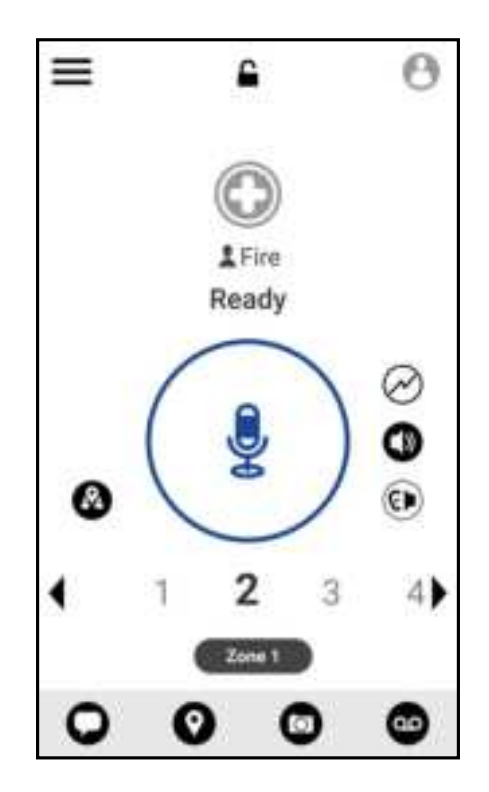

#### **8.2 القنوات والمناطق**

تُستخدم المنطقة لتصنيف القنوات إلى مجموعات منطقية.

تتضمن المنطقة مجموعات التحدث المعينة لأرقام القنوات يتم تعيين كل مجموعة تحدث لقناة ومنطقة واحدة.

**8.2.1 عرض القنوات والمناطق**

**اإلجراء:**

مجموعة التحدث.

فوق انقر **القائمة**→**القنوات/المناطق**.

**8.3 مجموعة التحدث المستندة إلى المنطقة**

عندما تدخل إلى منطقة جغرافية، ستتمكن من رؤية إشعارات مجموعة تحدث المنطقة في ذلك المحيط الجغرافي الظاهري وسماعها. عند دخولك منطقة جغرافية، تتم مشاركة مجموعة التحدث وتظهر في أعلى قائمة القنوات. ُيسمح لك بإنشاء مكالمة PTT والمراسلة ضمن

يتم تلقي مكالمات مجموعة التحدث المستندة إلى المنطقة في أثناء كونها نشطة وعندما لا تكون مجموعة التحدث المحددة الخاصة بك في مكالمة نشطة.

إذا كنت في مكالمة عند خروجك من مجموعة تحدث المنطقة، فستستمر المكالمة من دون انقطاع. عندما تنتهي المكالمة أخيرًا، سيخرج الراديو الخاص من بك مجموعة تحدث المنطقة.

## **8.4 عرض تفاصيل المجموعة**

**اإلجراء:**

- **1** من تطبيق WAVE ، انتقل إلى **القناة/المناطق**.
- 2 لعرض تفاصيل المجموعة، انقر مع الاستمرار فوق المجموعة المطلوبة، وانقر فوق **تفاصيل**.

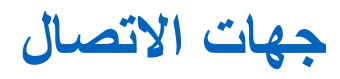

يمكنك استخدام تطبيق جهات االتصال لالحتفاظ بأرقام الهواتف والبيانات األخرى. في تطبيق WAVE ، يتوفر نوعان من جهات االتصال:

## الجدول 11 : أنواع جهات الاتصال

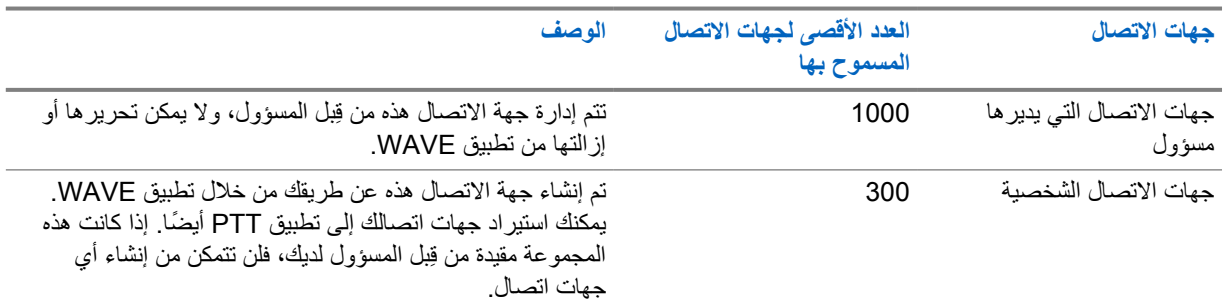

### **9.1 إضافة جهات اتصال جديدة**

#### **اإلجراء:**

**1** قم بتنفيذ أحد اإلجراءات اآلتية:

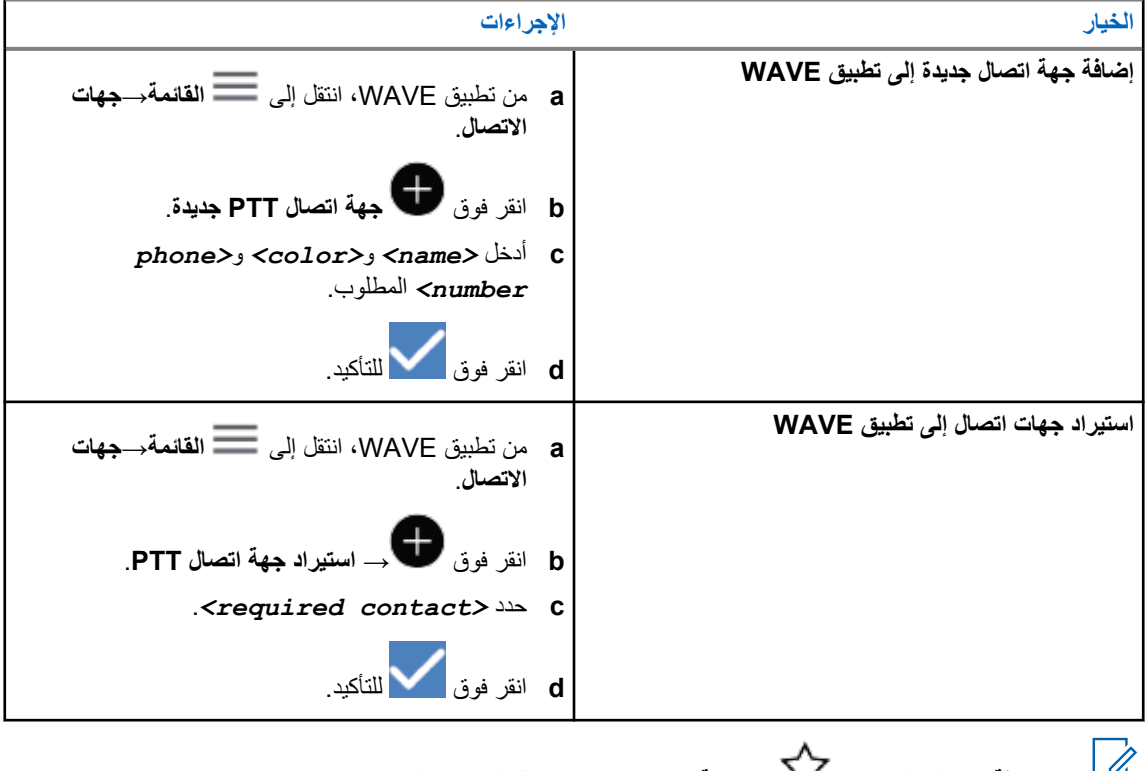

**مالحظة:** يمكنك النقر فوق **المفضلة** إلضافة جهة االتصال إلى المفضلة.

# **أنواع المكالمات**

عدة ثمة طرق يمكنك من خاللها إجراء مكالمة باستخدام تطبيقات WAVE ا ً تبع ألنواع المكالمات التي تحددها.

**ملاحظة:** إذا كانت حالة حضور الشخص الذي تحاول الاتصال به "غير متصل"، فستتلقى رسالة خطأ تشير إلى أن جهة الاتصال غير  $\sqrt{2}$ متوفرة.

فيما يأتي أنواع المكالمات المتوفرة في الراديو:

## الجدول 12 : أنواع المكالمات

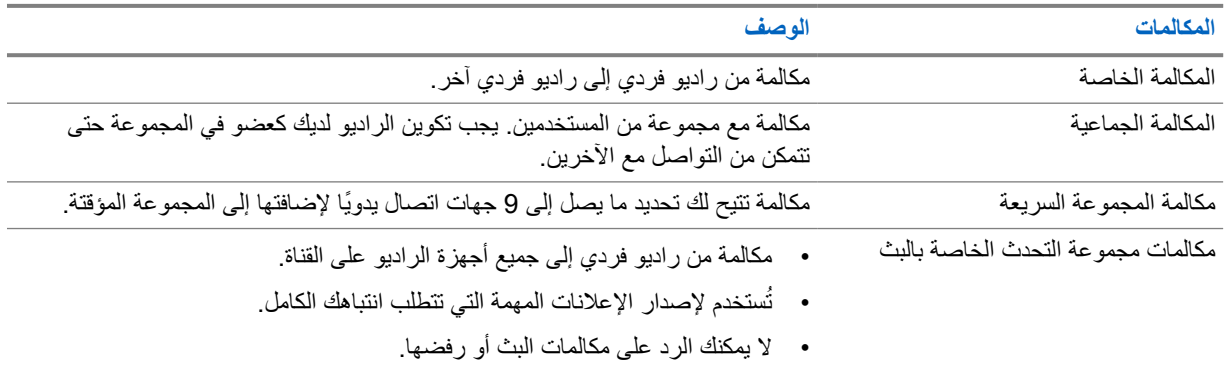

### **10.1 إجراء المكالمات**

#### **اإلجراء:**

**1** قم بتنفيذ أحد اإلجراءات اآلتية:

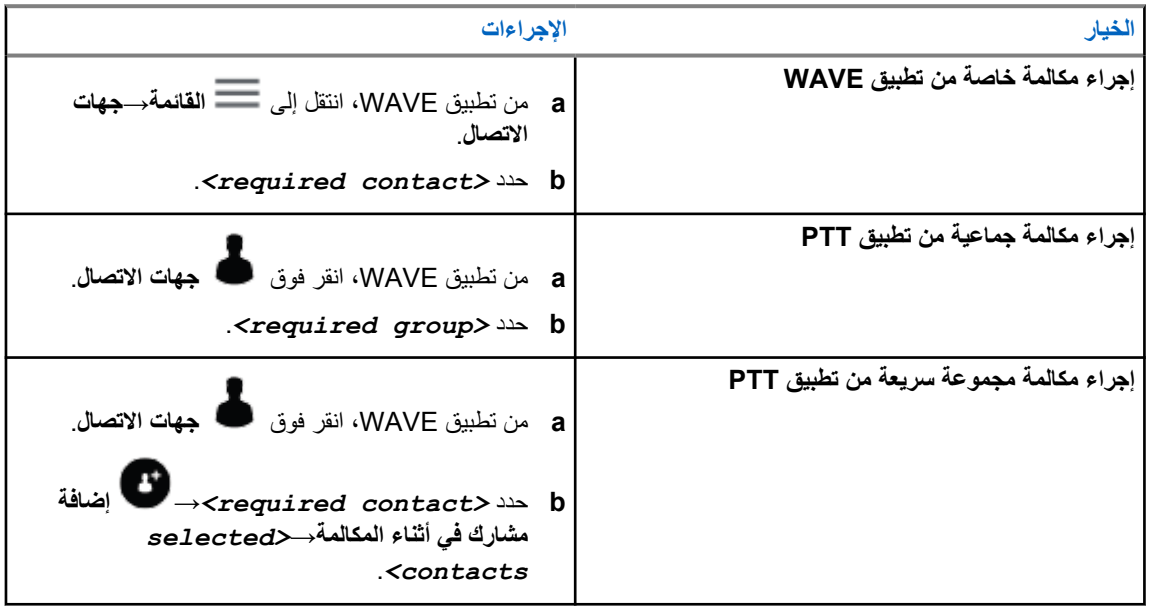

- **2** لالتصال، اضغط مع االستمرار زر على **PTT**.
- **3** إلنهاء المكالمة، فوق انقر **إنهاء المكالمة**.

MN007267A01-AD الفصل 10 : أنواع المكالمات

> **10.2 تلقي المكالمات**

عندما تتلقى مكالمات، يعرض الراديو شاشة المكالمة الواردة، ويقوم بإلغاء كتم الصوت للمكالمة الواردة.

**اإلجراء:**

قم بتنفيذ أحد الإجراءات الآتية:

- للرد، اضغط مع االستمرار زر على **PTT**.
- إلنهاء المكالمة، فوق انقر **إنهاء المكالمة**.
# **تشغيل الطوارئ**

يمكنك إعالن حالة الطوارئ لجهة اتصال أو مجموعة تحدث من خالل اتصال وتنبيه الطوارئ.

**مالحظة:** كان إذا الراديو ال يدعم تشغيل الطوارئ، فسيعرض الراديو ً إعالما بميزة الطوارئ غير النشطة.  $\sqrt{2}$ 

## **11.1 إعالن الطوارئ**

#### **اإلجراء:**

اضغط مع االستمرار زر على **الطوارئ**.

#### يعرض الراديو اإلشارات اآلتية:

- تصدر نغمة الطوارئ.
- يضيء مؤشر LED الكهرماني.

في حالة عدم توفر ميزة الطوارئ في الراديو، فسيعرض الراديو الإشارات الآتية:

- يصدر صوت طرقة غير مرغوبة.
- تظهر الرسالة اآلتية لم يتم بدء الطوارئ. ميزة الطوارئ غير مدعومة.
- **مالحظة:** يمكن للمستخدم المعتمد فقط إعالن حالة الطوارئ لجهة االتصال المطلوبة. راجع تمكين التحقق من المستخدم في صفحة 45  $\overrightarrow{q}$ لمزيد من المعلومات.

## **11.2 استقبال تنبيهات الطوارئ**

عندما تتلقى تنبيهًا للطوارئ، يعرض الراديو الإشارات الآتية:

- تصدر نغمة الطوارئ.
- يومض مؤشر LED الكهرماني لمدة ثانيتين.
- قفل يتم الجهاز في مكالمة الطوارئ حتى يتم إلغاء حالة الطوارئ.

## **11.3 إلغاء الطوارئ**

#### **اإلجراء:**

 $\overrightarrow{\mathscr{L}}$ 

اضغط مع االستمرار زر على **الطوارئ**.

يعرض الراديو اإلشارات اآلتية:

- تتالشى نغمة الطوارئ ً تدريجيا.
- ينطفئ مؤشر LED الكهرماني.

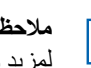

**مالحظة:** يمكن للمستخدم المعتمد فقط إلغاء حالة الطوارئ لجهة االتصال المطلوبة. راجع تمكين التحقق من المستخدم في صفحة 45 لمزيد من المعلومات.

# **التحكم الصوتي**

 لك يتيح التحكم الصوتي إدارة الراديو وإجراء عمليات البحث عن المعلومات باستخدام األوامر الصوتية. ُصممت هذه الميزة بغرض تحسين الاتصال، وتصبح نشطة عندما تضغط مع الاستمرار على زر الميزة القابل للبرمجة الذي تم تعيينه في الراديو ـ

> **ملاحظة:** يتوفر التحكم الصوتي في أمريكا الشمالية فقط، ويدعم اللكنة الإنجليزية الأمريكية فقط  $\sqrt{a}$

> > يمكنك تشغيل الراديو بصوتك باستخدام األوامر اآلتية.

#### الجدول 13 : أوامر التحكم الصوتي

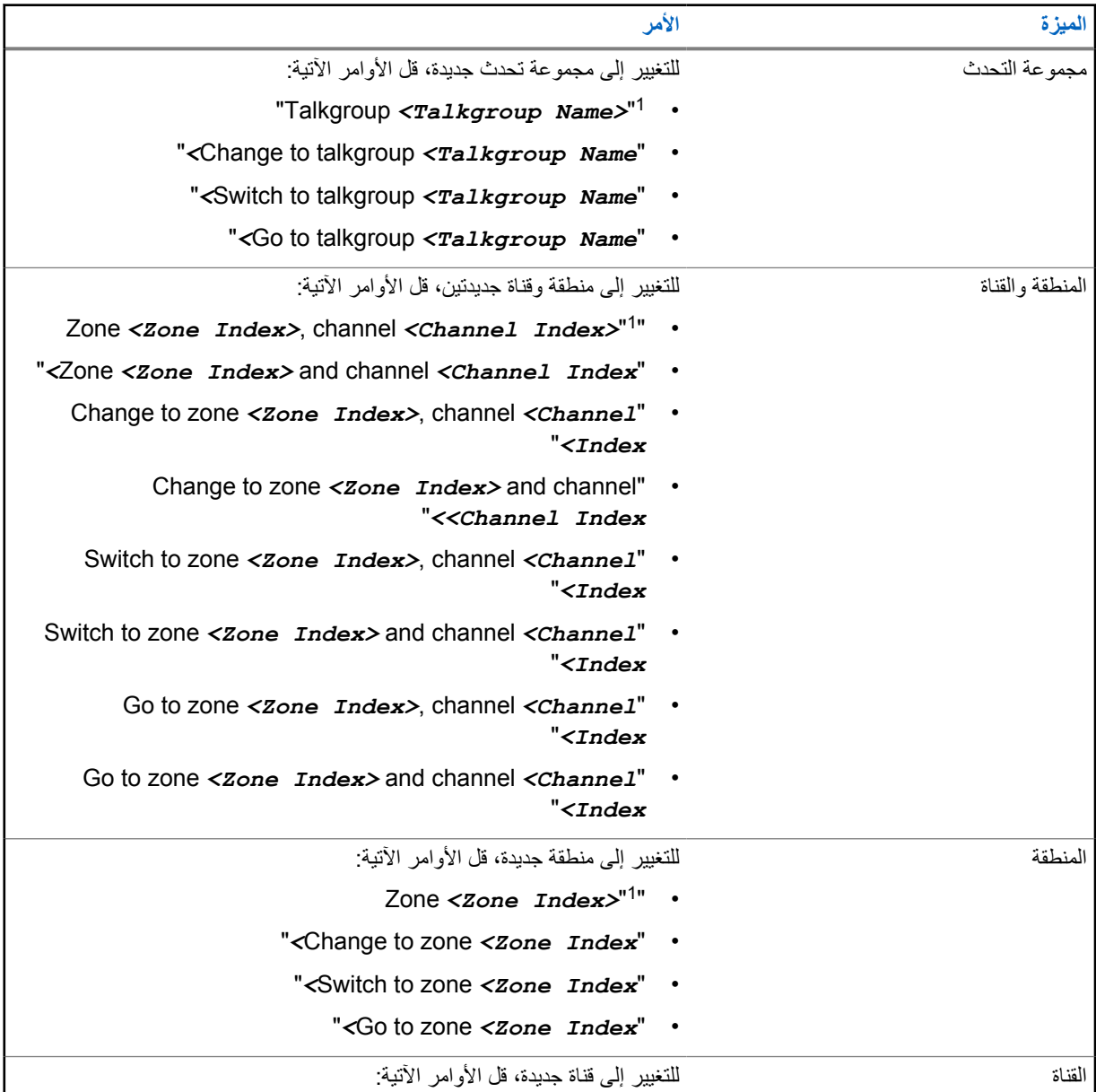

1 األمر المفضل لمزيد من الدقة.

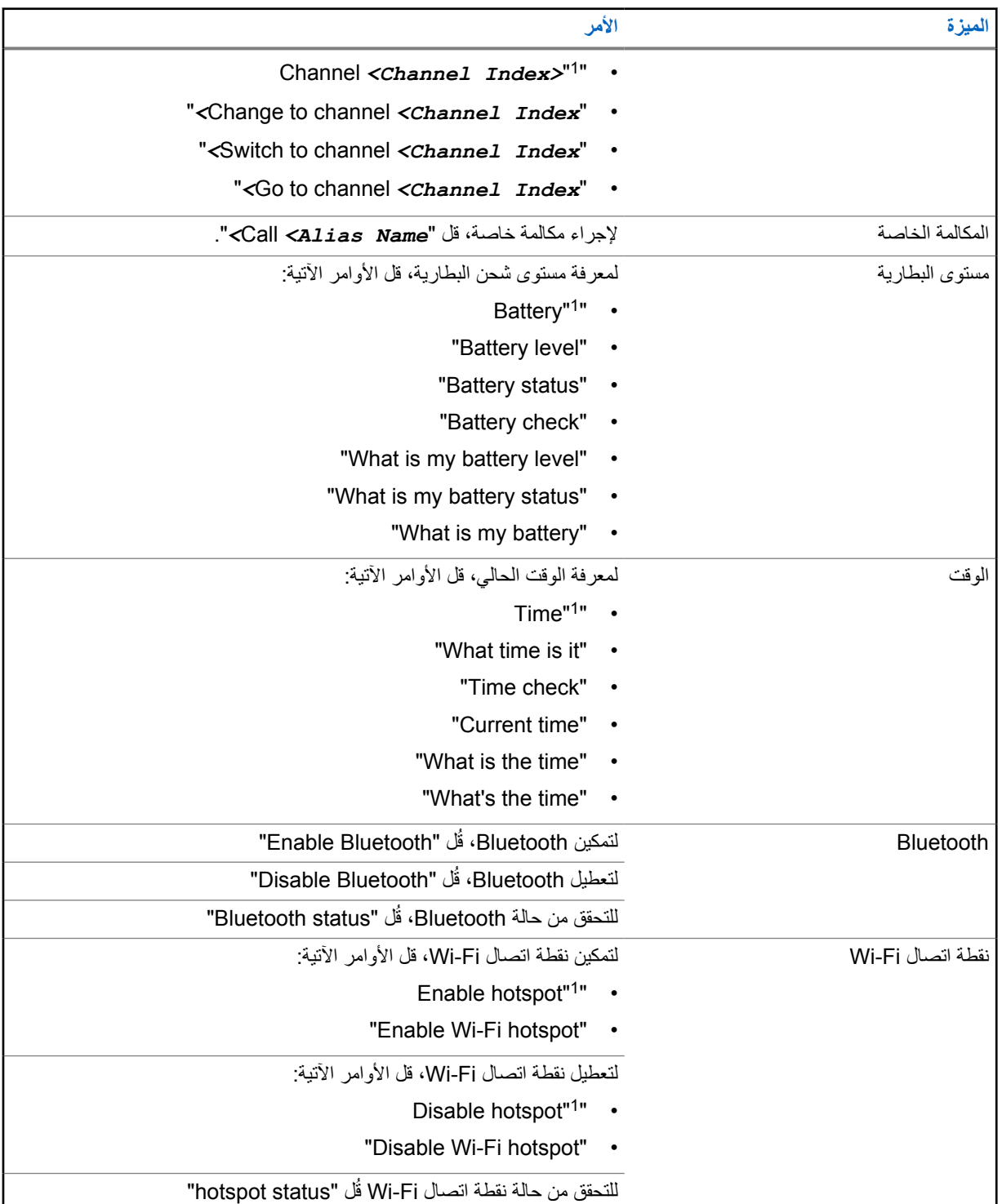

## **12.1 استخدام التحكم الصوتي**

- **1** اضغط مع االستمرار على الزر القابل للبرمجة **التحكم الصوتي** ( VC(.
- **2** بعد سماعك نغمة الاستعداد لتلقي الأمر الصوتي، ألقِ الأمر في الميكروفون. ِ
	- **3** حرر زر **التحكم الصوتي** وانتظر االستجابة.

#### MN007267A01-AD الفصل 12 : التحكم الصوتي

## **المتطلبات الالحقة:**

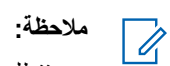

- تتطلب بعض أوامر التحكم الصوتي ً مزيدا من الخطوات.
- التحكم الصوتي لا يدعم الملحقات. يتم توجيه الصوت إلى الميكروفون والسماعة الداخليين للراديو، بغض النظر عن أي ملحق خارجي متصل.
- حالة في وجود نشاط صوتي في السماعة الخارجية، يؤدي التبديل إلى السماعة الداخلية للراديو إلى سماع صوت مختلط ً مؤقتا.

## **التحقق من المستخدم**

تسمح ميزة التحقق من المستخدم للمستخدم المعتمد بعرض حالة الجهاز عن بُعد. تُستخدم بشكل أساسي من قِبل المشرف أو المرسِل. ُيسمح لك بعرض حالة الجهاز اآلتية:

- الموقع
- قوة إشارة الشبكة الخلوية
	- قوة إشارة Fi-Wi
	- مستوى البطارية

### **13.1**

## **تمكين التحقق من المستخدم**

#### **اإلجراء:**

- **1** من تطبيق WAVE ، انتقل إلى **جهات االتصال**.
	- **2** قم بتنفيذ أحد اإلجراءات اآلتية:
- فوق انقر *<contact required* →*<***التحقق من المستخدم**.
- انقر مع الاستمرار على جهة الاتصال المطلوبة، وحدد ١٩**٣ التحقق من المستخدم**.

**مالحظة:** يمكنك تمكين " التحقق من المستخدم" عندما تقوم بإعالن حالة طوارئ.  $\overline{\mathscr{U}}$ 

## **فحص مجموعة التحدث**

تسمح هذه الميزة لهاتفك بالفحص عبر قائمة الفحص. يمكنك تعيين مجموعات التحدث الثلاثة ذات الأولوية. تكون الأسبقية لمكالمات مجموعة التحدث ذات الأولوية الأعلى على مكالمات مجموعة التحدث ذات الأولوية الأدنى.

> **14.1 تشغيل فحص مجموعة التحدث أو إيقاف تشغيله**

## **تشغيل فحص مجموعة التحدث**

### **اإلجراء:**

- من تطبيق WAVE ، انتقل إلى **القائمة**→**فحص مجموعة التحدث**→**تشغيل**.
	- يعرض الراديو اإلشارات اآلتية:
	- تعرض شاشة العرض حتديث وضع الفحص.
		- يتحرك زر التبديل إلى وضع التشغيل.

## **إيقاف تشغيل فحص مجموعة التحدث**

#### **اإلجراء:**

من تطبيق WAVE ، انتقل إلى **القائمة**→**فحص مجموعة التحدث**→**إيقاف التشغيل**.

- تعرض شاشة العرض حتديث وضع الفحص.
	- يتحرك زر التبديل إلى وضع إيقاف التشغيل.

# **التجاوز اإلشرافي**

يتيح التجاوز اإلشرافي للمشرف مقاطعة المكالمات الجارية باستثناء المكالمات الخاصة وبدء مكالمة إشرافية على الفور.

إذا كان المستخدم يتلقى مكالمة ما أو يرسلها وجرت مقاطعة المكالمة الحالية بالحالية بمكالمة إشرافية، فيتم إلغاء كتم صوت الراديو في المكالمة اإلشرافية ويعرض الراديو االسم المستعار الخاص بالمشرف.

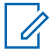

**مالحظة:** اتصل بالوكيل أو المسؤول للحصول على مزيد من المعلومات عن التكوين.

**التنبيه الشخصي الفوري**

التنبيه الشخصـي الفوري (IPA) هو إعلام بأنك يمكنك الإرسال إلى جهة اتصال مشغولة أو غير قادرة على الرد على مكالمة جماعية أو خاصة. عندما تتلقى تنبيهًا شخصيًا فوريًا (IPA)، يُصدر الراديو نغمة ويعرض رمزًا والاسم المستعار للمرسِل.

يجري تخزين التنبيه الشخصي الفوري (IPA) المستلم في قائمة حالة التنبيه الشخصـي الفوري (IPA) ويسمح لك بعرضه والرد عليه في أي وقت. وعند تلقي عدة تنبيهات شخصية فورية (IPA)، سيظهر أحدث تنبيه شخصي فوري (IPA) أعلى القائمة. ويمكن لقائمة حالة التنبيهات الشخصية الفورية ( IPA (تخزين ما يصل إلى تسعة تنبيهات.

إذا كنت في مكالمة خاصة مع مرسِل التنبيه الشخصي الفوري (IPA)، فسيتم محو التنبيه الشخصـي الفوري (IPA) تلقائيًا.

**16.1 إرسال تنبيه شخصي فوري**

**اإلجراء:**

- **1** من تطبيق WAVE فوق انقر ، **جهات االتصال**.
- **2** مع انقر االستمرار فوق *<contact required* →*<***التنبيه الشخصي الفوري**.

تعرض شاشة العرض تم إرسال التنبيه.

## **16.2 تلقي تنبيه شخصي فوري واالستجابة له**

عندما تتلقى تنبيهًا شخصيًا فوريًا (IPA)، يعرض الراديو الإشارات الآتية:

- تصدر نغمة.
- تعرض شاشة العرض رسالة التنبيه الشخصي الفوري.

**اإلجراء:**

قم بنتفيذ أحد الإجراءات الآتية:

- لالتصال بالبادئ، فوق انقر **رد** أو اضغط مع االستمرار زر على **PTT**.
	- لتجاهل الرسالة، فوق انقر **ليس اآلن** .

## **تنبيهات المكالمات الفائتة**

ستتلقى تنبيهًا بالمكالمات الفائتة عندما تحدث لديك السيناريو هات الآتية:

- أنت تجري مكالمة هاتفية عادية، وقام شخص ما بإجراء مكالمة خاصة معك.
	- تلقيت مكالمة خاصة ولم تقبل المكالمة أو ترد عليها.
	- لن تتلقى تنبيهًا بالمكالمات الفائتة عندما تحدث لديك السيناريو هات الآتية.
		- تلقيت مكالمة جماعية ولكنك لم ترد عليها.
- في أنت وضع عدم اإلزعاج ( DND وتم ،) تحديث التنبيه في **المحفوظات** في صمت.
	- أنهيت مكالمة خاصة الرد دون من عليها.

## **17.1 تلقي تنبيه مكالمات فائتة واالستجابة له**

عند تلقي تنبيه بالمكالمات الفائتة، تعرض شاشة عرض الراديو رسالة تنبيه المكالمات الفائتة.

**اإلجراء:**

قم بتنفيذ أحد اإلجراءات اآلتية:

- لالتصال بالبادئ، فوق انقر **رد** أو اضغط مع االستمرار زر على **PTT**.
	- لتجاهل الرسالة، فوق انقر **ليس اآلن** .

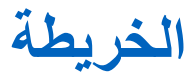

تتوفر الخريطة للجميع ما عليك سوى تشغيل موقعك لاستخدام هذه الميزة.

يكون الإذن الافتراضي الذي يتم منحه للجميع هو الإذن الفردي. أما بالنسبة للمشرف، فيمكنه أن يطلب من المسؤول تمكين "إمكانية الموقع" لتنفيذ إجراءات معينة لا يستطيع الأفراد تنفيذها. يمكنك الرجوع إلى أنواع الأذونات الآتية لمزيد من المعلومات.

#### الجدول 14 : أنواع الأذونات

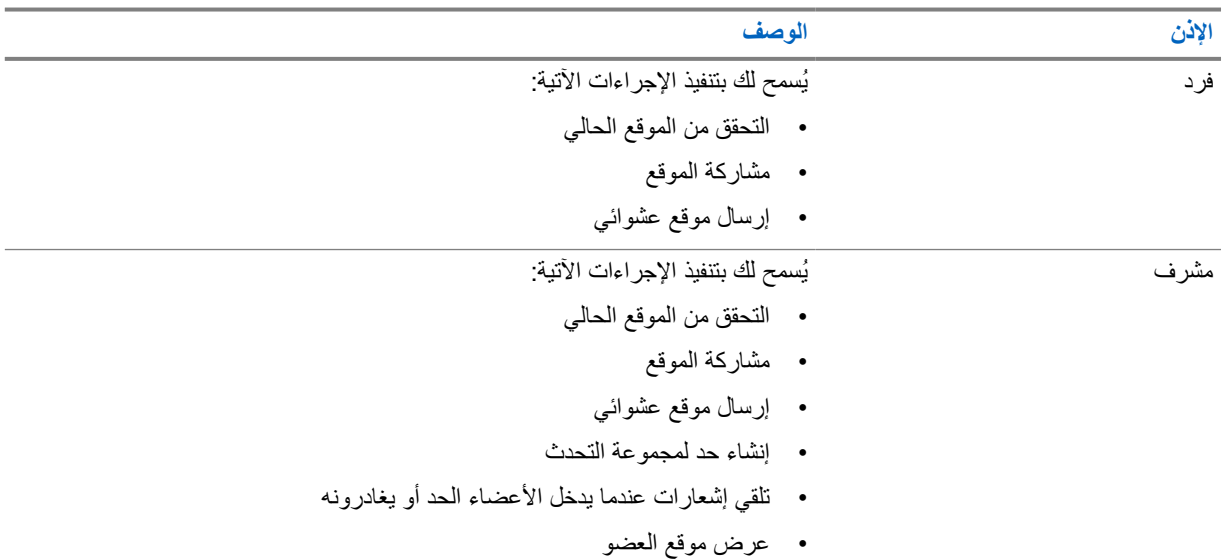

## **18.1 مشاركة الموقع**

**المتطلبات المسبقة:** قم بتشغيل جهاز الراديو.

**اإلجراء:**

- **1** من تطبيق WAVE فوق انقر ، **الخريطة**.
	- **2** قم بتنفيذ أحد اإلجراءات اآلتية:
- لمشاركة الموقع الحالي، فوق انقر **موقعي**→ **مشاركة**.
- لمشاركة موقع عشوائي، ابحث عن الموقع المطلوب وانقر فوق **مشاركة**.
	- **3** إلرسال موقعك، قم بتنفيذ أحد اإلجراءات اآلتية:
- لإلرسال جهة إلى اتصال فردية، حدد **إرسال إلى جهة اتصال**→*<contact required<*.
- لإلرسال إلى جهات اتصال متعددة، حدد **إرسال إلى مجموعة سريعة**→*<contacts required<*.
	- لإلرسال إلى مجموعة، حدد **إرسال إلى مجموعة**→*<group required<*.

يعرض الراديو تم إرسال املوقع.

## **18.2 مشاركة الموقع مع تمكين إمكانية الموقع**

**المتطلبات المسبقة:** قم بتشغيل موقع الراديو وتمكين ميزة إمكانية الموقع.

**اإلجراء:**

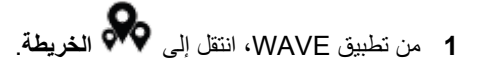

**2** فوق انقر **محدد المجموعة الخاضعة للتتبع**.

يعرض الراديو قائمة المجموعات المزودة بإمكانية الموقع.

- **3** حدد المجموعة المطلوبة وقم بتنفيذ أحد اإلجراءات اآلتية:
- لمشاركة الموقع الحالي، فوق انقر **موقعي**→ **مشاركة**.
- لمشاركة موقع عشوائي، ابحث عن الموقع المطلوب وانقر فوق **مشاركة**.

يعرض الراديو تم إرسال املوقع.

### **18.3 عرض موقع األعضاء**

**المتطلبات المسبقة:** قم بتشغيل موقع الراديو وتمكين ميزة إمكانية الموقع.

**اإلجراء:**

- **1** من تطبيق WAVE ، انتقل إلى **الخريطة**.
- **2** فوق انقر **محدد المجموعة الخاضعة للتتبع** . يعرض الراديو قائمة المجموعات المزودة بإمكانية الموقع.
- **3** حدد المجموعة المطلوبة. يعرض الراديو كل أعضاء المجموعة مع الموقع الخاص بكل منهم.
- **4** لعرض كل اسم عضو وموقعه الحالي، فوق انقر **دبوس الخريطة**.

#### **18.4 الحد**

يمكن للمشرف إنشاء حد للمجموعة. عندما يدخل أي عضو من المجموعة هذا الحد أو يغادره، يتلقى المشرف إشعارات. يمكن للمشرف تحديث الموقع وتعديل الحد الموجود المعين للمجموعة. يتحكم إعداد "وقت الحد النشط" في مدة الحد المطلوب تنشيطه. يمكن للمشرف إنشاء حد من قائمة المجموعات أو من خلال مجموعة سريعة. يبلغ عدد الأعضاء الأقصى المسموح به في المجموعة السريعة 10 أعضاء.

**18.4.1 إنشاء حد اإلجراء: 1** من تطبيق WAVE ، انتقل إلى **الخريطة**. **2** فوق انقر **محدد المجموعة الخاضعة للتتبع**. يعرض الراديو قائمة المجموعات المزودة بإمكانية الموقع. **3** حدد المجموعة المطلوبة، وانقر فوق **تعيين حد** . تنبثق رسالة "تعيين حد" وتظهر دائرة زرقاء تحيط بالموقع على الخريطة. **4** قم بتنفيذ أحد اإلجراءات اآلتية: • لتعيين حجم الحد، قم بتكبير الموقع وتصغيره بأصابعك أو اسحب شريط التمرير الموجود في الرسالة المنبثقة " تعيين ".حد • لتعيين مركز الحد، حرك الخريطة أو ابحث عن الموقع المطلوب. **5** لتشغيل الحد، فوق انقر **تعيين حد** . تنبثق رسالة تأكيد. **6** قم بتنفيذ أحد اإلجراءات اآلتية: • إلنشاء في حد موقع عشوائي وحد ثابت مع تحديد المركز، فوق انقر **البقاء هنا** . • إلنشاء في حد موقعك الحالي وجعل الحد يتحرك مع تحركك، فوق انقر **اتبعني**. تعرض شاشة العرض حد احمليط الظاهري قيد التشغيل. **18.4.2 إنشاء حد باستخدام المجموعة السريعة اإلجراء: 1** من تطبيق WAVE ، انتقل إلى **الخريطة**. **2** فوق انقر **محدد المجموعة الخاضعة للتتبع**→ **محدد المجموعة السريعة**→**تحديد في ما كل العرض**. يتحول كل الدبوس المحدد إلى اللون األرجواني. **3** قم بتنفيذ أحد اإلجراءات اآلتية: • إلضافة أعضاء، فوق انقر **إضافة أعضاء**→*<members required* →*<***حفظ**. MN007267A01-AD الفصل 18 : الخريطة

• لحذف أعضاء من المجموعة السريعة، فوق انقر **قائمة المجموعة السريعة**→*<members required* →*<***حفظ**.

**18.4.3 تغيير إعدادات الحد**

**اإلجراء:**

**1** من تطبيق WAVE ، انتقل إلى **الخريطة**.

## **2** فوق انقر **تمكين حدود الخريطة**→ **إعدادات الحد** .

- **3** قم بتنفيذ أحد اإلجراءات اآلتية:
- لتحديث الفاصل الزمني، فوق انقر **تحديث الفاصل الزمني**→*<minutes required<*.
- لتعيين الحد مدة المطلوب تنشيطه، فوق انقر **وقت الحد النشط**→*<hours required>*→*<days required<*.
	- لتفعيل اإلعالم، فوق انقر **إعالمي**→**تشغيل**.
	- لتفعيل اإلعالم لتنبيه األعضاء، فوق انقر **إعالم األعضاء**→**تشغيل**.
	- للسماح ألعضاء المجموعة من خارج الحد بتلقي إعالم أولي عند إنشاء فوق انقر حد، **اإلعالم األولي لألعضاء**→**خارج الحد**→**موافق**.
	- للسماح ألعضاء المجموعة من داخل الحد بتلقي إعالم أولي عند إنشاء فوق انقر حد، **اإلعالم األولي لألعضاء**→**داخل الحد**→**موافق**.
		- **4** للعودة إلى الخريطة، فوق انقر **رجوع**.

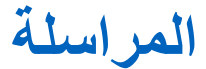

يسمح لك تطبيق الضغط للتحدث ( PTT (بإرسال الرسائل وتلقيها من مستخدمي PTT آخرين.

يدعم الراديو أنواع الرسائل اآلتية:

- الرسائل النصية
- رسائل الصور
- رسائل الفيديو
- رسائل الملفات
- رسائل الموقع

**19.1 إرسال رسائل نصية**

**اإلجراء:**

- **1** من تطبيق WAVE فوق انقر ، **جهات االتصال**.
- **2** مع انقر االستمرار فوق *<contact required* →*<***إرسال رسالة**.
- **3** اكتب رسالتك باستخدام **لوحة المفاتيح الظاهرة على الشاشة** وانقر فوق **إرسال**.

## **19.2 إضافة نص سريع**

تتيح لك هذه الميزة حفظ ما يصل إلى 20 رسالة نصية سريعة.

**اإلجراء:**

- **1** من تطبيق WAVE فوق انقر ، **جهات االتصال**.
- **2** مع انقر االستمرار فوق *<contact required* →*<***إرسال رسالة**→ **الوصول نص إلى سريع**→**إضافة نص سريع**.
	- **3** اكتب النص السريع باستخدام **لوحة المفاتيح الظاهرة على الشاشة**.
		- **4** فوق انقر **حفظ** للتأكيد.

## **19.3 حذف النص السريع**

**اإلجراء:**

**1** من تطبيق WAVE فوق انقر ، **جهات االتصال**.

**2** مع انقر االستمرار فوق *<contact required* →*<***إرسال رسالة**→ **الوصول نص إلى سريع**→**تحرير**→ **حذف**→**نعم**.

> **19.4 إرسال محتوى الوسائط المتعددة**

> > **اإلجراء:**

- **1** من تطبيق WAVE فوق انقر ، **القائمة**→**المحفوظات**→*<conservation required<*.**.**
	- **2** قم بتنفيذ أحد اإلجراءات اآلتية:

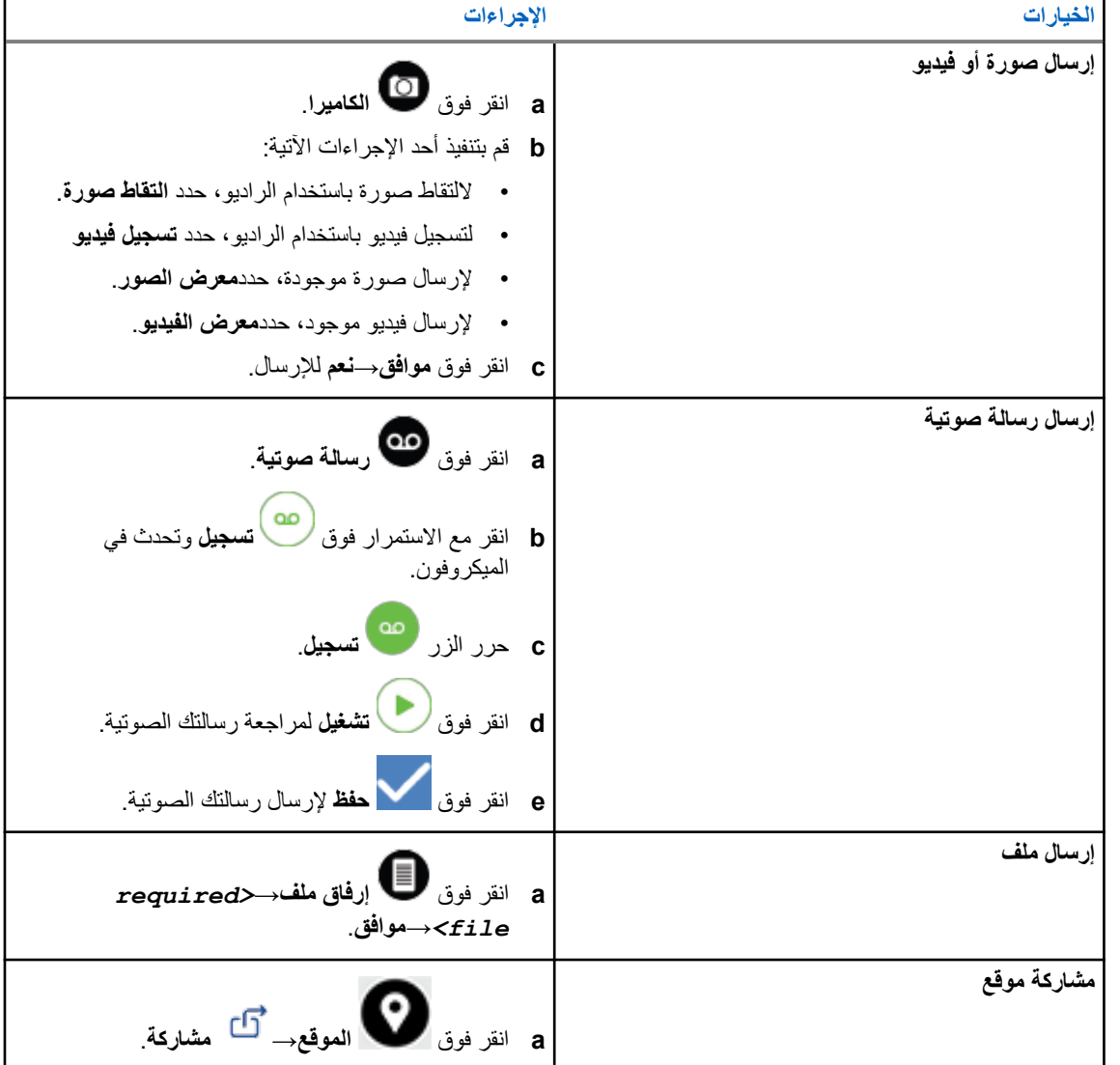

## **19.5**

## **تلقي الرسائل**

عندما تتلقى رسالة، يتلقى الراديو إعلامًا يحتوي على التفاصيل الأتية:

• اسم المرسل.

MN007267A01-AD الفصل 19 : المراسلة

• معاينة للرسالة.

#### **اإلجراء:**

- **1** قم بتنفيذ أحد اإلجراءات اآلتية:
- فوق انقر **إعالم** وتخط الخطوات التالية.
- من تطبيق WAVE فوق انقر ، **القائمة**→**المحفوظات**.
	- **2** انتقل إلى الرسالة **غير المقروءة**.
- **3** لعرض الرسالة غير المقروءة، فوق انقر **تفاصيل المحفوظات**.

### **19.6**

## **حفظ الرسائل**

يمكنك حفظ أنواع الرسائل اآلتية:

- رسالة الصور.
- رسالة الفيديو.
- رسالة صوتية.
- رسالة الملف.

**اإلجراء:**

- **1** من تطبيق WAVE فوق انقر ، **القائمة**→**المحفوظات**.
- **2** فوق انقر **تفاصيل المحفوظات** في *<conversation required<*.
	- **3** قم بتنفيذ أحد اإلجراءات اآلتية:
		- فوق انقر الصورة.
		- فوق انقر الفيديو.
	- فوق انقر الرسالة الصوتية.
		- فوق انقر الملف.

يعرض الراديو محتوى الوسائط المتعددة.

**4** لحفظ محتوى الوسائط المتعددة في المعرض، فوق انقر **المعرض**.

### **19.7 إعادة توجيه الرسائل**

- **1** من تطبيق WAVE فوق انقر ، **القائمة**→**المحفوظات**.
- **2** فوق انقر **تفاصيل المحفوظات** في *<conversation required<*.
	- **3** مع انقر االستمرار فوق *<message required<*. تظهر قائمة سياق.
		- **4** قم بتنفيذ أحد اإلجراءات اآلتية:

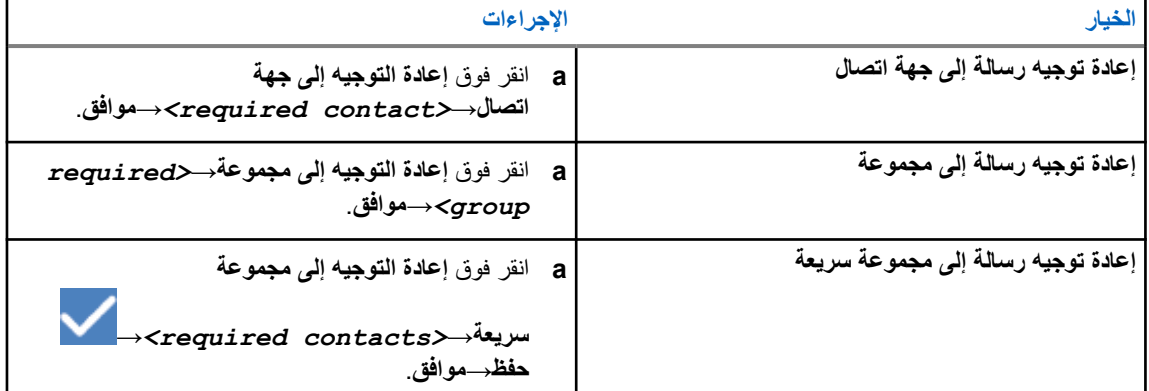

**19.8 الرد على الرسائل**

**اإلجراء:**

- **1** من تطبيق WAVE فوق انقر ، **القائمة**→**المحفوظات**.
- **2** فوق انقر **تفاصيل المحفوظات** في *<conversation required<*.
	- **3** مع انقر االستمرار فوق *<message required<*. تظهر قائمة سياق.
		- **4** قم بتنفيذ أحد اإلجراءات اآلتية:
		- فوق انقر **على الرد المرسل**.
		- فوق انقر **على الرد المجموعة**.
	- **5** اكتب رسالتك باستخدام **لوحة المفاتيح الظاهرة على الشاشة**.

**6** فوق انقر **إرسال**.

**19.9 حذف الرسائل**

- **1** من تطبيق WAVE فوق انقر ، **القائمة**→**المحفوظات**.
- **2** فوق انقر **تفاصيل المحفوظات** في *<conversation required<*.
	- **3** مع انقر االستمرار فوق *<message required<*. تظهر قائمة سياق.
		- **4** لحذف رسالة، فوق انقر **حذف الرسالة**→**نعم**.

**المستخدم معطل أو معلق**

يشير تنبيه "المستخدم معطل أو معلق" إلى أن حسابك معطل أو معلق. عندما يكون حسابك معطلاً أو معلقًا، لا يمكنك تسجيل الدخول إلى خادم .PTT

عندما تضغط زر على **PTT** ، يحاول الراديو تسجيل الدخول إلى خادم PTT إذا. تمكن جهاز الراديو من االتصال بخادم PTT ، فسينقلك إلى شاشة تسجيل الدخول العادية، وإال فسيومض رمز " المستخدم معطل أو معلق".

# **التطبيقات**

يحتوي هذا القسم على معلومات حول التطبيقات المتوفرة على الراديو. يمكنك الوصول إلى هذه التطبيقات من خلال الشاشة الرئيسية أو التمرير إلى أعلى من أسفل الشاشة الرئيسية لفتح نافذة قائمة التطبيقات.

## الجدول 15 : التطبيقات

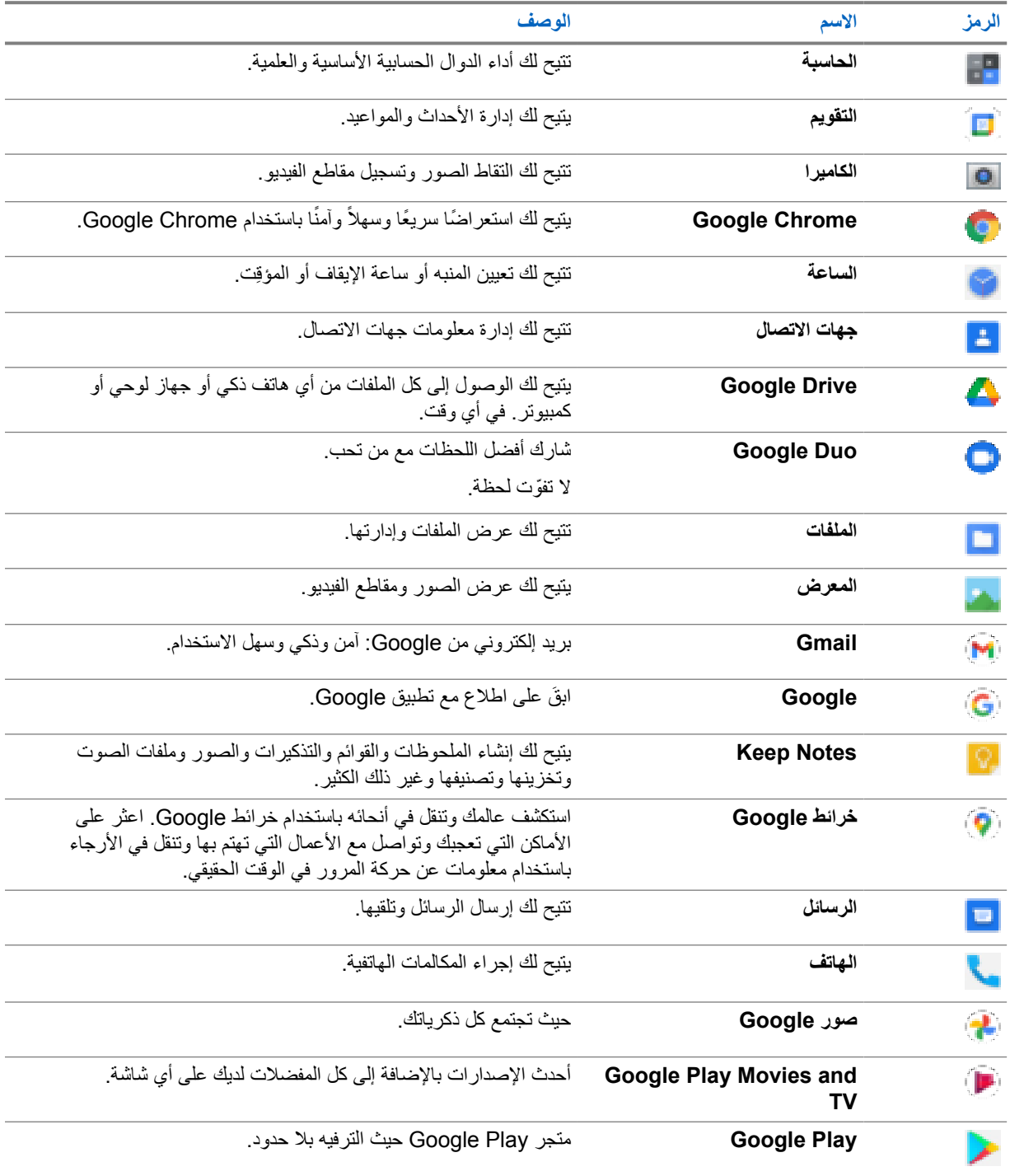

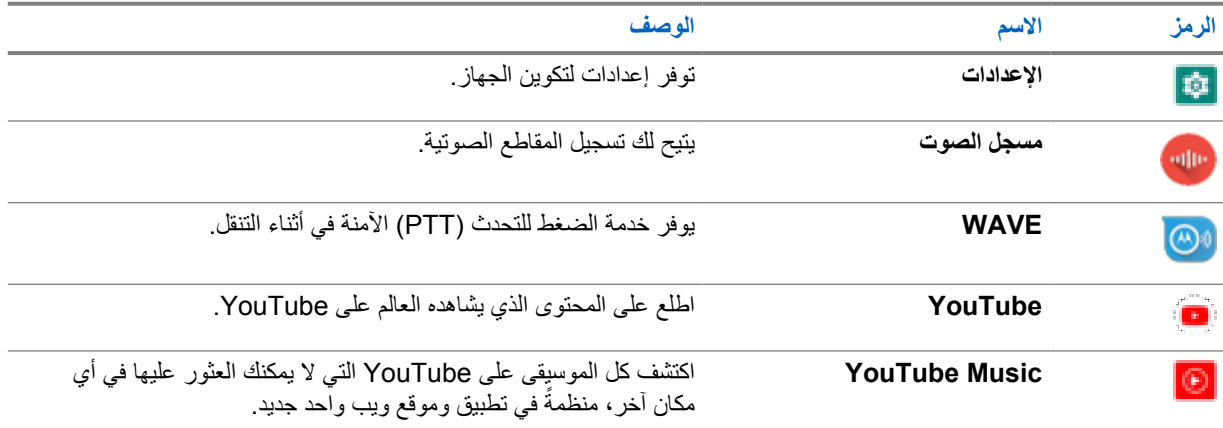

## **21.1**

## **الكاميرا**

يمكنك استخدام تطبيق الكاميرا اللتقاط الصور أو تسجيل مقاطع الفيديو.

## **21.1.1 التقاط الصور**

## **اإلجراء:**

- **1** من القائمة، فوق انقر **الكاميرا**.
	- **2** قم بتنفيذ أحد اإلجراءات اآلتية:
- اللتقاط صورة باستخدام الكاميرا الخلفية، فوق انقر **الكاميرا**.
- اللتقاط صورة باستخدام الكاميرا األمامية، فوق انقر **تبديل الكاميرا**→ **الكاميرا**.
- **3** للتكبير أو التصغير، اضغط على الشاشة بإصبعين وقم بضمهما للتصغير أو المباعدة بينهما للتكبير. تظهر عناصر التحكم في التكبير/التصغير على الشاشة.

## **21.1.2 تسجيل مقاطع الفيديو**

- **1** من القائمة، فوق انقر **الكاميرا**→ **فيديو**. لقد بدأ تسجيل الفيديو .
- **2** لإيقاف الفيديو مؤقتًا، انقر فوق ◘ إ**يقاف مؤقت**.
- **3** إليقاف التسجيل، فوق انقر **إيقاف التسجيل**.
- **4** للتكبير أو التصغير، اضغط على الشاشة بإصبعين وقم بضمهما للتصغير أو المباعدة بينهما للتكبير. تظهر عناصر التحكم في التكبير/التصغير على الشاشة.

**21.2**

**المعرض**

يمكنك إدارة الألبومات أو الصور أو مقاطع الفيديو باستخدام تطبيق المعرض.

**مالحظة:** يدعم الجهاز تنسيقات الصور اآلتية: JPEG و GIF و PNG و HEIC و BMP.  $\overline{\mathscr{U}}$ 

يمكنك استخدام " الصور" لتنفيذ اإلجراءات اآلتية:

- عرض األلبومات والصور ومقاطع الفيديو
	- تشغيل مقاطع الفيديو
- إجراء تحرير أساسي على األلبومات والصور ومقاطع الفيديو
	- تعيين الصور كخلفية شاشة
	- تعيين الصور كصورة جهة اتصال
		- مشاركة الصور ومقاطع الفيديو

يحتوي تطبيق "المعرض" على كل الألبومات والصور ومقاطع الفيديو المخزنة على بطاقة microSD وفي الذاكرة الداخلية.

### **21.2.1 عرض المعرض**

**اإلجراء:**

- **1** من القائمة، انقر فوق <mark>عقله</mark> ا**لمعرض**.
	- **2** قم بتنفيذ أحد اإلجراءات اآلتية:
	- انقر فوق الألبوم الذي تريد.
		- فوق انقر إحدى الصور.
- لعرض الصورة التالية أو السابقة في األلبوم، مرر إلى اليمين أو اليسار.
	- لعرض مفاتيح التحكم، فوق انقر الصورة.
- للتكبير أو التصغير، انقر نقرًا مزدوجًا أو اضغط بإصبعين على شاشة العرض وضم إصبعيك على الصورة أو باعد بينهما.
	- لعرض األجزاء غير المتضمنة في العرض، اسحب الصورة.

**21.2.2 مشاركة عناصر من الصور**

#### **اإلجراء:**

- **1** من القائمة، انقر فوق منتق<mark>ص</mark> المعرض.
- **2** لمشاركة العناصر، فوق انقر *<item required* →*<***مشاركة**→*<application required<***.**

## **21.2.3**

## **حذف عناصر من المعرض**

- **1** من القائمة، انقر فوق علم المعرض.
- **2** لحذف عناصر، فوق انقر *<item required* →*<***حذف**→**موافق**.

MN007267A01-AD الفصل 21 : التطبيقات

**21.2.4 اقتصاص الصور**

**اإلجراء:**

- **1** من القائمة، انقر فوق علم المعرض.
- **2** القتصاص الصور، فوق انقر *<photo required* →*<***تحرير**→ **اقتصاص**. تظهر شبكة االقتصاص.
	- **3** قم بتنفيذ أحد اإلجراءات اآلتية:

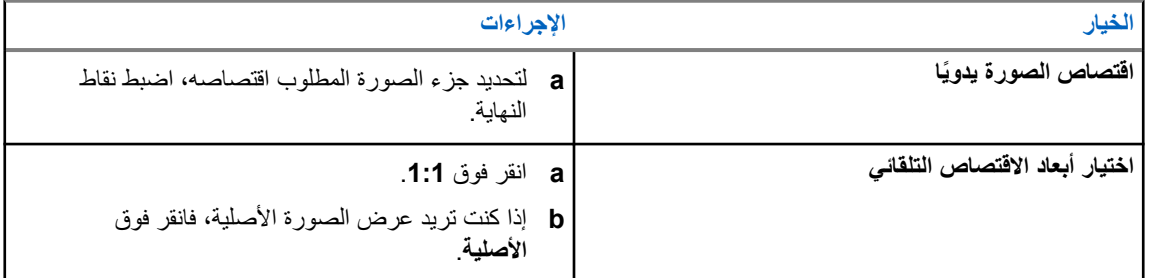

- **4** للتأكيد، فوق انقر **نعم** .
	- **5** للحفظ، فوق انقر **حفظ**.

## **21.2.5 تدوير الصور**

#### **اإلجراء:**

- **1** من القائمة، انقر فوق <mark>المثل</mark>ة المعرض.
- **2** لتدوير الصور، فوق انقر *<photo required* →*<***تحرير**→ **اقتصاص**→ **تدوير**

تدور الصورة بزاوية 90 درجة في اتجاه عقارب الساعة. تؤدي كل نقرة إلى ندوير الصورة بزاوية 90 درجة أخرى.

**3** فوق انقر **حفظ** للتأكيد.

## **21.2.6 مشاهدة مقاطع الفيديو**

- **1** من القائمة، انقر فوق علم المعرض.
- **2** لمشاهدة مقاطع الفيديو، فوق انقر **مقاطع الفيديو**→*<video required* →*<***تشغيل**→*<required* .*<application*
	- **3** لرؤية تشغيل الفيديو أو المتابعة من حيث توقفت آخر في مرة، اسحب شريط تقدم الفيديو.
		- **4** للعودة إلى الشاشة السابقة، فوق انقر **رجوع**.

## **21.3 مسح الرمز الشريطي أو رمز QR**

#### **اإلجراء:**

- **1** من القائمة، فوق انقر **الكاميرا**.
- **2** لمسح الرمز الشريطي أو رمز QR ، استخدم الكاميرا الخلفية لتحديد إطار الهدف على الشاشة. ينبثق عنوان URL.
	- **3** حدد التطبيقات المطلوبة لعرض عنوان URL.

## **21.4 تشغيل مصباح الوميض**

#### **اإلجراء:**

اسحب لوحة اإلعالمات إلى أسفل، وانقر فوق **مصباح الوميض**.

#### **21.5 أخذ لقطات الشاشة**

#### **اإلجراء:**

- **1** اضغط زر على **الشاشة الرئيسية** وزر **الميزة القابل للبرمجة ثنائي النقاط** في الوقت نفسه.
	- **2** فوق انقر **لقطة شاشة**.

يتم حفظ لقطة الشاشة في ذاكرة الجهاز.

## **21.6**

## **النسق الداكن**

النسق الداكن هو في الأساس وضع مظلم يعكس لوحة الألوان في كل القوائم ومعظم التطبيقات.

فيما يأتي فوائد النسق الداكن:

- يقلل من استهلاك الطاقة بمقدار كبير ، تبعًا لتقنية الشاشة المدعومة في الجهاز الذي تستخدمه.
- ّ يحسن إمكانية رؤية المستخدمين الذين يعانون حساسية من الضوء الساطع أو الرؤية المنخفضة.
	- يسهّل على أي شخص استخدام الجهاز في بيئة ذات إضاءة منخفضة.

#### **21.6.1 تعيين النسق الداكن**

#### **اإلجراء:**

مرر ألعلى في الشاشة الرئيسية، وانقر فوق **اإلعدادات**→**إمكانية الوصول**→**النسق الداكن**.

## **21.7**

## **Smart Reply**

تسمح ميزة Smart Reply بالاستجابات والإجراءات السريعة مباشرةً من الإعلام من دون فتح التطبيق، وهو ما يتم استخدامه في معظم الأحيان للرسائل الواردة.

يمكنك اختيار الرد على الرسالة بالاستجابات السريعة المقترحة، أو وضع علامة كمقروءة، أو الرد باستخدام لوحة المفاتيح على الشاشة إذا أرسل لك شخص ما عنوانًا، فيمكنك فتحه مباشرةً باستخدام Google Map التي تعرض العنوان الذي تم إرساله إليك.

يمكنك اختيار تمكين هذه الميزة أو تعطيلها من خالل إعدادات التطبيقات واإلعالم.

MN007267A01-AD الفصل 21 : التطبيقات

## **21.7.1 Smart Reply تعيين**

#### **اإلجراء:**

```
مرر ألعلى في الشاشة الرئيسية، وانقر فوق اإلعدادات→التطبيقات واإلشعارات→اإلشعارات→متقدم→اإلجراءات والردود
                                                                                    المقترحة.
```
### **21.8 استكشاف الملفات**

- **1** من القائمة، فوق انقر **الملفات**.
- **2** الختيار أنواع الملفات، فوق انقر **القائمة**.
	- **3** أحد حدد الخيارات اآلتية:
		- األخيرة
		- الصور
		- مقاطع الفيديو
			- الصوت
			- التنزيالت
	- **4** قم بتنفيذ أحد اإلجراءات اآلتية:

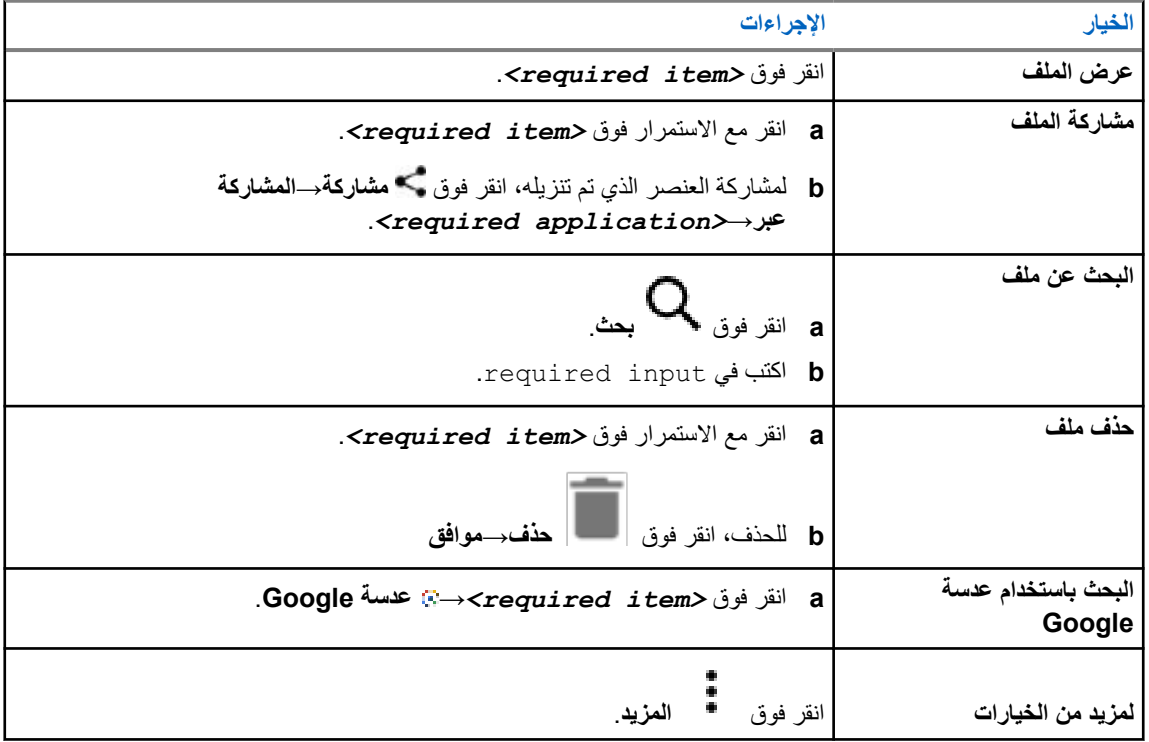

## **اإلعدادات**

 ثمة نوعان من اإلعدادات الموضحة هذا في القسم، يندرجان ضمن تطبيق WAVE وإعدادات الهاتف، مثل إعدادات الجهاز وإعدادات شاشة العرض وإعدادات الصوت.

يمكنك تخصيص اإلعدادات حسب تفضيالتك الخاصة.

## **22.1 الوصول إلى إعدادات تطبيق WAVE**

- **1** من تطبيق WAVE ، انتقل إلى **القائمة**→**اإلعدادات**.
	- **2** قم بتنفيذ أحد اإلجراءات اآلتية:

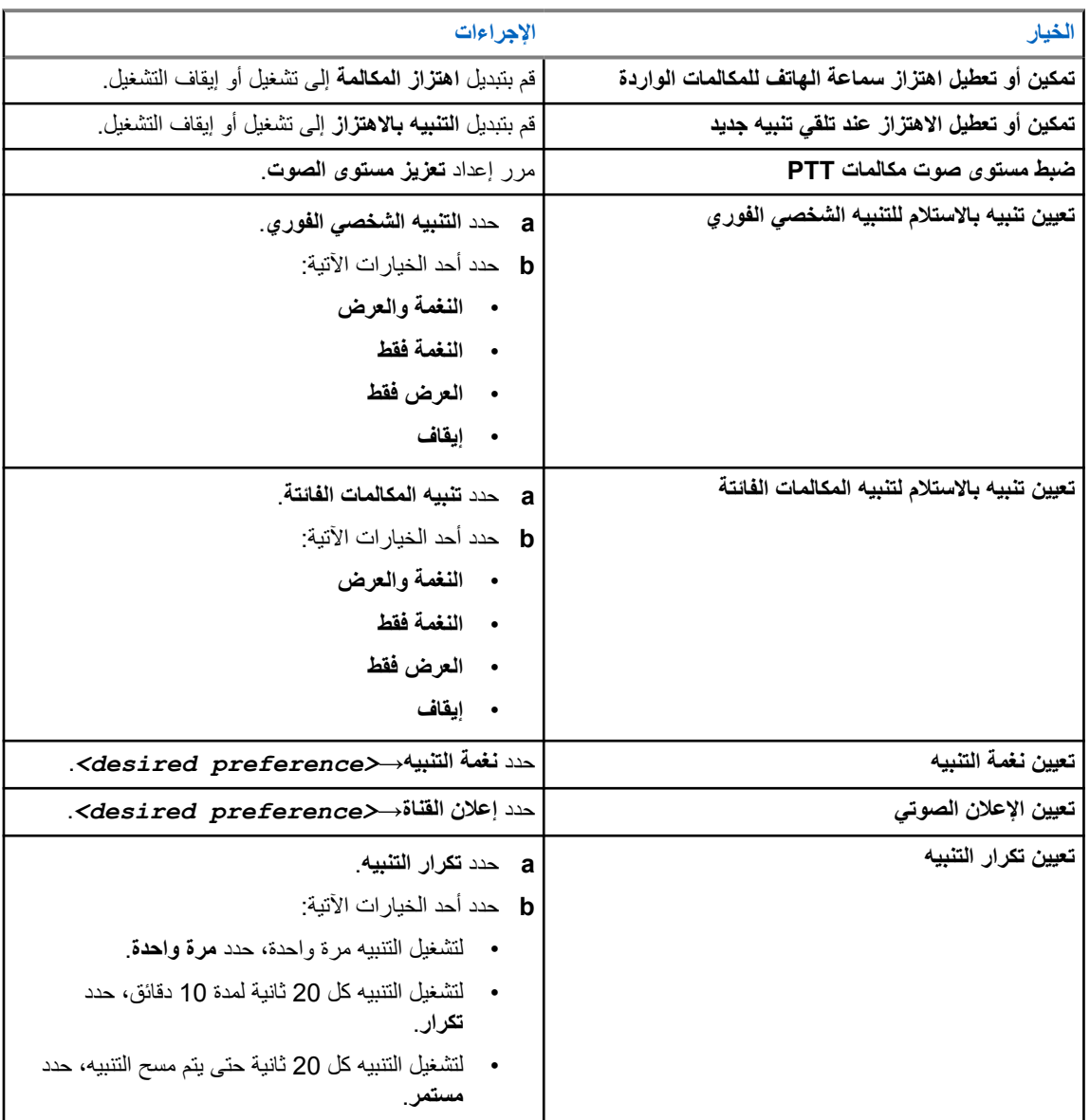

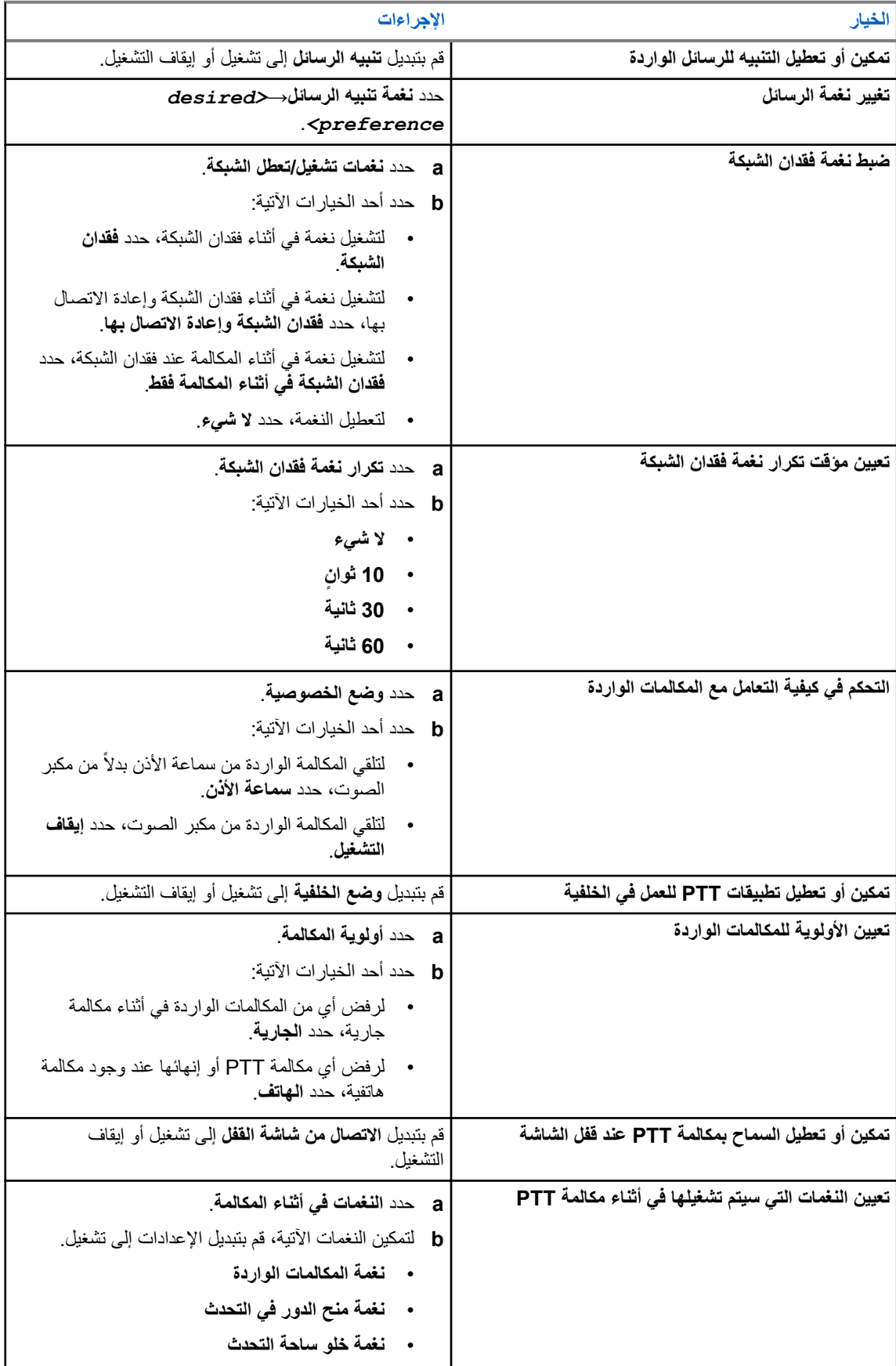

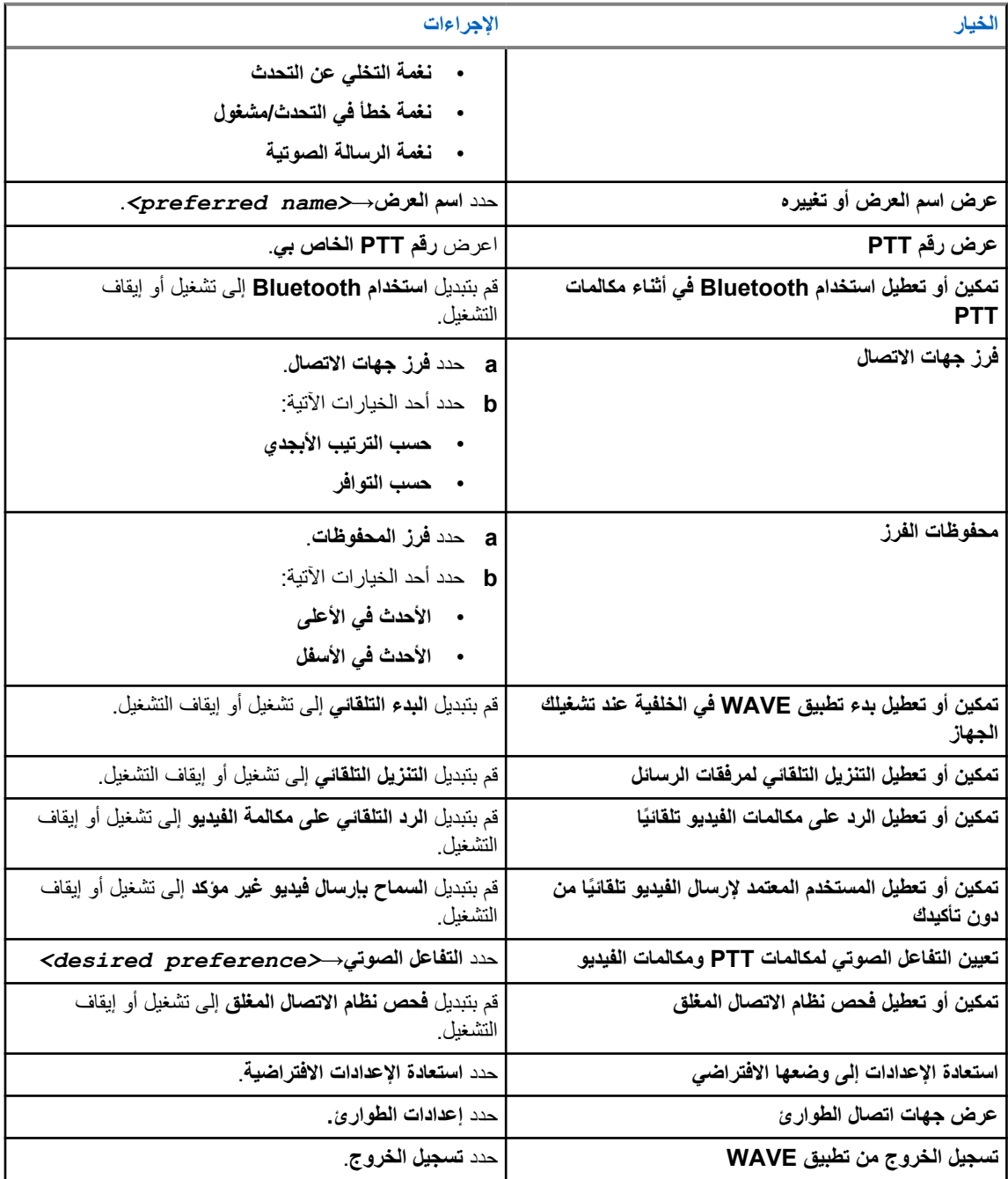

## **22.2 إعدادات الجهاز**

 $\sqrt{2}$ 

تتيح لك هذه الميزة تخصيص الراديو عن طريق تغيير الإعداد الافتراضي للجهاز.

**مالحظة:** لم إذا تتمكن من الوصول إلى الميزات الموضحة، فراجع الوكيل أو المسؤول لمزيد من المعلومات.

**22.2.1 قفل الشاشة**

يمكنك تعيين شاشة الراديو ليتم قفلها تلقائيًا من خلال تحديد نمط أو رقم PIN أو كلمة مرور للحفاظ على أمان بياناتك.

**هام:** تم إذا تعيين خيار قفل شاشة الراديو على **ال يوجد** أو **التمرير** فلن ، تكون بياناتك آمنة ويمكن ألي شخص الوصول .إليها  $\bigodot$ 

عندما يكون الراديو قيد التشغيل، يمكنك قفل الراديو بالضغط زر على **سكون/تنبيه شاشة العرض والشاشة الرئيسية** وإلغاء القفل عن طريق توفير نمط أو رقم PIN أو كلمة مرور.

֧֖֝֟֓֓֓**֓** إذا لم تحدد نمطا أو رقم PIN أو كلمة مرور، فيمكنك أيضًا إلغاء قفل الراديو عن طريق تمرير الشاشة لأعلى أو فقط عن طريق الضغط على زر **سكون/تنبيه شاشة العرض والشاشة الرئيسية** عدم حالة في تعيين خيار .قفل

عندما يكون الراديو مقفلاً، تظل إشارة الشبكة الخلوية والمكالمات الهاتفية والإعلام بالرسائل الجديدة والمكالمات الفائتة والمواعيد القادمة متاحة ويمكن استقبالها.

يمكنك أيضًا تعيين الراديو للقفل التلقائي بعد فترة زمنية محددة.

**22.2.1.1 إلغاء قفل الشاشة**

#### **اإلجراء:**

- **1** اضغط على الزر **تنبيه** أو **الشاشة الرئيسية**.
	- **2** مرر ألعلى في الشاشة الرئيسية.
	- **3** قم بتنفيذ أحد اإلجراءات اآلتية:

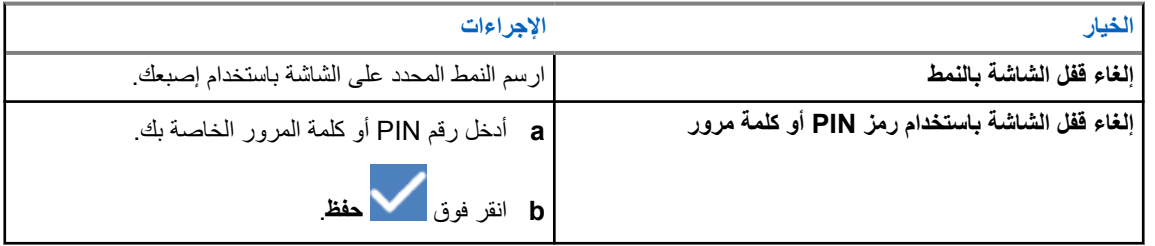

**22.2.2**

**تعيين التاريخ والوقت**

عندما يكون الراديو متصلاً بشبكة هاتف، تتم مزامنة التاريخ والوقت تلقائيًا. يمكنك تنفيذ الإجراء الآتي لتعيين التاريخ والوقت يدويًا.

- **1** مرر ألعلى في الشاشة الرئيسية، وانقر فوق **اإلعدادات**→**النظام**→**التاريخ والوقت**.
	- **2** قم بتنفيذ أحد اإلجراءات اآلتية:

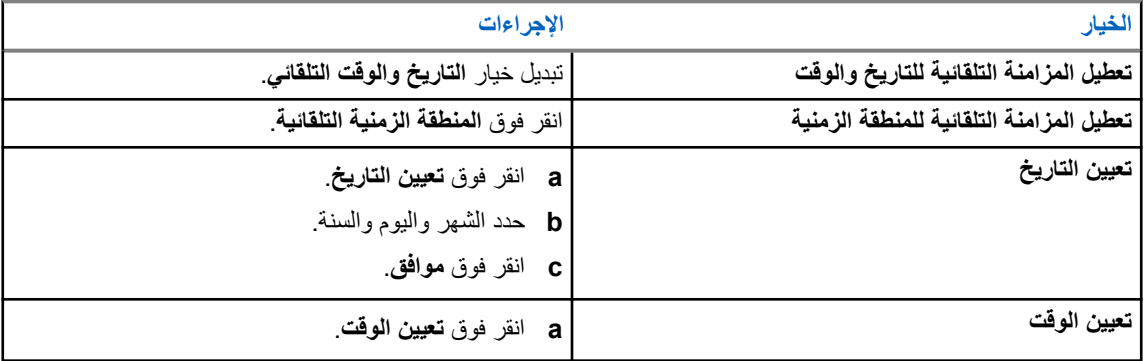

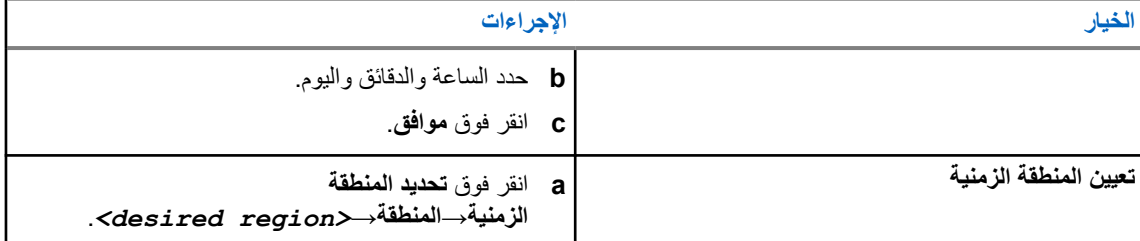

## **22.3 الوصول إلى إعدادات شاشة العرض**

- **1** مرر ألعلى في الشاشة الرئيسية، وانقر فوق **اإلعدادات**→**شاشة العرض**.
	- **2** قم بتنفيذ أحد اإلجراءات اآلتية:

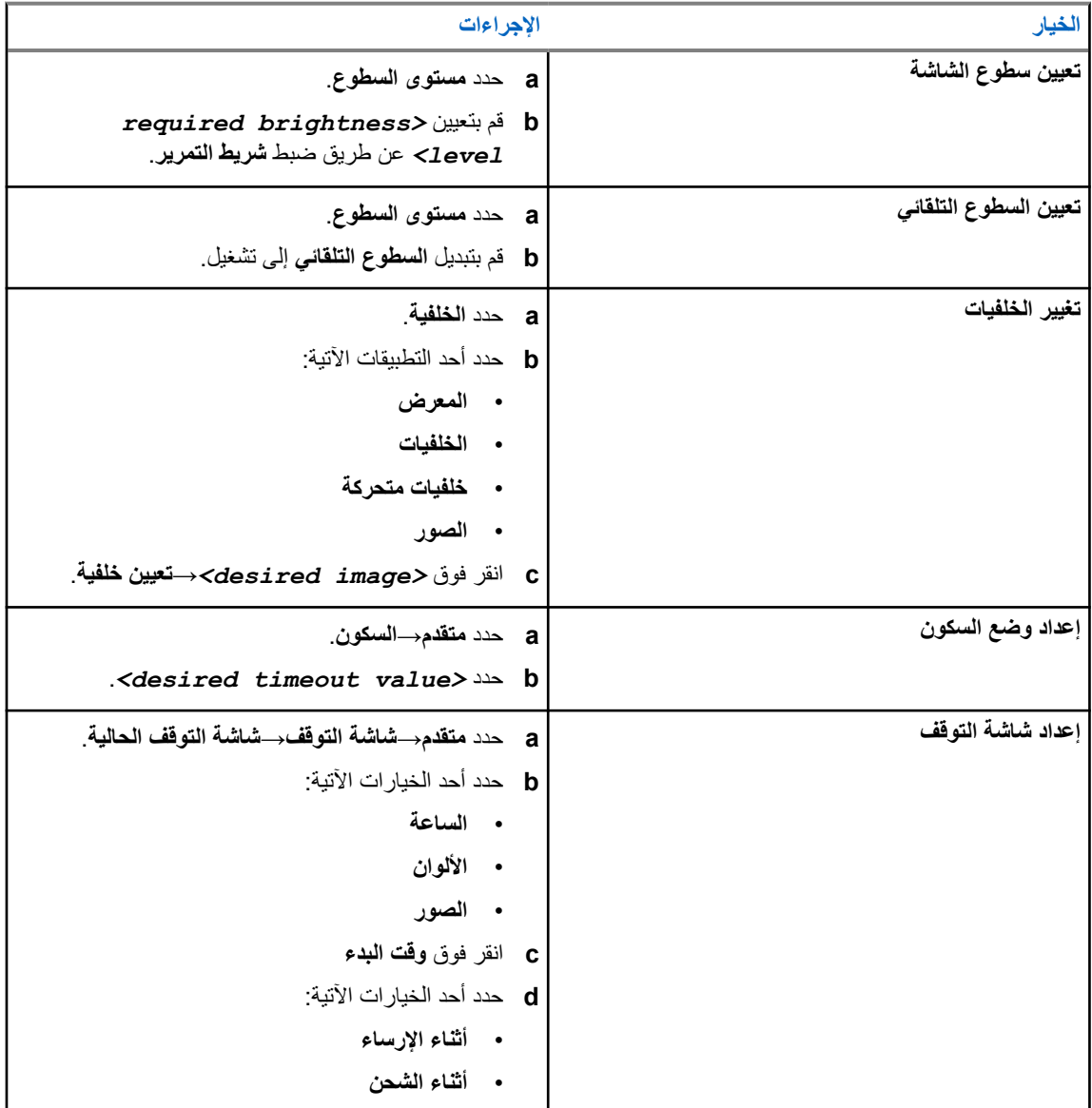

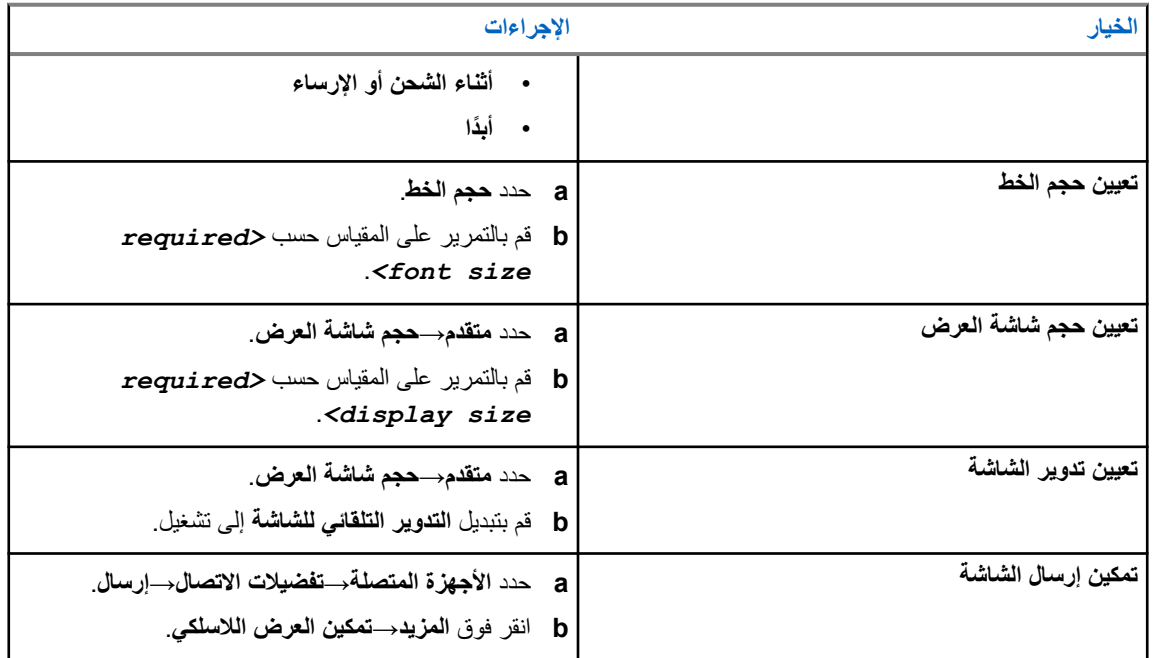

## **22.4 الوصول إلى إعدادات الصوت**

- **1** مرر ألعلى في الشاشة الرئيسية، وانقر فوق **اإلعدادات**→**الصوت**.
	- **2** قم بتنفيذ أحد اإلجراءات اآلتية:

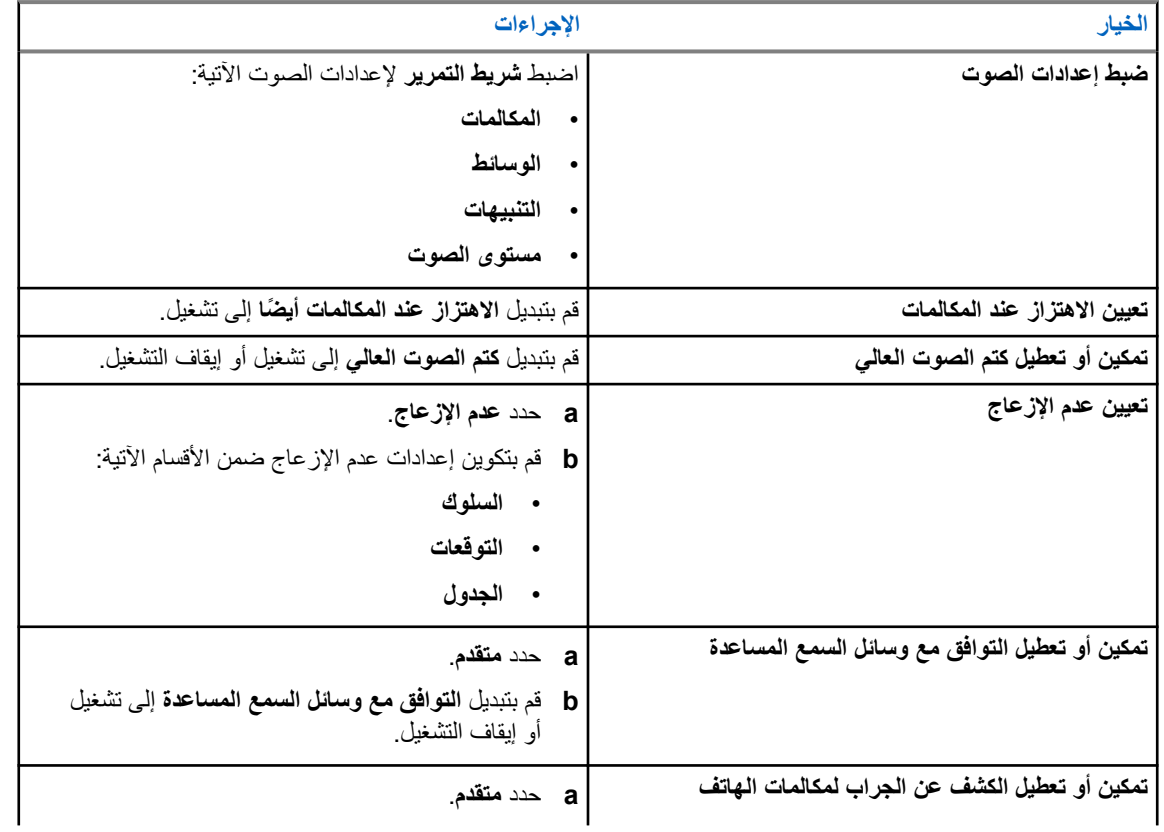

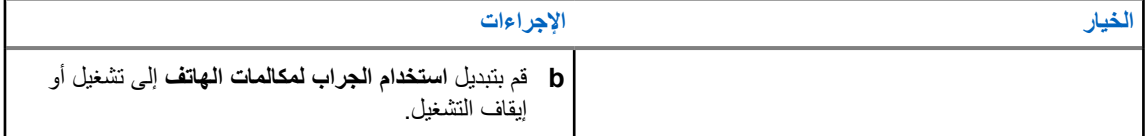

**22.4.1**

**كتم صوت الراديو**

**اإلجراء:**

- **1** اضغط مع االستمرار زر على **كتم الصوت** القابل للبرمجة.
	- **2** قم بتنفيذ أحد اإلجراءات اآلتية:
- كل كتم تريد كنت إذا األصوات في الراديو، فانقر فوق **كتم الصوت** .
- إذا كنت تريد كتم كل الأصوات والسماح للراديو بالاهتزاز عند الإشعارات، فانقر فوق <mark>الم</mark>ا **اهتزاز** .
	- تريد كنت إذا إلغاء كتم صوت الراديو، فانقر فوق **إلغاء كتم الصوت**.

## **22.4.2 تعيين القواعد التلقائية**

تتيح لك القواعد التلقائية تعيين جدول زمني لأوقات تشغيل وضع "عدم الإز عاج" وإيقاف تشغيله تلقائيًا.

- **1** مرر ألعلى في الشاشة الرئيسية، وانقر فوق **اإلعدادات**→**الصوت**→ **عدم اإلزعاج**→**التشغيل ً تلقائيا**.
	- **2** قم بتنفيذ أحد اإلجراءات اآلتية:

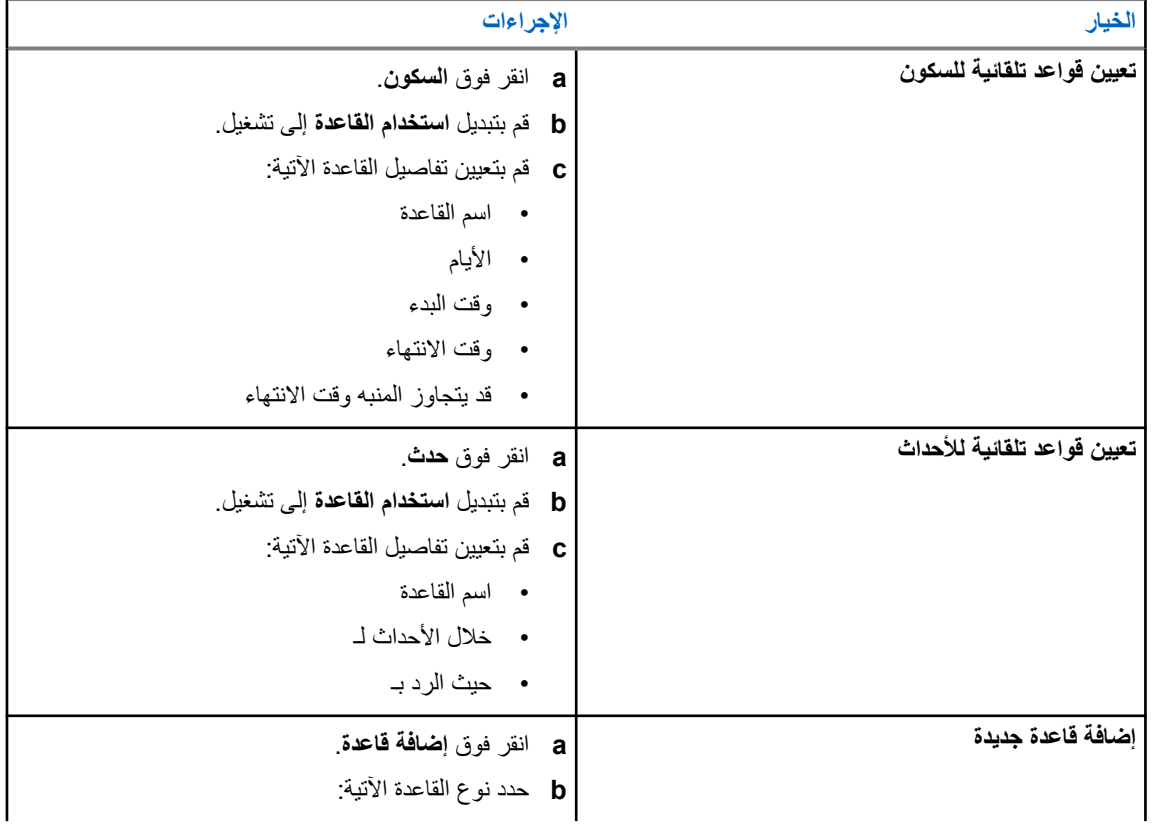

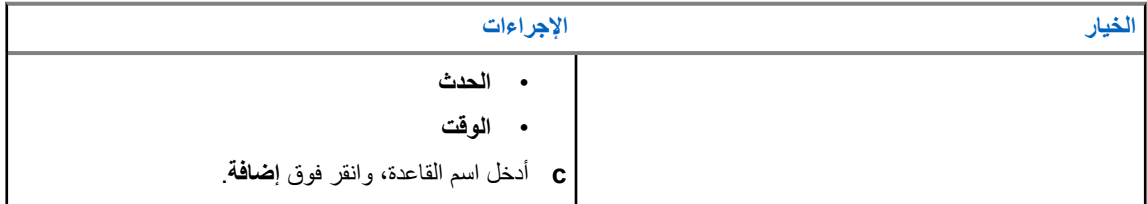

## **قائمة الملحقات المعتمدة**

توفر Solutions Motorola الملحقات المعتمدة اآلتية لتحسين إنتاجية جهاز الراديو اليدوي الرقمي ثنائي االتجاهات.

#### الجدول 16 : البطاريات

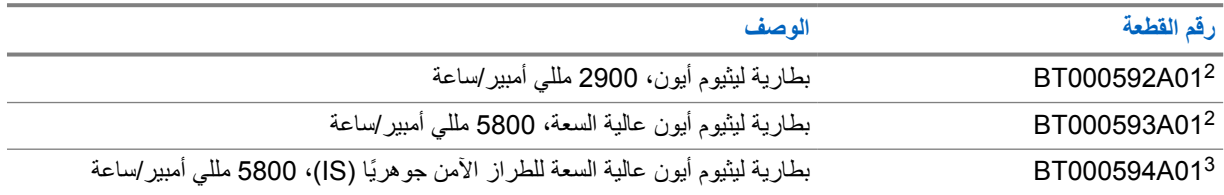

## الجدول 17 : أجهزة الحَمل

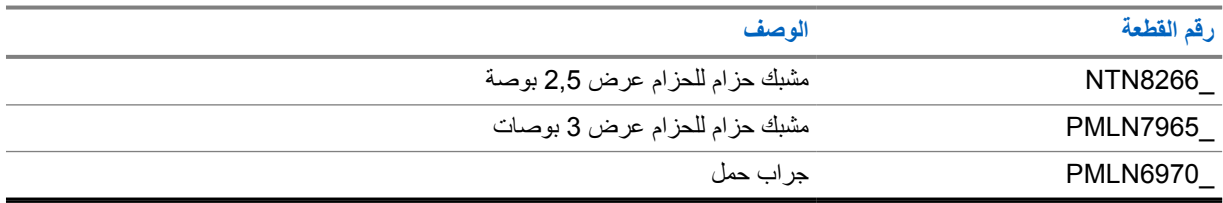

### الجدول 18 : الشواحن

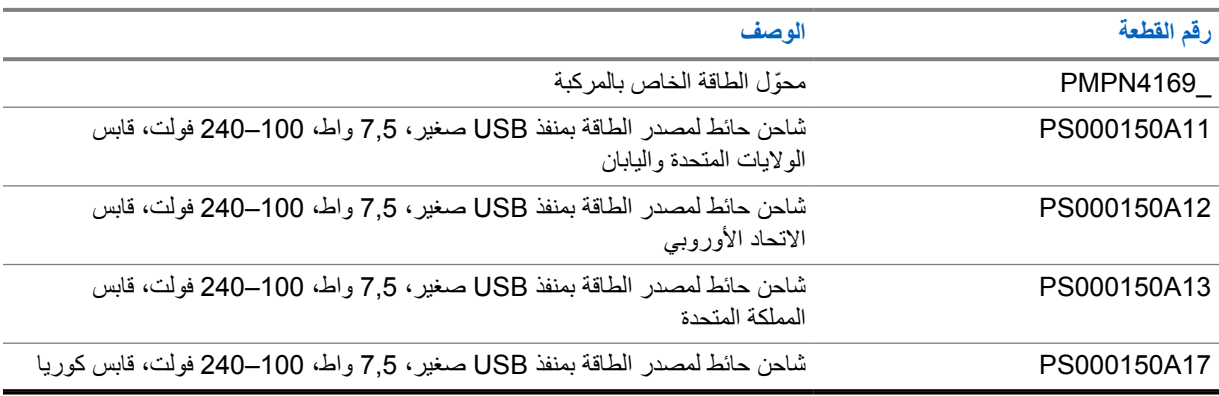

#### الجدول 19 : سماعات الأذن

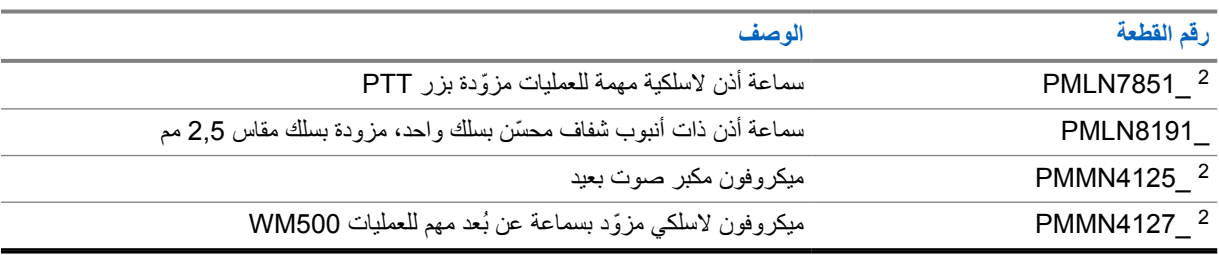

<sup>&</sup>lt;sup>2</sup> غير متوفرة للطراز الأمن جوهريًا (IS).

<sup>&</sup>lt;sup>3</sup> تُستخدم فقط مع الطراز الأمن جوهريًا (IS)